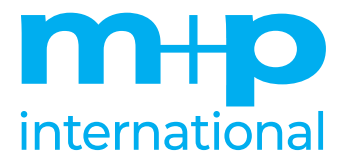

# **m+p VibControl Revision 2.16**

Bedienungsanleitung

Stand: Februar 2021 metal was mediately metallic metal metallic metallic metallic metallic metallic metallic m

Mess- und Rechnertechnik GmbH Thurnithistraße 2 30519 Hannover Tel.: (0511) 856030 E-mail: sales.de@mpihome.com www.mpihome.com

 2021 by m+p international Mess- und Rechnertechnik GmbH Thurnithistraße 2 30519 Hannover

Diese Dokumentation ist urheberrechtlich geschützt. Die dadurch begründeten Rechte, insbesondere die der Übersetzung, des Nachdrucks, der Entnahme von Abbildungen, der Wiedergabe auf photomechanischem oder ähnlichem Wege sowie der Speicherung und Auswertung in Datenverarbeitungsanlagen, bleiben auch bei auszugsweiser Verwertung vorbehalten. m+p international behält sich das Recht vor, jederzeit und ohne Ankündigung das hier beschriebene Produkt gemäß dem technischen Fortschritt zu ändern.

Die vorliegende Dokumentation wurde mit größter Sorgfalt erstellt. m+p international übernimmt jedoch keine Haftung für Auslassungen und fehlerhafte Angaben in dieser Dokumentation, in ihren Aktualisierungen und Ergänzungen und für die daraus entstehenden Schäden.

Tragen Sie für telefonische Rückfragen hier bitte die Nummer Ihres Wartungsvertrages ein.  **Wartungsvertrag Nr.:**

# **SICHERHEITSHINWEISE**

- 1. Diese Sicherheitshinweise sind allgemeine Hinweise und müssen an die Werksvorschriften vor Ort angeglichen werden.
- 2. Schwingregelsysteme dürfen ausschließlich von qualifiziertem und geschultem technischen Personal bedient werden.
- 3. Beachten Sie auch die Sicherheitshinweise in den Betriebsanleitungen der einzelnen Geräte des Systems.
- 4. Überprüfen Sie, dass das Gerät ausgeschaltet ist, bevor Sie es an die Stromversorgung anschließen.
- 5. Halten Sie sich beim Betrieb des Gerätes an die einschlägigen, allgemein anerkannten sicherheitstechnischen Regeln.
- 6. In Notfällen, bei Betriebsstörungen, bevor Sie die Stromversorgung ein- bzw. ausschalten, Kabel verbinden oder lösen, oder den PC neu booten, müssen Sie: 1.den Leistungsverstärker des Shakers herunterfahren und
	- 2.den externen NOT-AUS-Schalter des Schwingregelsystems betätigen, um den Signalausgang zu schließen.
- 7. Stellen Sie sicher, dass die örtliche Netzspannung den Nennspannungsbereich der Geräte weder über- noch unterschreitet. Überprüfen Sie die eingestellte Nennspannung der Geräte (siehe Betriebsanleitung und Typenschilder der Geräte).
- 8. Der Ein-/Ausschalter trennt die Geräte nicht von der Netzspannung. Zur vollständigen Trennung von der Netzspannung müssen Sie den Netzstecker aus der geerdeten Schutzkontakt-Steckdose ziehen (siehe auch Betriebsanleitungen der Geräte).
- 9. Achten Sie darauf, dass keine Gegenstände (z. B. Schmuckkettchen, Büroklammern etc.) oder Flüssigkeiten in das Innere des Gerätes gelangen (Gefahr von elektrischem Schlag, Kurzschluss).
- 10. Verlegen Sie die Leitungen so, dass sie keine Gefahrenquelle (Stolpergefahr) bilden und nicht beschädigt werden. Beachten Sie beim Anschließen der Geräte die entsprechenden Hinweise in den Betriebsanleitungen.
- 11. Reparaturen am Gerät dürfen nur von autorisiertem Fachpersonal durchgeführt werden. Durch unbefugtes Öffnen oder unsachgemäße Reparaturen können erhebliche Gefahren für den Benutzer entstehen (elektrischer Schlag, Brandgefahr).
- 12. Trotz aller Vorsichtsmaßnahmen besteht immer die Gefahr eines Restrisikos für Personen und Gegenstände.

## **Was gibt es Neues in der m+p VibControl Revision 2.16?**

Die m+p VibControl Revision 2.16 bietet Ihnen neue Funktionen und Verbesserungen, die das Schwingregelsystem noch leistungsfähiger und bedienerfreundlicher gestalten. Nachstehende Tabelle gibt Ihnen einen Überblick über die neuesten Funktionen und Verbesserungen von m+p VibControl Revision 2.16.

Wir bedanken uns bei unseren Kunden für ihre Anregungen. Auch durch Ihre Mithilfe entstand diese neue Revision. Gleichzeitig freuen wir uns, wenn Sie uns weiterhin Ihre Verbesserungsvorschläge mitteilen, denn Ihre Erfahrungen als tagtäglicher Nutzer sind für uns unentbehrlich.

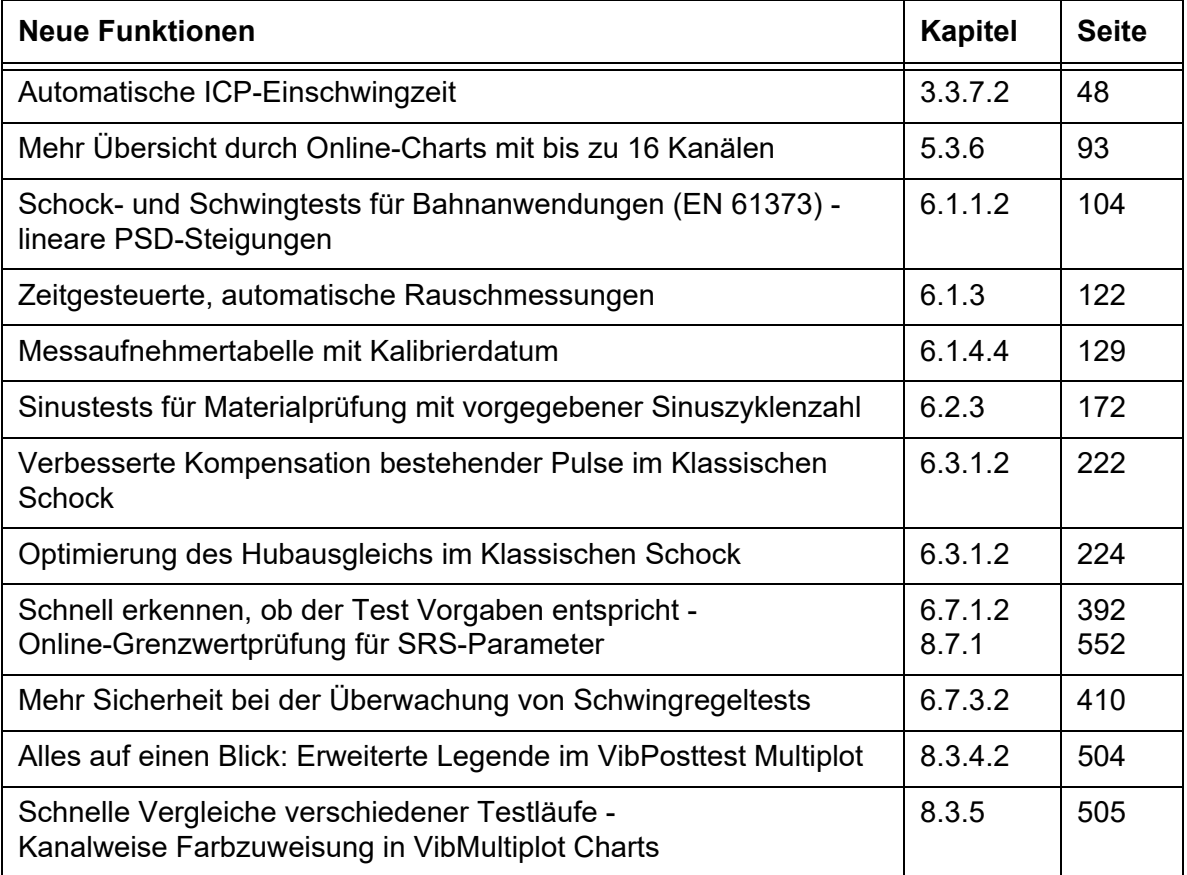

### **Inhaltsverzeichnis**

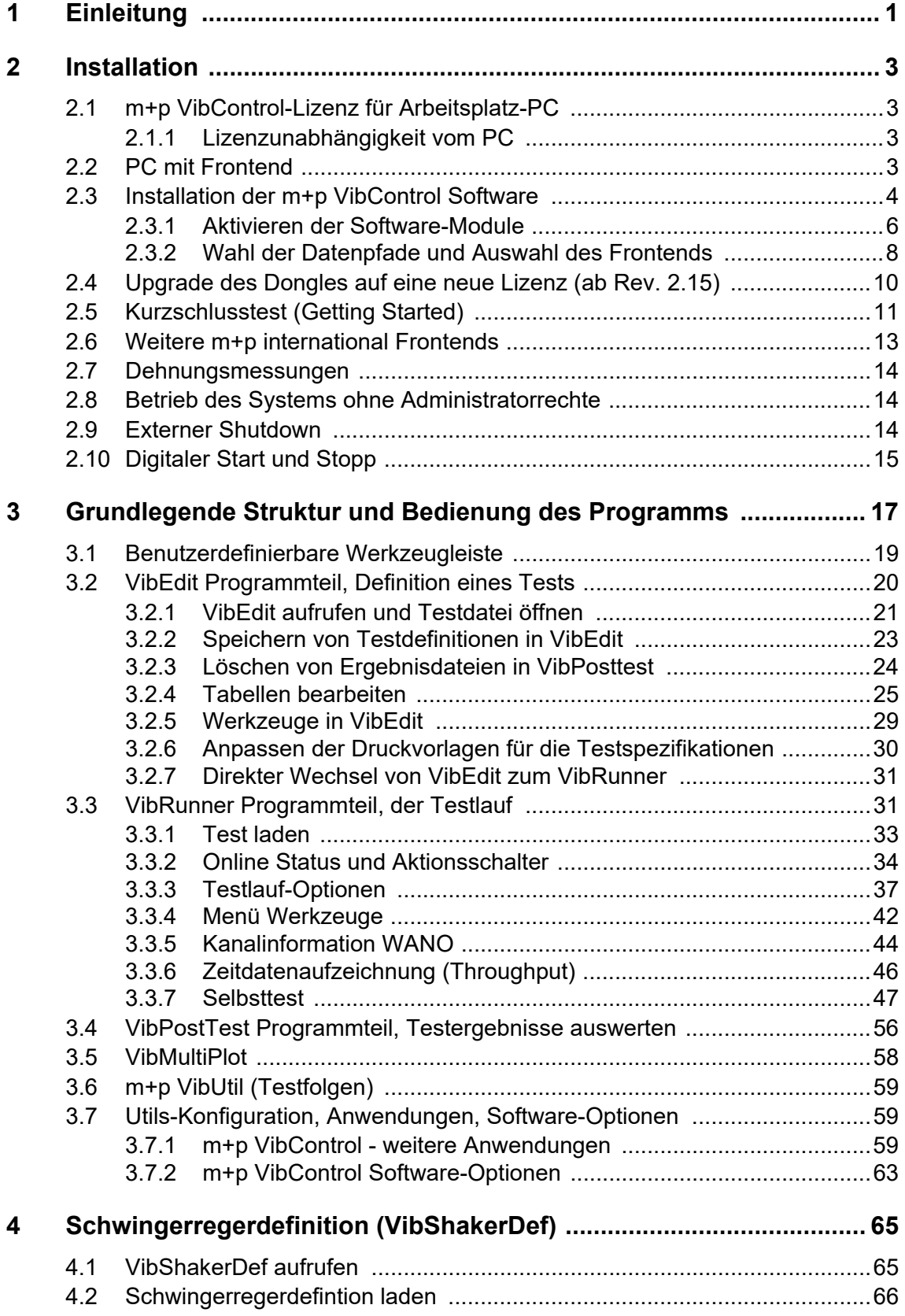

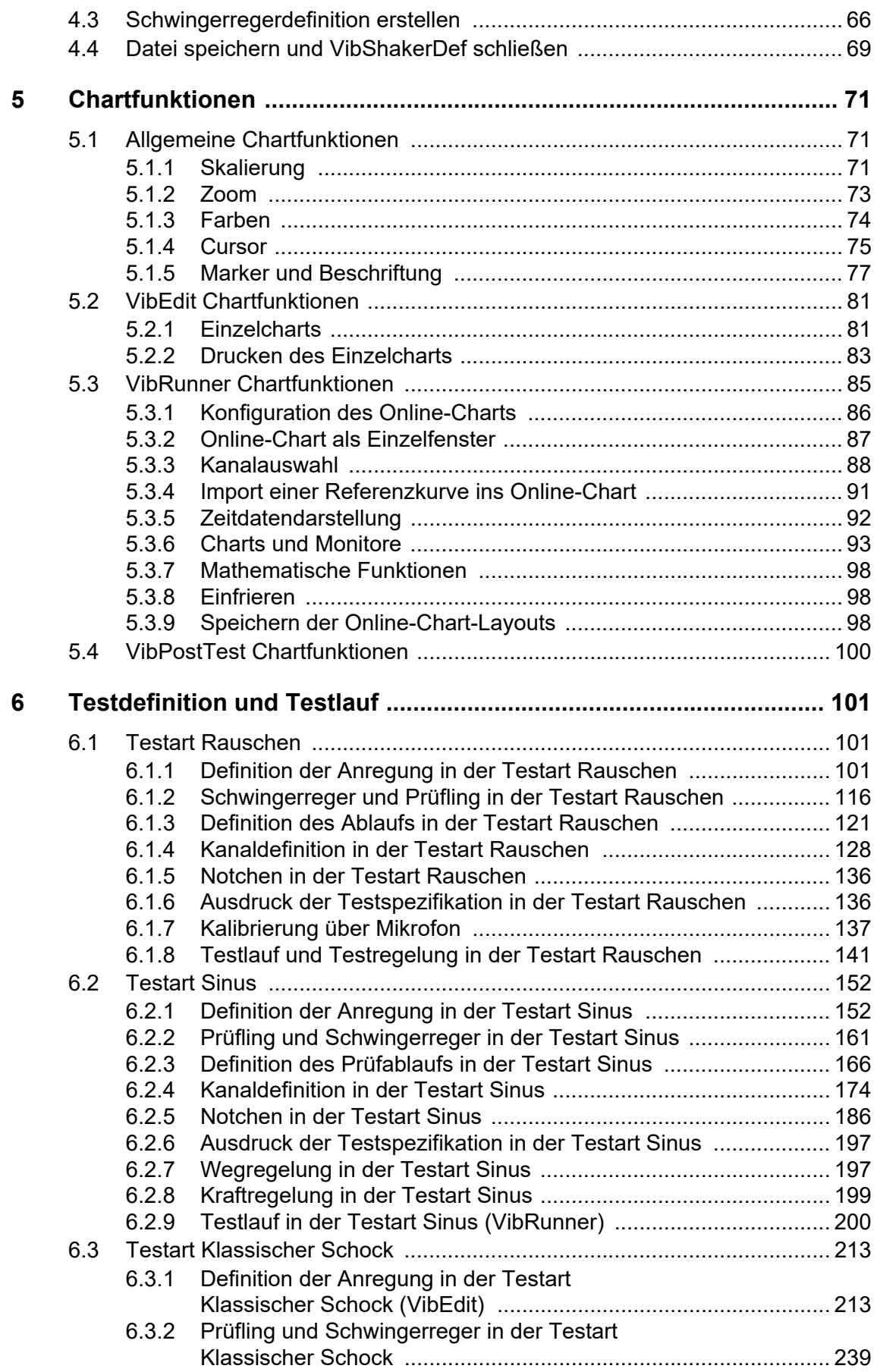

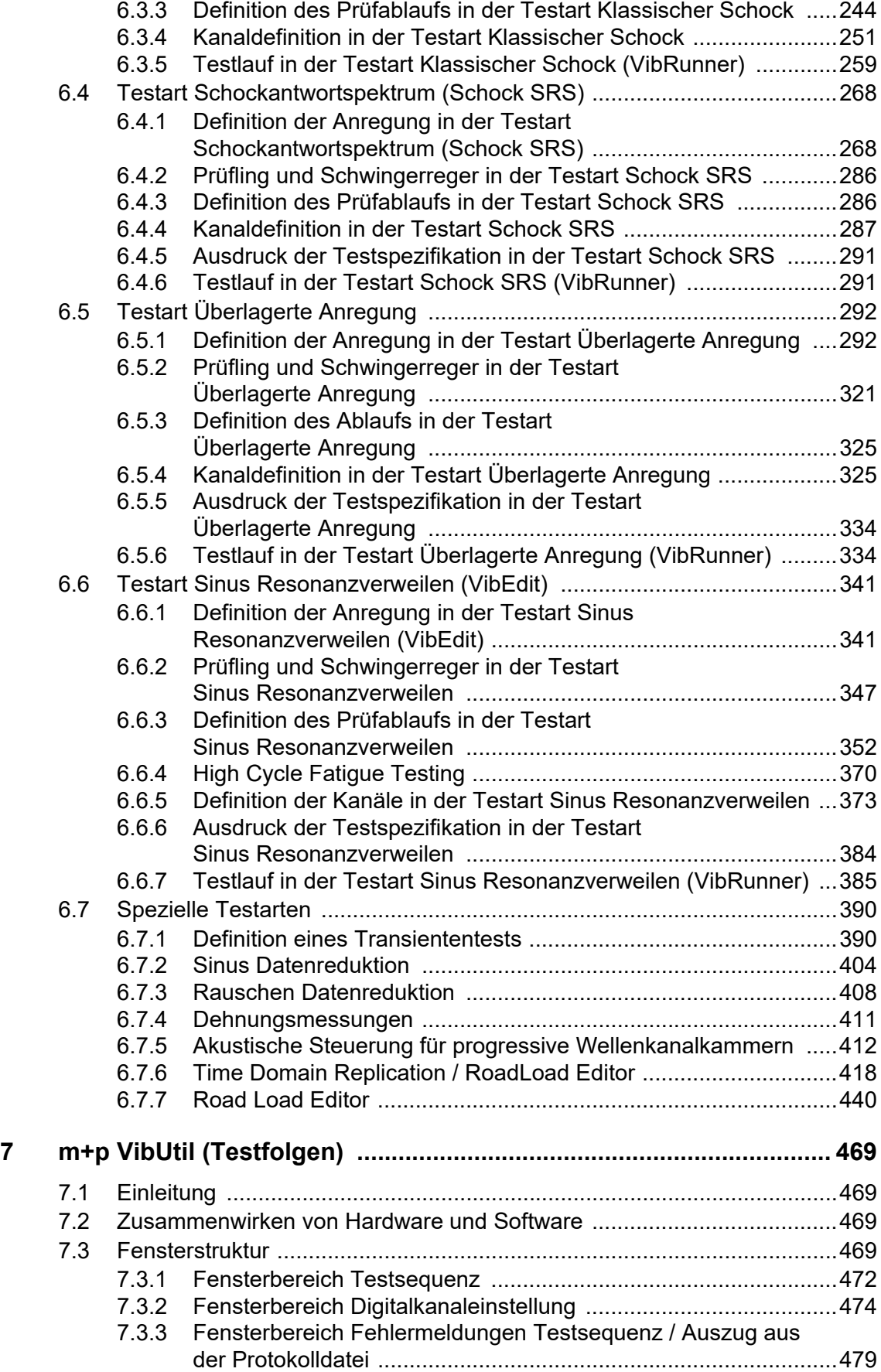

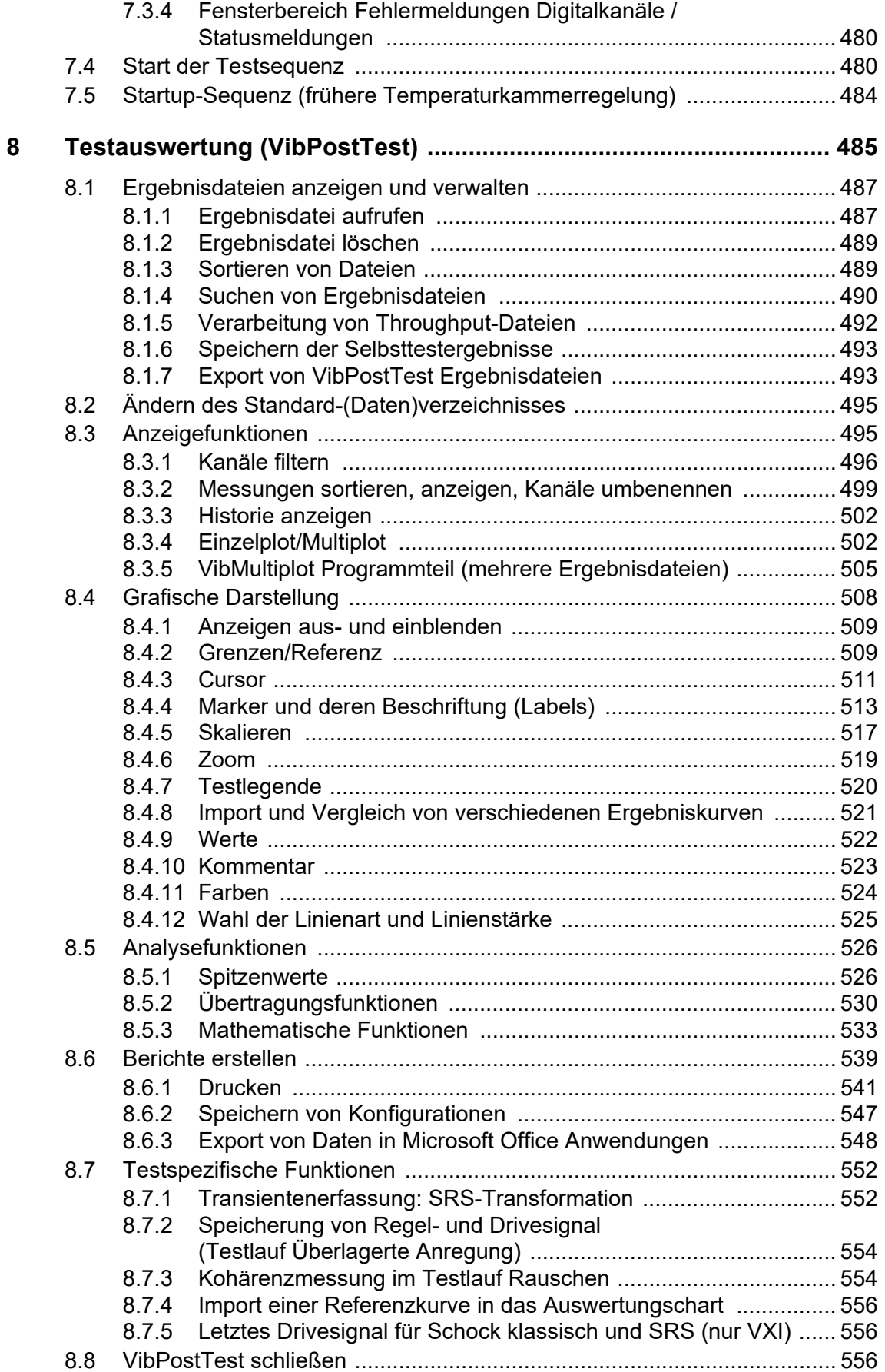

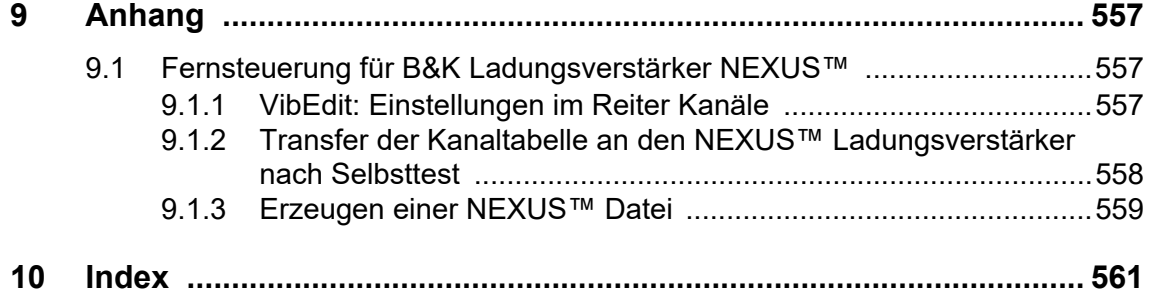

# <span id="page-12-0"></span>1 Einleitung

Diese Bedienungsanleitung führt Sie durch die wesentlichen Funktionen des Schwingregelund Analysesystems m+p VibControl. Mit der Auslieferung des m+p VibControl-Systems erhalten Sie "Getting Started"-Dateien, in denen Ihnen exemplarische Testdefinitionen für die Anregungsarten zur Verfügung gestellt werden.

Diese Bedienungsanleitung führt Sie mit Hilfe der "Getting Started"-Dateien durch die wesentlichen Funktionen von Testdefinition, Testlauf und Testauswertung. Machen Sie sich durch Aufruf der entsprechenden Dateien und Ausprobieren dieser Funktionen mit m+p VibControl vertraut!

Sie fahren die "Getting Started"-Tests im Kurzschluss, d.h. das Ausgangssignal des Frontends wird direkt an den Eingangskanal "4" des Frontends gelegt. Sie können m+p VibControl auf diese Weise ohne Schwingerreger und Prüfling testen. So können Sie auch jederzeit die korrekte Arbeitsweise Ihrer Messtechnik überprüfen.

Lesen Sie jedoch zunächst die Hinweise zur Installation sowie zu den allgemeinen Bedienfunktionen des Schwingregel- und Analysesystems m+p VibControl. Durch Kenntnis dieser Grundlagen finden Sie sich schnell in jeder Anregungsart zurecht.

Symbole am linken Seitenrand sollen Ihnen das Lesen erleichtern:

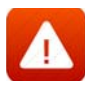

Achtung: sicherheitsrelevanter Hinweis

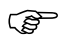

Nützliche Hinweise und Informationen

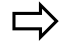

Beispiel

#### **Microsoft Windows Unterstützung**

m+p VibControl unterstützt die folgenden Microsoft-Betriebssysteme: Windows 7™, Windows 10™, wobei Windows 10™ das bevorzugte Betriebssystem ist.

m+p VibControl Rev. 2.16 unterstützt die aktuellen Windows 64-Bit Betriebssysteme direkt, so dass das Potential moderner PCs vollständig ausgenutzt wird.

#### **Messhardware-Unterstützung**

Ab m+p VibControl Rev. 2.16 unterstützen wir vorrangig die m+p Frontends. Die beschriebenen Software-Funktionen beziehen sich auf die Anbindung einer unserer Frontends m+p VibPilot<sub>E</sub>, m+p VibRunner und m+p VibMobile.

Weitere Hardware wird unterstützt, Besonderheiten in der Anbindung sind zu beachten. Nehmen Sie dazu Kontakt zu unserem Support auf.

# <span id="page-14-0"></span>2 Installation

Das Schwingregel- und Analysesystem m+p VibControl besteht aus zwei Hardwarekomponenten: Dem PC sowie dem Mess-/Regel-Frontend. Durch die saubere Trennung zwischen dem Programmsystem m+p VibControl auf dem PC und den Regelprozessen auf dem Frontend wird ein absolut sicherer Testbetrieb gewährleistet.

m+p VibControl läuft unter Windows 7™ und 10™. Wenn im folgenden Text von Windows die Rede ist, sind alle genannten Betriebssysteme gemeint.

Bei der Installation der Komponenten ist es erforderlich, dass Sie am Rechner über Administratorrechte verfügen. Die von m+p international ausgelieferten Rechner besitzen zum Zeitpunkt der Auslieferung kein Administrator-Passwort!

### <span id="page-14-1"></span>**2.1 m+p VibControl-Lizenz für Arbeitsplatz-PC**

Die optionale m+p VibControl-Lizenz kann auf einem Arbeitsplatz-PC, der über eine Netzwerkkarte verfügt, ohne Frontend eingerichtet werden.

Sämtliche Funktionen, außer dem Modul VibRunner (Fahren eines Tests), stehen auf diese Weise zur Verfügung.

Messergebnisse, die auf einem Labor-PC vorhanden sind, lassen sich mittels CD, oder über das Netzwerk bequem auf den Arbeitsplatz-PC im Büro übertragen und können dort analysiert bzw. dokumentiert werden.

Testdefinitionen mit Überprüfung der Durchführbarkeit des Tests am gewünschten Schwingerreger lassen sich am Arbeitsplatz vorbereiten.

### <span id="page-14-2"></span>**2.1.1 Lizenzunabhängigkeit vom PC**

Die m+p VibControl-Lizenzierung kann jetzt über einen USB-Dongle erfolgen und ist damit unabhängig vom verwendeten PC/Laptop.

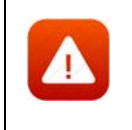

*Entfernen Sie nie den Dongle, während Sie die Software benutzen!*

#### <span id="page-14-3"></span>**2.2 PC mit Frontend**

Die m+p VibControl Software kann auf jedem PC mit einem Windows Betriebssystem installiert werden. Das PC-System besteht aus den folgenden Komponenten:

- Rechner mit einem Quad-Core i5 oder Quad-Core i7 Prozessor,
- $> 8$  GB RAM.

• einer zweiten Netzwerkkarte für das lokale m+p VibRunner Netzwerk (falls m+p VibRunner Frontends für die Datenerfassung genutzt werden).

Für die Datenerfassung und Datenverarbeitung verbinden Sie eines der folgenden Frontends mit dem PC. Das erforderliche Betriebssystem für das Frontend entnehmen Sie der Tabelle.

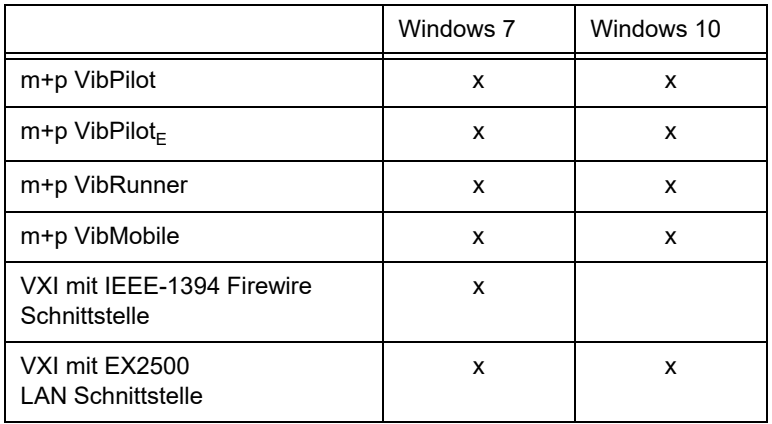

VXI Frontends benötigen die IO-Library Version 16.3.

Die Inbetriebnahme der Hardware ist in den entsprechenden Hardware-Handbüchern beschrieben.

#### <span id="page-15-0"></span>**2.3 Installation der m+p VibControl Software**

 $\mathcal{E}$ 

*Zur Durchführung der Software-Installation sind lokale Administratorrechte erforderlich. Bitte überprüfen Sie dies vor Installationsbeginn!*

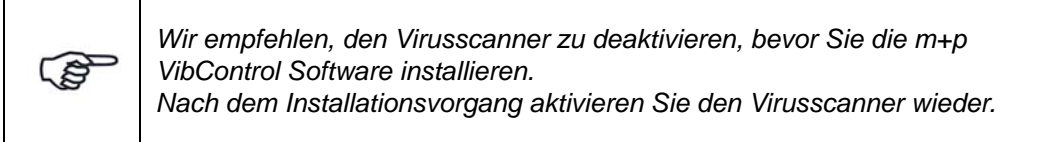

Legen Sie die Software-CD ins Laufwerk ein und starten Sie Vib\_2\_16\_XX.exe.

Sollte Ihr Windows-Betriebssystem nicht über eine kompatible .NET Framework Version verfügen, erhalten Sie vor der Installation die Aufforderung das .NET Framework nachzuinstallieren. Die aktuelle Version können Sie direkt aus dem Microsoft Download Center herunterladen.

 Wählen Sie einen Zielordner für die Installation aus. Der Zielordner sollte nach Möglichkeit "C:\VcpNT" sein. Falls Sie einen anderen Ordner als den vorgegebenen wünschen, klicken Sie auf *Durchsuchen...* und wählen den Ordner aus.

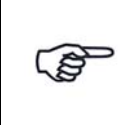

*Installieren Sie die m+p VibControl Softwaredateien nicht im Ordner "Programme".*

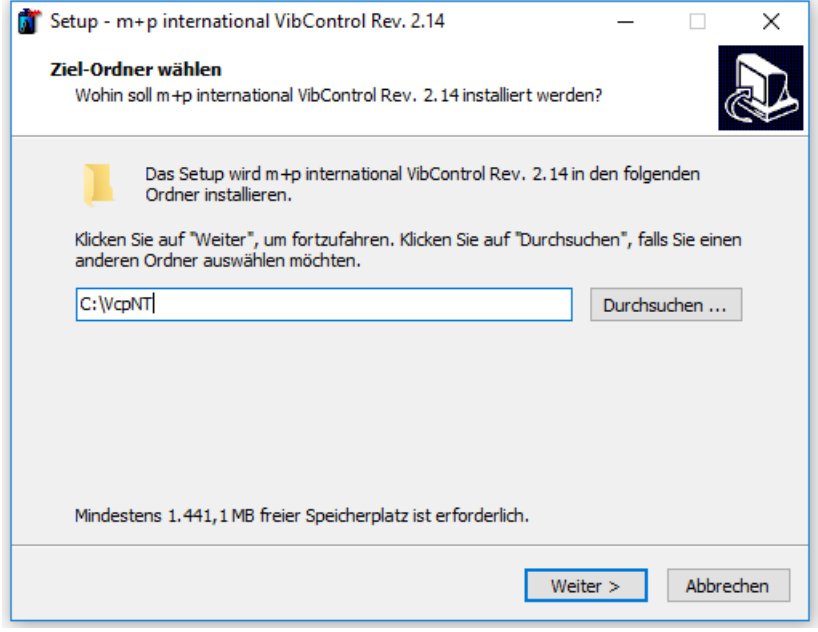

*Auswahl des Zielordners*

Im nächsten Fenster wählen Sie, welche Komponenten installiert werden sollen. Wünschen Sie ein Update oder eine Vollinstallation? Sollen metrische Einheiten oder Einheiten im US-Format genutzt werden? Wählen Sie den entsprechenden Eintrag in der Liste und klicken Sie dann auf *Weiter*.

*Wählen Sie hier die Einheiten, die in ihrem Labor standardmäßig genutzt werden (metrische Einheiten oder Einheiten im US-Format SAE).*  **POP** *Bei metrischen Einheiten werden Meter und m/s*2 *verwendet, während SAE inch und g einsetzt. Sobald die Einheiten installiert sind, können Sie zwischen beiden Systemen wechseln. An dieser Stelle wählen Sie lediglich die Standardeinstellung.*

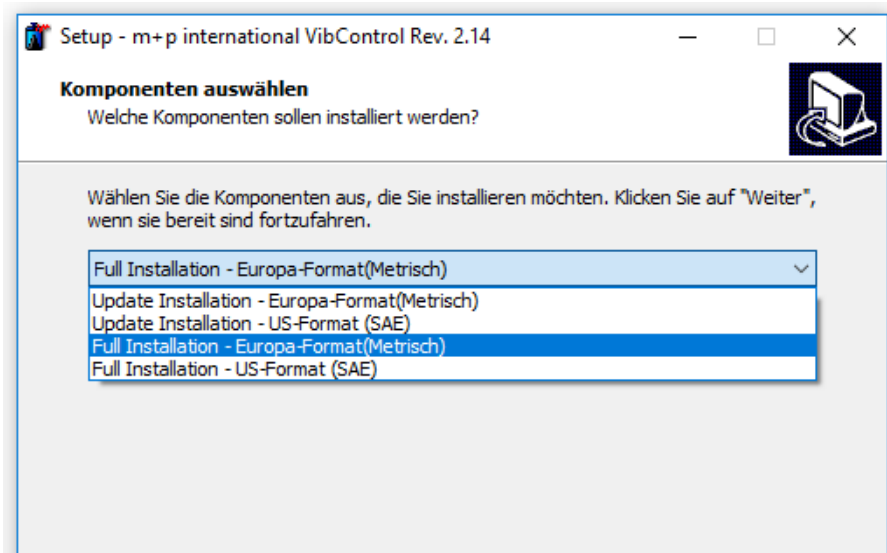

*Auswahl der Komponenten* 

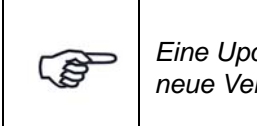

*Eine Update-Installation ersetzt nur die alten Programmdateien durch die*  rsion, Ihre persönlichen Konfigurationen bleiben erhalten.

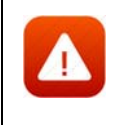

*Eine Voll-Installation überschreibt alle vorhandenen Dateien!*

Das Setup ist nun bereit zur Installation. Überprüfen Sie Ihre Vorgaben und starten Sie mit einem Klick auf *Installieren*.

Bitte beachten Sie, dass das Kopieren der Programme und Dateien einige Zeit dauern kann.

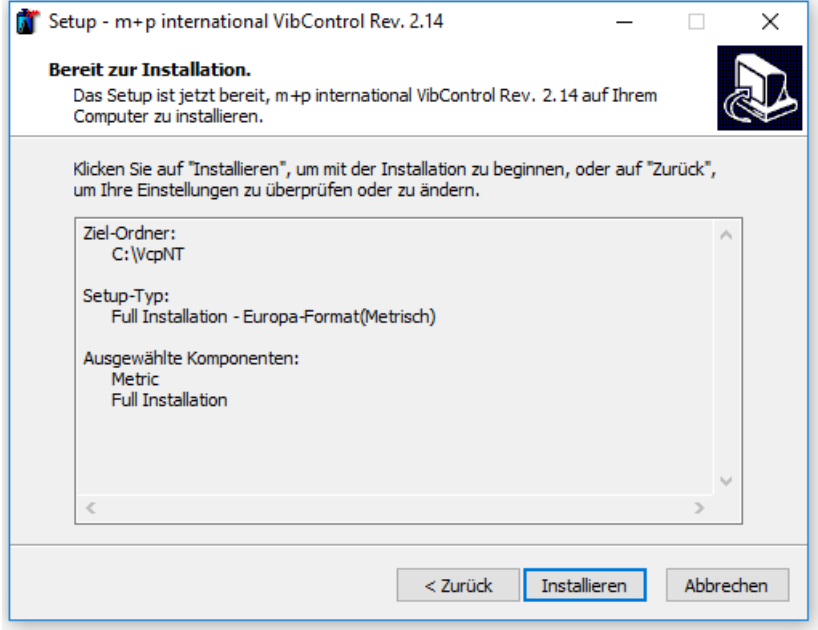

*Prüfen der Setup-Einstellungen und Start der Installation*

Wir empfehlen Ihnen, Ihren Rechner nach der Installation neu zu starten.

#### <span id="page-17-0"></span>**2.3.1 Aktivieren der Software-Module**

Mit der Hardware wurde die Software m+p VibControl auf einem Datenträger (CD oder USB-Stick), sowie ein Dongle geliefert. Zum Aktivieren Ihrer Lizenzen verbinden Sie den Dongle mit dem PC.

Wenn Sie in der VibControl Toolbar auf die Schaltfläche *Utils* klicken und die Anwendung *Configuration* starten, können Sie im Reiter *KeywordSetup* die Dongle-Nummer (*Module-ID*), und Ihre Lizenzen einsehen.

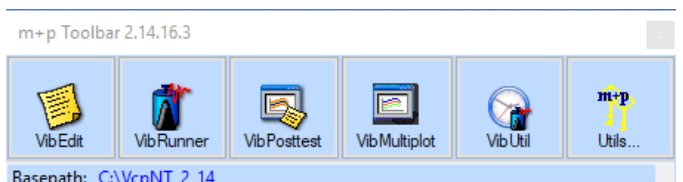

*m+p VibControl Toolbar*

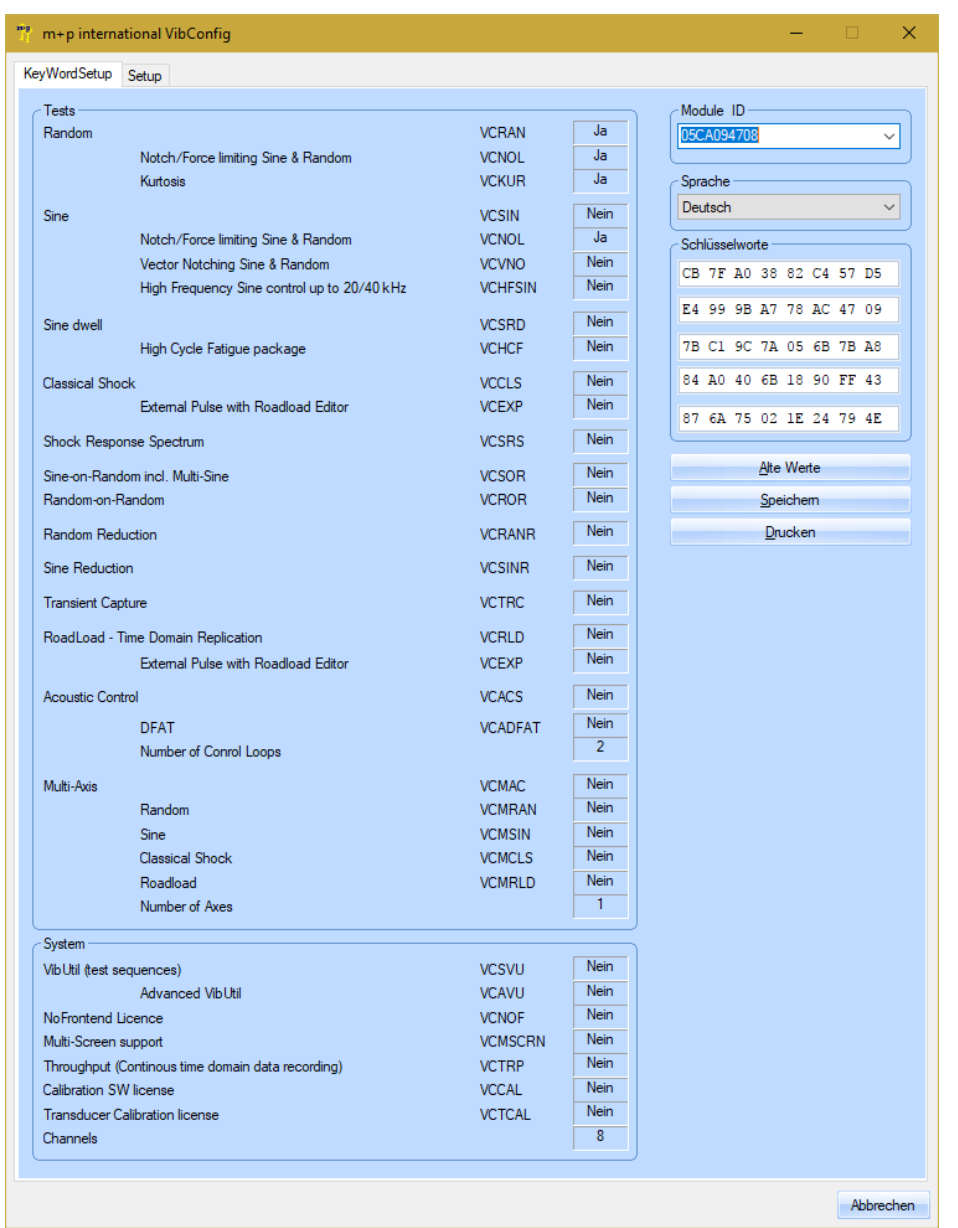

#### *KeyWordSetup*

Unter *KeywordSetup* kann auch die Sprache von m+p VibControl ausgewählt werden. Bevor Sie die Sprache durch Klicken auf *Speichern* festlegen, achten Sie bitte darauf, dass alle anderen m+p VibControl Anwendungen geschlossen sind.

Schließen Sie VibConfig durch Klicken auf *Abbrechen*.

#### <span id="page-19-0"></span>**2.3.2 Wahl der Datenpfade und Auswahl des Frontends**

Wechseln Sie in den Reiter *Setup*, um Datenpfade vorzugeben, das Frontend auszuwählen und den Service zu starten.

Für diese Vorgaben benötigen Sie zum Teil Administratorrechte.

Wählen Sie im Startmode das verwendete Frontend aus. Sollten mehrere Frontends mitein-

ander verbunden sein, kann die Master-/Slave-Konfiguration über die Schaltfäche vorgenommen werden.

Zur Speicherung Ihrer Daten schlägt. m+p VibControl Datenpfade vor, die Sie jedoch nach Belieben ändern können. Im Basis-Datenpfad unter "Data" werden die Testdefinitionen gespeichert, d. h. aus diesem Ordner werden die Testläufe standardmäßig geladen und die Ergebnisdateien gespeichert. Falls Sie den Pfad ändern möchten, klicken Sie in die Zeile "Data" und wählen Sie den gewünschten Datenpfad aus.

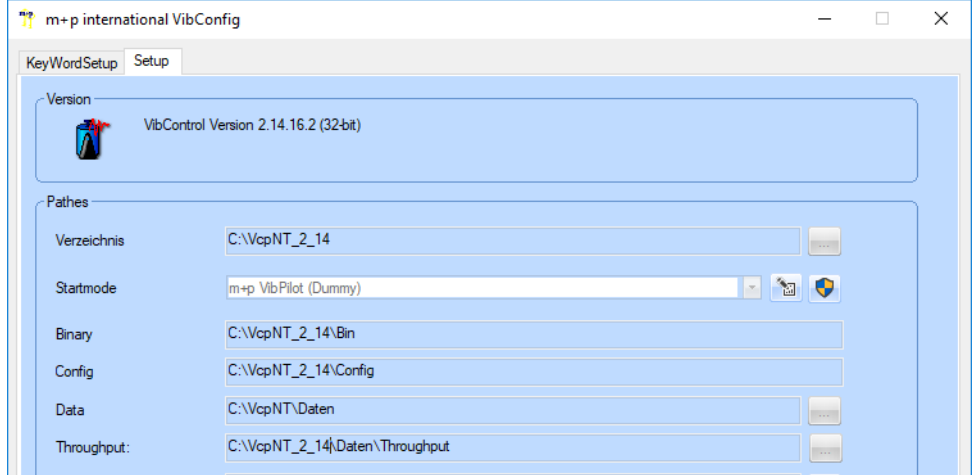

*Wahl der Datenpfade*

Normalerweise werden Throughput-Daten im Ordner der Ergebnisdateien abgelegt. Sie können jedoch in der Throughput-Zeile einen Datenpfad eingeben, der davon abweicht und so beispielsweise die Speicherung auf eine SSD-Festplatte festlegt. Damit erreichen Sie eine deutlich bessere Performance.

Falls Sie später zum Standardverhalten zurückkehren wollen, reicht es, den Pfad in der Throughput-Zeile zu löschen.

Im nächsten Schritt müssen Sie den Service starten. Klicken Sie nacheinander auf die Schaltflächen *Installieren* und *Service starten*.

Es erscheint zunächst eine Meldung die Ihnen sagt, dass eine Verbindung zum Frontend aufgebaut wird.

War das Starten des Services erfolgreich erscheint der Hinweis "Startup completed" und der Heartbeat des Service fängt an, hoch zu zählen.

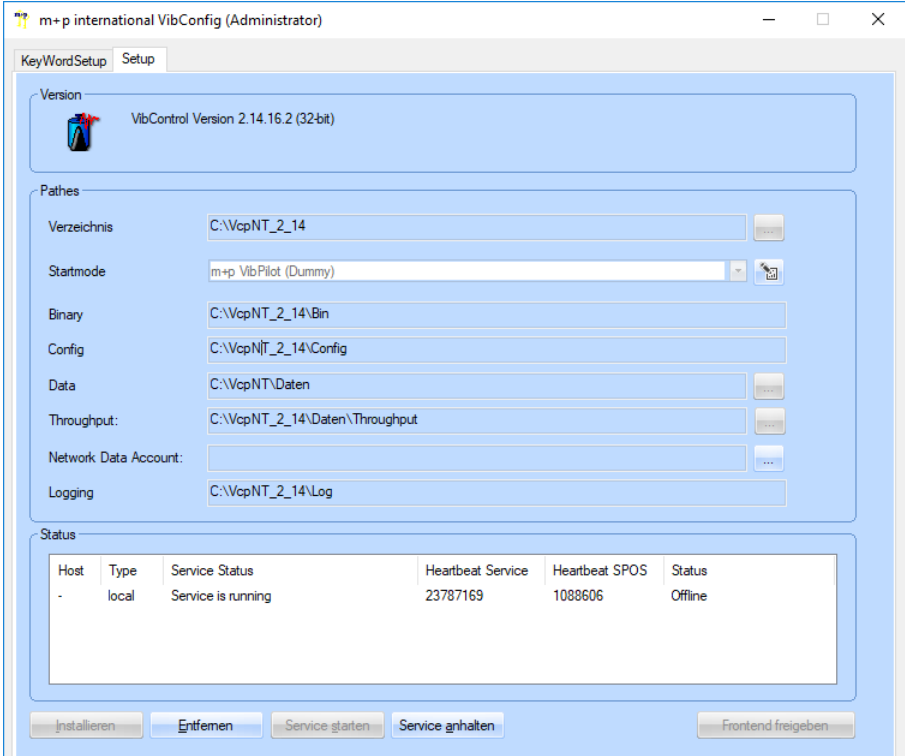

*Auswahl des Start Modus und Start des Service (als Administrator)*

Als Administrator können Sie die Frontends wählen und den Service starten und stoppen.

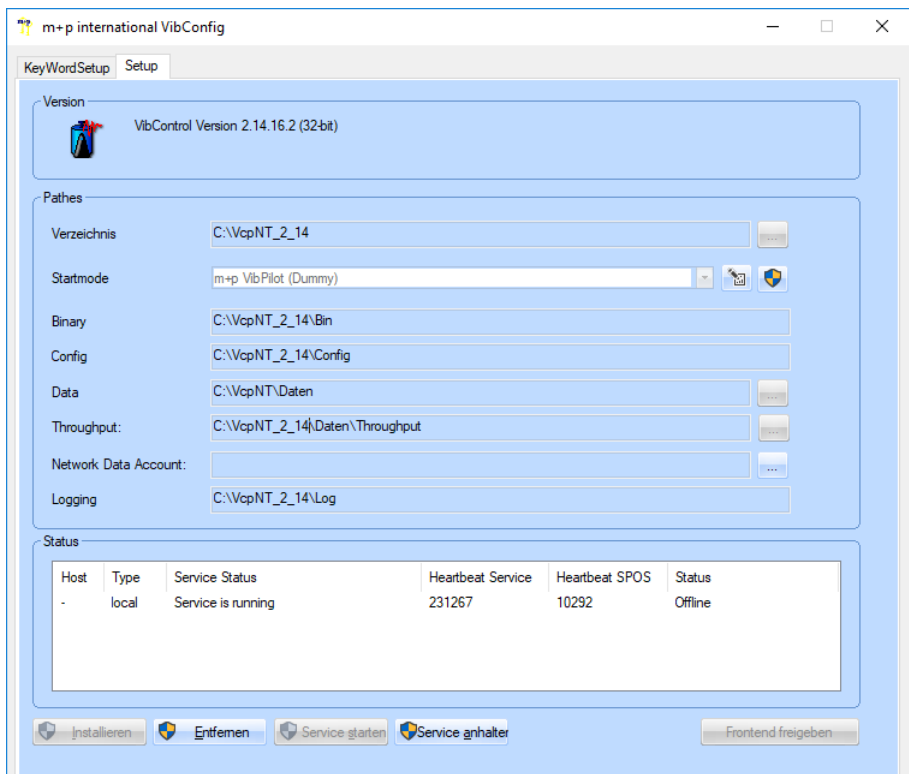

*Auswahl des Startmodus und Start des Service (als normaler Benutzer)*

Für den normalen Benutzer ist das *Start Mode* Feld für die Frontend Auswahl inaktiv, ebenso die Schaltflächen zum Installieren, Entfernen, Starten und Anhalten des Service.

Das Schild **W** wechselt VibConfig in den Administrator-Modus.

 $\epsilon$ 

*Prüfen Sie bitte, dass der Heartbeat des Service hochzählt. Wenn der Heartbeat stehen bleibt ist die Kommunikation zum Frontend unterbrochen!*

Falls der Hearbeat stehen bleiben sollte, klicken Sie nacheinander die Schaltflächen *Service anhalten* und *Service starten*, um den Zählvorgang neu zu starten.

Wenn Sie VibConfig verlassen möchten, klicken Sie auf *Abbrechen*.

#### <span id="page-21-0"></span>**2.4 Upgrade des Dongles auf eine neue Lizenz (ab Rev. 2.15)**

Für eine neue Software-Revision stellt Ihnen m+p international eine Dongle-Lizenzdatei zur Verfügung, die auf den Dongle programmiert werden muss.

- Bevor Sie Upgraden sollten Sie ein Backup Ihres aktuellen VcpNT-Ordners erstellen!
- Zum Aufspielen des Dongle-Codes muss der Dongle in den USB-Anschluss des entsprechenden PCs gesteckt werden.
- Installieren Sie nun m+p VibControl Rev. 2.16 (VcpNT 2.16).

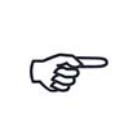

*Sie können m+p VibControl Rev. 2.16 erst verwenden, wenn das Upgrade vollständig abgeschlossen ist. Bitte beachten Sie auch die folgenden Schritte!*

- Programmieren Sie nun den Dongle: Im VcpNT\Bin Ordner finden Sie das Tool "DinkeyChange". Es wird dazu verwendet, die Lizenz auf Ihren Dongle zu programmieren.
- Führen Sie die Datei DinkeyChange.exe aus.

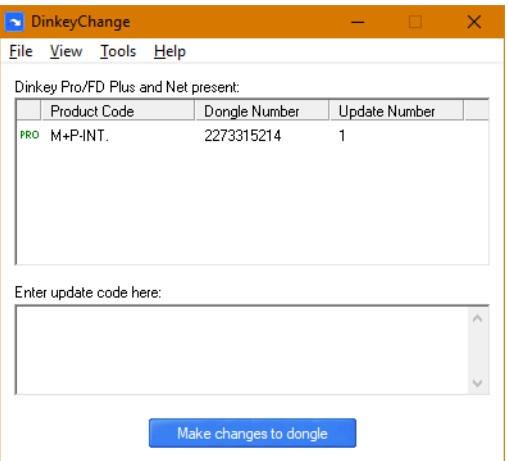

*DinkeyChange Startfenster*

• Öffnen Sie in DinkeyChange das *File* Menü und wählen Sie über die Funktion *Open Update Code file* die Updatedatei, die Sie von m+p international erhalten haben.

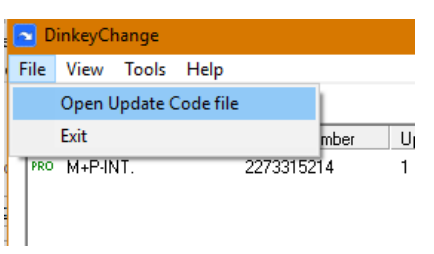

#### *Öffnen der Updatedatei*

• Danach klicken Sie auf den Button *Make changes to dongle*, um den Vorgang abzuschließen.

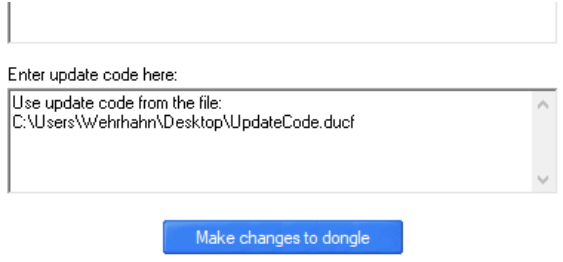

*Programmieren des Dongles*

• Folgende Meldung bestätigt die erfolgreiche Programmierung.

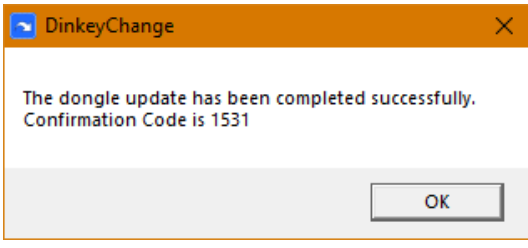

*Update Information mit Confirmation Code*

Sie können das Update überprüfen, indem Sie den Confirmation Code aus der Meldung mit dem Code aus der E-Mail vergleichen, die Ihnen zur Lizenzierung zugesendet wurde.

#### <span id="page-22-0"></span>**2.5 Kurzschlusstest (Getting Started)**

Für jede freigeschaltete Anregungsart finden Sie in dem Verzeichnis "C:\VcpNT\Daten\ m+p" eine Datei mit dem Namen "Getting\_Started". Diese dient Ihnen bei der Testdefinition in VibEdit als Vorlagendatei.

"Getting\_Started"-Tests werden im Kurzschluss gefahren. Sie können das System auf diese Weise ohne Schwingerreger und Prüfling testen.

Dazu legen Sie beim m+p VibPilot- bzw. dem m+p VibRunner-Frontend den Ausgang (Source 1) direkt auf einen Eingangskanal (siehe Fotos unten).

Stellen Sie sicher, dass das m+p VibPilot- bzw. m+p VibRunner-Frontend eingeschaltet ist, und der Service läuft.

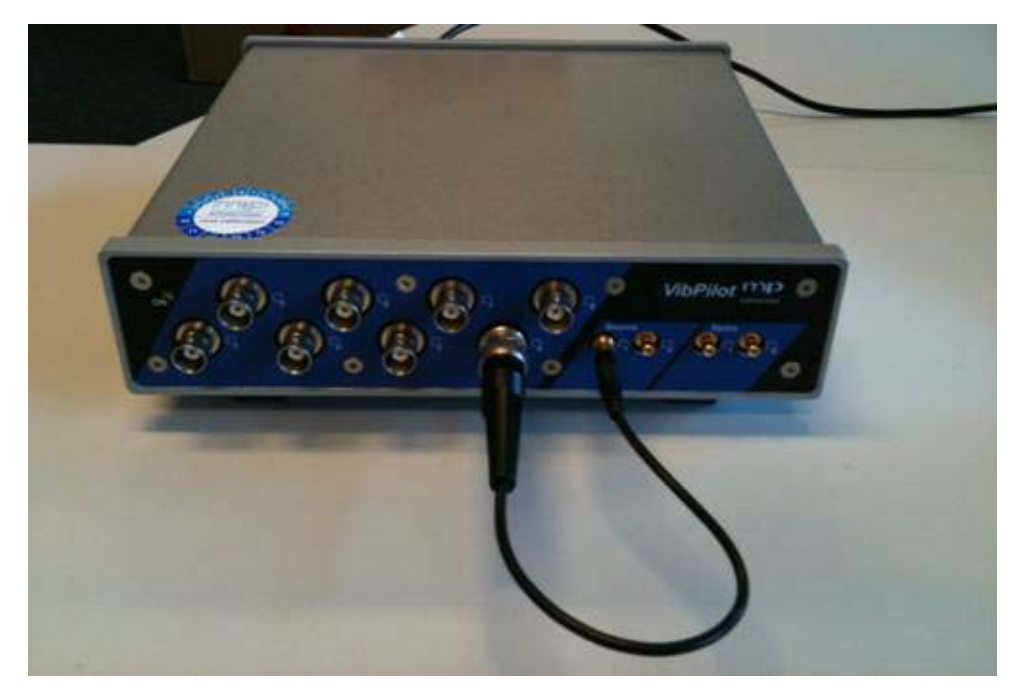

*Kurzschlusstest mit einem m+p VibPilot Frontend*

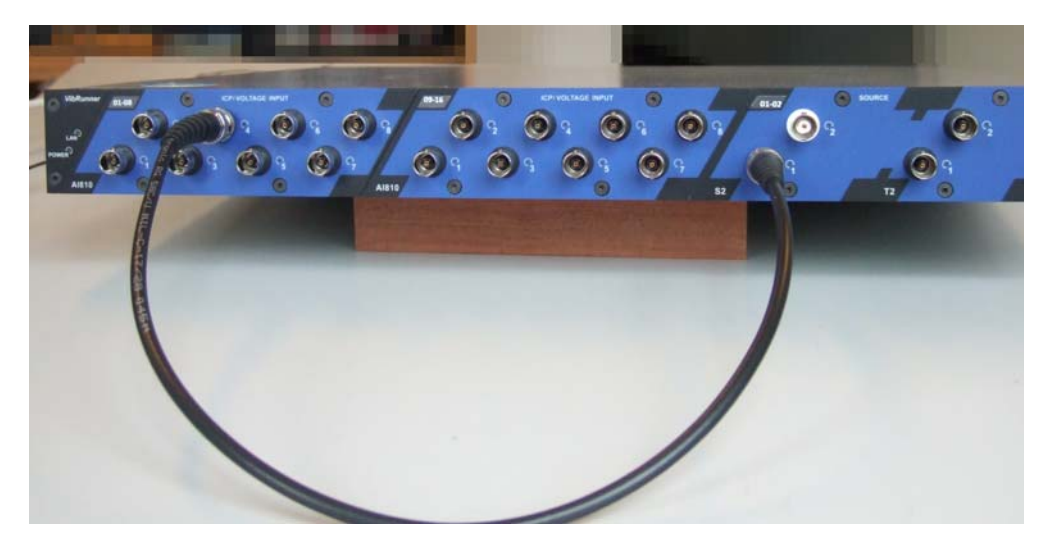

*Kurzschlusstest mit einem m+p VibRunner Frontend*

Bei einem VXI-System stecken Sie das SMB-Ende des mitgelieferten Adapterkabels in die Buchse "OUT" des Signalgenerator-und Eingangsmoduls E1432A.

Verbinden Sie das andere Ende des Adapterkabels über ein BNC-Kabel mit BNC-Anschluss "4" der Breakout-Box. Das BNC-Kabel schließt die Regelschleife zwischen dem integrierten D/A-Wandler (DAC) des Signalgenerator- und Eingangsmoduls E1432A und dem Eingangskanal "4" des Moduls.

Wenn das Frontend im Kurzschlussbetrieb verbunden ist, öffnen Sie über die Toolbar den m+p VibControl Programmteil "VibRunner" .

Dort muss die Statusleuchte des Feldes "Bereit" grün leuchten. Wählen Sie den gewünschten Testmodus aus z.B. die Anregungsart Sinus, indem Sie auf den kleinen Pfeil neben dem aktuellen Testmodus klicken und dann "Sinus" auswählen. Es öffnet sich ein Fenster, in dem Sie eine Testdefinition wählen können. Öffnen Sie dort die Getting Started Datei, z. B. "Getting Started Sine tsn"

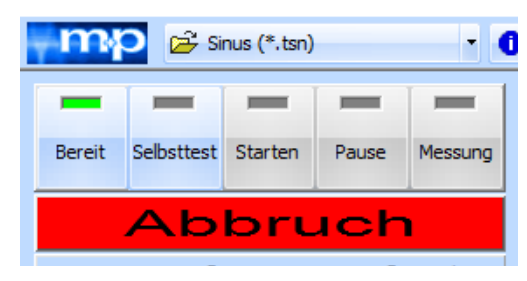

*VibRunner mit grüner Bereit Schaltfläche*

Der Test wird in den VibRunner geladen und das definierte Profil im Fenster des Regel-Kanals angezeigt. Mit einem Klick auf die Schaltfläche *Selbsttest* starten Sie den Test. Dann ist ein leiser Klickton zu hören und am Frontend leuchten eventuell Status-LEDs kurz auf. Wenn alle Einstellungen korrekt waren, leuchtet nach Beendigung des Selbsttest die Lampe im Feld *Pause* grün. Der Test kann nun durch Betätigung der Schaltfläche *Starten* angefahren werden. Falls Probleme mit der Schwingregelanlage auftreten, können Sie mit Hilfe der Getting Started Tests jederzeit die korrekte Funktion des Frontends überprüfen.

#### <span id="page-24-0"></span>**2.6 Weitere m+p international Frontends**

m+p VibControl unterstützt alle m+p international Frontends. Wir bieten Frontends für eine große Bandbreite an Anwendungen.

Unsere mobilen Lösungen sind das vielseitige m+p VibMobile Frontend und das kompakte, optional auch batteriebetriebene VibPilot<sub>E</sub> Frontend.

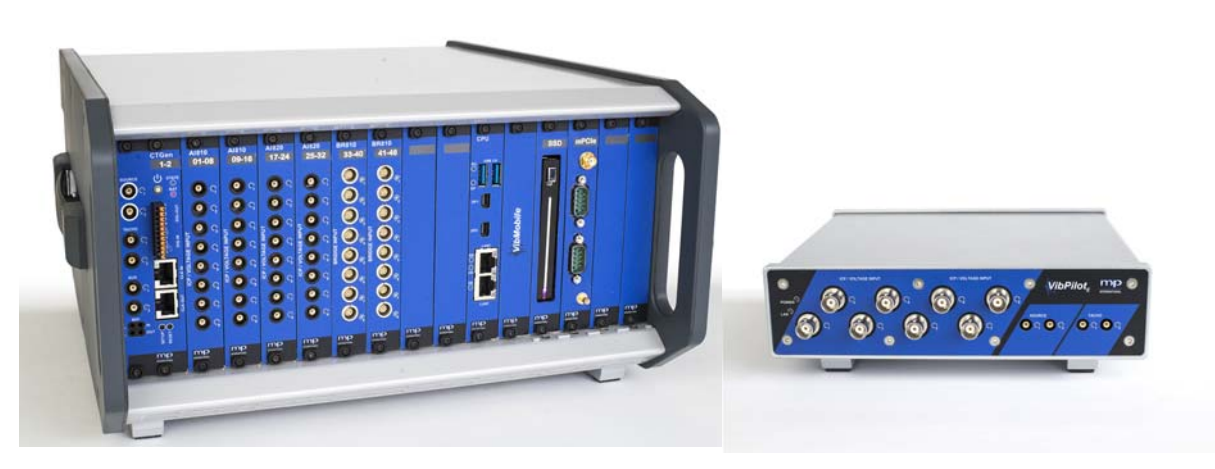

*m*+p international Frontends m+p VibMobile und m+p VibPilot<sub>E</sub>

#### <span id="page-25-0"></span>**2.7 Dehnungsmessungen**

m+p VibControl unterstützt die Dehnungsmessung auf unseren Frontends m+p VibMobile und m+p VibRunner, die jeweils mit einer Version des neuen Brückenmoduls ausgestattet werden können. Das Modul bietet eine Abtastrate von 102.4 kSa/s je Kanal und eignet sich für dynamische Dehnungsmessungen, experimentelle Spannungsanalysen und Ermüdungsuntersuchungen an mechanischen Strukturen. Unterstützt werden bis zu acht DMS je Modul in Voll-, Halb- oder Viertelbrückenkonfiguration.

Informationen zur Durchführung einer Dehnungsmessung finden Sie in chapter 6.10: "Dehnungsmessungen", page 278.

#### <span id="page-25-1"></span>**2.8 Betrieb des Systems ohne Administratorrechte**

Legen Sie einen neuen Benutzer an (z.B.: "Vibco") und rufen Sie das Tool "UserUpdates2" auf. Sie finden es unter "C:\VcpNT\Bin\UserUpdates2.exe"

Melden Sie sich danach als User "Vibco" an.

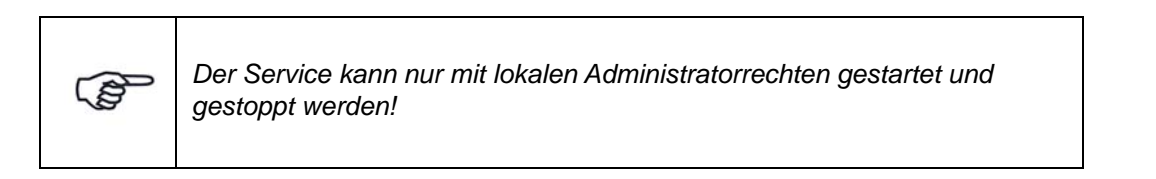

#### <span id="page-25-2"></span>**2.9 Externer Shutdown**

m+p VibControl bietet eine Reihe an Sicherheitsfunktionen, um zu verhindern, dass Ihr Testobjekt übertestet wird. Dennoch empfehlen wir den Einsatz eines manuellen Notfallschalters.

Alle m+p international Frontends (m+p VibPilot, m+p VibRunner, m+p VibMobile) verfügen über zwei digitale Eingänge, um einen Notfallschalter mit geschlossenem Kontakt in der Normalposition einzubinden. Sobald der Notfallschalter den Kontakt öffnet, fährt die Firmware des Frontends den Signalausgang in kontrollierter Weise herunter.

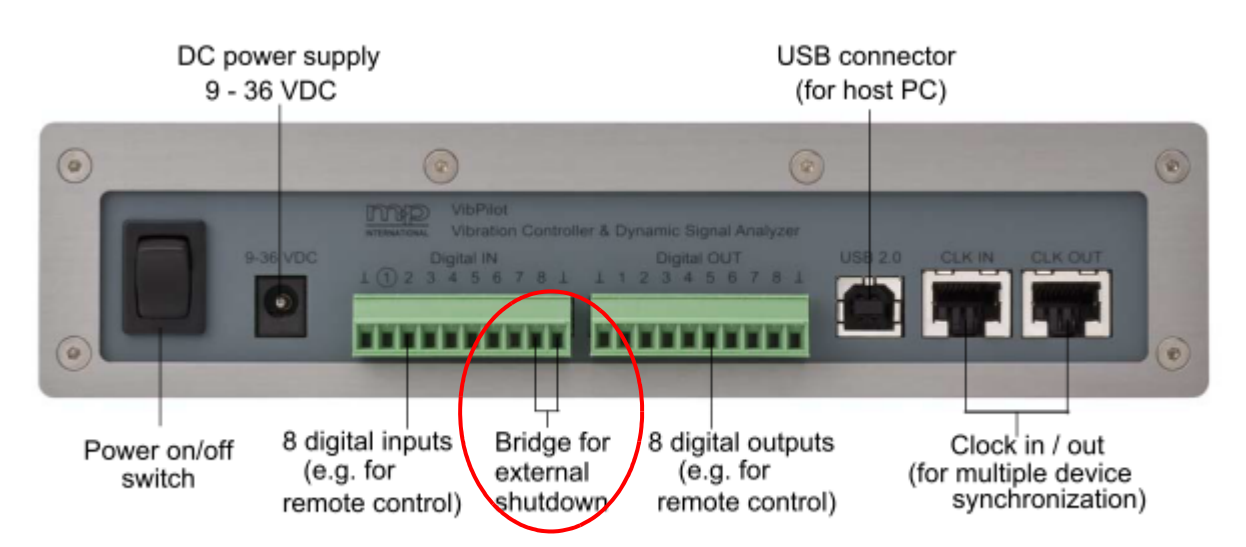

*m+p VibPilot-Brücke für den externen Shutdown*

Verwenden Sie die Brückenkontakte für den Anschluss des Notfallschalters. Sobald Sie den Notfallschalter drücken, wird der Stromkreis für den Externen Shutdown geöffnet und die m+p Frontend Firmware beginnt das Signal herunterzufahren, damit ein kontrolliertes Herunterfahren des Systems gewährleistet ist.

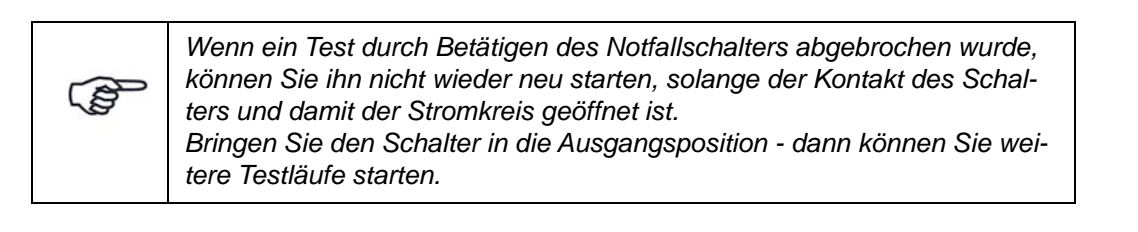

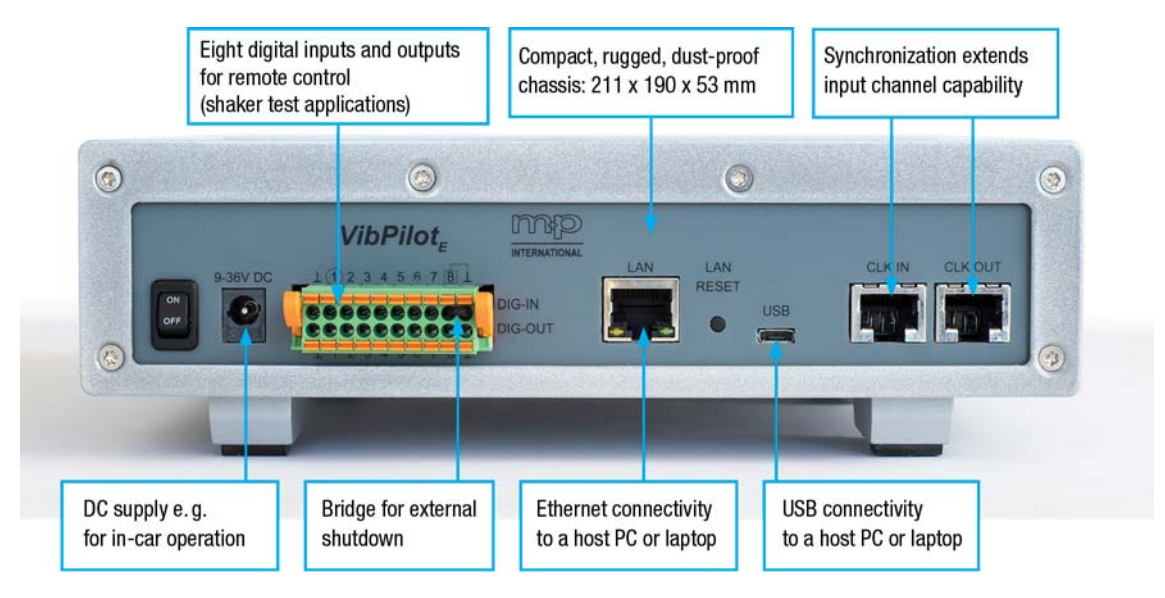

*m+p VibPilotE Rückseite: Die Brücke für den externen Shutdown wird zwischen digitalem Eingangskanal 8 und GND erstellt*

### <span id="page-26-0"></span>**2.10 Digitaler Start und Stopp**

Verwenden Sie diese Option, um ein externes Gerät (z. B. einen Rekorder) während des Testlaufs zu aktivieren.

Verbinden Sie dieses Gerät mit dem digitalen Ausgangskanal 7.

Sobald VibRunner den Testlauf startet, wird der digitale Ausgangskanal 7 auf "an" gesetzt und das externe Gerät wird aktiviert. Wenn VibRunner nach der Messung in den Standby-Modus wechselt, wird der digitale Ausgangskanal auf "aus" gesetzt und das Gerät wird gestoppt.

# <span id="page-28-0"></span>3 Grundlegende Struktur und Bedienung des Programms

Machen Sie sich bitte kurz mit der grundlegenden Bedienstruktur von m+p VibControl vertraut. Durch Kenntnis der allgemeinen Bedienstruktur finden Sie sich in jedem Fenster schnell zurecht.

Das Programm m+p VibControl besteht aus den einzelnen Programmblöcken VibEdit, VibRunner, VibPostTest, VibMultiPlot, VibUtil und m+p Utils... . Diese Programmteile lassen sich entweder direkt über die Werkzeugleiste oder über das Windows Startmenü (*Start Programmleiste → m+p VibControl → Programmteil)* öffnen.

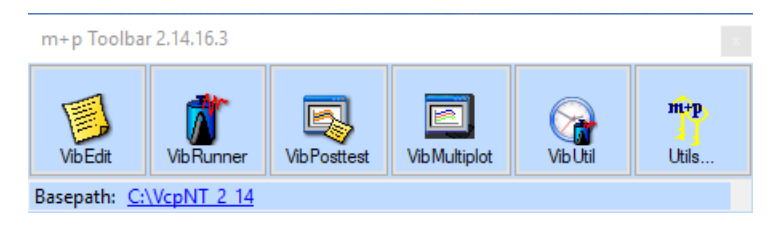

*Werkzeugleiste/Utilities*

m+p VibControl besteht aus drei Haupt-Programmteilen für die Definition, die Regelung und die Auswertung der Testläufe in den verschiedenen Testarten.

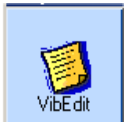

In *VibEdit* definieren Sie Ihren Test. Dazu öffnen Sie das Verzeichnis mit Testdefinitionen der gewünschten Anregungsart, laden eine bereits vorhandene Testdefinition und speichern sie unter einem neuen Namen ab. Dann überschreiben Sie die bisherigen Testparameter mit neuen Werten. Sie können eine Liste der definierten Testparameter ausdrucken. Referenz-Charts helfen bei der Überprüfung des definierten Spektrums/Pulses. Auch Referenz-Charts können Sie ausdrucken.

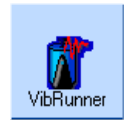

Im *VibRunner* laden Sie unter der jeweiligen Anregungsart die gewünschte Testdefinition, führen den Selbsttest durch und starten den Test. Der Testlauf wird automatisch gemäß dem in VibEdit definierten Ablauf durchgeführt. Ein manueller Eingriff in den laufenden Test ist jederzeit möglich. Schon während des Tests können Sie Ergebnisse im VibPostTest auswerten oder in VibEdit die Definition des aktuell laufenden Tests verändern oder eine neue Test- -definition anlegen.

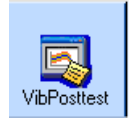

Im *VibPostTest* nehmen Sie die Auswertung und Analyse der Testergebnisse vor. Sie können einen Ausdruck des Testberichts erstellen sowie Daten zur Weiterverarbeitung nach Microsoft Word und Excel exportieren.

Weitere m+p VibControl-Programmteile sind folgende:

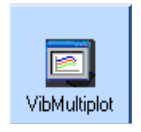

Im *VibMultiPlot* können Sie Messungen aus unterschiedlichen Tests in einer gemeinsamen Chart darstellen und die Ergebnisse ausdrucken.

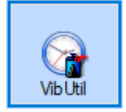

In *VibUtil* lassen sich Testfolgen definieren, d.h mehrere Tests werden nacheinander ausgeführt. Dieser Programmteil wird in einem anderen Kapitel des Handbuchs beschrieben

(siehe chapter 6.6: "m+p VibUtil", page 245).

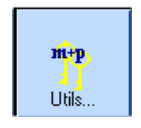

Wenn Sie auf dieses Icon der Werkzeugleiste klicken, öffnet sich das *Utils...* Menü. Hier gelangen Sie zur Programmkonfiguration. Dort lassen sich die erworbenen Lizenzen aktivieren, Sie können die Sprache auswählen und den VibControl Service starten und stoppen.

Zusätzlich zu VibConfig listet *Utils* weitere Optionen auf, die teilweise als Freeware zur Verfügung gestellt werden: Pulse Editor, RoadLoad Editor, Line Modifier und VibSlideRule.

Auf diese Optionen gehen wir später in diesem Kapitel ein.

Die m+p VibControl Programmteile können gleichzeitig geöffnet werden. Sie erreichen sie über das Windows Startmenü (*Start Programme m+p VibControl VibEdit, VibRunner, VibPosttest etc.*

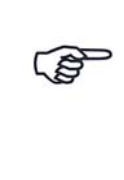

*Jede Schaltfläche startet einen Programmteil. Die Programmteile sind voneinander unabhängig,d.h. Sie können z.B. einen Schwingregeltest in VibRunner starten, dann VibEdit anklicken und parallel einen weiteren Test definieren. Oder Sie analysieren und drucken Messergebnisse in VibPostTest, während sich Ihr Schwingregeltest weiterhin im Testlauf befindet.*

#### <span id="page-30-0"></span>**3.1 Benutzerdefinierbare Werkzeugleiste**

Die Werkzeugleiste oder Toolbar erleichtert den Zugang auf die einzelnen Programmteile der m+p VibControl Schwingregel- und Analysesoftware. Der Inhalt der Werkzeugleiste ist nutzerdefinierbar. Klicken Sie dazu mit der rechten Maustaste auf die Werkzeugleiste.

Es öffnet sich folgendes Fenster:

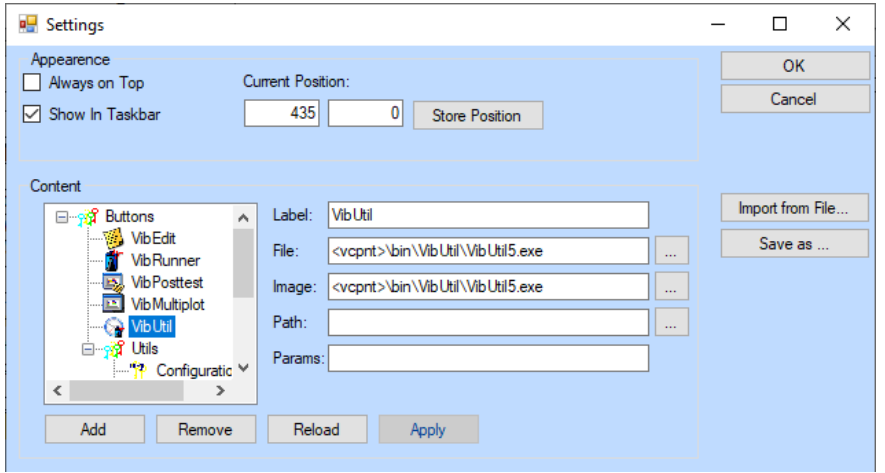

*"Toolbar Settings": Einstellungen der Werkzeugleiste*

- Aktivieren Sie die Option *Always on top,* sofern dieses Fenster stets alle anderen, noch offenen Anwendungen überlagern soll.
- Aktivieren Sie die Option *Show in Taskbar,* sofern Sie das Icon *m+p Toolbar* zur Werkzeugleiste oben rechts hinzufügen möchten. Wenn Sie ein Icon aus der Werkzeugleiste entfernen möchten, so deaktivieren Sie die entsprechende Option *Show in Taskbar.*
- Im Bereich *Current Position* definieren Sie, an welcher Position im Fenster die Werkzeugleiste erscheinen soll. Um die Werkzeugleiste stets an der gleichen Position anzuordnen, aktivieren Sie die Option *Store Position*.
- Im Bereich *Content* wird der Inhalt der Werkzeugleiste definiert, d.h. es werden die Anwendungen gewählt (\*.exe Dateien, z.B. VibRunner), die dann in der Werkzeugleiste dargestellt werden. Das Auswahlfenster unterhalb von Content zeigt die derzeit in der Werkzeugleiste enthaltenen Anwendungen.

Mit Hilfe der Schaltflächen *Add*, *Remove* und *Reload* können Sie die gewünschten Anwendungen hinzufügen bzw. entfernen.

Die Eingabefelder rechts neben dem Auswahlfenster dienen

- zur Festlegung eines Titels (Label) für jede Anwendung
- zum Anwählen der betreffenden auszuführenden Datei (File) innerhalb des Suchfensters, das sich nach Anklicken der Schaltfläche ... öffnet
- zum Anwählen eines Symbols (Image) für die auszuführende Datei innerhalb des Suchfensters, das sich nach Anklicken der Schaltfläche ... öffnet. Die hier gewählte Bilddatei dient anschließend in der Werkzeugleiste als Symbol.
- Path: Pfadeingabe für den Working Folder

Mit *OK* bestätigen Sie Ihre Einstellungen, bzw. mit *Cancel* werden Ihre Einstellungen verworfen. Das Settings-Fenster wird geschlossen und die geänderte Werkzeugleiste angezeigt.

#### <span id="page-31-0"></span>**3.2 VibEdit Programmteil, Definition eines Tests**

Für die Definition eines Testlaufs öffnen Sie zunächst den VibEdit Programmteil. Für die ersten Testläufe empfehlen wir, die Getting Started Dateien der Testarten zu nutzen und nach den Anforderungen zu ändern.

Wenn Sie auf die Schaltfläche *VibEdit* klicken, erscheint der Öffnen-Dialog, in dem Sie die gewünschte Testart wählen und dann die Getting Started Datei zu dieser Testart.

Nun ändern Sie die Testdefinition in den Bereichen Anregung.,Prüfling, Ablauf und Kanäle, so dass sie zu Ihren Anforderungen passt. Dann speichern Sie diese Testdefinition unter einem neuen Namen.

Die vier Bereiche der Testdefinition finden sich in folgenden vier Reitern:

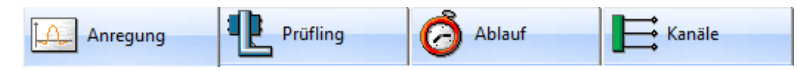

- *Anregung:* Hier definieren Sie das Profil des Testlaufs
- *Prüfling:* Hier geben Sie die Eigenschaften von Shaker und Prüfling ein
- *Ablauf:* Hier definieren Sie die Selbsttest-Parameter und den Testablauf
- *Kanäle:* Hier definieren Sie die Kanaltabelle

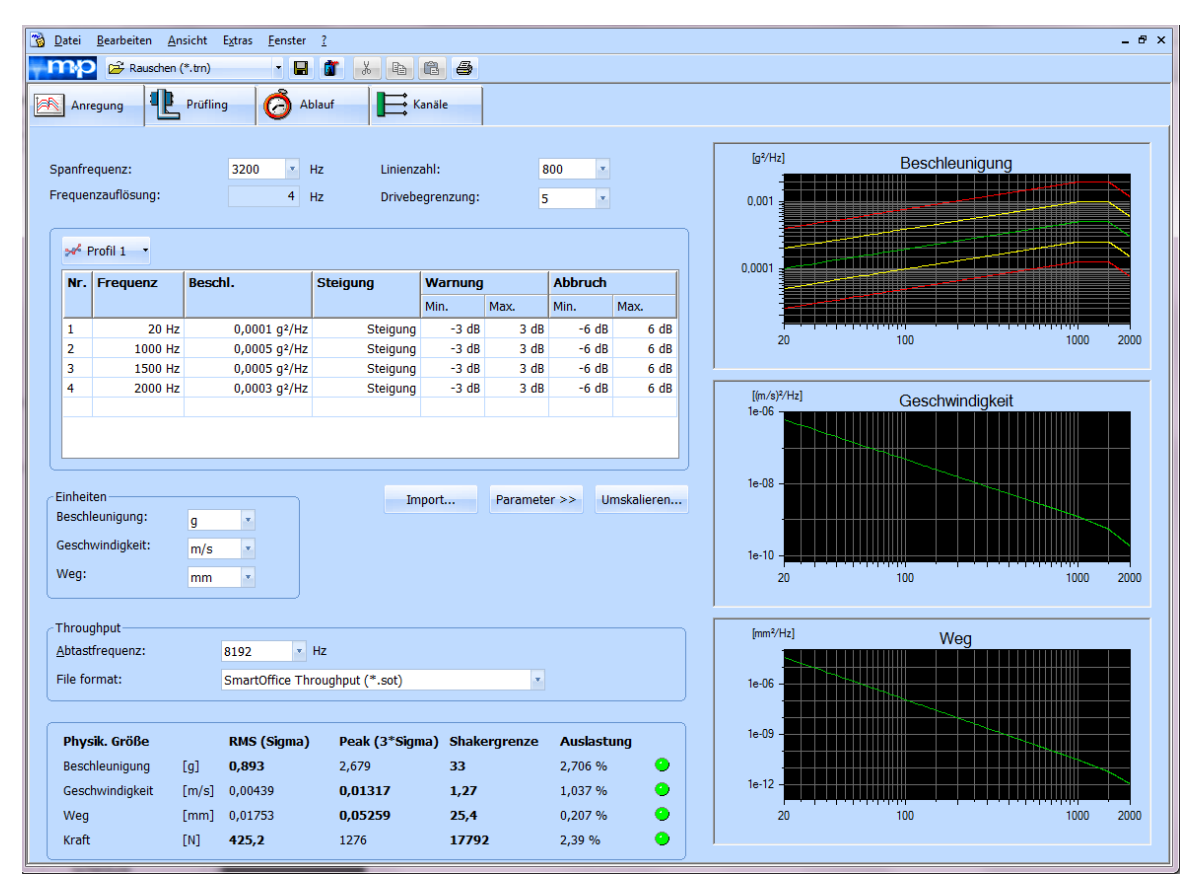

*VibEdit - Testdefinition in der Testart Rauschen*

### <span id="page-32-0"></span>**3.2.1 VibEdit aufrufen und Testdatei öffnen**

1. VibEdit lässt sich von der Werkzeugleiste aus mit einem Klick auf  $\frac{1}{2}$  wheat aufrufen.

| Öffnen<br>岡                                    |                                     |                                         |                           |                  |           | $\mathbf{x}$             |
|------------------------------------------------|-------------------------------------|-----------------------------------------|---------------------------|------------------|-----------|--------------------------|
| ▶ Computer ▶ System (C:) ▶ VcpNT ▶ Daten ▶ m+p |                                     |                                         | $\mathbf{v}$ $\mathbf{t}$ | m+p durchsuchen  |           | م                        |
| Neuer Ordner<br>Organisieren v                 |                                     |                                         |                           |                  | 图 -       | $\circledR$              |
| <b>Benutzer</b>                                | ▲                                   | ≖<br>Name                               |                           | Änderungsdatum   | Typ       |                          |
| <b>Drivers</b>                                 |                                     | <sup>7</sup> Getting Started Random.trn |                           | 28.06.2010 12:13 | VibContro |                          |
| Fujitsu                                        |                                     |                                         |                           |                  |           |                          |
| HP Universal Print Driver v5.0.3 for Wind      |                                     |                                         |                           |                  |           |                          |
| Programme                                      |                                     |                                         |                           |                  |           |                          |
| Programme                                      |                                     |                                         |                           |                  |           |                          |
| Programme (x86)                                |                                     |                                         |                           |                  |           | Wählen Sie<br>eine Datei |
| <b>System Volume Information</b>               |                                     |                                         |                           |                  |           | für die                  |
| temp                                           | Ξ                                   |                                         |                           |                  |           | Vorschau                 |
| VcpNT                                          |                                     |                                         |                           |                  |           | aus.                     |
| <b>BACKUP</b><br>Bin                           |                                     |                                         |                           |                  |           |                          |
| Config                                         |                                     |                                         |                           |                  |           |                          |
| Daten                                          |                                     |                                         |                           |                  |           |                          |
| $m+p$                                          |                                     |                                         |                           |                  |           |                          |
| Throughput                                     | $-4$                                | $\mathbf{H}$                            |                           |                  | ٠         |                          |
|                                                |                                     |                                         |                           |                  |           |                          |
|                                                | Rauschen (*.trn)<br>Dateiname:<br>٠ |                                         |                           |                  |           |                          |
| Öffnen<br> ↓                                   |                                     |                                         |                           |                  |           | <b>Abbrechen</b>         |
|                                                |                                     |                                         |                           |                  |           |                          |

*Testdatei öffnen*

- 2. Der Dialog "Öffnen" erscheint. Sie befinden sich hier standardmäßig im Verzeichnis "C:\VcpNT\Daten\m+p", können jedoch auch andere Verzeichnisse öffnen.
- 3. Unter "C:\VcpNT\Daten\m+p" finden Sie die Getting-Started-Tests. Sie können sich im Windows Explorer unter "C:\VcpNT\Daten" eigene Unterverzeichnisse anlegen.
- 4. Wählen Sie die gewünschte Anregungsart, z.B. *Rauschen*.
- 5. Unter jeder Anregungsart finden Sie zunächst nur eine "Getting-Started"-Datei. Es handelt sich hierbei um eine Testdefinitionsdatei, mit deren Hilfe Sie Schwingregeltests ohne Schwingerreger und Prüfling im Kurzschlussbetrieb fahren. Diese Datei dient Ihnen als Vorlage.
- 6. Klicken Sie auf die Datei "Getting-Started" und anschließend auf die Schaltfläche *Öffnen*, um die Datei aufzurufen oder doppelklicken Sie auf die Datei.
- 7. Nach Aufruf der Datei "Getting Started" erscheint das *VibEdit-*Fenster mit dem Reiter *Anregung* im Vordergrund. In *VibEdit* sind die einzelnen Fenster wie Karteikarten mit Reitern hintereinander angeordnet. Mit einem Klick auf den entsprechenden Reiter blenden Sie die Testdefinition für Anregung, Prüfling, Ablauf oder Kanäle ein.
- 8. Um die geöffnete Datei zunächst unter einem neuen Namen zu speichern, wählen Sie aus dem Menü *Datei* die Funktion *Speichern unter* Vergeben Sie einen neuen Dateinamen und speichern Sie. Nun können Sie die Testdefintion beliebig abändern.
- 9. Mit einem Mausklick auf die Schaltfläche *Abbrechen* können Sie den Speicherdialog jederzeit beenden.

Informationen zu den einzelnen Testdefinitionen finden Sie im Kapitel 6 "Testdefinition und Testlauf" auf Seite 99).

#### **3.2.1.1 Eine weitere Testdefinition in VibEdit aufrufen**

Sie können eine weitere Testdefinition entweder mit einem Mausklick auf den entsprechenden Namen in der Dropdown-Liste der Werkzeugleiste oder über das Menü *Datei* aufrufen.

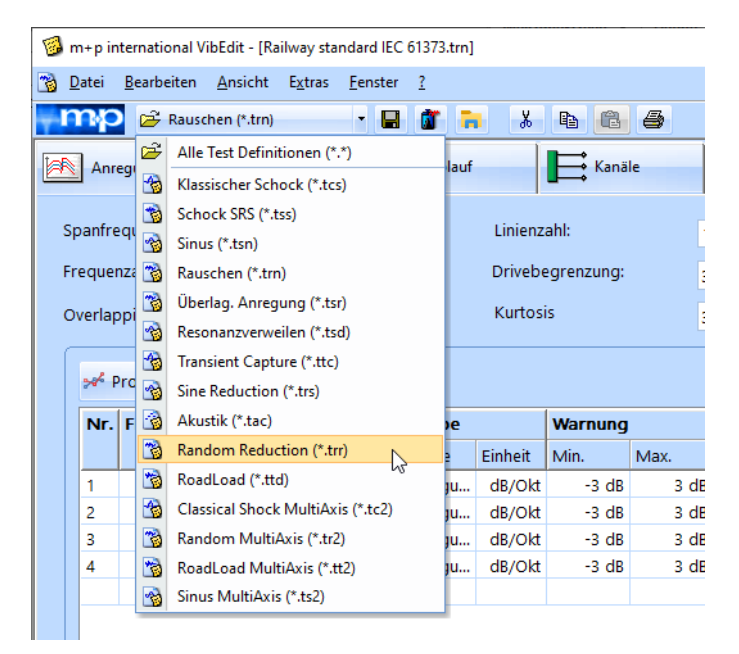

*Aufrufen einer Testdatei über die Werkzeugleiste*

Mehrere Dateien verschiedener Testarten können parallel geöffnet sein. Mit einem Klick auf den Namen der Anregungsart lassen Sie sich alle Dateien einer bestimmten Anregungsart anzeigen. Mit einem Klick auf den kleinen Pfeil daneben lassen Sie sich alle Anregungsarten anzeigen und Sie können nach der Anwahl einer Anregungsart eine der Testdefinitionsdateien auswählen.

In VibEdit lassen sich, wie oben beschrieben, mehrere Testdefinitionsdateien gleicher oder unterschiedlicher Anregungsarten aufrufen.

Falls bereits eine Testdefinitionsdatei geöffnet ist, wandert das Fenster mit dieser Datei beim Öffnen einer weiteren Datei in den Hintergrund und kann über das Menü *Fenster* oder die Task-Leiste am unteren Bildschirmrand wieder in den Vordergrund gerückt werden. Unter dem Menü *Fenster* werden im zweiten Menüblock alle z.Zt. geöffneten Testdefinitionsdateien angezeigt; mit einem Mausklick auf den Dateinamen lassen sich die Dateien wieder einblenden.

Testdefinitionsdateien lassen sich auch über das Menü öffnen, indem Sie aus dem Menü *Datei* die Funktion *Öffnen* wählen.

#### **3.2.1.2 Typische Dateiendungen**

Das Speichern erfolgt - wie zuvor beschrieben - immer nach demselben Prinzip. Je nach Dateiund Anregungsart vergibt m+p VibControl spezifische Dateiendungen, die sich aus einem Kürzel für Datei- und Anregungsart zusammensetzen, z. B. t + sn = tsn = Testdefinition Sinus.

Datei: shk = Schwingerreger

- $t = Testdefinition$
- $r =$  Ergebnis)
- $sot = Throught$

#### Anregung rn = Rauschen

- $sn =$  Sinus
- sd = Sinus Resonanzverweilen
- cs = Klassischer Schock
- ss = Schockantwortspektrum (SRS)
- $sr = Überlagerte Anregung)$
- tc = Transientenerfassung
- rs = Sinus Datenreduktion
- $ac = Akustik$
- rr = Rauschen Datenreduktion
- $td = RoadLoad$

Bildformate für das Speichern von Charts

\*.jpg, \*.bmp, \*.png

Die wesentlichen Dateiendungen sind beispielsweise:

- 
- \*.shk Schwingerreger<br>\*.trn Testdefinition Ra **Testdefinition Rauschen**
- \*.tsn Testdefinition Sinus
- \*.tsd Testdefinition Sinus Resonanzverweilen
- \*.tcs Testdefinition Klassischer Schock
- \*.tss Testdefinition Schockantwortspektrum
- \*.tsr Testdefinition Überlagerte Anregung
- \*.ttc Testdefinition Transientenerfassung
- \*.trs Testdefinition Sinus Datenreduktion
- \*.rrn Ergebnisse Rauschen
- \*.rsn Ergebnisse Sinus
- \*.rsd Ergebnisse Sinus Resonanzverweilen
- \*.rcs Ergebnisse Klassischer Schock
- \*.rss Ergebnisse Schockantwortspektrum
- \*.rsr Ergebnisse Überlagerte Anregung
- \*.rtc Ergebnisse Transientenerfassung
- \*.rrs Ergebnisse Sinus Datenreduktion

#### <span id="page-34-0"></span>**3.2.2 Speichern von Testdefinitionen in VibEdit**

Beim Speichern von Testdefinitionen gibt es zwei Möglichkeiten.

- 1. Zum einen können Sie eine neue Testdefinition anlegen, d.h. eine vorhandene Datei unter einem neuen Namen speichern.
- 2. Zum anderen können Sie vorgenommene Änderungen in der vorhandenen Testdefinition speichern.

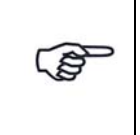

*Speichern Sie Ihre Testdefinitionsdateien grundsätzlich in Unterverzeichnissen von "C:\VcpNT\Daten"! Die Vorlagendateien "Getting\_Started" befinden sich im Unterverzeichnis "m+p"!*

Zur Entlastung des Speicherplatzes auf Ihrer Festplatte können Sie Testdefinitions- und Ergebnisdateien auf einem externen Speichermedium ablegen und dann von der Festplatte löschen. Gelöschte Dateien wandern zunächst in den Papierkorb, aus dem sie endgültig gelöscht oder bei Bedarf wieder hergestellt werden können.

Wenn eine Testdefinition in VibRunner läuft, erstellt m+p VibControl für jeden Testlauf eine Ergebnisdatei. Sie unterscheiden sich über eine angehängte Nummer am Ende des Dateinamens, die hochgezählt wird. Anhand dieser Nummer können Sie in VibPosttest den gewünschten Testlauf für die Auswertung finden.

Speichern Sie auch immer dann ab, wenn Sie von einem Fenster in ein anderes wechseln, z.B. von der Definition der Anregung zur Definition des Prüflings. So hat z.B. ein versehentliches Schließen keinen größeren Datenverlust zur Folge.

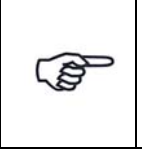

*Wenn Charts langsam sind oder gar nicht gezeigt werden, sollten Sie nicht verwendete Testdefinitionsfenster schließen.*

Sie können einen Speicherdialog jederzeit mit einem Klick auf die Schaltfläche *Abbrechen* beenden und so noch nicht gespeicherte Änderungen verwerfen.

#### <span id="page-35-0"></span>**3.2.3 Löschen von Ergebnisdateien in VibPosttest**

| m +p international VibPostTest - BN504X.rsn (Default_Sine.cfg)          |                                         |                                                                                                    |  |  |  |  |  |  |
|-------------------------------------------------------------------------|-----------------------------------------|----------------------------------------------------------------------------------------------------|--|--|--|--|--|--|
| Bearbeiten Ansicht Extras<br>Datei                                      | <b>Hilfe</b>                            |                                                                                                    |  |  |  |  |  |  |
| Sinus (*.rsn)                                                           | $-5$                                    | Math Funkt<br>Filter<br>$\Box$ Grenzen<br>$\Box$ Legende<br>€ Einzelplot<br>п<br>Kommentare Keine Funkt.<br>C Multiplot<br>Referenz<br>Spitzenwerte.<br>┍ |  |  |  |  |  |  |
| C:\VcpNT\Daten<br>$\Box$<br>☞                                           | C:\VcpNT\Daten\m+p Sem Sep07\BNS04X.rsn |                                                                                                    |  |  |  |  |  |  |
| 田 - 1 m+p<br>⊟ n+p_Sem_Sep07                                            | Messung                                 | Name<br>Nr. I                                                                                                    |  |  |  |  |  |  |
| 由 8 BNS01X.rsn                                                          | 001: [21.12.06 11:22]                   | P1 Y (STEST)                                                                                                    |  |  |  |  |  |  |
| <b>BNS04</b><br>Ė                                                       | 001: [21.12.06 11:22]                   | $2$ P1 $Z$ (STEST)                                                                                                    |  |  |  |  |  |  |
| Löschen<br>∙� Shaker<br>田                                               | 12.06 11:22]                            | 3 P1 X (STEST)                                                                                                    |  |  |  |  |  |  |
|                                                                         | 12.06 11:221                            | 4 P2 Y (STEST)                                                                                                    |  |  |  |  |  |  |
| ା% Shaker<br>$\mathbf{F}$<br>Datei Filter                               | .12.06 11:221                           | 5 P2 Z (STEST)                                                                                                    |  |  |  |  |  |  |
| Shaker<br>田<br>Sortieren nach                                           | 12.06 11:22]<br>٠<br>12.06 11:221       | $6$ P <sub>2</sub> $\times$ (STEST)<br>OB REAR Y (STEST)                                                                                                  |  |  |  |  |  |  |
| 由 % Shaker                                                              | 001: [21.12.06 11:22]                   | 0B_REAR_Z (STEST)<br>8                                                                                                    |  |  |  |  |  |  |
| Throughput<br>$\mathbf{F}$<br>└─ <keine datei="" passende=""> :</keine> | 001: [21.12.06 11:22]                   | 9<br>OB_REAR_X (STEST)                                                                                                    |  |  |  |  |  |  |
|                                                                         | 001: [21.12.06 11:22]                   | OB_FRONT_Y (STEST)<br>10                                                                                                    |  |  |  |  |  |  |
|                                                                         | 001: [21.12.06 11:22]                   | OB_FRONT_Z (STEST)<br>11                                                                                                    |  |  |  |  |  |  |
|                                                                         | 001: [21.12.06 11:22]                   | OB_FRONT_X (STEST)<br>12.                                                                                                    |  |  |  |  |  |  |
|                                                                         | 001: [21.12.06 11:22]                   | RAD Y (STEST)<br>13.                                                                                                    |  |  |  |  |  |  |
|                                                                         | 001: [21.12.06 11:22]                   | RAD_X (STEST)<br>14                                                                                                    |  |  |  |  |  |  |
|                                                                         | 001: [21.12.06 11:22]                   | 15 RAD_Z (STEST)                                                                                                    |  |  |  |  |  |  |
|                                                                         | 001: [21.12.06 11:22]                   | P1 Y (STEST)                                                                                                    |  |  |  |  |  |  |
| $\left  \cdot \right $<br>$\blacktriangleright$                         | ] 001: [21.12.06 11:22]                 | $2$ P1_Z (STEST)                                                                                                    |  |  |  |  |  |  |

*Ergebnisdateien löschen*

Die PostTest-Analyse ermöglicht das interaktive Löschen einzelner Ergebnisdateien. Eine Kopie der gelöschten Datei wird im Papierkorb des Betriebssystems aufbewahrt. Eine versehentlich gelöschte Datei kann auf diese Weise wiederhergestellt werden.

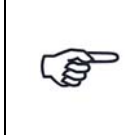

*Klicken Sie mit der rechten Maustaste auf die Ergebnisdatei. Es erscheint die Option zum Löschen der Datei.*
### **Wiederherstellen**

Gelöschte Dateien wandern in den Papierkorb und können wiederhergestellt werden.

- 1. Klicken Sie auf der Desktop-Oberfläche auf die Schaltfläche *Papierkorb*.
- 2. Markieren Sie die wiederherzustellende Datei, und wählen Sie aus dem Menü *Datei* die Funktion *Wiederherstellen*.

**Alternative:** Klicken Sie mit der rechten Maustaste auf die Datei und wählen Sie *Wiederherstellen*.

## **3.2.4 Tabellen bearbeiten**

## **3.2.4.1 Ausschneiden/Kopieren/Einfügen**

|                | Anregung                                 | Prüfling |                             |                                          |    | Ablauf          | Kanäle     |      |                |                           | Brücke/DMS |
|----------------|------------------------------------------|----------|-----------------------------|------------------------------------------|----|-----------------|------------|------|----------------|---------------------------|------------|
|                | Spanfrequenz:                            |          | 3200                        | $\pi$                                    | Hz | Linienzahl:     |            |      | 800            | $\boldsymbol{\mathrm{v}}$ |            |
|                | Frequenzauflösung:                       |          |                             | Drivebegrenzung:<br>Hz<br>$\overline{4}$ |    |                 |            |      | 5<br>۰         |                           |            |
|                |                                          |          |                             |                                          |    | Kurtosis        |            |      | 3              | ×.                        |            |
|                | se <sup>c</sup> Profil 1<br>Nr. Frequenz | Beschl.  |                             | <b>Steigung</b>                          |    | <b>Warnung</b>  |            |      | <b>Abbruch</b> |                           |            |
|                |                                          |          |                             |                                          |    |                 | Min.       | Max. |                | Min.                      | Max.       |
| 1              | 20 Hz                                    |          | $0,0001$ g <sup>2</sup> /Hz |                                          |    | Steigung        | $-3 dB$    | 3 dB |                | $-6 dB$                   | 6 dB       |
|                |                                          |          |                             |                                          |    |                 |            |      |                |                           |            |
| $\overline{2}$ | 1000 Hz                                  |          | 0,0005 $g^2$ /Hz            |                                          |    | <b>CALLS</b>    | $n = 10$   | 3 dB |                | $-6 dB$                   | 6 dB       |
| 3              | 1500 Hz                                  |          | 0,0005 g <sup>2</sup> /Hz   |                                          | y, | Ausschneiden    | $Strg+X$   | 3 dB |                | $-6 dB$                   | 6 dB       |
| 4              | 2000 Hz                                  |          | 0,0003 g <sup>2</sup> /Hz   |                                          | þ  | Kopieren        | $Strg + C$ | 3 dB |                | $-6 dB$                   | 6 dB       |
|                |                                          |          |                             |                                          | 皛  | Einfügen        | Strg+V     | l٨٢  |                |                           |            |
|                |                                          |          |                             |                                          |    | Spalte kopieren |            |      |                |                           |            |

*Menü "Ausschneiden-Kopieren-Einfügen"* 

Bei der Bearbeitung von Tabellen können komplette Eingabezeilen in den Zwischenspeicher kopiert und von dort vor andere Zeilen eingefügt werden. So sparen Sie bei der Eingabe von Zeilen, die nur geringfügig voneinander abweichen, wertvolle Zeit.

Soll für mehrere unterschiedliche Zeilen nur an einer Stelle derselbe Wert bzw. dieselbe Auswahl gesetzt werden, können Sie den Vorteil der globalen Eingabe nutzen.

#### **Ausschneiden**

Um eine Eingabezeile auszuschneiden und in den Zwischenspeicher zu kopieren, markieren Sie diese Zeile mit einem rechten Mausklick. Wählen Sie dann im Kontextmenü die Funktion *Ausschneiden*.

Alternativ: Zeile markieren und &

**Kopieren** Um eine Eingabezeile in den Zwischenspeicher zu kopieren, markieren Sie diese Zeile mit einem rechtem Mausklick Wählen Sie dann im Kontextmenü die Funktion *Kopieren*.

Alternativ: Zeile markieren und

**Einfügen** Um eine ausgeschnittene oder kopierte Zeile aus dem Zwischenspeicher einzufügen, markieren Sie mit der rechten Maustaste die Zeile, vor der eingefügt werden soll und wählen aus dem Kontextmenü die Funktion *Einfügen*.

Alternativ: Zeile markieren und

# **3.2.4.2 Globale(-r) Eintrag oder Auswahl**

| Nr.            | <b>Frequenz</b> | <b>Beschl.</b>              | <b>Steigung</b> | <b>Warnung</b> |      | <b>Abbruch</b> |      |  |
|----------------|-----------------|-----------------------------|-----------------|----------------|------|----------------|------|--|
|                |                 |                             |                 | Min.           | Max. | Min.           | Max. |  |
|                | 20 Hz           | $0.0001$ g <sup>2</sup> /Hz | Steigung        | $-3$ dB        | 5    | $-6 dB$        | 6 dB |  |
| $\overline{2}$ | 1000 Hz         | 0.0005 $q^2$ /Hz            | Steigung        | $-3$ dB        | 3 dB | $-6 dB$        | 6dB  |  |
| $\overline{3}$ | 1500 Hz         | 0.0005 $q^2$ /Hz            | Steigung        | $-3$ dB        | 3 dB | $-6$ dB        | 6 dB |  |
| $\overline{4}$ | 2000 Hz         | 0.0003 $q^2$ /Hz            | Steigung        | $-3$ dB        | 3 dB | $-6 dB$        | 6 dB |  |
|                |                 |                             |                 |                |      |                |      |  |

*Globales Setzen von Parametern* 

Sie können in Tabellen für mehrere Zeilen global denselben Eintrag bzw. dieselbe Auswahl vornehmen.

- 1. Um z.B. dieselbe obere Warngrenze in mehreren Zeilen zu setzen, markieren Sie zunächst die gewünschten Zeilen. Markieren Sie hierzu die erste zu setzende Zeile mit einem Mausklick. Drücken Sie die *Umschalt*-Taste und wählen Sie die letzte zu setzende Zeile. Alle dazwischen liegenden Zeilen sind nun markiert.
- 2. Halten Sie die *Umschalt*-Taste weiterhin gedrückt und wählen Sie nun das Eingabefeld. Lassen Sie die *Umschalt*-Taste los, und ändern Sie den Eintrag bzw. die Auswahl.
- 3. Um zu bestätigen, drücken Sie die *Eingabe*-Taste (.
- 4. Wenn Sie den Eintrag für mehrere Einzelzeilen ändern möchten, wählen Sie die Zeilen aus, während Sie die Strg.-Taste gedrückt halten. Ansonsten gehen Sie wie oben beschrieben vor.

## **3.2.4.3 Kopier- und Einfügefunktion für Spalten**

Für einen schnelleren und einfacheren Datenaustausch von Tabellendaten zwischen VibEdit und externen Anwendungen (z. B. Microsoft Excel) wurde die Kopier- und Einfügefunktion für Tabellenspalten vereinfacht. Auch Informationen zwischen den Testdefinitionen verschiedener Anregungsarten (z. B. Kanalnummer, Empfindlichkeit, Abbruchkriterien, Mittelungen) können kopiert werden, so dass ein einfacherer, schnellerer und fehlerfreier Austausch von wichtigen Daten gewährleistet ist. Um eine Zeile oder Spalte zu kopieren, auszuschneiden oder zu verschieben, markieren Sie den zu bearbeitenden Bereich und klicken Sie auf die rechte Maustaste. Es erscheint das entsprechende Menü.

Sie können beispielsweise Kanaldefinitionen von einer Anregungsart zur anderen kopieren:

- Wählen Sie in VibEdit die Schaltfläche *Kanäle*.
- Klicken Sie mit der Maustaste auf den Zeilenanfang der ersten Zeile, die kopiert werden soll - die Zeile wird markiert.
- Wählen Sie den Bereich aus, den Sie kopieren möchten (im abgebildeten Beispiel auf der folgenden Seite: Zeile 1-4).

Sie können dazu die *Shift*-Taste gedrückt halten und mit den Pfeiltasten die unteren Zeilen anwählen oder die *Shift*-Taste gedrückt halten und mit der linken Maustaste die unteren Zeilen anklicken.

- Klicken Sie dann auf die rechte Maustaste und wählen Sie aus dem Menü den Befehl *Kopieren*.
- Öffnen Sie dann die Datei, in der die Kanaldefinition eingefügt werden soll.
- Gehen Sie mit dem Cursor an die Stelle, an der Sie die Definition einfügen möchten. Drücken Sie die rechte Maustaste und wählen Sie den Befehl *Einfügen*.

|                         |                 | m+p international VibEdit - [Getting Started Random.trn] |              |          |                    |                        |                    |            |          |                           |                   |                        |
|-------------------------|-----------------|----------------------------------------------------------|--------------|----------|--------------------|------------------------|--------------------|------------|----------|---------------------------|-------------------|------------------------|
| $\mathbb{R}$<br>Datei   |                 | Ansicht Extras<br>Bearbeiten                             | Eenster ?    |          |                    |                        |                    |            |          |                           |                   |                        |
|                         |                 | Rauschen (*.trn)                                         | - 81         | <b>d</b> | ă.                 | $\lambda$<br><b>B</b>  | 88                 |            |          |                           |                   |                        |
| $\mathbb{R}$            | Anregung        | Prüfling                                                 | Ć            |          | Ablauf             | Kanäle                 |                    | Brücke/DMS |          |                           |                   |                        |
|                         | Regelstrategie: | Average<br>×                                             |              |          | Einh. Regelkanäle: | g                      | ×                  |            |          | Notch Tabelle importieren | AUFN.             | <b>TEDS</b>            |
|                         | Nr. Typ         | <b>Name</b>                                              | <b>Model</b> |          | <b>Serial</b>      | <b>Empfindlichkeit</b> | <b>Aufnehmer</b>   |            |          | V-Verst.                  |                   | Meßbereich Mittelungen |
|                         |                 |                                                          |              |          |                    | Wert                   | Einh.              | Typ        | Kopplung |                           |                   |                        |
|                         | M               | Messung                                                  |              |          |                    |                        | mV/(mV/g)          | Volt       | DC Gnd   |                           | $10 \text{ mV/q}$ | 50                     |
| $\overline{2}$          | W               | Watchdog 1                                               |              |          |                    |                        | $1 \mid mV/(mV/q)$ | Volt       | DC Gnd   | $1$ (mV/g)/V              |                   |                        |
| $\overline{\mathbf{3}}$ | W               | Watchdog 2                                               |              | S.       | Ausschneiden       | $Strg+X$               | V/(mV/g)           | Volt       | AC Gnd   | $1$ (mV/g)/V              |                   |                        |
| $\overline{4}$          |                 | control channel                                          |              | þ        | Kopieren           | $Strg+C$               | V/g                | Volt       | AC Gnd   | 10 g/V                    |                   |                        |
| 5                       | ٠               |                                                          |              | ●        | Einfügen           | $Strq+V$               |                    | ÷          | ÷        |                           |                   |                        |
| 6                       |                 |                                                          |              |          | Spalte kopieren    |                        |                    | $\sim$     | ۰        |                           |                   |                        |
| 7                       | ٠               |                                                          |              |          | Spalte einfügen    |                        |                    | ٠          | ۰        |                           |                   |                        |
| 8                       | ٠               | ٠                                                        |              |          |                    |                        |                    | $\sim$     | ÷        |                           |                   |                        |
| 9                       |                 |                                                          |              |          |                    |                        |                    | ٠          | ٠        |                           |                   |                        |
| 10                      |                 |                                                          |              |          |                    |                        |                    |            |          |                           |                   |                        |

*Kopieren der Kanaldefinition* 

## **3.2.4.4 Benutzerdefinierte Spalten**

In VibEdit können Sie der Testdefinition benutzerdefinierte Spalten hinzufügen. Wählen Sie dazu im Menü *Extras* die Funktion *Benutzerdefinierte Spalten bearbeiten*.

| ID           |           | <b>Name</b>        |              |               |                                    | <b>Sichtbar</b> | <b>Position</b> |            | <b>Breite</b> |                          |
|--------------|-----------|--------------------|--------------|---------------|------------------------------------|-----------------|-----------------|------------|---------------|--------------------------|
| $\mathbf{0}$ |           | Benutzerdefinition |              |               | ⊽                                  |                 | 5: Empfindlic   |            |               | 100                      |
| $\mathbf{1}$ |           |                    |              |               | $\blacksquare$                     |                 |                 | $-1$       |               | 100                      |
|              |           |                    |              |               |                                    |                 |                 |            |               |                          |
| Vorschau:    | $Nr.$ Typ | <b>Name</b>        | <b>Model</b> | <b>Serial</b> | Benutzerdefinition Empfindlichkeit |                 |                 |            |               | $K_1$ $\sim$             |
|              |           |                    |              |               |                                    | Wert            |                 | Einh.      |               |                          |
| $\mathbf{1}$ | c         | Channel 1          |              |               |                                    |                 |                 | $100$ mV/g |               | Ξ                        |
| 2            | W         | Channel 2          |              |               |                                    |                 | 100             | $mV/$ ??   |               |                          |
| 3            | M         | Channel 3          |              |               |                                    |                 | 100             | mV/22      |               |                          |
| 4            | <b>CW</b> | Channel 4          |              |               |                                    |                 | 100             | mV/q       |               |                          |
| 5            | <b>CM</b> | Channel 5          |              |               |                                    |                 |                 | $100$ mV/g |               | $\overline{\phantom{a}}$ |

*Erzeugen von benutzerdefinierten Spalten*

### ID

Unter ID vergibt m+p VibControl eine Nummer, die nicht bearbeitet werden kann.

#### Name

Geben Sie hier den gewünschten Namen für die neue Spalte ein.

#### **Sichtbar**

Hier legen Sie fest, ob die Spalte sichtbar oder unsichtbar sein soll.

#### Position

Klicken Sie in die Spalte und es öffnet sich ein Auswahlmenü. Wählen Sie den Spalteneintrag aus, vor dem die neue Spalte erscheinen soll.

Die Standardeinstellung "-1" bedeutet, dass die Spalte als letzte Spalte hinzugefügt wird.

#### Breite

Unter Breite bestimmen Sie die Breite der Spalte in Pixel*.*

Die Definitionen werden als .xml-Dateien gespeichert. Im unteren Bereich des Fensters finden Sie Schaltflächen zum Import und Export der Spaltendefinitionen. Sie lassen sich auch als Standard für die Testdefinition speichern.

# **3.2.5 Werkzeuge in VibEdit**

## **3.2.5.1 Unterfenster**

|                |                    |                             |                   |                  |              |                         |             | $[q^2/Hz]$                |
|----------------|--------------------|-----------------------------|-------------------|------------------|--------------|-------------------------|-------------|---------------------------|
|                | Spanfrequenz:      | 3200<br>$\boldsymbol{\pi}$  | Linienzahl:<br>Hz |                  |              | 800<br>¥.               |             |                           |
|                | Frequenzauflösung: | $\overline{4}$              | Hz                | Drivebegrenzung: | 5            | $\overline{\mathbf{v}}$ |             | 0.001                     |
|                |                    |                             |                   |                  |              |                         |             | 0,0004                    |
|                | * Profil 1 *       |                             |                   |                  |              |                         |             | 0.0001                    |
|                | Nr. Frequenz       | Beschl.                     | Steigung          | <b>Warnung</b>   |              | <b>Abbruch</b>          |             |                           |
|                |                    |                             |                   | Min.             | Max.         | Min.                    | Max.        |                           |
| 1              | 20 Hz              | 0,0001 g <sup>2</sup> /Hz   | Steigung          | $-3 dB$          | 3 dB         | $-4 dB$                 | 6 dB        |                           |
| $\overline{2}$ | 1000 Hz            | $0,0005$ g <sup>2</sup> /Hz | Steigung          | $-3 dB$          | 3 dB         | $-4 dB$                 | 6 dB        |                           |
| 3              | 1500 Hz            | 0,0005 q <sup>2</sup> /Hz   | Steigung          | $-3 dB$          | 3 dB         | $-4 dB$                 | 6 dB        |                           |
| 4              | 2000 Hz            | 0,0003 q <sup>2</sup> /Hz   | Steigung          | $-3 dB$          | 3 dB         | $-6$ dB                 | 6 dB        | $[(m/s)^2/Hz]$<br>$1e-06$ |
|                |                    |                             |                   |                  |              |                         |             |                           |
|                |                    |                             |                   |                  |              |                         |             | 1,064e-007                |
|                |                    |                             |                   |                  |              |                         |             | $1e-08$                   |
|                |                    |                             |                   |                  |              |                         |             |                           |
| Einheiten      |                    |                             |                   | Import           | Parameter >> |                         | Umskalieren |                           |

*Schaltfläche zum Aufruf eines Unterfensters in der Testdefinition "Rauschen"*

In VibEdit wechseln Sie über Schalter vom aktuellen Fenster in zugehörige Unterfenster mit weiteren Eingabefeldern. Sie kehren nach Eingaben im Unterfenster über *OK* zum aktuellen Fenster zurück.

## **3.2.5.2 Testinformation**

m+p VibControl gibt Ihnen notwendige Text- oder Zahleninformation wie z.B. physikalische Größen und zugehörige Berechnungen in numerischer und/oder grafischer Anzeige, damit Sie die aktuellen Testdaten jederzeit überprüfen können

## **Parameter**

Die definierten Parameter werden ständig geprüft und Grenzüberschreitungen rot markiert.

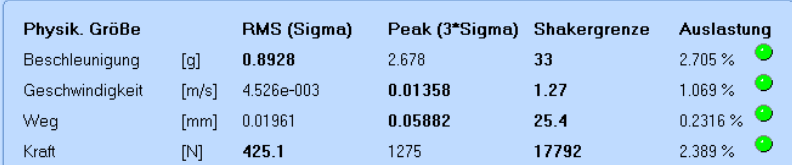

*Numerische Anzeige der Schwingerregerauslastung*

### **Grafische Darstellung der definierten Spektren**

Die definierten Spektren werden in Tabellen und in grafischer Form dargestellt.

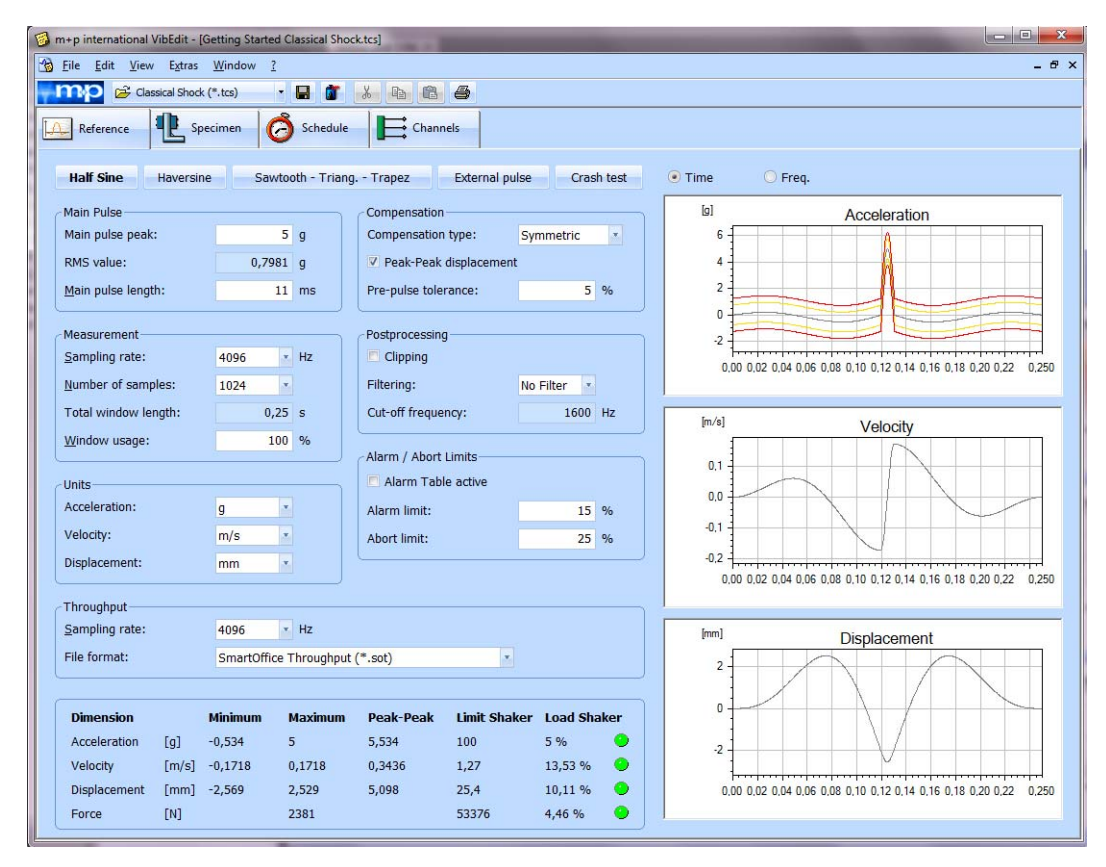

*Numerische und grafische Darstellung des Referenzpulses*

### **Durchführbarkeitsprüfung (Parameter)**

Bei Eingabe eines Testparameters erfolgt eine sofortige Durchführbarkeitsprüfung. Erweist sich ein Parameter als nicht durchführbar, wird das Eingabefeld automatisch rot unterlegt. Überprüfen Sie in diesem Fall Ihre Testdefinition noch einmal!

## **3.2.6 Anpassen der Druckvorlagen für die Testspezifikationen**

Für den Ausdruck der gesamten Testspezifikation steht Ihnen im Menü Datei die Funktion Drucken Testspezifikation zur Verfügung. Diese Funktion greift auf Druckvorlagen zurück, die als Standard-Druckvorlagen für jede Testart erstellt wurden.

Bei der Installation werden neue Standard-Druckvorlagen mitinstalliert unter: "VcpNT\config\<LANGUAGE>\s\_TESTART.fmt.default", z.B. "s\_random.fmt.default".

Um diese Vorlagen auf upgedateten Systemen zu aktivieren, kopieren Sie bitte die Datei/en nach: "VcpNT\config\<LANGUAGE>\s\_TESTART.fmt" (z.B. "s\_random.fmt".

Die Vorlagendateien können nach Ihren Wünschen angepasst werden. Dazu öffnen Sie die Vorlagendatei \*.fmt in Word. Dort lassen sich kundenspezifische Informationen und Logos hinzufügen und gewünschte Abänderungen durchführen. Bei einem Update werden diese Dateien nicht überschrieben.

# **3.2.7 Direkter Wechsel von VibEdit zum VibRunner**

Definieren Sie Ihren Test und klicken Sie auf die VibRunner Schaltfläche **in der Werk**zeugleiste. Ein Dialogfenster fordert Sie auf, die Testdefinition abzuspeichern. Nach dem Speichern wird die Testdefinition direkt in den VibRunner geladen, wenn dort nicht gerade ein Testlauf aktiv ist. Starten Sie nun Ihren Test.

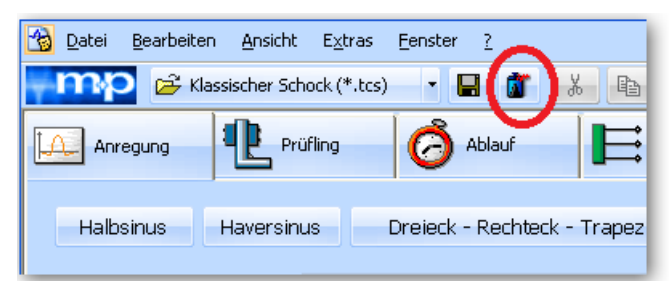

*VibEdit Werkzeugleiste mit VibRunner Schaltfläche*

# **3.3 VibRunner Programmteil, der Testlauf**

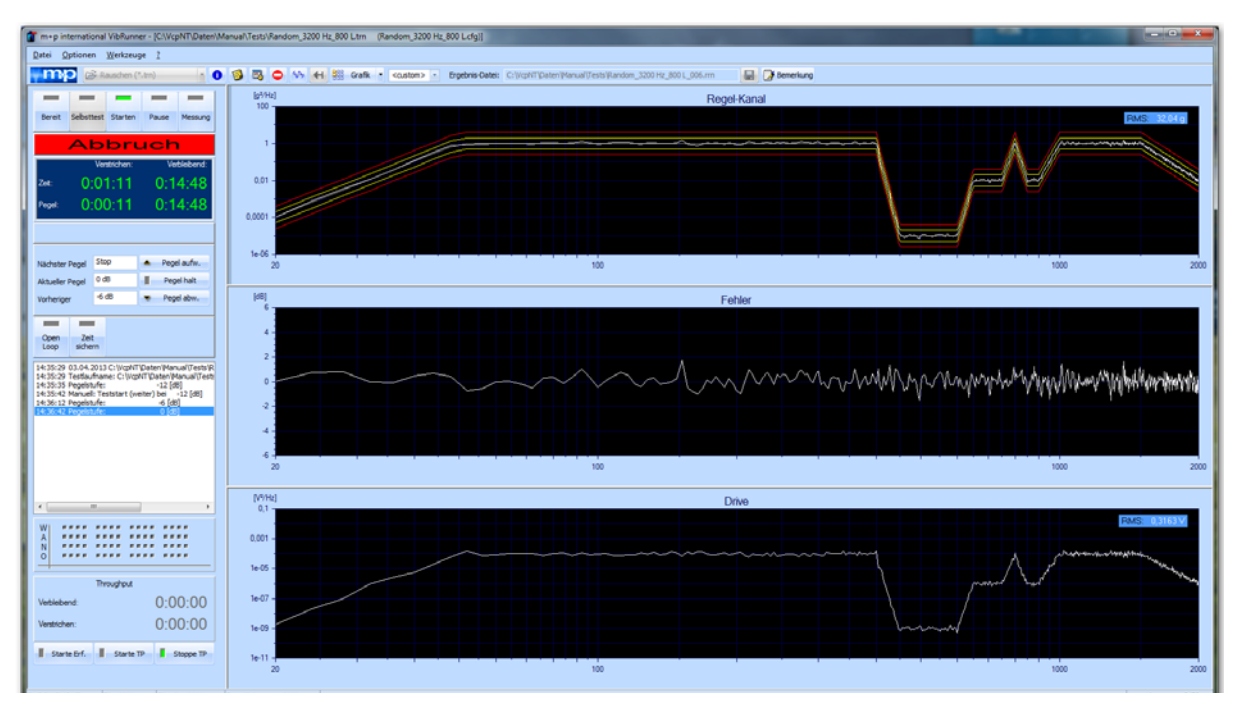

*VibRunner im Testlauf Rauschen*

Öffnen Sie das VibRunner-Programm von der Werkzeugleiste aus mit einem Doppelklick auf das Symbol *VibRunner*.

Unabhängig von der geladenen Anregungsart stehen Ihnen zum Aufruf häufig gebrauchter Funktionen die folgenden Schaltflächen zur Verfügung:

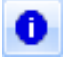

Parameter des aktuellen Testlaufes im bevorzugten Texteditor aufrufen (z.B. Microsoft Word oder Wordpad), um einen schnellen Überblick über sämtliche Testparameter zu erhalten.

Aktuellen Testlauf in VibEdit aufrufen.

Aktuellen Testlauf in VibPostTest aufrufen.

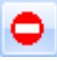

臥

Online-Anzeige einfrieren.

 Erweitern des für Charts verfügbaren Bildschirmbereiches, um eine größere Anzahl von Charts gleichzeitig darstellen zu können . (Nur möglich, wenn die Multi-Monitor Option aktiv ist.)

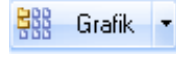

 Grafik-Dropdown-Liste öffnen, um die gewünschte Anzahl der anzuzeigenden Charts anzuwählen.

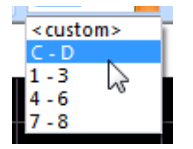

*Chart Setup* Dropdown-Liste öffnen, um den Bereich an Charts zu wählen, die angezeigt werden sollen. ("C-D" bedeutet Regelkanal, Fehlersignal und Drivesignal,

"1-3" bedeutet die ersten drei Kanäle werden in den drei Charts angezeigt.)

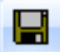

Ergebnisdatei unter einem anderen Namen speichern.

Ergebnis-Datei: C:WcpNT\Daten\M+p\Dynamic.rm

*Ergebnisdatei*

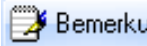

Bemerkung Kommentarzeilen aufrufen und bearbeiten.

## **3.3.1 Test laden**

Nach dem Öffnen des VibRunners können Sie die gewünschte Testdefinition laden.

Wählen Sie aus dem Menü *Datei* die Funktion *Öffnen* oder klicken Sie auf **E** Der folgende Dialog erscheint:

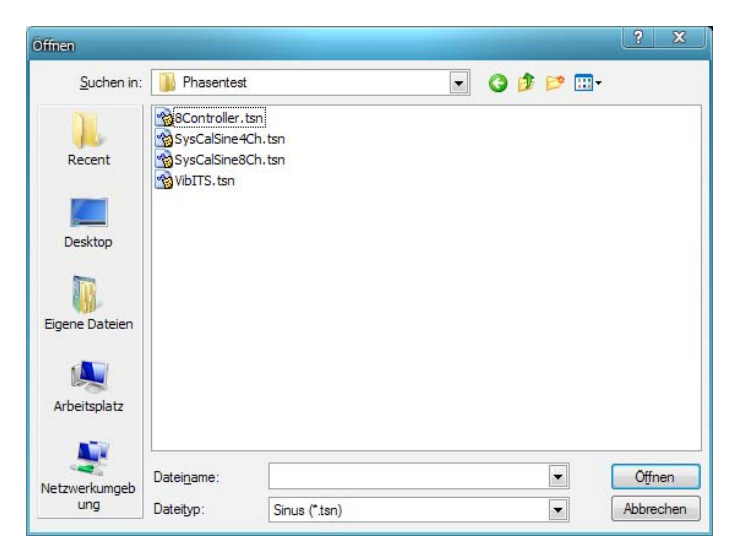

*Testdefinition in VibRunner laden*

Wählen Sie unter *Dateityp* die gewünschte Anregungsart.

Wählen Sie mit einem Mausklick die Testdatei. Sie erscheint nun im Feld *Dateiname*.

Um die gewählte Datei zu öffnen, klicken Sie auf die Schaltfläche *Öffnen*. Der VibRunner wird geladen.

Um den Dialog "Öffnen" abzubrechen, klicken Sie auf die Schaltfläche *Abbrechen*.

#### **Direktes Laden eines Tests aus VibEdit**

Definieren Sie Ihren Test in VibEdit und klicken Sie auf die VibRunner Schaltfläche **in der** in der Werkzeugleiste. Ein Dialogfenster fordert Sie auf, die Testdefinition abzuspeichern. Nach dem Speichern wird die Testdefinition direkt in den VibRunner geladen und kann sofort gestartet werden.

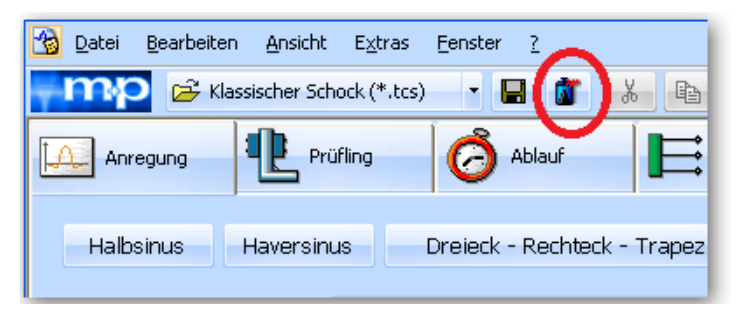

*VibEdit Werkzeugleiste mit VibRunner Schaltfläche*

### **Tests laden von Netzwerklaufwerken**

Sie benötigen einen vom Systemadministrator eingerichteten Netzwerkzugang, bevor Sie Zugriff auf Netzwerklaufwerke haben. Der Netzwerkzugriff für m+p VibControl wird in VibConfig erstellt. Weitere Informationen dazu finden Sie in Ihrem Installationshandbuch.

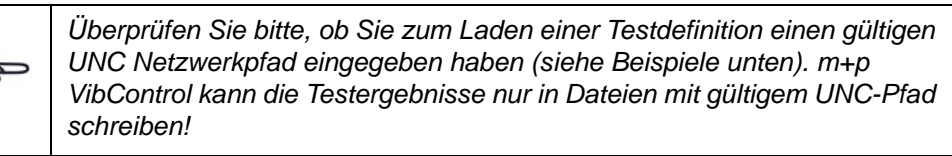

Um eine Testdefinition zu laden, wählen Sie die Funktion *Öffnen* des Menüs *Datei* oder Sie

klicken auf **E**. Es öffnet sich der Dialog "Öffnen". Standardmäßig wird der Pfad "C:VcpNT\Daten\m+p" angezeigt.

Klicken Sie nun auf der rechten Seite des Dialogfensters auf die Ikone "Netzwerkumgebung" und wählen Sie den Pfad zu der gewünschten Testdefinitionsdatei.

Beispiel für einen gültigen UNC-Pfad: \\Server\Laufwerk\Pfad\... (\\Mpiserver\v1\User\Mustermann\Getting Started Sine.rsn)

Beispiel für einen ungültigen Pfad: Z:\User\Mustermann\Getting Started Sine.rsn

## **3.3.2 Online Status und Aktionsschalter**

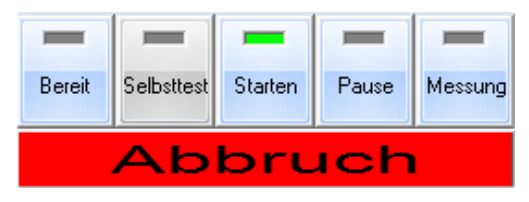

*Aktionsschalter* 

Im VibRunner finden Sie in jeder Anregungsart die folgenden Aktionsschalter:

### **Bereit**

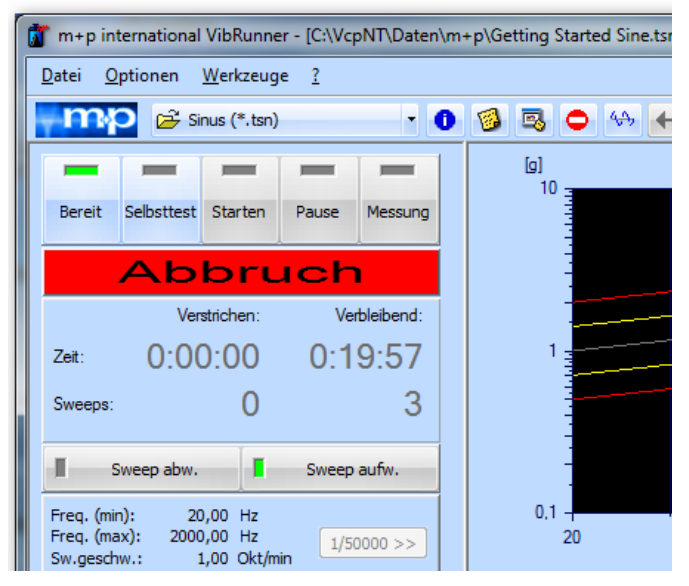

#### *Bereit*

Sobald das System bereit ist, zeigt der Schalter *Bereit* grünes Licht. Sie können jetzt den Selbsttest starten. Wenn Sie während eines laufenden Tests auf den Schalter *Bereit* klicken, wechselt der Test in den Status *Pause*.

#### **Selbsttest**

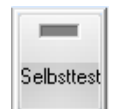

Um den Selbsttest zu starten, klicken Sie auf den Schalter *Selbsttest*. Sobald der Selbsttest läuft, zeigt der Schalter *Selbsttest* grünes Licht. Nach Beenden des Selbsttests wechselt m+p VibControl in den Status *Pause* (siehe [Kapitel 3.3.7 "Selbsttest" auf Seite 47\)](#page-58-0).

Ergibt der Selbsttest einen Fehler, kann die Testdefinition in VibEdit noch einmal mit einem

Klick auf (Laden der zugehörigen Testdefinition nach VibEdit!) aufgerufen, korrigiert und der Selbsttest wiederholt werden.

Auch bei nicht "bestandenem" Selbsttest ist ein Teststart möglich (siehe [Kapitel 3.3.7 "Selbst](#page-58-0)[test" auf Seite 47\)](#page-58-0).

#### **Starten**

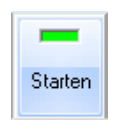

Um einen Test zu starten, klicken Sie auf den Schalter *Starten*. Sie können einen Test auch dann starten, wenn der Selbsttest nicht erfolgreich durchlaufen wurde (siehe [Kapitel 3.3.7 "Selbsttest" auf Seite 47\)](#page-58-0). Sobald der Test gestartet ist und läuft, zeigt der Schalter *Starten* grünes Licht.

Nach Beendigung des Tests wechselt m+p VibControl in den Status *Pause*. Um den Test vollständig zu beenden und die Messungen zu speichern, klicken Sie auf den Schalter *Abbruch*.

#### **Pause**

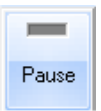

Um einen Test zu unterbrechen, klicken Sie auf den Schalter *Pause*. Sobald sich der Test im Status *Pause* befindet, zeigt der Schalter *Pause* grünes Licht. Um einen unterbrochenen Test (Status *Pause*) fortzusetzen, klicken Sie auf den Schalter *Starten*. Sobald der Test wieder läuft, zeigt der Schalter *Starten* grünes Licht.

VibRunner wechselt in den Status *Pause*, wenn:

- ein Selbsttest erfolgreich durchlaufen wurde,
- der Benutzer auf den Schalter *Pause* klickt, um den Testlauf zu unterbrechen,
- entweder das System oder der Benutzer den Testlauf abbricht,
- die Abbruchgrenzen überschritten wurden oder
- das reguläre Testende erreicht ist.

#### **Messung**

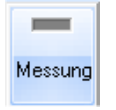

Wenn Sie bei der Definition des Prüfablaufs Messungen definiert haben, erfolgen diese Messungen automatisch.

Um eine manuelle Messung auszulösen, klicken Sie auf den Schalter *Messung*.

Sobald eine manuelle oder automatische Messung erfolgt, zeigt der Schalter *Messung* grünes Licht.

Sämtliche gemessenen Antworten der Mess- und Regelkanäle sowie das zugehörige Drivesignal, Fehlerspektrum und Regelspektrum werden in der Ergebnisdatei abgelegt.

#### **Abbruch**

## Abbruch

Sie können den Schwingregeltest jederzeit manuell abbrechen. Um einen Test vor dem regulären Testende abzubrechen, klicken Sie auf den Schalter *Abbruch*.

Sobald der Testabbruch erfolgt ist, wechselt der Test in den Status *Pause*. Sie können denselben Test jetzt neu starten oder in den Status *Bereit* wechseln, um ggf. einen anderen Test zu starten.

Um nach manuellem Testabbruch den abgebrochenen Test neu zu starten, klicken Sie auf den Schalter *Starten*.

Um nach manuellem Testabbruch in den Status *Bereit* zurückzuwechseln und ggf. einen anderen Test zu starten, klicken Sie auf den Schalter *Abbruch*. Im Status *Bereit* können Sie einen neuen Test laden.

# **3.3.3 Testlauf-Optionen**

## **3.3.3.1 Signalton am Ende des Tests**

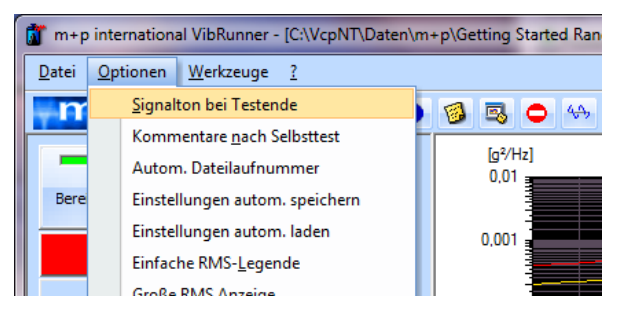

*Signalton am Ende des Tests*

Die m+p VibControl-Software kann über den eingebauten PC-Lautsprecher am Ende des Tests einen Signalton erzeugen. Die Ein/Aus-Schaltfläche für den Signalton ist in das Online-Chart-Layoutformat integriert und kann für eine spätere Verwendung im Standard- oder jedem anderen kundendefinierten Layoutformat abgespeichert werden.

## **3.3.3.2 Ausdruck oder Speichern des Screenshots am Testende**

In den VibRunner-Optionen sind zwei neue Funktionen verfügbar: *Screenshot am Testende drucken* und *Screenshot am Testende speichern*. Für eine einfache Berichterstellung wird das gesamte VibRunner-Fenster mit Charts dann entweder auf dem definierten Standarddrucker gedruckt oder als einstellbare Datei (Bildformate \*.jpg, \*.png oder \*.bmp) im Projektordner des Testergebnisses gespeichert. Das Drucken oder Speichern erfolgt auch, wenn der Teststatus auf *Pause* wechselt, z.B. bei einem Testabbruch (Verletzung von Grenzen) oder wenn der Test vor dem regulären Testende manuell angehalten wurde.

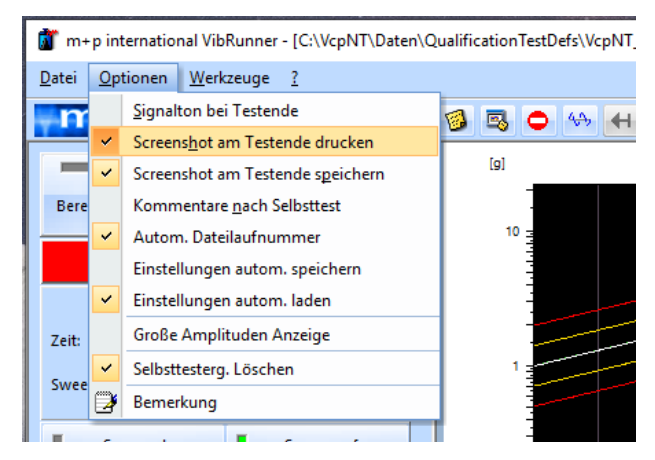

*Screenshot am Testende drucken oder speichern*

# **3.3.3.3 Kommentar (Bemerkung)**

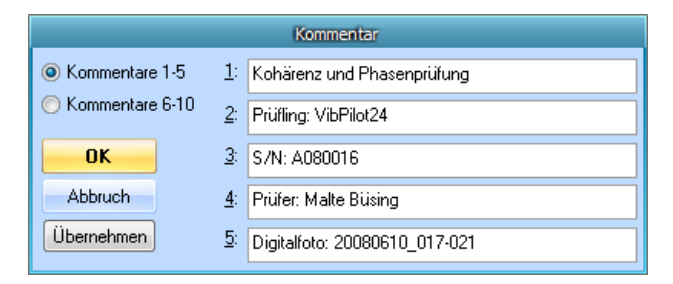

#### *Kommentarzeilen*

Zur Kommentierung stehen Ihnen in VibEdit, VibRunner und in VibPostTest 10 Kommentarzeilen zur Verfügung. Hier können Sie z.B. Informationen zu Spezifikation, Prüfling, Testlauf oder Prüfer aufnehmen.

Um die Kommentarzeilen einzublenden, klicken Sie oberhalb des Charts auf die Schaltfläche *Bemerkung*. Der Dialog "Kommentar" wird eingeblendet.

Je fünf Zeilen (Zeile 1-5 oder Zeile 6-10) können gleichzeitig eingeblendet und bearbeitet werden. Auf dem Ausdruck in VibPostTest erscheinen Kommentarzeilen 1 bis 5 in der Testlegende, Kommentarzeilen 6 bis 8 oberhalb des Charts, Kommentarzeilen 9 bis 10 unterhalb des Charts. Zur Anordnung siehe Abschnitt ["Druckvorschau" auf Seite](#page-553-0) 542.

Um die Kommentarzeilen 1 bis 5 einzublenden, klicken Sie in den Kontrollkreis *Kommentare 1-5*.

Um die Kommentarzeilen 6 bis 10 einzublenden, klicken Sie in den Kontrollkreis *Kommentare 6-10*.

Um einen neuen Kommentar zu speichern, klicken Sie auf die Schaltfläche *Übernehmen*.

Um den Dialog zu schließen und eventuell noch nicht übernommene Kommentare zu speichern, klicken Sie auf die Schaltfläche *OK*.

Um den Dialog abzubrechen, klicken Sie auf die Schaltfläche *Abbrechen*.

Über das Menü *Optionen* können Sie festlegen, dass dieses Fenster automatisch nach Ablauf eines Selbsttestes eingeblendet wird (siehe folgendes Unterkapitel).

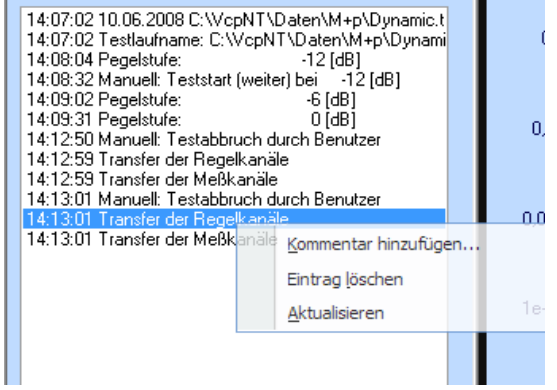

*Kontextmenü Kommentare*

### **Automatische Kommentaranzeige nach Selbsttest**

Sofern Sie möchten, dass nach Abschluss eines Selbsttestes automatisch ein Fenster mit Kommentarzeilen aufgeht, so aktivieren Sie diese Funktion über das Menü *Optionen*.

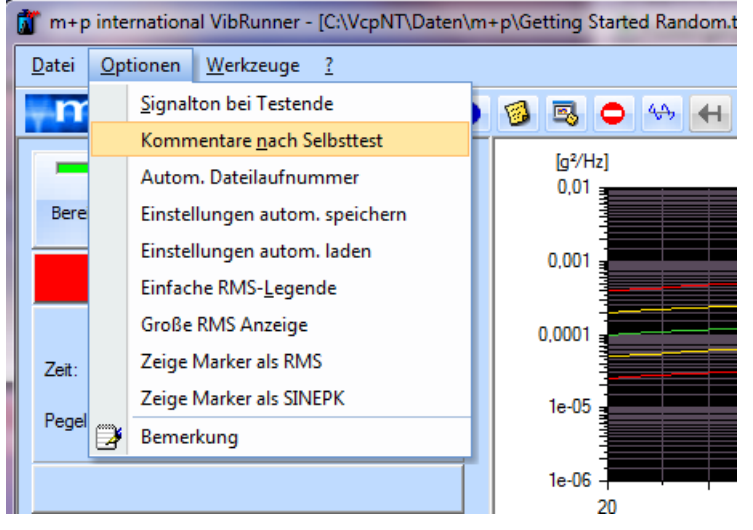

*Option "Kommentar nach Selbsttest"*

### **Nutzerkommentar im Online-Testprotokoll**

m+p VibControl dokumentiert sämtliche Schritte eines Testlaufes im Online-Testprotokoll. Sie haben die Möglichkeit, an beliebiger Stelle eigene Kommentare zu bestimmten Schritten oder Vorfällen eines Testablaufs einzugeben, die dann mit dem Testprotokoll gespeichert werden.

Klicken Sie dazu während des Testlaufes mit der rechten Maustaste in das Online-Testprotokoll, um das Kontextmenü *Kommentare/Aktualisieren* zu öffnen.

Wählen Sie *Kommentare*, um das Dialogfenster zur Eingabe eines Kommentars zu öffnen, und geben Sie dort den gewünschten Kommentar ein.

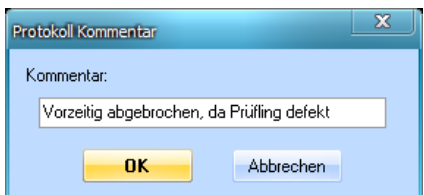

*Eingabe eines Nutzerkommentars im Online-Testprotokoll*

Bestätigen Sie anschließend Ihre Eingabe mit *OK*. Ihr Kommentar wird anschließend direkt in das Nutzerprotokoll übernommen.

# **3.3.3.4 Automatisches Nummerieren der Ergebnisdateien an/aus (Automatische Dateilaufnummer)**

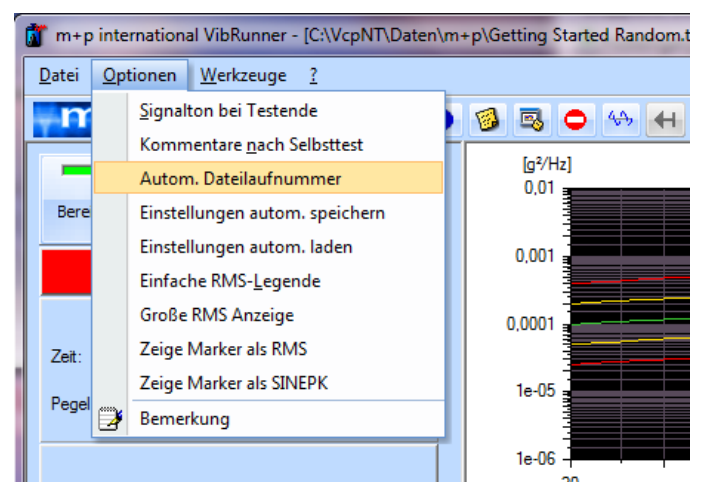

*Dropdown-Menü Optionen: Automatische Dateilaufnummer*

Wenn Sie die Funktion *Automatische Dateilaufnummer* anwählen, ordnet die Software dem Dateinamen der Testdefinition automatisch eine numerische Erweiterung zu und erhöht diese entsprechend der schon bestehenden Datendateien.

Wenn diese Option nicht angewählt wird und der von der Software vorgeschlagene Dateiname schon existiert, fragt m+p VibControl, ob die Datei überschrieben werden soll. Sie können die vorgeschlagenen Dateinamen jedoch auch umbenennen.

## **3.3.3.5 Einstellungen automatisch speichern**

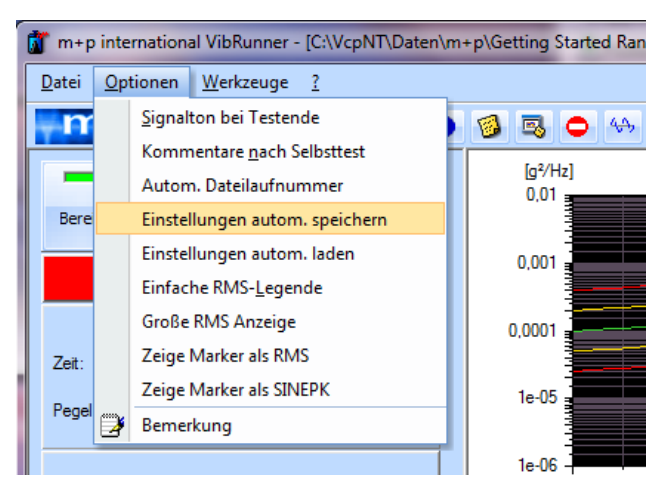

*Einstellungen automatisch speichern*

Wenn Sie die Option *Einstellungen autom. speichern* angewählt haben wird die gesamte Testkonfiguration automatisch gespeichert. Das bedeutet, dass die Reihenfolge der Charts, ihre Skalierung, die Warn- und Abbruchgrenzen automatisch gespeichert werden, sobald Sie einen Selbsttest starten.

# **3.3.3.6 Automatisches Laden der Chartkonfiguration**

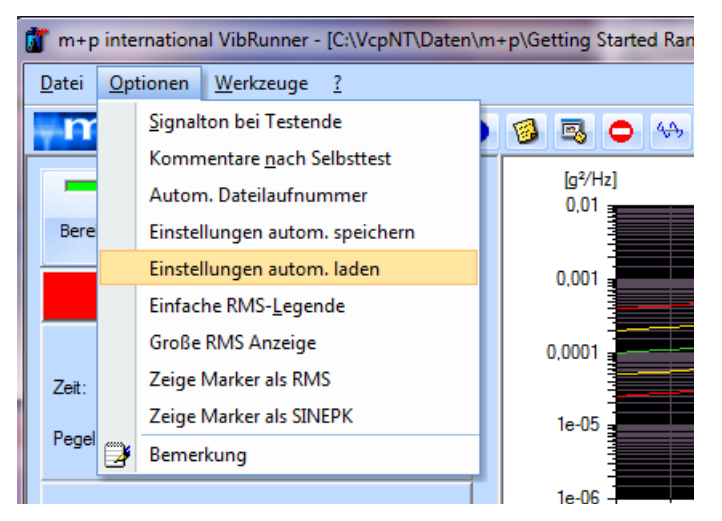

*Einstellungen automatisch laden*

Diese m+p VibControl Funktion ist äußerst zeitsparend. Sobald Sie die Chartkonfiguration zu einem Test festgelegt haben, d.h. definiert haben, wie viele Kanäle in welcher Reihenfolge angezeigt werden, wie die Charts skaliert sind und welche Warn- und Abbruchgrenzen gelten, brauchen Sie diese Konfiguration nur im Ordner Ihrer Testdatei abzuspeichern. Wenn Sie den Test das nächste Mal aufrufen möchten, aktivieren Sie zunächst die Funktion *Einstellungen automatisch laden* und der Test wird mit der gespeicherten Konfiguration geladen. Diese Funktion ist besonders hilfreich bei Testfolgen: Jeder Test wird mit der passenden Konfiguration gestartet, sodass Sie während der Testfolge stets die wichtigen Kanäle sehen.

## **3.3.3.7 Testartspezifische Optionen**

Je nach gewählter Anregungsart, stehen Ihnen weitere Funktionen zur Verfügung:

## **Einfache RMS Legende**

Sie können eine einfache RMS-Legende anwählen, die den RMS-Wert nur für einen Messkanal anzeigt und deren Platz im Chart festgelegt ist. Die "normale" RMS-Legende bietet deutlich mehr Funktionen.

## **Große RMS Anzeige, Große Amplituden Anzeige**

Beim Testlauf Rauschen haben Sie die Möglichkeit, die Funktion **Große RMS Anzeige** zu wählen. Sie zeigt den aktuellen RMS-Wert in großer Schrift über dem Chart an. Die Anzeige ist nicht hinterlegt, sodass Sie den Testlauf weiterhin gut verfolgen können.

Beim Testlauf Sinus und Sinus Resonanzverweilen hingegen können Sie die Funktion **Große Amplituden Anzeige** wählen. Sie zeigt den aktuellen Amplitudenwert in großer Schrift über dem Chart an. Auch hier ist die Anzeige nicht hinterlegt.

### **Marker als RMS Anzeige, Marker als Sinus-Peak Anzeige**

Für die Testarten Rauschen und Überlagerte Anregung lässt sich der Markerwert als RMS-Wert darstellen, d.h. aus mehreren Messwerten wird der RMS-Wert errechnet und angezeigt

Falls jedoch eine Sinusfrequenz im Messsignal vorhanden ist, ist es sinnvoll, die Funktion *Marker als Sinus Peak* anzuwählen. Dann wird kein Mittelwert gebildet, sondern die Amplitude an der Stelle des Markers angezeigt.

### **Anzeige der Mittelungen**

In der Anregungsart Rauschen können Sie die Anzeige der Mittelungen aktivieren. Es öffnet sich ein Fenster, das die Anzahl an berechneten Mittelungen und die Anzahl an verbleibenden Mittelungen gegenüberstellt. Zum Aktivieren der Funktion öffnen Sie das Menü *Optionen* und wählen die Funktion *Mittelungsanzeige*.

## **3.3.4 Menü Werkzeuge**

Das *Werkzeuge* Menü bietet Ihnen Funktionen zur Festplattenverwaltung, zur Signalaufzeichnung (Scope Mode) und zur Erzeugung von NEXUSTM Dateien.

### **3.3.4.1 Festplattenverwaltung**

Die Festplattenverwaltung dieses Menüs ist eine kundenspezifische Anwendung.

### **3.3.4.2 Scope Modus**

Vor einem Testlauf können Sie die Funktionalität der Messaufnehmer mit dem Scope-Modus überprüfen, denn er zeigt die gemessenen Zeitdaten schon vor dem Selbsttest an. Der Scope-Modus ist für alle Testarten verfügbar und wird auch eingesetzt, um nach dem Start der Hardware zu erkennen, wann die Messaufnehmer stabil arbeiten, so dass Selbsttest und Testlauf gestartet werden können. Fehler bei vertauschten Kanaleingängen lassen sich damit ebenfalls finden. Auch während des Testlaufs ist der Modus verfügbar.

Zur Aktivierung klicken Sie die Schaltfläche *Scope Mode*. Sie finden die Schaltfläche unten in der linken Fensterseite.

Wenn Sie den Scope Modus noch vor dem Selbsttest abbrechen möchten, klicken Sie auf die Schaltfläche *Abbrechen*

Um den Selbstest zu starten während der Scope Modus aktiv ist, klicken sie die Schaltfläche *Selbsttest*.

In Sinus, Rauschen, Überlagerter Anregung und Akustik Testarten ist der Scope Modus immer im Standby aktiv.

Berühren Sie den Sensor, um die Verbindung zu prüfen. Der *Scope Modus* wird eine Reaktion aufzeichnen, wenn der Sensor richtig angeschlossen ist und funktioniert.

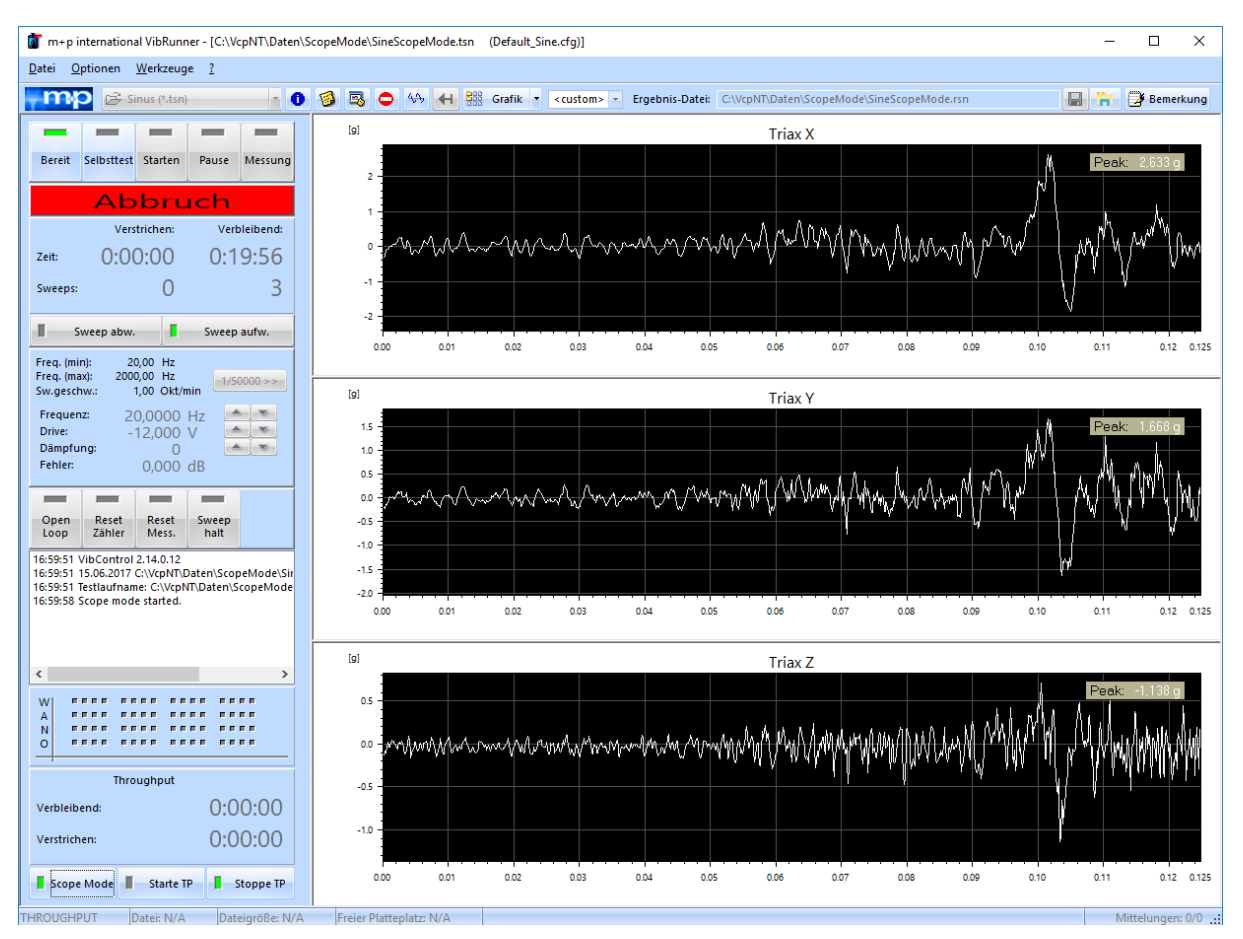

*Scope Modus aktiv bei der Testart Sinus*

In den Testarten Klassischer Schock, RoadLoad und bei der Transientenerfassung kann der Scope Modus im Status *Pause* aktiviert und deaktiviert werden.

Der Scope Modus wird deaktiviert, wenn Sie vom Status *Starten* in den Status *Pause*) wechseln.

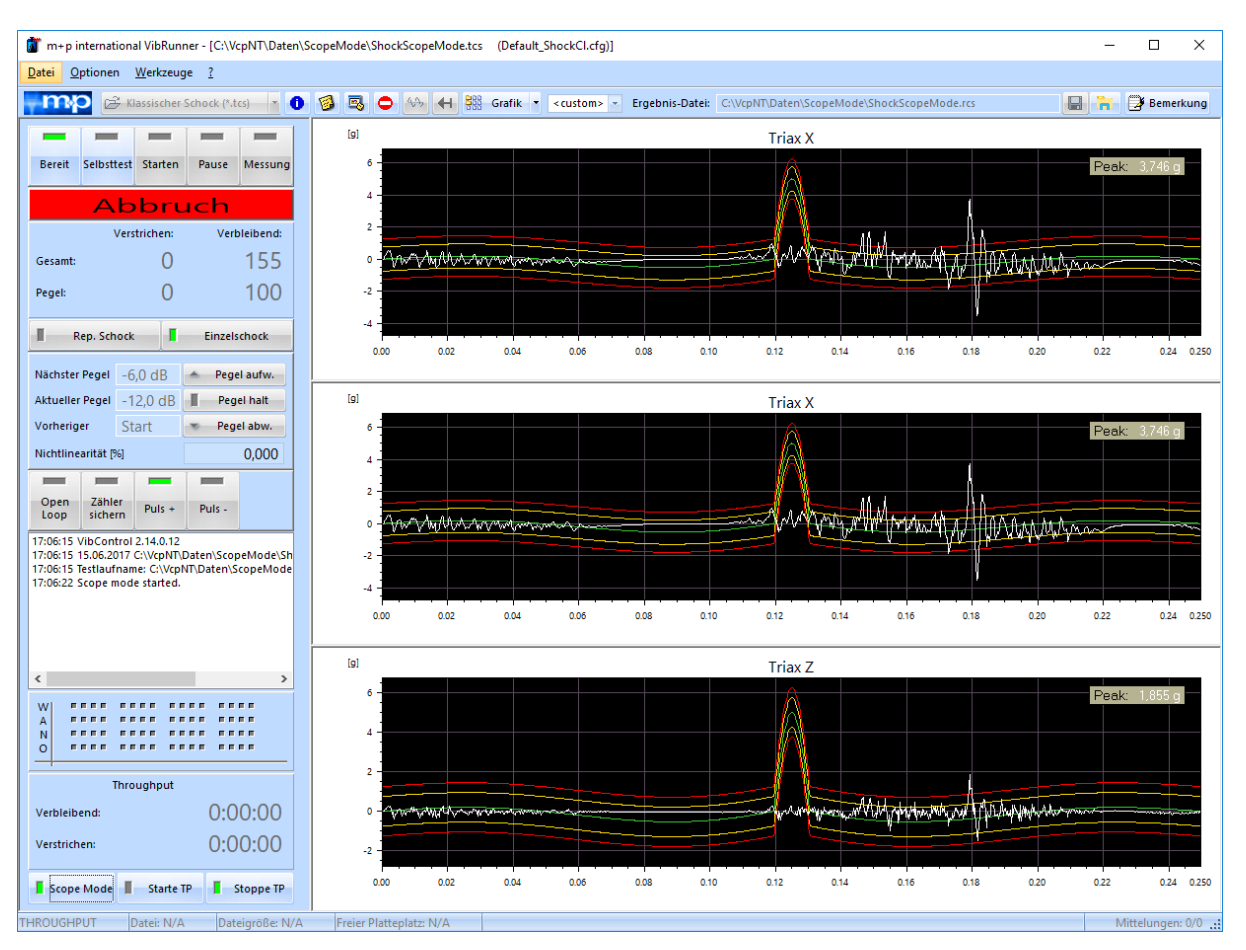

*Scope Modus aktiv bei der Testart Klassischer Schock*

Weitere Informationen zum Scope Modus finden Sie in Kapitel [3.3.6](#page-57-0).

## **3.3.4.3 Erzeugen einer NEXUS™ Datei**

Diese Funktion wird im Anhang beschrieben, in [chapter 9.1.3: "Erzeugen einer NEXUS™](#page-570-0)  [Datei", page 559.](#page-570-0)

## **3.3.5 Kanalinformation WANO**

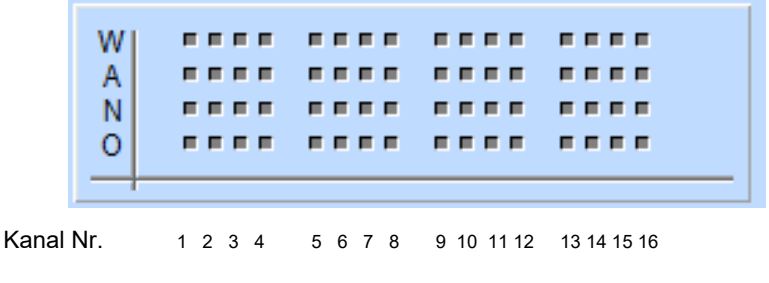

*Kanalinformation (WANO)* 

Im unteren linken Bildschirmbereich sehen Sie die Kanalinformation WANO.

Jedem Eingangskanal ist eine Spalte "WANO" zugeordnet: Spalte 1 (links außen) für Kanal 1 bis Spalte 16 (rechts außen) für Kanal 16. Für Eingangskanal "4" erfolgt die Meldung in der vierten Spalte von links.

- **W** leuchtet **W**arngrenze für diesen Kanal wurde verletzt.
- **A** leuchtet **A**bbruchgrenze für diesen Kanal wurde verletzt.
- **N** leuchtet **N**otchgrenze für diesen Kanal wurde erreicht.
- **O** leuchtet Gültiger Messbereich für diesen Kanal wurde überschritten (**O**verload).

Mit einem Doppelklick auf den WANO-Bereich im VibRunner-Fenster öffnen Sie ein zusätzliches WANO-Fenster, das alle verfügbaren Kanäle definiert.

| <b>WANO-Fenster</b> | 呂              |
|---------------------|----------------|
| 01 C                | FFFF           |
| 02                  | MFFFF          |
| 03                  | MEEFE          |
| 04                  | MEEEE          |
| 05                  | MEEEE          |
| 06                  | MEEFE          |
| 07                  | MEEFF          |
| 80                  | MEEFE          |
| 09                  | MEEEE          |
| 10 <sup>°</sup>     | MEEEE          |
| 11                  | MFFFF          |
| 12                  | MEEFE          |
| 13                  | MEEFF          |
| 14                  | MEEEE          |
| 15                  | MEEEE          |
| 16                  | MEEFF          |
| 17                  | MEEFE          |
| 18                  | MFFFF          |
| 19                  | MEEEE          |
| 20                  | MFFFF          |
| 21                  | MEEFF          |
| 22                  | MEEEE          |
| 23                  | MEEFF          |
| 24<br>25            | MFFFF<br>MEEEE |
| 26                  | MFFFF          |
| 27                  | MFFFF          |
| 28                  | MEEFF          |
| 29                  | MEEFF          |
| 30                  | MEEEE          |
| 31                  | MEEFF          |
| 32                  | MEEEE          |
|                     |                |

*Kanalinformationen (WANO) für 32 Kanäle*

Dieses Fenster bietet pro Kanal zwei Zeilen für WANO-Anzeigen. Wenn ein Ereignis eintritt, z.B. wenn genotcht wird, leuchtet das entsprechende Feld der oberen Zeile auf. Die Felder der oberen Zeile leuchten auf, während das Ereignis stattfindet. Die Felder der unteren Zeile dienen als Merker und zeigen an, ob während des Testlaufs dieses Ereignis zu irgendeinem Zeitpunkt auftrat.

### **Überschreiten des Messbereichs (Overload)**

Wenn während der Sinus-Sweep Anregung der Messbereich eines Eingangskanals überschritten wird, kann der tatsächliche Amplitudenwert nicht bestimmt werden. Um das zu verdeutlichen, wird während des Overloads ein sehr großer Wert angegeben. Ist das Overload nur von kurzer Dauer, ist dies im Online-Chart an der Anzeige von einzelnen vertikalen Linien oberhalb der oberen Grenze erkennbar.

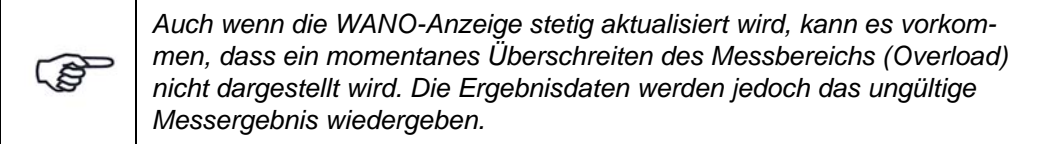

## <span id="page-57-0"></span>**3.3.6 Zeitdatenaufzeichnung (Throughput)**

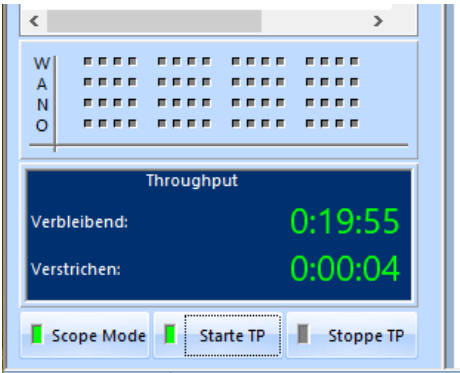

*Rauschtest mit gestarteter Zeitdatenaufzeichnung (Throughput)*

*Verbleibend*: Verbleibende Zeit der Zeitdatenaufzeichnung.

*Verstrichen*: Verstrichene Zeit der Zeitdatenaufzeichnung.

Die Zeitdatenaufzeichnung kann auch vor dem Start des Testlaufs gestartet werden!

- *Scope Mode*: Das Regelungssystem wird auf die Messung vorbereitet. Sie können nun die Zeitdatenerfassung starten und den Selbsttest später starten. Dann werden die Zeitdaten aufgezeichnet, bevor irgendein Signal den D/A-Wandler (DAC) verlässt. Die aufgezeichneten Daten zeigen so Ereignisse wie die Öffnung eines Relais und die Selbsttestergebnisse.
- *Starte TP*: Startet die Zeitdatenerfassung und schreibt die gemessenen Daten in die Throughput-Datei.
- *Stoppe TP*: Beendet die Zeitdatenerfassung.

### **Throughput Datenfenster**

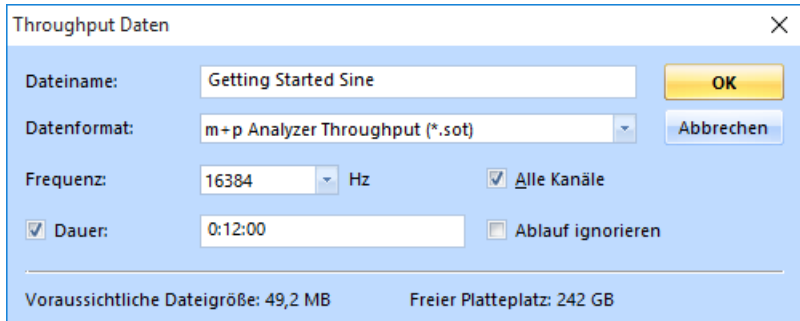

*Throughput Datenfenster*

Klicken Sie auf *Starte TP*, um die Throughput-Datenaufzeichnung manuell zu starten. Es öffnet sich das Throughput Datenfenster. Hier bestimmen Sie die *Frequenz* und die *Throughput-Dauer* und wählen aus, ob Throughput alle Kanäle erfassen soll oder nur ausgewählte und ob der Ablauf befolgt oder ignoriert werden soll. In der unteren Zeile wird die vermutliche Dateigröße und der freie Festplattenspeicher angezeigt.

#### **Throughput-Anzeige ein-/ausschalten**

Sie können das Throughput-Anzeigefeld im VibRunner-Fenster ein- und ausschalten. Falls Sie einen größeren Bereich für das Testprotokoll benötigen, schalten Sie das Throughput-Anzeigefeld aus, indem Sie den Parameter "CanHaveThroughput" in der Datei VcpNT.ini (Dateipfad: VcpNT\Config\Users\<login name>\VcpNT.ini) auf "0" setzen. Setzen Sie ihn wieder auf "1", um das Throughput-Anzeigefeld wieder zu aktivieren.

```
[common]
CanHaveThroughput=1/0
```
## <span id="page-58-0"></span>**3.3.7 Selbsttest**

Vor jedem Testlauf starten Sie zunächst den Selbsttest. Beim Selbsttest wird ein abgeschwächter Testlauf durchgeführt. Die ausgegebene Spannung beträgt beim Testlauf Rauschen beispielsweise maximal 0,1 V<sub>rms</sub> und kann in VibEdit in dem Fenster Ablauf unter *Selbsttestpegel* abgesenkt werden.

Wenn Sie beispielsweise -12 dB eingeben, verringert sich der Selbsttestpegel auf 25 mV. Es ist zudem möglich, eine Selbsttestdämpfung für bestimmte Frequenzbereiche festzulegen.

Mit Hilfe des Selbsttests überprüfen Sie, ob alle Kanäle plausibel antworten und ob die Vorwärtsverstärkung bei den Regelkanälen innerhalb einer Toleranz von + 20% der gemessenen Vorwärtsverstärkung liegt.

Die Prüfung der Vorwärtsverstärkung des Systems lässt sich an- und abschalten, indem Sie den Parameter "ReportGainError" in der Datei VcpNT.ini (Dateipfad: VcpNT\Config\Users\ <login name>\VcpNT.ini) auf "0" setzen.

```
[common]
ReportGainError=1/0
```
## **3.3.7.1 Selbsttest Vorgehensweise**

- Überprüfung der Übertragungsfunkion des Systems und der gesamten Regelschleife
- Wahl eines Selbsttestmodus'
- Start des Selbstests
- Auswertung der Selbsttestergebnisse, die Werte liefern, mit denen die Empfindlichkeit der Messaufnehmer und die Kanalantworten (Kanalfunktion) überprüft werden können
- Ausdruck und Speichern der Selbsttestergebnisse

## **3.3.7.2 Überprüfung der Übertragungsfunktion des Systems**

Mit den im Selbsttest gewonnenen Übertragungsfunktionen wird für alle Testarten das im regulären Test zu erwartende Drivesignal vorausberechnet. Aufgrund unterschiedlicher Pegel und Frequenzauflösungen (Sinustest) sind diese Werte aber nur als Näherungen zu verstehen. Dieses berechnete Drivesignal wird neben den gemessenen Spektren (Zeitsignale im Schock) in der Ergebnisdatei gespeichert, und auch im VibRunner angezeigt. Für alle an der Regelung beteiligten Kanäle wird im VibRunner mit Hilfe der Übertragungsfunktionen die zu erwartende Antwort angezeigt, so dass Sie an dieser Stelle schon vor Beginn des eigentlichen Test etwaige Belastungsspitzen erkennen können, um gegebenenfalls zusätzliche Notches zu definieren.

Bevor Sie den Selbsttest starten, können Sie sich einen schnellen Überblick über Ihre Kanalbelegung verschaffen:

Klicken Sie auf  $\Box$ 

Eine Liste der Testparameter erscheint in Word und kann dort ausgedruckt werden.

### **Automatische ICP-Einschwingzeit**

Bei der automatischen ICP-Einschwingzeit misst m+p VibControl das Eingangssignal des ICP-Messaufnehmers und startet den Selbsttest erst dann, wenn der ICP-Messaufnehmer ausreichend eingeschwungen ist.

## **3.3.7.3 Wahl des Selbsttestmodus**

## **Fester Pegel**

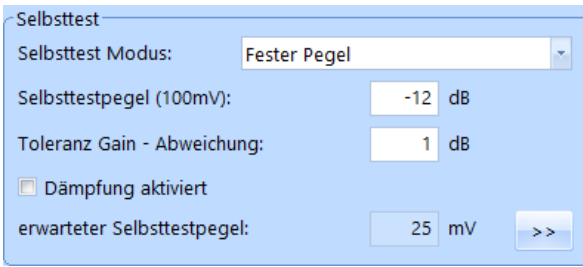

*Selbsttestmodus - Fester Pegel*

Der Standard-Selbsttest wird mit festem Pegel durchgeführt. Dieser Pegel ist im Feld *Selbsttestpegel (100 mV)* festgelegt. Sie können Dämpfungsabschnitte für den Pegel manuell definieren, wenn Sie auf den *>>* Button klicken und die erscheinende Tabelle definieren. Wenn Sie anschließend das Kästchen *Dämpfung aktiviert* anhaken, wird die Dämpfungstabelle aktiv.

#### Selbsttest-Dämpfung

Wenn bei Testläufen erwartet wird, dass beispielsweise die Antworten des Prüflings sehr hoch sein werden, können Sie mit dieser Funktion die Anregung während des Selbsttests für einen oder mehrere Frequenzbereich(e) dämpfen.

Die Selbsttestdämpfung verringert dabei den durchschnittlichen Selbsttestpegel. Der geschätzte Selbsttestpegel bezieht die gedämpften Frequenzbänder mit ein und wird im Fensterbereich Selbsttest in VibEdit angegeben.

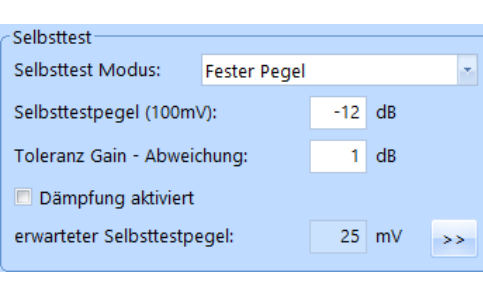

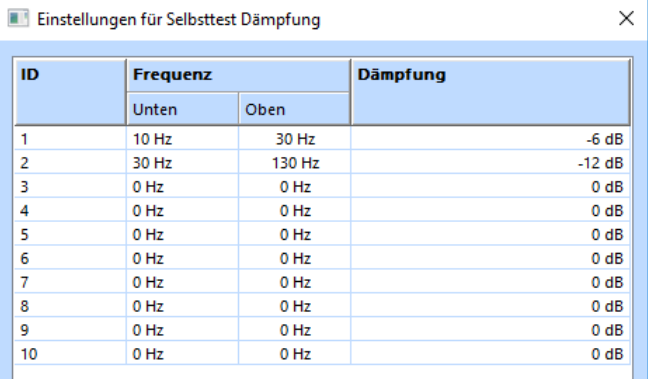

*Selbsttestdämpfung definiert*

#### **Limiter Modus**

Der Limiter Modus setzt den Anregungspegel an den kritischen Stellen des Spektrums automatisch herab. Dies sind oft ausgeprägte Resonanzen mit kleiner Dämpfung. Da die genaue Lage und Ausprägung dieser Resonanzen nicht immer im Vorfeld bekannt ist, wird zu deren Ermittlung der Selbsttest mit einem reduzierten Pegel durchgeführt und die Übertragungsfunktionen gemessen. Der Anregungspegel wird schrittweise erhöht und unter Berücksichtigung

der gerade zuvor ermittelten Übertragungsfunktionen an den kritischen Stellen begrenzt. Damit wird auch die Strukturantwort begrenzt, ähnlich dem Notchen in einem geregelten Testlauf. Ziel ist es, mit Erreichen eines guten Signal-Rauschverhältnisses den Selbsttest zu beenden, alle erforderlichen Parameter zu ermitteln und den Prüfling mit Amplituden mäßig (d.h. so wenig wie möglich) zu belasten, was jedoch zu einer Verlängerung des Selbsttests führt.

Im Limiter-Modus definieren Sie über die Felder *Min./Max. Selbsttestpegel (100 mV)* den Selbsttestbereich*.* Der *Limiter-Modu*s begrenzt in diesem Bereich die Strukturantwort auf einen sinnvollen Wert. Spektrallinien, die zu nahe ans Referenzspektrum oder die Notchgrenzen heranreichen, werden automatisch auf einen sicheren Wert begrenzt.

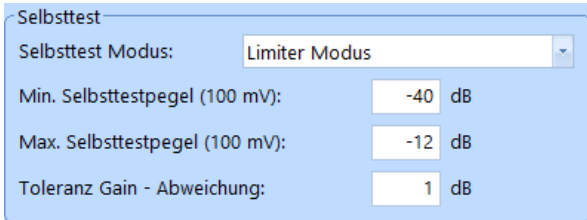

*Selbsttest - Limiter Modus*

In den Screenshots unten sehen Sie, wie sich die Pegeleinstellungen *Limiter Modus* und *Fester Pegel* in einem Selbsttestlauf auswirken.

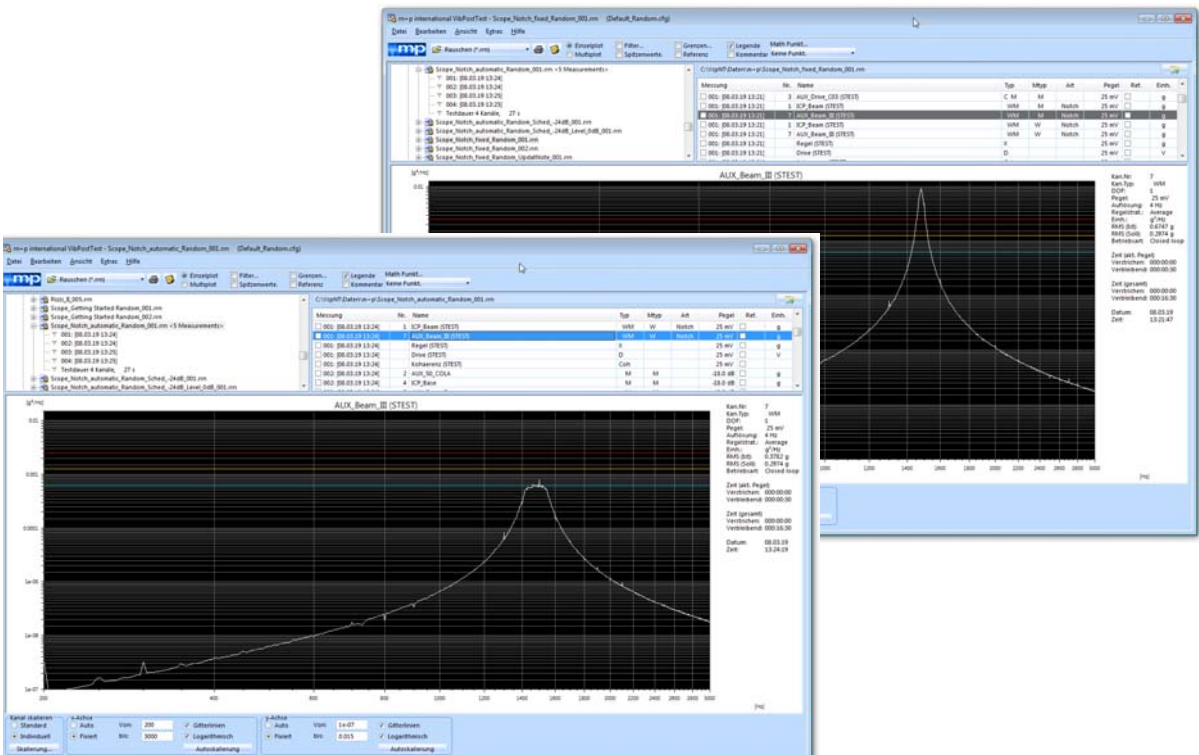

*VibPosttest Charts - Limiter Modus vs. Fester Pegel*

## **3.3.7.4 Selbsttest starten**

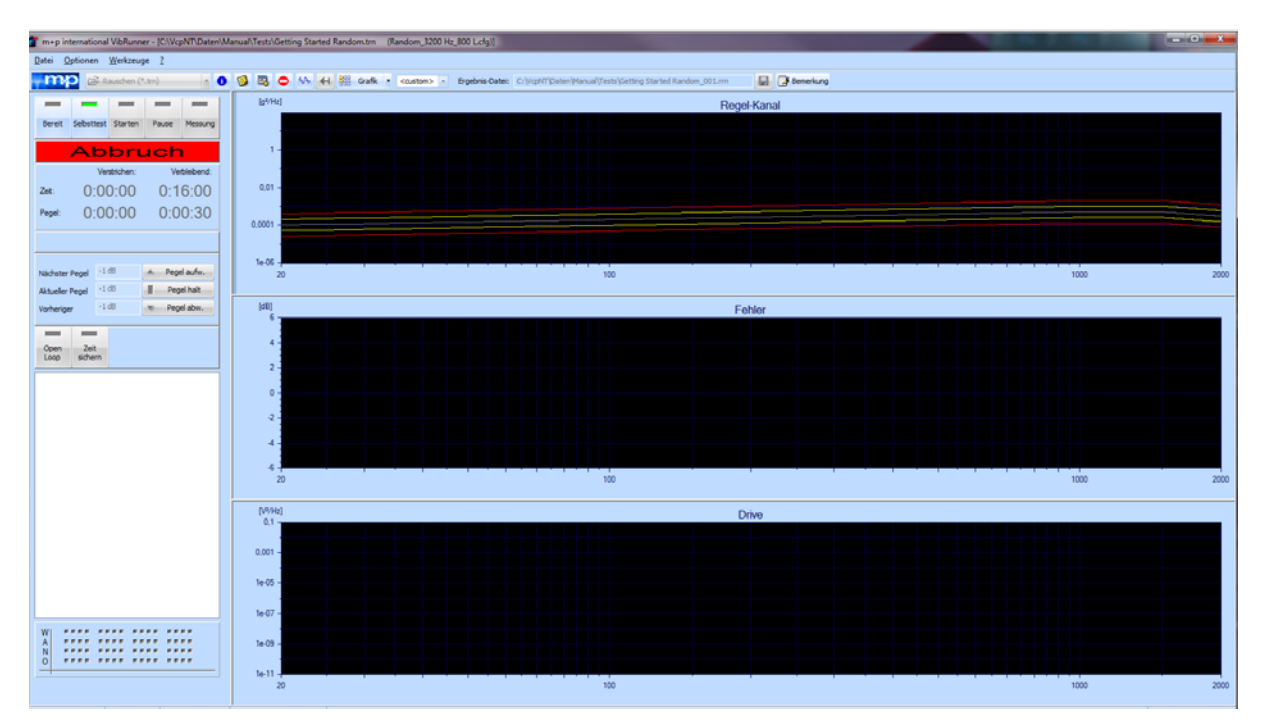

*Selbsttest gestartet*

Nach dem Laden einer Testdatei geht der VibRunner zunächst in den Status *Bereit*.

Schalten Sie den Verstärker ein.

Um den Selbsttest zu starten, klicken Sie auf den Schalter *Selbsttest*.

Sobald der Schalter *Selbsttest* grünes Licht zeigt, ist der Selbsttest aktiv.

Bei einem Selbsttest führt m+p VibControl einen abgeschwächten Testlauf durch. Das Ergebnis dieses abgeschwächten Tests wird auf die Einstellungen der Testdefinition hochgerechnet und als Selbsttestergebnis im Chart angezeigt. Der Selbsttest liefert somit nicht nur das Ergebnis, ob Abbruch- oder Alarmgrenzen während des Testlaufs verletzt werden, sondern er zeigt einen "virtuellen Testlauf", an dem Sie ablesen können, an welchem Punkt die Grenzverletzung auftaucht. Sie können somit die Testdefinition noch vor dem eigentlichen Testlauf verbessern.

Bei Selbsttests in der Anregungsart Rauschen wird im Selbsttestprotokoll die Kohärenz als numerischer Wert angezeigt. Zusätzlich ist sie auch im VibPostTest als Chart in den Selbsttestergebnissen verfügbar (vgl. [chapter 8.7.3: "Kohärenzmessung im Testlauf Rauschen",](#page-565-0)  [page 554](#page-565-0)).

#### **Testname und Testlaufname**

Ergebnis-Datei: C:WcpNT\Daten\M+p\Dynamic.rm

*Name des Testlaufs*

Für jeden Testlauf erzeugt m+p VibControl eine separate Ergebnisdatei mit fortlaufend nummeriertem Testlaufnamen. Der Testlaufname besteht aus dem in der Testdefinition in VibEdit vergebenen Testnamen, z.B. "Getting\_Started\_Random", und der aktuellen Testlaufnummer (wird ein Test z.B. zum dritten Mal gestartet, der Nummer "003"). Der Testlaufname ist gleichzeitig Ergebnisdateiname und wird in der Zeile *Ergebnisdatei:* angezeigt.

Sie können die Datei nach Testende auch unter einem anderen als dem automatisch erzeugten Testlaufnamen speichern. Der Dateiname mit Dateipfad darf höchstens 80 Zeichen umfassen.

Um den Speicherdialog nach Testende aufzurufen, klicken Sie auf **....** 

Geben Sie unter *Dateiname* einen neuen Testlaufnamen ein.

### **3.3.7.5 Selbsttestprotokoll/Analyse**

Nach Beendigung des Selbsttests wechselt der VibRunner je nach Selbsttestergebnis entweder in den Status *Pause* oder in den Status *Bereit*.

Ergibt der Selbsttest keinen Fehler, steht in der Spalte *Anmerkung "OK"*, und es liegen alle Werte innerhalb der zulässigen Toleranz.

m+p VibControl wechselt in den Status *Pause*. Es werden die Aktionsschalter *Starten*, *Pause*, *Messung* sowie weitere anregungsartspezifische Aktionsschalter freigeschaltet und Sie können den Test wie definiert durchführen.

Ergibt der Selbsttest einen Fehler, erscheint das Selbsttestprotokoll automatisch. Der VibRunner wechselt in den Status *Bereit*, und der Schalter *Starten* wird freigeschaltet. Sie können das Selbsttestprotokoll später auch über das Menü *Datei* -> *Selbsttest-Protokoll*  öffnen*.*

Überprüfen Sie im Selbsttest-Protokoll (siehe Abbildung unten) für jeden Kanal:

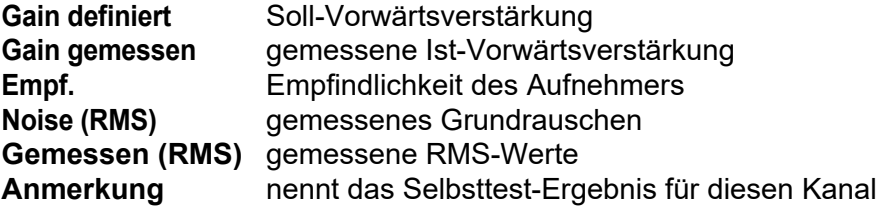

| <b>Selftest Results</b><br>Abbrechen<br>OdB rms<br>Kanal<br>Gain rms<br>Empf.<br><b>Selbsttest</b><br><b>Anmerkung</b><br><b>Drucken</b><br><b>Definiert</b><br>Gemessen<br>Noise rms<br>Gemessen rms<br>0,07 g Kanal offen<br>$10,00$ g/V<br>$0,09$ g/V<br>100,00 mV/g<br>17,918 mV<br>17,92 mV<br>Speichern unter<br>0,00 g Kanal offen<br>$10,00$ g/V<br>$0,01$ g/V<br>100,00 mV/g<br>$0,013$ mV<br>$0.02$ mV<br>0,00 g Kanal offen<br>10,00 g/V<br>$0,00$ g/V<br>$0.01$ mV<br>100,00 mV/g<br>$0,013$ mV<br>10,00 g/V<br>$10,00$ g/V<br>100,00 mV/g<br>$0,136$ mV<br>25,13 mV<br>1,78 g OK<br>Fenster ausschneiden<br>$\,$ | Kohärenz: | 0,638 |  |  |  | OK |
|----------------------------------------------------------------------------------------------------|-----------|-------|--|--|--|----|
|                                                                                                    |           |       |  |  |  |    |
| 1<br>$\overline{c}$<br>3<br>4<br>$\checkmark$                                                                                                    |           |       |  |  |  |    |
|                                                                                                    |           |       |  |  |  |    |
|                                                                                                    |           |       |  |  |  |    |
|                                                                                                    |           |       |  |  |  |    |
|                                                                                                    |           |       |  |  |  |    |
|                                                                                                    |           |       |  |  |  |    |
|                                                                                                    |           |       |  |  |  |    |
|                                                                                                    |           |       |  |  |  |    |

*Selbsttestprotokoll Rauschen mit Fehlermeldungen*

In obigem Selbsttest-Protokoll zeigt Fehlermeldungen in der Spalte *Anmerkungen*.

Die Kohärenz von 0,521 ist zu gering. Bei einem Kohärenzwert unter 0,8 startet der Testlauf nicht.

Das Signal-Rauschverhältnis ist "1", was zur Anmerkung "Offener Kanal" führt. Die gemessene Spannung sollte mindestens 10-mal höher sein als das Grundrauschen.

Falls die Anmerkung "Offener Kanal" erscheint, sollten Sie folgendes überprüfen:

- Ist der Messaufnehmer ist vom Prüfling abgefallen?
	- Ist das Kabel defekt?
	- Sind die BNC-Kabel richtig an Breakout-Box/Frontend angeschlossen?
	- Ist der Leistungsverstärker ausgeschaltet oder falsch eingestellt?

Falls die Anmerkung "Gain falsch" erscheint, sollten Sie folgendes überprüfen:

- Liegt der Sollwert der Vorwärtsverstärkung außerhalb der Toleranz des Ist-Wertes?
- Dann prüfen Sie bitte die Testdefinition: Sie können die Soll-Vorwärtsverstärkung in VibEdit im Fenster *Kanäle*, Spalte*V-Verst.* entsprechend dem gemessenen Ist-Wert korrigieren, falls dieser falsch gewählt war.

Oder Sie können die Toleranz für die Gain-Abweichung erhöhen (VibEdit, Reiter *Ablauf*)

Ein "Gain falsch" verhindert nicht den Start des Testlaufs!

#### Falls die Kohärenz unter 0,8 liegt, startet m+p VibControl den Testlauf nicht:

- Prüfen Sie obige Punkte, denn eine schlechte Kohärenz ist meist die Folge von den oben beschriebenen aufgetretenen Fehlern.

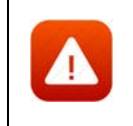

*Die Kohärenz ist eine Sicherheitsfunktion. Deshalb sperrt eine schlechte Kohärenz den Teststart!*

Falls der Betrag des Hintergrundrauschens ähnlich ist wie die gemessene Spannung, dann ist ein Fehler in der Regelschleife wahrscheinlich

> Bitte prüfen Sie in jedem Fall, warum dieser Fehler auftritt. Einige der Gründe sind hier genannt:

- Selbsttestpegel ist zu gering

- Kabel ist defekt
- Leistungsverstärker ist ausgeschaltet oder falsch eingestellt

Die gemessene Spannung sollte mindestens um den Faktor 10 höher sein als das Hintergrundrauschen.

Überprüfen Sie die Parameter Ihrer Testdefinition und verändern Sie fehlerhafte Einstellungen.

Speichern Sie die Testdefinition mit den Änderungen neu.

Wechseln Sie nun über die Task-Leiste mit einem Klick auf die Schaltfläche *VibRunner* direkt in den VibRunner und laden Sie gleichzeitig die Testdefinition neu.

#### **Erneuter Start des Selbsttests**

Laden Sie die geänderte Testdefintion erneut in den VibRunner. Starten Sie den Selbsttest.

Wenn der Sollwert der Vorwärtsverstärkung wieder außerhalb der Toleranz des Ist-Wertes liegt oder ein Fehler in der Regelschleife auftritt, erscheint wieder automatisch das Selbsttest-Protokoll.

Um den Testlauf trotz Fehler starten zu können, klicken Sie im Fenster *Ergebnisse* (Selbsttestprotokoll) auf den Schalter *OK*. Der VibRunner wechselt in den Status *Pause*.

Um den Test nicht zu starten, klicken Sie im Fenster *Ergebnisse* (Selbsttestprotokoll) auf den Schalter *Abbrechen*. Der VibRunner wechselt in den Status *Bereit*.

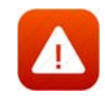

*Überlegen Sie jedoch genau, ob Sie den Test trotz aufgetretenem Fehler starten wollen, denn bei gleichbleibenden Testbedingungen ändert sich die Vorwärtsverstärkung nur geringfügig. Stellt m+p VibControl beim Selbsttest eine deutlich geänderte Vorwärtsverstärkung fest, so deutet dies auf eine Änderung des Master-Gains oder eine Abweichung der eingegebenen Empfindlichkeit zur tatsächlich eingestellten Empfindlichkeit des Aufnehmers hin. Sofern Sie den Test starten, ohne diesen Umstand zu berücksichtigen, kann eine Beschädigung von Prüfling oder Schwingerreger nicht ausgeschlossen werden.*

## **3.3.7.6 Selbsttestprotokoll drucken**

Um das Selbsttestprotokoll zu drucken, klicken Sie in dem Fenster "Ergebnisse" auf die Schaltfläche *Drucken*.

## **3.3.7.7 Speichern der Selbsttestergebnisse**

Das Ergebnis und die Logdatei des vor einem Testlauf durchgeführten Selbsttestes werden in der gleichen Datei unter dem gleichen Namen abgespeichert wie der Testlauf. Diese Informationen können Sie später für jeden Testlauf im VibPostTest aufrufen.

Weiterhin wird in den Anregungsarten Sinus, Rauschen und Schock die komplette Messkurve des Selbsttests als Chart in der Ergebnisdatei abgelegt.

Selbsttestergebnisse werden direkt in der Ergebnisdatei abgespeichert.

## **3.3.7.8 Automatische Kommentaranzeige nach Selbsttest**

Sofern Sie möchten, dass nach Abschluss eines Selbsttestes automatisch ein Fenster mit Kommentarzeilen aufgeht, so aktivieren Sie diese Funktion über das Menü *Optionen*.

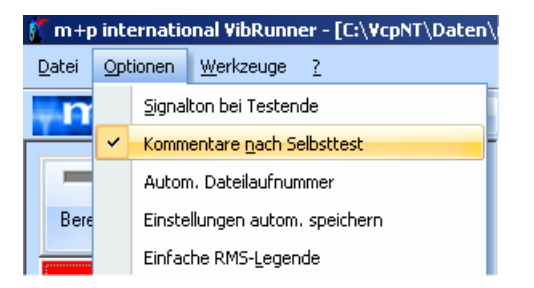

*Optionale Funktion "Kommentar nach Selbsttest"*

## **3.4 VibPostTest Programmteil, Testergebnisse auswerten**

| nep international VibFordTest - Gunfre, ExtPulse, Igurs (Default_DesikCluftg)                                                                                                    |                                                                                                    |                |               | $\sim$                                                                                                    | $1$<br>196                         |
|----------------------------------------------------------------------------------------------------|----------------------------------------------------------------------------------------------------|----------------|---------------|----------------------------------------------------------------------------------------------------|------------------------------------|
| Datei Bearbeiten Ansicht Estras Hilfe<br><sup>O</sup> Drasbial<br>G Basischer Scheck (1400 - 0 13)<br>mp                                                                                                    | Elegende Math Funks<br>Grengen<br>Fiter<br>$\sim$                                                                                                    |                |               |                                                                                                    |                                    |
| E-20 C/WaNT, 2, 14, 16, 3                                                                                                    | Spitzenwerte.<br><b>Inference</b><br>Kommentar Keine Furnit.<br>A C/WaNT_2_14_16_T/Datent/L.Documentation/Gunfire_ExtPulse_1g.rcs                                                                                          |                |               |                                                                                                    | <b>THE PRO</b>                     |
| <b>BACKUP</b>                                                                                                    |                                                                                                    |                |               |                                                                                                    |                                    |
| (ii) Cli Bin                                                                                                    | Messung<br>No. Name                                                                                                    | Typ.           | <b>Litrup</b> | Art<br>Pegel                                                                                                    | Einh.                              |
| <b>SI-Calibration</b>                                                                                                    | 3002 (29.01.19 14:40)<br>2.8 <sub>nm</sub>                                                                                                    | M              |               | $0.0$ eff                                                                                                    | $\alpha$                           |
| U-Ca Config                                                                                                    | 302 (29.01.19 14:40)<br>Drive                                                                                                    | ō              |               | 0.0 dB                                                                                                    | v                                  |
| <b>Daten</b>                                                                                                    | 002 (29.01.19 14:40)<br>Fehler                                                                                                    | ×              |               | 0.0 cm                                                                                                    | $\mathcal{N}$                      |
| <sup>2</sup> 1, Documentation<br>- Gunfar ExtPutix Tg.rcs                                                                                                    | 052 (29.01.19 14:40)<br>Übertragungsfunktion                                                                                                    | TF             |               | 0.0 dB                                                                                                    | W                                  |
| ※ □ 2m+p                                                                                                    | Ephaerenz<br>052 (25:01.19 14:40)                                                                                                    | Con            |               | 0.0 dB                                                                                                    |                                    |
| (ii) C3 3 Throughput                                                                                                    | <b>COST (25.01.19 14.42)</b><br>1. Bese                                                                                                    |                |               | <b>ROOM</b>                                                                                                    |                                    |
| G-B 4.VR, VP, Abnahme                                                                                                    | 003 (25.01.19 14:40)<br>$2.8$ eam                                                                                                    | M              |               | 0.0 08                                                                                                    | $\circ$                            |
| E-CH BOSOCSO                                                                                                    | 003 (29.01.19 14:40)<br>Drive                                                                                                    | o              |               | 0.0.08                                                                                                    | v                                  |
| E-10 A080083_C04_Shock.rcs                                                                                                    | 003 (29.01.19 14:40)<br>Fehler                                                                                                    | ٠              |               | $0.0 - 0.8$                                                                                                    | $\overline{\phantom{a}}$           |
| E-10 A000002 Test, Jan. COA Shock first, Jan.rcs                                                                                                    | 003 (29.01.19 14:40)<br>Übertragungsfunktion                                                                                                    | $19$           |               | $0.0$ dB                                                                                                    | QVI                                |
| - 4090102_CO4_Shock.rcs                                                                                                    | ×<br>003 (25.01.19 14.40)<br>Kohaerenz                                                                                                    | Coh            |               | 0.0 dB                                                                                                    |                                    |
| - 4 AD90169 CD4 Shock.rcs                                                                                                    | R7 004: (29.01.19 14:40)<br>1 Base<br>Plot.<br>$\Delta v$<br>$x_1$<br>x2<br>1.lite<br>Y1<br>Y2<br>Δx                                                                                                    | ×              |               | $0.0 - 0.0$                                                                                                    | $\mathcal{Q}$                      |
| 18-18 A130083 C04 Shockins                                                                                                    | 004 (29.01.19 14:40)<br>2 Beam                                                                                                    | M              |               | $0.0$ dB                                                                                                    | $\mathfrak{g}$                     |
| 2 3130208 CG4 Shock FLY                                                                                                    | 001: Base<br>4,2988<br>6,8262<br>2,5273<br>0.2957<br>0,2749<br>$-0.0615$<br>$-0.3363$<br>004 (29.01.19 14:40)<br>Drive                                                                                                    | D              |               | 0.068                                                                                                    | $\mathcal{A}$                      |
| E-10 A130244 CO4 Shock FCL                                                                                                    | 004 (29.01.19 14:40)<br>Fehler                                                                                                    | ×              |               | $0.0$ dB                                                                                                    | $\boldsymbol{\kappa}$              |
| E 3 4160019, CO4, Shock.rcs                                                                                                    | 004 (25.01.19 14.40)<br><b>Übertragungsfunktion</b>                                                                                                    | $\mathfrak{m}$ |               | 0.0 dB                                                                                                    | $a^{\prime\prime}$                 |
| <                                                                                                    | 004 (29.01.19 14:40)<br>Kohaerenz                                                                                                    | Coh            |               | 0.0 dill                                                                                                    |                                    |
| $18 -$<br>12<br><b>Beliebiger Konmentar</b><br>48<br>18,8423<br>1,480<br>$-45$<br>$-18.0$<br>$-13$<br>$-20$                                                                                                 |                                                                                                    |                |               | Peak Itds:<br>Peak (501) 0,9654 g<br>Pulse (akt. Pegel)<br>Erfolgt:<br>Verbleibend: 3<br>Pulse (gesamt)<br>Erfolgt<br>Verbleibend: 32<br><b>Datum:</b><br>Zeit: | $0.9356$ g<br>29.01.19<br>14:40:47 |
| 125<br>$\mathcal{A}$<br>$\pm$<br>$\mathcal{I}$<br>18<br>s.Achte<br>Kanal skalieren<br>View E14453<br>- Greenway<br>(+) Standard<br><b>A. Auto</b><br>Testan<br>Ard. & \$2617<br>Individueli<br>1 Ibpathmim. | 3 8 8 9 9 7<br>$10^{-1}$<br>12<br>13<br>4.00000<br>$\mathbf{1}^{\prime}$<br>$\cdot$<br>$\ddot{\phantom{1}}$<br>77.<br>y Achie<br>Van ROOT<br>/ Chiesterati<br>(Writisher)<br>C) Friends<br>April 1<br>186<br>Lagarithmurry | $^{14}$<br>15  |               | 3.6                                                                                                    | $^{16}$                            |
|                                                                                                    |                                                                                                    |                |               |                                                                                                    |                                    |
| Skalenung<br>assistantisticutigus                                                                                                    | Autobiotechnology                                                                                                    |                |               |                                                                                                    |                                    |

*Auswertung und Analyse in VibPostTest*

Im VibPostTest können Sie eine Ergebnisdatei aufrufen und den zugehörigen Test auswerten. Sie können auch während eines laufenden Tests in das Auswertungs-Chart gehen und den gerade laufenden oder einen bereits zuvor durchgeführten Test auswerten.

Eine Messung wird grundsätzlich mit zugehörigem Fehler-, Regel- und Drive-Spektrum in der Ergebnisdatei abgelegt.

Öffnen Sie VibPostTest von der Werkzeugleiste aus mit einem Doppelklick auf die Schaltfläche *VibPostTest*.

Unabhängig von der geladenen Anregungsart stehen Ihnen zum Aufruf häufig gebrauchter Funktionen die folgenden Schaltflächen zur Verfügung:

 Aktuelles Chart ausdrucken. **Alternatives Vorgehen:** Wählen Sie *Drucken* im Menü *Datei*. 窿 Testdefinition der aktuellen Ergebnisdatei in VibEdit laden. **Alternatives Vorgehen:** Wählen Sie *Testdefinition laden* im Menü *Datei*.  $\odot$  Einzelplot Aktivieren Sie entweder Einzelplot (eine Messung pro Chart auswerten), oder C Multiplot Multiplot (mehrere Messungen pro Chart auswerten. Eine der beiden Optionen muss angewählt sein. **Alternatives Vorgehen:** Wählen Sie *Einzelplot* oder *Multiplot* im Menü *Extras*.

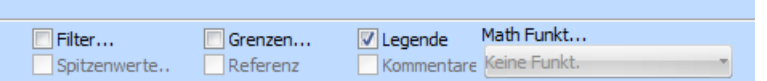

Mit diesen Auswahlfeldern werden verschiedene Optionen für Anzeige und Analyse festgelegt.

**Filter...** Nach Anwählen der Option *Filter...* öffnet sich ein separates Fenster, in dem Sie die Arten der anzuzeigenden Kanäle vorgeben können (vgl. [chapter 8.3.1: "Kanäle filtern", page 496\)](#page-507-0).

| Kanäle filtern |              |          |  |  |
|----------------|--------------|----------|--|--|
|                | VC VW VM VSE |          |  |  |
| #:             | $3-5;10$     |          |  |  |
| x              |              | VD VE VH |  |  |

**Alternatives Vorgehen:** Wählen Sie *Filter* im Menü *Extras*

**Spitzenwerte** Nach Anwählen der Option **Spitzenwerte** öffnet sich ein separates Fenster,

in dem Sie Optionen für die Anzeige und Analyse von Spitzenwerten aktivieren bzw. deaktivieren können

(vgl. [chapter 8.5.1: "Spitzenwerte", page 526](#page-537-0)).

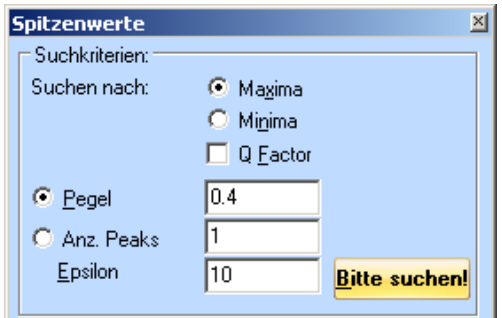

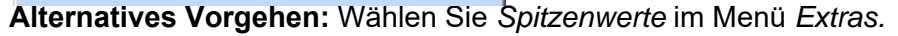

**Grenzen** Nach Anwählen der Option **Grenzen** öffnet sich ein separates Fenster, in dem Sie festlegen können, welche Arten von Grenzen und Referenzlinien Sie im VibPostTest-Chart anzeigen möchten (vgl. [Kapitel 8.4.2 "Grenzen/Referenz" auf Seite 509](#page-520-0))

| Grenzen                   |                                     |                                          |  |
|---------------------------|-------------------------------------|------------------------------------------|--|
| Marri<br>$\nabla$ Abbruch | $\nabla$ Referenz<br>$\nabla$ Notch | C Ablauf ignorieren<br>C Ablauf befolgen |  |
|                           |                                     | Offset f. Grenzen                        |  |

**Alternatives Vorgehen:** Wählen Sie *Grenzen* im Menü *Ansicht.*

- **Referenz** Wählen Sie **Referenz**, wenn Sie Referenzwerte einblenden möchten, bzw. deaktivieren Sie **Referenz**, wenn Sie keine Referenzwerte anzeigen möchten.
- **Legende** Wählen Sie **Legende**, wenn Sie im Bildschirmbereich rechts neben dem Chart die Werte der Testlegende einblenden möchten (vgl. [chapter 8.4.7: "Testlegende", page 520](#page-531-0))

**Alternatives Vorgehen:** Wählen Sie *Legende* im Menü *Ansicht.*

**Kommentare** Nach Anwählen der Option *Kommentare* öffnet sich ein separates Fenster, mit den Kommentaren, die beim Erstellen der Testdefinition hinterlegt wurden. (vgl. [chapter 8.4.10: "Kommentar", page 523](#page-534-0)).

**Alternatives Vorgehen:** Wählen Sie *Kommentare* im Menü *Ansicht.*

**Math Funktion**Wählen Sie mit Hilfe der **Math. Funkt...** Dropdown-Liste die Auswahl der zur Verfügung stehenden mathematischen Funktionen. (vgl. [chapter 8.5.3: "Mathematische Funktionen", page 533\)](#page-544-0).

**Alternatives Vorgehen:** Wählen Sie *Math Funkt* im Menü *Extras.*

Weitere Informationen zu den VibPosttest-Funktionen finden Sie in [Kapitel 8 "Testauswertung](#page-496-0)  [\(VibPostTest\)" auf Seite 485](#page-496-0).

## **3.5 VibMultiPlot**

Im Programmteil VibMultiplot können Sie die Charts mehrerer Testläufe vergleichen.

So lassen sich beispielsweise die Selbsttestergebnisse der aktuellen Testläufe einer Testdefinition mit denen älterer Testläufe vergleichen.

Sie können auch Testergebnisse verschiedener Testläufe oder sogar verschiedener Testarten vergleichen.

Einen Überblick zu den VibMultiPlot-Funktionen finden Sie im [chapter 8.3.5: "VibMultiplot Pro](#page-516-0)[grammteil \(mehrere Ergebnisdateien\)", page 505.](#page-516-0)

# **3.6 m+p VibUtil (Testfolgen)**

Eine weitere, sehr nützliche Funktion von m+p VibControl ist das optionale Dienstprogramm m+p VibUtil (Testfolgen).

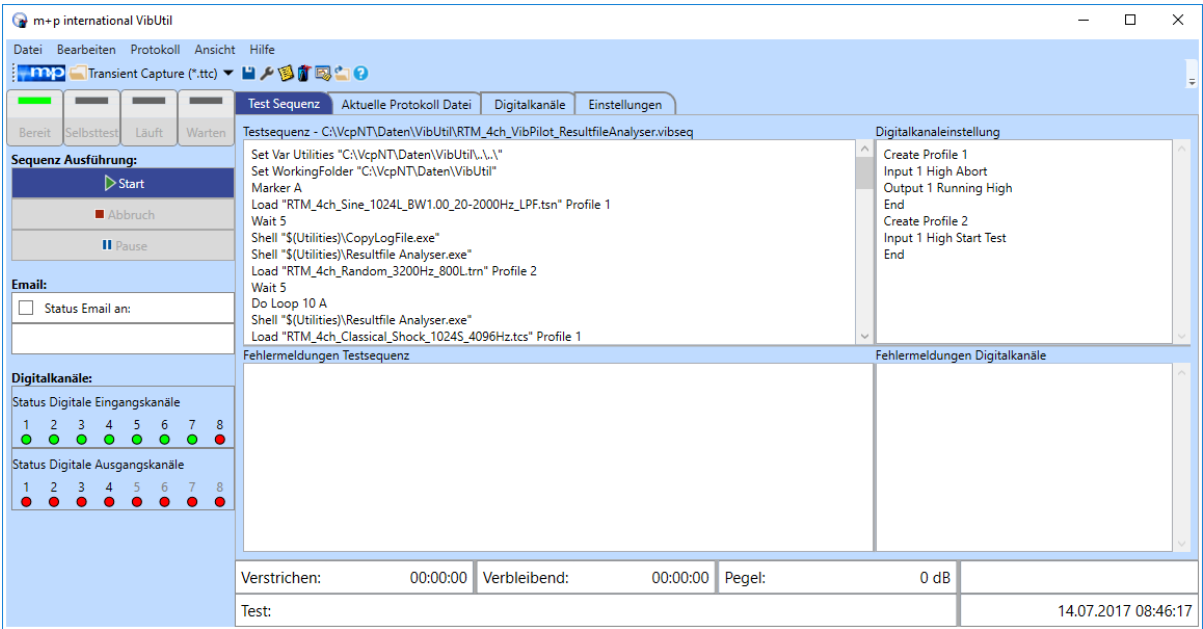

*m+p VibUtil Testfolgen* 

Das m+p VibUtil Programm wurde vor allem zur Automatisierung Ihrer Testsequenzen erstellt. Es stellt die Kommunikation zwischen der m+p VibControl Software und der Messhardware her, lädt die Testdefinitionen und interagiert mit den digitalen Ein- und Ausgangskanälen. Damit ist ein zuverlässiger Ablauf der definierten Testsequenzen mit mehreren Testarten gesichert. Ein detailliertes Protokoll wird während der Testsequenz erstellt und in einer Protokolldatei gespeichert. Per E-Mail werden Sie umgehend über den erfolgreichen Abschluss der Sequenz oder über aufgetretene Fehler informiert.

Weitere Informationen zu VibUtil finden Sie in [chapter 7: "m+p VibUtil \(Testfolgen\)", page 469](#page-480-0).

## **3.7 Utils-Konfiguration, Anwendungen, Software-Optionen**

Klicken Sie das *Utils Icon* in der Werkzeugleiste, um die Fenster für die m+p VibControl Konfiguration und das Setup zu öffnen. Hier wählen Sie die Sprache aus und aktivieren Ihre Software-Lizenzen über die Keywords. Der Programm-Service lässt sich hier starten und stoppen.

## **3.7.1 m+p VibControl - weitere Anwendungen**

Über die Schaltfläche *Utils* erreichen Sie auch mehrere kleine Anwendungen, die teilweise als Freeware zur Verfügung gestellt werden. Hier könnten Sie auf hilfreiche Tools stoßen.

#### **Pulse Editor für die Definition von Pulsen im Klassischen Schock**

Mit diesem Werkzeug können Sie Schockpulse für die Anregungsart Klassischer Schock definieren. Folgende Pulsarten lassen sich generieren: *Halfsine (Halbsinus)*, *Haversine*, *Initial Sawtooth (Sägezahn)*, *Terminal Sawtooth*, *Rectangle (Rechteck)* und *Trapezoid (Trapez).* Definieren Sie die Parameter des Pulses, berechnen Sie den Puls und überprüfen Sie dessen Beschleunigung, Geschwindigkeit, sowie den Weg, die in den Charts gezeigt werden.

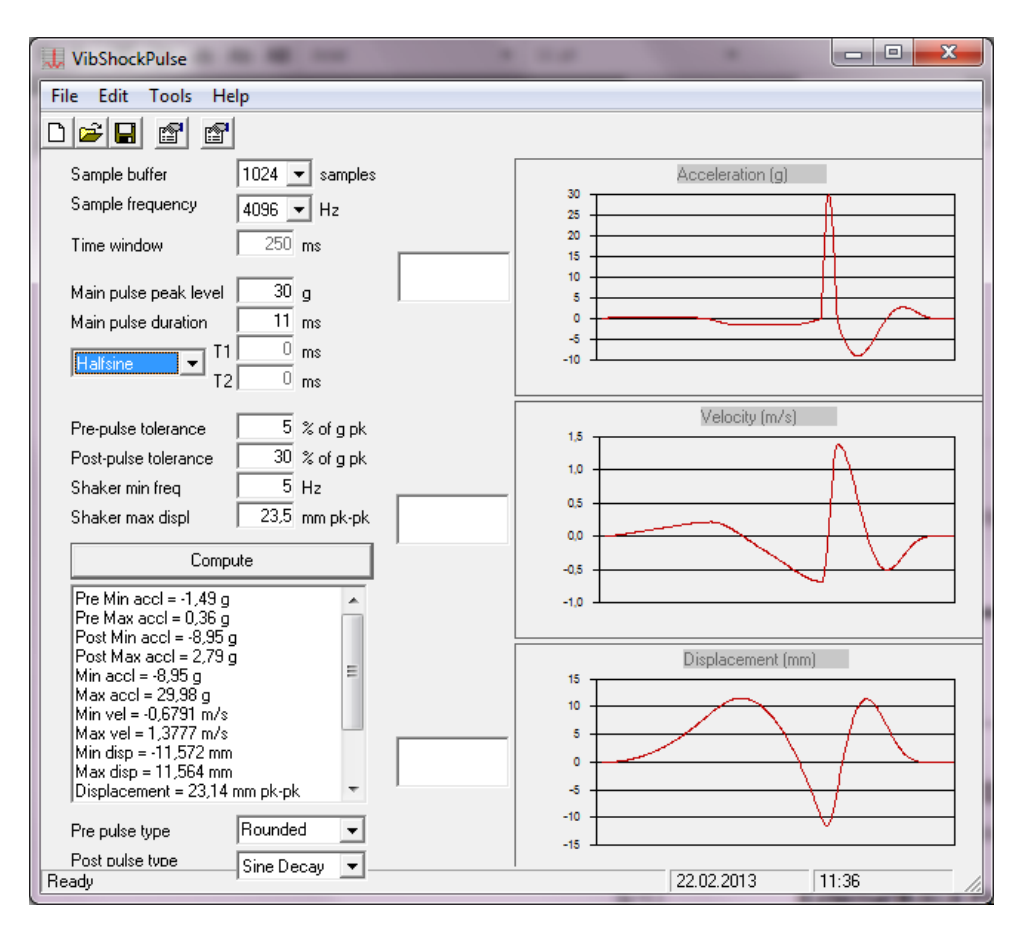

*Pulsdefinition für klassische Schockpulse*
#### **Editor für externe ASCII Pulse für die Anregungsarten Klassischer Schock und Schockantwortspektrum**

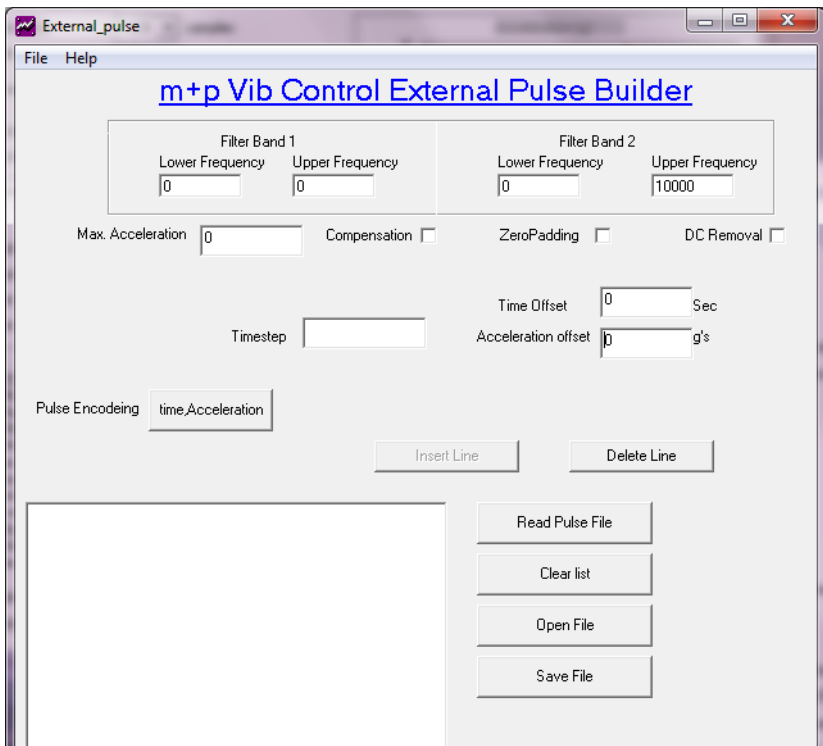

*Bearbeitung externer ASCII Pulse*

Diese nützliche Tool dient zur Bearbeitung externer ASCII Pulse für die Weiterverwendung in der m+p VibControl Betriebsart Klassischer Schock. Dabei lassen sich z.B. Messwertschwankungen korrigieren oder mit Hilfe zweier Bandpassfilter unerwünschte Frequenzbereiche herausfiltern, welche die Funktion eines Schwingerregers beeinträchtigen würden.

Mit Hilfe einer Kompensierungsfunktion wird erreicht, dass zum Schutz des Schwingerregers Weg, Geschwindigkeit und Beschleunigung am Ende des Pulses zu Null gezwungen werden.

Durch Messfehler verursachte Gleichanteile lassen sich mit Hilfe dieses Tools aus gemessenen Pulsen entfernen.

Weitere Einzelheiten hierzu finden Sie in Kapitel 7 dieses Handbuchs.

Dieses Softwaretool befindet sich standardmäßig unter "C:\VcpNT\Bin\ External Pulse Builder.exe".

#### **RoadLoad Editor**

Dieser Editor ermöglicht Ihnen das Einlesen von Testdaten im ASCII- oder RPC3-Format. Darüber hinaus bietet er umfangreiche grafische Möglichkeiten zum Editieren und Kompilieren beliebiger Dateien, die anschließend in den m+p VibControl Funktionsarten "Time Domain Replication" bzw. "Externer Puls" zur weiteren Auswertung zur Verfügung stehen. Damit ist dieser Editor das ideale Werkzeug für die Zusammenstellung und Auswertung von im Feld ermittelten Testdaten im Prüflabor.

Weitere Informationen zum RoadLoad Editor finden Sie im chapter 6.7.7: "Road Load Editor", page 432.

#### **Line Modifier**

Dieses optionale Programm bietet Funktionen, um die Farben der Linien und des Charthintergrunds für den Ausdruck als pdf-Datei zu definieren.

#### **m+p VibSlideRule**

Der m+p VibSlideRule bietet eine Vielzahl von hilfreichen Rechenwerkzeugen zur Schwingprüfung und Strukturanalyse.

Mit dem Programm können mathematischen Beziehungen visualisiert und Einheiten umgewandelt werden.

Anwendungsbereiche sind unter anderem:

- Entwicklung von Tests
- Analyse
- Testlauf-Setup in der Praxis
- Kalibrierung und Fehleranalyse

Folgende Funktionen sind in m+p VibSlideRule enthalten:

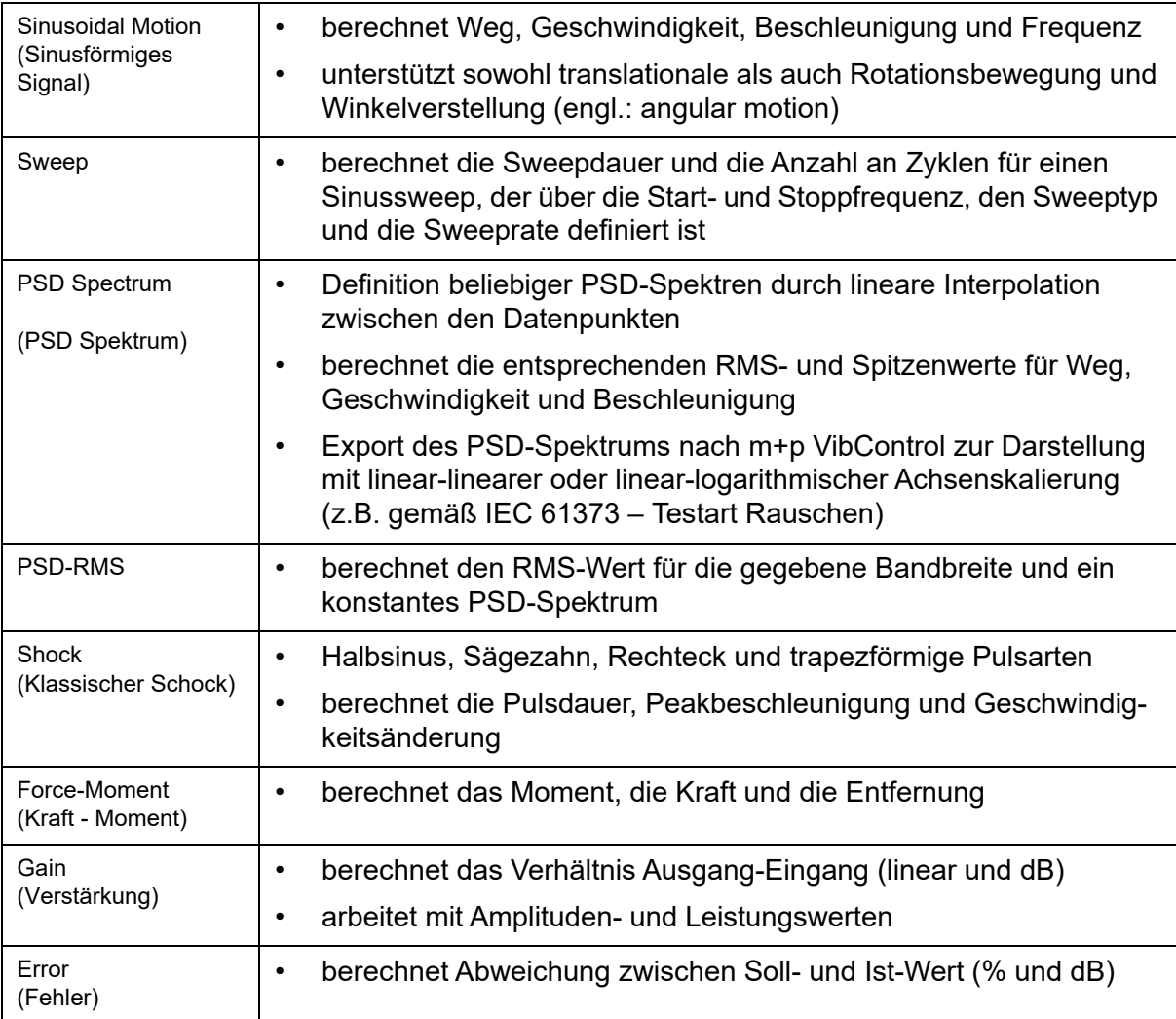

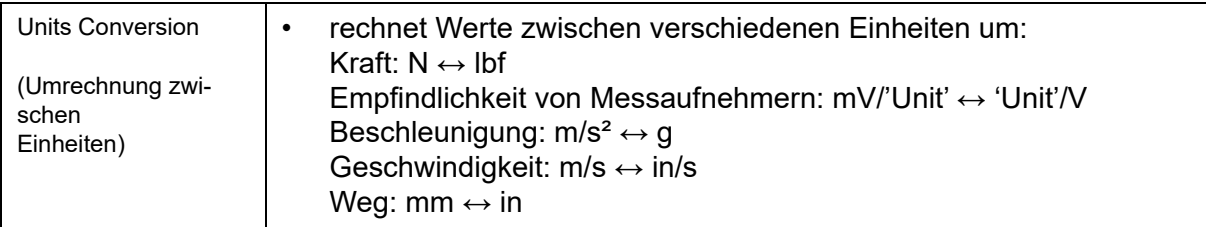

m+p VibSlideRule kann von unserer Website (www.mpihome.com) heruntergeladen werden. Gehen Sie dazu in den Service/Support-Bereich und loggen Sie sich ein.

Das Handbuch zum Programm ist als pdf-Datei in den Download integriert. Öffnen Sie diese pdf-Datei, um weitere Informationen zu den m+p VibSlideRule-Funktionen zu erhalten.

# **3.7.2 m+p VibControl Software-Optionen**

#### **VibCoPilot**

Der VibCoPilot ist eine zusätzliche m+p VibControl Lizenz, die Sie auf einem beliebigen Arbeitsplatz-PC installieren können, um damit Tests zu definieren und auszuwerten, die auf einem anderen System laufen sollen. Der Umfang des Zugriffs auf die m+p VibControl Setupund Testdaten lässt sich abhängig von den lokalen Microsoft Windows Sicherheitseinstellungen individuell festlegen. Bitte wenden Sie sich an Ihr regionales m+p international Büro, falls Sie weitere Informationen wünschen.

#### **Externe Steuerung über Visual Basic-Programme**

Die m+p VibControl-Software ermöglicht eine externe Steuerung mit Visual Basic-Programmen. Sämtliche Online-Parameter (z. B. aktuelle Sweep-Frequenz, verbleibende Zeit, g<sub>RMS</sub>-Werte usw.) und Aktionen (z. B. Testlauf, Sweep halt, nächste Pegelstufe usw.) sind zum Erstellen von kundenangepassten Programmen für die Automatisierung eines Testablaufs verfügbar. Benötigt wird hierfür das optionale Visual Basic-Modul.

#### **Messaufnehmerkalibrierung**

Eine regelmäßige Kalibrierung der Messaufnehmer garantiert zuverlässige Testergebnisse. Nutzer von Schwingregelsystemen können mit Hilfe des optionalen m+p VibControl Programms "SensCal" Beschleunigungsaufnehmer während eines Testlaufs kalibrieren. Sie benötigen dazu einen kalibrierten Messaufnehmer, der als Referenz dient und auf den Shaker montiert wird. Darauf befestigen Sie anschließend die zu kalibrierenden Messaufnehmer und verbinden sie mit dem Messfrontend. Ein Testlauf mit Sinussweep liefert die Testergebnisse für die Berechnung der Kalibrierwerte. Das Programm erstellt einen detaillierten Kalibrierschein, u.a. mit Empfindlichkeit (Übertragungsfaktor) und Übertragungsfrequenzgang mit Phasendarstellung.

m+p SensCal bietet zwei weitere Kalibriermethoden, die deutlich schneller sind als die Kalibrierung über einen Sinussweep:

• Kalibrierung über feste Sinusfrequenzen: Hier definieren Sie feste Sinusfrequenzen, die nacheinander angefahren werden. Der Messaufnehmer wird so zielgenau für die benötigten Frequenzen kalibriert.

• Kalibrierung mit Rauschsignalen: Der Messaufnehmer wird über die Anregung mit Rauschsignalen eines bestimmten Frequenzbereichs kalibriert. Da der gesamte Frequenzbereich auf einmal angeregt wird, ist diese Vorgehensweise sehr effektiv.

m+p international bietet Ihnen auf Anfrage ein komplettes Kalibrierpaket mit dem Kalibriershaker, Referenzaufnehmer und der zugehörigen Software.

Weitere Informationen zur Messaufnehmerkalibrierung finden Sie im Software-Handbuch SensCal.

# 4 Schwingerregerdefinition (VibShakerDef)

Legen Sie für jeden in Ihrem Labor betriebenen Schwingerreger eine separate Schwingerregerdatei an. Auf Grundlage der in VibShakerDef eingegebenen Daten erfolgt in VibEdit eine kontinuierliche Durchführbarkeitsprüfung der Testparameter mit Anzeige der Schwingerregerauslastung.

# **4.1 VibShakerDef aufrufen**

Rufen Sie VibShakerDef über das Windows *Start* Menü *m+p VibControl VibShakerDef* auf.

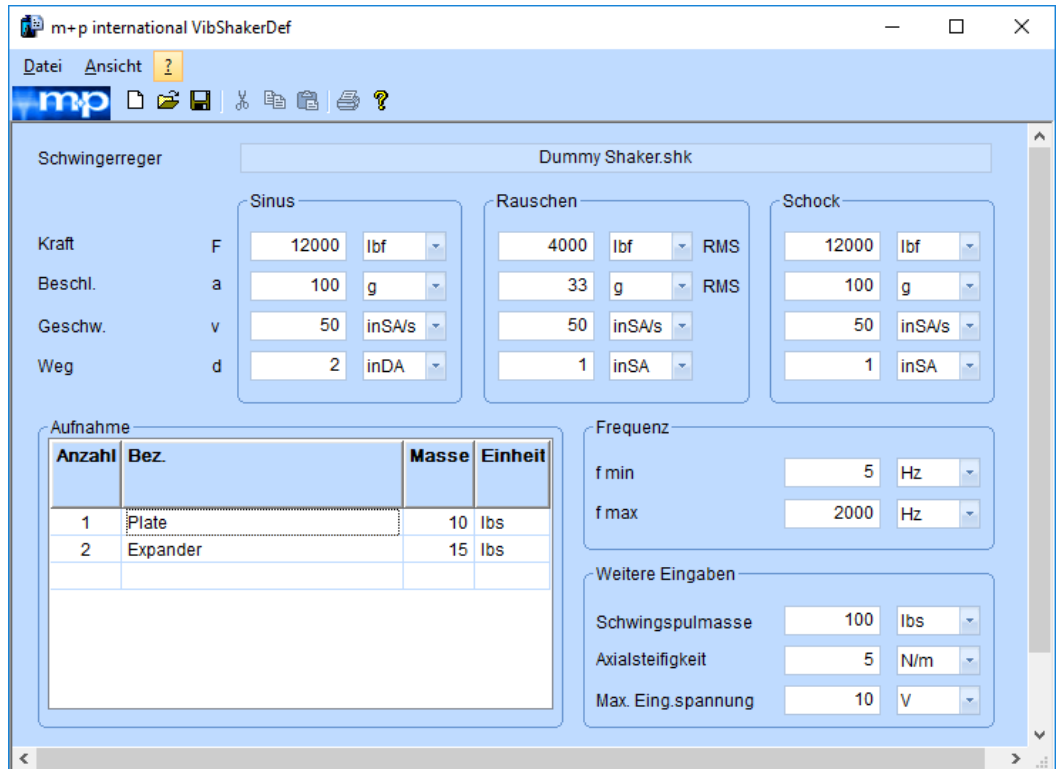

*Testparameter Schwingerreger*

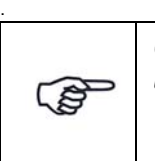

*Getting-Started-Tests können im Kurzschlussbetrieb ohne Schwingerreger und Prüfling gefahren werden. Die zugehörige Schwingerregerdatei "GS\_Dummy\_Shaker.shk" befindet sich in dem Verzeichnis "C:\VcpNT\Daten\m+p."*

# **4.2 Schwingerregerdefintion laden**

In VibShakerDef können Sie eine Schwingerregerdefinition erstellen oder eine vorhandene Definition öffnen.

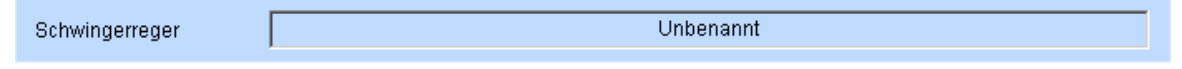

*Keine Schwingerregerdatei geladen*

.

- 1. Nach Aufruf von VibShakerDef steht in der oberen Dateianzeige zunächst "Unbenannt", d.h. es ist keine Schwingerregerdatei geladen.
- 2. Über die Schaltfläche  $\mathbb{R}^3$  kann eine beliebige Schwingerregerdatei ausgwählt und aufgerufen werden

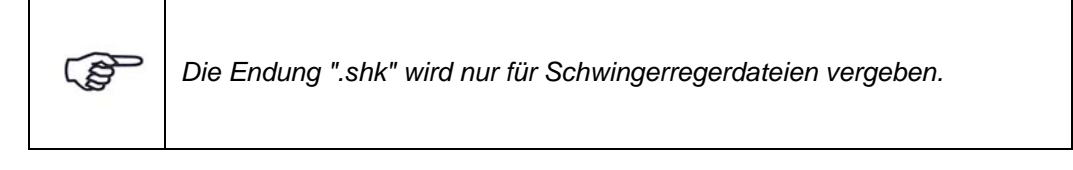

3. Der definierte Dateiname wird nun angezeigt.

## **4.3 Schwingerregerdefinition erstellen**

Um eine Schwingerregerdefinition zu erstellen, tragen Sie die Daten Ihres Shakers wie im Folgenden beschrieben in die Spalten ein und speichern die Datei über das Menü *Datei*, Funktion *Speichern unter* am gewünschten Ort ab.

#### **Kraft, Beschleunigung, Geschwindigkeit, Weg**

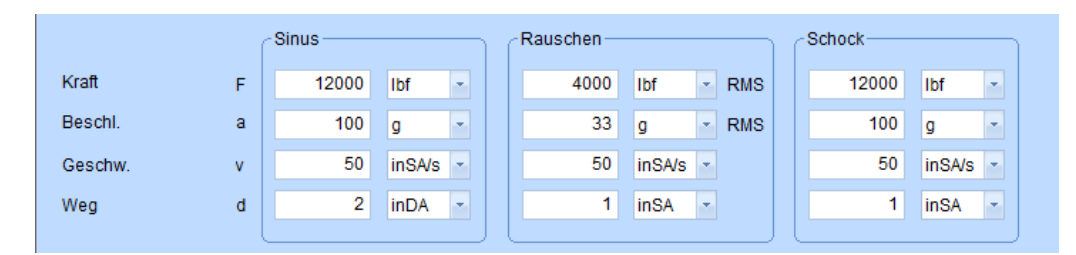

*Maximale Schwingerregerwerte*

In diesem Fenster für die Shakerdefinition geben Sie folgende Parameter des Shakers ein: Maximale Kraft, Beschleunigung, Geschwindigkeit und Shakerweg. Bei verschiedenen Anregungsarten können diese Parameter unterschiedliche Werte haben. Daher sind Eingabefelder für die Anregungsarten Rauschen, Sinus und Klassischer Schock vorgegeben.

Geben Sie gemäß den technischen Daten des Schwingerregers für jede Anregungsart die Maximalwerte für Kraft, Beschleunigung, Geschwindigkeit und Weg ein.

Wählen Sie in der Dropdown-Liste die zugehörigen Einheiten.

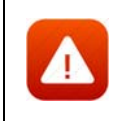

*Bei Umschaltung der Einheit wird der zugehörige Zahlenwert hier nicht umgerechnet. Ändern Sie bei Umschaltung der Einheit ggf. den zugehörigen Zahlenwert entsprechend.*

- 1. Wählen Sie die entsprechenden Einheiten und überprüfen Sie die Eingaben (z. B. gehört zum Weg die Einheit "m" oder "mm"). **Unter Weg versteht man an dieser Stelle absolute Spitzenwerte (gegen Null) und keine Peak-to-Peak Werte.**
- 2. Geben Sie die Nennwerte für Kraft, Beschleunigung, Geschwindigkeit und Weg ein, wie sie in den technischen Datenblättern Ihres Shakers angegeben sind.
- 3. Denken Sie daran, alle Grenzen als Maximum-Peakwerte einzugeben. Achten Sie darauf, die Daten des Shakers richtig zu interpretieren: Die Nennwerte für die **Sinusbeschleunigung und -kraf**t werden üblicherweise als Peakwerte (Amplituden) definiert, so dass diese Werte direkt übernommen werden können. Die Nennwerte für die **Rauschbeschleunigung und -kraft** werden als RMS-Werte definiert.

Die Nenn-**Schockkraft** ist oft nicht definiert. Ein Wert von 2\*Sinuspeaks ist meist geeignet.

Wir empfehlen jedoch, den Hersteller zu befragen. Verwenden Sie denselben Beschleunigungsgrenzwert für Schock wie für Sinus, wenn keine anderen Daten vorliegen.

Die **Geschwindigkeit** wird normalerweise als ein Nennpeak definiert, der in der Regel auf alle drei Anregungsarten angewendet wird.

Der **Weg** wird in VibShakerDef als reiner Peakwert eingegeben.

#### **Prüfaufnahmen**

|  | Anzahl Bez. |          |  | <b>Massel Einheit</b> |
|--|-------------|----------|--|-----------------------|
|  |             |          |  |                       |
|  |             |          |  |                       |
|  |             | Plate    |  | $10$ lbs              |
|  | 2           | Expander |  | $15$ lbs              |
|  |             |          |  |                       |

*Eintragung der Prüfaufnahmen*

Pro Schwingerreger können Sie in dem Feld *Aufnahmen* eine Vorauswahl von fünf verschiedenen Prüfaufnahmen definieren, die Sie auf dem Schwingerreger einsetzen.

- 1. Geben Sie für jede Prüfaufnahme einen Namen und die zugehörige Masse ein.
- 2. Wählen Sie in der Dropdown-Liste die zugehörige Einheit.

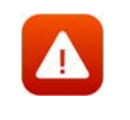

*Bei Umschaltung der Einheit wird der zugehörige Zahlenwert nicht umgerechnet. Ändern Sie bei Umschaltung der Einheit ggf. den zugehörigen Zahlenwert entsprechend.*

## **Frequenz (f<sub>min</sub>/f<sub>max</sub>)**

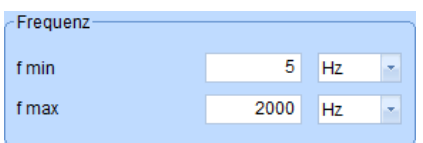

#### *Optimaler Frequenzbereich*

- 1. Geben Sie den Frequenzbereich ( $f_{min}$  = untere Frequenzgrenze,  $f_{max}$  = obere Frequenzgrenze) ein, innerhalb dessen Ihr Schwingerreger ohne Zuladung ein optimales Betriebsverhalten zeigt.
- 2. Wählen Sie in der Dropdown-Liste die zugehörige Einheit.

*Dieser Frequenzbereich wird während der Testdefinition in VibEdit angezeigt und dient Ihnen dort zur Orientierung.*

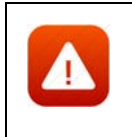

*Bei Umschaltung der Einheit wird der zugehörige Zahlenwert hier nicht umgerechnet. Ändern Sie bei Umschaltung der Einheit ggf. den zugehörigen Zahlenwert entsprechend.* 

#### **Weitere Angaben**

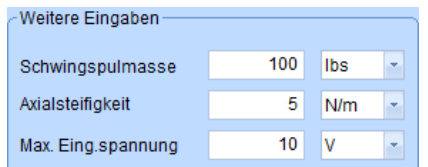

#### *Weitere Angaben*

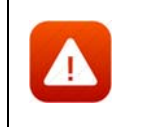

*Bei Umschaltung der Einheit wird der zugehörige Zahlenwert hier nicht umgerechnet. Ändern Sie bei Umschaltung der Einheit ggf. den zugehörigen Zahlenwert entsprechend.*

#### **Schwingspulmasse**

Geben Sie die Schwingspulmasse ohne Zuladung (= bewegte Masse = Armaturmasse) ein. Wählen Sie in der Dropdown-Liste die zugehörige Einheit.

#### **Axialsteifigkeit**

Geben Sie die Axialsteifigkeit der Rückstellfedern des bewegten Elements ein. Damit nimmt diese Größe Einfluss auf die aufzubringende Kraft beim Vibrationsprozess. Wählen Sie in der Dropdown-Liste die zugehörige Einheit.

#### Maximale Eingangsspannung

Geben Sie die maximale Eingangsspannung des Leistungsverstärkers ein. Der Signalausgang liefert eine maximale Ausgangsspannung von  $\pm$  10 V<sub>pk</sub>.

Wählen Sie in der Dropdown-Liste die zugehörige Einheit Dieser Wert wird mit dem berechneten Drive Signal vor Ausgabe verglichen. Ist das berechnete Drive Signal größer, wird es nicht ausgegeben, sondern der Prozess wird angehalten.

## **4.4 Datei speichern und VibShakerDef schließen**

Wenn Sie die Datei unter einem neuen Namen speichern möchten, wählen Sie die Funktion Speichern unter aus dem Menü Datei. Wenn Sie Änderungen unter dem alten Namen abspe-

ichern möchten, klicken Sie die Schaltfläche

Wählen Sie aus dem Menü *Datei* die Funktion *Schließen*.

ිසි

*Um VibShakerDef schnell griffbereit zu haben, klicken Sie in der Fenster-*

*leiste "ShakerDef" auf die Fensterfunktion . Das Fenster wandert so als Schaltfläche in die Task-Leiste und kann jederzeit mit einem Mausklick wieder aufgerufen werden.*

# 5 Chartfunktionen

# **5.1 Allgemeine Chartfunktionen**

Charts sind in jedem m+p VibControl Programmteil verfügbar. In VibEdit zeigen sie die definierte Referenzkurve mit den gesetzten Alarm- und Abbruchgrenzen.

In VibRunner zeigen die Charts den Testfortschritt in Echtzeit, so dass Sie den Test überwachen und steuern können. Auch hier lassen sich Daten früherer Testläufe in die Charts importieren und so mit dem aktuellen Testlauf vergleichen.

In VibPosttest werden die Testergebnisse graphisch dargestellt. Messkurven lassen sich vergleichen und es können mathematische Funktionen angewendet werden.

Die folgenden Kapitel beschreiben die grundlegenden Chartfunktionen, die in allen Programmteilen anwendbar sind:

- **Skalierung**
- Zoom
- **Farbauswahl**
- **Cursors**
- Marker und Beschriftungen (Labels)
- **Ausdruck**

### <span id="page-82-0"></span>**5.1.1 Skalierung**

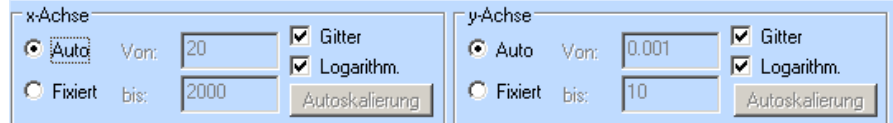

*Skalierungsleiste*

Zum Ein- und Ausblenden der Skalierungsleisten nutzen Sie die Kontextmenü-Funktion *Skalierungsleiste anzeigen*.

m+p VibControl zeigt Ihr Chart zunächst in dem für die anzuzeigende Größe definierten Wertebereich an. In der Skalierungsleiste können Sie die Achsen nun wie gewünscht skalieren.

Nehmen Sie die Skalierung für x- und y-Achse getrennt vor.

Auto

Sie haben in der Testdefinition einen zu prüfenden Frequenzbereich und den zugehörigen Amplitudenverlauf festgelegt. Standardmäßig ist das Chart automatisch gemäß diesen Daten skaliert.

Um die automatische Skalierung neu aufzurufen, wählen Sie für die jeweilige Achse *Auto*.

#### Fixiert

Neben der automatischen Skalierung haben Sie die Möglichkeit, gewünschte Wertebereiche für das Chart manuell über die Tastatur oder Maus festzulegen.

#### **Über Tastatur:**

Wählen Sie für die zu skalierende Achse *Fixiert*.

Geben Sie bei *Von:* den neuen Minimalwert, bei *bis:* den neuen Maximalwert ein. Drücken Sie nach der Eingabe die Eingabe-Taste . Die Neuskalierung erfolgt.

#### **Über Maus:**

Wählen Sie für die zu skalierende Achse *Fixiert*.

Drücken Sie die linke Maustaste, und halten Sie die Taste gedrückt.

Ziehen Sie den Mauszeiger nun wie gewünscht die Achse herauf oder herunter. Die Achse folgt Ihrem Mauszeiger. Um die Felder *Von:*, *bis:* wieder auf die Autoskalierung zurückzusetzen, siehe unten *Autoskalierung*.

#### **Autoskalierung**

Sie können die Felder *Von:*, *bis:* der Skalierung *Fixiert* wieder auf die Autoskalierung zurücksetzen. Wählen Sie für die zu skalierende Achse *Fixiert*. Klicken Sie auf die zugehörige Schaltfläche *Autoskalierung*.

#### **Gitter**

Um vertikale und/oder horizontale Skalierungslinien (Gitterlinien) zu setzen, wählen Sie für die entsprechende Achse *Gitter*.

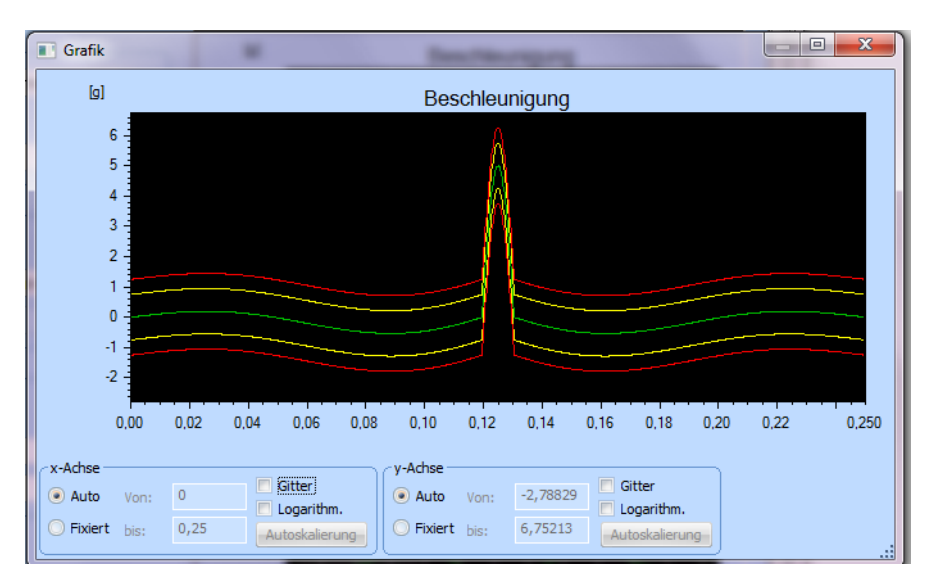

*Chart ohne Gitterlinien*

#### Logarithmisch/Linear

Sie können die Achse mit einem Mausklick zwischen linearer und logarithmischer Skalierung umschalten.Um logarithmisch zu skalieren, setzen Sie für die entsprechende Achse mit einem Mausklick einen Haken vor *Logarithm.* Um linear zu skalieren, entfernen Sie für die entsprechende Achse mit einem Mausklick den Haken vor *Logarithm*.

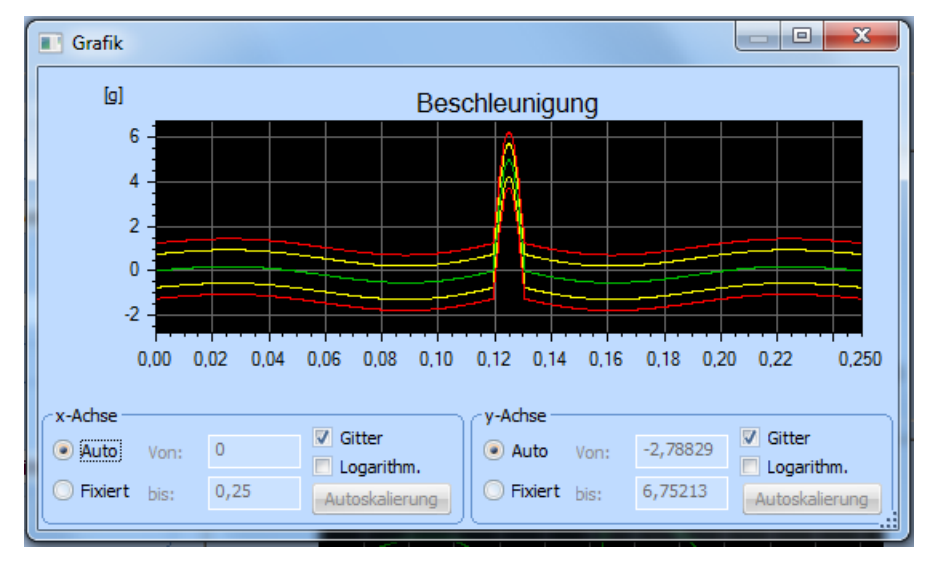

*Lineare Skalierung*

#### Grafik  $\Box$  $\times$  $[g]$ Beschleunigung 3.0  $2.5$  $2.0$ ik.  $1.0$  $0.5$  $0<sub>0</sub>$  $-0.5$  $-1.0$  $0.18$  $0.20$  $0.24$  0.250  $0.00$  $0.02$  $0.04$  $0.06$  $0.08$  $0.10$  $0.12$  $0.14$  $0.16$  $0.22$ y-Achse x-Achse  $\triangledown$  Gitter  $\triangledown$  Gitter Auto Von:  $\overline{\phantom{a}}$ Auto Von:  $-2.78829$ Logarithm. Logarithm. Fixiert bis:  $0,25$ le Fixiert bis: 6,75213 Autoskalierung Autoskalierung

# <span id="page-84-0"></span>**5.1.2 Zoom**

*Zoomen*

Sie können im y-Achsenbereich mit einem Mausklick zoomen.

Wählen Sie für die y-Achse die Einstellung *Fixiert* am unteren Chartrand.

Drücken Sie die *Strg*-Taste, und halten Sie die Taste gedrückt.

Ziehen Sie den Mauszeiger nun wie gewünscht die y-Achse herauf (Verkleinern) oder herunter (Vergrößern).

## <span id="page-85-0"></span>**5.1.3 Farben**

Den einzelnen Grafikanzeigen sind durch die Voreinstellung unterschiedliche Farben zugewiesen, z.B. "rot" für die Abbruchgrenzen. m+p VibControl bietet Ihnen die Möglichkeit, die Farbeinstellungen der gesamten Oberfläche Ihren individuellen Wünschen entsprechend zu gestalten und Voreinstellungen zu verändern.

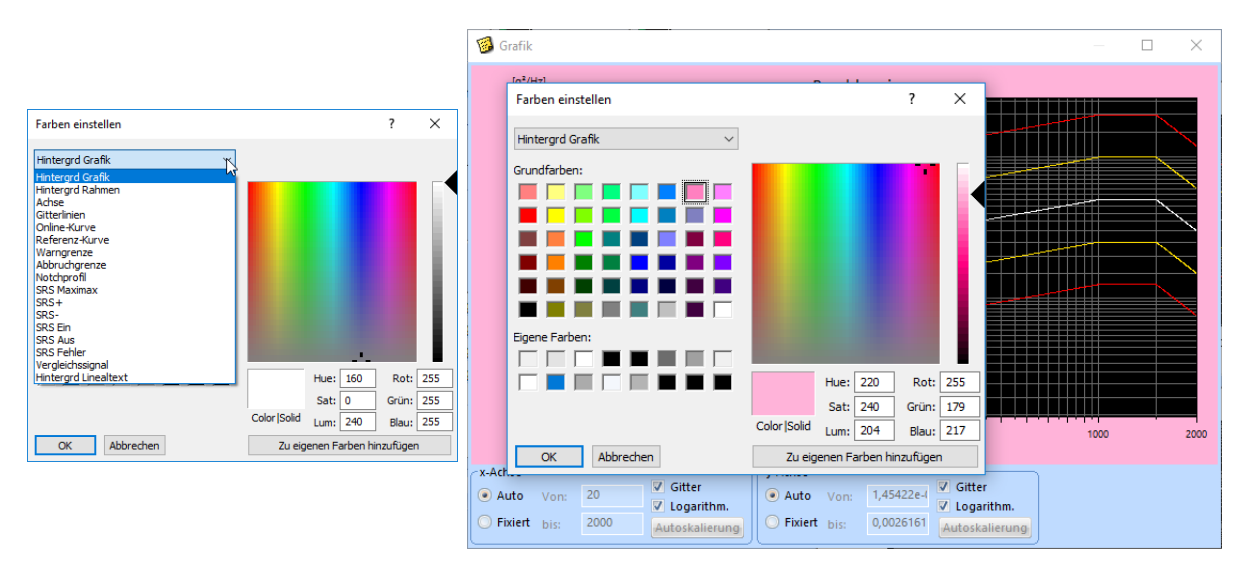

#### *Farbeinstellung*

- 1. Klicken Sie mit der rechten Maustaste ins Chart und wählen Sie aus dem erscheinenden Kontextmenü die Funktion *Farben einstellen*.
- 2. Öffnen Sie mit einem Mausklick die Dropdown-Liste mit den zur Verfügung stehenden Grafikanzeigen. Wählen Sie die jeweilige Anzeige (z.B. Hintergrund Grafik). Bei *Color|Solid* wird die bisher zugewiesene Farbe angezeigt. Sie haben hier die Auswahl zwischen Grundfarben und eigenen, von Ihnen zu gestaltenden Farben.
- 3. Sie können mit Hilfe der Grundfarben und Veränderung der Rot-, Grün- und Blau-Anteile sowie des Farbtons (*Hue*), der Sättigung (*Sat*) und Helligkeit (*Lum*) eine eigene Farbe für ein Grafikelement definieren. Fügen Sie diese Farbe mit Hilfe des Schalters *Zu eigenen Farben hinzufügen* zu der Palette *Eigene Farben* hinzu.
- 4. Über Herauf- und Herunterbewegen des kleinen Pfeils neben dem Farbspektrum können Sie mit der Maus die Helligkeit variieren und den Effekt unmittelbar in der Anzeige *Color|Solid* ablesen. Ergänzungen zu *Eigene Farben* stehen Ihnen in der Palette nur für die aktuelle Definition zur Verfügung. Schließen Sie das Fenster, ist die neue *Eigene Farbe* nach Wiederaufruf zwar nicht mehr in der Palette vorhanden, jedoch für das so gefärbte Grafikelement weiterhin aktiv.

5. Um zu bestätigen, klicken Sie auf die Schaltfläche *OK*. Um die Konfiguration abzubrechen, klicken sie auf *Abbrechen*.

In diesem Dialog können Sie auch einen Linienstil für einen Kanal auswählen. Wählen Sie zunächst den gewünschten Kanal aus und weisen Sie dann im Feld darunter den Linienstil zu.

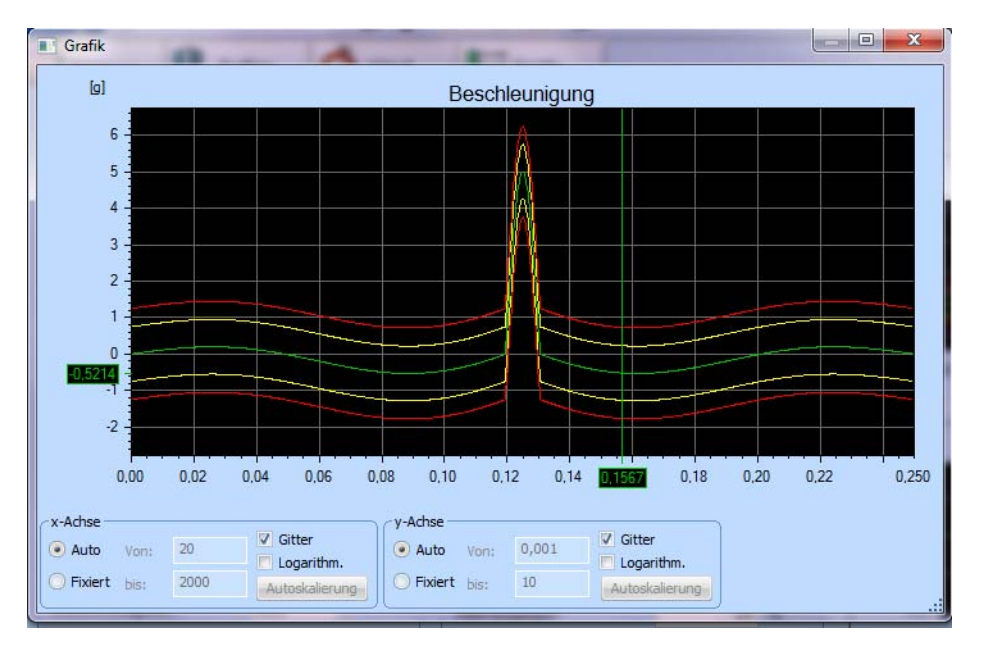

# <span id="page-86-0"></span>**5.1.4 Cursor**

#### *Cursoranzeige an x- und y-Achse*

**PER** 

*In VibEdit gibt es die Cursor-Funktionen nur im Einzelchart, das Sie mit einem Doppelklick auf das Chart öffnen.*

Der Cursor ermöglicht Ihnen die Prüfung des Signalverlaufs. Wenn Sie den Cursor auf der Kurve bewegen, können Sie jederzeit die Koordinaten der aktuellen Cursor-Position an der xund y-Achse oder im Cursor-Fenster ablesen.

Um den Cursor aufzurufen, drücken Sie die Umschalttaste auf Ihrer Tastatur und halten Sie sie gedrückt.

Ziehen Sie den Cursor mit Hilfe Ihrer Maus an die gewünschte Position.

Um den Cursor zu entfernen, drücken Sie die Umschalttaste und ziehen den Cursor aus dem Chart heraus.

Das Kontextmenü des Charts öffnet sich, wenn Sie mit der rechten Maustaste ins Chart klicken und bietet folgende Cursor-Optionen:

| $\checkmark$ | Skalierungsleiste anzeigen   |                              |              |
|--------------|------------------------------|------------------------------|--------------|
|              | Farben einstellen            |                              |              |
| $\checkmark$ | Warngrenzen                  |                              |              |
| $\checkmark$ | Abbruchgrenzen               |                              |              |
| $\checkmark$ | Referenzwert                 |                              |              |
| $\checkmark$ | Notch-Grenzen                |                              |              |
|              | Maximum                      |                              |              |
|              | Minimum                      |                              |              |
|              | <b>Cursor auf Maximum</b>    |                              |              |
|              | <b>Cursor auf Minimum</b>    |                              |              |
|              | Cursor                       | Zeige Cursor 1               |              |
|              | Kopieren in Zwischenspeicher | Zeige Cursor 2               |              |
|              | Druckvorschau                | <b>Horizontaler Cursor</b>   |              |
|              | Grafik drucken               | X-Achse an Cursor ausrichten |              |
|              | Fenster schließen            |                              | 1000<br>2000 |

*Kontextmenü mit den Cursor-Optionen*

Die folgenden Cursor-Optionen stehen zur Verfügung:

- Zeige Cursor 1
- Zeige Cursor 2
- Horizontaler Cursor
- x-Achse an Cursor ausrichten (Zoom-in Funktion): Der Bereich zwischen Cursor 1 und Cursor 2 wird in einem neuen Chart vergrößert dargestellt.

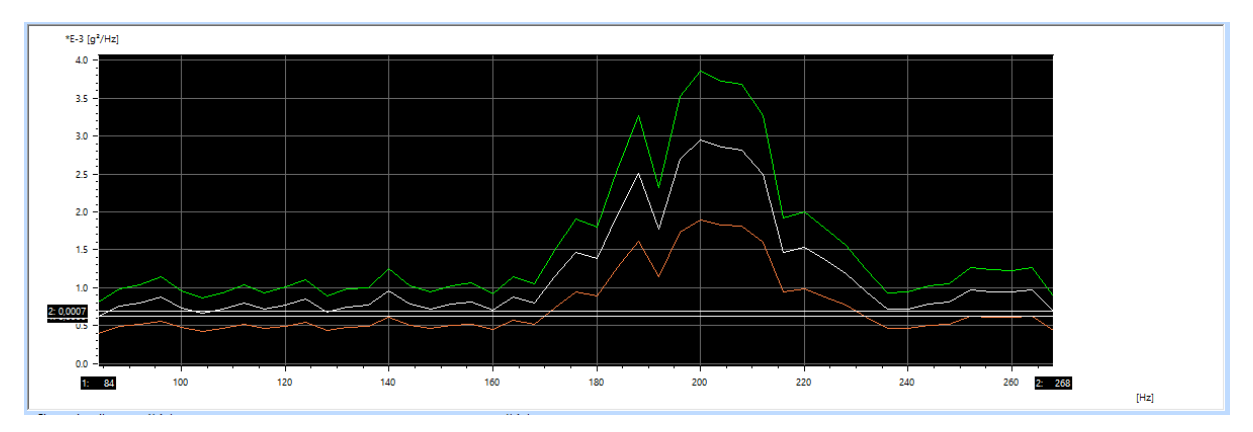

*x-Achse an Cursor ausrichten bietet eine Zoom-in Funktion*

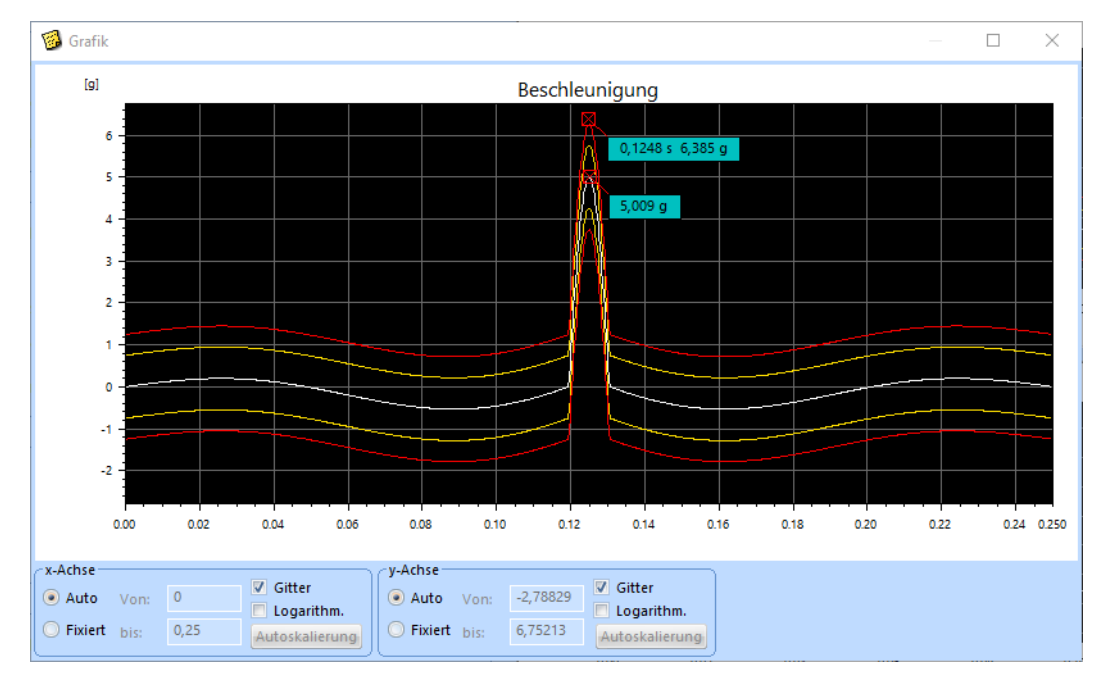

# **5.1.5 Marker und Beschriftung**

#### *Marker*

Mit m+p VibControl können Sie Marker setzen, d.h. Punkte auf Ihrer Kurve mit den entsprechenden numerischen Werten und/oder Text beschriften.

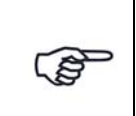

*In VibEdit gibt es die Marker-Funktionen nur im Einzelchart, das Sie mit einem Doppelklick auf das Chart öffnen*

#### Marker setzen und beschriften

Um einen Marker zu setzen, drücken Sie die *Alt*-Taste, und halten Sie die Taste gedrückt.

Setzen Sie den Kurvenpunkt zunächst an eine beliebige Stelle.

Klicken Sie auf das den Punkt markierende Kreuz und schieben Sie den Punkt an die gewünschte Stelle.

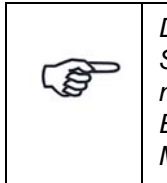

*Die Position eines Markers lässt sich beliebig verschieben, indem Sie mit der linken Maustaste auf den Marker klicken und ihn dann mit gedrückter Maustaste bewegen. Ebenso lässt sich eine Markerbeschriftung mit gedrückter linker* 

*Maustaste verschieben.*

#### Marker positionieren und die Beschriftung definieren

Doppelklicken Sie auf das Kreuz des Markers.

Der folgende Dialog wird geöffnet:

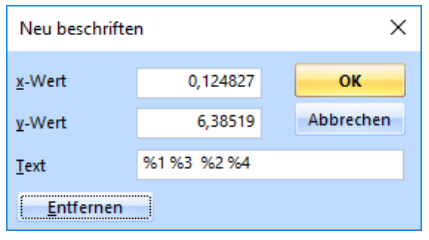

*Neu beschriften*

Um die exakte Position eines Punktes einzugeben gehen Sie folgendermaßen vor:

Geben Sie z.B. einen der definierten Stützpunkte ein. Haben Sie im Rauschspektrum bei einer Frequenz von 20 Hz einen Testpegel von 0,0001 g<sup>2</sup>/Hz definiert, geben Sie bei *x-Wert* 1000 ein. Wechseln Sie über die Tabulator-Taste in die y-Eingabe. Geben Sie bei *y-Wert* 0,0005 ein. In der Zeile Text wählen Sie die Form der Label-Ausgabe:

%1 gibt den x-Wert ohne Einheit aus.

%1 %3 gibt den x-Wert mit der dazugehörenden Einheit aus.

%2 gibt den y-Wert ohne Einheit aus.

%2 %4 gibt den y-Wert mit der dazugehörenden Einheit aus.

Möchten Sie x- und y-Wert mit Einheiten ausgeben, dann geben Sie folgendes ins Textfeld ein: %1 %3, %2 %4.

Um einen Kurvenpunkt bei einer Frequenz zu markieren, die nicht durch Stützpunkte vorgegeben ist, nehmen Sie den Cursor zu Hilfe. Um einen Marker bei exakt 800 Hz zu positionieren, ziehen Sie zunächst den Cursor mit gedrückt gehaltener Umschalttaste auf 800 Hz. Entnehmen Sie der Cursor-Anzeige den zugehörigen y-Wert.

Markieren Sie nun einen beliebigen Punkt, und doppelklicken Sie auf das den Punkt markierende Kreuz. Der Dialog "Neu beschriften" wird geöffnet. Übertragen Sie die Cursor-Werte in die Eingabefelder *x-Wert* und *y-Wert*. Bestätigen Sie mit einem Klick auf *OK*.

Um einen Marker zu verschieben, verschieben Sie das den Punkt markierende rote Kreuz mit gedrückt gehaltener Maustaste.

Um die Beschriftung zu verschieben, verschieben Sie das Schriftfeld mit gedrückt gehaltener Maustaste.

#### Markerbeschriftung definieren

Sie können für jeden Marker den zugehörigen x- und y-Wert anzeigen lassen. Hierzu müssen Sie die Beschriftung über den Dialog "Neu beschriften" (siehe vorige Seite) mit den zugehörigen Steuerzeichen versehen:

%1  $\rightarrow$  x-Wert %3  $\rightarrow$  x-Einheit

%2  $\rightarrow$  y-Wert %4  $\rightarrow$  y-Einheit

Standardmäßig enthält die Beschriftung den y-Wert mit Einheit. Um sich die Beschriftung näher anzusehen, doppelklicken Sie auf das den Punkt markierende Kreuz.

Der Dialog "Neu beschriften" wird geöffnet. In der Zeile *Text* wird "%2 %4" angezeigt. "%2" ist das Steuerzeichen zur Anzeige der Amplitude, %4 ist das Steuerzeichen für die y-Einheit.

Wenn Sie folgende Zeile eingeben:

%1 %3, %2 %4

erhalten Sie die folgende Anzeige:

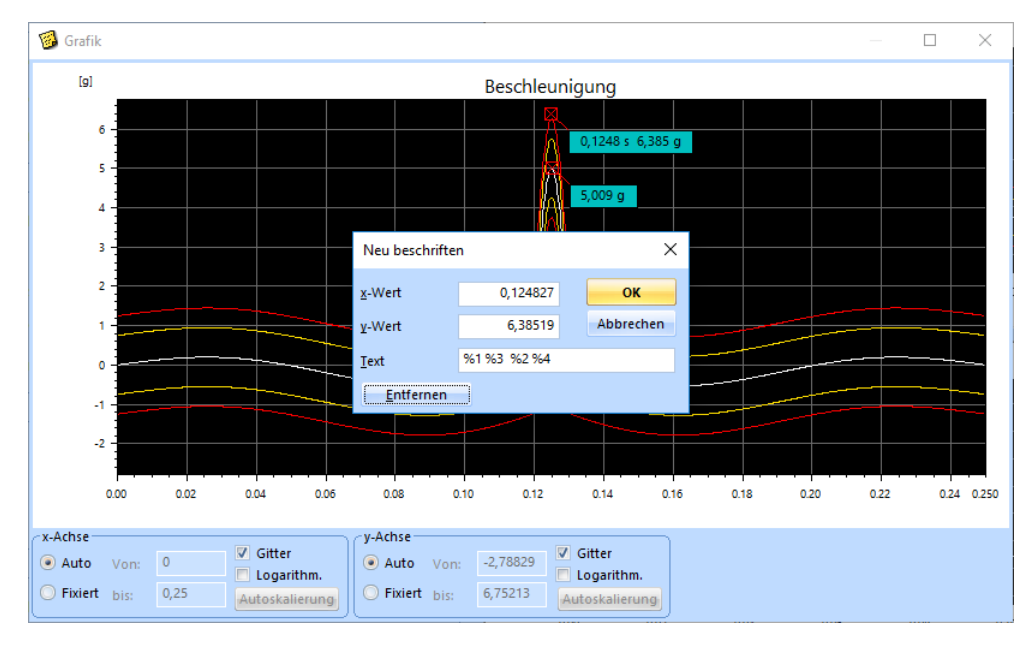

Frequenzwert [Hz], Amplitudenwert [g²/Hz]

*Neu beschriften*

Um die neue Beschriftung anzeigen zu lassen, klicken Sie auf die Schaltfläche *OK*.

Alle weiteren Beschriftungen enthalten nun automatisch Frequenz und Amplitude mit zugehöriger Einheit, da für eine neue Beschriftung immer die vorangegangene Einstellung die Standardeinstellung ist.

In das Textfeld lässt sich auch reiner Text eingeben, der dann als Datenlabel gezeigt wird.

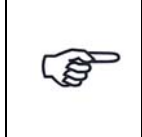

*Sie können jeden Punkt und jede Markierung mit der linken Maustaste beliebig verschieben.*

Sie können ein Chart individuell beschriften und z.B. einen Marker mit Text oder das Chart mit einer Überschrift versehen.

#### Marker verbergen, nur Beschriftung anzeigen

Um den Punkt zu verbergen und nur das Schriftfeld anzeigen zu lassen, ziehen Sie das Feld mit gedrückt gehaltener Maustaste direkt auf das Kreuz. Das Kreuz wird so verborgen.

#### Marker Entfernen

Um einen Marker zu entfernen, doppelklicken Sie auf das den Punkt markierende Kreuz. Der Dialog "Neu beschriften" wird geöffnet. Klicken Sie hier auf die Schaltfläche *Entfernen*.

#### **Standardisiertes Beschriftungsformat (Label-Format)**

Wenn Ihre Beschriftung immer gleich aussehen soll, dann können Sie ihr Format in der Datei "VcpNT.ini" definieren. Dort findet sich folgender Abschnitt:

[common] DefaultLabelFormat=%2 %4

Ändern Sie die Zeile und definieren Sie so Ihr Basis-Layout für eine Beschriftung (Label).

#### Schriftgröße der Beschriftung

Auch die Schriftgröße der Markerbeschriftung lässt sich in der Datei VcpNT.ini ändern.

Geben Sie einen negativen Wert in der Zeile RulerFontSize ein. Damit definieren Sie die Schriftgröße in Punkten.

# **5.2 VibEdit Chartfunktionen**

# **5.2.1 Einzelcharts**

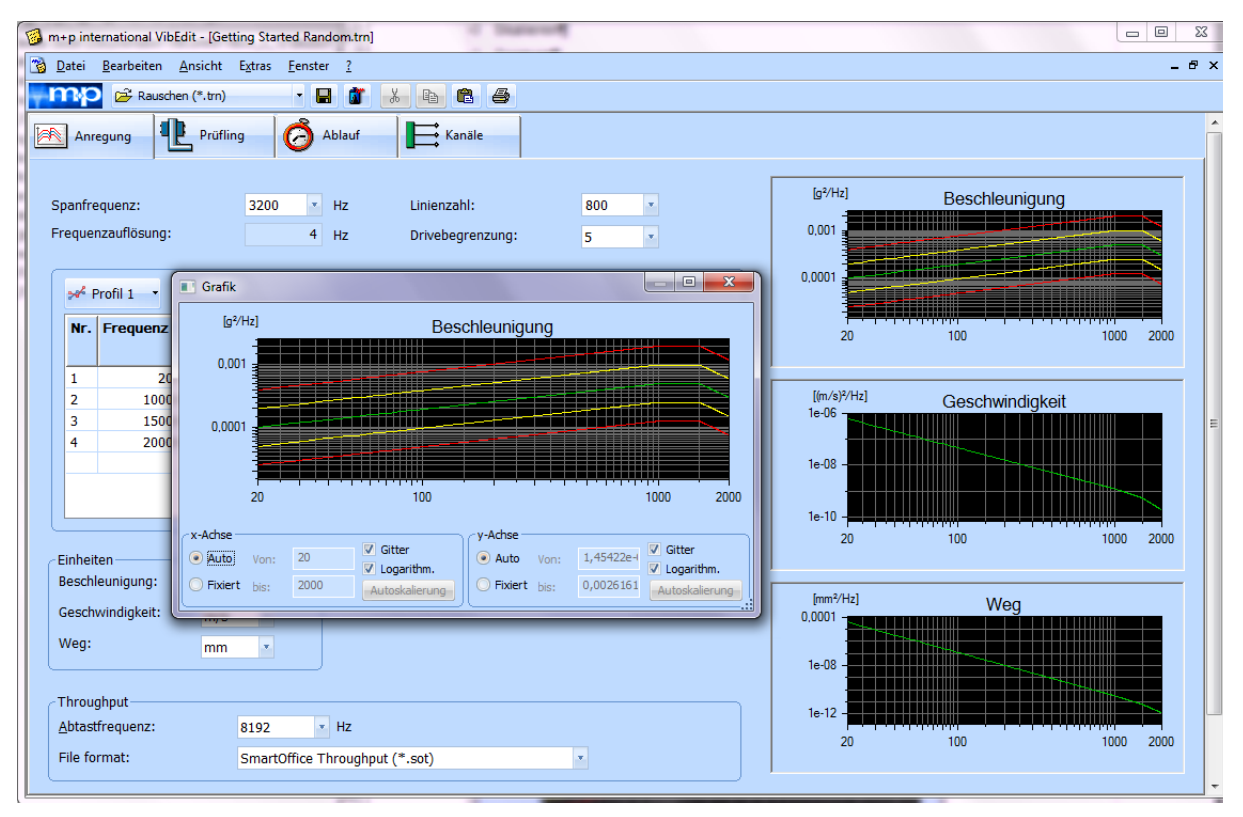

*Einzelchart aufgerufen*

Im Fenster *Anregung* werden die für Beschleunigung, Geschwindigkeit und Weg definierten Verläufe grafisch dargestellt. Um ein Chart näher zu betrachten, doppelklicken Sie in den Chartbereich (hier: "Beschleunigung") und es öffnet sich das einzelne Chart. Dort stehen Ihnen die Funktionen Skalieren, Zoomen, Farbeinstellung, Marker und Beschriftung, Kopieren und die Druckfunktionen zur Verfügung.

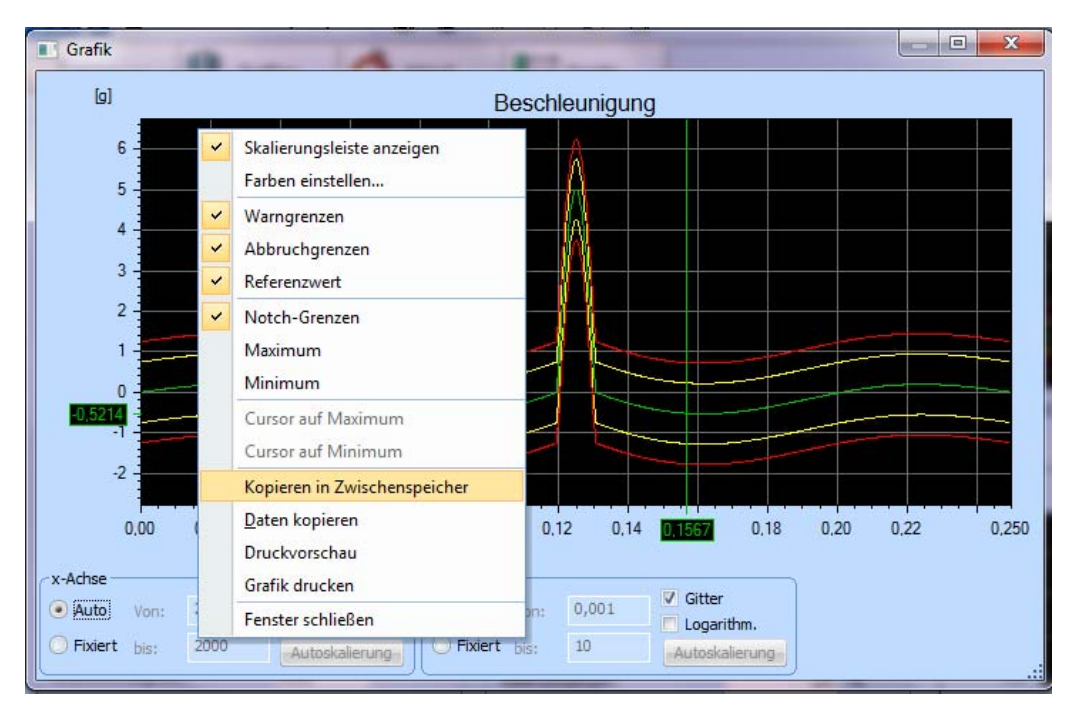

# **5.2.1.1 Einzelchart in den Zwischenspeicher kopieren**

*Kopieren in den Zwischenspeicher*

Sie können jedes Einzelchart in den Zwischenspeicher kopieren und dann in andere Anwendungen (z.B. Word) einfügen.

Um den Bildschirm ganz für die grafische Darstellung zu nutzen, blenden Sie die Skalierungsleiste aus, indem Sie die Kontextmenüfunktion *Skalierungsleiste anzeigen* deaktivieren.

Zum Kopieren des Einzelcharts in den Zwischenspeicher klicken Sie mit der rechten Maustaste in das Chart. Wählen Sie dann aus dem Kontextmenü die Funktion *Kopieren in Zwischenspeicher*.

Wechseln Sie dann ins gewünschte Programm (z.B. Microsoft Word) und öffnen Sie ein Dokument. Klicken Sie auf die Stelle, an der Sie das Einzelchart einfügen möchten und wählen Sie die Funktion *Einfügen* aus dem Kontextmenü oder aus dem Menü *Bearbeiten*.

# **5.2.2 Drucken des Einzelcharts**

Sie können jedes Einzelchart mit den dazugehörigen Daten ausdrucken lassen. Um vorher einen Blick auf den Ausdruck zu werfen und eventuelle Änderungen noch vor dem Ausdruck vornehmen zu können, nutzen Sie die Druckvorschau.

### **Druckvorschau**

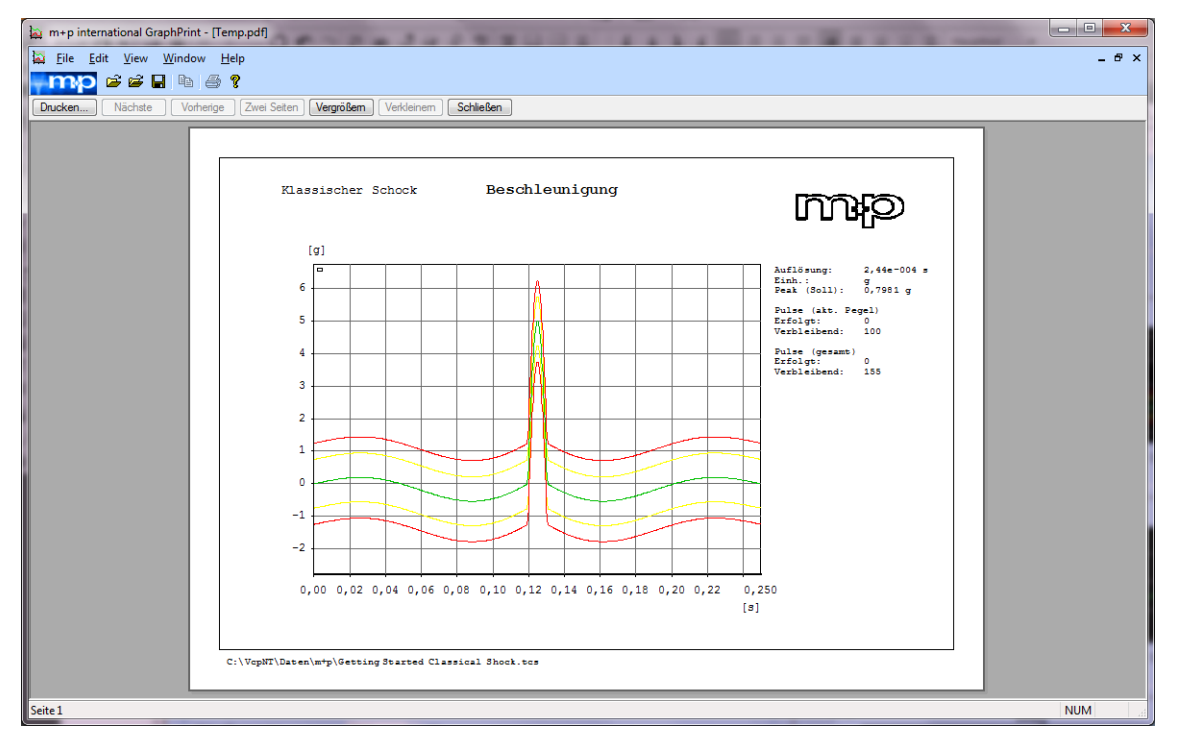

*Druckvorschau*

Wählen Sie im Kontextmenü des Einzelcharts die Funktion *Druckvorschau*.

Gefällt Ihnen der Ausdruck, können Sie mit einem Klick auf die Schaltfläche *Print* direkt den Druckauftrag starten.

Um vor dem Ausdruck Änderungen vorzunehmen, gehen Sie zurück in das Chart. Schließen Sie hierzu *GraphPrint*.

#### **Logo auf Ausdruck**

Prüfberichte lassen sich mühelos mit dem individuellen Firmenlogo versehen. Zur erfolgreichen Einbindung benötigen Sie das Logo im bmp-Format. Standardmäßig ist das Logo "m+p" eingebunden. Dieses kann natürlich ersetzt bzw. entfernt werden.

Legen Sie das gewünschte Logo im Verzeichnis "C:\VcpNT\Config\" ab.

Öffnen Sie "C:\VcpNT\Config\TG\_Logo.ptf" in WordPad.

```
[Bitmaps]
NumberOfBitmaps=1
[Bitmap001]
File=..\\config\\m+p.bmp
RectLeft=2150
```

```
RectRight=2560
RectTop=150
RectBottom=280
Graphic=1
```
Tragen Sie in "File=..\\config\\" den Dateinamen des Logos (\*.bmp) ein.

Speichern Sie "TG\_Logo.ptf" mit der Änderung ab. Beenden Sie Wordpad.

# **Drucken**

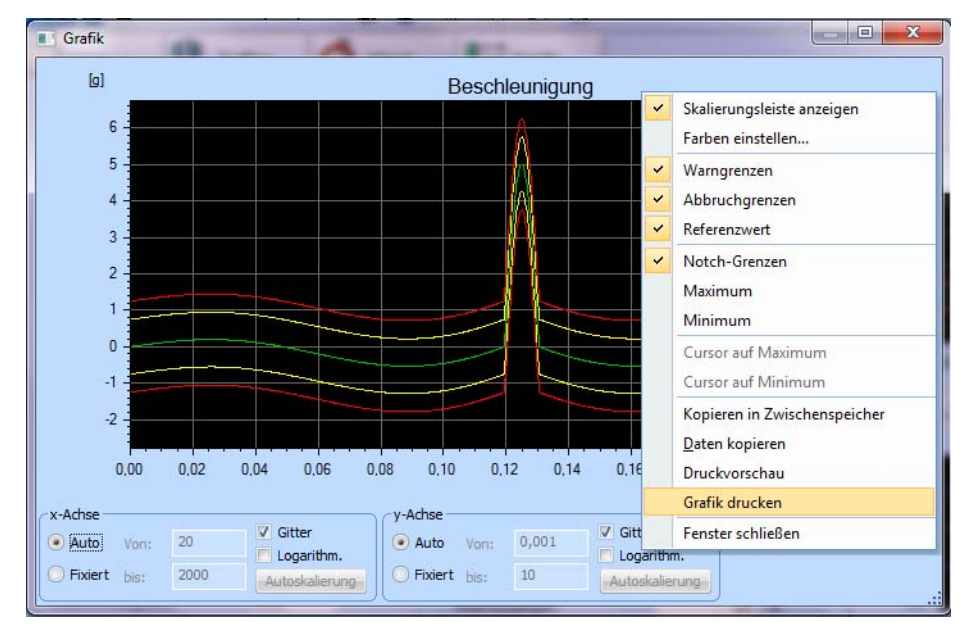

#### *Druckauftrag erteilen*

Um das aktuelle Einzelchart samt Dokumentation ausdrucken zu lassen, wählen Sie aus dem Kontextmenü die Funktion *Grafik drucken*.

#### **Farbdruck/Schwarzweißdruck**

Bei Verwendung eines Farbdruckers mit Windows-Treiber erhalten Sie Vorschau und Ausdruck sämtlicher Prüfberichte in Farbe, so dass Ihre Charts aussagekräftig und leicht lesbar sind.

Standardeinstellung für den Druck ist Farbe. Wenn Schwarz-Weiß-Druck gewünscht ist, schalten Sie ihn wie folgt frei:

Öffnen Sie die "VcpNT.ini" unter "C:\VcpNT\Config\Users\Nutzer (Sind Sie z. B. "Administrator", ist der Dateipfad "C:\VcpNT\Config\Users\Administrator".). Am Ende des ersten Blocks finden Sie die Zeile "UseScreenColorsForPrint=1".

Setzen Sie:

```
UseScreenColorsForPrint=0.
```
Speichern Sie "VcpNT.ini" mit der Änderung ab. Die Farbausgabe ist nun inaktiv.

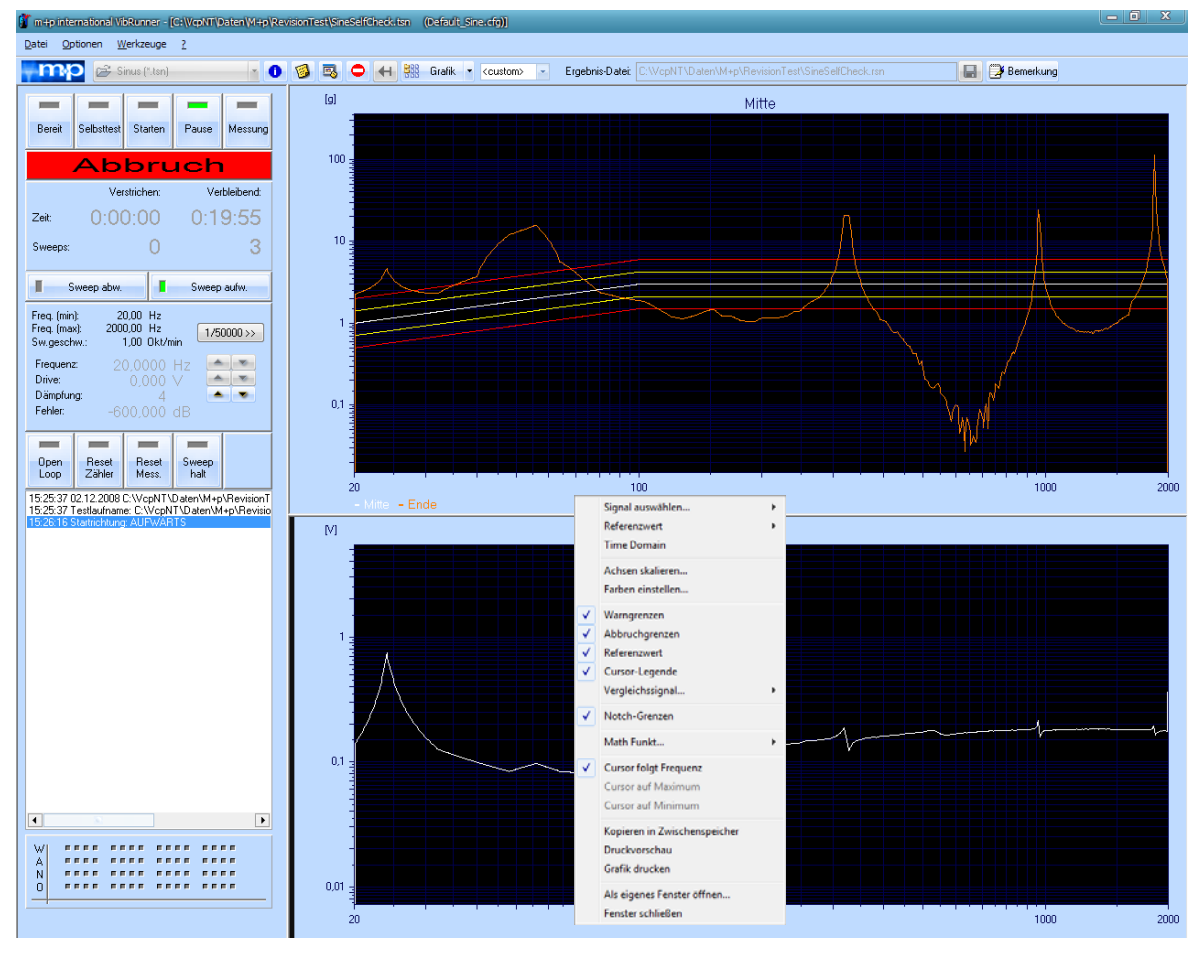

# **5.3 VibRunner Chartfunktionen**

*Online-Charts Sinus*

m+p VibControl bietet Ihnen zur Onlineüberwachung und -dokumentation des Testlaufs die folgenden Chartfunktionen:

- Konfiguration des Online-Charts (Skalierung, Cursor etc.)
- Online-Chart als Einzelfenster
- Kanalauswahl
- Import von VibPostTest Ergebnisdateien
- Zeitdatendarstellung (Sinus und Rauschen)
- Charts und Monitore
- Mathematische Funktionen
- Einfrieren
- Speichern des Online-Chart-Layouts

Bitte testen Sie diese Funktionen während Ihres Getting-Started-Testlaufs, wie in den folgenden Kapiteln beschrieben. Ist Ihr Getting-Started-Test beendet, bevor Sie alle Chartfunktionen getestet haben, starten Sie den Test bitte erneut.

# **5.3.1 Konfiguration des Online-Charts**

Wenn Sie ein Online-Chart skalieren oder Einstellungen ändern möchten, klicken Sie mit der rechten Maustaste in das Chart und öffnen damit das Kontextmenü. Wählen Sie nun *Achsen skalieren...*, um die Achsen- und Charteinstellungen zu erreichen.

Die Achsenskalierung in Online-Charts (VibRunner Programmteil) funktioniert ähnlich wie die Achsenskalierung in den Referenz-Charts (VibEdit Programmteil). Deshalb finden Sie weitere Informationen in [Kapitel 5.1.1 "Skalierung" auf Seite 71](#page-82-0), [Kapitel 5.1.2 "Zoom" auf Seite 73,](#page-84-0) [Kapitel 5.1.3 "Farben" auf Seite 74](#page-85-0) und [Kapitel 5.1.4 "Cursor" auf Seite 75.](#page-86-0)

In diesem Kapitel beschreiben wir vor allem die Bereiche *Einstellungen* und *Setzen für...* der Achsenkonfiguration für Online-Charts.

#### **Einstellungen**

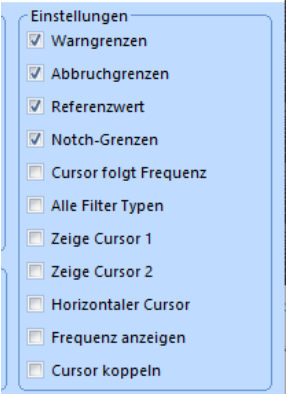

Im Bereich *Einstellungen* des Achsenkonfigurationsdialogs definieren Sie, ob die Warn- und Abbruchgrenzen und/oder das Referenzsignal in den Charts gezeigt werden sollen.

Sie finden dort verschiedene Cursorfunktionen:

Zeige Cursor 1. Zeige Cursor 2, Horizontaler Cursor, Cursors koppeln.

Weiterhin sind Testartspezifische Funktionen verfügbar: Alle Filter Typen, Frequenz anzeigen Cursor folgt Frequenz

#### Setzen für...

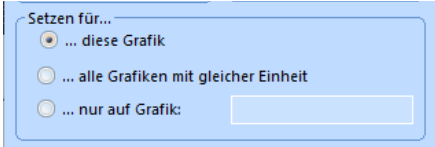

Im Bereich *Setzen für...* können Sie bestimmen, für welche Charts die getroffenen Einstellungen gelten sollen.

Aktivieren Sie *... diese Grafik*, um die Einstellungen nur für das gerade aktive Chart zu definieren.

Aktivieren Sie *... alle Grafiken mit gleicher Einheit*, um die Einstellungen für alle Charts mit derselben Einheit auf der x-Achse zu definieren.

Aktivieren Sie *... nur auf Grafik: \_\_\_\_\_*, um die Einstellungen auf bestimmte Charts anzuwenden. Geben Sie deren Nummer in das Feld ein. Sie können die Nummern über ein Komma oder einen Strichpunkt trennen.

### **5.3.2 Online-Chart als Einzelfenster**

Die m+p VibControl-Software ermöglicht dem Benutzer, ein Online-Chart herauszuziehen, wobei die Anzahl der gewählten Online-Charts unverändert bleibt. Dazu klicken Sie mit der rechten Maustaste in das gewünschte Chart und wählen aus dem erscheinenden Kontextmenü die Option *Als eigenes Fenster öffnen*.

Das Fenster wird als Einzelfenster geöffnet, es ist in der Größe einstellbar, neu skalierbar und verfügt über unabhängige Cursor. Über die Funktion *Kopieren in Zwischenspeicher*, die ebenfalls mit einem Klick der rechten Maustaste in ein Fenster erreicht wird, kann das Chart in die Zwischenablage kopiert und anderen Anwendungen (z. B. MS-Word) zur Verfügung gestellt werden.

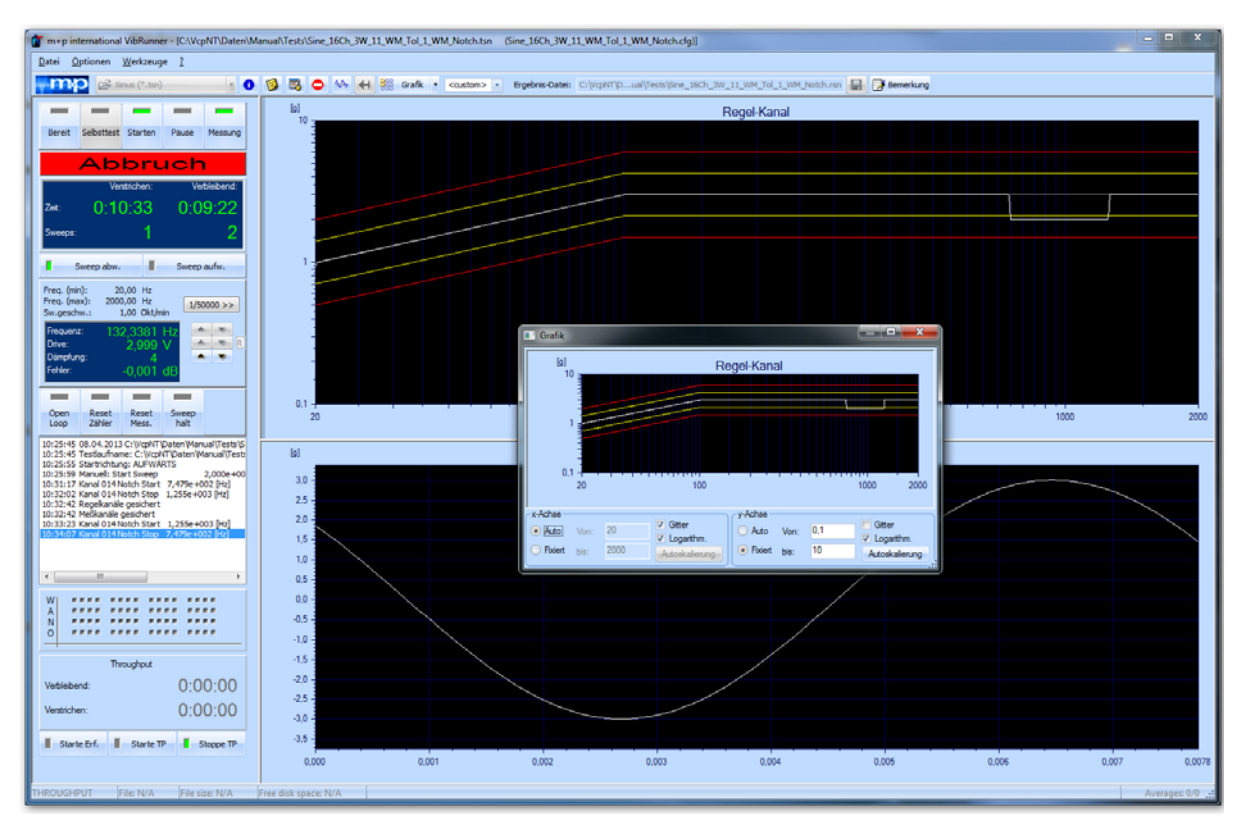

*Online-Einzelfenster* 

# **5.3.3 Kanalauswahl**

Standardmäßig wird im VibRunner ein Online-Chart gezeigt. Es lassen sich jedoch jederzeit mehrere Online-Charts öffnen und parallel darstellen.

Wenn Sie für Ihren Test Beschleunigungsmesser einsetzen, können Sie in einem Chart bis zu 16 Kanalantworten darstellen lassen. Es können maximal 16 Charts angezeigt werden, d.h maximal 256 Kanalantworten.

#### Kanalauswahl über den Dialog "Kanäle hinzufügen"

Doppelklicken Sie ins Online-Chart für die Sie Kanäle auswählen möchten.

Das Fenster "Kanäle hinzufügen" öffnet sich.

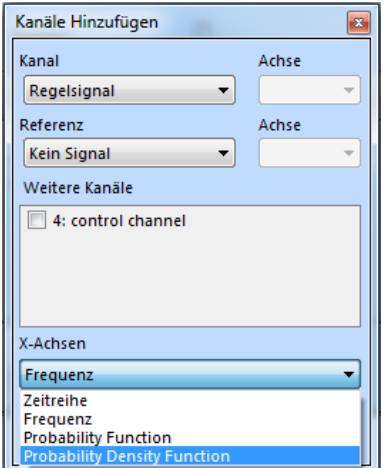

*Wahl eines Kanals, weiterer Kanäle und des Datenformats*

Wählen Sie einen Kanal im Feld *Kanal* aus und weisen Sie eine Achse zu. Das Auswahlfeld bietet Ihnen sämtliche Kanäle an, die Sie im Reiter *Kanäle* in VibEdit angelegt haben. Im Feld *Referenzkanal* können Sie einen Referenzkanal und seine Achse wählen. Wenn Sie für das Online-Chart weitere Kanäle auswählen möchten, klicken Sie diese einfach im Feld *Weitere Kanäle* an. Es lassen sich bis zu drei weitere Kanäle anzeigen. Das Datenformat der Anzeige bestimmen Sie im Auswahlfeld *X-Achsen* bzw. *Y-Achsen*.

Im Feld *X-Achsen* können Sie den Datentyp wählen. Je nach Anregungsart sind verschiedene Datentypen verfügbar. In der Anregungsart Rauschen können Sie zwischen *Zeitreihe*, *Frequenz*, *Probability Function* (Wahrscheinlichkeitsfunktion und P*robability Density Function* (Wahrscheinlichkeitsdichtefunktion) wählen.

Im Feld *Y-Achsen* lässt sich der Datentyp für die y-Achse wählen. Hier ist für die Anregungsart Rauschen der Datentyp *Amplitude* voreingestellt.

#### **Kanalwahl über das Online-Chart Kontextmenü**

Sie können die Kanalwahl auch über das Kontextmenü des Online-Charts durchführen. Öffnen Sie das Kontextmenü mit einem rechten Mausklick in das Online-Chart.

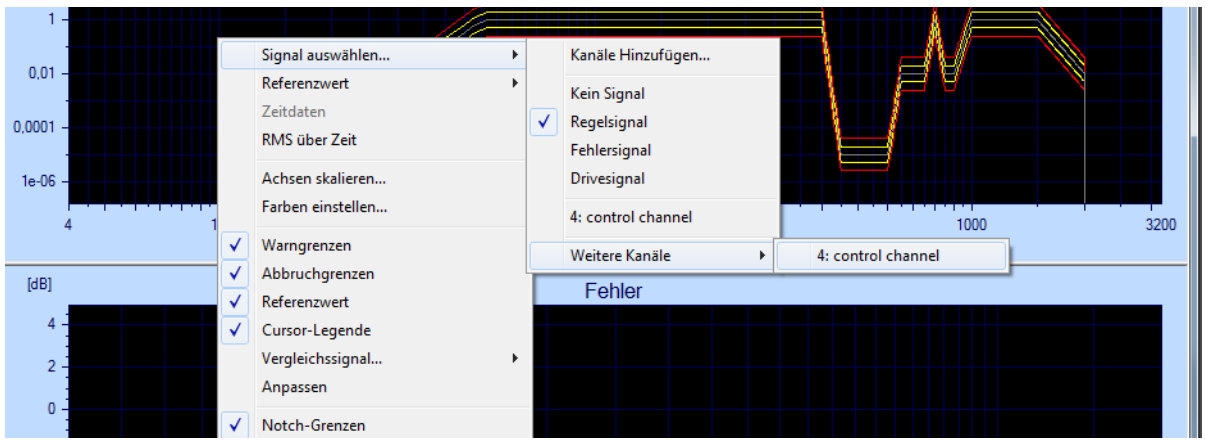

*Signalwahl über das Kontextmenü*

Ziehen Sie den Mauszeiger auf die Funktion *Signal auswählen* und dann weiter auf den anzuzeigenden Kanal (z.B. Regelkanal). (Es werden sämtliche Signale angeboten, die in VibEdit definiert sind.)

Das Datenformat für die Anzeige des Signals kann in der ersten Spalte des Kontextmenüs gewählt werden.

Durch einen Klick mit der linken Maustaste wird die gewählte Kanalantwort angezeigt.

Wenn Sie weitere Kanäle im Online-Chart anzeigen möchten, öffnen Sie das Kontextmenü erneut und wählen die Funktion *Weitere Kanäle*. In der nächsten Spalte werden die verfügbaren Kanäle angezeigt und können ausgewählt werden. Es lassen sich insgesamt bis zu 16 Kanäle in einem Chart anzeigen.

Wenn Sie den Menüpunkt *Kanäle hinzufügen* wählen, öffnet sich der entsprechende Dialog, in dem Sie mehrere Kanäle gleichzeitig auswählen und zudem das Datenformat festlegen bzw. ändern können (siehe auch voriger Abschnitt)

Um weitere Charts einblenden zu lassen, siehe [Kapitel 5.3.6 "Charts und Monitore" auf](#page-104-0)  [Seite 93.](#page-104-0)

#### **Signalarten**

#### Kein Signal

Chart zeigt kein Signal.

#### **Regelsignal**

Für Regelkanäle wird standardmäßig das Regelsignal eingeblendet.

Standardmäßig werden zusätzlich zum Regelsignal auch Sollspektrum, Warn- und Abbruchgrenzen eingeblendet. Sie können Sollspektrum, Warnund Abbruchgrenzen je nach Bedarf aus- und wieder einblenden.

Wenn Sie beispielsweise die Warngrenzen ausblenden möchten, klicken Sie mit der rechten Maustaste in den Charthintergrund, um das Kontextmenü mit den Chartfunktionen zu öffnen und entfernen Sie mit einem Mausklick den Haken vor *Warngrenzen*.

#### **Warngrenzen**:

Die Warngrenzen werden standardmäßig eingeblendet.

#### **Abbruchgrenzen:**

Die Abbruchgrenzen werden standardmäßig eingeblendet.

#### **Referenzwert:**

Das Sollspektrum wird standardmäßig eingeblendet.

#### **Fehlersignal**

Regelfehler.

#### **Drivesignal**

Drivesignal. In der Anregungsart "Sinus über Rauschen" gibt das Drivespektrum nur den Anteil der Rauschanregung wieder.

#### Sinustöne

In den Anregungsart "Sinus über Rauschen" und "Sinus über Rauschen über Rauschen" wird unter "Regelkanal" das reine Rauschspektrum ohne Sinusanteile angezeigt. Die Sinustöne können getrennt eingeblendet werden.

#### Nr., Name

Antwort eines definierten Kanals.

In SoR und SoRoR wird das Leistungsdichtespektrum (PSD) angezeigt, welches aus dem kombinierten Sinus- und Rauschsignal errechnet wird.

Wenn Sie das Maximum und/oder das Minimum des Online-Charts anzeigen lassen möchten, drücken Sie *Strg + M*, um den Cursor auf das Maximum springen zu lassen und *Strg + N*, um ihn auf das Minimum springen zu lassen.

Das Online-Chart kann bis zu 16 Signale anzeigen. m+p VibControl zeigt alle y-Werte für die aktuelle Cursor-Position. Die y-Werte haben dieselbe Farbe wie der Signalverlauf im Chart. Die y-Werte werden unterhalb des Charts angezeigt, wenn Sie die Funktion *Cursor-Legende* aktiviert haben.

#### **Anzeige aller Y- und RMS-Werte**

Im Online-Chart lassen sich bis zu 16 Kurven anzeigen. Klicken Sie mit der rechten Maustaste in das Fenster. Wählen Sie dann im Kontextmenü *Signal auswählen* und *Weitere Kanäle*. Sie können aus der Auswahl einen weiteren Kanal wählen.

Oben links im Chart erscheint die Schaltfläche *RMS-Wert*. Wenn Sie diese Schaltfläche anklicken, öffnet sich das Menü:

*RMS-Werte links RMS-Wert aller Kanäle RMS-Werte untereinander*

Aktivieren Sie die einzelnen Menüpunkte mit einem Mausklick. Es erscheint ein Häkchen vor dem Menüpunkt. Mit einem weiteren Mausklick deaktivieren Sie die Funktion wieder.

Im Chart lassen sich zu einem x-Wert die y-Werte der verschiedenen Kurven anzeigen. Wenn Sie mit dem Cursor einen x-Wert anwählen, werden die entsprechenden y-Werte nebeneinander in der Farbe der zugehörigen Kurve angegeben.

Wenn Sie zur einfachen RMS-Legende zurückkehren möchten, aktivieren Sie im Menü *Optionen* die Funktion *Einfache RMS-Legende*.

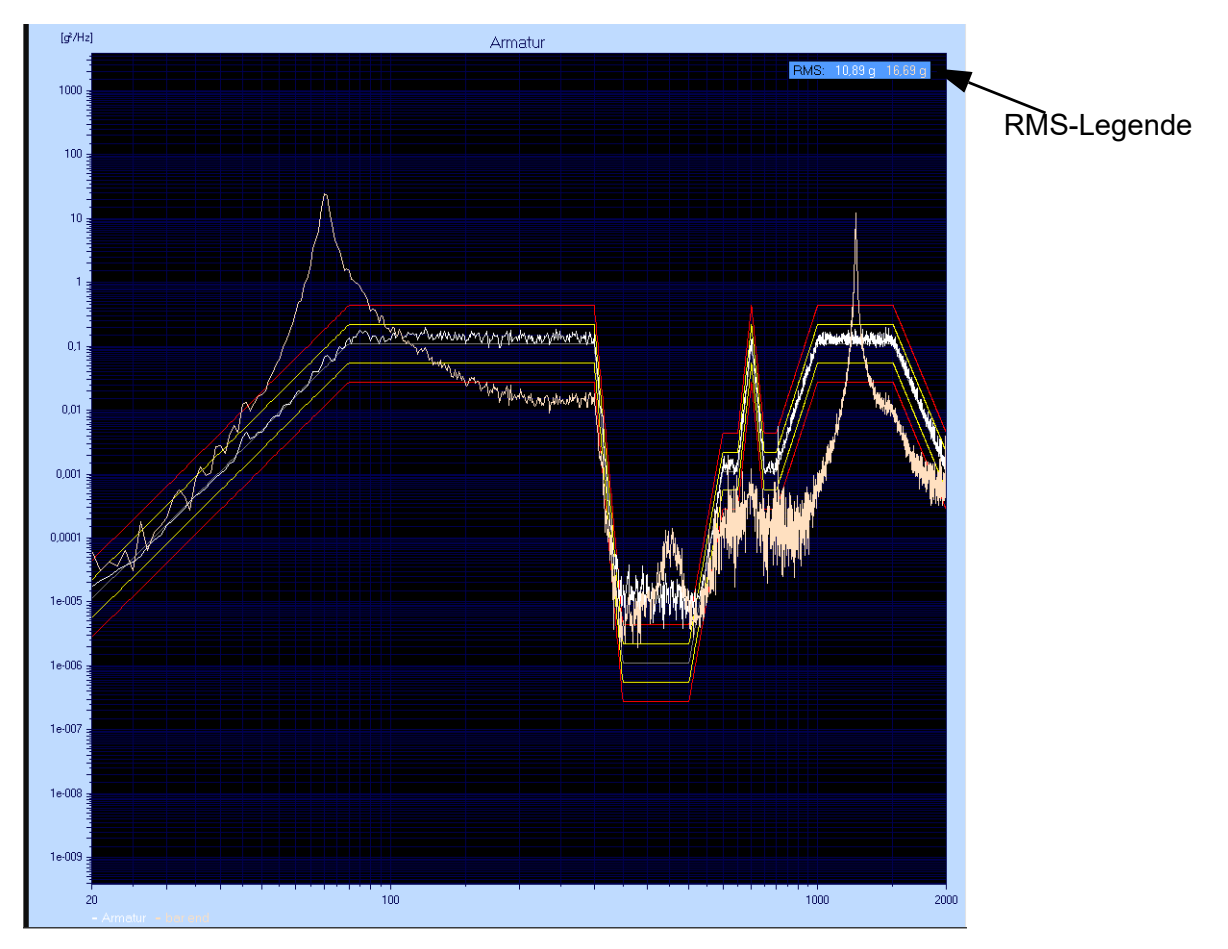

*RMS-Legende für mehrere Signale*

# **5.3.4 Import einer Referenzkurve ins Online-Chart**

m+p VibControl bietet Ihnen die Möglichkeit, die laufende Messung mit schon im VibPostTest gespeicherten Messungen zu vergleichen.

Öffnen Sie die VibPostTest Ergebnisdatei, die Sie kopieren möchten und wählen Sie im Menü *Bearbeiten* die Funktion *Daten kopieren*.

Öffnen Sie dann den VibRunner und klicken Sie mit der rechten Maustaste in das Chart. Das Kontextmenü öffnet sich. Wählen Sie die Funktion *Vergleichssignal* und *Daten aus der Zwischenablage einfügen*. Die Kurve wird ins Chart kopiert.

Mit der Funktion *Kanalbezeichnung bearbeiten* des Kontextmenüs können Sie die importierte Kurve umbenennen.

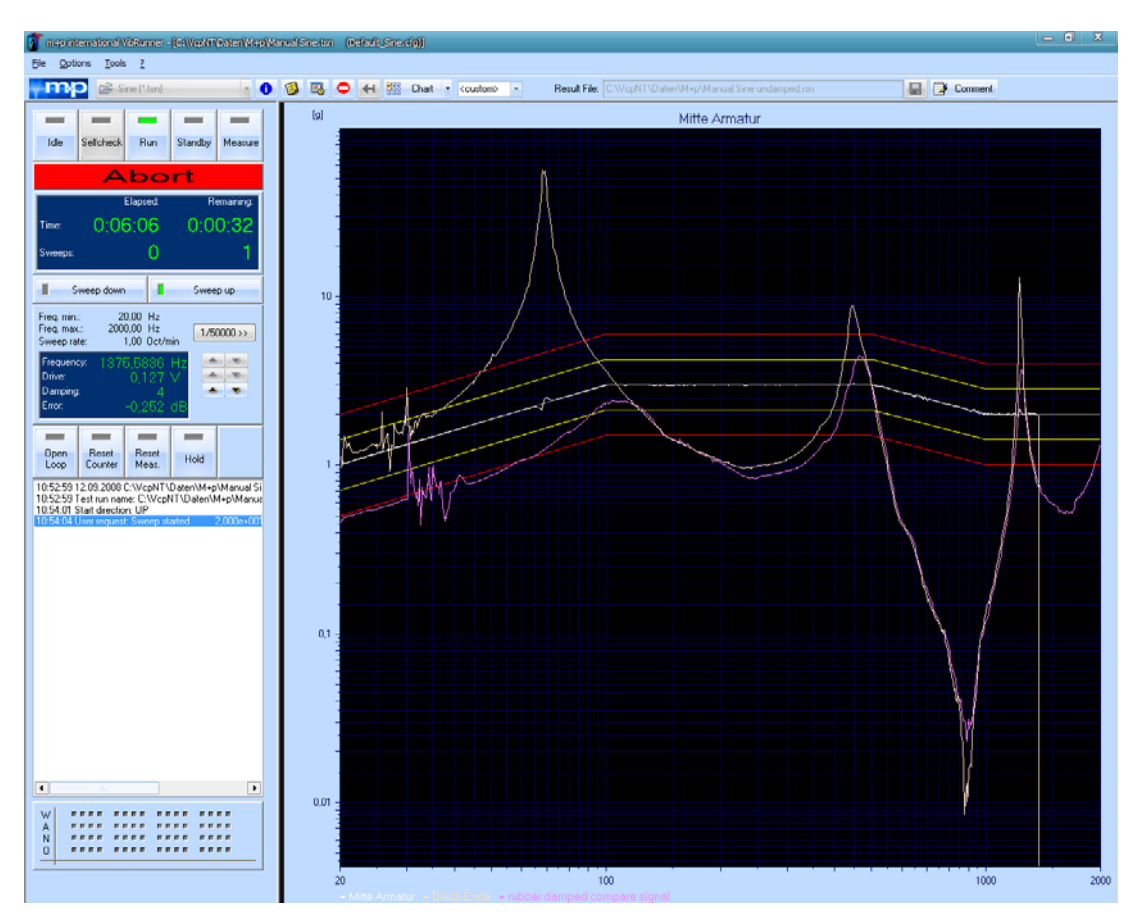

*Import einer Vergleichskurve* 

Analog können Sie im VibPostTest Vergleichskurven aus anderen Ergebnisdateien einfügen.

## **5.3.5 Zeitdatendarstellung**

In den Anregungsarten Rauschen und Sinus können Sie zwischen Frequenzdatendarstellung und Zeitdatendarstellung wählen.

Im Zeitdaten Modus werden nur wirklich gemessene Kanäle aus der Kanaltabelle dargestellt. Fehler- und Regelkanal können nicht angezeigt werden.

Mehr Informationen dazu finden Sie in Kapitel 6.1.8.11 "Zeitdatendarstellung online" auf Seite 147 und Kapitel 6.2.9.14 "Zeitdatendarstellung online" auf Seite 207.

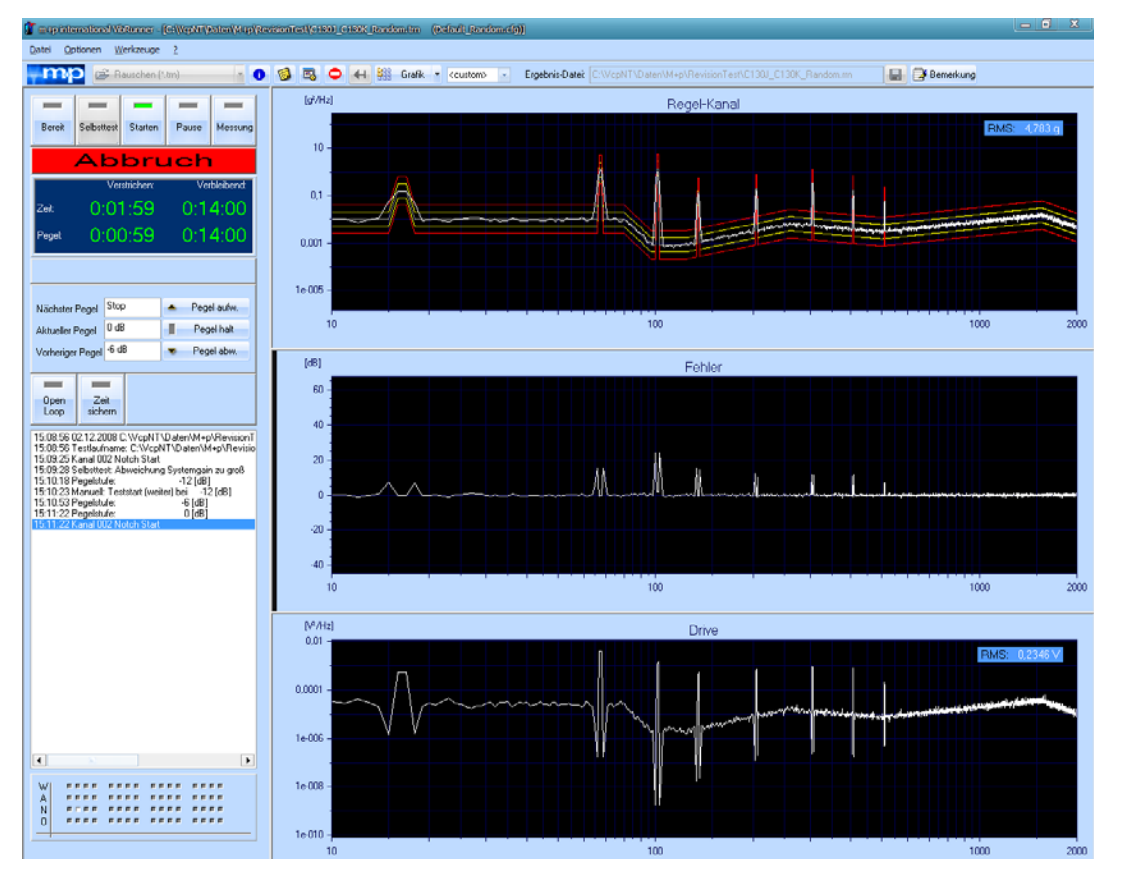

# <span id="page-104-0"></span>**5.3.6 Charts und Monitore**

*VibRunner Fenster mit mehreren Charts*

Um gleichzeitig mehrere Kanäle und Signale online anzeigen zu lassen, können Sie weitere Charts ein- bzw. ausblenden. Insgesamt sind bis zu 16 Charts gleichzeitig verfügbar, die bis zu 16 Kanäle anzeigen. Das aktive Chart ist mit einem farbigen Balken an seiner linken Seite markiert.

Klicken Sie auf die Schaltfläche **in der oberen Symbolleiste, wenn Sie ein weite**res Chart öffnen möchten. Um auf zeitsparende Weise mehrere Charts zu öffnen, klicken Sie auf das Pfeilsymbol neben dieser Schaltfläche. Sie öffnen damit eine Dropdown-Liste, in der Sie die gewünschte Anzahl an Charts (Grafiken) direkt anwählen können (z.B. 6, siehe folgende Abbildung).

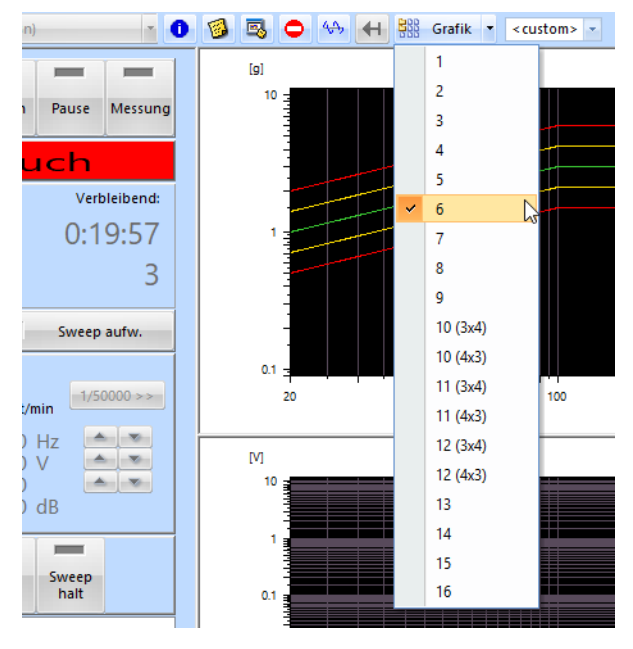

in der Dropdown-Liste daneben bestimmen Sie bei höherer Kanalzahl, welche Gruppe der verfügbaren Kanäle in den Charts gezeigt werden soll.

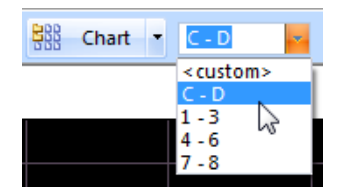

Insgesamt können gleichzeitig bis zu 16 Charts mit jeweils 16 Kurven geöffnet sein, so dass Sie eine Vielzahl an Kanälen parallel auf einem Monitor anzeigen können. Auf diese Weise haben Sie auch bei m+p VibControl Systemen mit hoher Kanalzahl alle notwendigen Informationen ständig im Blick.

Wenn Sie die Online-Informationen noch übersichtlicher darstellen möchten, empfehlen wir ein Multimonitor-System mit bis zu vier Monitoren (Weitere Informationen dazu finden Sie in Kapitel [5.3.6.2\)](#page-107-0).

|                                                                                                    | Tim-p international VibRunner - (CAVcpNT\Daten\Manual\Tests\Sine_16Ch_3W_11_WM_Tol_1_WM_Notch.tsn (Sine_16Ch_3W_11_WM_Tol_1_WM_Tol_1_WM_Tol_1_WM_Notch.cfg)) |                                             |                                        | $\begin{array}{c} \hline \textbf{1} & \textbf{1} & \textbf{1} & \textbf{1} \\ \hline \textbf{2} & \textbf{1} & \textbf{1} & \textbf{1} \\ \hline \textbf{3} & \textbf{1} & \textbf{1} & \textbf{1} \\ \hline \textbf{4} & \textbf{1} & \textbf{1} & \textbf{1} \\ \hline \textbf{5} & \textbf{1} & \textbf{1} & \textbf{1} \\ \hline \textbf{6} & \textbf{1} & \textbf{1} & \textbf{1} \\ \hline \textbf{7} & \textbf{1} & \textbf{1} & \textbf$ |  |  |  |  |
|----------------------------------------------------------------------------------------------------|----------------------------------------------------------------------------------------------------|---------------------------------------------|----------------------------------------|----------------------------------------------------------------------------------------------------|--|--|--|--|
| Optionen Werkzeuge 3<br>Dater                                                                                                    |                                                                                                    |                                             |                                        |                                                                                                    |  |  |  |  |
| 0 3 5 0 % 4 W Gafk - C-13<br>Ergebnis-Datei: C:\//cp/rT\pual\Tests\Sine_16Ch_3W_11_WM_Tol_1_WM_Notch.rsn         Demerkung<br>G Snus (1, tsn)<br>×<br>m<br>in. |                                                                                                    |                                             |                                        |                                                                                                    |  |  |  |  |
|                                                                                                    | 团<br>Regel-Kanal<br>10                                                                                                    | [dB]<br>Fehler                              | M<br>Drive                             | $\omega$<br>Kanal 1                                                                                                    |  |  |  |  |
| Starten<br>Bereit<br>Selbsttest<br>Pause<br>Messung                                                                                                    |                                                                                                    | 4                                           |                                        |                                                                                                    |  |  |  |  |
| Abbruch                                                                                                    |                                                                                                    | $2 -$                                       |                                        |                                                                                                    |  |  |  |  |
| Verstrichen:<br>Verbleibend:                                                                                                    |                                                                                                    | ō                                           | 0.01                                   | 0.01                                                                                                    |  |  |  |  |
| 0:08:58<br>0:10:5                                                                                                    |                                                                                                    | $\dot{\mathcal{Q}}$<br>4                    |                                        | 0.0001                                                                                                    |  |  |  |  |
|                                                                                                    | $0.1 -$<br>20 <sub>2</sub><br>100<br>2000                                                                                                    | 100<br>20<br>2000                           | 0.0001<br>100<br>20<br>2000            | 2000<br>20<br>100                                                                                                    |  |  |  |  |
| Sweep aufw.<br>Sweep abw.                                                                                                    |                                                                                                    |                                             |                                        |                                                                                                    |  |  |  |  |
| Freq. (min):<br>20,00 Hz                                                                                                    | $\omega$<br>Kanal 2                                                                                                    | [a]<br>Kanal 3<br>10                        | $\lbrack a \rbrack$<br>control channel | b<br>Kanal 5<br>10                                                                                                    |  |  |  |  |
| Freq. (max):<br>2000,00 Hz<br>$1/50000$ >><br>Sw.geschw.:<br>1,00 Okt.fmin                                                                                     | $\overline{2}$                                                                                                    |                                             |                                        |                                                                                                    |  |  |  |  |
| Automotive<br>frequenz:<br>398.8726<br>Automotive                                                                                                    | л                                                                                                    | 0,1                                         |                                        | $0.1 -$                                                                                                    |  |  |  |  |
| Direct<br>2.995<br>Dimphing<br>$\mathbf{A}$ and $\mathbf{B}$                                                                                                   | 0                                                                                                    | 0.001                                       |                                        | 0.001                                                                                                    |  |  |  |  |
| ehler.<br>0.001                                                                                                    |                                                                                                    |                                             |                                        |                                                                                                    |  |  |  |  |
| $\overline{\phantom{a}}$<br>$\overline{\phantom{a}}$<br>$\overline{\phantom{a}}$<br>$\sim$<br>Open<br>Reset<br>Reset<br>Sweep                                  | 0.002<br>0.003 0.0039<br>0.000<br>0.001                                                                                                    | $10.05 -$<br>2000<br>20 <sub>2</sub><br>100 | 20<br>100<br>2000                      | $10-05$<br>20<br>2000<br>100                                                                                                    |  |  |  |  |
| Mess.<br>Loop<br><b>Zahler</b><br>halt                                                                                                    |                                                                                                    |                                             |                                        |                                                                                                    |  |  |  |  |
| 10:25:45 08.04.2013 C:\tripMT\Daten\Manual\Tests\S<br>10:25:45 Testlaufname: C:\VcpNT\Daten\Manual\Test:<br>10:25:55 Startrichtung: AUPWÄRTS                   | $\omega$<br>Kanal 6<br>10                                                                                                    | a <br>Kanal 7<br>10                         | (a)<br>Kanal 8<br>10                   | a <br>Kanal 9                                                                                                    |  |  |  |  |
| 10:25:59 Manuel: Start Sweep<br>2,000e+00<br>10:31:17 Kanal 014 Notch Start 7,479e +002 [Hz]                                                                   |                                                                                                    |                                             |                                        |                                                                                                    |  |  |  |  |
| 10:32:02 Kanal 014 Notch Stop 1,255e+003 [Hz]<br>10:32:42 Receikanale oesichert<br>10:32:42 Melikanäle gesichert                                               | $0.1 -$                                                                                                    | 0,1                                         | 0.1                                    |                                                                                                    |  |  |  |  |
| 10:33:23 Kanal 014 Notch Start 1,255e +003 [Hz]                                                                                                    | 0.001                                                                                                    | 0.001                                       | 0.001                                  | 0.01                                                                                                    |  |  |  |  |
|                                                                                                    |                                                                                                    |                                             |                                        | 0.0001                                                                                                    |  |  |  |  |
| $\leftarrow$<br>٠                                                                                                    | $16-05$<br>20<br>100<br>2000                                                                                                    | $1e-05$<br>100<br>2000<br>20                | $1e-05$<br>20<br>100<br>2000           | 20<br>100<br>2000                                                                                                    |  |  |  |  |
| <b>FEED</b><br>7777<br>w<br>8888<br><b>FEED</b><br>$- - - -$<br>2222                                                                                           |                                                                                                    |                                             |                                        |                                                                                                    |  |  |  |  |
| <b> </b><br>$\mathbb N$<br>88888<br><b> </b><br>$\Omega$<br>                                                                                                   | (b)<br>Kanal 10<br>10                                                                                                    | a <br>Kanal 11<br>10                        | <b>Gd</b><br>Kanal 12<br>30            | [a]<br>Kanal 13<br>10                                                                                                    |  |  |  |  |
| Throughout                                                                                                    |                                                                                                    |                                             |                                        |                                                                                                    |  |  |  |  |
| 0:00:00<br>Veblebend:                                                                                                    | 0.1                                                                                                    | 0.1                                         | 0.1                                    | 0.1                                                                                                    |  |  |  |  |
| 0:00:00<br>Verstrichen:                                                                                                    | 0.001                                                                                                    | 0.001                                       | 0.001                                  | 0.001                                                                                                    |  |  |  |  |
|                                                                                                    |                                                                                                    |                                             |                                        |                                                                                                    |  |  |  |  |
| Starte Erf.   Starte TP<br>Stoppe TP                                                                                                    | 1e-05<br>2000<br>20<br>100                                                                                                    | $10-05$<br>100<br>2000<br>20                | 1e.05<br>2000<br>20<br>100             | 1e-05<br>20<br>100<br>2000                                                                                                    |  |  |  |  |
|                                                                                                    |                                                                                                    |                                             |                                        |                                                                                                    |  |  |  |  |
| HROUGHPUT<br>File: N/A<br>File size: N/A                                                                                                    | Free disk space: N/A                                                                                                    |                                             |                                        | Averages: 0/0                                                                                                    |  |  |  |  |

*Online Anzeige mit 16 Charts*

Anwendungsbeispiel: Die Anzeige mehrerer Kanäle in einem Chart ist hilfreich, wenn Sie die Crosstalk-Kanäle mehrerer triaxialer Beschleunigunsaufnehmer mit dem Anregungskanal vergleichen möchten.

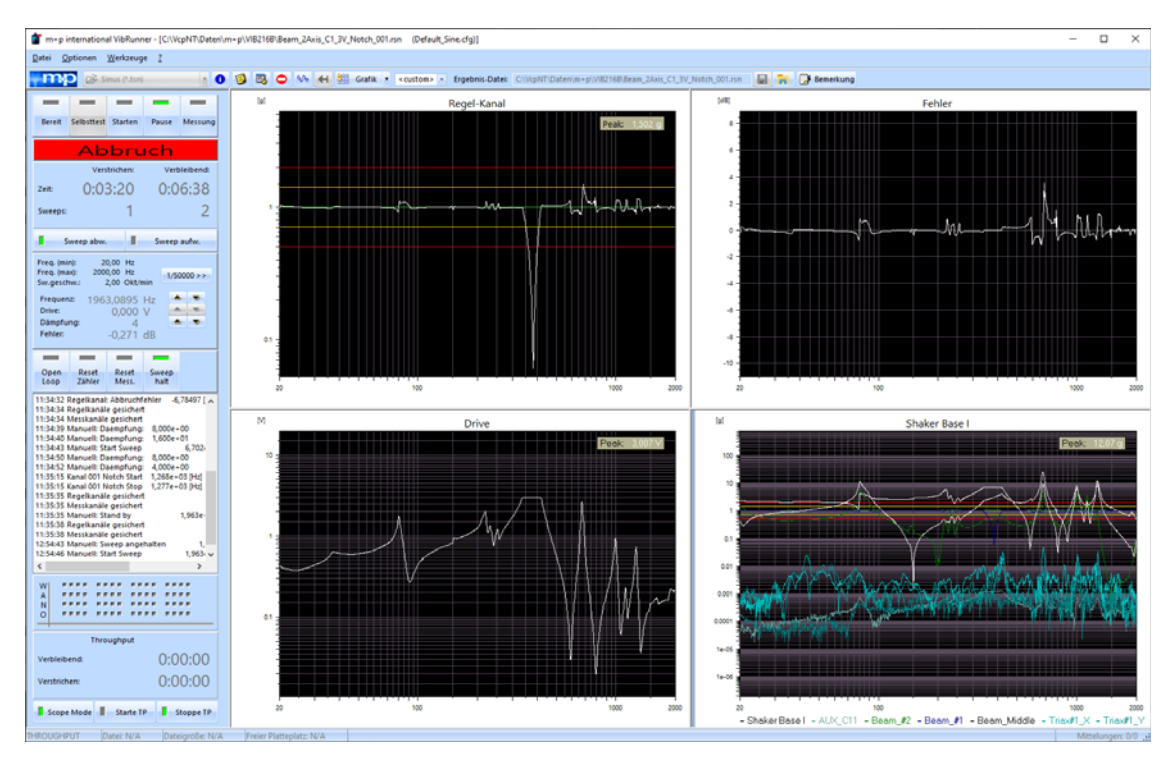

*Vergleich der Crosstalk-Kanäle mehrerer triaxialer Aufnehmer mit dem Anregungskanal*

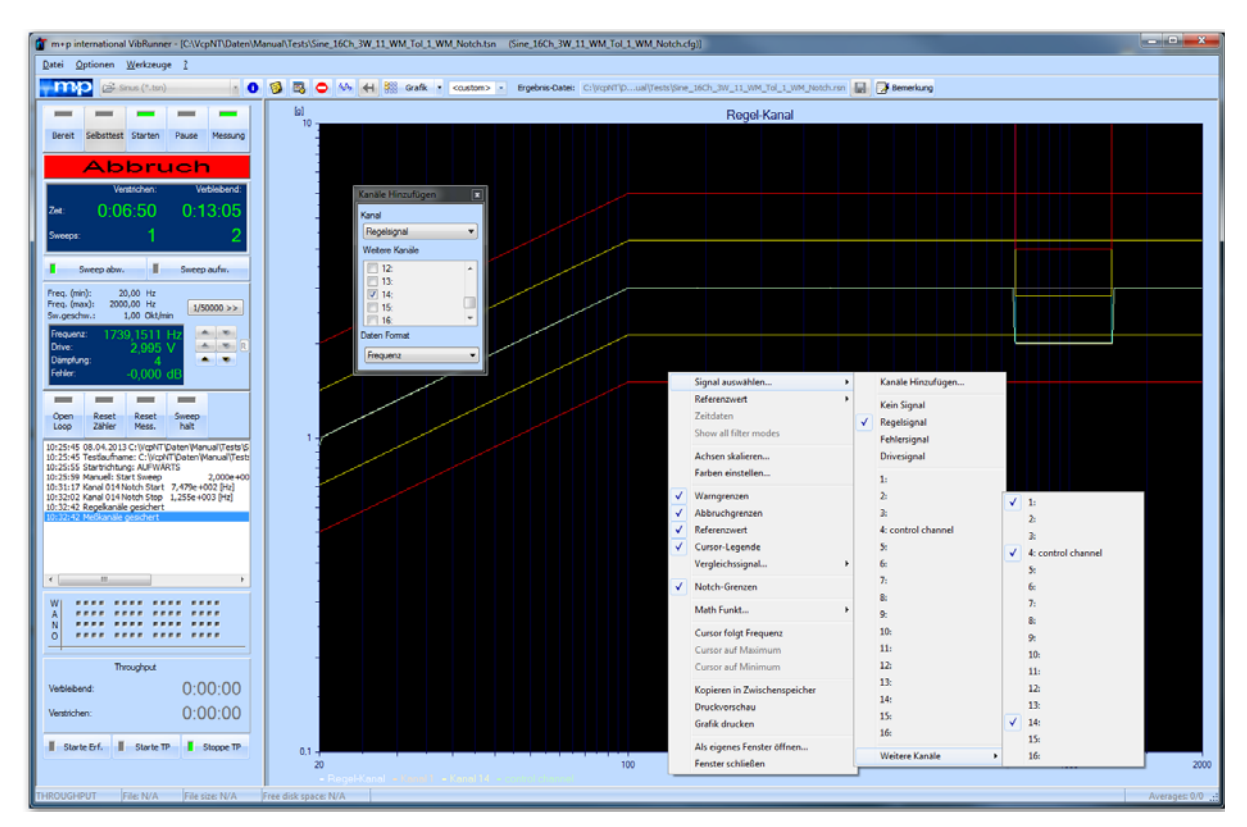

# **5.3.6.1 Mehrere Kanalantworten in einem Online-Chart**

*Testlauf Sinus, drei Kanalantworten in einem Online-Chart* 

Für Beschleunigungsaufnehmer bietet der VibRunner in der Online-Anzeige bis zu 16 Kanalantworten CWM in einem Chart. Insgesamt sind 16 Charts gleichzeitig verfügbar. So können Sie auch Systeme mit einer hohen Kanalzahl online überwachen.Klicken Sie mit der rechten Maustaste in den Charthintergrund: Das Kontextmenü wird geöffnet.

Wählen Sie *Signal auswählen*, *Weitere Kanäle* und den im Chart anzuzeigenden Kanal.

Der Legende am unteren Rand des Charts entnehmen Sie die Farbzuweisung zwischen Signal und Kurve.

(Wenn Sie einen Kanal wieder aus dem Chart löschen möchten, wählen Sie wiederum *Signal auswählen*, *Weitere Kanäle* und klicken auf den Kanal, der nun nicht mehr angezeigt werden soll. Der Markierungshaken vor dem Kanal wird entfernt und der Kanal wird nicht mehr angezeigt.)

## <span id="page-107-0"></span>**5.3.6.2 Multi-Monitor Funktion**

Durch Anschließen weiterer Monitore (bis zu 4) lässt sich die Zahl der gleichzeitig visuell überwachten Kanäle in Vielkanalsystemen noch weiter erhöhen. Diese Monitore können entweder an den Bediener-PC (abhängig von der Zahl der Interfaces Ihrer Grafikkarte) oder über einen Remote-PC innerhalb des LAN angeschlossen werden (um z.B. den Testlauf außerhalb des Testlabors anzusehen).
### **Multi-Monitor Messaufnehmer-Funktionstest**

Besonders bei Systemen mit hohen Kanalzahlen ist es sinnvoll, die Funktion der Messaufnehmer und deren Verbindungen vor einem Testlauf zu überprüfen. Im VibRunner lassen sich im Multi-Monitor-Modus die einzelnen Kanäle anzeigen und die Anregungsart Transientenerfassung stellt jedes empfangene Schwingungssignal dar. Tippen Sie jeden einzelnen Aufnehmer an, um zu prüfen, ob ein Signal übermittelt wird. Wenn alle Messaufnehmer und deren Verbindungen funktionieren, können Sie Ihren Test starten.

### **5.3.6.3 Gleichzeitiges Arbeiten mit mehreren VibRunner Fenstern (Slave-Modus)**

Es besteht die Möglichkeit, mehrere VibRunner Fenster parallel zu öffnen und zu bearbeiten (Slave-Modus).

Um bei einer großen Anzahl von Charts den Platz auf Ihrem Bildschirm optimal für die Charts auszunutzen, klicken Sie auf die Schaltfläche [H].

Hierdurch wird der linke Bildschirmteil ausgeblendet und die Charts nehmen den gesamten Bildschirminhalt ein.

### **5.3.6.4 Anpassung der Grenzen und der Referenzspektren an den aktuellen Pegel**

Standardmäßig werden die Regelkanäle mit der entsprechenden Referenzspektren/ -pulsen, sowie den Warn- und Abbruchgrenzen angezeigt. Diese Referenz- und Toleranzlinien können verborgen und - falls verborgen - wieder angezeigt werden. Bei einem Testpegel < 0 dB ist es möglich, dass die Spektren/Pulse, die standardmäßig bei einem Testpegel von 0 dB dargestellt werden, an den aktuellen Pegel angepasst werden.

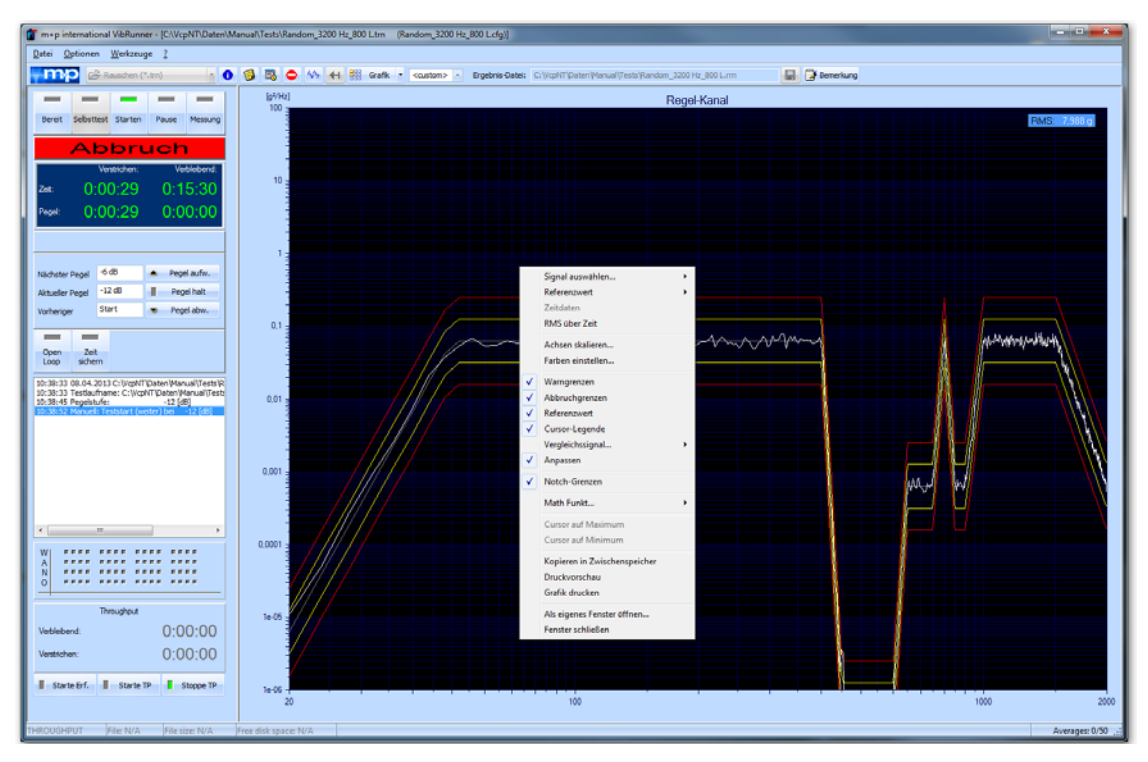

*Anpassen von Referenz- und Grenzlinien an den aktuellen Pegel*

# **5.3.7 Mathematische Funktionen**

In den Anregungsarten Rauschen, Sinus und Klassischer Schock erscheint im Kontextmenü des Charts die Funktion *Math. Funkt...* Sie ermöglicht, das Signal zu differenzieren und zu integrieren und damit in weitere Größen umrechnen, die dann online angezeigt werden. Wenn Sie beispielsweise Beschleunigungsdaten aufnehmen, können Sie über *1 x Integr* die Geschwindigkeitsdaten anzeigen lassen und über *2 x Integr.* die Wegdaten.

Weitere Informationen zu der Anwendung der mathematischen Funktionen finden Sie bei den entsprechenden Anregungsarten.

# **5.3.8 Einfrieren**

Sie können das Online-Chart einfrieren, d.h. auf ihrem aktuellen Stand fixieren. Bei eingefrorenem Chart läuft die Regelung natürlich weiter!

Klicken Sie auf die Schaltfläche **in der oberen Symbolleiste.** 

Um das Chart wieder in den Online-Status zurückzuversetzen, klicken Sie erneut auf die

Schaltfläche  $\Box$ .

# **5.3.9 Speichern der Online-Chart-Layouts**

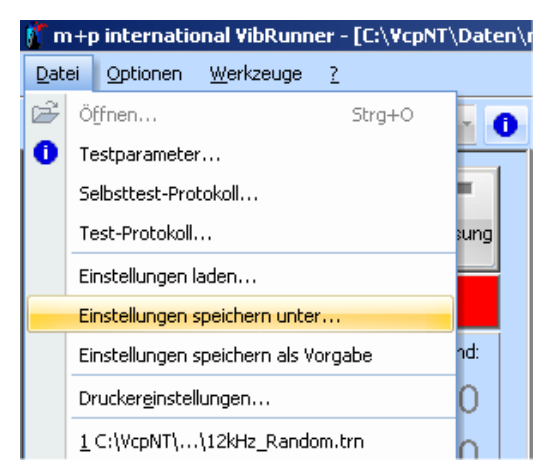

*Online-Chart-Layoutformat speichern*

m+p VibControl bietet zahlreiche Möglichkeiten im Bereich der Online-Chart Benutzerschnittstelle.

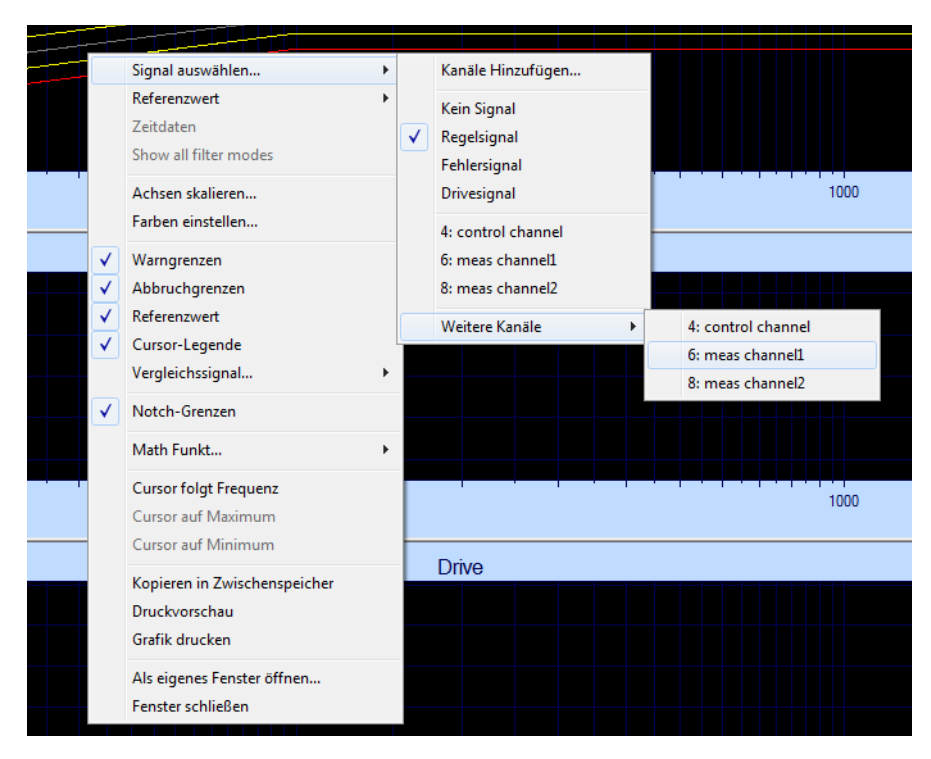

*Fenster Online-Chart-Optionen*

Im VibRunner können angepasste Online-Chart-Layouts gespeichert werden. Für jede Anregungsart lassen sich separate Layouts definieren. Das Layout beinhaltet:

- Anzahl der Charts
- Anzeige von gleichzeitig dargestellten Kanälen in einem Chart
- Ein-/Ausblenden von Referenzwert, Warn-, Abbruch-, Notchgrenzen in einem Chart
- Skalierungsinformationen (x, y, automatische/fixierte Skalierung, Gitterlinien ein/aus, lineare/logarithmische Skalierung)
- **Farbeinstellungen**
- Cursor Legende ein/aus
- Signalton am Ende des Tests ein- oder ausschalten
- Automatisches Nummerieren identischer Ergebnisdateinamen ein- oder ausschalten (Funktion: *Autom. Dateilaufnummer*)
- Automatisches Speichern beim Verlassen des Programms ein- oder ausschalten

Die Speicherfunktion des Chart-Layouts ermöglicht eine identische Darstellung eines Tests oder einer Reihe ähnlicher Tests, indem die gespeicherten oder vorher definierten Layouts wieder aufgerufen werden können. Zudem kann jeder Benutzer ein Standardlayout für jede Anregungsart definieren, so dass er zu allen durchgeführten Tests das richtige Chart und die gewünschte Information bekommt. Es ist festgelegt, dass alle Konfigurationen unter "Dateiname.cfg" gespeichert werden. Jeder Anregungsart Sinus, Rauschen usw. ist eine Standardkonfiguration mit dem Namen "Standard\_modus typ.cfg" zugeordnet, die sich im Ordner "VcpNT\Config\Users\User Name" befindet.

Wenn eine neue Testdefinition geladen wird, konfiguriert die Software so, wie es in der entsprechenden Konfiguration für diese Anregungsart abgespeichert war.

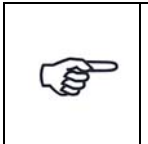

*Wenn ein neuer Benutzer auf dem Rechner angelegt wird, verfügt er noch nicht über Konfigurationen. Der Benutzer muss erst seine Konfigurationen erstellen bzw. bereits vorhandene von anderen Benutzern kopieren.*

Diese Konfigurationsdateien werden für jeden Benutzer in einem eigenen Verzeichnis unter "VcpNT\Config\Users\Username" abgespeichert. Wenn ein Benutzer seine Standardeinstellung ändern möchte, stellt er das Online-Chart entsprechend ein und speichert die Einstellung mit der Funktion *Speichern als Vorgabe* im Menü *Datei*. Mit den Funktionen *Einstellungen laden* lassen sich beliebige Konfigurationsdateien mit anderen Chart-Layouts laden. Mit der Funktion *Speichern unter* lassen sich Chart-Layouteinstellungen unter einem neuen Namen speichern.

# **5.4 VibPostTest Chartfunktionen**

VibPostTest bietet viele verschiedene Chartoptionen. So können sie einen Signalverlauf anzeigen lassen und ein Vergleichssignal dazu laden, Peaks lassen sich markieren und beschriften, Peakwerte sowie Overall RMS-Werte lassen sich anzeigen. Kommentare können hinzugefügt werden. Auch History, Beträge, Phase und Kohärenz lassen sich anzeigen. Sie können auch während eines laufenden Tests in die Auswertungschart gehen und den gerade laufenden oder einen bereits zuvor durchgeführten Test auswerten.

Eine Messung wird grundsätzlich mit zugehörigem Fehler-, Regel- und Drive-Spektrum in der Ergebnisdatei abgelegt.

Die VibPosttest Chartfunktionen werden in VibPosttest, [Kapitel 8.4 "Grafische Darstellung" auf](#page-519-0)  [Seite 508](#page-519-0) beschrieben.

# 6 Testdefinition und Testlauf

# **6.1 Testart Rauschen**

Die Testdefinition umfasst vier Bereiche und wird in folgenden vier Reitern vorgenommen:

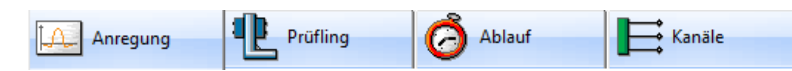

- *Anregung:* Hier definieren Sie das Profil des Testlaufs
- *Prüfling:* Hier geben Sie die Eigenschaften von Shaker und Prüfling ein
- *Ablauf:* Hier definieren Sie die Selbsttest-Parameter und den Testablauf
- *Kanäle:* Hier definieren Sie die Kanaltabelle

# **6.1.1 Definition der Anregung in der Testart Rauschen**

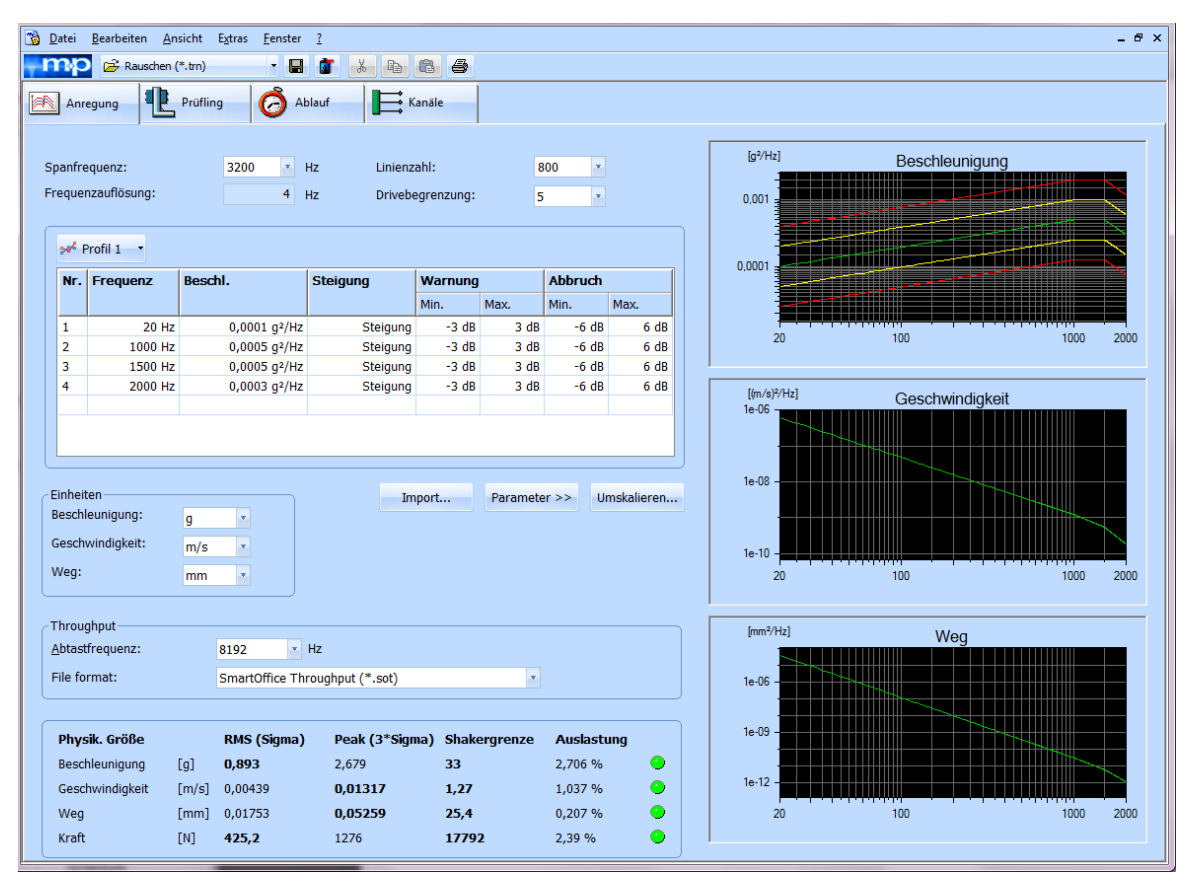

*Testart Rauschen (Anregung)*

# **6.1.1.1 Definition der Anregungsparameter für die Testart Rauschen**

### **Allgemeine Anregungsparameter**

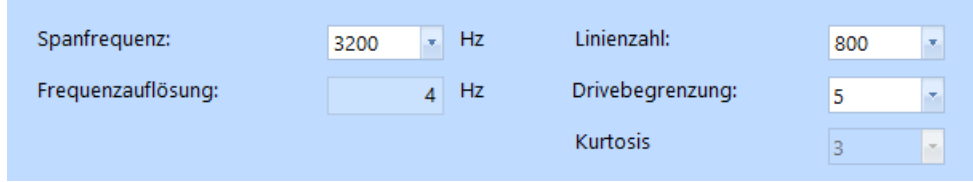

*Allgemeine Anregungsparameter*

#### **Spanfrequenz**

Wählen Sie für das zu definierende Spektrum die obere Analysefrequenz in [Hz].

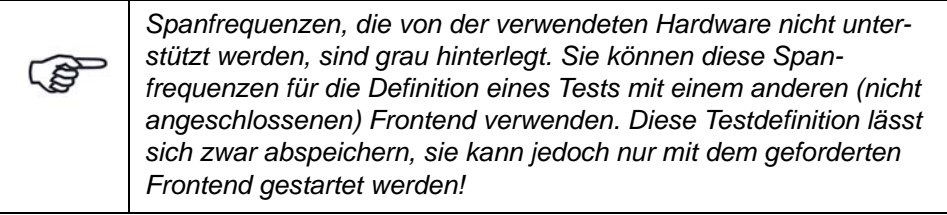

#### Linienzahl

Wählen Sie die Linienzahl.

#### **Frequenzauflösung**

Die Frequenzauflösung in [Hz] wird vom System wie folgt berechnet.

 $F$ requenzauflösung =  $\frac{\text{Spanfrequency}}{\text{Linienzahl}}$ 

#### Drivebegrenzung

Sie können das Signal, das an den Schwingerreger ausgegeben wird (Drive), auf einen Maximalwert begrenzen.

Wählen Sie ein Vielfaches (Sigma) des Effektivwertes (RMS) des Drive.

Dem unteren Bildschirmbereich können Sie die Maximalwerte entnehmen, die sich bei Eingabe von "3", d.h. einer Begrenzung auf das Dreifache (3\*Sigma), ergeben:

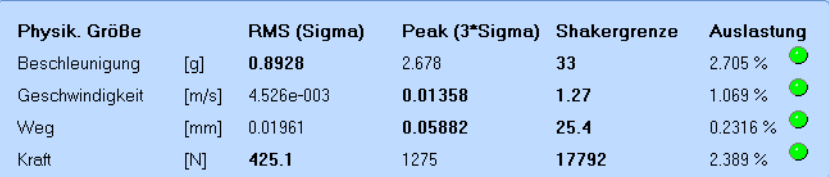

*Effektivwertanzeige*

#### Kurtosis

Mit der Kurtosis-Regelung erreichen Sie eine deutlich beschleunigte Durchführung von Strukturtests zur Lebensdauer eines Produkts. Normalerweise werden die Testobjekte im Rauschen angeregt, wobei Rauschtests eine Gauß'sche Verteilung anstreben, d.h. die Signalverteilung ist um den Mittelwert herum konzentriert und extreme Werte werden nur mit geringer Wahrscheinlichkeit erreicht. Diese Bedingungen erzeugen Peak-Beschleunigungen, die häufig zu gering für eine realitätsnahe Simulation der natürlichen Belastung sind. Kurtosis hingegen, nutzt eine Art "dritte Dimension", da anhand der Wahrscheinlichkeitsdichte (Probability Density Function = PDF) geregelt wird. Wenn man die Kurtosis erhöht, steigen die Peakhöhen in definierter Weise, so dass der vermutlich schadenerzeugende Bereich des Tests unabhängig von den PSD- und RMS-Werten eingestellt werden kann.

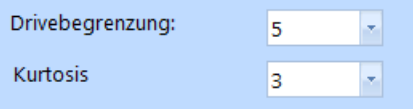

*Kurtosis*

Wählen Sie einen Kurtosiswert, um die Höhen der Spitzenwerte auf definierte Weise zu erhöhen. Sobald Sie eine Kurtosisregelung aktivieren ist die Drivebegrenzung ausgeschaltet.

Im folgenden Screenshot sehen Sie die Wahrscheinlichkeitsfunktionen für den Kurtosiswert 3 (Gauß'sche Verteilung) und den Kurtosiswert 5.

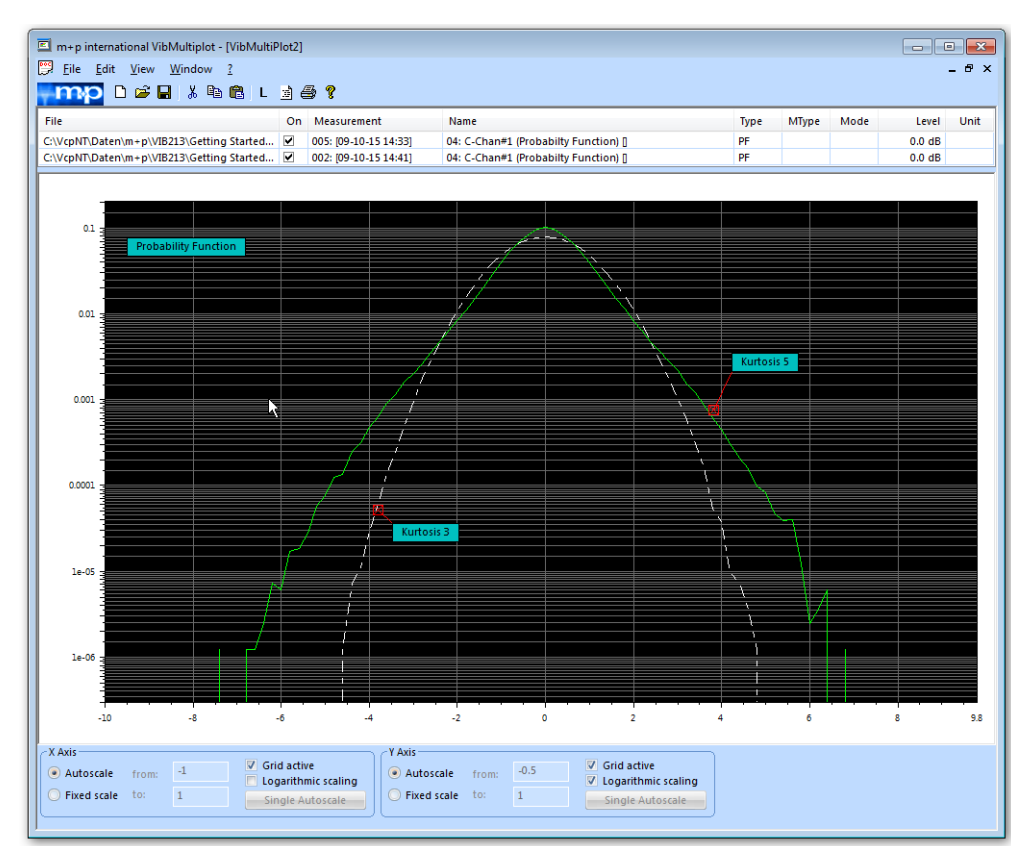

*VibPostTest: Wahrscheinlichkeitsfunktion für Kurtosiswert 3 und Kurtosiswert 5*

# **6.1.1.2 Definition von Leistungsdichtespektren (PSD)**

In der Anregungsart Rauschen ist es möglich mehrere Leistungsdichtespektren als Anregungsprofile zu definieren. Sie können dann ohne Pause nacheinander abgefahren werden. Diese Funktion wird auch "Mission Profiles" genannt.

Im Reiter "Ablauf" definieren Sie die Reihenfolge der verschiedenen Profile.

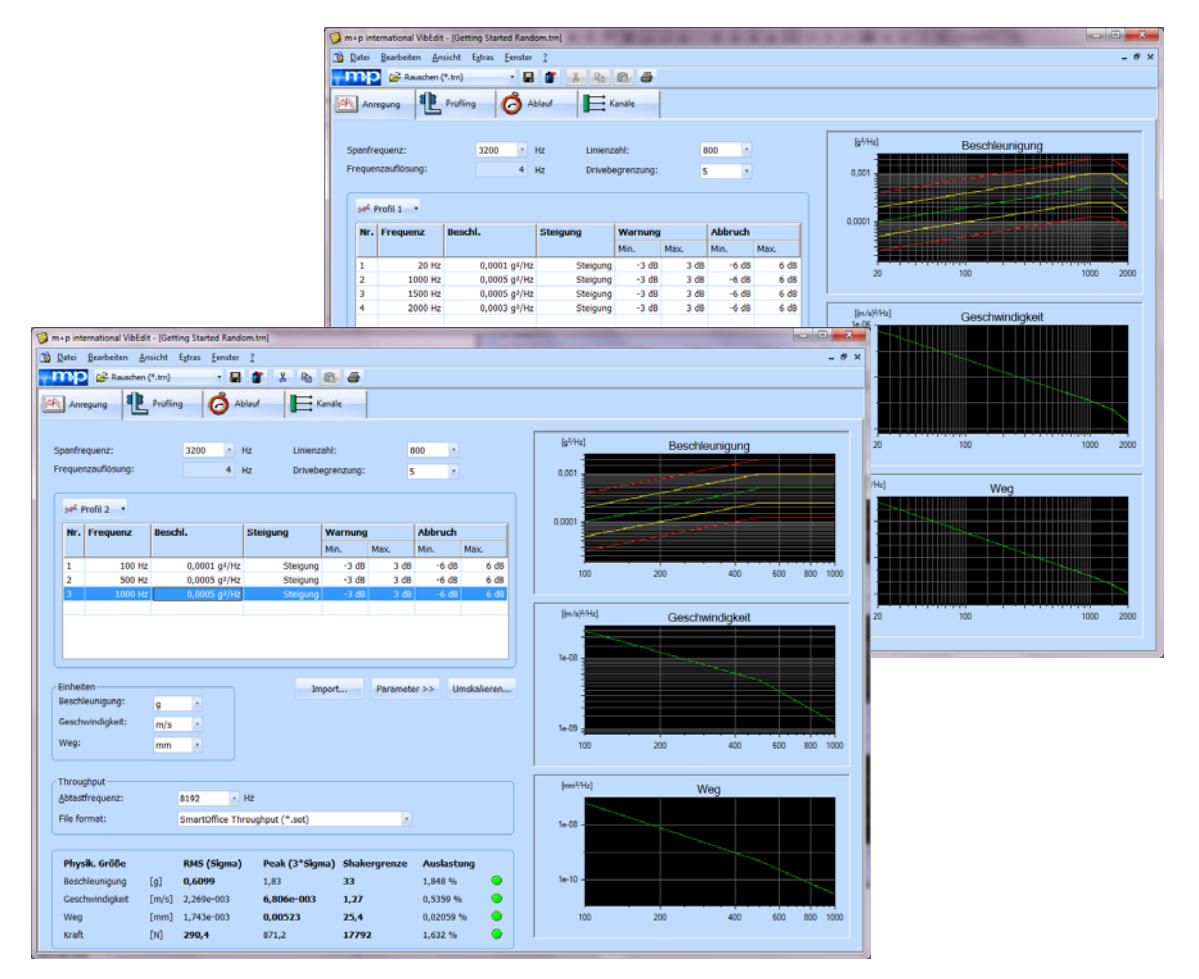

*Definition mehrerer Leistungsdichtespektren/Anregungsprofile*

### **Leistungsdichtespektrum**

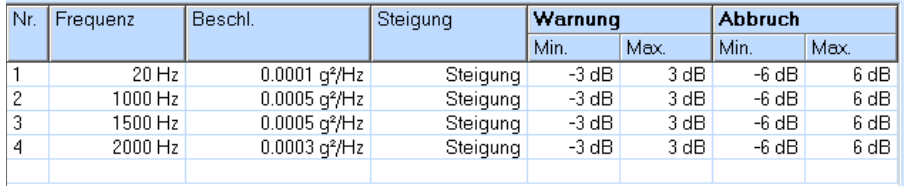

*Tabelle zur Definition des Leistungsdichtespektrums*

Sie definieren das Leistungsdichtespektrum (engl.: "Power Spectral Density", PSD) in [g²/Hz] bzw. [EU²/Hz] über der Frequenz.

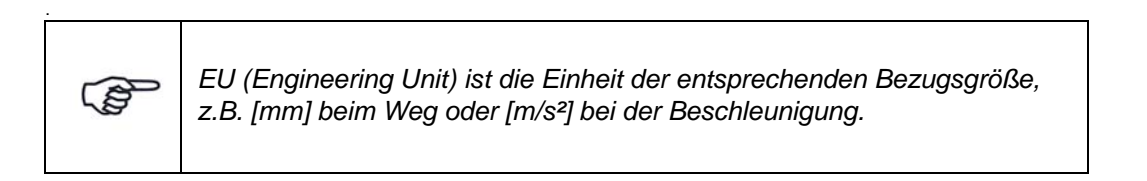

Der Pegel der Leistungsdichte (PSD) bei einer beliebigen Frequenz lässt sich in VibEdit automatisch aus vorangegangenen und nachfolgenden Steigungen und Pegeln berechnen!

Voraussetzung ist, dass Sie für die letzte Frequenz eine Steigung = 9999, d. h. keine Steigung (im Feld *Steigung* steht "Steigung"), und einen Pegel = 0 definiert haben.

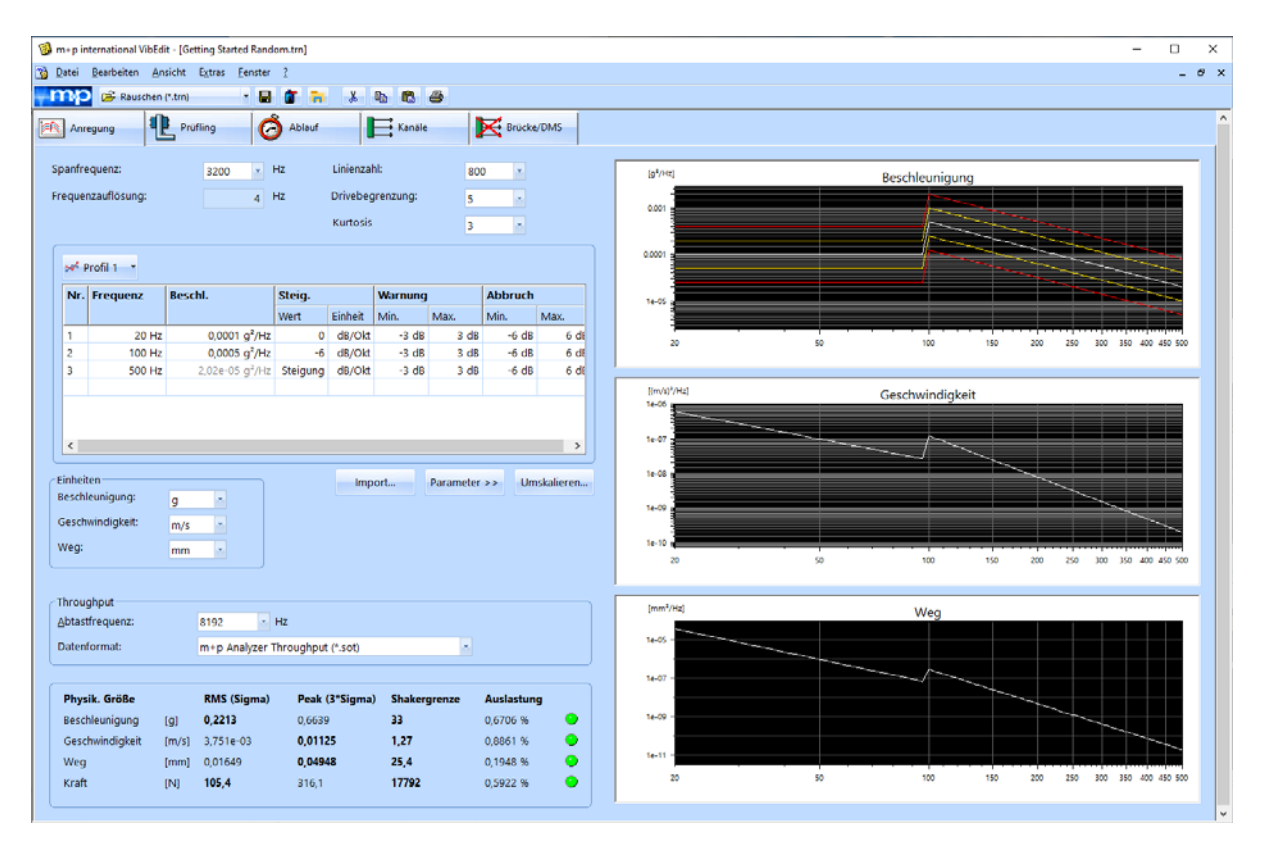

*VibEdit, Testdefinition Rauschen, Berechnung eines Pegels*

Geben Sie die Frequenz ein, für die der Pegel berechnet werden soll (in obiger Abbildung "500").

Drücken Sie die Eingabetaste. Der Pegel wird berechnet.

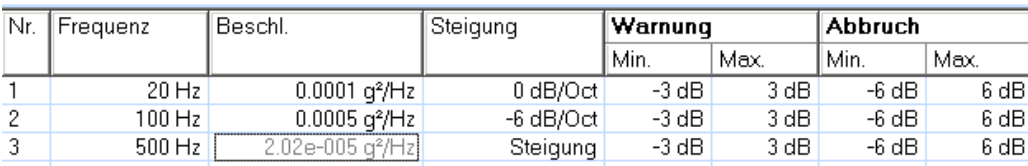

*VibEdit, Testdefinition Rauschen, Pegel 0,000404 g²/Hz berechnet*

Um die Spektrumstabelle zu bearbeiten, klicken Sie in die Spalte *Nr.*

Nr.

Fortlaufende automatische Nummerierung der Frequenzen. Mit einem Klick auf die Zeilennummer markieren Sie die komplette Eingabezeile. Mit einem Doppelklick auf eine noch leere Zeilennummer aktivieren Sie eine noch leere Eingabezeile.

Über das Kontextmenü (öffnen mit rechtem Mausklick) erreichen Sie die

Funktion *Ausschneiden-Kopieren-Einfügen* und können damit komplette Zeilen löschen, verschieben oder kopieren.

#### Frequenz

Geben Sie die Frequenz (Stützstelle) ein. Die Frequenz darf die Spanfrequenz nicht überschreiten.

Ein Segment, d.h. das Band zwischen zwei aufeinanderfolgenden Frequenzen, können Sie wahlweise durch Pegel und/oder Steigungen spezifizieren. Sie müssen jedoch bei mindestens einer Frequenz einen Pegel angeben, um das Gebilde mathematisch zu bestimmen.

#### **Beschleunigung**

Sie können wahlweise Pegel und/oder Steigungen eingeben.

Geben Sie hier den Pegel der Leistungsdichte, auf dem in diesem Segment getestet werden soll, in [g²/Hz] bzw. [EU²/Hz] ein.

Wählen Sie die zugehörige Einheit im Feld *Einheiten*.

EU (Engineering Unit) ist Platzhalter für die Einheit der entsprechenden Bezugsgröße, z.B. [mm] beim Weg oder [m/s²] bei der Beschleunigung.

#### Steigung

Sie können wahlweise Pegel und/oder Steigungen eingeben.

Geben Sie hier eine positive oder negative Steigung in [dB/Okt] ein, die von dieser bis zur nächsten Frequenz (rechtsseitig) gelten soll.

#### Steigung in [dB/Okt]:

$$
y_2 = y_1 \cdot \left[\frac{f_2}{f_1}\right]^{\frac{\text{Steigung}}{10 \log_{10}(2)}}
$$

 $y_2$ ,  $f_2$  = berechneter Pegel bei Frequenz 2  $y_1$ ,  $f_1$  = Referenzpegel bei Frequenz 1 0 dB/Okt = konstante Steigung 9999 = keine Steigung ("Steigung")

#### **Rauschen PSD mit linearen Steigungen**

Die Norm EN 61373 und weitere Normen fordern Tests mit Rauschsignalen, die lineare PSD-Steigungen zwischen den Frequenzpunkten aufweisen. Sie definieren diese Spektren im Reiter *Anregung*.

Geben Sie Frequenz und Beschleunigung ein, wählen Sie dann die Steigung und die Einheit [db/Hz] oder [EU/Hz] aus.

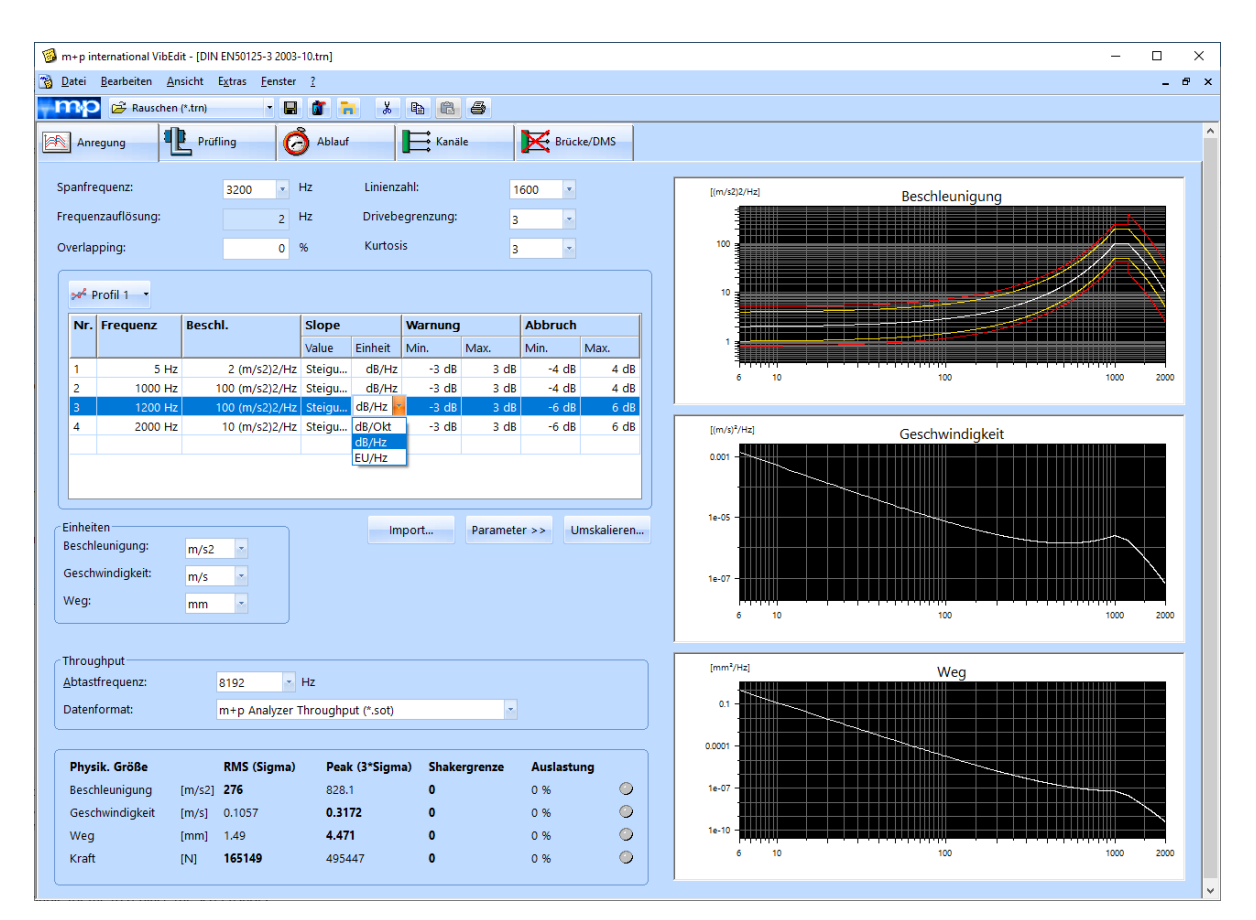

*Bahnnorm EN 61373: Rauschen PSD mit linearen Steigungen*

#### Warngrenzen

Geben Sie für das Segment, d.h. das Band zwischen zwei aufeinanderfolgenden Frequenzen, untere und obere Warngrenze in [dB] ein.

Alle Warngrenzen lassen sich global setzen:

Markieren Sie mit einem Mausklick die erste zu setzende Warngrenze. Halten Sie die Umschalttaste gedrückt und markieren Sie mit einem Mausklick die letzte zu setzende Warngrenze. Nur sind alle Zwischenzeilen ebenfalls markiert.

Geben Sie den Wert ein, und drücken Sie die Eingabetaste .

Warn- und Abbruchgrenzen werden mit Hilfe der Linienprüfung überprüft (siehe Schaltfläche *Parameter*).

Liegt im Test eine Verletzung der Warngrenze vor, erscheint im VibRunner eine Meldung im Testprotokoll, und in der Kanalinformation WANO leuchtet für den betreffenden Kanal "W" auf.

#### **Abbruchgrenzen**

Geben Sie für das Segment untere und obere Abbruchgrenze in [dB] ein.

Sie können alle Abbruchgrenzen global setzen:

Markieren Sie mit einem Mausklick die erste zu setzende Abbruchgrenze.

Halten Sie die Umschalttaste gedrückt und markieren Sie mit einem Mausklick die letzte zu setzende Abbruchgrenze. Nun sind alle Zwischenzeilen ebenfalls markiert. Geben Sie den gewünschten Wert ein und drücken Sie die Eingabetaste  $\downarrow$ .

Warn- und Abbruchgrenzen werden mit Hilfe der Linienprüfung überprüft (siehe Schaltfläche *Parameter*).

Werden die Abbruchgrenzen im Test überschritten, hält der Test an (Pause), und in der Kanalinformation WANO leuchtet für den betreffenden Kanal "A" auf.

## **6.1.1.3 Import eines Rauschspektrums**

Mit dieser Funktion importieren Sie ein aufgezeichnetes Rauschspektrum nach VibEdit und können dann gemessene Spektren direkt nachfahren.

Um die Daten des Rauschspektrums in ein importierbares Dateiformat umzuwandeln, können Sie diese beispielsweise in eine Excel-Tabelle einfügen, wo sie dann in zwei Spalten vorliegen und als ASCII-Datei (z. B. eine Textdatei) gespeichert werden können.

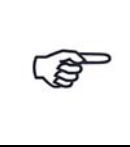

*Stellen Sie sicher, dass sämtliche Dezimalwerte mit einem Punkt oder mit einem Komma geschrieben sind, je nach der voreingestellten Parameterdefinition Ihres PCs. Denn nur in dieser Schreibweise können die Dezimalwerte importiert werden.*

In folgendem Beispiel wird in der ersten Spalte die Frequenz angegeben und in der zweiten Spalte die Amplitude.

Die Menge der importierbaren Daten ist hierbei auf 3.200 Zeilen begrenzt. Die Linienzahl legen Sie im Auswahlfenster Linienzahl fest.

#### Frequenz Amplitude

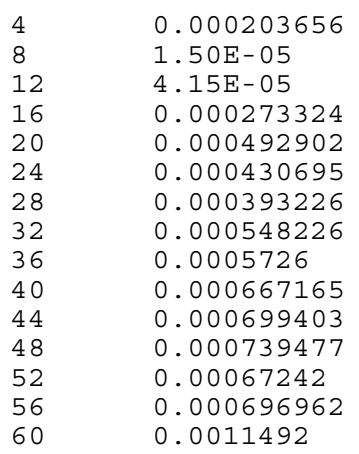

*Beispiel einer importierbaren Datei*

Sie importieren die Daten über die Schaltfläche *Import* nach VibEdit.

Es öffnet sich das folgende Fenster:

| Import eines Rauschspektrums |              |                                                                                    |                                      |                                            |                      | $\times$     |  |
|------------------------------|--------------|------------------------------------------------------------------------------------|--------------------------------------|--------------------------------------------|----------------------|--------------|--|
| $\leftarrow$                 |              | Dieser PC > Desktop                                                                | $\checkmark$                         | "Desktop" durchsuchen<br>Ō                 |                      | مر           |  |
| Organisieren v               | Neuer Ordner |                                                                                    |                                      |                                            | <b>HEE</b>           | 2            |  |
| Dieser PC                    | ́            | Name                                                                               | $\sim$<br>Änderungsdatum             | Typ                                        | Größe                |              |  |
| 3D-Objekte                   |              | Projektverfolgung                                                                  | 29.01.2019 08:28                     | Verknüpfung                                | 2 KB                 |              |  |
| $\equiv$ Bilder              |              | random import ohne titel.txt                                                       | 25.01.2019 12:58                     | Textdokument                               | 1 KB                 |              |  |
| Desktop                      |              | <b>Z</b> random import ohne titel.xlsx                                             | 25.01.2019 12:42                     | Microsoft Excel-Ar                         | 9 KB                 |              |  |
| 葟<br>Dokumente               | $\checkmark$ | ■ random import word.docx<br><b>Billion and a continuation of the continuation</b> | 25.01.2019 12:38<br>DE 01 0010 10.07 | Microsoft Word-D<br>KATELLELLEL PALLATICAL | <b>17 KB</b><br>0.55 |              |  |
|                              | Dateiname:   | random import ohne titel.txt                                                       |                                      | Alle Dateien (*.*)<br>$\checkmark$         |                      | $\checkmark$ |  |
|                              |              |                                                                                    |                                      | Öffnen                                     | Abbrechen            |              |  |

*Fenster: Import eines Rauschspektrums*

Wählen Sie die Datei aus, die Sie importieren möchten, und klicken Sie auf die Schaltfläche *Öffnen*.

Das Rauschspektrum wird nach VibEdit kopiert und im Chart wiedergegeben.

### **6.1.1.4 Definition weiterer Parameter in der Anregungsart Rauschen**

Um weitere Parameter zu definieren klicken Sie auf die Schaltfläche <sup>Parameter >></sup>

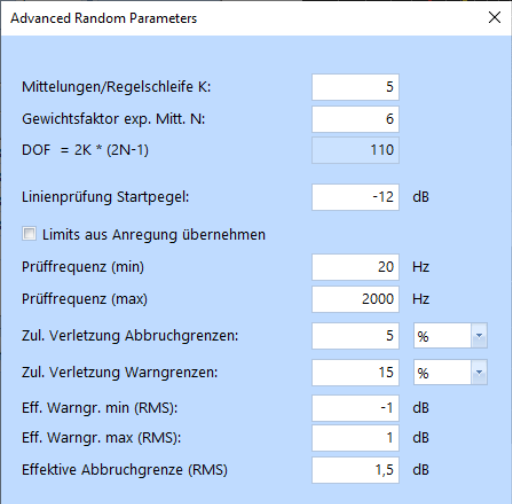

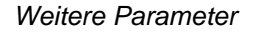

Sind Ihnen hier nur die DOF (Freiheitsgrade) bekannt und nicht die Parameter K und N, so können Sie über unsere Website das Programm "DOF Calculator" verwenden. Es errechnet die möglichen Kombinationen von K und N.

#### Mittelungen/ Regelschleife

Geben Sie ein, wie viele lineare Mittelungen für einen Regelschritt herangezogen werden sollen.

#### Gewichtungsfaktor exp. Mitt. N

Sie bestimmen durch den Gewichtungsfaktor "N", wie empfindlich der Regler auf eine Änderung des Ist-Wertes reagieren soll. Geben Sie für den Gewichtungsfaktor "N" einen ganzzahligen Wert ein. "N > 1" geht in folgende Berechnung ein:

 $S_{i+1} = (S_{\text{ein}} - S_i) \cdot 1/N + S_i$ 

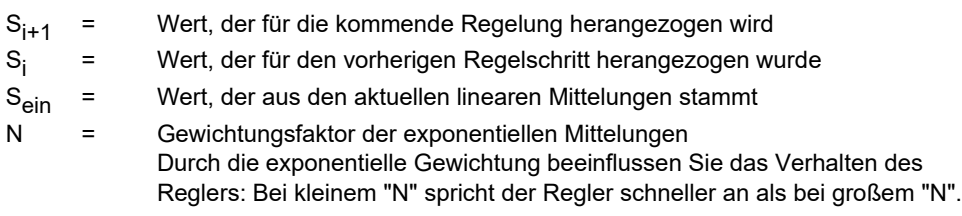

### Freiheitsgrade DOF =  $2 K<sup>*</sup> (2 N - 1)$

Aus den "Mittelungen/Regelschleife" und dem "Gewichtungsfaktor der exponentiellen Mittelungen" werden die Freiheitsgrade (DOFs, Degrees of Freedom) berechnet.

Tendenziell lässt sich sagen:

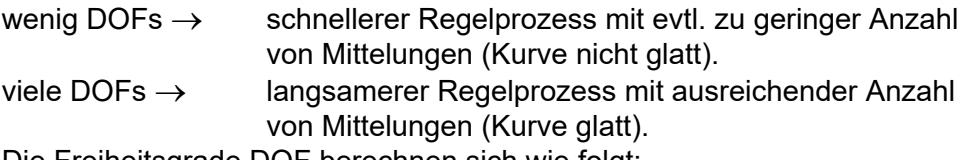

Die Freiheitsgrade DOF berechnen sich wie folgt:

Freiheitsgrade für C und W-Kanäle:  $DOF = 2 \cdot K \cdot (2 \cdot N - 1)$ 

Freiheitsgrade im Spektrum (Regelstrategie "Average"):  $DOF = n \cdot [2 \cdot K \cdot (2 \cdot N - 1)]$ 

K = Anzahl der Mittelungen/Regelschleife N = Gewichtungsfaktor der exponentiellen Mittelungen n = Anzahl der C-Kanäle

Beachten Sie, dass die Freiheitsgrade (DOF) für einzelne M-Kanäle aus der Anzahl der Mittelungen in der Kanaltabelle berechnet werden.

Freiheitsgrade für M-Kanäle:  $DOF = 2 \cdot K_M$ 

 $K_M$  = Anzahl der Mittelungen aus der Kanaltabelle

#### Linienprüfung Startpegel

Geben Sie den Startpegel ein, ab dem die Warn- und Abbruchgrenzverletzung für jede einzelne Linie des Spektrums geprüft werden soll.

Liegt der aktuelle Pegel eines Testablaufs auf dem Überprüfungsstartpegel oder oberhalb des Überprüfungsstartpegels, dann greifen die Eingaben

*Zulässige Verletzung Abbruchgrenzen* und *Zulässige Verletzung Warngrenzen* im definierten Prüffrequenzbereich.

#### Limits aus Anregung übernehmen

Wenn Sie diese Funktion aktivieren werden die  $f_{min}$ - und  $f_{max}$ -Werte des Spektrums automatisch aus dem Reiter *Anregung* in die Linienprüfung übernommen als *Prüffrequenz (min)* und *Prüffrequenz (max)*.

#### Prüffrequenz (min/max)

Hier definieren Sie einen Prüffrequenzbereich in dem die Überschreitung von Warn- und Abbruchgrenzen für jede einzelne Linie geprüft werden soll (Linienprüfung) mit Bezug auf *Linienprüfung Startpegel*.

Wenn Sie die Prüffrequenz ändern, darf der Frequenzbereich nicht das im Reiter *Anregung* definierte Referenzspektrum überschreiten. Beachten Sie dies, wenn Sie Spektrumsveränderungen vornehmen.

#### Zul. Verletzung Abbruchgrenzen

Mit Hilfe dieser Funktion können Sie Prüflinge testen, bei denen das Spektrum nicht an allen Stellen eingehalten werden kann (z.B. durch Nichtlinearitäten).

Geben Sie die Anzahl an zulässigen Verletzungen der Abbruchgrenzen ein. Wird diese Anzahl überschritten, hält der Test an (*Pause*).

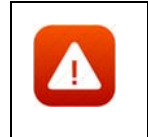

*Wenn Sie diese Funktion nutzen, sollten Sie sich darüber im Klaren sein. dass Sie die Kriterien für einen Testabbruch aufweichen. Das kann zu einer Beschädigung des Prüflings führen.*

#### **Beispiel:**

Referenzspektrum: 10-3200 Hz Abbruchgrenzen:  $\pm 3$  dB für das gesamte Spektrum Linienzahl: 400  $\rightarrow$  Auflösung: 8 Hz Prüffrequenz (min): 160 Hz Prüffrequenz (max): 400 Hz  $\rightarrow$  30 Linien (100%) liegen in diesem Frequenzbereich.

Zulässige Verletzung der Abbruchgrenzen: 10% oder 3 Linien. Der Test wird abgebrochen, wenn 4 Linien die Abbruchgrenze von  $\pm$  3 dB überschreiten.

#### Zul. Verletzung Warngrenzen

Geben Sie die zulässige Verletzung der Warngrenzen innerhalb des definierten Prüffrequenzbereiches mit Bezug auf "Linienprüfung Startpegel" in [%] oder [Linien] ein.

Liegt eine Verletzung der Warngrenzen vor, erscheint eine Meldung im Testprotokoll.

#### Eff. Warngr. min/max (RMS)

Geben Sie für den Effektivwert (RMS) des Regelspektrums eine untere und obere Warngrenze in [dB] ein.

#### Effektive Abbruchgrenze (RMS)

Geben Sie für den Effektivwert (RMS) des Regelspektrums eine Abbruchgrenze in [dB] ein.

Um vorgenommene Änderungen zu bestätigen, verlassen Sie das Fenster *Advanced Random Parameters* mit einem Klick auf *OK*.

### **6.1.1.5 Umskalieren**

Öffnen Sie den Umskalierungsdialog mit einem Doppelklick auf die Schaltfläche

Umskalieren...

Sie können das gesamte Spektrum (alle eingegebenen Werte) über die Eingabe eines Umskalierungsfaktors auf zeitsparende Weise anheben oder absenken.

Auch das Umskalieren auf einen Ziel g<sub>RMS</sub> Wert ist möglich.

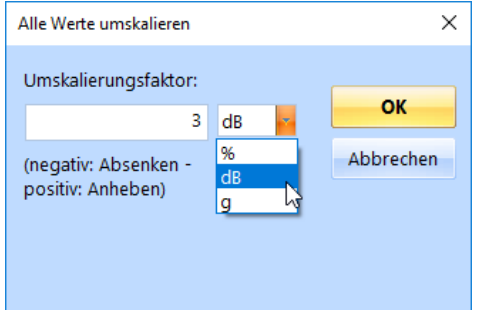

.

#### *Umskalierungsdialog*

- Wählen Sie die Einheit [g], wenn Sie das Spektrum auf einen Ziel g<sub>RMS</sub> Wert hin umskalieren möchten. Geben Sie den entsprechenden Zielwert ein.
- Wählen Sie die Einheit [dB], wenn Sie das Spektrum absenken oder anheben möchten. Geben Sie dann den Umskalierungsfaktor ein:

Um das Spektrum abzusenken, setzen Sie vor den Umskalierungsfaktor dB ein negatives Vorzeichen. Um das Spektrum anzuheben, geben Sie nur den Zahlenwert ohne Vorzeichen ein.

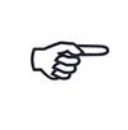

*Spektrum um Faktor 2 anheben = 3 dB Spektrum um Faktor 0,5 absenken = -3 dB*

# **6.1.1.6 Einheiten**

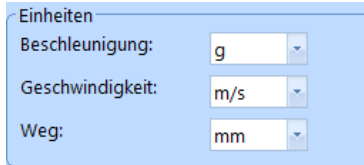

#### *Einheiten*

Sie können die Einheiten für Beschleunigung, Geschwindigkeit und Weg umschalten. Alle entsprechenden numerischen und grafischen Anzeigen werden automatisch umgerechnet.

Wählen Sie die entsprechenden Einheiten. Die Beschleunigungseinheit haben Sie bereits bei Eingabe der Leistungsdichte festgelegt.

# **6.1.1.7 Zeitdatenaufzeichnung (Throughput)**

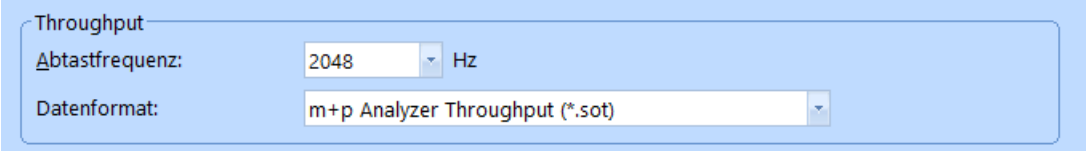

*Throughput Abschnitt*

Die Zeitdatenaufzeichnung (Throughput) ist nur dann aktiv, wenn Sie die Lizenz für die kontinuierliche Zeitdatenaufzeichnung ("Continuous Time Domain Data Recording") erworben haben und ein geeignetes Frontend angeschlossen ist.

m+p VibPilot, m+p VibMobile und m+p VibRunner Frontends speichern die Zeitdatenmessungen direkt in eine Throughput Datei (\*.sot), die mit der m+p Analyzer Software einfach und schnell ausgewertet werden kann.

#### **Abtastfrequenz**

Wählen Sie die gewünschte Abtastfrequenz.

#### Datenformat

Wählen Sie, in welchem Datenformat die Throughput-Datei gespeichert werden soll. Sie können zwischen m+p Analyzer Throughput (\*.sot) und Raw Binary (\*.dat) wählen. Das Raw Binary Datenformat kann von Fremdhersteller-Software gelesen werden.

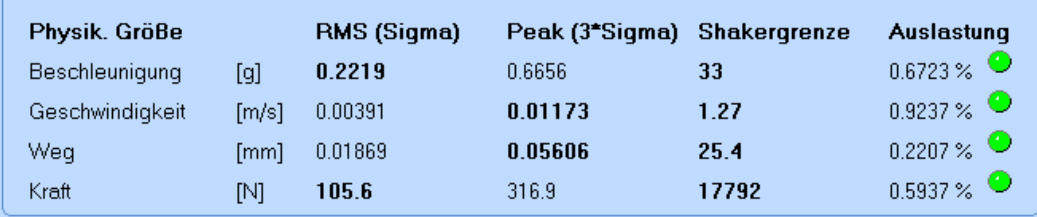

# **6.1.1.8 Durchführbarkeitsprüfung (Schwingerreger)**

#### *Durchführbarkeitsprüfung*

Überprüfen Sie anhand der Berechnungen im unteren Bildschirmbereich, ob mit dieser Testdefinition Grenzwerte des Schwingerregers überschritten werden können.

Die erforderliche effektive Kraft des Schwingerregers errechnet sich wie folgt:

$$
F_{\rm rms} = m \cdot (a_{\rm rms}^2 + 2 \cdot c/m \cdot v_{\rm rms}^2 + (c/m)^2 \cdot d_{\rm rms}^2)^{1/2}
$$

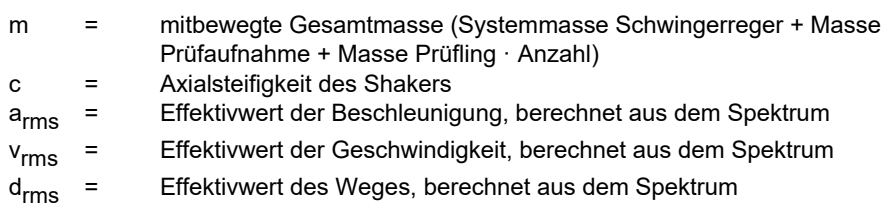

mit Lehr'scher Dämpfung  $\zeta = d/d_c = 1$ 

mit: d = Dämpfungsfaktor d<sub>c</sub> = kritischer Dämpfungsfaktor  $= 2 \cdot \sqrt{(c \cdot m)}$ 

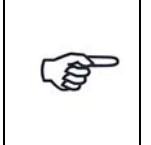

*Bei bekanntem Spektrum können Sie in einer oder zwei Iterationen überschlagsmäßig die zulässige Masse für die benötigte Prüfaufnahme berechnen, indem Sie bei "Prüfaufnahme Masse" Zahlenwerte eingeben, bis die erforderliche Kraft des Schwingerregers zu 100 % ausgelastet ist.*

Neben der numerischen Anzeige der Auslastung in [%] zeigen auch die Lämpchen eine mögliche Grenzwertüberschreitung an:

#### **Farbe: Schwingerreger-Auslastung**

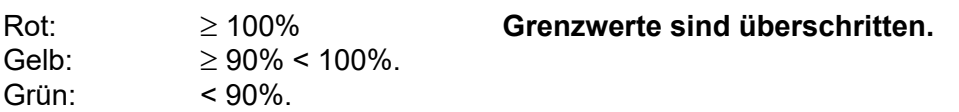

Auch wenn eine Auslastung > 100% ausgegeben wird, können Sie einen Test starten. Das Programm blockiert den Start nicht!

# **6.1.2 Schwingerreger und Prüfling in der Testart Rauschen**

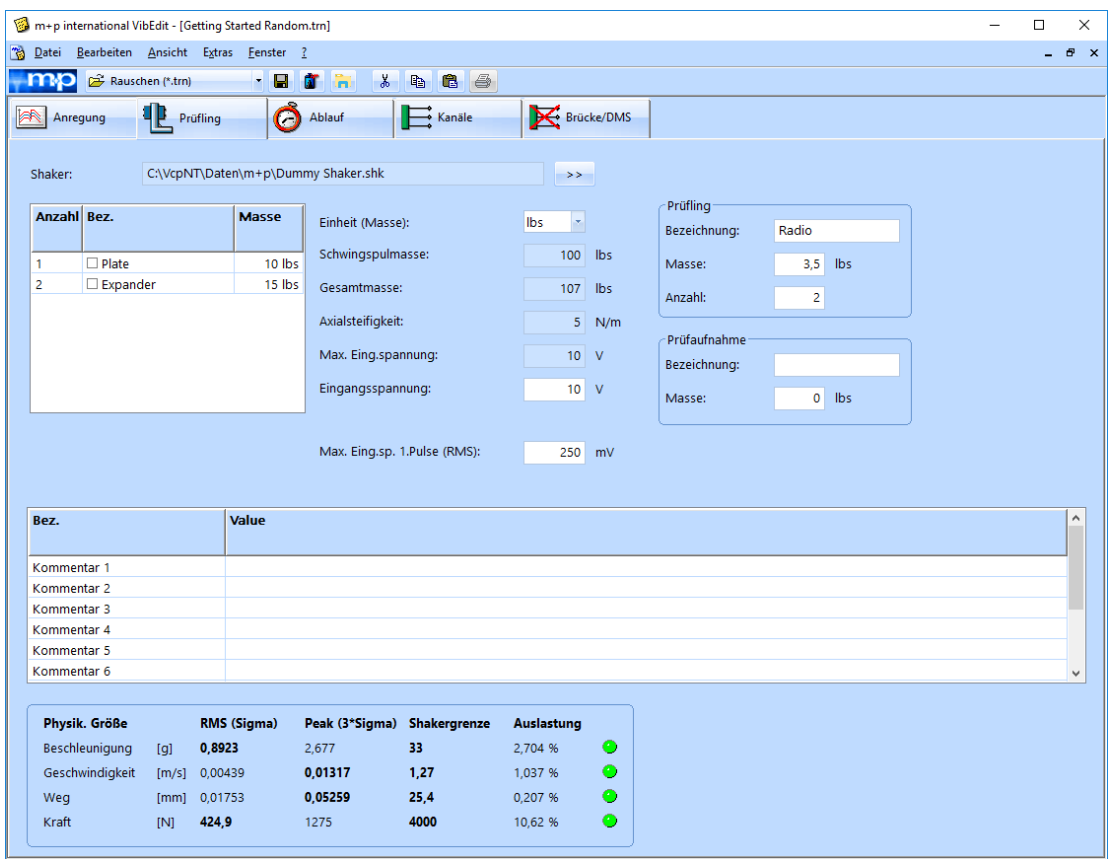

*Reiter Prüfling*

Im Fenster *Prüfling* wird anhand der Parameter von Schwingerreger, Zubehör, Prüfaufnahme und Prüfling die Schwingerregerauslastung überschlägig berechnet. m+p VibControl prüft hier, ob mit dem definierten Test Schwingerregergrenzwerte überschritten werden könnten.

Da über Eigenheiten des Prüflings keine Aussage getroffen werden kann, wird zur Berechnung der erforderlichen Kraft vereinfachend von einem Einmassenschwinger (SDOF) ausgegangen. Als Gesamtmasse werden alle bekannten Massen addiert. Außerdem gehen die Axialsteifigkeit des Schwingerregers und die im Fenster *Anregung* für das Spektrum definierten Werte von Beschleunigung, Geschwindigkeit und Weg in die Berechnung ein.

Sie laden zunächst die Schwingerregerdatei in VibShakerDef. Dann definieren Sie Ihren Prüfling und die möglichen Früfaufnahmen. m+p VibControl prüft anhand dieser Daten ob die Testdefinition zum Überschreiten der Schwingerreger-Grenzen führen könnte.

### **6.1.2.1 Schwingerreger**

Sie haben in VibShakerDef die in Ihrem Prüflabor eingesetzten Schwingerreger definiert. Laden Sie nun die Datei für den Schwingerreger, den Sie im Test verwenden möchten. Zum Laden der Schwingerregerdatei, klicken Sie auf die Schaltfläche *>>* und gelangen so zum Dialog "Öffnen". Die Schwingerregerdatei befindet sich in einem Unterverzeichnis des Datei-pfades "C:\VcpNT\Daten\".

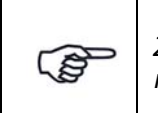

*Zur Durchführung der Getting-Started-Tests laden Sie die Datei "GS\_Dummy\_Shaker.shk" aus dem Unterverzeichnis "m+p".*

| <b>B</b> Öffnen                              |                                                                                                    |                  |              | ×                                         |
|----------------------------------------------|----------------------------------------------------------------------------------------------------|------------------|--------------|-------------------------------------------|
|                                              | $\leftarrow$ $\rightarrow$ $\vee$ $\uparrow$ $\uparrow$ $\rightarrow$ Dieser PC $\rightarrow$ Windows (C:) $\rightarrow$ VcpNT $\rightarrow$ Daten $\rightarrow$ m+p |                  | $\sim$ 0     | مر<br>"m+p" durchsuchen                   |
| Organisieren v                               | Neuer Ordner                                                                                                    |                  |              | 明→<br>Q                                   |
| Dokumente<br>Α                               | ᄉ<br>Name                                                                                                    | Änderungsdatum   | Typ          | Größe                                     |
| Downloads                                    | Dummy Shaker.shk                                                                                                    | 25.03.2015 17:15 | SHK-Datei    | 2 KB                                      |
| Musik                                        |                                                                                                    |                  |              |                                           |
| <b>图 Videos</b>                              |                                                                                                    |                  |              |                                           |
| $\frac{12}{12}$ Windows (C:)<br>$\checkmark$ |                                                                                                    |                  |              |                                           |
|                                              | Dummy Shaker.shk<br>Dateiname:                                                                                                    |                  | $\checkmark$ | Shaker-Definition (*.shk)<br>$\checkmark$ |
|                                              |                                                                                                    |                  | Öffnen       | Abbrechen                                 |

*Laden einer Schwingerregerdatei*

Die gewählte Schwingerregerdatei wird nun samt Pfad im Fenster *Prüfling* angezeigt:

Shaker: C:\VcpNT\Daten\m+p\Dummy Shaker.shk  $\rightarrow$ 

*Geladene Schwingerregerdatei*

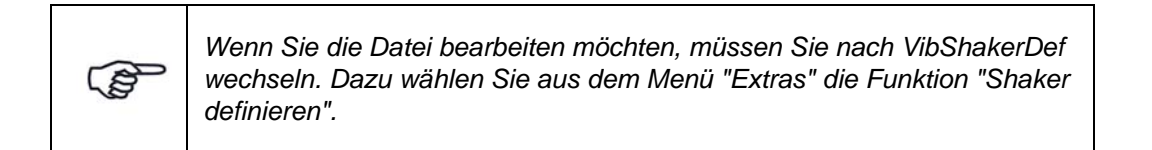

### **Prüfaufnahme auswählen**

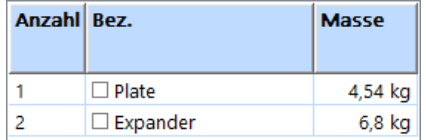

#### *Prüfaufnahme*

In VibShakerDef haben Sie für den Schwingerreger eine Vorauswahl von bis zu fünf Prüfaufnahmen definiert, die Ihnen hier wieder angezeigt wird.

Markieren Sie die zu verwendende Prüfaufnahme: Setzen Sie mit einem Mausklick einen Haken in das zugehörige Kontrollkästchen. Die Masse der Prüfaufnahme geht in die Berechnung der Gesamtmasse ein.

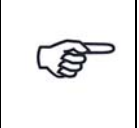

*Unter "Anzahl" finden Sie eine fortlaufende Nummerierung der Aufnahmen. Es handelt sich hierbei nicht um die Zahl der Prüfaufnahmen.*

### **Allgemeine Schwingerregerdaten**

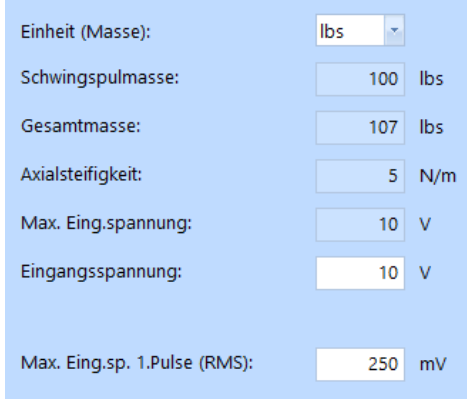

*Allgemeine Schwingerregerdaten*

#### Einheit (Masse)

In der Dropdown-Liste *Einheit (Masse)*: können Sie die Masseneinheit zwischen [kg] und [lbs] umschalten. Zugehörige Werte werden bei Umschaltung automatisch umgerechnet.

#### **Schwingspulmasse**

Sie haben in VibShakerDef für den geladenen Schwingerreger eine Schwingspulmasse eingegeben. Dieser Wert wird Ihnen hier angezeigt.

#### **Gesamtmasse**

Die Gesamtmasse wird vom System berechnet:

Gesamtmasse = Prüfaufnahme (Masse) + Schwingspulmasse + Prüfling (Masse)

#### **Axialsteifigkeit**

Sie haben in VibShakerDef für den geladenen Schwingerreger eine Axialsteifigkeit eingegeben. Dieser Wert wird Ihnen hier angezeigt.

#### Maximale Eingangsspannung

Sie haben in VibShakerDef für den geladenen Schwingerreger eine maximale Eingangsspannung eingegeben. Dieser Wert wird Ihnen hier angezeigt.

#### Eingangsspannung absenken

Um Überlastungen des Leistungsverstärkers auszuschließen, können Sie die in VibShakerDef eingegebene maximale Eingangspannung absenken.Die Eingangsspannung des Leistungsverstärkers entspricht der Ausgabespannung des Signalausgangs des eingesetzten Frontends. Wird die zulässige Spannung überschritten, bricht der Test ab.

Geben Sie die zulässige Eingangsspannung des Leistungsverstärkers ein (Sie gilt für das erste Testniveau nach dem Selbsttest).

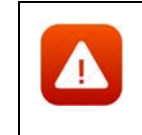

*Die Begrenzung der Eingangsspannung ist eine Sicherheitsmaßnahme. Sie verhindert, dass ein Test gestartet werden kann, bei dem zu hohe Spannungen auftreten.*

Für Anwendungen wie Sinus-Datenreduktion lässt sich dieser Bereich definieren. Innerhalb der Konfigurationsdatei VcpNT.ini gibt es dazu im Bereich [VR\_Sine] eine Variable "ChannelRangeVolts".

Geben Sie für diese Variable einen beliebigen Gleitkommawert zwischen 0,0 V und 20,0 V ein. Der standardmäßig voreingestellte Wert beträgt 10,0 V. Sofern hier ein entsprechender Wert eingetragen ist, wird dieser für alle Bereiche der Eingangskanäle übernommen bzw. es wird der im eingesetzten Modul verfügbare, nächsthöhere Bereich verwendet.

#### Max. Eingangsspannung 1.Puls

In den Anregungsarten Rauschen und Überlagerte Anregung können Sie die Eingangsspannung wie beim Klassischen Schock begrenzen. Nach dem Selbsttest rechnet das System die Eingangsspannung in einen wahrscheinlichen RMS-Wert für das erste Drive-Signal um. Falls dieser Wert über dem eingegebenen maximalen RMS-Wert liegt, wird der Start des Tests verweigert.

# **6.1.2.2 Prüfling**

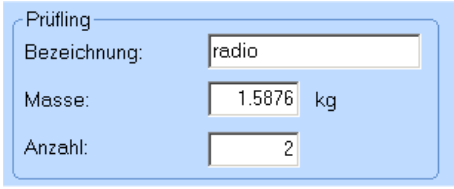

Sie definieren den Prüfling durch Eingabe von *Bezeichnung*, *Masse* und *Anzahl*.

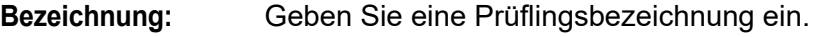

**Masse:** Geben Sie die Prüflingsmasse in der bei *Einheit (Masse):* gewählten Einheit ein.

**Anzahl:** Geben Sie die Prüflingsanzahl in.

### **6.1.2.3 Prüfaufnahme**

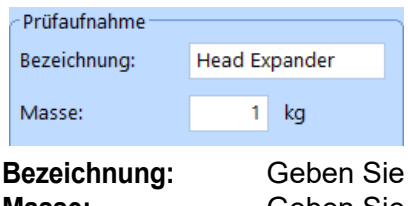

Neben der in VibShakerDef definierten Vorauswahl von bis zu fünf Prüfaufnahmen (Tabelle links) können Sie bei Einsatz einer nicht vordefinierten Prüfaufnahme diese hier durch Eingabe von *Bezeichnung* und *Masse* definieren.

**Bezeichnung:** Geben Sie eine Prüfaufnahmenbezeichnung ein. **Masse:** Geben Sie die Prüfaufnahmenmasse ein.

# **6.1.2.4 Kommentare**

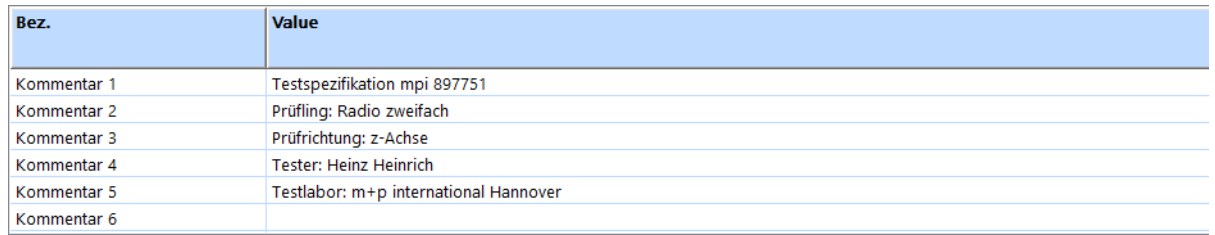

#### *Kommentarzeilen*

Zur Kommentierung stehen Ihnen in VibEdit, VibRunner und in VibPostTest 10 Kommentarzeilen zur Verfügung. Hier können Sie z.B. Informationen zu Spezifikation, Prüfling, Testlauf oder Prüfer aufnehmen.

Auf dem Ausdruck des Auswerte-Chart in VibPostTest erscheinen, falls diese Funktion im VibPostTest aktiviert ist, Kommentarzeilen 1 bis 5 in der Testlegende, Kommentarzeilen 6 bis 8 oberhalb des Charts, Kommentarzeilen 9 bis 10 unterhalb des Charts. Zur Anordnung siehe [Kapitel 8.6.1 "Drucken" auf Seite 541.](#page-552-0)

## **6.1.2.5 Durchführbarkeitsprüfung**

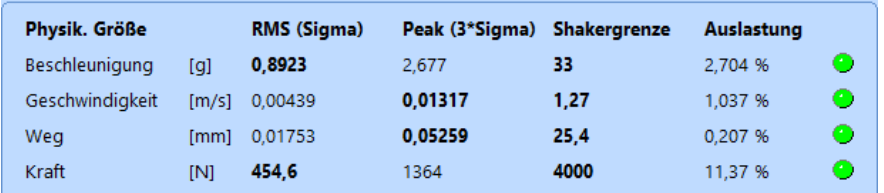

#### *Durchführbarkeitsprüfung*

Ein definierter Test wird bezüglich seiner Prüfparameter und des Prüfaufbaus kontinuierlich auf Durchführbarkeit hin überprüft.

Berechnete kinematische Größen, Schwingerregergrenzwerte und -auslastung werden im unteren Bildschirmbereich numerisch und grafisch dargestellt. Erforderliche Kraft, Beschleunigung, Geschwindigkeit und erforderlicher Weg werden absolut und relativ (in [%] bezogen auf die zulässigen Schwingerregerwerte) dargestellt.

Die Durchführbarkeitsprüfung wird auch im Fenster *Anregung* angezeigt.

Anhand der Signallampen können Sie auch grafisch ablesen, ob Grenzwerte überschritten werden könnten:

**Rot:** Schwingerreger-Auslastung 100%. **Mögliche Grenzwertüberschreitung**. **Gelb:** Schwingerreger-Auslastung  $\geq 90\% < 100\%$ . **Grün:** Schwingerreger-Auslastung < 90%.

Auch wenn eine Auslastung > 100% ausgegeben wird, können Sie einen Test starten. Das Programm blockiert den Start nicht!

Bei bekannter Anregung können Sie in ein oder zwei Iterationen überschlagsmäßig die zulässige Prüfaufnahmemasse berechnen, indem Sie bei *Prüfaufnahme/Masse* Zahlenwerte eingeben, bis die erforderliche Kraft des Schwingerregers zu 100% ausgelastet ist.

# **6.1.3 Definition des Ablaufs in der Testart Rauschen**

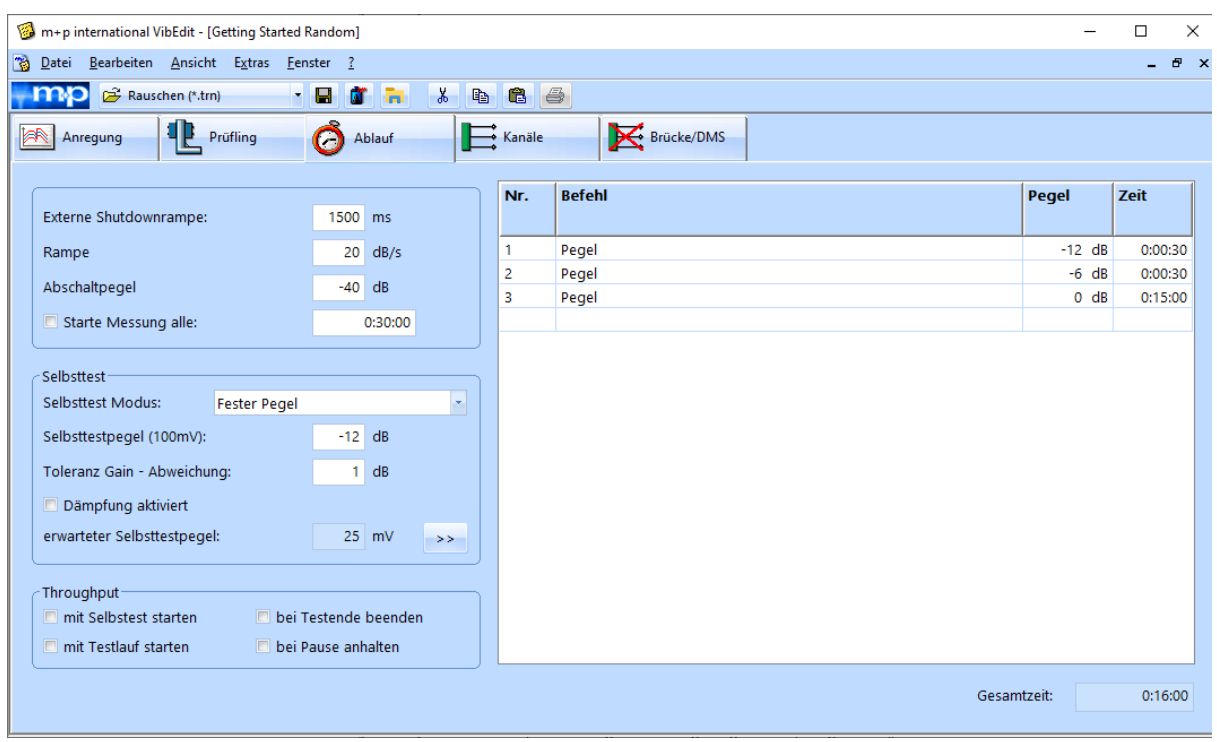

*Prüfablauf für die Testart Rauschen*

Im Fenster *Ablauf* legen Sie fest, welche Testpegel durchlaufen, wie lange diese Testpegel gehalten und zu welchem Zeitpunkt Messungen abgelegt werden sollen.

#### Externe Shutdownrampe

Geben Sie hier ein, in welcher Zeit in [ms] das Drivesignal im Notfall heruntergefahren wird. Diese Funktion benötigt einen externen Not-Halt-Schalter, der an die über eine Brücke verbundenen Ausgangskanäle des verwendeten Frontends angeschlossen wird. Weitere Informationen finden Sie in Kapitel ["Externer Shutdown" auf Seite 14.](#page-25-0)

#### Rampe

Sie geben die Steigung in [dB/s] ein, mit welcher der Testpegel bei Testende oder -abbruch auf den Abschaltpegel heruntergefahren werden soll.

Geben Sie die Rampe in [dB/s] ein.

#### **Abschaltpegel**

Bei Testende oder -abbruch fährt der Regler vom aktuellen Pegel mit einer definierten Rampe (siehe *Rampe*) auf den Abschaltpegel herunter und schaltet dann ab.

Der Abschaltpegel gilt bei:

- regulärem Testende
- Testabbruch durch den Benutzer
- offenem Kanal
- Verletzung der Abbruchgrenze

Geben Sie den Abschaltpegel in [dB] ein.

#### Starte Messung alle ...:

Aktivieren Sie diese Funktion, um zeitgesteuerte, automatische Messungen zu definieren. Die Messungen werden in regelmäßigen Abständen wiederholt. Geben Sie das Zeitintervall zwischen den Wiederholungen ein [hh:mm:ss].

#### **Selbsttest:**

Der Selbsttest ist das Werkzeug, mit dem Sie Ihre Testdefinition und die Kanalbelegungen überprüfen sowie erste Strukturantworten aufzeichnen können. Der Standard-Selbsttest wird mit einem festen Ausgangspegel durchgeführt, Weitere Informationen zur Selbsttestfunktion finden Sie in [Kapitel 3.3.7 "Selbsttest" auf Seite 47.](#page-58-0)

#### **Selbsttestmodus**

#### **Fester Pegel:**

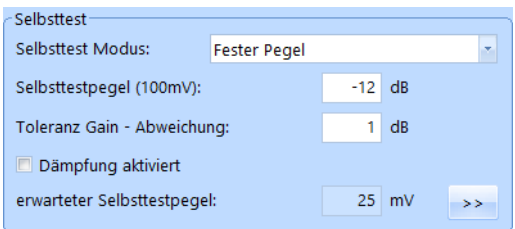

*Selbsttest - Fester Pegel*

Der Standard-Selbsttest wird mit festem Pegel durchgeführt. Dieser Pegel ist im Feld *Selbsttestpegel (100 mV)* festgelegt. Sie können Dämpfungsabschnitte für den Pegel manuell definieren, indem Sie auf den *>>* Button klicken und dann die erscheinende Tabelle nutzen. Wenn Sie anschließend das Kästchen *Dämpfung aktiviert* anhaken, wird die Dämpfungstabelle aktiv.

Weitere Informationen zur Dämpfungstabelle finden Sie im entsprechenden Abschnitt auf [Seite 123](#page-134-0).

#### **Limiter Modus:**

Der Selbsttest wird mit variablem Ausgangspegel durchgeführt. Er startet mit einem niedrigen Pegel, der im Feld (*Min. Selbsttestpegel (100 mV))* festgelegt wurde. Dieser Pegel wird dann automatisch erhöht bis zu dem im Feld *Max. Selbsttestpegel (100 mV)* eingegebenen Wert. Ziel ist das Erreichen eines guten Signal-Rauschverhältnisses, ohne den Prüfling zu überlasten. Dazu begrenzt die Pegellimitierung die Signalantwort auf einen sinnvollen Wert. Spektrallinien, die nahe ans Referenzspektrum oder die Notchgrenzen

herankommen werden automatisch auf einen für den Prüfling sicheren Wert herabgesetzt.

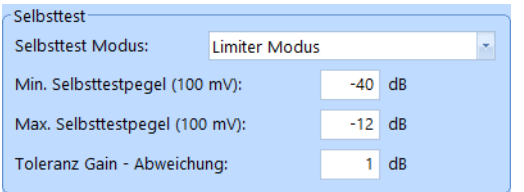

*Selbsttest - Limiter Modus*

#### Selbsttestpegel (100 mV)

Für den Selbsttest kann das Drivesignal abgesenkt werden. Es sind Pegelwerte  $\leq$  0 dB zulässig. Bei 0 dB wird eine Spannung von 0,1 V<sub>rms</sub> geliefert.

Um einen geeigneten Selbsttestpegel wählen zu können, bedarf es einiger Erfahrung. Probieren Sie daher zu Beginn einfach verschiedene Pegel aus!

Beachten Sie, dass ein sehr niedriger Selbsttestpegel zu sehr kleinen Signalen führen kann, die nicht über dem Grundrauschen liegen.

Geben Sie den Selbsttestpegel in [dB] bezogen auf 0,1 V<sub>rms</sub> ein.

0 dB =  $0,1$  V<sub>rms</sub>.

Für Anwendungen wie die Verwendung servohydraulischer Schwingerreger, bei denen ein Selbsttestpegel von 0,1 V<sub>rms</sub> beim Beschleunigungsaufnehmer noch keinen Testlauf startet, akzeptiert m+p VibControl in den Anregungsarten Sinus, Rauschen und Roadload auch Selbsttestpegel von > 0 dB. In der Praxis sollte für diese Anwendungen ein maximaler Selbsttestpegel von 0,5  $V_{rms}$  ausreichend sein.

#### Toleranz Gain - Abweichung

Sie geben einen Wert in [dB] ein, um den die Ist-Vorwärtsverstärkung im Selbsttest von der Soll-Vorwärtsverstärkung abweichen darf.

Geben Sie die *Toleranz Gain-Abweichung* in [dB] ein.

#### <span id="page-134-0"></span>Selbsttestdämpfung

Wenn bei Testläufen erwartet wird, dass beispielsweise die Antworten des Prüflings sehr hoch sein werden, können Sie mit dieser Funktion die Anregung während des Selbsttests für einen oder mehrere Frequenzbereich(e) dämpfen.

Die Selbsttestdämpfung verringert dabei den durchschnittlichen Selbsttestpegel. Der geschätzte Selbsttestpegel bezieht die gedämpften Frequenzbänder mit ein und wird im Fensterbereich Selbsttest in VibEdit angegeben.

|                             |                     |       |               |    | Einstellungen für Selbsttest Dämpfung |        | $\times$         |
|-----------------------------|---------------------|-------|---------------|----|---------------------------------------|--------|------------------|
|                             |                     |       |               | ID | <b>Frequenz</b>                       |        | <b>Dämpfung</b>  |
| Selbsttest-                 |                     |       |               |    | <b>Unten</b>                          | Oben   |                  |
| Selbsttest Modus:           | <b>Fester Pegel</b> |       |               |    | 10 Hz                                 | 30 Hz  | $-6 dB$          |
| Selbsttestpegel (100mV):    |                     | $-12$ | dB            | 2  | 30 Hz                                 | 130 Hz | $-12dB$          |
|                             |                     |       |               | з  | $0$ Hz                                | 0 Hz   | 0 <sub>d</sub> B |
| Toleranz Gain - Abweichung: |                     | 1     | dB            | 4  | 0 Hz                                  | 0 Hz   | 0 <sub>d</sub> B |
|                             |                     |       |               | 5  | 0 <sub>Hz</sub>                       | 0 Hz   | 0 <sub>d</sub> B |
| E<br>Dämpfung aktiviert     |                     |       |               | 6  | 0 <sub>Hz</sub>                       | 0 Hz   | 0 <sub>d</sub> B |
| erwarteter Selbsttestpegel: |                     | 25    | mV            | 7  | 0 <sub>Hz</sub>                       | 0 Hz   | 0 <sub>d</sub> B |
|                             |                     |       | $\rightarrow$ | 8  | 0 Hz                                  | 0 Hz   | 0 <sub>d</sub> B |
|                             |                     |       |               | 9  | 0 <sub>Hz</sub>                       | 0 Hz   | 0 <sub>d</sub> B |
|                             |                     |       |               | 10 | 0 Hz                                  | 0 Hz   | 0 <sub>d</sub> B |
|                             |                     |       |               |    |                                       |        |                  |

*Selbsttestdämpfung definiert*

#### **Throughput Bereich**

Der *Throughput*-Bereich im Reiter *Ablauf* bietet mehrere Möglichkeiten, um den Start und Stopp der Throughput-Funktion festzulegen.

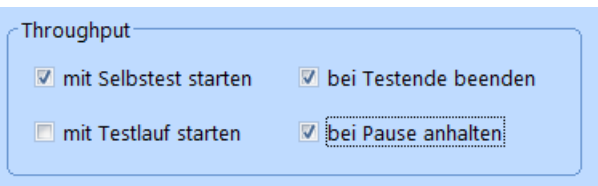

*Throughput-Bereich*

Der Throughput-Start lässt sich gemeinsam mit dem Selbstteststart oder mit dem Start des Testlaufs definieren. Den Throughput können Sie während der Pause-Zeit anhalten und den Throughput-Stopp gemeinsam mit dem Testende festlegen.

# **6.1.3.1 Befehle definieren**

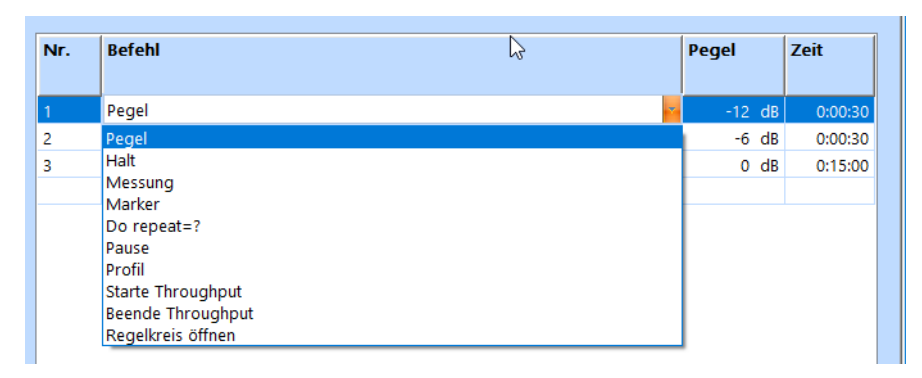

*Befehle*

| Nr. | Befehl | Pegel             |   | Zeit    |
|-----|--------|-------------------|---|---------|
|     | Pegel  | $-12$ dB          |   | 0:00:30 |
| 2   | Profil |                   |   |         |
| 3   | Pegel  | $-6$ dB           |   | 0:00:15 |
| 4   | Profil |                   | 2 |         |
| 5   | Pegel  | $-80$ dB          |   | 0:00:00 |
| 6   | Profil |                   | 3 |         |
|     |        |                   |   |         |
|     |        |                   |   |         |
|     |        | <b>Total</b> time |   | 0:00:45 |

*Befehle für Testlauf mit mehreren Profilen ("Mission Profiles")* 

Mit den Befehlen *Pegel*, *Halt*, *Messung*, *Marker, Do repeat, Pause, Profil, Starte Throughput*  und *Beende Throughput* definieren Sie den Prüfablauf.

Wählen Sie den gewünschten Befehl mit einem Mausklick.

*Nr.* zeigt die fortlaufende automatische Nummerierung der Befehle. Die Befehle werden in der Reihenfolge abgearbeitet, in der sie in den Befehlseingabefeldern erscheinen.

Zum Kopieren oder Verschieben einer Zeile nutzen Sie die üblichen Cut-Copy-Paste-Funktionen des Kontextmenüs.

Folgende Befehle sind verfügbar:

#### Pegel

Mit dem Befehl *Pegel* definieren Sie, dass der Regler für eine bestimmte Zeit auf einer bestimmten Pegelstufe verbleiben soll. Sie können negative dB-Werte und "0" eingeben. Der Pegel "0 dB" entspricht dem vollen Testpegel, der im Fenster *Anregung* definiert worden ist.

Öffnen Sie in der jeweiligen Zeile mit einem Mausklick unter "Befehl" die zur Auswahl stehenden Befehle.

Um eine Pegelstufe zu definieren, wählen Sie *Pegel*.

Um den Pegel zu bestimmen, geben Sie unter *Pegel* den Pegel in [dB] bezogen auf den Sollpegel und unter *Zeit* die auf diesem Pegel zu testende Zeitdauer in [h:min:sec] ein.

Sie können im Testlauf auch manuell von der aktuellen zur vorherigen oder nächsten Pegelstufe wechseln.

#### **Halt**

Mit dem Befehl *Halt* können Sie Ihre Struktur so lange auf einem definierten Pegel halten, bis Sie den so fixierten Pegel im VibRunner manuell wieder freigeben. Danach wird der nächste, im Ablaufplan definierte Befehl ausgeführt.

Öffnen Sie in der jeweiligen Zeile mit einem Mausklick unter *Befehl* die zur Auswahl stehenden Befehle.

Um eine Haltestufe zu definieren, wählen Sie *Halt*.

Um den zu haltenden Pegel zu bestimmen, geben Sie unter *Pegel* den Pegel in [dB] bezogen auf den Sollpegel ein.

Geben Sie unter *Zeit* die auf diesem Pegel zu testende Zeit in [h:min:sec] ein. Diese Zeitvorgabe tritt dann in Kraft, wenn die Haltestufe als Pegelstufe wirkt, d.h. nicht manuell gehalten wird.

#### Messung

Mit dem Befehl *Messung* lösen Sie auf einer beliebigen Pegelstufe eine Messung aus und speichern diese Messung in der Ergebnisdatei.

Sie können die Messungen nach Testende in VibPostTest analysieren.

Sie sollten eine Messung im Ablaufplan einleiten, d.h. der Regler sollte schon vor der Messung kurzzeitig auf der entsprechenden Pegelstufe verweilen. Dadurch vermeiden Sie, dass eine Messung aus zwei unterschiedlichen Pegelstufen besteht und das Messergebnis verfälscht wird.

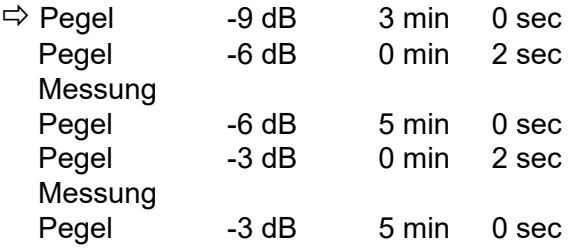

Der Regler hält den Pegel bei -9 dB für 3 min. Dann wechselt er auf -6 dB. Dort startet die Messung nach 2 Sekunden. Auf diesem Pegel bleibt der Regler für 5 min. Danach wechselt er auf -3 dB, wo die Messung wiederum nach 2 Sekunden startet, etc.

Am Ende des Tests werden die aktuellen Messdaten automatisch abgelegt.

Öffnen Sie in der jeweiligen Zeile mit einem Mausklick unter *Befehl* die zur Auswahl stehenden Befehle.

Um eine Messung zu definieren, wählen Sie *Messung*.

Setzen Sie in die Eingabezeile vor und nach dem Befehl *Messung* jeweils den Befehl *Pegel* mit dem zu messenden Pegel.

#### Marker, Do repeat

Mit den Befehlen *Marker* und *Do repeat* definieren Sie eine Schleife, die mehrere Befehle mit einer bestimmten Anzahl von Wiederholungen durchläuft. Sie setzen *Marker* vor die erste in dieser Schleife zu wiederholende Befehlszeile und *Do repeat = ?* hinter die letzte in dieser Schleife zu wiederholende Befehlszeile.

Sie können beliebig viele Schleifen in den Ablaufplan einbauen.

Beginnen Sie die Schleife mit *Marker* und schließen Sie sie mit *Do repeat = ?*.

Geben Sie bei *Do repeat = ?* unter *Pegel* ganzzahlig ein, wie oft die mit *Marker* geöffnete Schleife wiederholt werden soll.

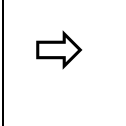

 *Marker, Do-repeat=4 Die zwischen "Marker" und "Repeat" eingebettete Befehlsfolge wird insgesamt fünfmal abgearbeitet (viermal wiederholt). Danach wird der nächste Befehl ausgeführt. Siehe obige Abbildung "Befehle".*

#### Pause

Legen Sie hier ein Zeitintervall fest, innerhalb dessen der Testablauf im *Pause*-Modus verweilt, bevor er automatisch weiterläuft.

Geben Sie eine Unterbrechungszeit (programmierte Ablaufunterbrechung) in [s] ein.

#### Profil

Wählen Sie das gewünschte Anregungsprofil aus. Die definierten Profile ("Mission Profiles") sind vollständig definierte Leistungsdichtespektren (PSD). Sie können ohne Unterbrechung nacheinander gefahren werden.

#### **Starte Throughput**

Wenn Sie die Throughput-Funktion für einen bestimmten Abschnitt Ihres Ablaufs aktivieren möchten, dann wählen Sie diesen Befehl um Throughput zu aktivieren.

#### Beende Throughput

Wenn Sie die Throughput-Funktion für einen bestimmten Abschnitt Ihres Ablaufs aktivieren möchten, dann wählen Sie diesen Befehl um Throughput zu beenden.

#### Regelkreis öffnen

Mit diesem Befehl öffnen Sie den Regelkreis.

Diese Option sollte sehr vorsichtig verwendet werden, da es **nicht möglich** ist, den Regelkreis wieder zu schließen!

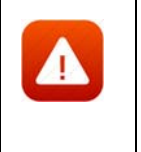

*Wenn Sie den Regelkreis öffnen möchten, sollten Sie besser die Schaltflächen im VibRunner nutzen. Wenn Sie dort die Open Loop Schaltfläche klicken, öffnen Sie ebenfalls den Regelkreis, aber Sie können ihn über einen Klick auf Open Loop auch wieder schließen! Auch diese Option sollte sehr vorsichtig verwendet werden.*

### **Gesamte Testdauer (Total Test Time)**

Unterhalb des Fensters mit der Befehlsauflistung sehen Sie die automatisch stets aktuell berechnete gesamte Testdauer (Total Test Time). Auf diese Weise haben Sie bereits bei der Testdefinition einen genauen Überblick über die spätere Dauer des erstellten Testablaufs.

# **6.1.4 Kanaldefinition in der Testart Rauschen**

Wechseln Sie nun in den Reiter Kanäle, um die für die Testart eingesetzten Kanäle zu definieren.

|                |                 | m+p international VibEdit - [Getting Started Random.trn] |                    |               |                         |                    |                  |               |          |                                            |                                  |                          |                          |                | -                        | $\Box$                   |          |
|----------------|-----------------|----------------------------------------------------------|--------------------|---------------|-------------------------|--------------------|------------------|---------------|----------|--------------------------------------------|----------------------------------|--------------------------|--------------------------|----------------|--------------------------|--------------------------|----------|
| <b>B</b> Datei |                 | Bearbeiten Ansicht Extras Fenster ?                      |                    |               |                         |                    |                  |               |          |                                            |                                  |                          |                          |                |                          |                          | ۰.       |
| mp             |                 | Rauschen (*.trn)                                         | - 81               | <b>a</b><br>h | $\lambda$<br><b>P</b> B | 86                 |                  |               |          |                                            |                                  |                          |                          |                |                          |                          |          |
|                | <b>Anregung</b> | 电<br>Prüfling                                            | Ó                  | Ablauf        | $\mathbf{E}$ Kanale     |                    | Brücke/DMS       |               |          |                                            |                                  |                          |                          |                |                          |                          |          |
|                | Regelstrategie: | Average                                                  | Einh. Regelkanäle: |               | lg.                     | ×.                 |                  |               | AUFN.    | <b>TEDS</b>                                | <b>Votch Tabelle importierer</b> | Tiefpass Filter:         |                          |                | 2000 Hz                  |                          |          |
| Nr. Typ        |                 | <b>Name</b>                                              | <b>Model</b>       | <b>Serial</b> | <b>Empfindlichkeit</b>  |                    | <b>Aufnehmer</b> |               | V-Verst. | Messbereich Gewichtung Mittelungen Av-Mode |                                  |                          |                          | <b>Abbruch</b> |                          |                          | $\wedge$ |
|                |                 |                                                          |                    |               | Wert                    | Einh.              | Typ              | Kopplung      |          |                                            |                                  |                          |                          | min            | max                      | Einh.                    |          |
|                | ÷               | ۰.                                                       | $\sim$             |               |                         | - -                | $\sim$           | $\sim$        |          |                                            |                                  |                          | $\overline{\phantom{a}}$ |                |                          |                          |          |
| $\overline{2}$ | ٠               |                                                          | ۰.                 |               |                         | - 14               | $\sim$           | $\sim$        |          |                                            |                                  | $\overline{\phantom{a}}$ | $\overline{\phantom{a}}$ |                |                          | $\sim$                   |          |
| 3              | ۰               |                                                          | ۰                  |               |                         | - -                | ж.               | ٠             |          |                                            |                                  | $\overline{\phantom{a}}$ | $\sim$                   |                | $\overline{\phantom{a}}$ | $\overline{\phantom{a}}$ |          |
| 4              |                 | control channel                                          |                    |               |                         | $100 \text{ mV/g}$ | Volt             | <b>AC Gnd</b> | 10 q/V   |                                            |                                  | ٠                        | $\blacksquare$           | 0,001          | 10                       | q                        |          |
| 5              | $\sim$          | $\sim$                                                   | ٠                  |               |                         | . .                | $\sim$           | $\sim$        |          |                                            |                                  | $\sim$                   | $\sim$                   |                |                          | ٠                        |          |
| 6              | <b>WM</b>       | measurement 1                                            |                    |               |                         | mV/mV              | Volt             | DC Gnd        | $1$ mV/V |                                            |                                  | 50                       | Notch                    |                |                          | <b>.</b>                 |          |
|                |                 |                                                          |                    |               |                         |                    |                  |               |          |                                            |                                  |                          |                          |                |                          |                          |          |
| 7              | $\sim$          | ×                                                        | ۰                  |               |                         | - 1                | $\sim$           | $\sim$        |          |                                            |                                  | ٠                        | $\sim$                   |                |                          | ٠                        |          |

*Reiter Kanäle in der Testart Rauschen*

# **6.1.4.1 Wahl der Regelstrategie**

Wählen Sie über die Dropdown-Liste die Regelstrategie.

### Average

Geregelt wird auf den Mittelwert aus allen Regelkanälen. In der Testart Rauschen können die Regelkanäle unterschiedlich gewichtet werden. Auf diese Art und Weise kann das gemittelte Regelsignal an die Anforderungen der Testsituation genau angepasst werden.

#### Maximum

Geregelt wird auf den Maximalwert aus allen Regelkanälen.

#### Minimum

Geregelt wird auf den Minimalwert aus allen Regelkanälen.

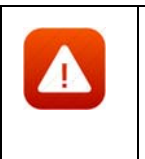

*Die Regelstrategie "Minimum" kann zu Überlastungen am Prüfling führen. Überschreitet ein Regelkanal die Abbruchgrenze, stoppt der Test und wechselt in den Status "Pause". Wählen Sie die Regelstrategie "Minimum" nur für Regel- und Überwachungskanäle CW mit oberer und unterer Abbruchgrenze (AV-Mode "Toleranz").*

# **6.1.4.2 Einheit des Regelkanals**

Regelkanäle können nur für Beschleunigungsaufnehmer definiert werden. Wählen Sie als Regelkanaleinheit [g] oder [m/s²].

Die hier gewählte Einheit gilt in der Kanaltabelle für *Empfindlichkeit*, *Vorwärtsverstärkung*, *Warn-* und *Abbruchgrenzen*. Bei Änderung der Einheit werden die zugehörigen Zahlenwerte automatisch umgerechnet.

# **6.1.4.3 Import einer Notchtabelle**

Der Import einer Notchtabelle lässt sich bei Systemen mit hohen Kanalzahlen gut einsetzen. Sie erstellen einmal eine ASCII-Datei mit den optimalen Notchgrenzen für jeden Kanal und importieren sie jedes Mal, wenn Sie Notchgrenzen benötigen.

Auch wenn Sie nicht mit der vollen Kanalzahl arbeiten, können Sie die Tabelle importieren die Notchgrenzen für nicht verwendete Kanäle werden übersprungen.

Erstellen Sie zunächst eine ASCII-Datei mit den gewünschten Notchgrenzen je Kanal. Klicken

Sie dann die Schaltfläche **Umport Notch Table und wählen Sie die entsprechende Datei für** den Import aus. Klicken Sie auf *Öffnen* und die Tabelle wird importiert.

### **6.1.4.4 Sensorikdatenbank**

Um die Verwaltung und die Nutzung von Sensorikinformationen wie z.B. Beschleunigungsaufnehmer zu vereinfachen, wurde in m+p VibControl eine Sensorikdatenbank eingerichtet. Diese im Format Microsoft Excel angelegte Datenbank ist im Verzeichnis C:\VcpNT\Daten\m+p\ abgelegt. Sie wird über die Schaltfläche AUFN. geöffnet. Aufnehmer-Informationen wie Seriennummer, Typ, Empfindlichkeit, Volt/ICP Modus etc. lassen sich so durch einfaches "Drag&Drop" in VibEdit übernehmen.

Mit einem Klick auf die Schaltfläche *AUFN.* öffnet m+p VibControl die Aufnehmertabelle.

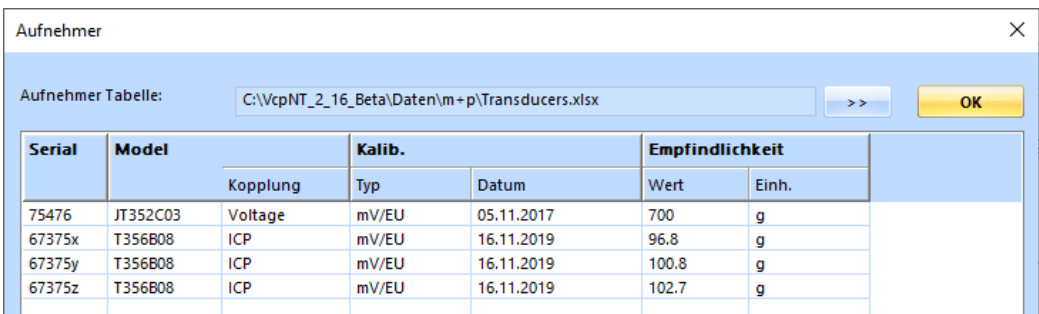

*Aufnehmertabelle*

Die in diesem Fenster angezeigten Sensordatensätze können per Drag&Drop in den aktuell in VibEdit geöffneten Testlauf übernommen werden.

### **6.1.4.5 TEDS-Unterstützung**

Die Anzahl an Aufnehmern mit TEDS-Funktionalität (Transducer Electronic Data Sheet) gemäß IEEE1451.4 steigt stetig. Die dabei in einem EEPROM gespeicherten Aufnehmerdaten beinhalten Hersteller, Typ, Seriennummer ebenso wie technische Daten, Datum der letzten Kalibrierung und Installationsort.

m+p VibControl verfügt über eine Schaltfläche, über die Sie die TEDS-Daten eines Sensors direkt nach VibEdit laden können, anstatt diese mühsam per Hand einzugeben.

Bevor Sie die TEDS-Daten auslesen, überprüfen Sie bitte folgende Punkte:

- Die Kanäle, für die TEDS-Daten ausgelesen werden sollen, müssen in der Kanaltabelle aktiv geschaltet sein.
- Die Kopplung der Kanäle muss in der Kanaltabelle als **ICP AC Flt** definiert sein.

• Die Zeilen der Kanaltabelle enthalten nur gültige Werte (ungültige Werte sind rot markiert). Die Werte für die Empfindlichkeit werden nach dem Auslesen korrigiert.

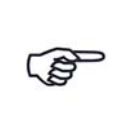

*Die TEDS-Funktionalität wird von der m+p international Hardware m*+p VibPilot<sub>F</sub> m+p VibRunner und m+p VibMobile, sowie von den VXI *Technology Signalverarbeitungsmodulen VT1435/VT1436 unterstützt.*

## **6.1.4.6 Tiefpassfilter-Option mit m+p Hardware**

Bei m+p VibRunner oder m+p VibMobile Hardware können Sie auch einen Low Pass Filter für alle Kanäle wählen und eine benutzerdefinierte Grenzfrequenz festlegen. Der Filter ist ein Butterworth-Tiefpass vierter Ordnung.

Bei aktiver Filteroption, können Sie die gewünschte Grenzfrequenz in der Kanaltabelle festlegen. Die Filtereinstellungen gelten für alle Eingangskanäle in der Tabelle.

Die Filterfrequenz darf nicht niedriger definiert werden als die höchste Frequenz des Referenzspektrums.

Die Filterfunktion ist nützlich, wenn sich überlagernde Signale oberhalb einer bestimmten Frequenz abgeschwächt werden sollen.

## **6.1.4.7 Kanaltabelle**

|                |                          | m+p international VibEdit - [Getting Started Random.trn] |                    |               |                            |                          |            |               |          |                                            |                                  |    |                  |         | $\overline{\phantom{a}}$ |        |          |
|----------------|--------------------------|----------------------------------------------------------|--------------------|---------------|----------------------------|--------------------------|------------|---------------|----------|--------------------------------------------|----------------------------------|----|------------------|---------|--------------------------|--------|----------|
| <b>B</b> Datei |                          | Bearbeiten Ansicht Extras Fenster ?                      |                    |               |                            |                          |            |               |          |                                            |                                  |    |                  |         |                          |        |          |
| mp             |                          | Rauschen (*.trn)                                         | <b>d</b><br>- 81   |               | $\mathbf{x}$<br><b>P</b> B | 65                       |            |               |          |                                            |                                  |    |                  |         |                          |        |          |
|                | Anregung                 | 电<br>Prüfling                                            | Ó                  | Ablauf        | $\mathbf{E}$ Kanäle        |                          | Brücke/DMS |               |          |                                            |                                  |    |                  |         |                          |        |          |
|                | Regelstrategie:          | Average<br>live.                                         | Einh. Regelkanäle: |               | g                          | $\overline{\phantom{a}}$ |            |               | AUFN.    | <b>TEDS</b>                                | <b>Notch Tabelle importierer</b> |    | Tiefpass Filter: |         | 2000 Hz                  |        |          |
|                |                          |                                                          |                    |               |                            |                          |            |               |          |                                            |                                  |    |                  |         |                          |        |          |
| Nr. Typ        |                          | Name                                                     | Model              | <b>Serial</b> | <b>Empfindlichkeit</b>     |                          | Aufnehmer  |               | V-Verst. | Messbereich Gewichtung Mittelungen Av-Mode |                                  |    |                  | Abbruch |                          |        | $\wedge$ |
|                |                          |                                                          |                    |               | Wert                       | Einh.                    | Typ        | Kopplung      |          |                                            |                                  |    |                  | min     | max                      | Einh.  |          |
|                | $\sim$                   |                                                          |                    |               |                            | . .                      | ×.         | $\sim$        |          |                                            |                                  |    | ٠.               |         |                          |        |          |
| $\overline{2}$ | $\overline{\phantom{a}}$ |                                                          |                    |               |                            | - -                      | ٠          | ٠             |          | $\blacksquare$                             | $\blacksquare$                   |    | ۰.               |         | ٠                        |        |          |
| 3              | н.                       |                                                          |                    |               |                            | - -                      | ٠          | ×             |          | $\overline{\phantom{a}}$                   |                                  |    | <b>.</b>         |         |                          |        |          |
| 4              | Ċ                        | control channel                                          |                    |               |                            | $100$ mV/g               | Volt       | <b>AC Gnd</b> | 10 q/V   | ٠                                          |                                  |    | <b>.</b>         | 0,001   | 10                       | g      |          |
| 5              |                          |                                                          |                    |               |                            | - -                      | ÷.         | ٠             |          | $\overline{\phantom{a}}$                   | $\overline{\phantom{a}}$         |    | ×                |         | ٠                        | ۰.     |          |
| 6              | <b>WM</b>                | measurement 1                                            |                    |               |                            | mV/mV                    | Volt       | DC Gnd        | $1$ mV/V | ٠                                          | ٠                                | 50 | Notch            |         | $\overline{\phantom{a}}$ | $\sim$ |          |

*Eingangskanal 4 und 6 definiert (Rauschen, Getting Started)*

Nr.

Kanalnummer. Die Anzahl der Kanäle hängt von Ihrer Softwarelizenz ab. Sie können maximal 48 Kanäle definieren. Alle Kanäle sind auch als Regelkanäle zugelassen.

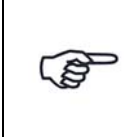

*In der Testart Rauschen können alle Kanäle auch als Regelkanäle verwendet werden. Bei der "Average" Regelstrategie lassen sich diese Kanäle unterschiedlich gewichten.*

Die Kanäle können mit der Bildlaufleiste durchgeblättert werden.

Sie müssen die Kanäle nicht fortlaufend definieren, sondern können z.B. nur die Kanäle Nr. 3, 4, 6 und 8 definieren.

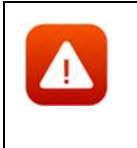

*Achten Sie bei Verwendung der Breakout-Box auf die korrekte Zuordnung der Kanalnummern (Kanalnummerierung der Breakout-Box (BoB) beginnt bei 0, so dass 0 (BoB) = Kanal 1 (Kanaltabelle), 1 (BoB) = Kanal 2 (Kanaltabelle) etc.). Bei mehreren Eingangsmodulen müssen Sie die Nummer des Einsteckplatzes berücksichtigen.*

#### **Typ**

Sie weisen hier den Kanaltyp zu.

Beachten Sie dabei bitte folgende Regeln:

- Erst bei erfolgter Kanaltypzuweisung können auch die weiteren Kanalparameter eingegeben werden.
- C-, W- und M-Kanäle werden von der Regelung getrennt behandelt.
- C-Kanäle können nur für Beschleunigungsaufnehmer, im Sinus bei Wegregelung auch für Wegaufnehmer, definiert werden.
- Beim Klassischen Schock kann nur ein einziger Kanal als Regelkanal definiert werden. Alle anderen Kanäle müssen als Messkanäle M, WM definiert werden.
- Bei Sinus und Rauschen kann ein physikalischer Kanal gleichzeitig als CW-, CM-, WM- oder CWM-Kanal definiert werden.

Folgende Kanaltypen können definiert werden:

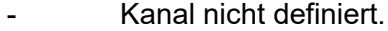

- **C** Regelkanal (engl.: "Control Channel")
- **W** Überwachungskanal (engl.: "Watchdog Channel")
- **M** Messkanal (engl.: "Measurement Channel")
- **CW** Regel- und Überwachungskanal
- **CM** Regel- und Messkanal
- **WM** Überwachungs- und Messkanal
- **CWM** Regel-, Überwachungs- und Messkanal

Wählen Sie den gewünschten Kanaltyp mit einem Mausklick.

#### Name

Sie können zur Kanalbeschreibung z.B. die Position oder besondere Merkmale Ihres Aufnehmers eingeben. Der hier eingegebene Text erscheint im VibRunner im Online-Chart und in VibPostTest im Auswertungs-Chart und auf dem Ausdruck. Geben Sie ggf. eine Beschreibung ein.

#### Modell

Geben Sie das Modell des Aufnehmers ein.

#### Seriennr.

Geben Sie die Seriennummer des Aufnehmers ein.

### **NEXUS**

Mit m+p VibControl können Brüel & Kjaer Ladungsverstärker NEXUS™ Typ 2692 über RS232-Schnittstelle parametriert und ferngesteuert werden. Dieser Ladungsverstärker unterstützt bis zu vier piezoelektrische Beschleunigungsaufnehmer.

Weitere Informationen zur Integration eines Brüel & Kjaer Ladungsverstärkers NEXUS™ finden Sie im [Kapitel 9.1 "Fernsteuerung für B&K Ladungs](#page-568-0)[verstärker NEXUS™" auf Seite 557.](#page-568-0)

#### **Empfindlichkeit**

Geben Sie Aufnehmerempfindlichkeit und zugehörige Aufnehmereinheit ein.

Bei Regelkanälen wird die Empfindlichkeit des Beschleunigungsaufnehmers, wie unter *Einh. Regelkanal* definiert, in [mV/(m/s²)] oder in [mV/g] angezeigt. Bei Mess- und Überwachungskanälen (M, WM, W) geben Sie hier eine Einheit bezogen auf die Spannung ein. Wird z.B. ein Wegaufnehmer verwendet, tragen Sie "mm" ein; [mV/mm] wird angezeigt.

Bei einem reinen Messkanal geben Sie statt der Vorwärtsverstärkung einen Messbereich (Range) entsprechend dem zu erwartenden Vollausschlag (Maximalwert) des Aufnehmers vor.

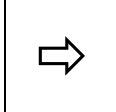

*Bei einem Effektivwert von 5 g<sub>rms</sub> und einem angenommenen Crest-*<br> *faktor von 4 müssen Sie einen Messbereich von mindestens 20 g faktor von 4 müssen Sie einen Messbereich von mindestens 20 g wählen.*

Aus dem Produkt aus Empfindlichkeit und Messbereich berechnet m+p VibControl die maximal zu erwartende Spannung. Die Spannung darf nicht höher als  $\pm 10$  V<sub>pk</sub> sein.

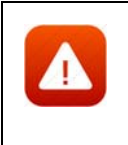

*Für ein sicheres und erfolgreiches Testen spielt die Auswahl der richtigen Empfindlichkeit von Beschleunigungsaufnehmern eine große Rolle. Durch die richtige Wahl optimieren Sie das Verhältnis Nutzsignal zu Störsignal.*

Für den Laborbetrieb ist es sehr nützlich, wenn Sie über Aufnehmer mit unterschiedlichen Empfindlichkeiten verfügen. Generell lässt sich sagen, dass Aufnehmer mit größerer Empfindlichkeit für Tests mit niedrigerem Effektivwert des Spektrums geeignet sind und Aufnehmer mit kleinerer Empfindlichkeit für Tests mit größerem Effektivwert des Spektrums. Allgemein gebräuchliche Empfindlichkeiten sind 10, 50, 100, 300 und 1000 mV/g. Empfindlichkeiten von 10 mV/g sollten für Spektren im höheren RMS-Bereich verwendet werden, um eine gute Signalstärke sicherzustellen.
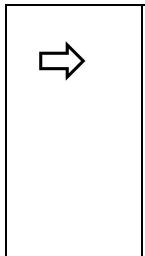

*Wenn ein 30 g<sub>rms</sub>-Test mit einer Aufnehmerempfindlichkeit von***<br>
100 mV/g gefahren wird, entspricht dies einer Spannung von 3 V<sub>rms</sub><br>
<b>100 mV/g gefahren wird, entspricht dies einer Spannung von 3 V<sub>rms</sub>** *am Eingang des ADC-Moduls. Das Eingangssignal kann Spitzen*  haben, die ±12 V<sub>pk</sub> überschreiten. Um ein Überlasten des ADC-Ein*gangs zu vermeiden, sollten Sie die nächst kleinere Empfindlichkeit, z. B. 10 mV/g, am Ladungsverstärker wählen. Bei 10 mV/g liefert der Aufnehmer ein Signal von 0.3 V*rms *(30 g*rms *× 10 mV/g) und wird damit den Eingang des ADC nicht überlasten.*

Unabhängig vom Grundrauschen der Messkette sollte das minimale Signal am ADC-Eingang nicht unter 5 mV $_{\rm rms}$  liegen. Das Signal muss immer deutlich über dem Grundrauschen liegen.

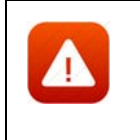

*Unpassend gewählte Empfindlichkeiten betonen unter Umständen Störungen im Signalweg. m+p VibControl bricht dann den Test sicherheitshalber mit der Meldung "Offener Kanal" oder "Overload Kanal n" ab.*

# **Aufnehmer**

# **Typ**

Zunächst wählen Sie den Aufnehmertyp aus.

## **ICP:**

Hat ein Aufnehmer einen integrierten Ladungsverstärker und soll kein externer Koppler verwendet werden, stellen Sie den Aufnehmertyp auf *ICP*. Im ICP-Betrieb liefert die E1432A eine konstante Stromversorgung von 4,5 mA.

## **Volt:**

*Volt* wählen Sie bei einem Aufnehmer mit externem Ladungsverstärker oder Spannungsquelle.

### **Chrg:**

verfügbar bei Systemen mit Charge Breakout Box.

## Kopplung

Der Typ des Aufnehmers bestimmt die verfügbare Kopplung.

## **DC, AC:**

Bei *AC* durchläuft das Signal ein Hochpassfilter, das den Gleichanteil des Signals entfernt. Bei *DC* bleibt der Gleichanteil im Signal bestehen.

## **FLT, GRD:**

Bei *GROUND* ist der ADC-Kanal geerdet, bei *FLOAT* nicht. Diese Erdung wird von den m+p Frontends m+p VibPilot<sub>F</sub>, m+p VibRunner und m+p VibMobile unterstützt.

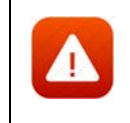

*Beim VXI-System erfolgt die Wahl der Erdung über die kanalweisen Schalter "GND" und "DIFF" auf der Breakout-Box.*

### TP

Aktivieren bzw. deaktivieren Sie die Zeitdatenaufzeichnung (Throughput-Funktion) für diesen Kanal.

### V-Verst./Messbereich

Bei einem reinen Messkanal geben Sie statt der Vorwärtsverstärkung einen Messbereich (Range) entsprechend dem zu erwartenden Vollausschlag (Maximalwert) des Aufnehmers vor.

Geben Sie je nach Kanaltyp entweder die Soll-Vorwärtsverstärkung *V.-Verst.* (C-, W-Kanäle) oder den Messbereich (M-Kanäle) ein.

### **Gewichtung**

Bei der Regelstrategie *Average* werden alle Regelkanäle gemittelt und auf das resultierende Signal wird geregelt. Für die Mittelwertbildung können Sie nun die Regelsignale gewichten, so dass bestimmte Signale mehrfach berücksichtigt werden. Auf diese Weise lassen sich schwierige Testsituationen genauer regeln.

### **Mittelungen**

Geben Sie die Anzahl der Mittelungen ein. Diese linearen Mittelungen ( $K_M$ ) werden nur mit Messkanälen verwendet, um deren Freiheitsgrade (DOF) zu berechnen.

DOF für M-Kanäle: DOF =  $2 * K_M$ 

wobei  $K_M$  = Anzahl der Mittelungen aus der Kanaltabelle

Die hier eingesetzten Mittelungen sind zu unterscheiden von den logarithmischen Mittelungen, die für die Regelung des Testlaufs verwendet werden.

### Av-Mode

Wählen bei Zuweisung eines Überwachungskanals (W-Kanal) hier die zugehörige Überwachungsstrategie: Notch, Toleranz, Notch/Toleranz.

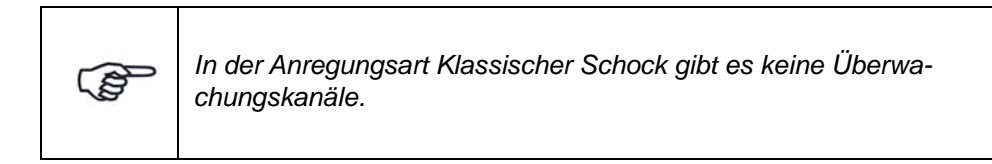

#### **Notch:**

Der Begriff "Notch" kommt aus dem Englischen und bedeutet "Kerbe", "Einschnitt".

Mit der Überwachungsart *Notch* wird die Anregung in einem definierten Frequenzbereich (Bandbreite) so begrenzt, dass der definierte Pegel nicht überschritten wird. Solange ein Notch-Kanal den definierten Pegel nicht überschreitet, regelt m+p VibControl auf das Testspektrum aus. Erst wenn der Prüfling am definierten Messpunkt (dem Notch-Kanal) zu stark belastet

wird, wird auf denjenigen Notch-Kanal geregelt, der die größte Überschreitung des Notch-Pegels aufweist. Der Notch-Kanal wird im Bereich der Frequenzüberschreitung zum einzigen Regelkanal. Durch das Notchen ändert sich das Testspektrum.

Notchen bedeutet immer eine Pegelbegrenzung nach oben, nicht nach unten. Wollen Sie die effektiven Abbruchgrenzen prüfen lassen, wählen Sie die Überwachungsart *Notch/Toleranz*.

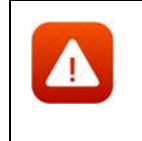

*Wenn Sie einen reinen Überwachungskanal mit der Überwachungsart "Notch" definiert haben, ist der Pegel nach unten nicht begrenzt. Der Regler bricht den Test daher bei defektem Aufnehmer, Kabelbruch etc. nicht ab.*

Definieren Sie für den "Notch-Kanal" das Notchspektrum (siehe [Kapitel 6.2.5 "Notchen in der Testart Sinus" auf Seite 186\)](#page-197-0).

#### **Toleranz:**

Der Überwachungskanal wird auf seine effektive obere und untere Abbruchgrenze überprüft. Bei Verletzung der Toleranz bricht der Test ab.

#### **Notch/Toleranz:**

Bei der Überwachungsart *Notch/Toleranz* wird zusätzlich zum Notchen die effektive untere und obere Abbruchgrenze geprüft. Damit wird sichergestellt, dass der Test abgebrochen wird, wenn kein Signal über dem Grundrauschen erfasst wird, z.B. bei defektem Aufnehmer oder Kabelbruch.

Definieren Sie für den *Notch/Toleranz*-Kanal das Notchspektrum (siehe [Kapitel 6.2.5 "Notchen in der Testart Sinus" auf Seite 186](#page-197-0).

### **Monitor:**

Bei der Überwachungsart Monitor wird der Überwachungskanal exponentiell gemittelt, der Test wird bei Überlastung (z. B. durch ein DC Offset oder andere Strörsignale) jedoch nicht abgebrochen.

### **Regelung:**

#### **Regelung/Toleranz:**

In der Anregungsart Sinus können Sie zu den oben beschriebenen Überwachungsarten zusätzlich auf Wegaufnehmer regeln. Sie wählen als Überwachungsstrategie *Regelung* oder *Regelung/Toleranz*.

Siehe [Kapitel 6.2.7 "Wegregelung in der Testart Sinus" auf Seite 197.](#page-208-0)

### Warngrenzen:

### **Min., Max.:**

Geben Sie die untere (*min.*) und obere (*max.*) Warngrenze ein.

### **Abbruchgrenzen**

Geben Sie untere (*min.*) und obere (*max.*) Abbruchgrenzen ein. Wählen Sie die zugehörige Einheit.

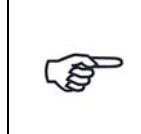

*Eine Warngrenzenverletzung wird in das Testprotokoll geschrieben, wenn sich der aktuelle Wert um weniger als 1 dB von den individuellen Abbruchgrenzen der definierten Kanäle unterscheidet.*

Geben Sie untere (*min.*) und obere (*max.*) Abbruchgrenzen ein (RMS). Die RMS-Werte der Kanäle hängen von der Struktur des Prüflings ab. Bei Regelkanälen wählen Sie die Einheit der Abbruchgrenze im Feld *Einh*. *Regelkanäle* oberhalb der Tabelle.

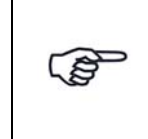

*Falls Sie eine absolute Einheit [g] oder [m/s²] gewählt haben, ist die obere Abbruchgrenze unabhängig vom aktuellen Testpegel. Die untere Abbruchgrenze wird nach Erreichen des Startpegels für die Linienprüfung aktiv.*

Wenn Sie eine relative Einheit [dB] wählen, werden die Abbruchgrenzen aktiv, sobald der aktuelle Pegel größer oder gleich dem Startpegel für die Linienprüfung ist.

Falls Sie mehrere Regelkanäle definieren, werden die zu erwartenden RMSwerte von der Vorwärtsverstärkung abgeleitet. Dabei bezieht m+p VibControl mit ein, dass nicht alle Kanäle denselben RMS-Wert haben. Die Vorwärtsverstärkung wird für jeden Pegel berechnet.

Wenn einer der Modi *Notch/Toleranz* oder *Notch* für die Watchdog-Kanäle gewählt wurde, wird die Einheit in der Spalte *Empfindlichkeit* gewählt. Bei Überschreiten der Abbruchgrenze (RMS), wird der Test abgebrochen.

# **6.1.5 Notchen in der Testart Rauschen**

Notchen ist in den Testarten Sinus und Rauschen verfügbar. Informationen zur Definition der Notchparameter und zur Durchführung von Notchtests finden Sie im Kapitel Notching in der Testart Sinus [Siehe "Kapitel 6.2.5: Notchen in der Testart Sinus" auf Seite 186.](#page-197-0)

# **6.1.6 Ausdruck der Testspezifikation in der Testart Rauschen**

Für den Ausdruck der gesamten Testspezifikation steht Ihnen im Menü *Datei* die Funktion *Drucken Testspezifikation* zur Verfügung. Diese Funktion greift auf Druckvorlagen zurück, die als Standard-Druckvorlagen für jede Testart erstellt wurden.

Weitere Informationen zu diesen Druckvorlagen und deren Anpassung finden Sie im [Kapitel 3.2.6 "Anpassen der Druckvorlagen für die Testspezifikationen" auf Seite 30.](#page-41-0)

# **6.1.7 Kalibrierung über Mikrofon**

In der Konfigurationsdatei C:\VcpNT\Config\ VcpNT.ini stehen Ihnen zwei Möglichkeiten der Kalibrierung zur Verfügung: CALIBRATION\_TYPE: 0 und CALIBRATION\_TYPE: 1

### CALIBRATION\_TYPE: 0

Diese Kalibrierung war die einzige Kalibrierung in früheren Versionen und ist weiterhin als Standard festgelegt.

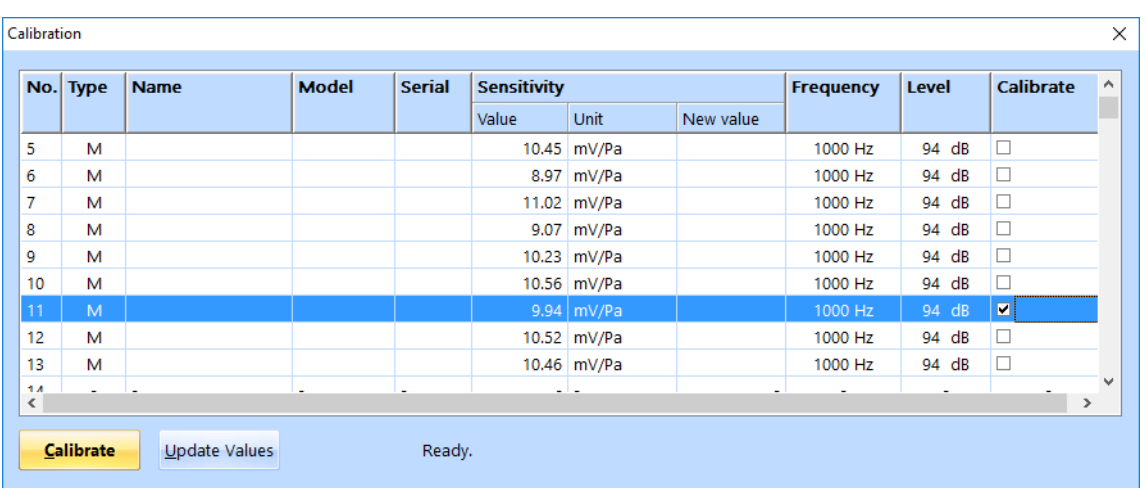

Zunächst wählen Sie den Kanal, der kalibriert werden sollen.

*Kanal wurde zur Kalibrierung ausgewählt*

Überprüfen Sie, dass das Pistonphon korrekt mit dem Mikrofon verbunden ist, bevor Sie die Kalibrierung starten.

|                 | No. Type | <b>Name</b> | <b>Model</b> | <b>Serial</b> | <b>Sensitivity</b> |                   |           | <b>Frequency</b> | Level                    | <b>Calibrate</b> | $\hat{\mathbf{r}}$ |
|-----------------|----------|-------------|--------------|---------------|--------------------|-------------------|-----------|------------------|--------------------------|------------------|--------------------|
|                 |          |             |              |               | Value              | <b>Unit</b>       | New value |                  |                          |                  | ı                  |
| 5               | M        |             |              |               |                    | 10.45 mV/Pa       |           | 1000 Hz          | 94 dB                    | $\Box$           |                    |
| 6               | М        |             |              |               |                    | 8.97 mV/Pa        |           | 1000 Hz          | 94 dB                    | П                |                    |
| 7               | M        |             |              |               |                    | 11.02 mV/Pa       |           | 1000 Hz          | 94 dB                    | □                |                    |
| 8               | M        |             |              |               |                    | 9.07 mV/Pa        |           | 1000 Hz          | 94 dB                    | □                |                    |
| 9               | M        |             |              |               |                    | 10.23 mV/Pa       |           | 1000 Hz          | 94 dB                    | □                |                    |
| 10              | м        |             |              |               |                    | 10.56 mV/Pa       |           | 1000 Hz          | 94 dB                    | П                |                    |
| 11              | M        |             |              |               |                    | $9.94 \mid mV/Pa$ | 11.18     | 1000 Hz          | 94 dB                    | ×                |                    |
| 12              | M        |             |              |               |                    | 10.52 mV/Pa       |           | 1000 Hz          | 94 dB                    | □                |                    |
| 13              | м        |             |              |               |                    | 10.46 mV/Pa       |           | 1000 Hz          | 94 dB                    | □                |                    |
| 14<br>$\hat{~}$ |          |             |              |               | بداية              |                   |           |                  | $\overline{\phantom{a}}$ | $\rightarrow$    | $\checkmark$       |

*Neuer Wert zeigt im Vergleich zum alten Wert eine große Abweichung*

Falls die neue Empfindlichkeit nach der Kalibrierung mehr als 10 % vom früheren Wert abweicht, wird sie rot dargestellt, um auf die Abweichung hinzuweisen. In diesem Fall können Sie entscheiden, ob Sie den Wert übernehmen oder das Pistonphon für eine erneute Kalibrierung wieder anschließen.

| Calibration     |                  |               |              |               |                    |             |           |                  |                          |                  | ×                  |
|-----------------|------------------|---------------|--------------|---------------|--------------------|-------------|-----------|------------------|--------------------------|------------------|--------------------|
|                 | No. Type         | <b>Name</b>   | <b>Model</b> | <b>Serial</b> | <b>Sensitivity</b> |             |           | <b>Frequency</b> | Level                    | <b>Calibrate</b> | v                  |
|                 |                  |               |              |               | Value              | <b>Unit</b> | New value |                  |                          |                  |                    |
| 5               | М                |               |              |               |                    | 10.45 mV/Pa |           | 1000 Hz          | 94 dB                    | □                |                    |
| 6               | м                |               |              |               |                    | 8.97 mV/Pa  |           | 1000 Hz          | 94 dB                    | □                |                    |
| 7               | M                |               |              |               |                    | 11.02 mV/Pa |           | 1000 Hz          | 94 dB                    | $\Box$           |                    |
| 8               | м                |               |              |               |                    | 9.07 mV/Pa  |           | 1000 Hz          | 94 dB                    | $\Box$           |                    |
| 9               | м                |               |              |               |                    | 10.23 mV/Pa |           | 1000 Hz          | 94 dB                    | $\Box$           |                    |
| 10              | м                |               |              |               |                    | 10.56 mV/Pa |           | 1000 Hz          | 94 dB                    | □                |                    |
| 11              | M                |               |              |               |                    | 9.94 mV/Pa  | 9.964     | 1000 Hz          | 94 dB                    | M                |                    |
| 12              | м                |               |              |               |                    | 10.52 mV/Pa |           | 1000 Hz          | 94 dB                    | □                |                    |
| 13              | М                |               |              |               |                    | 10.46 mV/Pa |           | 1000 Hz          | 94 dB                    | $\Box$           |                    |
| 1.4<br>$\hat{}$ |                  |               |              |               |                    | - 1 -       |           |                  | $\overline{\phantom{a}}$ |                  | v<br>$\rightarrow$ |
|                 |                  |               |              |               |                    |             |           |                  |                          |                  |                    |
|                 | <b>Calibrate</b> | Update Values |              | Done!         |                    |             |           |                  |                          |                  |                    |
|                 |                  |               |              |               |                    |             |           |                  |                          |                  |                    |

*Kalibrierung ist durchgeführt und der neue Wert ist sinnvoll*

Wenn das Ergebnis sinnvoll ist, können Sie auf "Update Values" klicken, um die neuen Werte in die Testdefinition zu übernehmen. Dann wählen Sie den nächsten Kanal für die Kalibrierung aus und wiederholen den Vorgang.

| Calibration         |                  |               |              |               |                    |             |           |                  |       |           | $\times$                      |
|---------------------|------------------|---------------|--------------|---------------|--------------------|-------------|-----------|------------------|-------|-----------|-------------------------------|
|                     | No. Type         | <b>Name</b>   | <b>Model</b> | <b>Serial</b> | <b>Sensitivity</b> |             |           | <b>Frequency</b> | Level | Calibrate | v.                            |
|                     |                  |               |              |               | Value              | <b>Unit</b> | New value |                  |       |           |                               |
| 5                   | M                |               |              |               |                    | 10.45 mV/Pa |           | 1000 Hz          | 94 dB | $\Box$    |                               |
| 6                   | M                |               |              |               |                    | 8.97 mV/Pa  |           | 1000 Hz          | 94 dB | □         |                               |
| 7                   | м                |               |              |               |                    | 11.02 mV/Pa |           | 1000 Hz          | 94 dB | $\Box$    |                               |
| 8                   | м                |               |              |               |                    | 9.07 mV/Pa  |           | 1000 Hz          | 94 dB | □         |                               |
| 9                   | м                |               |              |               |                    | 10.23 mV/Pa |           | 1000 Hz          | 94 dB | $\Box$    |                               |
| 10                  | м                |               |              |               |                    | 10.56 mV/Pa |           | 1000 Hz          | 94 dB | □         |                               |
| 11                  | м                |               |              |               |                    | 9.964 mV/Pa |           | 1000 Hz          | 94 dB | □         |                               |
| 12                  | M                |               |              |               |                    | 10.52 mV/Pa |           | 1000 Hz          | 94 dB | ⊡         |                               |
| 13                  | М                |               |              |               |                    | 10.46 mV/Pa |           | 1000 Hz          | 94 dB | □         |                               |
| 1.4<br>$\checkmark$ | $\sim$           |               |              |               |                    | ب ا ب       |           |                  | ٠     |           | $\checkmark$<br>$\rightarrow$ |
|                     | <b>Calibrate</b> | Update Values |              | Done!         |                    |             |           |                  |       |           |                               |

*Nächster Kanal für die Kalibrierung ausgewählt*

Sie können jederzeit das Fenster schließen, um den Kalibriervorgang zu beenden.

Auf diese Art kehren Sie auch zu den alten Kalibrierwerten zurück. Sobald Sie das Fenster schließen, öffnet sich ein Dialogfenster, in dem Sie wählen können, ob Sie die neuen Werte akzeptieren oder zu den alten Werten zurückkehren. Wenn Sie auf *Nein* klicken, erscheinen wieder die alten Werte in der Tabelle.

### CALIBRATION\_TYPE: 1

Diese Kalibrierung ist eine automatische Kalibrierung. Die Software prüft, ob ein Pistonphon mit dem Mikrophon verbunden ist und startet dann die Kalibrierung.

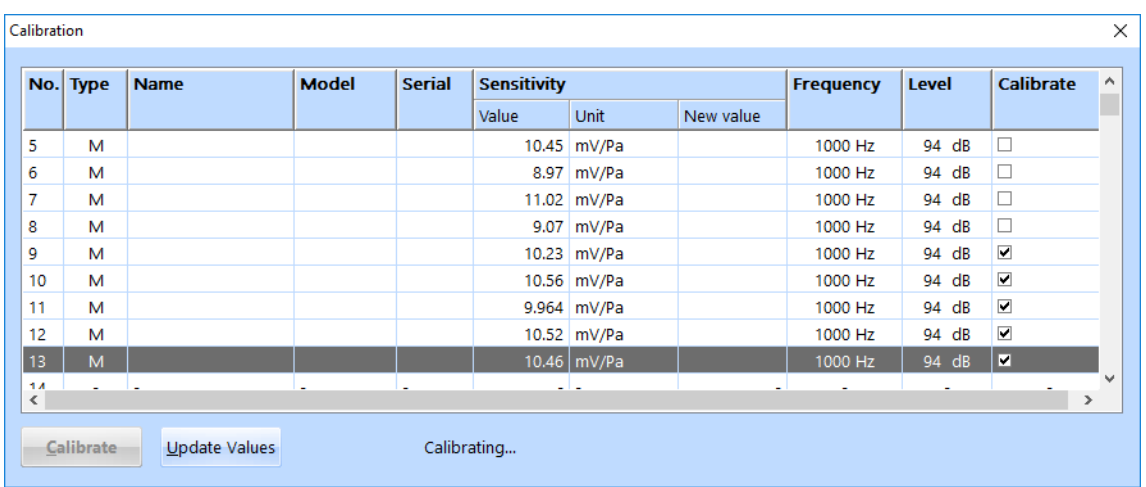

Wählen Sie die Kanäle für die Kalibrierung aus und klicken Sie auf *Calibrate*.

*Kanäle zur Kalibrierung ausgewählt, die Kalibrierung läuft*

Wechseln Sie in die Testdefinition und verbinden Sie das Pistonphon mit einem der zu kalibrierenden Kanäle. Das System erkennt, dass ein Signal vorhanden ist und wird den Kanal kalibrieren, solange das Signal anliegt. Wenn die Kalibrierung beendet ist, verbinden Sie das Pistonphon mit dem nächsten Kanal und so weiter.

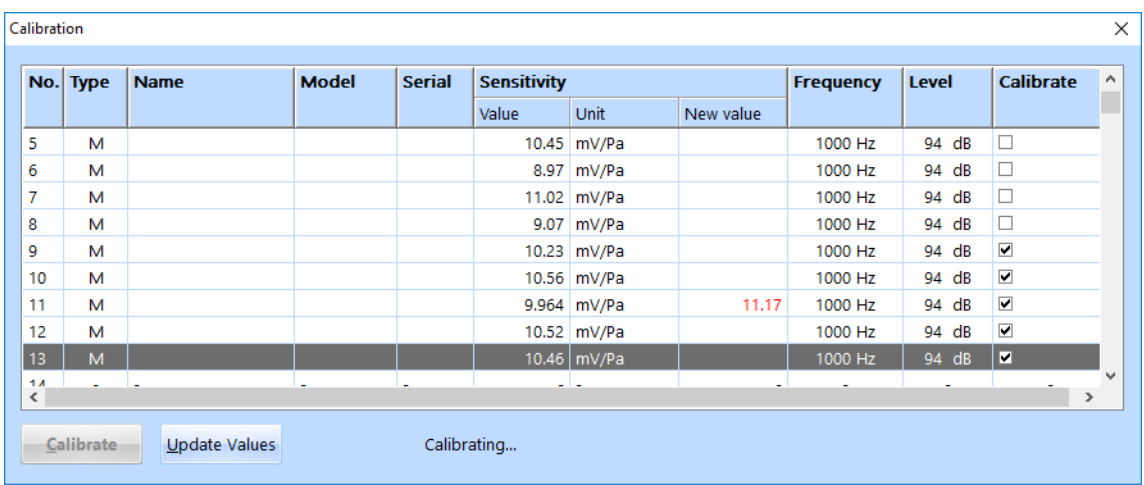

*Kalibrierwert eines Kanals weicht stark vom alten Wert ab*

Falls die neue Empfindlichkeit nach der Kalibrierung mehr als 10 % vom früheren Wert abweicht, wird sie rot dargestellt, um auf die Abweichung hinzuweisen. In diesem Fall können Sie entscheiden, ob Sie den Wert übernehmen oder das Pistonphon für eine erneute Kalibrierung wieder anschließen.

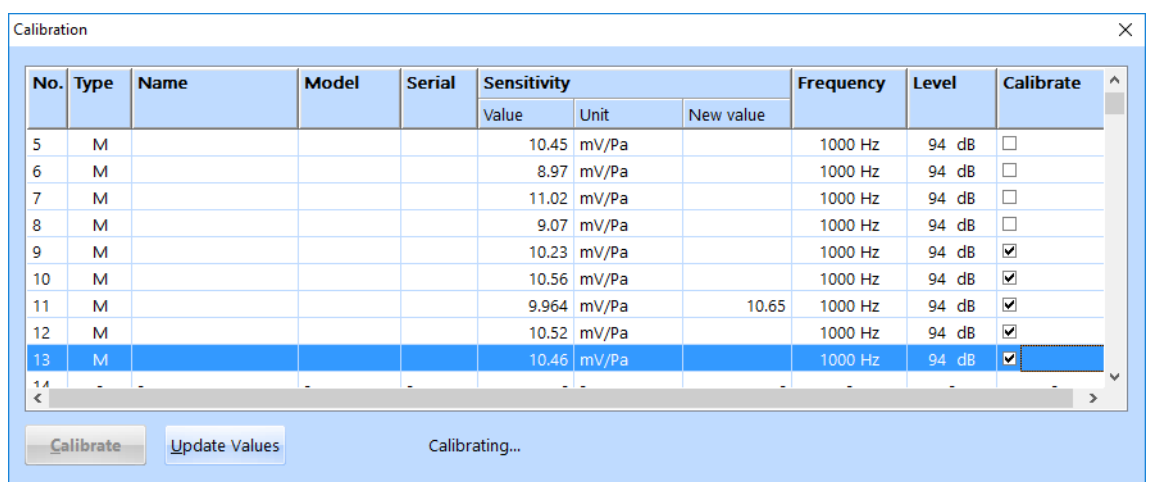

*Kalibrierung des Kanals führt zu einem sinnvollen Ergebnis*

Wenn das Ergebnis sinnvoll ist, klicken Sie auf "Update Values" , um die neuen Werte in die Testdefinition zu übernehmen.

Sie können jederzeit das Fenster schließen, um den Kalibriervorgang zu beenden.

Auf diese Art kehren Sie auch zu den alten Kalibrierwerten zurück. Sobald Sie das Fenster schließen, öffnet sich ein Dialogfenster, in dem Sie wählen können, ob Sie die neuen Werte akzeptieren oder zu den alten Werten zurückkehren. Wenn Sie auf *Nein* klicken, erscheinen wieder die alten Werte in der Tabelle.

Wenn Sie in der Konfigurationsdatei C:\VcpNT\Config\ VcpNT.ini zwischen den Konfigurationsarten wechseln, müssen Sie anschließend den VibRunner schließen und wieder öffnen, damit der Wechsel wirksam wird.

In der Konfigurationsdatei lässt sich ebenfalls die standardmäßige Kalibrierfrequenz und das Kalibrierniveau an das eingesetzte Pistonphon anpassen. Dazu ändern Sie folgende Parameter in der Konfigurationsdatei:

C:\VcpNT\Config\Users\[user name]\ VcpNT.ini

AC\_CalibrationFreq=1000

AC\_CalibrationLevel=94

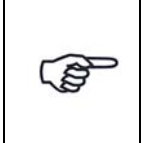

*Immer wenn Sie Parameter in der Konfigurationsdatei "C:\VcpNT\Config\ \VcpNT.ini" verändern (z. B. die Konfigurationsart "Calibration Type"), müssen Sie den VibRunner Programmteil schließen und wieder öffnen, damit die Änderungen wirksam werden.*

# **6.1.8 Testlauf und Testregelung in der Testart Rauschen**

 $9<sup>8</sup>$ 日 28  $\overline{\phantom{a}}$ gel-Kanal  $\begin{tabular}{ll} $\blacktriangle$ & \textit{Pogel} and \textit{w} \\\\ \textit{||} & \textit{Pegel} that \\\\ $\blacktriangleright$ & \textit{Pegel} down. \end{tabular}$ od Exe Open Zeit<br>Loop sicher  $\frac{1}{100}$  $0:00:00$  $0:00:00$ 

Testlauf und Testregelung werden im VibRunner-Programmteil durchgeführt.

*Testlauf Rauschen*

Nach erfolgreichem Selbsttest kann der Test gestartet werden.

# **6.1.8.1 Online Aktionsschalter**

## **Überwachungsfenster**

Im VibRunner steht Ihnen ein separates Überwachungsfenster (Teststatus-Fenster) zur Verfügung, das für den Prüfablauf Rauschen aktuellen Soll- und Ist-Wert anzeigt und sich auf die gewünschte Größe ziehen lässt. Der Benutzer hat so die Möglichkeit, den Teststatus von einem anderen Arbeitsplatz aus zu beobachten.

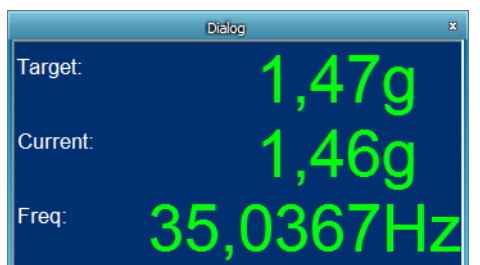

*Überwachungsfenster*

# **Testzeit**

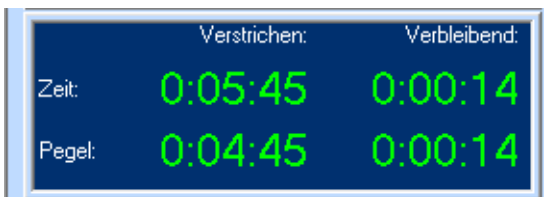

*Testzeit Rauschen* 

m+p VibControl zeigt die aktuell bereits verstrichene und die noch verbleibende Testzeit an:

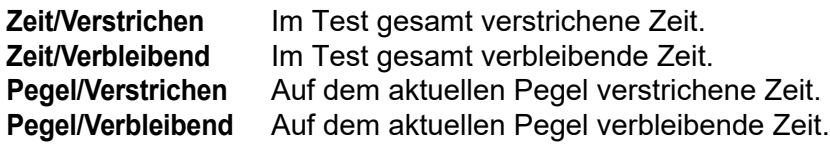

### **Pegel**

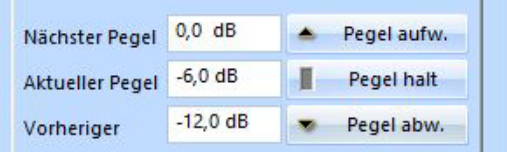

*Pegelanzeige* 

Der Pegelanzeige entnehmen Sie den aktuellen, vorherigen und nächsten Testpegel.

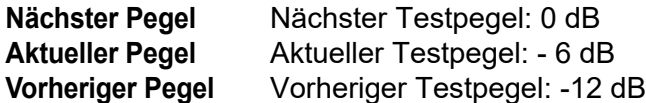

Der obigen Zeitinformation entnehmen Sie die auf dem aktuellen Testpegel bereits verstrichene und noch verbleibende Testzeit.

Sie können manuell in den automatischen Prüfablauf eingreifen und über die Schalter *Pegel aufw.*, *Pegel halt* und *Pegel abw.*die nächste oder vorherige Pegelstufe anfahren bzw.eine Haltestufe erzeugen oder freigeben.

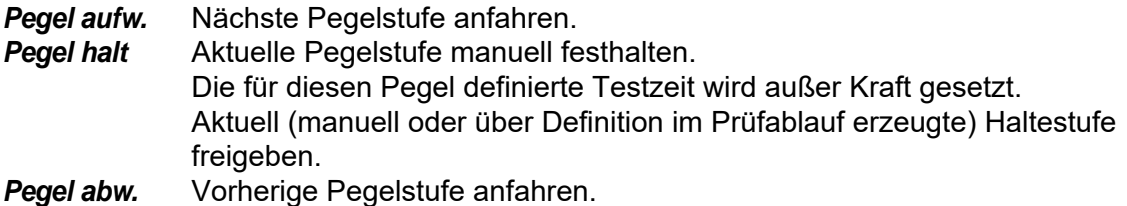

## **Regelschleife öffnen/schließen (Open Loop)**

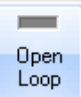

Sie können manuell in den automatischen Prüfablauf eingreifen und die Regelschleife manuell öffnen und schließen.

Um die Regelschleife zu öffnen, klicken Sie auf den Schalter *Open Loop*. Bei geöffneter Regelschleife zeigt der Schalter *Open Loop* grünes Licht.

Die Anzeige der verbleibenden Zeit bleibt stehen, sobald *Open Loop* aktiv ist.

Im ungeregelten Betrieb (engl.: "Open Loop") wird das zuletzt ausgegebene Drivesignal konstant gehalten.

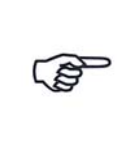

*Im ungeregelten Betrieb ist nur die obere Abbruchgrenze aktiviert. Sobald Sie wieder in den geregelten Betrieb schalten, wird auch die untere Abbruchgrenze berücksichtigt. Bei Verletzung der oberen oder unteren Abbruchgrenze bricht der Test dann sofort ab.*

Prüfen Sie vor dem Schließen des Regelkreises unbedingt das Soll- bzw. Testspektrum. Bei größerer Abweichung von Soll- zu Ist-Spektrum darf der Regelkreis nicht geschlossen werden. Fahren Sie in diesem Fall den Test auf einer kleineren Pegelstufe an.

Um die Regelschleife zu schließen, klicken Sie erneut auf den Schalter *Open Loop*.

### **Zeit sichern**

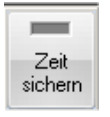

Wird der Test wegen einer Verletzung der Abbruchgrenzen unterbrochen, müssen Sie den Test anschließend nicht noch einmal über die volle Zeit auf der Pegelstufe fahren, sondern können die bereits absolvierte Testzeit sichern. Klicken Sie bei Testabbruch im Status *Pause* auf den Schalter *Zeit sichern*.

Fahren Sie den Test mit der vorherigen Pegelstufe wieder an.

Kommen Sie auf die Pegelstufe, auf welcher der Abbruch erfolgte, wird der Test dort für die noch verbleibende Zeit fortgesetzt.

## **Testprotokoll**

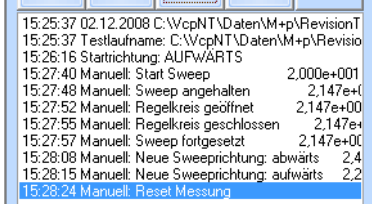

Im unteren linken Bildschirmbereich sehen Sie das Online-Testprotokoll. Das Online-Testprotokoll zeichnet alle testrelevanten Ereignisse chronologisch auf.

Um das zusätzliche Offline-Testprotokoll aufzurufen, wählen Sie aus dem Menü *Datei* die Funktion *Testprotokoll*.

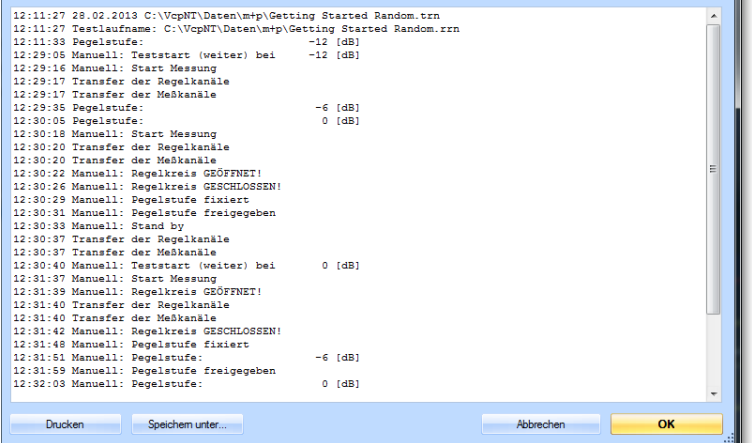

# **6.1.8.2 Online-Charts**

Im Online-Chart können Sie die Signalverläufe überwachen. In VibEdit haben Sie unter *Ablauf* definiert, wie lange der Test auf welcher Pegelstufe gefahren werden soll.

Der VibRunner hält nützliche Chartfunktionen für Sie bereit (siehe [Kapitel 5.3 "VibRunner](#page-96-0)  [Chartfunktionen" auf Seite 85](#page-96-0)).

Für Regel- oder Drivesignale im Testlauf Rauschen können Sie den RMS-Effektivwert über der Zeit anzeigen lassen:

- Öffnen Sie das Kontextmenü des Online-Charts und wählen Sie die Funktionen *Signal auswählen* und *Kanäle hinzufügen*.
- Definieren Sie einen neuen Kanal und das Datenformat. Ein wählbares Datenformat ist *RMS über Zeit*.

Die Daten werden in einer Datei gespeichert und können in VibRunner und VibPostTest aufgerufen werden.

# **6.1.8.3 Anzeige der Mittelungen/Averages**

Falls Sie in VibEdit für den Messkanal Ihres Testlaufs (lineare) Mittelungen definiert haben, zeigt die Statuszeile des VibRunner-Fensters die Anzahl an bereits ausgeführten Mittelungen und noch durchzuführenden Mittelungen an.

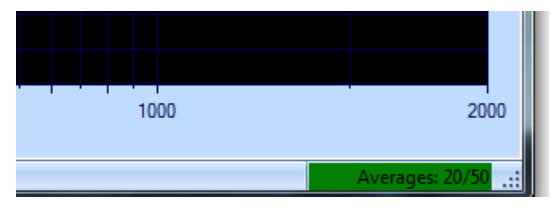

*Anzeige der Mittelungen (Averages)*

Es steht Ihnen auch eine größere Anzeige der Mittelungen zur Verfügung. Öffnen Sie das Menü *Optionen* und wählen Sie *Mittelungsanzeige* aus. Dann öffnet sich das Fenster Mittelungen, das sich beliebig positionieren und vergrößern lässt.

# **6.1.8.4 Getting Started**

Durch Fahren des Getting-Started-Tests (Kurzschlusstest) können Sie die einzelnen Funktionen des Testlaufs im VibRunner auf einfache Weise kennenlernen.

Rufen Sie in der jeweiligen Anregungsart die Testdatei "Getting\_Started" auf.

Führen Sie vor Teststart zunächst den Selbsttest, wie in [Kapitel 3.3.7 "Selbsttest" auf Seite 47](#page-58-0) beschrieben, durch. Erst nach erfolgreichem Selbsttest kann ein Test gestartet werden.

Um den Test zu starten, klicken Sie auf die Schaltfläche *Starten*.

Der automatische Testlauf beginnt.

Testen Sie nun die folgenden manuellen Funktionen:

• Um manuell zur nächsten Pegelstufe zu wechseln, klicken Sie auf den Schalter *Pegel aufw* .

- Um manuell zur vorherigen Pegelstufe zu wechseln, klicken Sie auf den Schalter *Pegel abw*.
- Um eine Pegelstufe zu halten, klicken Sie auf den Schalter *Pegel halt*. Die Freigabe der Pegelstufe erfolgt durch erneutes Klicken auf den Schalter *Pegel halt*.
- Um den Test kurzzeitig ungeregelt, d.h. bei geöffneter Regelschleife zu fahren, klicken Sie auf den Schalter *Open loop*. Im ungeregelten Betrieb wird das zuletzt ausgegebene Drivesignal konstant gehalten.

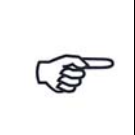

*Bei geöffneter Regelschleife ist nur die obere Abbruchgrenze aktiv. Sobald Sie die Regelschleife schließen, wird auch die untere Abbruchgrenze aktiviert. Dann wird der Testlauf abgebrochen, sobald die obere oder die untere Abbruchgrenze verletzt wird.*

- Prüfen Sie vor dem Schließen des Regelkreises unbedingt das Soll- bzw. Testspektrum. Bei größerer Abweichung von Soll- zu Ist-Spektrum darf der Regelkreis nicht geschlossen werden. Fahren Sie den Test eventuell auf einer kleineren Pegelstufe an. Klicken Sie dann erneut auf den Schalter *Open loop*, um die Regelschleife wieder zu schließen.
- Klicken Sie auf den Schalter *Pause*, um den laufenden Test anzuhalten.
- Klicken Sie wieder auf den Schalter *Starten*, um den Test fortzusetzen.
- Klicken Sie auf den Schalter *Messung*, um in der Ergebnisdatei eine zusätzliche Messung abzulegen. Die Antwort des Regelkanals sowie das zugehörige Drivesignal, Fehlerspektrum und Regelspektrum werden auf der Festplatte in der Ergebnisdatei abgelegt.
- Machen Sie sich auch mit den Online-Chartfunktionen vertraut [\(Kapitel 5.3 "VibRunner](#page-96-0)  [Chartfunktionen" auf Seite 85](#page-96-0)).

# **6.1.8.5 Kohärenzmessung**

Im Testlauf Rauschen führt m+p VibControl eine Messung der Kohärenz zwischen dem jeweiligen Messkanal und dem ersten Messkanal durch (sofern im VibRunner eine Messung gestartet worden ist).

Das Ergebnis dieser Messung können Sie sich im VibPostTest anzeigen lassen (vgl. [Kapitel 8](#page-496-0)  ["Testauswertung \(VibPostTest\)" auf Seite 485](#page-496-0)).

Entsprechende Ergebnisse liegen allerdings nur dann vor, wenn während des Testlaufs tatsächlich eine Kohärenzmessung durchgeführt wurde UND wenn in der Kanaldefinition (vgl. [Kapitel 6.1.4 "Kanaldefinition in der Testart Rauschen" auf Seite 128\)](#page-139-0) die Anzahl der Mittelungen ("averages") angegeben worden ist. Die Messung der Kohärenz des ersten Messkanals ergibt natürlich immer "1",

da dieser Kanal mit sich selbst verglichen wird.

Folgende Formel wird hier angewendet:

$$
Coh = \frac{\left|\sum_{i=1}^{N_{Averages}} G_{y_i x_i}\right|^2}{\sum_{i=1}^{N_{Averages}} G_{y_i y_i} \times \sum_{i=1}^{N_{Averages}} G_{x_i x_i}}
$$

wobei y für den Messkanal steht und x den ersten Messkanal bezeichnet.

# **6.1.8.6 Weg und Geschwindigkeit wählbar für die Online-Anzeige**

Sie haben in den Anregungsarten Sinus und Rauschen die Möglichkeit, sich wahlweise die Größen "Weg" und "Geschwindigkeit" im Online-Fenster anzeigen zu lassen.

Klicken Sie dazu mit der rechten Maustaste in das betreffende Online-Fenster und wählen Sie im dann erscheinenden Kontextmenü die gewünschte mathematische Funktion "Differenzieren" bzw. "Integrieren" (vgl. Testlauf Sinus).

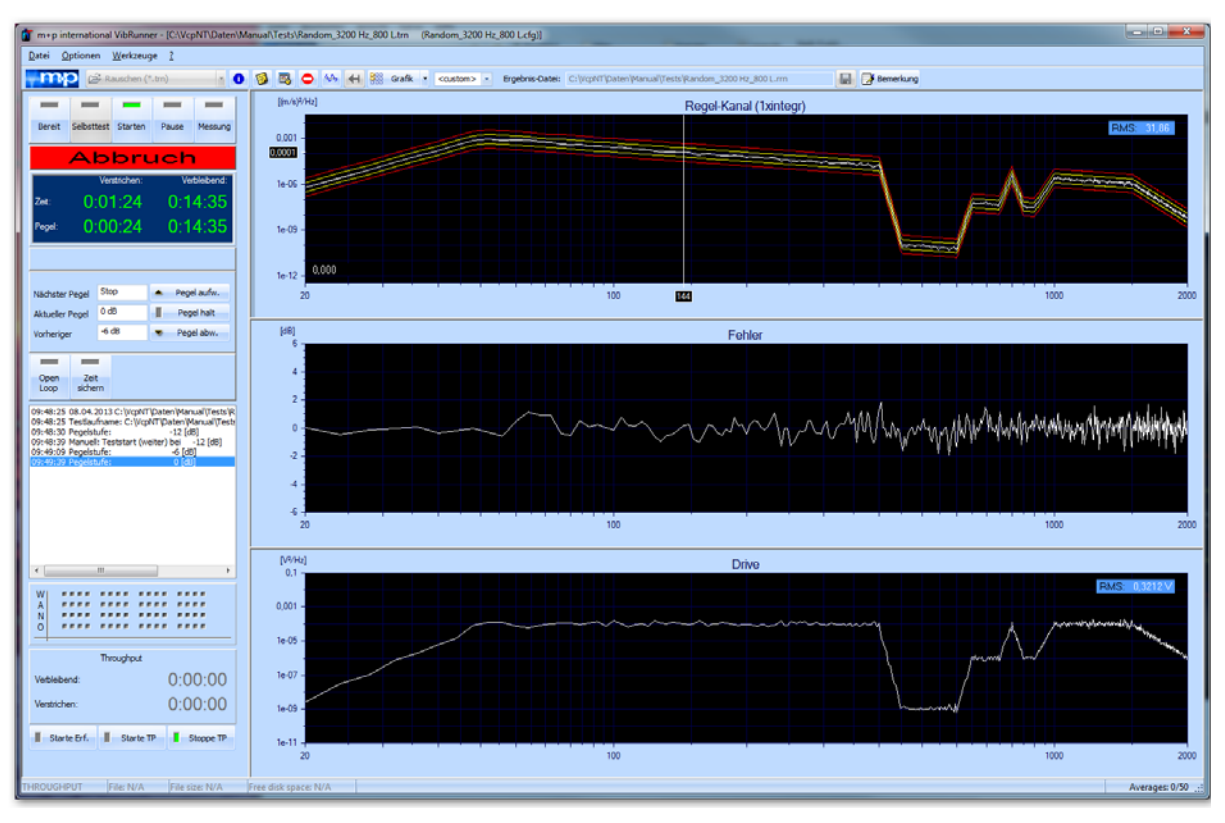

*Online-Anzeige mit berechneter Geschwindigkeit (oberstes Chart)*

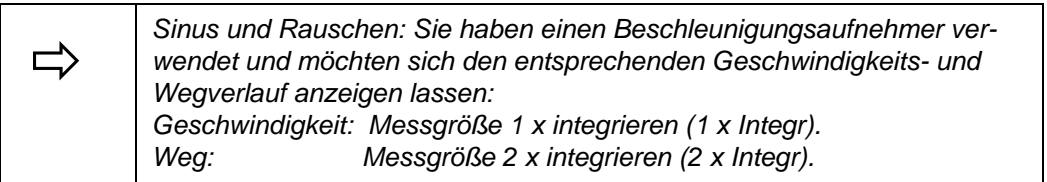

# **6.1.8.7 Grenzen/Referenz anpassen**

Sie haben in VibEdit Referenzwert, Warn- und Abbruchgrenzen bezogen auf einen Testpegel von 0 dB definiert. Sind in Ihrem Test mehrere Pegel < 0 dB definiert, können Sie Referenzwert, Warn- und Abbruchgrenzen auf niedrigere Pegel anpassen. Bei einem ausgeregelten Signal können Sie dann die nächste Pegelstufe manuell anfahren.

Klicken Sie mit Ihrer rechten Maustaste in den Charthintergrund, um das Kontextmenü mit den Chartfunktionen zu öffnen. Klicken Sie auf die Funktion *Anpassen*.

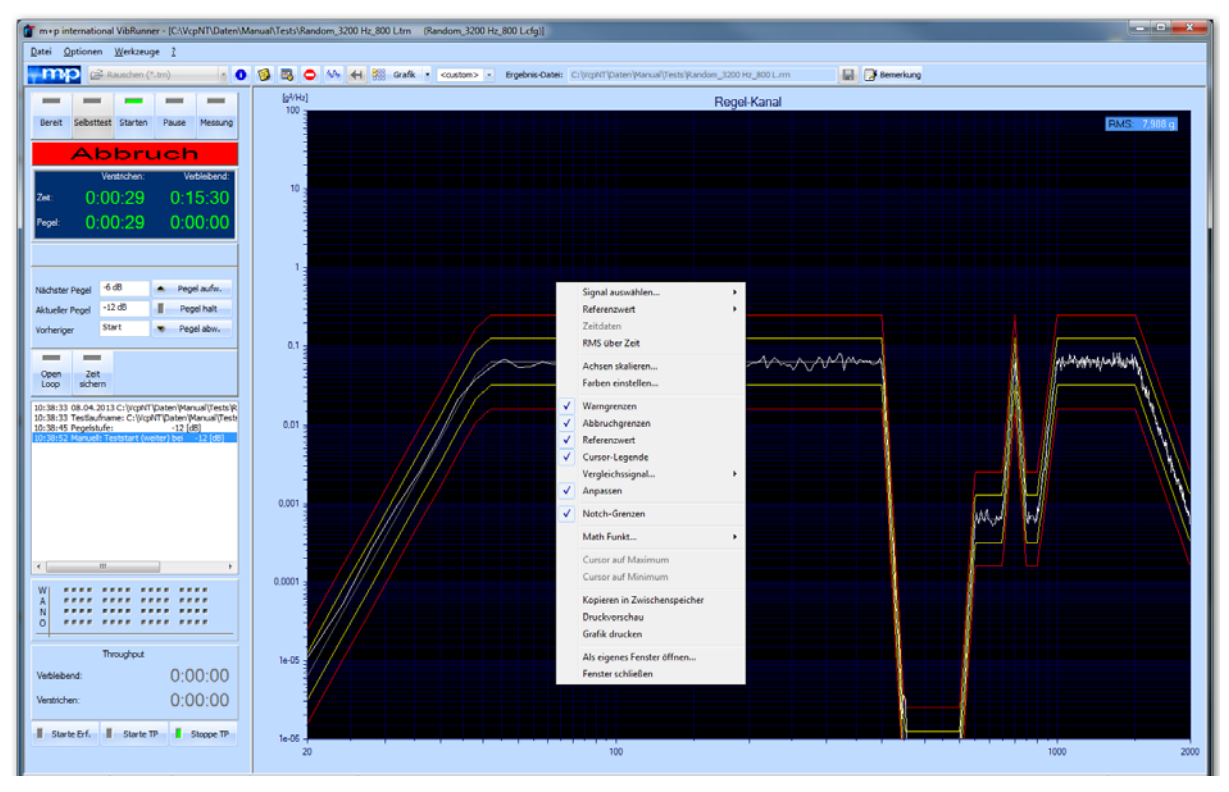

*Anpassen von Referenz- und Grenzlinien an den aktuellen Pegel*

# **6.1.8.8 Anzeige der Wahrscheinlichkeitsdichtefunktion in Kurtosis-geregelten Testläufen**

Doppelklicken Sie auf das Chart oder den leeren Chartplatz, wenn Sie die Wahrscheinlichkeitsdichtefunktion (PDF = Probability Density Function) oder die Wahrscheinlichkeitsfunktion (PF = Probability Function) anzeigen lassen möchten. Folgendes Dialogfenster öffnet sich:

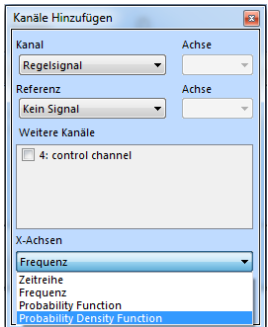

Das *Kanal* Auswahlfeld bietet alle in VibEdit definierten Kanäle an. Wählen Sie einen physikalischen Regelkanal (keinen berechneten Kanal!) und die entsprechende Achse aus. Dann wählen Sie einen Referenzkanal und die entsprechende Achse aus.

Wenn Sie einen weiteren Kanal auswählen möchten, dann setzen Sie davor ein Häkchen im Feld *Weitere Kanäle*. Bis zu drei weitere Kanäle lassen sich im der Online-Chart darstellen.

Im Feld X-Achsen können Sie nun den Datentyp *Probability Function* wählen. Im Feld Y-Achsen ist der Datentyp *Amplitude* voreingestellt.

Schließen Sie den Dialog und das entsprechende Chart wird die Wahrscheinlichkeitsfunktion (Probability Function) für ihren Test anzeigen.

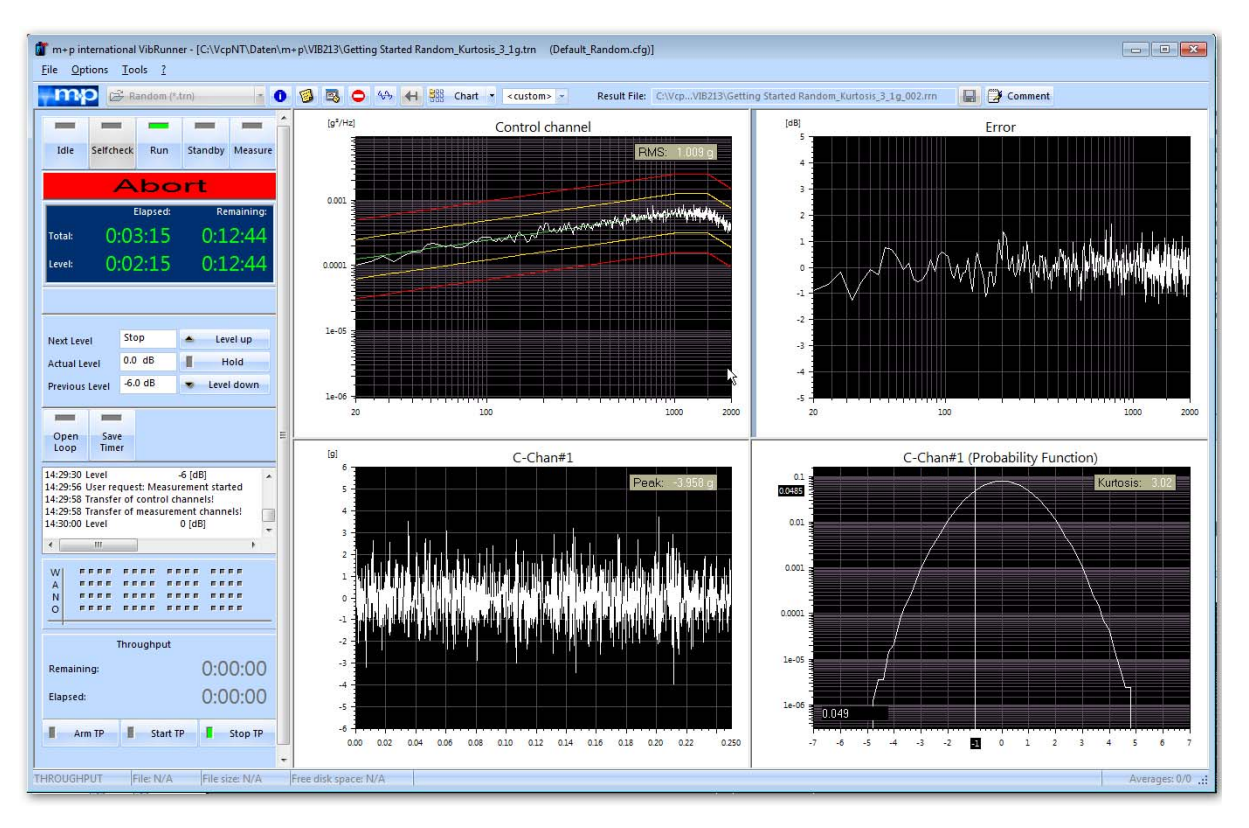

*Darstellung der Wahrscheinlichkeitsfunktion (Probability Function)*

# **6.1.8.9 Notch-Referenzanzeige online**

Definierte Notch-Grenzen von W-Kanälen können online in den Charts angezeigt werden. Diese neue Funktion ergänzt die bisherige Kanalinformation WANO - sie visualisiert besser, wann und auf welchem Kanal limitiert bzw. genotcht wurde.

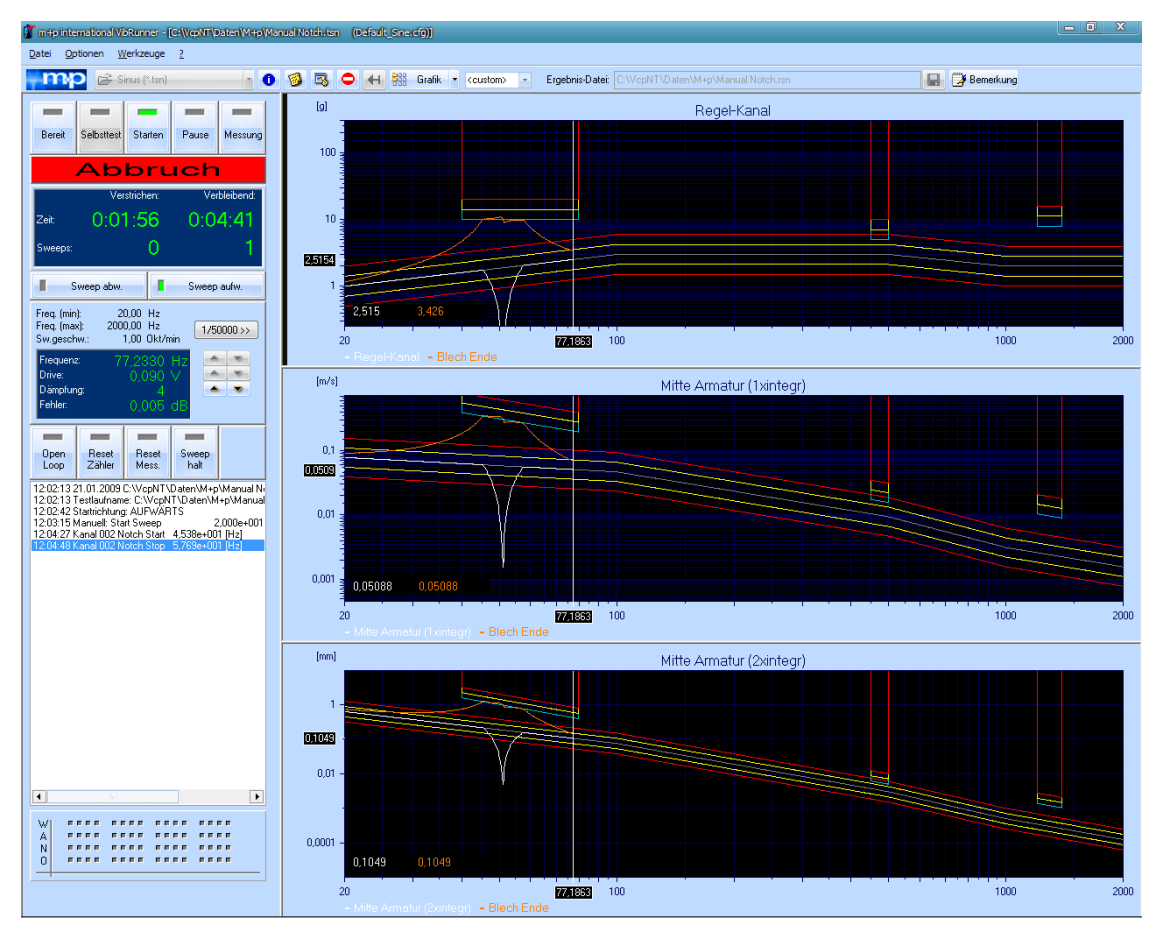

*Anzeige der Notch-Referenz* 

# **6.1.8.10 Online-Berechnung der Übertragungsfunktionen**

m+p VibControl ist in der Lage, eine Online-Berechung der Übertragungsfunktionen durchzuführen.

Klicken Sie mit der rechten Maustaste ins Chart, um das abgebildete Kontextmenü zu öffnen. Wählen Sie dort die Funktion Referenzwert, und dann das gewünschte Signal (*Regelsignal* oder *Drivesignal*).

Beim Starten des betreffenden Testlaufes berechnet m+p VibControl automatisch die Übertragungsfunktionen und zeigt diese online an.

| m+p international VibRunner - [C:\VcpNT\Daten\Manual\Tests\Getting Started Sine.tsn (Default_Sine.cfg)]                                     |                                                                                                    |                                        |                       |                  |      | $-0-x$        |
|----------------------------------------------------------------------------------------------------|----------------------------------------------------------------------------------------------------|----------------------------------------|-----------------------|------------------|------|---------------|
| Datei Optionen Werkzeuge ?                                                                                                    |                                                                                                    |                                        |                       |                  |      |               |
| (2) Sinus (1.tsn)<br>-m<br>о                                                                                                    | . 0 3 5 0 4 4 5 Grafk . costom> - Ergebnis-Date: C:\//cpt/T\paten\Manual\Tests\perting Started Sine.ron |                                        |                       | <b>Benerlang</b> |      |               |
| $\overline{\phantom{a}}$                                                                                                    | $b^{N}$                                                                                                 |                                        | Regel-Kanal/Drive     |                  |      |               |
| Selbsttest Starten<br>Messung<br><b>Dereit</b><br>Pause                                                                                     | 10                                                                                                    |                                        |                       |                  |      |               |
| <b>Abbruch</b>                                                                                                    |                                                                                                    |                                        |                       |                  |      |               |
| Verstrichen:<br>Verbleibend:                                                                                                    |                                                                                                    |                                        |                       |                  |      |               |
| 0:00:26<br>0:19:28<br>7ml                                                                                                    |                                                                                                    |                                        |                       |                  |      |               |
| $\mathbf 0$<br>weens                                                                                                    |                                                                                                    |                                        |                       |                  |      |               |
|                                                                                                    |                                                                                                    | Signal auswählen<br>Referenzwert       | ٠<br>Kein Signal<br>٠ |                  |      |               |
| п<br>Sweep abw.<br>Sweep aufw.                                                                                                    | $1 -$                                                                                                   | Zeitdaten                              | Regelsignal           |                  |      |               |
| 20,00 Hz<br>Freq. (min):<br>Freq. (max):<br>2000,00 Hz                                                                                      |                                                                                                    | Show all filter modes                  | V Drivesignal         |                  |      |               |
| $1/50000$ >><br>Sw.geschw.:<br>1,00 Okt/min                                                                                                 |                                                                                                    | Achsen skalieren                       | 4: control channel    |                  |      |               |
| Frequenz:<br>Aug 20<br>27.3047 E<br>August 1<br>Drive:<br>1.235                                                                             |                                                                                                    | Farben einstellen                      |                       |                  |      |               |
| $\sim$<br>Dampfung:<br>Fehler:<br>$-0.044$ d                                                                                                |                                                                                                    | Warngrenzen<br>Abbruchgrenzen          |                       |                  |      |               |
|                                                                                                    |                                                                                                    | Referenzwert                           |                       |                  |      |               |
| $\equiv$<br>$\equiv$<br>$\equiv$<br>$\sim$<br>Reset<br>Open<br>Reset<br>Sweep                                                               | $0.1 -$<br>20                                                                                           | Cursor-Legende                         | ٠                     |                  | 1000 | 2000          |
| Mess.<br>halt<br>Loop<br>Zähler                                                                                                    |                                                                                                    | Vergleichssignal<br>Notch-Grenzen<br>√ |                       |                  |      |               |
| 10:42:34 08.04.2013 C:\//cpNT\Daten\Manual\Tests\G<br>10:42:34 Testlaufname: C:WcpNT\Daten\Manual\Test:<br>10:42:44 Startrichtung: AUFWARTS | $[d0]$                                                                                                  | Math Funkt                             | Fehler<br>٠           |                  |      |               |
|                                                                                                    | 5                                                                                                    | <b>Cursor folgt Frequenz</b>           |                       |                  |      |               |
|                                                                                                    | $\ddot{a}$                                                                                              | Cursor auf Maximum                     |                       |                  |      |               |
|                                                                                                    | $3 -$                                                                                                   | Cursor auf Minimum                     |                       |                  |      |               |
|                                                                                                    | $2 -$                                                                                                   | Kopieren in Zwischenspeicher           |                       |                  |      |               |
| $\leftarrow$<br>٠                                                                                                    | $1 -$                                                                                                   | Druckvorschau<br>Grafik drucken        |                       |                  |      |               |
| $-0.000$<br>1.1.1.1<br>1.1.1<br>w<br>                                                                                                    |                                                                                                    | Als eigenes Fenster offnen             |                       |                  |      |               |
| $-0.000$<br>$-$<br><br>1.1.1<br><br>N                                                                                                    | $\mathbf{0}$                                                                                            | Fenster schließen                      |                       |                  |      |               |
| <br>$\circ$                                                                                                    | $-1 -$                                                                                                  |                                        |                       |                  |      |               |
| Throughput                                                                                                    | $-2 -$                                                                                                  |                                        |                       |                  |      |               |
| 0:00:00<br>Verbleibend:                                                                                                    | $-3 -$                                                                                                  |                                        |                       |                  |      |               |
| 0:00:00<br>Verstrichen:                                                                                                    | $-4 - 7$                                                                                                |                                        |                       |                  |      |               |
| Starte Erf.   Starte TP<br>Stoppe TP                                                                                                    |                                                                                                    |                                        |                       |                  |      |               |
|                                                                                                    | 84<br>20                                                                                                | 100                                    |                       |                  | 1000 | 2000          |
|                                                                                                    |                                                                                                    |                                        |                       |                  |      |               |
| <b>THROUGHPUT</b><br>File: N/A<br>File size: N/A                                                                                            | Free disk space: N/A                                                                                    |                                        |                       |                  |      | Averages: 0/0 |

*Online-Berechnung der Übertragungsfunktionen*

# **6.1.8.11 Zeitdatendarstellung online**

In den Anregungsarten Sinus und Rauschen können Sie Frequenzdaten oder Zeitdaten online darstellen.

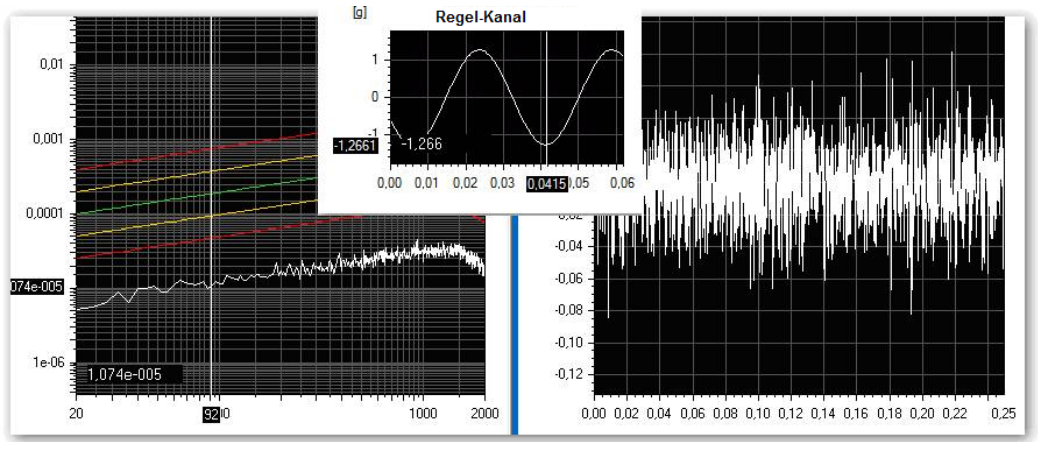

*Frequenzdaten Rauschen Zeitdaten Sinus Zeitdaten Rauschen*

Zum Umschalten von Frequenzdatendarstellung auf Zeitdatendarstellung klicken Sie mit der rechten Maustaste ins gewünschte Chart.

Das Kontextmenü öffnet sich.

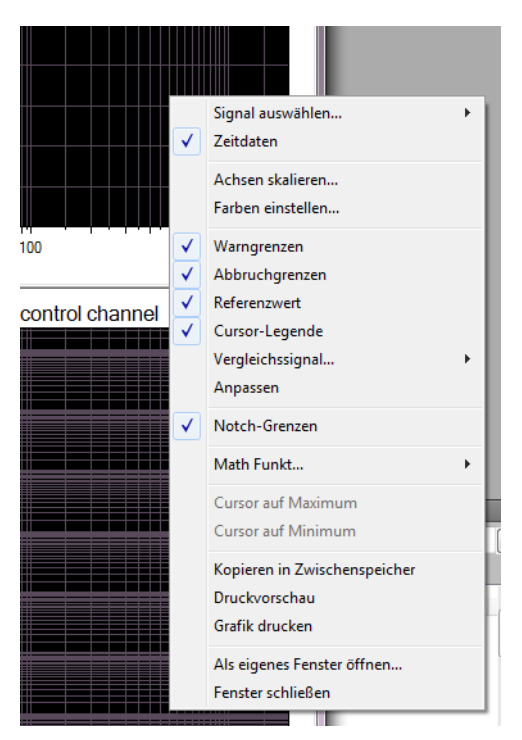

*VibRunner Kontextmenü*

Wählen Sie nun die Funktion *Zeitdaten* aus und die Anzeige wird umgestellt.

Im Zeitdaten Modus werden nur wirklich gemessene Kanäle aus der Kanaltabelle dargestellt. Fehler- und Regelkanal können nicht angezeigt werden.

Sie haben auch die Möglichkeit sämtliche Frequenzdaten-Chart auf einmal auf Zeitdatendarstellung umzustellen, indem Sie die Schaltfläche *Zeitdatenmodus* anwählen.

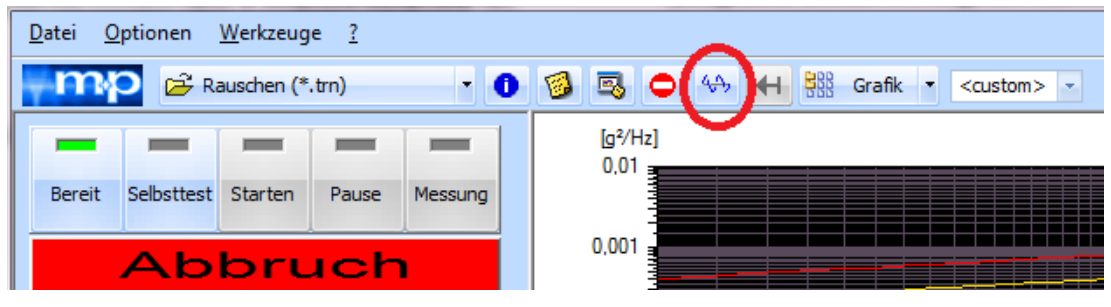

*Schaltfläche Zeitdatenmodus*

Die angewählte Schaltfläche färbt sich rot. Mit einem zweiten Klick darauf schalten Sie wieder in die Frequenzdatendarstellung.

# **6.2 Testart Sinus**

Die Testdefinition umfasst vier Bereiche und wird in folgenden vier Reitern vorgenommen:

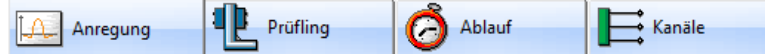

- *Anregung:* Hier definieren Sie das Profil des Testlaufs
- *Prüfling:* Hier geben Sie die Eigenschaften von Shaker und Prüfling ein
- *Ablauf:* Hier definieren Sie die Selbsttest-Parameter und den Testablauf
- *Kanäle:* Hier definieren Sie die Kanaltabelle

# **6.2.1 Definition der Anregung in der Testart Sinus**

|                |                               |                      | m+p international VibEdit - [Getting Started Sine.tsn] |                                      |                      |                    |                    |                              |       |                 | $\Box$ e |                    |
|----------------|-------------------------------|----------------------|--------------------------------------------------------|--------------------------------------|----------------------|--------------------|--------------------|------------------------------|-------|-----------------|----------|--------------------|
| <b>Datei</b>   |                               |                      | Bearbeiten Ansicht Extras Eenster ?                    |                                      |                      |                    |                    |                              |       |                 |          | $ \theta$ $\times$ |
|                | Sinus (*.tsn)                 |                      | - 8                                                    | đ<br>$\frac{y}{x}$<br>$\blacksquare$ | 86                   |                    |                    |                              |       |                 |          |                    |
|                | Anregung                      | 41<br>Prüfling       | Ablauf<br>A                                            |                                      | $\rightarrow$ Kanäle |                    |                    |                              |       |                 |          |                    |
|                |                               |                      |                                                        |                                      |                      |                    |                    |                              |       |                 |          |                    |
|                | <b>Beschl. - Steigungen</b>   |                      | Warn - Abbruch                                         |                                      |                      |                    |                    | $\lbrack \mathsf{G} \rbrack$ |       | Beschleunigung  |          |                    |
|                | Nr. Frequenz                  | <b>Beschl.</b>       | Geschw.                                                | Weg                                  | <b>Steigung</b>      |                    |                    |                              |       |                 |          |                    |
|                |                               |                      |                                                        |                                      | Typ                  | Wert               | Einheit            |                              |       |                 |          |                    |
| $\mathbf{1}$   | 20 Hz                         |                      | 1 g $0,0781$ m/s                                       | $0,621$ mm                           | Auto Beschl.         |                    | $4,11$ dB/Okt      |                              |       |                 |          |                    |
| $\overline{2}$ | 100 Hz                        |                      | 3 g $0,0468$ m/s                                       | 0,0745 mm                            | Auto Beschl.         |                    | $0$ dB/Okt         |                              |       |                 |          |                    |
| 3              | 2000 Hz                       |                      | 3 g $2,34e-003$                                        | 1,86e-004 mm                         | Auto Beschl.         |                    | $0$ dB/Okt         |                              |       |                 |          |                    |
|                |                               |                      |                                                        |                                      |                      |                    |                    |                              | 20    | 100             | 1000     | 2000               |
|                |                               |                      |                                                        |                                      |                      |                    |                    |                              |       |                 |          |                    |
|                |                               |                      |                                                        |                                      |                      |                    |                    |                              |       |                 |          |                    |
|                |                               |                      |                                                        |                                      |                      |                    |                    |                              |       |                 |          |                    |
|                |                               |                      |                                                        | $\mathbf{m}$                         |                      |                    |                    |                              | [m/s] | Geschwindigkeit |          |                    |
| $\leftarrow$   |                               |                      |                                                        |                                      |                      |                    | <b>Umskalieren</b> |                              |       |                 |          |                    |
|                | Einheiten<br>Beschleunigung:  |                      | $\mathbf{v}$                                           |                                      |                      |                    |                    |                              |       |                 |          |                    |
|                | Geschwindigkeit:              | g                    |                                                        |                                      |                      |                    |                    |                              | 0.01  |                 |          |                    |
|                |                               | m/s                  | $\pi$                                                  |                                      |                      |                    |                    |                              |       |                 |          |                    |
|                |                               | mm                   | $\mathbf{x}$                                           |                                      |                      |                    |                    |                              |       |                 |          |                    |
|                |                               |                      |                                                        |                                      |                      |                    |                    |                              | 20    | 100             | 1000     | 2000               |
|                | Throughput<br>Abtastfrequenz: |                      | $+$ Hz<br>8192                                         |                                      |                      |                    |                    |                              |       |                 |          |                    |
| Weg:           | File format:                  |                      |                                                        |                                      |                      |                    |                    |                              | [mm]  | Weg             |          |                    |
|                |                               |                      | SmartOffice Throughput (*.sot)                         |                                      |                      | ×                  |                    |                              |       |                 |          |                    |
|                |                               |                      |                                                        |                                      |                      |                    |                    |                              |       |                 |          |                    |
|                | Physik. Größe                 |                      | <b>Maximum</b>                                         | Shakergrenze                         |                      | <b>Auslastung</b>  |                    |                              | 0.01  |                 |          |                    |
|                | Beschleunigung                | [a]                  | 3                                                      | 100                                  |                      | 3%                 | ∩                  |                              |       |                 |          |                    |
|                | Geschwindigkeit               | $[m/s]$ 0,07807      |                                                        | 1,27                                 |                      | 6,147 %            | Θ                  | 0.0001                       |       |                 |          |                    |
|                | Weg<br>Kraft                  | $[mm]$ 0,6212<br>[N] | 1428                                                   | 25,4<br>53376                        |                      | 2,446 %<br>2,676 % | ⊙                  |                              | 20    | 100             | 1000     | 2000               |

*Sinus (Anregung)*

Durch Öffnen einer Testdefinition "Sinus" gelangen Sie in VibEdit direkt in die Definition der *Anregung* und hier in die Definition des Amplitudenganges der Beschleunigung.

Teil der Anregung ist auch die Definition von Warn- und Abbruchgrenzen. Das Fenster öffnen Sie mit einem Klick auf die Schaltfläche *Warn - Abbruch*.

# **6.2.1.1 Beschleunigungen/Steigungen**

| Nr.                       | Frequenz | Beschl. | Geschw.                 | Weg             | <b>Steigung</b> |      |         |
|---------------------------|----------|---------|-------------------------|-----------------|-----------------|------|---------|
|                           |          |         |                         |                 | Typ             | Wert | Einheit |
|                           | 20 Hz    | q       | $0.0781 \text{ m/s}$    | $-0.621$ mm $'$ | Auto Beschl.    |      | dB/Okt  |
|                           | 100 Hz   | 3 a     | $0.0468 \,\mathrm{m/s}$ | $0.0745$ mm     | Auto Beschl.    |      | dB/Okt  |
| $\sqrt{3}$<br>----------- | 2000 Hz  | 3 a l   | $2.34e-003$ m/s $\vert$ | 1.86e-004 mm l  | Auto Beschl.    |      | dB/Okt  |
|                           |          |         |                         |                 |                 |      |         |

*Tabelle zur Definition des Amplitudenganges der Beschleunigung*

Um zur Definition des Amplitudenganges zu gelangen, klicken Sie auf die Schaltfläche *Beschl. - Steigungen*.

In Testdefinitionen mit abschnittsweise konstanten Wegen, Geschwindigkeiten und Beschleunigungen lassen sich Übergangsfrequenzen jetzt automatisch in VibEdit berechnen:

Geben Sie in der Zeile zwischen den beiden bekannten Frequenzen eine "0" für die zu berechnende Frequenz ein.

Definieren Sie die Referenzamplitude der Beschleunigung in [g] oder [m/s<sup>2</sup>]. Ein Segment, beispielsweise das Band zwischen zwei aufeinanderfolgenden Frequenzen, ist als kinematische Größe (Beschleunigung, Geschwindigkeit, Weg) und/oder als Steigung definiert. Für mindestens eine Frequenz ist ein Wert einzugeben. Es ist nicht notwendig alle drei Werte für eine Frequenz einzugeben. Die fehlenden Werte werden berechnet und automatisch angezeigt.

Steigungen beziehen sich auf Beschleunigung, Geschwindigkeit oder Weg. Sie lassen sich logarithmisch (dB/Oct) oder linear (EU/Hz) definieren. EU ist die Einheit der entsprechenden Referenzgröße (z.B. [inch] für Weg oder [m/s<sup>2</sup>] für Beschleunigung).

Die folgenden Gleichungen beziehen sich auf die Umwandlung von kinematischen Größen und deren Berechnung:

| Amplitude des Wegs            | $= A$                |
|-------------------------------|----------------------|
| Amplitude der Geschwindigkeit | $= A \cdot \Omega$   |
| Amplitude der Beschleunigung  | $= A \cdot \Omega^2$ |

wobei  $\Omega$  = 2  $\pi$  · f f = Frequenz

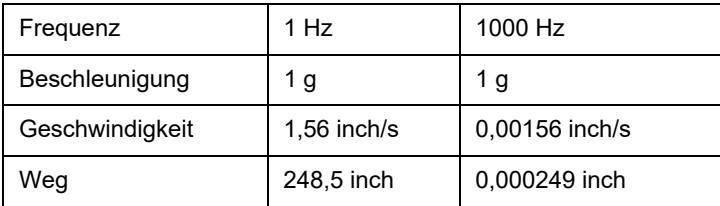

Auf diese Weise berechnet m+p VibControl für Sinus-Testdefinitionen mit konstantem Anstieg in Weg, Geschwindigkeit oder Beschleunigung die unbekannten Übergangsfrequenzen.

|                     |                      |                            | (betting Started Sine.tsn) m+p international VibEditor - [Getting Started Sine.tsn] |                                     |                          |            |                          |                 |     |                 |      | $-12$ $\times$ |
|---------------------|----------------------|----------------------------|-------------------------------------------------------------------------------------|-------------------------------------|--------------------------|------------|--------------------------|-----------------|-----|-----------------|------|----------------|
| <b>23</b> Datei     | Bearbeiten Ansicht   | Extras                     | Fenster<br>$\overline{\phantom{a}}$                                                 |                                     |                          |            |                          |                 |     |                 |      | $-6x$          |
| m                   | Sinus ( .tsn)        |                            | - 8<br>$\frac{y}{x}$                                                                | $\triangleq$<br>$\mathbb{R}_0$<br>岛 |                          |            |                          |                 |     |                 |      |                |
|                     | Anregung             | 42<br>Prüfing              | Ablauf<br>A                                                                         | $\rightarrow$ Kanāle                |                          |            |                          |                 |     |                 |      |                |
|                     | Beschl. - Steigungen |                            | Warn - Abbruch                                                                      |                                     |                          |            |                          |                 |     |                 |      |                |
|                     | Nr. Frequenz         | Beschl.                    | Geschw.                                                                             | Weg                                 | Steigung                 |            |                          |                 |     | Beschleunigung  |      |                |
|                     |                      |                            |                                                                                     |                                     | Typ                      | Wert       | Einheit                  |                 |     |                 |      |                |
| 1<br>$\overline{c}$ | 5 Hz<br>14.1 Hz      | 1.03 <sub>g</sub><br>8.13q | $0.32 \text{ m/s}$<br>$0.9 \text{ m/s}$                                             | 10.2 mm<br>10.2 mm                  | Def. Weg<br>Def. Geschw. |            | $0$ dB/Okt<br>$0$ dB/Okt |                 |     |                 |      |                |
| 3                   | 40 Hz                | 23.1 <sub>q</sub>          | $0.902 \text{ m/s}$                                                                 | 3.59 mm                             | Def. Geschw.             |            | $0$ dB/Okt               | 100             |     |                 |      |                |
| 4                   |                      | O<br>0 a                   | $0.902 \,\mathrm{m/s}$                                                              |                                     | Def. Beschl.             |            | 0 dB/Okt                 |                 |     |                 |      |                |
| $\overline{5}$      | 2000 Hz              | 71 <sub>g</sub>            | $0.0554 \, \text{m/s}$                                                              | 4.41e-003 mm                        | Auto Beschl              |            | 0 dB/Okt                 |                 |     |                 |      |                |
|                     |                      |                            |                                                                                     |                                     |                          |            |                          |                 |     |                 |      |                |
|                     |                      |                            |                                                                                     |                                     |                          |            |                          | 10              |     |                 |      |                |
|                     |                      |                            |                                                                                     |                                     |                          |            |                          |                 |     |                 |      |                |
|                     |                      |                            |                                                                                     |                                     |                          |            |                          | 20              | 100 |                 | 1000 | 2000           |
|                     | Einheiten-           |                            |                                                                                     |                                     |                          |            | Umskalieren              |                 |     |                 |      |                |
|                     | Beschleuniqung:      | lg.                        | ⊻                                                                                   |                                     |                          |            |                          | [m/s]           |     | Geschwindigkeit |      |                |
|                     | Geschwindigkeit      | m/s                        | ▼                                                                                   |                                     |                          |            |                          | 1.              |     |                 |      |                |
|                     | Weq:                 | mm                         | $\overline{\phantom{0}}$                                                            |                                     |                          |            |                          |                 |     |                 |      |                |
|                     |                      |                            |                                                                                     |                                     |                          |            |                          |                 |     |                 |      |                |
|                     |                      |                            |                                                                                     |                                     |                          |            |                          |                 |     |                 |      |                |
|                     | Physik. Größe        |                            | Maximum                                                                             |                                     | Shakergrenze             | Auslastung |                          |                 |     |                 |      |                |
|                     | Beschleunigung       | [g]                        | 71                                                                                  | 100                                 |                          | 71%        | $\mathbf{\circ}$         |                 |     |                 |      |                |
|                     | Geschwindigkeit      | [m/s]                      | 0.9017                                                                              | 1.27                                |                          | 71 %       | Θ                        | 0.1             |     |                 |      |                |
|                     | Weg                  | [mm]                       | 7.155                                                                               | 25.4                                |                          | 28.17%     | O                        |                 |     |                 |      |                |
|                     | Kraft                | [N]                        | 33805                                                                               | 53376                               |                          | 63.33%     | $\bullet$                |                 |     |                 |      |                |
|                     |                      |                            |                                                                                     |                                     |                          |            |                          | 20              | 100 |                 | 1000 | 2000           |
|                     |                      |                            |                                                                                     |                                     |                          |            |                          |                 |     |                 |      |                |
|                     |                      |                            |                                                                                     |                                     |                          |            |                          | [mm]            |     | Wea             |      |                |
|                     |                      |                            |                                                                                     |                                     |                          |            |                          | 10 <sub>1</sub> |     |                 |      |                |
|                     |                      |                            |                                                                                     |                                     |                          |            |                          |                 |     |                 |      |                |
|                     |                      |                            |                                                                                     |                                     |                          |            |                          | $\mathbf{1}$    |     |                 |      |                |
|                     |                      |                            |                                                                                     |                                     |                          |            |                          |                 |     |                 |      |                |
|                     |                      |                            |                                                                                     |                                     |                          |            |                          | 0.1             |     |                 |      |                |
|                     |                      |                            |                                                                                     |                                     |                          |            |                          |                 |     |                 |      |                |
|                     |                      |                            |                                                                                     |                                     |                          |            |                          | 0.01            |     |                 |      |                |
|                     |                      |                            |                                                                                     |                                     |                          |            |                          |                 |     |                 |      |                |
|                     |                      |                            |                                                                                     |                                     |                          |            |                          |                 | ┯   |                 | ┯    |                |
|                     |                      |                            |                                                                                     |                                     |                          |            |                          | 20              | 100 |                 | 1000 | 2000           |
|                     |                      |                            |                                                                                     |                                     |                          |            |                          |                 |     |                 |      |                |
|                     |                      |                            |                                                                                     |                                     |                          |            |                          |                 |     |                 |      |                |
|                     |                      |                            |                                                                                     |                                     |                          |            |                          |                 |     |                 |      |                |
|                     |                      |                            |                                                                                     |                                     |                          |            |                          |                 |     |                 |      | æ              |

*VibEdit, Testdefinition Sinus, Berechnung der Übergangsfrequenz*

Definieren Sie für die zu berechnende Frequenz die Steigung (Typ, Wert, Einheit).

Drücken Sie die Eingabetaste. Die Übergangsfrequenz wird berechnet.

Die vorgegebenen Werte sind in schwarz gesetzt. Die berechneten Übergangsfrequenzen sind wie die übrigen berechneten Werte in grau gesetzt.

| Nr. | Frequenz  | Beschl.  | Geschw.                | Weg               | <b>Steigung</b> |      |            |
|-----|-----------|----------|------------------------|-------------------|-----------------|------|------------|
|     |           |          |                        |                   | Typ             | Wert | Einheit    |
|     | 5 Hz      | 1.03 a l | $0.32 \text{ m/s}$     | $10.2 \text{ mm}$ | Def. Weg        |      | 0 dB/Okt   |
| 2   | 14.1 Hz   | 8.13q    | $0.9 \text{ m/s}$      | 10.2 mm           | Def. Geschw.    |      | $0$ dB/Okt |
| 3   | 40 Hz     | 23.1 q   | $0.902 \text{ m/s}$    | 3.59 mm           | Def. Geschw.    |      | $0$ dB/Okt |
| 4   | 122.94 Hz | 71 a     | $0.902 \text{ m/s}$    | 1.17 mm           | Def. Beschl.    |      | $0$ dB/Okt |
| 5   | 2000 Hz   | 71 a     | $0.0554 \, \text{m/s}$ | 4.41e-003 mm      | Auto Beschl.    |      | dB/Okt     |
|     |           |          |                        |                   |                 |      |            |

*VibEdit, Testdefinition Sinus, Übergangsfrequenz 122.94 Hz berechnet*

Um die Spektrum-Tabelle zu bearbeiten, klicken Sie in die Spalte *Nr.*

Nr.

Fortlaufende automatische Nummerierung der Frequenzen.

Mit einem Klick auf die Zeilennummer markieren Sie die komplette Eingabezeile.

Mit einem Doppelklick auf eine noch leere Zeilennummer aktivieren Sie eine noch leere Eingabezeile.

#### Frequenz

Geben Sie die Frequenz (Stützstelle) ein. Möglicher Frequenzbereich: 0,1 Hz bis 20 kHz.

### Beschleunigung/ Geschwindigkeit / Weg

Ein Segment, d.h. das Band zwischen zwei aufeinanderfolgenden Frequenzen, können Sie wahlweise durch kinematische Größe (Beschleunigung, Geschwindigkeit oder Weg) und/oder Steigung spezifizieren. Sie müssen jedoch bei mindestens einer Frequenz eine kinematische Größe angeben, um das Gebilde mathematisch zu bestimmen.

Geben Sie für jedes Segment eine kinematische Größe (Beschleunigung, Geschwindigkeit oder Weg) ein. Die fehlenden Größen werden berechnet. Wenn Sie "0" eingeben, wird die Amplitude zu dieser Frequenz aus vorangegangenen und nachfolgenden Steigungen berechnet. Die zugehörigen Einheiten können Sie im Feld *Einheiten* auswählen. Bei Änderung einer Einheit in dieser Auswahlbox werden die zugehörigen Zahlenwerte in der Tabelle automatisch umgerechnet. Auch das Chart wird entsprechend umgestellt.

### **Steigung**

Sie definieren die Steigung innerhalb eines Segments durch die Steigungsparameter *Typ*, *Wert* und *Einheit*. Die eingegebene Steigung gilt von der aktuellen bis zur folgenden Frequenz (rechtsseitig).

#### **Typ:**

Steigungen können sich wahlweise auf die Beschleunigung, die Geschwindigkeit oder den Weg beziehen.

Wählen Sie unter *Typ* den gewünschten Steigungstyp: *Def. Beschl.*: Bezugsgröße ist die Beschleunigung. *Def. Weg*: Bezugsgröße ist der Weg. *Def. Geschw.*: Bezugsgröße ist die Geschwindigkeit. *Auto Beschl.*: Automatische konstante Steigung der Beschleunigung.

#### **Wert, Einheit:**

Falls Sie als Typ zuvor *Auto Beschl.* gewählt haben, ist dieser Eintrag nicht notwendig.

Falls Sie nicht *Auto Beschl.* als Typ gewählt haben, geben Sie nun den Steigungswert wie folgt ein:

Geben Sie mit einem Klick unter *Wert* eine positive oder negative Steigung ein.

Wählen Sie unter *Einheit* die zugehörige Einheit.

Steigung in [dB/Okt]:

$$
y_2 = y_1 \cdot \left[\frac{f_2}{f_1}\right]^{\frac{\text{Steigung}}{20 \log_{10}(2)}}
$$

 $y_2$ ,  $f_2$  = berechneter Pegel bei Frequenz 2  $y_1$ ,  $f_1$  = Referenzpegel bei Frequenz 1

EU (Engineering Unit) ist Platzhalter für die Einheit der entsprechenden Bezugsgröße, z.B. [mm] beim Weg oder [m/s²] bei der Beschleunigung.

# **6.2.1.2 Warn-/Abbruchgrenzen**

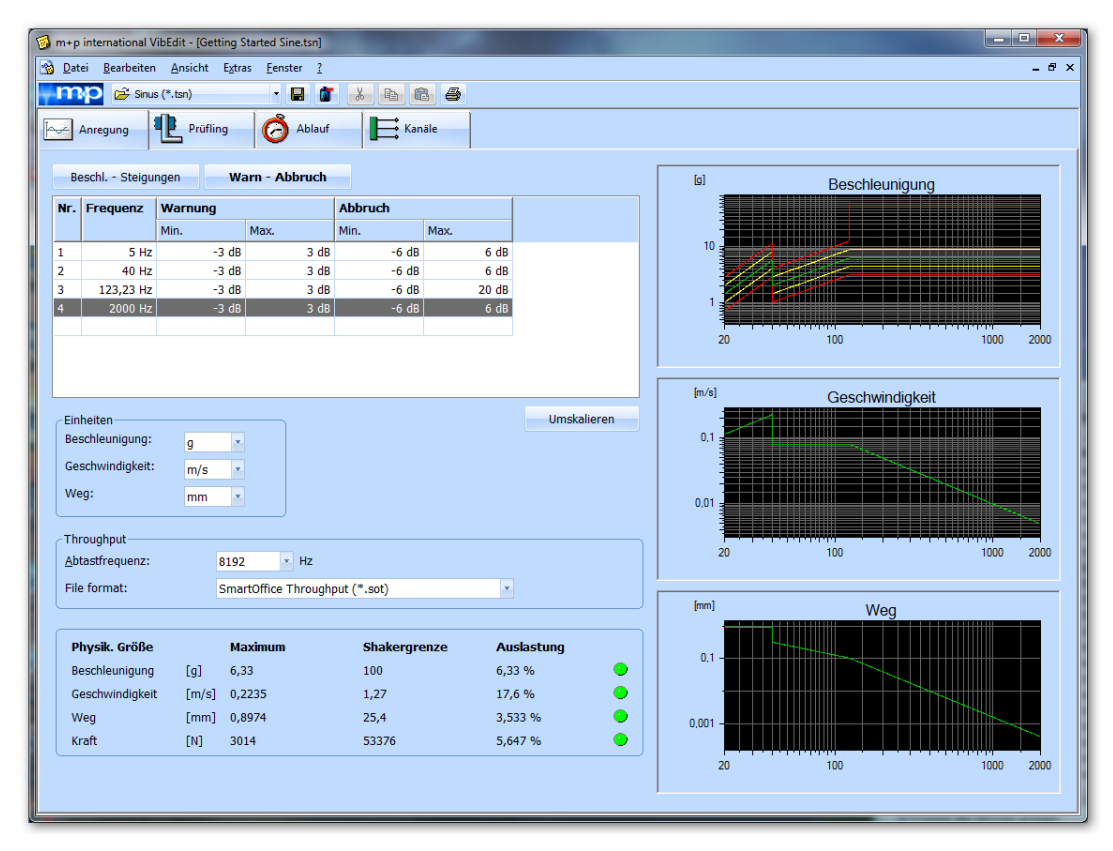

*Warn- und Abbruchgrenzen*

Wenn Sie die Stützstellen von der Tabelle *Beschl. - Steigungen* in die Tabelle *Warn - Abbruch* kopieren möchten, markieren Sie die Stützstellen, öffnen das Kontextmenü über einen rechten Mausklick und wählen die Funktion *Kopieren*. Über den Button *Warn - Abbruch* gelangen Sie in den zweiten Fensterbereich. Dort klicken Sie mit der rechten Maustaste in die Tabelle und wählen die Funktion *Einfügen* aus dem Kontextmenü.

Sie definieren für jedes Segment obere und untere Warn- und Abbruchgrenzen. Klicken Sie auf die Schaltfläche *Warn - Abbruch*.

Um die Tabelle zu bearbeiten, klicken Sie in *Nr.*

## Nr.

Fortlaufende automatische Nummerierung der Frequenzen.

Mit einem Klick auf die Zeilennummer markieren Sie die komplette Eingabezeile.

Mit einem Doppelklick auf eine noch leere Zeilennummer aktivieren Sie eine noch leere Eingabezeile.

### Frequenz

Übertragen Sie die in *Beschl. - Steigungen* für den Amplitudengang definierten Frequenzen.

### Warnung

### **Min.:**

Geben Sie die untere Warngrenze in [-dB] oder in [%] ein. Wird die Warngrenze im Test unterschritten, erscheint im VibRunner eine Protokollmeldung.

#### **Max.:**

Geben Sie die obere Warngrenze in [dB] oder in [%] ein. Wird die Warngrenze im Test überschritten, erscheint im VibRunner eine Protokollmeldung.

Sie können alle Warngrenzen wie folgt global setzen:

Markieren Sie mit einem Mausklick die erste zu setzende Warngrenze. Halten Sie die Umschalttaste gedrückt und markieren Sie mit einem Mausklick die letzte zu setzende Warngrenze. Nur sind alle Zwischenzeilen ebenfalls markiert.

Geben Sie den gewünschten Wert ein.

Um zu bestätigen, drücken Sie die Eingabetaste .

### Abbruch

#### **Min.:**

Geben Sie die untere Abbruchgrenze in [-dB] oder in [%] ein. Wird die Abbruchgrenze im Test unterschritten, bricht der Test ab.

#### **Max.:**

Geben Sie die obere Abbruchgrenze in [dB] oder in [%] ein. Wird die Abbruchgrenze im Test überschritten, bricht der Test ab.

Die Abbruchgrenzen lassen sich genauso wie die Warngrenzen global setzen.

## **Wahl der Einheiten**

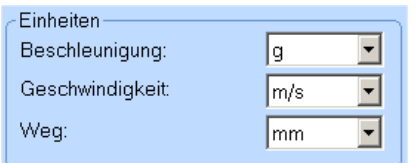

#### *Einheiten*

Sie können die Einheiten für Beschleunigung, Geschwindigkeit, Weg und Kraft umschalten. Alle entsprechenden numerischen und grafischen Anzeigen werden automatisch umgerechnet.

Wählen Sie in der jeweiligen Dropdown-Liste die gewünschte Einheit für Beschleunigung, Geschwindigkeit, Weg und Kraft.

### **Umskalieren**

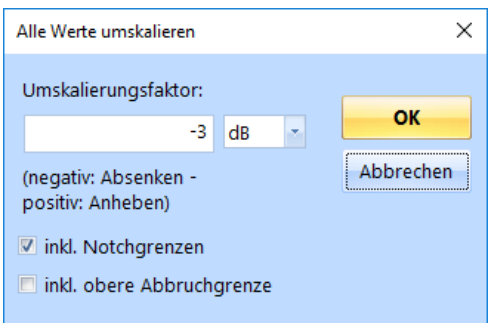

*Spektrum um 3 dB absenken*

Sie können das gesamte Spektrum (alle eingegebenen Werte) über die Eingabe eines Umskalierungsfaktors auf zeitsparende Weise anheben oder absenken:

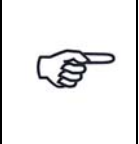

*Spektrum um Faktor 2 anheben = 6 dB Spektrum um Faktor 0,5 absenken = -6 dB*

Klicken Sie auf die Schaltfläche *Umskalieren*.

- Wählen Sie die gewünschte Einheit aus: [dB], [%], oder [g]
- Geben Sie den Umskalierungsfaktor ein
- Um das Spektrum abzusenken, setzen Sie vor den Faktor ein negatives Vorzeichen.
- Um das Spektrum anzuheben, geben Sie einen positiven Faktor ein (ohne Vorzeichen).
- Setzen Sie ein Häkchen bei *Inkl. Notchgrenzen*, um die Notchgrenzen in die Umskalierung mit einzubeziehen.
- Setzen Sie ein Häkchen bei *Inkl. obere Abbruchgrenze*, um diese Grenze in die Umskalierung mit einzubeziehen.

## **Messung - Wahl der Linienzahl**

Im Abschnitt *Messung* des Reiters *Anregung* können Sie die *Linienzahl* auswählen. Sie definieren damit die Anzahl an Spektrallinien, die für die Datenspeicherung verwendet wird.

## **Zeitdatenaufzeichnung (Throughput)**

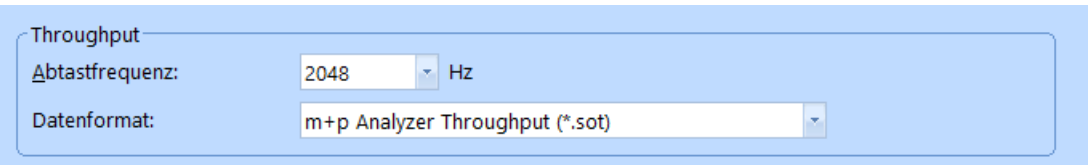

*Throughput Abschnitt*

Die Zeitdatenaufzeichnung (Throughput) ist nur dann aktiv, wenn Sie die Lizenz für die kontinuierliche Zeitdatenaufzeichnung ("Continuous Time Domain Data Recording") erworben haben und ein geeignetes Frontend angeschlossen ist.

m+p VibPilot<sub>E</sub>, m+p VibRunner und m+p VibMobile Frontends speichern die Zeitdatenmessungen direkt in eine Throughput Datei (\*.sot), die mit der m+p Analyzer Software einfach und schnell ausgewertet werden kann.

### Abtastfrequenz

Wählen Sie die gewünschte Abtastfrequenz.

### **Datenformat**

Wählen Sie, in welchem Datenformat die Throughput-Datei gespeichert werden soll. Sie können zwischen m+p Analyzer Throughput (\*.sot) und Raw Binary (\*.dat) wählen. Das Raw Binary Datenformat kann von Fremdhersteller-Software gelesen werden.

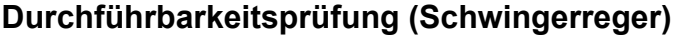

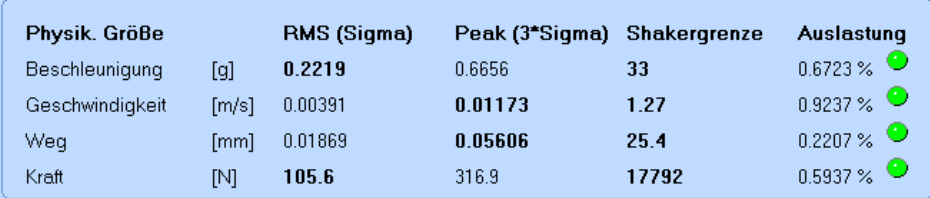

*Durchführbarkeitsprüfung*

Überprüfen Sie anhand der Berechnungen im unteren Bildschirmbereich, ob mit dieser Testdefinition Grenzwerte des Schwingerregers überschritten werden können.

Die erforderliche Kraft des Schwingerregers errechnet sich wie folgt:

$$
F_{pk} = A \cdot [(c - m \cdot \Omega^2)^2 + (4 \cdot c \cdot m \cdot \Omega^2)]^{1/2}
$$
  
\n
$$
A = \text{Amplitude des Weges}
$$
  
\n
$$
c = \text{Axialsteifigkeit des Shakespeare}
$$
  
\n
$$
m = \text{mitbewegte Gesamtmasse (Systemmasse Schwingerreger + Masse\n
$$
\Omega = 2 \cdot \pi \cdot f
$$
  
\n
$$
f = \text{Frequency}
$$
  
\n
$$
F = \text{Frequency}
$$
$$

mit Lehr'scher Dämpfung  $\zeta = d/d_c = 1$ 

mit: 
$$
d = \text{Dämpfungsfaktor}
$$
  
\n $d_C = \text{kritischer Dämpfungsfaktor}$   
\n $= 2 \cdot \sqrt{(c \cdot m)}$ 

Neben der numerischen Anzeige der Auslastung in [%] zeigen auch die Lämpchen eine mögliche Grenzwertüberschreitung an:

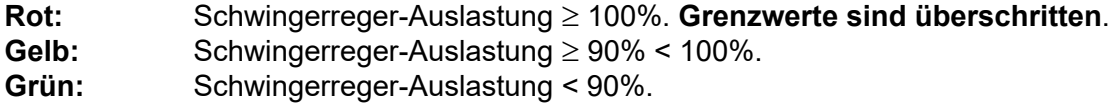

Auch wenn eine Auslastung > 100% ausgegeben wird, können Sie einen Test starten. Das Programm blockiert den Start nicht!

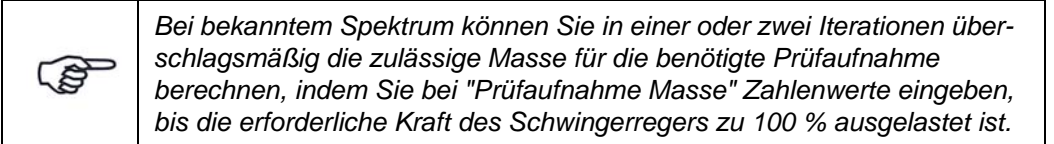

# **6.2.2 Prüfling und Schwingerreger in der Testart Sinus**

| Bearbeiten Ansicht Extras Eenster ?<br>L.<br>Sinus (*.tsn)<br>h<br>$\mathbf{g}$<br>6<br>$\bigoplus$<br>- 9<br>đ<br>Ð<br>m<br>Brücke/DMS<br>A<br>Ablauf<br>$\overline{\bullet}$ Kanäle<br>Anregung<br>Prüfling<br>C:\VcpNT\Daten\m+p\Dummy Shaker.shk<br>Shaker:<br>$\rightarrow$<br>Prüfling<br>Anzahl Bez.<br><b>Masse</b><br>×<br>Einheit (Masse):<br>lbs<br>Bezeichnung:<br>radio<br>Schwingspulmasse:<br>100<br>lbs<br>$\Box$ Plate<br>10 lbs<br>3.5<br>Ibs<br>1.<br>Masse:<br>$\overline{2}$<br>$\Box$ Expander<br>15 lbs<br>Gesamtmasse:<br>107<br>Ibs<br>Anzahl:<br>$\overline{2}$<br>Axialsteifigkeit:<br>$5$ N/m<br>Prüfaufnahme <sup>-</sup><br>Max. Eing.spannung:<br>$10$ V<br>Bezeichnung:<br>Eingangsspannung:<br>10V<br>$\bullet$<br>Ibs<br>Masse:<br>$\land$<br>Value<br>Bez.<br>Kommentar 1<br>Kommentar 2<br>Kommentar 3<br>Kommentar 4<br>Kommentar 5<br>Kommentar 6<br>$\checkmark$<br><b>Maximum</b><br>Physik. Größe<br>Shakergrenze<br><b>Auslastung</b><br>Beschleunigung<br>3 %<br>⊙<br>3<br>100<br>[g]<br>Geschwindigkeit<br>0.07807<br>6.147 %<br>[m/s]<br>1,27<br>2,446 %<br>Weg<br>0,6212<br>25,4<br>[mm] | m+p international VibEdit - [Getting Started Sine.tsn] |  |  |  |  |  | $\Box$ | ×   |
|----------------------------------------------------------------------------------------------------|--------------------------------------------------------|--|--|--|--|--|--------|-----|
|                                                                                                    | <b>Datei</b>                                           |  |  |  |  |  |        | P X |
|                                                                                                    |                                                        |  |  |  |  |  |        |     |
|                                                                                                    |                                                        |  |  |  |  |  |        |     |
|                                                                                                    |                                                        |  |  |  |  |  |        |     |
|                                                                                                    |                                                        |  |  |  |  |  |        |     |
|                                                                                                    |                                                        |  |  |  |  |  |        |     |
|                                                                                                    |                                                        |  |  |  |  |  |        |     |
|                                                                                                    |                                                        |  |  |  |  |  |        |     |
|                                                                                                    |                                                        |  |  |  |  |  |        |     |
|                                                                                                    |                                                        |  |  |  |  |  |        |     |
|                                                                                                    |                                                        |  |  |  |  |  |        |     |
|                                                                                                    |                                                        |  |  |  |  |  |        |     |
|                                                                                                    |                                                        |  |  |  |  |  |        |     |
|                                                                                                    |                                                        |  |  |  |  |  |        |     |
|                                                                                                    |                                                        |  |  |  |  |  |        |     |
|                                                                                                    |                                                        |  |  |  |  |  |        |     |
|                                                                                                    |                                                        |  |  |  |  |  |        |     |
|                                                                                                    |                                                        |  |  |  |  |  |        |     |
|                                                                                                    |                                                        |  |  |  |  |  |        |     |
|                                                                                                    |                                                        |  |  |  |  |  |        |     |
|                                                                                                    |                                                        |  |  |  |  |  |        |     |
| Kraft<br>1428<br>11,9 %<br>$\bullet$<br>[N]<br>12000                                                                                                    |                                                        |  |  |  |  |  |        |     |

*Definition von Prüfling und Schwingerreger in der Testart Sinus*

Im Fenster *Prüfling* wird anhand der Parameter von Schwingerreger, Zubehör, Prüfaufnahme und Prüfling die Schwingerregerauslastung überschlägig berechnet. m+p VibControl prüft hier, ob mit dem definierten Test Schwingerregergrenzwerte überschritten werden könnten. Da über Eigenheiten des Prüflings keine Aussage getroffen werden kann, wird zur Berechnung der erforderlichen Kraft vereinfachend von einem Einmassenschwinger (SDOF) ausgegangen. Als Gesamtmasse werden alle bekannten Massen addiert. Außerdem gehen die Axialsteifigkeit des Schwingerregers und die im Fenster *Anregung* für das Spektrum definierten Werte von Beschleunigung, Geschwindigkeit und Weg in die Berechnung ein.

Um das Fenster *Prüfling* aufzurufen, klicken Sie in VibEdit auf die Registerkarte *Prüfling*.

# **6.2.2.1 Schwingerreger**

Sie haben in VibShakerDef die in Ihrem Prüflabor eingesetzten Schwingerreger definiert. Laden Sie nun den für den Test einzusetzenden Schwingerreger in den Prüfaufbau.

Um mit dem Ladevorgang zu beginnen, klicken Sie auf die Schaltfläche *>>*. Der Dialog "Öffnen" erscheint.

Öffnen Sie bei *Suchen in* den Dateipfad "C:\VcpNT\Daten\". Je nach Verzeichnisstruktur befinden sich die Schwingerregerdateien in einem der Unterverzeichnisse.

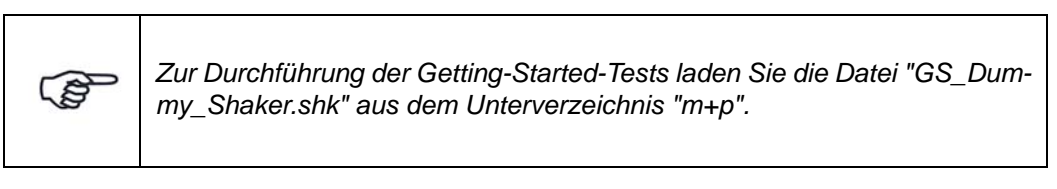

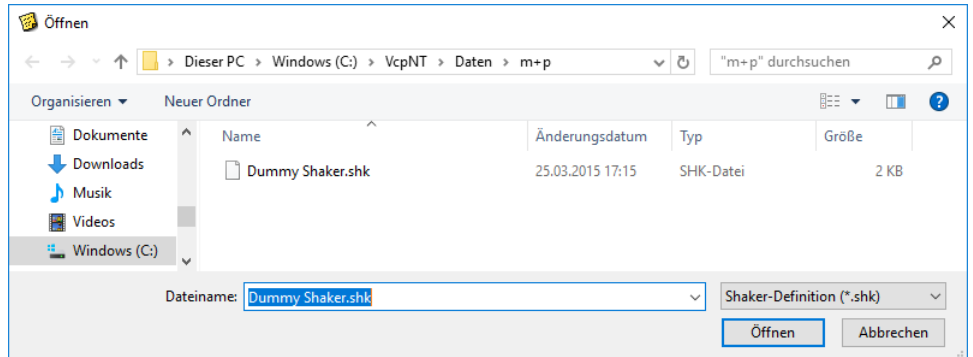

*Laden einer Schwingerregerdatei*

Die gewählte Schwingerregerdatei wird nun samt Pfad im Fenster *Prüfling* angezeigt:

$$
\boxed{\text{Shaker:}} \qquad \qquad \boxed{\text{C:\text{Vcp}NT\text{Daten}\text{W+p}\text{Dummy} Shaker.shk}}
$$

*Geladene Schwingerregerdatei*

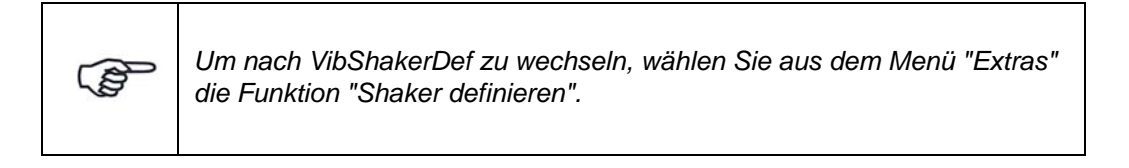

## **Prüfaufnahme auswählen**

| Anzahl Bez. |                 | <b>Masse</b> |
|-------------|-----------------|--------------|
|             | $\Box$ Plate    | 4.54 kg      |
| 2           | $\Box$ Expander | 6.8 kg       |
|             |                 |              |
|             |                 |              |

*Prüfaufnahme*

In VibShakerDef haben Sie für den Schwingerreger eine Vorauswahl von bis zu fünf Prüfaufnahmen definiert, die Ihnen hier wieder angezeigt wird.

Markieren Sie die zu verwendende Prüfaufnahme: Setzen Sie mit einem Mausklick einen Haken in das zugehörige Kontrollkästchen. Die Masse der Prüfaufnahme geht in die Berechnung der Gesamtmasse ein.

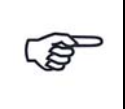

*Unter "Anzahl" finden Sie eine fortlaufende Nummerierung der Aufnahmen. Es handelt sich hierbei nicht um die Zahl der Prüfaufnahmen.*

### **Allgemeine Schwingerregerdefinition**

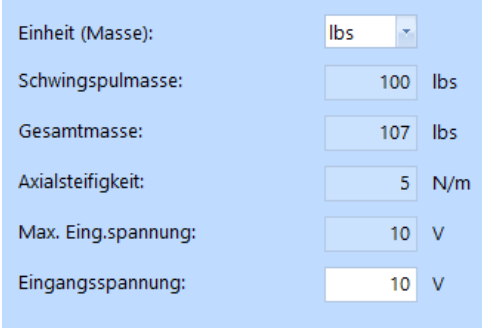

*Allgemeine Schwingerregerdefinition*

### Einheit (Masse)

In der Dropdown-Liste *Einheit (Masse)* können Sie die Masseneinheit zwischen [kg] und [lbs] umschalten. Zugehörige Werte werden bei Umschaltung automatisch umgerechnet.

### **Schwingspulmasse**

Sie haben in VibShakerDef für den geladenen Schwingerreger eine Schwingspulmasse eingegeben. Dieser Wert wird Ihnen hier angezeigt.

### **Gesamtmasse**

Die Gesamtmasse wird vom System berechnet:

Gesamtmasse = Prüfaufnahme (Masse) + Schwingspulmasse + Prüfling (Masse)

### **Axialsteifigkeit**

Sie haben in VibShakerDef für den geladenen Schwingerreger eine Axialsteifigkeit eingegeben. Dieser Wert wird Ihnen hier angezeigt.

### Maximale Eingangsspannung

Sie haben in VibShakerDef für den geladenen Schwingerreger eine maximale Eingangsspannung eingegeben. Dieser Wert wird Ihnen hier angezeigt.

### Eingangsspannung absenken

Um Überlastungen des Leistungsverstärkers auszuschließen, können Sie die in VibShakerDef eingegebene maximale Eingangspannung absenken.Die Eingangsspannung des Leistungsverstärkers entspricht der Ausgabespannung des Signalausgangs des eingesetzten Frontends. Wird die zulässige Spannung überschritten, bricht der Test ab.

Geben Sie die zulässige Eingangsspannung des Leistungsverstärkers ein (Sie gilt für das erste Testniveau nach dem Selbsttest).

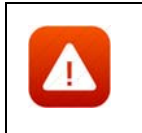

*Die Begrenzung der Eingangsspannung ist eine Sicherheitsmaßnahme. Sie verhindert, dass ein Test gestartet werden kann, bei dem zu hohe Spannungen auftreten.*

# **6.2.2.2 Prüfling**

Sie definieren den Prüfling durch Eingabe von *Bezeichnung*, *Masse* und *Anzahl*.

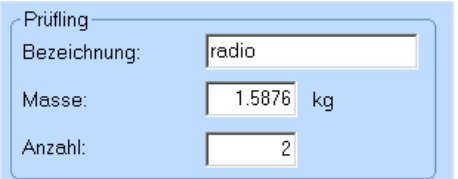

# **Bezeichnung:**

Geben Sie eine Prüflingsbezeichnung ein.

#### **Masse:**

Geben Sie die Prüflingsmasse in der bei *Einheit (Masse):* gewählten Einheit ein.

**Anzahl:** Geben Sie die Prüflingsanzahl ein.

# **6.2.2.3 Prüfaufnahme**

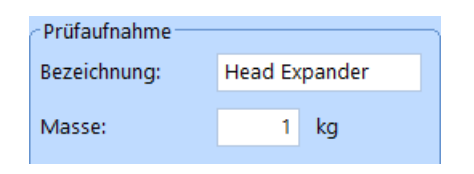

Neben der in VibShakerDef definierten Vorauswahl von bis zu fünf Prüfaufnahmen (Tabelle links) können Sie bei Einsatz einer nicht vordefinierten Prüfaufnahme diese hier durch Eingabe von *Bezeichnung* und *Masse* definieren.

**Bezeichnung:** Geben Sie eine Prüfaufnahmenbezeichnung ein.

**Masse:** Geben Sie die Prüfaufnahmenmasse ein.

# **6.2.2.4 Kommentar**

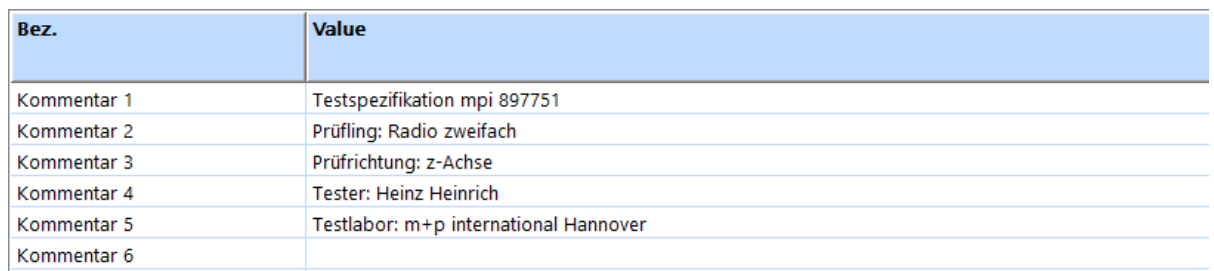

### *Kommentarzeilen*

Zur Kommentierung stehen Ihnen in VibEdit, VibRunner und in VibPostTest 10 Kommentarzeilen zur Verfügung. Hier können Sie z.B. Informationen zu Spezifikation, Prüfling, Testlauf oder Prüfer aufnehmen.

Auf dem Ausdruck der Auswertungs-Chart in VibPostTest erscheinen, falls diese Funktion im VibPostTest aktiviert ist, Kommentarzeilen 1 bis 5 in der Testlegende, Kommentarzeilen 6 bis 8 oberhalb des Charts, Kommentarzeilen 9 bis 10 unterhalb des Charts. Zur Anordnung siehe Kapitel ["Druckvorschau" auf Seite 83](#page-94-0).

Geben Sie Ihre individuellen Kommentare in die zur Verfügung stehenden Zeilen ein.

# **6.2.2.5 Durchführbarkeitsprüfung**

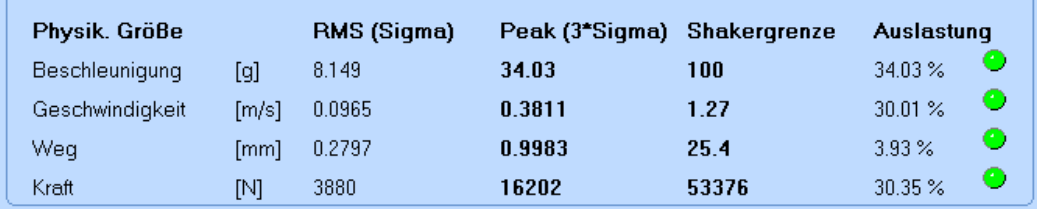

*Durchführbarkeitsprüfung Rauschen*

Ein definierter Test wird bezüglich seiner Prüfparameter und des Prüfaufbaus kontinuierlich auf Durchführbarkeit hin überprüft.

Berechnete kinematische Größen, Schwingerregergrenzwerte und -auslastung werden im unteren Bildschirmbereich numerisch und grafisch dargestellt. Erforderliche Kraft, Beschleunigung, Geschwindigkeit und erforderlicher Weg werden absolut und relativ (in [%] bezogen auf die zulässigen Schwingerregerwerte) dargestellt.

Die Durchführbarkeitsprüfung wird auch im Fenster *Anregung* angezeigt.

Anhand der Signallampen können Sie auch grafisch ablesen, ob Grenzwerte überschritten werden könnten:

**Rot:** Schwingerreger-Auslastung 100%. **Mögliche Grenzwertüberschreitung**. Gelb: Schwingerreger-Auslastung  $\geq 90\%$  < 100%.

**Grün:** Schwingerreger-Auslastung < 90%.

Auch wenn eine Auslastung > 100% ausgegeben wird, können Sie einen Test starten. Das Programm blockiert den Start nicht!

Bei bekannter Anregung können Sie in ein oder zwei Iterationen überschlagsmäßig die zulässige Prüfaufnahmemasse berechnen, indem Sie bei *Prüfaufnahme/Masse* Zahlenwerte eingeben, bis die erforderliche Kraft des Schwingerregers zu 100% ausgelastet ist.

# **6.2.3 Definition des Prüfablaufs in der Testart Sinus**

| m+p international VibEdit - [Getting Started Sine]                   |                          |                                    |                     |                      |                |                         | П              |
|----------------------------------------------------------------------|--------------------------|------------------------------------|---------------------|----------------------|----------------|-------------------------|----------------|
| Bearbeiten Ansicht Extras Fenster ?<br>Datei                         |                          |                                    |                     |                      |                |                         | $E$ $\times$   |
| Sinus (*.tsn)                                                        | - 81<br>a.<br>l Gr       | $\chi$<br>亀<br>$\mathbf{B}$<br>la. |                     |                      |                |                         |                |
| Prüfling<br>Anregung                                                 | Ablauf                   | Kanäle                             | Brücke/DMS          |                      |                |                         |                |
|                                                                      |                          | Sweep                              |                     |                      |                |                         |                |
| <b>Filter Bandbreite:</b>                                            | $\mathbf{1}$             | Limits aus Anregung übernehmen     |                     |                      |                |                         |                |
| Externe Shutdownrampe:                                               | 500 ms                   | Prüffrequenz (min)                 | 20                  | Hz                   |                | Startdrive (100mV):     | $-12$ dB       |
|                                                                      |                          | Prüffrequenz (max)                 | 2000                | Hz                   | Anfahrrampe    |                         | 1.<br>s.       |
| Selbsttest                                                           |                          | Startfrequenz                      | 20                  | Hz                   | Toleranz       |                         | 3<br>dB        |
| Selbsttest Modus:<br><b>Fester Pegel</b><br>Selbsttestpegel (100mV): | ᆌ<br>$-12$ dB            | Sweeprichtung                      | Aufwärts<br>Abwärts |                      | Abschaltrampe  |                         | 1 <sub>5</sub> |
| Toleranz Gain - Abweichung:                                          | $1$ dB                   |                                    |                     |                      |                |                         |                |
| Dämpfung aktiviert                                                   |                          | Wiederholparameter<br>Sweepgeschw. | 1.                  | Okt/min -            |                | Sweepdauer:             | 0:06:39        |
| erwarteter Selbsttestpegel:                                          | $25$ mV<br>$\rightarrow$ | Anzahl von Sweeps                  | 3                   |                      |                | Testdauer:              | 0:19:56        |
| Throughput                                                           |                          | Messung jedes                      | 11                  | . Sweeps (aufwärts)  |                | Zyklen:                 | 514.177        |
| mit Selbstest starten                                                | bei Testende beenden     | Messung jedes                      |                     | 1 . Sweeps (abwärts) |                |                         |                |
| $\Box$ mit Testlauf starten                                          | bei Pause anhalten       | Am Sweepende anhalten              |                     |                      |                |                         |                |
| Sweep-Tabelle aktiv                                                  |                          |                                    |                     |                      |                |                         |                |
| <b>Beginn [Hz]</b><br>Nr.                                            |                          |                                    | Ende [Hz] Rate      |                      | <b>Einheit</b> | Dämpfung Richtung Dauer |                |
|                                                                      |                          |                                    |                     |                      |                |                         |                |

*Ablauf Sinus (Getting Started)*

Im Fenster "Ablauf" können Sie die Abfolge und die Testdauer des Sinustests definieren, sowie die Zeitpunkte von Messungen. .

### Filterbandbreite

Die *Filterbandbreite* ist der Kehrwert der Integrierzeit, d.h. 0,2 entspricht fünf Perioden. Je niedriger der Wert der *Filterbandbreite* ist, desto genauer funktioniert die Ermittlung der Sinusamplituden und desto langsamer ist der Regelkreis. Es sollte ein Mittelweg gefunden werden, der eine gute Sweeprate und eine hohe Messgenauigkeit ermöglicht.

### Externe Shutdownrampe

Geben Sie hier ein, in welcher Zeit in [ms] das Drivesignal im Notfall heruntergefahren wird. Diese Funktion benötigt einen externen Not-Halt-Schalter, der an die über eine Brücke verbundenen Ausgangskanäle des verwendeten Frontends angeschlossen wird. Weitere Informationen finden Sie in Kapitel ["Externer Shutdown" auf Seite 14.](#page-25-0)

### **Selbsttest:**

Der Selbsttest ist das Werkzeug, mit dem Sie Ihre Testdefinition und die Kanalbelegungen überprüfen sowie erste Strukturantworten aufzeichnen können. Der Standard-Selbsttest wird mit einem festen Ausgangspegel durchgeführt, Weitere Informationen zur Selbsttestfunktion finden Sie in [Kapitel 3.3.7 "Selbsttest" auf Seite 47.](#page-58-0)

### **Selbsttestmodus**

### **Fester Pegel:**

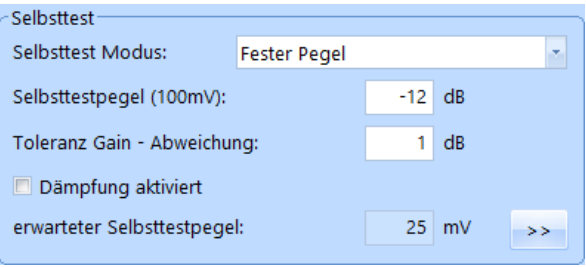

### *Selbsttest - Fester Pegel*

Der Standard-Selbsttest wird mit festem Pegel durchgeführt. Dieser Pegel ist im Feld *Selbsttestpegel (100 mV)* festgelegt. Sie können Dämpfungsabschnitte für den Pegel manuell definieren, indem Sie auf den *>>* Button klicken und dann die erscheinende Tabelle nutzen. Wenn Sie anschließend das Kästchen *Dämpfung aktiviert* anhaken, wird die Dämpfungstabelle aktiv.

Weitere Informationen zur Dämpfungstabelle finden Sie im entsprechenden Abschnitt auf [Seite 123](#page-134-0).

### **Limiter Modus:**

Der Selbsttest wird mit variablem Ausgangspegel durchgeführt. Er startet mit einem niedrigen Pegel, der im Feld (*Min. Selbsttestpegel (100 mV))* festgelegt wurde. Dieser Pegel wird dann automatisch erhöht bis zu dem im Feld *Max. Selbsttestpegel (100 mV)* eingegebenen Wert. Ziel ist das Erreichen eines guten Signal-Rauschverhältnisses, ohne den Prüfling zu überlasten. Dazu begrenzt die Pegellimitierung die Signalantwort auf einen sinnvollen Wert. Spektrallinien, die nahe ans Referenzspektrum oder die Notchgrenzen herankommen werden automatisch auf einen für den Prüfling sicheren Wert herabgesetzt.

| ∽Selbsttest∙                   |                      |          |    |
|--------------------------------|----------------------|----------|----|
| Selbsttest Modus:              | <b>Limiter Modus</b> | ×.       |    |
| Min. Selbsttestpegel (100 mV): |                      | $-40$ dB |    |
| Max. Selbsttestpegel (100 mV): |                      | $-12$ dB |    |
| Toleranz Gain - Abweichung:    |                      |          | dB |

*Selbsttest - Limiter Modus*

### Selbsttestpegel (100 mV)

Für den Selbsttest kann das Drivesignal abgesenkt werden. Es sind Pegelwerte  $\leq 0$  dB zulässig. Bei 0 dB wird eine Spannung von 0,1 V<sub>rms</sub> geliefert.

Um einen geeigneten Selbsttestpegel wählen zu können, bedarf es einiger Erfahrung. Probieren Sie daher zu Beginn einfach verschiedene Pegel aus!

Beachten Sie, dass ein sehr niedriger Selbsttestpegel zu sehr kleinen Signalen führen kann, die nicht über dem Grundrauschen liegen.

Geben Sie den Selbsttestpegel in [dB] bezogen auf 0,1 V<sub>rms</sub> ein.

 $0 dB = 0.1 V_{rms}$ .

Für Anwendungen wie die Verwendung servohydraulischer Schwingerreger, bei denen ein Selbsttestpegel von 0,1 V<sub>rms</sub> beim Beschleunigungsaufnehmer noch keinen Testlauf startet, akzeptiert m+p VibControl in den Anregungsarten Sinus, Rauschen und Roadload auch Selbsttestpegel von > 0 dB. In der Praxis sollte für diese Anwendungen ein maximaler Selbsttestpegel von  $0.5 V_{rms}$  ausreichend sein.

### Toleranz Gain - Abweichung

Sie geben einen Wert in [dB] ein, um den die Ist-Vorwärtsverstärkung im Selbsttest von der Soll-Vorwärtsverstärkung abweichen darf.

Geben Sie die *Toleranz Gain-Abweichung* in [dB] ein.

### Selbsttestdämpfung

Wenn bei Testläufen erwartet wird, dass beispielsweise die Antworten des Prüflings sehr hoch sein werden, können Sie mit dieser Funktion die Anregung während des Selbsttests für einen oder mehrere Frequenzbereich(e) dämpfen.

Die Selbsttestdämpfung verringert dabei den durchschnittlichen Selbsttestpegel. Der geschätzte Selbsttestpegel bezieht die gedämpften Frequenzbänder mit ein und wird im Fensterbereich Selbsttest in VibEdit angegeben.

|                             |                     |                                        |    | Einstellungen für Selbsttest Dämpfung |                 |                  |                  |
|-----------------------------|---------------------|----------------------------------------|----|---------------------------------------|-----------------|------------------|------------------|
|                             |                     |                                        |    | ID                                    | <b>Frequenz</b> |                  | <b>Dämpfung</b>  |
| Selbsttest <sup>.</sup>     |                     |                                        |    |                                       | <b>Unten</b>    | Oben             |                  |
| Selbsttest Modus:           | <b>Fester Pegel</b> |                                        | ×. |                                       | 10 Hz           | 30 Hz            | $-6 dB$          |
| Selbsttestpegel (100mV):    |                     | $-12$<br>dB                            | 2  | 30 Hz                                 | 130 Hz          | $-12dB$          |                  |
|                             |                     |                                        | 3  | 0 Hz                                  | $0$ Hz          | 0 <sub>d</sub> B |                  |
| Toleranz Gain - Abweichung: |                     | dB<br>۰                                |    | 4                                     | 0 Hz            | 0 Hz             | 0 <sub>d</sub> B |
|                             |                     |                                        | 5  | 0 Hz                                  | 0 <sub>Hz</sub> | 0 <sub>d</sub> B |                  |
| Dämpfung aktiviert          |                     |                                        |    | 6                                     | 0 Hz            | 0 <sub>Hz</sub>  | 0 <sub>d</sub> B |
| erwarteter Selbsttestpegel: |                     | 25 <sup>1</sup><br>mV<br>$\rightarrow$ |    | $\mathbf{r}$                          | 0 <sub>Hz</sub> | 0 Hz             | 0 <sub>d</sub> B |
|                             |                     |                                        | 8  | 0 Hz                                  | 0 Hz            | 0 <sub>d</sub> B |                  |
|                             |                     |                                        |    | 9                                     | 0 Hz            | 0 Hz             | 0 <sub>d</sub> B |
|                             |                     |                                        |    | 10                                    | 0 Hz            | 0 <sub>Hz</sub>  | 0 <sub>d</sub> B |

*Selbsttestdämpfung definiert*
### **Throughput Bereich**

Der *Throughput*-Bereich im Reiter *Ablauf* bietet mehrere Möglichkeiten, um den Start und Stopp der Throughput-Funktion festzulegen.

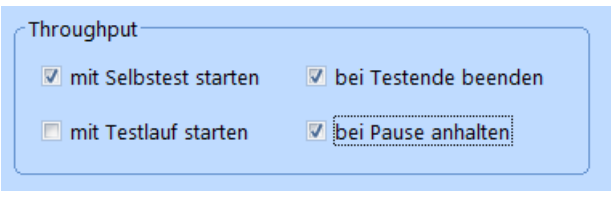

*Throughput-Bereich*

Der Throughput-Start lässt sich gemeinsam mit dem Selbstteststart oder mit dem Start des Testlaufs definieren. Den Throughput können Sie während der Pause-Zeit anhalten und den Throughput-Stopp gemeinsam mit dem Testende festlegen.

### **Sweepparameter**

Sie können den Frequenzdurchlauf sweepweise oder frequenzweise definieren.

Ein "Sweep" ist hier definiert als ein Frequenzdurchlauf von einer Grenzfrequenz zur anderen. Wenn eine Grenzfrequenz erreicht ist, ist ein Sweep beendet, und die Sweeprichtung kehrt sich um. Ein Hoch- und Rücklauf besteht aus zwei Sweeps (1 x aufwärts, 1 x abwärts).

Um den Frequenzdurchlauf sweepweise zu definieren, lassen Sie *Sweeptabelle aktiv* unmarkiert (kein Haken).

Um den Frequenzdurchlauf frequenzweise zu definieren, setzen Sie mit einem Mausklick bei *Sweeptabelle aktiv* einen Haken.

Die jeweils zu definierenden Parameter werden eingeblendet.

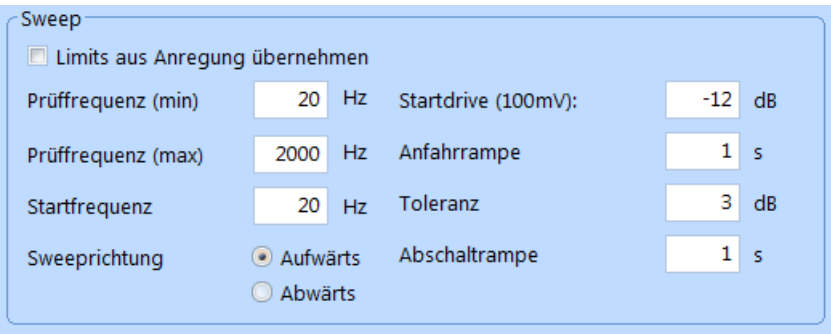

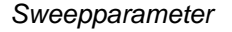

#### Limits aus Anregung übernehmen

Setzen Sie ein Häkchen in dieses Kästchen, um die bereits im Reiter *Anregung* definierten Grenzwerte zu übernehmen.

#### Prüffrequenz (min, max)

Sie können sich ein Frequenzintervall aus dem definierten Spektrum herausgreifen, das Sie prüfen wollen. So brauchen Sie kein neues Spektrum zu definieren. Möchten Sie das gesamte Spektrum prüfen, geben Sie hier die untere bzw. obere Frequenz aus Ihrem Spektrum ein.

Legen Sie durch Eingabe der unteren Prüffrequenz (min) und oberen Prüffrequenz (max) innerhalb des definierten Spektrums das Frequenzintervall fest, das Sie prüfen wollen.

#### **Startfrequenz**

Geben Sie die Startfrequenz ein, mit welcher der Sweep zwischen der unteren und oberen Frequenzgrenze beginnen soll.

#### Sweeprichtung

Markieren Sie mit einem Mausklick die Sweeprichtung, in welcher der Sinus beim Start ab der Startfrequenz laufen soll.

**Aufwärts:** Sinus läuft ab Start zur oberen Frequenzgrenze. **Abwärts:** Sinus läuft ab Start zur unteren Frequenzgrenze.

Sie können während des Testlaufs die Sweeprichtung manuell umkehren.

### Startdrive (100 mV)

Sie legen einen abgesenkten Drive in [dB] fest (Bezug: 0,1V), von dem aus der Sollwert angefahren werden soll. Der Drive muss so gewählt werden, dass er deutlich über dem Grundrauschen liegt. Geben Sie den Startdrive in - [dB] ein.

#### Anfahrrampe

Geben Sie die Zeit vor, in welcher der Pegel des Sollwerts ausgehend vom Pegel des Startdrives angefahren werden soll.

Ist es innerhalb dieser Zeit nicht möglich, in die Regelung zu kommen, bricht der Test ab.

#### **Toleranz**

Mit Hilfe der Toleranz legen Sie fest, wie exakt die Regelung (Vergleich von Sollwert zu Ist-Wert) beim Anfahren sein muss. Wird die vorgegebene Toleranz eingehalten, beginnt der Frequenzdurchlauf.

Der Fehler wird im VibRunner numerisch und grafisch angezeigt. Geben Sie die Toleranz in [dB] bezogen auf den Sollwert ein.

#### Abschaltrampe

Geben Sie die Zeit in [s] ein, in welcher der Regler bei Überschreiten der Abbruchgrenze den aktuellen Drive herunterfährt.

## **Wiederholparameter**

| -Wiederholparameter   |                     |             |         |
|-----------------------|---------------------|-------------|---------|
| Sweepgeschw.          | Okt/min<br>٠        | Sweepdauer: | 0:06:39 |
| Anzahl von Sweeps     | 3                   | Testdauer:  | 0:19:56 |
| Messung jedes         | . Sweeps (aufwärts) | Zyklen:     | 514.177 |
| Messung jedes         | . Sweeps (abwärts)  |             |         |
| Am Sweepende anhalten |                     |             |         |

*Wiederholparameter*

#### **Sweepgeschwindigkeit**

Sie können die Sweepgeschwindigkeit entweder vorgeben oder ablesen.

Wenn Sie eine Sweepgeschwindigkeit vorgeben, berechnet m+p VibControl aus Sweepgeschwindigkeit und Frequenzgrenzen die entsprechende Sweepdauer.

Wenn Sie keine Sweepgeschwindigkeit vorgeben, berechnet m+p VibControl die Sweepgeschwindigkeit aus definierter Sweepdauer und definierten Frequenzgrenzen.

Wählen Sie als Einheit für die Sweepgeschwindigkeit [Okt/min], [Dek/min] (logarithmische Sweeps) oder [Hz/min] (lineare Sweeps). Geben Sie ggf. die Sweepgeschwindigkeit in der gewählten Einheit ein.

#### Anzahl von Sweeps/Anzahl der Wiederholungen

Bei sweepweiser Definition (Sweeptabelle nicht aktiv!) geben Sie die Anzahl der zu durchlaufenden Sweeps ein.

Bei frequenzweiser Definition (Sweeptabelle aktiv!) geben Sie die Anzahl der Wiederholungen ein.

m+p VibControl berechnet die Testdauer aus der definierten Anzahl von Sweeps bzw. Anzahl der Wiederholungen und der Sweepdauer.

### Messung jedes . Sweeps (aufwärts) Messung jedes \_. Sweeps (abwärts)

Sie definieren den Abstand, in dem nach Erreichen der definierten oberen oder unteren Frequenzgrenze eine automatische Messung erfolgen soll.

Sämtliche gemessenen Antworten der Mess- und Regelkanäle sowie das zugehörige Drive-Signal, Fehlerspektrum und Regelspektrum werden in der Ergebnisdatei abgelegt.

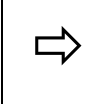

 *Soll nach jedem dritten Sweep aufwärts und abwärts eine Messung erfolgen, geben Sie jeweils eine "3" hinter "Messung jedes" ein.*

Geben Sie bei *Messung jedes \_. Sweeps (aufwärts)* ein, nach jedem wievielten Erreichen der oberen Frequenzgrenze eine Messung erfolgen soll.

Geben Sie bei *Messung jedes \_. Sweeps (abwärts)* ein, nach jedem wievielten Erreichen der unteren Frequenzgrenze eine Messung erfolgen soll.

#### Am Sweepende anhalten

Aktivieren Sie diese Funktion, um den Test am Ende eines Sweeps anzuhalten.

#### Sweepdauer

Sie können die Sweepdauer entweder vorgeben oder ablesen.

Wenn Sie eine Sweepdauer vorgeben, berechnet m+p VibControl aus Sweepdauer und Frequenzgrenzen die entsprechende Sweepgeschwindigkeit.

Wenn Sie keine Sweepdauer vorgeben, berechnet m+p VibControl die Sweepdauer aus definierter Sweepgeschwindigkeit und Frequenzgrenzen.

Geben Sie ggf. die Sweepdauer in [hh:mm:ss] ein.

m+p VibControl berechnet aus der definierten Anzahl von Sweeps und der Sweepdauer die Testdauer.

#### **Testdauer**

Sie können die Testdauer entweder vorgeben oder ablesen.

Wenn Sie eine Testdauer vorgeben, rechnet m+p VibControl Ihre Zeitvorgabe in die entsprechende Anzahl von Sweeps um.

Wenn Sie keine Testdauer vorgeben, berechnet m+p VibControl die Testdauer aus der definierten Anzahl von Sweeps bzw. Anzahl der Wiederholungen und der Sweepdauer. Bei Definition der Anzahl von Sweeps bzw. Anzahl der Wiederholungen und Sweepdauer wird die Testdauer automatisch angepasst. Geben Sie ggf. die Testdauer in [hh:mm:ss] ein.

#### Am Sweepende anhalten

Setzen Sie ein Häkchen bei *Am Sweepende anhalten*, wenn Sie den Test am Ende des Sweeps anhalten möchten.

#### **Z**vklen

Dieses Feld gibt die Anzahl an Zyklen an, die der Anzahl an definierten Sinussweeps entspricht.

Wenn Sie häufig Sinustest nach der Anzahl an Zyklen fahren, geben Sie hier die gewünschte Anzahl an Zyklen ein. m+p VibControl berechnet daraus die entsprechende Anzahl an Sinussweeps für den Test.

## **Sweeptabelle**

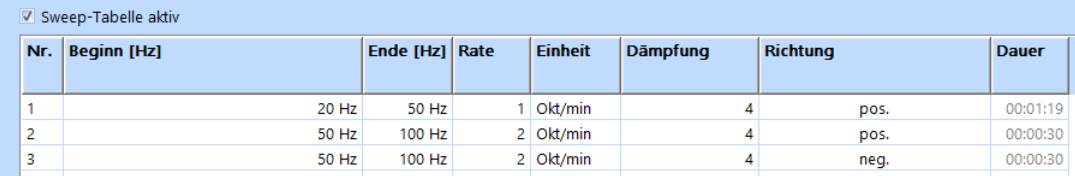

#### *Sweeptabelle*

Über die Sweeptabelle können Sie den Sweep frequenzweise definieren und den Sweep z. B. in definierten Teilbereichen mit unterschiedlicher Geschwindigkeit fahren und/oder mehrmals zwischen oberer und unterer Teilfrequenzgrenze auf- und abwärts laufen lassen.

Bei Definition einer Sweeptabelle werden nicht notwendige Sweep- und Wiederholparameter der sweepweisen Definition ausgeblendet.

Um die Sweeptabelle zu aktivieren, setzen Sie mit einem Mausklick einen Haken bei *Sweeptabelle aktiv*.

### Nr.

Fortlaufende automatische Nummerierung der Frequenzen.

Mit einem Klick auf die Zeilennummer markieren Sie die komplette Eingabezeile.

Mit einem Doppelklick auf eine noch leere Zeilennummer aktivieren Sie eine noch leere Eingabezeile.

Für ein einfaches und schnelles Kopieren und Verschieben von Inhalten stehen Ihnen die üblichen Cut-Copy-Paste-Funktionen über das Kontextmenü einer Zeile zur Verfügung.

#### Beginn [Hz] Ende [Hz]

Definieren Sie den Teilbereich. Beginn: Prüffrequenz in [Hz], bei welcher der Teilbereich beginnen soll. Ende: Prüffrequenz in [Hz], bei welcher der Teilbereich enden soll.

#### Rate Einheit

Wählen Sie als Einheit [Okt/min], [Dek/min] (logarithmische Sweeps) oder [Hz/min] (lineare Sweeps).

Geben Sie für den eingegebenen Teilbereich unter *Rate* die Sweepgeschwindigkeit in der gewählten Einheit ein.

### **Dämpfung**

Sie stellen hier für den eingegebenen Frequenzbereich die Reglerdämpfung und damit die Regelgeschwindigkeit ein.

Wählen Sie die Reglerdämpfung. Mögliche Werte: 0, 1, 2, 4, 8.

- 0 = keine Dämpfung, hohe Regelgeschwindigkeit,
- 8 = hohe Dämpfung, geringe Regelgeschwindigkeit.

#### Richtung

Wählen Sie mit einem Mausklick die Sweeprichtung, in welche der Sinus in diesem Frequenzbereich laufen soll.

**positiv:** Sinus läuft zur oberen Frequenzgrenze. **negativ:** Sinus läuft zur unteren Frequenzgrenze.

Sie können während des Testlaufs die Sweeprichtung manuell umkehren.

#### Dauer

Die Sweepdauer wird aus definierter Sweepgeschwindigkeit und Frequenzgrenzen berechnet und kann hier abgelesen werden.

## **6.2.4 Kanaldefinition in der Testart Sinus**

|                | m+p international VibEdit - [Getting Started Sine.tsn]<br>□<br>$\times$ |                                     |                |               |                       |        |                          |                        |                    |                  |                                              |                             |                                |              |                  |         |         |                 |               |
|----------------|-------------------------------------------------------------------------|-------------------------------------|----------------|---------------|-----------------------|--------|--------------------------|------------------------|--------------------|------------------|----------------------------------------------|-----------------------------|--------------------------------|--------------|------------------|---------|---------|-----------------|---------------|
| <b>B</b> atei  |                                                                         | Bearbeiten Ansicht Extras Fenster ? |                |               |                       |        |                          |                        |                    |                  |                                              |                             |                                |              |                  |         |         |                 | $ B$ $\times$ |
| mp             |                                                                         | Sinus (*.tsn)                       | $-$ 8 $\sigma$ | 'n            | $\boldsymbol{\delta}$ |        | 4 8                      | 6                      |                    |                  |                                              |                             |                                |              |                  |         |         |                 |               |
|                | 电<br>Brücke/DMS<br>Ŏ<br>Kanale<br>Anregung<br>Prüfling<br>Ablauf        |                                     |                |               |                       |        |                          |                        |                    |                  |                                              |                             |                                | $\wedge$     |                  |         |         |                 |               |
|                | Regelstrategie:                                                         | Average                             | Dämpfung:      | 14            | $\sigma$              |        | AUFN.                    | <b>TEDS</b>            |                    |                  | Notch Tabelle importieren Einh. Regelkanäle: | <b>g</b><br>$\mathcal{F}_1$ | m/s<br>$\sim$                  | $\sim$<br>mm | Tiefpass Filter: |         | 2000 Hz |                 |               |
|                | Nr. Typ                                                                 | <b>Name</b>                         | <b>Model</b>   | <b>Serial</b> | <b>Filter</b>         |        |                          | <b>Empfindlichkeit</b> |                    | <b>Aufnehmer</b> |                                              | V-Verst.                    | Messbereich Gewichtung Av-Mode |              |                  | Abbruch |         | $\wedge$        |               |
|                |                                                                         |                                     |                |               | $C$ W $M$             |        |                          |                        |                    |                  |                                              |                             |                                |              |                  |         |         |                 |               |
| 1.             |                                                                         |                                     |                |               |                       |        |                          | Wert                   | Einh.              | Typ              | Kopplung                                     |                             |                                |              |                  | min     | max     |                 |               |
|                | ٠                                                                       |                                     |                | ٠             | <b>STAR</b>           |        | ٠                        |                        | $-1$               |                  | ×.                                           |                             |                                | ٠            | ٠                |         |         |                 |               |
| $\overline{2}$ |                                                                         |                                     |                |               | . .                   |        | $\overline{\phantom{a}}$ |                        | - 14               | $\sim$           | $\sim$                                       |                             |                                |              | $\sim$           |         |         | ٠               |               |
| 3              | ٠                                                                       |                                     |                |               | . .                   |        |                          |                        | - 1                | $\sim$           | $\sim$                                       |                             |                                |              | $\sim$           |         |         | ٠               |               |
| 4              |                                                                         | control channel                     |                |               | F H                   |        | $\sim$                   |                        | 1000 mV/g          | Volt             | <b>AC Gnd</b>                                | 1 q/V                       |                                |              | $\sim$           |         |         | 10 <sub>g</sub> |               |
| 5              |                                                                         |                                     |                |               | . .                   | $\sim$ | <b>.</b>                 |                        | - 14               | $\sim$           | $\sim$                                       |                             |                                |              | $\sim$           |         |         |                 |               |
| 6              | м                                                                       | measurement 1                       |                |               | . .                   |        | F                        |                        | $100 \text{ mV/g}$ | Volt             | <b>AC Gnd</b>                                | $\sim$                      | 3g                             |              |                  |         |         | ۰               |               |
| $\overline{7}$ | $\sim$                                                                  |                                     |                |               | $\sim$                | $\sim$ | $\sim$                   |                        | - -                | $\sim$           | $\sim$                                       |                             |                                |              |                  |         |         | ٠               |               |

*Reiter Kanäle in der Testart Sinus*

## **6.2.4.1 Wahl der Regelstrategie**

Wählen Sie über die Dropdown-Liste die Regelstrategie.

#### Average

Geregelt wird auf den Mittelwert aus allen Regelkanälen. In der Testart Sinus können die Regelkanäle unterschiedlich gewichtet werden. Auf diese Art und Weise kann das gemittelte Regelsignal an die Anforderungen der Testsituation genau angepasst werden.

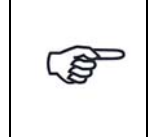

*Bei der Regelstrategie "Average" werden Werte, die unter 1/64 des Maximalwertes liegen (Schwingungsknoten), nicht zur Mittelwertbildung herangezogen.*

Maximum

Geregelt wird auf den Maximalwert aus allen Regelkanälen.

Minimum

Geregelt wird auf den Minimalwert aus allen Regelkanälen.

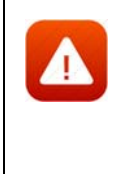

*Die Regelstrategie "Minimum" kann zu Überlastungen am Prüfling führen. Überschreitet ein Regelkanal die Abbruchgrenze, stoppt der Test und wechselt in den Status "Pause". Wählen Sie die Regelstrategie "Minimum" nur für Regel- und Überwachungskanäle CW mit oberer und unterer Abbruchgrenze (AV-Mode "Toleranz").*

## **6.2.4.2 Dämpfung**

Wählen Sie die Reglerdämpfung und damit die Regelgeschwindigkeit.

Mögliche Dämpfungsfaktoren: 0, 1, 2, 4, 8.

0 = keine Dämpfung, hohe Regelgeschwindigkeit,

8 = hohe Dämpfung, niedrige Regelgeschwindigkeit.

Die Dämpfung und der größte aufgetretene Fehler eines Regelkanals fließen in den Regelalgorithmus ein, der den nächsten Regelschritt bestimmt. Dieser Algorithmus sieht folgendermaßen aus:

 $A_{i+1} = A_i \cdot [(K+1/E)/(K+1)]; \quad E < 1$  $A_{i+1} = A_i \cdot [(K+1)/(K+E)]; \qquad E > 1$ Mit  $A_{i+1}$  = nächster Amplitudenwert  $A_i$  = aktueller Amplitudenwert E = größter aufgetretener Fehler K = Dämpfungsfaktor

Ein großer K-Wert, d. h. eine hohe Dämpfung, gewichtet den alten A<sub>i</sub>-Wert schwerer. Dies verlangsamt die Regelung.

Die Wahl der Dämpfung ist abhängig von der Dynamik des Prüflings. Einige Tests können verbessert werden, indem Sie verschiedene Dämpfungen in den Frequenzintervallen des Spektrums benutzen. Sie können die Dämpfung deshalb im VibRunner ändern.

## **6.2.4.3 Sensorikdatenbank**

Um die Verwaltung und die Nutzung von Sensorikinformationen wie z.B. Beschleunigungsaufnehmer zu vereinfachen, wurde in m+p VibControl eine Sensorikdatenbank eingerichtet. Diese im Format Microsoft Excel angelegte Datenbank ist im Verzeichnis C:\VcpNT\Daten\m+p\ abgelegt. Sie wird über die Schaltfläche AUFN. geöffnet. Aufnehmer-Informationen wie Seriennummer, Typ, Empfindlichkeit, Volt/ICP Modus etc. lassen sich so durch einfaches "Drag&Drop" in VibEdit übernehmen.

Mit einem Klick auf die Schaltfläche AUFN. öffnet m+p VibControl die Aufnehmertabelle.

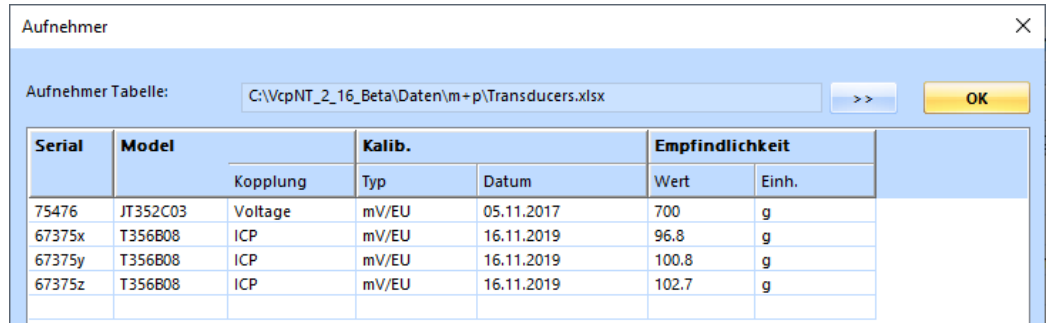

#### *Aufnehmertabelle*

Die in diesem Fenster angezeigten Sensordatensätze können per Drag&Drop in den aktuell in VibEdit geöffneten Testlauf übernommen werden.

## **6.2.4.4 TEDS-Unterstützung**

Die Anzahl an Aufnehmern mit TEDS-Funktionalität (Transducer Electronic Data Sheet) gemäß IEEE1451.4 steigt stetig. Die dabei in einem EEPROM gespeicherten Aufnehmerdaten beinhalten Hersteller, Typ, Seriennummer ebenso wie technische Daten, Datum der letzten Kalibrierung und Installationsort.

m+p VibControl verfügt über eine Schaltfläche, über die Sie die TEDS-Daten eines Sensors direkt nach VibEdit laden können, anstatt diese mühsam per Hand einzugeben.

Bevor Sie die TEDS-Daten auslesen, überprüfen Sie bitte folgende Punkte:

- Die Kanäle, für die TEDS-Daten ausgelesen werden sollen, müssen in der Kanaltabelle aktiv geschaltet sein.
- Die Kopplung der Kanäle muss in der Kanaltabelle als **ICP AC Flt** definiert sein.
- Die Zeilen der Kanaltabelle enthalten nur gültige Werte (ungültige Werte sind rot markiert).

Die Werte für die *Empfindlichkeit* werden nach dem Auslesen korrigiert.

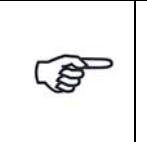

*Die TEDS-Funktionalität wird von der m+p international Hardware m+p VibPilotE, m+p VibRunner und m+p VibMobile, sowie von den VXI Technology Signalverarbeitungsmodulen VT1435/VT1436 unterstützt.*

## **6.2.4.5 Import einer Notchtabelle**

Der Import einer Notchtabelle lässt sich bei Systemen mit hohen Kanalzahlen gut einsetzen. Sie erstellen einmal eine ASCII-Datei mit den optimalen Notchgrenzen für jeden Kanal und importieren sie jedes Mal, wenn Sie Notchgrenzen benötigen.

Auch wenn Sie nicht mit der vollen Kanalzahl arbeiten, können Sie die Tabelle importieren die Notchgrenzen für nicht verwendete Kanäle werden übersprungen.

Erstellen Sie zunächst eine ASCII-Datei mit den gewünschten Notchgrenzen je Kanal. Klicken Sie dann die Schaltfläche **Umport Notch Table** und wählen Sie die entsprechende Datei für den Import aus. Klicken Sie auf *Öffnen* und die Tabelle wird importiert.

## **6.2.4.6 Einheit des Regelkanals**

Regelkanäle können nur für Beschleunigungsaufnehmer definiert werden. Wählen Sie als Regelkanaleinheit [g] oder [m/s²].

Die hier gewählte Einheit gilt in der Kanaltabelle für *Empfindlichkeit*, *Vorwärtsverstärkung*, *Warn-* und *Abbruchgrenzen*. Bei Änderung der Einheit werden die zugehörigen Zahlenwerte automatisch umgerechnet.

## **6.2.4.7 Tiefpassfilter-Option mit m+p Hardware**

Wenn Sie mit m+p VibRunner oder m+p VibMobile Hardware arbeiten, können Sie auch einen Tiefpassfilter für alle Kanäle wählen. Der Filter ist ein Butterworth-Tiefpass vierter Ordnung.

Bei aktiver Filteroption, können Sie die gewünschte Grenzfrequenz in der Kanaltabelle festlegen. Die Filtereinstellungen gelten für alle Eingangskanäle in der Tabelle.

Die Filterfrequenz darf nicht niedriger definiert werden als die höchste Frequenz des Referenzspektrums.

Die Filterfunktion ist nützlich, wenn sich überlagernde Signale oberhalb einer bestimmten Frequenz abgeschwächt werden sollen.

## **6.2.4.8 Definition der Kanaltabelle in der Testart Sinus**

|                                                                                              | Е<br>m+p international VibEdit - [Getting Started Sine.tsn]                                                                                                    |                 |              |                          |               |          |                          |                        |             |                          |               |          |                                |                          |        |         |                 |
|----------------------------------------------------------------------------------------------|----------------------------------------------------------------------------------------------------|-----------------|--------------|--------------------------|---------------|----------|--------------------------|------------------------|-------------|--------------------------|---------------|----------|--------------------------------|--------------------------|--------|---------|-----------------|
| Ansicht Extras<br><b>B</b> Datei<br>Bearbeiten<br>Eenster ?                                  |                                                                                                    |                 |              |                          |               |          |                          |                        |             |                          |               |          |                                |                          |        |         |                 |
| $-$ 8 $\sigma$<br><b>THE E</b> Sinus (*.tsn)<br>88<br>$\frac{1}{\sqrt{2}}$<br>$\bullet$<br>÷ |                                                                                                    |                 |              |                          |               |          |                          |                        |             |                          |               |          |                                |                          |        |         |                 |
| <b>I</b>                                                                                     | Ó<br>电<br>Brücke/DMS<br>$\mathbb{E}$ Kanale<br>Prüfling<br>Ablauf<br>Anregung                                                                                                    |                 |              |                          |               |          |                          |                        |             |                          |               |          |                                |                          |        |         |                 |
|                                                                                              | 2000 Hz<br>Notch Tabelle importieren Einh. Regelkanäle:<br>Tiefpass Filter:<br>Regelstrategie:<br><b>TEDS</b><br>Dämpfung:<br>AUFN.<br>Average<br>m/s<br>$\mathbf x$<br>g<br>4<br>mm<br>i v |                 |              |                          |               |          |                          |                        |             |                          |               |          |                                |                          |        |         |                 |
|                                                                                              |                                                                                                    |                 |              |                          |               |          |                          |                        |             |                          |               |          |                                |                          |        |         |                 |
|                                                                                              | Nr. Typ                                                                                                    | <b>Name</b>     | <b>Model</b> | <b>Serial</b>            | <b>Filter</b> |          |                          | <b>Empfindlichkeit</b> |             | <b>Aufnehmer</b>         |               | V-Verst. | Messbereich Gewichtung Av-Mode |                          |        | Abbruch |                 |
|                                                                                              |                                                                                                    |                 |              |                          | $\mathsf{C}$  | W M      |                          | Wert                   | Einh.       | Typ                      | Kopplung      |          |                                |                          |        | min     | max             |
|                                                                                              |                                                                                                    |                 |              | $\sim$                   | a.            | $\sim$   | $\overline{\phantom{a}}$ |                        | - -         | $\overline{\phantom{a}}$ | $\sim$        |          | ٠                              | $\overline{\phantom{a}}$ | ٠      |         |                 |
| $\overline{2}$                                                                               |                                                                                                    |                 |              | $\overline{\phantom{a}}$ | a.            | ٠        |                          |                        | - -         | ÷                        | ×.            |          | <b>.</b>                       | ×.                       | ۰      |         | ٠               |
| 3                                                                                            |                                                                                                    |                 |              | ٠                        |               |          | ٠                        |                        | - -         | ٠                        | $\sim$        |          | ٠                              | $\overline{\phantom{a}}$ | $\sim$ |         | ٠               |
| 4                                                                                            |                                                                                                    | control channel |              |                          | F.            | <b>.</b> |                          |                        | $1000$ mV/g | Volt                     | <b>AC Gnd</b> | 1 q/V    |                                |                          |        |         | 10 <sub>g</sub> |
| 5                                                                                            | $\sim$                                                                                                    |                 |              |                          | $\sim$        | $\sim$   | $\sim$                   |                        | . .         | $\sim$                   | <b>1979</b>   |          | ٠.                             |                          | ٠      |         | ٠               |

*Eingangskanal "4" definiert (Sinus, Getting Started)*

Nr.

Kanalnummer. Die Anzahl der Kanäle hängt von Ihrer Softwarelizenz ab.

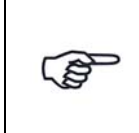

*In der Testart Sinus können alle Kanäle auch als Regelkanäle verwendet werden. Bei der "Average" Regelstrategie lassen sich diese Kanäle unterschiedlich gewichten.*

Die Kanäle können mit der Bildlaufleiste durchgeblättert werden.

Sie müssen die Kanäle nicht fortlaufend definieren, sondern können z.B. nur die Kanäle Nr. 3, 4, 6 und 8 definieren.

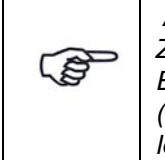

 *Achten Sie bei Verwendung der Breakout-Box auf die korrekte Zuordnung der Kanalnummern (Kanalnummerierung der Breakout-Box (BoB) beginnt bei 0, so dass 0 (BoB) = Kanal 1 (Kanaltabelle), 1 (BoB) = Kanal 2 (Kanaltabelle) etc.). Bei mehreren Eingangsmodulen müssen Sie die Nummer des Einsteckplatzes berücksichtigen.*

Mit einem Klick auf die Zeilennummer markieren Sie die komplette Eingabezeile.Mit einem Doppelklick auf eine noch leere Zeilennummer aktivieren Sie eine noch leere Eingabezeile.

## **T**vp

Sie weisen hier den Kanaltyp zu.

Beachten Sie dabei bitte folgende Regeln:

- Erst bei erfolgter Kanaltypzuweisung können auch die weiteren Kanalparameter eingegeben werden.
- C-, W- und M-Kanäle werden von der Regelung getrennt behandelt.
- C-Kanäle können nur für Beschleunigungsaufnehmer, im Sinus bei Wegregelung auch für Wegaufnehmer, definiert werden.
- Ein physikalischer Kanal kann gleichzeitig als CW-, CM-, WM- oder CWM-Kanal definiert werden.

Folgende Kanaltypen können definiert werden:

- Kanal nicht definiert.
- **C** Regelkanal (engl.: "Control Channel")
- **W** Überwachungskanal (engl.: "Watchdog Channel")
- **M** Messkanal (engl.: "Measurement Channel")
- **CW** Regel- und Überwachungskanal
- **CM** Regel- und Messkanal
- **WM** Überwachungs- und Messkanal
- **CWM** Regel-, Überwachungs- und Messkanal

Wählen Sie den gewünschten Kanaltyp mit einem Mausklick.

# Name Sie können zur Kanalbeschreibung z.B. die Position oder besondere Merkmale Ihres Aufnehmers eingeben. Der hier eingegebene Text erscheint im VibRunner im Online-Chart und in VibPostTest in der Auswertungs-Chart und auf dem Ausdruck. Geben Sie ggf. eine Beschreibung ein. Modell Geben Sie das Modell des Aufnehmers ein. Seriennr. Geben Sie die Seriennummer des Aufnehmers ein. Filter Sie können für jeden Kanaltyp (C, W, M) zwischen den Messarten *Filter*,

*RMS*, *Average* und *Peak* wählen. Jeder Kanaltyp wird von der Regelung getrennt behandelt. So können Sie z.B. bei einem CM-Kanal den C-Kanal mit der Messart *RMS* und den M-Kanal mit der Messart *Filter* definieren.

Die Messarten *RMS*, *Average* und *Peak* behandeln das ungefilterte Signal. In der Messart *Filter* wird das Signal, ähnlich wie bei einem Trackingfilter, digital gefiltert.

Für die nach den unterschiedlichen Methoden gemessenen Signalamplituden gilt: Peak  $\geq$  RMS  $\geq$  Average  $\geq$  Filter

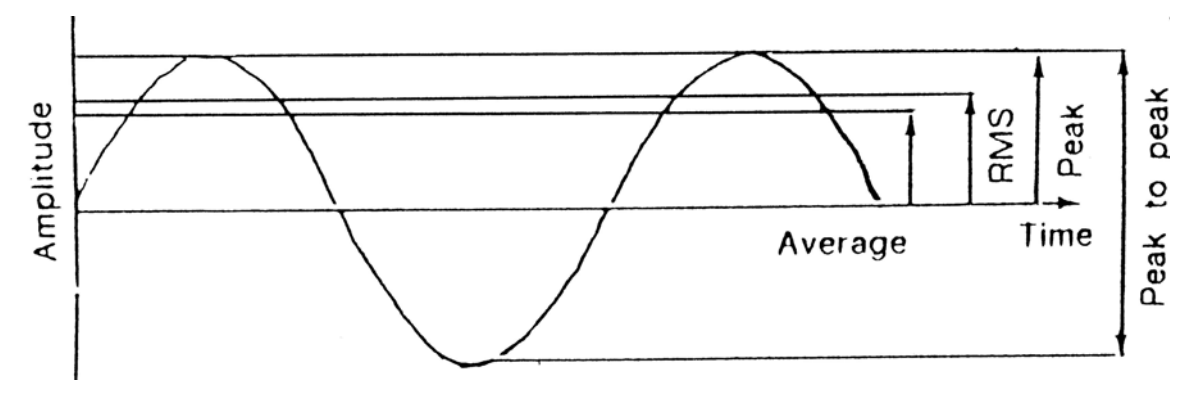

*Verhältnisse für Sinusamplituden*

### **Filter:**

Das der Messart *Filter* zugrundeliegende Prinzip kann als Einlinien-FFT bezeichnet werden. Das Filter lässt lediglich den Anteil der aktuellen Anregungsfrequenz (Grundfrequenz) durch; Oberwellen werden nicht erfasst. Um ein Übertesten des Prüflings zu vermeiden, sollte diese Messart bei Regelkanälen mit Vorsicht eingesetzt werden.

### **Peak:**

Diese Messart durchsucht die Datenwerte nach dem absoluten Spitzenwert (Peak). Wenn ein System rauschbehaftet ist, kann der Peak-Wert den Average- oder RMS-Wert beträchtlich übersteigen. Bei unregelmäßig auftretenden Spitzenwerten kann die Regelung, vor allem bei einer geringen

Dämpfung, leicht instabil werden. Aus diesem Grund wird die Messart *Peak* nur bei sehr "sauberen" Systemen empfohlen.

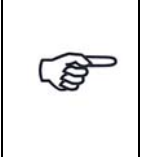

*Besonderheit der Messart Peak:*

*Unabhängig von der Kopplung (AC/DC) wird das Messsignal bei allen vier Messarten vom Gleichanteil befreit. Bei der Messart Peak geschieht dies allerdings nur, wenn der Gleichanteil kleiner als 50 % vom Spitzenwert ist. Andernfalls wird der Gleichanteil mitgemessen.*

### Anwendungsbeispiel:

DC-gekoppelter Toleranzkanal zur Reißdrahtüberwachung.Wählen Sie die Messart für jeden der für diesen Kanal gewählten Kanaltypen.

#### **RMS:**

Diese Messart summiert die Quadrate jedes Datenwertes, teilt das Ergebnis durch die Anzahl Datenwerte und zieht die Wurzel aus diesem Ergebnis. Dieser RMS-Wert wird dann multipliziert mit dem Faktor  $\sqrt{2}$  (Verhältnis von Peak zu RMS einer reinen Sinuswelle). Die Messart *RMS* hat im Gegensatz zur Messart *Peak* mittelnden Charakter, betont aber, verglichen mit der Messart *Average*, die größeren Datenwerte.

Die Messart *RMS* wird eingesetzt, um ein Übertesten des Prüflings zu verhindern.

#### **Average:**

Diese Messart, die auch als *Gleichrichtwert* bezeichnet wird, liefert eine Summation der gleichgerichteten Datenwerte und teilt das Ergebnis durch die Anzahl Datenwerte. Dieser Mittelwert wird dann mit Faktor  $\pi/2$  (Verhältnis vom Peak zum Mittelwert einer reinen Sinuswelle) multipliziert.

### **Wahl einer Kombination von Filtern:**

In den Anregungsarten Sinus und Sinus Datenreduktion lassen sich für jeden Messkanal Filterkombinationen wählen.

|                 | Nr. Typ | <b>Name</b>              | Model                    | <b>Serial</b> | Filter       |                       |                       | <b>Nexus</b>                               |                |             |                          |       |
|-----------------|---------|--------------------------|--------------------------|---------------|--------------|-----------------------|-----------------------|--------------------------------------------|----------------|-------------|--------------------------|-------|
|                 |         |                          |                          |               | $\mathsf{C}$ | W                     | M                     | SerialNo                                   | Channel        | Sensitivity |                          | Einh. |
| $\mathbf{1}$    | ۰       | ٠                        | ٠                        | ٠             | ۰            | ٠                     | ۰                     | ۰                                          |                |             |                          |       |
| 2               | ۰       | ٠                        |                          | ٠             | ٠            | ×.                    |                       | i.                                         | u              |             |                          |       |
| 3               | ۰       |                          | ÷                        | ۰             | ۰            | ٠                     | ٠                     | ٠                                          | $\overline{a}$ |             |                          |       |
| 4               | C       | control channel          |                          |               | F            | ٠                     | ٠                     | unused                                     | ٠              |             | ٠                        |       |
| 5               | ٠       |                          | ٠                        |               |              | ۰                     |                       |                                            |                |             |                          |       |
| $6\overline{6}$ | M       | Messkanal 1              |                          |               |              |                       | Filter                |                                            |                | ÷           |                          |       |
| $\overline{7}$  | ٠       | ۰                        | ۰                        | ۰             | ۰            | ٠                     | Filter                |                                            |                |             |                          |       |
| 8               | ٠       | ٠                        |                          |               | ٠            | à.                    | Peak                  |                                            |                |             |                          |       |
| 9               | ٠       | ٠                        | ۰                        | ۰             | ۰            | ٠                     | <b>RMS</b><br>Average |                                            |                |             | ٠                        |       |
| 10              | ٠       | ٠                        |                          | ٠             | ٠            | ٠                     |                       | Filtered+Peak                              |                |             | ۰                        |       |
| 11              | ٠       | ۰                        | ۰                        | ۰             | ۰            | ٠                     |                       | Filtered+RMS                               |                |             |                          |       |
| 12              | ٠       | ٠                        |                          | ۰             | ٠            | à.                    |                       | Filtered+Averaged                          |                |             |                          |       |
| 13              | ٠       | $\overline{\phantom{a}}$ | $\overline{\phantom{a}}$ | ٠             | ۰            | ٠                     | Peak+RMS              | Peak+Averaged                              |                |             | $\overline{\phantom{a}}$ |       |
| 14              | ٠       | ٠                        |                          |               | ۰            | ٠                     |                       | RMS+Averaged                               |                |             | ٠                        |       |
| 15              | ۰       | ٠                        | ۰                        | ۰             | ۰            | $\tilde{\phantom{a}}$ |                       | Filtered+Peak+RMS                          |                |             | ۰                        |       |
| 16              | ٠       | ٠                        | ۰                        | ۰             | ÷            | L,                    |                       | Filtered+Peak+Averaged                     |                |             | ۰                        |       |
| 17              | ٠       | ٠                        | ٠                        |               | ۰            | ٠                     |                       | Filtered+RMS+Averaged<br>Peak+RMS+Averaged |                |             | ٠                        |       |
| 18              | ٠       | ٠                        |                          | ٠             | ۰            | ٠                     |                       |                                            |                |             | ٠                        |       |
| 19              |         |                          | ٠                        |               |              |                       |                       | Filtered+Peak+RMS+Averaged                 |                |             |                          |       |
| --              |         |                          |                          |               |              |                       |                       |                                            |                |             |                          |       |

*Wahl der Filter*

Wählen Sie in der Spalte *Typ* Messkanal (*M*) aus und in der Spalte *Filter, M* eine Kombination der Filter "*Filter*, *RMS*, *Peak* und *Average*". Die Testergebnisse werden dementsprechend aufgezeichnet.

Während des Testlaufs wird das erste Filter der Filterkombination angezeigt (z.B. wenn Sie die Filterkombination *Peak, RMS, Averaged* ("PRA") gewählt haben, zeigt VibRunner das *Peak* gefilterte Chart an).

Es ist auch möglich, sämtliche gewählten Filter online anzeigen zu lassen: Öffnen Sie dazu das Kontextmenü und aktivieren Sie die Funktion *Show all filter modes*.

Nach dem Testlauf können Sie die Ergebnisdateien, die mit den verschiedenen Filtern aufgezeichnet wurden, in VibPostTest öffnen und vergleichen (siehe [Kapitel 8.3.1 "Kanäle filtern" auf Seite 496\)](#page-507-0).

### **NEXUS**

Mit m+p VibControl können Brüel & Kjaer Ladungsverstärker NEXUS™ Typ 2692 über RS232-Schnittstelle parametriert und ferngesteuert werden. Dieser Ladungsverstärker unterstützt bis zu vier piezoelektrische Beschleunigungsaufnehmer.

Weitere Informationen zur Integration eines Brüel & Kjaer Ladungsverstärkers NEXUS™ finden Sie im [Kapitel 9.1 "Fernsteuerung für B&K Ladungs](#page-568-0)[verstärker NEXUS™" auf Seite 557.](#page-568-0)

#### **Empfindlichkeit**

Geben Sie Aufnehmerempfindlichkeit und zugehörige Aufnehmereinheit ein.

Bei Regelkanälen wird die Empfindlichkeit des Beschleunigungsaufnehmers, wie unter *Einh. Regelkanal* definiert, in [mV/(m/s²)] oder in [mV/g] angezeigt. Bei Mess- und Überwachungskanälen (M, WM, W) geben Sie hier eine Einheit bezogen auf die Spannung ein. Wird z.B. ein Wegaufnehmer verwendet, tragen Sie "mm" ein; [mV/mm] wird angezeigt.

Bei einem reinen Messkanal geben Sie statt der Vorwärtsverstärkung einen Messbereich (Range) entsprechend dem zu erwartenden Vollausschlag (Maximalwert) des Aufnehmers vor.

Aus dem Produkt aus Empfindlichkeit und Messbereich berechnet m+p VibControl die maximal zu erwartende Spannung. Die Spannung darf nicht höher als  $\pm 10$  V<sub>pk</sub> sein.

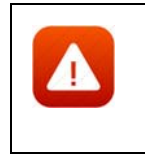

*Für ein sicheres und erfolgreiches Testen spielt die Auswahl der richtigen Empfindlichkeit von Beschleunigungsaufnehmern eine große Rolle. Durch die richtige Wahl optimieren Sie das Verhältnis Nutzsignal zu Störsignal.*

Für den Laborbetrieb ist es sehr nützlich, wenn Sie über Aufnehmer mit unterschiedlichen Empfindlichkeiten verfügen. Generell lässt sich sagen, dass Aufnehmer mit größerer Empfindlichkeit für Tests mit niedrigerem Effektivwert des Spektrums geeignet sind und Aufnehmer mit kleinerer Empfindlichkeit für Tests mit größerem Effektivwert des Spektrums. Allgemein gebräuchliche Empfindlichkeiten sind 10, 50, 100, 300 und 1000 mV/g. Empfindlichkeiten von 10 mV/g sollten für Spektren im höheren RMS-Bereich verwendet werden, um eine gute Signalstärke sicherzustellen

Unabhängig vom Grundrauschen der Messkette sollte das minimale Signal am ADC-Eingang nicht unter 5 mV<sub>rms</sub> liegen. Das Signal muss immer deutlich über dem Grundrauschen liegen.

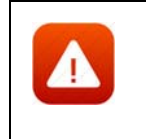

*Unpassend gewählte Empfindlichkeiten betonen unter Umständen Störungen im Signalweg. m+p VibControl bricht dann den Test sicherheitshalber mit der Meldung "Offener Kanal" oder "Overload Kanal n" ab.*

## **Aufnehmer**

## Typ

Zunächst wählen Sie den Aufnehmertyp aus.

### **ICP:**

Hat ein Aufnehmer einen integrierten Ladungsverstärker und soll kein externer Koppler verwendet werden, stellen Sie den Aufnehmertyp auf *ICP*. Im ICP-Betrieb liefert die E1432A eine konstante Stromversorgung von 4,5 mA.

### **Volt:**

*Volt* wählen Sie bei einem Aufnehmer mit externem Ladungsverstärker oder Spannungsquelle.

#### **Chrg:**

verfügbar bei Systemen mit Charge Breakout Box.

### **Kopplung**

Der Typ des Aufnehmers bestimmt die verfügbare Kopplung.

### **DC, AC:**

Bei *AC* durchläuft das Signal ein Hochpassfilter, das den Gleichanteil des Signals entfernt. Bei *DC* bleibt der Gleichanteil im Signal bestehen.

#### **FLT, GRD:**

Bei *GROUND* ist der ADC-Kanal geerdet, bei *FLOAT* nicht.

Diese Erdung wird von den m+p Frontends m+p VibPilot<sub>F</sub>, m+p VibRunner und m+p VibMobile unterstützt.

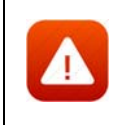

*Beim VXI-System erfolgt die Wahl der Erdung über die kanalweisen Schalter "GND" und "DIFF" auf der Breakout-Box.*

| 叩<br>Ġ<br>$\mathbf{E}$ Kanäle<br>Brücke/DMS<br>Prüfling<br>Ablauf<br>محم<br>Anregung                                                        |    |                          |                          |  |              |                          |               |                          |                          |                        |                        |                          |                                |          |            |
|----------------------------------------------------------------------------------------------------|----|--------------------------|--------------------------|--|--------------|--------------------------|---------------|--------------------------|--------------------------|------------------------|------------------------|--------------------------|--------------------------------|----------|------------|
| Notch Tabelle importieren<br>Regelstrategie:<br>Dämpfung:<br>Einh. Regelkanäle:<br>AUFN.<br><b>TEDS</b><br>4<br>Average<br>m/s<br>×.<br>l g |    |                          |                          |  |              |                          |               |                          |                          |                        |                        |                          | mm                             |          |            |
|                                                                                                    |    | Nr. Typ                  | <b>Name</b>              |  | <b>Model</b> | <b>Serial</b>            | <b>Filter</b> |                          |                          | <b>Empfindlichkeit</b> |                        | <b>Aufnehmer</b>         |                                | V-Verst. | <b>Meß</b> |
|                                                                                                    |    |                          |                          |  |              |                          | C             | W.                       | M                        | Wert                   | Einh.                  | <b>Typ</b>               | Kopplung                       |          |            |
|                                                                                                    | ×, | ٠                        |                          |  |              |                          | $\sim$        | -                        | <b>.</b>                 |                        | - -                    | ٠                        | $\overline{\phantom{a}}$       |          |            |
|                                                                                                    | 2  |                          |                          |  | ۰.           |                          | ×.            | $\sim$                   | ×                        |                        | - -                    | $\overline{\phantom{a}}$ | ÷                              |          |            |
|                                                                                                    | 3  | $\overline{\phantom{a}}$ | $\overline{\phantom{a}}$ |  |              |                          | $\sim$        |                          | $\sim$                   |                        |                        | $\overline{\phantom{a}}$ | $\overline{\phantom{a}}$       |          |            |
|                                                                                                    | 4  | с                        | control channel          |  |              |                          | F             | ۰                        | $\sim$                   |                        | $1000$ mV/g            | Volt                     | AC Gnd                         | 1 g/V    |            |
|                                                                                                    | 5  | <b>CWM</b>               |                          |  |              |                          | F.            | Æ                        | c                        |                        | $100 \vert mV/g \vert$ | Volt                     | <b>AC Gnd</b>                  | 20 g/V   |            |
|                                                                                                    | 6  | ۰                        |                          |  |              |                          | ÷             |                          | $\sim$                   | . .                    |                        |                          | DC Gnd                         |          |            |
|                                                                                                    | 7  | ٠                        | $\overline{\phantom{a}}$ |  |              |                          | ٠             |                          | $\sim$                   |                        | - 1 -                  | $\overline{\phantom{0}}$ | <b>AC Gnd</b>                  |          |            |
|                                                                                                    | 8  | ٠                        | $\overline{\phantom{a}}$ |  |              | $\overline{\phantom{a}}$ | ÷             | ٠                        | $\overline{\phantom{a}}$ |                        | - -                    | ٠                        | <b>DC Flt</b><br><b>AC Flt</b> |          |            |
|                                                                                                    | 9  | $\overline{\phantom{a}}$ |                          |  | ۰.           | $\mathbf{r}$             | $\sim$        | $\overline{\phantom{a}}$ | $\overline{a}$           |                        | - -                    | ٠                        |                                |          |            |

*Wahl der Kopplung*

### TP

Aktivieren bzw. deaktivieren Sie die Zeitdatenaufzeichnung (Throughput-Funktion) für diesen Kanal.

### V-Verst./Messbereich

Bei einem reinen Messkanal geben Sie statt der Vorwärtsverstärkung einen Messbereich (Range) entsprechend dem zu erwartenden Vollausschlag (Maximalwert) des Aufnehmers vor.

Geben Sie je nach Kanaltyp entweder die Soll-Vorwärtsverstärkung *V.-Verst.* (C-, W-Kanäle) oder den Messbereich (M-Kanäle) ein.

Die Vorwärtsverstärkung ist nur für Regelkanäle und Watchdog-Kanäle (begrenzende Kanäle) im Notch-Modus anwendbar. Bei einem Messkanal geben Sie keine Vorwärtsverstärkung, sondern einen Messbereich ein. Die Vorwärtsverstärkung ist der Quotient aus dem gemessenen Wert am ADC Eingangskanal durch die Ausgangsspannung der Quelle / DAC Modul. Sie wird als RMS-Wert eines Messwertblocks berechnet (Messbereich und Linienzahl werden der Testdefinition entnommen).

Die Vorwärtsverstärkung des Systems ist weder vorhersehbar noch konstant. Sie ist abhängig vom gesamten System (Prüfaufnahme, Befestigung, Prüfling und Position des Beschleunigungsaufnehmers).

Weitere die Vorwärtsverstärkung des Systems beeinflussende Faktoren sind der definierte Frequenzbereich, der Pegel des Selbsttests, die eingestellte Haupt-Vorwärtsverstärkung am Leistungsverstärker des Shakers und die Empfindlichkeit des Messwertaufnehmers.

Die tatsächliche Vorwärtsverstärkung des Systems wird während des Selbsttests gemessen, bevor weitere Messungen gestartet werden. Der Selbsttest vergleicht die gemessene tatsächliche Vorwärtsverstärkung mit der definierten, nominellen Vorwärtsverstärkung. Falls eine höhere Abweichung auftritt als im Reiter *Ablauf* im Abschnitt *Selbsttest* definiert wurde, erscheint die Meldung "*Check sys. gain"* im Selbsttestprotokoll. In diesem Fall sollten Sie die Werte korrigieren, bevor Sie einen Testlauf starten. Diese Funktion ist eine zusätzliche Sicherheitsprüfung, die dem Schutz von Prüfling und Shaker

dient. Es lassen sich damit falsch parametrierte Kanäle oder schlecht montierte Aufnehmer erkennen.

#### **Messbereich**

Nur für Messkanäle verfügbar. Geben Sie den gewünschten Messbereich ein.

#### **Gewichtung**

Bei der Regelstrategie *Average* werden alle Regelkanäle gemittelt und auf das resultierende Signal wird geregelt. Für die Mittelwertbildung können Sie nun die Regelsignale gewichten, so dass bestimmte Signale mehrfach berücksichtigt werden. Auf diese Weise lassen sich schwierige Testsituationen genauer regeln.

#### Av-Mode

(Wird angewendet für Überwachungskanäle in Sinus, sowie bei Wegregelung im Sinus)

Bei der Zuweisung eines Überwachungskanals (W-Kanal) wählen Sie hier die zugehörige Überwachungsstrategie: *Notch*, *Toleranz*, *Notch/Toleranz*. Bei der Zuweisung einer Wegregelung, wählen Sie hier die Regelungsfunktionen (*Regelung*, *Regelung/Toleranz*) oder die Notchfunktionen (*Vector Add*, *Vector RSS*, *MNotch*).

#### **Notch:**

Der Begriff "Notch" kommt aus dem Englischen und bedeutet "Kerbe", "Einschnitt".

Mit der Überwachungsart *Notch* wird die Anregung in einem definierten Frequenzbereich (Bandbreite) so begrenzt, dass der definierte Pegel nicht überschritten wird. Solange ein Notch-Kanal den definierten Pegel nicht überschreitet, regelt m+p VibControl auf das Testspektrum aus. Erst wenn der Prüfling am definierten Messpunkt (dem Notch-Kanal) zu stark belastet wird, wird auf denjenigen Notch-Kanal geregelt, der die größte Überschreitung des Notch-Pegels aufweist. Der Notch-Kanal wird im Bereich der Frequenzüberschreitung zum einzigen Regelkanal. Durch das Notchen ändert sich das Testspektrum.

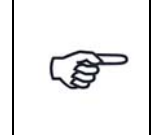

*Notchen bedeutet immer eine Pegelbegrenzung nach oben, nicht nach unten. Wollen Sie die effektiven Abbruchgrenzen prüfen lassen, wählen Sie die Überwachungsart Notch/Toleranz.*

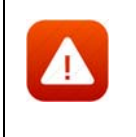

*Wenn Sie einen reinen Überwachungskanal mit der Überwachungsart "Notch" definiert haben, ist der Pegel nach unten nicht begrenzt. Der Regler bricht den Test daher bei defektem Aufnehmer, Kabelbruch etc. nicht ab.*

Definieren Sie für den "Notch-Kanal" das Notchspektrum (siehe [Kapitel 6.2.5 "Notchen in der Testart Sinus" auf Seite 186\)](#page-197-0).

#### **Toleranz:**

Der Überwachungskanal wird auf seine effektive obere und untere Abbruchgrenze überprüft. Bei Verletzung der Toleranz bricht der Test ab.

#### **Notch/Toleranz:**

Bei der Überwachungsart *Notch/Toleranz* wird zusätzlich zum Notchen die effektive untere und obere Abbruchgrenze geprüft. Damit wird sichergestellt, dass der Test abgebrochen wird, wenn kein Signal über dem Grundrauschen erfasst wird, z.B. bei defektem Aufnehmer oder Kabelbruch.

Definieren Sie für den *Notch/Toleranz*-Kanal das Notchspektrum (siehe [Kapitel 6.2.5 "Notchen in der Testart Sinus" auf Seite 186](#page-197-0).

#### **Regelung:**

#### **Regelung/Toleranz:**

In der Anregungsart Sinus können Sie zu den oben beschriebenen Überwachungsarten zusätzlich auf Wegaufnehmer regeln. Sie wählen als Überwachungsstrategie *Regelung* oder *Regelung/Toleranz*.

Siehe [Kapitel 6.2.7 "Wegregelung in der Testart Sinus" auf Seite 197.](#page-208-0)

#### **VectorAdd:**

Wählen Sie *VectorAdd*, um das Notchen auf die Vektorsumme zu aktivieren. Anschließend definieren Sie die Notch-Parameter im unteren Teil des Fensters.

#### **VectorRSS:**

Wählen Sie *VectorRSS*, um das RSS Vektor-Notchen zu aktivieren. Anschließend definieren Sie die Notch-Parameter im unteren Teil des Fensters.

#### **MNotch:**

Wählen Sie *MNotch*, um den Momentum-Notch-Modus zu aktivieren

Anschließend definieren Sie die Notch-Parameter im unteren Teil des Fensters.

#### Abbruchgrenzen

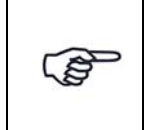

*Eine Warngrenzenverletzung wird in das Testprotokoll geschrieben, wenn sich der aktuelle Wert um weniger als 1 dB von den individuellen Abbruchgrenzen der definierten Kanäle unterscheidet.*

Geben Sie untere (*min.*) und obere (*max.*) Abbruchgrenzen ein. Die Amplituden der Kanäle sind von der Struktur des Prüflings abhängig.

Bei einem reinen Regelkanal C, wird nur die obere Abbruchgrenze geprüft

Die Einheit für die Regelkanäle wählen Sie im Feld *Einh. Regelkanal* oberhalb der Tabelle.

Falls *Toleranz*, *Notch/Toleranz* oder *Regelung/Toleranz* für den Watchdog-Kanal gewählt wurden, dann werden die oberen und die unteren Abbruchgrenzen geprüft. Die Einheit des Kanals wird in der Spalte *Empfindlichkeit* gewählt. Falls eine Abbruchgrenze überschritten wird, wird der Test abgebrochen.

## <span id="page-197-0"></span>**6.2.5 Notchen in der Testart Sinus**

Sie können in den Anregungsarten Rauschen und Sinus für einen Überwachungskanal mit der Überwachungsart *Notch* oder *Notch/Toleranz* Begrenzungsbänder definieren. Es lassen sich bis zu 50 Begrenzungsbänder eingeben.

Sie definieren ein Begrenzungsband, indem Sie Mittenfrequenz und Bandbreite vorgeben oder minimale und maximale Frequenz eintragen.

Für die Begrenzungsbänder können Sie lineare oder logarithmische Steigungen vorgeben.

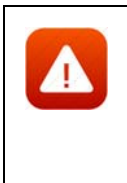

*Notchen bedeutet immer eine Pegelbegrenzung nach oben, nicht nach unten. Daher bricht der Test nicht ab, wenn kein Signal über dem Grundrauschen erfasst wird (z. B. bei defektem Aufnehmer oder Kabelbruch). Wollen Sie die effektiven Abbruchgrenzen prüfen lassen, wählen Sie die Überwachungsart "Notch/Toleranz".*

Markieren Sie mit einem Mausklick den zu definierenden Überwachungskanal in der Kanaltabelle, so dass dieser unterlegt ist. Sie öffnen damit die zugehörige Notchtabelle.

| ** Datei Bearbeiten Ansicht Extras Fenster ?<br>mp |                  |                   |                  |                  |       |                            |                                                      |                                    |                                                      |                  |              |                                    |           |                               |                          |                                                      |                                 |                           | $-10$     |
|----------------------------------------------------|------------------|-------------------|------------------|------------------|-------|----------------------------|------------------------------------------------------|------------------------------------|------------------------------------------------------|------------------|--------------|------------------------------------|-----------|-------------------------------|--------------------------|------------------------------------------------------|---------------------------------|---------------------------|-----------|
|                                                    |                  | Sinus [".tsn]     | - 8              | $\frac{1}{20}$   | 8     | e                          |                                                      |                                    |                                                      |                  |              |                                    |           |                               |                          |                                                      |                                 |                           | $ \theta$ |
|                                                    |                  | <b>P</b> Prüfling |                  |                  |       |                            |                                                      |                                    |                                                      |                  |              |                                    |           |                               |                          |                                                      |                                 |                           |           |
| Anregung                                           |                  |                   | Θ                | Ablauf           |       | —•̀ Kanäle                 |                                                      |                                    |                                                      |                  |              |                                    |           |                               |                          |                                                      |                                 |                           |           |
| Regelstrategie:                                    |                  | Average           | $\mathbf{r}$     | Dämpfung:        | 4     | $\overline{\phantom{a}}$   |                                                      | AUFN.                              |                                                      |                  |              | Einh. Regelkanäle:                 | $\vert$ g | $\overline{\phantom{a}}$      | $\Box$ mm<br> m/s        | $\overline{\phantom{a}}$                             |                                 |                           |           |
| Nr. Typ                                            | Name             |                   |                  | Model            |       | Serial                     | Filter                                               |                                    |                                                      | Empfindlichkeit  |              | Kopplung                           |           | V-Verst.                      | Meßbereich Av-Mode       |                                                      | Abbruch                         |                           | Ŀ         |
| M                                                  | X-Triax          |                   |                  | M356A02          |       |                            |                                                      | $C$ W M<br>$  F$                   | Wert                                                 | Einh.<br>10 mV/g |              | Volt AC Gnd                        |           | ÷.                            | 500q                     | $\sim$                                               | min<br>$\overline{\phantom{a}}$ | $\mathsf{Imax}$<br>$\sim$ |           |
| $\overline{c}$<br>M                                | Y-Triax          |                   |                  | M356A02          |       |                            | ŦТ                                                   | $-$ F                              |                                                      | 10 mV/q          |              | Volt AC Gnd                        |           | $\sim$                        | 500q                     |                                                      | ×.                              | ×.                        |           |
| W.<br>з.                                           | $ $ Z-Triax      |                   |                  | M356A02          |       |                            | $\sim$ .                                             | P                                  | $\sim$                                               | $10 \mid mV/V$   |              | Volt AC Fit                        |           | 20 V/V                        |                          | Notch                                                | ▼⊡                              |                           |           |
| 4<br>C<br>5<br>$\sim$                              | ×.               | control channel   |                  | ×.               |       | $\sim$                     | F<br>$\sim$                                          | $\sim$<br>$\overline{\phantom{a}}$ | $\sim$<br>$\overline{\phantom{a}}$                   | 100 mV/g         |              | Volt AC Gnd<br>$\sim$              |           | 1 q/V<br>$\sim$               |                          | Notch                                                |                                 | 10 <sub>g</sub><br>×.     |           |
| 6<br>÷                                             | ı.               |                   |                  | ä,               |       | ÷                          | $\overline{\phantom{a}}$                             | $\overline{\phantom{a}}$           | $\overline{\phantom{a}}$                             | $ -$<br>$-1-$    |              | ٠                                  |           | ٠                             |                          | Toleranz                                             |                                 |                           |           |
| 7<br>$\sim$                                        | ÷                |                   |                  | ä,               |       | ÷                          | $\overline{\phantom{a}}$                             | ÷,                                 | ÷,                                                   | - 1-             |              | ÷,                                 |           | ÷,                            |                          | Notch/Toleranz<br>Regel (Weg)                        |                                 |                           |           |
| 8<br>$\sim$                                        | ×.               |                   |                  | ä,               |       | ×.                         | $\overline{\phantom{a}}$                             | $\overline{\phantom{a}}$           | $\overline{\phantom{a}}$                             | - 1-             |              | ×                                  |           | ٠                             |                          | Regel/Tol. (Weg)                                     |                                 |                           |           |
| 9<br>÷                                             | ı.               |                   |                  | $\overline{a}$   |       | ÷                          | $\overline{\phantom{a}}$                             | $\overline{\phantom{a}}$           | $\overline{\phantom{a}}$                             | $-1-$            |              | $\overline{a}$                     |           | ٠                             |                          | Regel (Geschw.)                                      |                                 | $\sim$                    |           |
| 10<br>$\sim$                                       | ı.               |                   |                  | ÷.               |       | $\sim$                     | $\sim$                                               | $\sim$                             | $\sim$                                               | $-1-$            |              | $\sim$                             |           | $\sim$                        |                          | Regel/Tol. (Geschw.)                                 |                                 | ÷.                        |           |
| 11<br>$\sim$                                       | ı.               |                   |                  | ×.               |       | ×                          | $\sim$                                               | $\overline{a}$                     | $\overline{\phantom{a}}$                             | a la             |              | ٠                                  |           | ÷.                            |                          | - MNotch                                             |                                 | $\sim$                    |           |
| 12<br>$\sim$<br>$\sim$                             | ı.<br>ı.         |                   |                  | ×.<br>ä,         |       | ×.<br>ä,                   | $\overline{\phantom{a}}$<br>$\sim$                   | $\overline{\phantom{a}}$<br>÷.     | $\overline{\phantom{a}}$<br>$\sim$                   | $-1-$<br>$-1-$   |              | $\overline{\phantom{a}}$<br>$\sim$ |           | $\overline{\phantom{a}}$<br>٠ | ٠<br>÷                   | $\sim$<br>÷,                                         | ÷<br>×.                         | $\sim$<br>à.              |           |
| 13<br>14<br><b>A</b>                               | h.               |                   |                  | ٠                |       | ×                          | $\overline{\phantom{a}}$                             | $\overline{\phantom{a}}$           | ÷                                                    | a la             |              | $\sim$                             |           | ×.                            | $\sim$                   | $\sim$                                               | ×                               | ×.                        |           |
| 15<br>$\sim$                                       | ı.               |                   |                  | ÷.               |       | ÷.                         | $\sim$                                               | $\sim$                             | $\sim$                                               | د ام             |              | ÷.                                 |           | ÷                             | ÷                        | ÷,                                                   | $\sim$                          | $\overline{a}$            |           |
| 16<br>$\sim$                                       | ÷                |                   |                  | ä,               |       | $\sim$                     | $\overline{\phantom{a}}$                             | $\overline{\phantom{a}}$           | $\overline{\phantom{a}}$                             | $-1-$            |              | $\overline{\phantom{a}}$           |           | $\blacksquare$                | $\bar{a}$                | $\overline{\phantom{a}}$                             | $\bar{a}$                       | $\sim$                    |           |
| 17<br>$\sim$                                       | ×.               |                   |                  | ä,               |       | à.                         | $\overline{\phantom{a}}$                             | $\overline{\phantom{a}}$           | $\overline{\phantom{a}}$                             | чH               |              | ٠                                  |           | ٠                             | ٠                        | $\overline{\phantom{a}}$                             | ×.                              | ä,                        |           |
| 18<br>$\sim$                                       | Ŀ.               |                   |                  | ä,               |       | ä,                         | $\overline{\phantom{a}}$                             | ÷,                                 | ÷,                                                   | د ام             |              | $\sim$                             |           | ×.                            | $\overline{\phantom{a}}$ | $\overline{\phantom{a}}$                             | $\sim$                          |                           |           |
| 19<br>$\sim$                                       | l –              |                   |                  |                  |       | Î,                         | ä,                                                   | ÷,                                 | ÷,                                                   | - 14             |              |                                    |           | $\overline{\phantom{a}}$      | ÷.                       | ÷,                                                   | ä,                              |                           |           |
| 20<br>$\sim$<br>21<br>$\sim$                       | ×.<br>l e        |                   |                  | ä,<br>÷.         |       | ä,<br>$\ddot{\phantom{1}}$ | $\overline{\phantom{a}}$<br>$\overline{\phantom{a}}$ | ÷,<br>$\overline{\phantom{a}}$     | $\overline{\phantom{a}}$<br>$\overline{\phantom{a}}$ | والو<br>- 1      |              | $\sim$                             |           | ÷,<br>٠                       | ٠<br>٠                   | $\overline{\phantom{a}}$<br>$\overline{\phantom{a}}$ | ä,<br>$\sim$                    | à.<br>$\sim$              |           |
| 22<br>$\sim$                                       | ı.               |                   |                  | ×.               |       | ×.                         | $\overline{\phantom{a}}$                             | ÷.                                 | $\overline{\phantom{a}}$                             | د ام             |              | ÷                                  |           | $\sim$                        | ÷                        | ×.                                                   | ×.                              | ×.                        |           |
| 23<br>$\sim$                                       | ı.               |                   |                  | ×.               |       | ÷                          | $\overline{\phantom{a}}$                             | $\overline{\phantom{a}}$           | $\overline{\phantom{a}}$                             | a la             |              | ٠                                  |           | ٠                             | ٠                        | $\overline{\phantom{a}}$                             | ×.                              | $\overline{a}$            |           |
| 24<br>in 1999.                                     | ı.               |                   |                  | $\sim$           |       | $\sim$                     | $\sim$                                               | $\overline{\phantom{a}}$           | $\overline{a}$                                       | د ام             |              | $\sim$                             |           | a.                            | a.                       | $\sim$                                               | $\sim$                          | $\sim$                    |           |
| 25<br>$\sim$                                       | ı.               |                   |                  | $\sim$           |       | m.                         | $\overline{\phantom{a}}$                             | $\sim$                             | $\sim$                                               | - 14             |              | ×                                  |           | $\sim$                        | $\sim$                   | $\sim$                                               | $\sim$                          | $\alpha$                  |           |
| 26<br>$\sim$                                       | L.               |                   |                  | ä,               |       | L.                         | $\sim$                                               | $\sim$                             | ÷,                                                   | $-1$             |              | $\overline{a}$                     |           | ×.                            | ×.                       | $\overline{\phantom{a}}$                             | $\sim$                          | ×.                        |           |
| Notchkanäle:                                       |                  |                   |                  |                  |       |                            |                                                      |                                    |                                                      |                  |              |                                    |           |                               |                          |                                                      |                                 |                           |           |
| Nr.                                                | Frequenz         |                   |                  |                  | Pegel |                            |                                                      |                                    |                                                      | Steig.           | Wam          | Abbr                               |           | M                             | Notchprofil              |                                                      |                                 |                           |           |
| Mitte                                              |                  | Bandbreite Min.   |                  | Max.             | Min.  |                            | Max.                                                 |                                    |                                                      |                  |              |                                    |           | TITTIN                        |                          |                                                      |                                 |                           |           |
| $\mathbf{1}$                                       | 200 Hz           | 90 Hz             | 155 Hz           | 245 Hz           |       | 0.1V                       |                                                      |                                    | 0.3V                                                 | Log              | 3 dB         | 6 dB                               |           |                               |                          |                                                      |                                 |                           |           |
| $\overline{\mathbf{c}}$<br>3                       | 320 Hz<br>390 Hz | 80 Hz<br>75 Hz    | 280 Hz<br>353 Hz | 360 Hz<br>428 Hz |       | 0.1 V<br>0.2V              |                                                      |                                    | 0.5V<br>0.6V                                         | Log.<br>Log.     | 3 dB<br>3 dB | 6 dB<br>6 dB                       |           |                               |                          |                                                      |                                 |                           |           |
|                                                    |                  |                   |                  |                  |       |                            |                                                      |                                    |                                                      |                  |              |                                    |           |                               |                          |                                                      |                                 |                           |           |
|                                                    |                  |                   |                  |                  |       |                            |                                                      |                                    |                                                      |                  |              |                                    |           | 0.1                           |                          |                                                      |                                 |                           |           |
|                                                    |                  |                   |                  |                  |       |                            |                                                      |                                    |                                                      |                  |              |                                    |           | 20                            | 100                      | 2000                                                 |                                 |                           |           |
|                                                    |                  |                   |                  |                  |       |                            |                                                      |                                    |                                                      |                  |              |                                    |           |                               |                          |                                                      |                                 |                           |           |
| Momentum Notch:                                    |                  |                   |                  |                  |       |                            |                                                      |                                    |                                                      |                  |              |                                    |           |                               |                          |                                                      |                                 |                           |           |
|                                                    |                  |                   |                  |                  |       |                            |                                                      |                                    |                                                      |                  |              |                                    |           |                               |                          |                                                      |                                 |                           |           |
| Nr.                                                | Kanal            |                   |                  |                  |       |                            |                                                      |                                    |                                                      | Koordinaten      |              |                                    |           |                               |                          |                                                      |                                 |                           |           |
|                                                    | Nr.              | Name              |                  |                  |       |                            |                                                      |                                    | Ιx                                                   |                  | IY.          |                                    |           |                               |                          |                                                      |                                 |                           |           |
|                                                    |                  |                   |                  |                  |       |                            |                                                      |                                    |                                                      |                  |              |                                    |           |                               |                          |                                                      |                                 |                           |           |
|                                                    |                  |                   |                  |                  |       |                            |                                                      |                                    |                                                      |                  |              |                                    |           |                               |                          |                                                      |                                 |                           |           |
|                                                    |                  |                   |                  |                  |       |                            |                                                      |                                    |                                                      |                  |              |                                    |           |                               |                          |                                                      |                                 |                           |           |
|                                                    |                  |                   |                  |                  |       |                            |                                                      |                                    |                                                      |                  |              |                                    |           |                               |                          |                                                      |                                 |                           |           |
|                                                    |                  |                   |                  |                  |       |                            |                                                      |                                    |                                                      |                  |              |                                    |           |                               |                          |                                                      |                                 |                           |           |

*Notchtabelle (Sinus)*

Die definierte Notchtabelle gilt immer für den in der Kanaltabelle aktuell unterlegten Überwachungskanal W.

Um die Notchtabelle zu bearbeiten, doppelklicken Sie in die Tabelle "Notchkanäle".

#### Nr.

Fortlaufende Nummerierung.

Mit einem Klick auf die Zeilennummer markieren Sie die komplette Eingabezeile.

Mit einem Doppelklick auf eine noch leere Zeilennummer aktivieren Sie eine noch leere Eingabezeile.

Zum *Ausschneiden/Kopieren/Einfügen* nutzen Sie die bekannten Funktionen, die über die Werkzeugleiste oder das Kontextmenü verfügbar sind.

#### **Frequenz**

Definieren Sie ein Notchband (Begrenzungsband) durch Eingabe von:

- Mittenfrequenz und Bandbreite

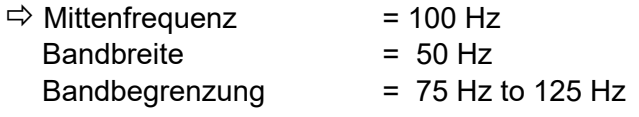

oder

- unterer und oberer Frequenzgrenze (*Min.*, *Max.*).

### Pegel

#### **Min.:**

Geben Sie den Pegel ein, auf den bei Erreichen der unteren Frequenzgrenze genotcht werden soll.

#### **Max.:**

Geben Sie den Pegel ein, auf den bei Erreichen der oberen Frequenzgrenze genotcht werden soll.

#### **Steigung**

Wählen Sie für das Begrenzungsband lineare oder logarithmische Steigung.

Standardmäßig verwendet m+p VibControl hier die Einstellung "logarithmische Steigung", da dies eher den Notch-Profilen der meisten, auf Beschleunigung oder Kraft geregelten Tests entspricht.

Für Tests der Anregungsart Rauschen steht ein dritter Steigungstyp zur Auswahl: *RMS*. Geben Sie nach Anwahl dieser Option den RMS-Wert für das im unteren Feld gewünschte Frequenzband an.

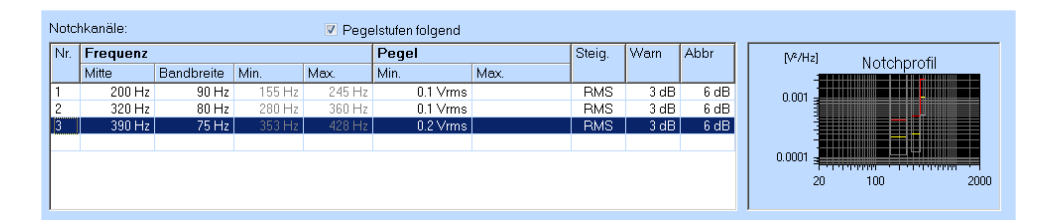

Im Testlauf wird dann ein Notch-Vorgang des angegebenen Frequenz-bandes auf den vorher eingegebenen RMS-Wert durchgeführt. In der Praxis bedeutet dies eine Pegelreduzierung des oberen Frequenzbereichs durch EInhaltung der RMS-Notch-Vorgaben. Für diese Vorgaben gibt es keine Einschränkung: es besteht sogar die Möglichkeit, verschiedene überlappende Notch-Begrenzungen zusammen mit bereits zuvor verwendeten Notch-Varianten zu definieren.

#### Warn

Geben Sie den Warnpegel in [dB] ein.

Sie können alle Warnpegel global setzen: Markieren Sie mit einem Mausklick den ersten zu setzenden Warnpegel.

Halten Sie nun die Umschalttaste gedrückt und markieren Sie mit einem Mausklick den letzten zu setzenden Warnpegel. Nur sind alle Zwischenzeilen ebenfalls markiert. Geben Sie den Wert ein, und drücken Sie die Taste .

## Abbr

Geben Sie den Abbruchpegel in [dB] ein.

Sehen Sie sich mit einem Doppelklick auf das Chart "Notchprofil" das definierte Notchprofil näher an. Zu den Chartfunktionen siehe [Kapitel 5.2 "VibEdit Chartfunktionen" auf Seite 81.](#page-92-0)

## **Protokollieren der Notch-Aktivitäten**

Im VibRunner erscheinen im Online-Testprotokoll Meldungen, sobald das in VibEdit definierte Notchen auf einem Kanal begonnen bzw. beendet wird. Da das Testprotokoll nach dem Testlauf geöffnet und gespeichert werden kann, können Sie die protokollierten Notch-Aktivitäten auch noch zu einem späteren Zeitpunkt auswerten.

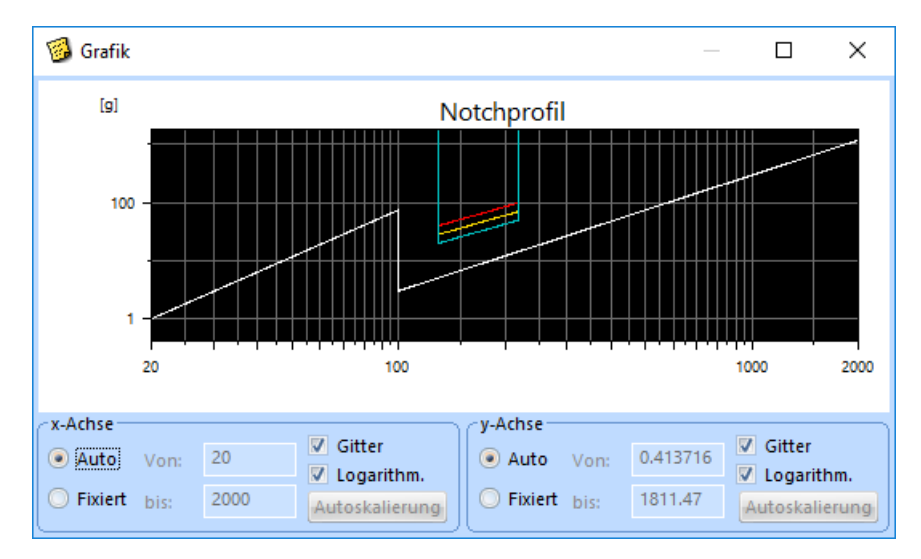

## **6.2.5.1 Notch-Profil**

#### *Notchprofil*

Durch einen Doppelklick ins Chart wird das Notch-Profil angezeigt (vertikale Linien). Die Begrenzungsbänder werden nur dann angezeigt, wenn beim Notchen ein Beschleunigungsaufnehmer mit entsprechender PSD in  $\left[\frac{q^2}{Hz}\right]$  verwendet wird.

Das definierte Testspektrum wird im Chart als Beschleunigung, Geschwindigkeit oder Weg angezeigt.

## **6.2.5.2 Import einer Notchtabelle**

Der Import einer Notchtabelle lässt sich bei Systemen mit hohen Kanalzahlen gut einsetzen. Sie erstellen einmal eine ASCII-Datei mit den optimalen Notchgrenzen für jeden Kanal und importieren sie jedes Mal, wenn Sie Notchgrenzen benötigen.

Auch wenn Sie nicht mit der vollen Kanalzahl arbeiten, können Sie die Tabelle importieren die Notchgrenzen für nicht verwendete Kanäle werden übersprungen.

Erstellen Sie zunächst eine ASCII-Datei mit den gewünschten Notchgrenzen je Kanal. Klicken

Sie dann die Schaltfläche **und were verstellt der Antagen und wählen** Sie die entsprechende Datei für den Import aus. Klicken Sie auf *Öffnen* und die Tabelle wird importiert.

## <span id="page-201-0"></span>**6.2.5.3 Notchen auf das "Overturning Moment" (Momentum Notch)**

In der Anregungsart Sinus können Kanäle dazu verwendet werden, die Summe der "Overturning Moments" an verschiedenen Messaufnehmern zu berechnen und darauf zu notchen. Das "Overturning Moment" (auch: Momentum Notch) kann nur mit Messaufnehmern errechnet werden, die eine Kraft messen (Einheit: N).

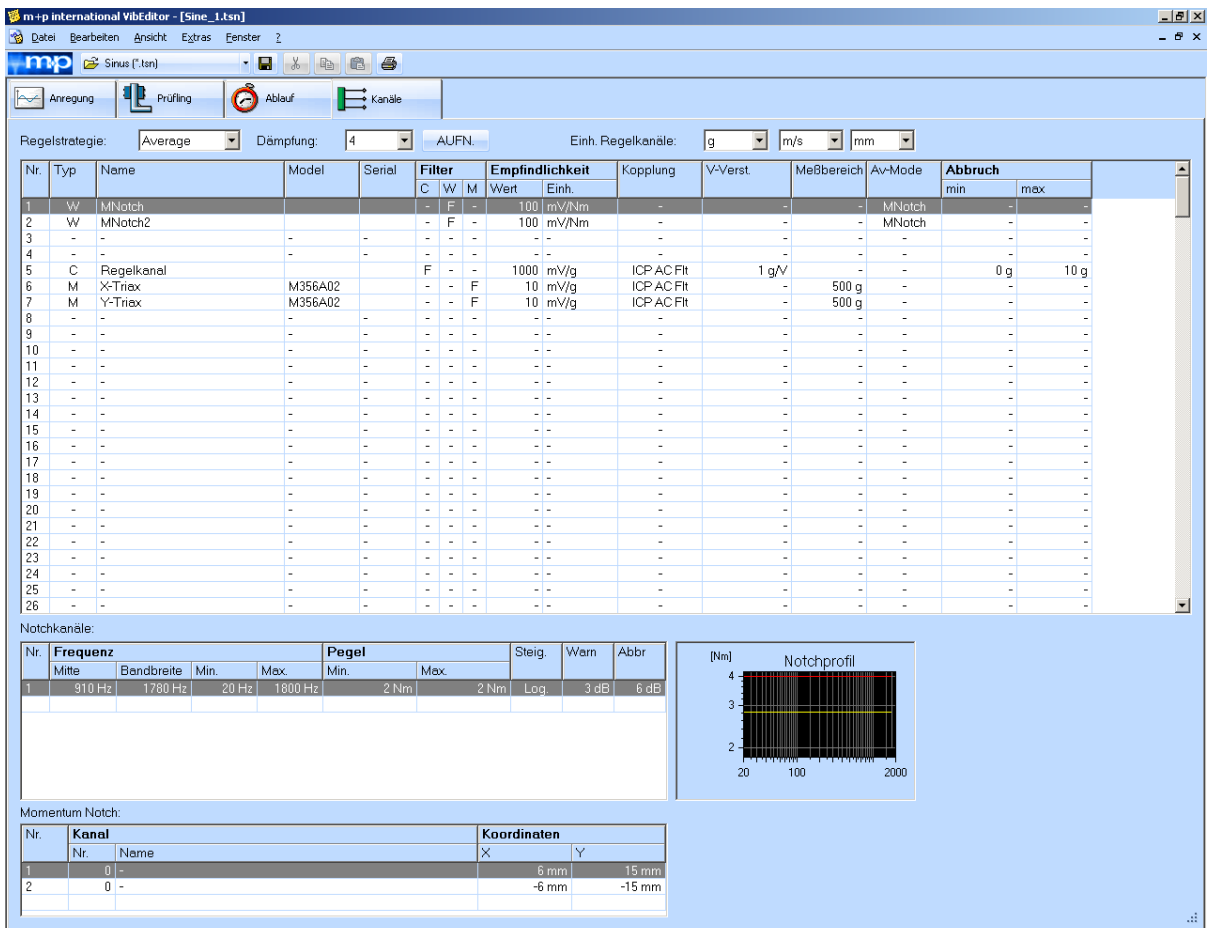

*Definition eines MNotch-Kanals*

In VibEdit kann in der Registerkarte *Kanäle* ein Überwachungskanal *W* mit dem *Av-Mode* MNotch (Momentum-Notch) und der Einheit Nm erstellt werden. Geben Sie den Messbereich ein, in dem die "Overturning Moment" -Werte überprüft werden sollen. Geben Sie die Abbruchgrenzen ein, bei deren Erreichen die Notchfunktion den Ausgangspegel regeln soll.

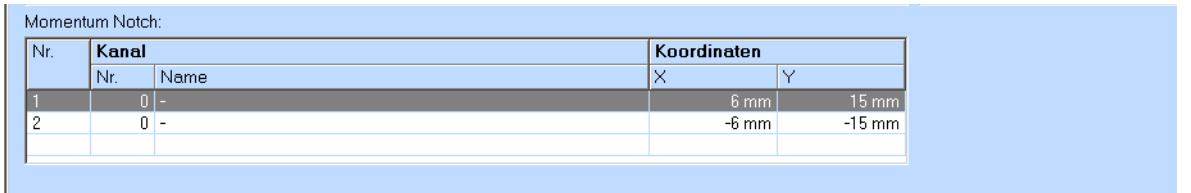

*Bereich Momentum Notch im Fenster Kanäle*

Mit der Wahl des Av-Mode *MNotch* öffnet sich ein drittes Fenster. Hier können Sie die Kanäle festlegen, aus denen die Summe der "Overturning Moments" berechnet wird und die Koordinaten des Messaufnehmers eingeben.

Sie können bis zu 32 Kanäle zur Berechnung der Summe der Overturning Moments bestimmen. Die Werte dieser Summe bilden das "Overturning Moment"-Spektrum des MNotch-Kanals. Zur Berechnung des "Overturning Moments" benötigen Sie die Position des Messaufnehmers (x- und y-Koordinate). Da sich alle Messaufnehmer auf derselben Ebene befinden, ist eine Angabe der z-Koordinate nicht nötig.

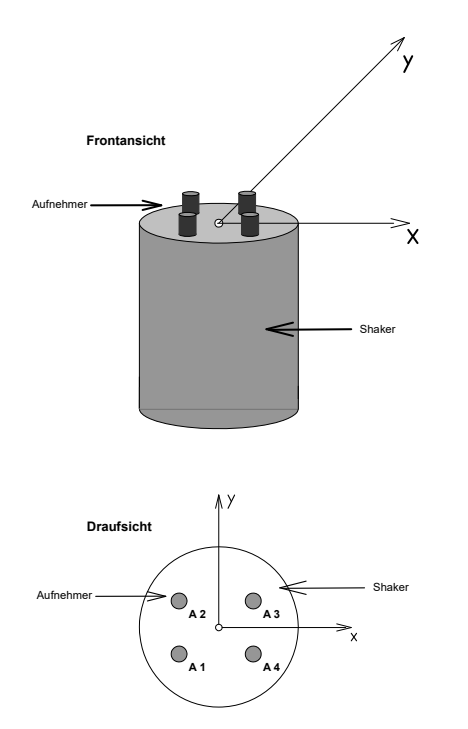

*Messaufnehmer und deren Koordinaten*

Die berechneten Werte der MNotch-Kanäle werden in dem angegebenen Frequenzbereich überwacht und bei Grenzverletzung zur Herunterregelung des Pegels verwendet.

Es lassen sich auch mehrere Kanäle als MNotch-Kanäle definieren.

Jeder MNotch-Kanal ist ein virtueller Kanal und kann den reellen Messkanälen hinzugefügt werden.

Beispiel: Ihr Messsystem verfügt über acht Kanäle und Sie definieren zwei MNotch-Kanäle. Dann können Sie diese Kanäle als Kanal 8 und 9 hinzugefügen.

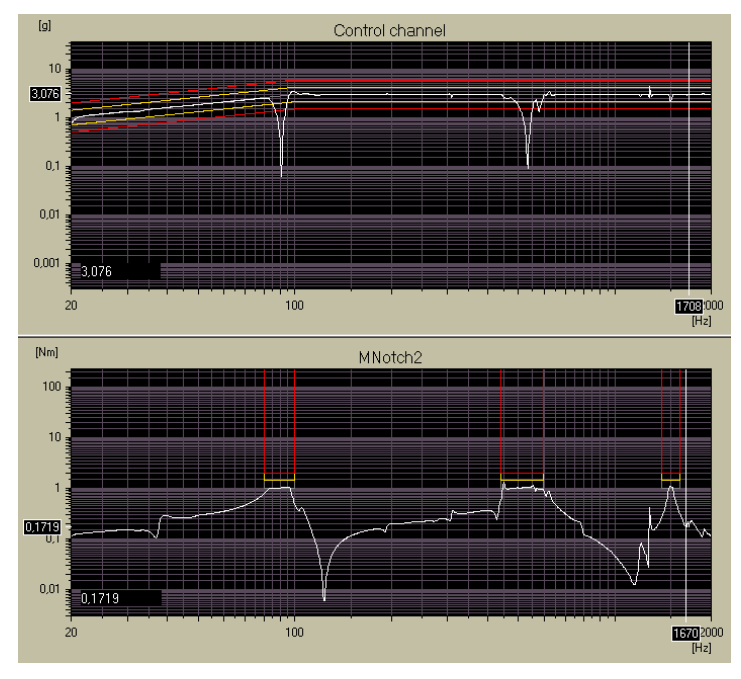

## **Notchen auf das "Overturning Moment", Online-Chart**

*Fenster VibRunner mit Online-Chart des MNotch-Kanals und MNotch-Bereichen*

Das Chart des MNotch-Kanals zeigt die Frequenzbereiche, in denen auf das "Overturning Moment" genotcht wird.

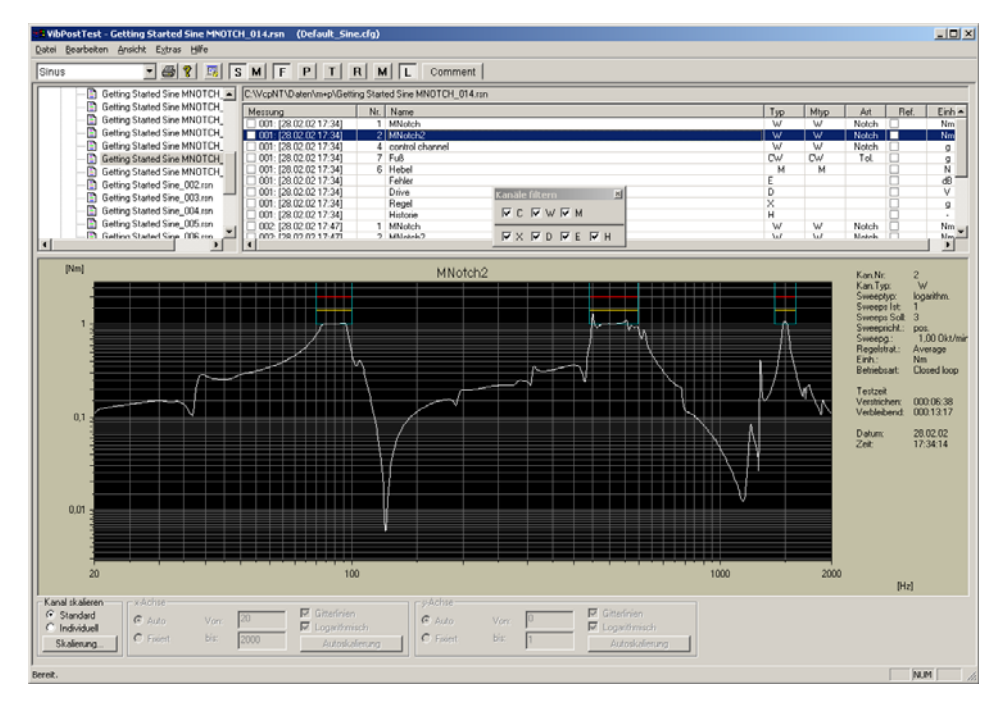

## **Notchen auf das "Overturning Moment", PostTest-Chart**

*Fenster VibPostTest mit Chart des MNotch-Kanals und MNotch-Bereichen*

## **6.2.5.4 RSS Vektor-Notchen**

Durch die Berechnung der resultierenden Vektoramplitude kann die Gefahr, dass wichtige Teile beschädigt werden, reduziert werden.

Meist wird diese Notch-Funktion bei Messungen mit einem Triax-Sensor eingesetzt. Die Amplituden in den drei Messrichtungen werden zu einem resultierenden Vektor zusammengefasst, der dann für das Notchen verwendet wird.

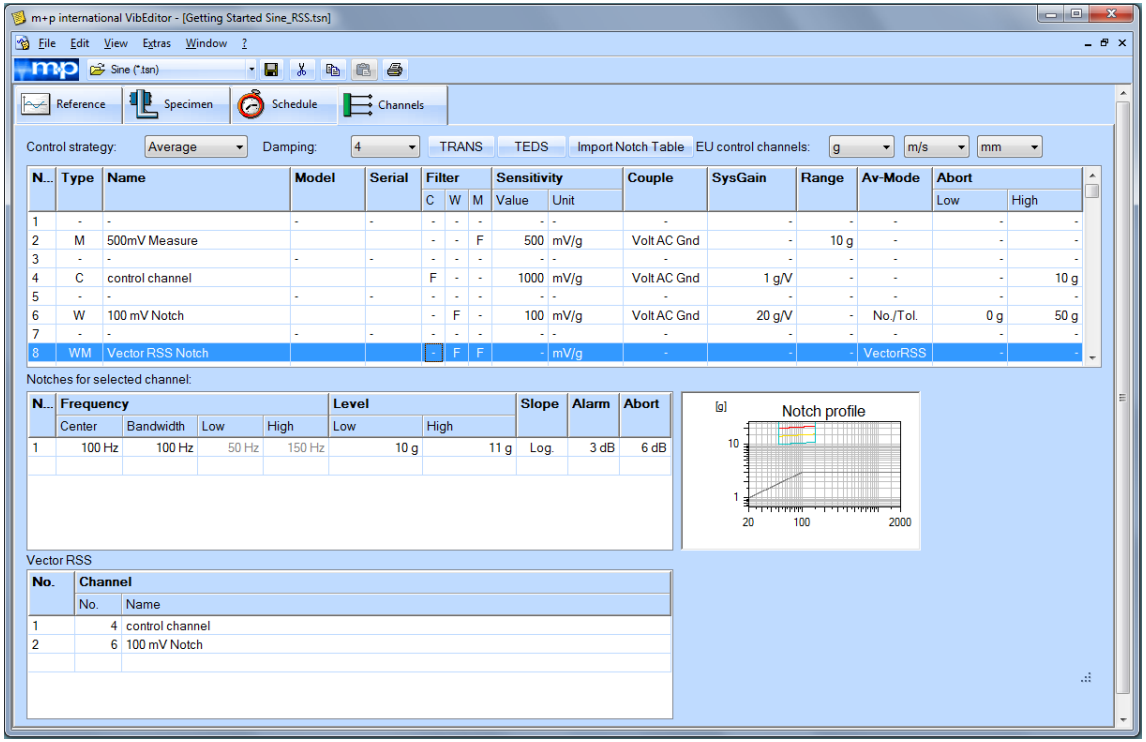

## **Definition der RSS Vektor Notch-Kanäle**

Definieren Sie wie üblich in VibEdit in der Registerkarte *Kanäle* die Messkanäle und definieren Sie dann einen Überwachungs- und Messkanal *WM* mit dem *Av-Mode Vector RSS* (Kanal zur Berechnung des "Vektor RSS"). Markieren Sie diesen Kanal, wechseln Sie zur Tabelle "Notchkanäle" und geben Sie die Notchgrenzen ein, indem Sie entweder die Frequenzmitte und deren Bandbreite eingeben oder die Mindest- und die Höchst-Frequenz sowie Pegel, Steigung und Warn- und Abbruchgrenzen.

Die Vektor RSS Werte werden in diesem Frequenzbereich überprüft. Bei einer Verletzung der Grenzwerte wird der Pegel in diesem Bereich heruntergeregelt.

|     | <b>Vector RSS</b> |                   |  |  |  |  |  |  |  |  |  |  |
|-----|-------------------|-------------------|--|--|--|--|--|--|--|--|--|--|
| No. |                   | <b>Channel</b>    |  |  |  |  |  |  |  |  |  |  |
|     | No.               | Name              |  |  |  |  |  |  |  |  |  |  |
|     |                   | 4 control channel |  |  |  |  |  |  |  |  |  |  |
| 2   |                   | 6 100 mV Notch    |  |  |  |  |  |  |  |  |  |  |
|     |                   |                   |  |  |  |  |  |  |  |  |  |  |

*Bereich Vektor RSS im Fenster Kanäle*

*Definition eines RSS Vektor Notch-Kanals*

Mit der Wahl des Av-Mode Vektor RSS öffnet sich die Vektor RSS Tabelle im unteren Teil des Fensters. Hier können Sie die Kanäle festlegen, aus denen das Vektor RSS Spektrum berechnet wird.

Sie können bis zu 32 Kanäle für die Berechnung des Vektor RSS bestimmen. Die Software schlägt nur Kanäle mit der Einheit des Vektor RSS Kanals vor.

Jeder Vektor RSS-Kanal ist ein virtueller Kanal und kann den realen Messkanälen hinzugefügt werden.

Beispiel: Ihr Messsystem verfügt über acht Kanäle und Sie definieren zwei Vektor RSS-Kanäle. Dann können Sie diese Kanäle als Kanal 8 und 9 hinzugefügen.

Die Vektor RSS Charts im VibRunner und in VibPostTest sind vergleichbar mit den Charts des Notchens auf das "Overturning Moment" (siehe Kapitel [6.2.5.3](#page-201-0)).

## **6.2.5.5 Notchen auf die Vektorsumme**

Kraftaufnehmer können digital addiert werden, was eine externe, analoge Vektoradditionsverbindung überflüssig macht und gleichzeitig sicherstellt, dass sämtliche Aufnehmer innerhalb ihrer Grenzen messen.

Die Notchfunktion wird nicht nur bei Kraftkanälen angewendet, sondern auch bei Beschleunigungskanälen und anderen Kanälen (z.B. zur Berechnung der Gesamtbeschleunigung eines Objekts, die dann über die Notch-Funktion begrenzt werden kann).

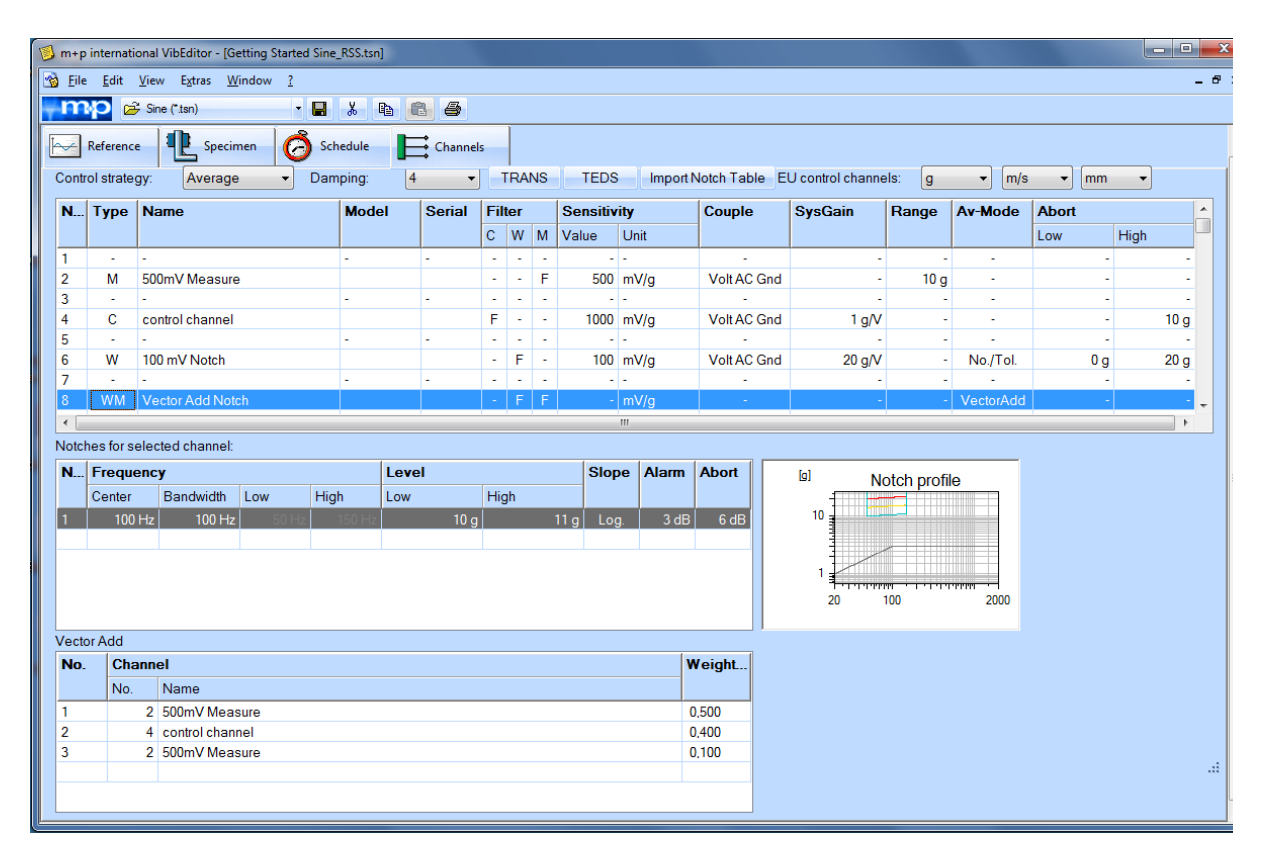

## **Definition der Vektorsummen-Kanäle**

*Definition eines Vektorsummenkanals*

Definieren Sie wie üblich in VibEdit in der Registerkarte *Kanäle* die Messkanäle und dann einen Überwachungs- und Messkanal *WM* mit dem *Av-Mode Vector Add* (Kanal zur Berechnung der Vektorsumme). Markieren Sie diesen Kanal, wechseln Sie zur Tabelle "Notchkanäle" und geben Sie die Notchgrenzen ein, indem Sie entweder die Frequenzmitte und deren Bandbreite oder die Mindest- und die Höchst-Frequenz definieren, und zudem Pegel, Steigung, Warn- und Abbruchgrenzen festlegen.

Die Vektorsummenwerte werden in diesem Frequenzbereich überprüft. Bei der Verletzung eines Grenzwertes wird der Pegel in diesem Bereich heruntergeregelt.

| <b>Vector Add</b> |                |                   |       |  |  |  |  |  |  |  |
|-------------------|----------------|-------------------|-------|--|--|--|--|--|--|--|
| No.               | <b>Channel</b> | Weight            |       |  |  |  |  |  |  |  |
|                   | No.            | Name              |       |  |  |  |  |  |  |  |
|                   |                | 2 500mV Measure   | 0,500 |  |  |  |  |  |  |  |
| 2                 |                | 4 control channel | 0.400 |  |  |  |  |  |  |  |
| 3                 |                | 2 500mV Measure   | 0.100 |  |  |  |  |  |  |  |
|                   |                |                   |       |  |  |  |  |  |  |  |

*Vektor Add Tabelle im Fenster Kanäle*

Mit der Wahl des *Av-Mode Vektor Add* öffnet sich die Vektor Add Tabelle im unteren Teil des Fensters. Hier können Sie die Kanäle festlegen, aus denen das Vektorsummenspektrum berechnet wird.

Sie können bis zu 32 Kanäle für die Berechnung der Vektorsumme bestimmen. Die Software schlägt nur Kanäle mit der Einheit des Vektorsummenkanals vor.

Die gewählten Kanäle können über die Zuordnung eines Gewichtungsfaktors mit Vorzeichen (in der "Weight" Spalte) unterschiedlich gewichtet werden. Wenn beispielsweise ein Kraftaufnehmer an einer Stelle befestigt ist, an der er nicht genau in der Notch-Richtung misst, werden die Gewichtungsfaktoren dazu verwendet, sinφ und cosφ Transformationen durchzuführen und darüber den Kraftvektor in Notch-Richtung zu errechnen.

Jeder Vektorsummenkanal ist ein virtueller Kanal und kann den reellen Messkanälen hinzugefügt werden.

Beispiel: Ihr Messsystem verfügt über acht Kanäle und Sie definieren zwei Vektorsummenkanäle. Dann können Sie diese Kanäle als Kanal 9 und 10 hinzufügen.

Die Vektorsummencharts im VibRunner und in VibPostTest sind vergleichbar mit den Charts des Notchens auf das "Overturning Moment" (siehe Kapitel [6.2.5.3](#page-201-0)).

## **6.2.5.6 Erweitertes Notchen**

Bei sehr schwach gedämpften Systemen und hohen Sweepgeschwindigkeiten kann es in Kombination mit sehr eng gefassten Abbruchgrenzen zu Pegelüberschreitungen innerhalb der Notchbänder kommen, welche die geforderten Grenzen überschreiten.

Dieses Verhalten lässt sich verbessern, indem in einem Vortest bei abgesenktem Pegel das Maß der Überschreitung ermittelt wird und für den endgültigen Test bei vollem Pegel berücksichtigt wird.

Zu diesem Zweck wird ein Test mit abgesenktem Pegel durchgeführt. Die Pegelabsenkung (inkl. der Notchbänder) können in der Spektrumsdefinitionsmaske einfach durchgeführt werden. Beachten Sie bitte, dass auch die Notchpegel mit angepasst werden.

Die Ergebnisdatei können Sie dann in VibEdit laden.

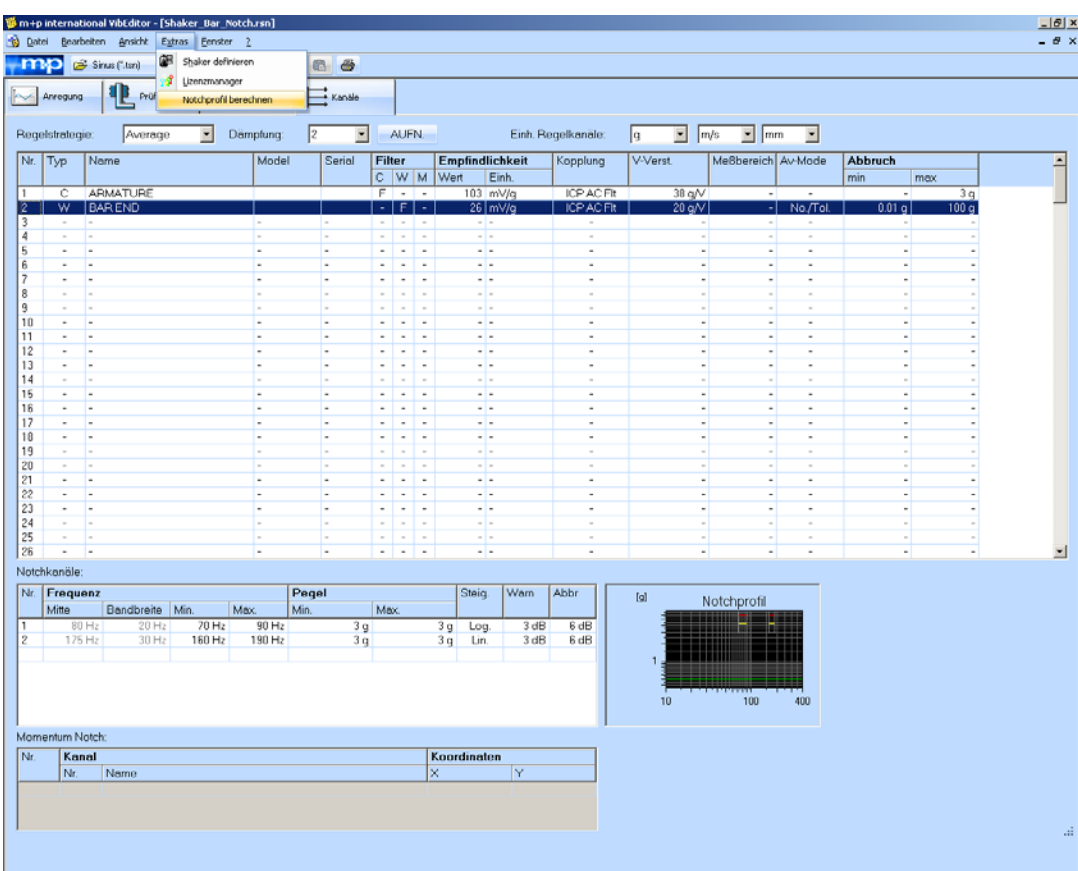

Wählen Sie im Menü *Extras* die Option *Notchprofil berechnen.*

*Notchprofil berechnen*

Dadurch werden die Messergebnisse mit den für diesen Kanal definierten Begrenzungsbändern verglichen. Gleichzeitig berechnet m+p VibControl neue Begrenzungsbänder, die diese "Overshoots" so weit wie möglich ausschließen, und fügt diese dem Notch-Profil dieses Kanals hinzu. Die neu berechneten Notch-Profile lassen sich durch Anklicken des entsprechenden Kontrollkästchens in VibEdit anzeigen.

Die so erstellte Testdefinition können Sie speichern und später den Testablauf starten. Führen Sie, falls erforderlich, die Neuberechnung des Notch-Profils erneut durch, bis Sie die gewünschten Ergebnisse erzielen.

Im VibPostTest erscheint auf dem Notch-Kanal standardmäßig das ursprüngliche Notch-Profil. Durch Anklicken der entsprechenden Option können Sie jedoch auch das neu berechnete Notch-Profil anzeigen lassen.

## **6.2.6 Ausdruck der Testspezifikation in der Testart Sinus**

Für den Ausdruck der gesamten Testspezifikation steht Ihnen im Menü *Datei* die Funktion *Drucken Testspezifikation* zur Verfügung. Diese Funktion greift auf Druckvorlagen zurück, die als Standard-Druckvorlagen für jede Testart erstellt wurden.

Weitere Informationen zu diesen Druckvorlagen und deren Anpassung finden Sie im [Kapitel 3.2.6 "Anpassen der Druckvorlagen für die Testspezifikationen" auf Seite 30.](#page-41-0)

## <span id="page-208-0"></span>**6.2.7 Wegregelung in der Testart Sinus**

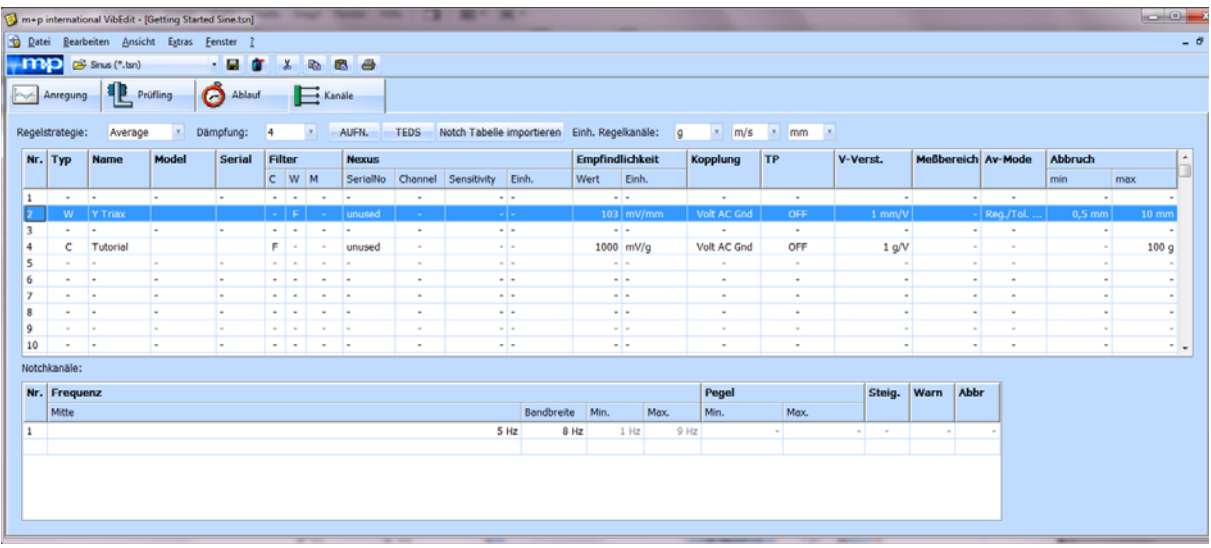

*Wegregelung für W-Kanal 2*

Sie können Sinustests, die bei sehr niedrigen Frequenzen beginnen, auf Weg regeln, falls der Messbereich des Beschleunigungsaufnehmers den niedrigen Frequenzbereich nicht auflösen kann. Hierfür benötigen Sie einen geeigneten Wegaufnehmer. Bei einer definierten Frequenz können Sie dann vom Weg- auf den Beschleunigungsaufnehmer umschalten.

Wenn Sie ein Frequenzband für die Wegregelung definieren möchten, klicken Sie zunächst in die Zeile des zu definierenden Kanals und aktivieren damit die entsprechende Notchtabelle. Dort geben Sie dann den gewünschten Frequenzbereich für die Wegregelung ein.

### Einh. Regelkanäle

Wählen Sie im dritten Feld die Einheit des Wegaufnehmers.

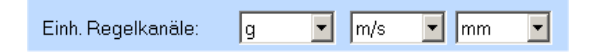

### AV-Mode (Überwachungsstrategie)

Mit der Zuweisung eines AV-Modus *Regelung* bzw. *Regelung/Toleranz* definieren Sie eine Wegregelung.

#### **Regelung:**

Um auf Weg zu regeln, wählen Sie *Regelung*.

#### **Regelung/Toleranz:**

Um auf Weg zu regeln und zusätzlich die effektiven oberen und unteren Abbruchgrenzen zu prüfen, wählen Sie *Regelung/Toleranz*.

Wenn Sie für einen Überwachungskanal den AV-Mode *Regelung* oder *Regelung/Toleranz* eingestellt haben, wird die zugehörige Notchtabelle freigeschaltet.

Sie definieren ein oder mehrere Frequenzbänder, in denen auf Weg geregelt werden soll, durch Eingabe von Mittenfrequenz und Bandbreite oder minimaler und maximaler Frequenz. Der dazugehörige Pegel wird dem Referenzspektrum entnommen.

Die definierten Frequenzbänder gelten immer für den in der Kanaltabelle aktuell unterlegten Überwachungskanal. Um die Notchtabelle zu bearbeiten, doppelklicken Sie in die Tabelle "Notchkanäle".

## Nr.

Fortlaufende Nummerierung.

Mit einem Klick auf die Zeilennummer markieren Sie die komplette Eingabezeile.

Mit einem Doppelklick auf eine noch leere Zeilennummer aktivieren Sie eine noch leere Eingabezeile.

Zum *Ausschneiden/Kopieren/Einfügen* nutzen Sie die üblichen Funktionen, die über das Kontextmenü erreichbar sind.

#### Frequenz

Definieren Sie das auf Weg zu regelnde Frequenzband durch Eingabe von:

- Mittenfrequenz (*Mitte*) und *Bandbreite* oder
- unterer und oberer Frequenzgrenze (*Min.*, *Max.*).

#### Pegel

Der Pegel wird aus dem Referenzspektrum gelesen.

#### **Steigung** Warn, Abbruch

Die Spalten *Steigung*, *Warn* und *Abbruch* werden nicht benutzt.

## **6.2.8 Kraftregelung in der Testart Sinus**

Bei bestimmten Anwendungen ist die Verwendung einer Kraftregelung sinnvoll, z.B. beim Einsatz von Modal-Schwingerregern und Kraftaufnehmern.

|      | 6<br><b>THO</b> B Sinus (*.tsn)<br>$\blacksquare$<br>$\bullet$<br>$-$ <b>B</b> $\alpha$ $\alpha$<br><b>th</b>                                                                                  |                    |              |                     |              |               |          |                        |            |                          |               |          |                    |                          |                |        |
|------|----------------------------------------------------------------------------------------------------|--------------------|--------------|---------------------|--------------|---------------|----------|------------------------|------------|--------------------------|---------------|----------|--------------------|--------------------------|----------------|--------|
| امحم | Anregung                                                                                                    | Ó<br>电<br>Prüfling | Ablauf       | $\mathbf{E}$ Kanale |              |               |          | Brücke/DMS             |            |                          |               |          |                    |                          |                |        |
|      | Tiefpass Filter:<br>2000 Hz<br>Notch Tabelle importieren Einh. Regelkanäle:<br>Regelstrategie:<br>AUFN.<br><b>TEDS</b><br>m/s<br>Dämpfung:<br>N<br>Average<br>14<br>$\mathcal{F}$<br>×.<br>Imm |                    |              |                     |              |               |          |                        |            |                          |               |          |                    |                          |                |        |
|      | Nr. Typ                                                                                                    | <b>Name</b>        | <b>Model</b> | <b>Serial</b>       |              | <b>Filter</b> |          | <b>Empfindlichkeit</b> |            | Aufnehmer                |               | V-Verst. | Meßbereich Av-Mode |                          | <b>Abbruch</b> |        |
|      |                                                                                                    |                    |              |                     |              | $C$ $W$ $M$   |          | Wert                   | Einh.      | Typ                      | Kopplung      |          |                    |                          | min            | max    |
| 1    | ٠                                                                                                    |                    |              |                     | . .          | $\sim$        | <b>.</b> |                        | - -        | $\sim$                   | - 1           |          |                    | $\overline{\phantom{a}}$ |                |        |
| 2    | м                                                                                                    | Triax              |              |                     | <b>ALC</b>   | <b>.</b>      | F        |                        | $100$ mV/g | ICP                      | <b>AC Flt</b> |          | 50q                | $\sim$                   |                |        |
| з    |                                                                                                    |                    |              |                     | a.           | <b>.</b>      | <b>.</b> |                        | - 1 -      | $\overline{\phantom{a}}$ | $\sim$        |          |                    | $\overline{\phantom{a}}$ |                |        |
| 4    |                                                                                                    | Reducer            |              |                     | F.           | $\sim$        | <b>.</b> |                        | 10.39 mV/N | Volt                     | AC Gnd        | 1944 N/V |                    | <b>.</b>                 |                | 98.1 N |
| 5    |                                                                                                    |                    |              |                     | <b>COLUM</b> |               |          |                        | - -        | $\sim$                   | ۰.            |          |                    | $\sim$                   |                |        |
| 6    |                                                                                                    |                    |              |                     | . .          | $\sim$        |          |                        | $-1$       |                          | ٠             |          |                    | $\sim$                   |                |        |
| -    |                                                                                                    |                    |              |                     |              |               |          |                        |            |                          |               |          |                    |                          |                |        |

*Kanaltabelle für die Sinus Kraftregelung*

### Einh. Regelkanäle

Wählen Sie die gewünschte Einheit des Kraftaufnehmers (*N* oder *lbf*).

| Einh. Regelkanäle:     | æ<br>q           |                       |
|------------------------|------------------|-----------------------|
| <b>Empfindlichkeit</b> |                  | m/s <sup>2</sup><br>g |
| Wert                   | Einh.            | Pa<br>Psi             |
|                        |                  | mm                    |
|                        | $103 \mid mV/mm$ |                       |
|                        |                  | lbf                   |

*Anwählen der Krafteinheit*

## **6.2.9 Testlauf in der Testart Sinus (VibRunner)**

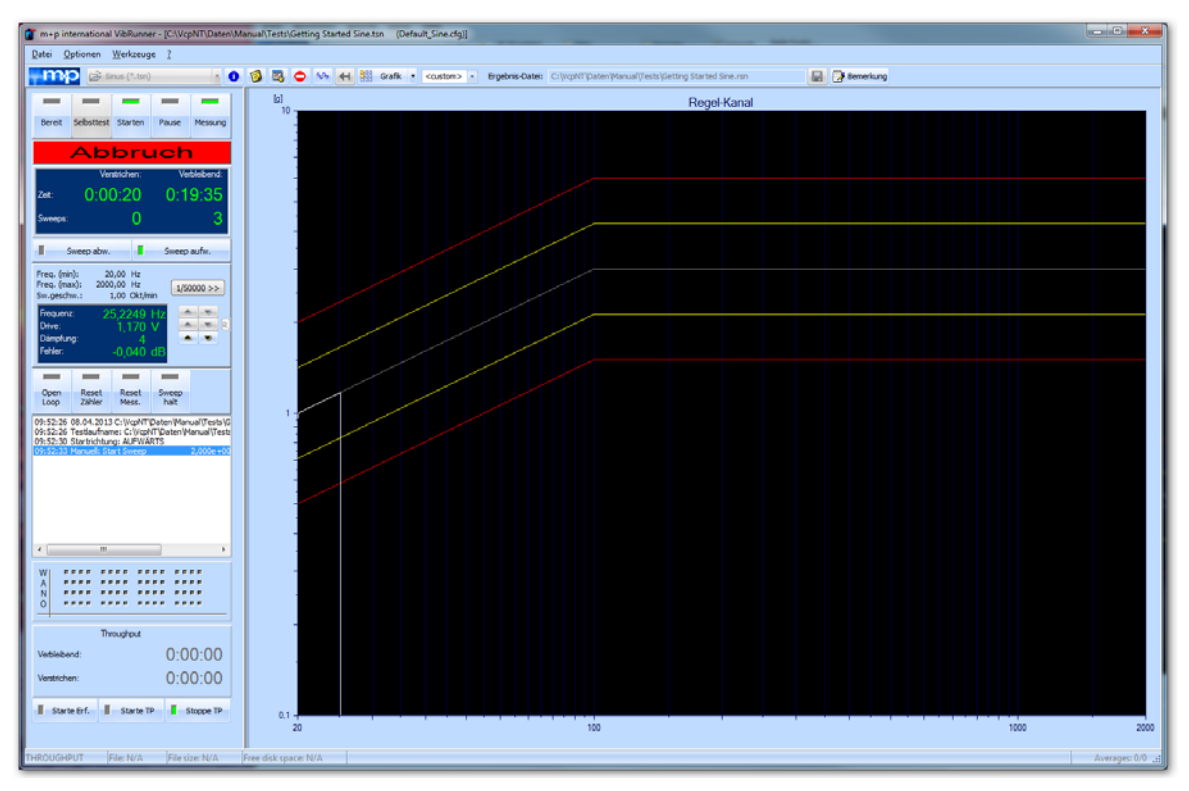

*Testlauf Sinus (Getting Started)*

Nach erfolgreichem Selbsttest kann der Testlauf gestartet werden.

## **6.2.9.1 Überwachungsfenster**

Im VibRunner steht Ihnen ein separates Überwachungsfenster (Test Status Fenster) zur Verfügung, das für den Prüfablauf Sinus den aktuellen Soll- und Ist-Wert anzeigt und sich auf die gewünschte Größe ziehen lässt. Der Benutzer hat so die Möglichkeit, den Teststatus von einem anderen Arbeitsplatz aus zu beobachten.

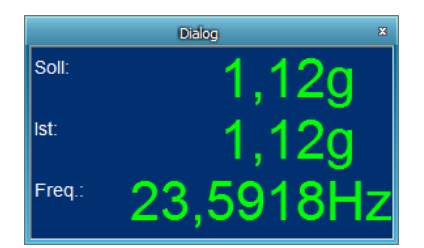

*Überwachungsfenster*

## **Testzeit/Sweeps**

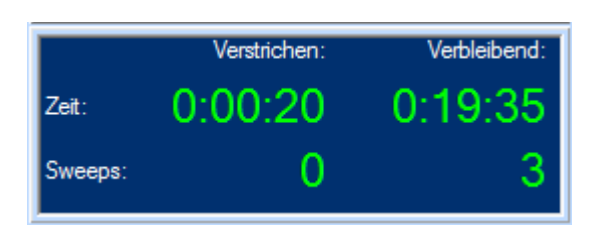

*Testzeit, Sweepzahl Sinus* 

m+p VibControl zeigt hier die aktuelle Testzeit und Sweepzahl an.

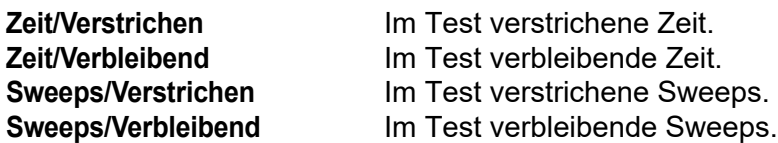

## **6.2.9.2 Sweeprichtung**

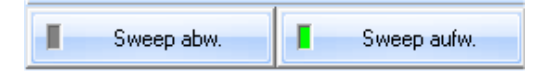

*Sweeprichtung*

Sie haben im Fenster *Ablauf* im VibEdit definiert, in welcher Richtung der Sweep startet.

Sie können manuell in den automatischen Prüfablauf eingreifen und die Sweeprichtung umkehren.

Der aktuell aktive Status zeigt grünes Licht. Mit einem Klick auf *Sweep aufw.* bzw. *Sweep abw.* können Sie die aktuelle Sweeprichtung umkehren.

*Sweep aufw.* Sweep läuft in Richtung oberer Frequenzgrenze. *Sweep abw.* Sweep läuft in Richtung unterer Frequenzgrenze.

## **6.2.9.3 Untere/Obere Frequenzgrenze, Sweepgeschwindigkeit, Sweepfaktor**

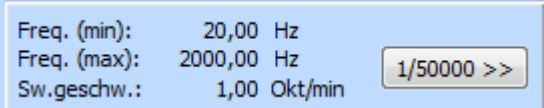

*Frequenzgrenzen, Sweepgeschwindigkeit und Sweepfaktor*

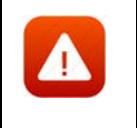

*Sie können manuell in den definierten Testlauf eingreifen. Vorsicht: Jeder manuelle Eingriff inaktiviert den definierten Ablauf.*

#### Frequenzgrenzen

Die im Prüfablauf definierte untere und obere Frequenzgrenze werden angezeigt.

*Freq. (min):* Definierte untere Frequenzgrenze. *Freq. (max):* Definierte obere Frequenzgrenze.

Bei Erreichen der unteren oder oberen Frequenzgrenze erfolgt eine Sweepumkehr.

#### Sweepgeschwindigkeit/Sweepfaktor

**Sw.geschw.:** In VibEdit definierte Sweepgeschwindigkeit.

Sie können manuell in den automatischen Prüfablauf eingreifen und z.B. den Sweepfaktor ändern. Damit können Sie die Frequenzen in unterschiedlichen Stufungen manuell durchstimmen.

### **Sweepfaktor**

Klicken Sie vor Änderung des Sweepfaktors auf die Schaltfläche *Sweep halt*.

Klicken Sie auf den Schalter  $\left[ \frac{1/50000 \times 1}{2} \right]$  Damit legen Sie die Schrittgröße f fest ür die Sweepfrequenzschritte aufwärts oder abwärts.

Mit den Pfeilen aufwärts bzw. abwärts ändern Sie die Richtung der Sweepfrequenz.

Wählen Sie eine Oktave zwischen 1/10 (grob) bis 1/50000 (fein).

Um den Test fortzusetzen, klicken Sie erneut auf die Schaltfläche *Sweep halt*.

## **6.2.9.4 Frequenz, Drive, Dämpfung, Fehler**

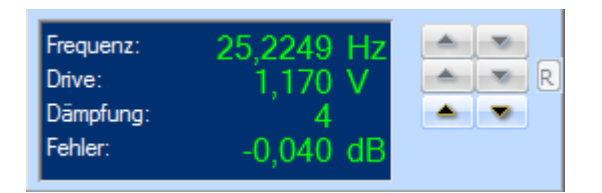

*Online Information zu Frequenz, Drive, Dämpfung, Fehler*

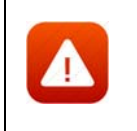

*Sie können manuell in den definierten Testlauf eingreifen. Vorsicht: Jeder manuelle Eingriff inaktiviert den definierten Ablauf.* 

#### Frequenz:

Sie können manuell die Prüffrequenz verändern.

Entnehmen Sie die aktuelle Prüffrequenz der Zeile *Frequenz*.

Um die Prüffrequenz manuell zu verändern, halten Sie den Sweep mit einem Mausklick auf die Schaltfläche *Sweep halt* zunächst fest.

Erhöhen bzw. verringern Sie die Prüffrequenz mit einem Klick auf die nach oben und unten gerichteten Pfeile neben der Zeile *Frequenz*.

Um den Sweep wieder freizugeben, klicken Sie erneut auf die Schaltfläche *Sweep halt*.

#### Drive

Sie können manuell in den automatischen Prüfablauf eingreifen und den Drive verändern.

Entnehmen Sie den aktuellen Drivewert zur zugehörigen Frequenz der Zeile *Drive*.

Um das Drivesignal zu verstärken oder zu verringern, müssen Sie zunächst den Sweep festhalten. Hierzu klicken Sie auf die Schaltfläche *Sweep halt*.

Öffnen Sie die Regelschleife mit einem Klick auf die Schaltfläche *Open loop*.

Die Anzeige der verbleibenden Zeit bleibt stehen, sobald *Open Loop* aktiv ist.

Ändern Sie den Drive mit einem Klick auf die neben der Zeile *Drive* nach oben und unten gerichteten Pfeile.

Um den Sweep wieder freizugeben, klicken Sie erneut auf die Schaltfläche *Sweep halt*.

Um in den geregelten Betrieb zurückzuwechseln, klicken Sie erneut auf die Schaltfläche *Open Loop*.

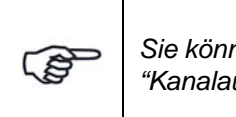

*Sie können sich das Drivesignal online ansehen (siehe [Kapitel 5.3.3](#page-99-0)  ["Kanalauswahl" auf Seite 88\)](#page-99-0).*

### Dämpfung

Sie können manuell in den automatischen Prüfablauf eingreifen und die Reglerdämpfung und damit die Regelgeschwindigkeit variieren.

Die folgenden Dämpfungsfaktoren stehen zur Verfügung: 0, 1, 2, 4, 8.

0 = keine Dämpfung (hohe Regelgeschwindigkeit)

8 = hohe Dämpfung (geringe Regelgeschwindigkeit)

Entnehmen Sie die definierte Dämpfung der Zeile *Dämpfung*.

Wenn Sie den Dämpfungsfaktor variieren möchten, klicken Sie auf die nach oben und unten gerichteten Pfeile neben der Zeile *Dämpfung*.

#### Fehler

Entnehmen Sie den aktuellen Regelfehler für die zugehörige Frequenz der Zeile *Fehler*. Auch das Fehlersignal können Sie sich online ansehen.

### **Online-Reskalierung des Referenzspektrums**

Sobald sich ein Sinustest im Standby-Modus befindet, haben Sie die Möglichkeit, direkt im VibRunner eine Reskalierung des Referenzspektrums vorzunehmen. Klicken Sie dazu auf die Schaltfläche R rechts neben dem Block mit den Pfeilsymbolen.

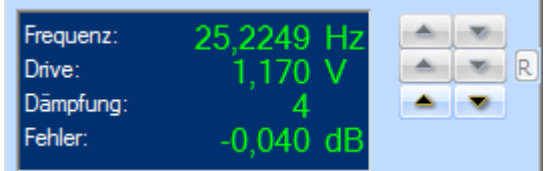

*Reskalierung des Referenzspektrums*

Geben Sie in dem jetzt eingeblendeten Fenster den gewünschten Faktor in dB ein, um den Sie das Referenzspektrum reskalieren möchten.

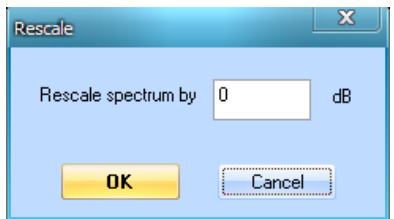

*Eingabe des Reskalierungsfaktors*

Bestätigen Sie anschließend durch Anklicken von *OK*.

## **6.2.9.5 Regelfunktionen**

### **Regelschleife öffnen, schließen (Open Loop)**

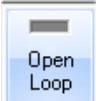

Sie können manuell in den automatischen Prüfablauf eingreifen. Im ungeregelten Betrieb (engl.: "Open Loop") wird das zuletzt ausgegebene Drivesignal konstant gehalten.

Der aktuell aktive Status zeigt grünes Licht.

Um die Regelschleife zu öffnen, klicken Sie auf die Schaltfläche *Open Loop*.

Bei geöffneter Regelschleife zeigt die Schaltfläche *Open Loop* grünes Licht.

Die Anzeige der verbleibenden Zeit bleibt stehen, sobald *Open Loop* aktiv ist.

Prüfen Sie vor dem Schließen des Regelkreises unbedingt das Soll- bzw. Testspektrum. Bei größerer Abweichung von Soll- zu Ist-Spektrum darf der Regelkreis nicht geschlossen werden. Fahren Sie in diesem Fall den Test auf einer kleineren Pegelstufe an.

Um die Regelschleife zu schließen, klicken Sie erneut auf die Schaltfläche *Open Loop*.
# **Reset Zähler**

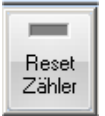

Sie können Sie manuell in den automatischen Prüfablauf eingreifen und im Status *Pause* den Sweepzähler zurücksetzen, um den Test erneut anzufahren. Zum Zurücksetzen klicken Sie auf die Schaltfläche *Reset Zähler*

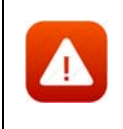

*Sie können manuell in den definierten Testlauf eingreifen. Vorsicht: Jeder manuelle Eingriff inaktiviert den definierten Ablauf.* 

## **Reset Messung**

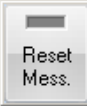

Sie können manuell in den automatischen Prüfablauf eingreifen und im Status *Pause* die Ist-Kurven aus der Online-Chart löschen.

Dazu klicken Sie auf den Schalter *Reset Mess*.

# **Sweep halten, freigeben**

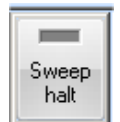

Sie können manuell in den automatischen Prüfablauf eingreifen und den Sweep an einer bestimmten Frequenz unbegrenzt festhalten und wieder freigeben. Die in VibEdit im Fenster *Ablauf* definierte Zeit wird außer Kraft gesetzt. Die Testzeit verlängert sich.

- Um den Sweep festzuhalten, klicken Sie auf die Schaltfläche *Sweep halt*.
- Zeigt die Schaltfläche *Sweep halt* grünes Licht, wird der Sweep gehalten.
- Um den Sweep freizugeben, klicken Sie erneut auf die Schaltfläche *Sweep halt*.

# **6.2.9.6 Testprotokoll**

Im unteren linken Bildschirmbereich sehen Sie das Online-Testprotokoll. Das Online-Testprotokoll zeichnet alle testrelevanten Ereignisse chronologisch auf.

Um das zusätzliche Offline-Testprotokoll aufzurufen, wählen Sie aus dem Menü *Datei* die Funktion *Test-Protokoll*.

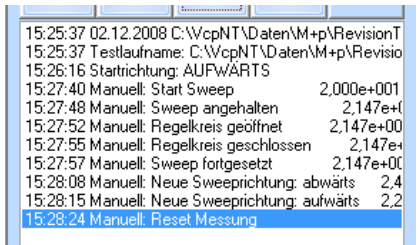

*Testprotokoll (online)*

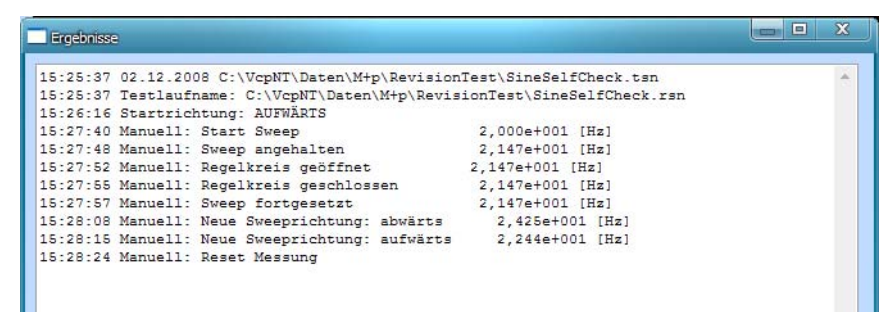

*Testprotokoll (offline)* 

# **6.2.9.7 Getting Started Tests**

Durch Fahren des Getting-Started-Tests (Kurzschlusstest) können Sie die einzelnen Funktionen des Testlaufs im VibRunner auf einfache Weise kennenlernen.

Rufen Sie in der jeweiligen Anregungsart die Testdatei "Getting\_Started" auf.

Führen Sie vor Teststart zunächst den Selbsttest wie in [Kapitel 3.3.7 "Selbsttest" auf Seite 47](#page-58-0)  beschrieben durch. Erst nach erfolgreichem Selbsttest kann ein Test gestartet werden.

Um den Test zu starten, klicken Sie auf die Schaltfläche *Starten*.

Der automatische Testlauf beginnt.

Testen Sie nun die folgenden manuellen Funktionen:

- Um den Test kurzzeitig ungeregelt, d.h. bei geöffnetem Regelkreis zu fahren, halten Sie den laufenden Sweep zunächst fest. Klicken Sie zunächst auf die Schaltfläche *Sweep halt*. Klicken Sie dann auf die Schaltfläche *Open Loop*. Bei geöffneter Regelschleife zeigt die Schaltfläche *Open loop* grünes Licht.
- Klicken Sie auf die Schaltfläche *Sweep halt*, um den Sweep wieder freizugeben.
- Klicken Sie erneut auf die Schaltfläche *Open Loop*, um den Regelkreis wieder zu schließen.
- Klicken Sie auf die Schaltfläche *Pause*, um den laufenden Test kurz anzuhalten. Das Drivesignal wird heruntergefahren; der aktuelle Teststatus wird gespeichert. Klicken Sie wieder auf die Schaltfläche *Start*, um den Test fortzusetzen.
- Klicken Sie auf die Schaltfläche *Messung*, um in der Ergebnisdatei eine zusätzliche Messung abzulegen. Die Antwort des Regelkanals sowie das zugehörige Drivesignal, Fehlerund Regelspektrum werden auf der Festplatte in der Ergebnisdatei abgelegt.

# **6.2.9.8 Online-Charts**

Im Online-Charts können Sie die Signalverläufe überwachen. In VibEdit haben Sie unter *Ablauf* definiert, wie lange der Test auf welcher Pegelstufe gefahren werden soll.

Der VibRunner hält nützliche Chartfunktionen für Sie bereit (siehe [Kapitel 5.3 "VibRunner](#page-96-0)  [Chartfunktionen" auf Seite 85](#page-96-0)).

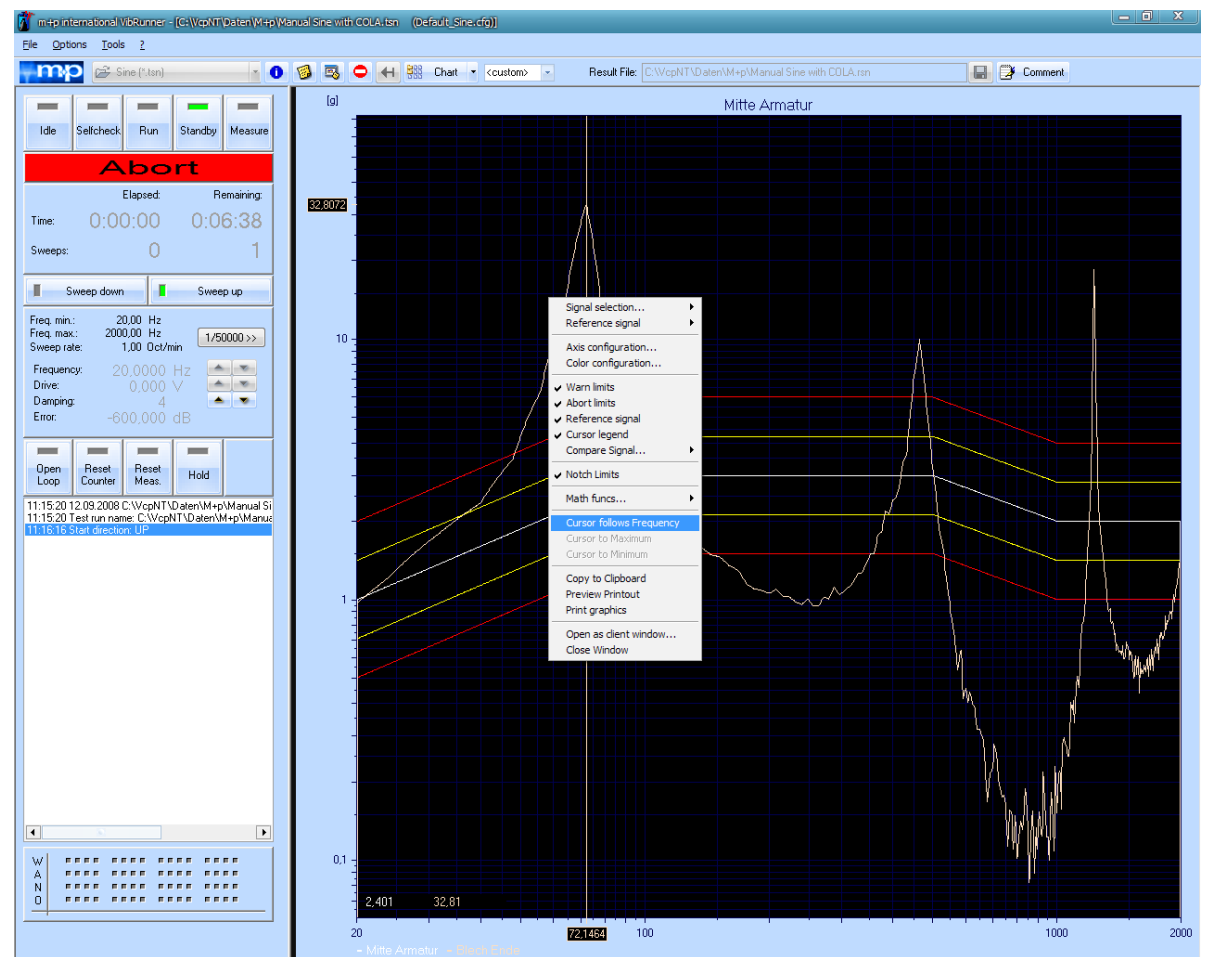

# **Cursor folgt Frequenz**

*Cursor folgt Frequenz*

In der Testart Sinus können Sie wählen, ob der Cursor an einer festen Frequenz stehen soll oder ob er der aktuellen Frequenz folgen soll.

Aktivieren Sie den Cursor über das Kontextmenü des Chart. Hier können Sie die Funktion *Cursor folgt Frequenz* anwählen.

Wenn Sie den Cursor deaktivieren möchten, ziehen Sie ihn einfach aus dem Chart.

# **6.2.9.9 Anzeige von Sinus-Amplitudengängen und Drive nach Selbsttest (Anregungsart Sinus)**

Nach dem Durchführen eines Selbsttests in der Anregungsart Sinus werden die Amplitudengänge der Regel-, Überwachungs- und Messkanäle angezeigt.

m+p VibControl berechnet mit den im Selbsttest gewonnenen Übertragungsfunktionen auch das zu erwartende Drivesignal. Diese Vorberechnung stellt allerdings aufgrund der im Selbsttest reduzierten Frequenzauflösung nur eine Näherung dar. Das Ergebnis dieser Vorberechnung können Sie sich in der Chart des VibRunner in einer separaten Kurve anzeigen lassen.

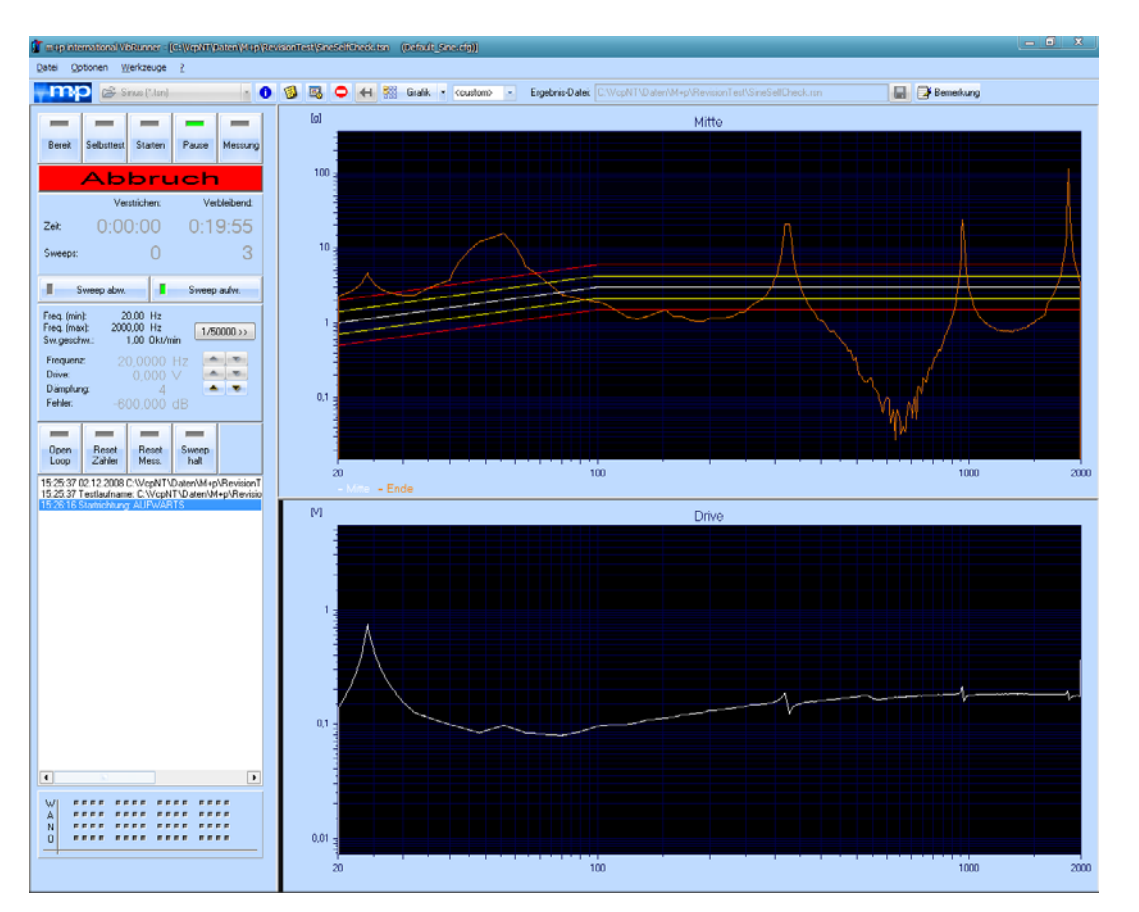

Wählen Sie dazu im Menü *Optionen* die entsprechende Funktion.

*Anzeige der Sinus-Amplitudengänge und des vorberechneten Drive*

Das Ergebnis dieser Vorabberechnung wird in der Ergebnisdatei mit abgespeichert und steht somit auch im VibPostTest für Analysen zur Verfügung.

# **6.2.9.10 Filter-Modes wählbar für die Online-Anzeige**

Für Testläufe der Anregungsarten Sinus und Sinus Datenreduktion lassen sich für einen Messkanal verschiedene Filter und Filterkombinationen auswählen und anzeigen. Informationen zur Wahl der Filter finden Sie im [Kapitel 6.2.4 "Kanaldefinition in der Testart Sinus" auf Seite 174.](#page-185-0)

Öffnen Sie das Kontextmenü der Online-Anzeige und wählen Sie die Funktion *Show all filter modes* und alle gewählten Filtermodes werden im Chart dargestellt.

# **6.2.9.11 Weg und Geschwindigkeit wählbar für das Online-Chart**

Sie haben in den Anregungsarten Sinus und Rauschen die Möglichkeit, sich wahlweise die Größen "Weg" und "Geschwindigkeit" im Online-Chart anzeigen zu lassen.

Klicken Sie dazu mit der rechten Maustaste in das betreffende Online-Fenster und wählen Sie im dann erscheinenden Kontextmenü die gewünschte mathematische Funktion.

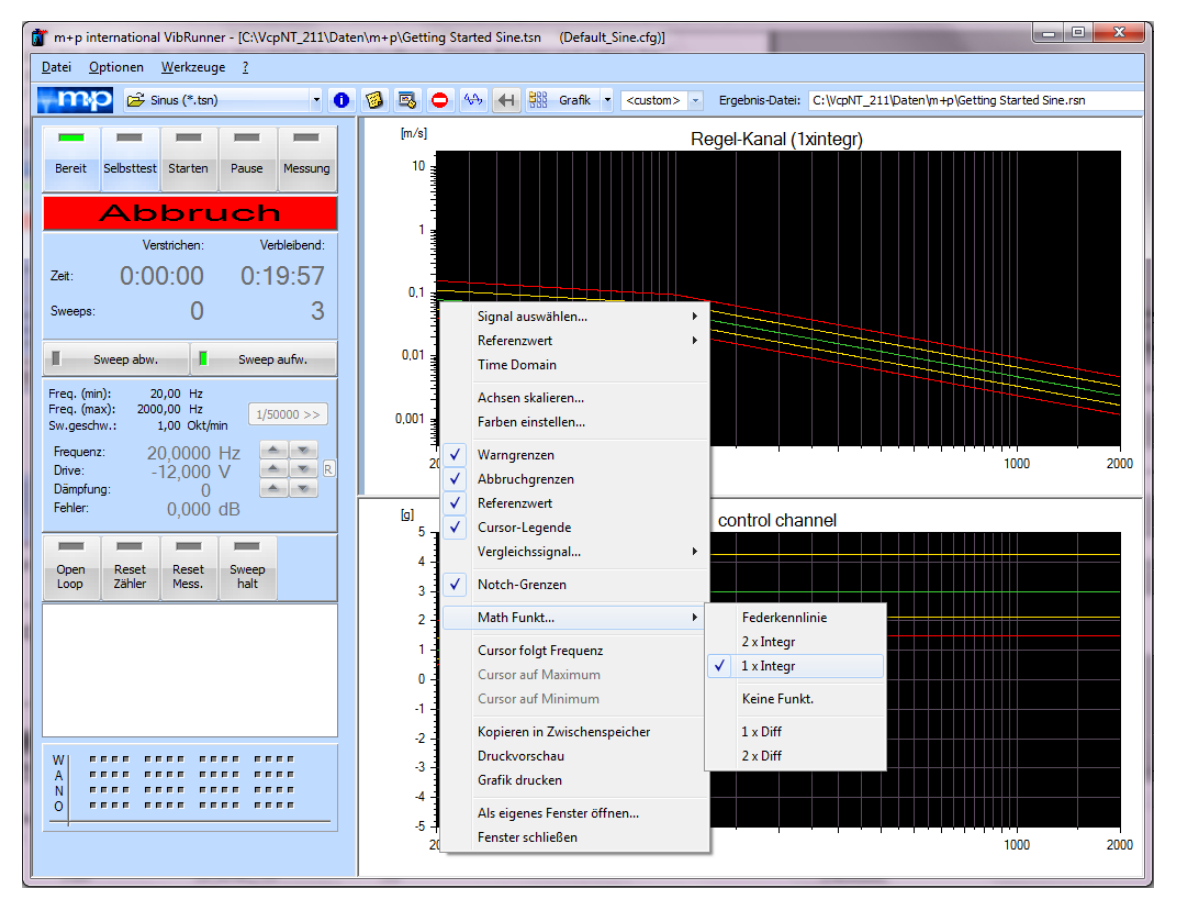

*Weg oder Geschwindigkeit wählbar über Math. Funkt...*

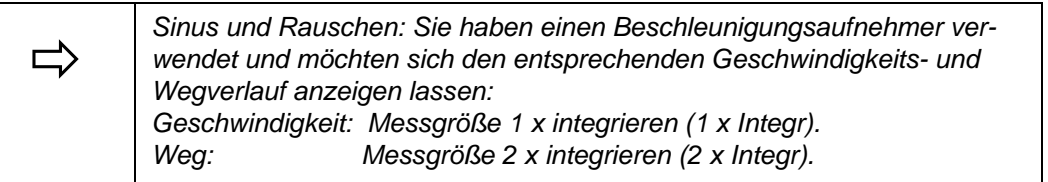

# **6.2.9.12 Notch-Referenzanzeige online**

Definierte Notch-Grenzen von W-Kanälen können online in den Charts angezeigt werden. Diese Funktion ergänzt die bisherige Kanalinformation WANO - sie visualisiert deutlicher, wann und auf welchem Kanal limitiert bzw. genotcht wurde.

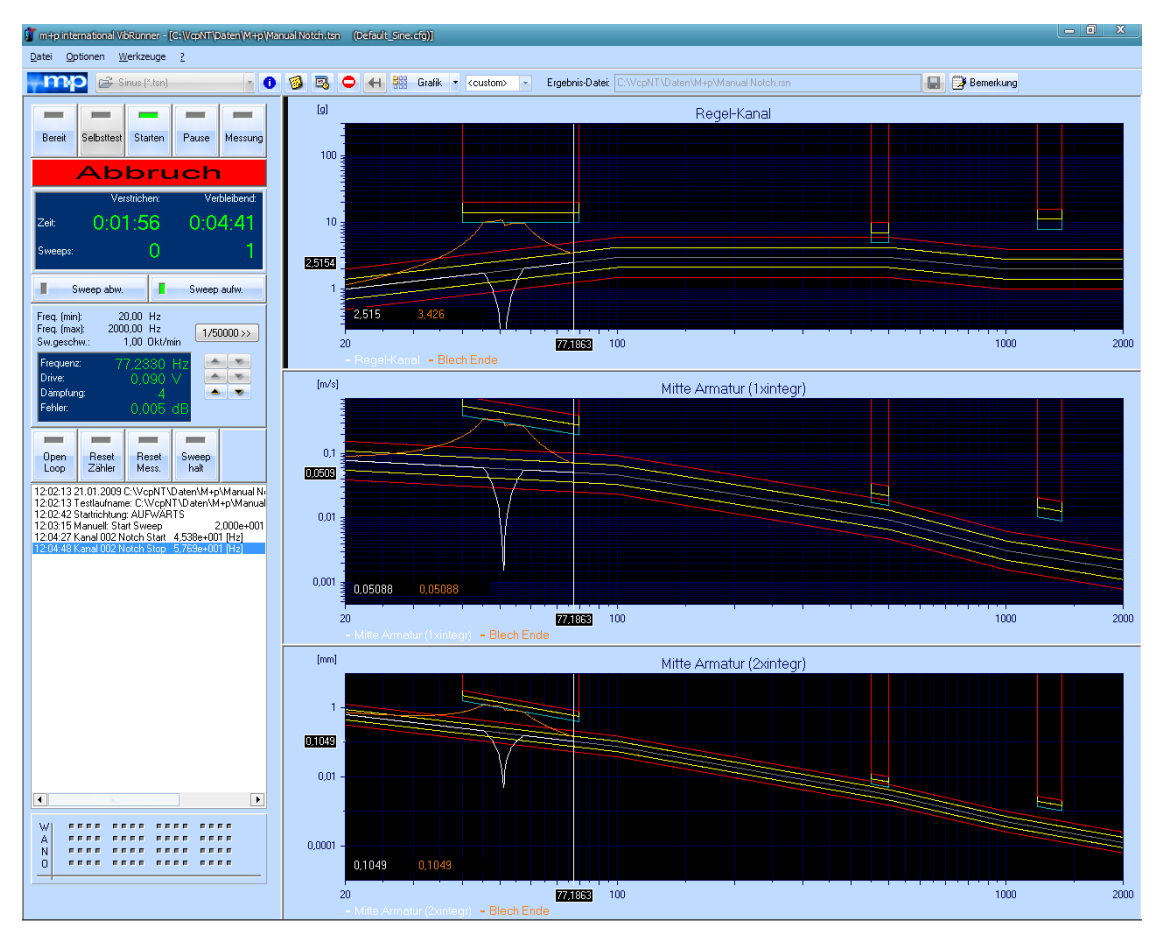

*Anzeige der Notch-Referenz* 

# **6.2.9.13 Online-Berechnung der Übertragungsfunktionen**

m+p VibControl ist in der Lage, eine Online-Berechung der Übertragungsfunktionen durchzuführen.

Klicken Sie mit der rechten Maustaste ins Chart, um das abgebildete Kontextmenü zu öffnen. Wählen Sie dort die Funktion Referenzwert, und dann das gewünschte Signal (*Regelsignal* oder *Drivesignal*).

Beim Starten des betreffenden Testlaufes berechnet m+p VibControl automatisch die Übertragungsfunktionen und zeigt diese online an.

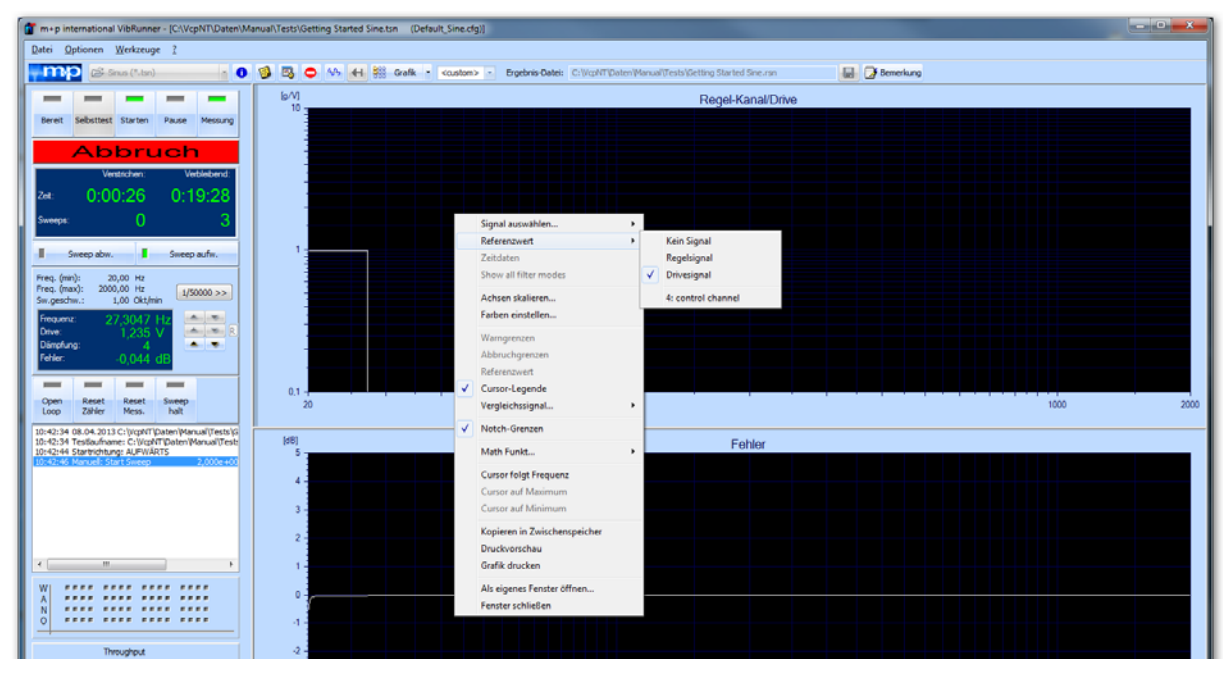

*Online-Berechnung der Übertragungsfunktionen*

# **6.2.9.14 Zeitdatendarstellung online**

In den Anregungsarten Sinus und Rauschen können Sie Frequenzdaten oder Zeitdaten online darstellen.

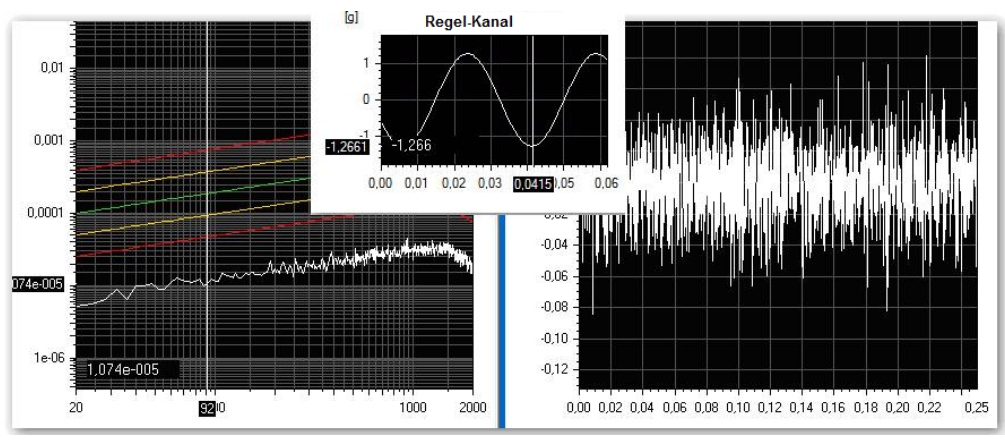

*Frequenzdaten Rauschen Zeitdaten Sinus Zeitdaten Rauschen*

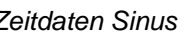

Zum Umschalten von Frequenzdatendarstellung auf Zeitdatendarstellung klicken Sie mit der rechten Maustaste auf das gewünschte Chart.

Das Kontextmenü öffnet sich.

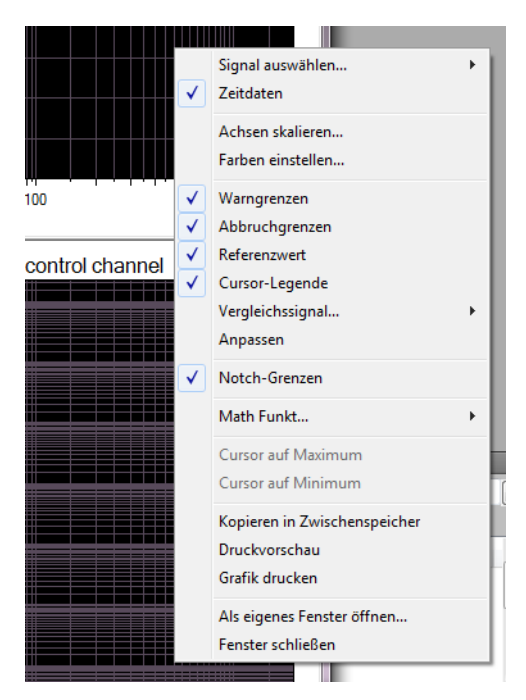

*VibRunner Kontextmenü*

Wählen Sie nun die Funktion *Zeitdaten* aus und die Anzeige wird umgestellt.

Im Zeitdaten Modus werden nur wirklich gemessene Kanäle aus der Kanaltabelle dargestellt. Fehler- und Regelkanal können nicht angezeigt werden.

Sie haben auch die Möglichkeit sämtliche Frequenzdatencharts auf einmal auf Zeitdatendarstellung umzustellen, indem Sie die Schaltfläche *Zeitdaten Modus* anwählen.

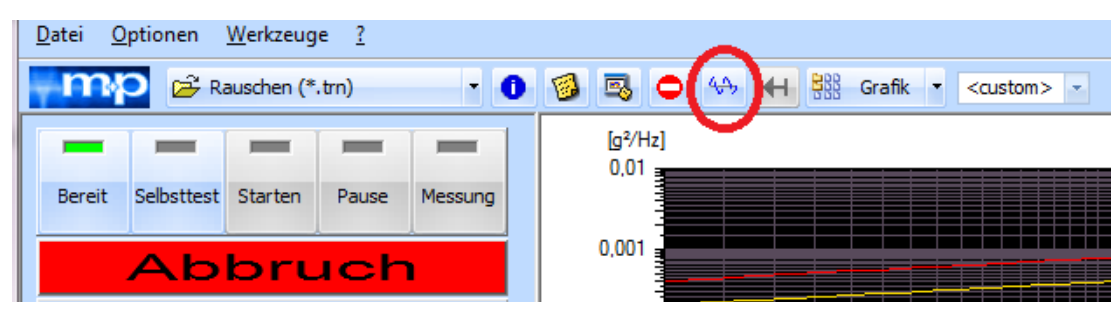

*Schaltfläche Zeitdaten Modus*

Die angewählte Schaltfläche färbt sich rot. Mit einem zweiten Klick darauf schalten Sie wieder in die Frequenzdatendarstellung.

# **6.3 Testart Klassischer Schock**

Die Testdefinition umfasst vier Bereiche und wird in folgenden vier Reitern vorgenommen:

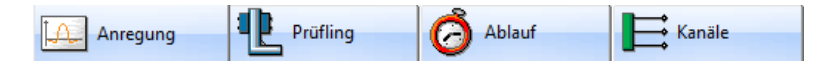

- *Anregung:* Hier definieren Sie das Profil des Testlaufs
- *Prüfling:* Hier geben Sie die Eigenschaften von Shaker und Prüfling ein
- *Ablauf:* Hier definieren Sie die Selbsttest-Parameter und den Testablauf
- *Kanäle:* Hier definieren Sie die Kanaltabelle

# **6.3.1 Definition der Anregung in der Testart Klassischer Schock (VibEdit)**

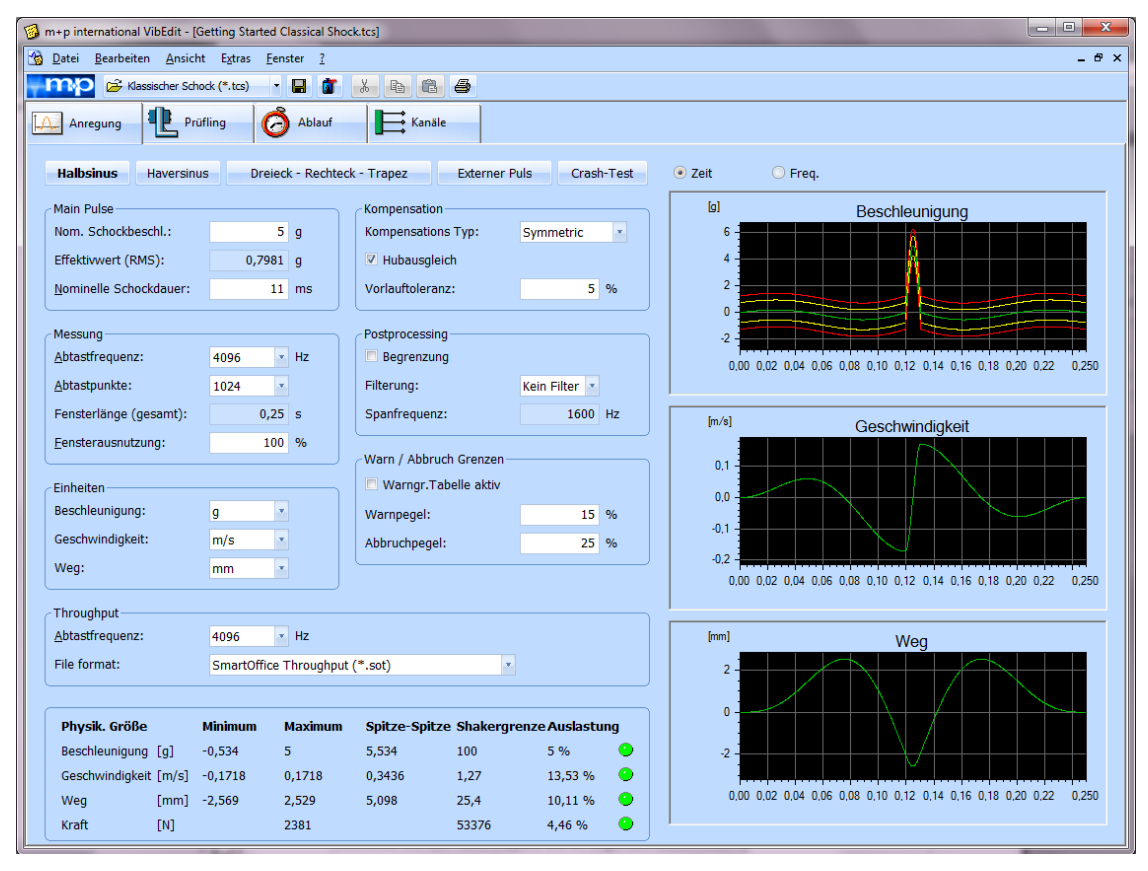

*Klassischer Schock (Anregung)*

*Bei elektrodynamischen Schwingerregern sind dem gewünschten Puls durch die Wegamplitude des Schwingerregers häufig enge Grenzen gesetzt. In der Chart sehen Sie, ob die Wegamplitude des definierten* 

*Pulses für den verwendeten Schwingerreger nicht zu groß ist. Außerdem können Sie die Schwingerregerauslastung jederzeit aus der Anzeige im unteren Bildschirmbereich ablesen.*

Definieren Sie den Referenzpuls wie im Folgenden beschrieben.

## **Pulsform**

**Halbsinus Externer Puls** Haversinus Dreieck - Rechteck - Trapez Crash-Test

### *Pulsform*

Klicken Sie auf die gewünschte Pulsform.

Als Pulsform kann auch die Option *Haversinus* gewählt werden. Folgende Formel wird in diesem Fall verwendet:

 $a_i = A/2$  \* ( 1 – cos (  $2\pi i/N$  ),

wobei N die Anzahl der Abtastpunkte bezeichnet und i sich zwischen 1 und N bewegt.

Um eine externe Pulsdatei zu laden, klicken Sie nach Aktivierung der Pulsform *Externer Puls* auf die Schaltfläche *>>* neben der nun eingeblendeten Anzeige "Dateiname Ext. Puls". Zur Bearbeitung einer externen Pulsdatei siehe [Kapitel 6.3.1.4 "Externer Puls" auf Seite 233.](#page-244-0)

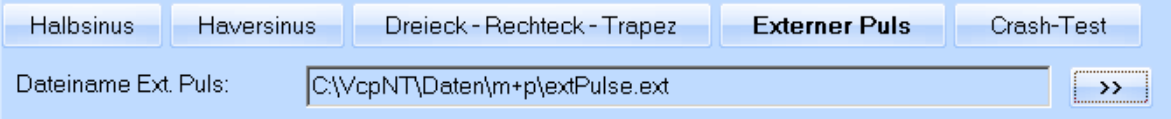

*Externe Pulsdatei laden*

# <span id="page-225-0"></span>**6.3.1.1 Allgemeine Parameter**

Folgende Parameter werden für die Pulsformen Halbsinus, Haversinus, Dreieck - Rechteck - Trapez und größtenteils auch für den Externen Puls festgelegt.

Parameter, die nur für eine Pulsform benötigt werden, sind in dem entsprechenden Kapitel erläutert.

In den folgenden Abschnitten beschreiben wir die Bereiche des Fensters "*Anregung*" im Klassischen Schock.

## **Hauptpuls**

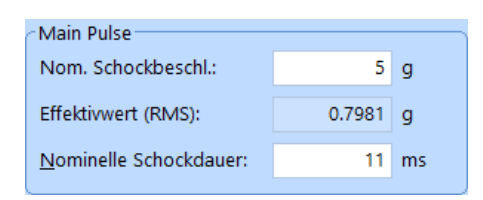

### Nominelle Schockbeschleunigung

Wählen Sie die im Feld *Einheiten* die gewünschte Beschleunigungseinheit. Geben Sie die nominelle Schockbeschleunigung in [g] oder [m/s²] ein (Verändern der Einheit siehe Abschnitt [Kapitel 6.3.1.5 "Wahl der Einheiten"](#page-248-0)  [auf Seite 237](#page-248-0)).

## Effektivwert (RMS)

Der Effektivwert (RMS) des Pulses wird berechnet. Dieser Wert dient Ihnen als Richtwert für die im Fenster *Kanäle* einzustellenden effektiven Warn- und Abbruchgrenzen.

### Nominelle Schockdauer

Geben Sie die nominelle Schockdauer D in [ms] ein.

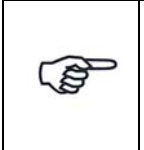

*Für die nominelle Schockdauer D wird maximal 1/3 der Fensterlänge zur Verfügung gestellt. Ist die Schockdauer zu groß, wird das Eingabefeld rot unterlegt.*

# **Messung**

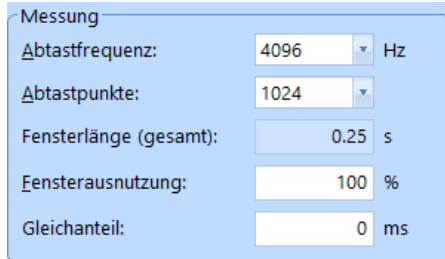

### *Bereich Messung*

### **Abtastfrequenz**

Wählen Sie die Abtastfrequenz in [Hz]. Mögliche Werte: 128, 256, 512, .... Abtastfrequenz = 2,56 × Spanfrequenz (siehe Abschnitt ["Spanfrequenz" auf Seite 218](#page-229-0)).

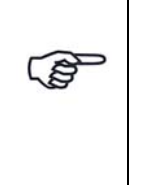

*Abtastfrequenzen, die von der verwendeten Hardware nicht unterstützt werden, sind grau hinterlegt. Sie können diese Abtastfrequenzen für die Definition eines Tests mit einem anderen (nicht angeschlossenen) Frontend verwenden. Diese Testdefinition lässt sich zwar abspeichern, sie kann jedoch nur mit dem geforderten Frontend gestartet werden!*

## **Abtastpunkte**

Wählen Sie die Zahl der Abtastpunkte N. Mögliche Werte: 512, 1024, 2048, 4096,...., 32768

### Fensterlänge (gesamt)

Die Fensterlänge (gesamt) ist die für den Schock zur Verfügung stehende Ausgabezeit oder Schockdauer T und wird wie folgt berechnet:

Fensterlänge (gesamt) = Schockdauer T = <mark>Abtastpunkte N</mark><br>Abtastfrequenz

### Fensterausnutzung

Die maximale Fensterausnutzung beträgt 100 % (Standardeinstellung). Bei einer Fensterausnutzung kleiner als 100 % verschiebt sich der Puls im Chart an den Anfang. Vor- und Nachpuls ändern sich und damit auch der Weg und die Geschwindigkeit.

Geben Sie die gewünschte Ausnutzung des Fensters in [%] ein.

### **Gleichanteil**

Nur eingeblendet bei Verwendung einer externen Pulsdatei!

Geben Sie hier den Offset in [ms] ein.

### **Kompensation**

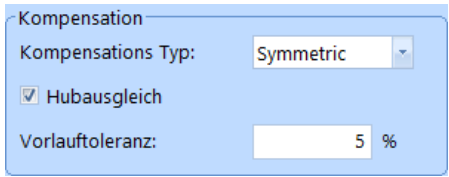

#### *Bereich Kompensation*

#### Kompensationstyp:

Die verfügbaren Kompensationstypen sind:

*Symmetrisch*, *Custom*, *Drop Table* und *Fit Displ*.

Weitere Informationen: [Siehe "Kapitel 6.3.1.2: Kompensation" auf Seite 220.](#page-229-1)

#### **Hubausgleich**

Mit dieser Funktion zentrieren Sie den Schwingerregerhub und erzielen hierdurch eine optimale Ausnutzung des Schwingerregerweges. Ohne Hubausgleich wird der Hub des Schwingerregers nur einseitig ausgenutzt.

Um den Hubausgleich zu aktivieren, setzen Sie mit einem Mausklick einen Haken.

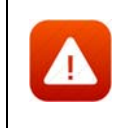

*Um nicht den Endanschlag des Schwingerregers zu erreichen, positionieren Sie bei Aktivierung des Hubausgleichs die Schwingerregerarmatur in der Mitte.*

## Vorlauftoleranz

Dem eigentlichen Puls, definiert durch die nominelle Schockdauer, ist aus kinematischen Gründen eine Welle vor- und nachgeschaltet. Ob die Vorlauftoleranz wie definiert realisiert werden kann, hängt von diesen Wellen ab. Die Ausgabezeit Fensterlänge (gesamt) muss so lang sein, dass die vorgeschaltete Welle nicht abgeschnitten wird. Kann die Welle in 1/3 der Fensterlänge (gesamt) realisiert werden, wird die definierte Vorlauftoleranz übernommen. Kann die Welle in dieser Zeit nicht realisiert werden, wird eine Vorlauftoleranz vom System automatisch definiert.

Wenn Sie die Vorlauftoleranz ändern, werden Weg und Geschwindigkeit entsprechend angepasst.

Geben Sie die Vorlauftoleranz in [%] der nominellen Schockbeschleunigung ein.

# **Postprocessing**

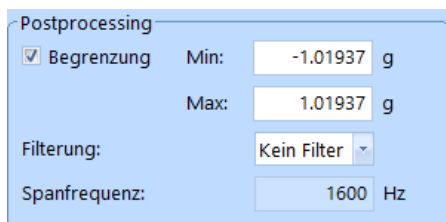

#### *Bereich Postprocessing*

#### Begrenzung

Sie können eine untere und obere Amplitudenbegrenzung vornehmen. Die Amplitude wird unter bzw. über dem eingegebenen Wert gekappt.

Setzen Sie mit einem Mausklick bei *Begrenzung* einen Haken.

Geben Sie bei *Min* eine untere Amplitudenbegrenzung und bei *Max* eine obere Amplitudenbegrenzung ein.

### **Filterung**

Störende Frequenzanteile können im Signalausgang herausgefiltert werden. Sie definieren hierzu Filtereckwerte (ohne Filterung = 1 oder 1:1,1 bis 1:16).

Um den Signalausgang nicht zu filtern, wählen Sie *Kein Filter*.

Um den Signalausgang zu filtern, wählen Sie einen der Filtereckwerte.

Über die Frequenzanalyse lassen sich die einzelnen Frequenzanteile eines Breitbandrauschsignals erkennen. Indem man das Ausgangssignal filtert, misst man allein die Frequenzanteile eines spezifischen Frequenzbands. Bewegen Sie dieses Frequenzband über den gesamten Frequenzbereich, um einzelne Frequenzen getrennt zu prüfen. Zum Filtern des Signalausgangs, wählen Sie einen der Filtereckwerte.

## <span id="page-229-0"></span>**Spanfrequenz**

Die Spanfrequenz (Filtereckfrequenz) in [Hz] wird vom System aus der Abtastrate berechnet.

 $S$ panfrequenz =  $\frac{\text{Abtastfrequency}}{2,56}$ 

# <span id="page-229-1"></span>**Warn- und Abbruchgrenzen**

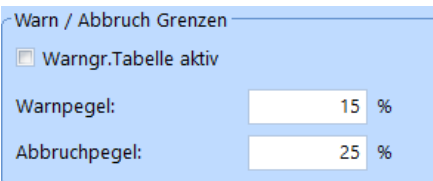

*Bereich Warn/Abbruchgrenzen* 

## Warnpegel

Wenn Sie die Warngrenzen nicht über die Warntabelle definieren, geben Sie einen Warnpegel ein.

Geben Sie dazu in diesem Feld einen Warnpegel in [%] der nominellen Schockbeschleunigung ein.

### Abbruchpegel

Der Abbruchpegel wird unterschiedlich definiert, je nachdem, ob Sie eine Warngrenzen-Tabelle (z.B. nach DIN/MIL) oder einen Warnpegel eingegeben haben.

Bei Eingabe einer Warngrenzen-Tabelle:

Geben Sie einen Abbruchpegel in [%] der eingegebenen Warngrenzen ein. Für einen positiven Pegel geben Sie den Zahlenwert ohne Vorzeichen ein. Für einen negativen Pegel geben Sie den Zahlenwert mit negativem Vorzeichen ein.

Bei Eingabe eines Warnpegels:

Geben Sie den Abbruchpegel in [%] der nominellen Schockbeschleunigung ein. Für einen positiven Pegel geben Sie den Zahlenwert ohne Vorzeichen ein. Für einen negativen Pegel geben Sie den Zahlenwert mit negativem Vorzeichen ein.

Der Abbruchpegel wird konstant über bzw. unter den Pulsverlauf gelegt.

## **Warngrenzen-Tabelle**

Sie können Warngrenzen nach Industriestandards wie z.B. DIN oder MIL definieren.

Um die Warngrenzen-Tabelle zu aktivieren, setzen Sie mit einem Mausklick einen Haken bei *Warngr. Tabelle aktiv*. Gleichzeitig wird das Eingabefeld *Warnpegel* ausgeblendet.

Der Schalter *>>>* wird eingeblendet. Um die Warngrenzen-Tabelle zu öffnen, klicken Sie auf diesen Schalter.

|                                        |           | Warngr.Tabelle konfigurieren |                                     |  |                |          |               | $\mathbf{x}$  |  |  |  |  |  |  |
|----------------------------------------|-----------|------------------------------|-------------------------------------|--|----------------|----------|---------------|---------------|--|--|--|--|--|--|
| Warntabelle                            |           |                              |                                     |  |                |          |               |               |  |  |  |  |  |  |
| Anmerkung:                             |           |                              |                                     |  |                |          |               |               |  |  |  |  |  |  |
| Warngrenzen (min)<br>Warngrenzen (max) |           |                              |                                     |  |                |          |               |               |  |  |  |  |  |  |
|                                        | Nr. Zeit  | Amplitude Typ                |                                     |  |                | Nr. Zeit | Amplitude Typ |               |  |  |  |  |  |  |
| 1                                      | $-0,2$    | $-0,3$                       | Absolut                             |  | $\mathbf{1}$   | $-0,2$   | 0,3           | Absolut       |  |  |  |  |  |  |
| 2                                      | o         | $-0,2$                       | Absolut                             |  | $\overline{2}$ | o        | 0,2           | Relativ       |  |  |  |  |  |  |
| 3                                      | 0,5       | 0,8                          | Absolut                             |  | з              | 1        | 0,2           | Relativ       |  |  |  |  |  |  |
| 4                                      | 1         | $-0,2$                       | Absolut<br>Absolut<br>4<br>1<br>0,2 |  |                |          |               |               |  |  |  |  |  |  |
|                                        |           |                              |                                     |  |                |          |               |               |  |  |  |  |  |  |
|                                        | Speichern |                              | Laden                               |  |                | ок       |               | <br>Abbrechen |  |  |  |  |  |  |

*Warngrenzen für einen Halbsinus nach MIL-STD 810E* 

In der Tabelle werden Stützstellen definiert. Diese werden miteinander verbunden und ergeben somit den Warnpegel. Möchten Sie einen Amplitudensprung eingeben, wählen Sie zweimal die gleiche Zeit bei unterschiedlicher Amplitude.

### Nr.

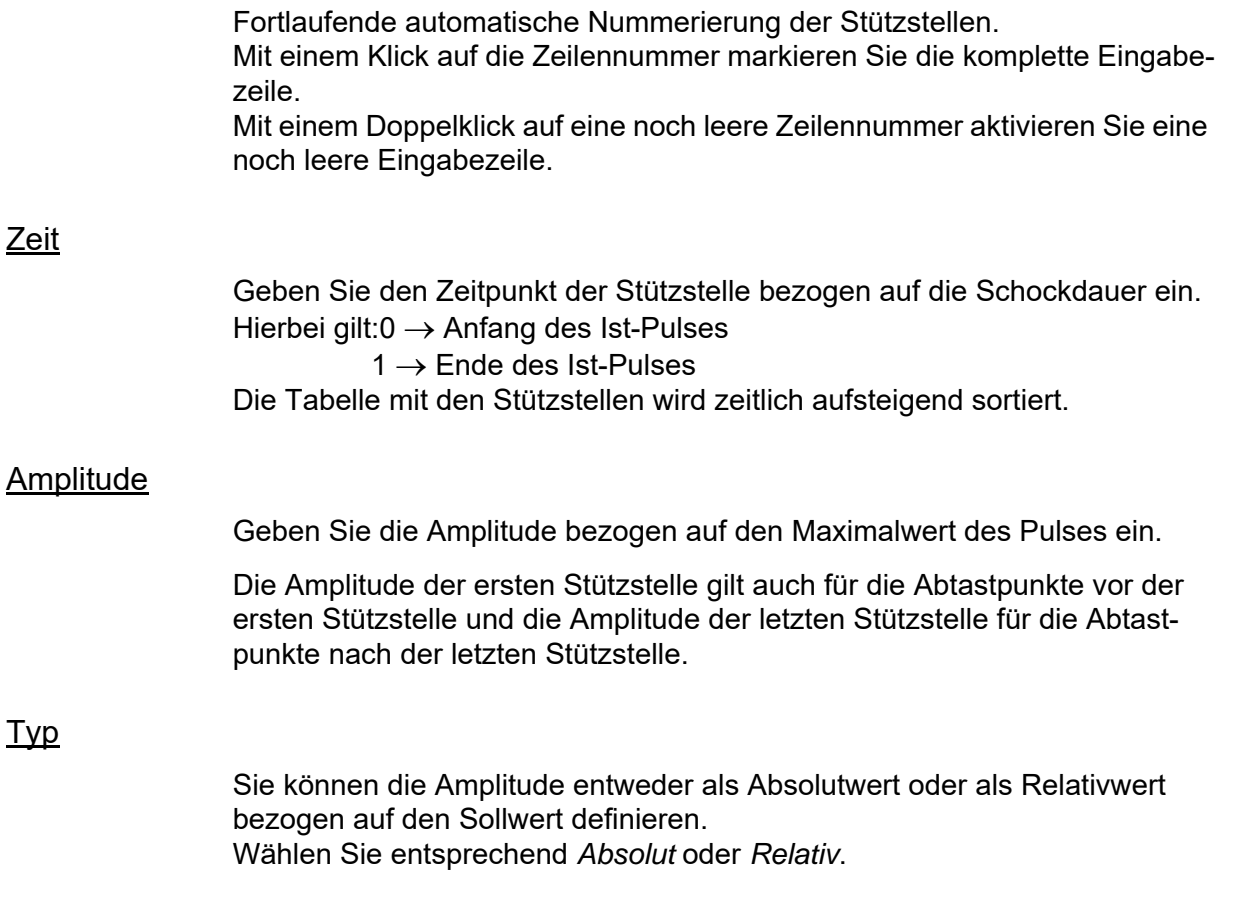

## **Speichern und Laden von Warngrenzen-Tabellen**

VibEdit bietet Ihnen die Möglichkeit, häufiger benötigte Warngrenzen-Tabellen als ASCII-Datei abzuspeichern und zu einem beliebigen Zeitpunkt erneut zu laden.

Klicken Sie in der Warntabelle auf die Schaltfläche *Save*, um ein Dialogfenster zu öffnen, in dem Sie den gewünschten Dateinamen und den Zielpfad der im ASCII-Format (\*.txt) zu speichernden Warngrenzen-Tabelle angeben. Bestätigen Sie anschließend Ihre Eingabe mit *Speichern*, bzw. brechen Sie den Vorgang mit *Abbrechen* ab.

Umgekehrt können Sie durch Anklicken der Schaltfläche *Load* die Werte einer vorher gespeicherten Warntabelle laden und auf diese Weise komfortabel für die Definition eines neuen Schocktestes verwenden.

# **6.3.1.2 Kompensation**

Für die Pulsform Halbsinus, Haversinus, Dreieck - Rechteck - Trapez lassen sich verschiedene Kompensationen definieren.

Zunächst definieren Sie die allgemeinen Parameter wie im Kapitel [6.3.1.1](#page-225-0) beschrieben.

Wählen Sie die *Kompensationsarten*, um den Sinuspuls zu variieren.

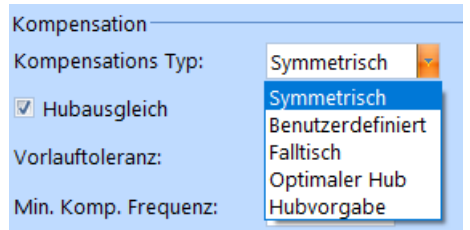

#### *Kompensationsarten*

Wählen Sie *Symmetrisch*, um **symmetrische Pulsformen** zu definieren. Es ist nur die Definition des Vorpulses nötig, da sie gleichzeitig die Form des Nachpulses vorgibt.

Wählen Sie *Benutzerdefiniert*, um abgewandelte Sinuspulse zu erzeugen, wie beispielsweise den **Sine Rounded** oder den **Sine Square** (Rechtecksinus). Bei diesen Pulsformen müssen Vor- und Nachpuls definiert werden, da die Pulsform nicht symmetrisch ist.

Wählen Sie *Falltisch*, um eine **Falltisch Simulation** durchzuführen. Dabei wird der Puls nachgebildet, der entsteht, wenn ein Gegenstand auf den Tisch fällt. Das charakteristische dieser Pulsform ist der Vorlauf ohne Amplitude. Dann folgt der Puls und der Nachpuls, der über eine Tabelle definiert wird.

Wählen Sie *Optimaler Hub*, wenn Sie Rechteck-Wellenformen für die Vor- und Nachpulse verwenden möchten, um damit den benötigten Hub zu minimieren.

Wählen Sie *Hubvorgabe*, wenn Sie einen Puls in eine vorgegebene Wegstrecke einpassen möchten.

# **Symmetrischer Puls**

Bei symmetrischen Pulsformen ist nur die Definition des Vorpulses nötig, da sie gleichzeitig die Form des Nachpulses vorgibt.

Die symmetrische Geschwindigkeits- und Wegkompensation ist die Standardmethode bis m+p VibControl 2.10. Es werden die Fensterlänge und die Toleranz definiert und beide werden immer voll ausgenutzt.

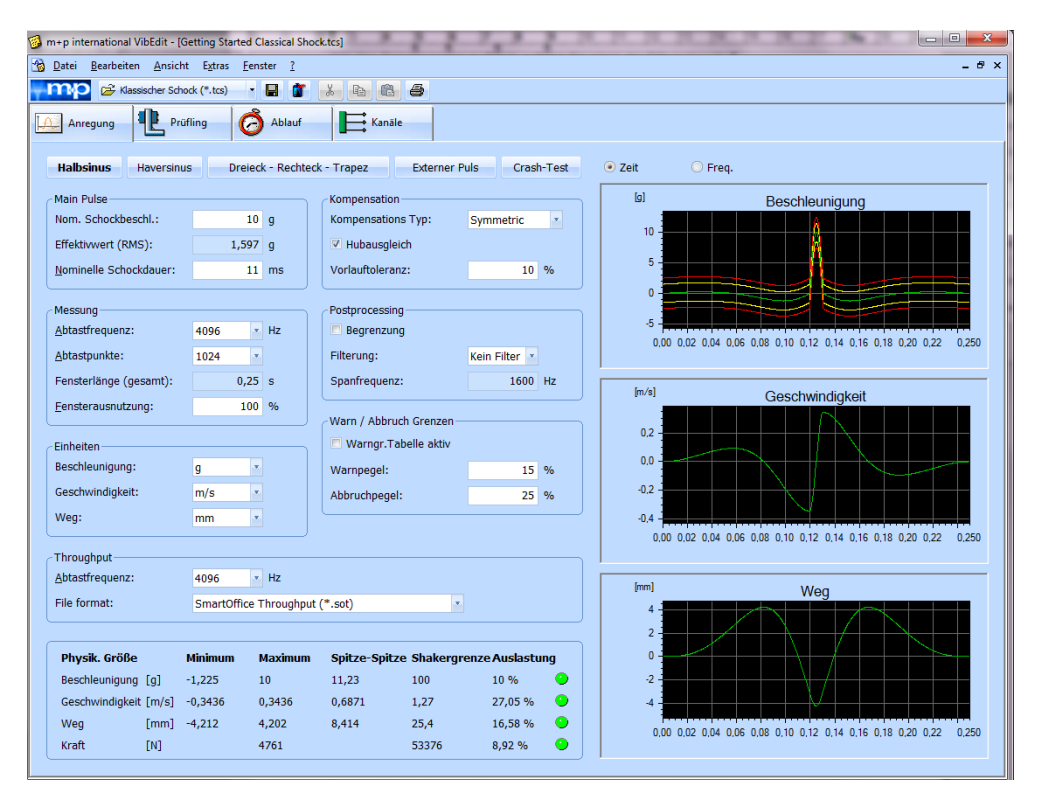

### *Symmetrischer Puls*

Ist die Fensterlänge zu groß gewählt, werden zur Hubzentrierung sehr kleine Beschleunigungen verwendet. Dies kann vermieden werden, indem z.B. die Anzahl der Abtastpunkte oder die Fensternutzung (im Bereich Messung) verringert wird.

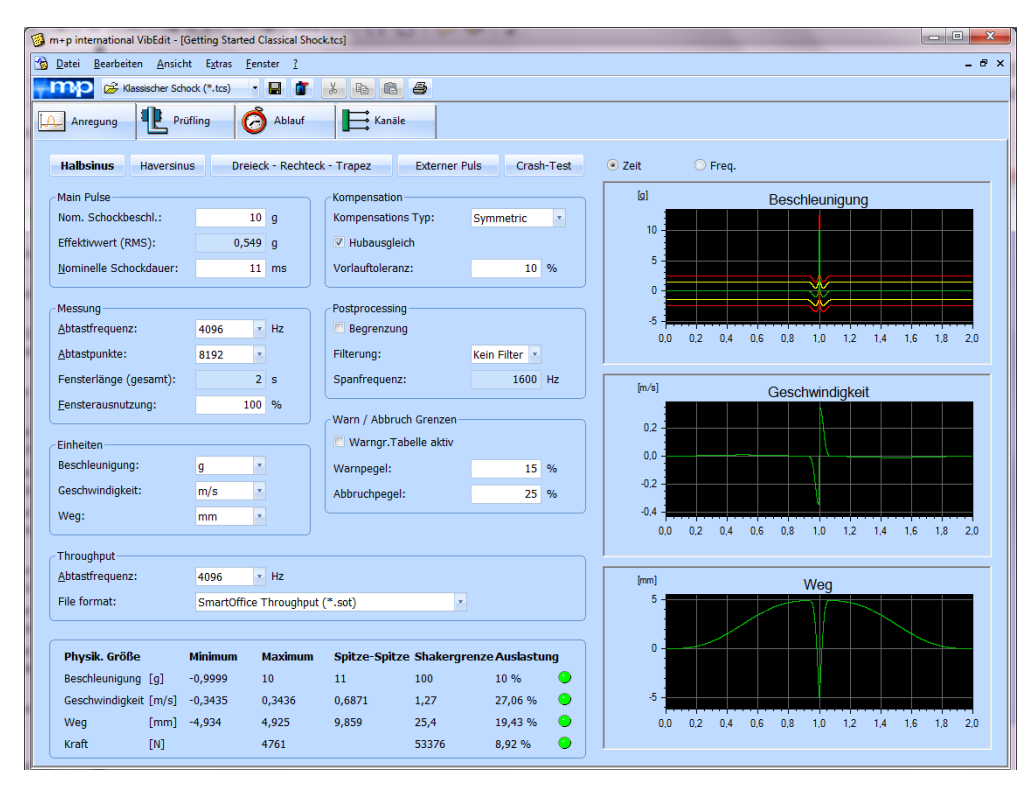

*Symmetrischer Puls, zu große Fensterlänge*

### Mindest-Kompensationsfrequenz

Sie können eine Mindestfrequenz für die Kompensation festlegen (*Min. comp. frequency*). Damit begrenzen Sie die Frequenz der Wellenformen, die für die Erzeugung des Kompensationspulses genutzt werden, so dass Wellenformen mit niedrigen Frequenzen und Amplituden ausgeschlossen werden.

Niedrige Frequenzen und Amplituden sind für hohe Hubstrecken verantwortlich, lassen sich aber mit Beschleunigunsaufnehmern schlecht messen.

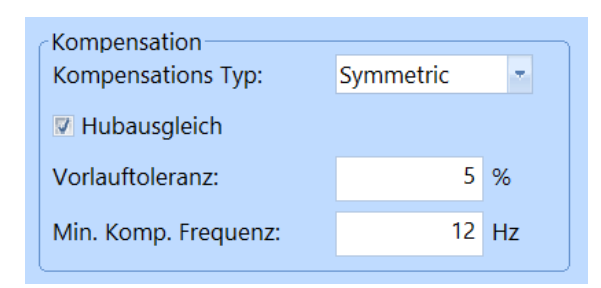

*Mindest-Kompensationsfrequenz definiert*

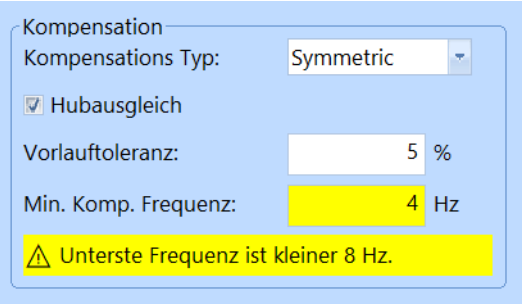

*Die Mindest-Kompensationsfrequenz ist zu niedrig* 

Wenn Sie den Mauszeiger über dem Feld *Min. comp. frequency* bewegen, öffnet sich ein Hilfetext, mit weiteren Informationen.

Begrenzen Sie mit dieser Funktion die Frequenz der Wellenformen, die für die Erzeugung des Kompensationspulses verwendet werden. Ein höherer Wert schließt Wellenformen mit niedriger Frequenz und Amplitude aus und verbessert so die Ausnutzung des Hubs.

Das folgende Chart zeigt ein Beispiel für die symmetrische Kompensation ohne Mindestfrequenz. Das Kompensationssignal nutzt die gesamte Fensterlänge und hat sehr geringe Amplituden.

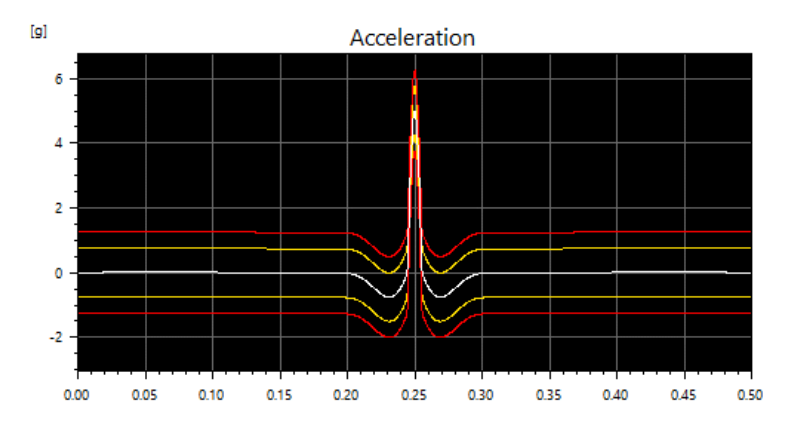

*Symmetrische Kompensation ohne Mindestfrequenz*

Wenn Sie die Mindestfrequenz auf 12 Hz setzen, komprimieren Sie das Signal und erzeugen größere Beschleunigungsamplituden, die einfacher zu regeln sind.

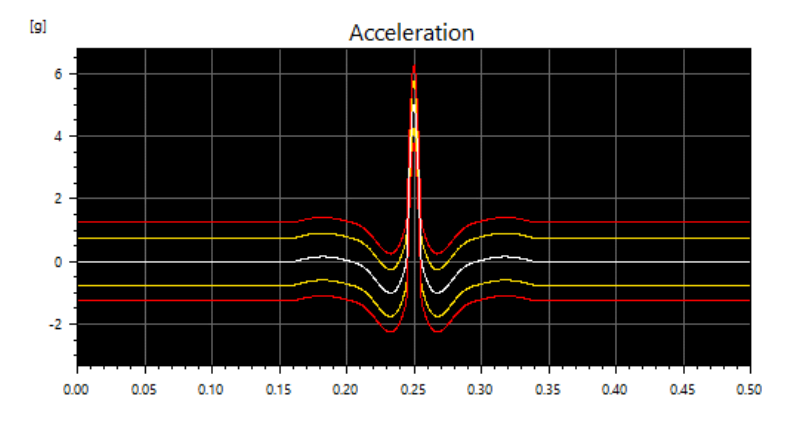

*Symmetrische Kompensation mit Mindestfrequenz*

Falls Probleme mit der Vorpulstoleranz auftreten, sehen Sie bitte im Kapitel "Optimal Displacement" nach.

### Hubkontrolle des Controllers

Der Controller prüft nun die Wegnutzung während der Laufzeit und stoppt den Test sobald die Shakergrenzen verletzt werden. Dies wird mit jedem Wechsel der Frequenzstufe geprüft.

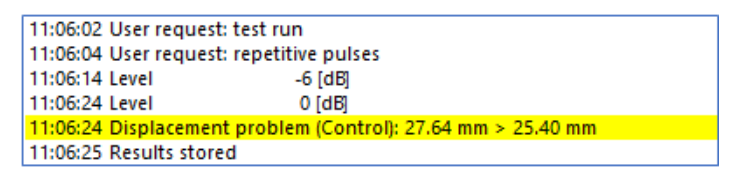

*Hubkontrolle hat ein Problem entdeckt*

### **Sine Rounded / Sine Square**

Beim Sine Rounded und dem Sine Square müssen Vor- und Nachpuls definiert werden, da die Pulsform nicht symmetrisch ist.

Wählen Sie die Kompensationsart *Custom*. Nun werden weitere Auswahlfenster zur Wahl des Vor- und Nachpulses angeboten:

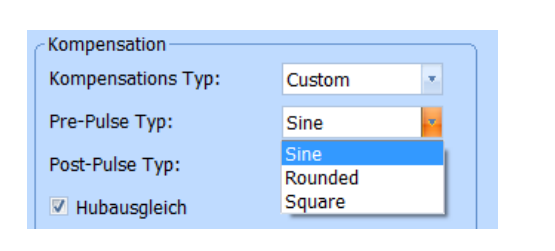

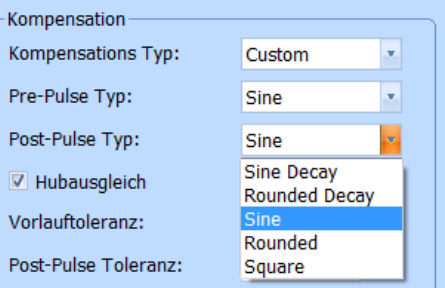

*Wählbare Vor- und Nachpulsformen* 

Die Kompensation geschieht durch unterschiedliche Pre- und Post-Pulse:

- **Sinus:** Sinusvollwelle. Positive und negative Halbwelle werden unterschiedlich stark gewichtet.
- **Rounded:** Überlagerte Sinuswellen  $\{1.155 \cdot \sin(x) + 0.231 \cdot \sin(3x)\}$ . Positive und negative Halbwelle werden unterschiedlich stark gewichtet.
- **Rechteck:** Rechteckvollwelle. Positive und negative Halbwelle werden unterschiedlich stark gewichtet.
- **Sine Decay** ("Sinus Abklingend") (nur Post-Pulse): Sinusvollwelle gewichtet mit Potenzfunktion  $\sin(x) \cdot x^y$ .
- **Rounded Decay** ("Rounded Abklingend") (nur Post-Pulse): Rounded-Vollwelle gewichtet mit Potenzfunktion.

Legen Sie die Toleranzen fest. Die Toleranz für den Vorpuls wird immer ausgenutzt. Abhängig von den gewählten Parametern kann es passieren, dass die Nachpuls-Toleranz nicht vollständig genutzt werden kann, weil das zu ungültigen Pulsen führen würde.

Zusätzlich können Frequenz- und Wegbeschränkung für den Vorpuls festgelegt werden.

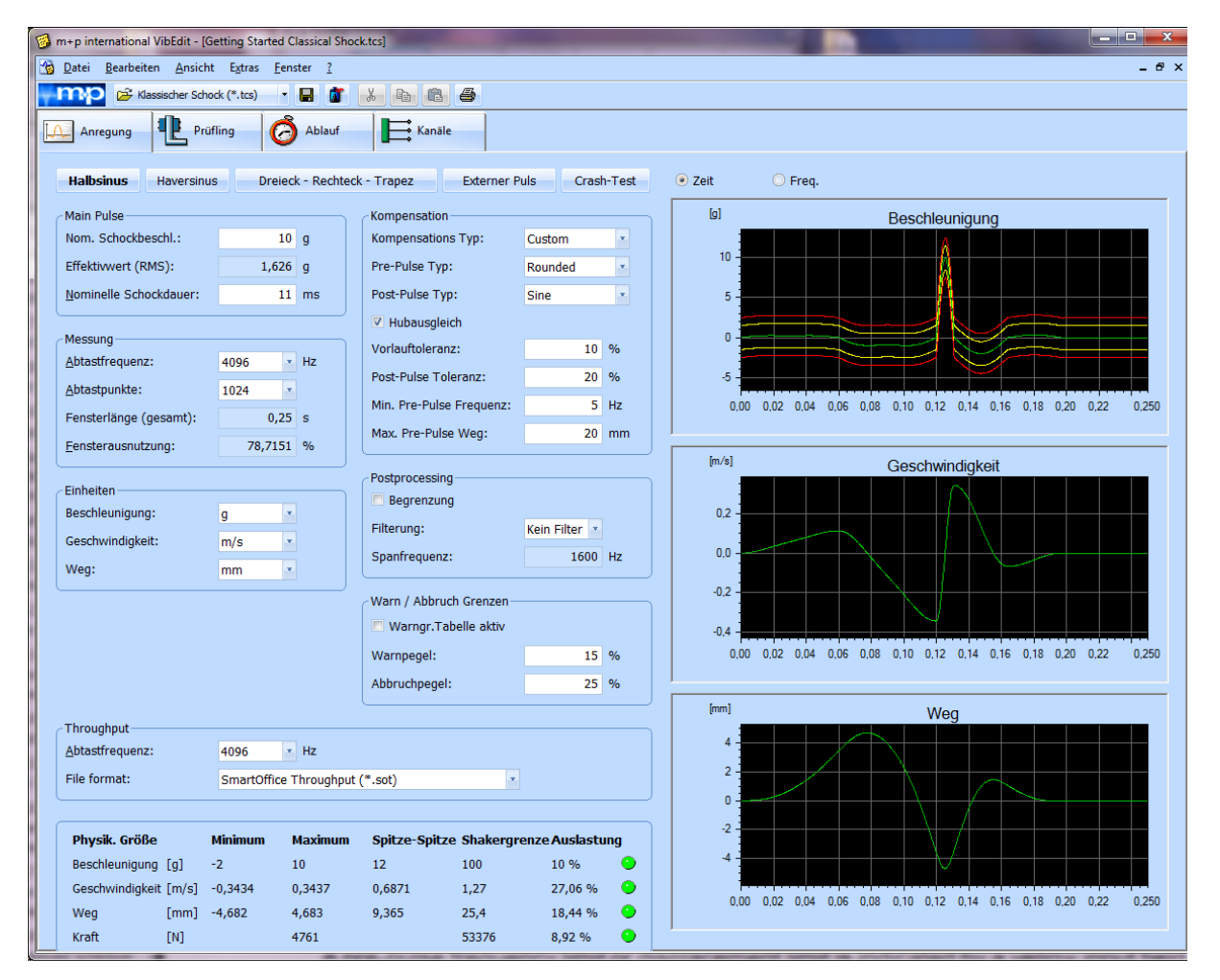

*Pulsform Sine Rounded*

Eine Begrenzung der Vorpuls-Frequenz oder des Weges wird durch gelbe Eingabefelder signalisiert. Die Fensterausnutzung ergibt sich aus der Länge des erzeugten Pulses. Eine Fensterausnutzung größer als 100% bedeutet, dass der aktuelle Puls nicht in das vorgegebene Fenster passt. In diesem Fall sind die entsprechenden Parameter so zu verändern, dass der Puls die Fensterlänge nicht überschreitet (Beispiel nächste Seite).

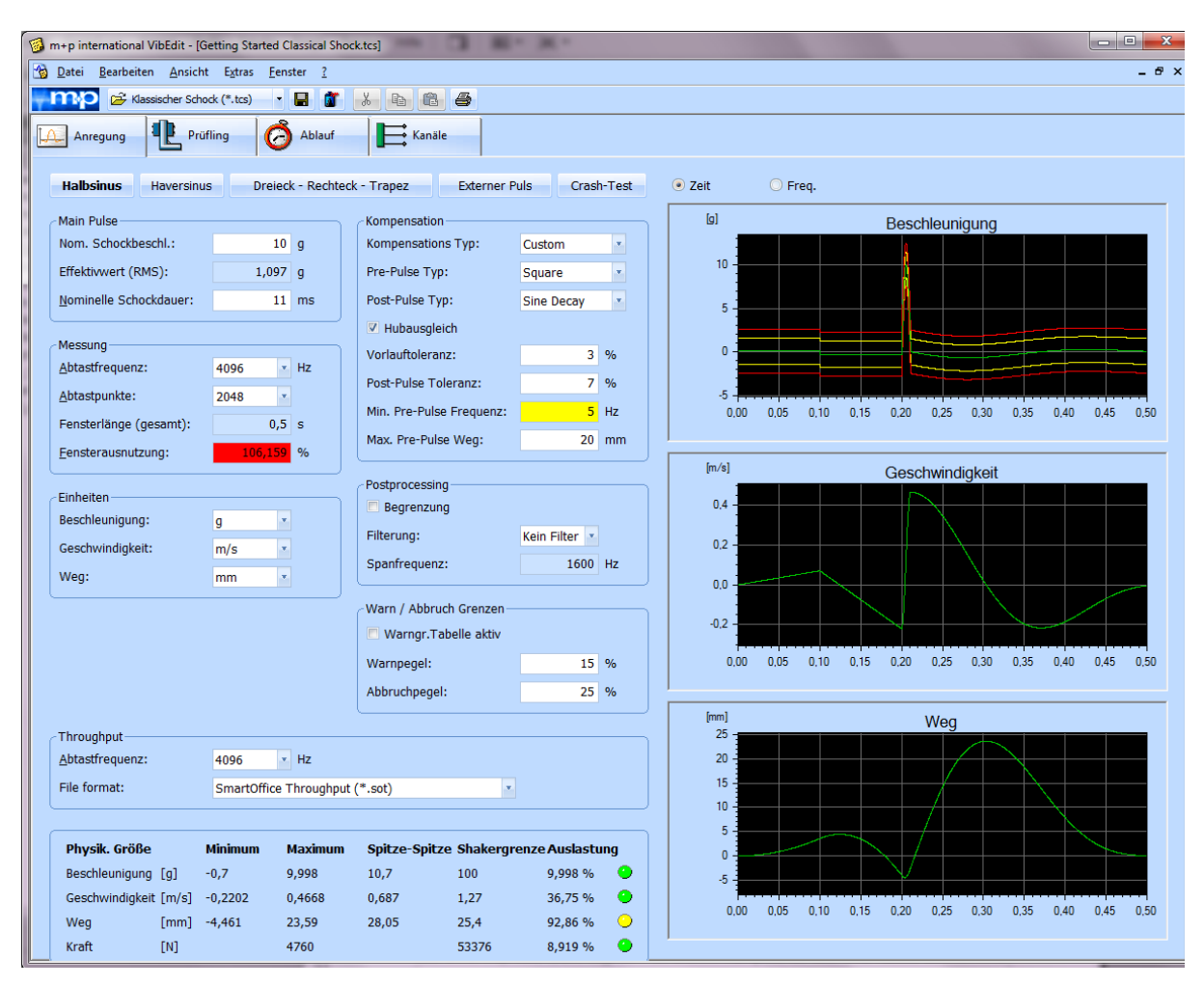

*Pulsform Sine Square mit zu hoher Fensterausnutzung*

# **Falltisch Simulation**

Bei der Falltisch Simulation wird das Fallen eines Gegenstandes auf den Tisch simuliert. Der Shaker bildet den entstehenden Puls nach. Das charakteristische dieser Pulsform ist der Vorlauf ohne Amplitude. Dann folgt der Puls und ein Nachpuls, der über eine Tabelle definiert wird.

Die Kompensation ohne Vorpuls geschieht bei möglichst guter Ausnutzung des maximalen Wegs. Die Fensterlänge und der maximale Weg werden vom Benutzer definiert. Die angezeigten Toleranzen ergeben sich aus der notwendigen Beschleunigung und können nicht festgelegt werden. Ein gelbes Eingabefeld signalisiert, dass die Wegbegrenzung aktiv ist. Ein zu geringer oder zu hoher maximaler Weg kann zu unbrauchbaren Ergebnissen führen.

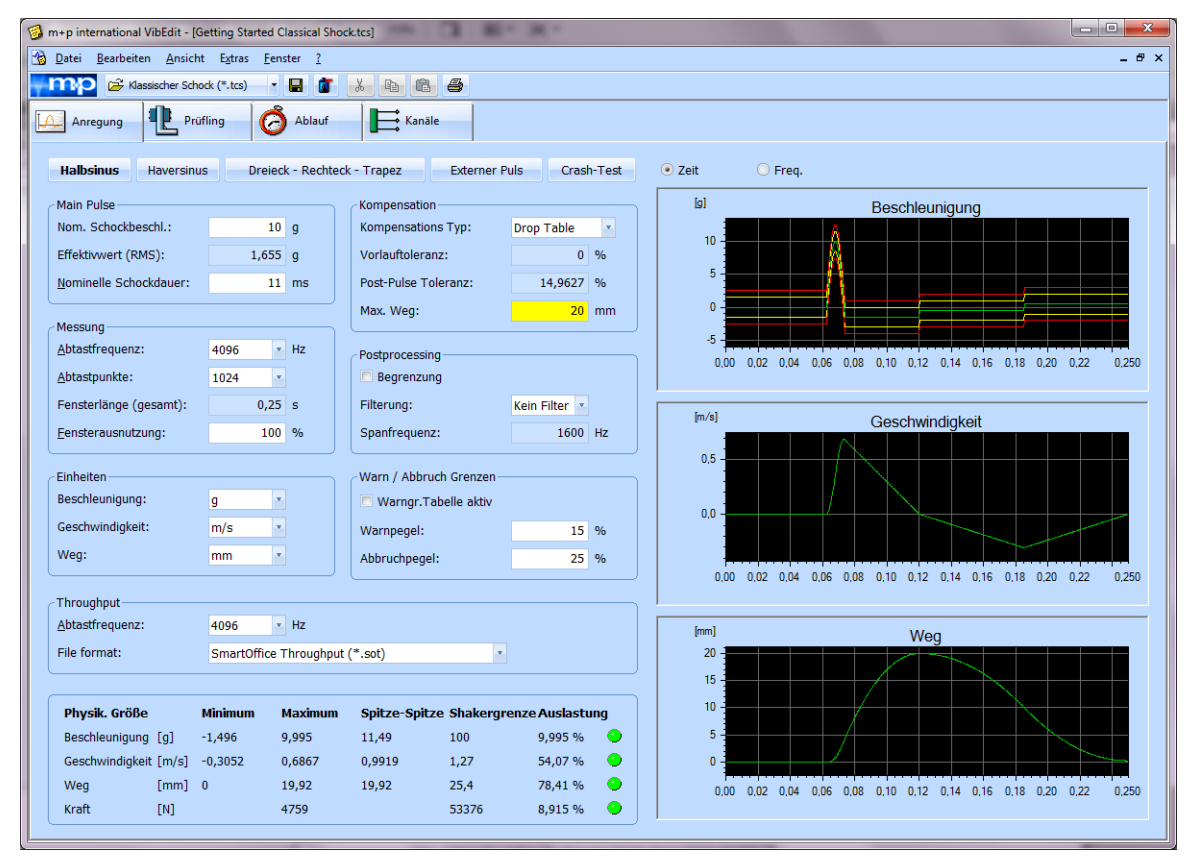

*Pulsform Falltisch Simulation*

Falls der maximale Weg nicht erreicht wird, ist dadurch das Zeitfenster zur abschließenden Wegkompensation (der Shaker fährt in die Ausgangsposition) zu kurz. Die Folge sind sehr hohe Beschleunigungen. Sie können durch einen kürzeren maximalen Weg vermieden werden. Alternativ kann die Fensterlänge vergrößert werden.

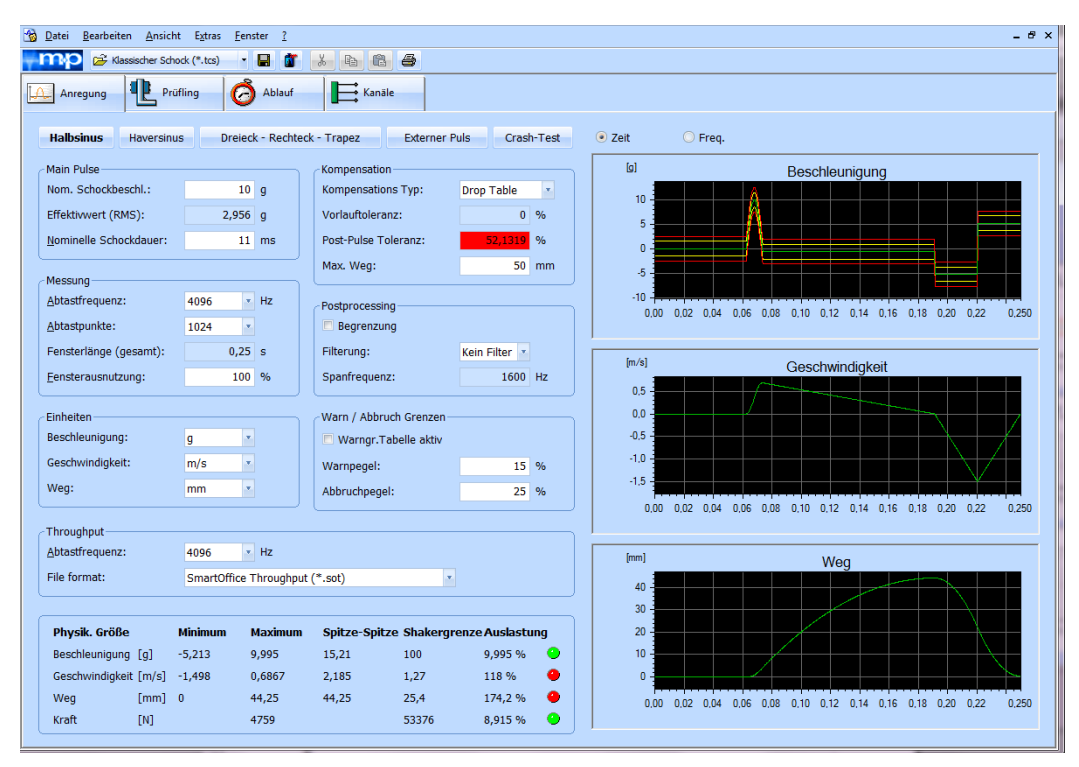

*Falltisch Simulation, zu langer maximaler Weg*

Liegt der maximale Weg bereits nahe an dem Weg, der durch den Hauptpuls (Main Pulse) verursacht wird, so sind für die Einhaltung des maximalen Wegs sehr hohe Beschleunigungen erforderlich. Dies kann durch einen längeren maximalen Weg vermieden werden. Alternativ können Dauer und Amplitude des Hauptpulses reduziert werden.

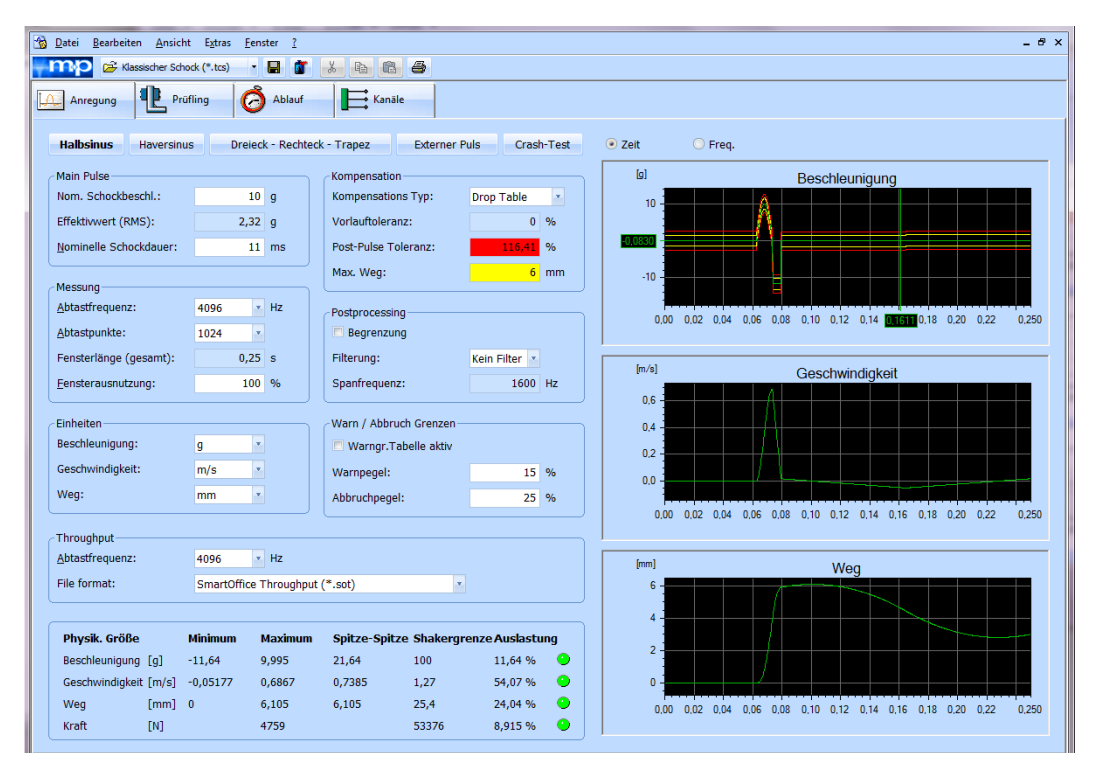

*Falltisch Simulation, zu kurzer maximaler Weg*

# **Optimaler Hubausgleich**

Wählen Sie *Optimaler* Hub, wenn Sie Rechteck-Wellenformen für die Vor- und Nachpulse verwenden möchten, um damit den benötigten Hub zu minimieren.

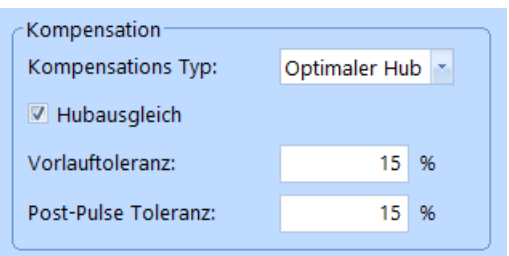

*Wahl des Kompensationstyps "Optimaler Hub"*

Das folgende Chart zeigt einen Halbsinus-Puls mit optimalem Hubausgleich.

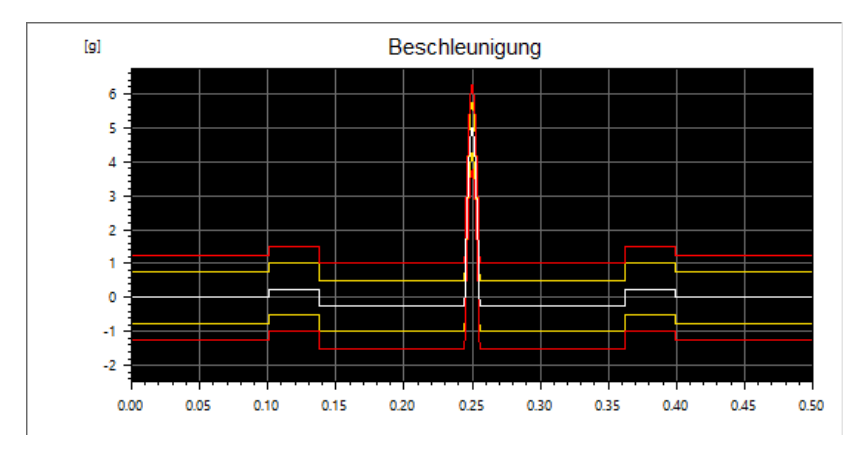

*Halbsinus-Puls mit optimalem Hubausgleich*

# **Hubvorgabe**

Die Kompensation erfolgt unter Einhaltung bzw. möglichst guter Nutzung des maximalen Wegs. Die Fensterlänge und der maximale Weg werden definiert. Die angezeigten Toleranzen ergeben sich aus der notwendigen Beschleunigung und können nicht festgelegt werden.

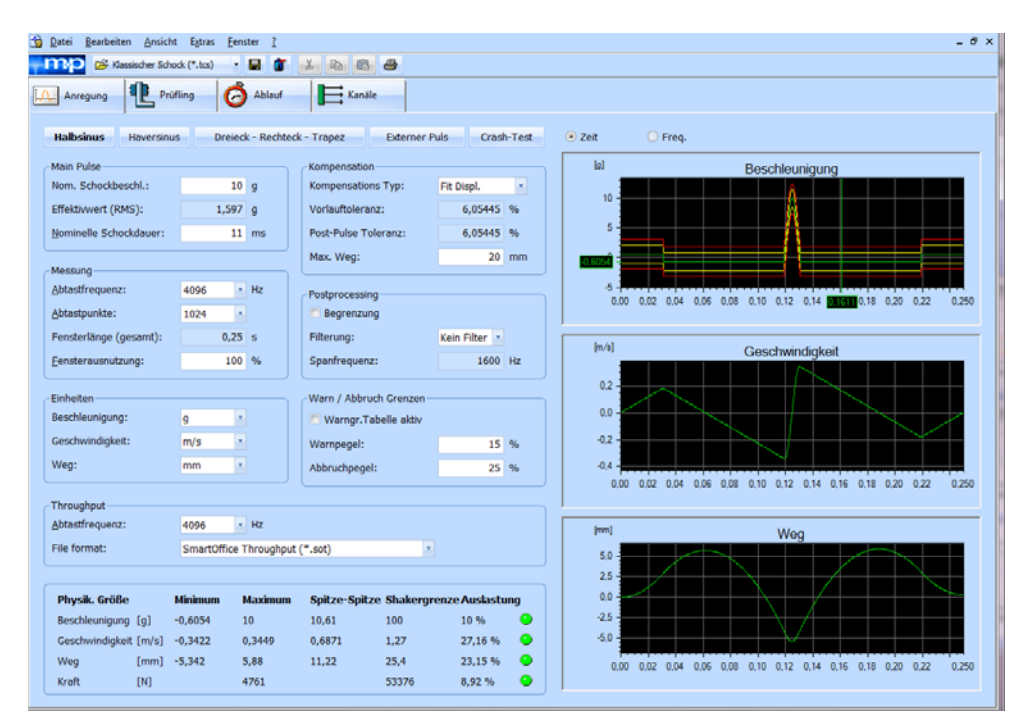

*Pulsform Hubvorgabe*

Ein gelbes Eingabefeld signalisiert, dass die Wegbegrenzung aktiv ist. Ein zu kurzer maximaler Weg kann zu unbrauchbaren Ergebnissen führen.

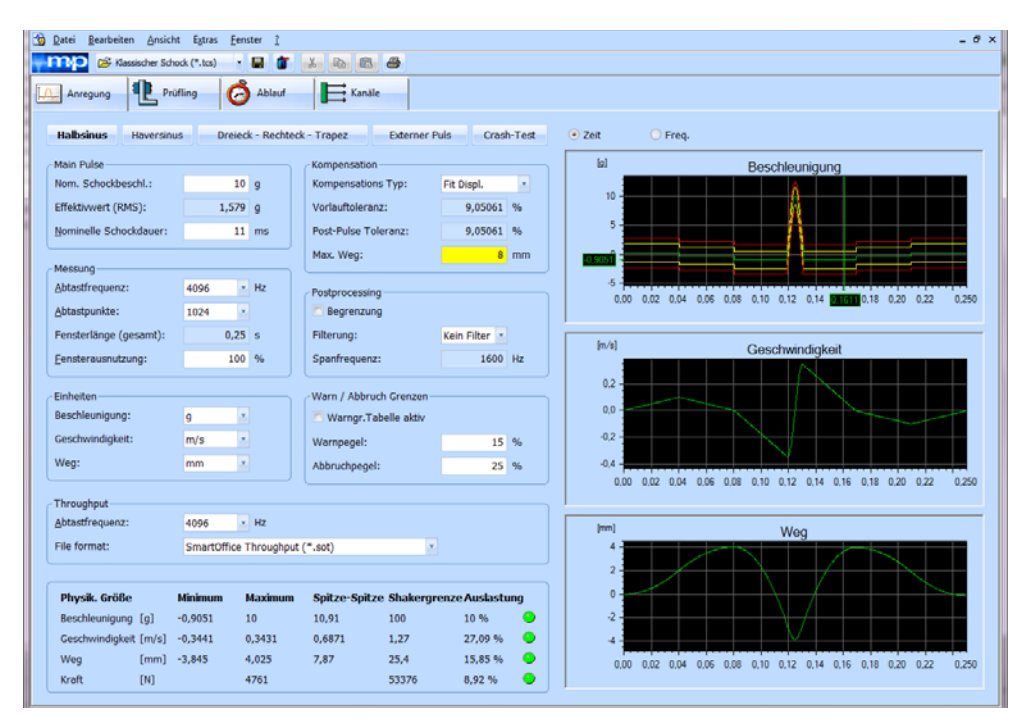

*Hubvorgabe, Wegbegrenzung aktiv*

Ist die Fensterlänge zu groß gewählt, so können dadurch sehr geringe Beschleunigungen auftreten. In diesem Fall sollte die Anzahl der Abtastpunkte bzw. die Fensterausnutzung reduziert werden.

| <sup>4</sup> Datei<br>Bearbeiten Ansicht Extras |               | Fenster                        |                           |                        |                                       |            |                |          |         |     |     |     |                 |     |     |         |     | $ \theta$ $\times$ |
|-------------------------------------------------|---------------|--------------------------------|---------------------------|------------------------|---------------------------------------|------------|----------------|----------|---------|-----|-----|-----|-----------------|-----|-----|---------|-----|--------------------|
| Ca Klassischer Schock (*.tcs)<br>m              |               | - 61                           | $R_{0}$<br>$\mathbb{X}^-$ | 88                     |                                       |            |                |          |         |     |     |     |                 |     |     |         |     |                    |
| Anregung                                        | Prüfling      | n<br>Ablauf                    | Kanale                    |                        |                                       |            |                |          |         |     |     |     |                 |     |     |         |     |                    |
|                                                 |               |                                |                           |                        |                                       |            |                |          |         |     |     |     |                 |     |     |         |     |                    |
| <b>Halbsinus</b><br><b>Haversinus</b>           |               | Dreieck - Rechteck - Trapez    |                           | <b>Externer Puls</b>   |                                       | Crash-Test | $\bullet$ Zeit |          | ○ Freq. |     |     |     |                 |     |     |         |     |                    |
| Main Pulse                                      |               |                                | Kompensation              |                        |                                       |            | (a)            |          |         |     |     |     | Beschleunigung  |     |     |         |     |                    |
| Nom. Schockbeschl.:                             |               | 10 <sub>g</sub>                | Kompensations Typ:        |                        | Fit Displ.                            | ×          |                |          |         |     |     |     |                 |     |     |         |     |                    |
| Effektivwert (RMS):                             |               | $0,5351$ a                     | Vorlauftoleranz:          |                        | 3.2262 %                              |            |                | 10       |         |     |     |     |                 |     |     |         |     |                    |
| Nominelle Schockdauer:                          |               | $11$ ms                        | Post-Pulse Toleranz:      |                        | 3,2262 %                              |            |                | 斥        |         |     |     |     |                 |     |     |         |     |                    |
|                                                 |               |                                | Max. Weg:                 |                        |                                       | $20$ mm    |                |          |         |     |     |     |                 |     |     |         |     |                    |
| Messung-                                        |               |                                |                           |                        |                                       |            | <b>DOM:</b>    |          |         |     |     |     |                 |     |     |         |     |                    |
| Abtastfrequenz:                                 | 4096          | $= Hz$                         | Postprocessing            |                        |                                       |            |                | 0.0      |         | 0.4 | 0.6 | 0.8 | 1.0             | 1.2 | 1.4 | 1,6     | 1.8 | 2.0                |
| Abtastpunkte:                                   | 8192          | $\sim$                         | Begrenzung                |                        |                                       |            |                |          |         |     |     |     |                 |     |     |         |     |                    |
| Fensterlänge (gesamt):                          |               | $2$ s                          | Filterung:                |                        | Kein Filter                           |            |                |          |         |     |     |     |                 |     |     |         |     |                    |
| Fensterausnutzung:                              |               | 100 %                          | Spanfrequenz:             |                        | 1600 Hz                               |            |                | [m/s]    |         |     |     |     | Geschwindigkeit |     |     |         |     |                    |
|                                                 |               |                                |                           |                        |                                       |            |                | 0.2      |         |     |     |     |                 |     |     |         |     |                    |
| Einheiten                                       |               |                                |                           | Warn / Abbruch Grenzen |                                       |            |                |          |         |     |     |     |                 |     |     |         |     |                    |
| Beschleunigung:                                 | q             | ×                              | Warngr.Tabelle aktiv      |                        |                                       |            | 10182          |          |         |     |     |     |                 |     |     |         |     |                    |
| Geschwindigkeit:                                | m/s           | ×                              | Warnpegel:                |                        | 15 %                                  |            |                | $-0.2$   |         |     |     |     |                 |     |     |         |     |                    |
| Weg:                                            | mm            | $\mathcal{R}$                  | Abbruchpegel:             |                        | 25 %                                  |            |                | $-0.4$   |         |     |     |     |                 |     |     |         |     |                    |
|                                                 |               |                                |                           |                        |                                       |            |                | 0.0      | 0.2     | 0.4 | 0.6 | 0.8 | 1.0             | 1.2 |     | 45001.6 | 1.8 | 20                 |
| Throughput                                      |               |                                |                           |                        |                                       |            |                |          |         |     |     |     |                 |     |     |         |     |                    |
| Abtastfrequenz:                                 | 4096          | $x$ Hz                         |                           |                        |                                       |            | [mm]           |          |         |     |     |     | Wea             |     |     |         |     |                    |
| File format:                                    |               | SmartOffice Throughput (".sot) |                           | ×                      |                                       |            |                | 10       |         |     |     |     |                 |     |     |         |     |                    |
|                                                 |               |                                |                           |                        |                                       |            |                | 5.       |         |     |     |     |                 |     |     |         |     |                    |
| Physik. Größe                                   | Minimum       | Maximum                        |                           |                        | Spitze-Spitze Shakergrenze Auslastung |            |                | $\theta$ |         |     |     |     |                 |     |     |         |     |                    |
| Beschleunigung [g]                              | $-0.3226$     | 10                             | 10.32                     | 100                    | 10%                                   | $\bullet$  |                | $-5$     |         |     |     |     |                 |     |     |         |     |                    |
| Geschwindigkeit [m/s]                           | $-0,3438$     | 0,3433                         | 0,6871                    | 1,27                   | 27,07%                                | ∙          |                | $-10$    |         |     |     |     |                 |     |     |         |     |                    |
| Weg                                             | $[mm] -9.873$ | 10.01                          | 19,88                     | 25.4                   | 39.4%                                 | ◉          |                | 0.0      | 0.2     | 0.4 | 0.6 | 0.8 | 1.0             | 1.2 | 1,4 | 1.6     | 1.8 | 2.0                |
| [N]<br>Kraft                                    |               | 4761                           |                           | 53376                  | 8,92 %                                | ۰          |                |          |         |     |     |     |                 |     |     |         |     |                    |

*Hubvorgabe Fensterlänge zu groß*

Zu große Beschleunigungen können auftreten, falls der maximale Weg zu gering gewählt wurde. Um dies zu vermeiden sollte ein längerer maximaler Weg gewählt werden. Alternativ können Dauer und Amplitude des Hauptpulses reduziert werden.

| <sup>4</sup> Datei<br>Bearbeiten Ansicht | Extras         | Fenster                        |                                         |                                   | $ \theta$ $\times$                                                                                  |
|------------------------------------------|----------------|--------------------------------|-----------------------------------------|-----------------------------------|----------------------------------------------------------------------------------------------------|
| m<br>Cassischer Schock (".tcs)           |                | - 8                            | X.<br>$R_{\rm B}$<br>8<br>$\Rightarrow$ |                                   |                                                                                                    |
| <b>IP</b> Prüfling<br>Anregung           | A              | Ablauf                         | $\Rightarrow$ Kanale                    |                                   |                                                                                                    |
| <b>Halbsinus</b><br><b>Haversinus</b>    |                | Dreieck - Rechteck - Trapez    | <b>Externer Puls</b>                    | Crash-Test                        | $\bullet$ Zeit<br>○ Freq.                                                                           |
| Main Pulse                               |                |                                | Kompensation                            |                                   | (a)<br>Beschleunigung                                                                               |
| Nom. Schockbeschl.:                      |                | 10q                            | Kompensations Typ:                      | Fit Displ.<br>$\scriptstyle\star$ | 10                                                                                                  |
| Effektivwert (RMS):                      |                | $2,176$ g                      | Vorlauftoleranz:                        | %<br>92.9917                      | s                                                                                                   |
| Nominelle Schockdauer:                   |                | $11$ ms                        | Post-Pulse Toleranz:                    | 92.991<br>O.                      | <b>TELEVISION</b>                                                                                   |
| Messung-                                 |                |                                | Max. Weg:                               | $2 \,$ mm                         | -5<br>$-10$                                                                                         |
| Abtastfrequenz:                          | 4096           | $+$ Hz                         | Postprocessing                          |                                   | 0.00 0.02 0.04 0.06 0.08 336252 0.12 0.14 0.16 0.18 0.20 0.22<br>0.250                              |
| Abtastpunkte:                            | 1024           | ×                              | Begrenzung                              |                                   |                                                                                                    |
| Fensterlänge (gesamt):                   |                | $0.25$ s                       | Filterung:                              | Kein Filter                       | [m/s]                                                                                               |
| Fensterausnutzung:                       |                | 100 %                          | Spanfrequenz:                           | 1600 Hz                           | Geschwindigkeit                                                                                     |
| Einheiten                                |                |                                | Warn / Abbruch Grenzen                  |                                   | 0.2                                                                                                 |
| Beschleunigung:                          | q              | $\mathcal{R}$                  | Warngr.Tabelle aktiv                    |                                   | 0.0                                                                                                 |
| Geschwindigkeit:                         | m/s            | ×                              | Warnpegel:                              | 15 %                              | $-0.2$                                                                                              |
| Weg:                                     | mm             | $\mathbf{v}$                   | Abbruchpegel:                           | 25 %                              | $-0.4$                                                                                              |
| Throughput                               |                |                                |                                         |                                   | 0.02 0.04 0.06 0.08 0.10 0.12 0.14 0.16<br>0.18 0.20 0.22<br>0.00<br>0.250                          |
| Abtastfrequenz:                          | 4096           | $+ Hz$                         |                                         |                                   | [mm]                                                                                                |
| File format:                             |                | SmartOffice Throughput (".sot) | ×                                       |                                   | Wea                                                                                                 |
|                                          |                |                                |                                         |                                   | $\overline{2}$                                                                                      |
| Physik. Größe                            | Minimum        | Maximum                        | Spitze-Spitze Shakergrenze Auslastung   |                                   |                                                                                                    |
| Beschleunigung [g]                       | $-9,299$       | 10                             | 19.3<br>100                             | 10%<br>$\bullet$                  | $0 -$                                                                                               |
| Geschwindigkeit [m/s]                    | $-0,334$       | 0.3531                         | 0.6871<br>1.27                          | ◉<br>27,8%                        | $\cdot$ 1                                                                                           |
| Weg                                      | $[mm] -0.7515$ | 2,389                          | 3,141<br>25.4                           | $\bullet$<br>9,406 %              | $0.02$ $0.04$<br>0.06 0.08<br>$0.10$ $0.12$ $0.14$ $0.16$<br>$0.18$ $0.20$<br>0.00<br>0.22<br>0.250 |
| [N]<br>Kraft                             |                | 4761                           | 53376                                   | ۰<br>8,92 %                       |                                                                                                    |
|                                          |                |                                |                                         |                                   |                                                                                                    |

*Hubvorgabe, maximaler Weg zu kurz*

# **6.3.1.3 Dreieck - Rechteck - Trapez**

Wenn Sie diesen Reiter gewählt haben, können Sie über die Definition der Anstiegszeit und Abfallzeit die Form des Schockpulses verändern.

# **Anstiegszeit T1, Abfallzeit T2**

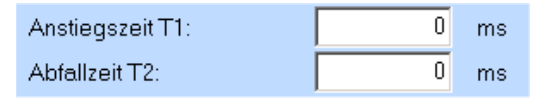

*Anstiegszeit T1, Abfallzeit T2*

Je nach Dimensionierung von Anstiegszeit T1 und Abfallzeit T2 erzeugen Sie entweder einen Dreieck (Sägezahn)-, einen Rechteck- oder einen Trapezpuls.

Hierbei gelten die folgenden Beziehungen:

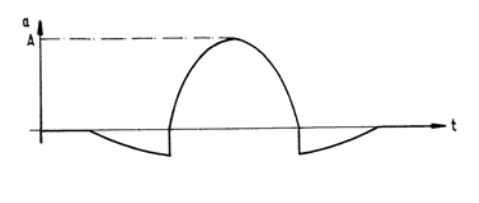

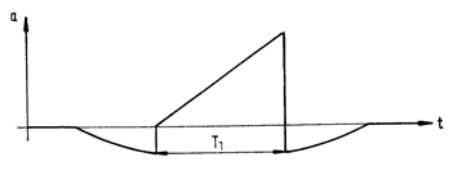

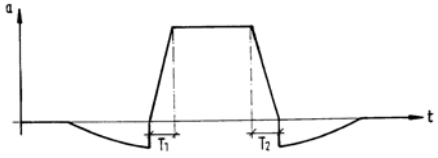

ĺ٧  $\mathbf 0$  $\mathbf{r}$ 

*Klassische Schockformen* 

Von oben nach unten:

Halbsinus Dreieck  $(T_1 = D; T_2 = 0)$ Trapez  $(T_1 = T_2)$ Rechteck  $(T_1 = T_2 = 0)$ 

mit D = nominelle Schockdauer,  $D \leq 1/3$  T T = Schockdauer =

Fensterlänge gesamt =  $\frac{\text{Abtastpunkte}}{\text{Abtastpunkte}}$ Abtastfrequenz

Y = Vorlauftoleranz

Geben Sie die Anstiegszeit T<sub>1</sub> und die Abfallzeit T<sub>2</sub> ein:

 $T_1 = T_2 = 0 \rightarrow$  Rechteck  $T_1 = D$ ,  $T_2 = 0 \rightarrow$  Dreieck  $T_1 = T_2 < D \rightarrow$  Trapez

Die Anstiegszeit T<sub>1</sub> und die Abfallzeit T<sub>2</sub> dürfen zusammen die nominelle Schockdauer D nicht überschreiten.

# <span id="page-244-0"></span>**6.3.1.4 Externer Puls**

| m+p international VibEdit - [Getting Started Classical Shock_tcs]                                                                                                    |                                                                                                    | n                                                                                                    |
|----------------------------------------------------------------------------------------------------|----------------------------------------------------------------------------------------------------|----------------------------------------------------------------------------------------------------|
| <b>B</b> Datei<br>Bearbeiten Ansicht Estras<br>Fenster                                                                                                    |                                                                                                    | $ \theta$ $\times$                                                                                                    |
| mp<br>Co Klassischer Schock (* 4cs)                                                                                                    | e                                                                                                    |                                                                                                    |
| <b>IL</b> Profing<br>Anregung                                                                                                    | Brücke/DMS<br>O<br>$\longrightarrow$ Kanale<br>Ablauf                                                                                                    |                                                                                                    |
| <b>Halbsinus</b><br><b>Haversinus</b>                                                                                                    | Dreieck - Rechteck - Trapez<br><b>Externer Puls</b><br>Crash-Test                                                                                                    | $O$ Zeit<br>C Freq.                                                                                                    |
| C/\VcpNT\Daten\m+p\extPulse.ext<br>Dateiname Ext. Puls:                                                                                                    | $\rightarrow$                                                                                                    | (a)<br>Beschleunigung                                                                                                    |
| Main Pulse<br>$0,3428$ g<br>Effektivwert (RMS):<br>Messung<br>512<br>Abtastfrequenz:<br>$+$ Hz                                                                                | Kompensation<br>V Hubausgleich<br>Vorlauftoleranz:<br>$5 - 16$                                                                                                    |                                                                                                    |
| 16384<br>$\sim$<br>Abtastpunkte:                                                                                                    | Postprocessing<br>Begrenzung                                                                                                    |                                                                                                    |
| 32S<br>Fensterlänge (gesamt):                                                                                                    | Kein Filter<br>Filterung:                                                                                                    | ×.                                                                                                    |
| 100 %<br>Fensterausnutzung:                                                                                                    | Spanfrequenz:<br>200 Hz                                                                                                    | 10<br>12<br>14<br>16<br>sk.<br>20<br>22<br>$^{24}$<br>26<br>28<br>$\sim$<br>$\sim$<br>$\Delta$<br>6<br>×<br>30<br><b>ki</b>                                                                                           |
| $11$ ms<br>Gleichanteil:                                                                                                    | Warn / Abbruch Grenzen                                                                                                    | [m/n]                                                                                                    |
| Einheiten<br>Beschleunigung:<br><b>g</b><br>$\sim$<br>Geschwindigkeit:<br>m/s<br>$\sim$<br>×<br>Weg:<br>mm<br>Throughput<br>4096<br>$+$ Hz<br>Abtastfrequenz:                 | Warngr.Tabelle aktiv<br>15 %<br>Warnpegeb<br>Abbruchpegel:<br>25 %                                                                                                    | Geschwindigkeit<br>1.0<br>0.5<br>₩₩₩₩₩<br>Anyw<br>00<br>$-0.5$<br>$-1.0$                                                                                                    |
| Datenformat:                                                                                                    | m+p Analyzer Throughput (".sot)<br>$\overline{\phantom{a}}$                                                                                                    | $\overline{\mathbb{Z}}{}^2$<br>10<br>12<br>54<br>16<br>w<br>20<br>24<br>26<br>20<br>30<br>$\overline{\mathbf{z}}$<br>$\circ$<br>$\mathbf{z}$<br>٠<br>$\ddot{\circ}$<br>٠                                              |
| Minimum<br>Physik. Größe<br>$-1.283$<br>1,5<br>Beschleunigung [g]<br>0.9126<br>Geschwindigkeit [m/s]<br>$-0.938$<br>107.8<br>Weg<br>[mm]<br>$-107.8$<br>Kraft<br>[N]<br>714,2 | Maximum<br>Spitze-Spitze Shakergrenze Auslastung<br>2,783<br>1,5%<br>100<br>$\bullet$<br>1,851<br>1.27<br>73.86 %<br>$\bullet$<br>215,6<br>5,389 %<br>2000<br>$\bullet$<br>53376<br>1,338 %<br>O | $[$ men $]$<br>Weg<br>100<br>50<br>Munimponi<br>$-50$<br>$-100$<br>$\Delta$<br>$\ddot{\circ}$<br>10<br>$12^{12}$<br>14<br>16<br>$\mathbf{S}$<br>20<br>22<br>24<br>26<br>28<br>32<br>$\circ$<br>$\mathbf{z}$<br>s<br>肆 |

*Externe Pulsdatei geladen (Anregung)*

Die Option *Externer Puls* ermöglicht es Ihnen, mit wenigen Eingaben beliebige Pulsformen aus entweder individuellen Schocks oder aus Crashtests oder Erdbebensimulationen erzeugten externen ASCII-Dateien zu definieren. Sie können gemessene Zeitreihen übernehmen und ersparen sich damit die zeitintensive Synthese von Pulsen. So lassen sich beispielsweise Airbag-Elektroniken mit gemessenen Crashsignalen kontrollieren.

m+p VibControl überprüft die definierten Pulsformen auf kinematische Verträglichkeit und führt eine Kompensation durch. Dadurch werden Beschädigungen am Schwingerreger ausgeschlossen.

Externe Pulse können sowohl in den Klassischen Schock als auch in das Schockantwortspektrum eingebunden werden (siehe [Kapitel 6.4 "Testart Schockantwortspektrum \(Schock](#page-279-0)  [SRS\)" auf Seite 268](#page-279-0)).

Sie können die Pulsdatei (Endung ".ext") in einem Editor bearbeiten:

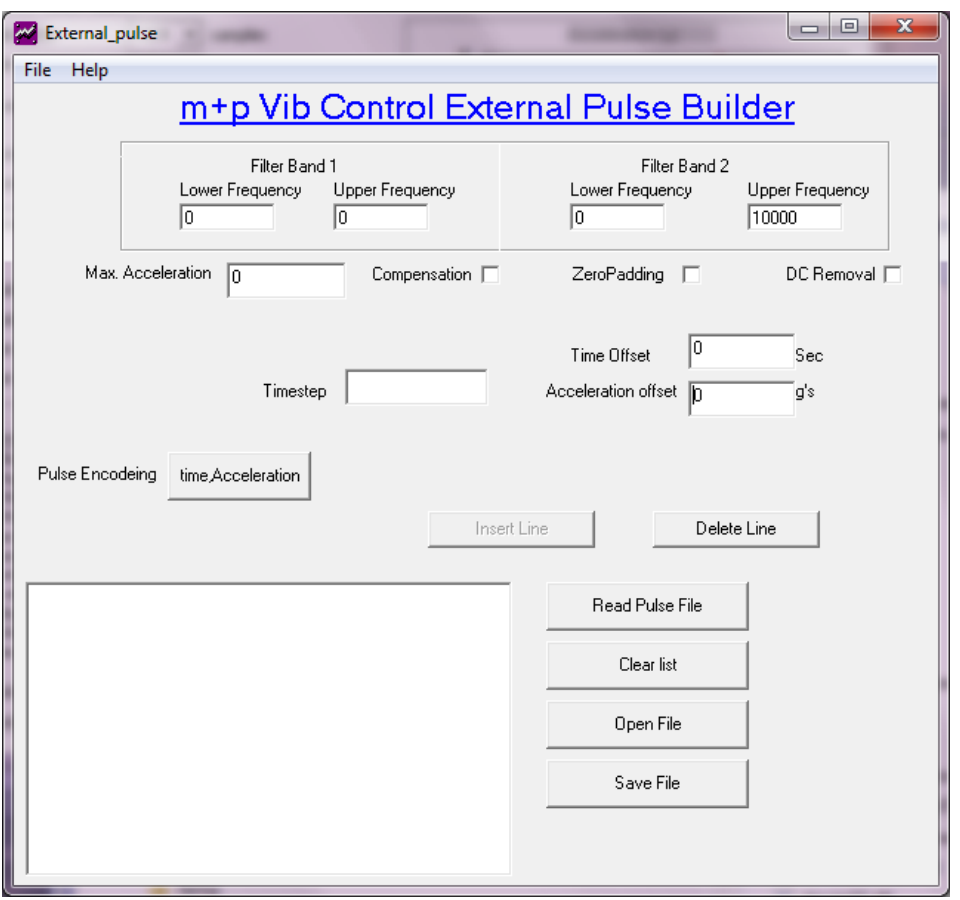

*Editor, external pulse builder*

Um den Editor aufzurufen, öffnen Sie über den Windows Explorer die Datei "C:\VcpNT\Bin\External Pulse Builder.exe".

### Filter Band 1 Filter Band 2

Sie können zwei Bandpässe für obere und untere Fourier-Filterfrequenzen definieren. Sie geben die untere und obere Fourier-Bandpass-Filterfrequenz in [Hz] für die Bandpässe 1 und/oder 2 ein. Zwei Bandpässe geben Sie vor, wenn Sie eine Bandsperre realisieren möchten. Durch geeignete Wahl der unteren Frequenz lassen sich zum Beispiel unerwünscht kleine Frequenzen unterdrücken, die zu hohen Hüben führen.

### Max. Acceleration

Der maximale Betrag der Beschleunigungen wird auf die hier angegebene Höhe normiert. Alle anderen Beschleunigungswerte werden entsprechend umgerechnet. Wenn Sie eine Null eingeben, wird nicht reskaliert.

## **Compensation**

Durch Aktivierung der Funktion *Compensation* wird erreicht, dass Weg, Geschwindigkeit und Beschleunigung am Ende des Pulses zu Null gezwungen werden. Die ursprüngliche Pulsform wird dadurch verändert.

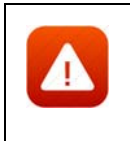

*Wird ohne Kompensation getestet, könnte bei zu großen Restwegen, -geschwindigkeiten oder -beschleunigungen der Schwingerreger beschädigt werden. Daher sollten Sie durch eine geeignete Pulsdefinition selbst für ausreichende Kompensation sorgen.*

# Zero Padding

Standardmäßig zentriert das System den Puls im Chart. Durch Aktivierung der Funktion *Zero Padding* (dt.: "Restfenster Nullen") geben Sie vor, dass der externe Puls im Chart nach links verschoben werden soll (Fensterausnutzung). Intern wird die Anzahl der Abtastpunkte mit Nullen auf die im Fenster *Anregung* definierte Anzahl Abtastpunkte aufgefüllt.

## DC Removal

Durch Aktivierung der Funktion *DC Removal* (dt.: "Gleichanteil entfernen") entfernen Sie Gleichanteile aus gemessenen Pulsen (ASCII-Dateien), die in die Testdefinition importiert wurden. Gleichanteile können z. B. durch Messfehler verursacht werden.

### Timestep

Anzeige der Zeitschrittweite in [s] oder [ms] ein. Zur Eingabe und gültigen Einheit siehe unten *Choose Data Type*.

### Time Offset

Geben Sie den Null-Offset der Zeit in [s] ein. Der unten definierte Puls beginnt um diesen Zeitversatz später.

### Acceleration Offset

Geben Sie den Null-Offset der Beschleunigung in [g] ein. Die bei den Wertepaaren eingetragenen Beschleunigungen werden um den hier eingetragenen Wert verschoben.

### Pulse Encoding

Individuelle Teile des Gesamtpulses können wie folgt definiert werden:

### **Time/Accel:**

Geben Sie die Anfangszeit t und die Beschleunigung a als Wertepaare ein.

#### **Half Sine (Halbsinus):**

Geben Sie die Anfangszeit t, die Dauer d und die Höhe a ein, um eine Halbsinuswelle zu definieren.

### **Sine (Sinus):**

Definieren Sie einen Sinuspuls durch Anfangszeit t, Dauer d, Periodendauer T, Phase P, Amplitude a und Beschleunigungsoffset b.

#### **PrePulse (Vorpuls):**

Definieren Sie einen Vorpuls durch Eingabe von Dauer d1 und d2. Durch die Definition von zwei Wellen werden Geschwindigkeit und Weg kompensiert. Im Unterschied zu der o. g. alternativ verwendbaren Kompensation bleibt die Pulsform hier unverändert, d. h. sie wird nicht verfälscht.

### **Postpulse (Nachpuls):**

Definieren Sie einen Nachpuls durch Anfangszeit t, Dauer d1 und d2. Durch die Definition von zwei Wellen werden Geschwindigkeit und Weg kompensiert. Im Unterschied zu der o. g. alternativ verwendbaren Kompensation bleibt die Pulsform hier unverändert, d. h. sie wird nicht verfälscht.

## **Import einer Pulsdefinition (ASCII)**

Klicken Sie zum Import einer externen ASCII-Datei auf den Schalter *Read Pulse File*. Der Dialog "Choose Data Type" wird geöffnet.

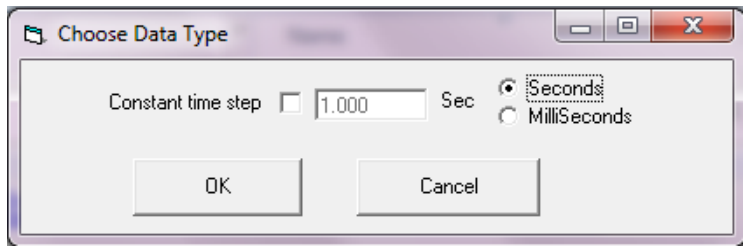

*Dialog "Choose data type"* 

Enthält die zu importierende ASCII-Datei nur Amplituden bei vorbestimmter Abtastrate, wählen Sie *Constant time step* mit einem Mausklick in die Auswahlbox, tragen eine Zeitschrittweite ein und wählen die zugehörige Einheit [s] oder [ms] aus.

Enthält Ihre ASCII-Datei Zeit- und Beschleunigungswerte, klicken Sie nur auf den Schalter *OK*.

Der Dialog "Open file" wird geöffnet.

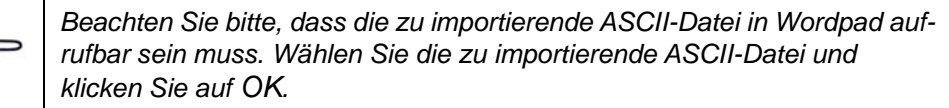

# <span id="page-248-0"></span>**6.3.1.5 Wahl der Einheiten**

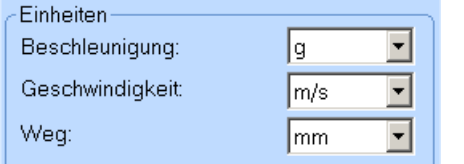

### *Einheiten*

Sie können die Einheiten für Beschleunigung, Geschwindigkeit und Weg umschalten. Alle entsprechenden numerischen und grafischen Anzeigen werden automatisch umgerechnet.

Wählen Sie die Einheiten für Beschleunigung, Geschwindigkeit und Weg.

# **6.3.1.6 Zeitdatenaufzeichnung (Throughput)**

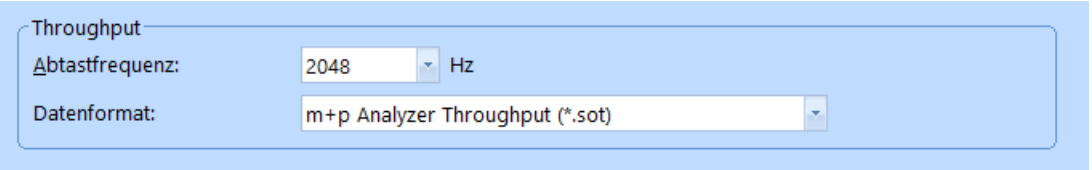

### *Throughput Abschnitt*

Die Zeitdatenaufzeichnung (Throughput) ist nur dann aktiv, wenn Sie die Lizenz für die kontinuierliche Zeitdatenaufzeichnung ("Continuous Time Domain Data Recording") erworben haben und ein geeignetes Frontend angeschlossen ist.

m+p VibPilot<sub>E</sub>, m+p VibRunner und m+p VibMobile Frontends speichern die Zeitdatenmessungen direkt in eine Throughput Datei (\*.sot), die mit der m+p Analyzer Software einfach und schnell ausgewertet werden kann.

### **Abtastfrequenz**

Wählen Sie die gewünschte Abtastfrequenz.

## **Datenformat**

Wählen Sie, in welchem Datenformat die Throughput-Datei gespeichert werden soll. Sie können zwischen m+p Analyzer Throughput (\*.sot) und Raw Binary (\*.dat) wählen. Das Raw Binary Datenformat kann von Fremdhersteller-Software gelesen werden.

# **6.3.1.7 Referenz-Charts prüfen**

Überprüfen Sie den Verlauf von Beschleunigung, Geschwindigkeit und Weg auch grafisch.

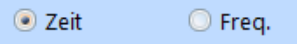

*Umschalten von Zeit- auf Frequenzbereich*

Oberhalb der Charts können Sie die Charts mit einem Mausklick vom Zeitbereich in den Frequenzbereich umschalten:

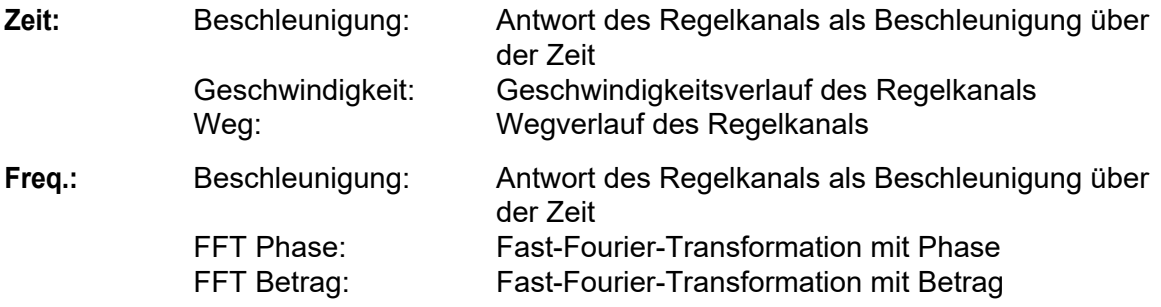

# **6.3.1.8 Durchführbarkeitsprüfung (Schwingerreger)**

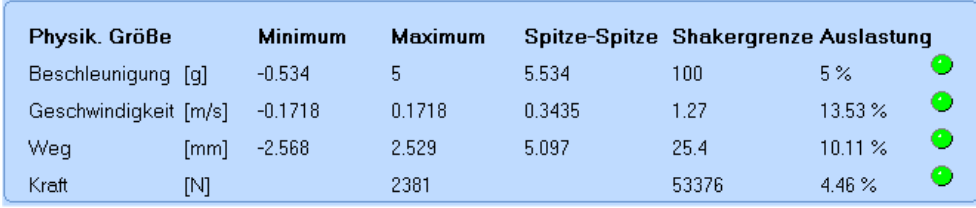

### *Durchführbarkeitsprüfung*

Überprüfen Sie anhand der Berechnungen im unteren Bildschirmbereich, ob mit dieser Testdefinition Grenzwerte des Schwingerregers überschritten werden können.

Neben der numerischen Anzeige der Auslastung in [%] zeigen auch die Lämpchen eine mögliche Grenzwertüberschreitung an:

Rot: Schwingerreger-Auslastung  $\geq$  100%. Grenzwerte sind überschritten. Gelb: Schwingerreger-Auslastung  $\geq 90\% < 100\%$ . Grün: Schwingerreger-Auslastung < 90%.

Auch wenn eine Auslastung > 100% ausgegeben wird, können Sie einen Test starten. Das Programm blockiert den Start nicht!

# **6.3.2 Prüfling und Schwingerreger in der Testart Klassischer Schock**

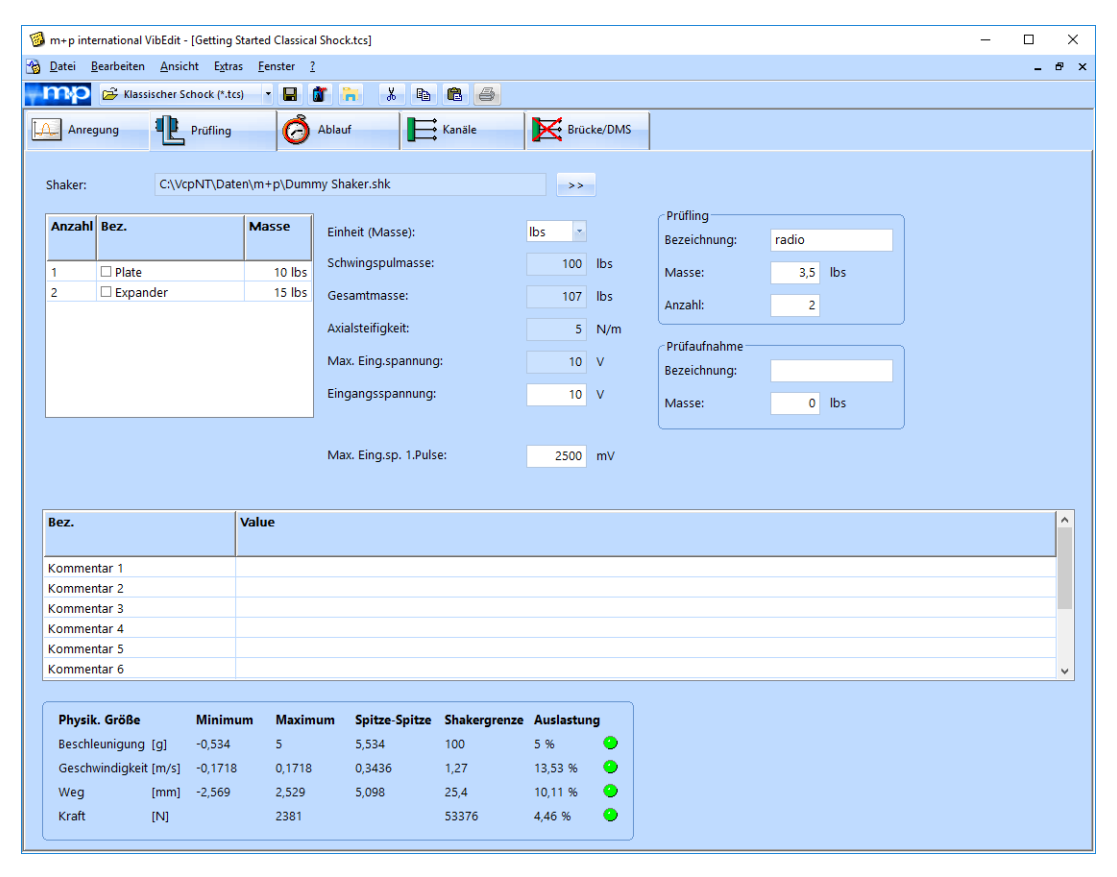

*Definition von Prüfling und Schwingerreger in der Testart Klassischer Schock*

Im Fenster *Prüfling* wird anhand der Parameter von Schwingerreger, Zubehör, Prüfaufnahme und Prüfling die Schwingerregerauslastung überschlägig berechnet. m+p VibControl prüft hier, ob mit dem definierten Test Schwingerregergrenzwerte überschritten werden könnten. Da über Eigenheiten des Prüflings keine Aussage getroffen werden kann, wird zur Berechnung der erforderlichen Kraft vereinfachend von einem Einmassenschwinger (SDOF) ausgegangen. Als Gesamtmasse werden alle bekannten Massen addiert. Außerdem gehen die Axialsteifigkeit des Schwingerregers und die im Fenster *Anregung* für das Spektrum definierten Werte von Beschleunigung, Geschwindigkeit und Weg in die Berechnung ein.

Um das Fenster *Prüfling* aufzurufen, klicken Sie in VibEdit auf die Registerkarte *Prüfling*.

# **6.3.2.1 Schwingerreger**

Sie haben in VibShakerDef die in Ihrem Prüflabor eingesetzten Schwingerreger definiert. Laden Sie nun den für den Test einzusetzenden Schwingerreger in den Prüfaufbau.

Um mit dem Ladevorgang zu beginnen, klicken Sie auf die Schaltfläche *>>*. Der Dialog "Öffnen" erscheint.

Öffnen Sie bei *Suchen in* den Dateipfad "C:\VcpNT\Daten\". Je nach Verzeichnisstruktur befinden sich die Schwingerregerdateien in einem der Unterverzeichnisse.

*Zur Durchführung der Getting-Started-Tests laden Sie die Datei "GS\_Dum-***REP** *my\_Shaker.shk" aus dem Unterverzeichnis "m+p".*  $\overline{a}$ 

| $\leftarrow$ $\rightarrow$ $\vee$ $\uparrow$ $\parallel$ $\rightarrow$ Dieser PC $\rightarrow$ Windows (C:) $\rightarrow$ VcpNT $\rightarrow$ Daten $\rightarrow$ m+p |                             |                          |                  | Ō<br>$\checkmark$ | "m+p" durchsuchen         | ٩            |
|----------------------------------------------------------------------------------------------------|-----------------------------|--------------------------|------------------|-------------------|---------------------------|--------------|
| Organisieren v                                                                                                    | <b>Neuer Ordner</b>         |                          |                  |                   | 距 ▼                       | $\bullet$    |
| 兽<br>Dokumente                                                                                                    | ٨<br>Name                   | $\overline{\phantom{a}}$ | Änderungsdatum   | Typ               | Größe                     |              |
| Downloads                                                                                                    | Dummy Shaker.shk            |                          | 25.03.2015 17:15 | SHK-Datei         |                           | 2 KB         |
| Musik<br>J).                                                                                                    |                             |                          |                  |                   |                           |              |
| <b>W</b> Videos                                                                                                    |                             |                          |                  |                   |                           |              |
| <sup>15</sup> Windows (C:)                                                                                                    | $\checkmark$                |                          |                  |                   |                           |              |
|                                                                                                    | Dateiname: Dummy Shaker.shk |                          |                  | $\checkmark$      | Shaker-Definition (*.shk) | $\checkmark$ |
|                                                                                                    |                             |                          |                  |                   | Öffnen                    | Abbrechen    |

*Laden einer Schwingerregerdatei*

Die gewählte Schwingerregerdatei wird nun samt Pfad im Fenster *Prüfling* angezeigt:

```
Shaker:
             C:\VcpNT\Daten\m+p\Dummy Shaker.shk
                                                                                            \rightarrow
```
*Geladene Schwingerregerdatei*

*Um nach VibShakerDef zu wechseln, wählen Sie aus dem Menü "Extras"*  18 *die Funktion "Shaker definieren".*

# **Prüfaufnahme auswählen**

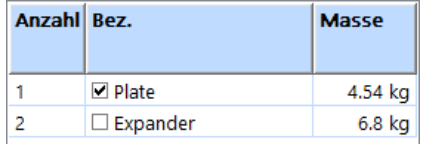

### *Prüfaufnahme*

In VibShakerDef haben Sie für den Schwingerreger eine Vorauswahl von bis zu fünf Prüfaufnahmen definiert, die Ihnen hier wieder angezeigt wird.

Markieren Sie die zu verwendende Prüfaufnahme: Setzen Sie mit einem Mausklick einen Haken in das zugehörige Kontrollkästchen. Die Masse der Prüfaufnahme geht in die Berechnung der Gesamtmasse ein.

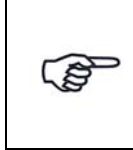

*Unter "Anzahl" finden Sie eine fortlaufende Nummerierung der Aufnahmen. Es handelt sich hierbei nicht um die Zahl der Prüfaufnahmen.*
#### Einheit (Masse): lbs  $\overline{\mathcal{F}}$ Schwingspulmasse:  $100$  lbs Gesamtmasse:  $107$  lbs Axialsteifigkeit:  $5$  N/m Max. Eing.spannung:  $10V$ Eingangsspannung:  $10<sup>1</sup>$  V Max. Eing.sp. 1.Pulse: 2500 mV

# **Allgemeine Schwingerregerdefinition**

*Allgemeine Schwingerregerdefinition*

### Einheit (Masse)

In der Dropdown-Liste *Einheit (Masse)* können Sie die Masseneinheit zwischen [kg] und [lbs] umschalten. Zugehörige Werte werden bei Umschaltung automatisch umgerechnet.

### **Schwingspulmasse**

Sie haben in VibShakerDef für den geladenen Schwingerreger eine Schwingspulmasse eingegeben. Dieser Wert wird Ihnen hier angezeigt.

### Gesamtmasse

Die Gesamtmasse wird vom System berechnet:

Gesamtmasse = Prüfaufnahme (Masse) + Schwingspulmasse + Prüfling (Masse)

### Axialsteifigkeit

Sie haben in VibShakerDef für den geladenen Schwingerreger eine Axialsteifigkeit eingegeben. Dieser Wert wird Ihnen hier angezeigt.

### Maximale Eingangsspannung

Sie haben in VibShakerDef für den geladenen Schwingerreger eine maximale Eingangsspannung eingegeben. Dieser Wert wird Ihnen hier angezeigt.

### Eingangsspannung absenken

Um Überlastungen des Leistungsverstärkers auszuschließen, können Sie die in VibShakerDef eingegebene maximale Eingangspannung absenken.Die Eingangsspannung des Leistungsverstärkers entspricht der Ausgabespannung des Signalausgangs des eingesetzten Frontends. Wird die zulässige Spannung überschritten, bricht der Test ab.

Geben Sie die zulässige Eingangsspannung des Leistungsverstärkers ein (Sie gilt für das erste Testniveau nach dem Selbsttest).

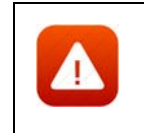

*Die Begrenzung der Eingangsspannung ist eine Sicherheitsmaßnahme. Sie verhindert, dass ein Test gestartet werden kann, bei dem zu hohe Spannungen auftreten.*

# Max. Eingangsspannung 1. Puls

Diese Funktion dient der Begrenzung der Eingangsspannung im Klassischen Schock.

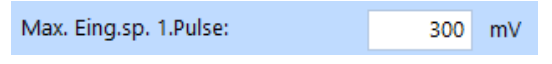

*Begrenzung der Eingangsspannung*

Für die Anregungsarten Klassischer Schock und SRS können Sie die Eingangsspannung für den ersten Puls begrenzen (betrifft den ersten Puls nach dem Selbsttest).

Diese Funktion dient als Sicherheitsmaßnahme. Geben Sie daher einen sinnvollen Wert ein! Als Richtlinie können Sie einen Wert von 12 dB unter der maximalen Eingangsspannung des Verstärkers wählen. Das ist in den meisten Fällen ein realistischer Wert. Natürlich ist ein passender Wert von der Systemkonfiguration abhängig.

Wenn Sie den Test dennoch starten möchten, können sie einen niedrigeren Wert für den ersten Pegel wählen (z.B. -18 dB anstatt -12 dB) oder den Wert für die *Max. Eing.sp. 1.Puls (RMS)* erhöhen.

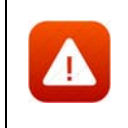

*Die Begrenzung der Eingangsspannung für den ersten Puls ist eine Sicherheitsmaßnahme. Sie verhindert, dass ein Test unbeabsichtigt gestartet wird, der zu hohe Pegel aufweist.*

# **6.3.2.2 Prüfling**

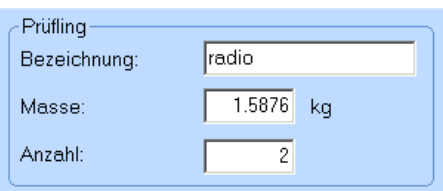

Sie definieren den Prüfling durch Eingabe von *Bezeichnung*, *Masse* und *Anzahl*.

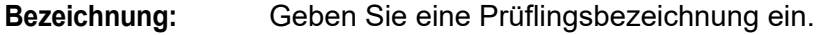

**Masse:** Geben Sie die Prüflingsmasse in der bei *Einheit (Masse):* gewählten Einheit ein.

**Anzahl:** Geben Sie die Prüflingsanzahl in.

# **6.3.2.3 Prüfaufnahme**

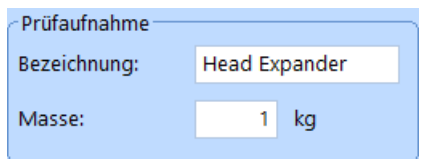

Neben der in VibShakerDef definierten Vorauswahl von bis zu fünf Prüfaufnahmen (Tabelle links) können Sie bei Einsatz einer nicht vordefinierten Prüfaufnahme diese hier durch Eingabe von *Bezeichnung* und *Masse* definieren.

**Bezeichnung:** Geben Sie eine Prüfaufnahmenbezeichnung ein.

**Masse:** Geben Sie die Prüfaufnahmenmasse ein.

# **6.3.2.4 Kommentar**

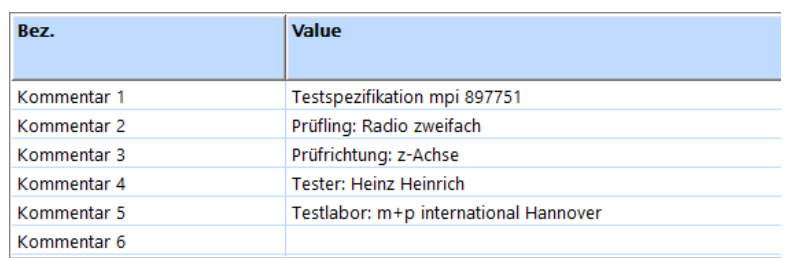

### *Kommentarzeilen*

Zur Kommentierung stehen Ihnen in VibEdit, VibRunner und in VibPostTest 10 Kommentarzeilen zur Verfügung. Hier können Sie z.B. Informationen zu Spezifikation, Prüfling, Testlauf oder Prüfer aufnehmen.

Auf dem Ausdruck der Auswertungs-Chart in VibPostTest erscheinen, falls diese Funktion im VibPostTest aktiviert ist, Kommentarzeilen 1 bis 5 in der Testlegende, Kommentarzeilen 6 bis 8 oberhalb des Charts, Kommentarzeilen 9 bis 10 unterhalb des Charts. Zur Anordnung siehe Kapitel ["Druckvorschau" auf Seite 83](#page-94-0).

Geben Sie Ihre individuellen Kommentare in die zur Verfügung stehenden Zeilen ein.

# **6.3.2.5 Durchführbarkeitsprüfung**

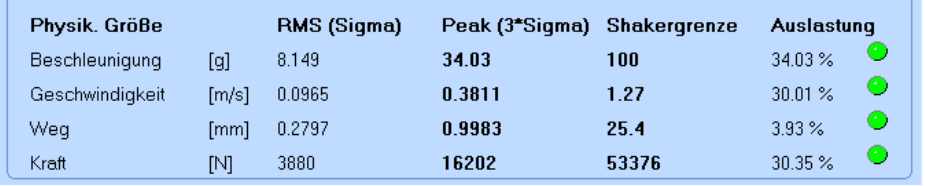

### *Durchführbarkeitsprüfung*

Ein definierter Test wird bezüglich seiner Prüfparameter und des Prüfaufbaus kontinuierlich auf Durchführbarkeit hin überprüft.

Berechnete kinematische Größen, Schwingerregergrenzwerte und -auslastung werden im unteren Bildschirmbereich numerisch und grafisch dargestellt. Erforderliche Kraft, Beschleunigung, Geschwindigkeit und erforderlicher Weg werden absolut und relativ (in [%] bezogen auf die zulässigen Schwingerregerwerte) dargestellt.

Die Durchführbarkeitsprüfung wird auch im Fenster *Anregung* angezeigt.

Anhand der Signallampen können Sie auch grafisch ablesen, ob Grenzwerte überschritten werden könnten:

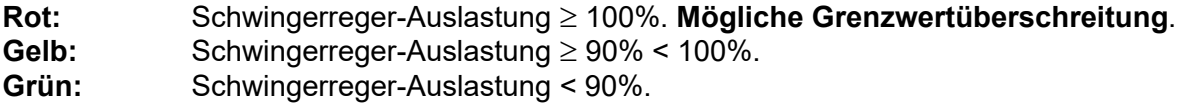

Auch wenn eine Auslastung > 100% ausgegeben wird, können Sie einen Test starten. Das Programm blockiert den Start nicht!

Bei bekannter Anregung können Sie in ein oder zwei Iterationen überschlagsmäßig die zulässige Prüfaufnahmemasse berechnen, indem Sie bei *Prüfaufnahme/Masse* Zahlenwerte eingeben, bis die erforderliche Kraft des Schwingerregers zu 100% ausgelastet ist.

# **6.3.3 Definition des Prüfablaufs in der Testart Klassischer Schock**

| m+p international VibEdit - [Getting Started Classical Shock.tcs]                                                                                                    |                |               |                     |              | X<br>$\Box$     |  |  |  |  |  |
|----------------------------------------------------------------------------------------------------|----------------|---------------|---------------------|--------------|-----------------|--|--|--|--|--|
| 仓<br>Bearbeiten Ansicht Extras Fenster ?<br>$   \times$<br>Datei                                                                                                    |                |               |                     |              |                 |  |  |  |  |  |
| $\frac{9}{20}$<br>Klassischer Schock (*.tcs)<br>in.<br>8<br>. e l<br><b>A</b><br>lb.<br>$\bigoplus$                                                                                                    |                |               |                     |              |                 |  |  |  |  |  |
| 电<br>Brücke/DMS<br>$\sum_{\text{Kanäle}}$<br>Prüfling<br>Ablauf<br>Anregung                                                                                                    |                |               |                     |              |                 |  |  |  |  |  |
| Externe Shutdownrampe:<br>500 ms                                                                                                    | Nr.            | <b>Befehl</b> | Pegel               | <b>Pulse</b> | <b>Richtung</b> |  |  |  |  |  |
| Externer Trigger                                                                                                    | 1              | Pegel         | $-12$ dB            | 100          | ٠               |  |  |  |  |  |
| ADC-Filter umgehen                                                                                                    | $\overline{2}$ | Pegel         | $-6$ dB             | 50           | ٠               |  |  |  |  |  |
| Wiederholrate:<br>$1$ Hz                                                                                                    | 3              | Pegel         | $0$ dB              | 5            | ×               |  |  |  |  |  |
| Regel-Strategie:<br>Alle 5 Pulse regeln<br>۰<br>Selbsttest<br>÷<br>Selbsttest Modus:<br><b>Fester Pegel</b><br>$-12$ dB<br>Selbsttestpegel (100mV):<br>Toleranz Gain - Abweichung:<br>dB<br>1<br>Dämpfung aktiviert<br>$\Box$ |                |               |                     |              |                 |  |  |  |  |  |
| erwarteter Selbsttestpegel:<br>$25$ mV<br>$\rightarrow$<br>Throughput<br>mit Selbstest starten<br>bei Testende beenden<br>mit Testlauf starten<br>bei Pause anhalten                                                          |                |               |                     |              |                 |  |  |  |  |  |
|                                                                                                    |                |               | Gesamtanzahl Pulse: |              | 155             |  |  |  |  |  |

*Ablauf "Klassischer Schock" (Getting Started)*

Im Fenster *Ablauf* legen Sie fest, welche Testpegel durchlaufen, wie lange diese Testpegel gehalten und zu welchem Zeitpunkt Messungen abgelegt werden sollen.

### Externe Shutdownrampe

Geben Sie hier ein, in welcher Zeit in [ms] das Drivesignal im Notfall heruntergefahren wird. Diese Funktion benötigt einen externen Not-Halt-Schalter, der an die über eine Brücke verbundenen Ausgangskanäle des verwendeten Frontends angeschlossen wird. Weitere Informationen finden Sie in Kapitel ["Externer Shutdown" auf Seite 14.](#page-25-0)

## Externer Trigger

Der Schock kann von einem externen Gerät, z.B. einer Klimakammersteuerung, getriggert (ausgelöst) werden.

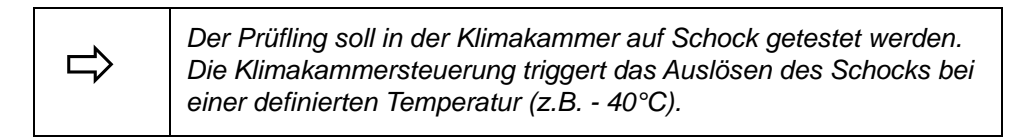

Um den externen Trigger zu aktivieren, setzen Sie mit einem Mausklick einen Haken bei *Externer Trigger*.

### ADC-Filter umgehen

Das eingebaute Anti-Alias-Filter kann umgangen werden, so dass Sie mit dem ungefilterten Signal arbeiten.

Um das Filter zu umgehen, setzen Sie mit einem Mausklick einen Haken bei *ADC-Filter umgehen*.

### Wiederholrate

Im VibRunner wählen Sie mit einem Mausklick, ob Sie Einzel- oder Dauerschocks (repetierende Schocks) fahren wollen.

Die Wiederholrate bezieht sich nur auf Dauerschocks.

Geben Sie für Dauerschocks (repetierende Schocks) die Wiederholrate in [Hz] ein. 1 Hz = 1 Schock pro Sekunde.

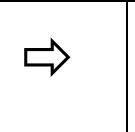

 *Die Pulsrate darf nicht höher sein, als es die Ausgabezeit zulässt. So kann die Pulsrate bei einer Ausgabezeit von 250 msec nicht größer als 4 Pulse pro Sekunde sein. Außerdem müssen Sie die Rechenzeit berücksichtigen.*

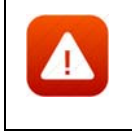

*Die Wiederholrate muss eine volle Pulslänge in der gegebenen Zeit ermöglichen, bevor der nächste Puls erzeugt wird.*

### Regelstrategie

Wählen Sie eine Regelstrategie aus:

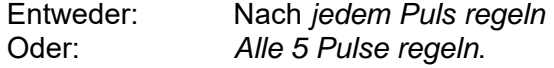

### **Selbsttest:**

Der Selbsttest ist das Werkzeug, mit dem Sie Ihre Testdefinition und die Kanalbelegungen überprüfen sowie erste Strukturantworten aufzeichnen können. Der Standard-Selbsttest wird mit einem festen Ausgangspegel

durchgeführt, Weitere Informationen zur Selbsttestfunktion finden Sie in [Kapitel 3.3.7 "Selbsttest" auf Seite 47.](#page-58-0)

## **Selbsttestmodus**

### **Fester Pegel:**

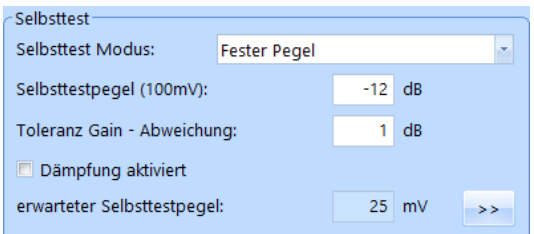

*Selbsttest - Fester Pegel*

Der Standard-Selbsttest wird mit festem Pegel durchgeführt. Dieser Pegel ist im Feld *Selbsttestpegel (100 mV)* festgelegt. Sie können Dämpfungsabschnitte für den Pegel manuell definieren, indem Sie auf den *>>* Button klicken und dann die erscheinende Tabelle nutzen. Wenn Sie anschließend das Kästchen *Dämpfung aktiviert* anhaken, wird die Dämpfungstabelle aktiv.

Weitere Informationen zur Dämpfungstabelle finden Sie im entsprechenden Abschnitt auf [Seite 123](#page-134-0).

#### **Limiter Modus:**

Der Selbsttest wird mit variablem Ausgangspegel durchgeführt. Er startet mit einem niedrigen Pegel, der im Feld (*Min. Selbsttestpegel (100 mV))* festgelegt wurde. Dieser Pegel wird dann automatisch erhöht bis zu dem im Feld *Max. Selbsttestpegel (100 mV)* eingegebenen Wert. Ziel ist das Erreichen eines guten Signal-Rauschverhältnisses, ohne den Prüfling zu überlasten. Dazu begrenzt die Pegellimitierung die Signalantwort auf einen sinnvollen Wert. Spektrallinien, die nahe ans Referenzspektrum oder die Notchgrenzen herankommen werden automatisch auf einen für den Prüfling sicheren Wert herabgesetzt.

| - Selbsttest-                  |                      |     |  |  |  |  |  |
|--------------------------------|----------------------|-----|--|--|--|--|--|
| Selbsttest Modus:              | <b>Limiter Modus</b> |     |  |  |  |  |  |
| Min. Selbsttestpegel (100 mV): | -40                  | dB  |  |  |  |  |  |
| Max. Selbsttestpegel (100 mV): | $-12$                | -dB |  |  |  |  |  |
| Toleranz Gain - Abweichung:    |                      | dB  |  |  |  |  |  |

*Selbsttest - Limiter Modus*

### Selbsttestpegel (100 mV)

Für den Selbsttest kann das Drivesignal abgesenkt werden. Es sind Pegelwerte  $\leq 0$  dB zulässig. Bei 0 dB wird eine Spannung von 0,1 V<sub>rms</sub> geliefert.

Um einen geeigneten Selbsttestpegel wählen zu können, bedarf es einiger Erfahrung. Probieren Sie daher zu Beginn einfach verschiedene Pegel aus!

Beachten Sie, dass ein sehr niedriger Selbsttestpegel zu sehr kleinen Signalen führen kann, die nicht über dem Grundrauschen liegen.

Geben Sie den Selbsttestpegel in [dB] bezogen auf 0,1 V<sub>rms</sub> ein. 0 dB =  $0,1$  V<sub>rms</sub>.

Für Anwendungen wie die Verwendung servohydraulischer Schwingerreger, bei denen ein Selbsttestpegel von 0,1 V<sub>rms</sub> beim Beschleunigungsaufnehmer noch keinen Testlauf startet, akzeptiert m+p VibControl in den Anregungsarten Sinus, Rauschen und Roadload auch Selbsttestpegel von > 0 dB. In der Praxis sollte für diese Anwendungen ein maximaler Selbsttestpegel von 0,5  $V_{rms}$  ausreichend sein.

### Toleranz Gain-Abweichung

Sie geben einen Wert in [dB] ein, um den die Ist-Vorwärtsverstärkung im Selbsttest von der Soll-Vorwärtsverstärkung abweichen darf.

Geben Sie die *Toleranz Gain-Abweichung* in [dB] ein.

#### Selbsttestdämpfung

Wenn bei Testläufen erwartet wird, dass beispielsweise die Antworten des Prüflings sehr hoch sein werden, können Sie mit dieser Funktion die Anregung während des Selbsttests für einen oder mehrere Frequenzbereich(e) dämpfen.

Die Selbsttestdämpfung verringert dabei den durchschnittlichen Selbsttestpegel. Der geschätzte Selbsttestpegel bezieht die gedämpften Frequenzbänder mit ein und wird im Fensterbereich Selbsttest in VibEdit angegeben.

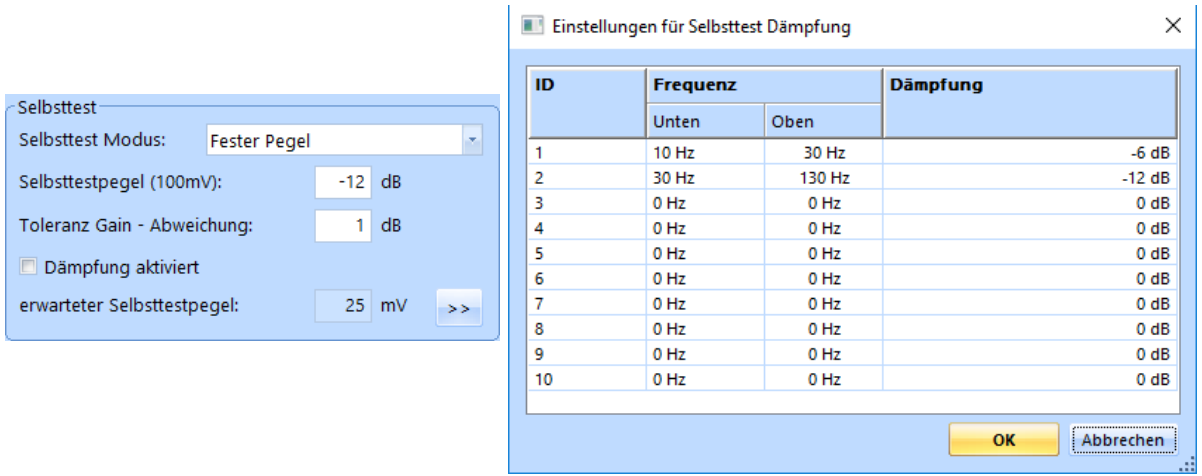

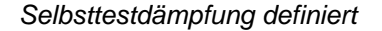

### Throughput Bereich

Der *Throughput*-Bereich im Reiter *Ablauf* bietet mehrere Möglichkeiten, um den Start und Stopp der Throughput-Funktion festzulegen.

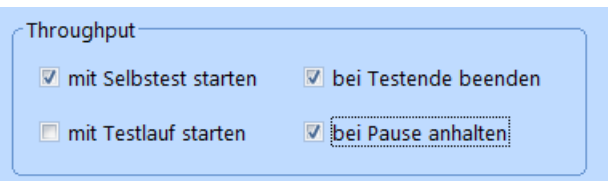

*Throughput-Bereich*

Der Throughput-Start lässt sich gemeinsam mit dem Selbstteststart oder mit dem Start des Testlaufs definieren. Den Throughput können Sie während der Pause-Zeit anhalten und den Throughput-Stopp gemeinsam mit dem Testende festlegen.

# **Pulstabelle**

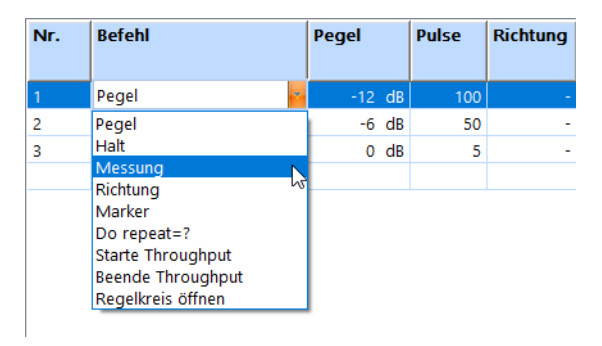

### *Pulstabelle*

In der Pulstabelle geben Sie vor, wie viele Pulse auf welcher Pegelstufe ausgegeben werden. Und Sie legen fest, welcher Befehl auf welcher Pegelstufe mit wie vielen Pulsen ausgeführt werden soll.

Die Startpulsrichtung ist positiv und kann im VibRunner manuell auf negativ gestellt werden.

Nr.

Die Zeilen sind fortlaufend nummeriert und werden in dieser Reihenfolge abgearbeitet.

Mit einem Klick auf die Zeilennummer markieren Sie die komplette Eingabezeile.

Mit einem Doppelklick auf die Zeilennummer einer noch leeren Zeile aktivieren Sie die Eingabezeile.

Um eine Befehlszeile zu kopieren oder zu verschieben, nutzen Sie die üblichen "Copy und Paste" Funktionen.

### Pegel/Pulse

Mit dem Befehl *Pegel* definieren Sie, dass der Regler für eine bestimmte Anzahl von Pulsen auf einer bestimmten Pegelstufe verbleiben soll. Sie können negative dB-Werte und "0" eingeben. Der Pegel "0 dB" entspricht der nominellen Beschleunigung, die im Fenster *Anregung* definiert worden ist.

Öffnen Sie in der jeweiligen Zeile mit einem Mausklick unter *Befehl* die zur Auswahl stehenden Befehle.

Um eine Pegelstufe zu definieren, wählen Sie *Pegel*.

Um den zu testenden Pegel zu bestimmen, geben Sie unter *Pegel* den Pegel in [dB] bezogen auf den Sollpegel und unter *Pulse* die auf diesem Pegel zu testende Zahl von Pulsen ein.

Nach dem ersten Puls, bestimmt m+p VibControl die Kohärenz und regelt daraufhin den Pegel nach oben oder unten nach. m+p VibControl bietet damit eine sehr schnelle Steuerung des Ausgabepegels.

Wenn bei einem niedrigeren Pegel die Abbruchgrenzen des Kontrollkanals verletzt werden, wechselt der Testablauf in den Status *Pause*.

# **Befehle für die Pulstabelle**

#### Pegel

Mit dem Befehl Pegel bestimmen Sie, wie lange der Pegel automatisch gehalten wird.

### Halt

Mit dem Befehl *Halt* können Sie Ihre Struktur so lange auf einem definierten Pegel halten, bis Sie den so fixierten Pegel im VibRunner manuell wieder freigeben. Danach wird der nächste im Ablaufplan definierte Befehl ausgeführt.

Um die Haltestufe zu bestimmen, geben Sie unter *Pegel* den Pegel in [dB] bezogen auf den Sollpegel ein.

Geben Sie unter *Pulse* die Anzahl der auf diesem Pegel auszugebenden Pulse ein.

#### Messung

Mit dem Befehl *Messung* lösen Sie auf einer beliebigen Pegelstufe eine Messung aus und speichern diese Messung.

Sie können die Messungen nach Testende in VibPostTest analysieren.

Sie sollten eine Messung im Ablaufplan einleiten, d.h. der Regler sollte schon vor der Messung kurzzeitig auf der entsprechenden Pegelstufe verweilen. Dadurch vermeiden Sie, dass eine Messung aus zwei unterschiedlichen Pegelstufen besteht und das Messergebnis verfälscht wird.

Am Ende des Tests werden die aktuellen Messdaten automatisch abgelegt.

Um eine Messung zu definieren, wählen Sie *Messung* aus der Befehlsliste.

Setzen Sie in die Eingabezeile vor und nach dem Befehl *Messung* jeweils den Befehl *Pegel* mit dem zu messenden Pegel.

Wenn die Messung erfolgt ist, wird der letzte Puls abgespeichert.

## Richtung

Wählen Sie positiv (*pos.*) oder negativ (*neg.*), um die Richtung des Anfangspulses festzulegen.

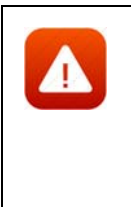

*Überprüfen Sie die Daten des Prüflings und die Position des Shakertisches bevor Sie die Richtung des Pulses ändern. Falls der Prüfling nicht-lineare Eigenschaften hat oder der Shakertisch aus seiner Grundposition wegbewegt wurde, kann eine geänderte Pulsrichtung zu schweren Schäden führen. Beispielsweise könnte die Wegbegrenzung des Shakers überschritten werden. Daher überprüfen Sie die Gegebenheiten sehr genau!*

## Marker, Do repeat

Mit den Befehlen *Marker* und *Do repeat* definieren Sie eine Schleife, die mehrere Befehle mit einer bestimmten Anzahl von Wiederholungen durchläuft. Sie setzen *Marker* vor die erste und *Do repeat = ?* hinter die letzte in dieser Schleife zu wiederholende Befehlszeile.

Sie können beliebig viele Schleifen in den Ablaufplan einbauen.

Beginnen Sie die Schleife mit *Marker* und schließen Sie sie mit *Do repeat = ?*.

Geben Sie bei *Do repeat = ?* unter *Pulse* ganzzahlig ein, wie oft die Schleife wiederholt werden soll.

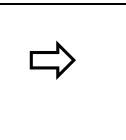

 *Marker, Do-repeat=4 Die zwischen "Marker" und "Do Repeat=?" eingebettete Befehlsfolge wird insgesamt fünfmal abgearbeitet (viermal wiederholt). Danach wird der nächste Befehl ausgeführt.*

## **Starte Throughput**

Wenn Sie die Throughput-Funktion für einen bestimmten Abschnitt Ihres Ablaufs aktivieren möchten, dann wählen Sie diesen Befehl, um Throughput zu aktivieren.

### Beende Throughput

Wenn Sie die Throughput-Funktion für einen bestimmten Abschnitt Ihres Ablaufs aktivieren möchten, dann wählen Sie diesen Befehl, um Throughput zu beenden.

### Regelkreis öffnen

Mit diesem Befehl öffnen Sie den Regelkreis.

Diese Option sollte sehr vorsichtig verwendet werden, da es **nicht möglich** ist, den Regelkreis wieder zu schließen!

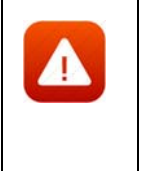

*Wenn Sie den Regelkreis öffnen möchten, sollten Sie besser die Schaltflächen im VibRunner nutzen. Wenn Sie dort die Open Loop Schaltfläche klicken, öffnen Sie ebenfalls den Regelkreis, aber Sie können ihn über einen Klick auf Open Loop auch wieder schließen! Auch diese Option sollte sehr vorsichtig verwendet werden.*

# **6.3.4 Kanaldefinition in der Testart Klassischer Schock**

| m+p international VibEdit - [Getting Started Classical Shock.tcs] |                                                                                       |          |                 |              |               |                        |             |           |               | $\Box$     |                          |        |          |          |                |        |        |        |
|-------------------------------------------------------------------|---------------------------------------------------------------------------------------|----------|-----------------|--------------|---------------|------------------------|-------------|-----------|---------------|------------|--------------------------|--------|----------|----------|----------------|--------|--------|--------|
|                                                                   | Bearbeiten Ansicht Extras Fenster ?<br><b>B</b> atei                                  |          |                 |              |               |                        |             |           |               |            |                          |        |          |          |                |        |        |        |
|                                                                   | E Klassischer Schock (*.tcs) - E<br>86<br>'n<br>$\mathbf{r}$<br>B<br>mp               |          |                 |              |               |                        |             |           |               |            |                          |        |          |          |                |        |        |        |
|                                                                   | <b>TP</b><br>Õ<br>Brücke/DMS<br>$\mathbb{R}$ Kanale<br>Prüfling<br>Ablauf<br>Anregung |          |                 |              |               |                        |             |           |               |            |                          |        |          |          |                |        |        |        |
|                                                                   | Einh. Regelkanal:<br>AUFN.<br><b>TEDS</b><br>lg.<br>$\sigma$                          |          |                 |              |               |                        |             |           |               |            |                          |        |          |          |                |        |        |        |
|                                                                   | Nr. Typ                                                                               |          | Name            | <b>Model</b> | <b>Serial</b> | <b>Empfindlichkeit</b> |             | Aufnehmer |               | V-Verst.   | Messbereich V-Type       |        | Warnung  |          | <b>Abbruch</b> |        |        | $\sim$ |
|                                                                   |                                                                                       |          |                 |              |               | Wert                   | Einh.       | Typ       | Kopplung      |            |                          |        | min      | max      | min            | max    | Einh.  |        |
|                                                                   |                                                                                       | $\sim$   |                 | ÷            | . .           |                        | - 1         | $\sim$    | $\sim$        |            | $\overline{\phantom{a}}$ | $\sim$ |          |          |                | ۰.     | - 1    |        |
|                                                                   | $\overline{2}$                                                                        | <b>.</b> |                 |              |               |                        | $-1 -$      | $\sim$    | $\sim$        |            |                          | $\sim$ |          |          |                | ÷      | - 1    |        |
|                                                                   | з                                                                                     | <b>.</b> |                 |              |               |                        | - -         | $\sim$    |               |            |                          |        |          | <b>.</b> |                | ۰.     | $\sim$ |        |
|                                                                   | 4                                                                                     |          | control channel |              |               |                        | $1000$ mV/g | Volt      | <b>AC Gnd</b> | $0,95$ g/V |                          | $\sim$ | 0,001    | 10       | 0,001          | 100    | g      |        |
|                                                                   | 5                                                                                     | $\sim$   | . .             | ٠            |               |                        | . .         |           | <b>.</b>      |            |                          | $\sim$ |          | <b>A</b> |                | ٠      | $\sim$ |        |
|                                                                   | 6                                                                                     | $\sim$   |                 | ٠            |               |                        | . .         | $\sim$    | ж.            |            |                          |        |          | ٠        |                | ٠      |        |        |
|                                                                   | 7                                                                                     | $\sim$   | . .             | ٠            |               |                        | - -         | $\sim$    | $\sim$        |            | $\sim$                   | $\sim$ | $\sim$   | $\sim$   |                | ٠      | ٠      |        |
|                                                                   | 8                                                                                     | $\sim$   | . .             |              |               |                        | - 1         | $\sim$    | $\sim$        |            | $\overline{\phantom{a}}$ | $\sim$ | <b>.</b> | $\sim$   |                | $\sim$ | $\sim$ |        |

*Kanaldefinition Klassischer Schock*

# **Allgemeine Kanalparameter**

# **Einheit Regelkanal**

Regelkanäle können nur für Beschleunigungsaufnehmer definiert werden, Wählen Sie eine Einheit für die Beschleunigung [g] oder [m/s²].

Im klassischen Schock kann nur ein Regelkanal definiert werden. Alle weiteren Kanäle sind Messkanäle.

Die hier gewählte Einheit gilt in der Kanaltabelle für *Empfindlichkeit*, *Vorwärtsverstärkung*, *Warn-* und *Abbruchgrenzen*. Bei Änderung der Einheit werden die zugehörigen Zahlenwerte automatisch umgerechnet.

## **Sensorikdatenbank**

Um die Verwaltung und die Nutzung von Sensorikinformationen wie z.B. Beschleunigungsaufnehmer zu vereinfachen, wurde in m+p VibControl eine Sensorikdatenbank eingerichtet. Auf diese im Format Microsoft Excel XP/2007 angelegte Datenbank kann über eine Schaltfläche in VibEdit zugegriffen werden. Aufnehmerinformationen wie Seriennummer, Typ, Empfindlichkeit, Volt/ICP Modus etc. lassen sich so durch einfaches Drag&Drop in VibEdit übernehmen.

Klicken Sie die Schaltfläche *AUFN*.

m+p VibControl öffnet die im Verzeichnis C:\VcpNT\Daten\m+p\ abgelegte Aufnehmertabelle transducers.xls.

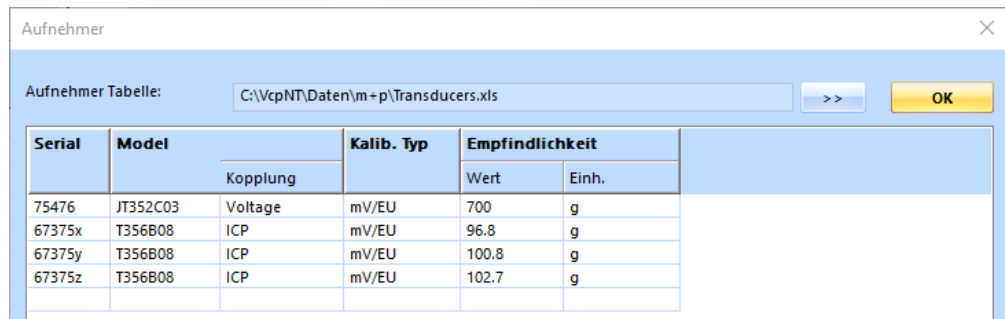

#### *Aufnehmertabelle*

Die in diesem Fenster angezeigten Sensordatensätze können per Drag&Drop in den aktuell in VibEdit geöffneten Testlauf übernommen werden.

# **TEDS-Unterstützung**

Die Anzahl an Aufnehmern mit TEDS-Funktionalität (Transducer Electronic Data Sheet) gemäß IEEE1451.4 steigt stetig. Die dabei in einem EEPROM gespeicherten Aufnehmerdaten beinhalten Hersteller, Typ, Seriennummer ebenso wie technische Daten, Datum der letzten Kalibrierung und Installationsort.

m+p VibControl verfügt über eine Schaltfläche, über die Sie die TEDS-Daten eines Sensors direkt nach VibEdit laden können, anstatt diese mühsam per Hand einzugeben.

Bevor Sie die TEDS-Daten auslesen, überprüfen Sie bitte folgende Punkte:

- Die Kanäle, für die TEDS-Daten ausgelesen werden sollen, müssen in der Kanaltabelle aktiv geschaltet sein.
- Die Kopplung der Kanäle muss in der Kanaltabelle als **ICP AC Flt** definiert sein.
- Die Zeilen der Kanaltabelle enthalten nur gültige Werte (ungültige Werte sind rot markiert).

Die Werte für die Empfindlichkeit werden nach dem Auslesen korrigiert.

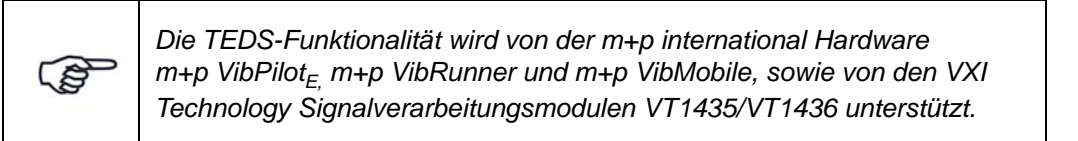

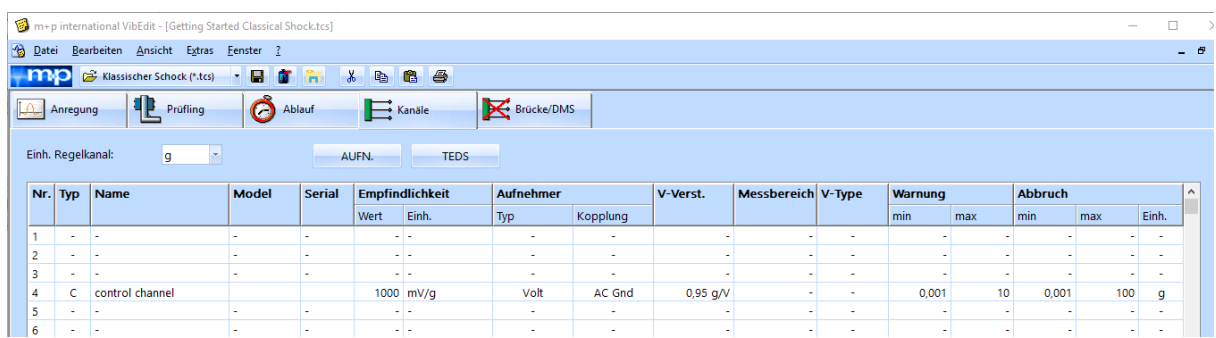

# **Definition der Kanaltabelle in der Testart Klassischer Schock**

*Eingangskanal "4" definiert (Klassischer Schock, Getting Started)*

# Nr.

Kanalnummer. Die Anzahl der Kanäle hängt von Ihrer Softwarelizenz ab. Sie können maximal 48 Kanäle definieren.

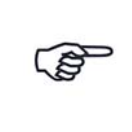

*In der Testart Klassischer Schock ist nur ein Regelkanal möglich! Alle weiteren Kanäle sind als Messkanäle zu definieren.*

Die Kanäle können mit der Bildlaufleiste durchgeblättert werden.

Sie müssen die Kanäle nicht fortlaufend definieren, sondern können z.B. nur die Kanäle Nr. 3, 4, 6 und 8 definieren.

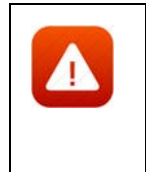

*Achten Sie bei Verwendung der Breakout-Box auf die korrekte Zuordnung der Kanalnummern (Kanalnummerierung der Breakout-Box (BoB) beginnt bei 0, so dass 0 (BoB) = Kanal 1 (Kanaltabelle), 1 (BoB) = Kanal 2 (Kanaltabelle) etc.). Bei mehreren Eingangsmodulen müssen Sie die Nummer des Einsteckplatzes berücksichtigen.*

# Typ

Sie weisen hier den Kanaltyp zu.

Beachten Sie dabei bitte folgende Regeln:

- Erst bei erfolgter Kanaltypzuweisung können auch die weiteren Kanalparameter eingegeben werden.
- C-, W- und M-Kanäle werden von der Regelung getrennt behandelt.
- C-Kanäle können nur für Beschleunigungsaufnehmer.
- Beim Klassischen Schock kann nur ein einziger Kanal als Regelkanal definiert werden. Alle anderen Kanäle müssen als Messkanäle M, WM definiert werden.

Folgende Kanaltypen können definiert werden:

- Kanal nicht definiert.
- **C** Regelkanal (engl.: "Control Channel")

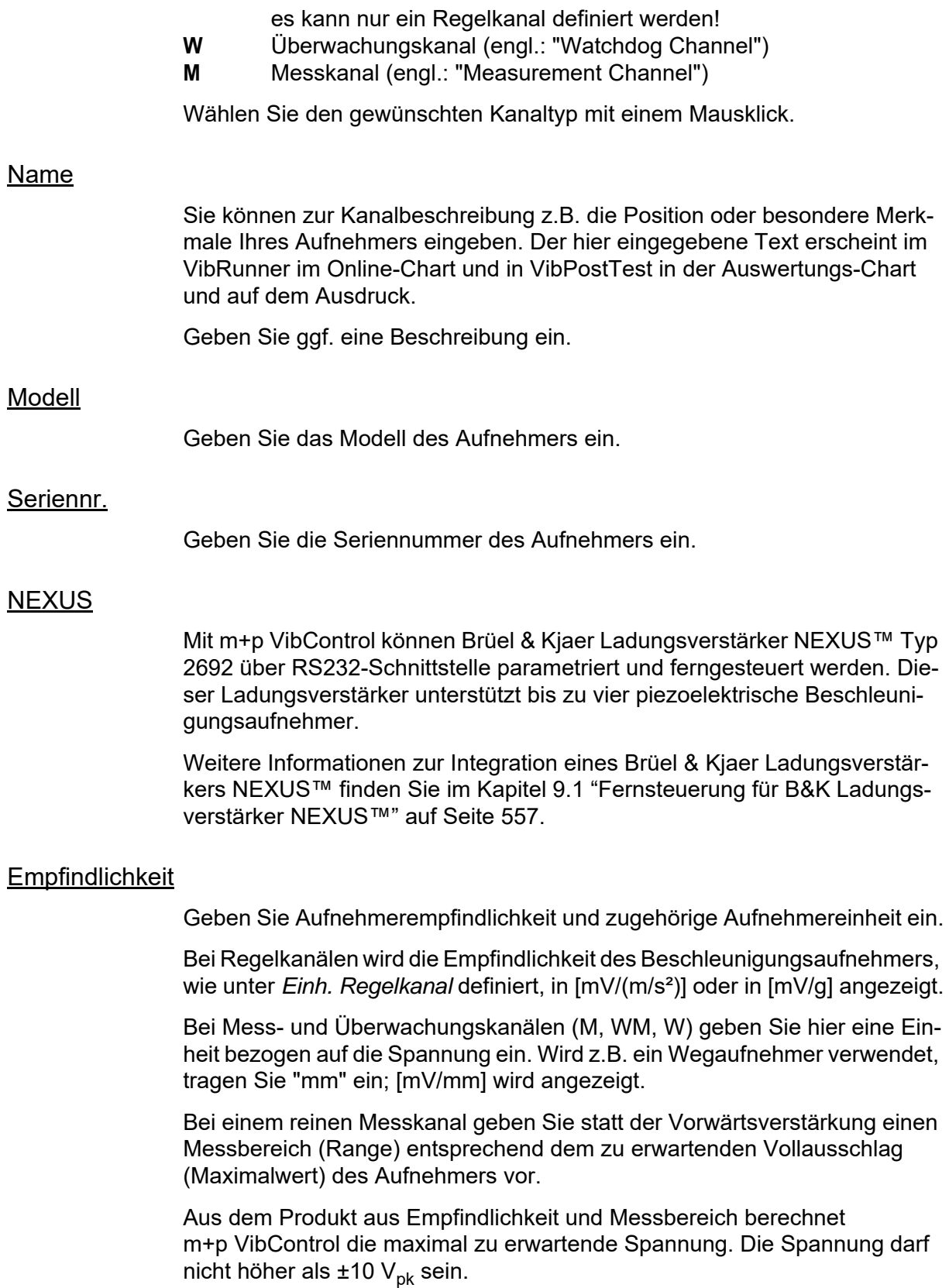

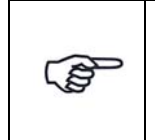

*Für ein sicheres und erfolgreiches Testen spielt die Auswahl der richtigen Empfindlichkeit von Beschleunigungsaufnehmern eine große Rolle. Durch die richtige Wahl optimieren Sie das Verhältnis Nutzsignal zu Störsignal.*

Für den Laborbetrieb ist es sehr nützlich, wenn Sie über Aufnehmer mit unterschiedlichen Empfindlichkeiten verfügen. Generell lässt sich sagen, dass Aufnehmer mit größerer Empfindlichkeit für Tests mit niedrigerem Effektivwert des Spektrums geeignet sind und Aufnehmer mit kleinerer Empfindlichkeit für Tests mit größerem Effektivwert des Spektrums. Allgemein gebräuchliche Empfindlichkeiten sind 10, 50, 100, 300 und 1000 mV/g. Empfindlichkeiten von 10 mV/g sollten für Spektren im höheren RMS-Bereich verwendet werden, um eine gute Signalstärke sicherzustellen.

Unabhängig vom Grundrauschen der Messkette sollte das minimale Signal am ADC-Eingang nicht unter 5 mV $_{\rm rms}$  liegen. Das Signal muss immer deutlich über dem Grundrauschen liegen.

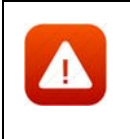

*Unpassend gewählte Empfindlichkeiten betonen unter Umständen Störungen im Signalweg. m+p VibControl bricht dann den Test sicherheitshalber mit der Meldung "Offener Kanal" oder "Overload Kanal n" ab.*

# **Aufnehmer**

## Typ

Zunächst wählen Sie den Aufnehmertyp aus.

## **ICP:**

Hat ein Aufnehmer einen integrierten Ladungsverstärker und soll kein externer Koppler verwendet werden, stellen Sie den Aufnehmertyp auf *ICP*. Im ICP-Betrieb liefert die E1432A eine konstante Stromversorgung von 4,5 mA.

### **Volt:**

*Volt* wählen Sie bei einem Aufnehmer mit externem Ladungsverstärker oder Spannungsquelle.

## **Chrg:**

verfügbar bei Systemen mit Charge Breakout Box.

## Kopplung

Der Typ des Aufnehmers bestimmt die verfügbare Kopplung.

## **DC, AC:**

Bei *AC* durchläuft das Signal ein Hochpassfilter, das den Gleichanteil des Signals entfernt. Bei *DC* bleibt der Gleichanteil im Signal bestehen.

### **FLT, GRD:**

Bei *GROUND* ist der ADC-Kanal geerdet, bei *FLOAT* nicht.

Diese Erdung wird von den m+p Frontends m+p VibPilot<sub>E</sub>, m+p VibRunner und m+p VibMobile unterstützt.

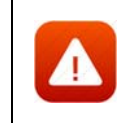

*Beim VXI-System erfolgt die Wahl der Erdung über die kanalweisen Schalter "GND" und "DIFF" auf der Breakout-Box.*

# TP

Aktivieren bzw. deaktivieren Sie die Zeitdatenaufzeichnung (Throughput-Funktion) für diesen Kanal.

### V-Verst./Messbereich

Bei einem reinen Messkanal geben Sie statt der Vorwärtsverstärkung einen Messbereich (Range) entsprechend dem zu erwartenden Vollausschlag (Maximalwert) des Aufnehmers vor.

Geben Sie je nach Kanaltyp entweder die Soll-Vorwärtsverstärkung *V.-Verst.* (C-, W-Kanäle) oder den Messbereich (M-Kanäle) ein.

### V-Type

Bei virtuellen Kanälen wählen Sie hier die Art des virtuellen Kanals aus.

### Warngrenzen:

#### **Min., Max.:**

Geben Sie die untere (*min.*) und obere (*max.*) Warngrenze ein.

#### **Nur für Klassischen Schock:**

Geben Sie untere (*min*.) und obere (*max.*) Warngrenzen ein. Die Alarmgrenzen beziehen sich auf den RMS-Wert des Pulses. Der Referenz-RMS-Wert wird im Reiter *Anregung* berechnet.

Für den Regelkanal wählen Sie die Einheit im Feld *Einh. Regelkanal* oberhalb der Tabelle. Die Einheiten [g] und [EU] stellen absolute Werte dar, während [dB] sich auf den aktuellen Pegel bezieht und daher einen relativen Wert darstellt.

Die unteren und oberen Warngrenzen müssen niedriger sein als die unteren und oberen Abbruchgrenzen.

### **Abbruchgrenzen**

Geben Sie untere (*min.*) und obere (*max.*) Abbruchgrenzen ein. Wählen Sie die zugehörige Einheit.

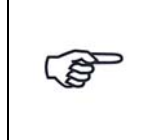

*Eine Warngrenzenverletzung wird in das Testprotokoll geschrieben, wenn sich der aktuelle Wert um weniger als 1 dB von den individuellen Abbruchgrenzen der definierten Kanäle unterscheidet.*

Geben Sie die Abbruchgrenzen stets als RMS-Werte ein. Das System bricht nur bei 0 dB im *Wiederholmodus* ab

Die Abbruchgrenzen beziehen sich auf die RMS-Werte des Pulses. Der Referenz-RMS-Wert wird im Reiter *Anregung* berechnet.

Die Einheit für den Regelkanal wird im Feld *Einheit Regelkanäle* (oberhalb der Tabelle) festgelegt.

Die Einheiten [g] oder [EU] stehen für absolute Werte, während [dB] sich auf das aktuellen Pegel bezieht (relativer Wert).

Die unteren/oberen Abbruchgrenzen müssen höher sein als die unteren/oberen Warngrenzen!

# **6.3.4.1 Vector Add Funktion**

Kraftaufnehmer können digital addiert werden, was eine externe, analoge Vektoradditionsverbindung überflüssig macht.

Die Funktion kann bei Kraftkanälen, bei Beschleunigungskanälen und anderen Kanälen (z.B. zur Berechnung der Gesamtbeschleunigung eines Objekts) angewendet werden

# **Definition der Vektorsummen-Kanäle**

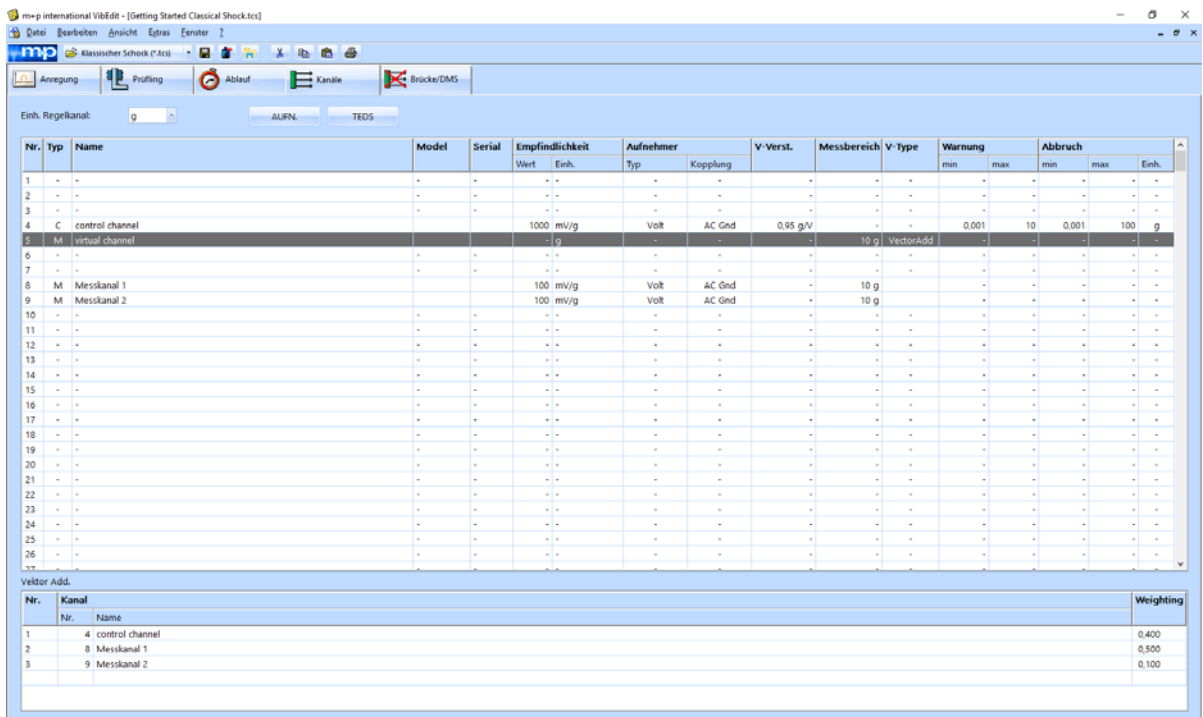

*Definition eines virtuellen Vektorsummenkanals*

Definieren Sie wie üblich in VibEdit in der Registerkarte *Kanäle* die Messkanäle und dann einen Messkanal M oder einen Überwachungskanal *W* als virtuellen Kanal.mit dem V*-Type Vector Add* (Kanal zur Berechnung der Vektorsumme).

Mit der Wahl einer V-Type Funktion öffnet sich der Bereich Vektor Add im unteren Teil des Fensters. Hier legen Sie fest, welche Kanäle in die Vektorsumme eingehen sollen und wie jeder einzelne Kanal gewichtet wird.

| Vektor Add. |     |             |                   |       |  |  |  |
|-------------|-----|-------------|-------------------|-------|--|--|--|
|             | Nr. | Kanal       |                   |       |  |  |  |
|             |     | Nr.<br>Name |                   |       |  |  |  |
|             |     |             | 4 control channel | 0,400 |  |  |  |
|             | ٥   |             | 8 Messkanal 1     | 0,500 |  |  |  |
|             | 3   |             | 9 Messkanal 2     | 0,100 |  |  |  |

*Vektor Add Tabelle im Fenster Kanäle*

Sie können bis zu 32 Kanäle für die Berechnung der Vektorsumme bestimmen. Die Software schlägt nur Kanäle mit der Einheit des Vektorsummenkanals vor.

Die gewählten Kanäle können über die Zuordnung eines Gewichtungsfaktors mit Vorzeichen (in der *Weighting* Spalte) unterschiedlich gewichtet werden.

# **6.3.4.2 Ausdruck der Testspezifikation in der Testart Klassischer Schock**

Für den Ausdruck der gesamten Testspezifikation steht Ihnen im Menü *Datei* die Funktion *Drucken Testspezifikation* zur Verfügung. Diese Funktion greift auf Druckvorlagen zurück, die als Standard-Druckvorlagen für jede Testart erstellt wurden.

Weitere Informationen zu diesen Druckvorlagen und deren Anpassung finden Sie im [Kapitel 3.2.6 "Anpassen der Druckvorlagen für die Testspezifikationen" auf Seite 30.](#page-41-0)

# **6.3.5 Testlauf in der Testart Klassischer Schock (VibRunner)**

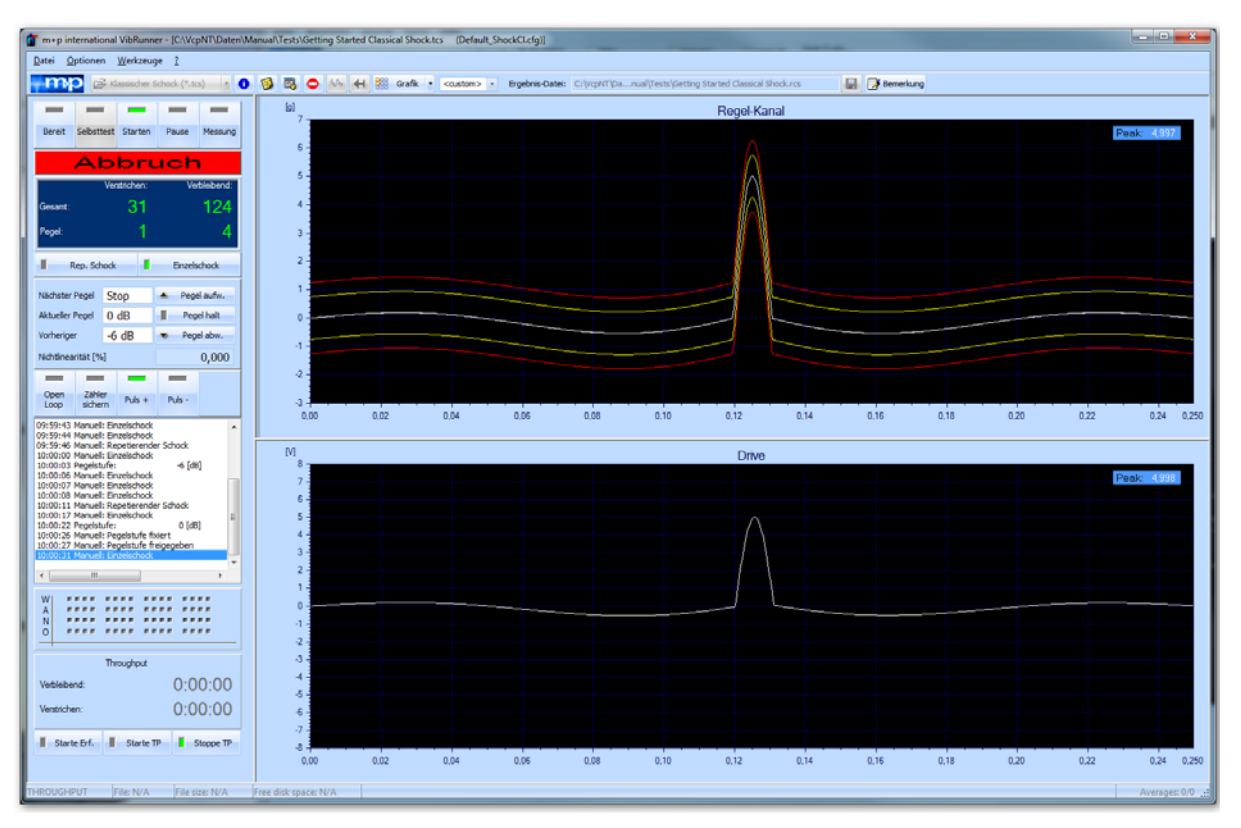

*Testlauf Klassischer Schock (Getting Started)* 

Nach erfolgreichem Selbsttest kann der Test gestartet werden.

# **Pulszahl**

|         | Verstrichen: | Verbleibend: |
|---------|--------------|--------------|
| Gesamt: | м            | 36           |
| Pegel:  |              |              |

*Pulszähler Klassischer Schock* 

m+p VibControl zeigt die Zahl der gesamt und auf dem aktuellen Pegel bereits verstrichenen und noch verbleibenden Pulse an.

**Gesamt/Verstrichen** Im Test gesamt ausgegebene Pulse.

**Gesamt/Verbleibend** Im Test gesamt noch auszugebende Pulse.

**Pegel/Verstrichen** Im Test auf aktuellem Pegel ausgegebene Pulse.

**Pegel/Verbleibend** Im Test auf aktuellem Pegel noch auszugebende Pulse.

# **Repetierender Schock/Einzelschock**

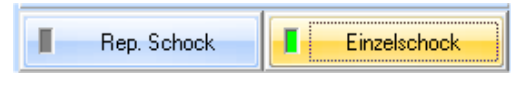

In der Testdefinition haben Sie in VibEdit unter *Ablauf* definiert, wie viele Pulse auf welchem Pegel ausgegeben werden sollen.

Sie können entweder repetierende Schocks oder Einzelschocks ausgeben. Der aktuell aktive Status zeigt grünes Licht.

Sie können manuell in den automatischen Prüfablauf eingreifen und auch nach regulärem Testende zusätzliche Einzelschocks auslösen.

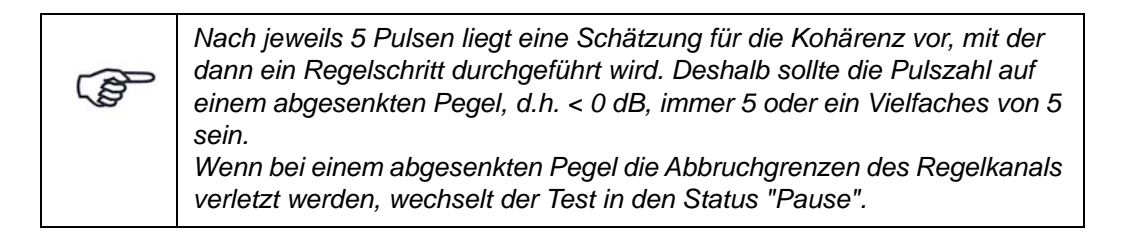

### Rep. Schock

Um Dauerschocks automatisch mit der in VibEdit definierten Wiederholrate auszugeben, klicken Sie im Status *Pause* auf die Schaltfläche *Rep. Schock*. Um die Pulsausgabe zu starten, klicken Sie auf die Schaltfläche *Starten*. Sobald die definierte Anzahl an Pulsen erreicht ist, wechselt m+p VibControl automatisch auf den nächsten Pegel, vorausgesetzt es gab keine Verletzung der Abbruchgrenzen (siehe Berrechnung der Abbruchgrenzen weiter unten). In diesem Fall wird nach Ausgabe der definierten Anzahl an Pulsen eine Meldung ausgegeben.

### **Einzelschock**

Um einen Einzelschock auszugeben, klicken Sie im Status "Pause" auf die Schaltfläche *Einzelschock*.

Um die Pulsausgabe freizuschalten, klicken Sie auf die Schaltfläche *Starten*. Um den Einzelschock auszugeben, klicken Sie die Schaltfläche *Einzelschock*.

Nachdem der Puls ausgegeben und die Antwort gemessen und im Online-Testprotokoll aufgenommen wurde, können Sie einen weiteren Einzelschock auslösen. Nach Erreichen der in VibEdit im Fenster *Ablauf* definierten Pulszahl wird automatisch die nächste Pegelstufe angefahren, vorausgesetzt, dass der Puls im gesamten Zeitbereich innerhalb der Abbruchgrenzen liegt.

Um bei Aktivierung des manuellen Eingriffs nach regulärem Testende zusätzliche Einzelschocks auszulösen, klicken Sie jeweils auf die Schaltfläche *Einzelschock*.

Die Abbruchgrenzen werden wie folgt berechnet:

$$
a_{Abbruch}(t) = a_{soll}(t) \pm \left(a_{nominal} \cdot \frac{Abbruchpegel(\%)}{100} \cdot 10^{(\text{Pegel (dB)/20})}\right)
$$

mit  $a_{nominal}$  = maximale Magnitude von  $a_{ref}$ 

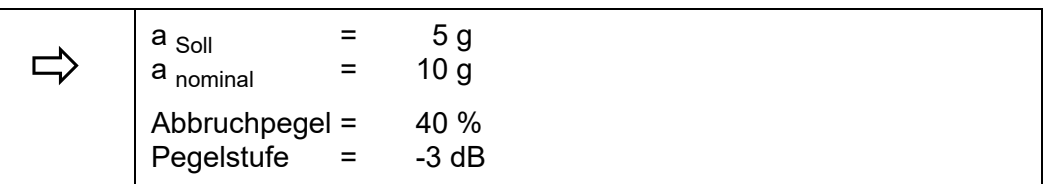

 $a_{\text{Abbruch oben}}(t1) = 5 g + 10 g \cdot \frac{40\%}{100} \cdot 10^{(-3 \text{ dB}/20)}$  $= 7,83$  g

$$
a_{\text{Abbruch unten}}(t1) = 5 g - 10 g \cdot \frac{40\%}{100} \cdot 10^{(-3 \text{ dB}/20)} = 2,17 g
$$

Liegt der Puls außerhalb der Abbruchgrenzen, bleibt das Sollsignal auf der Pegelstufe stehen. Sie können dann weitere Einzelschocks auslösen. Die im Fenster *Ablauf* definierte Pulszahl wird dabei außer Kraft gesetzt; auf der Pegelstufe 0 dB kann allerdings nur die definierte Pulszahl ausgegeben werden.

# **Pegel**

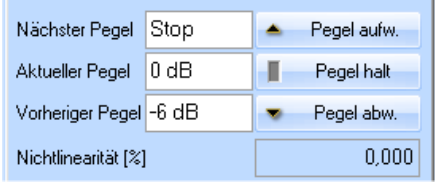

**Nächster Pegel** Nächster Testpegel.

**Aktueller Pegel** Aktueller Testpegel.

**Vorheriger Pegel** Vorheriger Testpegel.

Der obigen Pulsinformation entnehmen Sie die auf dem aktuellen Testpegel bereits verstrichenen und noch verbleibenden Pulse.

Sie können manuell in den automatischen Prüfablauf eingreifen.

**Pegel aufw.** Nächste Pegelstufe manuell anfahren.

**Pegel halt** Aktuelle Pegelstufe manuell festhalten. Die in VibEdit im Fenster *Ablauf* definierte Pulszahl wird außer Kraft gesetzt. Eine manuell erzeugte oder im Testablauf definierte Haltestufe freigeben.

**Pegel abw.** Vorherige Pegelstufe manuell anfahren.

# **Nichtlinearitätsfaktor (Drive)**

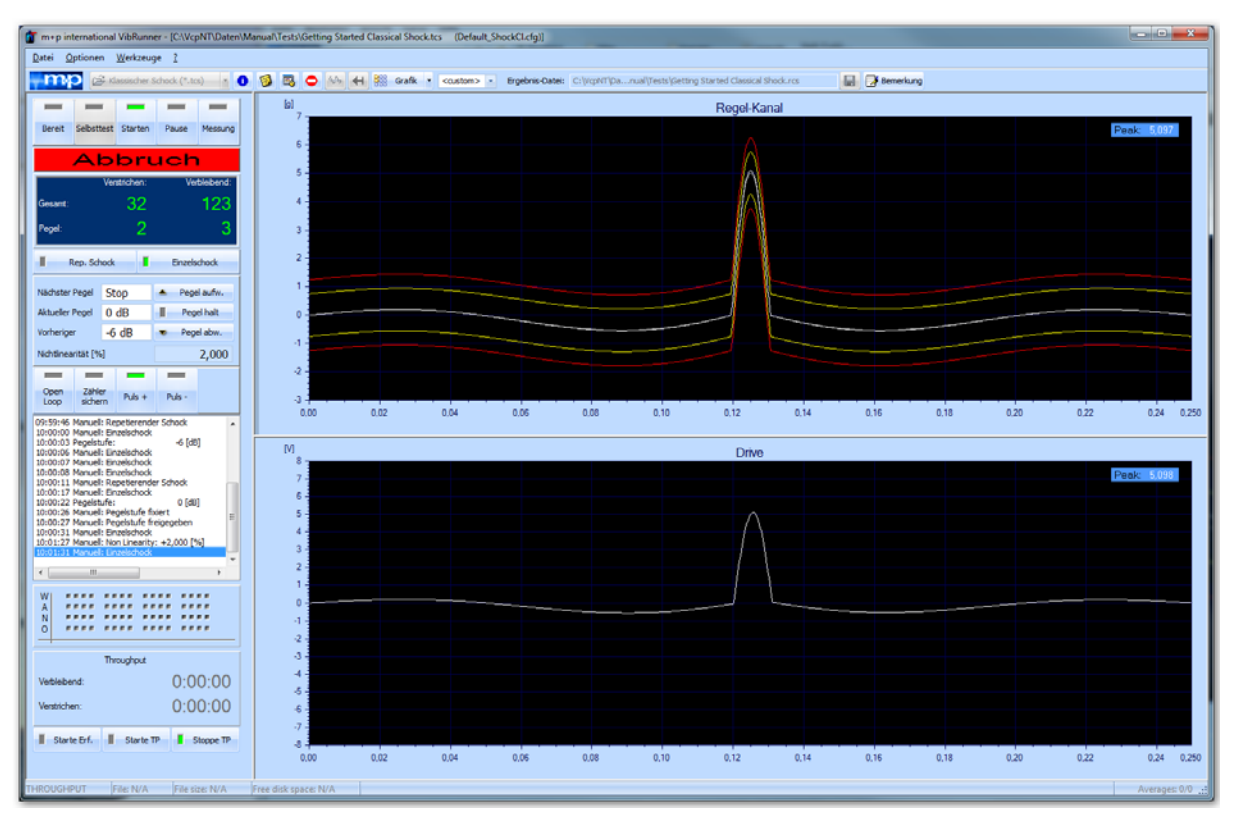

*Nichtlinearitätsfaktor = 2 %*

Standardmäßig verhält sich der Drive linear zur Antwort des Regelkanals. Über die Eingabe eines Nichtlinearitätsfaktors können Sie den Drive im VibRunner manuell online verstärken oder abschwächen.

Geben Sie bei Nichtlinearität [%] einen Faktor in [%] ein, um den der Drive verstärkt (positiver Faktor) oder abgeschwächt (negativer Faktor) werden soll. In obiger Abbildung wird der Drive um 2,000 % verstärkt.

Wenn Sie die Eingabetaste drücken bzw. die nächste Aktion aktivieren (z. B. Auslösen eines Einzelschocks mit einem Klick auf *Einzelschock*) ist die eingestellte Nichtlinearität aktiv und wird im Testprotokoll dokumentiert.

# **Regelschleife öffnen, schließen (Open Loop)**

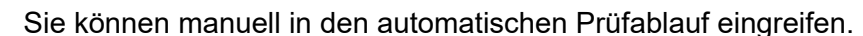

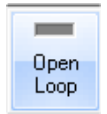

Im ungeregelten Betrieb (engl.: "Open Loop") wird das zuletzt ausgegebene Drivesignal konstant gehalten. Außerdem zählt der Pulszähler nicht mehr weiter.

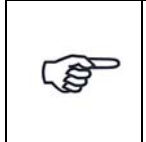

*Im ungeregelten Betrieb ist nur die obere Abbruchgrenze aktiviert. Sobald Sie wieder in den geregelten Betrieb schalten, wird auch die untere Abbruchgrenze berücksichtigt. Bei Verletzung der oberen oder unteren Abbruchgrenze bricht der Test dann sofort ab.*

Um die Regelschleife zu öffnen, klicken Sie auf den Schalter *Open Loop*.

Bei geöffneter Regelschleife zeigt der Schalter *Open Loop* grünes Licht.

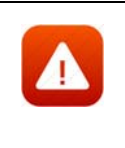

*Prüfen Sie vor dem Schließen des Regelkreises unbedingt das Soll- bzw. Testspektrum. Bei größerer Abweichung von Soll- zu Ist-Spektrum darf der Regelkreis nicht geschlossen werden. Fahren Sie in diesem Fall den Test auf einer kleineren Pegelstufe an.*

Um die Regelschleife zu schließen, klicken Sie erneut auf den Schalter *Open Loop*.

# **Zähler sichern**

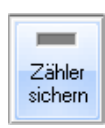

Wird der Test wegen einer Verletzung der Abbruchgrenzen unterbrochen, müssen Sie den Test anschließend nicht noch einmal über die volle Pulszahl auf der Pegelstufe fahren, sondern können die Anzahl der bereits ausgegebenen Pulse sichern.

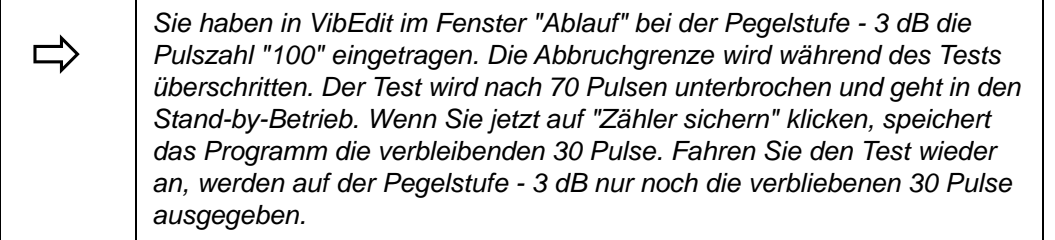

Klicken Sie bei Testabbruch auf den Schalter *Zähler sichern*.

Fahren Sie den Test mit der vorherigen Pegelstufe wieder an.

Sobald das System die Pegelstufe erreicht, auf welcher der Abbruch erfolgte, wird der Test für die noch verbleibenden Pulse fortgesetzt.

# **Pulsrichtung**

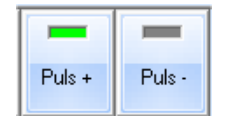

Voreinstellung in der Testdefinition ist vor Teststart immer *Puls +*. Eine negative Pulsrichtung geben Sie erst im VibRunner manuell mit einem Klick auf *Puls -* vor.

Sie können manuell in den automatischen Prüfablauf eingreifen und die Pulsrichtung online umkehren.

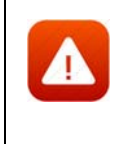

*Befindet sich der Schwingerreger nicht in der Mittenlage, sind die Wege in beide Richtungen unterschiedlich lang. Deshalb sollte erst die Richtung mit dem kleineren Weg ausgeregelt werden. Eine Pulsumkehr ist nur für lineare Systeme geeignet.*

Die aktuell aktive Pulsrichtung zeigt grünes Licht.

- *Puls* + Schock in negativer Pulsrichtung fahren.
- *Puls -* Schock in positiver Pulsrichtung fahren.

# **Testprotokoll**

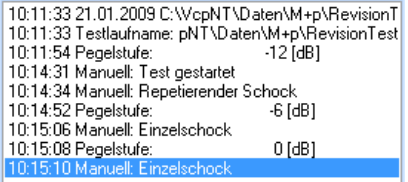

Im unteren linken Bildschirmbereich sehen Sie das Online-Testprotokoll. Das Online-Testprotokoll zeichnet alle testrelevanten Ereignisse chronologisch auf.

Um das zusätzliche Offline-Testprotokoll aufzurufen, wählen Sie aus dem Menü *Datei* die Funktion *Test-Protokoll*.

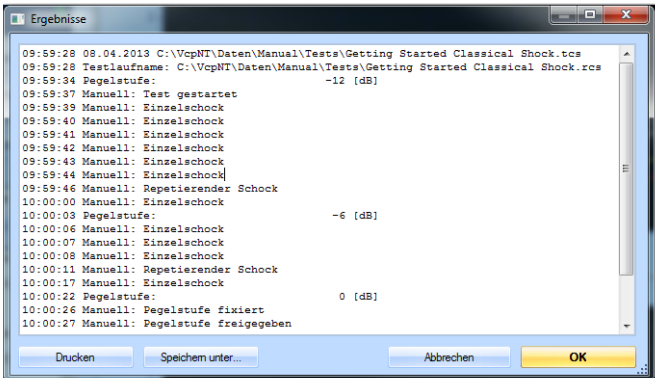

# **Online-Charts**

Im Online-Chart können Sie die Signalverläufe überwachen. In VibEdit haben Sie unter *Ablauf* definiert, wie viele Pulse auf welcher Pegelstufe gefahren werden sollen.

### Online integrieren und differenzieren

Im Testlauf Klassischer Schock gibt es eine besondere VibRunner-Funktion: Aktuelle Messwerte können online integriert und differenziert werden. Die neu berechnete Kurve wird im Chart angezeigt. So können Sie z. B. im Chart die Geschwindigkeit mit der Referenzgeschwindigkeit vergleichen.

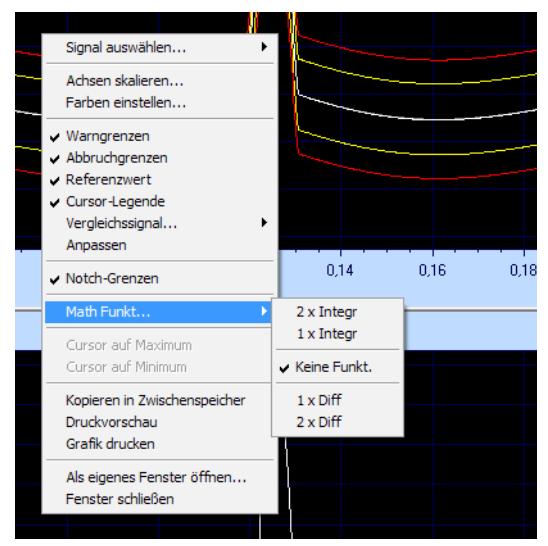

*Differenzieren oder Integrieren des Signals* 

Der VibRunner hält weitere nützliche Chartfunktionen für Sie bereit (siehe [Kapitel 5.3 "VibRunner](#page-96-0)  [Chartfunktionen" auf Seite 85\)](#page-96-0).

## **Grenzen/Referenz anpassen**

Sie haben in VibEdit Referenzwert, Warn- und Abbruchgrenzen bezogen auf einen Testpegel von 0 dB definiert. Sind in Ihrem Test mehrere Pegel < 0 dB definiert, können Sie Referenzwert, Warn- und Abbruchgrenzen auf niedrigere Pegel anpassen. Bei einem ausgeregelten Signal können Sie dann die nächste Pegelstufe manuell anfahren.

Klicken Sie mit Ihrer rechten Maustaste in den Charthintergrund, um das Kontextmenü mit den Chartfunktionen zu öffnen. Klicken Sie auf die Funktion *Anpassen*.

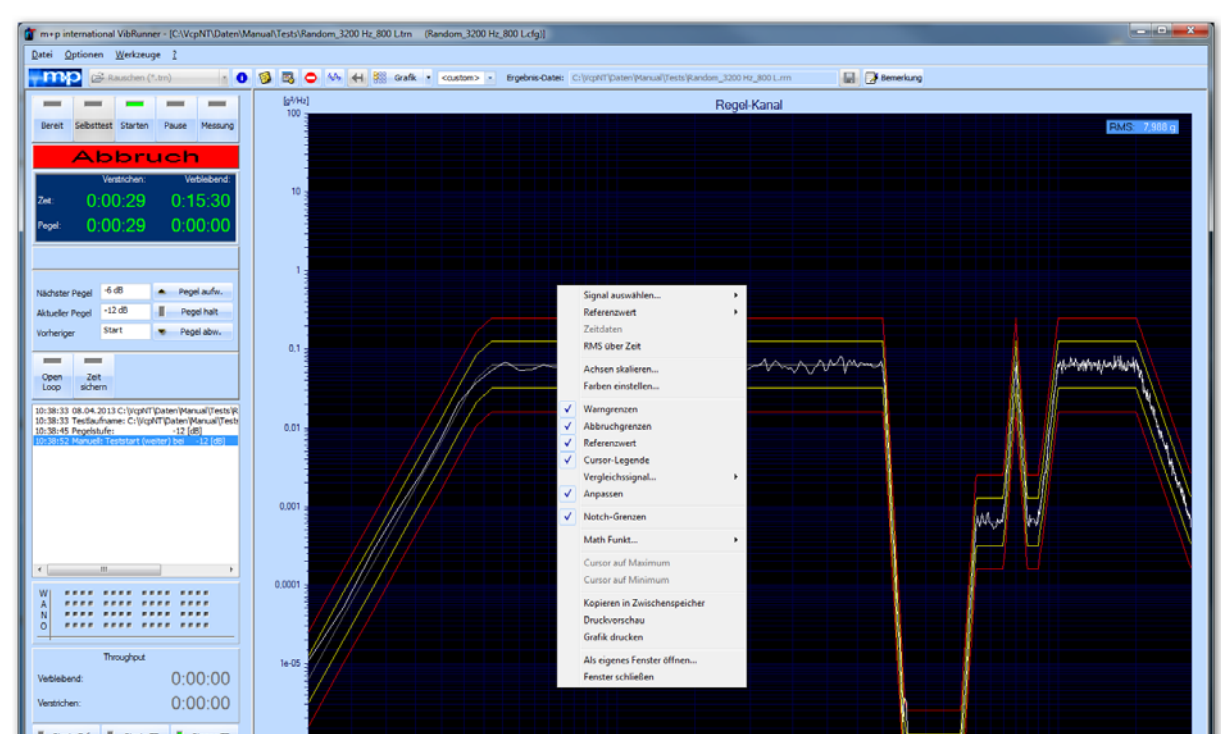

*Anpassen von Referenz- und Grenzlinien an den aktuellen Pegel*

# **Getting Started**

Durch Fahren des Getting-Started-Tests (Kurzschlusstest) können Sie die einzelnen Funktionen des Testlaufs im VibRunner auf einfache Weise kennenlernen.

Rufen Sie in der jeweiligen Anregungsart die Testdatei "Getting\_Started" auf.

Führen Sie vor Teststart zunächst den Selbsttest wie in [Kapitel 3.3.7 "Selbsttest" auf Seite 47](#page-58-0) beschrieben durch. Erst nach erfolgreichem Selbsttest kann ein Test gestartet werden.

Um den Test zu starten, klicken Sie auf die Schaltfläche *Starten*. Der automatische Testlauf beginnt.

Testen Sie nun die folgenden manuellen Funktionen:

- Um den Regelfehler zu minimieren und ein optimales Regelverhalten zu erreichen, fahren Sie zunächst fünf Einzelschocks. Nachdem ein Puls ausgegeben und die Antwort gemessen wurde, können Sie einen weiteren Einzelschock auslösen. Klicken Sie hierzu auf die Schaltfläche *Einzelschock*.
- Klicken Sie auf die Schaltfläche *Rep. Schock*, um den Test nun wie im Fenster *Ablauf* definiert zu fahren.
- Um den Test kurzzeitig ungeregelt, d.h. bei geöffnetem Regelkreis zu fahren, klicken Sie zunächst auf die Schaltfläche *Pegel halt*. Klicken Sie dann auf die Schaltfläche *Open Loop*. Das zuletzt ausgegebene Drivesignal wird übernommen.
- Prüfen Sie vor dem Schließen des Regelkreises unbedingt den Soll- bzw. Testpuls. Bei größerer Abweichung von Soll- zu Ist-Puls darf der Regelkreis nicht geschlossen werden. Fahren Sie den Test dann auf einer kleineren Teststufe an.
- Klicken Sie erneut auf die Schaltfläche *Open Loop*, um den Regelkreis wieder zu schließen.
- Klicken Sie auf die Schaltfläche *Pause*, um den laufenden Test kurz anzuhalten. Das Drive-Signal wird heruntergefahren, der aktuelle Teststatus wird gespeichert.
- Klicken Sie wieder auf die Schaltfläche *Starten*, um den Test fortzusetzen.
- Klicken Sie auf die Schaltfläche *Messung*, um in der Ergebnisdatei eine zusätzliche Messung abzulegen. Die Antwort des Regelkanals, Drive und Fehler werden auf der Festplatte in der Ergebnisdatei abgelegt.
- Klicken Sie auf die Schaltfläche *Pegel halt*, um die aktuelle Pegelstufe festzuhalten.
- Klicken Sie auf die Schaltfläche *Pegel abw.*, um die vorherige Pegelstufe anzufahren.
- Klicken Sie auf die Schaltfläche *Pegel aufw.*, um die nächste Pegelstufe anzufahren.

Machen Sie sich nun mit den Online-Chartfunktionen vertraut (siehe [Kapitel 5.3 "VibRunner](#page-96-0)  [Chartfunktionen" auf Seite 85](#page-96-0)).

## **Kohärenz und Glättung**

In der Testart Klassischer Schock und Schockantwortspektrum (SRS) wird vom VibRunner standardmäßig eine Prüfung der Kohärenz und der Glättung durchgeführt. Durch Eingabe eines entsprechenden Befehls innerhalb der Konfigurationsdatei "shock.ini" (im Verzeichnis \VcpNT\Bin\ ) können Sie jedoch diese zeilenweise Prüfung bei Bedarf deaktivieren.

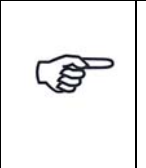

*Wenn Sie \*.ini Dateien bearbeiten, dann verändern Sie grundlegende Programmdateien. Sie müssen sich im Klaren darüber sein, dass Sie damit eine zuverlässige Programmfunktion beeinträchtigen können. Wenn Sie die shock.ini oder andere .ini Dateien abändern möchten, nehmen Sie zuvor Kontakt zu unserem Support vor Ort auf!* 

- Wenn Sie möchten, dass diese Kohärenzprüfung nicht durchführt wird, dann geben Sie in der genannten Datei folgenden Befehl ein: OPTIMISE \_FIRST\_DRIVE: NO
- Im Anschluss an den Selbsttest wird eine Glättung der Übertragungsfunktion ausgeführt. Die Häufigkeit der Wiederholung dieser Glättung können Sie beliebig festlegen: Soll die Glättung z.B. fünf Mal wiederholt werden (typischer Wert), so geben Sie ein: NR\_SMOOTH\_REPETITIONS: 5.
- Bei einer Wiederholung wird für alle Zeilen Ai = .25\*Ai-1+.5\*Ai+.25\*Ai+1 durchgeführt.
- Soll keine Glättung durchgeführt werden, so geben Sie ein: NR\_SMOOTH\_REPETITIONS: 0.
- Im Anschluss an die Glättung wird, sofern die errechnete Kohärenz unterhalb des festgelegten Minimalwertes liegt, in der entsprechenden Befehlszeile die Drive-Frequenz auf 0 gesetzt.
- Beispiel-Konfigurationsdatei "shock.ini"
	- [CONTROLLER]
	- OPTIMISE\_FIRST\_DRIVE: YES

Glättung und Eliminierung der minimalen Kohärenz.

COHERENCE\_MINIMUM: 0.95

Minimale Kohärenz wird benötigt, sonst wird Drive-Frequenz auf Null gesetzt.

NR\_SMOOTH\_REPETITIONS: 5

Anzahl der Wiederholungen der Glättung.

ZERO\_DRIVESTART: NO

- In bestimmten Fällen ist es wichtig, dass vor dem Haupt-Puls keine anderen Pulse erfolgen (z.B. bei einer Crash-Simulation). In solchen Fällen können Sie dem Hauptpuls entsprechende Nullen voranstellen, bzw. wenn ZERO\_DRIVESTART nicht auf NO gesetzt ist, wird das Drive-Signal in diesem Bereich auf Null gesetzt.
- Auf ähnliche Art und Weise lässt sich das Ende eines Schockimpulses mit Hilfe einer Kosinus-Rampe auf Null setzen.

# **6.4 Testart Schockantwortspektrum (Schock SRS)**

Die Testdefinition umfasst vier Bereiche und wird in folgenden vier Reitern vorgenommen:

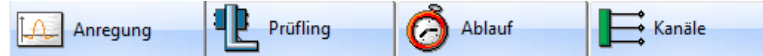

- *Anregung:* Hier definieren Sie das Profil des Testlaufs
- *Prüfling:* Hier geben Sie die Eigenschaften von Shaker und Prüfling ein
- *Ablauf:* Hier definieren Sie die Selbsttest-Parameter und den Testablauf
- *Kanäle:* Hier definieren Sie die Kanaltabelle

# **6.4.1 Definition der Anregung in der Testart Schockantwortspektrum (Schock SRS)**

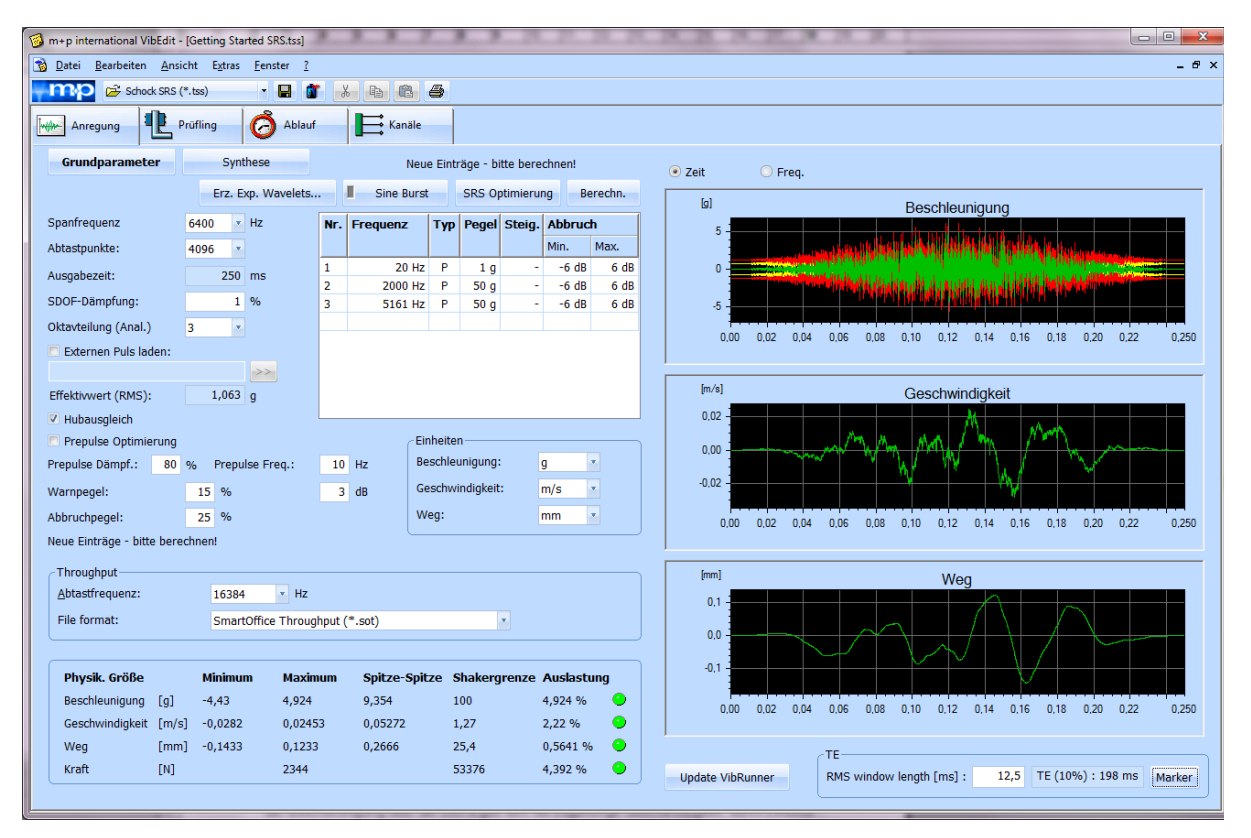

*Schockantwortspektrum (Anregung)*

Das Schockantwortspektrum (Beschleunigung über Frequenz) ist ein mathematisches, berechnetes Modell, das die Systemantwort auf einen Eingangspuls beschreibt. Das System besteht aus mehreren gedämpften Einmassenschwingern (SDOF).

Jeder Einmassenschwinger besitzt eine unterschiedliche Eigenfrequenz f $_N$  =  $\frac{1}{\mathsf{T}}.$  $=\frac{1}{T}$ 

Alle Antworten der Einmassenschwinger auf den **gleichen** Eingangspuls werden aufgezeichnet. Das Ergebnis ergibt das Schockantwortspektrum (engl.: "Shock Response Spectrum" (SRS)).

In VibEdit geben Sie das Soll-SRS vor und synthetisieren Sie den Eingangspuls (Beschleunigung über Zeit). Dieser Referenzpuls wird aus gedämpften/ungedämpften Sinuswellen mit überlagerten Rechteck- oder Hanning-Fenstern erzeugt. Durch einen Vergleich von definiertem Soll-SRS zu berechnetem Ist-SRS lässt sich der Puls ggf. optimieren.

Der Referenzpuls wird als Beschleunigung über der Zeit definiert. Durch einmalige Integration der Beschleunigung über der Zeit ergibt sich die zugehörige Geschwindigkeit, durch zweimalige Integration ergibt sich der zugehörige Weg.

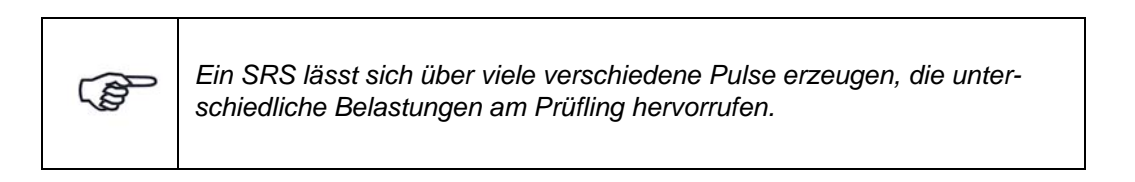

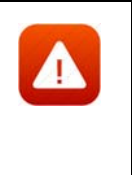

*Bei elektrodynamischen Schwingerregern sind dem gewünschten Puls durch die Wegamplitude des Schwingerregers häufig enge Grenzen gesetzt. In der Chart sehen Sie, ob die Wegamplitude des definierten Pulses für den verwendeten Schwingerreger nicht zu groß ist. Außerdem können Sie die Schwingerregerauslastung jederzeit aus der Anzeige im unteren Bildschirmbereich ablesen.*

# **Effektive Schockdauer**

Auf der rechten Seite des Bildschirms finden Sie unter den Charts die Anzeige der effektiven

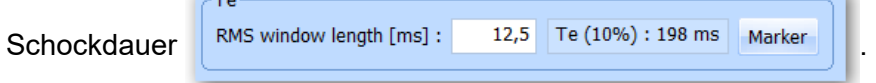

Sie gibt die Einwirkungsdauer des Pulses an, in welcher der Puls erstmalig den Pegel "10 % des Maximalwertes" ("peak RMS magnitude" nach MIL-STD 810 F) überschreitet und letztmalig unterschreitet.

# **Externer Puls**

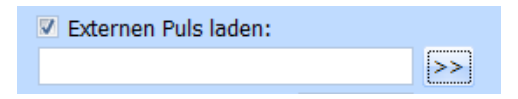

*Externe Pulsdatei laden*

Externe Pulse können sowohl in den Klassischen Schock als auch in das Schockantwortspektrum eingebunden werden (siehe Abschnitt ["Externer Puls" auf Seite 233\)](#page-244-0).

Die zuletzt geladene Pulsdatei wird unter dem Funktionsfeld *Externen Puls laden* angezeigt.

Um eine externe Pulsdatei zu laden, setzen Sie zunächst mit einem Mausklick einen Haken bei *Externen Puls laden*.

Öffnen Sie mit einem Klick auf den Schalter *>>* den Dialog "Öffnen", und wählen Sie die zu ladende Datei.

# **6.4.1.1 Grundparameter**

Öffnen Sie die Seite "Grundparameter" über einen Klick auf den entsprechenden Button.

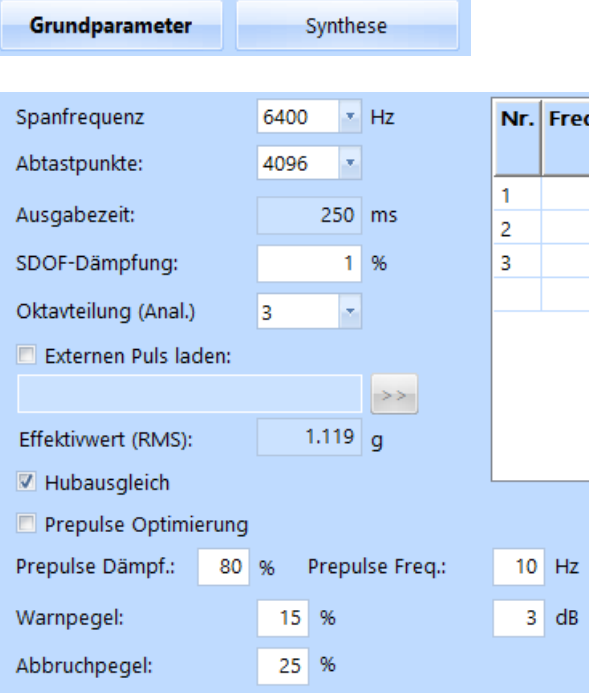

### **Spanfrequenz**

Wählen Sie die Spanfrequenz (Filtereckfrequenz) in [Hz] aus. Mögliche Werte: 50, 100, 200, 400, 800, 1600, 3200, 6400, 12800, 20000 Hz.

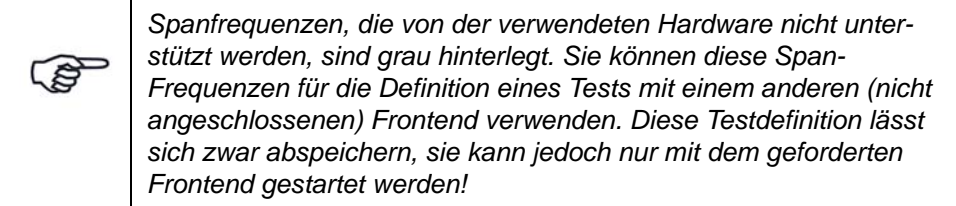

## Abtastpunkte

Wählen Sie die Anzahl der Abtastpunkte aus. Mögliche Werte: 512, 1024, 2048, 4096, ... Die Anzahl der Abtastpunkte N geht in die Berechnung der Ausgabezeit ein.

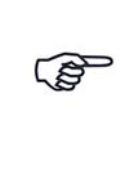

*Abtastpunkte, die von der verwendeten Hardware nicht unterstützt werden, sind grau hinterlegt. Sie können diese Abtastpunkte für die Definition eines Tests mit einem anderen (nicht angeschlossenen) Frontend verwenden. Diese Testdefinition lässt sich zwar abspeichern, sie kann jedoch nur mit dem geforderten Frontend gestartet werden!*

# Ausgabezeit

Die Ausgabezeit T des Pulses wird aus Abtastpunkten N und Abtastfrequenz berechnet:

Ausgabezeit T Abtastpunkte N Abtastfrequenz <sup>=</sup> ----------------------------------------

wobei Abtastfrequenz =  $2,56 \cdot$  Spanfrequenz

Der Kehrwert der Ausgabezeit ergibt die kleinste Frequenz f<sub>min</sub>  $=\frac{1}{T}$ 

## SDOF-Dämpfung

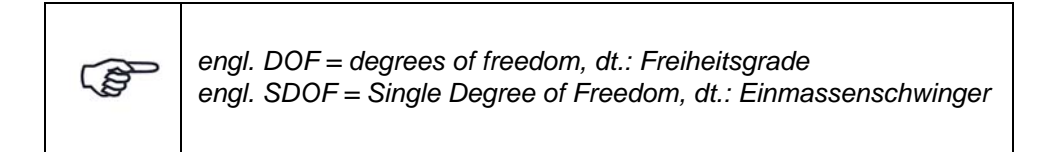

Der SDOF-Berechnung wird eine Dämpfung zugrunde gelegt. Geben Sie die Dämpfung in [%] der kritischen Dämpfung ein.

Einige SRS-Definitionen enthalten einen Q-Faktor (Quality factor) für die SDOF-Dämpfung.

SDOF-Dämpfung:  $\varsigma = \frac{d}{dt}$  $\frac{u}{d_c}$ 

$$
Q = \frac{1}{2 \cdot \varsigma}
$$

 $\Rightarrow$  SDOF-Dämpfung: 5%

$$
Q = \frac{1}{2 \cdot 0.05} = 10
$$

## Oktavteilung (Anal.)

Für Analyse und Synthese wird dieselbe Oktavteilung verwendet. Wählen Sie die Oktavteilung aus.

## Effektivwert (RMS)

Nach der SRS-Synthese wird der berechnete Effektivwert (RMS) des synthetisierten Pulses angezeigt. Dieser RMS-Wert ist ein Richtwert für die im Fenster *Kanäle* einzustellenden effektiven Warn- und Abbruchgrenzen. Sie können sich den Wert in [g] oder [m/s²] anzeigen lassen. Die Umschaltung der Einheiten erfolgt im Feld *Einheiten*.

Bei jeder Neueingabe wird eine Neuberechnung des Effektivwerts notwendig. Klicken Sie hierzu auf den Schalter *Berechnen*.

### Hubausgleich

Mit dieser Funktion zentrieren Sie den Schwingerregerhub und erzielen hierdurch eine optimale Ausnutzung des Schwingerregerweges. Ohne Hubausgleich wird der Hub des Schwing-erregers nur einseitig ausgenutzt.

Um den Hubausgleich zu aktivieren, setzen Sie mit einem Mausklick einen Haken.

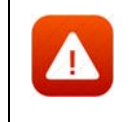

*Um nicht den Endanschlag des Schwingerregers zu erreichen, positionieren Sie bei Aktivierung des Hubausgleichs die Schwingerregerarmatur in der Mitte.*

### Prepuls-Optimierung

Die Kompensation des synthetisierten Pulses derart, dass Geschwindigkeit und Weg am Ende des Pulses verschwinden, erfolgt standardmäßig durch Überlagerung der Beschleunigung bzw. der Geschwindigkeit durch je ein Hanningfenster. Bei Pulsen, die nur aus einigen gedämpften Wavelets synthetisiert werden, führt dies in der Regel zu großen Wegen des Schwingerregers.

Eine deutliche Verbesserung kann hier erreicht werden, wenn dem Puls ein geeigneter Prepuls vorgeschaltet wird, dessen Frequenz und Dämpfung anzugeben sind und dessen Amplitude und Vorlaufzeit so berechnet werden, dass Geschwindigkeit und Weg am Ende des Pulses wieder verschwinden.

Geben Sie dazu in den entsprechenden Eingabefeldern für den Prepuls die gewünschte Frequenz und Dämpfung ein und aktivieren Sie das Kontrollkästchen *Prepuls Optimierung*.

Klicken Sie ggf. die Schaltfläche *Berechnen*.

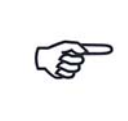

*Die in [Kapitel 6.4.1.5 "SRS-Wavelets-Optimierung" auf Seite 279](#page-290-0) beschriebene SRS-Optimierung kann vorab durchgeführt werden.*

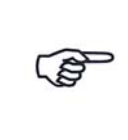

*Es ist nicht sinnvoll, Prepuls bei solchen Pulsen einzusetzen, die aus vielen hanning-gewichteten Wavelets bestehen. Hier erzielt man bessere Ergebnisse durch die Standard-Kompensation in Verbindung mit alternierenden Anfangssteigungen der Wavelets.*

### Warnpegel

Geben Sie vor dem Speichern des synthetisierten Pulses einen Warnpegel in [%] der maximalen Absolutbeschleunigung ein. Für einen positiven Warnpegel geben Sie nur den Zahlenwert ohne Vorzeichen, für einen negativen Warnpegel den Zahlenwert mit negativem Vorzeichen ein.

Der positive oder negative Warnpegel wird konstant über bzw. unter den Pulsverlauf gelegt.

# Abbruchpegel

Geben Sie vor dem Speichern des synthetisierten Pulses einen Abbruchpegel in [%] der maximalen Absolutbeschleunigung ein. Für einen positiven Abbruchpegel geben Sie nur den Zahlenwert ohne Vorzeichen, für einen negativen Abbruchpegel den Zahlenwert mit negativem Vorzeichen ein. Der positive oder negative Abbruchpegel wird konstant über bzw. unter den Pulsverlauf gelegt.

# **Soll-SRS**

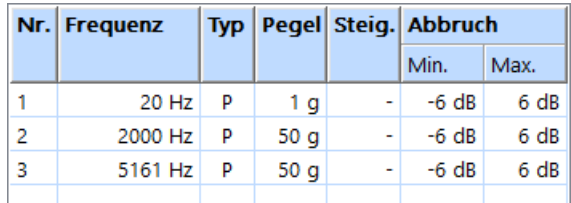

### *Tabelle: Soll-SRS*

In dieser Tabelle geben Sie das Sollspektrum ein. Um die Spektrumstabelle zu bearbeiten, klicken Sie in *Nr.*

### Nr.

Fortlaufende automatische Nummerierung der Frequenzen. Mit einem Klick auf die Zeilennummer markieren Sie die komplette Eingabezeile.

Mit einem Doppelklick auf eine noch leere Zeilennummer aktivieren Sie eine noch leere Eingabezeile.

## Frequenz

Geben Sie die Frequenz (Stützstelle) ein.

Ein Segment, d.h. das Band zwischen zwei aufeinanderfolgenden Frequenzen, können Sie wahlweise durch Pegel und/oder Steigung spezifizieren. Sie müssen jedoch bei mindestens einer Frequenz einen Pegel angeben, um das Gebilde mathematisch zu bestimmen.

## Typ

Wählen Sie aus, über welche Größe Sie das Segment definieren:

- Pegel *P*
- Steigung *St*
- Pegel und Steigung *PSt*

Geben Sie entsprechend in den nächsten Spalten *Pegel* und/oder *Steigung* ein.

### Pegel

Zur Definition des Sollspektrums geben Sie den Pegel und/oder die Steigung ein. Mindestens bei einer Frequenz muss ein Pegel eingegeben sein.

Wählen Sie die Beschleunigungseinheit [g] oder [m/s²] im Feld *Einheiten*.

Geben Sie für das jeweilige Segment den Pegel ein.

## **Steigung**

Über die Steigung wird der nächste Pegel wie folgt berechnet:

$$
Pegel_2 = Pegel_1 \cdot \left[\frac{f_2}{f_1}\right]^{\frac{Steigung}{20 log_{10}(2)}}
$$

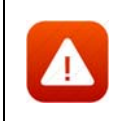

*Stellen Sie sicher, dass keine Synthese-Komponenten vorhanden sind, die höhere Pegel verlangen als der Shaker erzeugen kann.*

# **Einheiten**

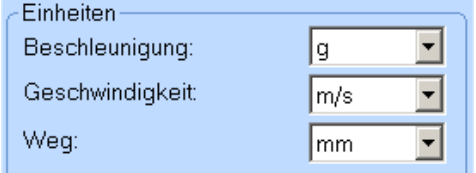

#### *Einheiten*

Sie können die Einheiten für Beschleunigung, Geschwindigkeit und Weg umschalten. Alle entsprechenden numerischen und grafischen Anzeigen werden automatisch umgerechnet.

Wählen Sie die Einheiten für Beschleunigung, Geschwindigkeit und Weg.

# **6.4.1.2 Synthese**

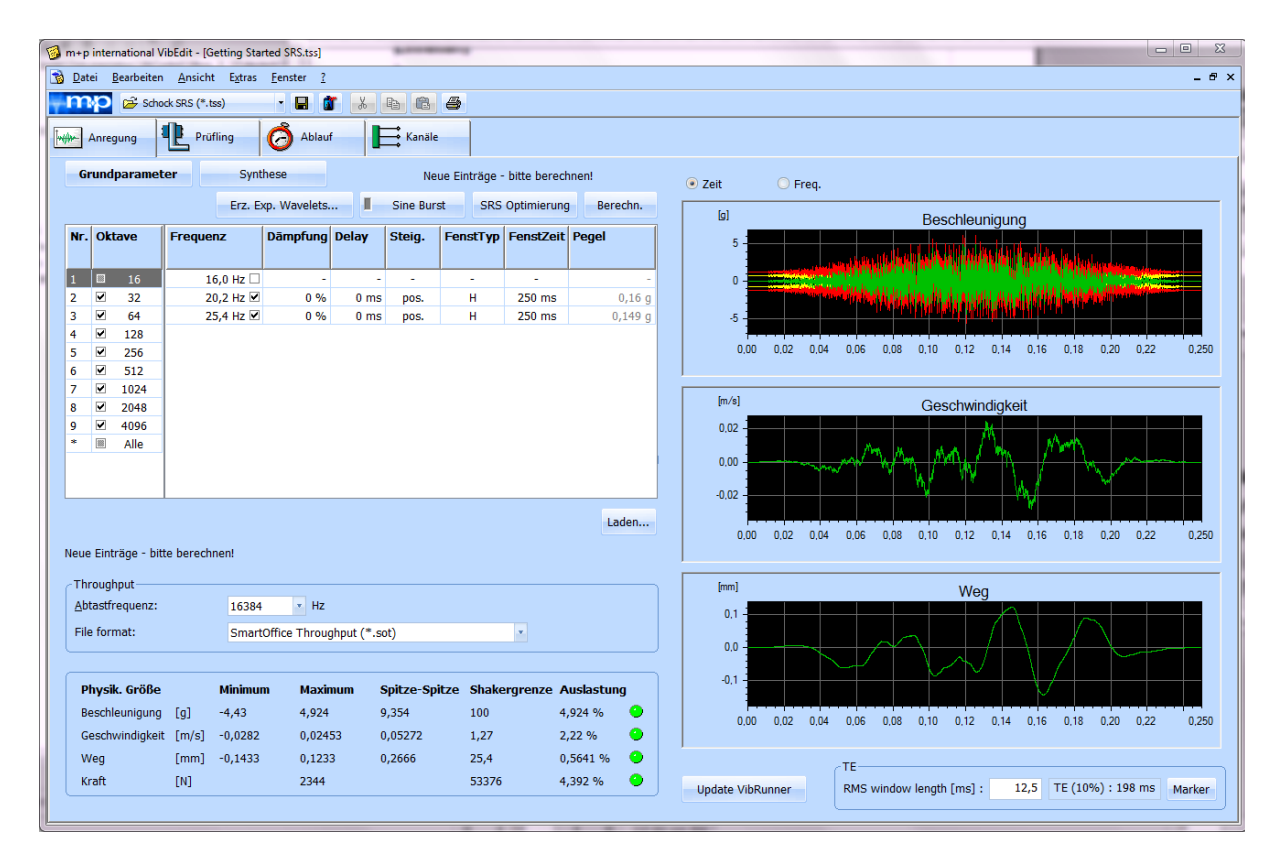

#### *Pulssynthese*

Um das Fenster *Synthese* aufzurufen, klicken Sie auf die Schaltfläche *Synthese*.

Im Fenster *Synthese* definieren Sie die Wavelets zur Synthese des Pulses. Die einzelnen Wavelets werden in der interaktiven SRS-Analyse derart gewichtet, dass das Analyse-SRS (Ist-SRS) dem Soll-SRS möglichst nahe kommt. Grundlage jedes Wavelets ist eine ungedämpfte Sinuswelle.

Die zur Synthese des Pulses verfügbaren Oktaven und Komponenten-Frequenzen werden angezeigt.

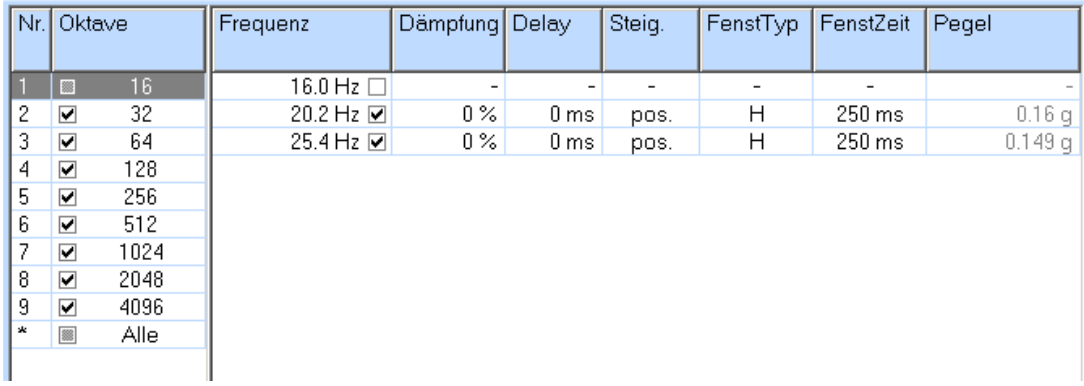

*Pulssynthese*

## Nr.

Fortlaufende automatische Nummerierung der zur Verfügung stehenden Oktaven.

### **Oktave**

Die Anzahl der zur Verfügung stehenden Oktaven berechnet sich aus der Ausgabezeit T. Der Kehrwert der Ausgabezeit ergibt die kleinste Frequenz f<sub>min</sub>. Die Anfangsfrequenz der ersten Oktave entspricht dem Vierfachen von f<sub>min</sub>. Die oberste Frequenz der letzten Oktave entspricht der halben Abtastfrequenz.

Wählen Sie die Oktave mit einem Klick in das Kontrollkästchen vor *Oktave*. Die aktivierte Oktave wird unterlegt. Sie wählen damit zunächst alle Komponenten-Frequenzen aus, die innerhalb der kleinsten und größten angegebenen Frequenzen des jeweiligen Spektrums liegen.

#### Frequenz

Die zur Verfügung stehenden Komponenten-Frequenzen f ergeben sich wie folgt:

f =  $4 \cdot f_{\text{min}} \cdot 2^m/n_k$ m = 0, 1, 2, .... Zähler  $n_k$  = 1, 2, ..., 12 Oktavteilung f min = 1/T

 $4 \cdot f_{\text{min}} \le f \le 1,28 \cdot$  Spanfrequenz

Um eine Komponenten-Frequenz zu aktivieren, klicken Sie in das nebenstehende Kontrollkästchen. Die aktivierte Frequenz wird unterlegt.

Definieren Sie anschließend die fünf Einflussgrößen *Dämpfung*, *Delay*, *Steigung*, *Fenstertyp* und *Fensterzeit* wie im folgenden beschrieben.

Mit Auswahl einer Frequenz erscheint in den Kontrollkästchen neben den Oktaven ein Haken, der signalisiert, dass in der entsprechenden Oktave mindestens eine Komponenten-Frequenz definiert ist.

Eine Komponenten-Frequenz ist definiert, wenn das zugehörige Kontrollkästchen einen Haken zeigt. Sie können die definierte Komponenten-Frequenz deaktivieren. Auf diese Weise können Sie einfach und schnell verschiedene Varianten für die Synthese ausprobieren.

Um eine Komponenten-Frequenz zu deaktivieren, entfernen Sie mit einem Mausklick im zugehörigen Kontrollkästchen den Haken.

Sie brauchen danach in die Felder *Dämpfung, Delay* und *Fenster Zeit* keine "0" einzugeben.

Um eine Komponenten-Frequenz zu reaktivieren, setzen Sie mit einem Mausklick im zugehörigen Kontrollkästchen einen Haken.

Mit den Parametern *Dämpfung*, *Delay, Steigung*, *Fenster (Typ)* und *Fenster (Zeit)* definieren Sie die Wavelets zur Synthese des Pulses. Die einzelnen Wavelets werden in der interaktiven SRS-Analyse derart gewichtet, dass das
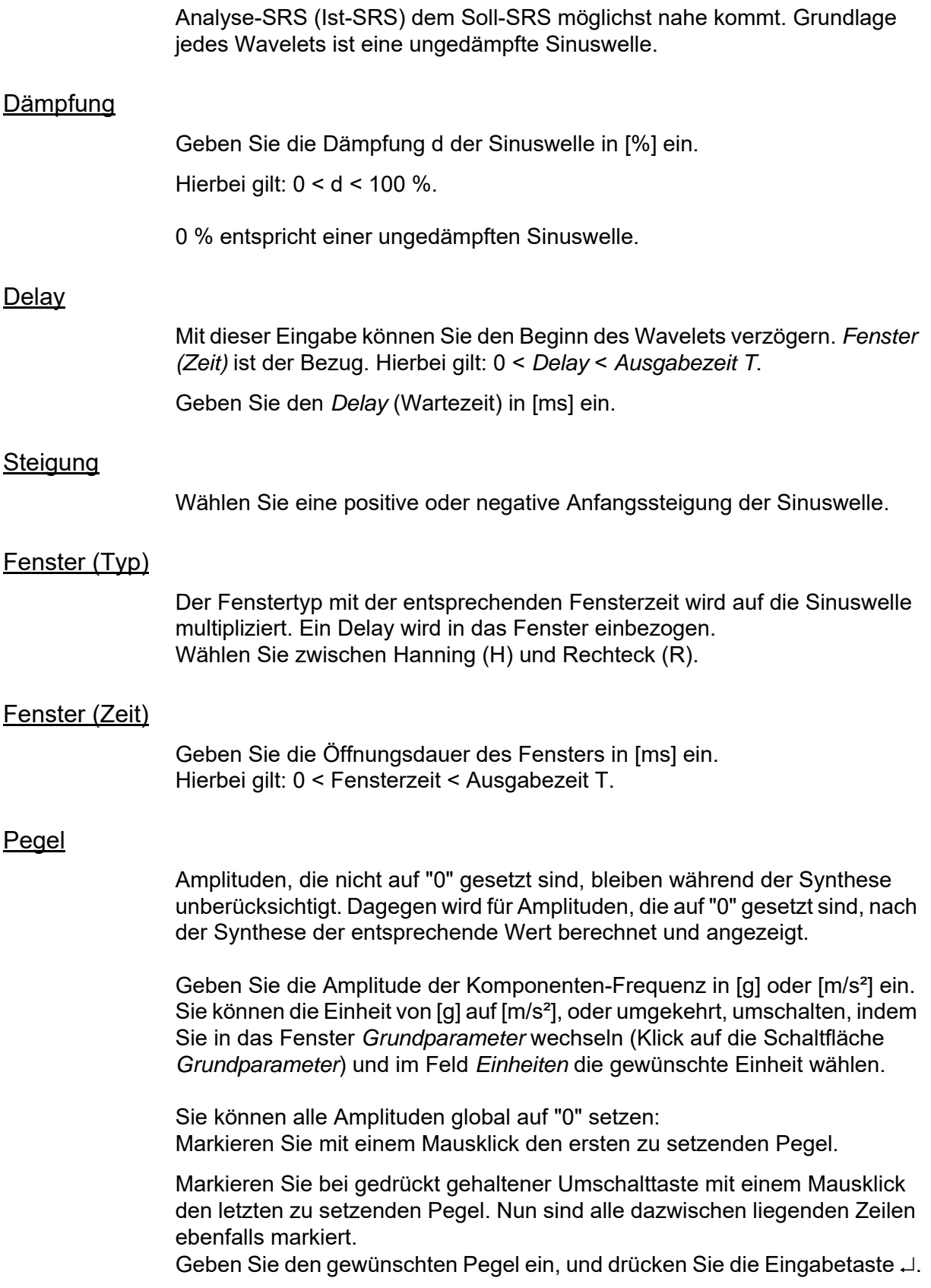

# **6.4.1.3 Update VibRunner**

Die Schaltfläche *Update VibRunner* ermöglicht es Ihnen, die in VibEdit geänderten Testdateien direkt im laufenden Test zu aktualisieren.

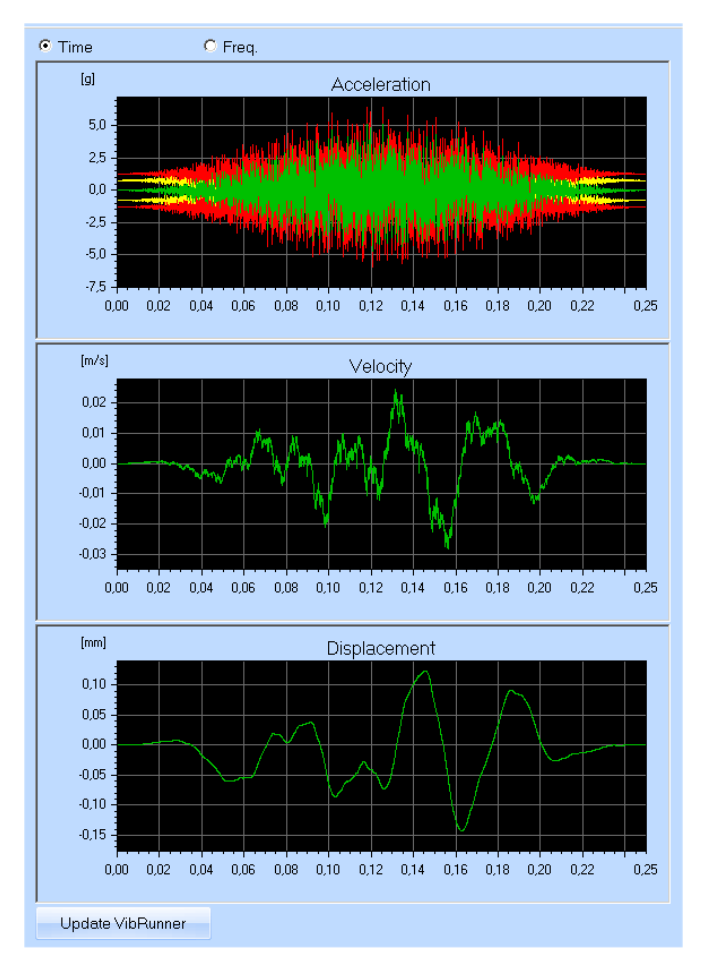

*Update VibRunner*

Bei SRS-Tests mit hohem Pegel kann es vorkommen, dass die SRS-Spektren nicht innerhalb der Spezifikation liegen und eine lineare Regelung durch das System das Ergebnis nicht verbessert. An dieser Stelle können Sie in die SRS-Testdefinition wechseln, um dort den Ziel-Puls neu zu erstellen mit besonderem Augenmerk auf die SRS-Oktave, die nicht der Spezifikation entspricht. Mit dem *Update VibRunner* Button können Sie den so definierten Puls an den aktiven SRS-Regler senden. Diese Aktualisierung ändert den Zielpuls für den laufenden Test. Folglich wird sich die Anregung (Drive) bei diesem Test ändern. Diese Funktion ermöglicht eine nicht-lineare Kompensation des SRS-Pulses falls die lineare Regelung nicht ausreicht.

Diese Funktion ist leistungsstark, muss aber vorsichtig angewendet werden. Angehobene Pegel können auch zur Schädigung des Prüflings führen.

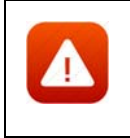

*Überprüfen Sie das Drive-Signal bevor Sie den Schockpuls anwenden!*

# **6.4.1.4 Erzeugen Exponentieller Wavelets**

Zur Wegoptimierung wählen Sie die Funktion *Erz. Exp. Wavelets*. Sie sucht nach einer SRS-Testdefinition mit minimalem Weg. Die Anzahl an Wiederholungen bestimmt, wie viele Lösungen nach dem Zufallsprinzip gesucht werden.

Wenn Sie die Suche neu starten möchten, klicken Sie zunächst auf *Synthese*. Wählen Sie dann *Alle* Frequenzen/*Wavelets* aus und klicken Sie auf *Berechn.* Nun lässt sich das Erz. SRS-Fenster wieder öffnen und Sie können eine neue Suche durchführen.

# **6.4.1.5 SRS-Wavelets-Optimierung**

Mit einem Klick auf die Schaltfläche *SRS-Optimierung* öffnet sich das Fenster:

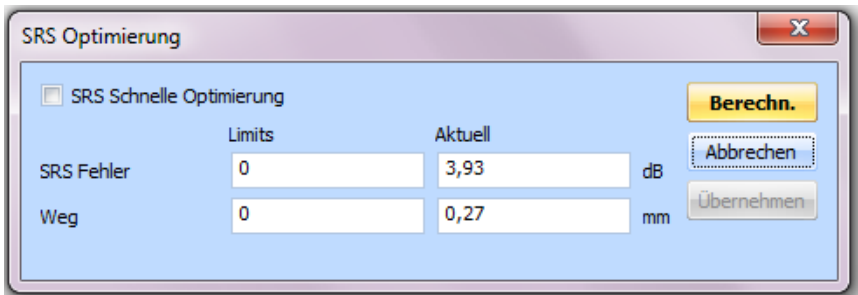

*SRS-Optimierung*

Die Optimierung wird nach Betätigen der Schaltfläche *Berechn.* durchgeführt, wenn das Kontrollkästchen *SRS Schnelle Optimierung* aktiviert ist oder wenn bei deaktiviertem Kontrollkästchen Limits > 0 für den SRS-Fehler und den Schwingweg vorgegeben sind.

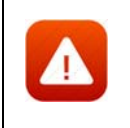

*Verwenden Sie die normale Optimierung nicht bei mehr als 20 Wavelets. Die Anzahl an möglichen Wavelet-Kombinationen wird enorm hoch sein, so dass die Rechenzeit zu lange wird.* 

Zwei Arten der Optimierung sind möglich:

### 1. **Schnelle Optimierung:**

Aktivieren Sie dazu das Kontrollkästchen *SRS Schnelle Optimierung* und betätigen Sie die Schaltfläche *Berechn.*

### 2. **Umfassende Optimierung:**

Deaktivieren Sie das Kontrollkästchen *SRS Schnelle Optimierung*. Geben Sie in das jeweils linke Feld den gewünschten max. SRS-Fehler in dB bzw. den gewünschten max. peak-to-peak-Weg in mm vor. Betätigen Sie die Schaltfläche *Berechn.*

Im jeweils rechten Feld werden Ihnen die bei der Optimierung berechneten Werte angezeigt und die Charts werden aktualisiert. (Die berechneten Werte sind ggf. rot unterlegt, wenn die Vorgaben überschritten sind. Ausnahme: Vorgaben = 0.)

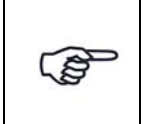

*Die Optimierung wirkt sich nur auf die Anfangssteigungen der Wavelets (pos. oder neg.) aus.*

Wollen Sie das Optimierungsergebnis übernehmen, betätigen Sie die Schaltfläche *Übernehmen*. Die Einträge für die Anfangssteigungen in der Spalte *Steig.* der Wavelet-Tabelle auf der Syntheseseite der SRS-Anregung werden entsprechend überschrieben.

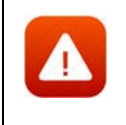

*Möchten Sie den Originalzustand erhalten, so betätigen Sie nicht die Schaltfläche "Übernehmen". Klicken Sie stattdessen die Schaltfläche "Abbrechen", um das Dialogfenster zu schließen.*

# **6.4.1.6 Neu Berechnen**

Nachdem Sie die Komponenten-Frequenzen definiert haben, führen Sie eine Neuberechnung des Pulses, des RMS-Wertes, der Geschwindigkeit, des Weges, des Ist-SRS und des SRS-Fehlers durch.

Klicken Sie auf die Schaltfläche *Berechnen*.

Nach der SRS-Synthese wird der berechnete RMS-Wert des synthetisierten Pulses angezeigt. Dieser RMS-Wert ist ein Richtwert für die im Fenster *Kanäle* einzustellenden effektiven Warnund Abbruchgrenzen.

Immer dann, wenn durch eine neue Eingabe eine Neuberechnung notwendig wird, erscheint oberhalb des Schalters *Berechnen* die folgende Meldung:

Neue Einträge - bitte berechnen!

*Neu berechnen*

# **6.4.1.7 SRS-Editor Weg-Optimierung**

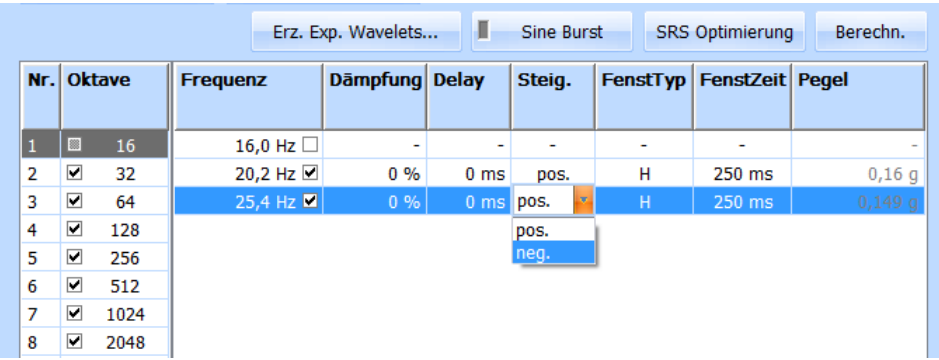

*SRS-Editor: Auswahl der Steigung*

In die m+p VibControl-Software ist ein automatischer Steigungswechsel implementiert. Diese Funktion generiert einen optimalen Weg. Sie können die gesamte Zeile ändern, indem Sie die

Frequenzkomponenten mit Hilfe der *Shift*-Taste hervorheben und die zu ändernden Parameter auswählen. Wenn Sie die Funktionen *oben/unten* oder *unten/oben* anwählen, ändert sich die Steigung. Sämtliche im Frequenzbereich vorhandenen Oktaven (Nr. 1-9 in obiger Abbildung) können mit einem Mausklick auf die neue Funktion mit dem Schalter *Alle* aktiviert bzw. deaktiviert werden.

# **6.4.1.8 Durchführbarkeitsprüfung (Schwingerreger)**

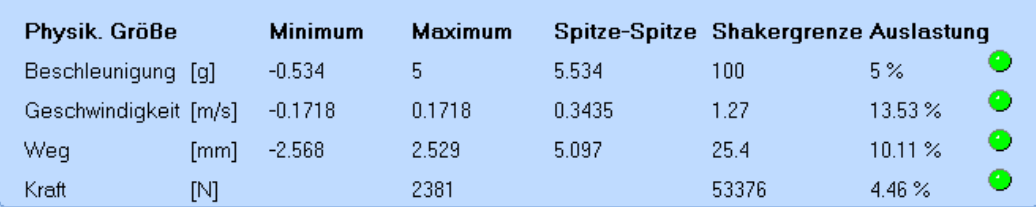

### *Durchführbarkeitsprüfung*

Überprüfen Sie anhand der Berechnungen im unteren Bildschirmbereich, ob mit dieser Testdefinition Grenzwerte des Schwingerregers überschritten werden können.

Neben der numerischen Anzeige der Auslastung in [%] zeigen auch die Lämpchen eine mögliche Grenzwertüberschreitung an:

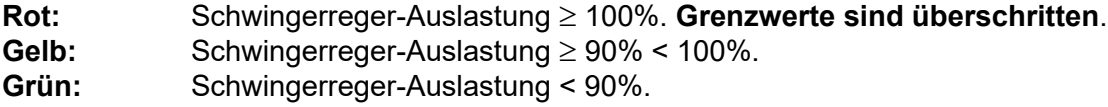

Auch wenn eine Auslastung > 100% ausgegeben wird, können Sie einen Test starten. Das Programm blockiert den Start nicht!

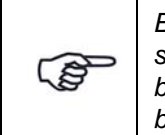

*Bei bekanntem Spektrum können Sie in einer oder zwei Iterationen überschlagsmäßig die zulässige Masse für die benötigte Prüfaufnahme berechnen, indem Sie bei "Prüfaufnahme Masse" Zahlenwerte eingeben, bis die erforderliche Kraft des Schwingerregers zu 100% ausgelastet ist.*

# **6.4.1.9 Referenz-Charts prüfen**

Überprüfen Sie den Verlauf von Beschleunigung, Geschwindigkeit und Weg auch grafisch.

Oberhalb der Charts können Sie die Anzeige mit einem Mausklick von *Zeit* auf *Freq.* umschalten und sich so entweder den Zeitbereich (Puls) oder Frequenzbereich (SRS) darstellen lassen.

Den einzelnen Darstellungsbereichen entnehmen Sie folgende Daten:

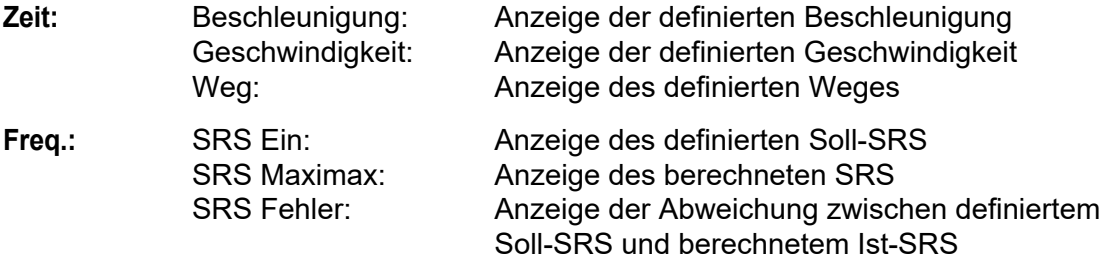

# **6.4.1.10 Sine Burst / Sine Chirp**

Der Sine Burst Test ist ein einfaches Verfahren, um mit Hilfe eines Shakers eine quasi-statische Last zu erzeugen. Bei diesem Verfahren wird der Prüfling in jeder Achse für 5 - 10 Zyklen mit einem sinusförmigen Signal getestet, das unterhalb der Resonanzfrequenz des Prüflings liegen sollte (empfohlen wird eine Testfrequenz von weniger als einem Drittel der Resonanzfrequenz des Prüflings).

Der Test wird zunächst schrittweise mit einer Anzahl von Sine Bursts mit geringem Pegel durchgeführt, die jeweils einen Bruchteil der gesamten Last darstellen (z.B. 1/8, 1/4 und dann 1/2 des gesamten Pegels). So können Sie überprüfen, ob Prüfling / Prüfaufnahme / Tisch sich linear verhalten. Erst nach diesen ersten Testläufen und eventuellen Korrekturen erfolgt der endgültige Sine Burst Test mit voller Last auf den Prüfling.

## **Definition eines Sinus Burst Test**

Gehen Sie zur Definition eines Sinus Burst Test wie folgt vor:

Rufen Sie eine Testdefinition der Anregungsart Schock SRS auf und klicken Sie auf die Schaltfläche **Sine Burst**.

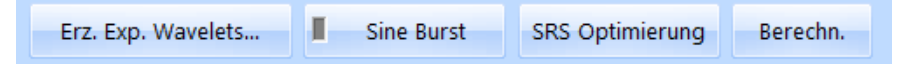

*Ánwahl Sine Burst*

Nun erscheint der SRS SineBurst Dialog, in dem Sie den Burst-Modus und andere Parameter eingeben können. Standardmäßig wird vom System als Burst-Modus **Sinus** (Burst) vorgeschlagen.

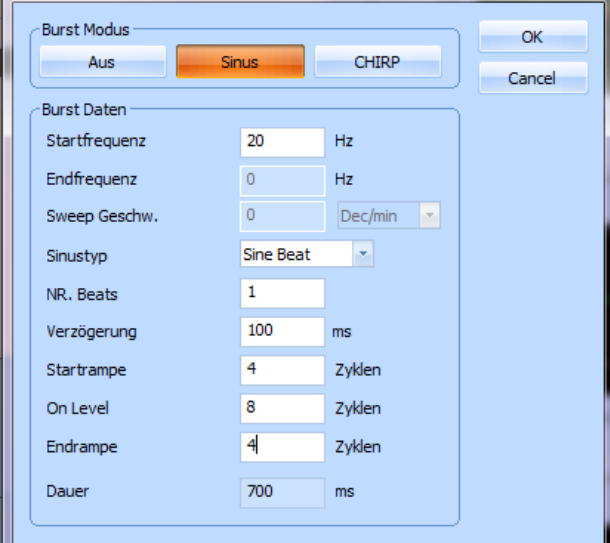

*SRS Sine Burst Dialogfenster*

Definieren Sie in diesem Fenster die gewünschten Parameter Ihres Sine Burst Tests.

Legen Sie anschließend im Bereich Soll-SRS das gewünschte Spektrum fest (z.B. Pegel 1 g).

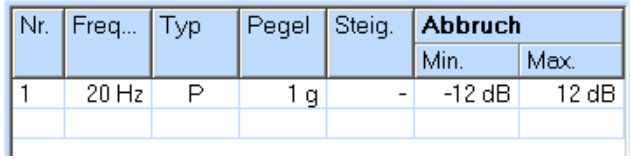

*Definition Spektrum*

Definieren Sie die gewünschten Warn- und Abbruchpegel.

| Wampegel:     | 30  <br>-%           |
|---------------|----------------------|
| Abbruchpegel: | 50.<br>$\frac{9}{6}$ |

*Warn- und Abbruchpegel*

Klicken Sie nach Angabe aller notwendigen Parameter für Ihren Sine Burst Test auf *OK*.

Das SRS Sine Burst Fenster schließt sich und Sie kehren zur SRS-Testdefinition zurück. Ein grünes Lämpchen in der Schaltfläche *Sine Burst* zeigt an, dass die Sine Burst Definition aktiv

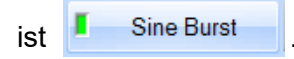

Im Chartbereich rechts werden jetzt die entsprechenden Verläufe von Beschleunigung, Geschwindigkeit und Weg Ihres neuen Sine Burst Test angezeigt. Die nachstehende Abbildung zeigt ein Testbeispiel mit einem Sinus Burst (Beat).

| m+p international VibEdit - [Getting Started SRS.tss] |                                    |                            |                          |                                       |                     |                         |             |     |                          |      |                   | $\overline{\phantom{a}}$ | $\mathbf{x}$       |
|-------------------------------------------------------|------------------------------------|----------------------------|--------------------------|---------------------------------------|---------------------|-------------------------|-------------|-----|--------------------------|------|-------------------|--------------------------|--------------------|
| Datei Bearbeiten Ansicht Extras Eenster ?             |                                    |                            |                          |                                       |                     |                         |             |     |                          |      |                   |                          | $ \theta$ $\times$ |
| mp<br>Schock SRS (".tss)                              | - 8                                | <b>a</b><br>$\frac{y}{20}$ | 画<br><b>6 5</b>          |                                       |                     |                         |             |     |                          |      |                   |                          |                    |
| 41<br><b>WHY</b><br>Anregung                          | a<br>Prüfling                      | Ablauf                     | $\sum_{k}^{n}$ Kanale    |                                       |                     |                         |             |     |                          |      |                   |                          |                    |
| Grundparameter                                        | Synthese                           |                            |                          | Neue Einträge - bitte berechnen!      |                     | C Zeit                  | ◯ Freq.     |     |                          |      |                   |                          |                    |
|                                                       | Erz. Exp. Wavelets                 |                            | <b>Sine Burst</b>        | <b>SRS Optimierung</b>                | Berechn.            | [g]                     |             |     |                          |      |                   |                          |                    |
| Spanfrequenz                                          | $- Hz$<br>1600                     |                            | Nr. Frequenz             | Typ Pegel Steig. Abbruch              |                     |                         |             |     | Beschleunigung           |      |                   |                          |                    |
| Abtastpunkte:                                         | 8192<br>$\mathbf{v}$               |                            |                          |                                       | Max.<br>Min.        |                         |             |     |                          |      |                   |                          |                    |
| Ausgabezeit:                                          | 2000 ms                            | $\mathbf{1}$               | 20 Hz<br>P               | 1 <sub>g</sub>                        | $-6 dB$<br>6dB      |                         |             |     |                          |      |                   |                          |                    |
| SDOF-Dämpfung:                                        | $1\%$                              |                            |                          |                                       |                     | $-1$                    |             |     |                          |      |                   |                          |                    |
| Oktavteilung (Anal.)<br>3                             | $\boldsymbol{\pi}$                 |                            |                          |                                       |                     |                         |             |     |                          |      |                   |                          |                    |
| Externen Puls laden:                                  |                                    |                            |                          |                                       |                     | 0.0                     | 0.2<br>0.4  | 0,6 | 0,8<br>1.0               | 1,2  | 1,4               | 1,6<br>1,8               | 2.0                |
|                                                       | $\rightarrow$                      |                            |                          |                                       |                     |                         |             |     |                          |      |                   |                          |                    |
| Effektivwert (RMS):                                   | $0,365$ <sup>q</sup>               |                            |                          |                                       |                     | [m/s]                   |             |     | Geschwindigkeit          |      |                   |                          |                    |
| <b>▽</b> Hubausgleich                                 |                                    |                            |                          |                                       |                     | 0.05                    |             |     |                          |      |                   |                          |                    |
| Prepulse Optimierung                                  | Prepulse Freq.:                    | $10$ Hz                    | Einheiten                | Beschleunigung:                       | g<br>$\mathbf{v}$   | 0.00                    |             |     |                          |      |                   |                          |                    |
| Prepulse Dämpf.:<br>80 %                              |                                    |                            |                          | Geschwindigkeit:                      | $\mathbf{r}$<br>m/s | r est                   |             |     |                          |      |                   |                          |                    |
| Warnpegel:                                            | 15 %<br>25 %                       | $3$ dB                     | Weg:                     |                                       | $\mathbf{x}$<br>mm  |                         |             |     |                          |      |                   |                          |                    |
| Abbruchpegel:<br>Neue Einträge - bitte berechnen!     |                                    |                            |                          |                                       |                     | 0.0                     | 0.4<br>2515 | 0,6 | 0,8<br>1.0               | 1,2  | 1,4               | 1,6<br>1,8               | 2.0                |
|                                                       |                                    |                            |                          |                                       |                     |                         |             |     |                          |      |                   |                          |                    |
| - Throughput-<br>Abtastfrequenz:                      | 16384                              | $-$ Hz                     |                          |                                       |                     | [mm]                    |             |     | Weg                      |      |                   |                          |                    |
| File format:                                          | SmartOffice Throughput (*.sot)     |                            |                          | $\mathbf{v}_i$                        |                     | 0.5                     |             |     |                          |      |                   |                          |                    |
|                                                       |                                    |                            |                          |                                       |                     | 0,0                     |             |     |                          |      |                   |                          |                    |
|                                                       |                                    |                            |                          |                                       |                     | $-0.5$                  |             |     |                          |      |                   |                          |                    |
| Physik. Größe                                         | <b>Minimum</b>                     | <b>Maximum</b>             |                          | Spitze-Spitze Shakergrenze Auslastung | ≏                   |                         |             |     |                          |      |                   |                          |                    |
| Beschleunigung [g]<br>Geschwindigkeit [m/s]           | $-1$<br>$\mathbf{1}$<br>$-0,07806$ | 0.07806                    | $\overline{2}$<br>0.1561 | 100<br>1.27                           | 1 %<br>6.146 %<br>⊙ | 0.0                     | 0.2<br>0.4  | 0.6 | 0.8<br>1.0               | 1,2  | 1,4               | 1,6<br>1,8               | 2.0                |
| [mm]<br>Weg                                           | $-0,6323$                          | 0,6323                     | 1,265                    | 25,4                                  | ⊙<br>2,489 %        |                         |             |     |                          |      |                   |                          |                    |
| Kraft<br>[N]                                          |                                    | 476,1                      |                          | 53376                                 | 0,892 %<br>⊙        | <b>Update VibRunner</b> | -TE         |     | RMS window length [ms] : | 12,5 | TE (10%) : 129 ms |                          | Marker             |
|                                                       |                                    |                            |                          |                                       |                     |                         |             |     |                          |      |                   |                          |                    |

*Test mit einem Sinus Burst*

Wenn Sie einen Test mit mehreren Burst definieren möchten, geben Sie unter "Number of beats" die entsprechende Zahl ein (z.B. "2").

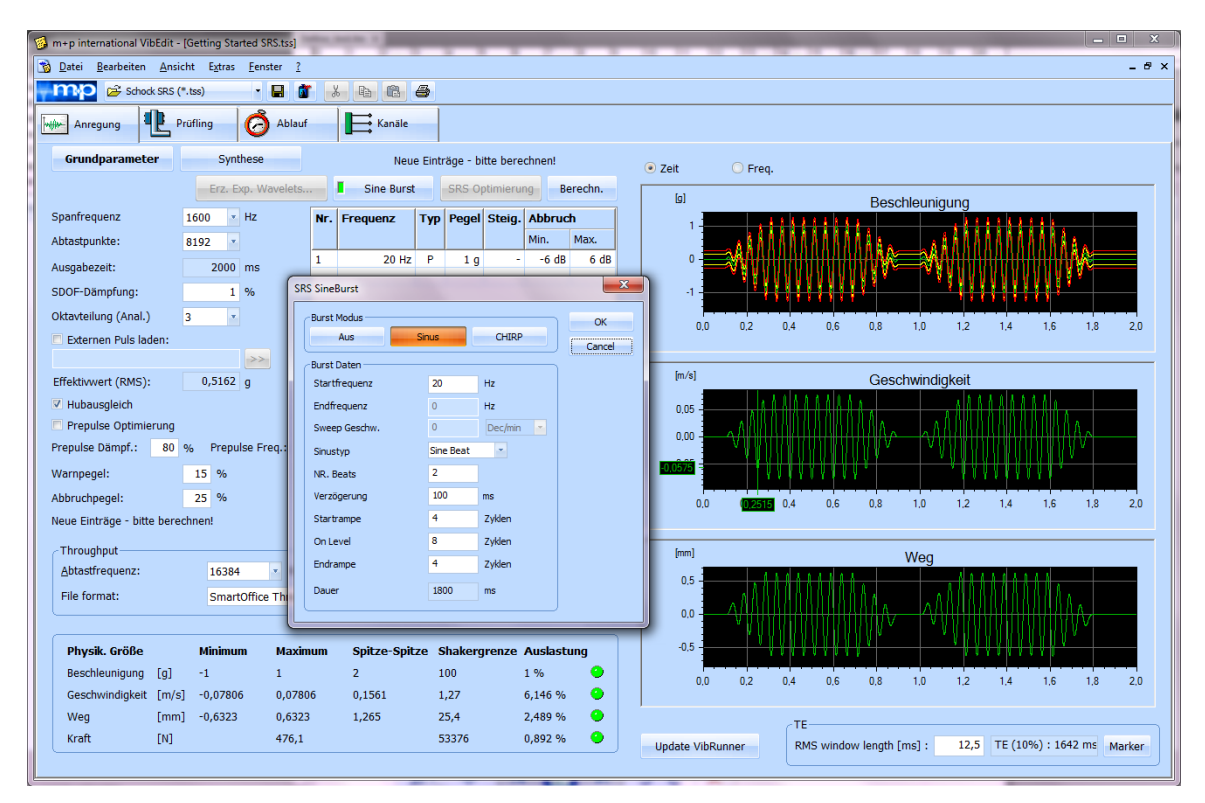

*Test mit zwei Sinus Bursts*

# **Definition eines Sinus Chirp Test**

Gehen Sie zur Definition eines Sinus Chirp Test wie folgt vor:

Klicken Sie im SRS SineBurst Fenster auf die Schaltfläche **CHIRP**.

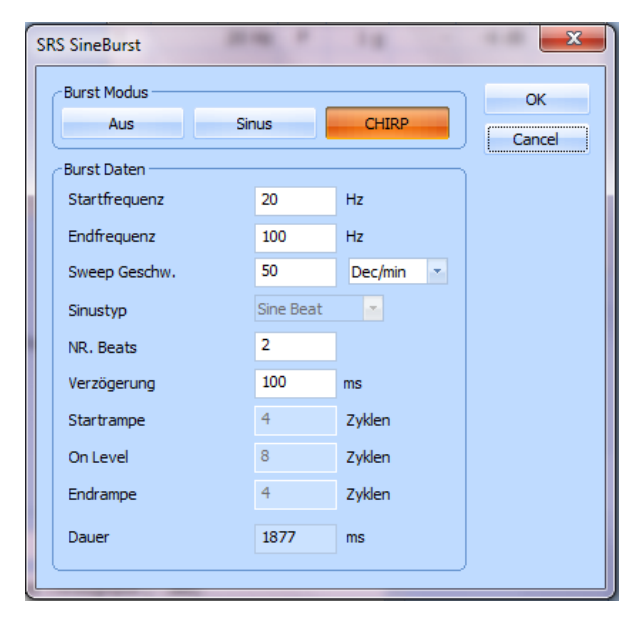

*Eingabemaske Sinus Chirp*

Definieren Sie in dieser Maske die gewünschten Parameter Ihres Sinus Chirp Test.

Im Bereich Soll-SRS können Sie festlegen, ob dieser Test mit konstanter oder mit variabler Beschleunigung durchgeführt werden soll. Für konstante Beschleunigung geben Sie nur EIN Spektrum an (z.B. Pegel 1 g).

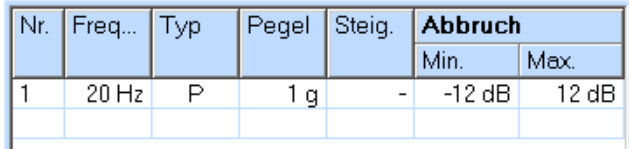

*Definition Spektrum*

Die Abbildung unten zeigt den entsprechenden Verlauf bei konstanter Beschleunigung.

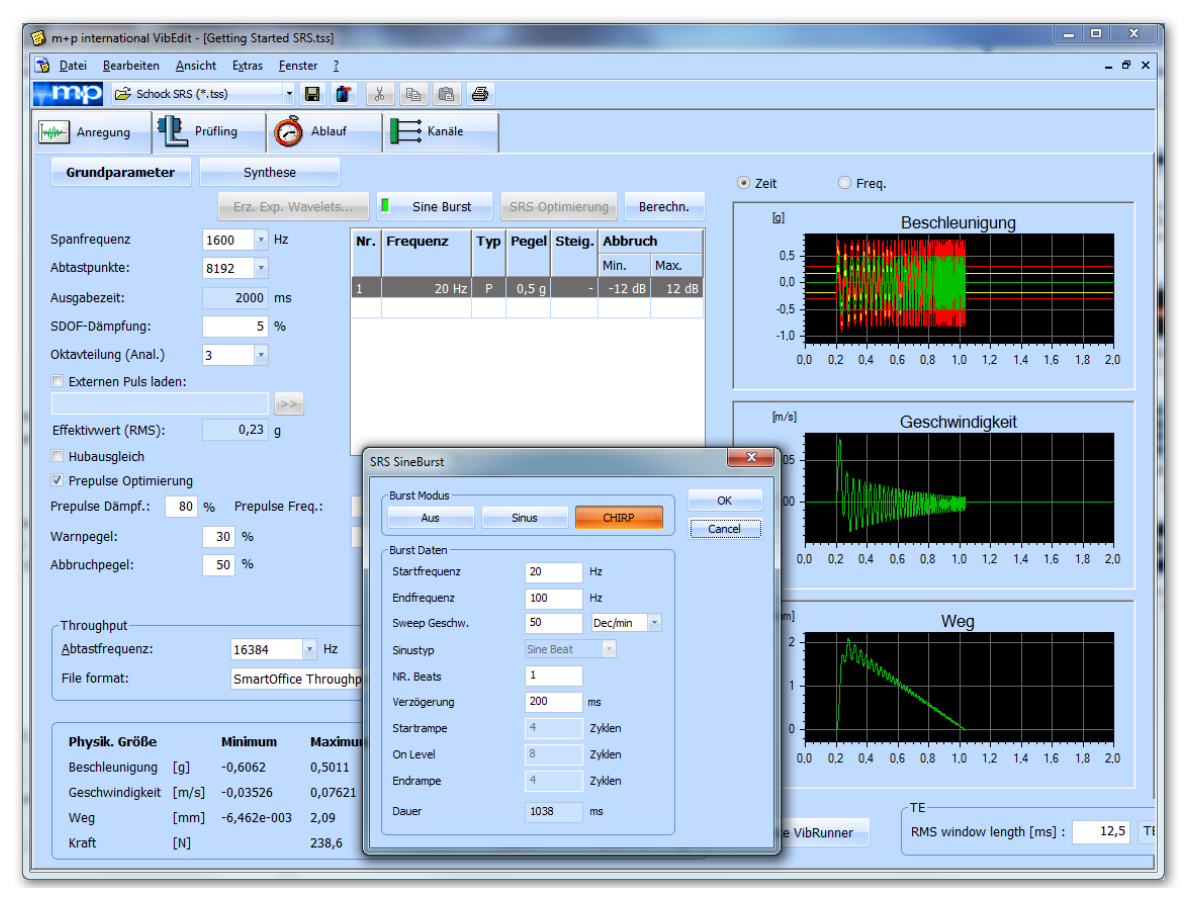

*Sinus Chirp Test mit konstanter Beschleunigung*

Um einen Test mit variabler Beschleunigung zu definieren, müssen Sie im Bereich Soll-SRS ein zweites Spektrum (oder mehrere) mit anderem Pegel festlegen.

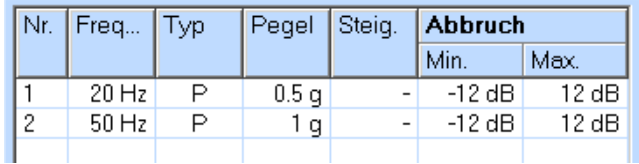

*Definition zweites Spektrum*

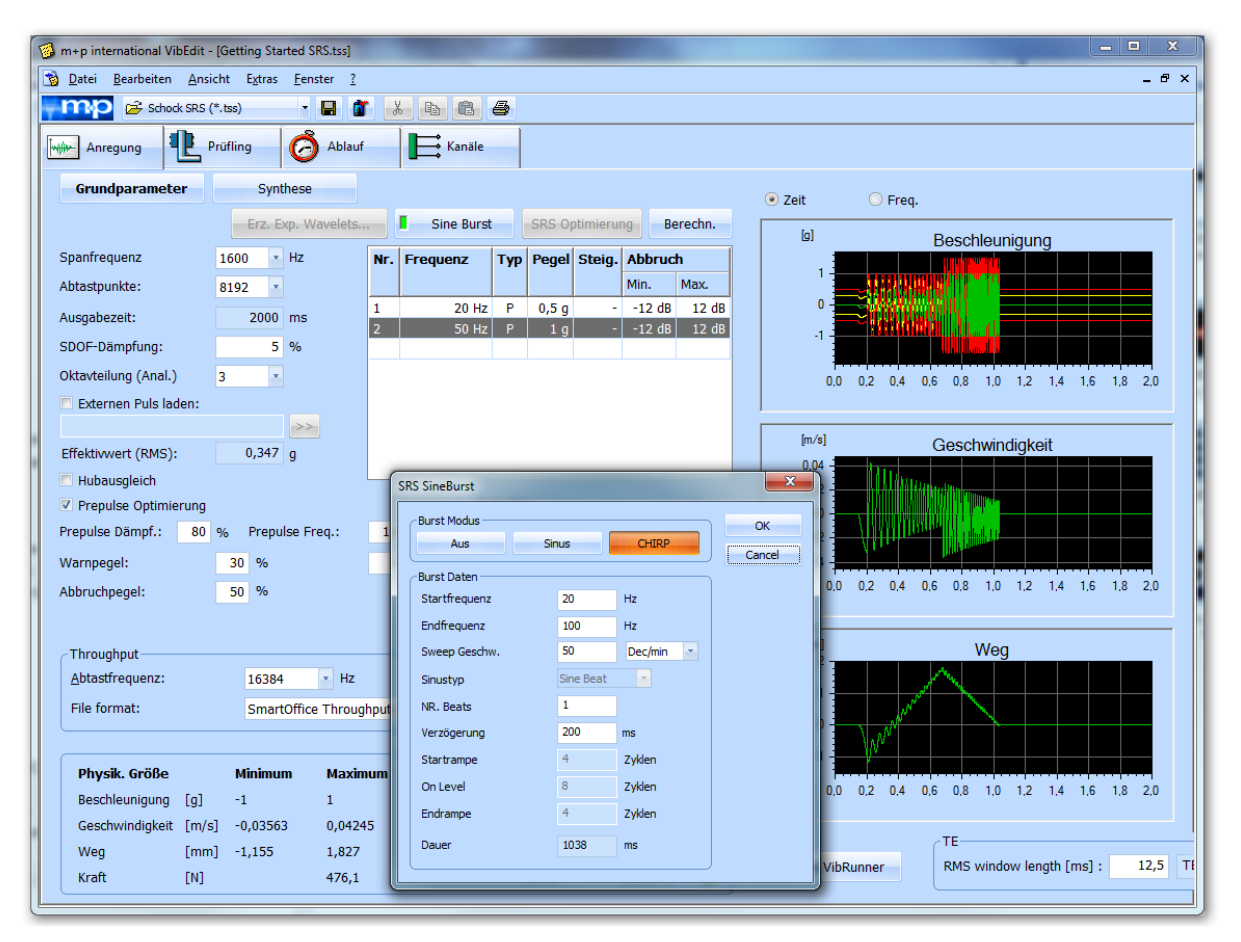

Für einen Test mit variabler Beschleunigung sieht die grafische Darstellung z.B. wie folgt aus:

*Sinus Chirp Test mit variabler Beschleunigung*

# **6.4.2 Prüfling und Schwingerreger in der Testart Schock SRS**

Informationen zum Reiter *Prüfling* finden Sie im [Kapitel 6.3.2 "Prüfling und Schwingerreger in](#page-250-0)  [der Testart Klassischer Schock" auf Seite 239](#page-250-0).

# **6.4.3 Definition des Prüfablaufs in der Testart Schock SRS**

Informationen zum Reiter *Ablauf* finden Sie im [Kapitel 6.3.3 "Definition des Prüfablaufs in der](#page-255-0) [Testart Klassischer Schock" auf Seite 244](#page-255-0).

# **6.4.4 Kanaldefinition in der Testart Schock SRS**

|                   |                 | m+p international VibEdit - [Getting Started SRS.tss] |              |               |              |                        |                  |          |            |                          |        |                |                 |                     | $\sim$   | п                        | X                   |
|-------------------|-----------------|-------------------------------------------------------|--------------|---------------|--------------|------------------------|------------------|----------|------------|--------------------------|--------|----------------|-----------------|---------------------|----------|--------------------------|---------------------|
| <b>Datei</b>      |                 | Bearbeiten Ansicht Extras Fenster ?                   |              |               |              |                        |                  |          |            |                          |        |                |                 |                     |          |                          | $ B$ $\times$       |
| $-mp$             |                 | Schock SRS (*.tss)                                    |              | <b>SIGN</b>   | $\mathbb{R}$ | <b>b c 6</b>           |                  |          |            |                          |        |                |                 |                     |          |                          |                     |
|                   | <b>Anregung</b> | 电<br>Prüfling                                         | Ó            | Ablauf        |              | $\mathbf{E}$ Kanale    | Brücke/DMS       |          |            |                          |        |                |                 |                     |          |                          | $\hat{\phantom{a}}$ |
|                   |                 |                                                       |              |               |              |                        |                  |          |            |                          |        |                |                 |                     |          |                          |                     |
| Einh. Regelkanal: |                 | lg.                                                   | ×.           |               | AUFN.        | <b>TEDS</b>            |                  |          |            |                          |        |                |                 |                     |          |                          |                     |
|                   | Nr. Typ         | Name                                                  | <b>Model</b> | <b>Serial</b> |              | <b>Empfindlichkeit</b> | <b>Aufnehmer</b> |          | V-Verst.   | Messbereich V-Type       |        | <b>Warnung</b> |                 | <b>Abbruch</b>      |          |                          | $\wedge$            |
|                   |                 |                                                       |              |               | Wert         | Einh.                  | Typ              | Kopplung |            |                          |        | min            | max             | $\mathsf{I}_{\min}$ | max      | Einh.                    |                     |
|                   | <b>.</b>        |                                                       | ٠            |               |              | $\sim$ 1.40            | $\sim$           | $\sim$   |            | <b>.</b>                 | $\sim$ |                |                 |                     | ÷        | $\overline{\phantom{a}}$ |                     |
| $\overline{2}$    | <b>.</b>        |                                                       | $\sim$       |               |              | $\sim$ $\sim$          | $\sim$           | $\sim$   |            | $\sim$                   | $\sim$ |                |                 |                     | $\sim$   | $\sim$                   |                     |
| 3                 | ٠.              |                                                       | $\sim$       |               |              | - 1 -                  | <b>.</b>         | ٠        |            | ж.                       |        |                |                 |                     | <b>.</b> | $\sim$                   |                     |
| 4                 | c               | control channel                                       |              |               |              | $1000$ mV/g            | Volt             | AC Gnd   | $0,95$ g/V | $\overline{\phantom{a}}$ | $\sim$ | 0,001          | 10 <sup>1</sup> | 0,001               | 100      | g                        |                     |
| 5                 | ×               | ×                                                     | ×            |               |              | والما                  | <b>.</b>         |          |            |                          | $\sim$ |                |                 |                     | $\sim$   | $\sim$                   |                     |
| 6                 | $\sim$          |                                                       | ٠            |               |              | - -                    | <b>COL</b>       |          | $\sim$     | $\sim$                   | $\sim$ |                |                 |                     | $\sim$   |                          |                     |

*Eingangskanal "4" definiert (Schock SRS, Getting Started)*

### Nr.

Kanalnummer. Die Anzahl der Kanäle hängt von Ihrer Softwarelizenz ab. Sie können maximal 48 Kanäle definieren.

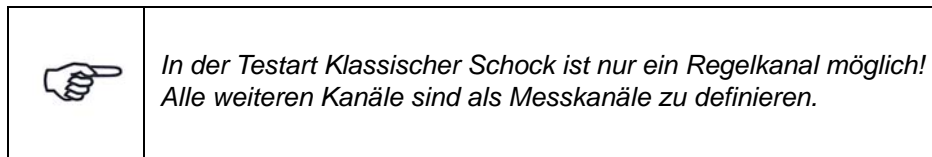

Die Kanäle können mit der Bildlaufleiste durchgeblättert werden.

Sie müssen die Kanäle nicht fortlaufend definieren, sondern können z.B. nur die Kanäle Nr. 3, 4, 6 und 8 definieren.

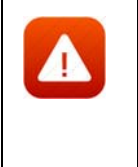

*Achten Sie bei Verwendung der Breakout-Box auf die korrekte Zuordnung der Kanalnummern (Kanalnummerierung der Breakout-Box (BoB) beginnt bei 0, so dass 0 (BoB) = Kanal 1 (Kanaltabelle), 1 (BoB) = Kanal 2 (Kanaltabelle) etc.). Bei mehreren Eingangsmodulen müssen Sie die Nummer des Einsteckplatzes berücksichtigen.*

**Typ** 

Sie weisen hier den Kanaltyp zu.

Beachten Sie dabei bitte folgende Regeln:

- Erst bei erfolgter Kanaltypzuweisung können auch die weiteren Kanalparameter eingegeben werden.
- C-, W- und M-Kanäle werden von der Regelung getrennt behandelt.
- C-Kanäle können nur für Beschleunigungsaufnehmer.
- Beim Klassischen Schock kann nur ein einziger Kanal als Regelkanal definiert werden. Alle anderen Kanäle müssen als Messkanäle M, WM definiert werden.

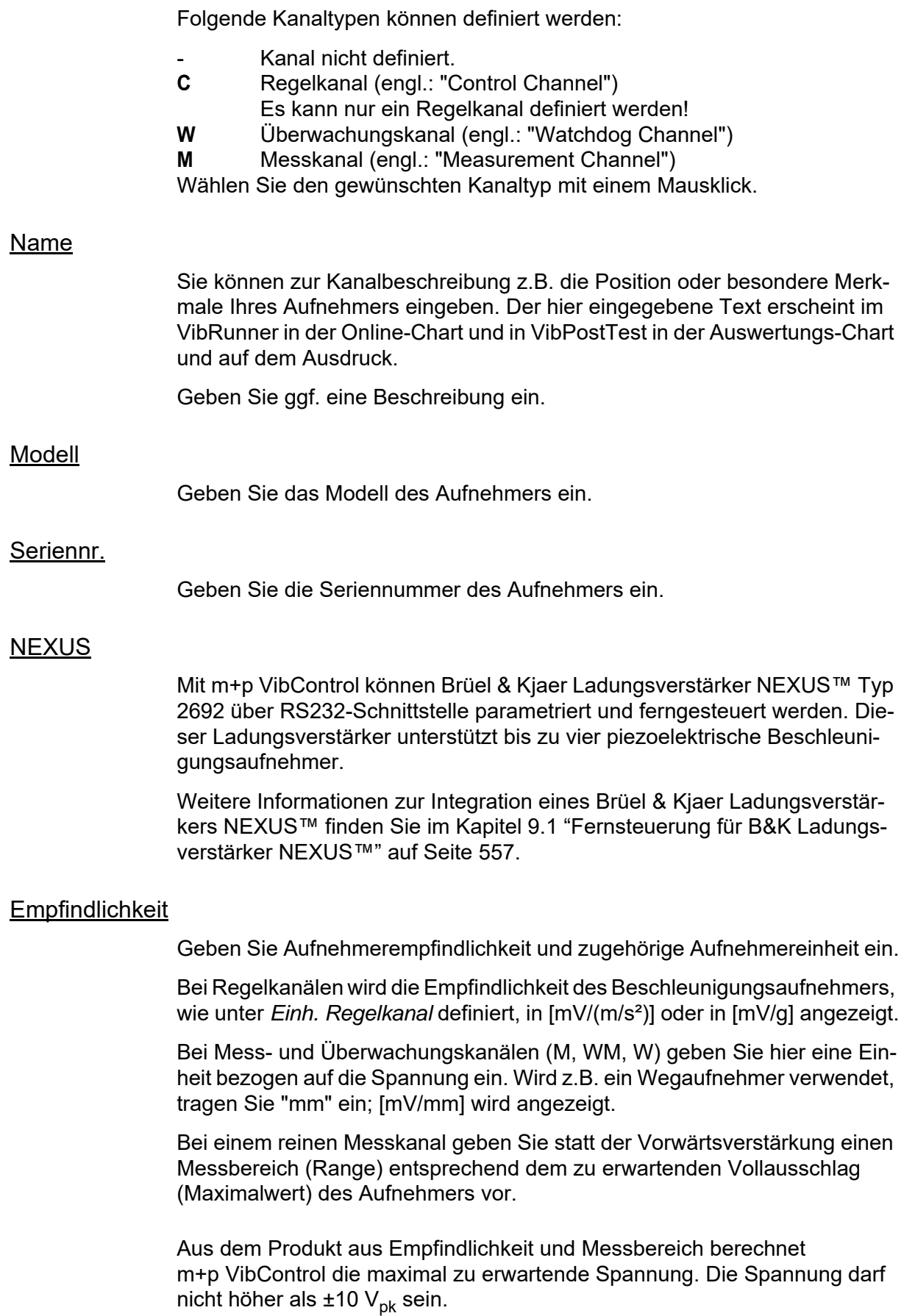

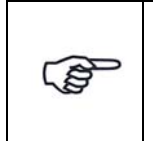

*Für ein sicheres und erfolgreiches Testen spielt die Auswahl der richtigen Empfindlichkeit von Beschleunigungsaufnehmern eine große Rolle. Durch die richtige Wahl optimieren Sie das Verhältnis Nutzsignal zu Störsignal.*

Für den Laborbetrieb ist es sehr nützlich, wenn Sie über Aufnehmer mit unterschiedlichen Empfindlichkeiten verfügen. Generell lässt sich sagen, dass Aufnehmer mit größerer Empfindlichkeit für Tests mit niedrigerem Effektivwert des Spektrums geeignet sind und Aufnehmer mit kleinerer Empfindlichkeit für Tests mit größerem Effektivwert des Spektrums. Allgemein gebräuchliche Empfindlichkeiten sind 10, 50, 100, 300 und 1000 mV/g. Empfindlichkeiten von 10 mV/g sollten für Spektren im höheren RMS-Bereich verwendet werden, um eine gute Signalstärke sicherzustellen.

Unabhängig vom Grundrauschen der Messkette sollte das minimale Signal am ADC-Eingang nicht unter 5 mV $_{\rm rms}$  liegen. Das Signal muss immer deutlich über dem Grundrauschen liegen.

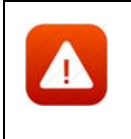

*Unpassend gewählte Empfindlichkeiten betonen unter Umständen Störungen im Signalweg. m+p VibControl bricht dann den Test sicherheitshalber mit der Meldung "Offener Kanal" oder "Overload Kanal n" ab.*

# **Aufnehmer**

## Typ

Zunächst wählen Sie den Aufnehmertyp aus.

## **ICP:**

Hat ein Aufnehmer einen integrierten Ladungsverstärker und soll kein externer Koppler verwendet werden, stellen Sie den Aufnehmertyp auf *ICP*. Im ICP-Betrieb liefert die E1432A eine konstante Stromversorgung von 4,5 mA.

## **Volt:**

*Volt* wählen Sie bei einem Aufnehmer mit externem Ladungsverstärker oder Spannungsquelle.

## **Chrg:**

verfügbar bei Systemen mit Charge Breakout Box.

## Kopplung

Der Typ des Aufnehmers bestimmt die verfügbare Kopplung.

## **DC, AC:**

Bei *AC* durchläuft das Signal ein Hochpassfilter, das den Gleichanteil des Signals entfernt. Bei *DC* bleibt der Gleichanteil im Signal bestehen.

## **FLT, GRD:**

Bei *GROUND* ist der ADC-Kanal geerdet, bei *FLOAT* nicht.

Diese Erdung wird von den m+p Frontends m+p VibPilot<sub>E</sub>, m+p VibRunner und m+p VibMobile unterstützt.

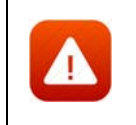

*Beim VXI-System erfolgt die Wahl der Erdung über die kanalweisen Schalter "GND" und "DIFF" auf der Breakout-Box.*

## TP

Aktivieren bzw. deaktivieren Sie die Zeitdatenaufzeichnung (Throughput-Funktion) für diesen Kanal.

### V-Verst./Messbereich

Bei einem reinen Messkanal geben Sie statt der Vorwärtsverstärkung einen Messbereich (Range) entsprechend dem zu erwartenden Vollausschlag (Maximalwert) des Aufnehmers vor.

Geben Sie je nach Kanaltyp entweder die Soll-Vorwärtsverstärkung *V.-Verst.* (C-, W-Kanäle) oder den Messbereich (M-Kanäle) ein.

## Warngrenzen:

Geben Sie untere (*min*.) und obere (*max.*) Warngrenzen ein. Die Alarmgrenzen beziehen sich auf den RMS-Wert des Pulses. Der Referenz-RMS-Wert wird im Reiter *Anregung* berechnet.

Für den Regelkanal wählen Sie die Einheit im Feld *Einh. Regelkanal* oberhalb der Tabelle. Die Einheiten [g] und [EU] stellen absolute Werte dar, während [dB] sich auf den aktuellen Pegel bezieht und daher einen relativen Wert darstellt.

Die unteren und oberen Warngrenzen müssen niedriger sein als die unteren und oberen Abbruchgrenzen.

### **Abbruchgrenzen**

Geben Sie untere (*min.*) und obere (*max.*) Abbruchgrenzen ein. Wählen Sie die zugehörige Einheit.

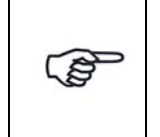

*Eine Warngrenzenverletzung wird in das Testprotokoll geschrieben, wenn sich der aktuelle Wert um weniger als 1 dB von den individuellen Abbruchgrenzen der definierten Kanäle unterscheidet.*

Geben Sie die Abbruchgrenzen stets als RMS-Werte ein. Das System bricht nur bei 0 dB im *Wiederholmodus* ab

Die Abbruchgrenzen beziehen sich auf die RMS-Werte des Pulses. Der Referenz-RMS-Wert wird im Reiter *Anregung* berechnet.

Die Einheit für den Regelkanal wird im Feld *Einheit Regelkanäle* (oberhalb der Tabelle) festgelegt.

Die Einheiten [g] oder [EU] stehen für absolute Werte, während [dB] sich auf das aktuellen Pegel bezieht (relativer Wert).

Die unteren/oberen Abbruchgrenzen müssen höher sein als die unteren/oberen Warngrenzen!

# **6.4.5 Ausdruck der Testspezifikation in der Testart Schock SRS**

Für den Ausdruck der gesamten Testspezifikation steht Ihnen im Menü *Datei* die Funktion *Drucken Testspezifikation* zur Verfügung. Diese Funktion greift auf Druckvorlagen zurück, die als Standard-Druckvorlagen für jede Testart erstellt wurden.

Weitere Informationen zu diesen Druckvorlagen und deren Anpassung finden Sie im [Kapitel 3.2.6 "Anpassen der Druckvorlagen für die Testspezifikationen" auf Seite 30.](#page-41-0)

# **6.4.6 Testlauf in der Testart Schock SRS (VibRunner)**

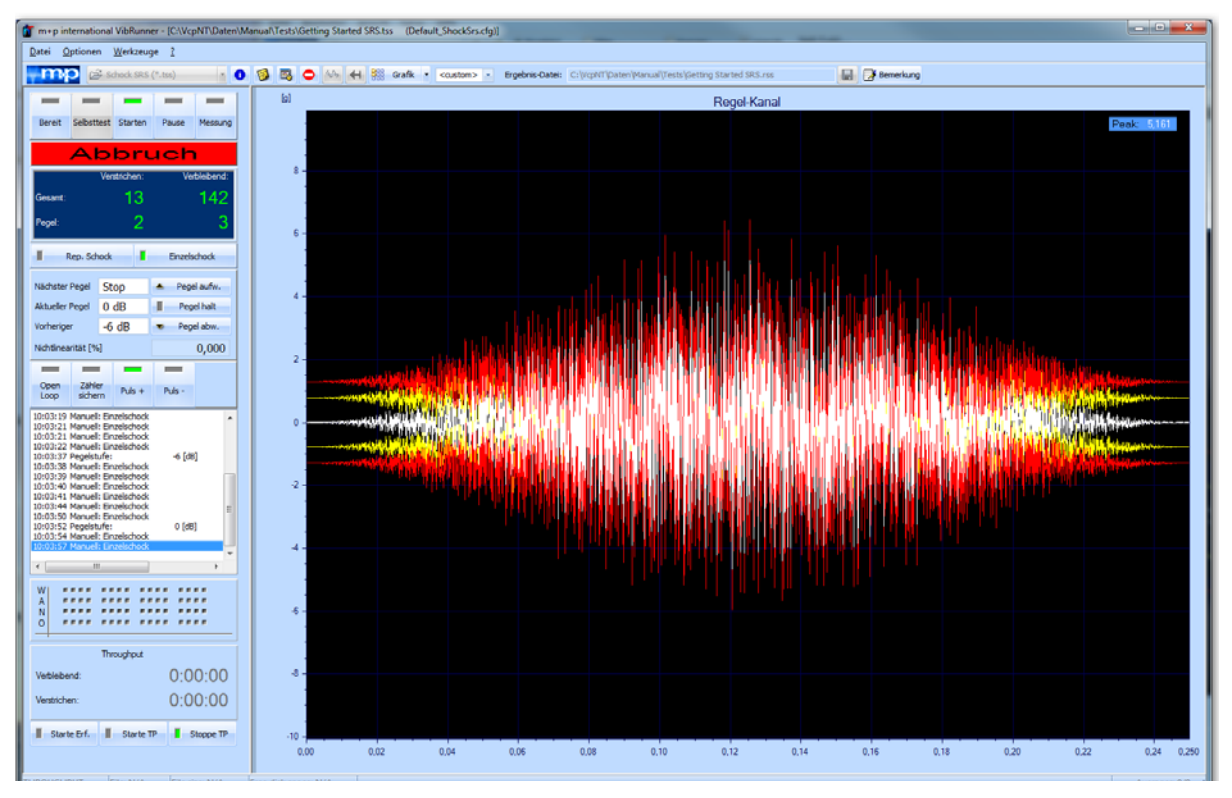

*Testlauf Schockantwortspektrum (Getting Started)* 

Nach erfolgreichem Selbsttest kann der Test gestartet werden.

Der Testlauf ist für das Schockantwortspektrum und den Klassischen Schock nahezu identisch. Bitte entnehmen Sie für das Schockantwortspektrum die einzelnen Bedienfunktionen im VibRunner dem [Kapitel 6.3.5 "Testlauf in der Testart Klassischer Schock \(VibRunner\)" auf](#page-270-0)  [Seite 259.](#page-270-0)

## **Online-SRS mit Darstellung der Referenz-SRS**

Mit m+p VibControl können Sie in der Online-Anzeige die SRS-Chart und die Referenz-SRS-Chart in einem Fenster darstellen lassen und so den Testlauf sofort bewerten. Auf einem Blick sehen Sie, ob das gemessene Signal innerhalb der Warn- bzw. der Abbruchgrenzen liegt.

# **6.5 Testart Überlagerte Anregung**

Die Testdefinition umfasst vier Bereiche und wird in folgenden vier Reitern vorgenommen:

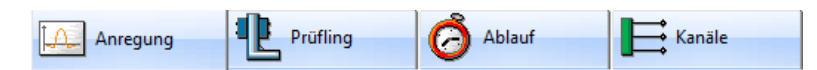

- *Anregung:* Hier definieren Sie das Profil des Testlaufs
- *Prüfling:* Hier geben Sie die Eigenschaften von Shaker und Prüfling ein
- *Ablauf:* Hier definieren Sie die Selbsttest-Parameter und den Testablauf
- *Kanäle:* Hier definieren Sie die Kanaltabelle

# **6.5.1 Definition der Anregung in der Testart Überlagerte Anregung**

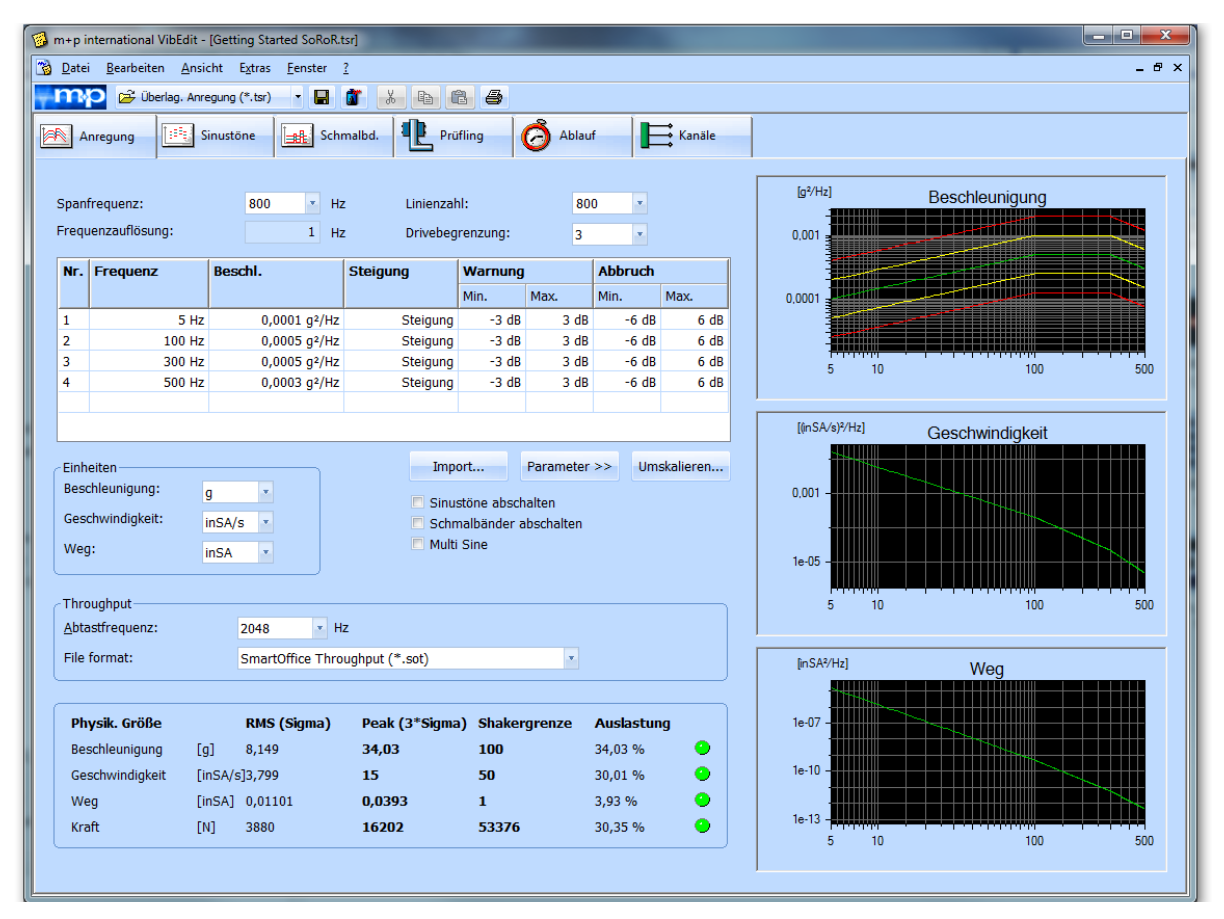

*Überlagerte Anregung*

Überlagerte Anregungsarten sind:

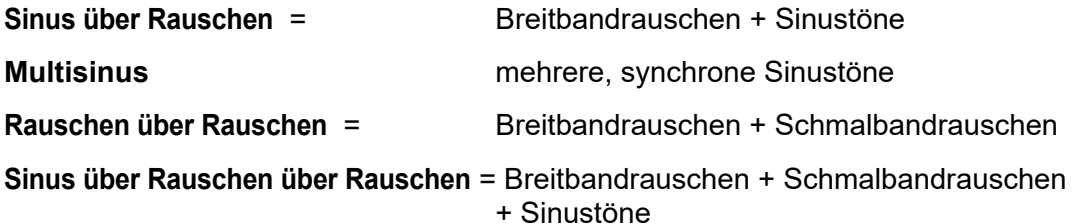

In VibEdit definieren Sie eine überlagerte Anregung, indem Sie die Komponente(n), die das Breitbandrauschen überlagern soll(en), zuschalten.

> *Beachten Sie, dass Sie bei der Überlagerten Anregung im Breitbandrauschen Notchgrenzen festlegen können, jedoch nicht bei den Sinustönen und im Schmalbandrauschen.*

## **Sinus über Rauschen**

 $\epsilon$ 

Mit der Anregungsart Sinus über Rauschen (engl.: "Sine on Random", kurz: "SoR") können Sie bis zu 16 voneinander unabhängige Sinustöne über ein Breitbandrauschsignal legen, wenn Sie mit m+p VibPilot<sub>E</sub>, m+p VibRunner oder m+p VibMobile Front-ends arbeiten. SoR-Tests werden z.B. zur Gunfire- oder Hubschraubersimulation verwendet.

Definieren Sie im Fenster *Anregung* das Breitbandrauschsignal wie in [Kapitel 6.5.1.1 "Breit](#page-306-0)[bandrauschen" auf Seite 295](#page-306-0) beschrieben.

Um die Sinustöne zu aktivieren, entfernen Sie mit einem Mausklick den Haken bei *Sinustöne abschalten* (falls dieser gesetzt ist).

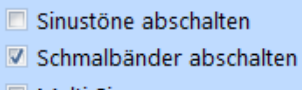

Multi Sinus

Definieren Sie die Sinustöne wie in [Kapitel 6.5.1.2 "Definition der Sinustöne" auf Seite 307](#page-318-0) beschrieben.

Um das Schmalbandrauschen zu deaktivieren, setzen Sie mit einem Mausklick einen Haken bei *Schmalbänder abschalten*.

### **Multi-Sinus**

Diese Anregungsart hat ihren Ursprung in der deutschen Automobilindustrie und verkürzt die Testzeiten bei Betriebsfestigkeitsuntersuchungen von Prüflingen erheblich. Wurden bisher 100 Stunden für einen Gleitsinustest benötigt, so kann sich die Testdauer z.B. bei fünf Sinussweeps gleichzeitig auf etwa 20 Stunden verkürzen (je nach Prüfling).

Mit Multi-Sinus können Sie bis zu 16 Sinustöne gleichzeitig in einem Frequenzbereich mit unterschiedlichen Pegeln und Profilen fahren. Die Sinussweeps laufen synchron mit einer typischen Durchlaufgeschwindigkeit bzw. Sweeprate von 1 Oktave/min. Die Sinustöne sind voneinander unabhängig, haben ihre eigenen Tracking-Filter, so dass eine präzise und schnelle Regelung gewährleistet ist. Sie lassen sich auch einzeln zu- und abschalten. Ihr Multi-Sinus-Test wird als Sinus über Rauschen Test definiert, wie in diesem Kapitel weiter oben beschrieben ist. Aktivieren Sie die Multi-Sinus-Funktion (was das Rauschen deaktiviert).

|                | Überlag. Anregung (*.tsr) |               | ٠                           | Н                    | Y6                                        | h                   | 曲<br><sup>4</sup> |              |                |             |  |  |
|----------------|---------------------------|---------------|-----------------------------|----------------------|-------------------------------------------|---------------------|-------------------|--------------|----------------|-------------|--|--|
|                | ΠB,<br>Anregung           | Sinustöne     | P                           |                      | Schmalbd.                                 |                     | Prüfling          | C<br>Ablauf  |                | Kanäle      |  |  |
|                | Spanfrequenz:             | 3200          | $\mathbf{v}$                | <b>Hz</b>            |                                           | Linienzahl:         |                   | 800          | v              |             |  |  |
|                | Frequenzauflösung:        |               |                             |                      |                                           |                     |                   |              |                |             |  |  |
|                |                           |               | $\overline{4}$              | Hz                   |                                           | Drivebegrenzung:    |                   | 5            | ۳              |             |  |  |
| Nr.            | Frequenz                  | <b>Reschl</b> |                             |                      | <b>Steigung</b>                           |                     | Warnung           |              | <b>Abbruch</b> |             |  |  |
|                |                           |               |                             |                      |                                           |                     | Min.              | Max.         | Min.           | Max.        |  |  |
| 1              | 20 Hz                     |               | $0,0001$ g <sup>2</sup> /Hz |                      |                                           | Steigung            | $-3 dB$           | 3 dB         | $-6$ dB        | 6 dB        |  |  |
| $\overline{2}$ | 1000 Hz                   |               | 0,0005 q <sup>2</sup> /Hz   |                      |                                           | Steigung            | $-3 dB$           | 3 dB         | $-6 dB$        | 6 dB        |  |  |
| 3              | 1500 Hz                   |               | $0,0005 q^2$ /Hz            |                      |                                           | Steigung            | $-3 dB$           | 3 dB         | $-6 dB$        | 6 dB        |  |  |
| 4              | 2000 Hz                   |               | $0,0003$ $q^2$ /Hz          |                      |                                           | $-3 dB$<br>Steigung |                   | 3 dB         | $-6 dB$        | 6 dB        |  |  |
|                |                           |               |                             |                      |                                           |                     |                   |              |                |             |  |  |
|                |                           |               |                             |                      |                                           |                     |                   |              |                |             |  |  |
|                | <b>Finheiten</b>          |               |                             |                      |                                           |                     | Import            | Parameter >> |                | Umskalieren |  |  |
|                | Beschleunigung:           | ۷<br>q        |                             | Sinustöne abschalten |                                           |                     |                   |              |                |             |  |  |
|                | Geschwindigkeit:          | m/s<br>۳      |                             |                      |                                           |                     |                   |              |                |             |  |  |
| Weg:           |                           | v,<br>mm      |                             |                      | √ Schmalbänder abschalten<br>V Multi Sine |                     |                   |              |                |             |  |  |

*Sinus über Rauschen mit aktivierter Multi-Sinus-Funktion*

## **Rauschen über Rauschen**

Mit der Anregungsart Rauschen über Rauschen (engl.: "Random on Random", kurz: "RoR") können Sie bis zu 25 Schmalbänder über ein Breitbandrauschsignal legen. RoR-Tests werden z.B. zur Simulation von Kettenfahrzeugen verwendet.

Definieren Sie im Fenster *Anregung* das Breitbandrauschsignal wie in [Kapitel 6.5.1.1 "Breit](#page-306-0)[bandrauschen" auf Seite 295](#page-306-0) beschrieben.

Um die Sinustöne abzuschalten, setzen Sie mit einem Mausklick einen Haken bei *Sinustöne abschalten*.

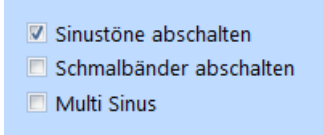

*Sinustöne abschalten*

Um das Schmalbandrauschen zu aktivieren, entfernen Sie mit einem Mausklick den Haken bei *Schmalbänder abschalten*.

Definieren Sie die Schmalbänder wie in [Kapitel 6.5.1.3 "Schmalbandrauschen" auf Seite 313](#page-324-0)  beschrieben.

## **Sinus über Rauschen über Rauschen**

Mit der Anregungsart Sinus über Rauschen über Rauschen (engl.: "Sine on Random on Random", kurz: "SoRoR") können Sie bis zu 16 voneinander unabhängige Sinustöne und bis zu 25

Schmalbänder über ein Breitbandrauschsignal legen, wenn Sie mit m+p VibPilot<sub>E</sub>, m+p VibRunner oder m+p VibMobile Front-ends arbeiten.

Definieren Sie im Fenster *Anregung* das Breitbandrauschsignal wie in [Kapitel 6.5.1.1 "Breit](#page-306-0)[bandrauschen" auf Seite 295](#page-306-0) beschrieben.

Um die Sinustöne zu aktivieren, entfernen Sie mit einem Mausklick den Haken bei *Sinustöne abschalten*.

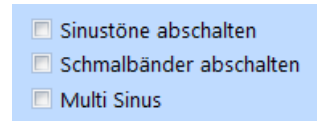

*Sinustöne zuschalten*

Definieren Sie die Sinustöne wie in [Kapitel 6.5.1.2 "Definition der Sinustöne" auf Seite 307](#page-318-0) beschrieben.

Um das Schmalbandrauschen zu aktivieren, entfernen Sie mit einem Mausklick den Haken bei *Schmalbänder abschalten*.

Definieren Sie die Schmalbänder wie in [Kapitel 6.5.1.3 "Schmalbandrauschen" auf Seite 313](#page-324-0)  beschrieben.

# <span id="page-306-0"></span>**6.5.1.1 Breitbandrauschen**

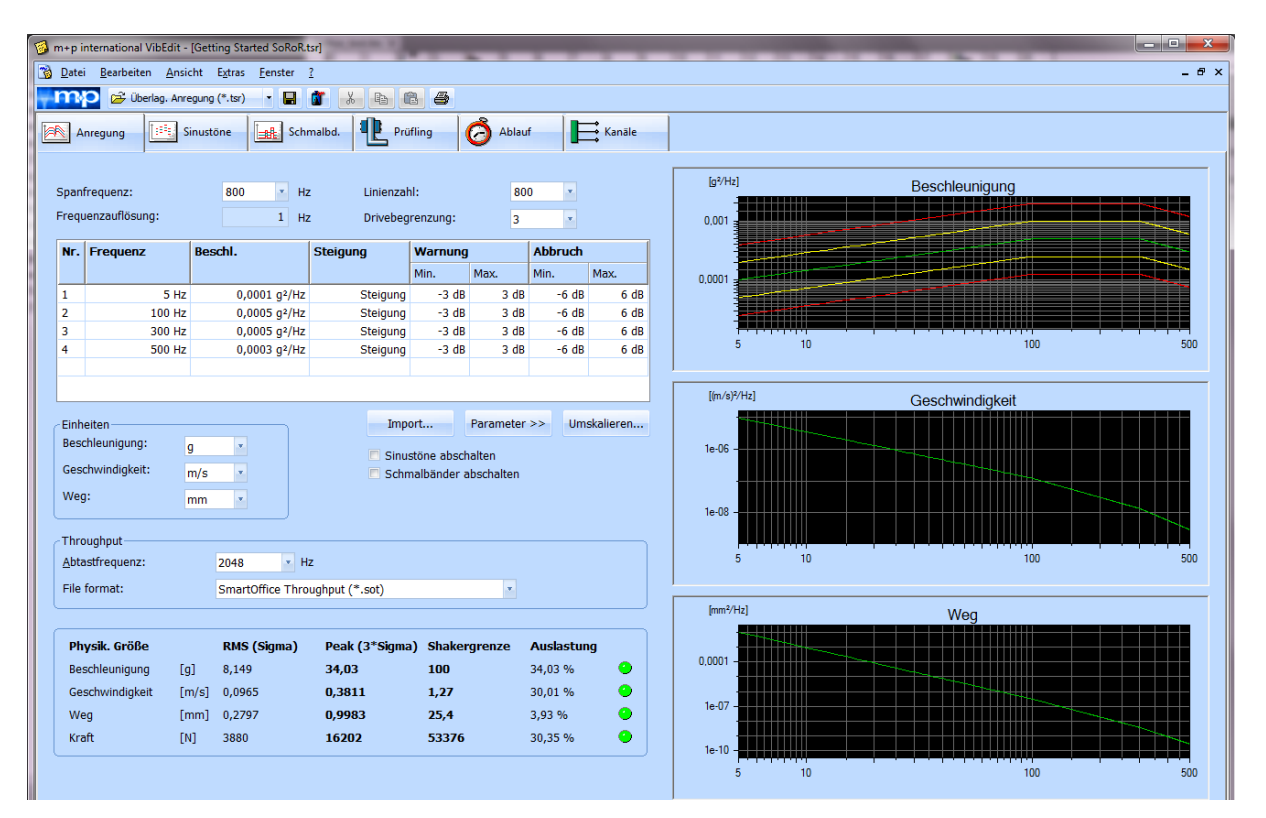

*Breitbandrauschen*

Definieren Sie zunächst das Breitbandrauschsignal wie in [Kapitel 6.5.1.1 "Breitbandrauschen"](#page-306-0)  [auf Seite 295](#page-306-0) beschrieben.

Sie können bei der Überlagerten Anregung im Breitbandrauschen Notchgrenzen festlegen, jedoch nicht bei den Sinustönen und im Schmalbandrauschen.

## **Allgemeine Anregungsparameter**

| Spanfrequenz:      | 3200 | Hz | Linienzahl:      | 800 | ×  |
|--------------------|------|----|------------------|-----|----|
| Frequenzauflösung: |      | Hz | Drivebegrenzung: | 5   | ×  |
|                    |      |    | Kurtosis         |     | m. |

*Allgemeine Anregungsparameter*

### **Spanfrequenz**

Wählen Sie für das zu definierende Spektrum die obere Analysefrequenz in [Hz].

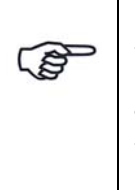

*Spanfrequenzen, die von der verwendeten Hardware nicht unterstützt werden, sind grau hinterlegt. Sie können diese Spanfrequenzen für die Definition eines Tests mit einem anderen (nicht angeschlossenen) Frontend verwenden. Diese Testdefinition lässt sich zwar abspeichern, sie kann jedoch nur mit dem geforderten Frontend gestartet werden!*

### Linienzahl

Wählen Sie die Linienzahl.

### Frequenzauflösung

Die Frequenzauflösung in [Hz] wird vom System wie folgt berechnet.

Frequenzauflösung = <mark>Spanfrequenz</mark><br>Linienzahl

## **Drivebegrenzung**

Sie können das Signal, das an den Schwingerreger ausgegeben wird (Drive), auf einen Maximalwert begrenzen.

Wählen Sie ein Vielfaches (Sigma) des Effektivwertes (RMS) des Drive.

Dem unteren Bildschirmbereich können Sie die Maximalwerte entnehmen, die sich bei Eingabe von "3", d.h. einer Begrenzung auf das Dreifache (3\*Sigma), ergeben:

| Physik. Größe   |       | RMS (Sigma) | Peak (3*Sigma) Shakergrenze |       | <b>Auslastung</b>  |
|-----------------|-------|-------------|-----------------------------|-------|--------------------|
| Beschleunigung  | [g]   | 0.8928      | 2.678                       | 33    | 2.705%             |
| Geschwindigkeit | [m/s] | 4.526e-003  | 0.01358                     | 1.27  | $\bf{O}$<br>1.069% |
| Weg             | [mm]  | 0.01961     | 0.05882                     | 25.4  | ∙<br>0.2316%       |
| Kraft           | ſN1   | 425.1       | 1275                        | 17792 | O<br>2.389%        |

*Effektivwertanzeige*

## **Definition von Leistungsdichtespektren (PSD)**

In der Anregungsart Rauschen ist es möglich mehrere Leistungsdichtespektren als Anregungsprofile zu definieren. Sie können dann ohne Pause nacheinander abgefahren werden. Diese Funktion wird auch "Mission Profiles" genannt.

Im Reiter "Ablauf" definieren Sie die Reihenfolge der verschiedenen Profile.

## **Leistungsdichtespektrum**

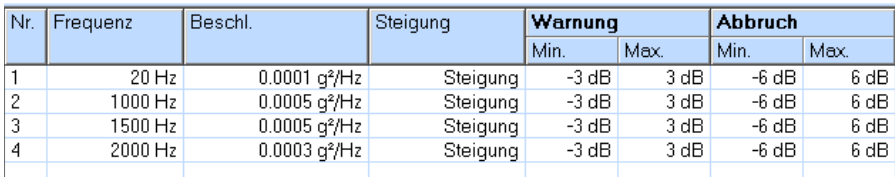

#### *Tabelle zur Definition des Leistungsdichtespektrums*

Sie definieren das Leistungsdichtespektrum (engl.: "Power Spectral Density", PSD) in [g<sup>2</sup>/Hz] bzw. [EU²/Hz] über der Frequenz.

. *EU (Engineering Unit) ist die Einheit der entsprechenden Bezugsgröße,*  3. *z.B. [mm] beim Weg oder [m/s²] bei der Beschleunigung.*

Der Pegel der Leistungsdichte (PSD) bei einer beliebigen Frequenz lässt sich in VibEdit automatisch aus vorangegangenen und nachfolgenden Steigungen und Pegeln berechnen!

Voraussetzung ist, dass Sie für die letzte Frequenz eine Steigung = 9999, d. h. keine Steigung (im Feld *Steigung* steht "Steigung"), und einen Pegel = 0 definiert haben.

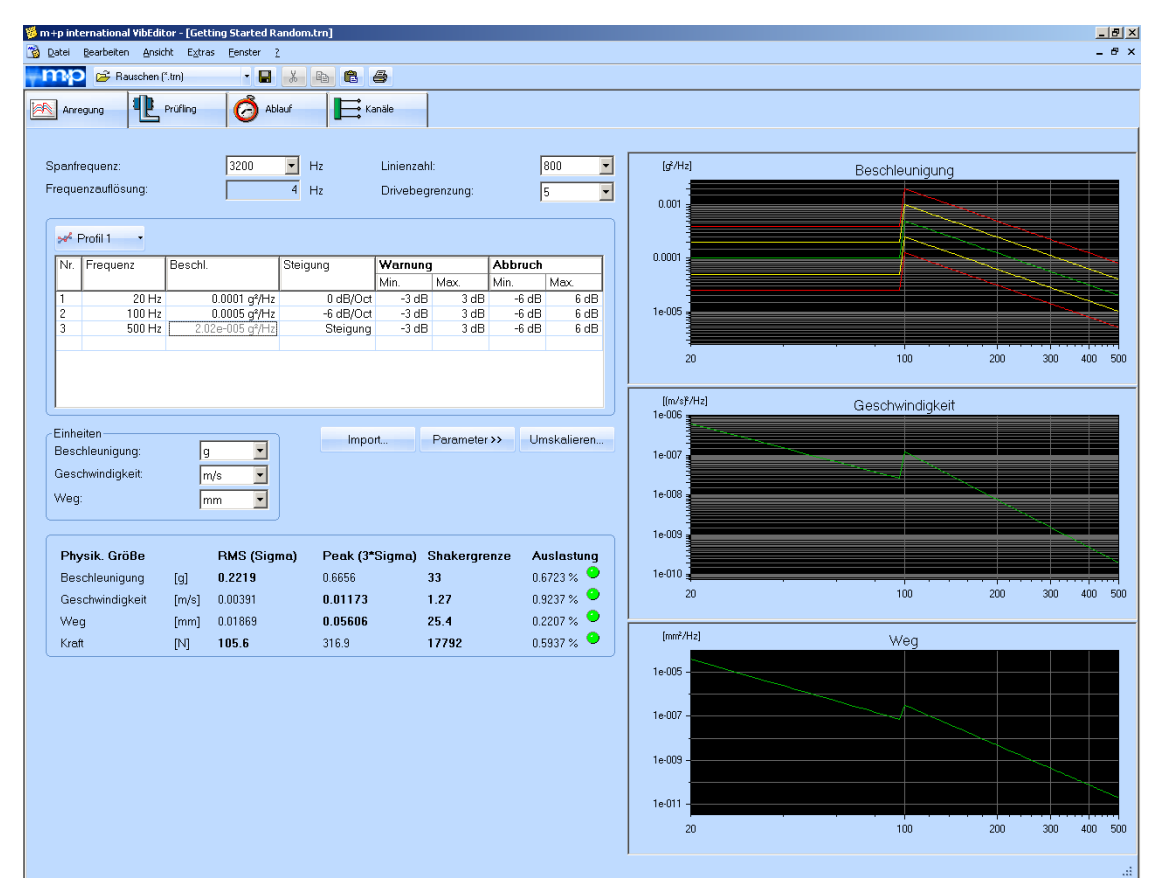

*VibEdit, Testdefinition Rauschen, Berechnung eines Pegels*

Geben Sie die Frequenz ein, für die der Pegel berechnet werden soll (in obiger Abbildung "500").

Drücken Sie die Eingabetaste. Der Pegel wird berechnet.

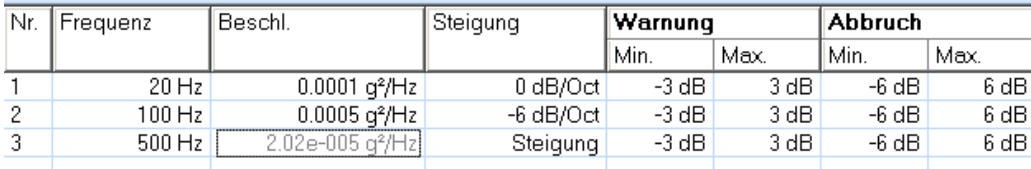

*VibEdit, Testdefinition Rauschen, Pegel 0,000404 g²/Hz berechnet*

Um die Spektrumstabelle zu bearbeiten, klicken Sie in die Spalte *Nr.*

Nr.

Fortlaufende automatische Nummerierung der Frequenzen. Mit einem Klick auf die Zeilennummer markieren Sie die komplette Eingabezeile.

Mit einem Doppelklick auf eine noch leere Zeilennummer aktivieren Sie eine noch leere Eingabezeile.

Über das Kontextmenü (öffnen mit rechtem Mausklick) erreichen Sie die Funktion *Ausschneiden-Kopieren-Einfügen* und können damit komplette Zeilen löschen, verschieben oder kopieren.

#### Frequenz

Geben Sie die Frequenz (Stützstelle) ein. Die Frequenz darf die Spanfrequenz nicht überschreiten.

Ein Segment, d.h. das Band zwischen zwei aufeinanderfolgenden Frequenzen, können Sie wahlweise durch Pegel und/oder Steigungen spezifizieren. Sie müssen jedoch bei mindestens einer Frequenz einen Pegel angeben, um das Gebilde mathematisch zu bestimmen.

### **Beschleunigung**

Sie können wahlweise Pegel und/oder Steigungen eingeben.

Geben Sie hier den Pegel der Leistungsdichte, auf dem in diesem Segment getestet werden soll, in [g²/Hz] bzw. [EU²/Hz] ein.

Wählen Sie die zugehörige Einheit im Feld *Einheiten*.

EU (Engineering Unit) ist Platzhalter für die Einheit der entsprechenden Bezugsgröße, z.B. [mm] beim Weg oder [m/s²] bei der Beschleunigung.

#### Steigung

Sie können wahlweise Pegel und/oder Steigungen eingeben.

Geben Sie hier eine positive oder negative Steigung in [dB/Okt] ein, die von dieser bis zur nächsten Frequenz (rechtsseitig) gelten soll.

### Steigung in [dB/Okt]:

$$
y_2 = y_1 \cdot \left[\frac{f_2}{f_1}\right]^{\frac{\text{Steigung}}{10 \log_{10}(2)}}
$$

 $y_2$ ,  $f_2$  = berechneter Pegel bei Frequenz 2  $y_1$ ,  $f_1$  = Referenzpegel bei Frequenz 1 0 dB/Okt = konstante Steigung 9999 = keine Steigung ("Steigung")

#### **Warngrenzen**

Geben Sie für das Segment, d.h. das Band zwischen zwei aufeinanderfolgenden Frequenzen, untere und obere Warngrenze in [dB] ein.

Alle Warngrenzen lassen sich global setzen:

Markieren Sie mit einem Mausklick die erste zu setzende Warngrenze. Halten Sie die Umschalttaste gedrückt und markieren Sie mit einem Mausklick die letzte zu setzende Warngrenze. Nur sind alle Zwischenzeilen ebenfalls markiert.

Geben Sie den Wert ein, und drücken Sie die Eingabetaste .

Warn- und Abbruchgrenzen werden mit Hilfe der Linienprüfung überprüft (siehe Schaltfläche *Parameter*).

Liegt im Test eine Verletzung der Warngrenze vor, erscheint im VibRunner eine Meldung im Testprotokoll, und in der Kanalinformation WANO leuchtet für den betreffenden Kanal "W" auf.

#### Abbruchgrenzen

Geben Sie für das Segment untere und obere Abbruchgrenze in [dB] ein.

Sie können alle Abbruchgrenzen global setzen:

Markieren Sie mit einem Mausklick die erste zu setzende Abbruchgrenze. Halten Sie die Umschalttaste gedrückt und markieren Sie mit einem Mausklick die letzte zu setzende Abbruchgrenze. Nun sind alle Zwischenzeilen ebenfalls markiert. Geben Sie den gewünschten Wert ein und drücken Sie die Eingabetaste  $\downarrow$ .

Warn- und Abbruchgrenzen werden mit Hilfe der Linienprüfung überprüft (siehe Schaltfläche *Parameter*).

Werden die Abbruchgrenzen im Test überschritten, hält der Test an (Pause), und in der Kanalinformation WANO leuchtet für den betreffenden Kanal "A" auf.

## **Einheiten**

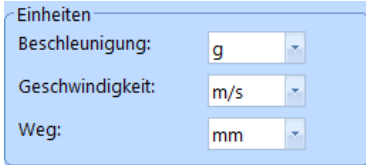

#### *Einheiten*

Sie können die Einheiten für Beschleunigung, Geschwindigkeit und Weg umschalten. Alle entsprechenden numerischen und grafischen Anzeigen werden automatisch umgerechnet.

Wählen Sie die entsprechenden Einheiten. Die Beschleunigungseinheit haben Sie bereits bei Eingabe der Leistungsdichte festgelegt.

### **Import eines Rauschspektrums**

Mit dieser Funktion importieren Sie ein aufgezeichnetes Rauschspektrum nach VibEdit und können dann gemessene Spektren direkt nachfahren.

Um die Daten des Rauschspektrums in ein importierbares Dateiformat umzuwandeln, können Sie diese beispielsweise in eine Excel-Tabelle einfügen, wo sie dann in zwei Spalten vorliegen und als ASCII-Datei (z. B. eine Textdatei) gespeichert werden können.

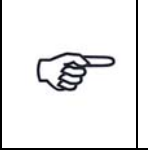

*Stellen Sie sicher, dass sämtliche Dezimalwerte mit einem Punkt oder mit einem Komma geschrieben sind, je nach der voreingestellten Parameterdefinition Ihres PCs. Denn nur in dieser Schreibweise können die Dezimalwerte importiert werden.*

In folgendem Beispiel wird in der ersten Spalte die Frequenz angegeben und in der zweiten Spalte die Amplitude.

Die Menge der importierbaren Daten ist hierbei auf 3.200 Zeilen begrenzt. Die Linienzahl legen Sie im Auswahlfenster Linienzahl fest.

| Frequenz                                                                         | Amplitude                                                                                                    |
|----------------------------------------------------------------------------------|----------------------------------------------------------------------------------------------------|
| 4<br>8<br>12<br>16<br>2.0<br>2.4<br>28<br>32<br>36<br>40<br>44<br>48<br>52<br>56 | 0.000203656<br>1.50E-05<br>4.15E-05<br>0.000273324<br>0.000492902<br>0.000430695<br>0.000393226<br>0.000548226<br>0.0005726<br>0.000667165<br>0.000699403<br>0.000739477<br>0.00067242<br>0.000696962 |
| 60                                                                               | 0.0011492                                                                                                    |

*Beispiel einer importierbaren Datei*

Sie importieren die Daten über die Schaltfläche *Import* nach VibEdit.

Es öffnet sich das folgende Fenster:

| Import eines Rauschspektrums      |              |                                          |                          |                                    |              | $\times$     |
|-----------------------------------|--------------|------------------------------------------|--------------------------|------------------------------------|--------------|--------------|
| $\leftarrow$<br>$\rightarrow$     |              | Dieser PC > Desktop                      | $\checkmark$             | "Desktop" durchsuchen<br>Ō         |              | مر           |
| Organisieren $\blacktriangledown$ |              | Neuer Ordner                             |                          |                                    | 胆 ▼          |              |
| Dieser PC                         | ∧            | Name                                     | $\sim$<br>Änderungsdatum | Typ                                | Größe        | ∧            |
| 3D-Objekte                        |              | A Projektverfolgung                      | 29.01.2019 08:28         | Verknüpfung                        | 2 KB         |              |
| <b>Bilder</b>                     |              | random import ohne titel.txt             | 25.01.2019 12:58         | <b>Textdokument</b>                | 1 KB         |              |
| Desktop                           |              | <b>E i random import ohne titel.xlsx</b> | 25.01.2019 12:42         | Microsoft Excel-Ar                 | 9 KB         |              |
|                                   |              | ■ random import word.docx                | 25.01.2019 12:38         | Microsoft Word-D                   | <b>17 KB</b> |              |
| Dokumente<br>兽                    | $\checkmark$ | <b>FRANCISCO CONTRACTOR</b>              | OF 01 0010 10.07         | KATELELLER PULLET ALL              | 0.15         |              |
|                                   | Dateiname:   | random import ohne titel.txt             |                          | Alle Dateien (*.*)<br>$\checkmark$ |              | $\checkmark$ |
|                                   |              |                                          |                          | Öffnen                             | Abbrechen    |              |

*Fenster: Import eines Rauschspektrums*

Wählen Sie die Datei aus, die Sie importieren möchten, und klicken Sie auf die Schaltfläche *Öffnen*.

Das Rauschspektrum wird nach VibEdit kopiert und im Chart wiedergegeben.

## **Definition weiterer Parameter in der Anregungsart Rauschen**

Um weitere Parameter zu definieren klicken Sie auf die Schaltfläche Parameter >>

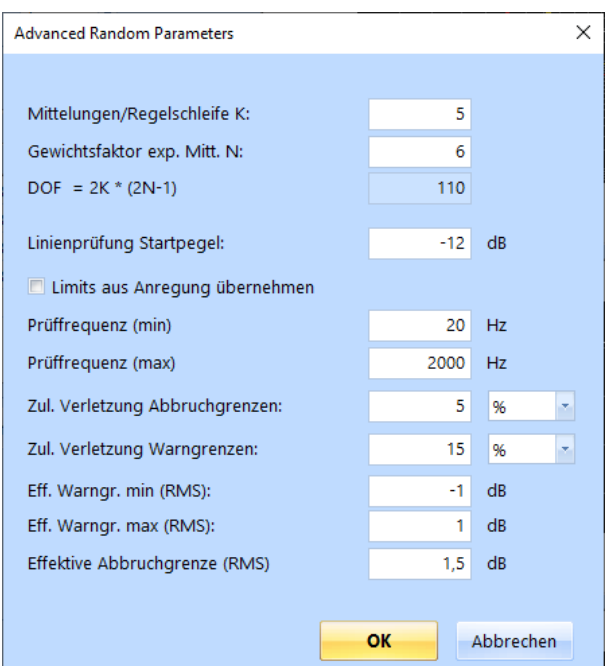

*Weitere Parameter* 

Sind Ihnen hier nur die DOF (Freiheitsgrade) bekannt und nicht die Parameter K und N, so können Sie über unsere Website das Programm "DOF Calculator" verwenden. Es errechnet die möglichen Kombinationen von K und N.

## Mittelungen/ Regelschleife

Geben Sie ein, wie viele lineare Mittelungen für einen Regelschritt herangezogen werden sollen.

### Gewichtungsfaktor exp. Mitt. N

 $S_i$ 

Sie bestimmen durch den Gewichtungsfaktor "N", wie empfindlich der Regler auf eine Änderung des Ist-Wertes reagieren soll.

Geben Sie für den Gewichtungsfaktor "N" einen ganzzahligen Wert ein. "N > 1" geht in folgende Berechnung ein:

$$
S_{i+1} = (S_{\text{ein}} - S_i) \cdot 1/N + S_i
$$

$$
S_{i+1}
$$
 = Wert, der für die kommende Regelung herangezogen wird

- = Wert, der für den vorherigen Regelschritt herangezogen wurde
- $S_{\text{ein}}$  = Wert, der aus den aktuellen linearen Mittelungen stammt<br>N = Gewichtungsfaktor der exponentiellen Mittelungen
	- = Gewichtungsfaktor der exponentiellen Mittelungen Durch die exponentielle Gewichtung beeinflussen Sie das Verhalten des Reglers: Bei kleinem "N" spricht der Regler schneller an als bei großem "N".

## Freiheitsgrade DOF =  $2 K<sup>*</sup> (2 N - 1)$

Aus den "Mittelungen/Regelschleife" und dem "Gewichtungsfaktor der exponentiellen Mittelungen" werden die Freiheitsgrade (DOFs, Degrees of Freedom) berechnet.

Tendenziell lässt sich sagen:

wenig DOFs  $\rightarrow$  schnellerer Regelprozess mit evtl. zu geringer Anzahl von Mittelungen (Kurve nicht glatt). viele DOFs  $\rightarrow$  langsamerer Regelprozess mit ausreichender Anzahl von Mittelungen (Kurve glatt).

Die Freiheitsgrade DOF berechnen sich wie folgt:

Freiheitsgrade für C und W-Kanäle:  $DOF = 2 \cdot K \cdot (2 \cdot N - 1)$ 

Freiheitsgrade im Spektrum (Regelstrategie "Average"):  $DOF = n \cdot [2 \cdot K \cdot (2 \cdot N - 1)]$ 

K = Anzahl der Mittelungen/Regelschleife N = Gewichtungsfaktor der exponentiellen Mittelungen n = Anzahl der C-Kanäle

Beachten Sie, dass die Freiheitsgrade (DOF) für einzelne M-Kanäle aus der Anzahl der Mittelungen in der Kanaltabelle berechnet werden.

Freiheitsgrade für M-Kanäle:  $DOF = 2 \cdot K_M$ 

 $K_M$  = Anzahl der Mittelungen aus der Kanaltabelle

#### Linienprüfung Startpegel

Geben Sie den Startpegel ein, ab dem die Warn- und Abbruchgrenzverletzung für jede einzelne Linie des Spektrums geprüft werden soll.

Liegt der aktuelle Pegel eines Testablaufs auf dem Überprüfungsstartpegel oder oberhalb des Überprüfungsstartpegels, dann greifen die Eingaben *Zulässige Verletzung Abbruchgrenzen* und *Zulässige Verletzung Warngrenzen* im definierten Prüffrequenzbereich.

#### Limits aus Anregung übernehmen

Wenn Sie diese Funktion aktivieren, werden die  $f_{min}$  - und  $f_{max}$  -Werte des Spektrums automatisch in die Linienprüfung übernommen als *Prüffrequenz (min)* und *Prüffrequenz (max)*.

#### Prüffrequenz (min/max)

Legen Sie durch Eingabe einer oberen und unteren Prüffrequenz innerhalb des definierten Spektrums einen Prüffrequenzbereich fest, in dem die Überschreitung von Warn- und Abbruchgrenzen für jede einzelne Linie geprüft werden soll (Linienprüfung) mit Bezug auf *Linienprüfung Startpegel*. In der Regel ist der Prüffrequenzbereich gleich dem Frequenzbereich des definierten Spektrums.

Dieser Frequenzbereich darf nicht das im Fenster *Anregung* definierte Referenzspektrum überschreiten. Beachten Sie dies bitte, wenn Sie Testdefinitionen kopieren und Spektrumsveränderungen vornehmen.

## Zul. Verletzung Abbruchgrenzen

Mit Hilfe dieser Funktion können Sie Prüflinge testen, bei denen das Spektrum nicht an allen Stellen eingehalten werden kann (z.B. durch Nichtlinearitäten).

Geben Sie die Anzahl an zulässigen Verletzungen der Abbruchgrenzen ein. Wird diese Anzahl überschritten, hält der Test an (*Pause*).

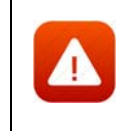

*Wenn Sie diese Funktion nutzen, sollten Sie sich darüber im Klaren sein. dass Sie die Kriterien für einen Testabbruch aufweichen. Das kann zu einer Beschädigung des Prüflings führen!*

## **Beispiel:**

Referenzspektrum: 10-3200 Hz Abbruchgrenzen:  $\pm 3$  dB für das gesamte Spektrum Linienzahl: 400  $\rightarrow$  Auflösung: 8 Hz Prüffrequenz (min): 160 Hz Prüffrequenz (max): 400 Hz  $\rightarrow$  30 Linien (100%) liegen in diesem Frequenzbereich.

Zulässige Verletzung der Abbruchgrenzen: 10% oder 3 Linien. Der Test wird abgebrochen, wenn 4 Linien die Abbruchgrenze von  $\pm$  3 dB überschreiten.

## Zul. Verletzung Warngrenzen

Geben Sie die zulässige Verletzung der Warngrenzen innerhalb des definierten Prüffrequenzbereiches mit Bezug auf "Linienprüfung Startpegel" in [%] oder [Linien] ein.

Liegt eine Verletzung der Warngrenzen vor, erscheint eine Meldung im Testprotokoll.

## Eff. Warngr. min/max (RMS)

Geben Sie für den Effektivwert (RMS) des Regelspektrums eine untere und obere Warngrenze in [dB] ein.

## Effektive Abbruchgrenze (RMS)

Geben Sie für den Effektivwert (RMS) des Regelspektrums eine Abbruchgrenze in [dB] ein.

Um vorgenommene Änderungen zu bestätigen, verlassen Sie das Fenster *Advanced Random Parameters* mit einem Klick auf *OK*.

## **Umskalieren**

Öffnen Sie den Umskalierungsdialog mit einem Klick auf die Schaltfläche <sup>Umskalieren...</sup>

Sie können das gesamte Spektrum (alle eingegebenen Werte) über die Eingabe eines Umskalierungsfaktors auf zeitsparende Weise anheben oder absenken.

Auch das Umskalieren auf einen Ziel g<sub>RMS</sub> Wert ist möglich.

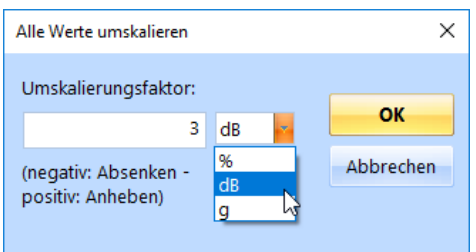

### *Umskalierungsdialog*

- Wählen Sie die Einheit [g], wenn Sie das Spektrum auf einen Ziel g<sub>RMS</sub> Wert hin umskalieren möchten. Geben Sie den entsprechenden Zielwert ein.
- Wählen Sie die Einheit [dB], wenn Sie das Spektrum absenken oder anheben möchten. Geben Sie dann den Umskalierungsfaktor ein:

Um das Spektrum abzusenken, setzen Sie vor den Umskalierungsfaktor dB ein negatives Vorzeichen. Um das Spektrum anzuheben, geben Sie nur den Zahlenwert ohne Vorzeichen ein.

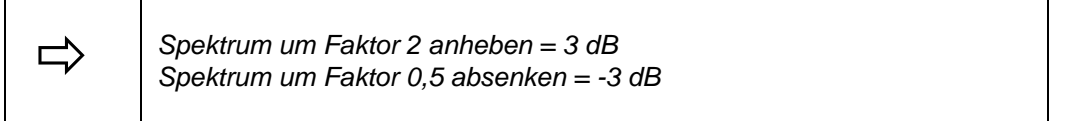

## **Zeitdatenaufzeichnung (Throughput)**

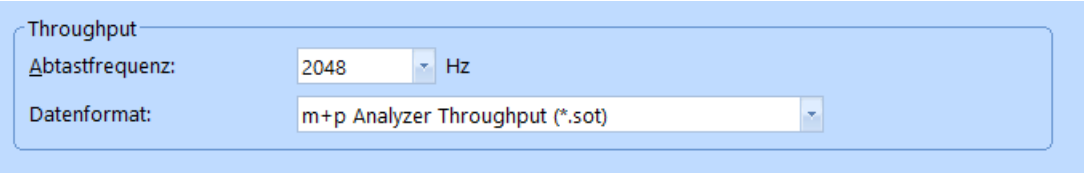

*Throughput Abschnitt*

Die Zeitdatenaufzeichnung (Throughput) ist nur dann aktiv, wenn Sie die Lizenz für die kontinuierliche Zeitdatenaufzeichnung ("Continuous Time Domain Data Recording") erworben haben und ein geeignetes Frontend angeschlossen ist.

m+p VibPilot<sub>E</sub>, m+p VibRunner und m+p VibMobile Frontends speichern die Zeitdatenmessungen direkt in eine Throughput Datei (\*.sot), die mit der m+p Analyzer Software einfach und schnell ausgewertet werden kann.

## Abtastfrequenz

Wählen Sie die gewünschte Abtastfrequenz.

## Datenformat

Wählen Sie, in welchem Datenformat die Throughput-Datei gespeichert werden soll. Sie können zwischen m+p Analyzer Throughput (\*.sot) und Raw Binary (\*.dat) wählen. Das Raw Binary Datenformat kann von Fremdhersteller-Software gelesen werden.

## **Durchführbarkeitsprüfung**

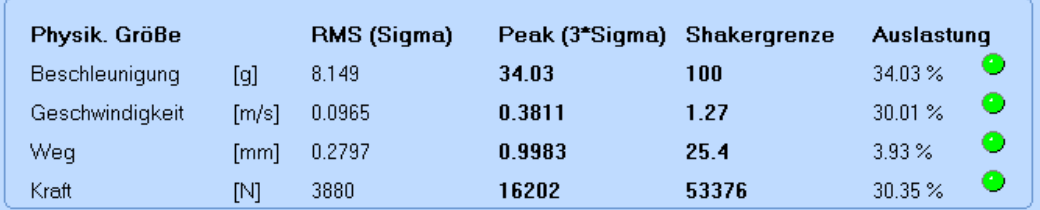

#### *Durchführbarkeitsprüfung*

Ein definierter Test wird bezüglich seiner Prüfparameter und des Prüfaufbaus kontinuierlich auf Durchführbarkeit hin überprüft.

Berechnete kinematische Größen, Schwingerregergrenzwerte und -auslastung werden im unteren Bildschirmbereich numerisch und grafisch dargestellt. Erforderliche Kraft, Beschleunigung, Geschwindigkeit und erforderlicher Weg werden absolut und relativ (in [%] bezogen auf die zulässigen Schwingerregerwerte) dargestellt.

Die Durchführbarkeitsprüfung wird auch im Fenster *Anregung* angezeigt.

Anhand der Signallampen können Sie auch grafisch ablesen, ob Grenzwerte überschritten werden könnten:

**Rot:** Schwingerreger-Auslastung 100%. **Mögliche Grenzwertüberschreitung**. Gelb: Schwingerreger-Auslastung ≥ 90% < 100%. **Grün:** Schwingerreger-Auslastung < 90%.

Auch wenn eine Auslastung > 100% ausgegeben wird, können Sie einen Test starten. Das Programm blockiert den Start nicht!

Bei bekannter Anregung können Sie in ein oder zwei Iterationen überschlagsmäßig die zulässige Prüfaufnahmemasse berechnen, indem Sie bei *Prüfaufnahme/Masse* Zahlenwerte eingeben, bis die erforderliche Kraft des Schwingerregers zu 100% ausgelastet ist.

# <span id="page-318-0"></span>**6.5.1.2 Definition der Sinustöne**

|                         |                                                                                                 |                   | m+p international VibEdit - [Getting Started SoRoR.tsr] |                  |               |                |                               |            |                     |              | lo e .<br>$\mathbf{x}$                                                                                                    |
|-------------------------|-------------------------------------------------------------------------------------------------|-------------------|---------------------------------------------------------|------------------|---------------|----------------|-------------------------------|------------|---------------------|--------------|----------------------------------------------------------------------------------------------------|
|                         |                                                                                                 |                   | Datei Bearbeiten Ansicht Extras Eenster ?               |                  |               |                |                               |            |                     |              | $ E$ $\times$                                                                                                    |
| $-{\bf m}$              | Überlag. Anregung (*.tsr)<br>$\boldsymbol{\mathsf{X}}$<br>自<br>6<br>- 8<br><b>a</b><br><b>l</b> |                   |                                                         |                  |               |                |                               |            |                     |              |                                                                                                    |
| R                       |                                                                                                 | Anregung          | Sinustône                                               |                  | schmalbd.     | 4Þ.            | Õ<br>Prüfling                 | Ablauf     | $\mathbf{R}$ Kanale |              |                                                                                                    |
|                         |                                                                                                 |                   |                                                         |                  |               |                |                               |            |                     |              |                                                                                                    |
|                         |                                                                                                 | Anzahl d. Sweeps: |                                                         | 100              | Anstiegszeit: |                | 2 <sub>s</sub><br>Startpegel: |            | $0$ dB              |              |                                                                                                    |
|                         |                                                                                                 | Sinustöne         |                                                         |                  |               |                |                               |            |                     |              | Summensignal:                                                                                                    |
|                         |                                                                                                 | Regelung:         | Avg                                                     | $\mathbf{v}_i$   | Dämpfung:     | $\overline{2}$ | v.                            |            |                     |              | $[g] % \begin{center} % \includegraphics[width=\linewidth]{imagesSupplemental_3.png} % \end{center} % \caption { % \textit{DefNet} of a class $\mathcal{M}_1$-error of the class $\mathcal{M}_2$-error of the class $\mathcal{M}_1$-error of the class $\mathcal{M}_2$-error of the class $\mathcal{M}_1$-error of the class $\mathcal{M}_2$-error of the class $\mathcal{M}_1$-error of the class $\mathcal{M}_2$-error of the class $\mathcal{M}_2$-error of the class $\mathcal{M}_1$-error of the class $\mathcal{M}_2$-error of the class $\mathcal{M}_1$-error of the class $\mathcal{M}_2$-error of the class $\mathcal{$ |
|                         |                                                                                                 | Nr. Frequenz      |                                                         |                  | <b>Sweep</b>  |                |                               | Zeit       |                     |              | Sinustöne                                                                                                    |
|                         |                                                                                                 | <b>Unten</b>      | Oben                                                    | Start            | Typ           | Richtung       | Rate                          | Dauer      | Offset              | Ein<br>Au    | 10                                                                                                    |
|                         |                                                                                                 | 50 Hz             | $60$ Hz                                                 | 50 Hz $\log$ .   |               | pos.           | 0,0526 Oct/min                | 300 s      | 0 s                 | 300 s        |                                                                                                    |
| $\overline{2}$          |                                                                                                 | 100 Hz            | 120 Hz                                                  | 100 Hz Log.      |               | pos.           | 0,0526 Oct/min                | 300 s      | 0 <sub>s</sub>      | 300 s        | 5.                                                                                                    |
| $\overline{\mathbf{3}}$ |                                                                                                 | 150 Hz            | 180 Hz                                                  | 150 Hz Log.      |               | pos.           | 0,0526 Oct/min                | 300 s      | 0 <sub>s</sub>      | 300 s        |                                                                                                    |
| 4                       |                                                                                                 | 200 Hz            | 240 Hz                                                  | 200 Hz Log.      |               | pos.           | 0,0526 Oct/min                | 300 s      | 0 <sub>s</sub>      | 300 s        |                                                                                                    |
| 5                       |                                                                                                 | 250 Hz            | 300 Hz                                                  | 250 Hz Log.      |               | pos.           | 0,0526 Oct/min                | 300 s      | 0 <sub>s</sub>      | 300 s        |                                                                                                    |
| 6                       |                                                                                                 | 300 Hz            | 360 Hz                                                  | 300 Hz Log.      |               | pos.           | 0,0526 Oct/min                | 300 s      | 0 <sub>s</sub>      | 300 s        |                                                                                                    |
|                         |                                                                                                 |                   |                                                         |                  |               |                |                               |            |                     |              |                                                                                                    |
|                         |                                                                                                 |                   |                                                         |                  |               |                |                               |            |                     |              | 5 <sup>1</sup><br>10 <sup>°</sup><br>100<br>500                                                                                                    |
|                         |                                                                                                 |                   |                                                         |                  |               |                |                               |            |                     |              |                                                                                                    |
|                         |                                                                                                 |                   |                                                         |                  |               |                |                               |            |                     |              | Grundrauschen einblenden                                                                                                    |
|                         |                                                                                                 |                   |                                                         |                  |               |                |                               |            |                     |              |                                                                                                    |
|                         | $\leftarrow$                                                                                    |                   |                                                         |                  |               | m.             |                               |            |                     | $\mathbb{R}$ | Einzelton:                                                                                                    |
|                         |                                                                                                 |                   |                                                         |                  |               |                |                               |            |                     |              | [g]<br>Sinuston 1                                                                                                    |
|                         |                                                                                                 | Ausgew. Ton:      |                                                         |                  |               |                |                               |            |                     |              | 6                                                                                                    |
|                         |                                                                                                 |                   |                                                         |                  |               |                |                               |            |                     |              | 5.                                                                                                    |
|                         |                                                                                                 | Nr. Frequenz      | Beschl.                                                 | Geschw.          | Weg           |                | <b>Steigung</b>               |            | <b>Abbruch</b>      |              | $\overline{4}$                                                                                                    |
|                         |                                                                                                 |                   |                                                         |                  |               |                | Wert<br>Typ                   | Einheit    | Min.                | Max.         |                                                                                                    |
| $\mathbf{1}$            |                                                                                                 |                   | <b>50 Hz</b>                                            | 3 g   0,0937 m/s |               |                | 0,298 mm Auto Beschl.         | $0$ dB/Okt | $-6 dB$             | 6 dB         | $\overline{3}$                                                                                                    |
|                         |                                                                                                 |                   |                                                         |                  |               |                |                               |            |                     |              |                                                                                                    |
|                         |                                                                                                 |                   |                                                         |                  |               |                |                               |            |                     |              | 2                                                                                                    |
|                         |                                                                                                 |                   |                                                         |                  |               |                |                               |            |                     |              |                                                                                                    |
|                         |                                                                                                 |                   |                                                         |                  |               |                |                               |            |                     |              |                                                                                                    |
|                         |                                                                                                 |                   |                                                         |                  |               |                |                               |            |                     |              |                                                                                                    |
|                         |                                                                                                 |                   |                                                         |                  |               |                |                               |            |                     |              | 5 <sup>1</sup><br>10 <sup>°</sup><br>100<br>500                                                                                                    |
|                         |                                                                                                 |                   |                                                         |                  |               |                |                               |            |                     |              |                                                                                                    |

*Definition der Sinustöne*

Die Parameter *Anzahl der Sweeps*, *Anstiegszeit* und *Startpegel* gelten für alle Sinustöne.

### Anzahl der Sweeps

Geben Sie die Anzahl der zu fahrenden Sweeps ein.

Ein "Sweep" ist hier definiert als ein Frequenzdurchlauf von einer Grenzfrequenz zur anderen. Wenn eine Grenzfrequenz erreicht ist, ist ein Sweep beendet, und die Sweeprichtung kehrt sich um. Ein Hoch- und Rücklauf besteht also aus zwei Sweeps.

### Anstiegszeit

Geben Sie die Zeit zum Hoch- und Herunterfahren des Sinussignals in [s] ein.

### **Startpegel**

Geben Sie den Pegel in [dB] ein, auf dem die Sinustöne gestartet werden sollen.

# **Sinustöne**

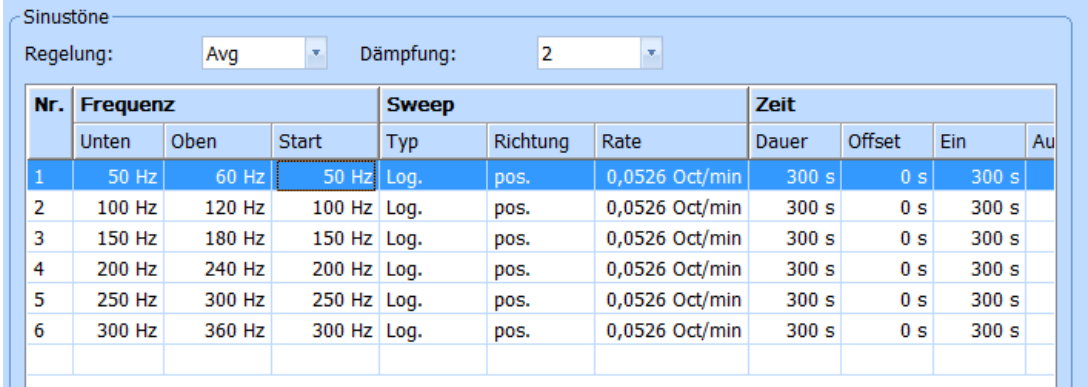

#### *Sinustöne*

Im Feld *Sinustöne* können Sie bis zu 16 voneinander unabhängige Sinustöne definieren.

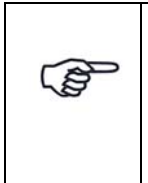

*Die Sinusschwingungen können sich überkreuzen. Sie müssen jedoch innerhalb des definierten Frequenzbereichs des Rauschsignals liegen. Falls erforderlich, wählen Sie einen größeren Frequenzbereich des Rauschsignals und tragen bei den neuen Frequenzbändern extrem niedrige Pegel ein.*

Um die Sinustabelle zu bearbeiten, klicken Sie in die *Nr.*-Spalte der jeweiligen Zeile.

Die Auswahlen *Regelung* und *Dämpfung* gelten für alle in dieser Tabelle definierten Sinustöne.

## Regelung

Falls mehrere Regelkanäle definiert sind, können Sie auf den Mittelwert, Höchstwert (Maximum) oder Kleinstwert (Minimum) regeln. Wählen Sie die Regelstrategie mit einem Mausklick.

- **Min:** Regelung auf Kleinstwert.
- **Max:** Regelung auf Höchstwert.
- **Avg:** Regelung auf Mittelwert.

## Dämpfung

Wählen Sie die Reglerdämpfung.

Definieren Sie dazu bis zu 16 unabhängige Sinustöne bei m+p VibPilot<sub>E</sub>, m+p VibRunner, m+p VibMobile Systemen, bzw. bis zu 20 unabhängige Sinustöne bei Oros-Systemen.

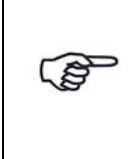

*Die Sinusschwingungen können sich überkreuzen. Sie müssen jedoch innerhalb des definierten Frequenzbereichs des Rauschsignals liegen. Falls erforderlich, wählen Sie einen größeren Frequenzbereich des Rauschsignals und tragen bei den neuen Frequenzbändern extrem niedrige Pegel ein.*

## Nr.

Fortlaufende automatische Nummerierung der Sinustöne. Mit einem Klick auf die Zeilennummer markieren Sie die komplette Eingabezeile.

Mit einem Doppelklick auf eine noch leere Zeilennummer aktivieren Sie eine noch leere Eingabezeile.

#### Frequenz

Sie definieren die Frequenzen für bis zu 16 Sinustöne über die Frequenzparameter *Unten*, *Oben* und *Start*.

#### **Unten:**

Geben Sie die untere Frequenzgrenze in [Hz] ein.

#### **Oben:**

Geben Sie die obere Frequenzgrenze in [Hz] ein.

#### **Start:**

Geben Sie die Startfrequenz in [Hz] ein.

Den grafischen Verlauf entnehmen Sie den nebenstehenden Referenz-Charts "Summensignal" und "Einzelton". Unter "Einzelton" wird der in dieser Tabelle markierte Sinuston angezeigt.

Wenn Sie im Multisinus die untere und obere Frequenzgrenze eingeben und die Anzahl an Sinustönen, dann berechnet die Software automatisch die Frequenzbereiche je Sinuston.

### **Sweep**

Sie definieren die Sweepparameter *Typ*, *Richtung* und *Rate*.

#### **Typ:**

Wählen Sie lineare oder logarithmische Sweeps.

#### **Richtung:**

Wählen Sie die beim Anfahren zu benutzende Sweeprichtung.

#### **Rate:**

Geben Sie die Sweeprate in [Oct/min] ein.

## Zeit

Sie definieren die Zeitparameter *Dauer*, *Offset*, *Ein* und *Aus*.

#### **Dauer:**

Geben Sie die Sweepdauer in [s] ein.

#### **Offset:**

Geben Sie die Zeit in [s] ein, nach welcher der Sinuston beim Startpegel beginnen soll.

#### **Ein:**

Geben Sie die Zeit in [s] ein, für die der Sinuston zugeschaltet bleiben soll,

nachdem das Rauschsignal den Startpegel erreicht hat und die Offset-Zeit verstrichen ist.

Ist die Ein-Zeit auf Null gesetzt, bleibt der Sinuston ausgeschaltet. Wenn die Ein/Aus-Zeiten ungleich Null sind, werden sie zyklisch wiederholt.

#### **Aus:**

Geben Sie die Zeit in [s] ein, für die der Sinuston ausgeschaltet bleiben soll, nachdem das Rauschsignal den Startpegel erreicht hat und die Offset- und Ein-Zeiten verstrichen sind.

Ist die Aus-Zeit auf Null gesetzt, bleibt der Sinuston über die gesamte Zeit hinweg zugeschaltet. Wenn die Ein/Aus-Zeiten ungleich Null sind, werden sie zyklisch wiederholt.

## Ausgew. Ton

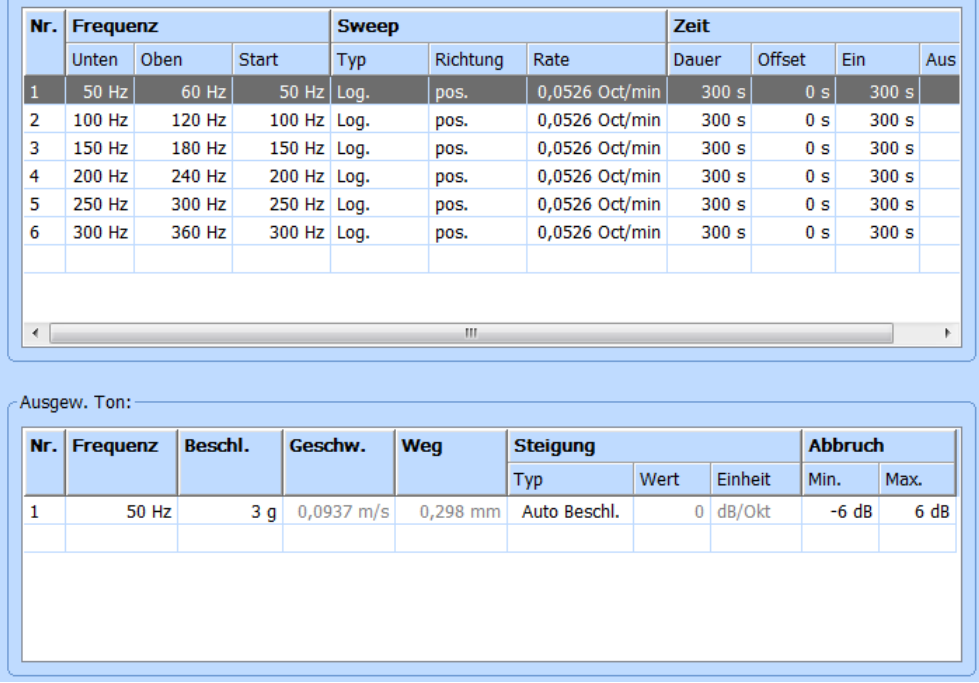

*Stützstellen*

Sie definieren für den ausgewählten, d.h. aktuell blau unterlegten, Sinuston Stützstellen und so die Referenzamplitude.

Um die Tabelle zu bearbeiten, klicken Sie in *Nr.*

Die Umrechnung von Sinusamplituden in Leistungsdichtespektrum (power spectral density, PSD) und umgekehrt erfolgt nach folgender Formel:

$$
a_{P} = 2 \cdot \sqrt{2} \cdot \sqrt{(a_{PSD} \cdot \frac{3}{8} \cdot \Delta f)}
$$

- $mit \qquad a_{\text{psp}} = \text{PSD}$  vom Rauschen
	- $a_{\rm P}$  = Beschleunigung Peak vom Sinusanteil
	- $\Delta f$  = Frequenzauflösung des Rauschens
		- = Spanfrequenz [Hz] / Linienzahl

Mindestabstand Sinusanteile zum Rauschen:

Abstand MIN = 10  $log \cdot (a_{PSD \text{ Sinusanteile}}/a_{PSD \text{ Rauschanteile}})$  > 10 dB

Die folgende Chart stellt die unteren Grenzen für Sinus-Peakamplituden, in Abhängigkeit der Rausch-Frequenzauflösung und Leistungsdichte, dar.

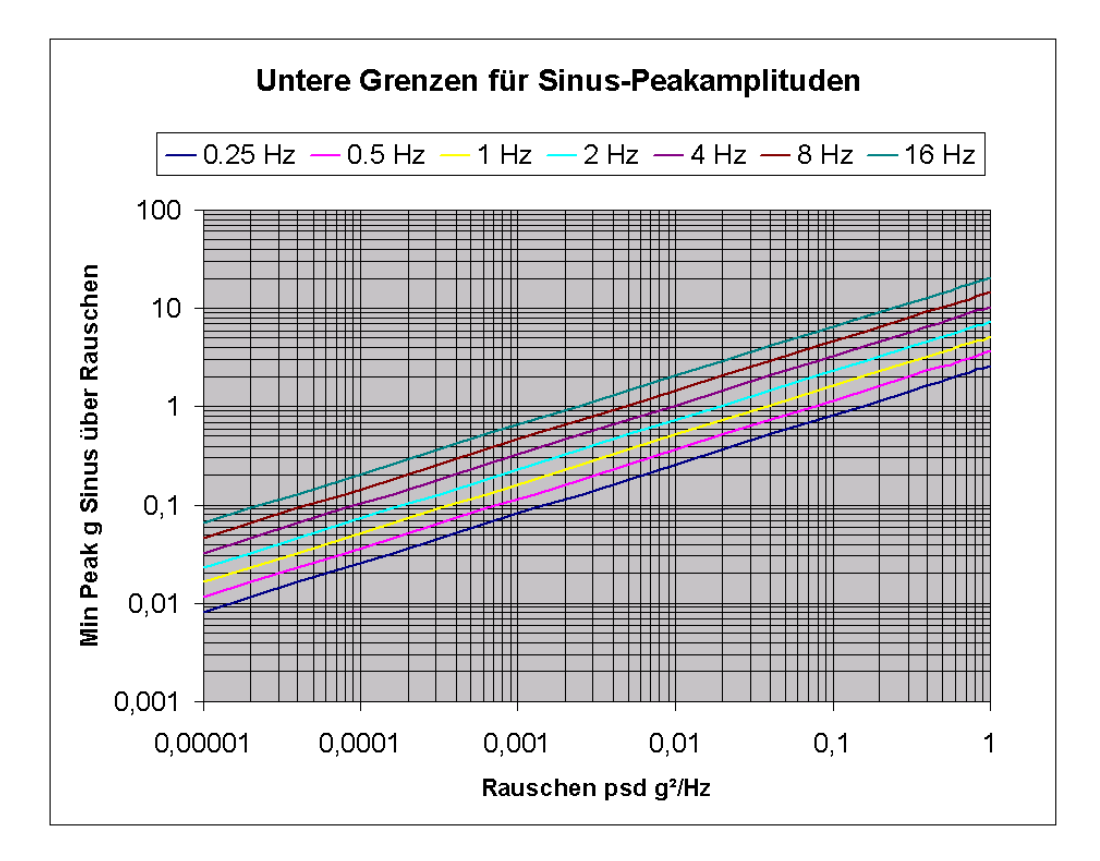

## Nr.

Fortlaufende automatische Nummerierung der Frequenzen. Mit einem Klick auf die Zeilennummer markieren Sie die komplette Eingabezeile.

Mit einem Doppelklick auf eine noch leere Zeilennummer aktivieren Sie eine noch leere Eingabezeile.

### **Frequenz**

Geben Sie die Frequenz der Stützstelle ein.

## Beschleunigung/ Geschwindigkeit/ Weg

Ein Segment, d.h. das Band zwischen zwei aufeinanderfolgenden Frequenzen, können Sie wahlweise durch kinematische Größe (Beschleunigung, Geschwindigkeit oder Weg) und/oder Steigung spezifizieren. Sie müssen jedoch bei mindestens einer Frequenz eine kinematische Größe eingeben, um das Gebilde mathematisch zu bestimmen.

Wenn Sie die Frequenz später ändern, bleibt der Beschleunigungswert immer unverändert, während die Werte für Geschwindigkeit und Weg angepasst werden.

Geben Sie für jedes Segment eine kinematische Größe (Beschleunigung, Geschwindigkeit oder Weg) und/oder eine Steigung ein.

Die fehlenden Größen werden berechnet. Wenn Sie "0" eingeben, wird die Amplitude zu dieser Frequenz aus vorangegangenen und nachfolgenden Steigungen berechnet.

### **Steigung**

Sie definieren die Steigung innerhalb eines Segments durch die Parameter *Typ*, *Wert* und *Einheit*.

#### **Typ:**

Sie definieren die Steigung entweder in Bezug auf die Beschleunigung (*Def. Beschl.*) oder wählen mit *Auto Beschl* für dieses Segment eine automatische konstante Steigung bezogen auf doppellogarithmische Skalierung.

Wählen Sie unter *Typ* den gewünschten Steigungstyp.

#### **Wert, Einheit:**

Geben Sie unter *Wert* eine positive oder negative Steigung ein, und wählen Sie die entsprechende *Einheit*.

Wenn Sie als Steigungstyp zuvor *Auto Beschl.* gewählt haben, ist dieser Eintrag nicht notwendig.

#### Steigung in [dB/Okt]:

$$
y_2 = y_1 \cdot \left[\frac{f_2}{f_1}\right]^{\frac{Steigung}{20 log_{10}(2)}}
$$

 $y_2$ ,  $f_2$  = berechneter Pegel bei Frequenz 2  $y_1$ ,  $f_1$  = Referenzpegel bei Frequenz 1

EU (Engineering Unit) ist Platzhalter für die Einheit der entsprechenden Bezugsgröße, z.B. [mm] beim Weg oder [m/s²] bei der Beschleunigung.

#### Abbruch

Sie definieren eine untere und eine obere Abbruchgrenze.

#### **Min:**

Geben Sie die untere Abbruchgrenze in [dB] oder in [%] ein. Setzen Sie vor den Zahlenwert ein negatives Vorzeichen.

#### **Max:**

Geben Sie die obere Abbruchgrenze in [dB] oder in [%] ein.
# **6.5.1.3 Schmalbandrauschen**

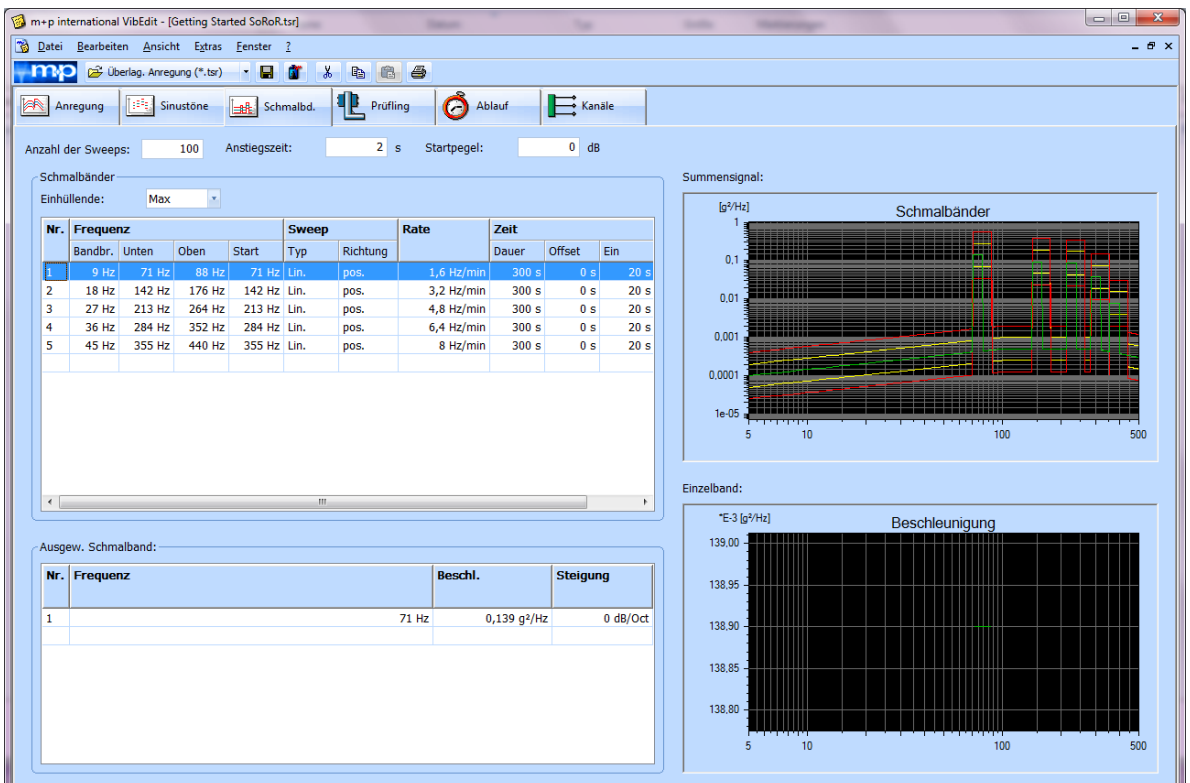

### *Schmalbandrauschen*

Die Schmalbänder können sich überkreuzen. Sie müssen jedoch innerhalb des definierten Frequenzbereichs des Breitbandrauschsignals liegen. Falls erforderlich, wählen Sie einen größeren Frequenzbereich des Breitbandrauschsignals und tragen bei den neuen Frequenzbändern extrem niedrige Pegel ein.

Schmalbänder werden zum Breitbandspektrum addiert. Das bedeutet, dass die Frequenzauflösung der Schmalbänder durch die Frequenzauflösung des Breitbandsignals bestimmt ist. Ist die Frequenzauflösung des Breitbandsignals zu groß, werden die Frequenzen der Schmalbänder auf den nächstmöglichen Wert aufgerundet.

Die Eingaben unter *Anzahl der Sweeps*, *Anstiegszeit*, *Startpegel* und *Einhüllende* gelten für alle Schmalbänder.

#### Anzahl der Sweeps

Geben Sie die Anzahl der zu fahrenden Sweeps ein.

#### **Anstiegszeit**

Geben Sie die Zeit zum Hoch- und Herunterfahren der Schmalbänder in [s] ein.

#### **Startpegel**

Geben Sie den Pegel in [dB] ein, ab dem die Schmalbänder gestartet werden sollen.

# **Schmalbänder**

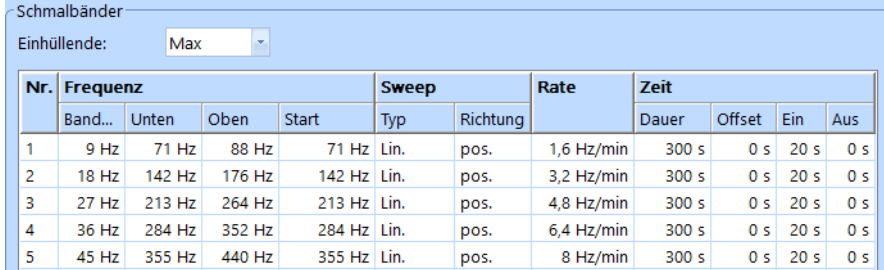

*Schmalbänder*

### Einhüllende

Wählen Sie die Einhüllende über das Pop-up-Menü:

**Max:**

Der Maximalwert aus Breitband- und Schmalbandpegeln wird übernommen.

#### **Add:**

Die Schmalbänder werden zum Breitbandspektrum addiert.

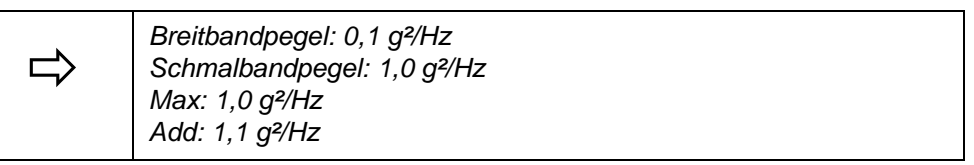

Nr.

Fortlaufende automatische Nummerierung der Frequenzen. Mit einem Klick auf die Zeilennummer markieren Sie die komplette Eingabezeile.

Mit einem Doppelklick auf eine noch leere Zeilennummer aktivieren Sie eine noch leere Eingabezeile.

Es lassen sich bis zu 25 Schmalbänder definieren.

#### **Frequenz**

Den grafischen Verlauf entnehmen Sie den nebenstehenden Referenz-Charts "Summensignal" und "Einzelband". Unter "Einzelband" wird das in dieser Tabelle markierte Schmalband angezeigt.

#### **Bandbreite:**

Geben Sie die Bandbreite des Schmalbandes in [Hz] ein.

#### **Unten:**

Geben Sie die untere Frequenzgrenze in [Hz] ein.

#### **Oben:**

Geben Sie die obere Frequenzgrenze in [Hz] ein.

#### **Start:**

Geben Sie die Startfrequenz in [Hz] ein.

### Sweep

Sie definieren den Sweep über die Sweepparameter *Typ* und *Richtung*.

#### **Typ:**

Wählen Sie lineare oder logarithmische Sweeps.

#### **Richtung:**

Wählen Sie die beim Anfahren zu benutzende Sweeprichtung.

#### **Rate:**

Geben Sie die Sweeprate in [Hz/min.] ein.

## Zeit

#### **Dauer:**

Geben Sie die Sweepdauer in [s] ein.

#### **Offset:**

Geben Sie die Zeit in [s] ein, nach der das Schmalband auf den Startpegel zugeschaltet werden soll.

#### **Ein:**

Geben Sie die Zeit in [s] ein, in der das Schmalband zugeschaltet bleibt, nachdem das Rauschsignal den Startpegel erreicht hat und die Offset-Zeit verstrichen ist.

Ist die Ein-Zeit auf Null gesetzt, bleibt das Schmalband ausgeschaltet. Wenn die Ein/Aus-Zeiten ungleich Null sind, werden sie zyklisch wiederholt.

#### **Aus:**

Geben Sie die Zeit in [s] ein, in der das Schmalband ausgeschaltet bleibt, nachdem das Rauschsignal den Startpegel erreicht hat und die Offset- und Ein-Zeiten verstrichen sind.

Ist die Aus-Zeit auf Null gesetzt, bleibt das Schmalband die ganze Zeit zugeschaltet.

Wenn die Ein/Aus-Zeiten ungleich Null sind, werden sie zyklisch wiederholt.

# **Ausgewähltes Schmalband**

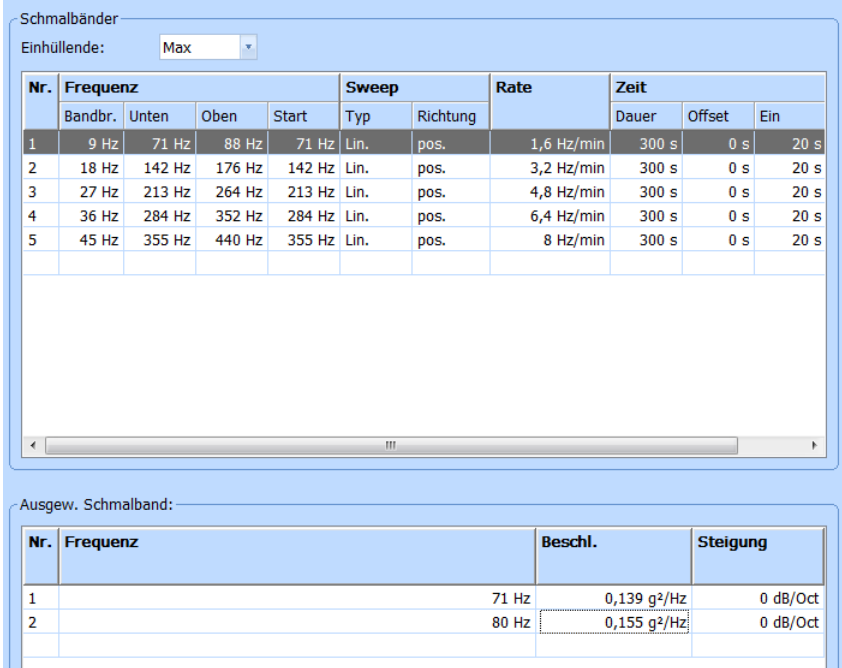

#### *Stützstellen*

Sie definieren für das ausgewählte, d.h. aktuell grau unterlegte, Schmalband Stützstellen und so das Referenzleistungsdichtespektrum. Sie können jederzeit Stützstellen an das Ende der Liste anhängen.

Bitte achten Sie darauf, dass die Stützstellen in aufsteigender bzw. absteigender Frequenz sortiert sind.

### Nr.

Fortlaufende automatische Nummerierung der Frequenzen. Mit einem Klick auf die Zeilennummer markieren Sie die komplette Eingabezeile. Mit einem Doppelklick auf eine noch leere Zeilennummer aktivieren Sie eine noch leere Eingabezeile.

#### Frequenz

Geben Sie die Frequenz der Stützstelle ein.

#### **Beschleunigung**

Geben Sie den Pegel der Stützstelle ein.

Ein Segment, d.h. das Band zwischen zwei aufeinanderfolgenden Frequenzen, können Sie wahlweise durch Pegel und/oder Steigungen spezifizieren. Sie müssen jedoch mindestens bei einer Frequenz einen Pegel vorgeben.

#### **Steigung**

Geben Sie eine Steigung in [g²/Hz] oder [dB/Okt] ein. Beim RoR-Test gelten die Warn- und Abbruchgrenzen des Breitbandrauschtests.

# **6.5.1.4 Flexible Sweeprate**

In Sinus über Rauschen und Rauschen über Rauschen lassen sich ein oder mehrere Sinustöne bzw. Schmalbänder mit flexibler Sweeprate definieren.

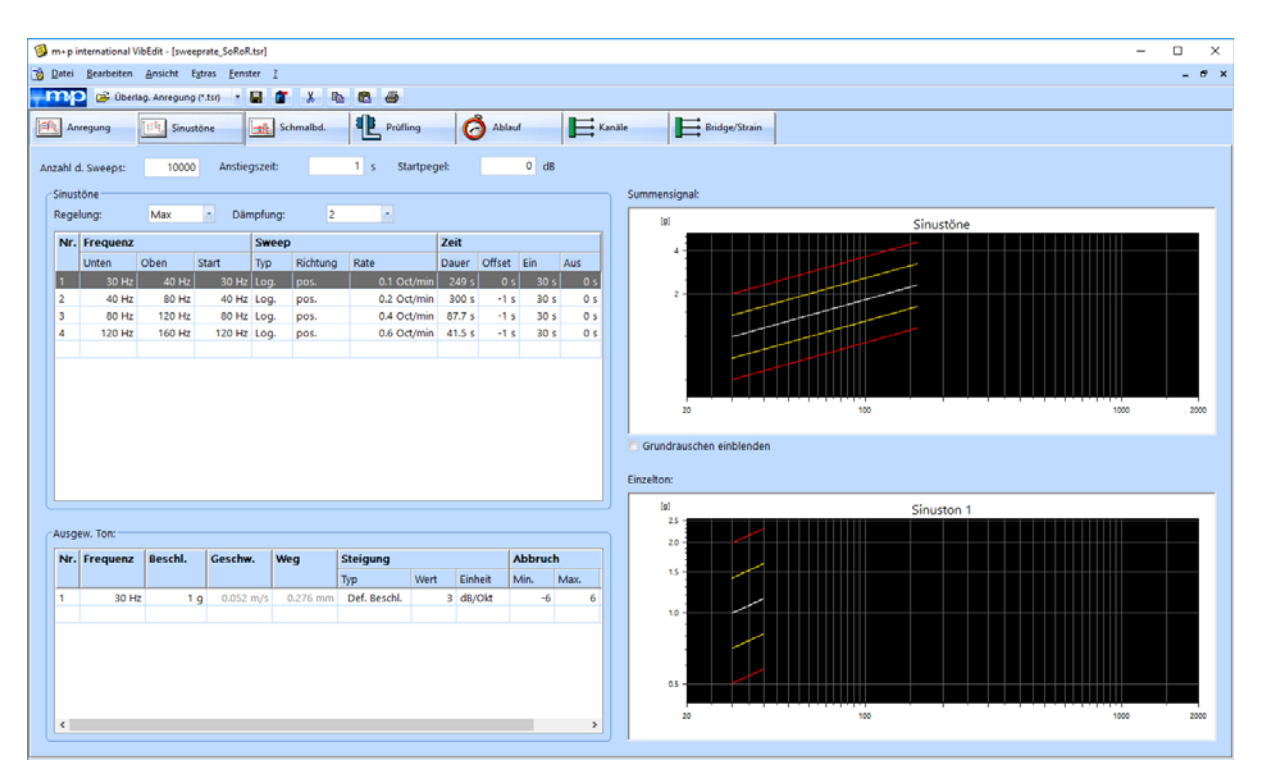

*Sinus über Rauschen Testdefinition mit flexibler Sweeprate*

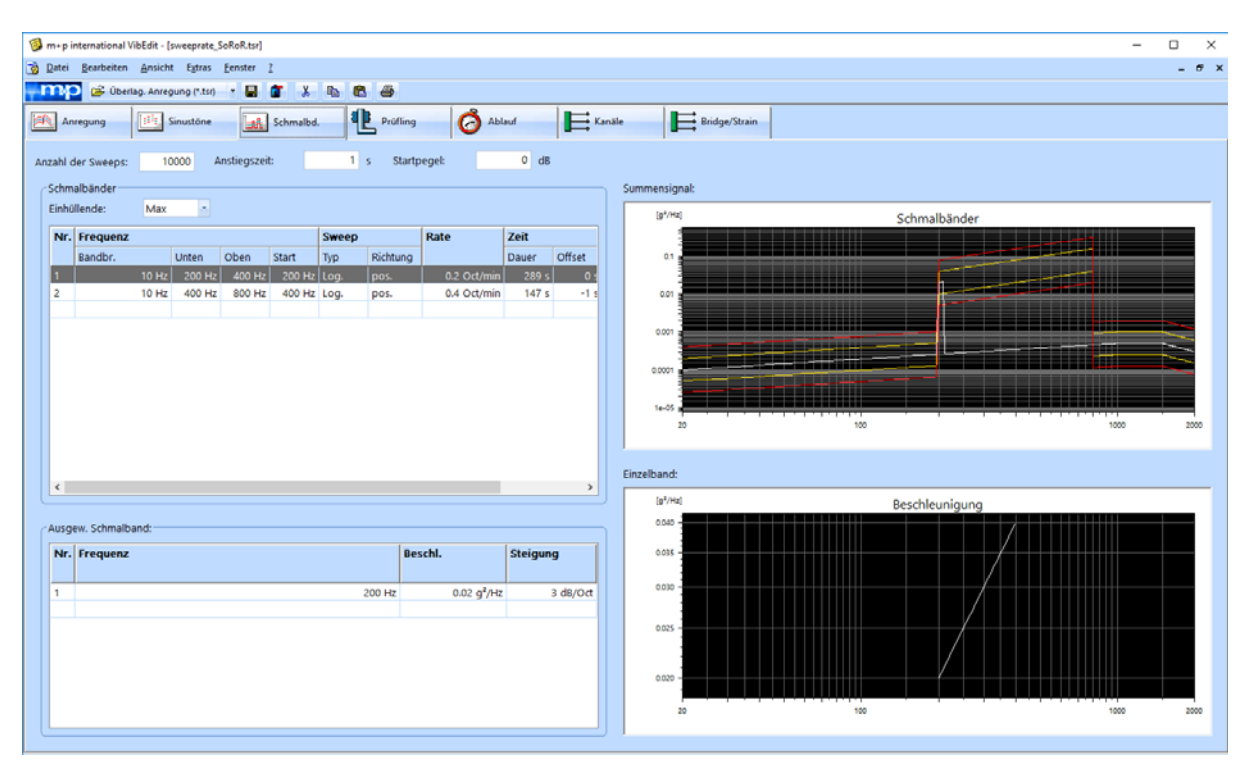

*Rauschen über Rauschen Testdefinition mit flexibler Sweeprate*

Damit die Sinustöne bzw. Schmalbänder ihre Sweeprate verändern, ist der Zeit Offset auf "-1" zu setzen.

Dann wird der Sinuston bzw. das Schmalband bis zur höheren Frequenz, die in der aktuellen Zeile angegeben ist sweepen und in der folgenden Zeile (in der das Zeit Offset "-1" ist) im neuen Frequenzbereich fortfahren. Das Spektrum für den Sinuston bzw. das Schmalband mit mehr als einer Sweeprate muss in der Zeile, die den Sinuston bzw. das Schmalband startet, vollständig definiert sein. Dieses Spektrum muss in alle Zeilen, durch die der Sinuston bzw. das Schmalband sweept (d. h. in alle Zeilen mit einem Zeit Offset von "-1"), kopiert werden.

In den Beispielen oben sehen Sie einen Sinuston und ein Schmalband jeweils mit verschiedenen Sweepraten und verschiedenen Frequenzbereichen.

Es ist natürlich möglich, mehr als einen Sinuston oder ein Schmalband mit flexibler Sweeprate bzw. fester Sweeprate zu definieren.

# **6.5.1.5 Referenz-Charts prüfen**

Überprüfen Sie die definierten Spektren auch grafisch.

### Breitbandrauschen

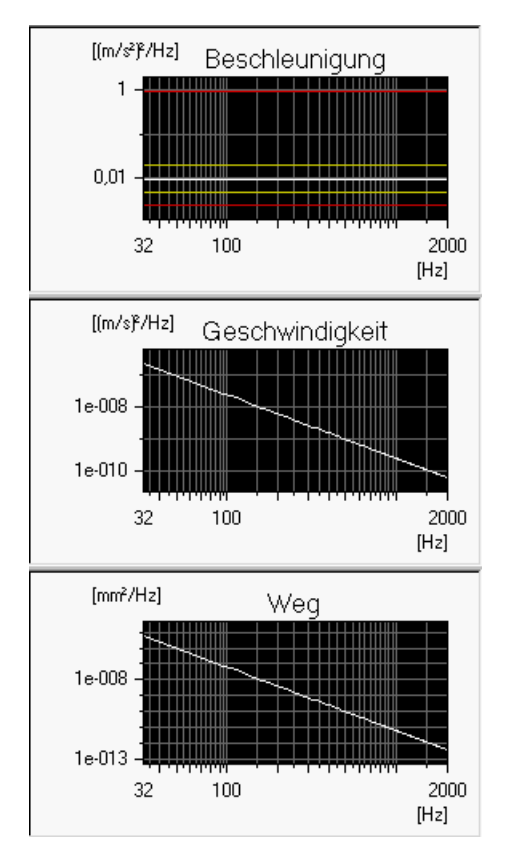

*Referenz-Charts für Beschleunigung, Geschwindigkeit und Weg*

Zur grafischen Anzeige des Breitbandrauschsignals stehen Ihnen die Charts "Beschleunigung", "Geschwindigkeit" und "Weg" zur Verfügung.

# Sinustöne

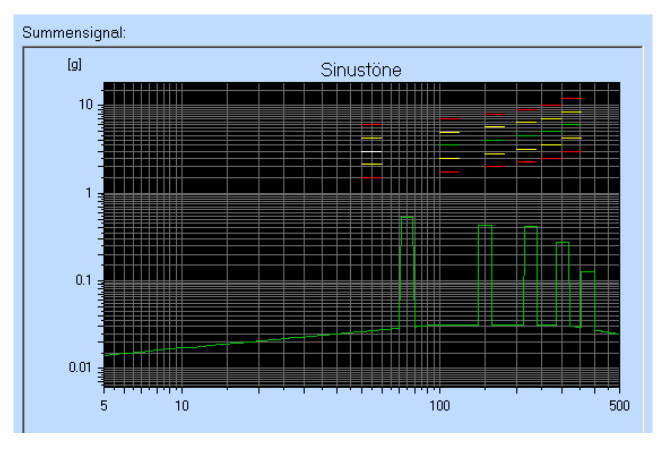

*Grundrauschen einblenden*

Zur grafischen Anzeige der Sinustöne stehen Ihnen die Charts "Summensignal" und "Einzelton" zur Verfügung.

### **Summensignal:**

Entnehmen Sie dem Chart "Summensignal" das Summensignal aus den definierten Sinustönen.

Um das Breitbandrauschen einzublenden, setzen Sie mit einem Mausklick einen Haken in das Kontrollkästchen *Grundrauschen einblenden*.

### **Einzelton:**

Markieren Sie zur grafischen Anzeige eines Sinustons zunächst den anzuzeigenden Sinuston mit einem Mausklick in die zugehörige Eingabezeile in der Tabelle "Sinustöne".

Verschiedene Chartfunktionen stehen Ihnen zur Verfügung. Lesen Sie hierzu in [Kapitel 5](#page-82-0)  ["Chartfunktionen" auf Seite 71](#page-82-0) weiter.

## Schmalbandrauschen

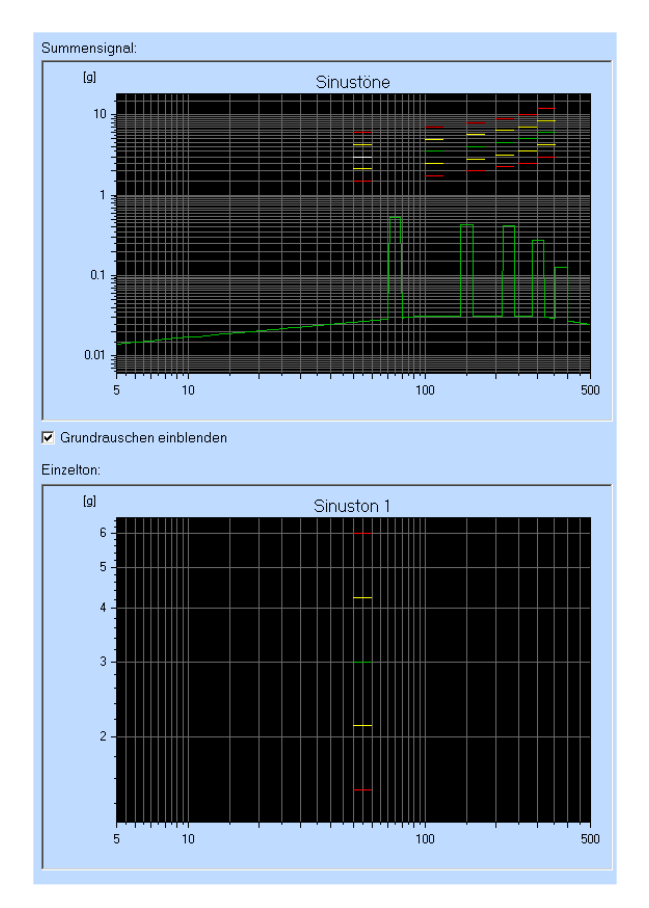

#### *Schmalbandrauschen*

Zur grafischen Anzeige der Schmalbandrauschens stehen Ihnen die Charts "Summensignal" und "Einzelband" zur Verfügung.

#### **Summensignal:**

Entnehmen Sie dem Chart "Summensignal" das Summensignal aus den definierten Schmalbändern.

#### **Einzelband:**

Wenn Sie ein Schmalband grafisch anzeigen lassen möchten, markieren Sie es mit einem Mausklick in die entsprechende Eingabezeile der Tabelle "Schmalbänder".

# **6.5.2 Prüfling und Schwingerreger in der Testart Überlagerte Anregung**

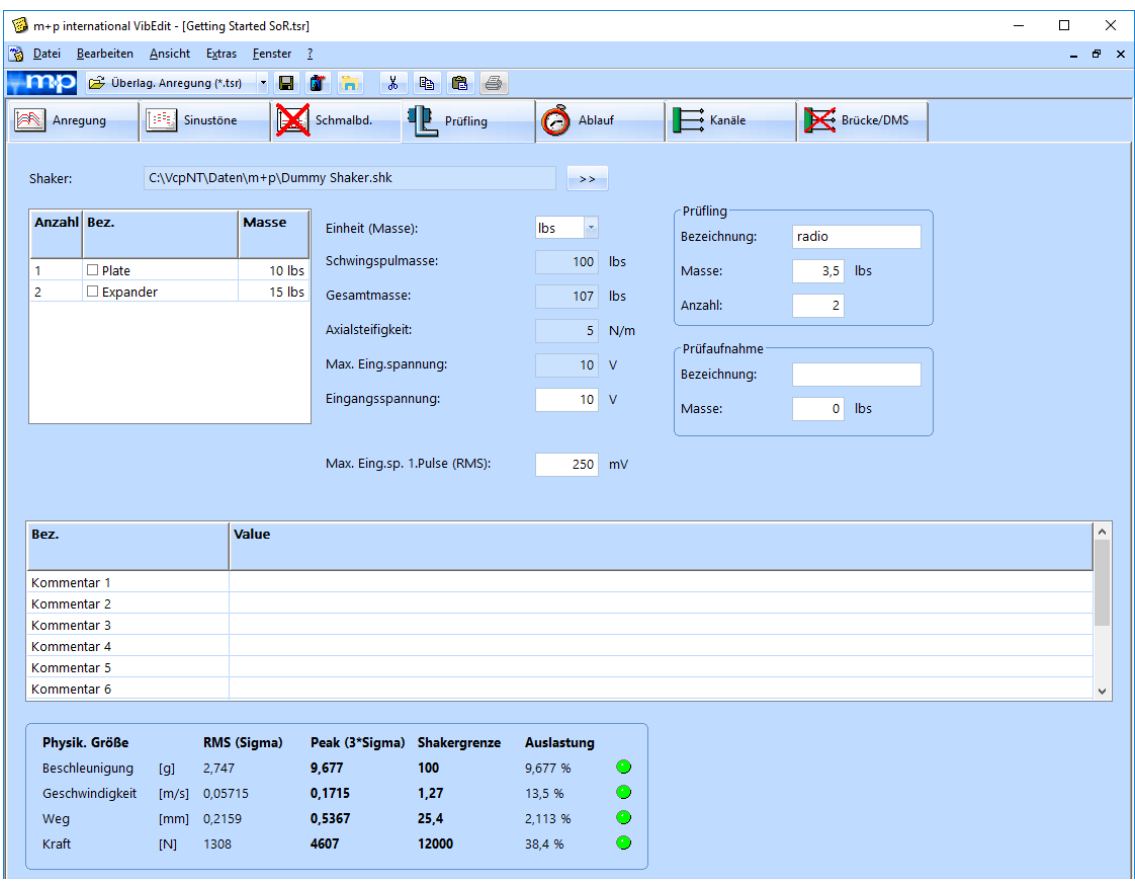

*Definition von Prüfling und Schwingerreger in der Testart Überlagerte Anregung*

Im Fenster *Prüfling* wird anhand der Parameter von Schwingerreger, Zubehör, Prüfaufnahme und Prüfling die Schwingerregerauslastung überschlägig berechnet. m+p VibControl prüft hier, ob mit dem definierten Test Schwingerregergrenzwerte überschritten werden könnten. Da über Eigenheiten des Prüflings keine Aussage getroffen werden kann, wird zur Berechnung der erforderlichen Kraft vereinfachend von einem Einmassenschwinger (SDOF) ausgegangen. Als Gesamtmasse werden alle bekannten Massen addiert. Außerdem gehen die Axialsteifigkeit des Schwingerregers und die im Fenster *Anregung* für das Spektrum definierten Werte von Beschleunigung, Geschwindigkeit und Weg in die Berechnung ein.

Um das Fenster *Prüfling* aufzurufen, klicken Sie in VibEdit auf die Registerkarte *Prüfling*.

## **6.5.2.1 Schwingerreger**

Sie haben in VibShakerDef die in Ihrem Prüflabor eingesetzten Schwingerreger definiert. Laden Sie nun den für den Test einzusetzenden Schwingerreger in den Prüfaufbau.

Um mit dem Ladevorgang zu beginnen, klicken Sie auf die Schaltfläche *>>*. Der Dialog "Öffnen" erscheint.

Öffnen Sie bei *Suchen in* den Dateipfad "C:\VcpNT\Daten\". Je nach Verzeichnisstruktur befinden sich die Schwingerregerdateien in einem der Unterverzeichnisse.

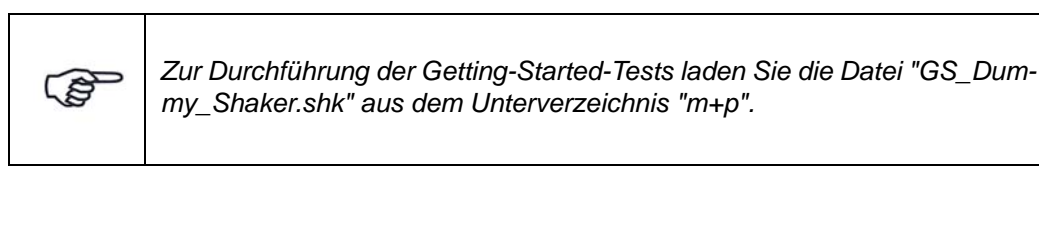

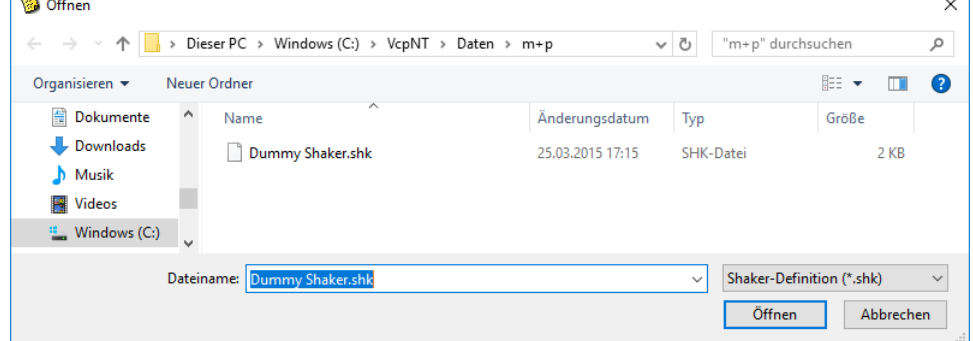

*Laden einer Schwingerregerdatei*

Die gewählte Schwingerregerdatei wird nun samt Pfad im Fenster *Prüfling* angezeigt:

```
Shaker:
                         C:\VcpNT\Daten\m+p\Dummy Shaker.shk
                                                                                                         \rightarrow
```
*Geladene Schwingerregerdatei*

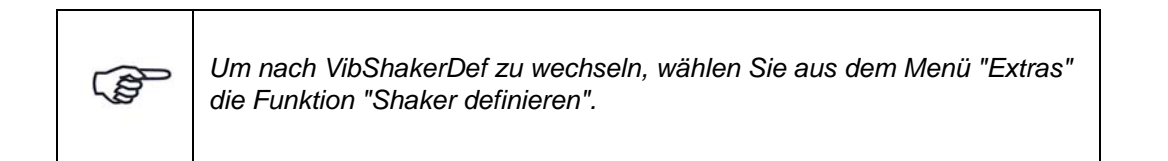

## **Prüfaufnahme auswählen**

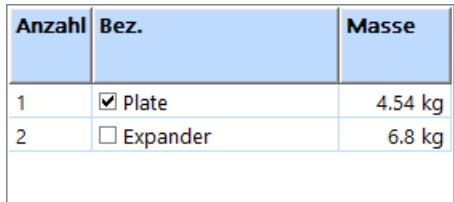

In VibShakerDef haben Sie für den Schwingerreger eine Vorauswahl von bis zu fünf Prüfaufnahmen definiert, die Ihnen hier wieder angezeigt wird.

Markieren Sie die zu verwendende Prüfaufnahme: Setzen Sie mit einem Mausklick einen Haken in das zugehörige Kontrollkästchen. Die Masse der Prüfaufnahme geht in die Berechnung der Gesamtmasse ein.

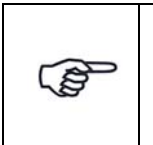

*Unter "Anzahl" finden Sie eine fortlaufende Nummerierung der Aufnahmen. Es handelt sich hierbei nicht um die Zahl der Prüfaufnahmen.*

#### Einheit (Masse): l v lbs Schwingspulmasse:  $100$  lbs Gesamtmasse:  $107$  lbs Axialsteifigkeit:  $5$  N/m Max. Eing.spannung:  $10V$ Eingangsspannung:  $10V$ Max. Eing.sp. 1.Pulse (RMS): 250 mV

## **Allgemeine Schwingerregerdefinition**

*Allgemeine Schwingerregerdefinition*

### Einheit (Masse)

In der Dropdown-Liste *Einheit (Masse)* können Sie die Masseneinheit zwischen [kg] und [lbs] umschalten. Zugehörige Werte werden bei Umschaltung automatisch umgerechnet.

#### Schwingspulmasse

Sie haben in VibShakerDef für den geladenen Schwingerreger eine Schwingspulmasse eingegeben. Dieser Wert wird Ihnen hier angezeigt.

#### **Gesamtmasse**

Die Gesamtmasse wird vom System berechnet:

Gesamtmasse = Prüfaufnahme (Masse) + Schwingspulmasse + Prüfling (Masse)

#### **Axialsteifigkeit**

Sie haben in VibShakerDef für den geladenen Schwingerreger eine Axialsteifigkeit eingegeben. Dieser Wert wird Ihnen hier angezeigt.

### Maximale Eingangsspannung

Sie haben in VibShakerDef für den geladenen Schwingerreger eine maximale Eingangsspannung eingegeben. Dieser Wert wird Ihnen hier angezeigt.

#### Eingangsspannung absenken

Um Überlastungen des Leistungsverstärkers auszuschließen, können Sie die in VibShakerDef eingegebene maximale Eingangspannung absenken.Die Eingangsspannung des Leistungsverstärkers entspricht der Ausgabespannung des Signalausgangs des eingesetzten Frontends. Wird die zulässige Spannung überschritten, bricht der Test ab.

Geben Sie die zulässige Eingangsspannung des Leistungsverstärkers ein (Sie gilt für das erste Testniveau nach dem Selbsttest).

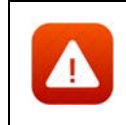

*Die Begrenzung der Eingangsspannung ist eine Sicherheitsfunktion. Sie verhindert den Start eines Tests, bei dem zu hohe Spannungen auftreten.*

### Max. Eingangsspannung 1.Puls (RMS)

In der Anregungsart Überlagerte Anregung können Sie die Eingangsspannung wie beim Klassischen Schock begrenzen. Nach dem Selbsttest rechnet das System die Eingangsspannung in einen wahrscheinlichen RMS-Wert für das erste Drive-Signal um. Falls dieser Wert über dem eingegebenen maximalen RMS-Wert liegt, wird der Start des Tests verweigert.

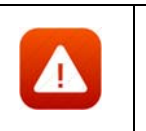

*Die Funktion Max. Eingangsspannung 1. Puls ist eine Sicherheitsfunktion. Sie verhindert den Start eines Tests, bei dem zu hohe Spannungen auftreten könnten.*

# **6.5.2.2 Prüfling**

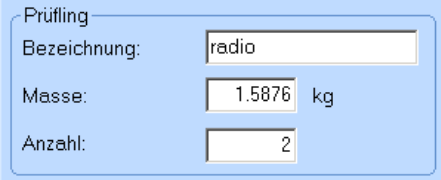

Sie definieren den Prüfling durch Eingabe von *Bezeichnung*, *Masse* und *Anzahl*.

**Bezeichnung:** Geben Sie eine Prüflingsbezeichnung ein.

**Masse:** Geben Sie die Prüflingsmasse in der bei *Einheit (Masse):* gewählten Einheit ein.

**Anzahl:** Geben Sie die Prüflingsanzahl in.

## **6.5.2.3 Prüfaufnahme**

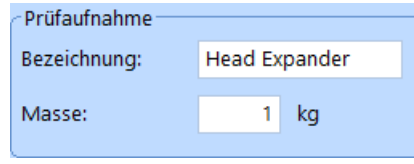

Neben der in VibShakerDef definierten Vorauswahl von bis zu fünf Prüfaufnahmen (Tabelle links) können Sie bei Einsatz einer nicht vordefinierten Prüfaufnahme diese hier durch Eingabe von *Bezeichnung* und *Masse* definieren.

**Bezeichnung:** Geben Sie eine Prüfaufnahmenbezeichnung ein.

**Masse:** Geben Sie die Prüfaufnahmenmasse ein.

# **6.5.2.4 Kommentar**

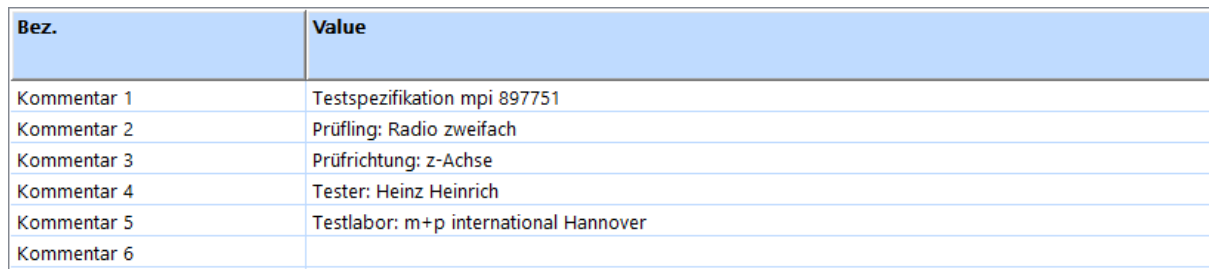

#### *Kommentarzeilen*

Zur Kommentierung stehen Ihnen in VibEdit, VibRunner und in VibPostTest 10 Kommentarzeilen zur Verfügung. Hier können Sie z.B. Informationen zu Spezifikation, Prüfling, Testlauf oder Prüfer aufnehmen.

Auf dem Ausdruck der Auswertungs-Chart in VibPostTest erscheinen, falls diese Funktion im VibPostTest aktiviert ist, Kommentarzeilen 1 bis 5 in der Testlegende, Kommentarzeilen 6 bis 8 oberhalb des Charts, Kommentarzeilen 9 bis 10 unterhalb des Charts. Zur Anordnung siehe Kapitel ["Druckvorschau" auf Seite 83](#page-94-0).

Geben Sie Ihre individuellen Kommentare in die zur Verfügung stehenden Zeilen ein.

# **6.5.3 Definition des Ablaufs in der Testart Überlagerte Anregung**

Informationen zur Definition des Prüfablaufs finden Sie im [Kapitel 6.1.3 "Definition des Ablaufs](#page-132-0)  [in der Testart Rauschen" auf Seite 121](#page-132-0).

# **6.5.4 Kanaldefinition in der Testart Überlagerte Anregung**

| m+p international VibEdit - [Getting Started SoRoR.tsr]<br>П. |                          |                                                                             |                                                                                                    |                    |                        |                        |                  |                          |          |                                            |                                  |    |                          |         |                          |          |                     |  |  |  |
|---------------------------------------------------------------|--------------------------|-----------------------------------------------------------------------------|----------------------------------------------------------------------------------------------------|--------------------|------------------------|------------------------|------------------|--------------------------|----------|--------------------------------------------|----------------------------------|----|--------------------------|---------|--------------------------|----------|---------------------|--|--|--|
| <b>Datei</b><br>Bearbeiten Ansicht Extras Fenster ?<br>- 8    |                          |                                                                             |                                                                                                    |                    |                        |                        |                  |                          |          |                                            |                                  |    |                          |         |                          |          |                     |  |  |  |
| $\mathsf{m}$                                                  |                          | Die Überlag. Anregung (*.tsr) - D<br>l in<br>$\mathbf{x}$<br>65<br><b>P</b> |                                                                                                    |                    |                        |                        |                  |                          |          |                                            |                                  |    |                          |         |                          |          |                     |  |  |  |
|                                                               | Anregung                 |                                                                             | ٩E<br>Brücke/DMS<br>$\mathbf{E}$ Kanale<br>O<br><b>Sinustöne</b><br>schmalbd.<br>Prüfling<br>Ablauf |                    |                        |                        |                  |                          |          |                                            |                                  |    |                          |         |                          |          |                     |  |  |  |
|                                                               | Regelstrategie:          | Average                                                                     |                                                                                                    | Einh. Regelkanäle: | lg.                    | $\left  \cdot \right $ |                  |                          | AUFN.    | <b>TEDS</b>                                | <b>Notch Tabelle importierer</b> |    | Tiefpass Filter:         |         | $2000$ Hz                |          |                     |  |  |  |
|                                                               | Nr. Typ                  | <b>Name</b>                                                                 | <b>Model</b>                                                                                        | <b>Serial</b>      | <b>Empfindlichkeit</b> |                        | <b>Aufnehmer</b> |                          | V-Verst. | Messbereich Gewichtung Mittelungen Av-Mode |                                  |    |                          | Abbruch |                          |          | $\hat{\phantom{a}}$ |  |  |  |
|                                                               |                          |                                                                             |                                                                                                    |                    |                        |                        |                  |                          |          |                                            |                                  |    |                          |         |                          |          |                     |  |  |  |
|                                                               |                          |                                                                             |                                                                                                    |                    | Wert                   | Einh.                  | Typ              | Kopplung                 |          |                                            |                                  |    |                          | min     | max                      | Einh.    |                     |  |  |  |
|                                                               |                          |                                                                             |                                                                                                    |                    |                        | . .                    | $\sim$           |                          |          |                                            |                                  |    | ۰                        |         |                          |          |                     |  |  |  |
| $\overline{a}$                                                | $\overline{\phantom{a}}$ |                                                                             |                                                                                                    |                    |                        | . .                    |                  |                          |          |                                            |                                  |    | $\sim$                   |         |                          | ٠        |                     |  |  |  |
| 3                                                             | $\sim$                   |                                                                             |                                                                                                    |                    |                        | $-1 -$                 | $\sim$           | $\sim$                   |          |                                            |                                  |    | ۰                        |         |                          | ٠        |                     |  |  |  |
| 4                                                             |                          | control channel                                                             |                                                                                                    |                    |                        | $100$ mV/g             | Volt             | <b>AC Gnd</b>            | 10 g/V   |                                            |                                  |    | $\sim$                   | 0,001   | 10                       | g        |                     |  |  |  |
|                                                               | $\overline{\phantom{a}}$ |                                                                             |                                                                                                    |                    |                        | - -                    | $\sim$           | $\overline{\phantom{a}}$ |          |                                            |                                  |    | $\overline{\phantom{a}}$ |         | $\overline{\phantom{a}}$ | <b>.</b> |                     |  |  |  |
| 6                                                             | <b>WM</b>                | measurement 1                                                               |                                                                                                    |                    |                        | $1$ mV/mV              | Volt             | DC Gnd                   | $1$ mV/V |                                            |                                  | 50 | Notch                    |         |                          |          |                     |  |  |  |
|                                                               | ٠                        |                                                                             | ٠                                                                                                   |                    |                        | . .                    | $\sim$           | ж.                       |          |                                            |                                  |    | ٠                        |         |                          | ٠        |                     |  |  |  |

*Überlagerte Anregung: Kanaldefinition*

### **Wahl der Regelstrategie**

Wählen Sie über die Dropdown-Liste die Regelstrategie.

#### Average

Geregelt wird auf den Mittelwert aus allen Regelkanälen.In der Testart Überlagerte Anregung können die Regelkanäle unterschiedlich gewichtet werden. Auf diese Art und Weise kann das gemittelte Regelsignal an die Anforderungen der Testsituation genau angepasst werden.

Für Sinus: Bei der Regelstrategie *Average* werden Werte, die unter 1/64 des Maximalwertes liegen (Schwingungsknoten), nicht zur Mittelwertbildung herangezogen.

#### Maximum

Geregelt wird auf den Maximalwert aus allen Regelkanälen.

#### Minimum

Geregelt wird auf den Minimalwert aus allen Regelkanälen.

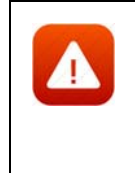

*Die Regelstrategie "Minimum" kann zu Überlastungen am Prüfling führen. Überschreitet ein Regelkanal die Abbruchgrenze, stoppt der Test und wechselt in den Status "Pause". Wählen Sie die Regelstrategie "Minimum" nur für Regel- und Überwachungskanäle CW mit oberer und unterer Abbruchgrenze (AV-Mode "Toleranz").*

### **Einheit des Regelkanals**

Regelkanäle können nur für Beschleunigungsaufnehmer definiert werden. Wählen Sie als Regelkanaleinheit [g] oder [m/s²].

Die hier gewählte Einheit gilt in der Kanaltabelle für *Empfindlichkeit*, *Vorwärtsverstärkung*, *Warn-* und *Abbruchgrenzen*. Bei Änderung der Einheit werden die zugehörigen Zahlenwerte automatisch umgerechnet.

### **Import einer Notchtabelle**

Der Import einer Notchtabelle lässt sich bei Systemen mit hohen Kanalzahlen gut einsetzen. Sie erstellen einmal eine ASCII-Datei mit den optimalen Notchgrenzen für jeden Kanal und importieren sie jedes Mal, wenn Sie Notchgrenzen benötigen.

Auch wenn Sie nicht mit der vollen Kanalzahl arbeiten, können Sie die Tabelle importieren die Notchgrenzen für nicht verwendete Kanäle werden übersprungen.

Erstellen Sie zunächst eine ASCII-Datei mit den gewünschten Notchgrenzen je Kanal. Klicken

Sie dann die Schaltfläche und word Notch Table und wählen Sie die entsprechende Datei für den Import aus. Klicken Sie auf *Öffnen* und die Tabelle wird importiert.

### **Sensorikdatenbank**

Um die Verwaltung und die Nutzung von Sensorikinformationen wie z.B. Beschleunigungsaufnehmer zu vereinfachen, wurde in m+p VibControl eine Sensorikdatenbank eingerichtet. Diese im Format Microsoft Excel angelegte Datenbank ist im Verzeichnis C:\VcpNT\Daten\m+p\ abgelegt. Sie wird über die Schaltfläche AUFN. geöffnet. Aufnehmer-Informationen wie Seriennummer, Typ, Empfindlichkeit, Volt/ICP Modus etc. lassen sich so durch einfaches "Drag&Drop" in VibEdit übernehmen.

Mit einem Klick auf die Schaltfläche AUFN. öffnet m+p VibControl die Aufnehmertabelle.

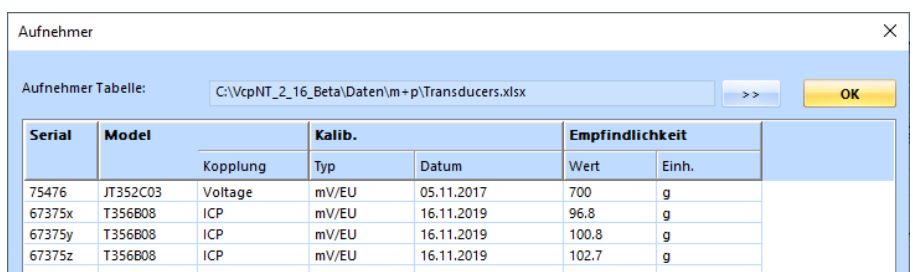

*Aufnehmertabelle*

Die in diesem Fenster angezeigten Sensordatensätze können per Drag&Drop in den aktuell in VibEdit geöffneten Testlauf übernommen werden.

## **TEDS-Unterstützung**

Die Anzahl an Aufnehmern mit TEDS-Funktionalität (Transducer Electronic Data Sheet) gemäß IEEE1451.4 steigt stetig. Die dabei in einem EEPROM gespeicherten Aufnehmerdaten beinhalten Hersteller, Typ, Seriennummer ebenso wie technische Daten, Datum der letzten Kalibrierung und Installationsort.

m+p VibControl verfügt über eine Schaltfläche, über die Sie die TEDS-Daten eines Sensors direkt nach VibEdit laden können, anstatt diese mühsam per Hand einzugeben.

Bevor Sie die TEDS-Daten auslesen, überprüfen Sie bitte folgende Punkte:

- Die Kanäle, für die TEDS-Daten ausgelesen werden sollen, müssen in der Kanaltabelle aktiv geschaltet sein.
- Die Kopplung der Kanäle muss in der Kanaltabelle als **ICP AC Flt** definiert sein.
- Die Zeilen der Kanaltabelle enthalten nur gültige Werte (ungültige Werte sind rot markiert).

Die Werte für die Empfindlichkeit werden nach dem Auslesen korrigiert.

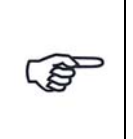

*Die TEDS-Funktionalität wird von der m+p international Hardware m*+p VibPilot<sub>F</sub> m+p VibRunner und m+p VibMobile, sowie von den VXI *Technology Signalverarbeitungsmodulen VT1435/VT1436 unterstützt.*

### **Tiefpassfilter-Option mit m+p Hardware**

Bei m+p VibRunner und m+p VibMobile Hardware können Sie einen Tiefpassfilter aktivieren und eine benutzerdefinierte Grenzfrequenz festlegen. Der Filter ist ein Butterworth-Tiefpass vierter Ordnung.

Bei aktiver Filteroption, können Sie die gewünschte Grenzfrequenz in der Kanaltabelle festlegen. Die Filtereinstellungen gelten für alle Eingangskanäle in der Tabelle.

Die Filterfrequenz darf nicht niedriger definiert werden als die höchste Frequenz des Referenzspektrums.

Die Filterfunktion ist nützlich, wenn sich überlagernde Signale oberhalb einer bestimmten Frequenz abgeschwächt werden sollen.

### **Kanaltabelle**

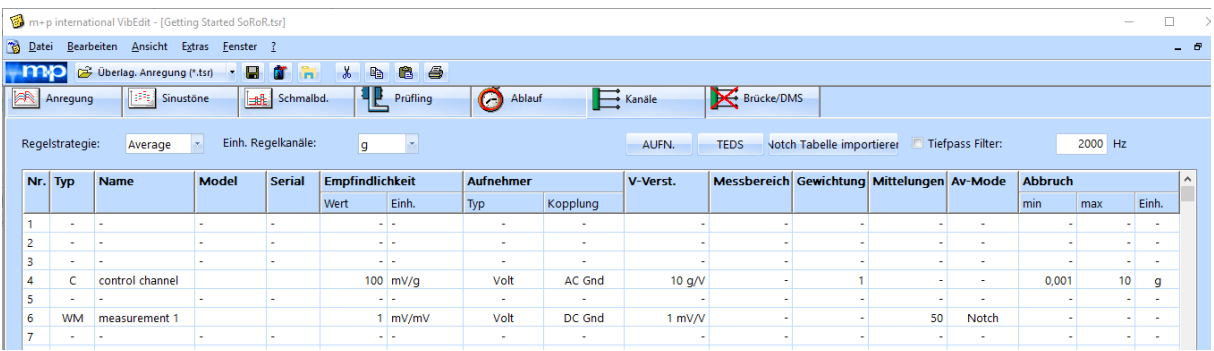

*Kanaltabelle*

Nr.

Kanalnummer. Die Anzahl der Kanäle hängt von Ihrer Softwarelizenz ab. Sie können maximal 48 Kanäle definieren. Alle Kanäle sind auch als Regelkanäle zugelassen.

Die Kanäle können mit der Bildlaufleiste durchgeblättert werden.

Sie müssen die Kanäle nicht fortlaufend definieren, sondern können z.B. nur die Kanäle Nr. 3, 4, 6 und 8 definieren.

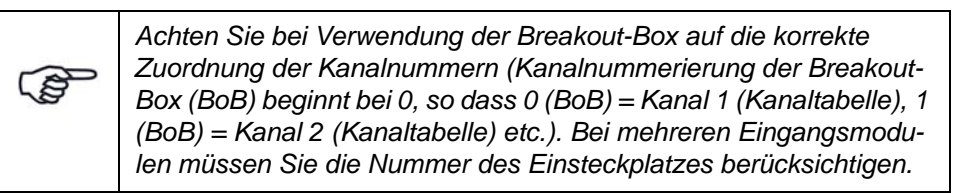

Typ

Sie weisen hier den Kanaltyp zu.

Beachten Sie dabei bitte folgende Regeln:

- Erst bei erfolgter Kanaltypzuweisung können auch die weiteren Kanalparameter eingegeben werden.
- C-, W- und M-Kanäle werden von der Regelung getrennt behandelt.
- C-Kanäle können nur für Beschleunigungsaufnehmer, im Sinus bei Wegregelung auch für Wegaufnehmer, definiert werden.
- Bei Sinus und Rauschen kann ein physikalischer Kanal gleichzeitig als CW-, CM-, WM- oder CWM-Kanal definiert werden.

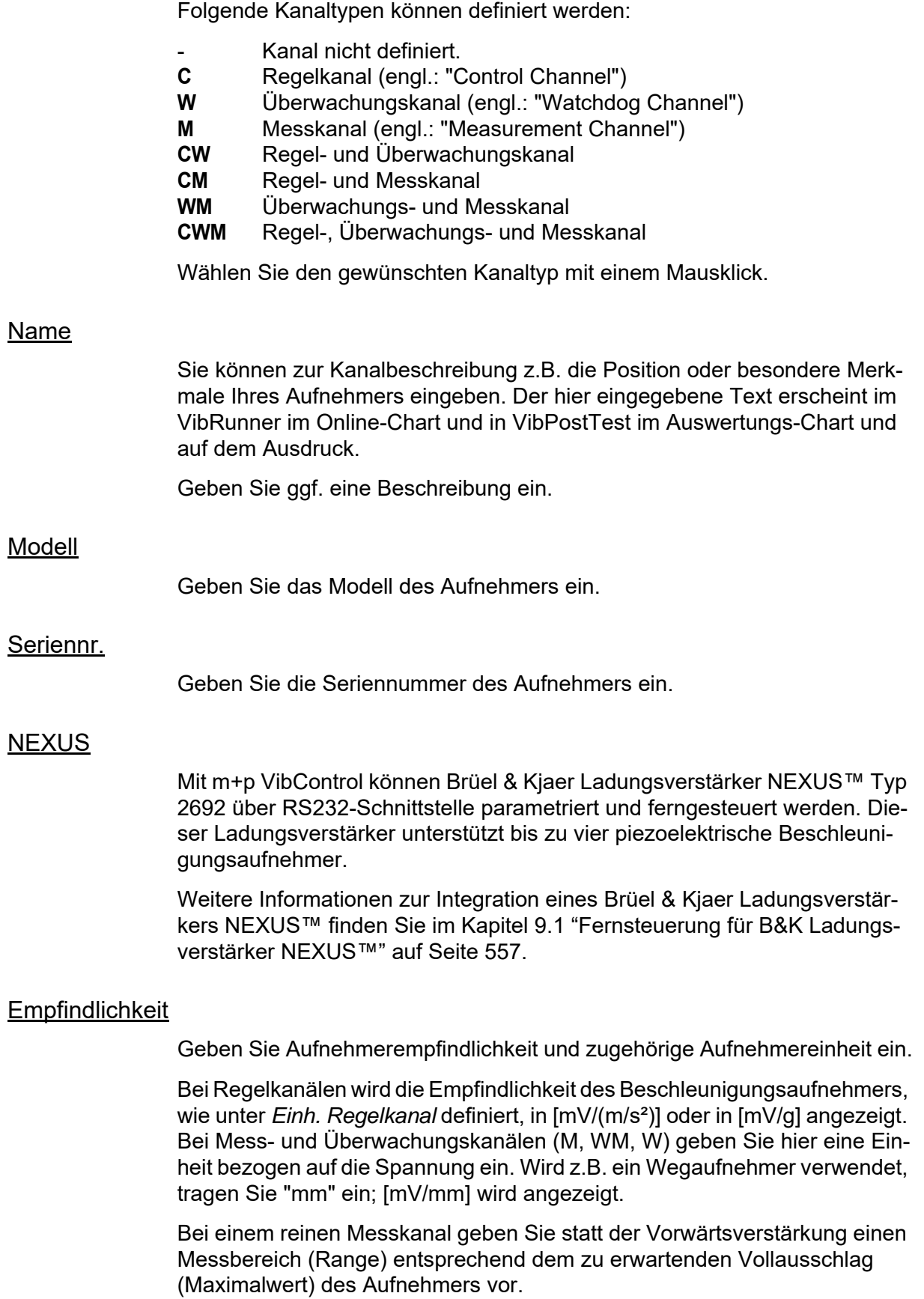

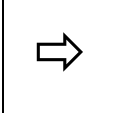

*Bei einem Effektivwert von 5 g<sub>rms</sub> und einem angenommenen Crest-*<br>*faktor von 4 müssen Sie einen Messbereich von mindestens 20 g faktor von 4 müssen Sie einen Messbereich von mindestens 20 g wählen.*

Aus dem Produkt aus Empfindlichkeit und Messbereich berechnet m+p VibControl die maximal zu erwartende Spannung. Die Spannung darf nicht höher als  $\pm 10$  V<sub>pk</sub> sein.

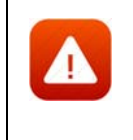

*Für ein sicheres und erfolgreiches Testen spielt die Auswahl der richtigen Empfindlichkeit von Beschleunigungsaufnehmern eine große Rolle. Durch die richtige Wahl optimieren Sie das Verhältnis Nutzsignal zu Störsignal.*

Für den Laborbetrieb ist es sehr nützlich, wenn Sie über Aufnehmer mit unterschiedlichen Empfindlichkeiten verfügen. Generell lässt sich sagen, dass Aufnehmer mit größerer Empfindlichkeit für Tests mit niedrigerem Effektivwert des Spektrums geeignet sind und Aufnehmer mit kleinerer Empfindlichkeit für Tests mit größerem Effektivwert des Spektrums. Allgemein gebräuchliche Empfindlichkeiten sind 10, 50, 100, 300 und 1000 mV/g. Empfindlichkeiten von 10 mV/g sollten für Spektren im höheren RMS-Bereich verwendet werden, um eine gute Signalstärke sicherzustellen.

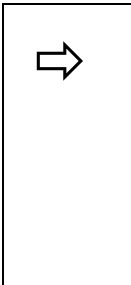

*Wenn ein 30 g<sub>rms</sub>-Test mit einer Aufnehmerempfindlichkeit von***<br>
100 mV/g gefahren wird, entspricht dies einer Spannung von 3 V<sub>rms</sub><br>
<b>100 mV/g gefahren wird, entspricht dies einer Spannung von 3 V<sub>rms</sub>** *am Eingang des ADC-Moduls. Das Eingangssignal kann Spitzen*  haben, die ±12 V<sub>pk</sub> überschreiten. Um ein Überlasten des ADC-Ein*gangs zu vermeiden, sollten Sie die nächst kleinere Empfindlichkeit, z. B. 10 mV/g, am Ladungsverstärker wählen. Bei 10 mV/g liefert der Aufnehmer ein Signal von 0.3 V*rms *(30 g*rms *× 10 mV/g) und wird damit den Eingang des ADC nicht überlasten.*

Unabhängig vom Grundrauschen der Messkette sollte das minimale Signal am ADC-Eingang nicht unter 5 mV $_{\rm rms}$  liegen. Das Signal muss immer deutlich über dem Grundrauschen liegen.

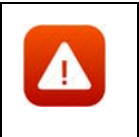

*Unpassend gewählte Empfindlichkeiten betonen unter Umständen Störungen im Signalweg. m+p VibControl bricht dann den Test sicherheitshalber mit der Meldung "Offener Kanal" oder "Overload Kanal n" ab.*

# **Aufnehmer**

## Typ

Zunächst wählen Sie den Aufnehmertyp aus.

### **ICP:**

Hat ein Aufnehmer einen integrierten Ladungsverstärker und soll kein externer Koppler verwendet werden, stellen Sie den Aufnehmertyp auf *ICP*. Im ICP-Betrieb liefert die E1432A eine konstante Stromversorgung von 4,5 mA.

### **Volt:**

*Volt* wählen Sie bei einem Aufnehmer mit externem Ladungsverstärker oder Spannungsquelle.

#### **Chrg:**

verfügbar bei Systemen mit Charge Breakout Box.

### **Kopplung**

Der Typ des Aufnehmers bestimmt die verfügbare Kopplung.

### **DC, AC:**

Bei *AC* durchläuft das Signal ein Hochpassfilter, das den Gleichanteil des Signals entfernt. Bei *DC* bleibt der Gleichanteil im Signal bestehen.

#### **FLT, GRD:**

Bei *GROUND* ist der ADC-Kanal geerdet, bei *FLOAT* nicht.

Diese Erdung wird von den m+p Frontends m+p VibPilot<sub>E</sub>, m+p VibRunner und m+p VibMobile unterstützt*.*

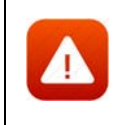

*Beim VXI-System erfolgt die Wahl der Erdung über die kanalweisen Schalter "GND" und "DIFF" auf der Breakout-Box.*

## TP

Aktivieren bzw. deaktivieren Sie die Zeitdatenaufzeichnung (Throughput-Funktion) für diesen Kanal.

#### V-Verst./Messbereich

Bei einem reinen Messkanal geben Sie statt der Vorwärtsverstärkung einen Messbereich (Range) entsprechend dem zu erwartenden Vollausschlag (Maximalwert) des Aufnehmers vor.

Geben Sie je nach Kanaltyp entweder die Soll-Vorwärtsverstärkung *V.-Verst.* (C-, W-Kanäle) oder den Messbereich (M-Kanäle) ein.

#### Gewichtung

Bei der Regelstrategie *Average* werden alle Regelkanäle gemittelt und auf das resultierende Signal wird geregelt. Für die Mittelwertbildung können Sie nun die Regelsignale gewichten, so dass bestimmte Signale mehrfach berücksichtigt werden. Auf diese Weise lassen sich schwierige Testsituationen genauer regeln.

#### Mittelungen

(nur für Rauschen)

Geben Sie die Anzahl der Mittelungen ein. Diese linearen Mittelungen ( $K_M$ ) werden nur mit Messkanälen verwendet, um deren Freiheitsgrade (DOF) zu berechnen.

DOF für M-Kanäle: DOF =  $2 * K_M$ 

wobei  $K_M$  = Anzahl der Mittelungen aus der Kanaltabelle

Die hier eingesetzten Mittelungen sind zu unterscheiden von den logarithmischen Mittelungen, die für die Regelung des Testlaufs verwendet werden.

### Av-Mode

(Rauschen und Sinus)

Wählen bei Zuweisung eines Überwachungskanals (W-Kanal) hier die zugehörige Überwachungsstrategie: Notch, Toleranz, Notch/Toleranz.

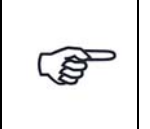

*In der Anregungsart Klassischer Schock gibt es keine Überwachungskanäle.*

### **Notch:**

Der Begriff "Notch" kommt aus dem Englischen und bedeutet "Kerbe", "Einschnitt".

Mit der Überwachungsart *Notch* wird die Anregung in einem definierten Frequenzbereich (Bandbreite) so begrenzt, dass der definierte Pegel nicht überschritten wird. Solange ein Notch-Kanal den definierten Pegel nicht überschreitet, regelt m+p VibControl auf das Testspektrum aus. Erst wenn der Prüfling am definierten Messpunkt (dem Notch-Kanal) zu stark belastet wird, wird auf denjenigen Notch-Kanal geregelt, der die größte Überschreitung des Notch-Pegels aufweist. Der Notch-Kanal wird im Bereich der Frequenzüberschreitung zum einzigen Regelkanal. Durch das Notchen ändert sich das Testspektrum.

Notchen bedeutet immer eine Pegelbegrenzung nach oben, nicht nach unten. Wollen Sie die effektiven Abbruchgrenzen prüfen lassen, wählen Sie die Überwachungsart *Notch/Toleranz*.

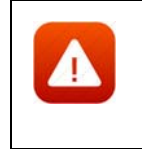

*Wenn Sie einen reinen Überwachungskanal mit der Überwachungsart "Notch" definiert haben, ist der Pegel nach unten nicht begrenzt. Der Regler bricht den Test daher bei defektem Aufnehmer, Kabelbruch etc. nicht ab.*

Definieren Sie für den "Notch-Kanal" das Notchspektrum (siehe [Kapitel 6.2.5 "Notchen in der Testart Sinus" auf Seite 186\)](#page-197-0).

#### **Toleranz:**

Der Überwachungskanal wird auf seine effektive obere und untere Abbruchgrenze überprüft. Bei Verletzung der Toleranz bricht der Test ab.

#### **Notch/Toleranz:**

Bei der Überwachungsart *Notch/Toleranz* wird zusätzlich zum Notchen die effektive untere und obere Abbruchgrenze geprüft. Damit wird sichergestellt, dass der Test abgebrochen wird, wenn kein Signal über dem Grundrauschen erfasst wird, z.B. bei defektem Aufnehmer oder Kabelbruch.

Definieren Sie für den *Notch/Toleranz*-Kanal das Notchspektrum (siehe [Kapitel 6.2.5 "Notchen in der Testart Sinus" auf Seite 186](#page-197-0).

#### **Monitor:**

Bei der Überwachungsart Monitor wird der Überwachungskanal exponentiell gemittelt, der Test wird bei Überlastung (z. B. durch ein DC Offset oder andere Strörsignale) jedoch nicht abgebrochen.

#### Warngrenzen:

### **Min., Max.:**

Geben Sie die untere (*min.*) und obere (*max.*) Warngrenze ein.

### Abbruchgrenzen

Geben Sie untere (*min.*) und obere (*max.*) Abbruchgrenzen ein. Wählen Sie die zugehörige Einheit.

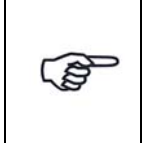

*Eine Warngrenzenverletzung wird in das Testprotokoll geschrieben, wenn sich der aktuelle Wert um weniger als 1 dB von den individuellen Abbruchgrenzen der definierten Kanäle unterscheidet.*

Geben Sie untere (*min.*) und obere (*max.*) Abbruchgrenzen ein (RMS). Die RMS-Werte der Kanäle hängen von der Struktur des Prüflings ab. Bei Regelkanälen wählen Sie die Einheit der Abbruchgrenze im Feld *Einh*. *Regelkanäle* oberhalb der Tabelle.

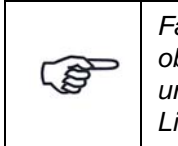

*Falls Sie eine absolute Einheit [g] oder [m/s²] gewählt haben, ist die obere Abbruchgrenze unabhängig vom aktuellen Testpegel. Die untere Abbruchgrenze wird nach Erreichen des Startpegels für die Linienprüfung aktiv.*

Wenn Sie eine relative Einheit [dB] wählen, werden die Abbruchgrenzen aktiv, sobald der aktuelle Pegel größer oder gleich dem Startpegel für die Linienprüfung ist.

Falls Sie mehrere Regelkanäle definieren, werden die zu erwartenden RMSwerte von der Vorwärtsverstärkung abgeleitet. Dabei bezieht m+p VibControl mit ein, dass nicht alle Kanäle denselben RMS-Wert haben. Die Vorwärtsverstärkung wird für jeden Pegel berechnet.

Wenn einer der Modi *Notch/Toleranz* oder *Notch* für die Watchdog-Kanäle gewählt wurde, wird die Einheit in der Spalte *Empfindlichkeit* gewählt. Bei Überschreiten der Abbruchgrenze (RMS), wird der Test abgebrochen.

# **6.5.5 Ausdruck der Testspezifikation in der Testart Überlagerte Anregung**

Für den Ausdruck der gesamten Testspezifikation steht Ihnen im Menü *Datei* die Funktion *Drucken Testspezifikation* zur Verfügung. Diese Funktion greift auf Druckvorlagen zurück, die als Standard-Druckvorlagen für jede Testart erstellt wurden.

Weitere Informationen zu diesen Druckvorlagen und deren Anpassung finden Sie im [Kapitel 3.2.6 "Anpassen der Druckvorlagen für die Testspezifikationen" auf Seite 30.](#page-41-0)

# **6.5.6 Testlauf in der Testart Überlagerte Anregung (VibRunner)**

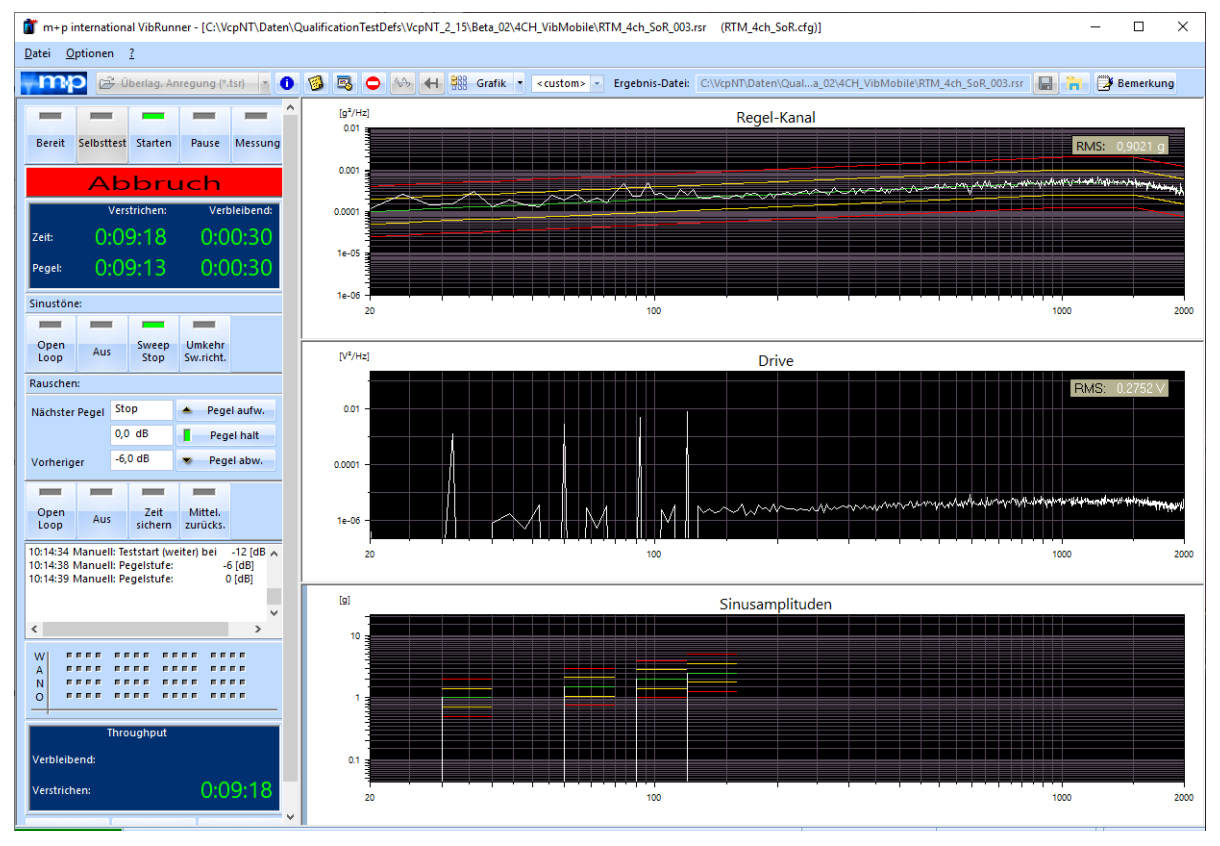

*Testlauf Sinus über Rauschen (Getting Started)* 

Nach erfolgreichem Selbsttest kann der Test gestartet werden.

Sinustöne und/oder Schmalbandrauschen werden zugeschaltet, sobald das Breitbandrauschsignal den Startpegel, den Sie in VibEdit im Fenster *Anregung* eingetragen haben, erreicht hat. Sinustöne und/oder Schmalbandrauschen werden ausgeschaltet, wenn die definierte Anzahl Sweeps gefahren ist, oder wenn der Pegel des Rauschsignals unter den Startpegel sinkt. Wird

das Rauschsignal anschließend wieder auf den Startpegel hochgefahren, beginnt der Sweep erneut bei der definierten Startfrequenz.

Das Drivesignal und sämtliche Messsignale werden mit eingerechneten Sinustönen dargestellt. Wenn Sie die reine Anzeige der Sinustöne möchten, können Sie über das Kontextmenü die Anzeige der Sinustöne in einem eigenen Chart aktivieren.

Zusätzlich zu den Funktionen, die Sie aus dem VibRunner unter der Anregungsart "Rauschen" kennen (siehe [Kapitel 6.1.8 "Testlauf und Testregelung in der Testart Rauschen" auf](#page-152-0)  [Seite 141\)](#page-152-0), werden beim SoR-Test für Sinustöne und Schmalbandrauschen weitere Funktionen angeboten.

# **Testzeit**

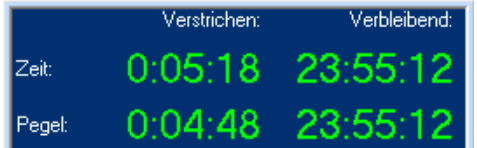

*Testzeit* 

m+p VibControl zeigt die aktuelle Testzeit an.

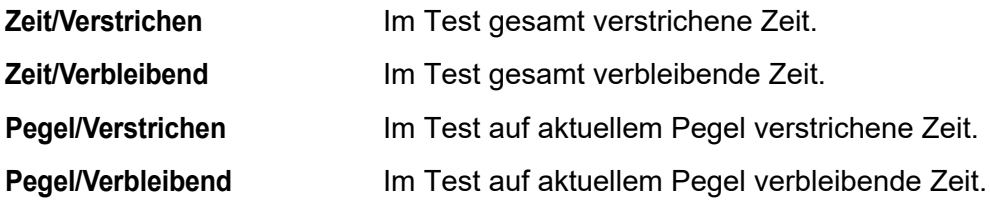

# **6.5.6.1 Sinustöne**

| Sinustone:   |     |               |                     |  |  |  |  |  |
|--------------|-----|---------------|---------------------|--|--|--|--|--|
| Open<br>Loop | Aus | Sweep<br>Stop | Umkehr<br>Sw.richt. |  |  |  |  |  |

*Aktionsschalter Sinustöne*

Sinustäne sind für die folgenden Testmodi verfügbar: Multisinus, Sinus über Rauschen und Sinus über Rauschen über Rauschen.

Das Online-Chart zeigt das Drivesignal mit eingerechneten Sinustönen. Dadurch lassen sich auftretende Spannungsspitzen sofort erkennen und Sie können, falls erforderlich, das Testspektrum absenken. Auch die Referenzkurven für die Mess-, Regel- und Watchdog-Kanäle zeigen das Signal mit Sinustönen, wobei über das Kontextmenü auf die reine Anzeige der Sinustöne umgeschaltet werden kann.

### **Regelschleife öffnen, schließen (Open Loop)**

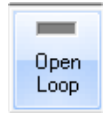

Sie können manuell in den automatischen Prüfablauf eingreifen und den Regelkreis öffnen.

Im ungeregelten Betrieb (engl.: "Open Loop") wird das zuletzt ausgegebene Drivesignal konstant gehalten.

Der aktuell aktive Status zeigt grünes Licht. Bei geöffneter Regelschleife zeigt der Schalter *Open Loop* grünes Licht.

Die Anzeige der verbleibenden Zeit bleibt stehen, sobald *Open Loop* aktiv ist.

Um die Regelschleife zu öffnen, klicken Sie auf den Schalter *Open Loop*. Um die Regelschleife zu schließen, klicken Sie erneut auf den Schalter *Open Loop*.

### **Sinus Aus**

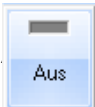

Sie können manuell in den automatischen Prüfablauf eingreifen und die Aus | Sinustöne abschalten.

Um die Sinustöne entsprechend der in VibEdit im Fenster *Sinustöne* definierten Abschaltrampe herunterzufahren, klicken Sie auf den Schalter *Aus*. Im Status *Aus* zeigt der Schalter grünes Licht.

Um die Sinustöne entsprechend der in VibEdit im Fenster *Ablauf* definierten Anfahrrampe wieder hochzufahren, klicken Sie auf den Schalter *Aus*. Der Schalter *Aus* zeigt dann nicht mehr grünes Licht.

### **Sweep Stop**

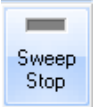

Sie können manuell in den automatischen Prüfablauf eingreifen und den Sweep unterbrechen und danach fortsetzen.

Um den Sweep zu stoppen, klicken Sie auf den Schalter *Sweep Stop*. Im Status *Sweep Stop* zeigt der Schalter grünes Licht.

Um den Sweep fortzusetzen, klicken Sie erneut auf den Schalter *Sweep Stop*. Der Schalter *Sweep Stop* zeigt dann nicht mehr grünes Licht.

#### **Umkehr Sweeprichtung**

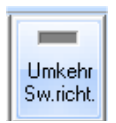

Sie können manuell in den automatischen Prüfablauf eingreifen und die Sweeprichtung umkehren.

Dazu klicken Sie auf den Schalter *Umkehr Sw.richt*.

# **6.5.6.2 Multi-Sinus**

Die Sinustöne der Überlagerten Anregung werden auch für die Multi-Sinus Anregung genutzt. (siehe Kapitel 6.5.6.1 "Sinustöne" auf Seite 335)

Multi-Sinus verkürzt die Testzeiten bei Betriebsfestigkeitsuntersuchungen von Prüflingen erheblich. Wurden bisher 100 Stunden für einen Gleitsinustest benötigt, so kann sich die Testdauer auf etwa 20 Stunden verkürzen (je nach Prüfling).

Zu beachten ist, dass der Belastungspegel bei Multi-Sinus-Prüfungen erhöht ist.

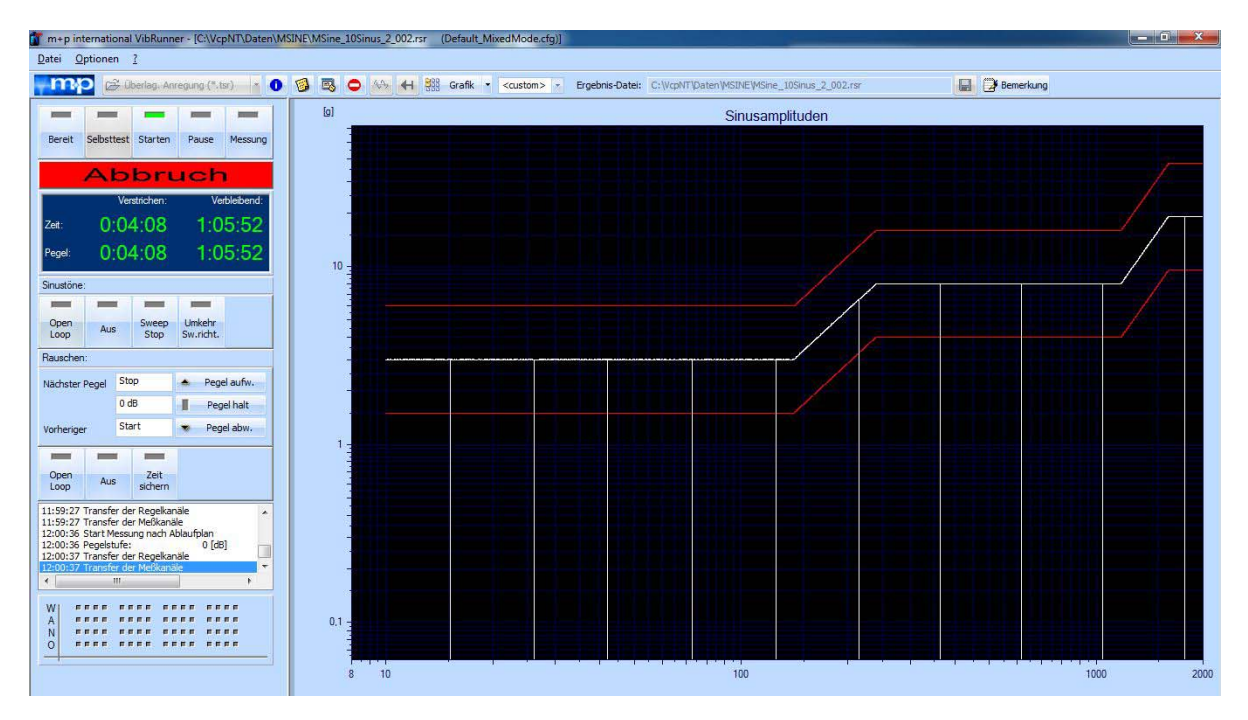

*Multi-Sinus: 10 Sinussweeps parallel*

# **6.5.6.3 Breitband-Rauschen und Schmalband-Rauschen**

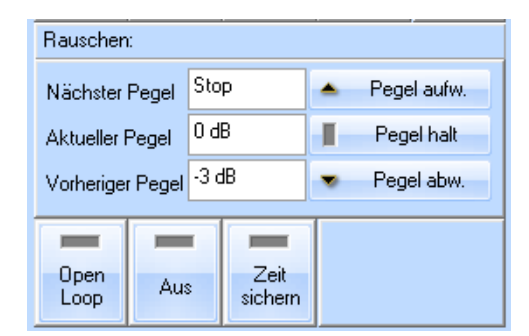

*Aktionsschalter Rauschen* 

Beim Abbruch eines Testlaufes "Überlagerte Anregung" wird das Schmalbandsignal zum exakt gleichen Zeitpunkt angehalten wie das Breitbandsignal. Dadurch hat der Anwender die Möglichkeit, den Status von Regelsignal und Drivesignal zum Zeitpunkt des Testabbruchs (wie unten dargestellt) detailliert zu analysieren.

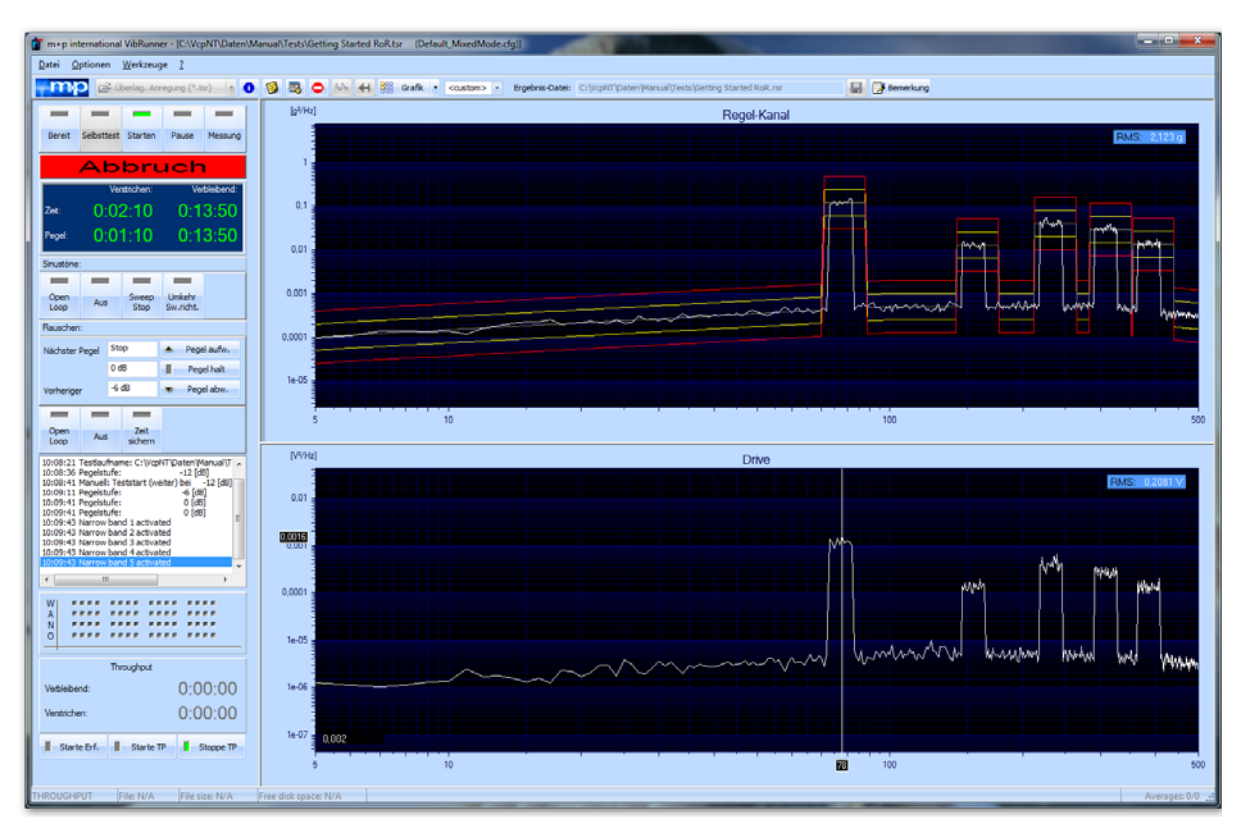

*Regel- und Drivesignal eines Rauschen über Rauschen Testlaufs* 

## **Pegel**

Der Pegelanzeige entnehmen Sie den aktuellen, vorherigen und nächsten Testpegel.

**Nächster Pegel** Nächster Testpegel.

**Aktueller Pegel** Aktueller Testpegel.

**Vorheriger Pegel** Vorheriger Testpegel.

Der obigen Zeitinformation entnehmen Sie die auf dem aktuellen Testpegel bereits verstrichene und noch verbleibende Testzeit.

Sie können manuell in den automatischen Prüfablauf eingreifen und die nächste oder vorherige Pegelstufe anfahren bzw. eine Haltestufe erzeugen oder freigeben und zwar mit den Schaltflächen *Pegel aufw.*, *Pegel halt* und *Pegel abw.*.

*Pegel aufw.* Nächste Pegelstufe anfahren.

*Pegel halt* Aktuelle Pegelstufe manuell festhalten. Die für diesen Pegel definierte Testzeit wird außer Kraft gesetzt. Aktuell (manuell oder über Definition im Prüfablauf) erzeugte Haltestufe freigeben.

*Pegel abw.* Vorherige Pegelstufe anfahren.

## **Regelschleife öffnen, schließen (Open Loop)**

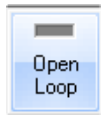

Sie können manuell in den automatischen Prüfablauf eingreifen und die Regelschleife manuell öffnen und schließen.

Im ungeregelten Betrieb (engl.: "Open Loop") wird das zuletzt ausgegebene Drivesignal konstant gehalten.

Der aktuell aktive Status zeigt grünes Licht.

Um die Regelschleife zu öffnen, klicken Sie auf den Schalter *Open Loop*. Bei geöffneter Regelschleife zeigt der Schalter *Open Loop* grünes Licht. Die Anzeige der verbleibenden Zeit bleibt stehen, sobald *Open Loop* aktiv ist.

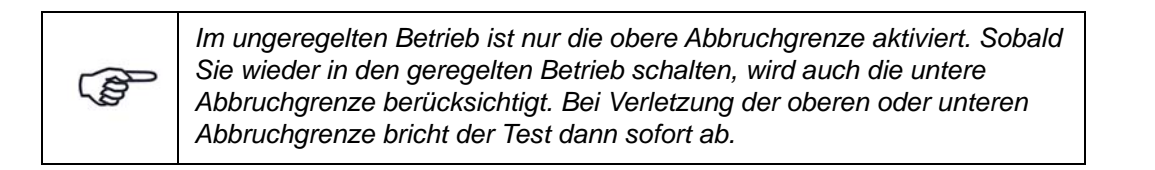

Prüfen Sie vor dem Schließen des Regelkreises unbedingt das Soll- bzw. Testspektrum. Bei größerer Abweichung von Soll- zu Ist-Spektrum darf der Regelkreis nicht geschlossen werden. Fahren Sie in diesem Fall den Test auf einer kleineren Pegelstufe an.

Um die Regelschleife zu schließen, klicken Sie erneut auf den Schalter *Open Loop*.

### **Rauschen Aus**

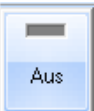

Sie können manuell in den automatischen Prüfablauf eingreifen und das Rauschen abschalten.

Um das Rauschen entsprechend der in VibEdit im Fenster *Ablauf* definierten Rampe auf den ebenfalls dort definierten Abschaltpegel herunterzufahren, kli-

cken Sie auf den Schalter *Aus*. Im Status *Aus* zeigt der Schalter grünes Licht.

Um das Rauschen wieder hochzufahren, klicken Sie erneut auf den Schalter *Aus*. Der Schalter *Aus* zeigt dann nicht mehr grünes Licht.

#### **Zeit sichern**

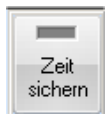

Wird der Test wegen einer Verletzung der Abbruchgrenzen unterbrochen, müssen Sie den Test anschließend nicht noch einmal über die volle Zeit auf der Pegelstufe fahren, sondern können die bereits absolvierte Testzeit sichern.

Klicken Sie bei Testabbruch im Status *Pause* auf den Schalter *Zeit sichern*.

Fahren Sie den Test mit der vorherigen Pegelstufe wieder an.

Kommen Sie auf die Pegelstufe, auf welcher der Abbruch erfolgte, wird der Test dort für die noch verbleibende Zeit fortgesetzt.

# **6.5.6.4 Testprotokoll**

| 10:27:08 21.01.2009 C:\VcpNT\Daten\M+p\Getting St                         |
|---------------------------------------------------------------------------|
| 10:27:08 Testlaufname: C:\VcpNT\Daten\M+p\Getting                         |
| 10:27:40 Pegelstufe:<br>-12 [dB]                                          |
| 10:29:46 Manuell: Teststart (weiter) bei -12 [dB]<br>10:30:16 Pegelstufe: |
| -6 [dB]<br>10:30:46 Pegelstufe:<br>0 [dB1                                 |
| 10:30:48 Narrow band 1 activated                                          |
| 10:30:48 Narrow band 2 activated                                          |
| 10:30:48 Narrow band 3 activated                                          |
| 10:30:48 Narrow band 4 activated                                          |
| 10:30:48 Narrow band 5 activated                                          |
|                                                                           |

*Testprotokoll (online)* 

Im unteren linken Bildschirmbereich sehen Sie das Online-Testprotokoll. Das Online-Testprotokoll zeichnet alle testrelevanten Ereignisse chronologisch auf.

Im Online-Testprotokoll erscheinen entsprechende Meldungen, wenn ein Schmalbandsignal zugeschaltet oder abgeschaltet worden ist. Dies kann bei einer späteren Analyse der Ergebnisse von Tests mit überlagerten Signalen sehr hilfreich sein.

Um das zusätzliche Offline-Testprotokoll aufzurufen, wählen Sie aus dem Menü *Datei* die Funktion *Test-Protokoll*.

# **6.5.6.5 Online-Charts**

Im Online-Chart können Sie die Signalverläufe überwachen. In VibEdit haben Sie unter *Ablauf* definiert, wie lange der Test auf welcher Pegelstufe gefahren werden soll.

Der VibRunner hält nützliche Chartfunktionen für Sie bereit (siehe [Kapitel 5.3 "VibRunner](#page-96-0)  [Chartfunktionen" auf Seite 85](#page-96-0)).

# **6.5.6.6 Getting Started**

Durch Fahren des Getting-Started-Tests (Kurzschlusstest) können Sie die einzelnen Funktionen des Testlaufs im VibRunner auf einfache Weise kennenlernen.

Rufen Sie in der jeweiligen Anregungsart die Testdatei "Getting\_Started" auf.

Führen Sie vor Teststart zunächst den Selbsttest wie in [Kapitel 3.3.7 "Selbsttest" auf Seite 47](#page-58-0)  beschrieben durch. Erst nach erfolgreichem Selbsttest kann ein Test gestartet werden.

Um den Test zu starten, klicken Sie auf den Schalter *Starten*.

Machen Sie sich auch mit den Online-Chartfunktionen vertraut (siehe [Kapitel 5.3 "VibRunner](#page-96-0)  [Chartfunktionen" auf Seite 85](#page-96-0)).

# **6.6 Testart Sinus Resonanzverweilen (VibEdit)**

Die Testdefinition umfasst vier Bereiche und wird in folgenden vier Reitern vorgenommen:

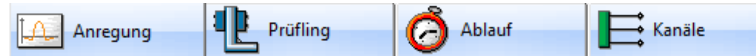

- *Anregung:* Hier definieren Sie das Profil des Testlaufs
- *Prüfling:* Hier geben Sie die Eigenschaften von Shaker und Prüfling ein
- *Ablauf:* Hier definieren Sie die Selbsttest-Parameter und den Testablauf
- *Kanäle:* Hier definieren Sie die Kanaltabelle

# **6.6.1 Definition der Anregung in der Testart Sinus Resonanzverweilen (VibEdit)**

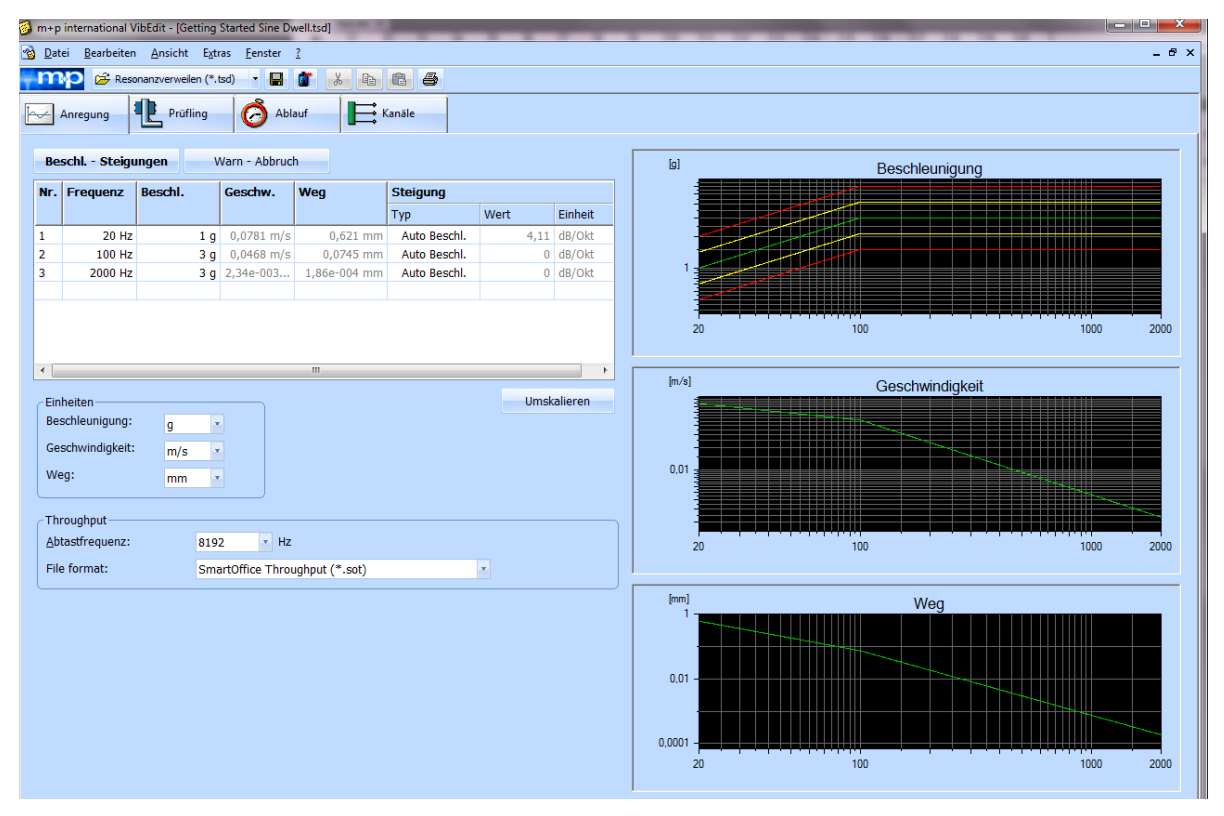

*Sinus Resonanzverweilen (Anregung)*

Jedes mechanische Bauteil antwortet auf eine mechanische Anregung je nach Frequenz der Anregung unterschiedlich stark. Während in der theoretischen Mechanik der Begriff "Resonanz" oder "Resonanzstelle" eindeutig durch den Phasensprung zwischen Anregung und Antwort definiert ist, wird in der Schwingprüfung und Umweltsimulation meist jede ausgeprägte Überhöhung der Systemantwort als "Resonanz" und das Maß der Schwingungsüberhöhung als "Güte" bezeichnet. Ändert ein Prüfling während des Tests seine mechanischen Eigenschaften (Anriss, Temperaturänderung o.ä.), so verschiebt sich die Resonanzfrequenz. Bei der Anregungsart "Sinus Resonanzverweilen" wird der Sweep für eine nutzerdefinierte Zeit auf einer oder mehreren ausgewählten Resonanzstellen gehalten.

### **Resonanzstellenermittlung**

Führen Sie zur Ermittlung der Prüflingsresonanzstellen zunächst einen Gleitsinussuchlauf durch. Werten Sie den Testlauf dann in VibPostTest mit Hilfe der Übertragungsfunktion aus (siehe [Kapitel 8.5.2.1 "Übertragungsfunktion \(Sinus\)" auf Seite](#page-541-0) 530).

### **Unterkategorien der Testart Sinus Resonanzverweilen**

Wenn Sie die Testart aufrufen, befinden Sie sich in VibEdit im Reiter *Anregung.* Der Reiter hat zwei Unterkategorien:

In der ersten Unterkategorie definieren Sie den Amplitudengang der Beschleunigung.

In der zweiten Unterkategorie führen Sie die Definition der Warn- und Abbruchgrenzen durch.

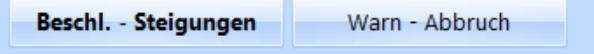

Wir beginnen die Testdefinition mit der Definition der Beschleunigungen und Steigungen in der entsprechenden Tabelle.

### **Beschleunigungen/Steigungen**

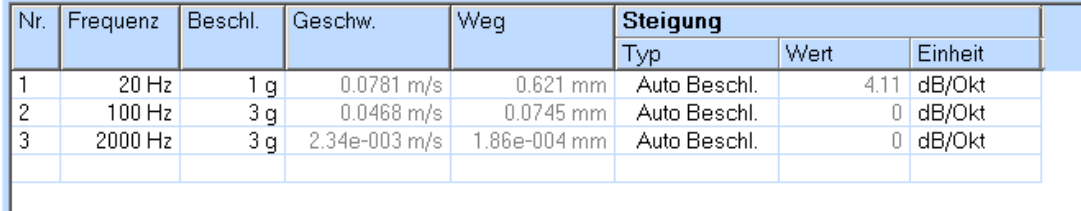

*Tabelle zur Definition des Amplitudengangs der Beschleunigung*

Sie können maximal 10 Resonanzstellen definieren.

Um die Tabelle zu bearbeiten, klicken Sie in der gewünschten Zeile in die *Nr.-*Spalte.

Nr.

Fortlaufende automatische Nummerierung der Frequenzen. Mit einem Klick auf die Zeilennummer markieren Sie die komplette Eingabezeile.

Mit einem Doppelklick auf eine noch leere Zeilennummer aktivieren Sie eine noch leere Eingabezeile.

Um eine Zeile auf einfache Weise auszuschneiden, zu kopieren und/oder einzufügen, nutzen Sie das Kontextmenü, das sich in jeder Zeile über einen rechten Mausklick öffnen lässt.

#### **Frequenz**

Geben Sie die Frequenz (Resonanzstelle) ein. Möglicher Frequenzbereich: 0,1 Hz bis 12,8 kHz.

# Beschleunigung

## **Geschwindigkeit**

**Weg** 

Geben Sie für jedes Segment eine kinematische Größe (Beschleunigung, Geschwindigkeit oder Weg) ein. Die fehlenden Größen werden berechnet. Wenn Sie "0" eingeben, wird die Amplitude zu dieser Frequenz aus vorangegangenen und nachfolgenden Steigungen berechnet.

Die zugehörige Einheit wählen Sie im Feld *Einheiten*. Bei Änderung einer Einheit in dieser Auswahlbox werden die zugehörigen Zahlenwerte in der Tabelle automatisch umgerechnet. Auch das Chart wird entsprechend umgestellt.

#### **Steigung**

Sie definieren die Steigung innerhalb eines Segments durch die Steigungsparameter *Typ*, *Wert* und *Einheit*.

#### **Typ:**

Sie wählen zunächst die Größe, auf die sich die bei *Wert* einzugebende Steigung beziehen soll oder wählen mit *Auto Beschl*. für dieses Segment eine automatische konstante Steigung bezogen auf doppellogarithmische Skalierung:

*Def. Beschl.*:Bezugsgröße ist die Beschleunigung *Def. Weg*: Bezugsgröße ist der Weg *Def. Geschw.*:Bezugsgröße ist die Geschwindigkeit *Auto Beschl.*:Automatische konstante Steigung

#### **Wert, Einheit:**

Geben Sie mit einem Klick unter *Wert* eine positive oder negative Steigung ein, und wählen Sie unter *Einheit* die zugehörige Einheit.

Wenn Sie als Steigungstyp zuvor *Auto Beschl.* gewählt haben, ist dieser Eintrag nicht notwendig.

Steigung in [dB/Okt]:

$$
y_2 = y_1 \cdot \left[\frac{f_2}{f_1}\right]^{\frac{\text{Steigung}}{20 \log_{10}(2)}}
$$

 $y_2$ ,  $f_2$  = berechneter Pegel bei Frequenz 2

 $y_1$ ,  $f_1$  = Referenzpegel bei Frequenz 1

EU (Engineering Unit) ist Platzhalter für die Einheit der entsprechenden Bezugsgröße, z.B. [mm] beim Weg oder [m/s²] bei der Beschleunigung.

## **Warn-/Abbruchgrenzen**

|                |                               |                                           | m+p international VibEdit - [Getting Started Sine Dwell.tsd] |                                |      |             |        |                  | $\Box$ $\Box$<br>$\overline{\mathbf{x}}$ |  |
|----------------|-------------------------------|-------------------------------------------|--------------------------------------------------------------|--------------------------------|------|-------------|--------|------------------|------------------------------------------|--|
| $\bullet$      |                               | Datei Bearbeiten Ansicht Extras Eenster ? |                                                              |                                |      |             |        |                  | $E \times$                               |  |
|                |                               | Resonanzverweilen (*.tsd)                 | e<br><b>A</b><br>$\bullet$                                   | $\frac{1}{20}$<br>$\mathbb{R}$ | 86   |             |        |                  |                                          |  |
|                | Anregung                      | Prüfling                                  | G<br>Ablauf                                                  | $\rightarrow$ Kanäle           |      |             |        |                  |                                          |  |
|                |                               |                                           |                                                              |                                |      |             |        |                  |                                          |  |
|                | Beschl. - Steigungen          |                                           | Warn - Abbruch                                               |                                |      |             | [g]    | Beschleunigung   |                                          |  |
|                | Nr. Frequenz                  | Warnung                                   |                                                              | <b>Abbruch</b>                 |      |             |        |                  |                                          |  |
|                |                               | Min.                                      | Max.                                                         | Min.                           | Max. |             |        |                  |                                          |  |
| 1              | <b>20 Hz</b>                  | $-3 dB$                                   | 3 dB                                                         | $-6 dB$                        | 6dB  |             |        | أأسمل أسمعها سمر |                                          |  |
| $\overline{2}$ | 100 Hz                        | $-3 dB$                                   | 3 dB                                                         | $-6 dB$                        | 6 dB |             |        |                  |                                          |  |
| 3              | 2000 Hz                       | $-3 dB$                                   | 3 dB                                                         | $-6 dB$                        | 6 dB |             | 20     | 100              | 2000<br>1000                             |  |
|                |                               |                                           |                                                              |                                |      |             |        |                  |                                          |  |
|                |                               |                                           |                                                              |                                |      |             | [m/s]  |                  |                                          |  |
|                |                               |                                           |                                                              |                                |      |             |        | Geschwindigkeit  |                                          |  |
|                |                               |                                           |                                                              |                                |      |             |        |                  |                                          |  |
|                | Einheiten                     |                                           |                                                              |                                |      | Umskalieren | 0,01   |                  |                                          |  |
|                | Beschleunigung:               | g<br>v.                                   |                                                              |                                |      |             |        |                  |                                          |  |
|                | Geschwindigkeit:              | m/s                                       |                                                              |                                |      |             | 20     | 100              | 2000<br>1000                             |  |
|                | Weg:                          | mm<br>$\boldsymbol{\mathrm{w}}$           |                                                              |                                |      |             |        |                  |                                          |  |
|                |                               |                                           |                                                              |                                |      |             | [mm]   |                  |                                          |  |
|                | Throughput<br>Abtastfrequenz: | 8192                                      | $\overline{z}$ Hz                                            |                                |      |             |        | Weg              |                                          |  |
|                |                               |                                           |                                                              |                                | v.   |             |        |                  |                                          |  |
|                | File format:                  |                                           | SmartOffice Throughput (*.sot)                               |                                |      |             | 0,01   |                  |                                          |  |
|                |                               |                                           |                                                              |                                |      |             |        |                  |                                          |  |
|                |                               |                                           |                                                              |                                |      |             | 0,0001 | <u> 1111 - </u>  |                                          |  |
|                |                               |                                           |                                                              |                                |      |             | 20     | 100              | 2000<br>1000                             |  |
|                |                               |                                           |                                                              |                                |      |             |        |                  |                                          |  |
|                |                               |                                           |                                                              |                                |      |             |        |                  |                                          |  |

*Warn- und Abbruchgrenzen*

Sie definieren für jedes Segment untere und obere Warn- und Abbruchgrenzen.

Klicken Sie auf die Schaltfläche *Warn - Abbruch*.

Um die Tabelle zu bearbeiten, klicken Sie in der gewünschten Zeile in die *Nr.*-Spalte*.*

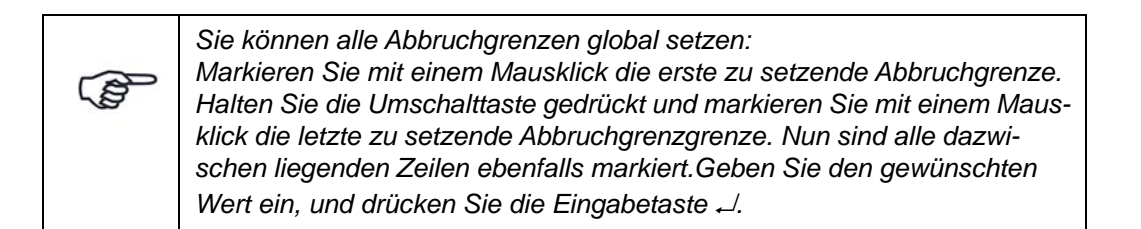

Nr.

Fortlaufende automatische Nummerierung der Frequenzen.

Mit einem Klick auf die Zeilennummer markieren Sie die komplette Eingabezeile.

Mit einem Doppelklick auf eine noch leere Zeilennummer aktivieren Sie eine noch leere Eingabezeile.

Um eine Zeile auf einfache Weise auszuschneiden, zu kopieren und/oder einzufügen, nutzen Sie das Kontextmenü, das sich in jeder Zeile über einen rechten Mausklick öffnen lässt.

### Frequenz

Übertragen Sie die Frequenzen, die in *Beschl. - Steigungen* für den Amplitudengang definiert wurden.

### Warnung

### **Min.:**

Geben Sie die untere Warngrenze in [-dB] ein. Wird die Warngrenze im Test unterschritten, erscheint im VibRunner eine Protokollmeldung.

#### **Max.:**

Geben Sie die obere Warngrenze in [dB] ein.

Wird die Warngrenze im Test überschritten, erscheint im VibRunner eine Protokollmeldung.

### Abbruch

#### **Min.:**

Geben Sie die untere Abbruchgrenze in [-dB] ein. Wird die Abbruchgrenze im Test unterschritten, bricht der Test ab.

#### **Max.:**

Geben Sie die obere Abbruchgrenze in [dB] ein. Wird die Abbruchgrenze im Test überschritten, bricht der Test ab.

### **Einheiten**

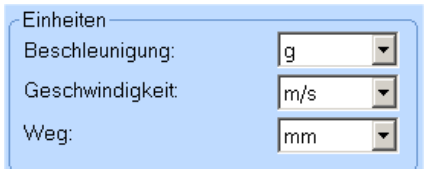

#### *Einheiten*

Sie können die Einheiten für Beschleunigung, Geschwindigkeit und Weg umschalten. Alle entsprechenden numerischen und grafischen Anzeigen werden automatisch umgerechnet.

Wählen Sie hier die gewünschten Einheiten für Beschleunigung, Geschwindigkeit und Weg.

#### **Messung - Wahl der Linienzahl**

Im Abschnitt *Messung* des Reiters *Anregung* können Sie die *Linienzahl* auswählen. Sie definieren damit die Anzahl an Spektrallinien, die für die Datenspeicherung verwendet wird.

## **Umskalieren**

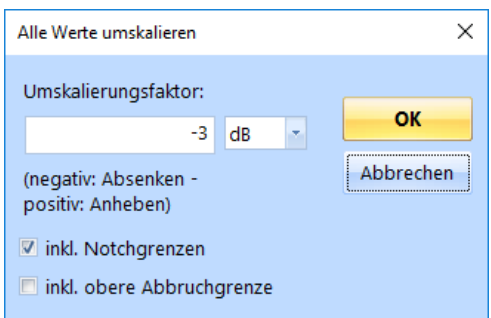

*Spektrum um 3 dB absenken*

Sie können das gesamte Spektrum (alle eingegebenen Werte) über die Eingabe eines Umskalierungsfaktors auf zeitsparende Weise anheben oder absenken.

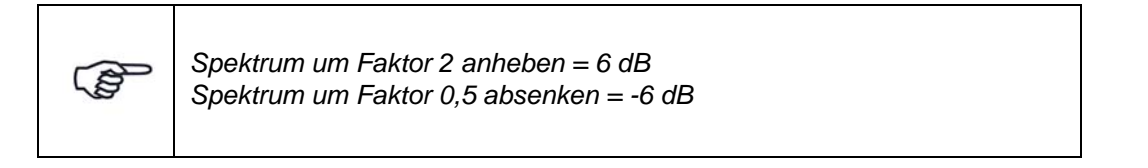

Klicken Sie auf die Schaltfläche *Umskalieren*.

- Wählen Sie die gewünschte Einheit aus: [dB], [%], oder [g]
- Geben Sie den Umskalierungsfaktor ein
- Um das Spektrum abzusenken, setzen Sie vor den Faktor ein negatives Vorzeichen.
- Um das Spektrum anzuheben, geben Sie einen positiven Faktor ein (ohne Vorzeichen).
- Setzen Sie ein Häkchen bei *Inkl. Notchgrenzen*, um die Notchgrenzen in die Umskalierung mit einzubeziehen.
- Setzen Sie ein Häkchen bei *Inkl. obere Abbruchgrenze*, um diese Grenze in die Umskalierung mit einzubeziehen.

## **Zeitdatenaufzeichnung (Throughput)**

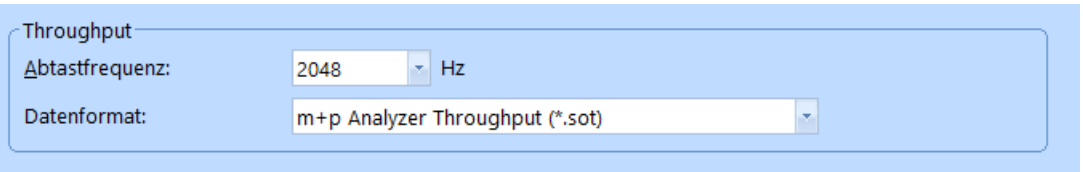

*Throughput Abschnitt*

Die Zeitdatenaufzeichnung (Throughput) ist nur dann aktiv, wenn Sie die Lizenz für die kontinuierliche Zeitdatenaufzeichnung ("Continuous Time Domain Data Recording") erworben haben und ein geeignetes Frontend angeschlossen ist.

m+p VibPilot<sub>E</sub>, m+p VibRunner und m+p VibMobile Frontends speichern die Zeitdatenmessungen direkt in eine Throughput Datei (\*.sot), die mit der m+p Analyzer Software einfach und schnell ausgewertet werden kann.

### Abtastfrequenz

Wählen Sie die gewünschte Abtastfrequenz.

### **Datenformat**

Wählen Sie, in welchem Datenformat die Throughput-Datei gespeichert werden soll. Sie können zwischen m+p Analyzer Throughput (\*.sot) und Raw Binary (\*.dat) wählen. Das Raw Binary Datenformat kann von Fremdhersteller-Software gelesen werden.

### **Referenz-Charts prüfen**

Überprüfen Sie den Verlauf von Beschleunigung, Geschwindigkeit und Weg auch grafisch mit den m+p VibControl Chartfunktionen.

# **6.6.2 Prüfling und Schwingerreger in der Testart Sinus Resonanzverweilen**

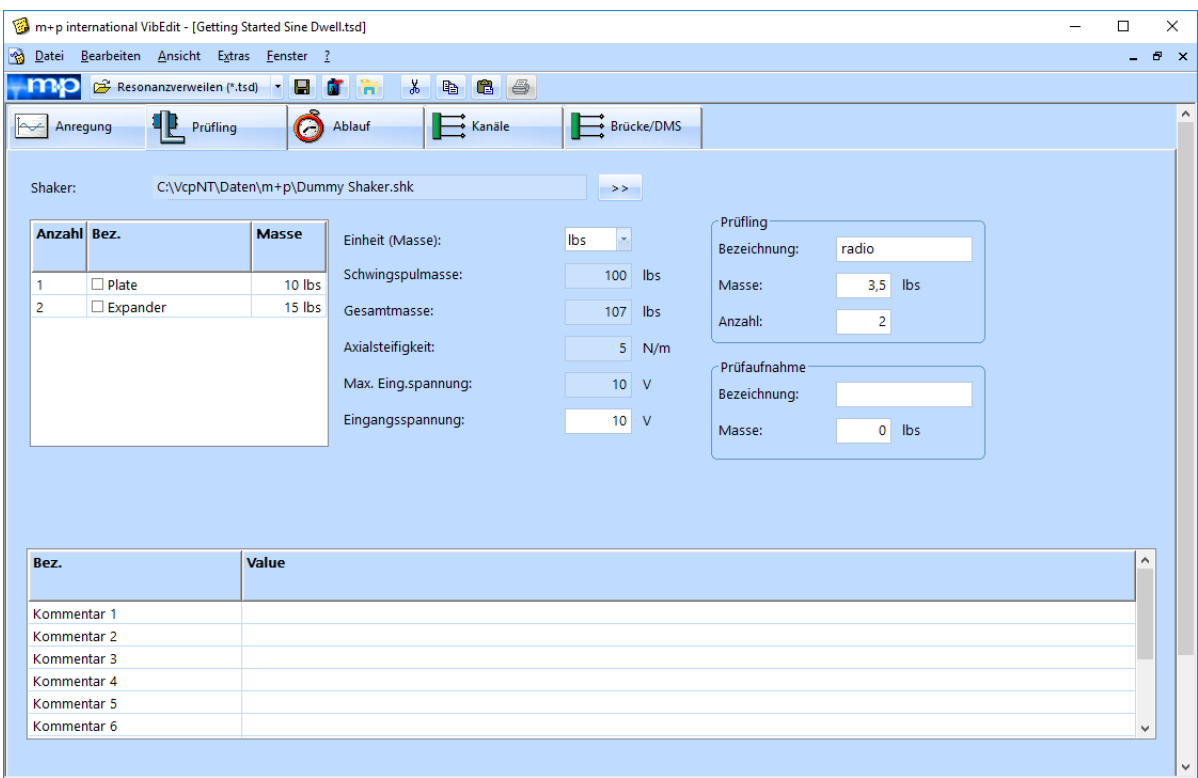

*Definition von Prüfling und Schwingerreger in der Testart Sinus Resonanzverweilen*

Im Fenster *Prüfling* wird anhand der Parameter von Schwingerreger, Zubehör, Prüfaufnahme und Prüfling die Schwingerregerauslastung überschlägig berechnet. m+p VibControl prüft hier, ob mit dem definierten Test Schwingerregergrenzwerte überschritten werden könnten. Da über Eigenheiten des Prüflings keine Aussage getroffen werden kann, wird zur Berechnung der erforderlichen Kraft vereinfachend von einem Einmassenschwinger (SDOF) ausgegangen. Als Gesamtmasse werden alle bekannten Massen addiert. Außerdem gehen die Axialsteifigkeit

des Schwingerregers und die im Fenster *Anregung* für das Spektrum definierten Werte von Beschleunigung, Geschwindigkeit und Weg in die Berechnung ein.

Um das Fenster *Prüfling* aufzurufen, klicken Sie in VibEdit auf die Registerkarte *Prüfling*.

## **6.6.2.1 Schwingerreger**

Sie haben in VibShakerDef die in Ihrem Prüflabor eingesetzten Schwingerreger definiert. Laden Sie nun den für den Test einzusetzenden Schwingerreger in den Prüfaufbau.

Um mit dem Ladevorgang zu beginnen, klicken Sie auf die Schaltfläche *>>*. Der Dialog "Öffnen" erscheint.

Öffnen Sie bei *Suchen in* den Dateipfad "C:\VcpNT\Daten\". Je nach Verzeichnisstruktur befinden sich die Schwingerregerdateien in einem der Unterverzeichnisse.

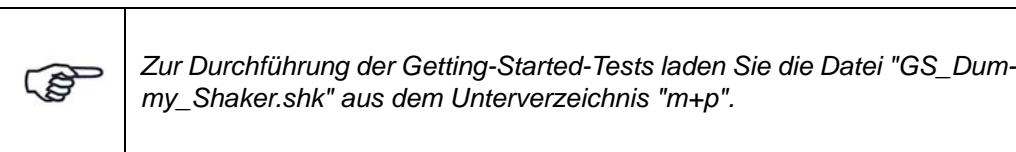

| <b>B</b> Öffnen                   |                                                                                                    |                  |                                           | $\times$                    |
|-----------------------------------|----------------------------------------------------------------------------------------------------|------------------|-------------------------------------------|-----------------------------|
|                                   | $\leftarrow$ $\rightarrow$ $\vee$ $\uparrow$ $\uparrow$ $\rightarrow$ Dieser PC $\rightarrow$ Windows (C:) $\rightarrow$ VcpNT $\rightarrow$ Daten $\rightarrow$ m+p | $\checkmark$     | Ō<br>"m+p" durchsuchen                    | ٩                           |
| Organisieren $\blacktriangledown$ | <b>Neuer Ordner</b>                                                                                                    |                  |                                           | 胆子 一<br>0<br>$\blacksquare$ |
| Dokumente                         | $\overline{\phantom{a}}$<br>$\land$<br>Name                                                                                                    | Änderungsdatum   | Typ                                       | Größe                       |
| Downloads                         | Dummy Shaker.shk                                                                                                    | 25.03.2015 17:15 | SHK-Datei                                 | 2 KB                        |
| J).<br>Musik                      |                                                                                                    |                  |                                           |                             |
| <b>图 Videos</b>                   |                                                                                                    |                  |                                           |                             |
| <sup>12</sup> Windows (C:)        | U                                                                                                    |                  |                                           |                             |
|                                   | Dateiname: Dummy Shaker.shk                                                                                                    |                  | Shaker-Definition (*.shk)<br>$\checkmark$ | $\checkmark$                |
|                                   |                                                                                                    |                  | Öffnen                                    | Abbrechen<br>$\mathbb{R}$   |

*Laden einer Schwingerregerdatei*

Die gewählte Schwingerregerdatei wird nun samt Pfad im Fenster *Prüfling* angezeigt:

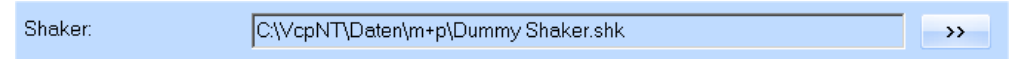

*Geladene Schwingerregerdatei*

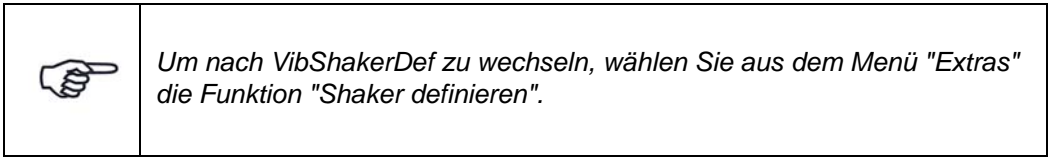
# **Prüfaufnahme auswählen**

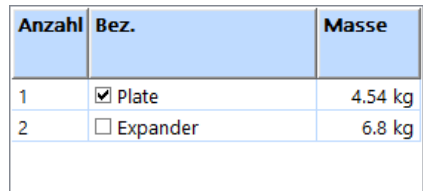

### *Prüfaufnahme*

In VibShakerDef haben Sie für den Schwingerreger eine Vorauswahl von bis zu fünf Prüfaufnahmen definiert, die Ihnen hier wieder angezeigt wird.

Markieren Sie die zu verwendende Prüfaufnahme: Setzen Sie mit einem Mausklick einen Haken in das zugehörige Kontrollkästchen. Die Masse der Prüfaufnahme geht in die Berechnung der Gesamtmasse ein.

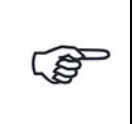

*Unter "Anzahl" finden Sie eine fortlaufende Nummerierung der Aufnahmen. Es handelt sich hierbei nicht um die Zahl der Prüfaufnahmen.*

# **Allgemeine Schwingerregerdefinition**

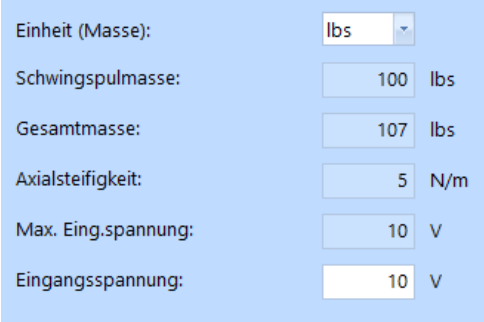

*Allgemeine Schwingerregerdefinition*

### Einheit (Masse)

In der Dropdown-Liste *Einheit (Masse)* können Sie die Masseneinheit zwischen [kg] und [lbs] umschalten. Zugehörige Werte werden bei Umschaltung automatisch umgerechnet.

### **Schwingspulmasse**

Sie haben in VibShakerDef für den geladenen Schwingerreger eine Schwingspulmasse eingegeben. Dieser Wert wird Ihnen hier angezeigt.

## **Gesamtmasse**

Die Gesamtmasse wird vom System berechnet:

Gesamtmasse = Prüfaufnahme (Masse) + Schwingspulmasse + Prüfling (Masse)

## **Axialsteifigkeit**

Sie haben in VibShakerDef für den geladenen Schwingerreger eine Axialsteifigkeit eingegeben. Dieser Wert wird Ihnen hier angezeigt.

## Maximale Eingangsspannung

Sie haben in VibShakerDef für den geladenen Schwingerreger eine maximale Eingangsspannung eingegeben. Dieser Wert wird Ihnen hier angezeigt.

## Eingangsspannung absenken

Um Überlastungen des Leistungsverstärkers auszuschließen, können Sie die in VibShakerDef eingegebene maximale Eingangspannung absenken.Die Eingangsspannung des Leistungsverstärkers entspricht der Ausgabespannung des Signalausgangs des eingesetzten Frontends. Wird die zulässige Spannung überschritten, bricht der Test ab.

Geben Sie die zulässige Eingangsspannung des Leistungsverstärkers ein (Sie gilt für das erste Testniveau nach dem Selbsttest).

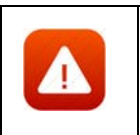

*Die Begrenzung der Eingangsspannung ist eine Sicherheitsmaßnahme. Sie verhindert, dass ein Test gestartet werden kann, bei dem zu hohe Spannungen auftreten.*

# **6.6.2.2 Prüfling**

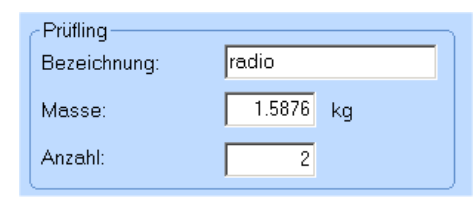

Sie definieren den Prüfling durch Eingabe von *Bezeichnung*, *Masse* und *Anzahl*.

**Bezeichnung:** Geben Sie eine Prüflingsbezeichnung ein.

**Masse:** Geben Sie die Prüflingsmasse in der bei *Einheit (Masse):* gewählten Einheit ein.

**Anzahl:** Geben Sie die Prüflingsanzahl in.

# **6.6.2.3 Prüfaufnahme**

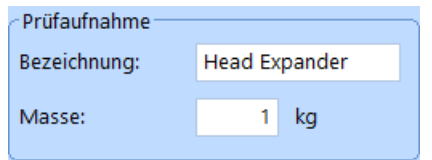

Neben der in VibShakerDef definierten Vorauswahl von bis zu fünf Prüfaufnahmen (Tabelle links) können Sie bei Einsatz einer nicht vordefinierten Prüfaufnahme diese hier durch Eingabe von *Bezeichnung* und *Masse* definieren.

**Bezeichnung:** Geben Sie eine Prüfaufnahmenbezeichnung ein.

**Masse:** Geben Sie die Prüfaufnahmenmasse ein.

# **6.6.2.4 Kommentar**

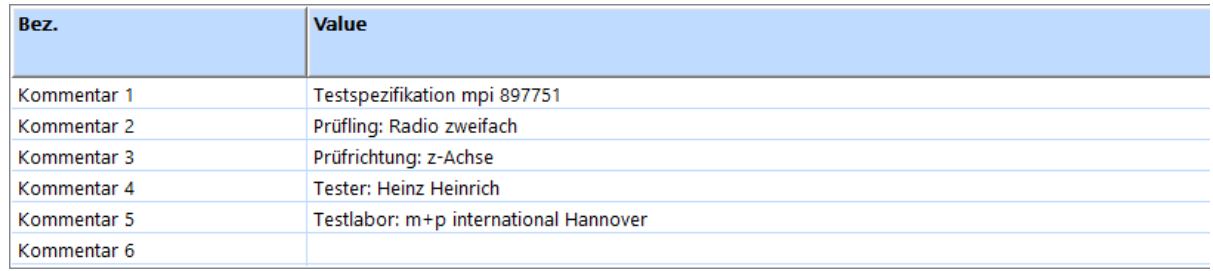

### *Kommentarzeilen*

Zur Kommentierung stehen Ihnen in VibEdit, VibRunner und in VibPostTest 10 Kommentarzeilen zur Verfügung. Hier können Sie z.B. Informationen zu Spezifikation, Prüfling, Testlauf oder Prüfer aufnehmen.

Auf dem Ausdruck der Auswertungs-Chart in VibPostTest erscheinen, falls diese Funktion im VibPostTest aktiviert ist, Kommentarzeilen 1 bis 5 in der Testlegende, Kommentarzeilen 6 bis 8 oberhalb des Charts, Kommentarzeilen 9 bis 10 unterhalb des Charts. Zur Anordnung siehe Kapitel ["Druckvorschau" auf Seite 83](#page-94-0).

Geben Sie Ihre individuellen Kommentare in die zur Verfügung stehenden Zeilen ein.

# **6.6.3 Definition des Prüfablaufs in der Testart Sinus Resonanzverweilen**

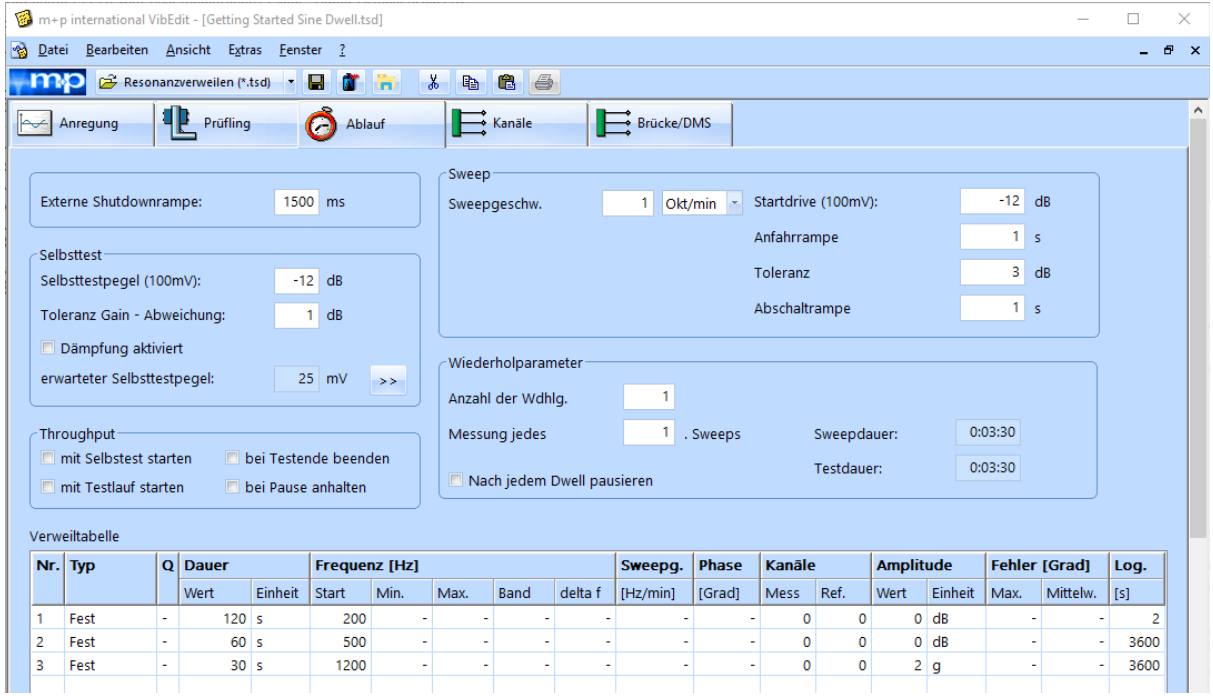

*Ablauf Sinus Resonanzverweilen (Getting Started)*

Führen Sie zur Ermittlung der Prüflingsresonanzstellen zunächst einen Gleitsinussuchlauf durch. Werten Sie den Testlauf dann in VibPostTest mit Hilfe der Übertragungsfunktion aus (siehe [Kapitel 8.5.2.1 "Übertragungsfunktion \(Sinus\)" auf Seite](#page-541-0) 530).

### Externe Shutdownrampe

Geben Sie hier ein, in welcher Zeit in [ms] das Drivesignal im Notfall heruntergefahren wird. Diese Funktion benötigt einen externen Not-Halt-Schalter, der an die über eine Brücke verbundenen Ausgangskanäle des verwendeten Frontends angeschlossen wird. Weitere Informationen finden Sie in Kapitel ["Externer Shutdown" auf Seite 14.](#page-25-0)

#### **Selbsttest:**

Der Selbsttest ist das Werkzeug, mit dem Sie Ihre Testdefinition und die Kanalbelegungen überprüfen sowie erste Strukturantworten aufzeichnen können. Der Standard-Selbsttest wird mit einem festen Ausgangspegel durchgeführt, Weitere Informationen zur Selbsttestfunktion finden Sie in [Kapitel 3.3.7 "Selbsttest" auf Seite 47.](#page-58-0)

### **Selbsttestmodus**

### **Fester Pegel:**

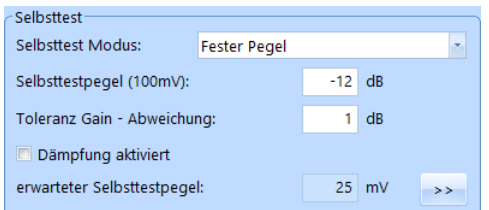

#### *Selbsttest - Fester Pegel*

Der Standard-Selbsttest wird mit festem Pegel durchgeführt. Dieser Pegel ist im Feld *Selbsttestpegel (100 mV)* festgelegt. Sie können Dämpfungsabschnitte für den Pegel manuell definieren, indem Sie auf den *>>* Button klicken und dann die erscheinende Tabelle nutzen. Wenn Sie anschließend das Kästchen *Dämpfung aktiviert* anhaken, wird die Dämpfungstabelle aktiv. Weitere Informationen zur Dämpfungstabelle finden Sie im entsprechenden Abschnitt auf [Seite 123](#page-134-0).

### **Limiter Modus:**

Der Selbsttest wird mit variablem Ausgangspegel durchgeführt. Er startet mit einem niedrigen Pegel, der im Feld (*Min. Selbsttestpegel (100 mV))* festgelegt wurde. Dieser Pegel wird dann automatisch erhöht bis zu dem im Feld *Max. Selbsttestpegel (100 mV)* eingegebenen Wert. Ziel ist das Erreichen eines guten Signal-Rauschverhältnisses, ohne den Prüfling zu überlasten. Dazu begrenzt die Pegellimitierung die Signalantwort auf einen sinnvollen Wert. Spektrallinien, die nahe ans Referenzspektrum oder die Notchgrenzen herankommen werden automatisch auf einen für den Prüfling sicheren Wert herabgesetzt.

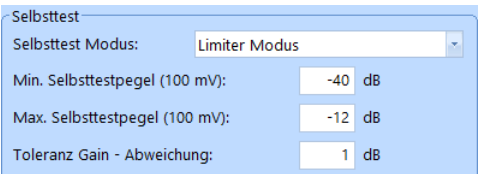

*Selbsttest - Limiter Modus*

### Selbsttestpegel (100 mV)

Für den Selbsttest kann das Drivesignal abgesenkt werden. Es sind Pegelwerte  $\leq$  0 dB zulässig. Bei 0 dB wird eine Spannung von 0,1 V<sub>rms</sub> geliefert.

Um einen geeigneten Selbsttestpegel wählen zu können, bedarf es einiger Erfahrung. Probieren Sie daher zu Beginn einfach verschiedene Pegel aus!

Beachten Sie, dass ein sehr niedriger Selbsttestpegel zu sehr kleinen Signalen führen kann, die nicht über dem Grundrauschen liegen.

Geben Sie den Selbsttestpegel in [dB] bezogen auf 0,1 V<sub>rms</sub> ein.

0 dB =  $0,1$  V<sub>rms</sub>.

Für Anwendungen wie die Verwendung servohydraulischer Schwingerreger, bei denen ein Selbsttestpegel von 0,1 V<sub>rms</sub> beim Beschleunigungsaufnehmer noch keinen Testlauf startet, akzeptiert m+p VibControl in den Anregungsarten Sinus, Rauschen und Roadload auch Selbsttestpegel von > 0 dB. In der Praxis sollte für diese Anwendungen ein maximaler Selbsttestpegel von 0,5  $V_{rms}$  ausreichend sein.

### Toleranz Gain-Abweichung

Sie geben einen Wert in [dB] ein, um den die Ist-Vorwärtsverstärkung im Selbsttest von der Soll-Vorwärtsverstärkung abweichen darf.

Geben Sie die *Toleranz Gain-Abweichung* in [dB] ein.

### Selbsttestdämpfung

Wenn bei Testläufen erwartet wird, dass beispielsweise die Antworten des Prüflings sehr hoch sein werden, können Sie mit dieser Funktion die Anregung während des Selbsttests für einen oder mehrere Frequenzbereich(e) dämpfen.

Die Selbsttestdämpfung verringert dabei den durchschnittlichen Selbsttestpegel. Der geschätzte Selbsttestpegel bezieht die gedämpften Frequenzbänder mit ein und wird im Fensterbereich Selbsttest in VibEdit angegeben.

|                             |                     |       |                     |    | Einstellungen für Selbsttest Dämpfung |                 | $\times$         |
|-----------------------------|---------------------|-------|---------------------|----|---------------------------------------|-----------------|------------------|
|                             |                     |       |                     | ID | <b>Frequenz</b>                       |                 | <b>Dämpfung</b>  |
| Selbsttest-                 |                     |       |                     |    | Unten                                 | Oben            |                  |
| Selbsttest Modus:           | <b>Fester Pegel</b> |       | ×.                  |    | 10 Hz                                 | 30 Hz           | $-6 dB$          |
|                             |                     |       |                     | 2  | 30 Hz                                 | 130 Hz          | $-12dB$          |
| Selbsttestpegel (100mV):    |                     | $-12$ | dB                  | 3  | 0 Hz                                  | 0 <sub>Hz</sub> | 0 <sub>d</sub> B |
| Toleranz Gain - Abweichung: |                     |       | dB                  | 4  | 0 Hz                                  | 0 Hz            | 0 <sub>d</sub> B |
|                             |                     |       |                     | 5  | 0 Hz                                  | 0 Hz            | 0 <sub>d</sub> B |
| Dämpfung aktiviert          |                     |       |                     | 6  | 0 <sub>Hz</sub>                       | 0 <sub>Hz</sub> | 0 dB             |
|                             |                     |       |                     | 7  | 0 Hz                                  | 0 Hz            | 0 <sub>d</sub> B |
| erwarteter Selbsttestpegel: |                     | 25    | mV<br>$\rightarrow$ | 8  | 0 Hz                                  | 0 <sub>Hz</sub> | 0 <sub>d</sub> B |
|                             |                     |       |                     | 9  | 0 Hz                                  | 0 Hz            | 0 dB             |
|                             |                     |       |                     | 10 | 0 <sub>Hz</sub>                       | 0 <sub>Hz</sub> | 0 <sub>d</sub> B |
|                             |                     |       |                     |    |                                       |                 |                  |

*Selbsttestdämpfung definiert*

### **Throughput Bereich**

Der *Throughput*-Bereich im Reiter *Ablauf* bietet mehrere Möglichkeiten, um den Start und Stopp der Throughput-Funktion festzulegen.

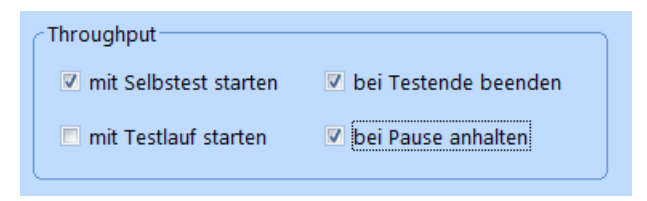

*Throughput-Bereich*

Der Throughput-Start lässt sich gemeinsam mit dem Selbstteststart oder mit dem Start des Testlaufs definieren. Den Throughput können Sie während der Pause-Zeit anhalten und den Throughput-Stopp gemeinsam mit dem Testende festlegen.

### **Sweep**

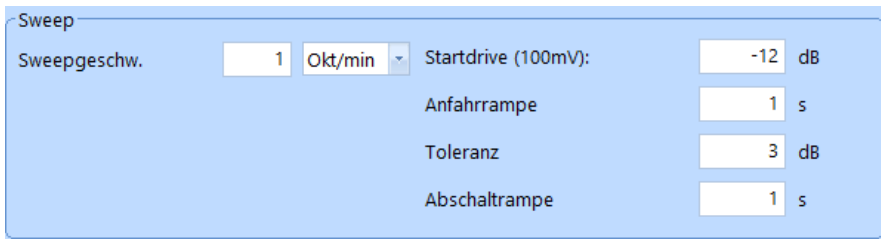

*Sweepparameter*

### Sweepgeschwindigkeit

Wählen Sie als Einheit [Okt/min], [Dek/min] (logarithmische Sweeps) oder [Hz/min] (lineare Sweeps).

Geben Sie die Sweepgeschwindigkeit in der gewählten Einheit ein.

### Startdrive (100 mV)

Legen Sie einen abgesenkten Drive in [dB] fest (Bezug: 0,1V), von dem aus der Sollwert angefahren werden soll. Der Drive muss so gewählt werden, dass er deutlich über dem Grundrauschen liegt.

### Anfahrrampe

Geben Sie die Zeit vor, in welcher der Pegel des Sollwerts ausgehend vom Pegel des Startdrives angefahren werden soll.

### **Toleranz**

Mit Hilfe der Toleranz legen Sie fest, wie exakt die Regelung (Vergleich von Sollwert zu Ist-Wert) beim Anfahren sein muss. Wird die vorgegebene Toleranz eingehalten, beginnt der Frequenzdurchlauf.

Der Fehler wird im VibRunner numerisch und grafisch angezeigt.

Geben Sie die Toleranz in [dB] bezogen auf den Sollwert ein.

### **Abschaltrampe**

Geben Sie die Zeit in [s] ein, in welcher der Regler bei Überschreiten der Abbruchgrenze den aktuellen Drive herunterfährt.

## **Wiederholparameter**

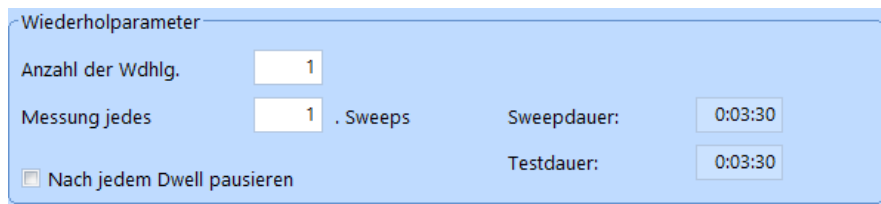

*Wiederholparameter*

### Anzahl der Wiederholungen

Geben Sie die Anzahl der Wiederholungen ein.

### Messung jedes \_. Sweeps (aufwärts)

Sie definieren den Abstand, in dem nach Erreichen der definierten oberen Frequenzgrenze eine automatische Messung erfolgen soll.

Sämtliche gemessenen Antworten der Mess- und Regelkanäle sowie das zugehörige Drivesignal, Fehlerspektrum und Regelspektrum werden in der Ergebnisdatei abgelegt.

Geben Sie bei *Messung jedes \_. Sweeps (aufwärts)* ein, bei jedem wievielten Durchlaufen der oberen Frequenzgrenze eine Messung erfolgen soll.

### Sweepdauer

m+p VibControl berechnet die Sweepdauer durch Addition der in der Verweiltabelle definierten Einzeldauer.

### **Testdauer**

m+p VibControl berechnet die Testdauer aus der definierten Anzahl von Wiederholungen und der Sweepdauer.

## Nach jedem Dwell pausieren

Wenn diese Funktion aktiv ist, wechselt der Test nach jedem Dwell in den Status *Pause* und wartet auf den nächsten Start-Befehl, um mit dem nächsten Dwell fortzufahren.

(Normalerweise läuft ein Test Dwell für Dwell durch, ohne zu pausieren.)

# **6.6.3.1 Wahl des Verweiltyps und Einstellen der Parameter**

# **Import von Spitzenwerttabellen**

Mit Hilfe der Funktion *Spitzenwerte* im VibPostTest (siehe Kapitel ["Spitzenwerte" auf](#page-537-0)  [Seite 526\)](#page-537-0) haben Sie die Möglichkeit, ausgewählte oder sämtliche ermittelten Spitzenwerte eines Sinus Resonanzsuchlaufs (mit *Frequenz*, *Amplitude*, *Q-Faktor*) in einer Tabelle abzulegen. Diese Spitzenwerttabelle kann im Format \*.txt z. B. in einem Unterverzeichnis des betreffenden m+p VibControl Projektordners gespeichert werden.

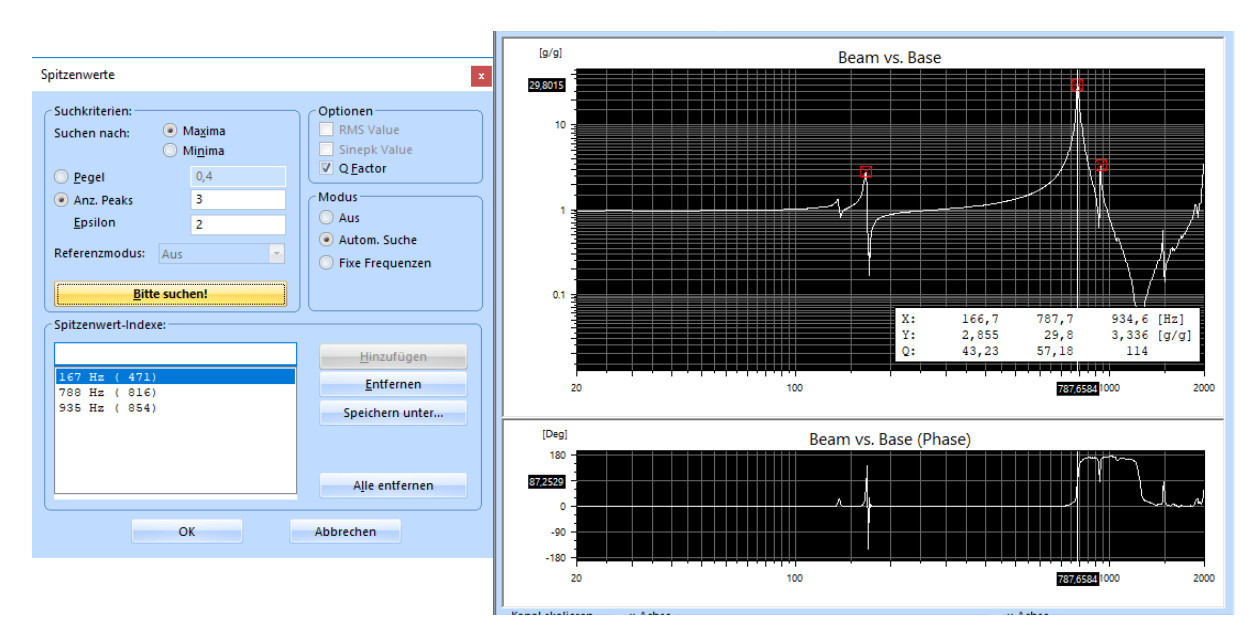

*Spitzenwertsuche vor dem Resonanzverweilen*

In VibEdit *Prüfablauf* haben Sie jetzt die Möglichkeit die ermittelten Frequenzen aus der Spitzenwerttabellen zu importieren. Klicken Sie dazu die Schaltfläche *Import* unter der Verweiltabelle und wählen die gewünschte Datei mit den Spitzenwerten aus. Nach Bestätigen durch Anklicken von *Öffnen* werden die betreffenden Werte in der Verweiltabelle eingelesen.

Die Daten werden standardmäßig als Verweiltyp *Fest* geladen. Passen Sie die Parameter wie z.B. *Dauer, Kanäle, Amplitude, Einheit* und *Log*. entsprechend an.

| Verweiltabelle |        |             |         |                      |      |      |      |         |          |        |        |      |                  |         |                      |          |      |
|----------------|--------|-------------|---------|----------------------|------|------|------|---------|----------|--------|--------|------|------------------|---------|----------------------|----------|------|
| Nr. Typ        |        | Q Dauer     |         | <b>Frequenz [Hz]</b> |      |      |      |         | Sweepg.  | Phase  | Kanāle |      | <b>Amplitude</b> |         | <b>Fehler [Grad]</b> |          | Log. |
|                |        | <b>Wert</b> | Einheit | Start                | Min. | Max. | Band | delta f | [Hz/min] | [Grad] | Mess   | Ref. | Wert             | Einheit | Max.                 | Mittelw. | [s]  |
| Fest           |        |             | min     | 167                  |      |      |      |         | ٠        |        |        |      |                  | q       |                      |          | 10   |
| Fest           |        |             | min     | 788                  |      |      |      |         | -        |        |        |      |                  | a       |                      |          | 10   |
| Fest           | $\sim$ |             | min     | 935                  |      | . .  |      |         | -        |        |        |      |                  | a       |                      |          | 10   |
|                |        |             |         |                      |      |      |      |         |          |        |        |      |                  |         |                      |          |      |
|                |        |             |         |                      |      |      |      |         |          |        |        |      |                  |         |                      |          |      |

*Import von Spitzenwerttabellen*

# **Parameter der Verweiltabelle**

Wählen Sie in der Verweiltabelle den gewünschten Verweiltyp aus. Zur Auswahl stehen die Typen *Fest, Phase, Def. Phase, Amplitude, Auto Phase, Neuer Pegel, Stepped Sine*. Mit der entsprechenden Lizenz stehen die Typen *HCF* und *HCF\_STEP* auch zur Verfügung.

| Nr. Typ                                                                                                    |        | Q Dauer |         | <b>Frequenz [Hz]</b> |      |      |      |         | Sweepg.  | Phase  | Kanāle         |      | <b>Amplitude</b> |         | <b>Fehler [Grad]</b> |          | Log.        |
|----------------------------------------------------------------------------------------------------|--------|---------|---------|----------------------|------|------|------|---------|----------|--------|----------------|------|------------------|---------|----------------------|----------|-------------|
|                                                                                                    |        | Wert    | Einheit | <b>Start</b>         | Min. | Max. | Band | delta f | [Hz/min] | [Grad] | <b>Mess</b>    | Ref. | Wert             | Einheit | Max.                 | Mittelw. | $\vert$ [s] |
| Fest                                                                                                    | $\sim$ | $120$ s |         | 200                  |      |      |      |         |          |        | $\overline{2}$ |      |                  | 2 q     |                      |          |             |
| Fest                                                                                                    |        |         |         |                      |      |      |      |         |          |        |                |      |                  |         |                      |          |             |
| Phase<br>Def. Phase<br>Amplitude<br>Auto Phase<br>Neuer Pegel<br>Stepped Sine<br><b>HCF</b><br><b>HCF_STEP</b> |        |         |         |                      |      |      |      |         |          |        |                |      |                  |         |                      |          |             |

*Ablaufplan im Resonanzverweilen*

Die Parameter *Dauer, Kanäle, Amplitude* und *Log* müssen bei allen Verweiltypen definiert werden. Andere Parameter, wie z. B. der Q-Faktor, werden nur bei bestimmten Verweiltypen verwendet.

### Nr.

Fortlaufende Nummerierung.

Mit einem Klick auf die Zeilennummer markieren Sie die komplette Eingabezeile.

Mit einem Doppelklick auf eine noch leere Zeilennummer aktivieren Sie eine noch leere Eingabezeile.

Um Zeilen auszuschneiden oder zu kopieren, wählen Sie die üblichen *Cut-Copy-Paste*-Funktionen, die Sie über das *Bearbeiten*-Menü oder das Kontextmenü erreichen.

# Typ

Wählen Sie eines der folgenden Verweilkriterien aus.

- *Fest* (siehe Seite [362\)](#page-373-0)
- *Phase* (siehe Seite [363\)](#page-374-0)
- *Def. Phase* (siehe Seite [364](#page-375-0))
- *Amplitude* (siehe Seite [365](#page-376-0))
- *Auto Phase* (siehe Seite [366\)](#page-377-0)
- *Neuer Pegel* (siehe Seite [368\)](#page-379-0)
- *Stepped Sine* (siehe Seite [369\)](#page-380-0)
- *HCF und HCF Step* (siehe [Seite 370](#page-381-0) ff)

Eine ausführliche Beschreibung der verschiedenen Verweiltypen finden Sie auf den angegebenen Seiten.

Der Qualitätsfaktor Q dient zur qualitativen Beschreibung der Resonanz.und kann mit der Spitzenwertsuche in VibPosttest ermittelt werden. Der definierte Q-Faktor beeinflusst das Reglerverhalten.

Folgende Auswahlmöglichkeiten für Q stehen Ihnen zur Verfügung:

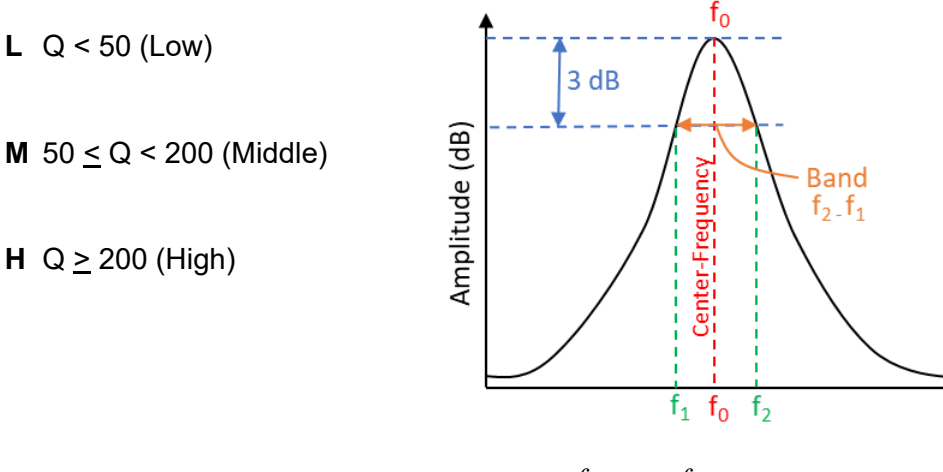

$$
Q = \frac{f_0}{\Delta f} = \frac{f_0}{f_2 - f_1}
$$

Die oben angegebenen Werte sind Empfehlungen. In manchen Fällen kann auch die Einstellung "H" für kleine Q-Faktoren angewendet werden. Mit der Einstellung "H" wird z. B. die Messzeit (mehr Perioden) verlängert, um die Regelstabilität zu erhöhen, was auch bei "klappernden" Prüflingen vorteilhaft sein kann.

### Dauer

Sie definieren die Resonanzverweildauer durch Eingabe der Parameter *Wert* und *Einheit*.

## **Wert:**

Geben Sie die Dauer bzw. die Zyklenanzahl ein.

### **Einheit:**

Wählen Sie unter *Einheit*, ob die Eingabe der Resonanzverweildauer in Sekunden, Minuten oder Zyklen (Anzahl Lastwechsel) erfolgt.

Bei Auswahl von *Zyklen* ergibt sich die Testdauer aus der Division der definierten Lastwechselzahl durch die( wandernde) Anregungsfrequenz.

### Frequenz [Hz]

Sie definieren die Resonanzfrequenz je nach Verweilkriterium durch Eingabe der Parameter *Start*, *Min*, *Max* und *Band*.

### **Start:**

Geben Sie die Anregungsfrequenz ein, bei welcher der Test starten soll.

#### **Min:**

(nur bei *Phase*, *Def. Phase, Auto Phase* und *Amplitude*)

Geben Sie hier die untere Abschaltfrequenzgrenze ein, bei welcher der Test anhalten soll. Wandert die Resonanzfrequenz "nach unten" und erreicht diese Grenze, wird der Test angehalten (VibRunner Status: *Pause*).

#### **Max:**

(nur bei *Phase*, *Def. Phase, Auto Phase*und *Amplitude*)

Geben Sie hier die obere Abschaltfrequenzgrenze an, bei welcher der Test anhalten soll. Wandert die Resonanzfrequenz "nach oben" und erreicht diese Grenze, wird der Test angehalten (VibRunner Status: *Pause*).

#### Ausnahme:

Bei dem Verweiltyp *Stepped Sine* wird durch *Frequenz Min./Max*. die Frequenzbandbreite definiert.

#### **Band:**

(nur bei *Def. Phase*, *Auto Phase* und *Amplitude*) Geben Sie das Frequenzband ein, innerhalb dessen der Sweep auf- und ablaufen soll.

### **delta f:**

- Für *Phase, Auto Phase, Def Phase* und *HCF* gilt: Wenn die Frequenz in zwei aufeinanderfolgenden Messungen eine Abweichung größer als das definierte delta f aufweist, wird der Test gestoppt. Ist delta f = 0, bleibt eine abrupte Änderung der Frequenz unbeachtet.

- Für *Stepped Sine* gilt: Mit *delta f* wird die Frequenzschrittweite eingestellt.

### Sweepgeschwindigkeit

(nur bei *Amplitude, Def. Phase* und *Auto Phase*) Geben Sie die Sweepgeschwindigkeit in [Hz/min] ein.

#### Phase

(nur bei *Def Phase*). Definieren Sie die Phase in [°].

### Kanäle

Sie definieren bei den Verweilkriterien *Phase*, *Def. Phase* und *Amplitude* durch Eingabe der Parameter *Mess* und *Ref* die entsprechenden Kanäle.

#### **Mess:**

Geben Sie die Nummer des Kanals ein, der eine Resonanzfrequenz (gewöhnlich Messkanal M oder Überwachungskanal W) aufweist.

#### **Ref.:**

Geben Sie die Nummer des Kanals ein, der als Referenz (gewöhnlich Regelkanal C) für die Phasenlage dient. Achten Sie darauf, dass der Aufnehmer des Referenzkanals nicht in einem Schwingungsknoten liegt.

Wenn das Drivesignal (Source 1 der m+p Hardware) als Referenz ausgewählt wird, ergibt sich ein großer Q-Faktor. Stellen Sie sicher, dass das Signal des Referenzkanals an der gewählten Resonanzstelle über dem Grundrauschen liegt. Da das Drivesignal bei starken Überhöhungen sehr klein ist, sollte beim Typ *Def. Phase* in diesem Fall das COLA-Signal (Source 2 der m+p Hardware) als Referenzkanal verwendet werden. Das COLA-Signal hat eine konstante Amplitude (standardmäßig 1V) bei gleicher Phasenlage wie das Drivesignal und kann von 0-10 V eingestellt werden.

## Amplitude

Geben Sie bei Wert die Amplitude für den Regelkanal C in der Kanaltabelle in der gewählten Einheit ein.

Standardeinstellung ist 0 dB. Bei Eingabe in [dB] dient der im Fenster Anregung eingetragene Sollwert als Referenz.

Alternativ und einfacher kann die Amplitude (unabhängig vom Sollwert im Fenster Anregung) absolut in g-Werten definiert werden.

Auch wenn sich die Amplitude von der Referenzamplitude unterscheidet, gelten die Warn- und Abbruchgrenzen aus der Spektrumsdefinition.

### Fehler [Grad]

Sie definieren bei den Verweilkriterien *Phase* und *Def. Phase* den zulässigen Fehler durch Eingabe der Parameter *Max* und *Mittelw*.

#### **Max:**

Geben Sie die während des Tests maximal zulässige Phasenverschiebung in [°] ein. Wenn die aktuelle Phase um mehr als den hier eingegebenen Wert von der Referenzphase abweicht, geht der Test in den Status *Pause*.

### **Mittelw.:**

Geben Sie die während des Tests zulässige mittlere Phasenverschiebung in [°] ein. Wenn die aktuelle Phase im Mittel um mehr als den hier eingegebenen Wert von der Referenzphase abweicht, geht der Test in den Status *Pause*.

## Log [s]

Sie können u.a. die aktuelle Frequenz und die Phasenlage zyklisch im VibRunner-Testprotokoll speichern. Geben Sie die Zeit in [s] ein, nach der zyklisch ein Protokolleintrag erfolgt. Das vollständige Test-Protokoll kann später in der Ergebnisdatei (\*.rsd) eingesehen werden. Zudem wird eine separate Textdatei (\*.txt) mit den wesentlichen Informationen (Frequenz, Zyklen, Amplitude) auf der Festplatte gespeichert.

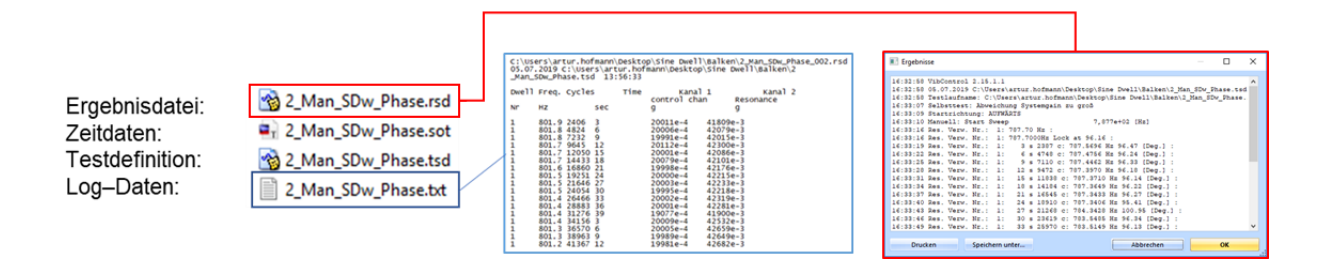

# **6.6.3.2 Besonderheiten bei den einzelnen Verweiltypen**

## <span id="page-373-0"></span>**Verweiltyp "Fest"**

In diesem Modus können Festfrequenzen gefahren werden. Die Anregungsfrequenz (*Frequenz Start*) bleibt für die nutzerdefinierte Dauer konstant, selbst wenn sich die Resonanzfrequenz des Systems über die Zeit ändert.

Das unten abgebildete Beispiel zeigt das Verhalten eines Biegebalkens, der bei drei festen Frequenzen angeregt wird. Durch das Hinzufügen einer Zusatzmasse wird der Balken zum Zeitpunkt (a) verstimmt. Hierdurch verschieben sich die Resonanzfrequenzen des Balkens. Dies wird durch eine Phasenverschiebung sichtbar.

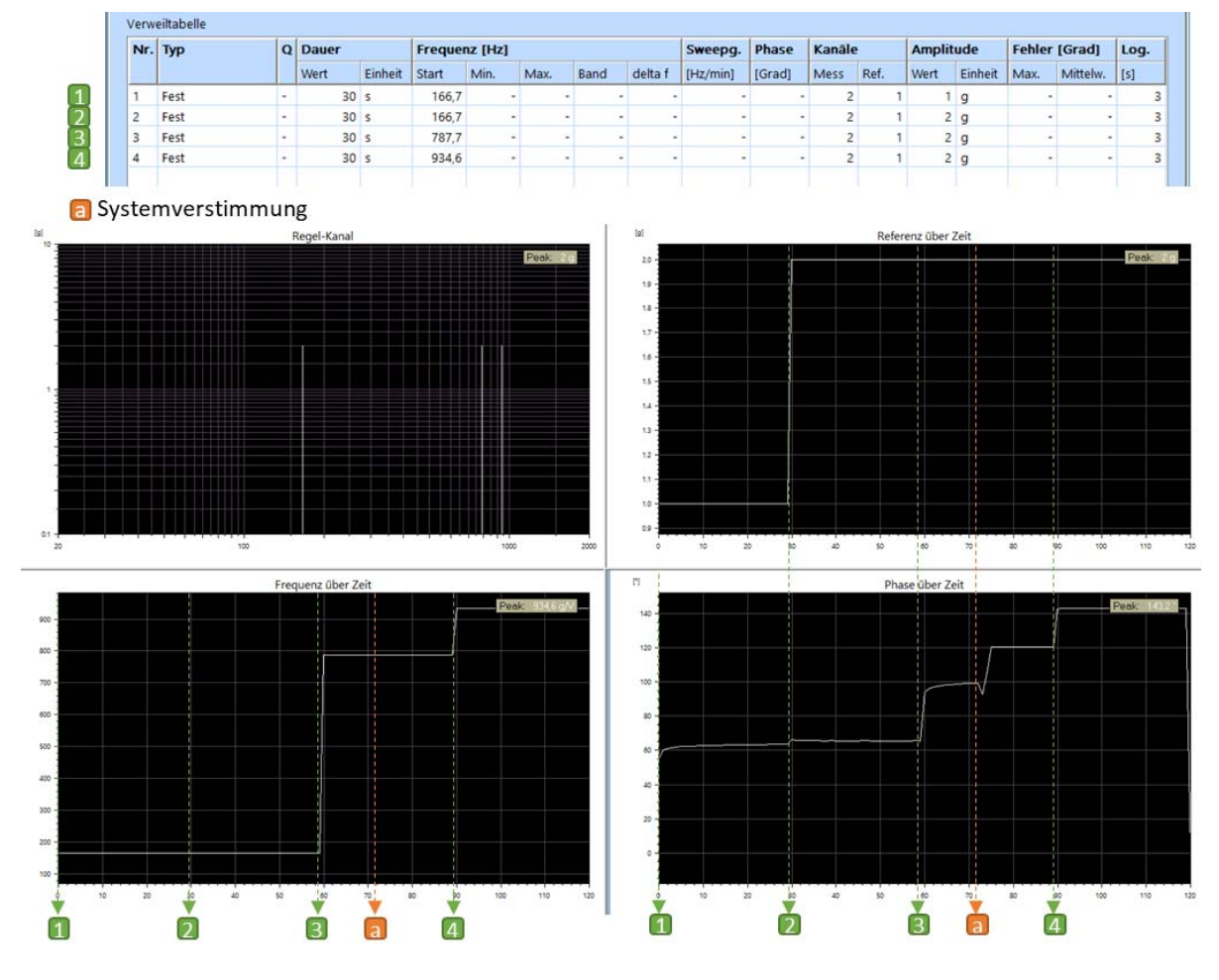

*Beispiel für den Verweiltyp "Fest"*

# <span id="page-374-0"></span>**Verweiltyp "Phase"**

(Phasenverhältnis von Messkanal zu Referenzkanal).

Die Phase zwischen den beiden definierten Kanälen (Mess und Ref.) wird an der definierten Startfrequenz gemessen und geloggt. Bei einer Systemverstimmung wird diese Phase durch eine Änderung der Frequenz konstant gehalten.

Das Programm wechselt in den Status *Pause*, wenn:

- die Phase nach zehn Versuchen nicht konstant gehalten werden kann,
- die Frequenz den definierten Frequenzbereich (*Frequenz Min/Max*) verlässt,
- eine abrupte Frequenzänderung (*delta f*) auftritt,
- die Abweichung zwischen Phase zur Referenzphase größer als der zulässige Phasenfehler (*Fehler Max/Mittelw.*) wird.

Zu Beginn des Resonanzverweiltests werden fünf Phasenmessungen durchgeführt und gemittelt. Bei instabiler Phasenlage wird eine Fehlermeldung ausgegeben. Prüfen Sie in diesem Fall, ob das Signal zu klein ist oder ob die Störungen auf dem Signal zu groß sind. Wählen Sie ggf. eine andere Position auf dem Prüfling für den Regelkanal.

Im unten abgebildeten Beispiel wird ein Biegebalken bei einer Startfrequenz von 787,7 Hz angeregt und es wird eine Phase von 96,47° geloggt und konstant gehalten. Durch das Hinzufügen einer Zusatzmasse wird der Balken verstimmt (a). Der Regler korrigiert die Phase (durch eine Änderung der Frequenz) um wieder auf die zuvor geloggte Phase von 96,47° zu kommen (b).

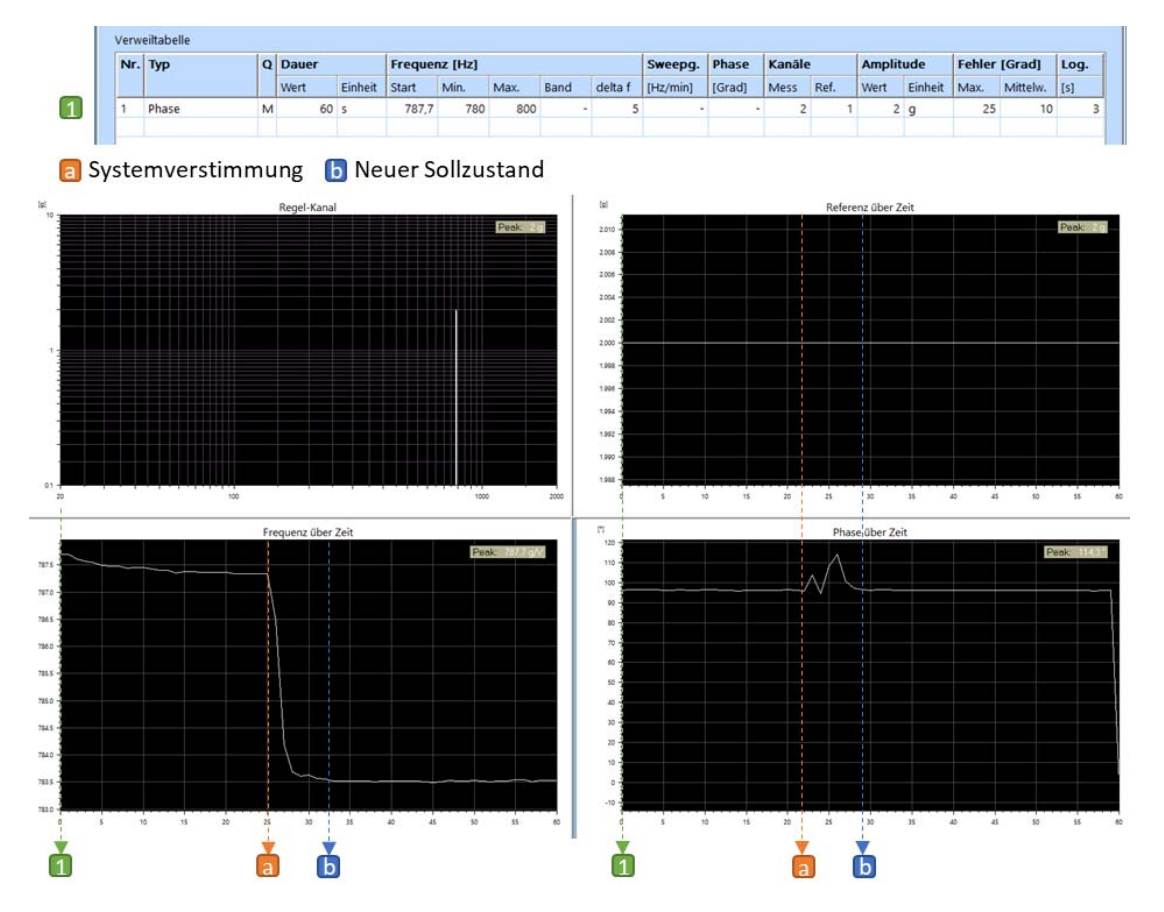

*Beispiel für den Verweiltyp "Phase"*

# <span id="page-375-0"></span>**Verweiltyp "Def. Phase"**

(Phasenverhältnis von Messkanal zu Referenzkanal)

Die Phase, die zwischen zwei Kanälen definiert wurde, wird in einem begrenzten Frequenzbereich gehalten. Typischerweise wird eine Phase von 90° definiert.

Nach Teststart an der definierten Startfrequenz läuft der Sweep in Schritten von Frequenzband/10 Hz mit einer maximalen Schrittweite von Anregungsfrequenz x 0,002. Der Sweep läuft zunächst zur höheren Frequenz (Start + Band/2) und anschließend zur niedrigeren Frequenz (Start - Band/2). Sobald die definierte Phase gefunden ist, werden im VibRunner die geloggte Phase und die Resonanzverweildauer angezeigt, und die Phase wird für die vorgegebene Dauer gehalten.

Um das Phasenverhältnis von Kanal zu Referenzkanal schnell bestimmen und darauf synchronisieren zu können, sollten Sie die Startfrequenz etwas links von der Resonanzstelle einstellen.

Das Programm wechselt in den Status *Pause*, wenn:

- die gesuchte Phase in dem definierten Frequenzbereich (*Frequenz Min/Max*) nicht gefunden wird,
- die Frequenz den definierten Frequenzbereich (*Frequenz Min/Max*) verlässt,
- eine abrupte Frequenzänderung (*delta f*) auftritt,
- die Abweichung zwischen Phase zur Referenzphase größer als der maximal zulässige Phasenfehler (*Fehler Max*) wird.

Im unten abgebildeten Balken-Beispiel beginnt der Test bei einer Frequenz von 790 Hz und läuft zunächst auf der Suche nach der definierten Phase von 90° "nach oben" bis zu einer Frequenz von 795 Hz (790 Hz + 10/2 Hz). Nach einer Sweep-Richtungsumkehr wird die gesuchte Phase von 90° gefunden und gehalten (a). Zum Zeitpunkt (b) wird der Biegebalken durch Hinzufügen einer Zusatzmasse verstimmt. Der Regler korrigiert die Phase (durch eine Änderung der Frequenz) um wieder auf die zuvor geloggte Phase (c) zu kommen.

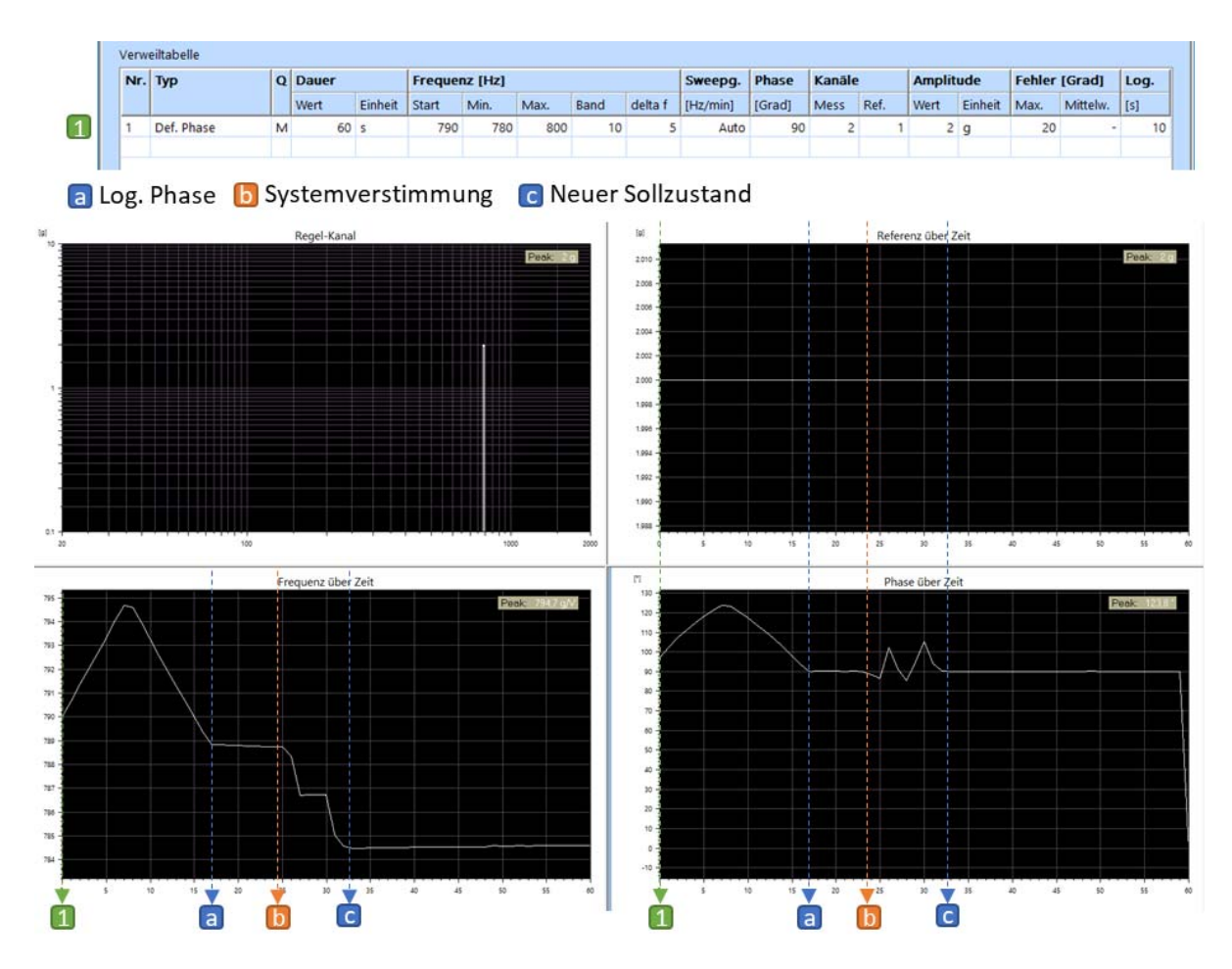

*Beispiel für den Verweiltyp "Def. Phase"*

# <span id="page-376-0"></span>**Verweiltyp "Amplitude"**

(Amplitudenverhältnis von Messkanal zu Referenzkanal)

Die Mittenfrequenz eines definierten Frequenzbandes folgt dem maximalen Amplitudenverhältnis (Resonanz) zwischen Messkanal und Referenzkanal. Innerhalb dieses Frequenzbandes läuft der Sweep definierten Geschwindigkeit konstant vom oberen Wert (Resonanzfrequenz + Frequenzband/2) zum unteren Wert (Resonanzfrequenz - Frequenzband/2).

Das Programm wechselt in den Status *Pause*, wenn:

- kein Maximum in dem definierten Frequenzbereich (*Frequenz Min/Max*) gefunden wird, oder
- die aktuelle Anregungsfrequenz den definierten Frequenzbereich (*Frequenz Min/Max*) verlässt.

Im unten abgebildeten Balken-Beispiel beginnt der Sweep bei einer Frequenz von 785 Hz und läuft zunächst auf der Suche nach dem Maximum (Resonanzfrequenz) "nach oben" bis das Maximum gefunden wird (a). Von da an folgt die Mittenfrequenz des Bandes von 2 Hz der Resonanzfrequenz. Zum Zeitpunkt (b) wird der Biegebalken durch Hinzufügen einer Zusatzmasse verstimmt. Der Regler registriert die Wanderung der Resonanzfrequenz und legt die Mittenfrequenz des Anregungsbandes wieder auf die Resonanzfrequenz (c).

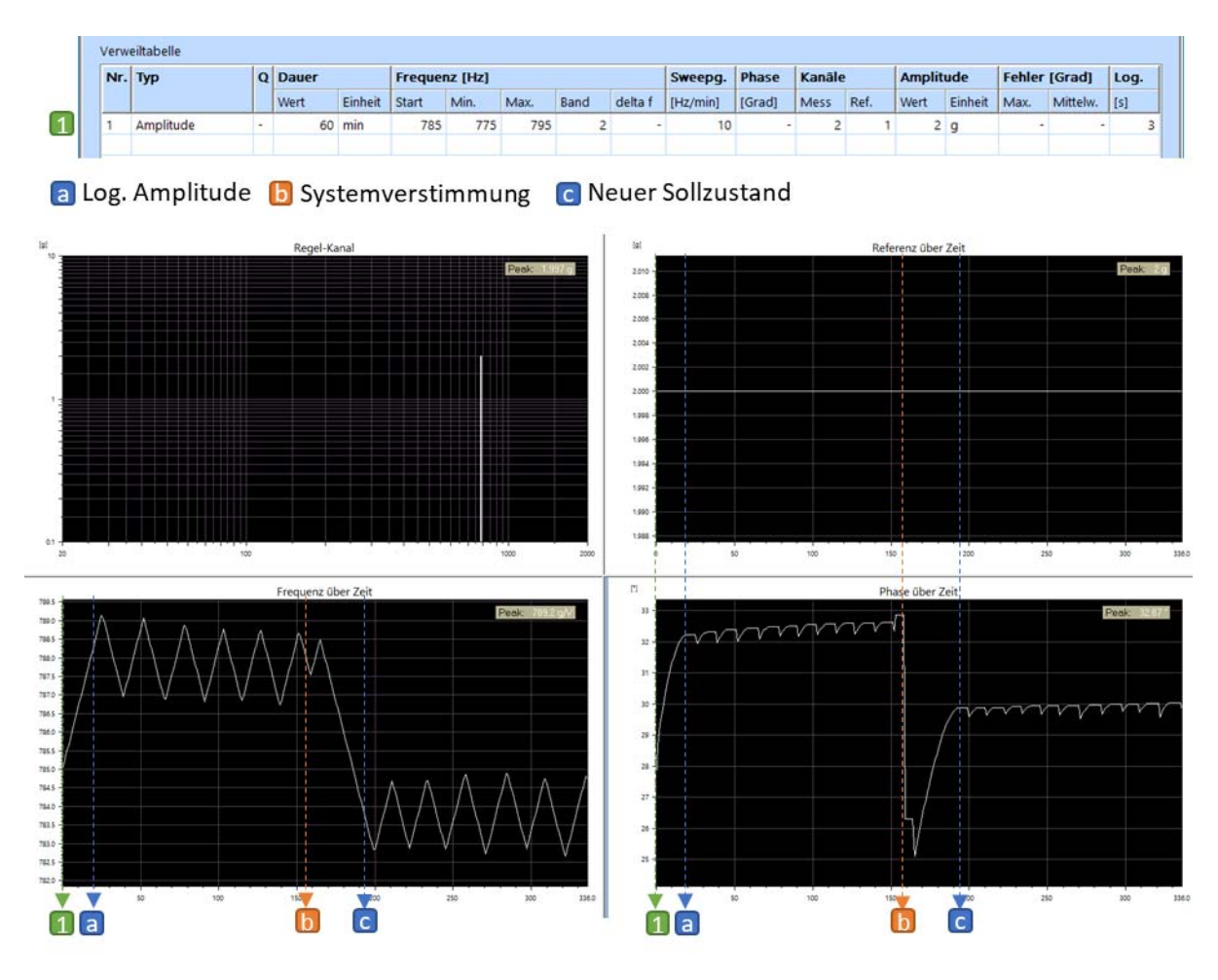

*Beispiel für den Verweiltyp "Amplitude"*

## <span id="page-377-0"></span>**Verweiltyp "Auto Phase"**

Im Modus *Auto Phase* beginnt der Sweep mit der im Feld *Frequenz Start* angegebenen Frequenz minus den im Feld Band definierten Wert geteilt durch 2.

(SucheBeginn = Start - Band/2)

Der Sweep läuft mit der definierten Sweepgeschwindigkeit bis zur im Feld *Frequenz Start* angegebenen Frequenz plus den im Feld *Band* definierten Wert geteilt durch 2.

### (SucheEnde = Start + Band/2)

Dabei sucht der Sweep nach der maximalen Amplitude innerhalb dieses Frequenzbereichs (*Kanäle Mess / Kanäle Ref.*, jeweils im Filtermodus gemessen). Nach dem Durchlaufen des Frequenzbereichs läuft der Sweep zurück bis zur ermittelten maximalen Amplitude (Resonanz). Bei dieser Frequenz wird die Phase gemessen und geloggt. Von diesem Zeitpunkt an wird die Phase selbst bei Frequenzänderungen (Resonanzwanderung) konstant gehalten. Die Amplitude kann mit dem Typ *Neuer Pegel* erhöht werden, ohne dass eine erneute Phasensuche erfolgt.

Das Programm wechselt in den Status *Pause*, wenn:

- kein Spitzenwert in dem definierten Frequenzbereich (*Frequenz Min/Max*) gefunden wird,
- die Resonanzfrequenz den definierten Frequenzbereich (*Frequenz Min/Max*) verlässt,
- eine abrupte Frequenzänderung (*delta f*) auftritt,
- sich die Phase bei zwei aufeinanderfolgenden Messungen um mehr als den unter *Fehler [Grad] Max* definierten Wert ändert.

Im unten abgebildeten Balken-Beispiel beginnt der Sweep bei einer Frequenz von 784 Hz (785 Hz - 2/2 Hz) und läuft zunächst auf der Suche nach dem Maximum (Resonanzfrequenz) "nach oben". Sobald das Maximum gefunden wird, wird die Phase geloggt und gehalten (a). Zum Zeitpunkt (b) wird der Biegebalken durch das Hinzufügen einer Zusatzmasse verstimmt. Der Regler registriert die Änderung der Phase und korrigiert diese durch eine Anpassung der Frequenz (c).

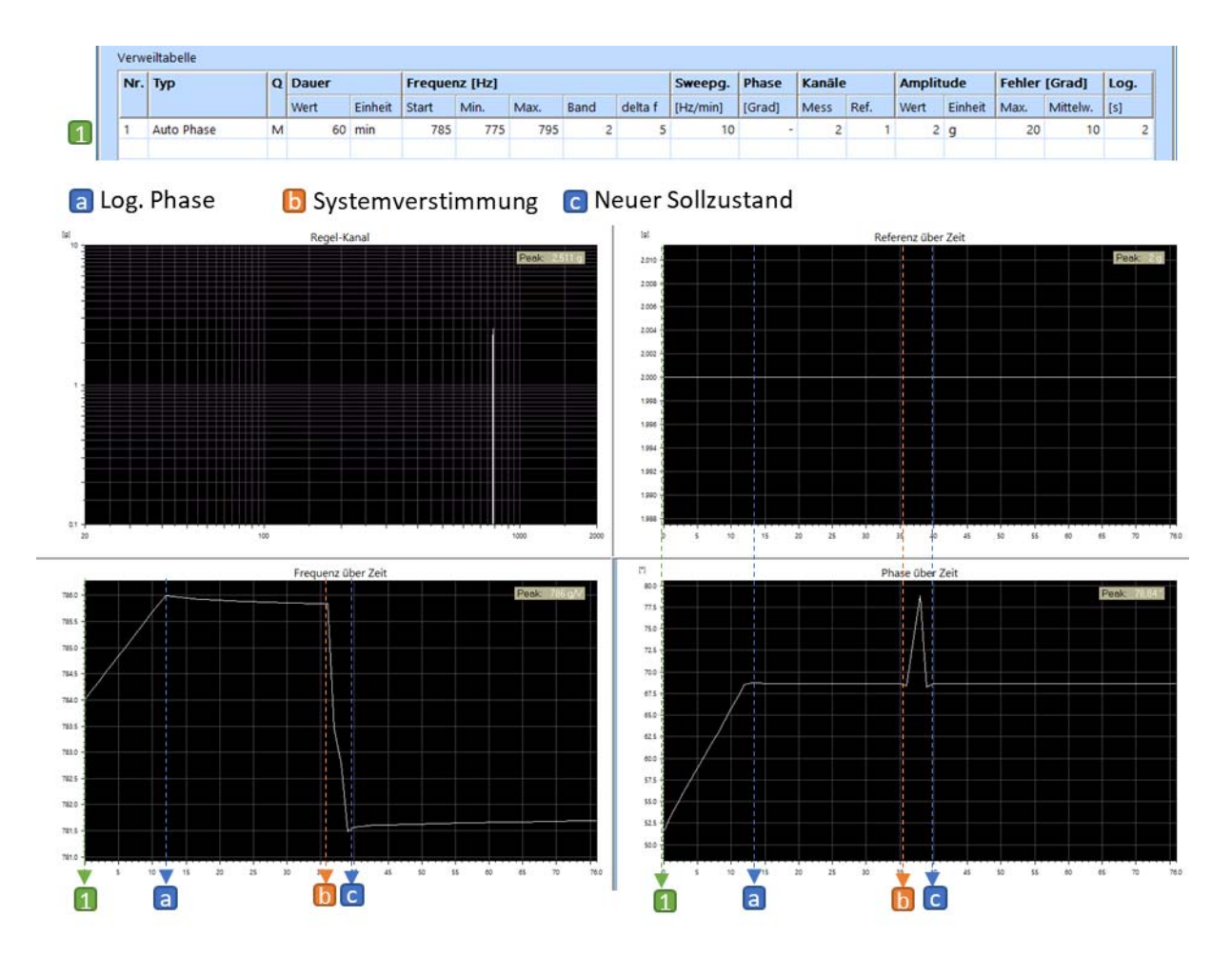

*Beispiel für den Verweiltyp "Auto Phase"*

# <span id="page-379-0"></span>**Verweiltyp "Neuer Pegel"**

In diesem Modus sind Eingaben nur in den Feldern *Amplitude* und *Dauer* möglich. Der Typ *Neuer Pegel* kann nur in Kombination mit einem der anderen zur Auswahl stehenden Verweiltypen verwendet werden. Beim Umschalten auf einen neuen Pegel, verweilt der Regler auf der Resonanzstelle, die zuvor mit dem darüberstehenden Typen in der Verweiltabelle gefunden wurde, lediglich die Amplitude wird verändert.

Für schwach gedämpfte Systeme ist es empfehlenswert, keine zu große Pegeländerung in einem Vorgang vorzunehmen. Sofern eine große Pegeländerung notwendig ist, sollten Sie stattdessen besser mehrere kleine Änderungen durchführen, bis Sie den gewünschten Pegel erreicht haben.

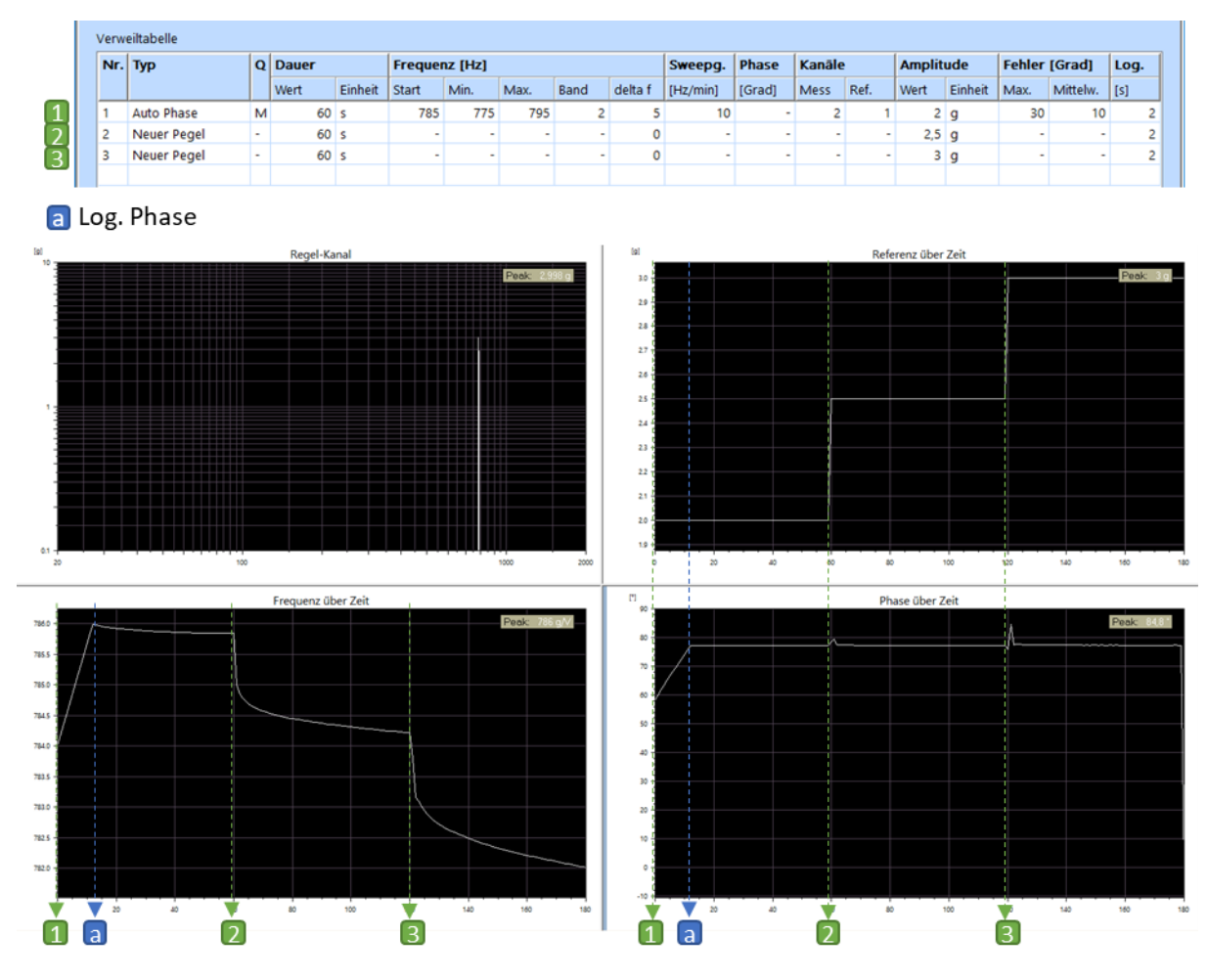

*Beispiel für den Verweiltyp "Neuer Pegel"*

# <span id="page-380-0"></span>**Verweiltyp "Stepped Sine"**

Beim Stepped Sine Test wird die Frequenz schrittweise geändert, wobei normalerweise jeder Schritt mehrere Schwingungen der zugehörigen Frequenz umfasst. Für jede Frequenz wird die Systemantwort gemessen, bevor die nächste angegebene Frequenz angefahren wird. Die einzelnen Frequenzen werden mit einer Schrittweite *delta f* angefahren, wobei die Amplitude konstant bleibt.

Sobald die Soll-Amplitude erreicht ist, verweilt der Test für die vorgegebene Zeitdauer auf dieser Frequenz und die gemessenen Daten werden gespeichert. Die Verweildauer gilt für alle angegebenen Frequenzbereiche. Es stehen maximal 10 Frequenzbereiche zur Verfügung, in denen jeweils bis zu 1000 Frequenzen definiert werden können.

Die Anzahl der bei einem Stepped Sine Test insgesamt angefahrenen Frequenzen kann nach folgender Formel berechnet werden:

N (Anzahl Frequenzen) =  $(F_{\text{Max}} - F_{\text{Min}})$  [Hz] / delta f [Hz] + 1

Im oben gezeigten Beispiel ergibt sich daraus:

 $N_1 = (100 - 80) / 0.5 + 1 = 41$  $N_2$  = (120 - 100) / 0,1 + 1 = 201  $N_3$  = (150 - 120) / 0,5 + 1 = 61

### **Ntotal = 303 Frequenzen**

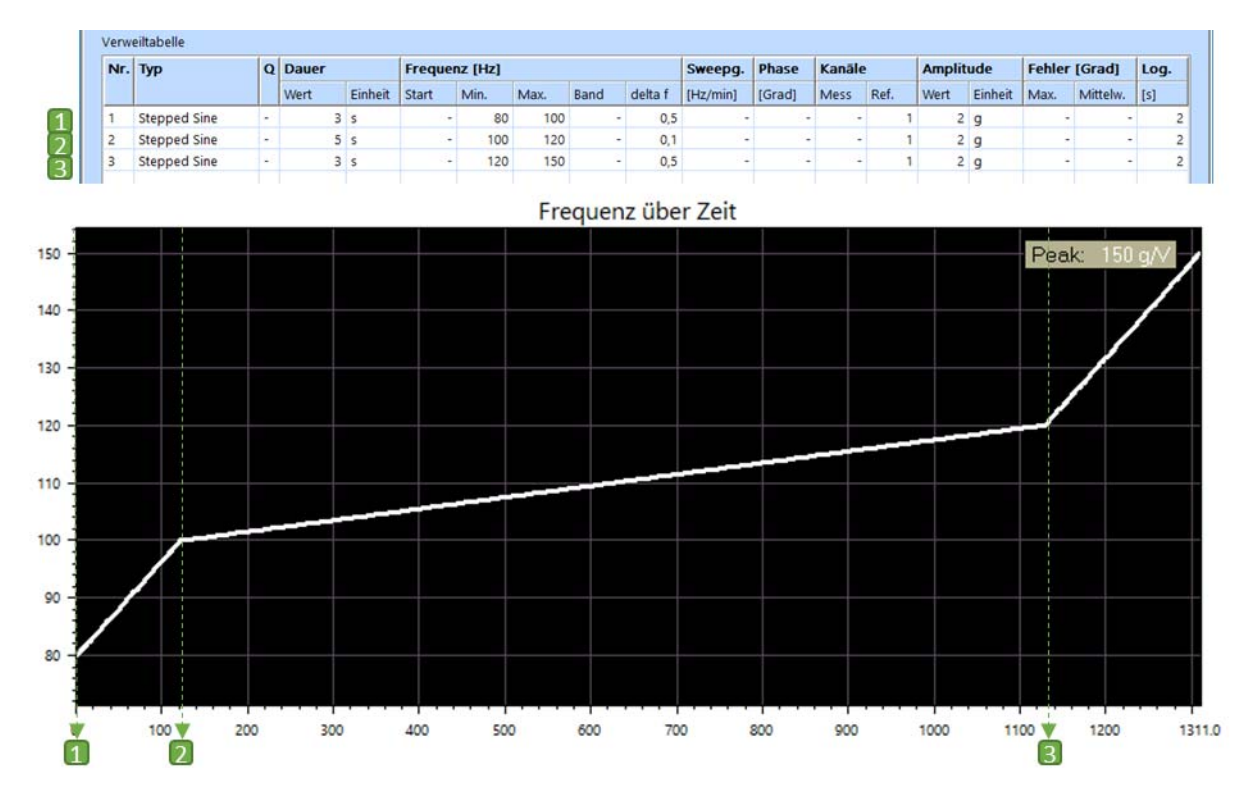

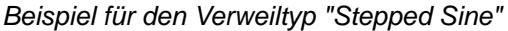

# **Verweiltypen "HCF" und "HCF\_Step":**

Siehe folgendes Kapitel.

# <span id="page-381-0"></span>**6.6.4 High Cycle Fatigue Testing**

Turbinenschaufeln können Resonanzen mit einem Q-Faktor über 1000 aufweisen. Für Tests ist ein guter dynamischer Messbereich des Beschleunigungsmessers und des Messkanals äußerst wichtig. Ein deutliches Signal mit einem guten Signal-Rauschverhältnis muss jederzeit vorhanden sein, sonst sind Phase und Amplitude zufällig und es ist nicht möglich, darauf zu regeln.

# **6.6.4.1 Sinus Resonanzverweilen: Modi HCF und HCF\_Step**

Die Sinus Resonanzverweilen Modi *HCF* und *HCF* Step werden in der Verweiltabelle des Reiters *Ablauf* definiert.

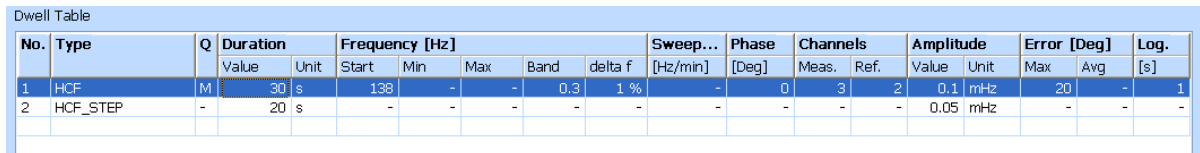

Im Modus *HCF* wird der Sweep mit der bei *Frequenz - Start* eingegebenen Frequenz und mit der definierten *Amplitude* [mHz] gestartet. Der Sweep läuft dann zu *Start + Bandwidth / 2* und zurück zu *Start - Bandwidth / 2*. Die Schrittweite ist proportional zur Bandbreite und sucht nach der gewünschten Phase in diesem Band (*Kanäle Mess. / Kanäle Ref.)*. Beide müssen im *Filter* Modus gemessen werden). Falls während des Sweep aufwärts klar wird, dass die Steigung der Phase falsch ist und die falsche Richtung gewählt wurde, wird der Sweep umgekehrt. Sobald die korrekte Phase erreicht ist, wird diese Phase festgelegt. Falls die Phase nicht gefunden werden kann, ist ein Festlegen der Phase nicht möglich und der Test wird abgebrochen.

Da die Suche nach der Phase einige Zeit benötigt, ist der eingegebene Wert für Dauer bei der Definition der *HCF* Parameter höher als in der Definition der *HCF\_STEP* Parameter (siehe Tabelle oben).

Der *Wert* in [mHz] wird beibehalten während sich die Frequenzen ändern, somit ändert sich der Wert in mm.

Sobald die Phase festgelegt ist, wird die Resonanzfrequenz upgedated. Die Phase wird konstant gehalten, selbst wenn die Frequenz sich ändert (die Resonanz bewegt sich). Falls die Resonanz unter folgenden Wert fällt/sinkt:

(Referenz Resonanzfrequenz) \* (100 - delta f) / 100,

wird dies als Frequenzabriss gewertet und der Test wird abgebrochen. Auch wenn die Phase mehr als *Max* (Spalte *Fehler [Grad]*) zwischen zwei aufeinanderfolgenden Messungen abweicht, wird der Test abgebrochen.

Der Dwell wird für die Zeit *Duration* weiter laufen - für die Zeit, die der Sweep braucht.

Am Ende dieses *HCF* wird der Pegel um den in *HCF\_STEP* angegebenen Pegel erhöht. Der Pegel wird linear auf den gewünschten Pegel steigen und die Zeit für diese Pegeländerung kann vom Benutzer mit dem Parameter "*Startup time*" vorgegeben werden. Sobald der neue gewünschte Pegel erreicht ist, wird die Referenzresonanzfrequenz upgedated und der Pegel wird für die gewählte Zeit gehalten. Der Pegel wird wiederum erhöht bis die Resonanz abfällt.unter:

(Referenz Resonanzfrequenz) \* (100 - delta f) / 100.

An diesem Punkt wird der Test abgebrochen.

Die Wahl für Q ist L (Q < 50), M (50 <= Q < 200), H (Q >= 200). Die Regelalgorithmen werden entsprechend angeglichen.

In der Spalte Log [s] geben Sie vor, wie häufig ein Eintrag in die Log-Datei erfolgen soll, Dann werden auch die Daten der Zeit-Historie nachgetragen.

# **6.6.4.2 Kanaldefinition bei High Cycle Fatigue Tests**

Wie bereits erwähnt, werden sämtliche Kanäle für das High Cycle Fatigue Testing im Modus *Filter* definiert, weil sonst die Phase nicht gemessen wird.

|        |                |                                    | <sup>8</sup> m+p international VibEdit - [1_HCF_013.rsd] |                       |                          |                               |                          |                          |                    |                              |                          |                                           |                          |                          |                                     |                | L 10 X                  |       |
|--------|----------------|------------------------------------|----------------------------------------------------------|-----------------------|--------------------------|-------------------------------|--------------------------|--------------------------|--------------------|------------------------------|--------------------------|-------------------------------------------|--------------------------|--------------------------|-------------------------------------|----------------|-------------------------|-------|
| S File |                |                                    | Edit View Extras Window ?                                |                       |                          |                               |                          |                          |                    |                              |                          |                                           |                          |                          |                                     |                |                         | $ 0x$ |
|        | <b>Emp</b>     |                                    | Sine dwell (*.tsd)                                       | $\blacksquare$        | $\mathbf{x}$             | <b>b</b> a                    |                          | 6                        |                    |                              |                          |                                           |                          |                          |                                     |                |                         |       |
|        |                | Reference                          | Φ<br>Specimen                                            | $\bullet$<br>Schedule |                          | $\mathbf{B}$ Channels         |                          |                          |                    |                              |                          |                                           |                          |                          |                                     |                |                         |       |
|        |                | Control strategy:                  | Average<br><b>x</b>                                      | Damping:              | $\overline{4}$           | ix.                           |                          | <b>TRANS</b>             | <b>TEDS</b>        |                              | Import Notch Table       | EU control channels: $m/s^2$   $\sqrt{s}$ |                          | m/s                      | $\mathcal{F}_{\mathcal{A}}$ .<br>mm | $\sim$         |                         |       |
|        |                | No. Type                           | Name                                                     | Model                 | <b>Serial</b>            | Filter                        |                          |                          | <b>Sensitivity</b> |                              | <b>Couple</b>            | <b>SysGain</b>                            | Range                    | Av-Mode                  | Abort                               |                | $\overline{\mathbf{v}}$ |       |
|        |                |                                    |                                                          |                       |                          | $\mathsf{C}$                  | W M                      |                          | Value              | Unit                         |                          |                                           |                          |                          | Low                                 | <b>High</b>    |                         |       |
|        | $\mathbf{1}$   | с                                  | Kopie Weg Kanal                                          |                       |                          | F.                            | $\sim$                   | $\sim$                   |                    | 10.15 mV/(m/s <sup>2</sup> ) | Volt AC Gnd              | 10 $(m/s2)$ /V                            | $\sim$                   | $\sim$                   |                                     | $-5000 (m/s2)$ |                         |       |
|        | 2              | M                                  | Armatur                                                  |                       |                          | $\sim$                        | $\overline{\phantom{a}}$ | F                        |                    | 100 mV/g                     | Volt AC Gnd              | $\sim$                                    | 100q                     |                          |                                     |                |                         |       |
|        | 3              | М                                  | Weg Kanal                                                |                       |                          | ٠                             | $\overline{\phantom{a}}$ | E                        |                    | 10.15 mV/mm                  | Volt AC Gnd              |                                           | 5000 mm                  | -                        |                                     |                |                         |       |
|        | $\overline{4}$ |                                    |                                                          |                       | ٠                        | ٠                             | $\overline{\phantom{a}}$ | $\overline{\phantom{a}}$ |                    |                              |                          |                                           | $\overline{\phantom{a}}$ |                          | ٠                                   |                |                         |       |
|        | 5              | $\sim$                             |                                                          |                       | ۰                        | $\sim$                        | $\sim$                   | $\overline{\phantom{0}}$ | $-1-$              |                              | $\overline{\phantom{a}}$ | $\sim$                                    | $\sim$                   | $\overline{\phantom{a}}$ |                                     |                |                         |       |
|        | 6              | $\overline{\phantom{a}}$           |                                                          |                       | $\overline{\phantom{a}}$ | $\overline{\phantom{a}}$      | $\overline{\phantom{a}}$ | $\sim$                   | $-1-$              |                              | $\overline{\phantom{a}}$ | $\overline{\phantom{a}}$                  | Ξ.                       | $\overline{\phantom{a}}$ |                                     |                |                         |       |
|        | 7              | $\sim$                             | ٠                                                        |                       | ۰                        | $\sim$                        | $\blacksquare$           | $\overline{\phantom{a}}$ | $-1-$              |                              | $\overline{\phantom{a}}$ | $\sim$                                    | $\sim$                   | $\overline{\phantom{a}}$ |                                     |                |                         |       |
|        | l a<br>9       | m.                                 |                                                          |                       |                          | $\sim$                        | 14.1<br>$\sim$           | $\sim$<br>$\sim$         | - 11-<br>$-1-$     |                              | $\sim$<br>٠              |                                           | $\sim$<br>$\sim$         | $\sim$<br>٠.             |                                     |                |                         |       |
|        | 10             | $\sim$<br>$\overline{\phantom{a}}$ | ٠                                                        |                       | ۰                        | ٠<br>$\overline{\phantom{a}}$ | $\sim$                   | $\sim$                   | $-1-$              |                              | $\overline{\phantom{a}}$ | $\sim$                                    | $\sim$                   | <b>.</b>                 |                                     |                |                         |       |
|        | $11\,$         |                                    |                                                          |                       | ۰                        | ٠                             | $\sim$                   | $\overline{\phantom{a}}$ | $-1-$              |                              | $\overline{\phantom{a}}$ |                                           | $\overline{\phantom{a}}$ | -                        |                                     |                |                         |       |

*Kanaltabelle - High Cycle Fatigue Test*

Zur Ermittlung der korrekten Amplitudenregelwerte,müssen bei der Kanaldefinition die folgenden Überlegungen angestellt werden:

- Platzieren Sie das Laservibrometer an den Punkt, an dem die mHz-Amplitude gemessen werden soll.
- Der Kanal, der mit dem das Laservibrometer verbunden ist, muss in [mm] und die entsprechende Empfindlichkeit in [mV/mm] gemessen werden. Der Kanal sollte als Messkanal definiert sein. Das Signal wird anschließend zu einem Regelkanal weitergeleitet, der in m/s2 und mit exakt derselben Empfindlichkeit definiert ist wie der Kanal des Laservibrometers. Das hat folgenden Grund: Die Amplitudenregelung erfolgt weiterhin über die C-Kanäle, wobei die C-Kanäle Beschleunigungskanäle sein müssen. Die Umrechnungsfaktoren nach mHz basieren auf diesem Test Setup.
- Bei der Beispieldefinition oben ist das Laservibrometer mit Kanal 3 verbunden und die Signale werden dann auf Kanal 1 geleitet.
- Kanal 2 ist ein Beschleunigungskanal mit entsprechender Einheit und Empfindlichkeit. Sein Aufnehmer wird auf dem Shakerkopf montiert.
- Die Kanäle, die in diesem Beispiel im HCF gewählt werden, sind Kanal 3 als Messkanal und Kanal 2. als Referenzkanal, so wie im vorherigen Kapitel definiert.

# **6.6.4.3 Resonanzsuche**

Für eine Resonanzsuche mit einer Sinus-Anregung definieren Sie ein Referenzspektrum über das zu untersuchende Frequenzband. Der Pegel liegt bei etwa 0,15 m/s<sup>2</sup>. Die Kanalbelegung muss exakt dieselbe sein wie in der Testdefinition HCF (siehe vorheriges Kapitel). Wenn Sie den Sweep so laufen lassen wird der Punkt an dem das Laservibrometer befestigt ist, mit 0,15 mm pk, über dem Anregungsband angeregt werden.

Um über eine High-Q-Resonanz zu sweepen, sollten Sie langsam sweepen (0,5 Oct/min), setzen Sie die Anzahl an Sinusperioden auf 8 und höher (VibEdit *Ablauf* - *Integration Time* und die Dämpfung (VibEdit *Kanäle*) auf 16 und höher.

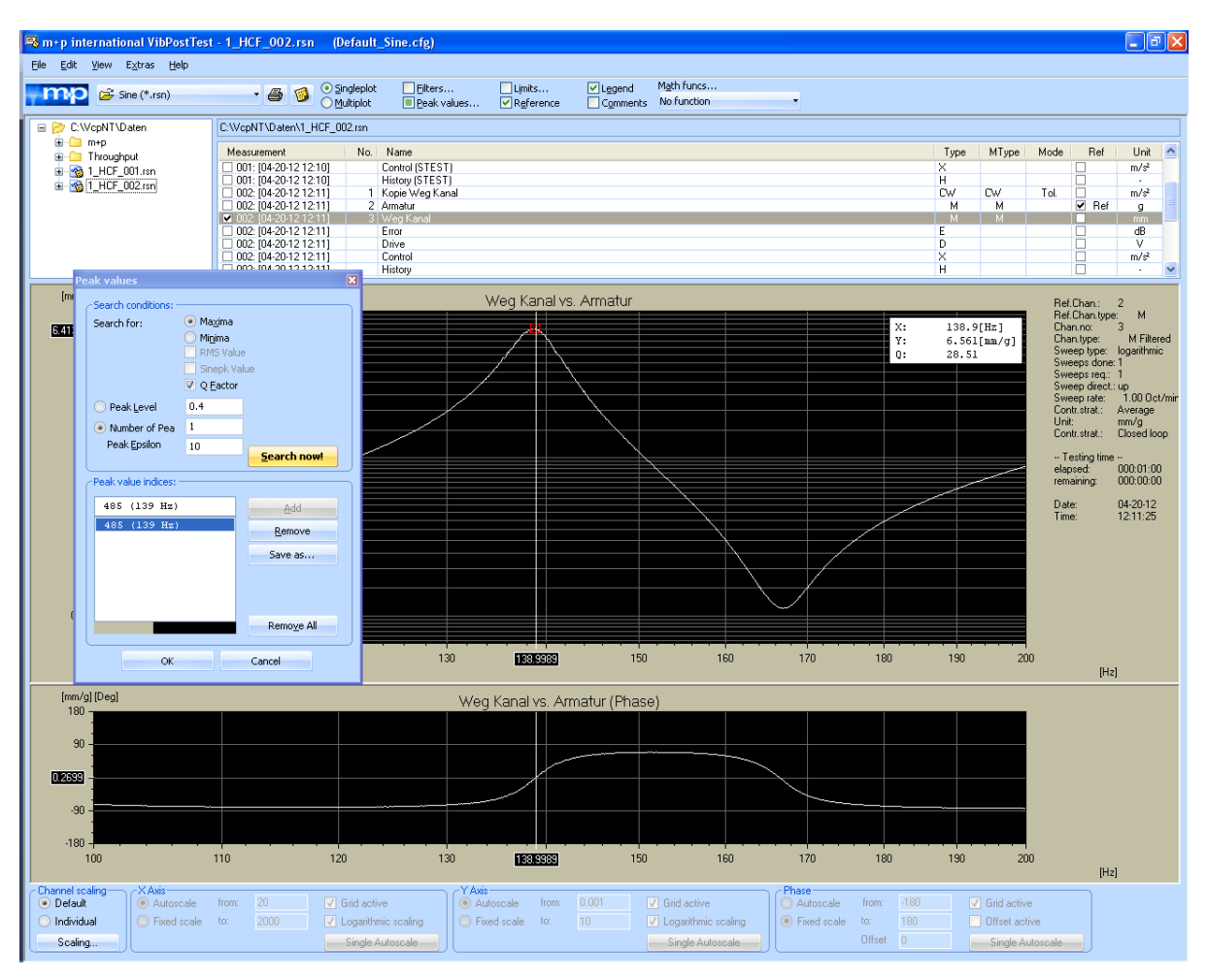

*Resonanzsuche in VibPosttest*

Um die Ergebnisse dieser Resonanzsuche zu analysieren, klicken Sie in VibPosttest auf *SinglePlot* und nutzen Sie das Laservibrometer (Kanal 3 in diesem Beispiel) als Messkanal und den Beschleunigungsaufnehmer auf den Shakerkopf (Kanal 2 in diesem Beispiele) als den Referenzkanal. Wenn Sie nun auf *Peak Values* klicken, können Sie automatisch die Peaks in der Resonanzsuche auswählen. Wenn Sie den *Q-Faktor* anwählen, erhalten Sie eine Schätzung des entsprechenden Q-Faktors. Jetzt können Sie die Resonanzfrequenz und die Phase bei diesem Anregungspegel abschätzen.

# **6.6.4.4 Einstellungen**

Der Abschnitt "[VR\_Sine]" der "VcpNT.ini" im Verzeichnis "\VcpNT\Config\Users\xxx" ( xxx steht für den Benutzernamen) hat Variablen, die helfen können, die Stabilität von High-Q-Dwells zu verbessern.

Geeignete Einstellungen sind beispielsweise:

```
EnableAbortErrorAveraging=1
        1 means average the control channel, 0 means don't
AbortErrorAveragingAverageFactor=6
        Exponential averaging factor for the control channel
MaxDriveSteps=30
        A high number will slow down the controller, but will 
        prevent the system from modulating.
```
# **6.6.5 Definition der Kanäle in der Testart Sinus Resonanzverweilen**

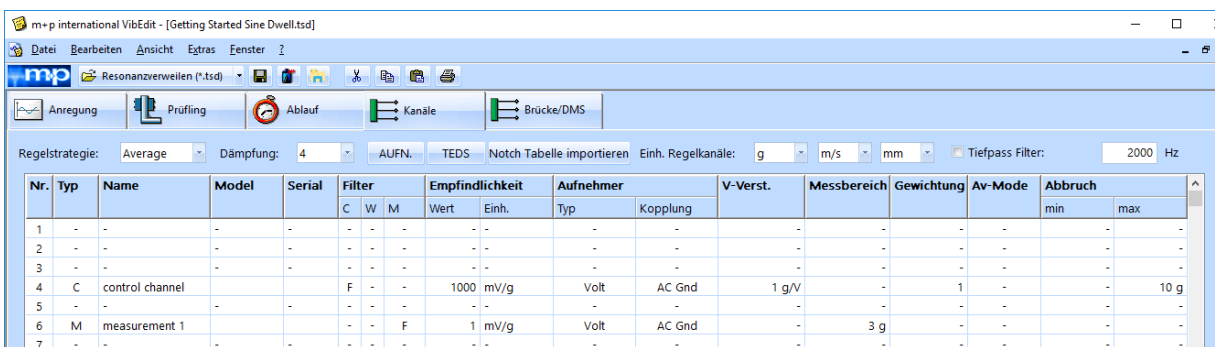

*Reiter Kanäle in der Testart Sinus Resonanzverweilen*

# **6.6.5.1 Wahl der Regelstrategie**

- Die Dwell-Amplitude kann relativ in [dB] oder absolut erfolgen.
- Falls es sich bei der Regelung um eine Phasenregelung handelt, wird die Regelstrategie nicht berücksichtigt.
- Falls die Einheit in dB angegeben ist, folgt die Amplitude der Referenzamplitude mit dem definierten dB-Wert. In diesem Fall ist die Überwachungsstrategie dieselbe wie in der Testart Sinus bei mehr als einem Überwachungskanal.

In diesem Fall wählen Sie eine der folgenden Regelstrategien:

# Average

Geregelt wird auf den Mittelwert aus allen Regelkanälen. In der Testart Sinus Resonanzverweilen können die Regelkanäle unterschiedlich gewichtet werden. Auf diese Art und Weise kann das gemittelte Regelsignal an die Anforderungen der Testsituation genau angepasst werden.

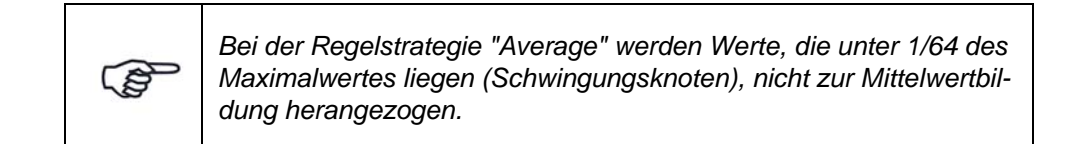

## Maximum

Geregelt wird auf den Maximalwert aus allen Regelkanälen.

## Minimum

Geregelt wird auf den Minimalwert aus allen Regelkanälen.

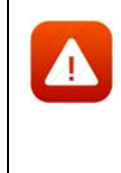

*Die Regelstrategie "Minimum" kann zu Überlastungen am Prüfling führen. Überschreitet ein Regelkanal die Abbruchgrenze, stoppt der Test und wechselt in den Status "Pause". Wählen Sie die Regelstrategie "Minimum" nur für Regel- und Überwachungskanäle CW mit oberer und unterer Abbruchgrenze (AV-Mode "Toleranz").*

# **6.6.5.2 Dämpfung**

Wählen Sie die Reglerdämpfung und damit die Regelgeschwindigkeit.

Mögliche Dämpfungsfaktoren: 0, 1, 2, 4, 8.

0 = keine Dämpfung, hohe Regelgeschwindigkeit,

8 = hohe Dämpfung, niedrige Regelgeschwindigkeit.

Die Dämpfung und der größte aufgetretene Fehler eines Regelkanals fließen in den Regelalgorithmus ein, der den nächsten Regelschritt bestimmt. Dieser Algorithmus sieht folgendermaßen aus:

$$
A_{i+1} = A_i \cdot [(K+1/E)/(K+1)]; \quad E < 1
$$

$$
A_{i+1} = A_i \cdot [(K+1)/(K+E)]; \qquad E > 1
$$

Mit  $A_{i+1}$  = nächster Amplitudenwert

 $A_i$  = aktueller Amplitudenwert<br>E =  $ar\ddot{o}$ Rister aufgetretener Fel

E = größter aufgetretener Fehler

= Dämpfungsfaktor

Ein großer K-Wert, d. h. eine hohe Dämpfung, gewichtet den alten A<sub>i</sub>-Wert schwerer. Dies verlangsamt die Regelung.

Die Wahl der Dämpfung ist abhängig von der Dynamik des Prüflings. Einige Tests können verbessert werden, indem Sie verschiedene Dämpfungen in den Frequenzintervallen des Spektrums benutzen. Sie können die Dämpfung deshalb im VibRunner ändern.

# **6.6.5.3 Sensorikdatenbank**

Um die Verwaltung und die Nutzung von Sensorikinformationen wie z.B. Beschleunigungsaufnehmer zu vereinfachen, wurde in m+p VibControl eine Sensorikdatenbank eingerichtet. Diese im Format Microsoft Excel angelegte Datenbank ist im Verzeichnis C:\VcpNT\Daten\m+p\ abgelegt. Sie wird über die Schaltfläche AUFN. geöffnet. Aufnehmer-Informationen wie Seriennummer, Typ, Empfindlichkeit, Volt/ICP Modus etc. lassen sich so durch einfaches "Drag&Drop" in VibEdit übernehmen.

Mit einem Klick auf die Schaltfläche AUFN. öffnet m+p VibControl die Aufnehmertabelle.

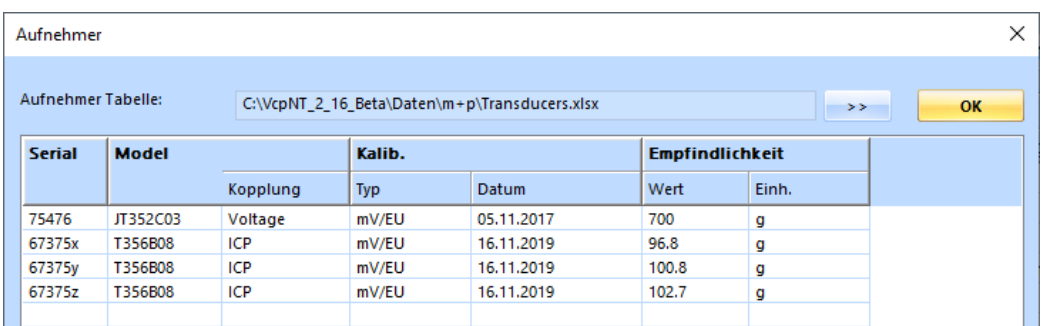

*Aufnehmertabelle*

Die in diesem Fenster angezeigten Sensordatensätze können per Drag&Drop in den aktuell in VibEdit geöffneten Testlauf übernommen werden.

# **6.6.5.4 TEDS-Unterstützung**

Die Anzahl an Aufnehmern mit TEDS-Funktionalität (Transducer Electronic Data Sheet) gemäß IEEE1451.4 steigt stetig. Die dabei in einem EEPROM gespeicherten Aufnehmerdaten beinhalten Hersteller, Typ, Seriennummer ebenso wie technische Daten, Datum der letzten Kalibrierung und Installationsort.

m+p VibControl verfügt über eine Schaltfläche, über die Sie die TEDS-Daten eines Sensors direkt nach VibEdit laden können, anstatt diese mühsam per Hand einzugeben.

Bevor Sie die TEDS-Daten auslesen, überprüfen Sie bitte folgende Punkte:

- Die Kanäle, für die TEDS-Daten ausgelesen werden sollen, müssen in der Kanaltabelle aktiv geschaltet sein.
- Die Kopplung der Kanäle muss in der Kanaltabelle als **ICP AC Flt** definiert sein.
- Die Zeilen der Kanaltabelle enthalten nur gültige Werte (ungültige Werte sind rot markiert).

Die Werte für die *Empfindlichkeit* werden nach dem Auslesen korrigiert.

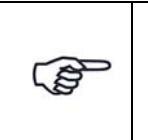

*Die TEDS-Funktionalität wird von der m+p international Hardware m*+p VibPilot<sub>F</sub> m+p VibRunner und m+p VibMobile, sowie von den VXI *Technology Signalverarbeitungsmodulen VT1435/VT1436 unterstützt.*

# **6.6.5.5 Import einer Notchtabelle**

Der Import einer Notchtabelle lässt sich bei Systemen mit hohen Kanalzahlen gut einsetzen. Sie erstellen einmal eine ASCII-Datei mit den optimalen Notchgrenzen für jeden Kanal und importieren sie jedes Mal, wenn Sie Notchgrenzen benötigen.

Auch wenn Sie nicht mit der vollen Kanalzahl arbeiten, können Sie die Tabelle importieren die Notchgrenzen für nicht verwendete Kanäle werden übersprungen.

Erstellen Sie zunächst eine ASCII-Datei mit den gewünschten Notchgrenzen je Kanal. Klicken

Sie dann die Schaltfläche **Und wert Notch Table** und wählen Sie die entsprechende Datei für den Import aus. Klicken Sie auf *Öffnen* und die Tabelle wird importiert.

# **6.6.5.6 Einheit des Regelkanals**

Regelkanäle können nur für Beschleunigungsaufnehmer definiert werden. Wählen Sie als Regelkanaleinheit [g] oder [m/s²].

Die hier gewählte Einheit gilt in der Kanaltabelle für *Empfindlichkeit*, *Vorwärtsverstärkung*, *Warn-* und *Abbruchgrenzen*. Bei Änderung der Einheit werden die zugehörigen Zahlenwerte automatisch umgerechnet.

# **6.6.5.7 Tiefpassfilter-Option mit m+p Hardware**

Bei m+p VibRunner und m+p VibMobile Hardware können Sie einen Tiefpassfilter aktivieren und eine benutzerdefinierte Grenzfrequenz festlegen. Der Filter ist ein Butterworth-Tiefpass vierter Ordnung.

Bei aktiver Filteroption, können Sie die gewünschte Grenzfrequenz in der Kanaltabelle festlegen. Die Filtereinstellungen gelten für alle Eingangskanäle in der Tabelle.

Die Filterfrequenz darf nicht niedriger definiert werden als die höchste Frequenz des Referenzspektrums.

Die Filterfunktion ist nützlich, wenn sich überlagernde Signale oberhalb einer bestimmten Frequenz abgeschwächt werden sollen.

# **6.6.5.8 Definition der Kanaltabelle in der Testart Sinus Resonanzverweilen**

|                |                 | m+p international VibEdit - [Getting Started Sine Dwell.tsd] |           |                          |              |               |                          |                        |             |                  |                                              |          |                                 |           |                          |                          |                          |
|----------------|-----------------|--------------------------------------------------------------|-----------|--------------------------|--------------|---------------|--------------------------|------------------------|-------------|------------------|----------------------------------------------|----------|---------------------------------|-----------|--------------------------|--------------------------|--------------------------|
| <b>Datei</b>   |                 | Bearbeiten Ansicht Extras Eenster ?                          |           |                          |              |               |                          |                        |             |                  |                                              |          |                                 |           |                          |                          |                          |
| $\mathsf{mp}$  |                 | Resonanzverweilen (*.tsd) • <b>E d</b>                       |           | l.                       | $\mathbf{x}$ |               | <b>B</b>                 | 65                     |             |                  |                                              |          |                                 |           |                          |                          |                          |
| <b>Invest</b>  | Anregung        | 电<br>Prüfling                                                | Θ         | Ablauf                   |              |               | $\sum$ Kanale            |                        | Brücke/DMS  |                  |                                              |          |                                 |           |                          |                          |                          |
|                | Regelstrategie: | Average                                                      | Dämpfung: | 4                        |              |               | AUFN.                    | <b>TEDS</b>            |             |                  | Notch Tabelle importieren Einh. Regelkanäle: | g        | m/s<br>$\mathcal{R}_\mathrm{c}$ | mm<br>Lw. | Tiefpass Filter:         |                          | 2000 Hz                  |
|                |                 |                                                              |           |                          |              |               |                          |                        |             |                  |                                              |          |                                 |           |                          |                          |                          |
| Nr. Typ        |                 | <b>Name</b>                                                  | Model     | <b>Serial</b>            | Filter       |               |                          | <b>Empfindlichkeit</b> |             | <b>Aufnehmer</b> |                                              | V-Verst. | Messbereich Gewichtung Av-Mode  |           |                          | <b>Abbruch</b>           |                          |
|                |                 |                                                              |           |                          |              | $ c $ W $ M $ |                          | Wert                   | Einh.       | Typ              | Kopplung                                     |          |                                 |           |                          | min                      | max                      |
| 1              | $\mathbf{r}$    |                                                              |           | ٠                        | a.           |               | $\sim$                   |                        | . .         | <b>1979</b>      | $\sim$                                       |          |                                 |           | $\mathbf{r}$             |                          |                          |
| $\overline{2}$ |                 |                                                              |           |                          | $\sim$       |               | $\overline{\phantom{a}}$ |                        |             | $\sim$           | $\sim$                                       |          |                                 | ÷.        | ÷                        |                          |                          |
| з              |                 |                                                              |           | $\overline{\phantom{a}}$ | $\sim$       |               | $\overline{\phantom{a}}$ |                        | . .         | $\sim$           | $\overline{\phantom{a}}$                     |          | $\sim$                          | ۰         | $\overline{\phantom{a}}$ |                          |                          |
| 4              |                 | control channel                                              |           |                          | F.           | $\sim$        | $\sim$                   |                        | $1000$ mV/g | Volt             | <b>AC Gnd</b>                                | 1 g/V    | <b>.</b>                        |           | $\overline{\phantom{a}}$ |                          | 10 <sub>q</sub>          |
| 5              |                 |                                                              |           | $\overline{\phantom{a}}$ | $\sim$       |               | $\overline{\phantom{a}}$ |                        |             | ÷                | ٠                                            |          |                                 |           | ٠                        | $\overline{\phantom{a}}$ | $\overline{\phantom{a}}$ |
| 6              | м               | measurement 1                                                |           |                          |              | $\sim$        | F                        |                        | mV/g        | Volt             | AC Gnd                                       |          | 3q                              | ٠         |                          | ٠                        | ×.                       |

*Kanaltabelle (Sinus Resonanzverweilen)*

## Nr.

Kanalnummer. Die Anzahl der Kanäle hängt von Ihrer Softwarelizenz ab.

Alle Kanäle sind auch als Regelkanäle zugelassen.

Die Kanäle können mit der Bildlaufleiste durchgeblättert werden.

Sie müssen die Kanäle nicht fortlaufend definieren, sondern können z.B. nur die Kanäle Nr. 3, 4, 6 und 8 definieren.

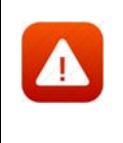

 *Achten Sie bei Verwendung der Breakout-Box auf die korrekte Zuordnung der Kanalnummern (Kanalnummerierung der Breakout-Box (BoB) beginnt bei 0, so dass 0 (BoB) = Kanal 1 (Kanaltabelle), 1 (BoB) = Kanal 2 (Kanaltabelle) etc.). Bei mehreren Eingangsmodulen müssen Sie die Nummer des Einsteckplatzes berücksichtigen.*

## Typ

Sie weisen hier den Kanaltyp zu.

Beachten Sie dabei bitte folgende Regeln:

- Erst bei erfolgter Kanaltypzuweisung können auch die weiteren Kanalparameter eingegeben werden.
- C-, W- und M-Kanäle werden von der Regelung getrennt behandelt.
- C-Kanäle können nur für Beschleunigungsaufnehmer, im Sinus bei Wegregelung auch für Wegaufnehmer, definiert werden.
- Ein physikalischer Kanal kann gleichzeitig als
- CW-, CM-, WM- oder CWM-Kanal definiert werden.

Folgende Kanaltypen können definiert werden:

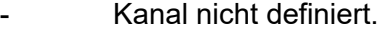

- **C** Regelkanal (engl.: "Control Channel")
- **W** Überwachungskanal (engl.: "Watchdog Channel")
- **M** Messkanal (engl.: "Measurement Channel")
- **CW** Regel- und Überwachungskanal
- **CM** Regel- und Messkanal
- **WM** Überwachungs- und Messkanal
- **CWM** Regel-, Überwachungs- und Messkanal

Wählen Sie den gewünschten Kanaltyp mit einem Mausklick.

### Name

Sie können zur Kanalbeschreibung z.B. die Position oder besondere Merkmale Ihres Aufnehmers eingeben. Der hier eingegebene Text erscheint im VibRunner im Online-Chart und in VibPostTest im Auswertungs-Chart und auf dem Ausdruck.

Geben Sie ggf. eine Beschreibung ein.

### Filter

Sie können für jeden Kanaltyp (C, W, M) zwischen den Messarten *Filter*, *RMS*, *Average* und *Peak* wählen. Jeder Kanaltyp wird von der Regelung getrennt behandelt. So können Sie z.B. bei einem CM-Kanal den C-Kanal mit der Messart *RMS* und den M-Kanal mit der Messart *Filter* definieren.

Die Messarten *RMS*, *Average* und *Peak* behandeln das ungefilterte Signal. In der Messart *Filter* wird das Signal, ähnlich wie bei einem Trackingfilter, digital gefiltert.

Für die nach den unterschiedlichen Methoden gemessenen Signalamplituden gilt: Peak  $\geq$  RMS  $\geq$  Average  $\geq$  Filter

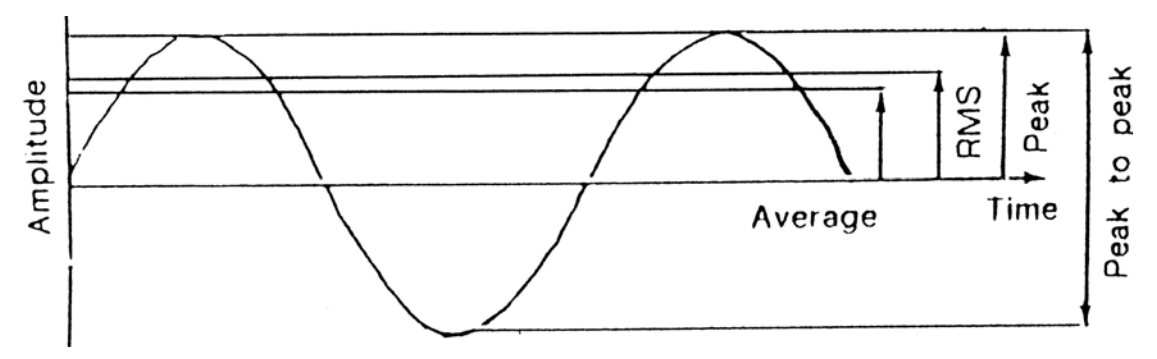

*Verhältnisse für Sinusamplituden*

#### **Filter:**

Das der Messart *Filter* zugrundeliegende Prinzip kann als Einlinien-FFT bezeichnet werden. Das Filter lässt lediglich den Anteil der aktuellen Anregungsfrequenz (Grundfrequenz) durch; Oberwellen werden nicht erfasst. Um ein Übertesten des Prüflings zu vermeiden, sollte diese Messart bei Regelkanälen mit Vorsicht eingesetzt werden.

#### **Peak:**

Diese Messart durchsucht die Datenwerte nach dem absoluten Spitzenwert (Peak). Wenn ein System rauschbehaftet ist, kann der Peak-Wert den Average- oder RMS-Wert beträchtlich übersteigen. Bei unregelmäßig auftretenden Spitzenwerten kann die Regelung, vor allem bei einer geringen Dämpfung, leicht instabil werden. Aus diesem Grund wird die Messart *Peak* nur bei sehr "sauberen" Systemen empfohlen.

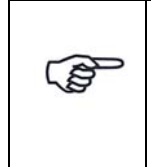

*Besonderheit der Messart Peak:*

*Unabhängig von der Kopplung (AC/DC) wird das Messsignal bei allen vier Messarten vom Gleichanteil befreit. Bei der Messart Peak geschieht dies allerdings nur, wenn der Gleichanteil kleiner als 50 % vom Spitzenwert ist. Andernfalls wird der Gleichanteil mitgemessen.*

Anwendungsbeispiel:

DC-gekoppelter Toleranzkanal zur Reißdrahtüberwachung.

Wählen Sie die Messart für jeden der für diesen Kanal gewählten Kanaltypen.

#### **RMS:**

Diese Messart summiert die Quadrate jedes Datenwertes, teilt das Ergebnis durch die Anzahl Datenwerte und zieht die Wurzel aus diesem Ergebnis. Dieser RMS-Wert wird dann multipliziert mit dem Faktor  $\sqrt{2}$  (Verhältnis von Peak

zu RMS einer reinen Sinuswelle). Die Messart *RMS* hat im Gegensatz zur Messart *Peak* mittelnden Charakter, betont aber, verglichen mit der Messart *Average*, die größeren Datenwerte.

Die Messart *RMS* wird eingesetzt, um ein Übertesten des Prüflings zu verhindern.

#### **Average:**

Diese Messart, die auch als *Gleichrichtwert* bezeichnet wird, liefert eine Summation der gleichgerichteten Datenwerte und teilt das Ergebnis durch die Anzahl Datenwerte. Dieser Mittelwert wird dann mit Faktor  $\pi/2$  (Verhältnis vom Peak zum Mittelwert einer reinen Sinuswelle) multipliziert.

### **Wahl einer Kombination von Filtern:**

In den Anregungsarten Sinus und Sinus Datenreduktion lassen sich für jeden Messkanal Filterkombinationen wählen.

| Nr.            | <b>Typ</b> | <b>Name</b>     | <b>Model</b> | <b>Serial</b> |              | <b>Filter</b> |                                                                                         | <b>Nexus</b>           |         |             |   |       |  |
|----------------|------------|-----------------|--------------|---------------|--------------|---------------|-----------------------------------------------------------------------------------------|------------------------|---------|-------------|---|-------|--|
|                |            |                 |              |               | $\mathsf{C}$ | W             | M                                                                                       | SerialNo               | Channel | Sensitivity |   | Einh. |  |
| $\mathbf{1}$   | L,         | ۷               | ä,           | ä,            | ä,           | ٠             | ä,                                                                                      | ٠                      |         |             | ٠ |       |  |
| $\overline{2}$ | ٠          |                 |              |               | ۰            | ٠             |                                                                                         |                        |         |             | ۰ |       |  |
| 3              | ۰          | ٠               | ٠            | ٠             | ۰            | ٠             | ٠                                                                                       | ٠                      | ٠       |             | ٠ | ٠     |  |
| $\overline{4}$ | C          | control channel |              |               | F            | ۰             | ۰                                                                                       | unused                 | ٠       |             | ٠ | ٠     |  |
| 5              | ٠          | ٠               | ٠            | ٠             | ۰            | ٠             |                                                                                         | ٠                      | ٠       |             | ٠ |       |  |
| $\overline{6}$ | M          | Messkanal 1     |              |               | ÷            | ÷             | Filter                                                                                  |                        |         | $\sqrt{3}$  | ۰ | ۰     |  |
| $\overline{7}$ | ÷          | ۰               | ٠            | ٠             | ٠            | ٠             | Filter                                                                                  |                        | ٠       |             |   |       |  |
| 8              | ٠          | ٠               | ۰            | ۰             | ٠            | i.            | Peak                                                                                    |                        |         |             | ٠ | ٠     |  |
| 9              | ٠          | ٠               | ٠            | ٠             | ۰            | ٠             | <b>RMS</b><br>Average                                                                   |                        |         |             | ٠ |       |  |
| 10             | ٠          |                 | ۰            | ٠             | ۰            | ٠             |                                                                                         | Filtered+Peak          |         |             | ۰ |       |  |
| 11             | ٠          | ٠               | ۰            | ٠             | ٠            | ۷             |                                                                                         | Filtered+RMS           |         |             | ۰ | a.    |  |
| 12             | ۰          | $\overline{a}$  | ٠            | ٠             | ٠            | L.            |                                                                                         | Filtered+Averaged      |         |             | ۰ |       |  |
| 13             | ٠          | ٠               | ٠            | ٠             | ٠            |               | Peak+RMS                                                                                | Peak+Averaged          |         |             | ٠ |       |  |
| 14             | ٠          | ۰               | ۰            | ٠             | ۰            |               |                                                                                         | RMS+Averaged           |         |             | ٠ |       |  |
| 15             | ٠          | ۰               | ٠            | ٠             | ۰            | ä,            |                                                                                         | Filtered+Peak+RMS      |         |             | ٠ |       |  |
| 16             | ٠          | ۰               | ٠            | ۰             | ۰            | L.            |                                                                                         | Filtered+Peak+Averaged |         |             | ۰ | ٠     |  |
| 17             | ٠          | ٠               | ٠            | ٠             | ٠            | ÷             | Filtered+RMS+Averaged<br>٠<br>٠<br>Peak+RMS+Averaged<br>Filtered+Peak+RMS+Averaged<br>۰ |                        |         |             |   |       |  |
| 18             | ٠          |                 |              |               | ۰            |               |                                                                                         |                        |         |             |   |       |  |
| 19             | ٠          | ٠               | ٠            | ٠             | ٠            | ٠             |                                                                                         |                        |         |             | ٠ | ٠     |  |

*Wahl der Filter*

Wählen Sie in der Spalte *Typ* Messkanal (*M*) aus und in der Spalte *Filter, M* eine Kombination der Filter "*Filter*, *RMS*, *Peak* und *Average*". Die Testergebnisse werden dementsprechend aufgezeichnet.

Während des Testlaufs wird das erste Filter der Filterkombination angezeigt (z.B. wenn Sie die Filterkombination *Peak, RMS, Averaged* ("PRA") gewählt haben, zeigt VibRunner das *Peak* gefilterte Chart an).

Es ist auch möglich, sämtliche gewählten Filter online anzeigen zu lassen: Öffnen Sie dazu das Kontextmenü und aktivieren Sie die Funktion *Show all filter modes*.

Nach dem Testlauf können Sie die Ergebnisdateien, die mit den verschiedenen Filtern aufgezeichnet wurden, in VibPostTest öffnen und vergleichen (siehe [Kapitel 8.3.1 "Kanäle filtern" auf Seite 496\)](#page-507-0).

### Modell

Geben Sie das Modell des Aufnehmers ein.

## Seriennr.

Geben Sie die Seriennummer des Aufnehmers ein.

### **NEXUS**

Mit m+p VibControl können Brüel & Kjaer Ladungsverstärker NEXUS™ Typ 2692 über RS232-Schnittstelle parametriert und ferngesteuert werden. Dieser Ladungsverstärker unterstützt bis zu vier piezoelektrische Beschleunigungsaufnehmer.

Weitere Informationen zur Integration eines Brüel & Kjaer Ladungsverstärkers NEXUS™ finden Sie im [Kapitel 9.1 "Fernsteuerung für B&K Ladungs](#page-568-0)[verstärker NEXUS™" auf Seite 557.](#page-568-0)

## **Empfindlichkeit**

Geben Sie Aufnehmerempfindlichkeit und zugehörige Aufnehmereinheit ein.

Bei Regelkanälen wird die Empfindlichkeit des Beschleunigungsaufnehmers, wie unter *Einh. Regelkanal* definiert, in [mV/(m/s²)] oder in [mV/g] angezeigt. Bei Mess- und Überwachungskanälen (M, WM, W) geben Sie hier eine Einheit bezogen auf die Spannung ein. Wird z.B. ein Wegaufnehmer verwendet, tragen Sie "mm" ein; [mV/mm] wird angezeigt.

Bei einem reinen Messkanal geben Sie statt der Vorwärtsverstärkung einen Messbereich (Range) entsprechend dem zu erwartenden Vollausschlag (Maximalwert) des Aufnehmers vor.

Aus dem Produkt aus Empfindlichkeit und Messbereich berechnet m+p VibControl die maximal zu erwartende Spannung. Die Spannung darf nicht höher als  $\pm 10$  V<sub>pk</sub> sein.

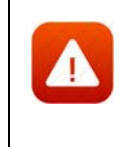

*Für ein sicheres und erfolgreiches Testen spielt die Auswahl der richtigen Empfindlichkeit von Beschleunigungsaufnehmern eine große Rolle. Durch die richtige Wahl optimieren Sie das Verhältnis Nutzsignal zu Störsignal.*

Für den Laborbetrieb ist es sehr nützlich, wenn Sie über Aufnehmer mit unterschiedlichen Empfindlichkeiten verfügen. Generell lässt sich sagen, dass Aufnehmer mit größerer Empfindlichkeit für Tests mit niedrigerem Effektivwert des Spektrums geeignet sind und Aufnehmer mit kleinerer Empfindlichkeit für Tests mit größerem Effektivwert des Spektrums. Allgemein gebräuchliche Empfindlichkeiten sind 10, 50, 100, 300 und 1000 mV/g. Empfindlichkeiten von 10 mV/g sollten für Spektren im höheren RMS-Bereich verwendet werden, um eine gute Signalstärke sicherzustellen.

Unabhängig vom Grundrauschen der Messkette sollte das minimale Signal am ADC-Eingang nicht unter 5 m $V_{rms}$  liegen. Das Signal muss immer deutlich über dem Grundrauschen liegen.

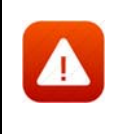

*Unpassend gewählte Empfindlichkeiten betonen unter Umständen Störungen im Signalweg. m+p VibControl bricht dann den Test sicherheitshalber mit der Meldung "Offener Kanal" oder "Overload Kanal n" ab.*

# **Aufnehmer**

# Typ

Wählen Sie den Aufnehmertyp aus der Dropdown-Liste.

# **ICP:**

Hat ein Aufnehmer einen integrierten Ladungsverstärker und soll kein externer Koppler verwendet werden, stellen Sie den Aufnehmertyp auf *ICP*. Im ICP-Betrieb liefert die E1432A eine konstante Stromversorgung von 4,5 mA.

## **Volt:**

*Volt* wählen Sie bei einem Aufnehmer mit externem Ladungsverstärker oder Spannungsquelle.

# **Chrg:**

verfügbar bei Systemen mit Charge Breakout Box.

# Kopplung

Wählen Sie die zum Aufnehmer passende *Kopplung*, den *Filter* und die *Erdung*.

| <b>Filter</b>            |   |                          | <b>Empfindlichkeit</b> |                          | <b>Aufnehmer</b>         |                          | V-Verst.       | Meßbereich Av-Mode       |                          | A |
|--------------------------|---|--------------------------|------------------------|--------------------------|--------------------------|--------------------------|----------------|--------------------------|--------------------------|---|
| c                        | W | M                        | Wert                   | Einh.                    | Typ                      | Kopplung                 |                |                          |                          | m |
| ۰                        | ٠ | ٠                        | ٠                      | $\sim$                   | $\overline{\phantom{a}}$ | ٠                        | ٠              | ٠                        | ٠                        |   |
| $\sim$                   |   | $\sim$                   | ÷                      |                          | $\sim$                   | $\overline{\phantom{a}}$ | -              |                          | ٠                        |   |
| ٠                        |   | $\mathbf{r}$             | ×.                     | . .                      | $\mathbf{r}$             | ٠                        | ٠              | ٠                        | ٠                        |   |
| F                        | ۰ | $\sim$                   |                        | 1000 mV/g                | Volt                     | <b>AC Gnd</b>            | 1 g/V          |                          | ٠                        |   |
|                          |   | F                        |                        | $100 \mid mV/g$          | Volt                     | <b>AC Gnd</b>            | 20 g/V         |                          | Tol.                     |   |
|                          |   | $\overline{\phantom{a}}$ |                        |                          | $\overline{\phantom{a}}$ | w<br>DC Gnd              | ۰              |                          | ٠                        |   |
| $\sim$                   | - | $\overline{\phantom{a}}$ | ۰.                     |                          | $\overline{a}$           | AC Gnd                   | ٠              |                          | ٠                        |   |
| $\overline{a}$           |   | $\blacksquare$           | $\blacksquare$         |                          | $\overline{\phantom{a}}$ | <b>DC Flt</b>            | $\overline{a}$ | $\overline{a}$           | $\overline{\phantom{a}}$ |   |
| $\overline{\phantom{a}}$ | - | ٠                        | ۰.                     |                          |                          | <b>AC Flt</b>            | ٠              |                          | $\overline{\phantom{a}}$ |   |
| $\sim$                   | ۰ | ۰                        | - 1                    | $\overline{\phantom{a}}$ | ٠                        |                          | ٠              | $\overline{\phantom{a}}$ | ٠                        |   |

*Wahl der Kopplung*

Der Typ des Aufnehmers bestimmt die verfügbare Kopplung.

# **DC, AC:**

Bei *AC* durchläuft das Signal ein Hochpassfilter, das den Gleichanteil des Signals entfernt. Bei *DC* bleibt der Gleichanteil im Signal bestehen.

# **FLT, GRD:**

Bei *GROUND* ist der ADC-Kanal geerdet, bei *FLOAT* nicht. Diese Erdung wird von den m+p Frontends m+p VibPilot<sub>E</sub>, m+p VibRunner und m+p VibMobile unterstützt.

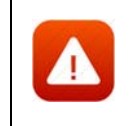

*Beim VXI-System erfolgt die Wahl der Erdung über die kanalweisen Schalter "GND" und "DIFF" auf der Breakout-Box.*

## TP

Aktivieren bzw. deaktivieren Sie die Zeitdatenaufzeichnung (Throughput-Funktion) für diesen Kanal.

### V-Verst./Messbereich

Bei einem reinen Messkanal geben Sie statt der Vorwärtsverstärkung einen Messbereich (Range) entsprechend dem zu erwartenden Vollausschlag (Maximalwert) des Aufnehmers vor.

Geben Sie je nach Kanaltyp entweder die Soll-Vorwärtsverstärkung *V.-Verst.* (C-, W-Kanäle) oder den Messbereich (M-Kanäle) ein.

Die Vorwärtsverstärkung ist nur für Regelkanäle und Watchdog-Kanäle (begrenzende Kanäle) im Notch-Modus anwendbar. Bei einem Messkanal geben Sie keine Vorwärtsverstärkung, sondern einen Messbereich ein. Die Vorwärtsverstärkung ist der Quotient aus dem gemessenen Wert am ADC Eingangskanal durch die Ausgangsspannung der Quelle / DAC Modul. Sie wird als RMS-Wert eines Messwertblocks berechnet (Messbereich und Linienzahl werden der Testdefinition entnommen).

Die Vorwärtsverstärkung des Systems ist weder vorhersehbar noch konstant. Sie ist abhängig vom gesamten System (Prüfaufnahme, Befestigung, Prüfling und Position des Beschleunigungsaufnehmers).

Weitere die Vorwärtsverstärkung des Systems beeinflussende Faktoren sind der definierte Frequenzbereich, der Pegel des Selbsttests, die eingestellte Haupt-Vorwärtsverstärkung am Leistungsverstärker des Shakers und die Empfindlichkeit des Messwertaufnehmers.

Die tatsächliche Vorwärtsverstärkung des Systems wird während des Selbsttests gemessen, bevor weitere Messungen gestartet werden. Der Selbsttest vergleicht die gemessene tatsächliche Vorwärtsverstärkung mit der definierten, nominellen Vorwärtsverstärkung. Falls eine höhere Abweichung auftritt als im Reiter *Ablauf* im Abschnitt *Selbsttest* definiert wurde, erscheint die Meldung "*Check sys. gain"* im Selbsttestprotokoll. In diesem Fall sollten Sie die Werte korrigieren, bevor Sie einen Testlauf starten. Diese Funktion ist eine zusätzliche Sicherheitsprüfung, die dem Schutz von Prüfling und Shaker dient. Es lassen sich damit falsch parametrierte Kanäle oder schlecht montierte Aufnehmer erkennen.

#### Messbereich

Nur für Messkanäle. Geben Sie den Messbereich ein.

#### **Gewichtung**

Bei der Regelstrategie *Average* werden alle Regelkanäle gemittelt und auf das resultierende Signal wird geregelt. Für die Mittelwertbildung können Sie nun die Regelsignale gewichten, so dass bestimmte Signale mehrfach berücksichtigt werden. Auf diese Weise lassen sich schwierige Testsituationen genauer regeln.

## Av-Mode

Bei der Zuweisung eines Überwachungskanals (W-Kanal) wählen Sie hier die zugehörige Überwachungsstrategie: *Notch*, *Toleranz*, *Notch/Toleranz*. Bei der Zuweisung einer Wegregelung, wählen Sie hier die Regelungsfunktionen (*Regelung*, *Regelung/Toleranz*) oder die Notchfunktionen (*Vector Add*, *Vector RSS*, *MNotch*).

### **Notch:**

Der Begriff "Notch" kommt aus dem Englischen und bedeutet "Kerbe", "Einschnitt".

Mit der Überwachungsart *Notch* wird die Anregung in einem definierten Frequenzbereich (Bandbreite) so begrenzt, dass der definierte Pegel nicht überschritten wird. Solange ein Notch-Kanal den definierten Pegel nicht überschreitet, regelt m+p VibControl auf das Testspektrum aus. Erst wenn der Prüfling am definierten Messpunkt (dem Notch-Kanal) zu stark belastet wird, wird auf denjenigen Notch-Kanal geregelt, der die größte Überschreitung des Notch-Pegels aufweist. Der Notch-Kanal wird im Bereich der Frequenzüberschreitung zum einzigen Regelkanal. Durch das Notchen ändert sich das Testspektrum.

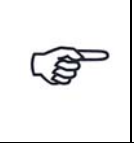

*Notchen bedeutet immer eine Pegelbegrenzung nach oben, nicht nach unten. Wollen Sie die effektiven Abbruchgrenzen prüfen lassen, wählen Sie die Überwachungsart Notch/Toleranz.*

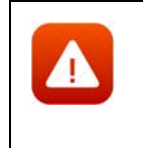

*Wenn Sie einen reinen Überwachungskanal mit der Überwachungsart "Notch" definiert haben, ist der Pegel nach unten nicht begrenzt. Der Regler bricht den Test daher bei defektem Aufnehmer, Kabelbruch etc. nicht ab.*

Definieren Sie für den "Notch-Kanal" das Notchspektrum (siehe [Kapitel 6.2.5 "Notchen in der Testart Sinus" auf Seite 186\)](#page-197-0).

#### **Toleranz:**

Der Überwachungskanal wird auf seine effektive obere und untere Abbruchgrenze überprüft. Bei Verletzung der Toleranz bricht der Test ab.

#### **Notch/Toleranz:**

Bei der Überwachungsart *Notch/Toleranz* wird zusätzlich zum Notchen die effektive untere und obere Abbruchgrenze geprüft. Damit wird sichergestellt, dass der Test abgebrochen wird, wenn kein Signal über dem Grundrauschen erfasst wird, z.B. bei defektem Aufnehmer oder Kabelbruch.

Definieren Sie für den *Notch/Toleranz*-Kanal das Notchspektrum (siehe [Kapitel 6.2.5 "Notchen in der Testart Sinus" auf Seite 186](#page-197-0).

#### **Regelung:**

#### **Regelung/Toleranz:**

In der Anregungsart Sinus können Sie zu den oben beschriebenen Überwachungsarten zusätzlich auf Wegaufnehmer regeln. Sie wählen als Überwachungsstrategie *Regelung* oder *Regelung/Toleranz*.

Siehe [Kapitel 6.2.7 "Wegregelung in der Testart Sinus" auf Seite 197.](#page-208-0)

### **VectorAdd:**

Wählen Sie *VectorAdd*, um das Notchen auf die Vektorsumme zu aktivieren. Anschließend definieren Sie die Notch-Parameter im unteren Teil des Fensters.

### **VectorRSS:**

Wählen Sie *VectorRSS*, um das RSS Vektor-Notchen zu aktivieren. Anschließend definieren Sie die Notch-Parameter im unteren Teil des **Fensters** 

### **MNotch:**

Wählen Sie MNotch, um den Momentum-Notch-Modus zu aktivieren. Anschließend definieren Sie die Notch-Parameter im unteren Teil des Fensters.

### Abbruchgrenzen

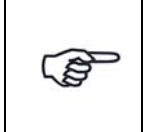

*Eine Warngrenzenverletzung wird in das Testprotokoll geschrieben, wenn sich der aktuelle Wert um weniger als 1 dB von den individuellen Abbruchgrenzen der definierten Kanäle unterscheidet.*

Geben Sie untere (*min.*) und obere (*max.*) Abbruchgrenzen ein. Die Amplituden der Kanäle sind von der Struktur des Prüflings abhängig.

Bei einem reinen Regelkanal C, wird nur die obere Abbruchgrenze geprüft

Die Einheit für die Regelkanäle wählen Sie im Feld *Einh. Regelkanal* oberhalb der Tabelle.

Falls *Toleranz*, *Notch/Toleranz* oder *Regelung/Toleranz* für den Watchdog-Kanal gewählt wurden, dann werden die oberen und die unteren Abbruchgrenzen geprüft. Die Einheit des Kanals wird in der Spalte *Empfindlichkeit* gewählt. Falls eine Abbruchgrenze überschritten wird, wird der Test abgebrochen.

# **6.6.6 Ausdruck der Testspezifikation in der Testart Sinus Resonanzverweilen**

Für den Ausdruck der gesamten Testspezifikation steht Ihnen im Menü *Datei* die Funktion *Drucken Testspezifikation* zur Verfügung. Diese Funktion greift auf Druckvorlagen zurück, die als Standard-Druckvorlagen für jede Testart erstellt wurden.

Weitere Informationen zu diesen Druckvorlagen und deren Anpassung finden Sie im [Kapitel 3.2.6 "Anpassen der Druckvorlagen für die Testspezifikationen" auf Seite 30.](#page-41-0)
# **6.6.7 Testlauf in der Testart Sinus Resonanzverweilen (VibRunner)**

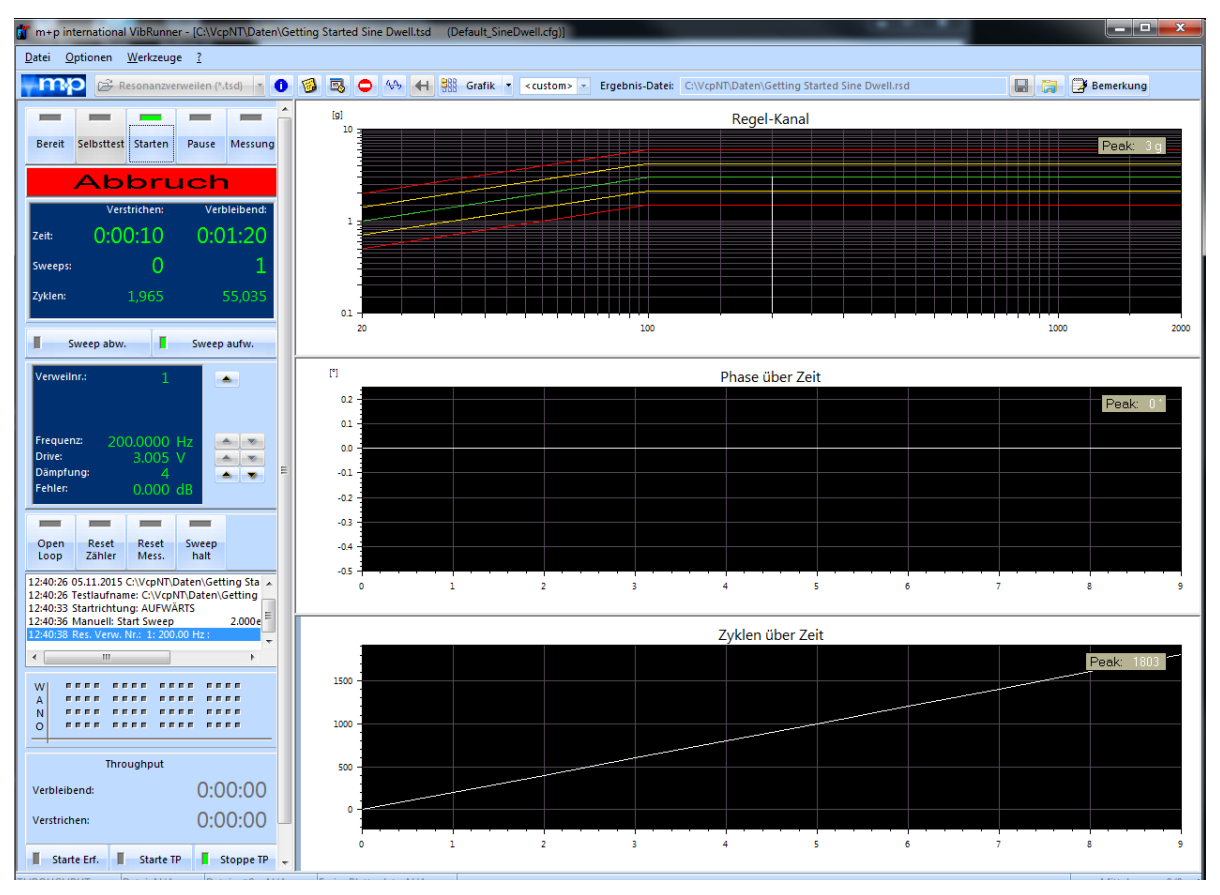

*Testlauf Sinus Resonanzverweilen (Getting-Started-Test)* 

Nach erfolgreichem Selbsttest kann der Test gestartet werden.

# **Testzeit, Sweeps, Zyklen**

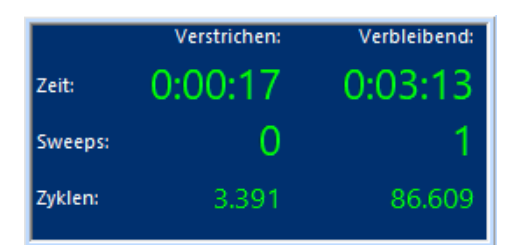

*Testzeit, Sweepzahl, Zyklenzahl Sinus Resonanzverweilen*

m+p VibControl zeigt die aktuelle Testzeit, Sweepzahl und Anzahl an Zyklen an.

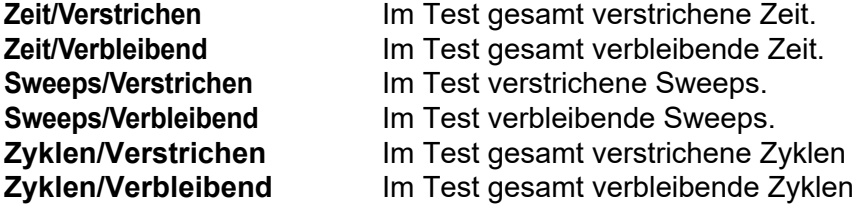

# **Sweeprichtung**

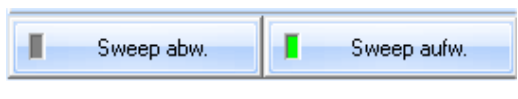

*Sweeprichtung* 

Sie können manuell in den automatischen Prüfablauf eingreifen und die Richtung, in der die Resonanzstellen angefahren werden, ändern.

Der aktuell aktive Status zeigt grünes Licht.

**Sweep aufw.** Resonanzstelle in Richtung oberer Frequenzgrenze anfahren. **Sweep abw.** Resonanzstelle in Richtung unterer Frequenzgrenze anfahren.

### **Verweilnummer**

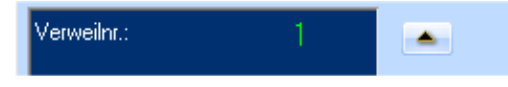

*Verweilnummer* 

Die Verweilnummer gibt an, an welcher definierten Resonanzstelle sich der Test gerade befindet.

Sie können jederzeit das aktuelle Resonanzverweilen beenden und die nächste Resonanzstelle anfahren:

Um die nächste Resonanzstelle manuell anzufahren, klicken Sie auf den nach oben gerichteten Pfeil neben der Verweilnummer.

Tritt während des Tests ein Fehler auf, wechselt das Programm in den Status *Pause*. Sie können das Resonanzverweilen dann mit einem Klick auf den Schalter *Starten* fortsetzen.

# **Frequenz, Drive, Dämpfung, Fehler**

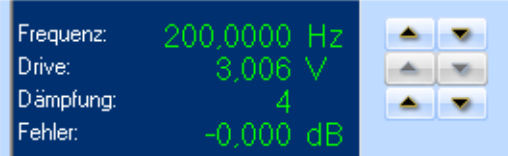

### **Frequenz**

Der Zeile *Frequenz* können Sie die aktuell geprüfte Frequenz entnehmen. Sie können manuell in den automatischen Prüfablauf eingreifen und die Prüffrequenz verändern.

Um die Prüffrequenz manuell zu verändern, halten Sie diese mit einem Mausklick auf den Schalter *Sweep halt* zunächst fest.

Erhöhen bzw. verringern Sie die Prüffrequenz indem Sie neben der Zeile *Frequenz* auf den Pfeil nach oben oder auf den Pfeil nach unten klicken.

# **Drive**

Entnehmen Sie den aktuellen Drivewert zur zugehörigen Frequenz der Zeile *Drive*. Sie können manuell in den automatischen Prüfablauf eingreifen und den Drive verändern.

Um das Drivesignal zu verstärken oder zu verringern, öffnen Sie zunächst die Regelschleife mit einem Klick auf den Schalter *Open loop*.

Ändern Sie den Drive, indem Sie auf die nach oben und unten gerichteten Pfeile neben der Zeile *Drive* klicken.

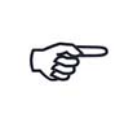

*Sie können sich das Drivesignal online ansehen (siehe [Kapitel 5.3.3 "Kanalaus](#page-99-0)[wahl" auf Seite 88](#page-99-0)).*

# **Dämpfung**

Sie können manuell in den automatischen Prüfablauf eingreifen und die Reglerdämpfung und damit die Regelgeschwindigkeit variieren.

Die folgenden Dämpfungsfaktoren stehen zur Verfügung: 0, 1, 2, 4, 8.

0 = keine Dämpfung (hohe Regelgeschwindigkeit)

8 = hohe Dämpfung (geringe Regelgeschwindigkeit)

Entnehmen Sie die definierte Dämpfung der Zeile *Dämpfung*. Variieren Sie den Dämpfungsfaktor, indem Sie auf die nach oben und unten gerichteten Pfeile neben der Zeile *Dämpfung* klicken.

# **Fehler**

Entnehmen Sie der Zeile *Fehler* den aktuellen Regelfehler für die zugehörige Frequenz.

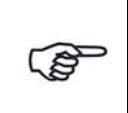

*Sie können sich das Fehlersignal online ansehen (siehe Abschnitt [Kapitel 5.3.3](#page-99-0)  ["Kanalauswahl" auf Seite 88](#page-99-0)).*

# **6.6.7.1 Sinus Resonanzverweilen - Steuerung des Testlaufs**

### **Regelschleife öffnen, schließen (Open Loop)**

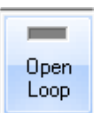

Sie können manuell in den automatischen Prüfablauf eingreifen.

Im ungeregelten Betrieb (engl.: "Open Loop") wird das zuletzt ausgegebene Drivesignal konstant gehalten. Der aktuell aktive Status zeigt grünes Licht.

Um die Regelschleife zu öffnen, klicken Sie auf den Schalter *Open Loop*. Bei geöffneter Regelschleife zeigt der Schalter *Open Loop* grünes Licht. Die Anzeige der verbleibenden Zeit bleibt stehen, sobald *Open Loop* aktiv ist. Prüfen Sie vor dem Schließen des Regelkreises unbedingt das Soll- bzw. Testspektrum. Bei größerer Abweichung von Soll- zu Ist-Spektrum darf der Regelkreis nicht geschlossen werden. Fahren Sie in diesem Fall den Test auf einer kleineren Pegelstufe an.

Um die Regelschleife zu schließen, klicken Sie erneut auf den Button *Open Loop*.

### **Reset Zähler**

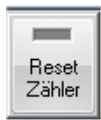

Sie können manuell in den automatischen Prüfablauf eingreifen und im Status *Pause* den Sweepzähler zurücksetzen, um den Test erneut anzufahren.

Zum Zurücksetzen klicken Sie auf den Button *Reset Zähler*.

#### **Reset Messung**

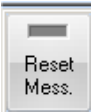

Sie können manuell in den automatischen Prüfablauf eingreifen und im Status *Pause* die Ist-Kurven aus dem Online-Chart löschen.

Dazu klicken Sie im Status *Pause* auf den Button *Reset Messung*.

#### **Reset Zyklen**

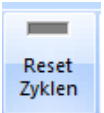

Sie können manuell in den automatischen Prüfablauf eingreifen und die Zyklen zurücksetzen, so dass die Anzahl an Zyklen neu gezählt wird.

#### **Sweep halt**

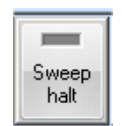

Sie können manuell in den automatischen Prüfablauf eingreifen und den Sweep an einer bestimmten Frequenz unbegrenzt festhalten und wieder freigeben. Die in VibEdit im Fenster *Ablauf* definierte Dauer wird dann außer Kraft gesetzt.

Um den Sweep festzuhalten, klicken Sie auf den Schalter *Sweep halt*.

Zeigt der Schalter *Sweep halt* grünes Licht, wird der Sweep gehalten. Um den festgehaltenen Sweep freizugeben, klicken Sie erneut auf den Schalter *Sweep halt*.

### **Testprotokoll**

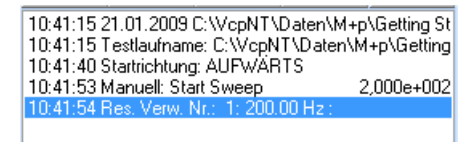

Im unteren linken Bildschirmbereich sehen Sie das Online-Testprotokoll. Das Online-Testprotokoll zeichnet alle testrelevanten Ereignisse chronologisch auf. Um das zusätzliche Offline-Testprotokoll aufzurufen, wählen Sie aus dem Menü *Datei* die Funktion *Test-Protokoll*.

*Testprotokoll (online)* 

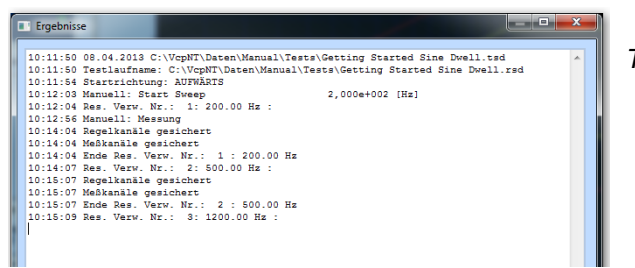

*Testprotokoll (offline)* 

# **6.6.7.2 Online-Charts in Sinus Resonanzverweilen**

In Online-Charts können Sie die Signalverläufe überwachen. In VibEdit haben Sie unter *Ablauf* definiert, wie lange der Test auf welcher Pegelstufe gefahren werden soll.

Der VibRunner hält nützliche Chartfunktionen für Sie bereit (siehe [Kapitel 5.3 "VibRunner](#page-96-0)  [Chartfunktionen" auf Seite 85](#page-96-0)).

Für Sinus Resonanzverweilen lassen sich *Phase über Zeit* und *Frequenz über Zeit* im Online-Chart anzeigen.

Öffnen Sie das Kontextmenü des Online-Charts und wählen Sie die Funktion *Signal auswählen* und anschließend entweder direkt *Phase über Zeit* oder *Frequenz über Zeit*.

Oder Sie wählen die Funktion *Kanäle hinzufügen* und definieren in dem erscheinenden Fenster einen neuen Kanal und sein Datenformat.

Wählbare Datenformate sind unter anderem *Phase über Zeit* und *Frequenz über Zeit.*

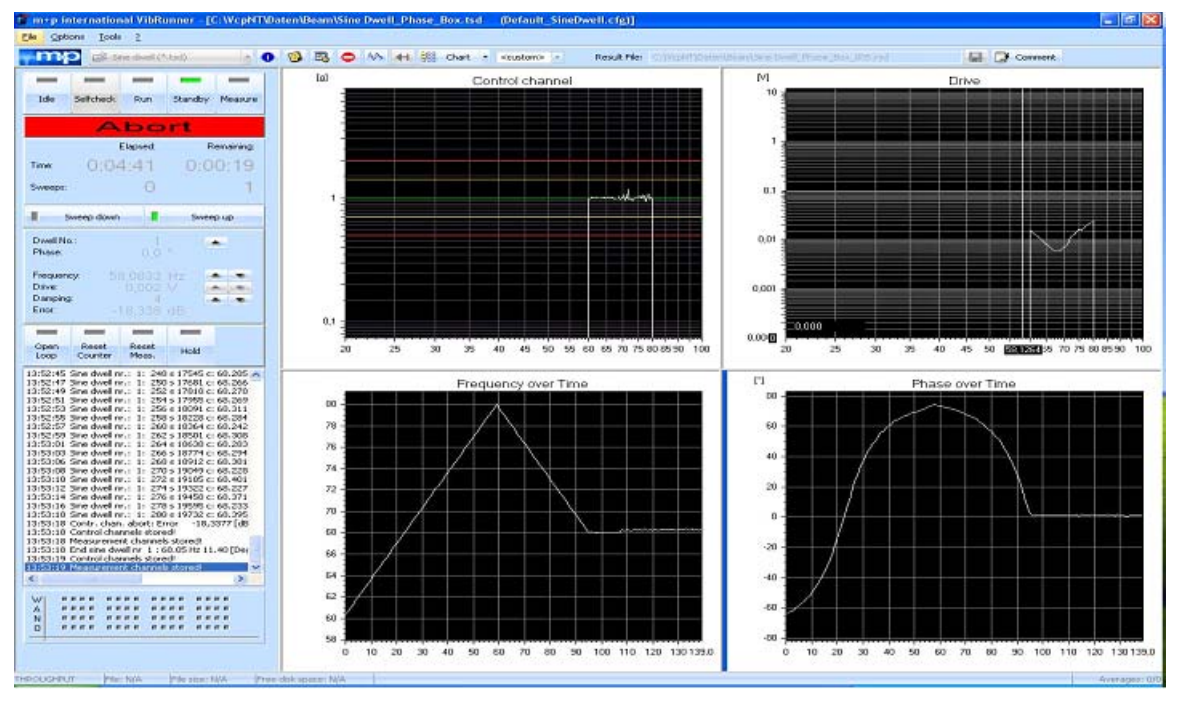

*Sinus Resonanzverweilen Testlauf mit "Frequenz über Zeit" und "Phase über Zeit" Charts*

# **6.6.7.3 Getting-Started-Test**

Durch Fahren des Getting-Started-Tests (Kurzschlusstest) können Sie die einzelnen Funktionen des Testlaufs im VibRunner auf einfache Weise kennenlernen.

Rufen Sie in der jeweiligen Anregungsart die Testdatei "Getting\_Started" auf.

Führen Sie vor Teststart zunächst den Selbsttest, wie in [Kapitel 3.3.7 "Selbsttest" auf Seite 47](#page-58-0) beschrieben, durch. Erst nach erfolgreichem Selbsttest kann ein Test gestartet werden.

Um den Test zu starten, klicken Sie auf den Schalter *Starten*.

Testen Sie die manuellen Funktionen wie oben beschrieben.

Machen Sie sich auch mit den Online-Chartfunktionen vertraut (siehe [Kapitel 5.3 "VibRunner](#page-96-0)  [Chartfunktionen" auf Seite 85](#page-96-0)).

# **6.7 Spezielle Testarten**

# <span id="page-401-0"></span>**6.7.1 Definition eines Transiententests**

Mit einem Transiententest lassen sich Ereignisse wie Droptable und Pyroschocks erfassen. Aufgrund weiterer Betriebsarten ist dieses Tool ideal zum Messen, Anzeigen und Speichern von nahezu allen Signalarten.

Wählen Sie im Menü *Datei* die Funktion *Öffnen...* und dann bei *Dateityp* die Anregungsart *Transient Capture*. Laden Sie ggf. eine bereits vorhandene Testdefinition.

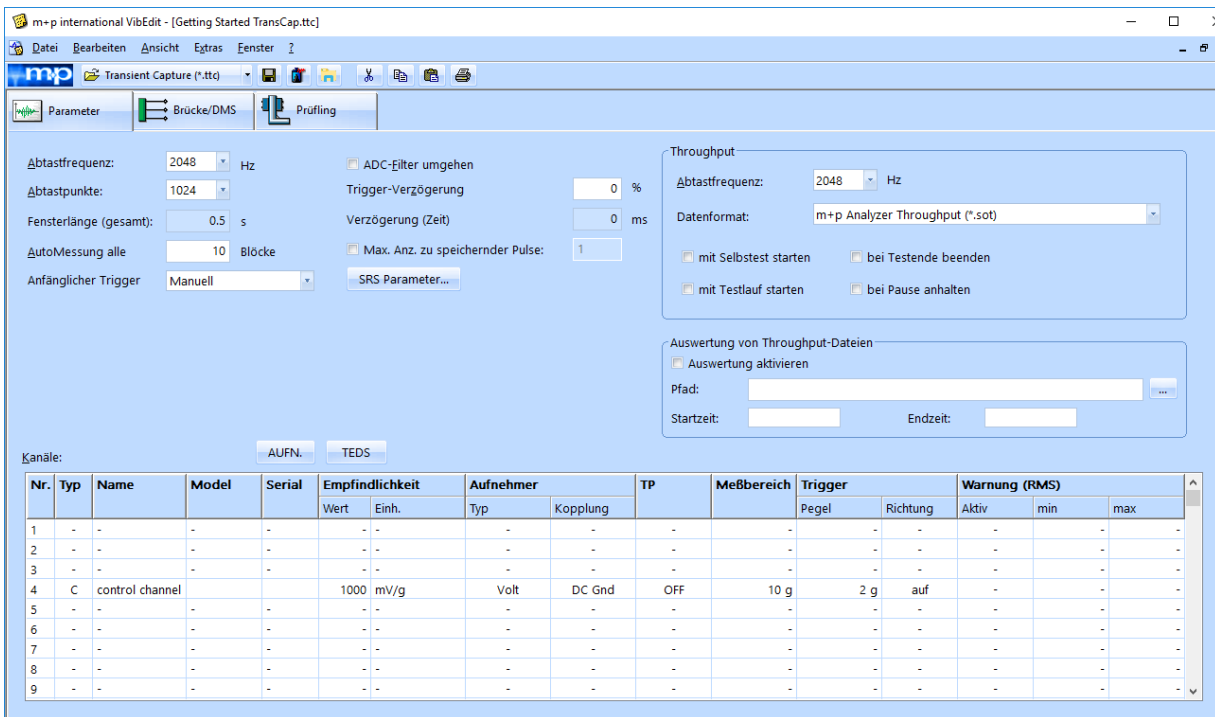

*Transiententest - Fenster "Parameter"*

# **6.7.1.1 Parameter des Transiententests:**

### **Abtastfrequenz**

Einstellen der Abtastfrequenz über die Dropdown-Liste. Mögliche Werte: 128, 256, 512, ..., 102400 Hz.

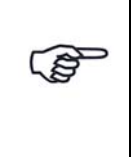

*Abtastfrequenzen, die von der verwendeten Hardware nicht unterstützt werden, sind grau hinterlegt. Sie können diese Abtastfrequenzen für die Definition eines Tests mit einem anderen (nicht angeschlossenen) Frontend verwenden. Diese Testdefinition lässt sich zwar abspeichern, sie kann jedoch nur mit dem geforderten Frontend gestartet werden!*

#### Abtastpunkte

Auswählen der Anzahl Abtastpunkte über die Dropdown-Liste. Mögliche Werte: 512, 1024, 2048, 4096, 8192, ... , 32768. Die Messdauer ergibt sich aus der Anzahl Abtastpunkte dividiert durch die Abtastfrequenz und wird in Millisekunden angegeben.

#### Fensterlänge (gesamt)

Zeigt die gesamte Fensterlänge an.

#### AutoMessung alle xx Blöcke

Eintragen der Anzahl der Messblöcke, die automatisch gespeichert werden sollen.

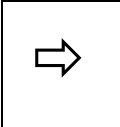

 *Wenn Sie "4" eingeben, wird jeder 4. Messblock gespeichert. Bei "0" wird kein Messblock automatisch gespeichert, bei "1" wird jeder Messblock gespeichert.*

#### Anfänglicher Trigger

Wählen Sie den gewünschten Trigger-Modus:

#### **Freilauf:**

Messungen werden so schnell wie möglich aufgenommen und angezeigt. Dient als Scope-Funktion. Das System misst kontinuierlich - wie viele Messwerte in die Ergebnisdatei aufgenommen werden, ist im Menü *Automeasure* definiert.

#### **Manuell:**

Die Schaltfläche *Trigger* wird im VibRunner eingeblendet. Wenn Sie dort auf *Trigger* klicken, wird eine Messung getriggert.

#### **Level/Slope:**

Die Messung wird getriggert, wenn das Signal den Triggerpegel in der vorgegebenen Richtung auf dem Regelkanal durchläuft. Pegel und Richtung (Steigung) werden in der Kanaltabelle des Fensters definiert.

#### **Extern:**

Die Messung wird über die Triggerleitung durchgeführt (Es handelt sich dabei um eine spezielle Agilent-Funktion. Wenn Sie weitere Informationen dazu wünschen, wenden Sie sich bitte an Ihren Agilent-Partner).

#### ADC-Filter umgehen

Umgehen des eingebauten Anti-Alias-Filters. Stellen Sie "Ja" ein, wenn Sie sich das ungefilterte Signal ansehen möchten. Diese Funktion ist nur für Agilent Hardware (EX 143x) verfügbar.

#### Trigger-Verzögerung:

Eingeben einer Pre-oder Posttriggerung in % bezogen auf die Größe des Messblocks.

Die zugehörige Zeit wird berechnet und in Millisekunden angezeigt. Wenn Sie einen positiven Wert eintragen, wird ein Post-Trigger ausgegeben. Damit ist es möglich, erst dann zu messen, wenn das Messsignal eine Schwelle überschritten hat. Geben Sie einen negativen Wert ein, wird ein Pre-Trigger ausgegeben. Bei "0" wird der Trigger nicht verzögert.

#### Verzögerung (Zeit)

Zeigt die berechnete Verzögerungszeit in Millisekunden an.

#### Max. Anzahl zu speichernder Pulse

Aktivieren Sie diese Funktion, wenn Sie mehr als einen Puls speichern möchten und geben sie die Anzahl an Pulsen ein, die Sie speichern möchten.

# <span id="page-403-0"></span>**6.7.1.2 Import oder Definition von SRS-Parametern und Konformitätsprüfung (Compliance Check)**

Klicken Sie mit der rechten Maustaste ins Chart und wählen Sie aus dem Kontextmenü die Option *SRS Parameter...* Es öffnet sich ein Dialogfenster, in dem sich die aktuellen SRS-Parameter editieren lassen. Sie können auch eine SRS-Parameterdatei laden. Klicken Sie auf *Laden*, um den Auswahldialog zu öffnen.

Im unteren Teil des SRS-Parameterfensters können Sie eine Konformitätsprüfung (Compliance Check) als Online-Grenzwertprüfung definieren. Das SRS-Spektrum wird dann online anhand der definierten Kriterien überprüft und im Chart wird direkt angezeigt, ob die Kriterien erfüllt wurden oder nicht.

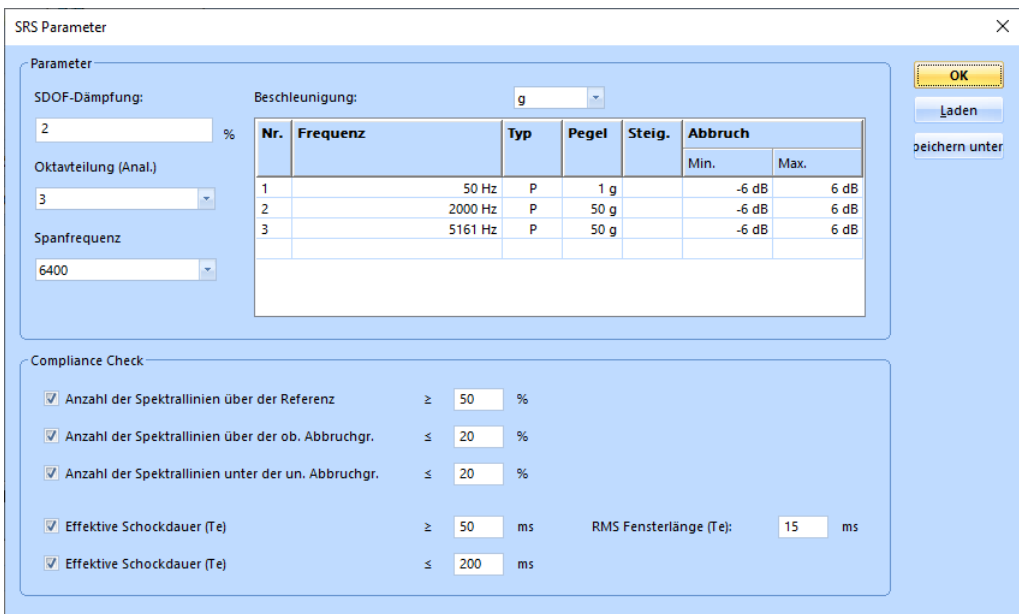

*SRS-Parameter-Dialog*

#### **Konformitätsprüfung als Online-Grenzwertprüfung der SRS-Transformationen**

Mit der Transientenerfassung lässt sich eine Konformitätsprüfung (Compliance Check) durchführen. Sie wird als Grenzwertprüfung für SRS-Transformationen definiert.

Sie können folgende Grenzwertprüfungen definieren:

- Prüfen, ob mindestens die benötige Anzahl an Spektrallinien über dem Referenzspektrum liegt, das in der Tabelle definiert wurde.
- Prüfen, ob die Abbruchgrenzen mit der angegebenen Mindestanzahl an Spektrallinien oder weniger verletzt wurden.
- Prüfen, ob die effektive Schockdauer (Te) im zulässigen Bereich liegt. Dabei ist es notwendig, eine sinnvolle RMS-Fensterlänge zu definieren, die für die Berechnung verwendet wird.

Die Grenzwertprüfungen sind immer verfügbar wenn eine SRS-Transformation durchgeführt wird. Sie werden online ausgeführt, während der Test läuft (VibRunner Chart) oder offline in der Ergebnisdatei (VibPosttest Chart),

# **6.7.1.3 Definition der Zeitdatenaufzeichnung (Throughput)**

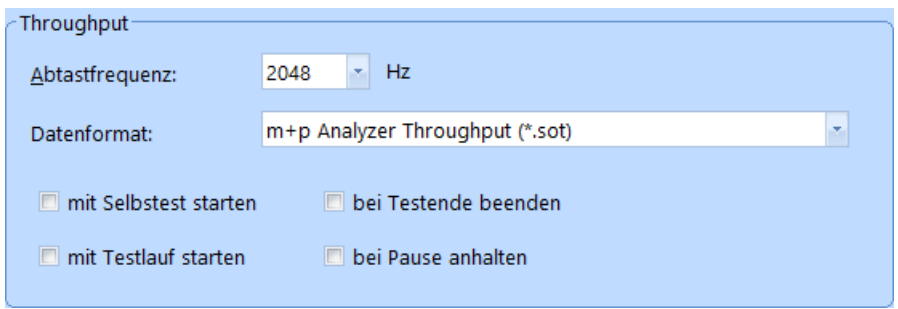

*Throughput Abschnitt*

Die Zeitdatenaufzeichnung (Throughput) ist nur dann aktiv, wenn Sie die Lizenz für die kontinuierliche Zeitdatenaufzeichnung ("Continuous Time Domain Data Recording") erworben haben und ein geeignetes Frontend angeschlossen ist.

m+p VibPilot<sub>E</sub>, m+p VibRunner und m+p VibMobile Frontends speichern die Zeitdatenmessungen direkt in eine Throughput Datei (\*.sot), die mit der m+p Analyzer Software einfach und schnell ausgewertet werden kann.

#### **Abtastfrequenz**

Wählen Sie die gewünschte Abtastfrequenz.

#### **Datenformat**

Wählen Sie, in welchem Datenformat die Throughput-Datei gespeichert werden soll. Sie können zwischen m+p Analyzer Throughput (\*.sot) und Raw Binary (\*.dat) wählen. Das Raw Binary Datenformat kann von Fremdhersteller-Software gelesen werden.

#### Throughput Start und Stopp

Der *Throughput*-Bereich im Reiter *Ablauf* bietet mehrere Möglichkeiten, um den Start und Stopp der Throughput-Funktion festzulegen.

Der Throughput-Start lässt sich gemeinsam mit dem Selbstteststart oder mit dem Start des Testlaufs definieren. Den Throughput können Sie während der Pause-Zeit anhalten und den Throughput-Stopp gemeinsam mit dem Testende festlegen.

### **6.7.1.4 Auswertung von Throughput-Dateien aktivieren**

Throughput-Dateien (\*.sot) können mit den Testarten Sinus Datenreduktion, Rauschen Datenreduktion und Transientenerfassung ausgewertet werden.

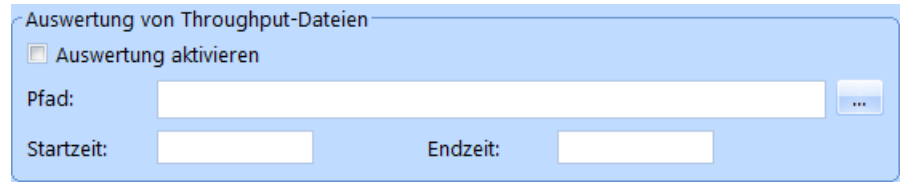

*Auswertung aktiviert*

- Sie aktivieren die Auswertung, indem Sie das Kästchen anklicken. Anschließend öffnen Sie über den File-Browser die gewünschte Datei zur Auswertung.
- Manche Parameter der Testdefinition werden aktualisiert, so dass sie zur Throughput-Datei passen, z. B. Abtastrate, Frequenzbereich und Kanaltabelle.
- Bestimmen Sie den Start- und Endzeitpunkt für die Auswertung.
- Konfigurieren Sie Ihren Test wie gewünscht. Es ist möglich, die Testdefinition abzuändern und/oder Kanäle herauszunehmen.

#### Besonderheit im Bereich Kanäle:

Für die Transientenerfassung kann nur **ein** Kanal als Regelkanal definiert werden. Wählen Sie den Kanal, den Sie zum Triggern benötigen, als Regelkanal.Der Regelkanal wird zum Triggern der Messung genutzt, wenn er im Bereich "Anfänglicher Trigger" auf *Level/Slope* gesetzt wurde.

- Laden Sie den Test in den VibRunner und starten Sie ihn wie gewohnt.
- Die Ergebnisdatei kann in VibPostTest betrachtet und ausgewertet werden.

# **6.7.1.5 Auswahl des Aufnehmers und der Kopplung**

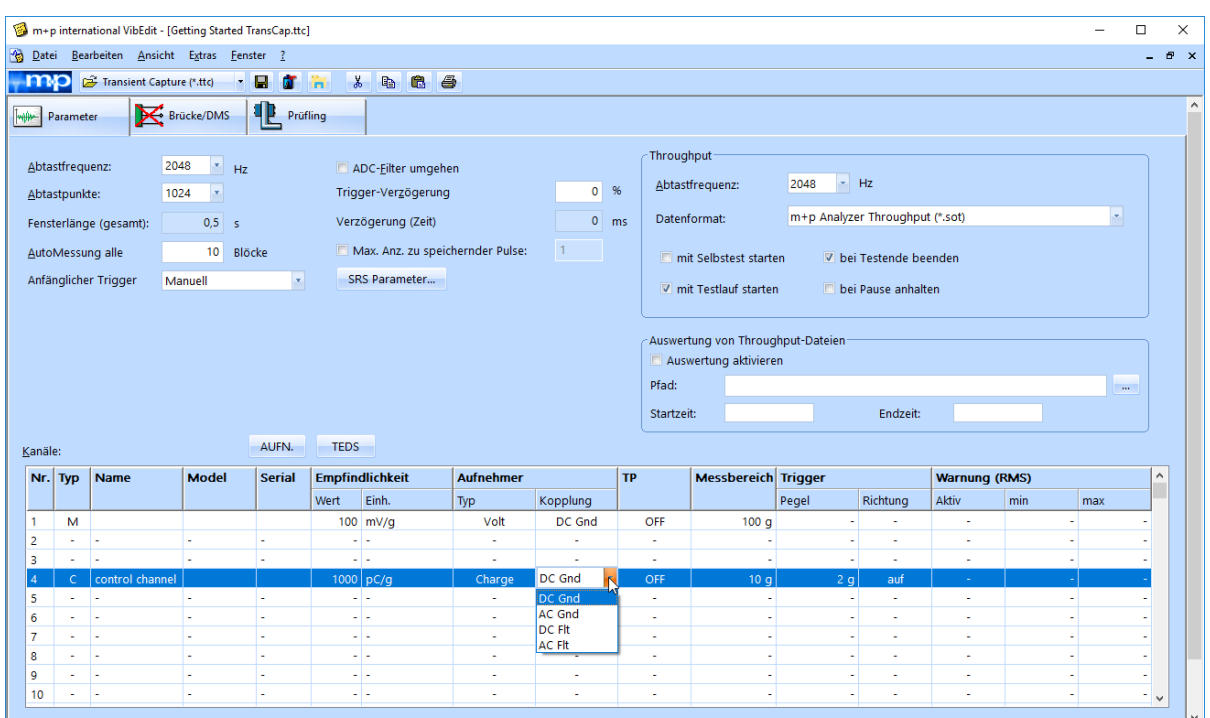

#### *Auswahlmenü Kopplung*

#### Besonderheit bei der Definition der Kanaltabelle

Bei Transiententests lässt sich nur ein Regelkanal definieren. Der Regelkanal wird zum Triggern der Messungen genutzt, wenn der Triggermodus auf *Pegel/Steigung* gesetzt ist.

#### Typ (Aufnehmer)

Zunächst wählen Sie den Aufnehmertyp aus.

### **ICP:**

Hat ein Aufnehmer einen integrierten Ladungsverstärker und soll kein externer Koppler verwendet werden, stellen Sie den Aufnehmertyp auf *ICP*. Im ICP-Betrieb liefert die E1432A eine konstante Stromversorgung von 4,5 mA.

#### **Volt:**

*Volt* wählen Sie bei einem Aufnehmer mit externem Ladungsverstärker oder Spannungsquelle.

#### **Chrg:**

verfügbar bei Systemen mit Charge Breakout Box.

### Kopplung

Der Typ des Aufnehmers bestimmt die verfügbare Kopplung.

### **DC, AC:**

Bei *AC* durchläuft das Signal ein Hochpassfilter, das den Gleichanteil des Signals entfernt. Bei *DC* bleibt der Gleichanteil im Signal bestehen.

### **FLT, GRD:**

Bei *GROUND* ist der ADC-Kanal geerdet, bei *FLOAT* nicht.

Diese Erdung wird von den m+p Frontends m+p VibPilot<sub>F</sub>, m+p VibRunner und m+p VibMobile unterstützt.

# **6.7.1.6 Start eines Transiententests**

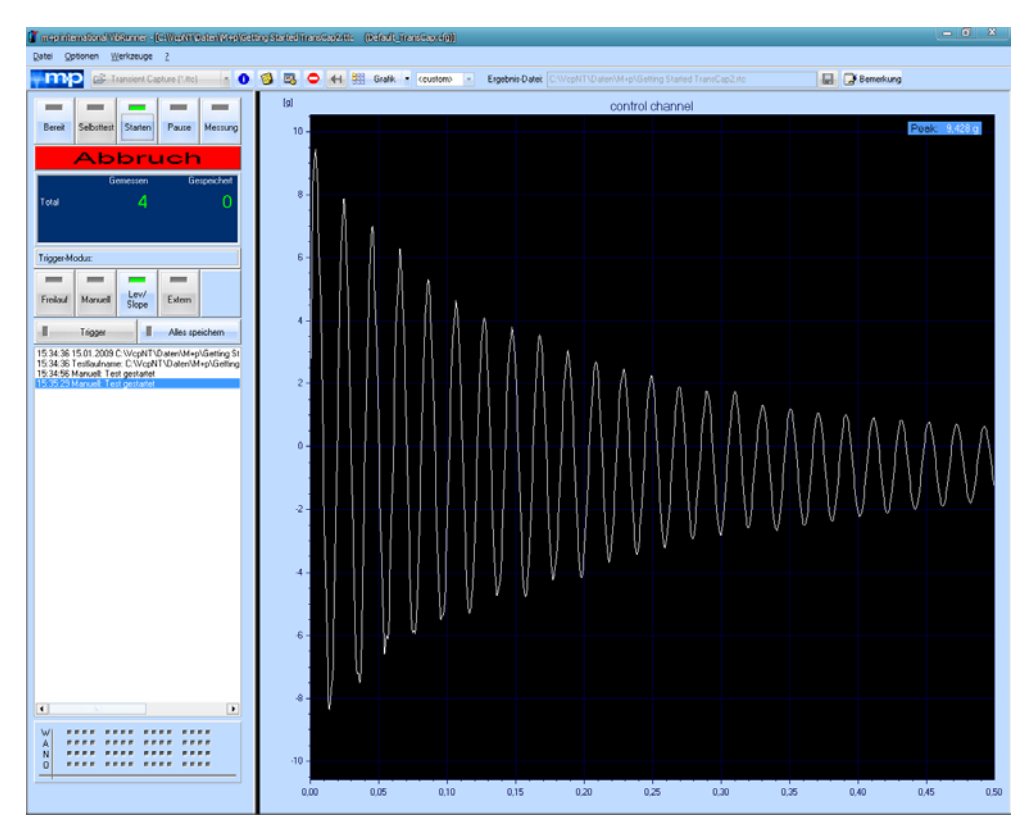

*Online-Chart eines Transiententests*

- 1. Klicken Sie auf die *VibRunner* Ikone in VibEdit, um direkt in den VibRunner Softwareteil zu wechseln und die aktuelle Testdefinition zu übernehmen.
- 2. Wenn Sie eine andere Testdefinition wünschen, öffnen Sie im VibRunner das Menü *Datei,* wählen die Funktion *Einstelllungen laden...*. und dann den gewünschten Transiententest aus der angezeigten Liste.
- 3. Speichern Sie die Einstellungen ggf. neu ab unter einem neuen Testlaufnamen und einer Ident-Nr. Der Testlaufname darf nur 23 Buchstaben umfassen.
- 4. Klicken Sie auf *Selbsttest*, um den Transiententest vorzubereiten. m+p VibControl initialisiert die Messhardware und wechselt dann in den Standby-Betrieb.
- 5. Falls nötig können Sie hier den in VibEdit vorgewählten Trigger-Modus neu wählen, indem Sie eine der folgenden Schaltflächen anklicken: *Freilauf*, *Manuell*, *Lev/Slope*, *Extern*.

(Weitere Informationen zu den Triggerarten finden Sie in [Kapitel 6.7.1 "Definition eines](#page-401-0)  [Transiententests" auf Seite 390.](#page-401-0))

Bei allen Triggerarten außer *Freilauf* und *Manuell* gilt die in VibEdit eingegebene Trigger-Verzögerung.

*Im Modus Pause Betrieb können Sie die Triggerart jederzeit ändern.*

6. Klicken Sie auf die Schaltfläche *Start* um den Transiententest zu starten.

Im oberen Teil des Fensters werden die Anzahl der bereits empfangenen Messungen und die Anzahl der gespeicherten Messungen angezeigt.

Wollen Sie die aktuelle Messung speichern, klicken Sie auf *Messung*.

Mit *ALLE* werden alle nachfolgenden Messungen automatisch gespeichert, unabhängig von den Einstellungen in VibEdit. Klicken Sie erneut auf *ALLE*, werden die Messungen wieder wie in VibEdit definiert gespeichert.

Sie können sich die Messungen in den Online-Charts ansehen. Der Test lässt sich mit einem Klick auf *Abbruch* jederzeit abbrechen. Das VibRunner-Fenster verlassen Sie über das Menü *Datei* mit *Beenden*.

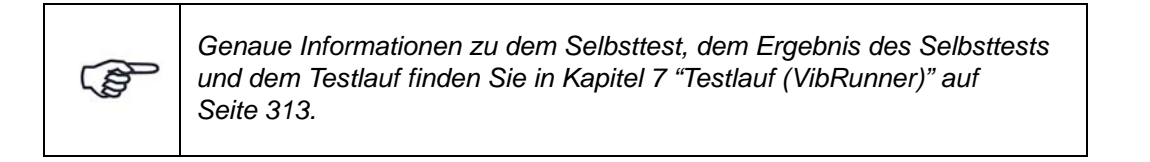

### **Zusätzliche Schaltflächen und Wechselschalter im Fenster VibRunner:**

*Messung* Speichern der aktuellen Messung.

- *ALLE* Automatisches Sichern aller nachfolgenden Messungen. Wenn Sie ein zweites Mal auf ALLE klicken, werden die Messungen wieder wie in VibEdit definiert gespeichert.
- *Trigger* (nur in der Triggerart *Manuell*) Triggern einer Messung.

(\$

# <span id="page-409-0"></span>**6.7.1.7 Darstellung des Online-SRS und Referenz-SRS**

Zusätzlich können Sie auch ein Online-SRS berechnen und darstellen. Die Referenz-SRS-Charts und die Online-SRS-Charts lassen sich in einem einzigen Fenster anzeigen, so dass Sie sofort einen Überblick über den Verlauf des Tests bekommen. Sie können direkt beurteilen, ob das gemessene Signal innerhalb der geforderten SRS-Warn- und Abbruchgrenzen liegt.

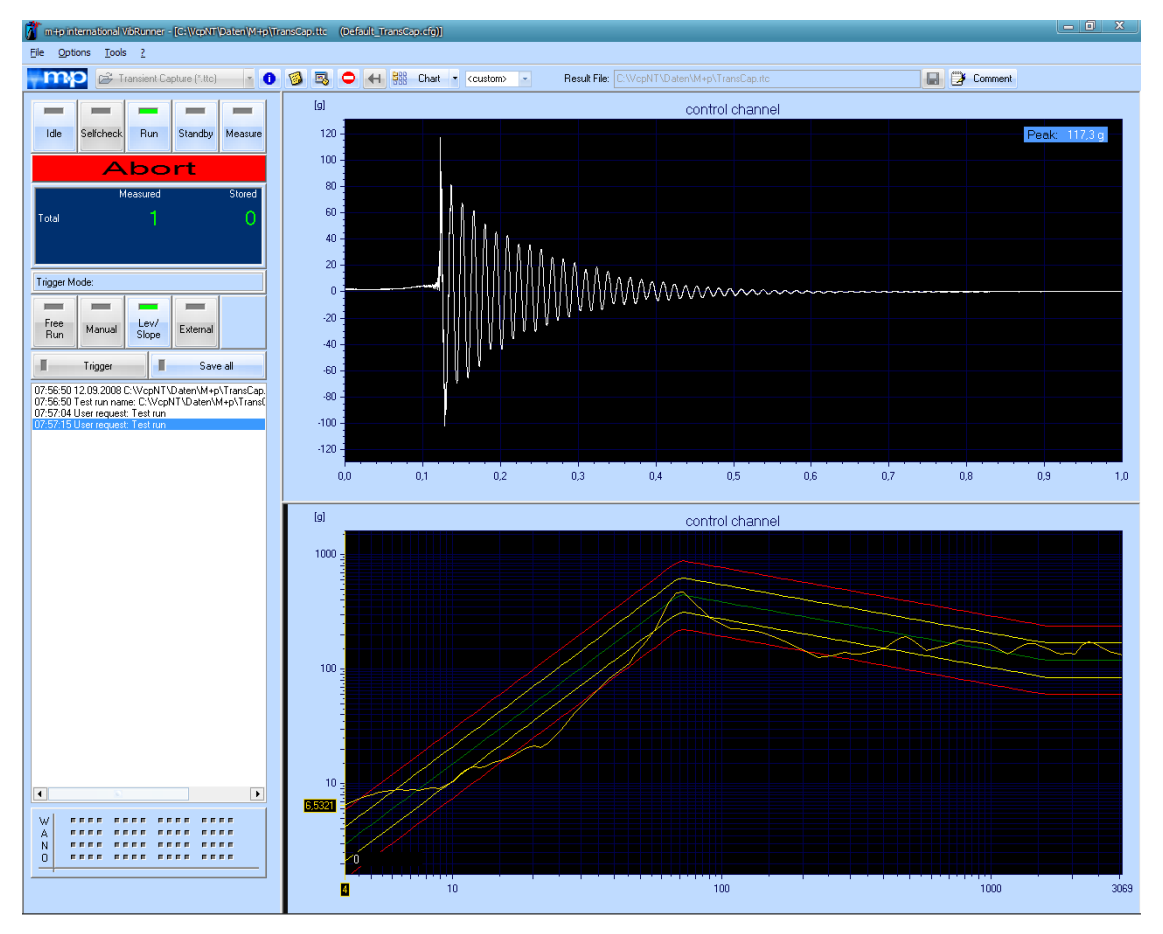

*Transientes Signal und entsprechendes Online-SRS*

### **Import oder Definition von SRS-Parametern**

Klicken Sie mit der rechten Maustaste ins Chart und wählen Sie aus dem Kontextmenü die Option *SRS Parameter...* Es öffnet sich ein Dialogfenster, in dem sich die aktuellen SRS-Parameter editieren lassen. Sie können auch eine SRS-Parameterdatei laden. Klicken Sie auf *Laden*, um den Auswahldialog zu öffnen.

Im unteren Teil des Fensters können Sie Konformitätsprüfungen definieren. Weitere Informationen dazu finden Sie in Kapitel [6.7.1.2](#page-403-0) auf Seite [392.](#page-403-0)

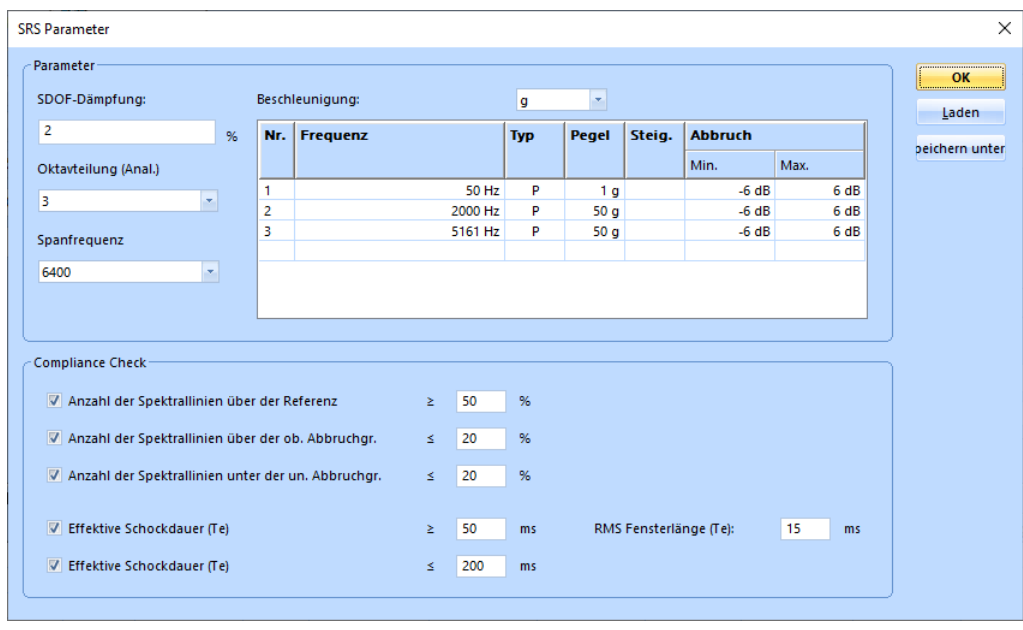

*SRS-Parameter-Dialog*

Sobald ein oder mehrere Konformitätsprüfungen (Compliance Checks) im SRS-Parameter-Dialog aktiviert wurden, prüft m+p VibControl das SRS-Spektrum online gegen die definierten Kriterien und zeigt direkt im Online-Chart, ob sie erfüllt wurden oder nicht.

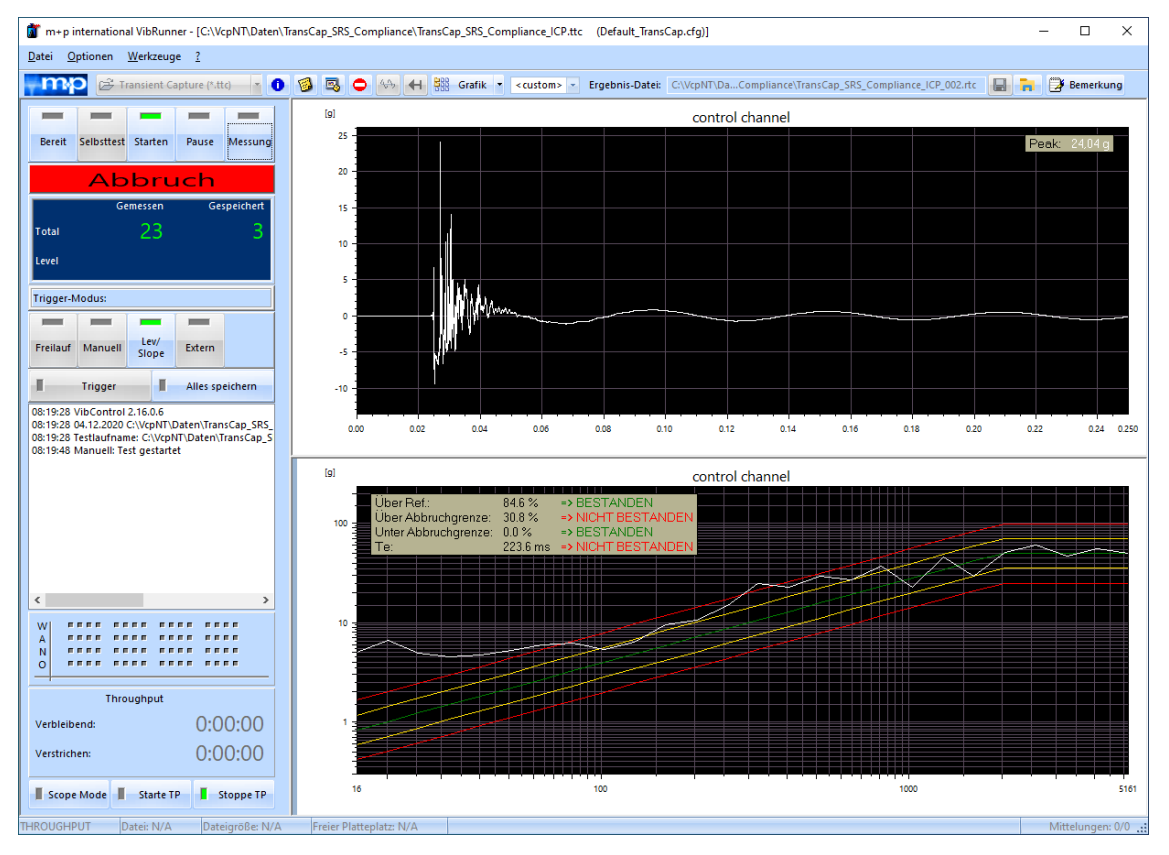

*VibRunner Chart zeigt die Ergebnisse der Konformitätsprüfungen*

Die Ergebnisse der Konformitätsprüfungen lassen sich nach dem Testlauf auch in VibPosttest anzeigen und auswerten.

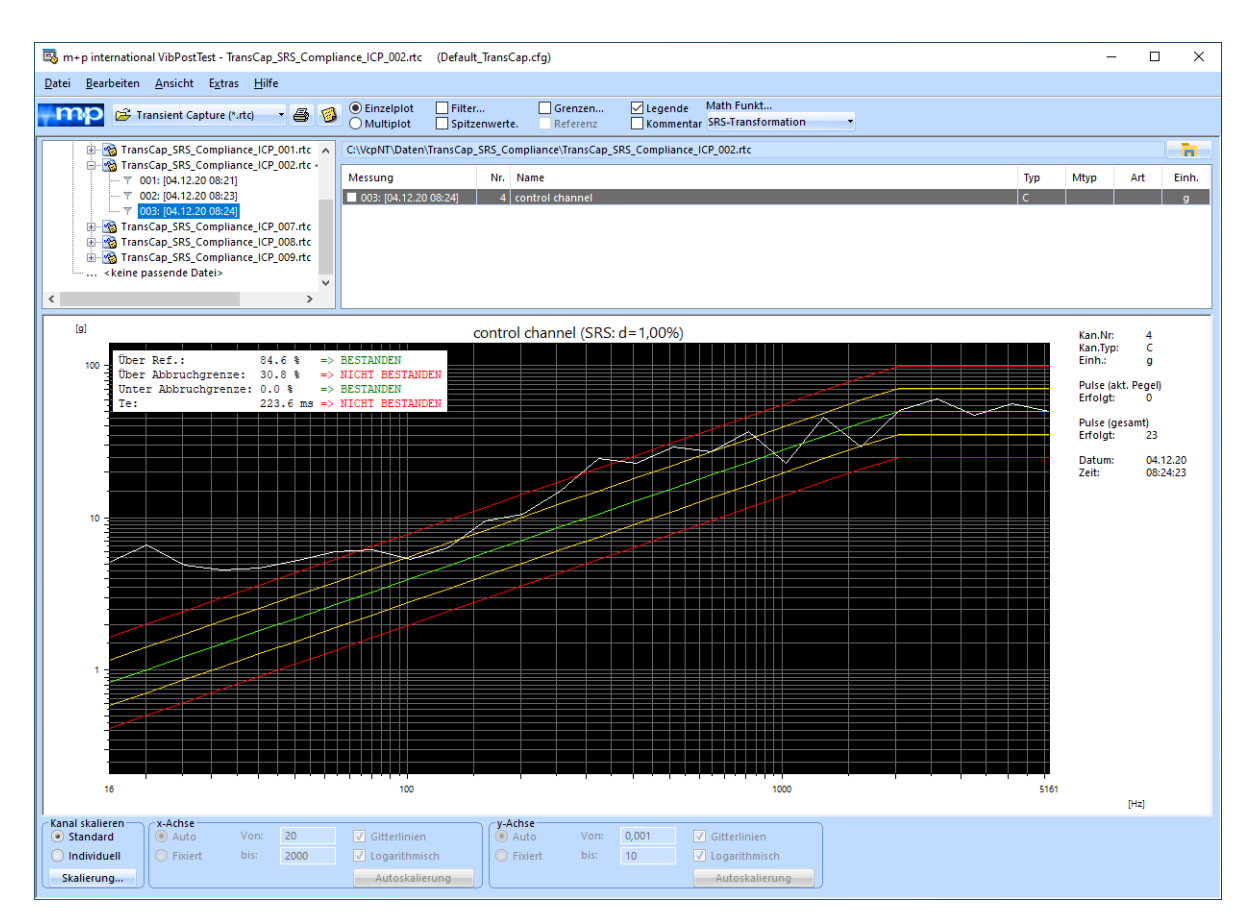

*Analyse der Grenzwertprüfung in der Ergebnisdatei (VibPosttest)*

# <span id="page-411-0"></span>**6.7.1.8 Transientenerfassung mit importierten Schockgrenzen**

Wenn Sie einen Transiententest mit importierten Schockgrenzen durchführen möchten, müssen die Softwaremodule "Klassischer Schock" und "Transientenerfassung" aktiviert sein.

# **Testdefinition**

Erstellen Sie eine Testdefinition für einen Transiententest (TransCap\_CLS.ttc im Beispiel unten), in der Sie die Aufnehmer, die Abtastrate, die Abtastpunkte usw. festlegen. Wählen Sie eine Trigger-Verzögerung von etwa 25-30%.

Öffnen Sie dann eine Testdefinition für einen Klassischen Schock Testlauf (z.B. TransCap\_ Classical Shock.tcs) und erstellen Sie eine Testdefinition mit den Grenzen des gewünschten Schocks. Wählen Sie dieselbe Abtastrate und dieselben Abtastpunkte wie in der Definition des Transiententests von oben (siehe Abbildung der Testdefinitionen auf folgender Seite).

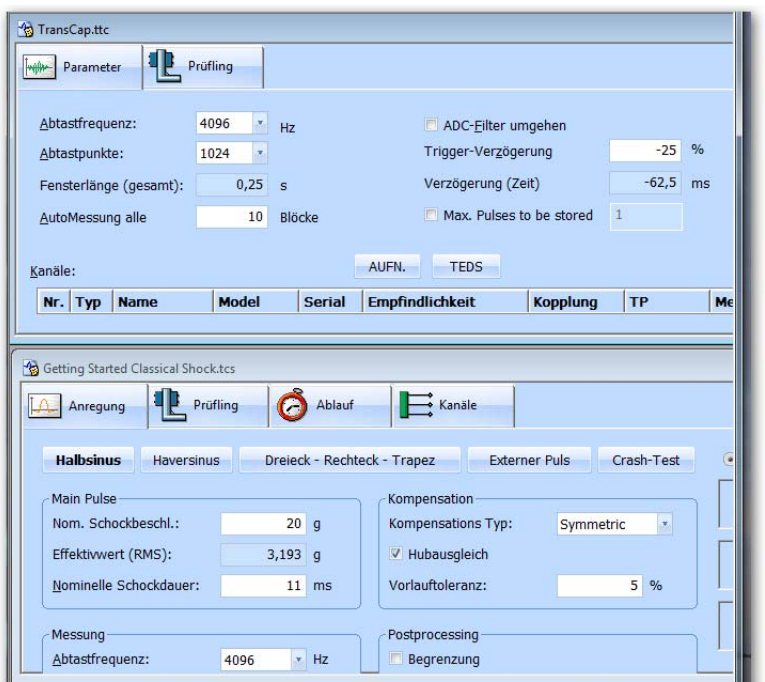

*Testdefinition Transiententest und Klassischer Schock* 

# **Testlauf**

Laden Sie nun die Testdefinition für Transientenerfassung über das Menü *Datei* in den VibRunner und starten Sie den Selbsttest. Wenn der Selbsttest beendet ist, wechselt der VibRunner-Status in *Pause*. Öffnen Sie nun das Menü *Datei* und wählen Sie die Funktion *Lade Klass. Schock Parameter* und dann die Testdefinition Klassischer Schock, die Sie zuvor erstellt haben. Die Alarm- und Abbruchgrenzen werden in den Transiententest übernommen (siehe Abbildung unten).

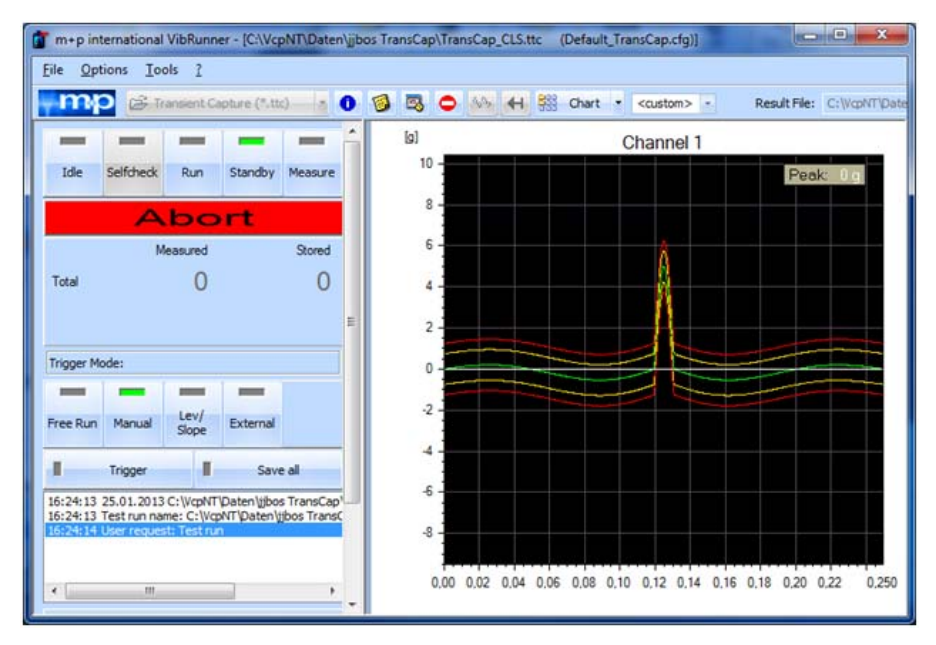

*VibRunner nach dem Import der Parameter aus der Testdefinition Klassischer Schock*

Im rechten oberen Teil des Fensters finden Sie Einstellungsoptionen, um den Schockpuls optimal zu erfassen.

Wenn Sie *A* für automatisch wählen, dann wird m+p VibControl den aufgenommenen Schockpuls automatisch mit dem Referenzpuls vergleichen.

Wenn Sie *M* wählen, können Sie den Schockpuls manuell einstellen, indem Sie die x- und

```
v-Koordinaten variieren . A 0,000 x 0,000 Y Offset Limi
```
Wählen Sie nun Ihren bevorzugten Trigger Modus und starten Sie den Test. Jeder aufgezeichnete Schock wird mit dem Referenzpuls Ihrer Schockdaten verglichen (siehe Abbildung unten).

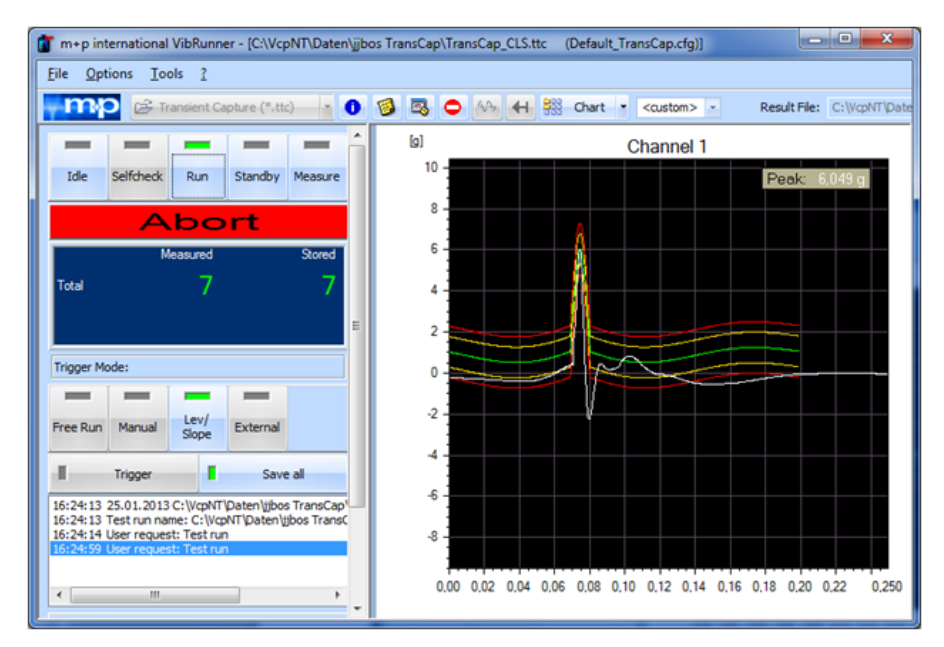

*Aufgezeichneter Schock wird automatisch mit dem Referenzpuls verglichen*

Die Funktion des automatischen Vergleichs mit dem Referenzpuls ist besonders zu empfehlen, wenn Sie Ihre Berichte für jede Schockerfassung noch im VibRunner-Fenster erstellen.

Im VibPostTest können Sie nur die manuelle Einstellung nutzen, um die Pulse zu vergleichen.

# **Analyse des Schockpulses in VibPostTest**

Der automatische Vergleich des Schockpulses mit dem Referenzpuls ist nur im VibRunner-Fenster möglich. Wenn Sie die Ergebnisdatei in VibPostTest öffnen, müssen Sie den Referenzpuls aus der Klassischen Schock Definition laden, ähnlich wie im VibRunner.

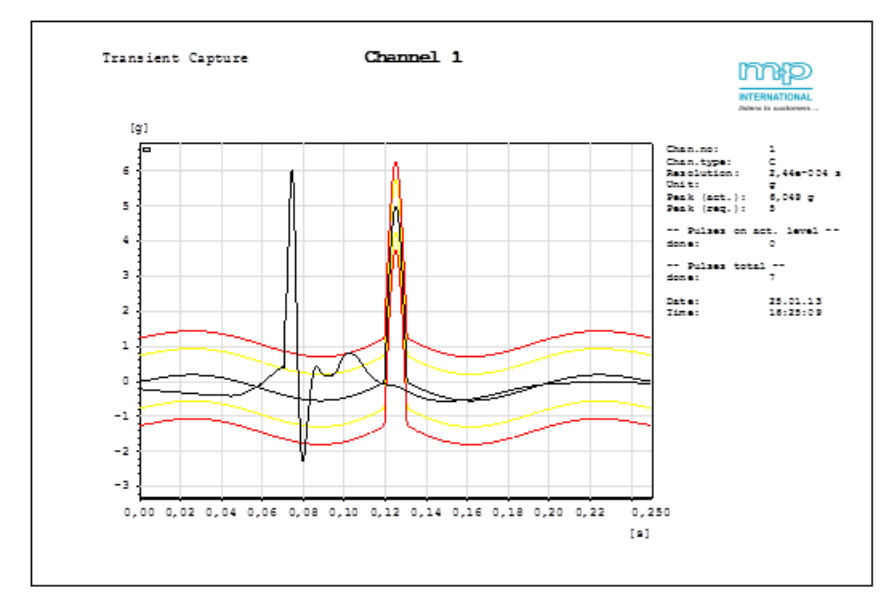

*Analyse der Schockdaten*

Klicken Sie auf *Grenzen...* und passen Sie den Referenzpuls manuell an, indem Sie die x- und y-Koordinaten verändern.

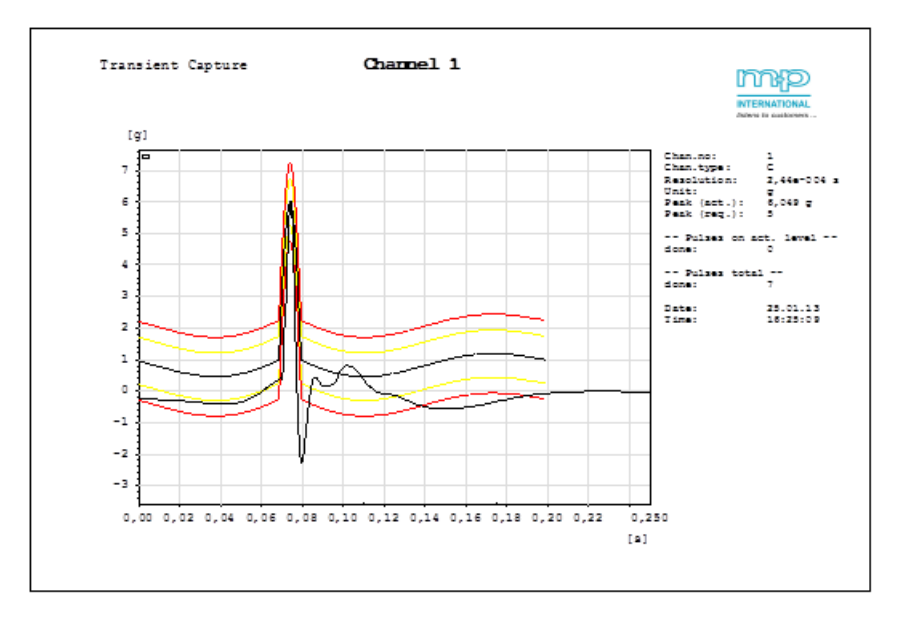

*Aufgezeichnete Schockdaten mit manuell angepasster Referenz*

# **6.7.1.9 Auswertung eines Transiententests**

Die Testergebnisse können Sie in VibPostTest analysieren. Die für Transiententests spezifischen Auswertungen haben wir in den Kapiteln [6.7.1.7](#page-409-0) und [6.7.1.8](#page-411-0) beschrieben. Weitere Informationen zur Testauswertung finden Sie in [Kapitel 8 "Testauswertung \(VibPostTest\)" auf](#page-496-0)  [Seite 485.](#page-496-0)

# **6.7.2 Sinus Datenreduktion**

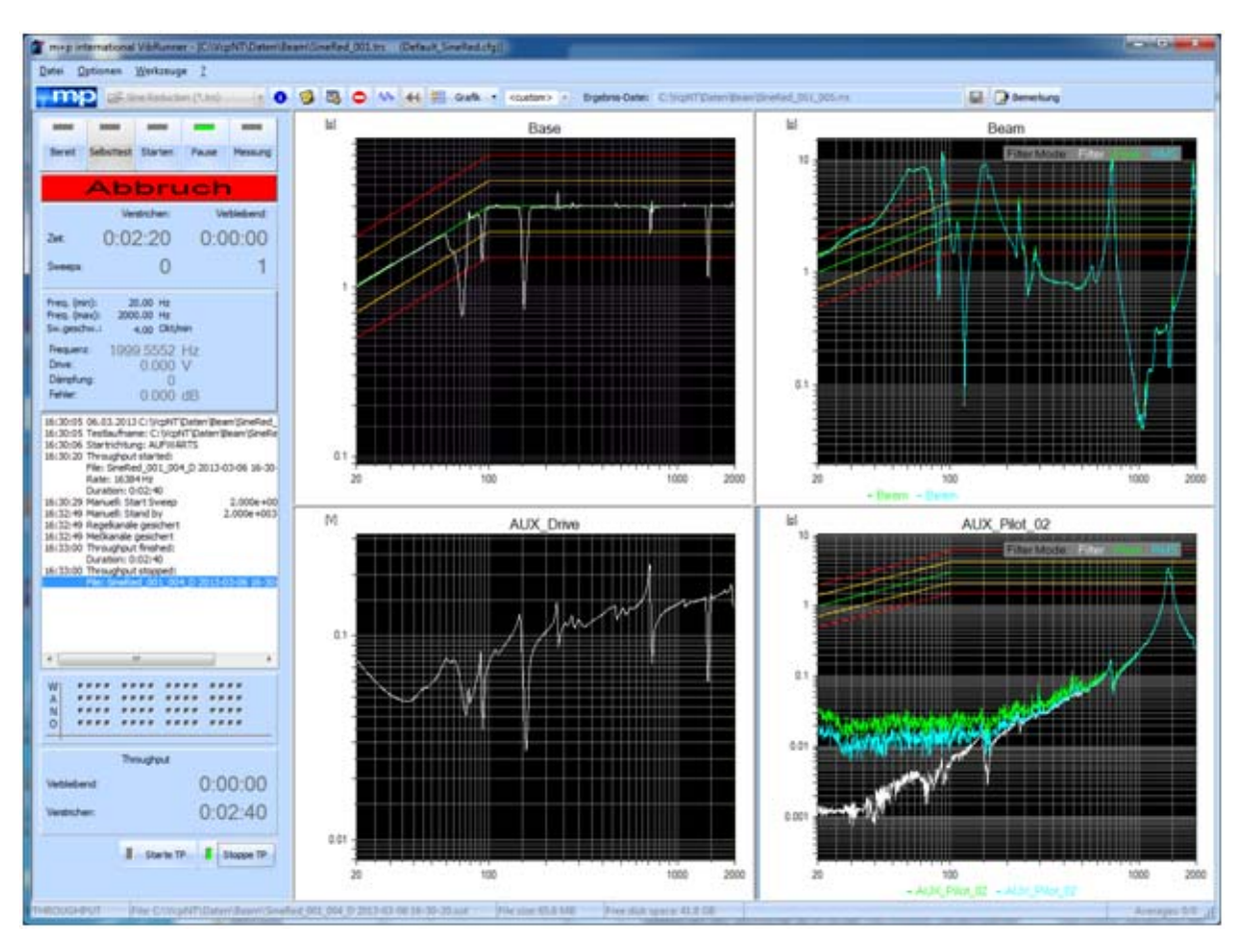

*Online Charts Sinus Datenreduktion*

Mit dem Messmodul "Sinus Datenreduktion" können Sie Daten eines Sinustests messen und analysieren.

Sinus Datenreduktion ist kein Schwingregelmodus, sondern ein reiner Messmodus.

Als Frontends lassen sich m+p VibRunner, m+p VibPilot $E$ , m+p VibMobile Frontends, sowie VXI-Bus Frontends einsetzen.

Durch die Trennung von Anregungssystem und Messsystem können Sie auch Sinustests mit großen Kanalzahlen problemlos analysieren.

Das Messsystem zeigt und analysiert die online-Messungen des Sinustests, der gerade auf dem Anregungssystem durchgeführt wird. Zur Synchronisierung beider Systeme und zur Bestimmung der aktuellen Sweepfrequenz ist die Mitaufzeichnung des COLA (Constant Output Level Amplifier) Signals (1  $V_{pk}$ ) erforderlich.

Die Signale aller Messkanäle können in einer Throughput-Datei (\*.sot) gespeichert und später mit dem m+p Analyzer ausgewertet werden.

Mit dem VXI-Bus Frontend lassen sich die Messdaten online in einer Throughput-Datei auf der VXI-Festplatte speichern. Diese Datei kann später in das m+p VibControl Schwingregelsystem eingespielt und wie ein Online-Testlauf analysiert werden.

# **6.7.2.1 Definition der Sinus Datenreduktion (VibEdit)**

Der Modus "Sinus Datenreduktion" wird wie ein normaler Sinustest definiert (siehe [Kapitel 6.2](#page-163-0)  ["Testart Sinus" auf Seite 152](#page-163-0)).

Mit einem Doppelklick auf die *VibEdit* Schaltfläche öffnen Sie den VibEdit Programmteil. Wählen Sie im Menü *Datei* die Funktion *Öffnen*. In der Dropdown-Liste *Dateityp* wählen Sie "Sine Reduction". Es erscheint eine Liste der gespeicherten Dateien. Markieren Sie die gewünschte Datei und klicken Sie auf *Öffnen*.

Für die Sinus Datenreduktion müssen nur die Registerkarten *Ablauf* und *Kanäle* definiert werden. Wenn Sie mit m+p Hardware arbeiten, können Sie im Tab *Anregung* auch eine feste Abstastfrequenz definieren.

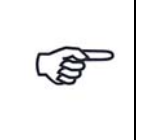

*Falls Sie mit zwei Schwingregelsystemen arbeiten - eines, das für die Anregung verwendet wird und eines zur Analyse der gemessenen Signale im Modus "Sinus Datenreduktion" - dann empfehlen wir, den Testlauf in beiden Systemen identisch zu definieren.*

### **Einstellung der Abtastfrequenz**

Wenn Sie mit m+p VibRunner, m+p VibPilot<sub>E</sub> oder m+p VibMobile Hardware arbeiten, können Sie im Reiter *Parameter* eine feste Abtastfrequenz für die Sinus Datenreduktion festlegen. Die Abtastfrequenz wird standardmäßig automatisch vom System gewählt und während des Testlaufs angepasst, so dass jederzeit die optimale Frequenz verwendet wird.

Wenn Sie jedoch eine feste Abtastfrequenz wünschen, um identische Ergebnisse für die Messung und die Throughput-Datei zu erzeugen, bietet das Auswahlfeld folgende Möglichkeiten.

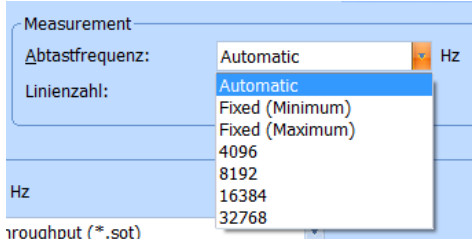

*Auswahlfeld der Abtastfrequenzen* 

- **Automatisch** (Standardeinstellung): Während des Testlaufs wird abhängig von der momentanen Sweepfrequenz die jeweils optimale Abtastfrequenz gewählt.
- **Fixed (Minimum)**: Die kleinstmögliche Abtastfrequenz wird für den gewählten Sweepbereich eingestellt. Die Abtastfrequenz wird so gewählt, dass sich auch bei der höchsten Sweepfrequenz noch eine ausreichende Anzahl an Abtastpunkten je Sinusperiode ergibt.
- **Fixed (Maximum)**: Die höchstmögliche Abtastfrequenz wird für den gewählten Sweepbereich fest eingestellt. Die Abtastfrequenz wird so gewählt, dass die Größe der internen Zwischenspeicher ausreicht, um auch bei der niedrigsten Sweepfrequenz noch eine komplette Sinusperiode zu erfassen
- **Fixed** (Wahl eines spezifischen Wertes): Die gewählte Abtastfrequenz wird für den Testlauf verwendet.

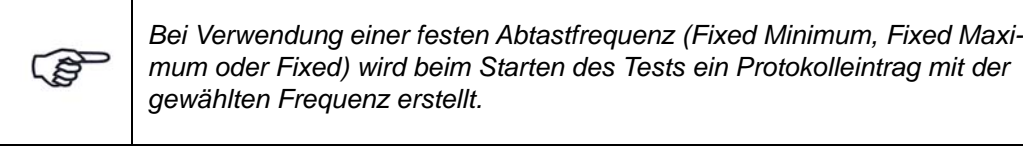

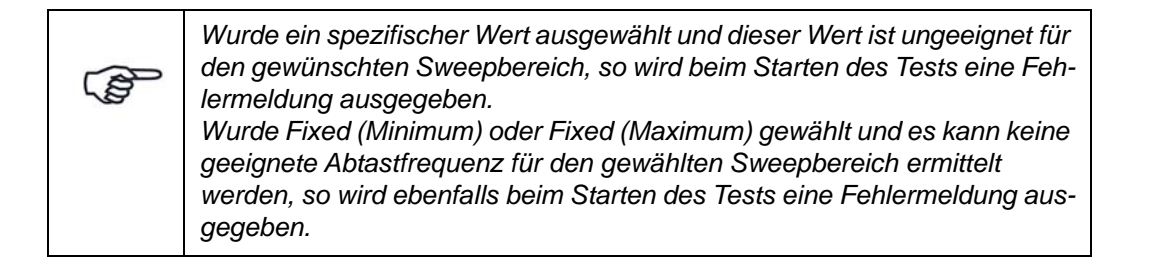

### **Messung - Wahl der Linienzahl**

Im Bereich Messung des Reiters *Anregung* können Sie die Linienzahl wählen. Damit definieren Sie die Anzahl an Spektrallinien, die für die Datenspeicherung verwendet wird.

# **Throughput**

Im Throughput-Bereich lässt sich für eine Throughput-Datenaufzeichnung die Abtastfrequenz und das Throughput-Datenformat wählen.

### **Auswertung von Throughput-Dateien aktivieren**

Throughput-Dateien (\*.sot) können mit den Testarten Sinus Datenreduktion, Rauschen Datenreduktion und Transientenerfassung ausgewertet werden.

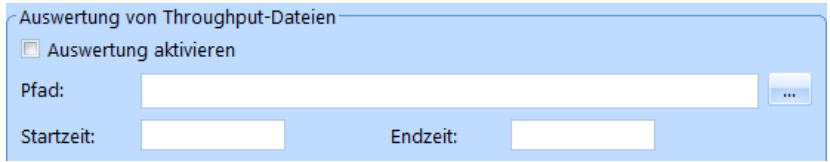

*Auswertung aktivieren*

- Sie aktivieren die Auswertung, indem Sie das Kästchen anklicken. Anschließend öffnen Sie über den File-Browser die gewünschte Datei zur Auswertung.
- Manche Parameter der Testdefinition werden aktualisiert, so dass sie zur Throughput-Datei passen, z. B. Abtastrate, Frequenzbereich und Kanaltabelle.
- Konfigurieren Sie Ihren Test wie gewünscht. Es ist möglich, die Testdefinition abzuändern und/oder Kanäle herauszunehmen.
- Bestimmen Sie den Start- und Endzeitpunkt für die Auswertung.
- Wählen Sie den Kanal mit dem COLA-Signal als Regelkanal.
- Laden Sie den Test in den VibRunner und starten Sie ihn wie gewohnt.
- Die Ergebnisdatei kann in VibPostTest betrachtet und ausgewertet werden.

### **Kanaldefinition in der Sinus Datenreduktion**

Ein einziger Regelkanal (**C** Kanal) muss definiert werden, um die Sweepfrequenz des Anregungssystems mit der des Messsystems zu synchronisieren. Legen Sie das COLA-Signal des Anregungssystems auf diesen Kanal des Messsystems.

Weitere Informationen zur Kanaldefinition finden Sie im [Kapitel 6.2.4 "Kanaldefinition in der](#page-185-0)  [Testart Sinus" auf Seite 174.](#page-185-0)

#### **Filterwahl**

Wählen Sie in der Spalte *Typ* Messkanal (*M*) aus und in der Spalte *Filter, M* eine Kombination der Filter "*Filter*, *RMS*, *Peak* und *Average*". Die Testergebnisse werden dementsprechend aufgezeichnet.

Während des Testlaufs wird das erste Filter der Filterkombination angezeigt (z.B. wenn Sie die Filterkombination *Peak, RMS, Average* ("PRA") gewählt haben, zeigt VibRunner das *Peak* gefilterte Chart an).

Es ist auch möglich, sämtliche gewählten Filter online anzeigen zu lassen: Öffnen Sie dazu das Kontextmenü und aktivieren Sie die Funktion *Show all filter modes*.

Nach dem Testlauf können Sie die Ergebnisdateien, die mit den verschiedenen Filtern aufgezeichnet wurden, in VibPostTest öffnen und vergleichen (siehe [Kapitel 8.3.1 "Kanäle filtern" auf](#page-507-0)  [Seite 496\)](#page-507-0).

Wenn Sie mit m+p VibPilot<sub>E</sub>, m+p VibRunner oder m+p VibMobile Hardware arbeiten, können Sie auch einen Low Pass Filter für alle Kanäle wählen.

### **6.7.2.2 Start der Sinus Datenreduktion (VibRunner)**

Die Sinus Datenreduktion ist ein reiner Messmodus (es wird kein Shaker benötigt). Daher dient der Selbsttest nur der Initialisierung des Frontends.

Klicken Sie auf *Selbsttest*, um den Vorgang zu starten. Die Statuszeile im oberen Teil des Online-Fensters zeigt "Selbsttest*"* an. m+p VibControl initialisiert das Frontend und wechselt in den *Standby*-Modus. Das System synchronisiert die aktuelle Sweepfrequenz des Anregungssystems mit der des Messsystems, es werden jedoch keine Daten aufgezeichnet. Beobachten Sie die Frequenz- und "Drive"-Angaben im Statusbereich.

Wenn Sie die Schaltfläche *Starten* klicken, starten Sie den Sinus Datenreduktion Testlauf. Das System wird nun die gemessenen Daten jeder Sweepfrequenz analysieren und speichern.

- Wenn Sie auf die Schaltfläche *Messung* klicken, wird eine zusätzliche Messung durchgeführt und gespeichert. Sämtliche gemessenen Antworten der Messkanäle sowie das COLA-Signal werden in der Ergebnisdatei abgelegt. Die Schaltfläche *Messung* ist grün unterlegt und die Messung wird gespeichert, sobald der Sweep die im Fenster *Ablauf* definierte obere bzw. untere Frequenzgrenze erreicht.
- "Drive" zeigt die aktuelle Spannung des COLA-Referenzsignals an, die konstant 1 V<sub>nk</sub> beträgt.
- Jede Grenzverletzung wird über ein digitales I/O-Signal angezeigt.
- Die Frequenzgrenzen, die im Fenster *Ablauf* festgelegt wurden, werden unter *Freq. min* und *Freq. max* angezeigt.

Sobald der Sweep die obere oder untere Frequenzgrenze erreicht, ändert er seine

Richtung. Die aktuelle Sweepfrequenz wird bezogen auf das Referenzsignal und angegeben unter *Frequenz*.

m+p VibControl bietet 16 Online- oder Offline-Charts. Sie können sich beispielsweise das Drive-Signal (COLA-Signal) und die Messantworten der definierten Kanäle während der laufenden Messung anzeigen lassen. Klicken Sie auf *Grafik*, wenn Sie die Charts öffnen möchten. Mit einem rechten Mausklick in ein Online-Chart öffnen Sie ein Kontextmenü, in dem Sie den Kanal, den Sie anzeigen lassen möchten, auswählen können. Es lassen sich maximal 256 Kanäle zur Anzeige auswählen (16x16 Kanäle).

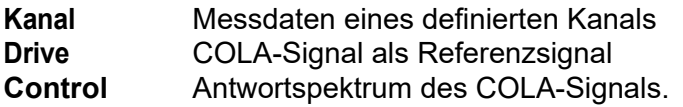

Wenn Sie die Skalierung des Charts ändern möchten, gehen Sie wie in [Kapitel 5.1.1 "Skalie](#page-82-0)[rung" auf Seite 71](#page-82-0) beschrieben vor.

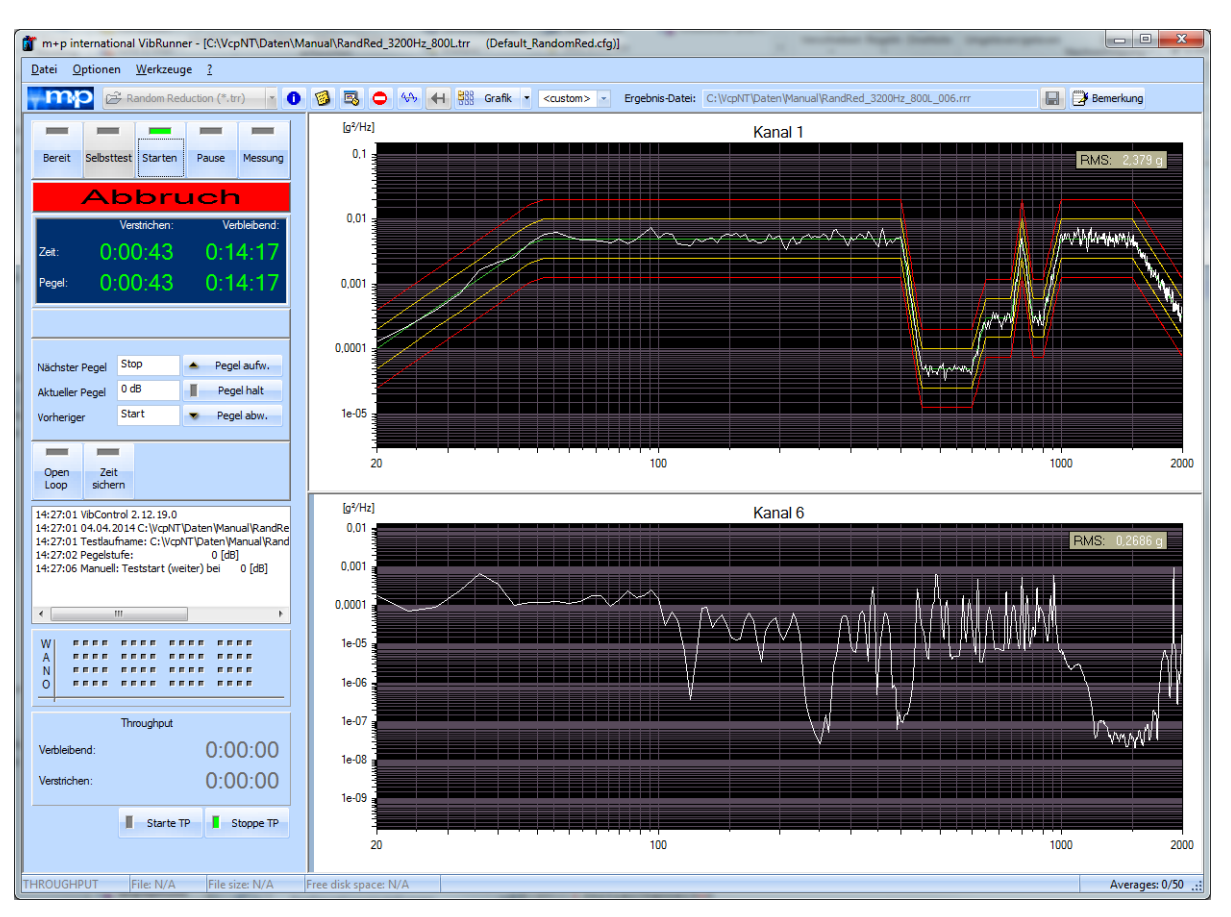

# **6.7.3 Rauschen Datenreduktion**

*Online-Charts Rauschen Datenreduktion*

Mit dem Messmodul Rauschen Datenreduktion können Sie Daten eines Rauschtests messen und analysieren.

Rauschen Datenreduktion ist kein Schwingregelmodus, sondern ein reiner Messmodus.

Als Frontends lassen sich m+p VibRunner, m+p VibPilot und m+p VibMobile Frontends, sowie VXI-Bus Frontends einsetzen.

Durch die Trennung von Anregungssystem und Messsystem können Sie auch Rauschtests mit großen Kanalzahlen problemlos analysieren. Das Messsystem zeigt und analysiert die online-Messungen des Rauschtests, der gerade auf dem Anregungssystem durchgeführt wird. Die Signale aller Messkanäle können in einer Throughput-Datei (\*.sot) gespeichert und später mit dem m+p Analyzer ausgewertet werden.

Mit dem VXI-Bus Frontend lassen sich die Messdaten online in einer Throughput-Datei auf der VXI-Festplatte speichern. Diese Datei kann später in das m+p VibControl Schwingregelsystem eingespielt und wie ein Online-Testlauf analysiert werden.

# **6.7.3.1 Definition der Rauschen Datenreduktion (VibEdit)**

Der Modus "Rauschen Datenreduktion" wird wie ein normaler Rauschtest definiert (siehe [Kapi](#page-112-0)[tel 6.1.1 "Definition der Anregung in der Testart Rauschen" auf Seite 101](#page-112-0)).

Mit einem Doppelklick auf die *VibEdit* Schaltfläche öffnen Sie den VibEdit Programmteil. Wählen Sie im Menü *Datei* die Funktion *Öffnen*. In der Dropdown-Liste *Dateityp* wählen Sie "Random Reduction". Es erscheint eine Liste der gespeicherten Dateien. Markieren Sie die gewünschte Datei und klicken Sie auf *Öffnen*.

Für die Rauschen Datenreduktion müssen nur die Registerkarten *Ablauf* und *Kanäle* definiert werden.

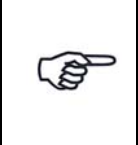

*Falls Sie mit zwei Schwingregelsystemen arbeiten - eines, das für die Anregung verwendet wird und eines zur Analyse der gemessenen Signale im Modus "Rauschen Datenreduktion" - dann empfehlen wir, den Testlauf in beiden Systemen identisch zu definieren.*

Über die Funktionen *Ausschneiden/Kopieren/Einfügen* lassen sich Daten importieren und exportieren Weitere Informationen dazu finden Sie im Kapitel ["Tabellen bearbeiten" auf](#page-36-0)  [Seite 25.](#page-36-0)

Allgemeine Informationen zur Definition der Kanalparameter finden Sie im [Kapitel 6.1.4 "Kanal](#page-139-0)[definition in der Testart Rauschen" auf Seite 128](#page-139-0).

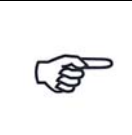

*Ein Kanal muss als Regelkanal (C) definiert werden, damit das Schwingregelsystem die Testdefinition akzeptiert. Der definierte Regelkanal wird den Testlauf jedoch nicht regeln.*

In Rauschen Datenreduktion können Sie die Fensterarten *Hanning* und *Rectangular* für alle Kanäle wählen.

Wenn Sie mit m+p VibPilot<sub>E</sub>, m+p VibRunner oder m+p VibMobile Hardware arbeiten, können Sie auch einen Low Pass Filter für alle Kanäle wählen.

# **Auswertung von Throughput-Dateien aktivieren**

Throughput-Dateien (\*.sot) können mit den Testarten Sinus Datenreduktion, Rauschen Datenreduktion und Transientenerfassung ausgewertet werden.

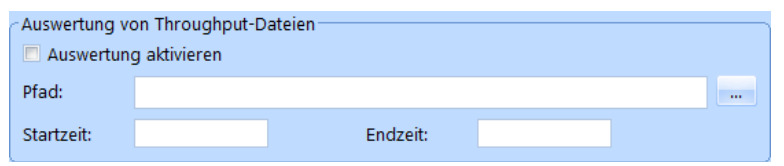

*Auswertung aktivieren*

- Sie aktivieren die Auswertung, indem Sie das Kästchen anklicken. Anschließend öffnen Sie über den File-Browser die gewünschte Datei zur Auswertung.
- Manche Parameter der Testdefinition werden aktualisiert, so dass sie zur Throughput-Datei passen, z. B. Abtastrate, Frequenzbereich und Kanaltabelle.
- Konfigurieren Sie Ihren Test wie gewünscht. Es ist möglich, die Testdefinition abzuändern und/oder Kanäle herauszunehmen.
- Bestimmen Sie den Start- und Endzeitpunkt für die Auswertung.
- Wählen Sie den geeigneten Kanal als Regelkanal.
- Laden Sie den Test in den VibRunner und starten Sie ihn wie gewohnt.
- Die Ergebnisdatei kann in VibPostTest betrachtet und ausgewertet werden.

# **6.7.3.2 Start der Rauschen Datenreduktion (VibRunner)**

Die Rauschen Datenreduktion ist ein reiner Messmodus (es wird kein Shaker benötigt). Daher dient der Selbsttest nur der Initialisierung des Frontends.

Klicken Sie auf *Selbsttest*, um den Vorgang zu starten. Die Statuszeile im oberen Teil des Online-Fensters zeigt *Selbsttest* an. m+p VibControl initialisiert nun das Frontend und wechselt in den *Standby*-Modus.

Beide Systeme - das Anregungssystem und das Messsystem - sollten zur gleichen Zeit gestartet werden. Der Systemstart geschieht entweder manuell mit einem Klick auf die Schaltfläche *Starten* oder über ein digitales Eingangssignal von einem externen System aus. So lassen sich Messungen parallel auf zwei Messsystemen erfassen, z. B. Rauschsignale parallel zu Akustiksignalen auf zwei separaten Messsystemen.

Umgekehrt kann Rauschen Datenreduktion auch digitale Ausgangssignale senden, um beispielsweise die Überschreitung der kanalspezifischen Notchgrenzen über einen digitalen Ausgang nach außen zu melden. Damit können externe Regelsysteme gesteuert und überwacht werden.

m+p VibControl bietet 16 Online- oder Offline-Charts, welche die gemessenen Signale während der Messung anzeigen. Klicken Sie auf *Grafik*, wenn Sie das Chart öffnen möchten. Mit einem rechten Mausklick in ein Online-Chart öffnen Sie eine Dropdown-Liste, in der Sie den Kanal, den Sie anzeigen lassen möchten, auswählen können.

**Kanal** Messdaten eines definierten Kanals

Jede Grenzverletzung wird über ein digitales I/O-Signal angezeigt.

Falls Sie die Skalierung des Charts ändern möchten, finden Sie in Kapitel 7.9.6 "Skalieren" auf Seite 393 eine Beschreibung der Vorgehensweise.

Wenn Sie die Online-Informationen noch übersichtlicher darstellen möchten, empfehlen wir ein Multimonitor-System mit bis zu vier Monitoren (Weitere Informationen dazu finden Sie in Kapitel [5.3.6.2](#page-107-0) auf Seite [96](#page-107-0)).

# **6.7.4 Dehnungsmessungen**

m+p VibControl unterstützt die Dehnungsmessung auf unseren Frontends m+p VibMobile und m+p VibRunner, die jeweils mit einer Version des neuen Brückenmoduls ausgestattet werden können. Das Modul bietet eine Abtastrate von 102.4 kSa/s je Kanal und eignet sich für dynamische Dehnungsmessungen, experimentelle Spannungsanalysen und Ermüdungsuntersuchungen an mechanischen Strukturen. Unterstützt werden bis zu acht DMS je Modul in Voll-, Halb- oder Viertelbrückenkonfiguration.

Die Konfiguration der Dehnungsmesskanäle wird in VibEdit im Reiter *Brücke/DMS* durchgeführt.

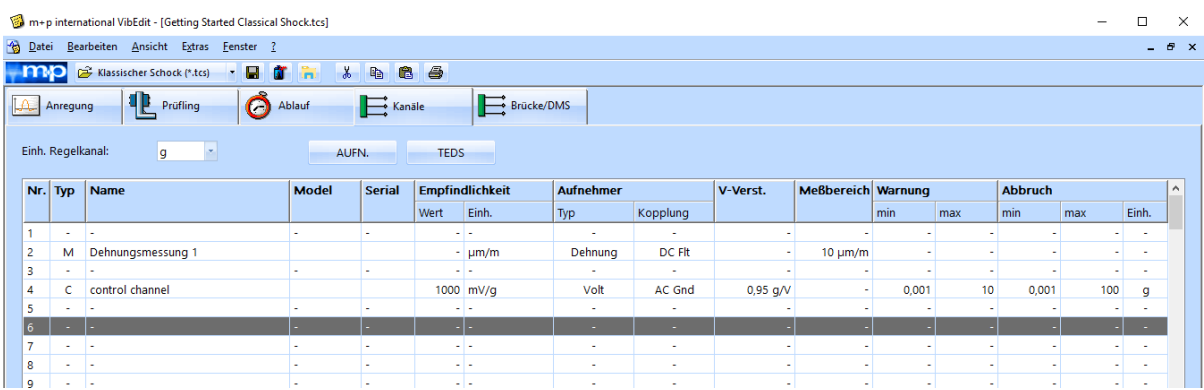

Zunächst werden die Dehnungsmesskanäle im Reiter *Kanäle* definiert.

*Definition der Dehnungsmesskanäle*

Wechseln Sie nun in den Reiter *Brücke/DMS* und wählen Sie den Brückentyp für Ihre Messungen aus.

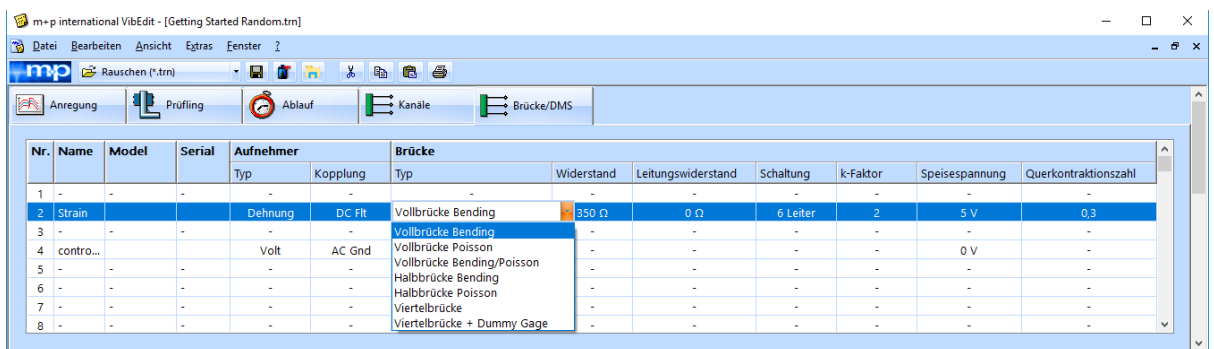

#### *Definition des Brückentyps*

Geben Sie die weiteren Parameter für die Dehnungsmessung ein und starten Sie den Testlauf. Dehnungsmesskanäle lassen sich auch als Regelkanäle definieren

# **6.7.5 Akustische Steuerung für progressive Wellenkanalkammern**

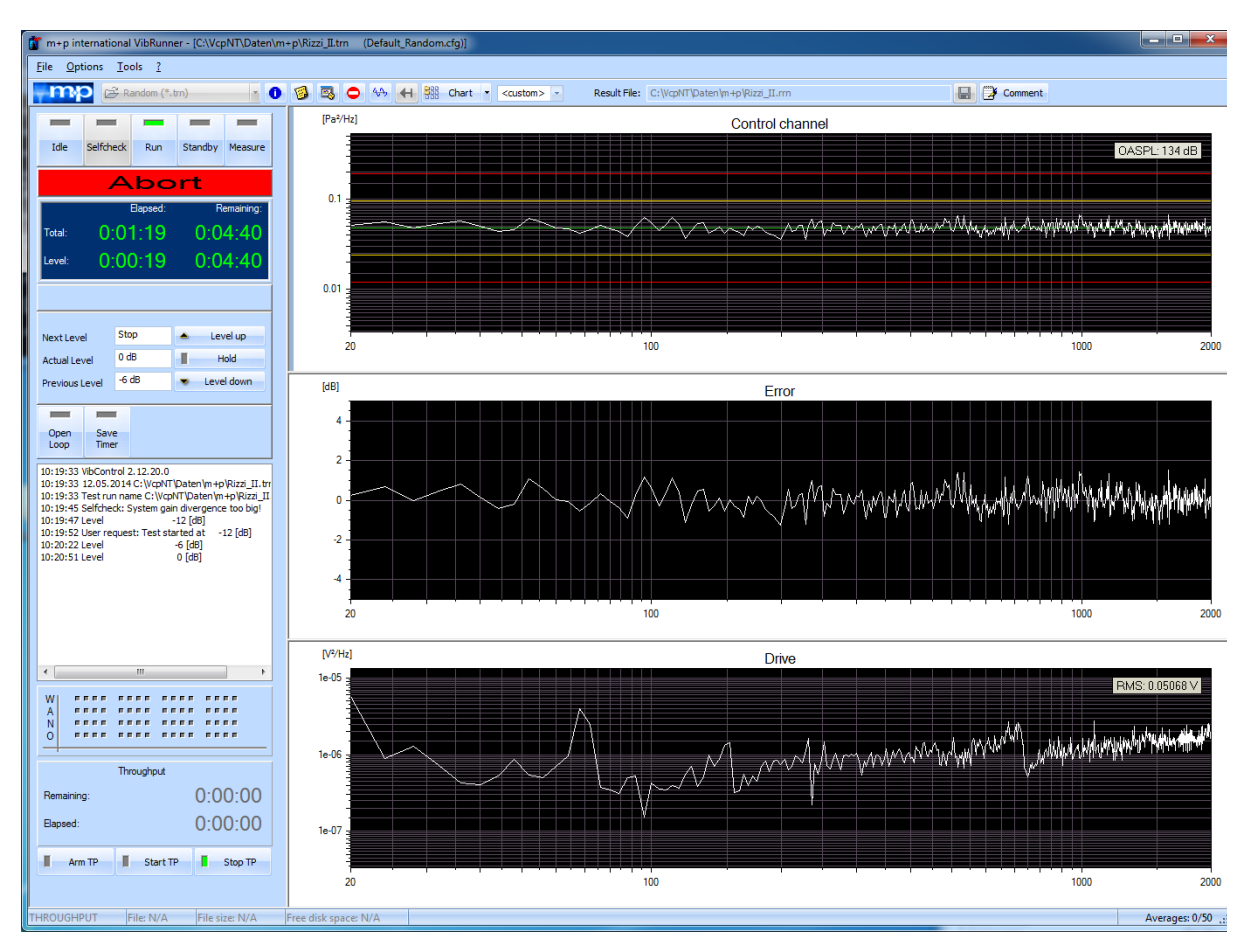

*Testlauf*

# **Allgemeines**

Das m+p VibControl System ist optional mit einem Modul erhältlich, das eine progressive Wellenkanalkammer mit linearer Frequenzauflösung steuern kann.

Die Einheit der Regelkanäle ist Pa, die OASPL-Werte (engl."Overall Sound Pressure Levels") werden automatisch errechnet. Die Einheiten von zusätzlichen Kanälen können benutzerdefinert sein und die RMS-Werte werden angezeigt. Für das Referenzspektrum wird ein Standard-Schwingregeltest abgeändert: Die Stützstellen können direkt in Pa2/Hz eingegeben werden. Der Pa-Referenzwert kann vom Benutzer konfiguriert werden.

Für die Regelung können mehrere Mikrofone eingesetzt werden, die auf Mittelwert-, Minimaloder Maximalregelung eingestellt sind. Sie können für einen Test jegliche Kombination an Mikrofonen, Beschleunigungsmessern, Dehnungsmessern usw. verwenden. Die Auswahl wird nur durch die zulässige Anzahl der Kanäle und durch den Messbereich der Wandler begrenzt.

Beim Start eines akustischen Tests tritt ein hoher Pegel an Umgebungsgeräuschen auf. Damit das System trotz dieses Pegels die Messung nicht abbricht, wurde der Algorithmus "Offener Kanal" für diesen Betriebsmodus abgeändert, so dass geringe Signal/Rausch-Quotienten zulässig sind.

In diesem Modus können auch vorher abgespeicherte Drive-Signale eingespielt werden, so dass Sie einen Test, der bereits gelaufen ist, schnell erneut initialisieren und starten können.

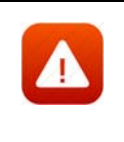

*Wenn Sie diese Funktion verwenden, sollten Sie sicherstellen, dass die Konfiguration der Testkammer gleich geblieben ist. Jede Änderung in der Konfiguration der Testkammer kann Ergebnisse zur Folge haben, die deutlich außerhalb der Spezifikation liegen!*

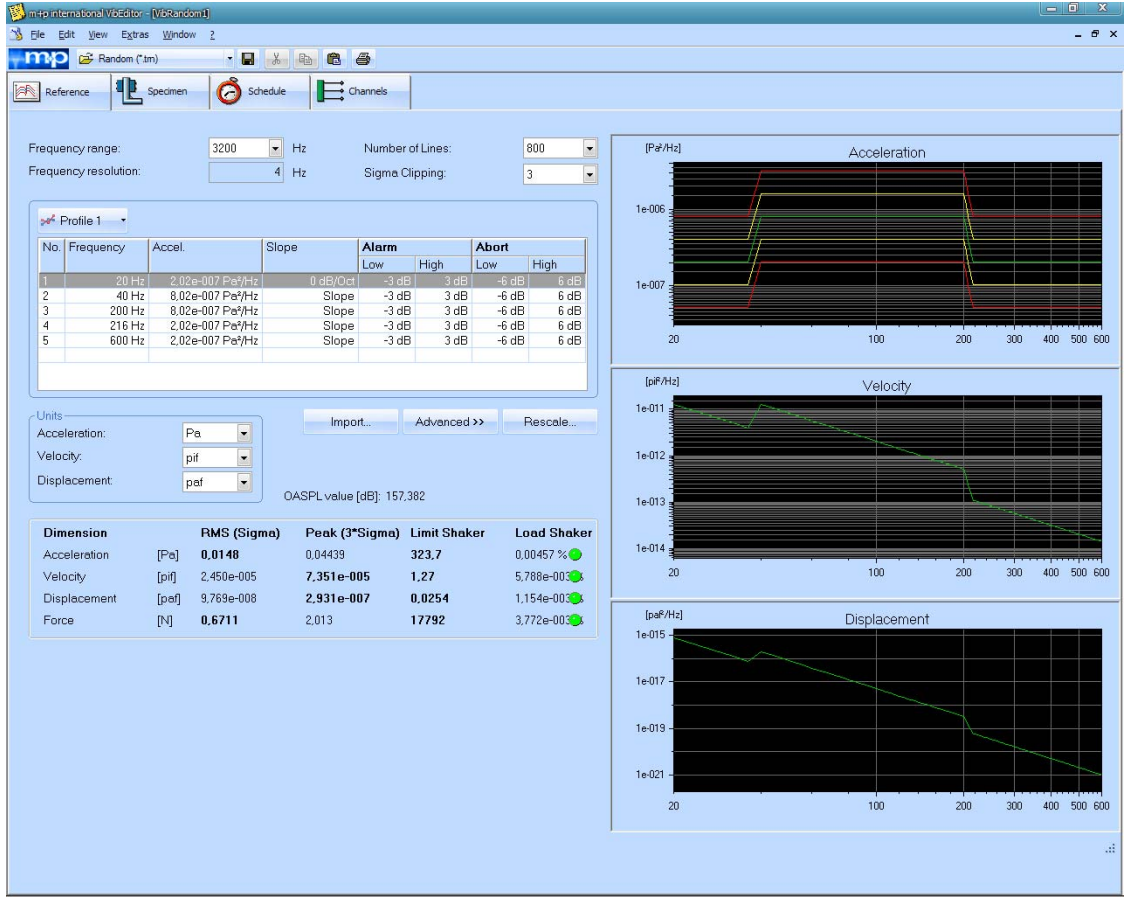

*Testdefinition*

### **Kalibrierung über Mikrofon**

In der Konfigurationsdatei C:\VcpNT\Config\ VcpNt.ini stehen Ihnen zwei Möglichkeiten der Kalibrierung zur Verfügung: CALIBRATION\_TYPE: 0 und CALIBRATION\_TYPE: 1

#### CALIBRATION\_TYPE: 0

Diese Kalibrierung war die einzige Kalibrierung in früheren Versionen und ist weiterhin als Standard festgelegt.

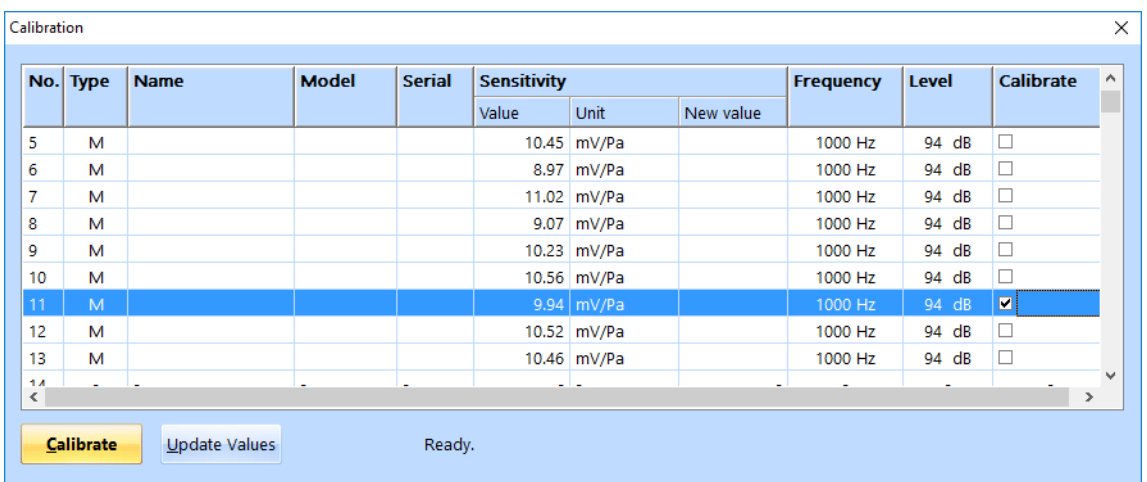

Zunächst wählen Sie den Kanal, der kalibriert werden soll.

*Kanal wurde zur Kalibrierung ausgewählt*

Überprüfen Sie, dass das Pistonphon korrekt mit dem Mikrofon verbunden ist, bevor Sie die Kalibrierung starten.

| Calibration         |                  |                      |              |               |                    |             |           |                  |              | $\times$                 |    |
|---------------------|------------------|----------------------|--------------|---------------|--------------------|-------------|-----------|------------------|--------------|--------------------------|----|
|                     | No. Type         | <b>Name</b>          | <b>Model</b> | <b>Serial</b> | <b>Sensitivity</b> |             |           | <b>Frequency</b> | <b>Level</b> | <b>Calibrate</b>         | v. |
|                     |                  |                      |              |               | Value              | <b>Unit</b> | New value |                  |              |                          |    |
| 5                   | м                |                      |              |               |                    | 10.45 mV/Pa |           | 1000 Hz          | 94 dB        | $\Box$                   |    |
| 6                   | м                |                      |              |               |                    | 8.97 mV/Pa  |           | 1000 Hz          | 94 dB        | □                        |    |
| 7                   | м                |                      |              |               |                    | 11.02 mV/Pa |           | 1000 Hz          | 94 dB        | $\Box$                   |    |
| 8                   | м                |                      |              |               |                    | 9.07 mV/Pa  |           | 1000 Hz          | 94 dB        | $\Box$                   |    |
| 9                   | м                |                      |              |               |                    | 10.23 mV/Pa |           | 1000 Hz          | 94 dB        | $\Box$                   |    |
| 10                  | м                |                      |              |               |                    | 10.56 mV/Pa |           | 1000 Hz          | 94 dB        | П                        |    |
| 11                  | M                |                      |              |               |                    | 9.94 mV/Pa  | 11.18     | 1000 Hz          | 94 dB        | $\overline{\phantom{a}}$ |    |
| 12                  | м                |                      |              |               |                    | 10.52 mV/Pa |           | 1000 Hz          | 94 dB        | □                        |    |
| 13                  | м                |                      |              |               |                    | 10.46 mV/Pa |           | 1000 Hz          | 94 dB        | $\Box$                   |    |
| 1.4<br>$\checkmark$ |                  |                      |              | ۰             |                    | سالما       |           |                  | ٠            | $\rightarrow$            | v  |
|                     | <b>Calibrate</b> | <b>Update Values</b> |              | Done!         |                    |             |           |                  |              |                          |    |

*Neuer Wert zeigt im Vergleich zum alten Wert eine große Abweichung*

Falls die neue Empfindlichkeit nach der Kalibrierung mehr als 10 % vom früheren Wert abweicht, wird sie rot dargestellt, um auf die Abweichung hinzuweisen. In diesem Fall können Sie entscheiden, ob Sie den Empfindlichkeitswert übernehmen, oder das Pistonphon für eine erneute Kalibrierung wieder anschließen.

| No.         | <b>Type</b> | <b>Name</b> | <b>Model</b> | <b>Serial</b> | <b>Sensitivity</b> |                   |                          | <b>Frequency</b><br>Level |        | Calibrate     |
|-------------|-------------|-------------|--------------|---------------|--------------------|-------------------|--------------------------|---------------------------|--------|---------------|
|             |             |             |              |               | Value              | <b>Unit</b>       | New value                |                           |        |               |
|             | м           |             |              |               |                    | 10.45 mV/Pa       |                          | 1000 Hz                   | 94 dB  | □             |
| 6           | м           |             |              |               |                    | 8.97 mV/Pa        |                          | 1000 Hz                   | 94 dB  | П             |
| 7           | м           |             |              |               |                    | 11.02 mV/Pa       |                          | 1000 Hz                   | 94 dB  | П             |
| 8           | м           |             |              |               |                    | 9.07 mV/Pa        |                          | 1000 Hz                   | 94 dB  | □             |
| 9           | M           |             |              |               |                    | 10.23 mV/Pa       |                          | 1000 Hz                   | 94 dB  | П             |
| 10          | м           |             |              |               |                    | 10.56 mV/Pa       |                          | 1000 Hz                   | 94 dB  | П             |
| 11          | M           |             |              |               |                    | $9.94 \mid mV/Pa$ | 9.964                    | 1000 Hz                   | 94 dB  | ×             |
| 12          | м           |             |              |               |                    | 10.52 mV/Pa       |                          | 1000 Hz                   | 94 dB  | □             |
| 13          | м           |             |              |               |                    | 10.46 mV/Pa       |                          | 1000 Hz                   | 94 dB  | $\Box$        |
| 14<br>$\,<$ |             |             |              |               |                    | ت ات              | $\overline{\phantom{a}}$ | $\overline{\phantom{a}}$  | $\sim$ | $\rightarrow$ |

*Kalibrierung ist durchgeführt und der neue Wert ist sinnvoll*

Wenn das Ergebnis sinnvoll ist, können Sie auf *Update Values* klicken, um die neuen Werte in die Testdefinition zu übernehmen. Dann wählen Sie den nächsten Kanal für die Kalibrierung aus und wiederholen den Vorgang.

|     | No. Type | <b>Name</b> | <b>Model</b> | <b>Serial</b> | <b>Sensitivity</b> |                    |           | <b>Frequency</b> | Level                    | <b>Calibrate</b> |
|-----|----------|-------------|--------------|---------------|--------------------|--------------------|-----------|------------------|--------------------------|------------------|
|     |          |             |              |               | Value              | <b>Unit</b>        | New value |                  |                          |                  |
| 5   | м        |             |              |               |                    | 10.45 mV/Pa        |           | 1000 Hz          | 94 dB                    | □                |
| 6   | м        |             |              |               |                    | 8.97 mV/Pa         |           | 1000 Hz          | 94 dB                    | □                |
| 7   | м        |             |              |               |                    | 11.02 mV/Pa        |           | 1000 Hz          | 94 dB                    | □                |
| 8   | м        |             |              |               |                    | 9.07 mV/Pa         |           | 1000 Hz          | 94 dB                    | $\Box$           |
| 9   | м        |             |              |               |                    | 10.23 mV/Pa        |           | 1000 Hz          | 94 dB                    | $\Box$           |
| 10  | м        |             |              |               |                    | 10.56 mV/Pa        |           | 1000 Hz          | 94 dB                    | $\Box$           |
| 11  | м        |             |              |               |                    | 9.964 mV/Pa        |           | 1000 Hz          | 94 dB                    | □                |
| 12  | M        |             |              |               |                    | $10.52 \mid mV/Pa$ |           | 1000 Hz          | 94 dB                    | $\blacksquare$   |
| 13  | м        |             |              |               |                    | 10.46 mV/Pa        |           | 1000 Hz          | 94 dB                    | $\Box$           |
| 1.4 |          |             |              |               |                    | بالد               |           |                  | $\overline{\phantom{a}}$ | $\rightarrow$    |

*Nächster Kanal für die Kalibrierung ausgewählt*

Sie können jederzeit das Fenster schließen, um den Kalibriervorgang zu beenden.

Auf diese Art kehren Sie auch zu den alten Kalibrierwerten zurück. Sobald Sie das Fenster schließen, öffnet sich ein Dialogfenster, in dem Sie wählen können, ob Sie die neuen Werte akzeptieren oder zu den alten Werten zurückkehren. Wenn Sie auf *Nein* klicken, erscheinen wieder die alten Werte in der Tabelle.

#### CALIBRATION\_TYPE: 1

Diese Kalibrierung ist eine automatische Kalibrierung. Die Software prüft, ob ein Pistonphon mit dem Mikrophon verbunden ist und startet dann die Kalibrierung.

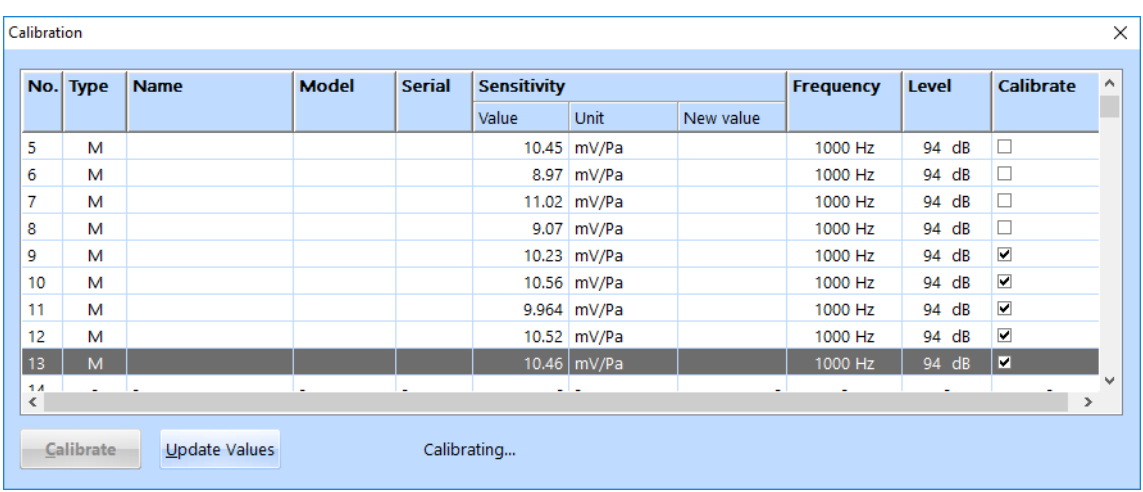

Wählen Sie die Kanäle für die Kalibrierung aus und klicken Sie auf *Calibrate*.

*Kanäle zur Kalibrierung ausgewählt, die Kalibrierung läuft*

Wechseln Sie in die Testdefinition und verbinden Sie das Pistonphon mit einem der zu kalibrierenden Kanäle. Das System erkennt, dass ein Signal vorhanden ist und wird den Kanal kalibrieren, solange das Signal anliegt. Wenn die Kalibrierung beendet ist, verbinden Sie das Pistonphon mit dem nächsten Kanal und so weiter.

| No.                | <b>Type</b> | <b>Model</b><br><b>Name</b> |  | <b>Serial</b> | <b>Sensitivity</b> |             |           | <b>Frequency</b> | Level                    | <b>Calibrate</b>         |
|--------------------|-------------|-----------------------------|--|---------------|--------------------|-------------|-----------|------------------|--------------------------|--------------------------|
|                    |             |                             |  |               | Value              | <b>Unit</b> | New value |                  |                          |                          |
| 5                  | м           |                             |  |               |                    | 10.45 mV/Pa |           | 1000 Hz          | 94 dB                    | $\Box$                   |
| 6                  | м           |                             |  |               |                    | 8.97 mV/Pa  |           | 1000 Hz          | 94 dB                    | $\Box$                   |
| 7                  | м           |                             |  |               |                    | 11.02 mV/Pa |           | 1000 Hz          | 94 dB                    | $\Box$                   |
| 8                  | м           |                             |  |               |                    | 9.07 mV/Pa  |           | 1000 Hz          | 94 dB                    | $\Box$                   |
| 9                  | м           |                             |  |               |                    | 10.23 mV/Pa |           | 1000 Hz          | 94 dB                    | $\overline{\phantom{a}}$ |
| 10                 | м           |                             |  |               |                    | 10.56 mV/Pa |           | 1000 Hz          | 94 dB                    | $\overline{\phantom{a}}$ |
| 11                 | м           |                             |  |               |                    | 9.964 mV/Pa | 11.17     | 1000 Hz          | 94 dB                    | $\overline{\mathbf{v}}$  |
| 12                 | М           |                             |  |               |                    | 10.52 mV/Pa |           | 1000 Hz          | 94 dB                    | ☑                        |
| 13                 | M           |                             |  |               |                    | 10.46 mV/Pa |           | 1000 Hz          | 94 dB                    | ◛                        |
| 14<br>$\checkmark$ | ۰           | <b>.</b>                    |  | ۰             |                    | د ام        |           |                  | $\overline{\phantom{a}}$ | $\rightarrow$            |

*Kalibrierwert eines Kanals weicht stark vom alten Wert ab*

Falls die neue Empfindlichkeit nach der Kalibrierung mehr als 10 % vom früheren Wert abweicht, wird sie rot dargestellt, um auf die Abweichung hinzuweisen. In diesem Fall können Sie entscheiden, ob Sie den Empfindlichkeitswert übernehmen oder das Pistonphon für eine erneute Kalibrierung wieder anschließen.

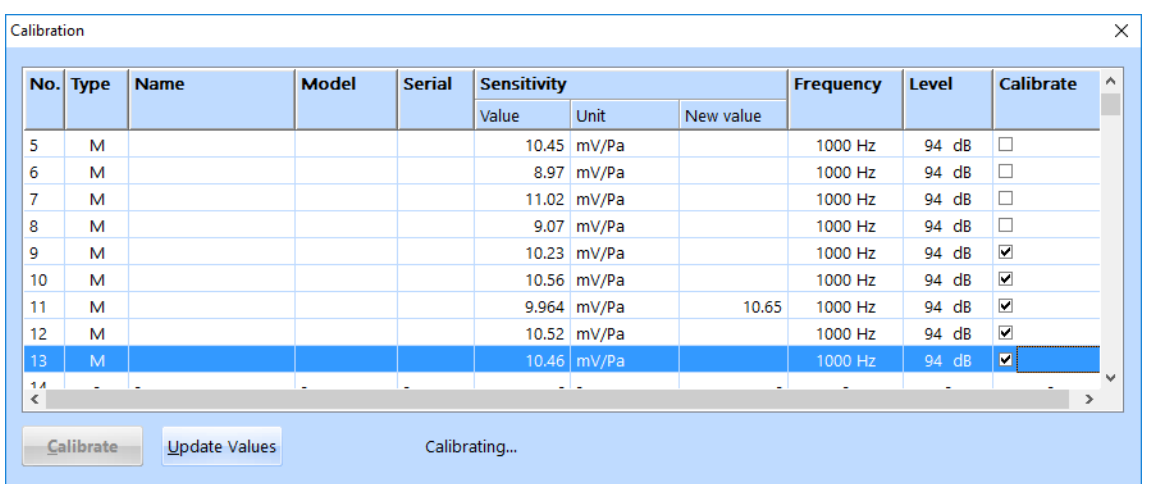

*Kalibrierung des Kanals führt zu einem sinnvollen Ergebnis*

Wenn das Ergebnis sinnvoll ist, klicken Sie auf *Update Values*, um die neuen Werte in die Testdefinition zu übernehmen.

Sie können jederzeit das Fenster schließen, um den Kalibriervorgang zu beenden.

Auf diese Art kehren Sie auch zu den alten Kalibrierwerten zurück. Sobald Sie das Fenster schließen, öffnet sich ein Dialogfenster, in dem Sie wählen können, ob Sie die neuen Werte akzeptieren oder zu den alten Werten zurückkehren. Wenn Sie auf *Nein* klicken, erscheinen wieder die alten Werte in der Tabelle.

Wenn Sie in der Konfigurationsdatei C:\VcpNT\Config\ VcpNT.ini zwischen den Konfigurationsarten wechseln, müssen Sie den VibRunner schließen und wieder öffnen, damit der Wechsel wirksam wird.

In der Konfigurationsdatei lässt sich ebenfalls die standardmäßige Kalibrierfrequenz und das Kalibrierniveau an das eingesetzte Pistonphon anpassen. Dazu ändern Sie folgende Parameter in der Konfigurationsdatei:

C:\VcpNT\Config\Users\[user name]\ VcpNT.ini

AC\_CalibrationFreq=1000

AC\_CalibrationLevel=94

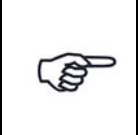

*Immer wenn Sie Parameter in der Konfigurationsdatei "C:\VcpNT\Config\ \VcpNT.ini" verändern (z. B. die Konfigurationsart "Calibration Type"), müssen Sie den VibRunner Programmteil schließen und wieder öffnen, damit die Änderungen wirksam werden.*

# **6.7.6 Time Domain Replication / RoadLoad Editor**

Die Testdefinition umfasst vier Bereiche und wird in folgenden vier Reitern vorgenommen:

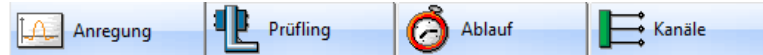

- *Anregung:* Hier definieren Sie das Profil des Testlaufs
- *Prüfling:* Hier geben Sie die Eigenschaften von Shaker und Prüfling ein
- *Ablauf:* Hier definieren Sie die Selbsttest-Parameter und den Testablauf
- *Kanäle:* Hier definieren Sie die Kanaltabelle

# **6.7.6.1 Anregung in der Testart RoadLoad**

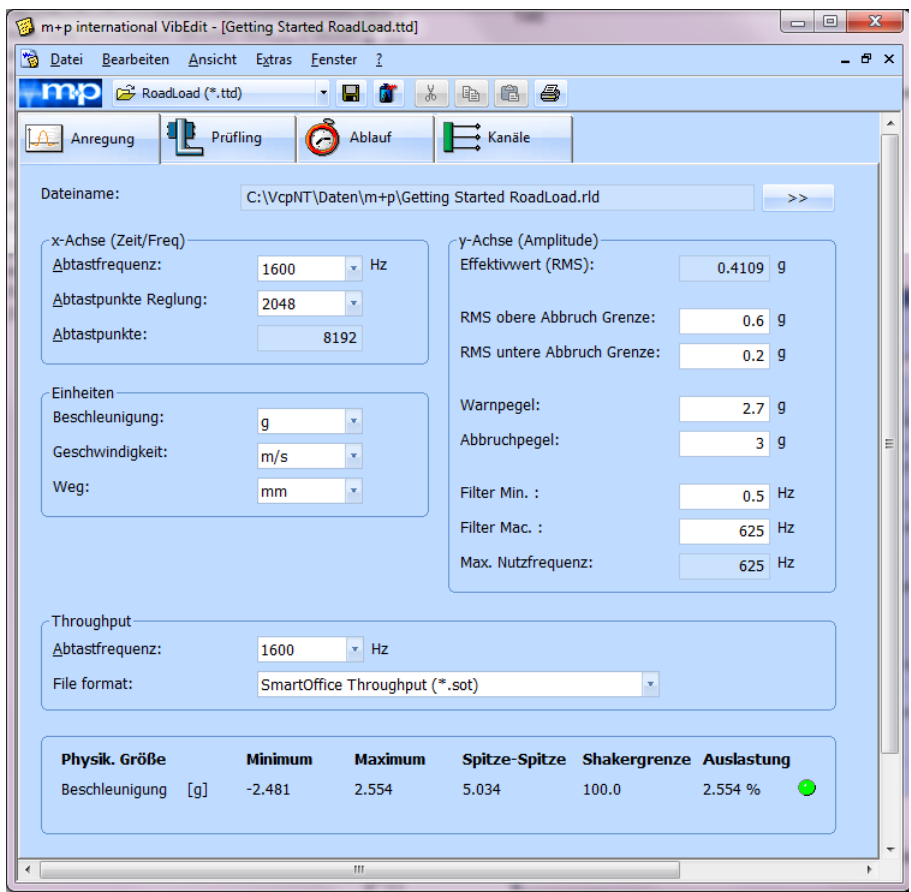

*Anregungsart Roadload (Getting Started)*

Definieren Sie den Roadload Referenzpuls als Beschleunigung über der Zeit.

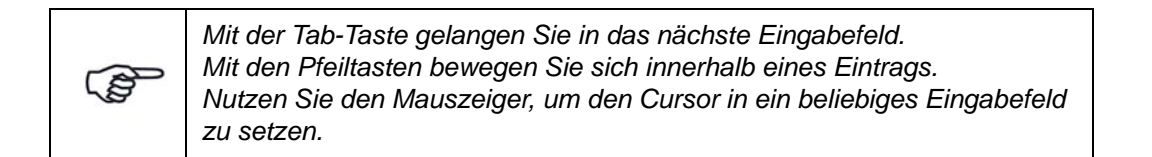

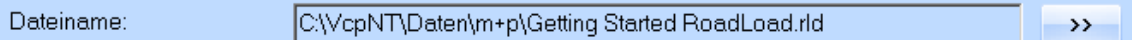

#### *Dateiname*

Wenn Sie eine Datei laden möchten, so klicken Sie die Schaltfläche ">>", um ein separates Fenster zur Auswahl der gewünschten Datei zu öffnen (Dateiendung \*.rld).

Wenn die betreffende Datei geladen ist, können die oben gezeigten Parameter editiert werden.

#### **Durchführbarkeitsprüfung (Parameter)**

Bei Eingabe eines Testparameters erfolgt eine sofortige Durchführbarkeitsprüfung. Erweist sich ein Parameter als nicht durchführbar, wird das Eingabefeld automatisch rot unterlegt. Überprüfen Sie in diesem Fall Ihre Testdefinition noch einmal!

#### **x-Achse (Zeit/Frequenz):**

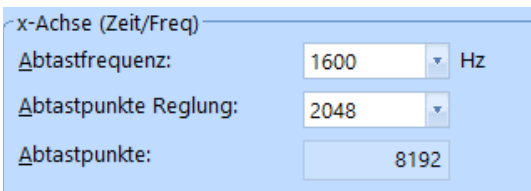

*x-Achse Zeit/Frequenz*

#### **Abtastfrequenz**

Einstellen der Abtastfrequenz über die Dropdown-Liste. Mögliche Werte: 100, 200, 400, 800, 1600, 3200, 6400, 12800 Hz.

Abtastfrequenz = 2.56 x Spanfrequenz

Bitte beachten Sie, dass die hier gewählte Abtastfrequenz mit der zum Erzeugen der RoadLoad-Daten benutzten Abtastfrequenz übereinstimmen muss.

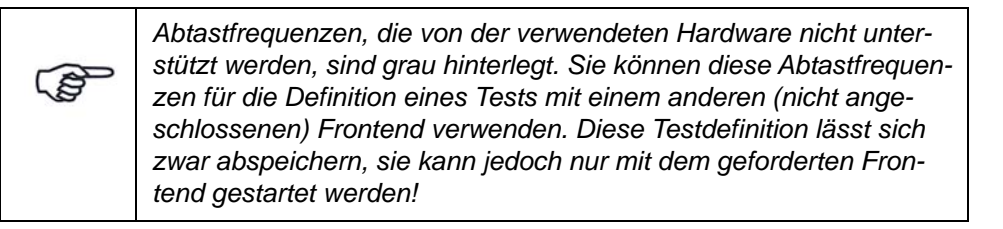

#### Abtastpunkte Regelung

Wählen Sie die vom Regel-Algorithmus verwendete Anzahl an Abtastpunkten. Mögliche Werte: 1024, 2048, 4096 und 8192.

#### Abtastpunkte

Die Anzahl an Abtastpunkten, die in der Time Domain Replication Datei gespeichert sind, wird hier angezeigt.

# **y-Achse (Amplitude):**

| y-Achse (Amplitude)        |         |     |
|----------------------------|---------|-----|
| Effektivwert (RMS):        | 0.4109  | - g |
| RMS obere Abbruch Grenze:  | 0.6     | - g |
| RMS untere Abbruch Grenze: | 0.15    | g   |
| Warnpegel:                 | $2.7$ 9 |     |
| Abbruchpegel:              | 3       | g   |
| Filter Min.:               | 0.5     | Hz  |
| Filter Mac.:               | 625     | Hz  |
| Max. Nutzfrequenz:         | 625     | Hz  |

*RoadLoad Definition der Parameter für die y-Achse*

#### Effektivwert (RMS)

m+p VibControl berechnet den Effektivwert RMS. Dieser Wert dient als Referenzwert bei der Definition der effektiven Warn- und Abbruchgrenzen im Bereich *Kanäle*.

#### RMS obere/untere Abbruchgrenze

Hier werden die oberen und unteren Grenzen festgelegt, an denen das Programm abbricht, falls der jeweils festgelegte RMS-Wert über- oder unterschritten wird (z.B. 0.6 g obere Grenze und 0.2 g untere Grenze, wie im obigen Beispiel).

Die RMS-Werte werden für jeden Regelblock berechnet.

Geben Sie die Abbruchgrenzen in [g] ein.

#### Warnpegel

Hier wird ein Pegel festgelegt, bei dessen Erreichen das Programm eine Warnung ausgibt (z.B. 2.7g wie im obigen Beispiel).

Geben Sie den Warnpegel in [g] ein.

#### **Abbruchpegel**

Hier wird ein Pegel festgelegt, bei dessen Erreichen das Programm abgebrochen wird

(z.B. 3 g wie im obigen Beispiel).

Geben Sie den Abbruchpegel in [g] ein.
## Filter min./max.

Eine Frequenzanalyse ist erforderlich, um die einzelnen Frequenzen des Breitbandsignals aufzuzeigen. Durch Filtern des Ausgangs lassen sich die Frequenzbestandteile eines einzelnen Frequenzbands messen. Um einen separaten Test bei einzelnen Frequenzen durchführen zu können, verschieben Sie den Durchlassbereich des Filters nacheinander über den gesamten Frequenzbereich.

Geben Sie hier eine Minimum- und eine Maximumfrequenz in [Hz] ein.

Bei Eingabe der Minimumfrequenz (Filter min.) sollten Sie berücksichtigen, dass die meistern Beschleunigungsaufnehmer unterhalb von 5 Hz nicht sehr genau messen können.

m+p VibControl zeigt automatisch die hier angegebene Maximumfilterfrequenz als maximal nutzbare Frequenz an.

### Max. Nutzfrequenz

Gibt die maximal nutzbare Frequenz an.

# **Einheiten**

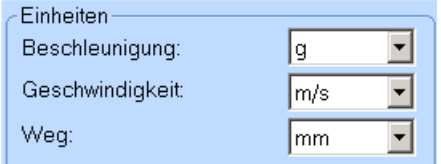

### *Einheiten*

Sie können die Einheiten für Beschleunigung, Geschwindigkeit und Weg umschalten. Alle entsprechenden numerischen und grafischen Anzeigen werden automatisch umgerechnet.

Wählen Sie in der jeweiligen Dropdown-Liste die gewünschte Einheit für Beschleunigung, Geschwindigkeit und Weg.

# **Zeitdatenaufzeichnung (Throughput)**

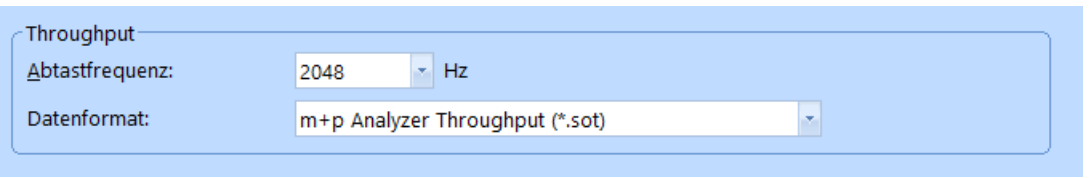

*Throughput Abschnitt*

Die Zeitdatenaufzeichnung (Throughput) ist nur dann aktiv, wenn Sie die Lizenz für die kontinuierliche Zeitdatenaufzeichnung ("Continuous Time Domain Data Recording") erworben haben und ein geeignetes Frontend angeschlossen ist.

m+p VibPilot, m+p VibMobile und m+p VibRunner Frontends speichern die Zeitdatenmessungen direkt in eine Throughput Datei (\*.sot), die mit der m+p Analyzer Software einfach und schnell ausgewertet werden kann.

### **Abtastfrequenz**

Wählen Sie die gewünschte Abtastfrequenz.

### Datenformat

Wählen Sie, in welchem Datenformat die Throughput-Datei gespeichert werden soll. Sie können zwischen m+p Analyzer Throughput (\*.sot) und Raw Binary (\*.dat) wählen. Das Raw Binary Datenformat kann von Fremdhersteller-Software gelesen werden.

# **Durchführbarkeitsprüfung (Schwingerreger)**

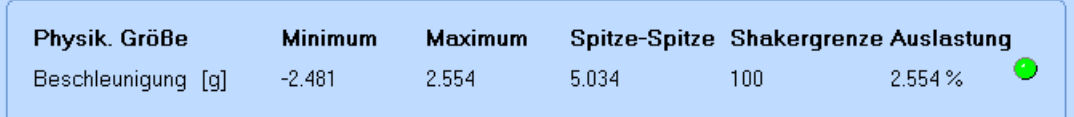

### *Durchführbarkeitsprüfung*

Überprüfen Sie anhand der Berechnungen im unteren Bildschirmbereich des Fensters *Anregung*, ob mit dieser Testdefinition Grenzwerte des Schwingerregers überschritten werden können.

Neben der numerischen Anzeige der Auslastung in [%] zeigen auch die Lämpchen eine mögliche Grenzwertüberschreitung an:

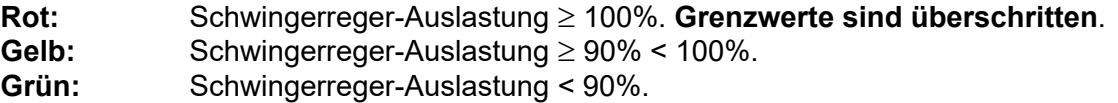

Auch wenn eine Auslastung > 100% ausgegeben wird, können Sie einen Test starten. Das Programm blockiert den Start nicht!

# **6.7.6.2 Prüfling und Schwingerreger in der Testart RoadLoad**

| <sup>*</sup> Datei Bearbeiten Ansicht Extras Fenster ?<br>RoadLoad (*.ttd)<br>h<br>$\frac{1}{2}$<br>6<br>$\bigoplus$<br>- 8<br><b>dr</b><br>lb.<br>mp<br>Brücke/DMS<br>A<br>Ablauf<br>$\rightarrow$ Kanale<br>Δ<br>Prüfling<br>Anregung<br>C:\Vcpnt\Daten\m+p\Dummy Shaker.shk<br>Shaker:<br>$\rightarrow$<br>Prüfling<br>Anzahl Bez.<br><b>Masse</b><br>Einheit (Masse):<br>×<br>kg<br>Bezeichnung:<br>Schwingspulmasse:<br>100<br>lbs<br>$\Box$ Plate<br>10 lbs<br>$\mathbf{1}$<br>Masse:<br>$0$ kg<br>$\overline{2}$<br>$\Box$ Expander<br>15 lbs<br>Gesamtmasse:<br>45,36<br>kg<br>Anzahl:<br>1<br>Axialsteifigkeit:<br>$5$ N/m<br>Prüfaufnahme <sup>-</sup><br>Max. Eing.spannung:<br>$10$ V<br>Bezeichnung:<br>Eingangsspannung:<br>10V<br>$0$ kg<br>Masse:<br>Value<br>Bez. | P X<br>÷     |
|----------------------------------------------------------------------------------------------------|--------------|
|                                                                                                    |              |
|                                                                                                    |              |
|                                                                                                    |              |
|                                                                                                    |              |
|                                                                                                    |              |
|                                                                                                    |              |
|                                                                                                    |              |
|                                                                                                    |              |
|                                                                                                    |              |
|                                                                                                    |              |
|                                                                                                    |              |
|                                                                                                    | $\land$      |
|                                                                                                    |              |
| Comment 1                                                                                                    |              |
| Comment 2                                                                                                    |              |
| Comment 3<br>Comment 4                                                                                                    |              |
| Comment 5                                                                                                    |              |
| Comment 6                                                                                                    | $\checkmark$ |
|                                                                                                    |              |
| Physik. Größe<br><b>Minimum</b><br><b>Maximum</b><br>Spitze-Spitze Shakergrenze Auslastung                                                                                                    |              |
| 5,034<br>100<br>2,554 %<br>Beschleunigung [g]<br>$-2,481$<br>2,554<br>$\bullet$                                                                                                    |              |
|                                                                                                    |              |
|                                                                                                    |              |
|                                                                                                    |              |
|                                                                                                    |              |

*Definition von Prüfling und Schwingerreger*

Im Fenster *Prüfling* wird anhand der Parameter von Schwingerreger, Zubehör, Prüfaufnahme und Prüfling die Schwingerregerauslastung überschlägig berechnet. m+p VibControl prüft hier, ob mit dem definierten Test Schwingerregergrenzwerte überschritten werden könnten. Da über Eigenheiten des Prüflings keine Aussage getroffen werden kann, wird zur Berechnung der erforderlichen Kraft vereinfachend von einem Einmassenschwinger (SDOF) ausgegangen. Als Gesamtmasse werden alle bekannten Massen addiert. Außerdem gehen die Axialsteifigkeit des Schwingerregers und die im Fenster *Anregung* für das Spektrum definierten Werte von Beschleunigung, Geschwindigkeit und Weg in die Berechnung ein.

Um das Fenster *Prüfling* aufzurufen, klicken Sie in VibEdit auf die Registerkarte *Prüfling*.

## **Schwingerreger**

Sie haben in VibShakerDef die in Ihrem Prüflabor eingesetzten Schwingerreger definiert. Laden Sie nun den für den Test einzusetzenden Schwingerreger in den Prüfaufbau.

Um mit dem Ladevorgang zu beginnen, klicken Sie auf die Schaltfläche *>>*. Der Dialog "Öffnen" erscheint.

Öffnen Sie bei *Suchen in* den Dateipfad "C:\VcpNT\Daten\". Je nach Verzeichnisstruktur befinden sich die Schwingerregerdateien in einem der Unterverzeichnisse.

*Zur Durchführung der Getting-Started-Tests laden Sie die Datei "GS\_Dum-***REP** *my\_Shaker.shk" aus dem Unterverzeichnis "m+p".*

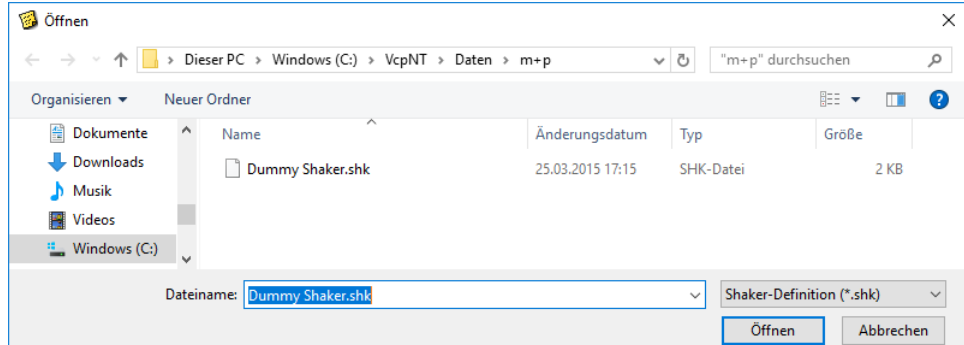

*Laden einer Schwingerregerdatei*

Die gewählte Schwingerregerdatei wird nun samt Pfad im Fenster *Prüfling* angezeigt:

```
Shaker:
             C:\VcpNT\Daten\m+p\Dummy Shaker.shk
                                                                                            \rightarrow
```
*Geladene Schwingerregerdatei*

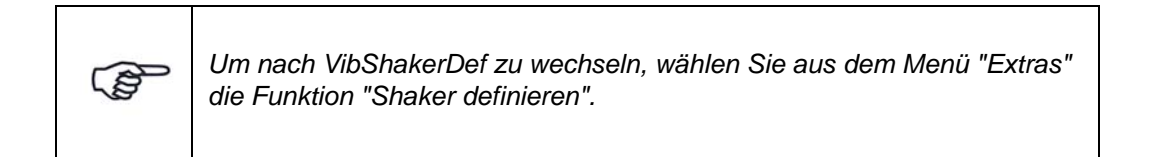

## **Prüfaufnahme auswählen**

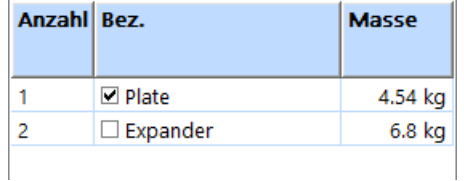

In VibShakerDef haben Sie für den Schwingerreger eine Vorauswahl von bis zu fünf Prüfaufnahmen definiert, die Ihnen hier wieder angezeigt wird.

Markieren Sie die zu verwendende Prüfaufnahme: Setzen Sie mit einem Mausklick einen Haken in das zugehörige Kontrollkästchen. Die Masse der Prüfaufnahme geht in die Berechnung der Gesamtmasse ein.

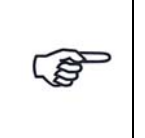

*Unter "Anzahl" finden Sie eine fortlaufende Nummerierung der Aufnahmen. Es handelt sich hierbei nicht um die Zahl der Prüfaufnahmen.*

# **Allgemeine Schwingerregerdefinition**

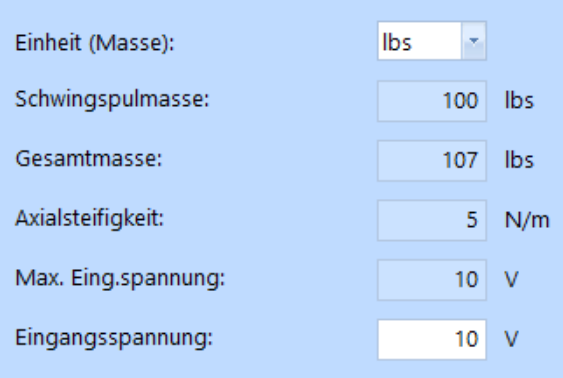

*Allgemeine Schwingerregerdefinition* 

### Einheit (Masse)

In der Dropdown-Liste *Einheit (Masse)* können Sie die Masseneinheit zwischen [kg] und [lbs] umschalten. Zugehörige Werte werden bei Umschaltung automatisch umgerechnet.

### **Schwingspulmasse**

Sie haben in VibShakerDef für den geladenen Schwingerreger eine Schwingspulmasse eingegeben. Dieser Wert wird Ihnen hier angezeigt.

### Gesamtmasse

Die Gesamtmasse wird vom System berechnet:

Gesamtmasse = Prüfaufnahme (Masse) + Schwingspulmasse + Prüfling (Masse)

### **Axialsteifigkeit**

Sie haben in VibShakerDef für den geladenen Schwingerreger eine Axialsteifigkeit eingegeben. Dieser Wert wird Ihnen hier angezeigt.

### Maximale Eingangsspannung

Sie haben in VibShakerDef für den geladenen Schwingerreger eine maximale Eingangsspannung eingegeben. Dieser Wert wird Ihnen hier angezeigt.

### Eingangsspannung absenken

Um Überlastungen des Leistungsverstärkers auszuschließen, können Sie die in VibShakerDef eingegebene maximale Eingangspannung absenken.Die Eingangsspannung des Leistungsverstärkers entspricht der Ausgabespannung des Signalausgangs des eingesetzten Frontends. Wird die zulässige Spannung überschritten, bricht der Test ab.

Geben Sie die zulässige Eingangsspannung des Leistungsverstärkers ein (Sie gilt für das erste Testniveau nach dem Selbsttest).

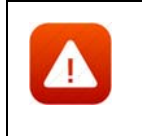

*Die Begrenzung der Eingangsspannung ist eine Sicherheitsmaßnahme. Sie verhindert, dass ein Test gestartet werden kann, bei dem zu hohe Spannungen auftreten.*

# **Prüfling**

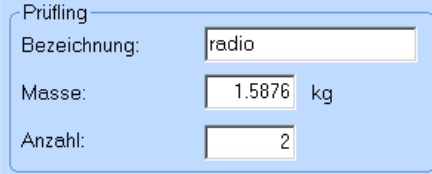

Sie definieren den Prüfling durch Eingabe von *Bezeichnung*, *Masse* und *Anzahl*.

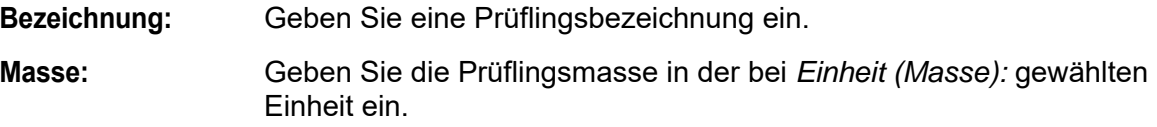

**Anzahl:** Geben Sie die Prüflingsanzahl in.

# **Prüfaufnahme**

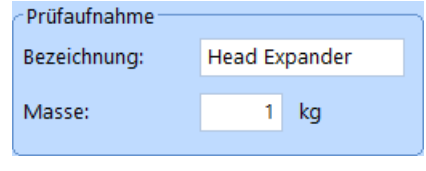

Neben der in VibShakerDef definierten Vorauswahl von bis zu fünf Prüfaufnahmen (Tabelle links) können Sie bei Einsatz einer nicht vordefinierten Prüfaufnahme diese hier durch Eingabe von *Bezeichnung* und *Masse* definieren.

**Bezeichnung:** Geben Sie eine Prüfaufnahmenbezeichnung ein. **Masse:** Geben Sie die Prüfaufnahmenmasse ein.

# **Kommentar**

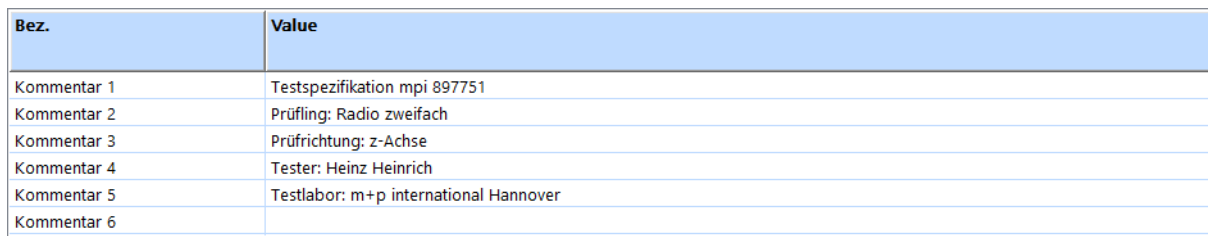

#### *Kommentarzeilen*

Zur Kommentierung stehen Ihnen in VibEdit, VibRunner und in VibPostTest 10 Kommentarzeilen zur Verfügung. Hier können Sie z.B. Informationen zu Spezifikation, Prüfling, Testlauf oder Prüfer aufnehmen.

Auf dem Ausdruck des Auswertungs-Chart in VibPostTest erscheinen, falls diese Funktion im VibPostTest aktiviert ist, Kommentarzeilen 1 bis 5 in der Testlegende, Kommentarzeilen 6 bis 8 oberhalb des Charts, Kommentarzeilen 9 bis 10 unterhalb des Charts. Zur Anordnung siehe Kapitel ["Druckvorschau" auf Seite 83](#page-94-0).

Geben Sie Ihre individuellen Kommentare in die zur Verfügung stehenden Zeilen ein.

# **6.7.6.3 Prüfablauf in der Testart RoadLoad**

| m+p international VibEdit - [Getting Started RoadLoad.ttd] |          |                       |                      |               |        |                    | $\times$<br>$\Box$ |
|------------------------------------------------------------|----------|-----------------------|----------------------|---------------|--------|--------------------|--------------------|
| 內<br>Bearbeiten Ansicht Extras Fenster ?<br>Datei          |          |                       |                      |               |        |                    | $E_{X}$            |
| RoadLoad (*.ttd)                                           | đ<br>- 8 | in.<br>$\frac{y}{20}$ | lb.                  | 86            |        |                    |                    |
| ⊕<br>Prüfling<br>Anregung                                  |          | Ablauf                | $\rightarrow$ Kanäle | Brücke/DMS    |        |                    |                    |
| <b>Parameter</b>                                           |          |                       | Nr.                  | <b>Befehl</b> | Pegel  | Ausgabeblöcke Zeit |                    |
| Anfahrrampe:                                               | 0.5      | sec                   |                      |               |        |                    |                    |
| Pause zwischen Ausgabeblöcken                              |          | 0 <sub>sec</sub>      | 1                    | Pegel         | $0$ dB | 3                  | 0:00:15            |
| Ergebnis speichern alle sekunden:                          | 5        | sec                   | $\overline{2}$       | Messung       |        |                    |                    |
| Externe shutdownrampe:                                     | 1500 ms  |                       | 3                    | Pegel         | $0$ dB | 3                  | 0:00:15            |
| SOT Export aktivieren                                      |          |                       |                      |               |        |                    |                    |
| Selbsttest-                                                |          |                       |                      |               |        |                    |                    |
| Selbsttest Modus:<br><b>Fester Pegel</b>                   |          | ×.                    |                      |               |        |                    |                    |
| Selbsttestpegel (100mV):                                   | $-12$ dB |                       |                      |               |        |                    |                    |
| Toleranz Gain - Abweichung:                                | 1.       | dB                    |                      |               |        |                    |                    |
| Dämpfung aktiviert                                         |          |                       |                      |               |        |                    |                    |
| erwarteter Selbsttestpegel:                                |          | $25$ mV<br>$\,>$      |                      |               |        |                    |                    |
| Throughput                                                 |          |                       |                      |               |        |                    |                    |
| mit Selbstest starten                                      |          | bei Testende beenden  |                      |               |        |                    |                    |
| mit Testlauf starten<br>bei Pause anhalten                 |          |                       |                      |               |        |                    |                    |
|                                                            |          |                       |                      |               |        | Gesamtzeit:        | 0:00:30            |

*Ablauf "RoadLoad" (Getting Started)*

Im Fenster *Ablauf* legen Sie fest, welche Testpegel durchlaufen, wie lange diese Testpegel gehalten und zu welchem Zeitpunkt Messungen abgelegt werden sollen.

Um das Fenster *Ablauf* zu öffnen, klicken Sie in VibEdit auf die Registerkarte *Ablauf*.

## Anfahrrampe

Geben Sie die Zeit vor, in welcher der Pegel des Sollwerts ausgehend vom Pegel des Startdrives angefahren werden soll. Ist es innerhalb dieser Zeit nicht möglich, in die Regelung zu kommen, bricht der Test ab.

Geben Sie die Anfahrrampe in [s] ein.

## Pause zwischen Ausgabeblöcken

Hier wird die Verzögerungszeit zwischen zwei Ausgabeblöcken während eines Testablaufs festgelegt, d.h. die Pause zwischen zwei Wiederholungen der gesamten Datei.

Geben Sie die Pause in [s] ein.

### Ergebnis speichern alle... Sekunden

Hier wird das Zeitintervall festgelegt, nach dem jeweils die Messblöcke gespeichert werden.

Geben Sie das Zeitintervall in [s] ein.

### Externe Shutdownrampe

Geben Sie hier ein, in welcher Zeit in [ms] das Drivesignal im Notfall heruntergefahren wird. Diese Funktion benötigt einen externen Not-Halt-Schalter, der an die über eine Brücke verbundenen Ausgangskanäle des verwendeten Frontends angeschlossen wird. Weitere Informationen finden Sie in Kapitel ["Externer Shutdown" auf Seite 14.](#page-25-0)

#### SOT Export aktivieren

Alle Zeitdaten werden als \*.sot-Datei exportiert.

### **Selbsttest:**

Der Selbsttest ist das Werkzeug, mit dem Sie Ihre Testdefinition und die Kanalbelegungen überprüfen sowie erste Strukturantworten aufzeichnen können. Der Standard-Selbsttest wird mit einem festen Ausgangspegel durchgeführt, Weitere Informationen zur Selbsttestfunktion finden Sie in [Kapitel 3.3.7 "Selbsttest" auf Seite 47.](#page-58-0)

#### Selbsttestmodus

#### **Fester Pegel:**

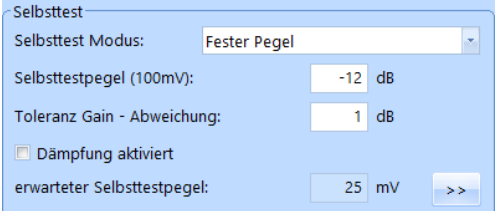

*Selbsttest - Fester Pegel*

Der Standard-Selbsttest wird mit festem Pegel durchgeführt. Dieser Pegel ist im Feld *Selbsttestpegel (100 mV)* festgelegt. Sie können Dämpfungsabschnitte für den Pegel manuell definieren, indem Sie auf den *>>* Button klicken und dann die erscheinende Tabelle nutzen. Wenn Sie anschließend das Kästchen *Dämpfung aktiviert* anhaken, wird die Dämpfungstabelle aktiv.

Weitere Informationen zur Dämpfungstabelle finden Sie im entsprechenden Abschnitt auf [Seite 123](#page-134-0).

#### **Limiter Modus:**

Der Selbsttest wird mit variablem Ausgangspegel durchgeführt. Er startet mit einem niedrigen Pegel, der im Feld (*Min. Selbsttestpegel (100 mV))* festgelegt wurde. Dieser Pegel wird dann automatisch erhöht bis zu dem im Feld *Max. Selbsttestpegel (100 mV)* eingegebenen Wert. Ziel ist das Erreichen

eines guten Signal-Rauschverhältnisses, ohne den Prüfling zu überlasten. Dazu begrenzt die Pegellimitierung die Signalantwort auf einen sinnvollen Wert. Spektrallinien, die nahe ans Referenzspektrum oder die Notchgrenzen herankommen werden automatisch auf einen für den Prüfling sicheren Wert herabgesetzt.

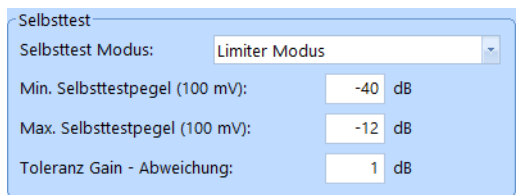

*Selbsttest - Limiter Modus*

### **Selbsttestpegel (100 mV)**

Für den Selbsttest kann das Drivesignal abgesenkt werden. Es sind Pegelwerte  $\leq 0$  dB zulässig. Bei 0 dB wird eine Spannung von 0,1 V $_{\rm rms}$  geliefert.

Um einen geeigneten Selbsttestpegel wählen zu können, bedarf es einiger Erfahrung. Probieren Sie daher zu Beginn einfach verschiedene Pegel aus!

Beachten Sie, dass ein sehr niedriger Selbsttestpegel zu sehr kleinen Signalen führen kann, die nicht über dem Grundrauschen liegen.

Geben Sie den Selbsttestpegel in [dB] bezogen auf 0,1 V<sub>rms</sub> ein. 0 dB =  $0.1 V_{rms}$ .

Für Anwendungen wie die Verwendung servohydraulischer Schwingerreger, bei denen ein Selbsttestpegel von 0,1 V<sub>rms</sub> beim Beschleunigungsaufnehmer noch keinen Testlauf startet, akzeptiert m+p VibControl in der Anregungsart Roadload auch einen Selbsttestpegel von > 0 dB.

In der Praxis sollte für diese Anwendung ein maximaler Selbsttestpegel von 0,5  $V_{rms}$  ausreichend sein.

### Toleranz Gain-Abweichung

Sie geben einen Wert in [dB] ein, um den die Ist-Vorwärtsverstärkung im Selbsttest von der Soll-Vorwärtsverstärkung abweichen darf.

Geben Sie die *Toleranz Gain-Abweichung* in [dB] ein.

#### Selbsttestdämpfung

Wenn bei Testläufen erwartet wird, dass beispielsweise die Antworten des Prüflings sehr hoch sein werden, können Sie mit dieser Funktion die Anregung während des Selbsttests für einen oder mehrere Frequenzbereich(e) dämpfen.

Die Selbsttestdämpfung verringert dabei den durchschnittlichen Selbsttestpegel. Der geschätzte Selbsttestpegel bezieht die gedämpften Frequenzbänder mit ein und wird im Fensterbereich Selbsttest in VibEdit angegeben.

|                                              |                     |             |                    | ■! | Einstellungen für Selbsttest Dämpfung |                 | $\times$         |
|----------------------------------------------|---------------------|-------------|--------------------|----|---------------------------------------|-----------------|------------------|
| Selbsttest <sup>.</sup><br>Selbsttest Modus: | <b>Fester Pegel</b> |             | $\bar{\mathbf{v}}$ | ID | <b>Frequenz</b><br><b>Unten</b>       | Oben            | <b>Dämpfung</b>  |
|                                              |                     |             |                    |    | 10Hz                                  | 30 Hz           | $-6 dB$          |
| Selbsttestpegel (100mV):                     |                     | $-12$<br>dB |                    | 2  | 30 Hz                                 | 130 Hz          | $-12 dB$         |
|                                              |                     |             |                    | 3  | 0 Hz                                  | 0 Hz            | 0 <sub>d</sub> B |
| Toleranz Gain - Abweichung:                  |                     | dB          |                    | 4  | 0 Hz                                  | 0 Hz            | 0 <sub>d</sub> B |
| Dämpfung aktiviert                           |                     |             |                    | 5  | 0 Hz                                  | 0 Hz            | 0 <sub>d</sub> B |
|                                              |                     |             |                    | 6  | 0 Hz                                  | 0 Hz            | 0 <sub>d</sub> B |
| erwarteter Selbsttestpegel:                  |                     | 25<br>mV    | $\rightarrow$      | 7  | 0 Hz                                  | 0 <sub>Hz</sub> | 0 dB             |
|                                              |                     |             |                    | 8  | 0 Hz                                  | 0 Hz            | 0 <sub>d</sub> B |
|                                              |                     |             |                    | 9  | 0 Hz                                  | 0 Hz            | 0 <sub>d</sub> B |
|                                              |                     |             |                    | 10 | 0 Hz                                  | 0 Hz            | 0 <sub>d</sub> B |
|                                              |                     |             |                    |    |                                       |                 |                  |

*Selbsttestdämpfung definiert*

### **Throughput Bereich**

Der *Throughput*-Bereich im Reiter *Ablauf* bietet mehrere Möglichkeiten, um den Start und Stopp der Throughput-Funktion festzulegen.

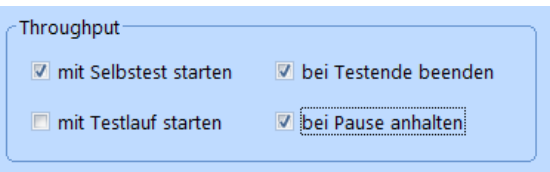

*Throughput-Bereich*

Der Throughput-Start lässt sich gemeinsam mit dem Selbstteststart oder mit dem Start des Testlaufs definieren. Den Throughput können Sie während der Pause-Zeit anhalten und den Throughput-Stopp gemeinsam mit dem Testende festlegen.

# **Befehlstabelle**

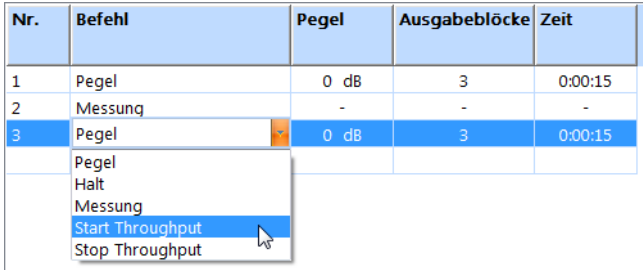

### *Befehlstabelle*

Klicken Sie auf die RoadLoad Befehlstabelle, um sie zu aktivieren. Eine grau-grüne Linie wird angezeigt.

Mit den Befehlen *Pegel*, *Halt*, *Messung*, *Starte Throughput* und *Beende Throughput* definieren Sie den Prüfablauf.

Wählen Sie den gewünschten Befehl mit einem Mausklick.

*Nr.* zeigt die fortlaufende automatische Nummerierung der Befehle. Die Befehle werden in der Reihenfolge abgearbeitet, in der sie in den Befehlseingabefeldern erscheinen. Um Befehle zu kopieren oder zu löschen, nutzen Sie die üblichen Cut-Copy-Paste-Funktionen über die Buttons oder das Kontextmenü.

### Pegel

Mit dem Befehl *Pegel* definieren Sie, dass der Regler für eine bestimmte Zeit auf einer bestimmten Pegelstufe verbleiben soll. Sie können negative dB-Werte und "0" eingeben. Der Pegel "0 dB" entspricht dem vollen Testpegel, der im Fenster *Anregung* definiert worden ist.

### Halt

Mit dem Befehl *Halt* können Sie Ihre Struktur so lange auf einem definierten Pegel halten, bis Sie den so fixierten Pegel im VibRunner manuell wieder freigeben. Danach wird der nächste, im Ablaufplan definierte Befehl ausgeführt.

Öffnen Sie in der jeweiligen Zeile mit einem Mausklick unter *Befehl* die zur Auswahl stehenden Befehle.

Um eine Haltestufe zu definieren, wählen Sie *Halt*.

Um den zu haltenden Pegel zu bestimmen, geben Sie unter *Pegel* den Pegel in [dB] bezogen auf den Sollpegel ein.

Geben Sie unter *Zeit* die auf diesem Pegel zu testende Zeit in [h:min:sec] ein. Diese Zeitvorgabe tritt dann in Kraft, wenn die Haltestufe als Pegelstufe wirkt, d.h. nicht manuell gehalten wird.

### Messung

Starten Sie eine Messung auf einem beliebigen Pegel und speichern Sie diese Messung. Sie können die Messergebnisse später im VibPostTest analysieren. Es empfiehlt sich, vor dem Beginn einer Messung auf dem Testpegel eine kurze Pause einzugeben. Dadurch können Sie sicherstellen, dass die Messung nicht auf zwei verschiedenen Pegeln durchgeführt wird.

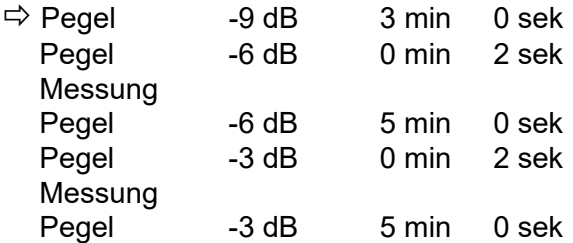

Der Controller bleibt für 3 Minuten auf -9 dB und geht dann auf -6 dB, wo nach 2 Sekunden eine Messung ausgelöst wird. Dann bleibt der Controller für 5 Minuten auf diesem Pegel, bevor er auf -3 dB geht, wo wiederum nach 2 Sekunden eine Messung ausgelöst wird, etc.

Am Ende des Tests wird der zuletzt erzeugte Datenblock automatisch gespeichert.

### Starte Throughput

Wenn Sie die Throughput-Funktion für einen bestimmten Abschnitt Ihres Ablaufs aktivieren möchten, dann wählen Sie diesen Befehl, um Throughput zu aktivieren.

### Beende Throughput

Wenn Sie die Throughput-Funktion für einen bestimmten Abschnitt Ihres Ablaufs aktivieren möchten, dann wählen Sie diesen Befehl, um Throughput zu beenden.

# **6.7.6.4 Kanaltabelle in der Testart RoadLoad**

Wechseln Sie nun in den Reiter *Kanäle*, um die verwendeten Kanäle zu definieren.

|                |                                                              | m+p international VibEdit - [Getting Started RoadLoad.ttd] |                          |               |       |                        |                          |               |          |                          |                          |                          |   |                          |                          |
|----------------|--------------------------------------------------------------|------------------------------------------------------------|--------------------------|---------------|-------|------------------------|--------------------------|---------------|----------|--------------------------|--------------------------|--------------------------|---|--------------------------|--------------------------|
| <b>Datei</b>   |                                                              | Bearbeiten Ansicht Extras Fenster ?                        |                          |               |       |                        |                          |               |          |                          |                          |                          |   |                          |                          |
| mp             |                                                              | RoadLoad (*.ttd)                                           | $\cdot$ and $\sigma$     | lin.          |       | $x$ to a $x$           |                          |               |          |                          |                          |                          |   |                          |                          |
|                | Anregung                                                     | 电<br>Prüfling                                              | Ô                        | Ablauf        |       | $\mathbf{E}$ Kanäle    | Brücke/DMS               |               |          |                          |                          |                          |   |                          |                          |
|                | Einh. Regelkanal:                                            | lg.                                                        | $\mathbf{v}$             |               | AUFN. | <b>TEDS</b>            |                          |               |          |                          |                          |                          |   |                          |                          |
|                | Nr. Typ                                                      | Name                                                       | <b>Model</b>             | <b>Serial</b> |       | <b>Empfindlichkeit</b> | <b>Aufnehmer</b>         |               | V-Verst. | Messbereich V-Type       |                          | <b>Warnung</b>           |   | <b>Abbruch</b>           |                          |
|                | min<br>min<br>Einh.<br>Wert<br>Kopplung<br>Typ<br>max<br>max |                                                            |                          |               |       |                        |                          |               |          |                          |                          |                          |   |                          |                          |
|                |                                                              |                                                            |                          |               |       |                        |                          |               |          |                          |                          |                          |   |                          |                          |
|                |                                                              | ٠.                                                         |                          |               |       | $-1$                   | $\sim$                   | ٠             |          | $\sim$                   | $\overline{\phantom{a}}$ |                          |   |                          | $\sim$                   |
| $\overline{2}$ |                                                              |                                                            | $\sim$                   |               |       | - 14                   | $\overline{\phantom{a}}$ | $\sim$        |          | ٠                        | $\overline{\phantom{a}}$ |                          |   | ۰                        |                          |
| 3              | <b>1999</b>                                                  | ٠                                                          |                          |               |       | - -                    | ٠                        |               |          | ٠                        |                          | $\sim$                   |   | ٠                        | ×                        |
| 4              | c                                                            | control channel                                            |                          |               |       | 1000 mV/g              | Volt                     | <b>AC Gnd</b> | 1 g/V    | ٠                        | $\sim$                   | -3                       | 3 | $-12$                    | 6                        |
| 5              | $\sim$                                                       | ۰.                                                         | $\sim$                   |               |       | المراجع                | $\sim$                   | $\sim$        |          | $\sim$                   | $\sim$                   |                          |   | ÷                        | <b>A</b>                 |
| 6              |                                                              | ۰.                                                         | $\sim$                   |               |       | - 14                   | $\sim$                   | $\sim$        |          | $\sim$                   | $\sim$                   | $\sim$                   |   | ٠                        | $\overline{\phantom{a}}$ |
| $\mathbf{r}$   |                                                              | ٠.                                                         |                          |               |       | <b>A</b> 14            | $\mathbf{r}$             |               |          | ٠                        | $\sim$                   | ٠                        |   | ٠                        | $\sim$                   |
| 8              |                                                              |                                                            | $\overline{\phantom{0}}$ |               |       | - 1 -                  | $\overline{\phantom{a}}$ | $\sim$        |          | $\overline{\phantom{a}}$ | $\sim$                   | $\overline{\phantom{a}}$ |   | $\overline{\phantom{a}}$ | ٠                        |

*Reiter Kanäle in der Testart RoadLoad*

## **Einheit des Regelkanals**

Regelkanäle können nur für Beschleunigungsaufnehmer definiert werden. Wählen Sie als Regelkanaleinheit [g] oder [m/s²].

Die hier gewählte Einheit gilt in der Kanaltabelle für *Empfindlichkeit*, *Vorwärtsverstärkung*, *Warn-* und *Abbruchgrenzen*. Bei Änderung der Einheit werden die zugehörigen Zahlenwerte automatisch umgerechnet.

## **Sensorikdatenbank**

Um die Verwaltung und die Nutzung von Sensorikinformationen wie z.B. Beschleunigungsaufnehmer zu vereinfachen, wurde in m+p VibControl eine Sensorikdatenbank eingerichtet. Diese im Format Microsoft Excel angelegte Datenbank ist im Verzeichnis C:\VcpNT\Daten\m+p\ abgelegt. Sie wird über die Schaltfläche AUFN. geöffnet. Aufnehmer-Informationen wie Seriennummer, Typ, Empfindlichkeit, Volt/ICP Modus etc. lassen sich so durch einfaches "Drag&Drop" in VibEdit übernehmen.

Mit einem Klick auf die Schaltfläche AUFN. öffnet m+p VibControl die Aufnehmertabelle.

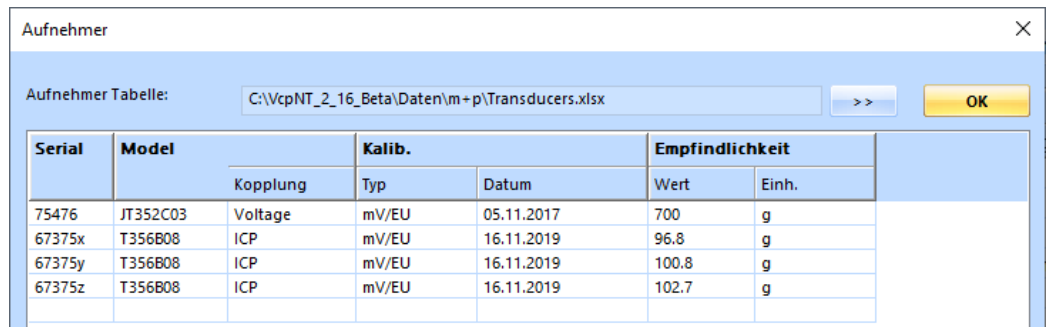

#### *Aufnehmertabelle*

Die in diesem Fenster angezeigten Sensordatensätze können per Drag&Drop in den aktuell in VibEdit geöffneten Testlauf übernommen werden.

# **TEDS-Unterstützung**

Die Anzahl an Aufnehmern mit TEDS-Funktionalität (Transducer Electronic Data Sheet) gemäß IEEE1451.4 steigt stetig. Die dabei in einem EEPROM gespeicherten Aufnehmerdaten beinhalten Hersteller, Typ, Seriennummer ebenso wie technische Daten, Datum der letzten Kalibrierung und Installationsort.

m+p VibControl verfügt über eine Schaltfläche, über die Sie die TEDS-Daten eines Sensors direkt nach VibEdit laden können, anstatt diese mühsam per Hand einzugeben.

Bevor Sie die TEDS-Daten auslesen, überprüfen Sie bitte folgende Punkte:

- Die Kanäle, für die TEDS-Daten ausgelesen werden sollen, müssen in der Kanaltabelle aktiv geschaltet sein.
- Die Kopplung der Kanäle muss in der Kanaltabelle als **ICP AC Flt** definiert sein.
- Die Zeilen der Kanaltabelle enthalten nur gültige Werte (ungültige Werte sind rot markiert).

Die Werte für die Empfindlichkeit werden nach dem Auslesen korrigiert.

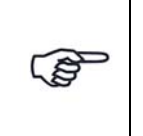

*Die TEDS-Funktionalität wird von der m+p international Hardware m*+p VibPilot<sub>F</sub> m+p VibRunner und m+p VibMobile, sowie von den VXI *Technology Signalverarbeitungsmodulen VT1435/VT1436 unterstützt.*

# **Kanaltabelle - RoadLoad-Kanäle**

|                 |                                                                                                    | m+p international VibEdit - [Getting Started RoadLoad.ttd] |                |                          |                    |                        |                  |          |          |                          |                          |          |     |                          |     | п<br>$\overline{\phantom{0}}$      | $\times$            |
|-----------------|----------------------------------------------------------------------------------------------------|------------------------------------------------------------|----------------|--------------------------|--------------------|------------------------|------------------|----------|----------|--------------------------|--------------------------|----------|-----|--------------------------|-----|------------------------------------|---------------------|
| <b>Datei</b>    |                                                                                                    | Bearbeiten Ansicht Extras Fenster ?                        |                |                          |                    |                        |                  |          |          |                          |                          |          |     |                          |     |                                    | $F \times$<br>÷     |
| mp              |                                                                                                    | RoadLoad (*.ttd)                                           | $-$ 8 $\sigma$ | 'n                       | $\chi$<br><b>P</b> | 65                     |                  |          |          |                          |                          |          |     |                          |     |                                    |                     |
| $ \mathcal{A} $ | <b>P</b><br>Ó<br>$\hat{\phantom{1}}$<br>Brücke/DMS<br>$\mathbf{E}$ Kanale<br>Prüfling<br>Ablauf<br>Anregung<br>Einh. Regelkanal:<br>AUFN.<br><b>TEDS</b><br>lg.<br>$\mathbf{x}$ |                                                            |                |                          |                    |                        |                  |          |          |                          |                          |          |     |                          |     |                                    |                     |
|                 |                                                                                                    |                                                            |                |                          |                    |                        |                  |          |          |                          |                          |          |     |                          |     |                                    |                     |
|                 | Nr. Typ                                                                                                    | Name                                                       | Model          | Serial                   |                    | <b>Empfindlichkeit</b> | <b>Aufnehmer</b> |          | V-Verst. | Messbereich V-Type       |                          | Warnung  |     | Abbruch                  |     |                                    | $\hat{\phantom{a}}$ |
|                 |                                                                                                    |                                                            |                |                          | Wert               | Einh.                  | Typ              | Kopplung |          |                          |                          | min      | max | min                      | max | Einh.                              |                     |
| $\blacksquare$  |                                                                                                    |                                                            |                |                          |                    | - -                    | $\sim$           | $\sim$   |          | ٠                        | $\overline{\phantom{a}}$ |          |     |                          |     |                                    |                     |
| $\overline{c}$  | $\sim$                                                                                                    |                                                            | <b>.</b>       | $\overline{\phantom{a}}$ | $\sim$ $\sim$      |                        | $\sim$           | $\sim$   | <b>.</b> | $\sim$                   | $\sim$                   | <b>.</b> | ÷   | $\sim$                   |     |                                    |                     |
| 3               | $\overline{\phantom{a}}$                                                                                                    |                                                            | $\sim$         |                          |                    | - -                    | $\sim$           | $\sim$   |          | $\overline{\phantom{a}}$ | $\overline{\phantom{a}}$ |          |     | $\overline{\phantom{a}}$ |     | $\sim$<br>$\overline{\phantom{a}}$ |                     |
| 4               |                                                                                                    | control channel                                            |                |                          |                    | $1000$ mV/g            | Volt             | AC Gnd   | 1 g/V    | $\sim$                   |                          | -3       | 3   | $-12$                    |     | dB<br>6                            |                     |
| 5               | $\sim$                                                                                                    | . .                                                        | <b>.</b>       | ٠                        | - 14               |                        | $\sim$           | $\sim$   |          | $\sim$                   | ٠                        |          |     | $\sim$                   |     | ٠                                  |                     |

*Eingangskanal "4" definiert (Rauschen, Getting Started)*

Nr.

Kanalnummer. Die Anzahl der Kanäle hängt von Ihrer Softwarelizenz ab. Sie können maximal 48 Kanäle definieren. Alle Kanäle sind auch als Regelkanäle zugelassen.

Die Kanäle können mit der Bildlaufleiste durchgeblättert werden.

Sie müssen die Kanäle nicht fortlaufend definieren, sondern können z.B. nur die Kanäle Nr. 3, 4, 6 und 8 definieren.

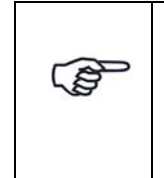

*Achten Sie bei Verwendung der Breakout-Box auf die korrekte Zuordnung der Kanalnummern (Kanalnummerierung der Breakout-Box (BoB) beginnt bei 0, so dass 0 (BoB) = Kanal 1 (Kanaltabelle), 1 (BoB) = Kanal 2 (Kanaltabelle) etc.). Bei mehreren Eingangsmodulen müssen Sie die Nummer des Einsteckplatzes berücksichtigen.*

Mit einem Klick auf die Zeilennummer markieren Sie die komplette Eingabezeile.

Mit einem Doppelklick auf eine noch leere Zeilennummer aktivieren Sie eine noch leere Eingabezeile.

Mit der Kontextmenüfunktion *Ausschneiden/Kopieren/Einfügen* können Sie komplette Zeilen löschen, verschieben oder kopieren.

Typ

Sie weisen hier den Kanaltyp zu.

Beachten Sie dabei bitte folgende Regeln:

- Erst bei erfolgter Kanaltypzuweisung können auch die weiteren Kanalparameter eingegeben werden.
- C-, W- und M-Kanäle werden von der Regelung getrennt behandelt.
- C-Kanäle können nur für Beschleunigungsaufnehmer definiert werden.

Folgende Kanaltypen können definiert werden:

- Kanal nicht definiert.
- **C** Regelkanal (engl.: "Control Channel")

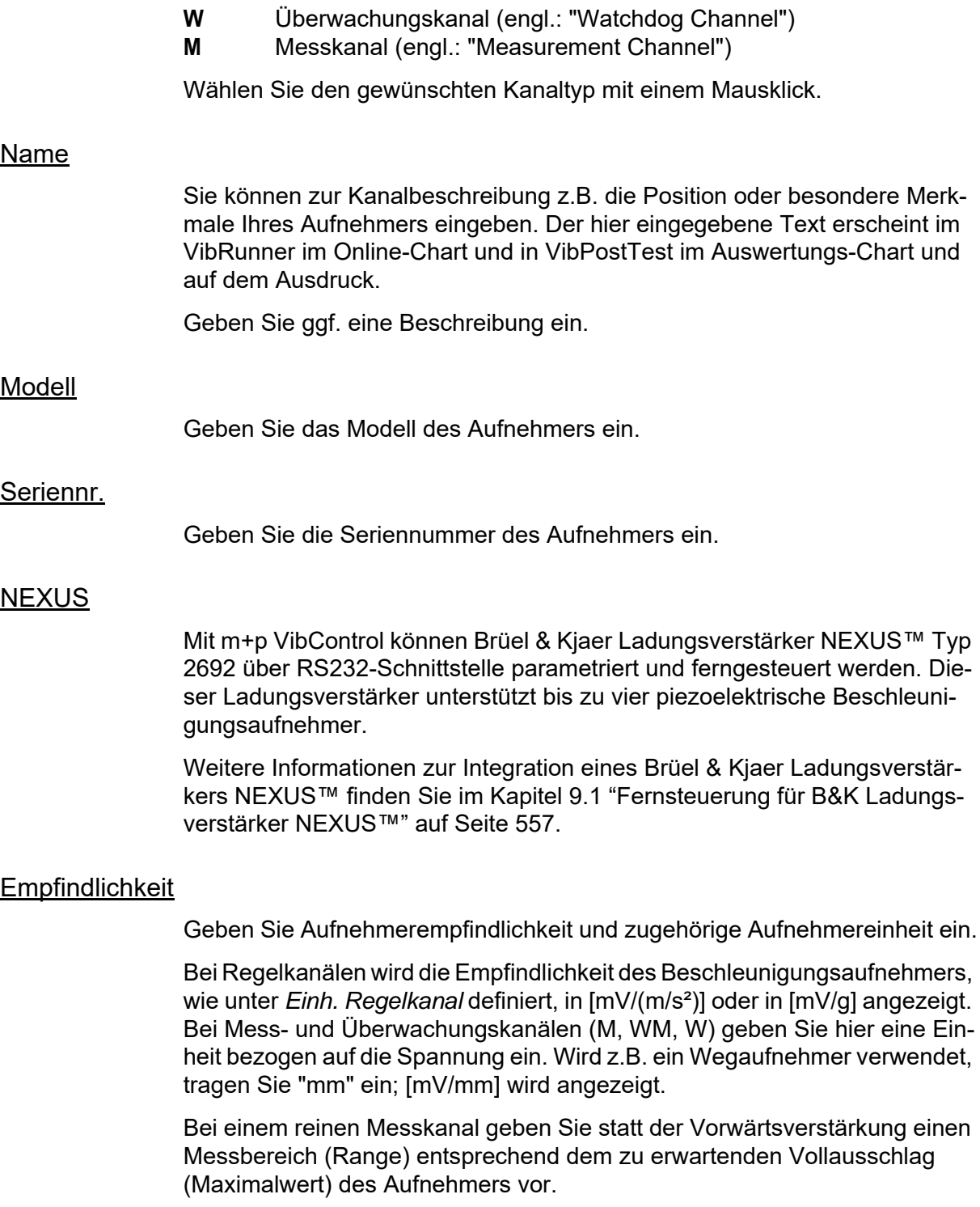

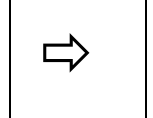

*Bei einem Effektivwert von 5 g<sub>rms</sub> und einem angenommenen Crest-*<br>*faktor von 4 müssen Sie einen Messbereich von mindestens 20 g*<br>authorische austrian *wählen.*

Aus dem Produkt aus Empfindlichkeit und Messbereich berechnet m+p VibControl die maximal zu erwartende Spannung. Die Spannung darf nicht höher als  $\pm 10$  V<sub>pk</sub> sein.

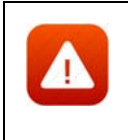

*Für ein sicheres und erfolgreiches Testen spielt die Auswahl der richtigen Empfindlichkeit von Beschleunigungsaufnehmern eine große Rolle. Durch die richtige Wahl optimieren Sie das Verhältnis Nutzsignal zu Störsignal.*

Für den Laborbetrieb ist es sehr nützlich, wenn Sie über Aufnehmer mit unterschiedlichen Empfindlichkeiten verfügen. Generell lässt sich sagen, dass Aufnehmer mit größerer Empfindlichkeit für Tests mit niedrigerem Effektivwert des Spektrums geeignet sind und Aufnehmer mit kleinerer Empfindlichkeit für Tests mit größerem Effektivwert des Spektrums. Allgemein gebräuchliche Empfindlichkeiten sind 10, 50, 100, 300 und 1000 mV/g. Empfindlichkeiten von 10 mV/g sollten für Spektren im höheren RMS-Bereich verwendet werden, um eine gute Signalstärke sicherzustellen.

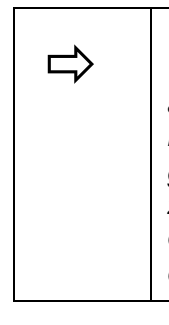

 *Wenn ein 30 g*rms*-Test mit einer Aufnehmerempfindlichkeit von*  100 mV/g gefahren wird, entspricht dies einer Spannung von 3 V<sub>rms</sub> *am Eingang des ADC-Moduls. Das Eingangssignal kann Spitzen haben, die ±12 V*pk *überschreiten. Um ein Überlasten des ADC-Eingangs zu vermeiden, sollten Sie die nächst kleinere Empfindlichkeit, z. B. 10 mV/g, am Ladungsverstärker wählen. Bei 10 mV/g liefert der Aufnehmer ein Signal von 0.3 V*rms *(30 g*rms *× 10 mV/g) und wird damit den Eingang des ADC nicht überlasten.*

Unabhängig vom Grundrauschen der Messkette sollte das minimale Signal am ADC-Eingang nicht unter 5 mV $_{\rm rms}$  liegen. Das Signal muss immer deutlich über dem Grundrauschen liegen.

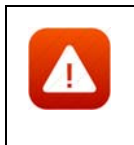

*Unpassend gewählte Empfindlichkeiten betonen unter Umständen Störungen im Signalweg. m+p VibControl bricht dann den Test sicherheitshalber mit der Meldung "Offener Kanal" oder "Overload Kanal n" ab.*

# **Aufnehmer**

# **Typ**

Zunächst wählen Sie den Aufnehmertyp aus.

## **ICP:**

Hat ein Aufnehmer einen integrierten Ladungsverstärker und soll kein externer Koppler verwendet werden, stellen Sie den Aufnehmertyp auf *ICP*. Im ICP-Betrieb liefert die E1432A eine konstante Stromversorgung von 4,5 mA.

## **Volt:**

*Volt* wählen Sie bei einem Aufnehmer mit externem Ladungsverstärker oder Spannungsquelle.

### **Chrg:**

verfügbar bei Systemen mit Charge Breakout Box.

### Kopplung

Der Typ des Aufnehmers bestimmt die verfügbare Kopplung.

## **DC, AC:**

Bei *AC* durchläuft das Signal ein Hochpassfilter, das den Gleichanteil des Signals entfernt. Bei *DC* bleibt der Gleichanteil im Signal bestehen.

### **FLT, GRD:**

Bei *GROUND* ist der ADC-Kanal geerdet, bei *FLOAT* nicht.

Diese Erdung wird von den m+p Frontends m+p VibPilot<sub>E</sub>, m+p VibRunner und m+p VibMobile unterstütz*t.*

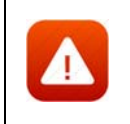

*Beim VXI-System erfolgt die Wahl der Erdung über die kanalweisen Schalter "GND" und "DIFF" auf der Breakout-Box.*

### TP

Aktivieren bzw. deaktivieren Sie die Zeitdatenaufzeichnung (Throughput-Funktion) für diesen Kanal.

#### V-Verst./Messbereich

Bei einem reinen Messkanal geben Sie statt der Vorwärtsverstärkung einen Messbereich (Range) entsprechend dem zu erwartenden Vollausschlag (Maximalwert) des Aufnehmers vor.

Geben Sie je nach Kanaltyp entweder die Soll-Vorwärtsverstärkung *V.-Verst.* (C-, W-Kanäle) oder den Messbereich (M-Kanäle) ein.

Die Vorwärtsverstärkung ist nur für Regelkanäle und Watchdog-Kanäle (begrenzende Kanäle) im Notch-Modus anwendbar. Bei einem Messkanal geben Sie keine Vorwärtsverstärkung, sondern einen Messbereich ein. Die Vorwärtsverstärkung ist der Quotient aus dem gemessenen Wert am ADC Eingangskanal durch die Ausgangsspannung der Quelle / DAC Modul. Sie wird als RMS-Wert eines Messwertblocks berechnet (Messbereich und Linienzahl werden der Testdefinition entnommen).

Die Vorwärtsverstärkung des Systems ist weder vorhersehbar noch konstant. Sie ist abhängig vom gesamten System (Prüfaufnahme, Befestigung, Prüfling und Position des Beschleunigungsaufnehmers).

Weitere die Vorwärtsverstärkung des Systems beeinflussende Faktoren sind der definierte Frequenzbereich, der Pegel des Selbsttests, die eingestellte Haupt-Vorwärtsverstärkung am Leistungsverstärker des Shakers und die Empfindlichkeit des Messwertaufnehmers.

Die tatsächliche Vorwärtsverstärkung des Systems wird während des Selbsttests gemessen, bevor weitere Messungen gestartet werden. Der Selbsttest vergleicht die gemessene tatsächliche Vorwärtsverstärkung mit der definierten, nominellen Vorwärtsverstärkung. Falls eine höhere Abweichung auftritt als im Reiter *Ablauf* im Abschnitt *Selbsttest* definiert wurde, erscheint die Meldung "*Check sys. gain"* im Selbsttestprotokoll. In diesem Fall sollten Sie

die Werte korrigieren, bevor Sie einen Testlauf starten. Diese Funktion ist eine zusätzliche Sicherheitsprüfung, die dem Schutz von Prüfling und Shaker dient. Es lassen sich damit falsch parametrierte Kanäle oder schlecht montierte Aufnehmer erkennen.

# V-Type

Bei virtuellen Kanälen wählen Sie hier die Art des virtuellen Kanals aus.

### Mittelungen

Geben Sie die Anzahl der Mittelungen ein. Diese linearen Mittelungen ( $K_M$ ) werden nur mit Messkanälen verwendet, um deren Freiheitsgrade (DOF) zu berechnen.

DOF für M-Kanäle: DOF =  $2 * K_M$ 

wobei  $K_M$  = Anzahl der Mittelungen aus der Kanaltabelle

Die hier eingesetzten Mittelungen sind zu unterscheiden von den logarithmischen Mittelungen, die für die Regelung des Testlaufs verwendet werden.

### Warngrenzen:

#### **Min., Max.:**

Geben Sie die untere (*min.*) und obere (*max.*) Warngrenze ein.

#### Abbruchgrenzen

Geben Sie untere (*min.*) und obere (*max.*) Abbruchgrenzen ein. Wählen Sie die zugehörige Einheit.

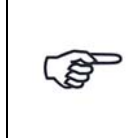

*Eine Warngrenzenverletzung wird in das Testprotokoll geschrieben, wenn sich der aktuelle Wert um weniger als 1 dB von den individuellen Abbruchgrenzen der definierten Kanäle unterscheidet.*

Geben Sie untere (*min.*) und obere (*max.*) Abbruchgrenzen ein (RMS). Die RMS-Werte der Kanäle hängen von der Struktur des Prüflings ab. Bei Regelkanälen wählen Sie die Einheit der Abbruchgrenze im Feld *Einh*. *Regelkanäle* oberhalb der Tabelle.

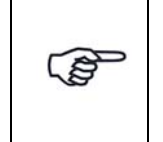

*Falls Sie eine absolute Einheit [g] oder [m/s²] gewählt haben, ist die obere Abbruchgrenze unabhängig vom aktuellen Testpegel. Die untere Abbruchgrenze wird nach Erreichen des Startpegels für die Linienprüfung aktiv.*

Wenn Sie eine relative Einheit [dB] wählen, werden die Abbruchgrenzen aktiv, sobald der aktuelle Pegel größer oder gleich dem Startpegel für die Linienprüfung ist.

Wenn einer der Modi *Notch/Toleranz* oder *Notch* für die Watchdog-Kanäle gewählt wurde, wird die Einheit in der Spalte *Empfindlichkeit* gewählt. Bei Überschreiten der Abbruchgrenze (RMS), wird der Test abgebrochen.

# **6.7.6.5 Vector Add Funktion**

Kraftaufnehmer können digital addiert werden, was eine externe, analoge Vektoradditionsverbindung überflüssig macht.

Die Funktion kann bei Kraftkanälen, bei Beschleunigungskanälen und anderen Kanälen (z.B. zur Berechnung der Gesamtbeschleunigung eines Objekts) angewendet werden

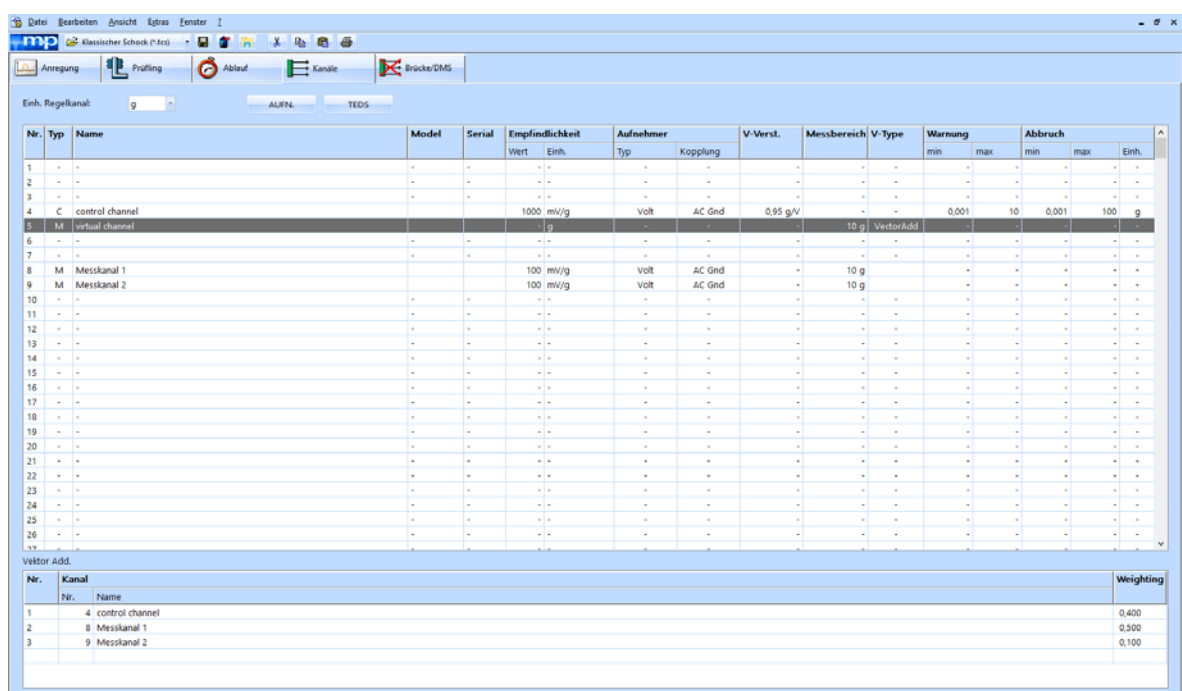

# **Definition der Vektorsummen-Kanäle**

*Definition eines virtuellen Vektorsummenkanals*

Definieren Sie wie üblich in VibEdit in der Registerkarte *Kanäle* die Messkanäle und dann einen Messkanal M oder einen Überwachungskanal *W* als virtuellen Kanal.mit dem V*-Type Vector Add* (Kanal zur Berechnung der Vektorsumme).

Mit der Wahl einer *V-Type* Funktion öffnet sich der Bereich Vektor Add im unteren Teil des Fensters. Hier legen Sie fest, welche Kanäle in die Vektorsumme eingehen sollen und wie jeder einzelne Kanal gewichtet wird.

| Vektor Add. |             |                                                     |
|-------------|-------------|-----------------------------------------------------|
| Kanal       |             | <b>Weighting</b>                                    |
| Nr.         | <b>Name</b> |                                                     |
|             |             | 0,400                                               |
|             |             | 0,500                                               |
|             |             | 0.100                                               |
|             |             | 4 control channel<br>8 Messkanal 1<br>9 Messkanal 2 |

*Vektor Add Tabelle im Fenster Kanäle*

Sie können bis zu 32 Kanäle für die Berechnung der Vektorsumme bestimmen. Die Software schlägt nur Kanäle mit der Einheit des Vektorsummenkanals vor.

Die gewählten Kanäle können über die Zuordnung eines Gewichtungsfaktors mit Vorzeichen (in der *Weighting* Spalte) unterschiedlich gewichtet werden.

# **6.7.7 Road Load Editor**

Dieser Editor ermöglicht Ihnen das Einlesen von Testdaten im ASCII- oder RPC3-Format. Darüber hinaus bietet er umfangreiche grafische Möglichkeiten zum Editieren und Kompilieren beliebiger Dateien, die anschließend in den m+p VibControl Funktionsarten *Time Domain Replication* bzw. *Externer Puls* zur weiteren Auswertung zur Verfügung stehen. Damit ist dieser Editor das ideale Werkzeug für die Zusammenstellung und Auswertung von im Feld ermittelten Testdaten im Prüflabor.

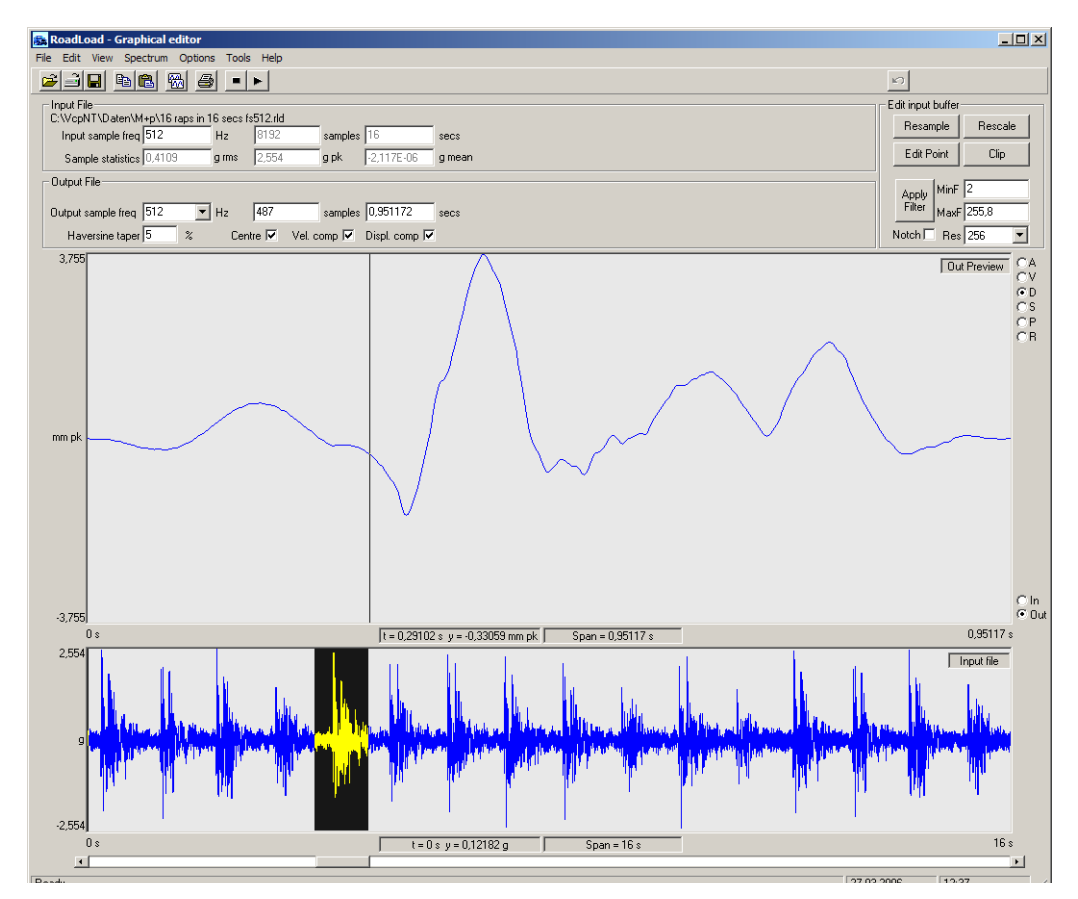

*RoadLoad Editor*

Für die Konvertierung von Testdaten, für die Auswahl und Filterung von Daten sowie die Messwertkompensierung steht eine grafische Schnittstelle zur Verfügung. ASCII Dateien können sowohl in einspaltiger als auch in zweispaltiger Form (Erfassungszeit und Amplitude pro Messwert) eingelesen werden. Beim Einlesen werden Kommentare und Kopfzeilen ignoriert; Zeichen wie Punkt, Komma sowie Tabulator-basierte Eingaben werden automatisch vom Programm angezeigt. m+p VibControl Dateien mit der Endung .ext werden ebenfalls eingelesen.

Dateien mit Time Domain Replication Testdaten weisen die Endung \*.rld auf.

Das System erkennt Dateien mit zeitlich zugeordneten RPC3 Daten automatisch. Dabei werden einzelne Kanäle ausgewählt und die Kopfzeile der Datei lässt sich zusammen mit einer Kanalbeschreibung etc. anzeigen.

Es können beliebige Abtastfrequenzen verwendet werden, da eine Anpassung an die im m+p VibControl System verfügbaren Abtastfrequenzen erfolgt. Alias-Effekte lassen sich mit Hilfe von Bandpassfilterung vermeiden.

Weiterhin besteht bei den Eingangsdaten die Möglichkeit einer Geschwindigkeits- und Wegkompensierung. Der dabei eingesetzte Kompensationsalgorithmus ermöglicht die Entfernung konstanter Beschleunigungs- und Geschwindigkeitsoffsets, d.h. die Werte von Geschwindigkeit und/oder Weg werden, wie bei RoadLoad Messungen typisch, konstant erhöht.

Sie können sich die Testdaten in grafischer Form anzeigen lassen und dabei beliebige Detailansichten per Zoom definieren sowie die Daten ausgewählter Segmente, Einzelpunkte und Zoomfenster editieren.

# **6.7.7.1 Bildschirmaufteilung des RoadLoad Editor**

**Parameter im Bildschirmbereich "Input File" und "Output File"**

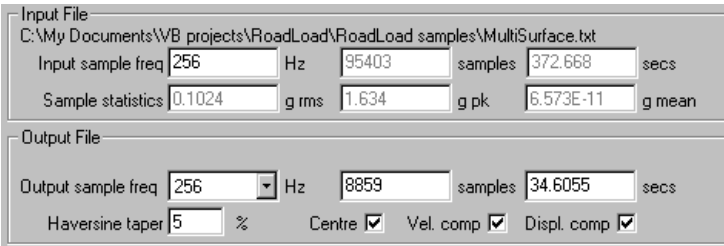

*Parameter im Bildschirmbereich "Input File" und "Output File"*

Der RoadLoad Editor ist grundsätzlich so aufgebaut, dass im Bereich "Input File" bestimmte Parameter der eingelesenen Daten dargestellt werden, die vom Nutzer überprüft, bearbeitet und später als "Output File" abgespeichert werden.

Der Name der eingelesenen Datei sowie die entsprechenden Parameter werden im oberen Teil dieses Bildschirmbereiches ("Input File") angezeigt.

Im unteren Teil dieses Bildschirmbereiches ("Output File") können Sie bestimmte Parameter festlegen, die anschließend auf die Eingangsdaten angewendet werden. Auf dieser Basis erzeugt das System schließlich ein Output File mit Zeitsignalen.

# **Grafische Darstellung**

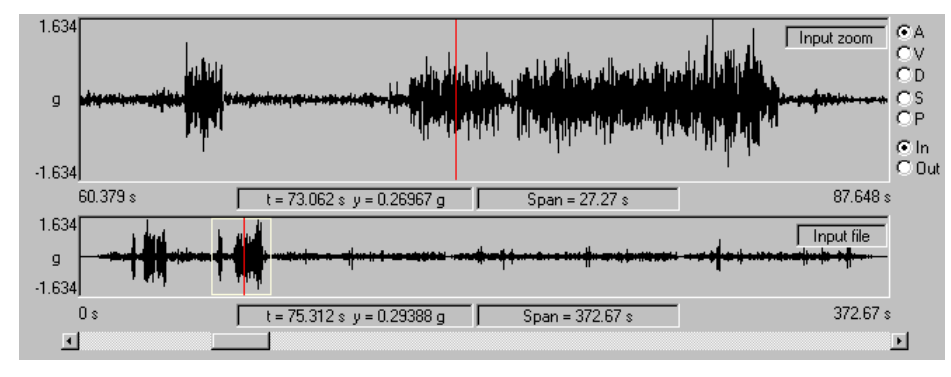

*Grafische Anzeige*

Im unteren Teil der grafischen Anzeige werden stets die kompletten Eingangsdaten angezeigt. Im oberen Teil wird dagegen der gezoomte Ausschnitt dargestellt, der anschließend im Output File abgespeichert wird.

Die Cursor im oberen und im unteren Teil des Chart lassen sich separat steuern. Drücken und halten Sie dazu die Shift-Taste gedrückt und bewegen Sie die Maus an die Position, an der ein Cursor angezeigt werden soll.

Mit Hilfe des Rollbalkens sowie mit den Pfeiltasten am unteren Rand der Anzeige können Sie den Anzeigebereich der Daten nach links oder rechts durchblättern, wobei der im unteren Teil hervorgehobene Datenbereich dem Inhalt des oben im Zoomfenster aktuell angezeigten Bereiches entspricht.

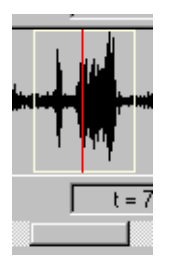

*Rollbalken und hervorgehobener Datenbereich*

Die unten abgebildeten Kontrollkreise dienen zur Auswahl bestimmter Parameter, die im oberen Teil der grafischen Anzeige als Zahlenwerte angezeigt werden sollen:

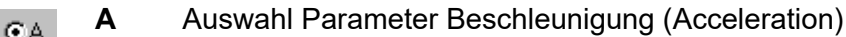

- **V** Auswahl Parameter Geschwindigkeit (Velocity CΜ
- $CD$ **D** Auswahl Parameter Weg (Displacement)
- $\overline{c}$ s **S** Auswahl Parameter FFT Spektrum (FFT spectral amplitude) õР
	- **P** Auswahl Parameter FFT Leistungsdichtespektrum (Power Spectral Density)

Im *Options* Menü können Sie festlegen, ob Geschwindigkeit und Weg in metrischer Einheit (m/s und mm) oder in britischer Einheit (inSA/s und inSA) angezeigt werden sollen.

Die Berechnung und Anzeige der genannten Daten kann entweder aus dem Speicher der Input Daten oder der weiterbearbeiteten Output Daten erfolgen. Im letztgenannten Fall umfassen die

Ergebnisse das vom Nutzer definierte Zoomfenster sowie die bearbeiteten Daten  $\overline{C_{\text{Out}}}\$ 

# **Editierung der Daten im Input Buffer**

In diesem Bildschirmbereich können Sie Parameter editieren, die sich auf den gesamten Input Buffer beziehen.

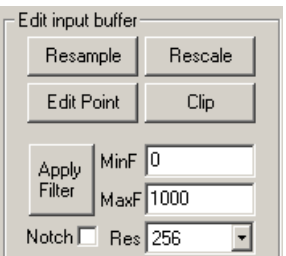

*Editierung der Input Buffer Parameter* 

Nähere Einzelheiten hierzu finden Sie in Abschnitt [6.7.7.8.](#page-465-0)

# **Spektrumanzeige**

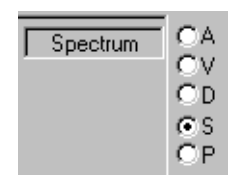

*Auswahl der Spektrumanzeige* 

Durch Anklicken der Kontrollkreise "S" oder "P" am rechten Rand des oberen Charts wird die Spektrumanzeige der jeweils im Zoom befindlichen Beschleunigungsdaten aktiviert.

- **S** Spektrumanzeige als Spitzenamplitude (g pk).
- **P** Spektrumanzeige als Leistungsdichtespektrum (g^2/Hz).

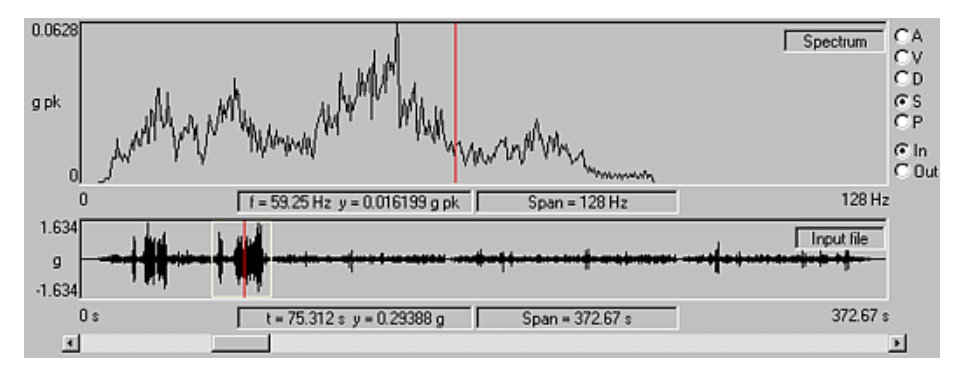

*Spektrumanzeige mit Zoom-Fenster*

Sofern die Funktion *FFT Averaging* im *Options* Menü deaktiviert ist, wird durch Bewegen des Cursors im unteren Teil der grafischen Anzeige der Datenbereich für die jeweilige Spektrumberechnung festgelegt. Durch Bewegen des Cursors im oberen Teil der grafischen Anzeige werden die jeweiligen Werte für Frequenz und Amplitude angezeigt. Dabei wird die Spektrumamplitude in der Einheit "g peak" und das Leistungsdichtespektrum in der Einheit g^2/Hz angezeigt. Die Anzahl der Punkte im Spektrum und damit die Auflösung wird im *Options* Menü gewählt.

Sofern die Funktion *FFT Averaging* im *Options* Menü aktiviert ist (*Peak Hold* oder *Average*), entspricht das angezeigte Spektrum dem Mittelwert des jeweils gewählten Datenbereiches. Für die Input-Daten entspricht dieser Bereich den gesamten Eingangsdaten ohne irgendwelche Veränderungen. Für die Output-Daten entspricht dieser Bereich dem jeweilis hervorgehobenen Zoom-Bereich im unteren Teil des Charts, wobei Veränderungen der Parameter bereits berücksichtigt werden.

Wenn Sie das Spektrum von veränderten Daten außerhalb des Zoom-Bereiches anzeigen möchten, so können Sie durch einen Klick mit der rechten Maustaste in den unteren Chartbereich einen Reset des Fensterinhaltes erzeugen.

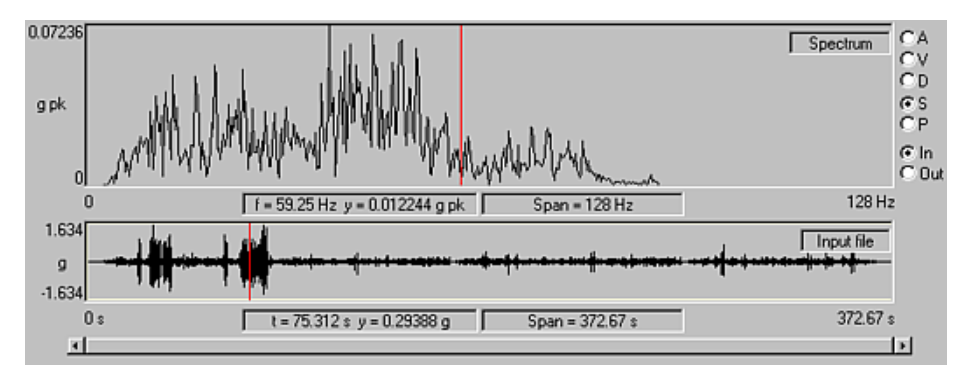

*Reset des Zoombereiches* 

Der Zoombereich wird dadurch wieder auf den Bereich der kompletten Eingangsdaten zurückgesetzt.

Standardmäßig wird für die Spektrumanzeige ein Hanning Window genutzt. Sofern diese Option im *Options*-Menü deaktiviert wurde, so erscheint ein rechteckiges Fenster.

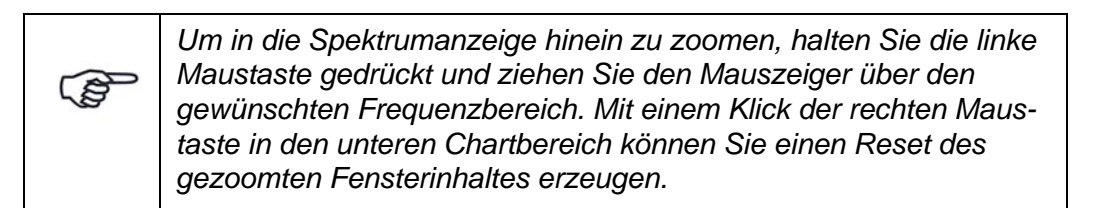

Sie können das angezeigte Spektrum als Textdatei speichern, um es später in VibEdit oder in Microsoft Excel zu importieren.

# **6.7.7.2 Einführung in die Bedienung des RoadLoad Editor**

Die nachfolgend genannten Schritte beschreiben kurz das typische Vorgehen beim Arbeiten mit dem RoadLaod Editor.

- 1. Durch Anwählen der Option *New* im *File*-Menü sollten zunächst alle Systemeinstellungen auf ihre Standardwerte zurückgesetzt werden.
- 2. Laden Sie eine ASCII-Datei oder eine Datei mit RPC3 Testdaten, indem Sie im *File*-Menü die Option *Open* wählen, bzw. doppelklicken Sie das entsprechende Symbol in der Symbolleiste. Das System erkennt die betreffenden Dateiformate automatisch. Falls notwendig erfolgt eine Aufforderung, einen RPC-Eingangskanal zu wählen. Die betreffenden Daten werden jetzt eingelesen und die entsprechenden Parameter werden im Bereich "Input File" zusammen mit ihrer grafischen Darstellung angezeigt.

Bei einspaltig eingelesenen Testdaten wird für die Abtastfrequenz der Kommentar "Unknown" angezeigt. In diesem Fall sollte die Abtastfrequenz jeweils manuell eingegeben werden.

- 3. Klicken Sie zunächst auf die Schaltfläche *Resample*, um einen von der m+p VibControl Time Replication nutzbaren Eingangsspeicher mit korrekter Abtastrate zu generieren. Dies sollte im Idealfall vor irgendwelchen anderen Editierungs-, Filter- oder Modifikationsarbeiten erfolgen, um genauere Arbeitsergebnisse zu erzielen.
- 4. Klicken Sie mit der Maus ins Chart und ziehen Sie den Mauszeiger über das Chart, um so einen Zoomeffekt auf den gewünschten Datenbereich zu erzeugen.
- 5. Mit Hilfe der Funktionen im Bereich "Edit local buffer" können Sie jetzt die Messdaten nach Ihren Bedürfnissen editieren und filtern, bevor Sie die veränderten Daten abspeichern. In der Praxis ist es meist notwendig, mit einem Hochpassfilter zwischen 1 und 5 Hz zu filtern, um Gleichanteile des Rauschens zu vermeiden.
- 6. Wählen Sie anschließend im Bereich "Output file" die gewünschte Abtastrate sowie weitere Parameter zur Bearbeitung der Messdaten.
- 7. Erzeugen Sie mit Hilfe der Funktionen *Save* oder *Save as* im *File*-Menü die für m+p VibControl vorbereitete Datei mit den aufbereiteten Messdaten.
- 8. Wählen Sie den nächsten Datenbereich und fügen Sie diesen Datenbereich nach erfolgter Bearbeitung mit Hilfe der Funktion *Save Append* im *File*-Menü an das Ende des ersten Datenbereiches an.
- 9. Bei Bedarf untersuchen Sie das Spektrum der Testdaten weiter und speichern Sie die gewünschten Daten wie unter Punkt 8. beschrieben.

# **6.7.7.3 Mathematische Funktionen des RoadLoad Editors**

# **Mittelung des FFT Spektrums (FFT Averaging)**

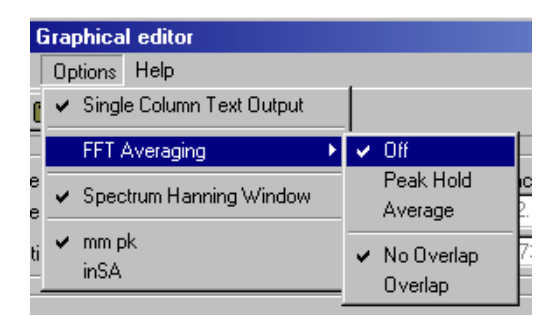

*Mittelung des FFT Spektrums*

Im *Options* Menü können Sie zwischen verschiedenen Varianten für die Mittelung des FFT Spektrums wählen. In der Abbildung sind die standardmäßigen Einstellungen gezeigt, nämlich *FFT Averaging Off* (keine Mittelung des FFT Spektrums) und *No Overlap* (keine Überlappung).

Bei *FFT Averaging Off* wird das angezeigte Spektrum aus den Testdaten im Bereich des Cursors im unteren Teil der Grafik berechnet.

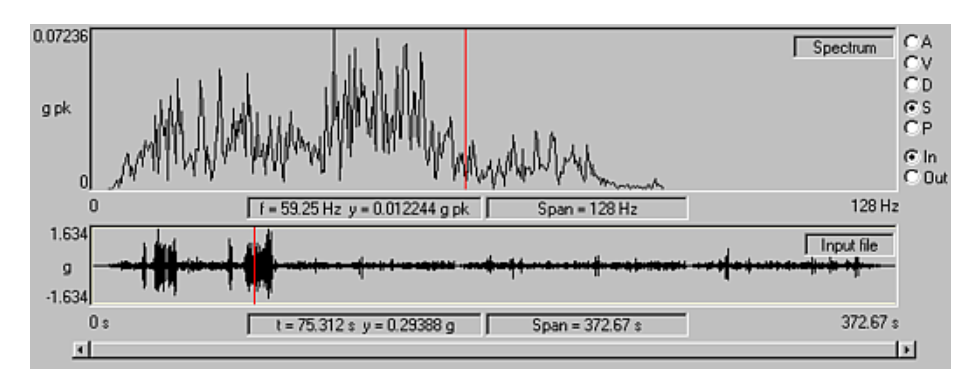

*Mittelung der Spektrumanzeige in der Grafikanzeige "In"* 

Bei Aktivierung von *Peak Hold* oder *Average* entspricht das angezeigte Spektrum der Mittelung der Werte des gewählten Datenbereiches.

Wird für den Grafikbereich "In" gewählt, so entspricht dieser Datenbereich, wie oben gezeigt, den vollständigen Eingangsdaten ohne weitere Eingrenzungen.

Wird für den Grafikbereich "Out" gewählt, so entspricht dieser Datenbereich dem Zoomfenster entsprechend dem in der unteren Grafik hervorgehobenen Bereich, wobei die angegebenen Parameter Anwendung finden.

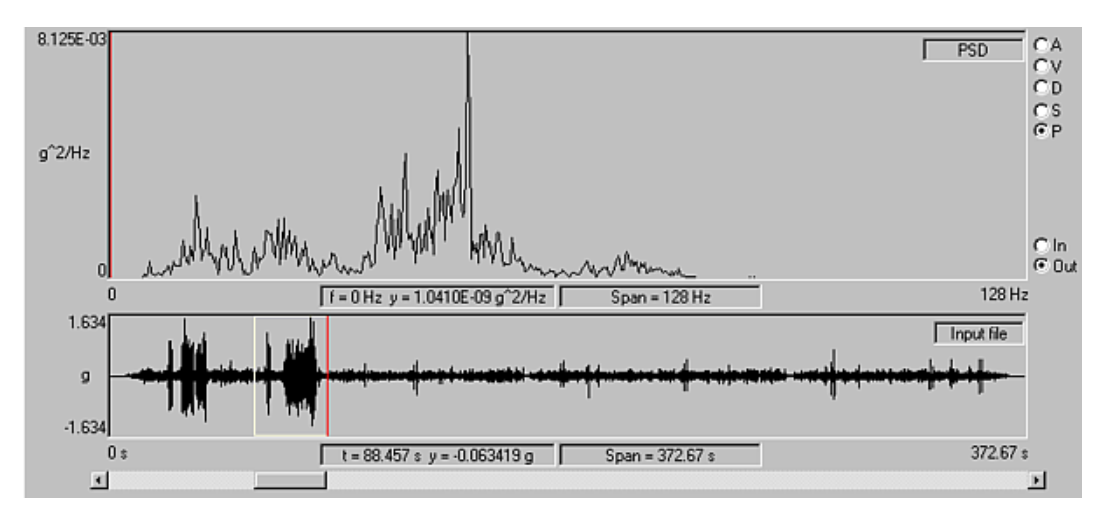

*Mittelung der Spektrumanzeige in der Grafikanzeige "Out"*

Bei diesem Beispiel würde eine Mittelung ausschließlich für die Daten im unten hervorgehobenen Bereich erfolgen.

# Peak Hold

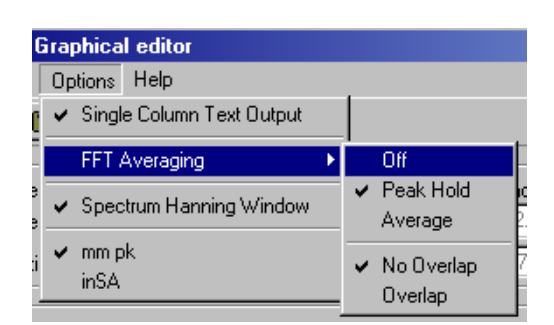

*Anwahl der Option "Peak Hold"*

Nach Anwahl der Option *Peak Hold* werden sämtliche Spektren im Zoombereich berechnet und für jeden Frequenzpeak wird der zugehörige Maximalwert angezeigt.

# Average

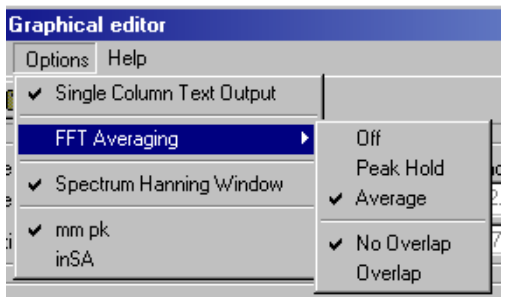

*Anwahl der Option "Average"*

Nach Anwahl der Option *Average* wird für den betreffenden einzelnen Datenbereich eine Mittelung durchgeführt.

## **Overlap**

Nach Anwahl der Option *No Overlap* werden zusammenhängende FFT-Blöcke aus dem Zoombereich für die Mittelung benutzt.

Nach Anwahl der Option *Overlap* erscheint folgendes Dialogfenster:

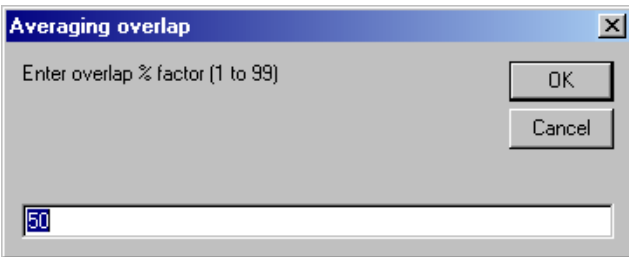

*Eingabe des Overlap-Faktors* 

Geben Sie hier den gewünschten Überlappungsfaktor der FFT-Blöcke in Prozent an.

Je größer die Überlappung, desto besser der Mittelungseffekt und die Ermittlung der Peakwerte.

# **6.7.7.4 Parameter im Bereich Output File**

Im Bildschirmbereich "Output File" finden Sie eine Reihe von Parametern, die bei Anzeige bzw. Speicherung der Daten im Output File auf die geladenen Messdaten angewandt werden:

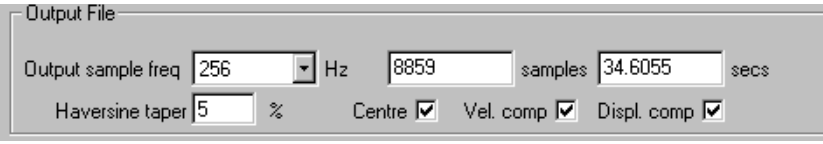

*Bildschirmbereich Output File* 

In der Dropdown-Liste *Output sample frequency* sollten Sie die Abtastrate angeben, die für das spätere Arbeiten in VibEdit benötigt wird.

Um die Kurve der Testdaten möglichst exakt nach zu fahren, sollten Sie im Feld "Haversine taper" einen Wert ungleich Null angeben. Diese Kegelfunktion wird auf den gewählten prozentualen Bereich der Testpunkte am Anfang und Ende der im Output File gespeicherten Zeitdaten angewandt. Auf diese Weise werden ein sanfter Start und Ende der Messung mit Null Beschleunigung gewährleistet.

Sofern keine Kegelfunktion benötigt wird, können Sie im Feld "Haversine taper" als Wert "0" % eingeben.

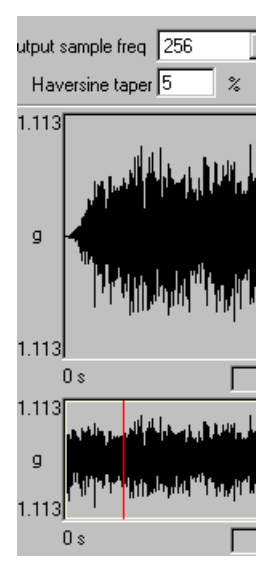

*Festlegung des Wertes "Haversine taper* "

## *Centre*

Durch Anklicken des Kontrollkästchens *Centre* haben Sie die Möglichkeit, die gespeicherten Testdaten bei Verwendung der Option "Externer Puls" im Anzeigefenster von VibEdit zu positionieren. Auf die Erzeugung der Time Replication Dateien hat diese Funktion keinen Einfluss. Ist das Kontrollkästchen angeklickt, so werden die Daten im Fenster zentriert, wobei Leerfelder durch Nullfolgen aufgefüllt werden. Ist das Kontrollkästchen nicht angeklickt, so werden die Daten an der linken Fensterseite positioniert (d.h. beginnend bei t=0) und am Ende der Daten wird auf Null gesetzt. Diese Funktion bezieht sich ausschließlich auf die Anwendung in VibEdit, d.h. bei der Ausgangsdatei selbst werden keine Nullfolgen eingefügt.

## *Vel. comp*

Nach Anklicken des Kontrollkästchens *Vel. comp* (velocity compensation) werden eventuelle Beschleunigungs-Offsets entfernt, um damit sicherzustellen, dass die verbleibende Geschwindigkeit Null ist. Diese Funktion entspricht dem Entfernen von Gleichanteilen aus den Beschleunigungsmessdaten.

### *Displ. comp*

Nach Anklicken des Kontrollkästchens *Displ. comp* (displacement compensation) werden eventuelle Weg-Offsets entfernt, um so sicherzustellen, dass der verbleibende Weg Null ist.

Beide Kompensationen werden im gesamten Bildschirmbereich linear addiert: dies entspricht den typischen Anforderungen eines RoadLoad Testes. Beim Weg-Offset wird eine flache Sinuskurve mit etwa 1/100 der Abtastrate verwendet. Beträgt die Amplitude der Weg-Kompensierung mehr als -20 dB im Verhältnis zum grms-Level, so wird die Kompensation nicht aktiviert und das Textfeld "Displ. comp." wird zur Warnung rot markiert.

### Displ. comp M

### *Zu hoher Wert bei "Displacement compensation"*

In diesem Fall sollten Sie die "O"utput "D"isplacement Anzeige überprüfen und die Kegelfunktion bzw. das Zoomfenster optimieren, um innerhalb des zur Verfügung stehenden Kompensationsbereiches eine bessere Lösung zu finden. Bringen auch diese Veränderungen keine Verbesserung, so enthält das Eingangssignal vermutlich einen zu hohen Anteil niedriger Frequenzen, die herausgefiltert werden sollten. Setzen Sie hierzu die untere Frequenzgrenze auf einen Wert zwischen 2 und 5 Hz. Bringt dies keine Abhilfe, so wenden Sie das Filter zweifach an, um die Dämpfung zu verbessern, oder erhöhen Sie die untere Frequenzgrenze.

Nachdem Sie die gewünschten Parameter eingestellt haben, können die entsprechenden Ergebnisse entsprechend der mit Hilfe der Schaltkreise im oberen Grafikbereich getätigten Auswahl angeschaut werden. Sobald Sie ein entsprechendes Ergebnis in der Anzeige haben, speichern Sie dieses Ergebnis in eine Datei mit Hilfe der Funktionen *Save, Save As* oder *Save Append* im Menü *File (Datei)*.

# **6.7.7.5 Erzeugung einer Ergebnisdatei für den Import in VibEdit**

Wenn Sie eine Datei vom Typ .rld oder .ext erzeugen möchten, um sie in VibEdit zu importieren, so stellen Sie zunächst sicher, dass die gewünschten Messdaten im oberen Teil der Grafik angezeigt werden.

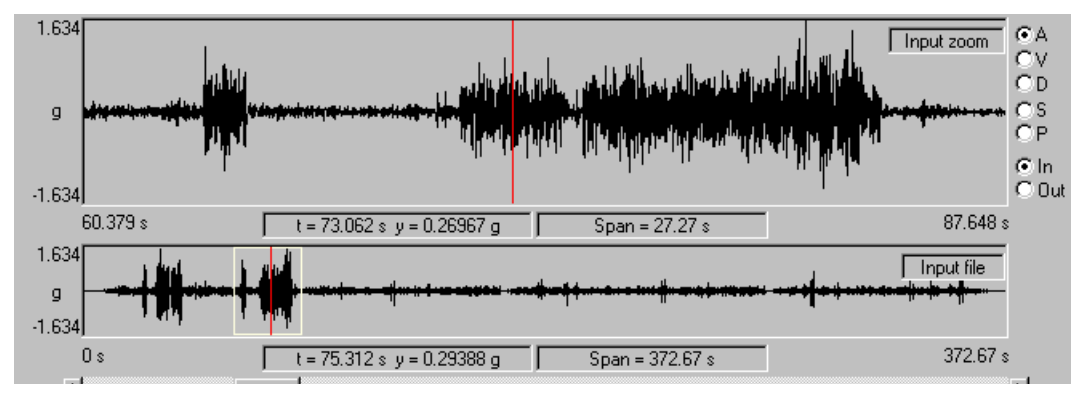

*Anzeige der Messdaten* 

Der Inhalt der abzuspeichernden Datei entspricht dem im oberen Teil der Grafik dargestellten Messdatenbereich.

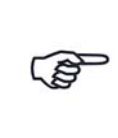

*Lassen Sie kein Spektrum anzeigen, wenn Sie eine Messdatendatei erzeugen möchten.*

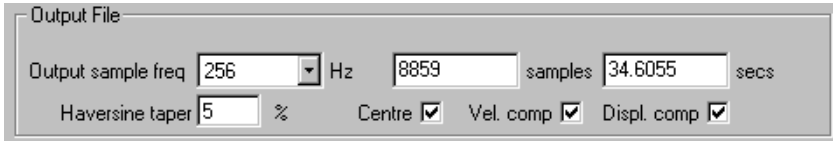

*Bildschirmbereich Output File*

Im Bildschirmbereich "Output File" können Sie aus der Auswahlliste die gewünschte Abtastfrequenz (Output sample freq) wählen. Einzelheiten zur Auswahl kürzerer Aufzeichnungen mit Hilfe der Zoom-Funktion entnehmen Sie bitte dem [Kapitel 6.7.7.7 "Grafikanzeige und Zoom-](#page-463-0)[Funktion" auf Seite 452](#page-463-0).

In den Eingabefeldern werden die Werte der abzuspeichernden Anzahl von Messwerten und die Aufzeichnungsdauer in Sekunden angezeigt. Diese Werte können entweder mit Hilfe der Zoom-Funktion oder durch direkte Eingabe anderer Zahlenwerte geändert werden. Nach Betätigen der *Enter*-Taste wird der entsprechend geänderte Zoom-Bereich vom Programm berechnet.

Wählen Sie die Funktion *Save As* im Menü *File* oder klicken Sie das entsprechende Symbol zum *Speichern* in der Symbolleiste. Wählen Sie im anschließend erscheinenden Dialogfenster zunächst den Typ der zu speichernden Datei: wählen Sie .rld zum Erzeugen einer Time Replication History Datei oder .ext zum Erzeugen einer External Pulse Datei für die Anregungsart Klassischer Schock. Geben Sie anschließend den gewünschten Dateinamen ein und speichern Sie durch Bestätigen die bearbeiteten Messdaten im angegebenen Format ab.

Anschließend steht Ihnen diese Datei zur weiteren Nutzung mit Hilfe der m+p VibControl Module Schock oder Time Replication zur Verfügung.

Neben den beiden schon beschriebenen Formaten steht Ihnen im Dialogfenster beim Abspeichern zusätzlich noch das Format .txt zur Verfügung. In diesem Fall werden die Daten entweder einspaltig (Amplitude) oder zweispaltig (Zeit und Amplitude) im ASCII Format abgelegt (vgl. Menü *Options*). Dateien dieses Formats lassen sich bei Bedarf wieder im RoadLoad Editor einlesen.

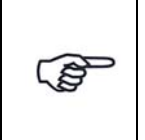

*.TXT Dateien sind entweder einspaltig oder zweispaltig angelegt. Im Menü Options kann diese Einstellung verändert werden.* 

Eine weitere Möglichkeit zum Abspeichern der bearbeiteten Messdaten ist die Nutzung des "Copy and Paste" Zwischenspeichers.

# **6.7.7.6 Speichern von FFT-Daten zwecks Import in m+p VibControl**

Wählen Sie in der oberen Grafikanzeige den gewünschten Spektrumbereich. Sofern Sie die zu erzeugende Ergebnisdatei später in der Anregungsart Rauschen importieren möchten, vergewissern Sie sich, dass für die zur Speicherung verwendete Grafik ein Leistungsdichte-wert (PSD = Power Spectral Density) berechnet und angezeigt wurde.

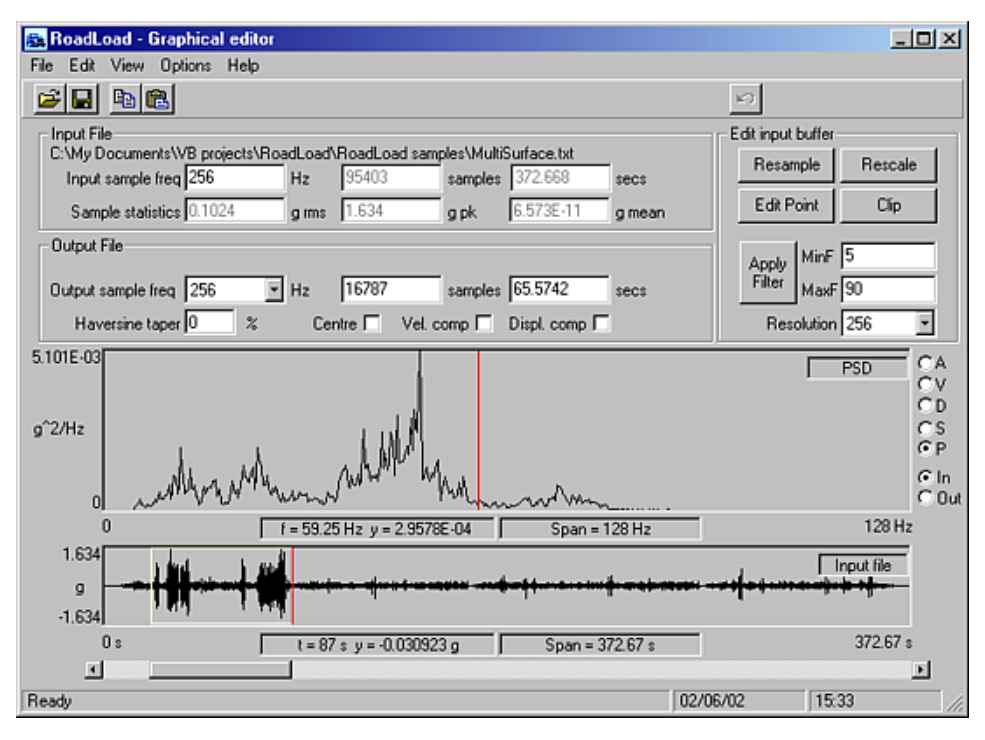

*Auswahl der Spektrumergebnisse* 

Innerhalb des Spektrums können Sie mit einem Klick der linken Maustaste und anschließendes Ziehen des Mauszeigers über einen bestimmten Bereich in jeden

gewünschten Spektrumbereich hineinzoomen. Ausschließlich der gezoomte Bereich wird zur Speicherung verwendet. Mit einem Klick der rechten Maustaste in die Grafik können Sie die Zoomfunktion zurücksetzen.

Wählen Sie *Save* oder *Save As* im Menü *File*.

| <b>RoadLoad - Graphical editor</b> |                        |
|------------------------------------|------------------------|
| <b>File</b>                        | Edit View Options Help |
| New                                |                        |
| Open                               |                        |
| Save                               | /B projects\Roac       |
| Save As                            | 256                    |
| Save Append                        | 0.1024                 |
| Print                              |                        |
| Exit                               |                        |

*Speichern der Datei mit Save As*

Geben Sie im Dialogfeld den gewünschten Dateinamen an. Vom Programm wird hier standardmäßig die Endung .txt vorgeschlagen - dies sollte jedoch nicht mit gewöhnlichen Time Replication Dateien verwechselt werden, welche die gleiche Endung .txt verwenden.

Anschließend wird eine zweispaltige ASCII-Datei generiert, in der jeweils die Werte für Frequenz und Amplitude aufgelistet sind. Diese Datei lässt sich mit Hilfe der VibEdit Importfunktion in der Anregungsart Rauschen problemlos importieren.

| $\frac{\partial \mathcal{L}}{\partial \mathbf{r}}$ | VibEditor - [Random.tm]<br>Extras | $W$ indow $2$<br>1999年19月19日19日19日19日                  | $\blacksquare$ | $\mathbb{E}$<br>8 | 日日   | $\mathcal{L}$ |              |                            | 日日<br>$-101$ |
|----------------------------------------------------|-----------------------------------|--------------------------------------------------------|----------------|-------------------|------|---------------|--------------|----------------------------|--------------|
|                                                    | <b>Reference</b>                  | <b>ID</b> Specimen <b>C</b> Schedule <b>E</b> Channels |                |                   |      |               |              |                            |              |
|                                                    | Frequency range:                  | 100                                                    | Ξ<br>Hz        | Number of Lines:  |      | 200           |              | $[d^2/Hz]$<br>Acceleration |              |
|                                                    | Frequency resolution:             | 0.5                                                    | Hz             | Sigma Clipping:   |      | 13            |              |                            |              |
|                                                    |                                   |                                                        |                |                   |      |               |              |                            |              |
|                                                    | No. Frequency                     | Accel.                                                 | Slope          | <b>Alarm</b>      |      | Abort         |              | 0.01                       |              |
|                                                    |                                   |                                                        |                | Low               | High | Low           | High         |                            |              |
|                                                    | 2 Hz                              | 5.44e-004 g2/Hz                                        | Slope          | $-3$ dB           | 3 dB | $-6 dB$       | 6c           | 1 <sub>e</sub> 007         |              |
| $\overline{2}$                                     | $2.5$ Hz                          | 6.34e-004 q2/Hz                                        | Slope          | $-3$ dB           | 3 dB | $-6$ dB       | 6c           | 10                         | 75.5         |
| 3                                                  | 3 Hz                              | 2.44e-004 q2/Hz                                        | Slope          | $-3 dB$           | 3 dB | $-6$ dB       | 6c           |                            |              |
| 4                                                  | $3.5$ Hz                          | 1.32e-004 g2/Hz                                        | Slope          | $-3 dB$           | 3 dB | $-6$ dB       | 6c           |                            |              |
| 5                                                  | 4Hz                               | 4.07e-004 g3/Hz                                        | Slope          | $-3$ dB           | 3 dB | $-6$ dB       | 6c           | (Im/sF/Hz)                 |              |
| 6                                                  | $4.5$ Hz                          | $0.0194$ g <sup>2</sup> /Hz                            | Slope          | $-3 dB$           | 3 dB | $-6 dB$       | $6c =$       | Velocity<br>0.01           |              |
| ίsΙ                                                |                                   |                                                        |                |                   |      |               | $\mathbf{E}$ |                            |              |

*Import von Leistungsdichtedaten (PSD) nach VibEdit*

Für den Import nach VibEdit sollten ausschließlich PSD-Daten verwendet werden, wobei überprüft werden sollte, dass die in VibEdit angezeigten PSD- und grms-Werte mit Ihren Daten übereinstimmen.

Eine weitere Möglichkeit zum Exportieren der Spektrum-Ergebnisse in Microsoft Excel oder andere Anwendungen ist die Nutzung des "Copy and Paste" Zwischenspeichers.

# <span id="page-463-0"></span>**6.7.7.7 Grafikanzeige und Zoom-Funktion**

Der untere Teil der Grafikanzeige zeigt den gesamten Datenbereich, der obere Teil dagegen einen gezoomten Ausschnitt.

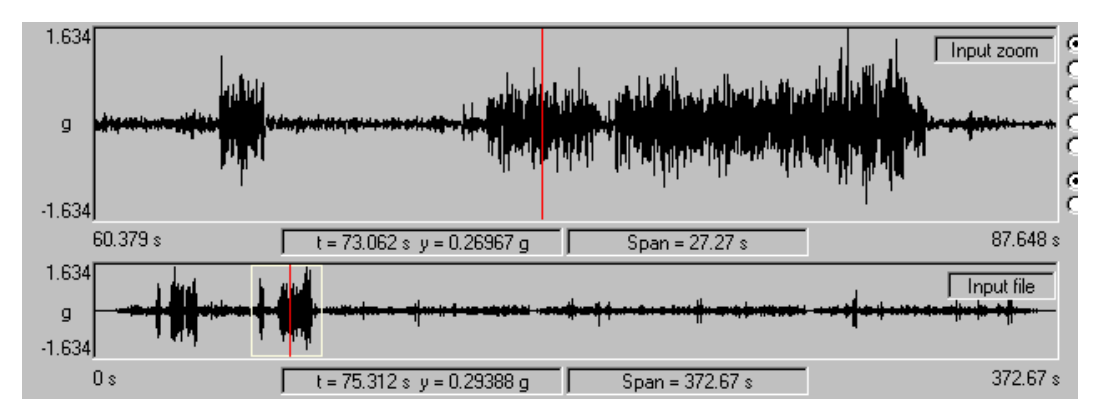

*Komplette Grafikanzeige*

Um einen Zoombereich festzulegen, klicken Sie mit dem Mauszeiger in die Grafik und ziehen Sie ihn über den gewünschten Bereich.

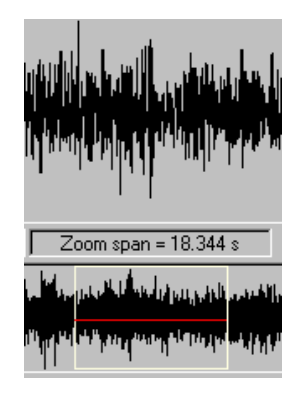

#### *Zoomfenster*

Der betreffende Bereich wird durch ein Fenster gekennzeichnet und erscheint vergrößert im oberen Teil der Anzeige, sobald Sie die Maustaste loslassen. Sie können diese Art des Einzoomens in beiden Fenstern benutzen und damit auch ein Zoomfenster in einem bereits gezoomten Bereich definieren.

Mit Hilfe des unteren Rollbalkens können Sie das Zoomfenster innerhalb des gesamten Datenbereiches verschieben.

Mit einem Klick der rechten Maustaste in die Grafik (oben oder unten) können Sie die Zoomfunktion zurücksetzen.

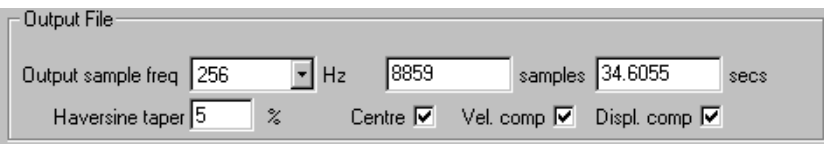

*Direkte Parametereingabe*

Einen bestimmten Zoombereich können Sie alternativ auch durch direkte Eingabe der Zahlenwerte in den Eingabefenstern *samples* und *secs* definieren. Setzen Sie dazu den Cursor einfach in das betreffende Eingabefeld und geben Sie den gewünschten Wert direkt ein.

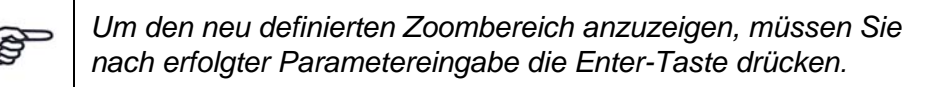

Nach Festlegung eines bestimmten Zoombereiches können Sie die Daten dieses Bereiches in einer neuen Datei speichern. Klicken Sie dazu das Symbol *Speichern* in der Symbolleiste oder benutzen Sie die *Save* bzw. *Save As* Funktion im Menü *File*.

Handelt es sich bei dem gezoomten Bereich nur um einen kleinen Datenbereich, so ist die Verwendung der Funktion *Haversine taper* sinnvoll, damit der betreffende Test mit Null Beschleunigung beginnen und enden kann.

# **Zahlenwertanzeige der Cursorposition**

Drücken Sie die Shift-Taste und halten Sie sie gedrückt, während Sie den Mauszeiger über einen bestimmten Teil der Grafikkurve bewegen. Der Cursor bewegt sich jetzt mit dem Mauszeiger und die jeweiligen exakten Werte für Amplitude und Zeit werden unterhalb der Grafik angezeigt.

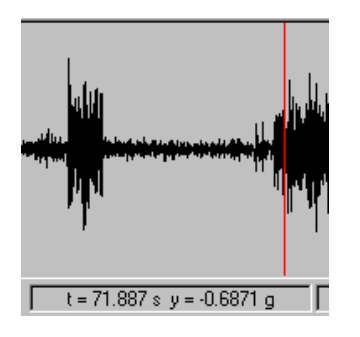

*Cursoranzeige*

# <span id="page-465-0"></span>**6.7.7.8 Funktionen im Bildschirmbereich Edit Input Buffer**

| Edit input buffer |           |                |
|-------------------|-----------|----------------|
| Resample          |           | <b>Rescale</b> |
| Edit Point        |           | Clip           |
| Apply             | MinF $ 0$ |                |
| Filter            |           | MaxF 1000      |
| Notch I<br>┐      |           | Res 256        |

*Bildschirmbereich "Edit input buffer"* 

Im Bildschirmbereich "Edit input buffer" finden Sie einige Funktionen, die Sie auf den gesamten Bereich der Eingangsdaten anwenden können.

Klicken Sie auf *Resample,* wenn Sie die Anzeige in einem Zoombereich aktualisieren und zum Inhalt des aktuellen Eingangsspeicher machen möchten.

Die Funktion *Rescale* ermöglicht es Ihnen, die Amplitude der Daten im Eingangsspeicher um einen bestimmten Faktor zu verringern bzw. auf einen festen Spitzen- oder Durchschnittswert anzupassen.

Mit Hilfe der Funktion *Edit point* können Sie einzelne Datenwerte manuell verändern.

Die Funktion *Clip* ermöglicht es Ihnen, den Zoombereich beginnend mit einem bestimmten Level abzuschneiden.

Durch Aktivierung der Funktion *Apply Filter* wird ein Bandpassfilter auf die Daten im Eingangsspeicher angewendet.

# **Schaltfläche Resample**

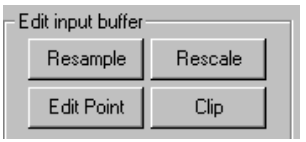

#### *Schaltfläche Resample*

Bei der Erzeugung von Zeitrohdaten ist darauf zu achten, dass die verwendete Abtastrate der Abtastrate des Controllers entspricht. Im Feld generierte Rohdaten weisen häufig unterschiedliche Abtastraten auf, so dass eine Angleichung notwendig ist. Dies ist mit Hilfe der Schaltfläche *Resample* schnell und einfach möglich.

Abgesehen von der Anpassung der Abtastrate wird durch diese Funktion ein bestimmter, vom Nutzer gewählter Zoombereich kopiert, so dass diese Funktion gleichzeitig für ein schnelles Resampling und das Definieren eines Zoombereichs sorgt.

Es ist empfehlenswert, ein Resampling vor eventuellen Filtervorgängen oder der Anwendung weiterer Funktionen durchzuführen, da durch dieses Vorgehen in der Regel die Genauigkeit der Geschwindigkeits- und Wegdaten erhöht wird.

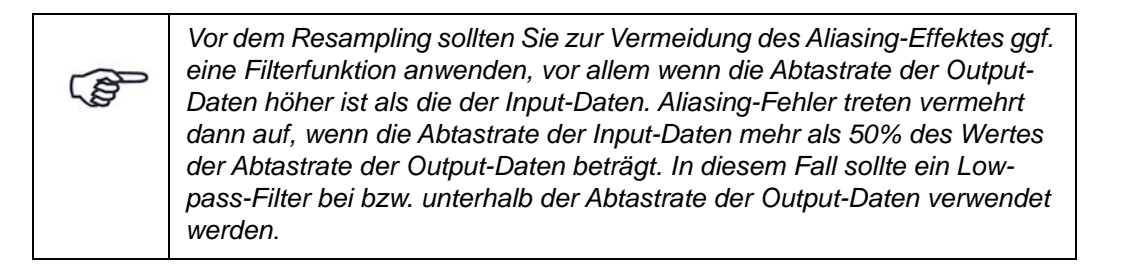

Nach Anklicken der Schaltfläche *Resample* erscheint folgende Meldung:

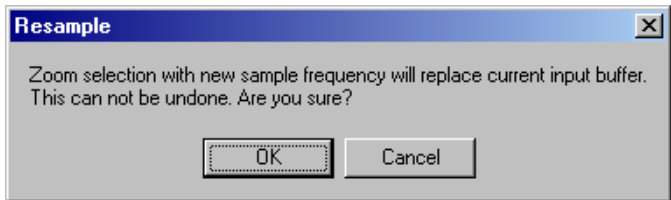

*Bestätigungsabfrage der Resample-Funktion* 

Klicken Sie auf *OK*, um den Vorgang abzuschließen. Die ursprünglich eingelesene Input-Datei steht natürlich bei Bedarf ebenfalls weiter zur Verfügung.

# **Schaltfläche Rescale**

| Edit input buffer |         |
|-------------------|---------|
| Resample          | Rescale |
| Edit Point        |         |

*Schaltfläche Rescale* 

Durch Betätigen der Schaltfläche *Rescale* wird ein Skalierungsfaktor direkt auf die Daten im Input Buffer angewandt. Es erscheint folgende Anzeige:

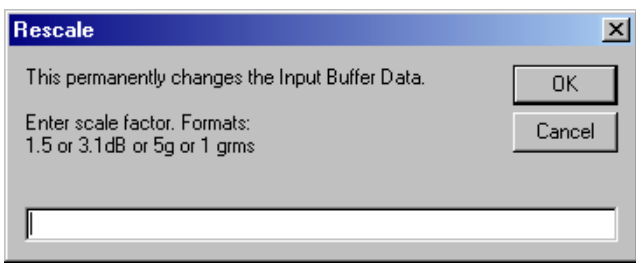

*Eingabe des Skalierungsfaktors* 

Für die Eingabe des Skalierungsfaktors stehen Ihnen vier Möglichkeiten zur Verfügung:

- 1. Eingabe eines Skalierungsfaktors, mit dem die aktuellen Daten multipliziert werden.
- 2. Eingabe eines logarithmischen Wertes wie z.B. 3.5 dB (ohne Vorzeichen). Die aktuellen Daten werden in diesem Fall mit 10^(3.5/20) multipliziert.
- 3. Eingabe eines Zielwertes g, z. B. 5g. In diesem Fall wird der g-Spitzenwert auf diesen Wert skaliert.
- 4. Eingabe eines Zielwertes grms. In diesem Fall wird der grms-Spitzenwert auf diesen Wert skaliert.

## **Editierung einzelner Datenwerte (Edit Point)**

Die Eingangsdaten werden zunächst in einem lokalen Speicher abgelegt. Hier besteht die Möglichkeit zur Editierung einzelner Datenwerte, um z.B. vor dem Abspeichern der Datei und einem anschließenden Testlauf bestimmte Streuwerte zu verändern oder ein Sigma Clipping durchzuführen.

Laden Sie dazu zunächst die Testdatendatei und wählen Sie den gewünschten Zoombereich der Beschleunigungsdaten. Vergewissern Sie sich, dass im oberen Teil der Grafikanzeige der betreffende Datenbereich angezeigt wird.

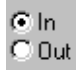

*Auswahl der Eingangsdatei (Input file)*

Um einen bestimmten Datenwert zu editieren, bewegen Sie zunächst den Cursor auf die betreffende Stelle. Ggf. kann der betreffende Punkt durch einen Zoomvorgang deutlicher dargestellt werden.

| Edit input buffer |         |
|-------------------|---------|
| Resample          | Rescale |
| Edit Point        | Clio    |

*Schaltfläche Edit Point*
Durch Anklicken der Schaltfläche "Edit Point" oder durch Doppelklicken mit der linken Maustaste können Sie den Fadenkreuzcursor aktivieren. Drücken Sie die Shift-Taste und halten Sie sie gedrückt, während Sie die Maus bewegen, um so die horizontale Position des Fadenkreuzes auf die exakte Position auszurichten.

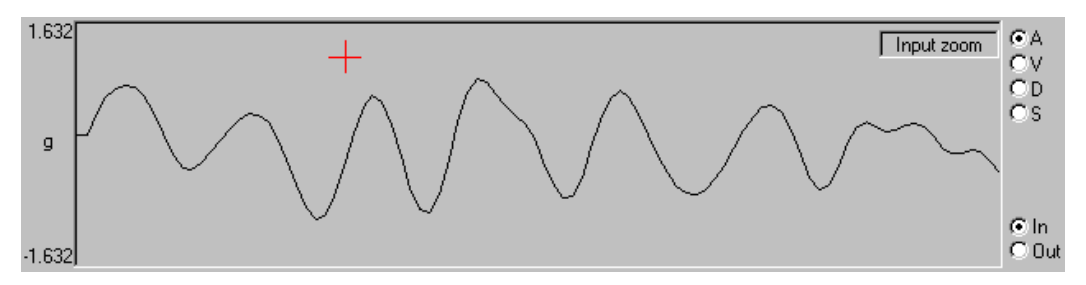

Halten Sie die *Shift*-Taste weiterhin gedrückt und betätigen Sie die *Enter*-Taste oder doppelklicken Sie mit der linken Maustaste, um die Amplitude des Datenwertes auf den Wert des Fadenkreuzcursors zu verändern.

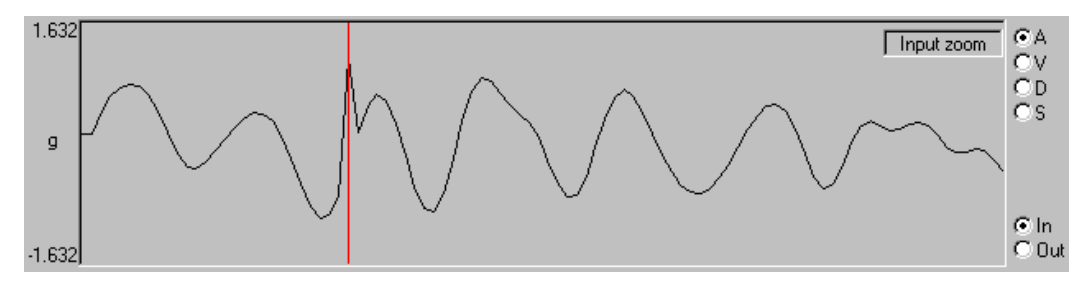

Zur schnellen Änderung einzelner Werte drücken Sie die Shift-Taste und halten Sie sie gedrückt. Führen Sie den normalen Cursor zum gewünschten Punkt und doppelklicken Sie mit der Maustaste. Bewegen Sie dann den Fadenkreuzcursor zum gewünschten neuen Wert und doppelklicken Sie erneut, um den betreffenden Wert zu ändern und wieder zur normalen Cursorform zurückzukehren. Wiederholen Sie diesen Vorgang ggf. bei weiteren, zu verändernden Datenwerten.

Wenn Sie eine durchgeführte Werteänderung rückgängig machen möchten, klicken Sie in der Symbolleiste auf das Symbol "Zurück" bzw. "Undo".

#### **Entfernen von Peaks**

Innerhalb eines gezoomten Bereiches haben Sie die Möglichkeit, mit Hilfe der "Clip" Funktion Spitzen eines Kurvenverlaufs zu entfernen. Klicken Sie dazu zunächst die Schaltfläche "Clip" und halten Sie die Shift-Taste diese gedrückt, während Sie die angezeigte waagerechte Clip-Linie auf die gewünschte Amplitudenhöhe bewegen. Die Cursoranzeige zeigt jetzt sowohl den Sigma Clip Wert als auch die tatsächliche Amplitude, wobei der Sigma Clip Wert Amplitude/ rms entspricht.

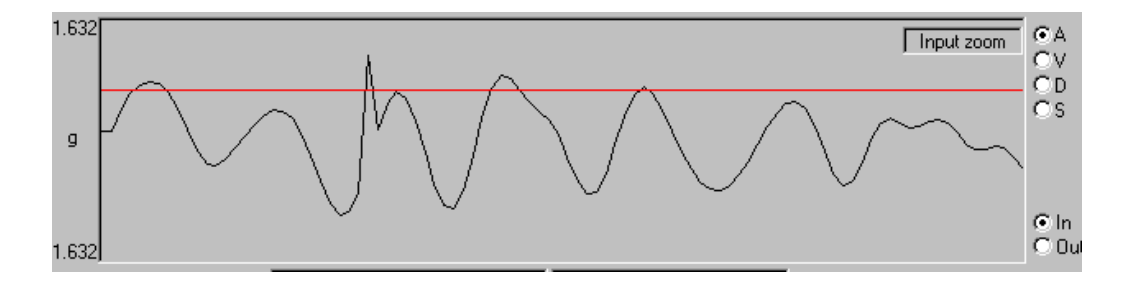

Wenn Sie die Daten editieren möchten, betätigen Sie entweder die Enter-Taste bei gleichzeitig gedrückter Shift-Taste oder doppelklicken Sie die linke Maustaste.

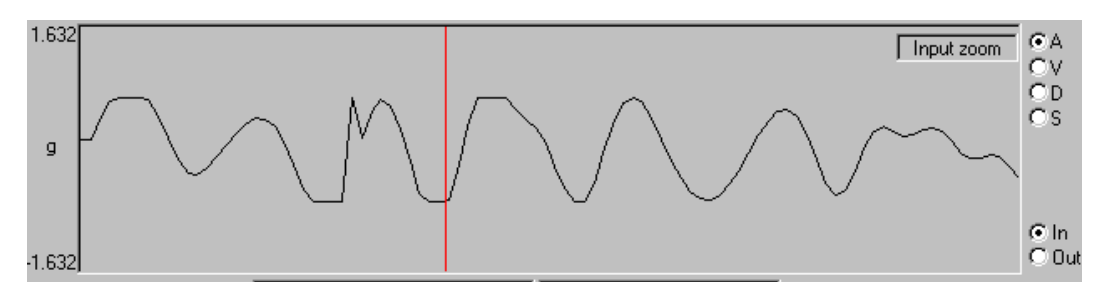

Im Menü *Edit* gibt es die Option "Symmetrical clip". Sofern diese Funktion aktiviert ist, erfolgt das beschriebene Entfernen der Peaks sowohl bei der positiven als auch bei der negativen Amplitude. Ist diese Funktion nicht aktiviert, so wird das Clipping nur auf einer Ebene durchgeführt.

ج

*Das Clipping (Entfernen von Peaks) wird ausschließllch im Zoom-Bereich durchgeführt. Möchten Sie Peaks aus dem gesamten Datenbereich entfernen, so müssen Sie zunächst mit einem Klick der rechten Maustaste in den Grafikbereich das Zoomfenster auf den gesamten Datenbereich zurücksetzen.* 

Wenn Sie beim Arbeiten mit dem Horizontalcursor oder mit dem Fadenkreuzcursor eine Dateneingabe abbrechen möchten, so drücken Sie dazu die Escape-Taste.

Wenn Sie einen Clipping-Vorgang bzw. die Editierung von Datenpunkten rückgängig machen möchten, so können Sie dies durch Anklicken des Symbols *Zurück* (*Undo*) in der Symbolleiste tun.

## **Anwenden eines Bandpass- oder Notch-Filters**

Durch Anklicken der Schaltfläche *Apply Filter* haben Sie die Möglichkeit, ein Bandpassfilter oder Notchfilter auf den Eingangsdatenbereich anzuwenden. Dieses Filter gilt für den gesamten Eingangsdatenbereich, das entsprechende Ergebnis wird im Zoombereich angezeigt.

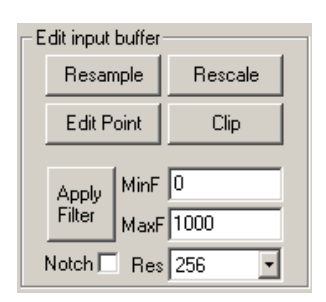

*Aktivierung der "Apply Filter" Funktion*

Wählen Sie hierzu die Filterauflösung (*Res*.) sowie die gewünschte untere und obere Grenzfrequenz (MinF bzw. MaxF) und klicken anschließend die Schaltfläche *Apply Filter*. Beachten Sie, dass die untere und obere Grenzfrequenz eine Auflösung von 1/Aufl. der INPUT Abtastrate aufweisen und durch die mit dem Filter erzeugten aktuellen Frequenzen aktualisiert werden.

Bei Eingabe hoher Frequenzwerte im Feld *Res*. kann die Berechnung eine etwas längere Zeitdauer benötigen. Der Wert für *Res.* muss kleiner sein als die Zahl der Messungen im Input Buffer.

Wird eine Ausgangsabtastrate gewählt, die kleiner ist als die Eingangsabtastrate, so sollte ein Aliasing-Effekt durch Anwenden eines Tiefpass mit etwa der halben Ausgangsabtastrate (oder weniger) vermieden werden. In diesem Fall sollten Sie im Feld *MinF* den Wert 0 eingeben sowie den halben Wert der Ausgangsabtastrate bei *MaxF*. Anschließend klicken Sie die Schaltfläche *Apply filter*. Auf diese Weise lassen sich Daten ohne Aliasing-Effekt abspeichern.

Durch Anwenden eines Hochpass (z.B. bei 2 bis 3 Hz) lassen sich in der Praxis häufig die Zeitdaten in den gewünschten Betriebsbereich Ihres Leistungsverstärkers und Schwingerregers bringen.

Um die Filterfunktion rückgängig zum machen, klicken Sie in der Symbolleiste auf das Symbol *Zurück* (*Undo*).

Durch Aktivieren des Kontrollkästchens *Notch* wird anstelle des Bandpassfilters ein Notch-Filter im Bereich zwischen *MinF* und *MaxF* angewandt.

# **6.7.7.9 Aufrufen gespeicherter Datensätze**

Nach dem Abspeichern von Datensätzen haben Sie noch vor dem Import nach VibEdit die Möglichkeit, diese Datensätze noch einmal aufzurufen. Wählen Sie dazu im Menü *File* die Funktion *Open* , geben Sie den gewünschten Dateityp an ( \*.ext, \*.rld oder \*.txt) und bestätigen Sie mit *OK*, um die betreffende Datei zu öffnen.

Die betreffenden Daten können nun wie gewohnt im Chart untersucht werden.

Zum einfachen Kopieren und Einfügen von Daten zwischen zwei Dateien empfiehlt es sich, den RoadLoad Editor zweimal zu öffnen. Klicken Sie zu diesem Zweck einfach erneut auf RoadLoad im m+p VibControl Ordner bzw. doppelklicken Sie das RoadLoad Symbol in der Symbolleiste.

## **6.7.7.10 Zusammenfügen von Messdaten**

RoadLoad bietet Ihnen zwei Möglichkeiten, um ausgewählte Blöcke von Messdaten für Testzwecke in einer Datei zusammenzufügen.

Durch Nutzung der Funktion *Paste Insert* im Menü *Edit* werden Daten aus dem Zwischenspeicher an der gewünschten Stelle eingefügt und an der jeweiligen Cursorposition in der oberen Grafik eingefügt.

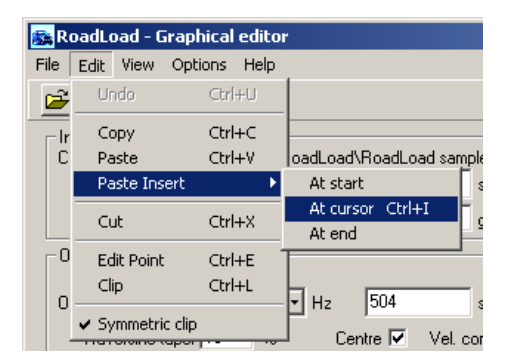

*Paste Insert Funktion*

Durch Nutzung der *Save Append* Funktion im Menü *File* können definierte Datenblöcke an eine bestehende Datei vom Typ .ext oder .txt angehängt werden.

| RoadLoad - Graphical editor       |                   |
|-----------------------------------|-------------------|
| Edit View<br>File                 | Options<br>Help   |
| New<br>Open                       |                   |
| Save                              | WB projects\RoadL |
| Save As                           | $q$ 512<br>н      |
| Save Append                       | $s$ 0.4109<br>q   |
| Print Upper<br>$\vee$ Print Lower |                   |
| Exit                              | 512               |

*Save Append Funktion*

Diese Funktionen sind u.a dann besonders hilfreich, wenn Sie aus bestimmten Datensätzen nur die Stoßimpulse zusammenstellen und die dazwischenliegenden Ruhezeiten herauseditieren möchten, um z.B. die spätere Testdauer zu verkürzen oder um charakteristische Stoßimpulse aus verschiedenen Feldmessungen zu einer repräsentativen Datenfolge zusammenzufassen.

Wenn Sie eine Reihe von Datenblöcken zusammenfügen möchten, so wählen Sie mit der Zoom-Funktion den gewünschten Datensatz aus und fügen Sie ihn mit Hilfe der Funktion *Save Append* im Menü *File* an eine bestehende Datei vom Typ .ext or .txt an. Sofern noch keine entsprechende Datei existiert, wird diese automatisch angelegt.

Es wird empfohlen, bei dem beschriebenen Zusammenfügen von Datenblöcken zunächst keine Kompensationsfunktionen (Filter) zu benutzen. Erst wenn die gewünschte Folge von Datenblöcken komplett zusammengestellt ist, sollten Sie ggf. für die gesamte Datei Filtervorgänge durchführen und die resultierende Datei mit der Funktion *Save As* als endgültige Messdatendatei abspeichern.

Zusätzlich kann es sinnvoll sein, zwischen zwei Datenblöcken mit Hilfe der Funktion "Haversine taper" jeweils am Anfang und Ende eine Rampe einzufügen, um einen sauberen Übergang zwischen den Messungen sicherzustellen.

## **6.7.7.11 Funktion Kopieren, Ausschneiden, Einfügen**

|      |    |      |                   | RoadLoad - Graphical editor |             |    |  |
|------|----|------|-------------------|-----------------------------|-------------|----|--|
| File |    |      |                   | Edit View Options Help      |             |    |  |
|      |    |      | Undo              | Ctrl+U                      |             |    |  |
|      | Ir |      | Copy              | Ctrl+C                      |             |    |  |
|      | Ċ  |      | Paste             | Ctrl+V                      | oadLoad     |    |  |
|      |    |      | Paste Insert      |                             | ▶<br>Ctrl+X |    |  |
|      |    | Cut  |                   |                             |             |    |  |
|      | Ω  |      | <b>Edit Point</b> | Ctrl+E                      |             |    |  |
|      | n  | Clip |                   |                             | Ctrl+L      |    |  |
|      |    |      | ✔ Symmetric clip  |                             |             | ۰, |  |

*Funktionen im Menü Edit*

## **Kopieren (Copy)**

Mit dieser Funktion im Menü *Edit* bzw. mit dem entsprechenden Kopier-Symbol in der Symbolleiste wird abhängig von den ggf. gewählten Filter- und Zoomfunktionen ein Datensatz erzeugt. Diese Daten werden zweispaltig im Dateiformat .txt in der Zwischenablage gespeichert. Auf diese Weise können diese Daten sehr einfach entweder zurück in den RoadLoad Editor oder in Excel bzw. andere Windows-Anwendungen eingefügt werden.

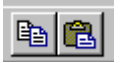

*Copy & Paste Symbole in der Symbolleiste*

## **Einfügen (Paste)**

Bei Benutzung der Funktion *Paste* werden ähnlich wie bei der Funktion *File Open* Daten gemäß bestimmter Formatierungsregeln aus dem Zwischenspeicher eingeladen. Ein kleiner Unterschied besteht lediglich darin, dass hier auch Daten akzeptiert werden, die mit Hilfe der VibPostTest Funktion erzeugt worden sind.

Sofern das benötigte Format eingehalten wird (ein- oder zweispaltig, Trennung durch Komma, Leerzeichen oder Tabulator), können hier auch Daten aus anderen Anwendungen wie NotePad, Excel etc. verwendet werden.

Diese Funktion eignet sich u.a. dazu, die Auswirkung verschiedener Filterparameter auszuprobieren, bevor die Daten abgespeichert werden.

## **Einfügen (Paste Insert)**

Bereits im Zwischenspeicher befindliche Daten können an der Stelle eingefügt werden, die Sie mit Hilfe der Optionen im Menü *Edit - Paste Insert* festgelegt haben, d.h. entweder am Beginn oder am Ende der Datei bzw. an der aktuellen Cursorposition der oberen Grafikanzeige.

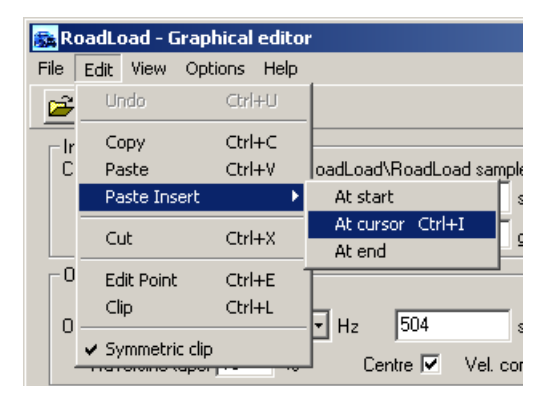

*Funktion Paste Insert* 

Auch hier kann es sinnvoll sein, RoadLoad doppelt zu öffnen und Datensätze zwischen beiden Dateien zu kopieren und einzufügen. So können Sie schnell einen Blick auf einen bestimmten Zoombereich und die dort angewandten Filter werfen, bevor diese Daten dann tatsächlich abgespeichert werden. Klicken Sie zu diesem Zweck einfach erneut auf RoadLoad im m+p VibControl Ordner bzw. doppelklicken Sie das RoadLoad Symbol in der Symbolleiste.

Durch das Kopieren und Einfügen von VibPostTest-Daten können Sie z. B. Daten eines Schocktestes oder einer Transientenerfassung in eine ext. Datei umgewandelt werden, um einen neuen Schocktest zu generieren.

# **6.7.7.12 Ausdruck**

Sowohl die obere als auch die untere Grafikanzeige lassen sich mit Hilfe der Funktion *Print Upper* bzw. *Print Lower* oder über die Drucker-Schaltfläche in der Symbolleiste ausdrucken.

|      |               | RoadLoad - Graphical edito |               |               |
|------|---------------|----------------------------|---------------|---------------|
| File | Edit View     |                            | Options Help  |               |
|      | New           |                            |               |               |
|      | Open          |                            |               |               |
|      | Save          |                            |               | WB projects\f |
|      | Save As       |                            | $q\sqrt{512}$ |               |
|      | Save Append   | $s$ 0.4109                 |               |               |
|      | Print Upper   |                            |               |               |
|      | ✔ Print Lower |                            |               |               |
|      |               |                            | حباسا         |               |

*Anwahl der Druckfunktion*

Bei Anklicken der Drucker-Schaltfläche wird der zuletzt ausgedruckte Grafikbereich (*Upper* oder *Lower*) noch einmal ausgedruckt.

Vor dem Ausdrucken erscheint folgendes Abfragefenster, in dem eine beliebige Kommentarzeile eingeben können, die später auf dem Ausdruck erscheinen wird. Bestätigen Sie Ihre Eingabe anschließend durch Anklicken der Schaltfläche *OK*.

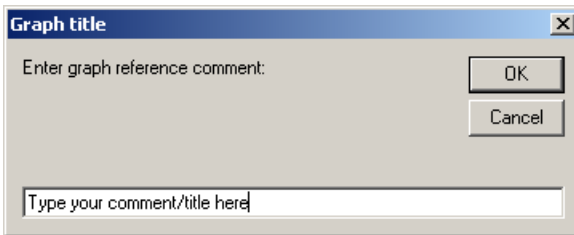

*Eingabe der Kommentarzeile* 

Im Anschluss erscheint zunächst eine Druckvorschau:

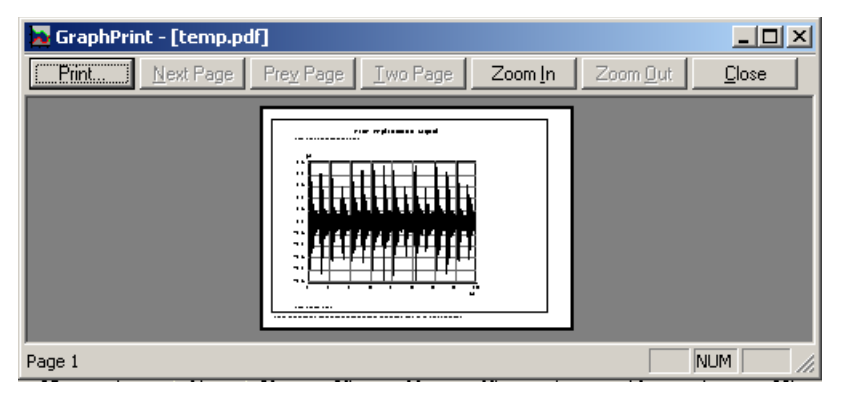

*Vorschau des Grafikausdrucks*

Sofern Sie diese Ansicht durch Anklicken von *Close* bestätigen, wird folgendes Fenster eingeblendet:

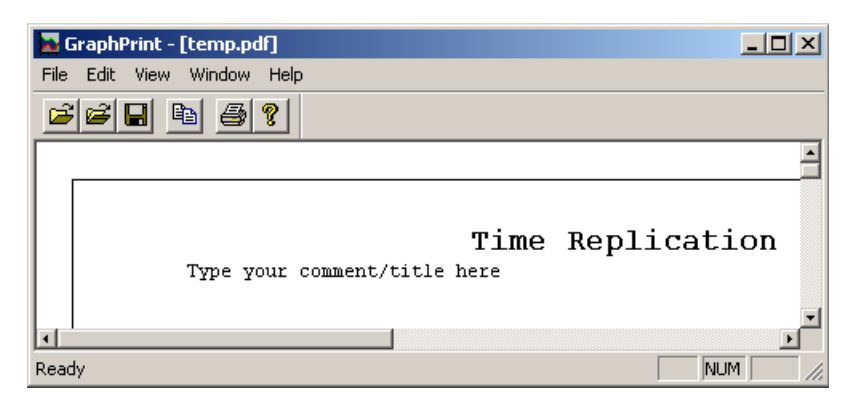

*Vorschau der Kommentarzeile*

Aus dieser Ansicht heraus können Sie die Grafik in den Zwischenspeicher kopieren, wo sie zum Einfügen in Microsoft Word oder andere MS Office kompatible Anwendungen zur Verfügung steht.

# **6.7.7.13 Optionen**

Einstellungen, die Sie im Menü *Options* vornehmen, werden beim Verlassen des RoadLoad Editor gespeichert und werden beim nächsten Aufrufen wieder aktiviert. Dadurch können Sie die für Ihre normale Nutzung benötigten Einstellungen weiter verwenden.

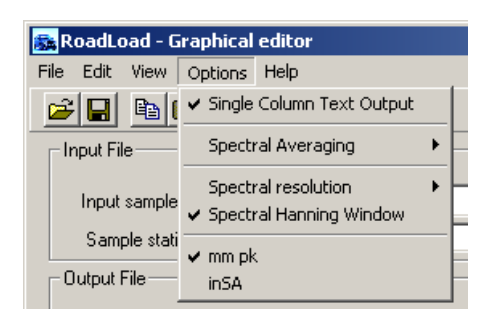

*Menü Options* 

Bei Aktivierung der Funktion *Single Column Text Output* erfolgt die Ausgabe der Daten in einer .txt-Datei einspaltig. Ist diese Funktion nicht aktiviert, so erfolgt die Ausgabe der Daten in einer .txt-Datei zweispaltig (Zeit und Amplitude).

#### Spectral Averaging

vgl. ["Mittelung des FFT Spektrums \(FFT Averaging\)" auf Seite 445.](#page-456-0)

#### Spectral resolution

Hier wird die Anzahl der FFT Abtastungen angegeben. Die Zahl der angezeigten Linien entspricht der Hälfte dieses Wertes, die Frequenzauflösung entspricht der Abtastrate geteilt durch die Auflösung.

| RoadLoad - Graphical editor |                   |                                  |                             |           |   |           |      |
|-----------------------------|-------------------|----------------------------------|-----------------------------|-----------|---|-----------|------|
| File<br>Edit                | View              | Options                          | Help                        |           |   |           |      |
| О                           | G)                |                                  | ✔ Single Column Text Output |           |   |           |      |
| Input File:                 |                   |                                  | Spectral Averaging          |           | ь |           |      |
|                             |                   |                                  | Spectral resolution         |           |   | 128       |      |
|                             | Input sample      |                                  | ✔ Spectral Hanning Window   |           |   | 256       | bles |
|                             | Sample stati      |                                  |                             |           |   | 512       |      |
| Output File                 |                   | $\vee$ mm pk<br>in <sub>SA</sub> |                             |           |   | 1024      |      |
|                             |                   |                                  |                             |           |   | 2048      |      |
| Output sample freq          |                   | 1128                             |                             | 0<br>Hz   |   | 4096      | bles |
|                             |                   |                                  |                             |           |   | 8192      |      |
|                             | Haversine taper 5 |                                  | $\boldsymbol{\mathcal{U}}$  | Centre Iv |   | roi, comp |      |

*FFT Abtastungen (Spectral resolution)*

Mit Hilfe der Funktion *Spectrum Hanning Window* erfolgt eine Umschaltung zwischen dem Fenstertyp für die FFT Spektrumanalyse (Hanning-Fenster oder rechteckiges Fenster).

Mit *mm pk* oder *inSA* wählen Sie die in der Grafik anzuzeigende Einheit für Geschwindigkeit und Weg.

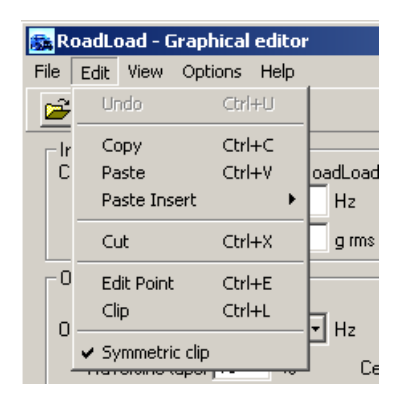

*Funktion Symmetric clip"* 

Wenn Sie im Menü *Edit* die Option *Symmetric clip* aktivieren, so erfolgt das Entfernen (Clipping) der Peaks sowohl bei der positiven als auch bei der negativen Amplitude. Ist diese Funktion nicht aktiviert, so wird das Clipping nur auf einer Ebene durchgeführt.

## **6.7.7.14 Datenformate**

#### **Übersicht der Dateiarten**

Der RoadLoad Editor übernimmt Dateien mit beliebigen Endungen, wobei der integrierte Importfilter automatisch den jeweiligen Dateityp erkennt.

Zu den gebräuchlichen Formaten zählen:

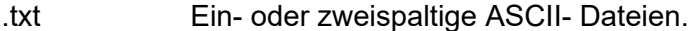

- .ext Spezielles ASCII-Format von m+p ASCII, welches für den Import von Messdaten der Anregungsarten Klassischer Schock und SRS benutzt wird.
- .rsp Datei mit RPC3 Messdaten. Offenes, binäres Format von MTS. Man beachte, dass verschiedene weitere RPC3 Dateiendungen existieren, die von diesem Editor ebenfalls eingelesen werden können.

.wav Spezielle Version des binären .wav Formats, dass von der OROS Spektrum analysesoftware erkannt wird. Dieses Format ist mit dem herkömmlichen PC .wav Format nicht kompatibel.

Für das Ausgabeformat stehen weiterhin zur Verfügung:

.txt Ein- oder zweispaltiger Text mit Tabulatortrennung. Anwahl über *Options* Menü. .ext Spezielles ASCII-Format von m+p ASCII, welches für den Import von Messdaten der Anregungsarten Klassischer Schock und SRS benutzt wird. .rld Spezielles m+p Format für Messdaten, die von der Time Replication Funktion benutzt werden.

#### **ASCII Datenformate**

Kopfzeilen (beliebige Anzahl) werden vom Programm ignoriert. Kopfzeilen können mit nicht numerischen Zeichen beginnen oder aus Leerzeichen bestehen, wobei Leerzeichen, +, - und 0-9 als numerische Zeichen gelten. Eigene .ext Dateien werden ebenfalls eingelesen, wobei deren Kopfzeile zusätzliche Parameter und Kommentare enthält. Man beachte, dass Parameter der Kopfzeile (von dieser Programmversion) ignoriert werden.

Gebräuchliche Kopfzeilenformate wie sie bei nCode und ASCII RPC3 Dateien verwendet werden, werden auf Testfrequenzdaten untersucht. Folgende Parameter, die in der gleichen Zeile einen Zahlenwert aufweisen, werden vom Programm als Testfrequenz erkannt:

SAMPLE RATE = SAMPLE FREQ =  $FS =$ DELTA\_T  $FREO =$ 

Es können ein- und zweispaltige Daten eingelesen werden. Einspaltige Daten beinhalten eine konstante Abtastrate, bei zweispaltigen, durch Leerzeichen, Tabulator oder Komma getrennten Daten erscheint zuerst die Zeit und anschließend die Abtastrate. Zusätzliche Leerzeichen werden vom Programm ignoriert.

Beispiel:

```
#header lines ignored
#including blanks
;with a variety of comment characters
# time
SAMPLE FREQ = 256<br>0.000000E+00
0.000000E+00 -2.491066E-02<br>1.953125E-03 -1.953275E-01-1.953275E-01
3.906250E-03 3.349482E-01
5.859375E-03 6.777124E-01
# 
#or
#data
6.777124E-01
3.349482E-01
\#etc
```
Nach dem zweiten Zahlenwert einer Zeile sollten keine weiteren Trennzeichen o.ä. verwendet werden. Für die Eingangsdatei werden die jeweiligen lokalen Windows-Einstellungen bzgl. des Zahlenformats verwendet. Allerdings wird für .ext Ausgangsdateien stets das auch von VibEdit erwartete numerische Format für USA/UK verwendet (d.h. "." als Dezimaltrennung).

Beim Einlesen von Messdaten können beliebige Dateiendungen benutzt werden - RoadLoad erkennt das Dateiformat unabhängig von der angegebenen Endung.

#### **RPC Dateneingang**

#### RPC Dateiformat und Kopfzeileninformation

Im Internet unter www.mts.com/RPC3/file formats finden Sie eine ausführliche Beschreibung dieses offenen Standards. Dieses Programm unterstützt den Time\_History Zeichenvorrat im 16 Bit Format. Es können auch ASCII Dateien eingelesen werden, die mit einer RPC Kopfzeileninformation abgespeichert wurden.

Die Anzeige der RPC Kopfzeileninformation erfolgt durch Anwahl von *RPC Header* im *Tools*-Menü. Diese Informationen stehen nur nach dem Einlesen einer entsprechenden Datei zur Verfügung.

| KevWord           | Value           |  |
|-------------------|-----------------|--|
| FORMAT            | Binary          |  |
| NUM HEADER BLOCKS | 18              |  |
| NUM PARAMS        | 69              |  |
| FILE TYPE         | TIME HISTORY    |  |
| TIME TYPE         | <b>RESPONSE</b> |  |
| DELTA T           | 4.8828121E-03   |  |
| PTS PER FRAME     | 1024            |  |
| CHANNELS          | 6               |  |
| PTS PER GROUP     | 2048            |  |
| BYPASS FILTER     | n               |  |
| <b>FRAMES</b>     | 4               |  |
| HALF FRAMES       | Ω               |  |

*RPC Kopfzeileninformation*

Obwohl im Dialogfenster bei *File Open* der Dateityp .rsp file als Default vorgeschlagen wird, so können von RoadLoad doch unterschiedliche Typen von RPC3 Dateien eingelesen werden. Um einen anderen Dateityp einzulesen, klicken Sie auf *Open,* ändern Sie im folgenden Dialogfenster den Dateityp auf "All files (\*.\*)" und klicken Sie auf den gewünschten Dateinamen.

## **6.7.7.15 Systemeinstellungen (Sprache)**

RoadLoad unterstützt hinsichtlich des numerischen Formats sowohl den europäischen Standard als auch den UK/USA Standard. Die automatische Anwahl erfolgt jeweils in Abhängigkeit von den in den Windows Systemeinstellungen vorgenommen *Ländereinstellungen* ("Regional Settings"). Im Fall der Einstellung "UK/USA" wird in der Regel "." als Dezimaltrennung verwendet, während in den meisten europäischen Ländern "," benutzt wird.

Dieses Trennzeichen wird beim Erzeugen von .txt Dateien sowie beim Kopieren von Daten in die Zwischenablage eingefügt sowie bei Parametereingaben in bestimmten Eingabefenstern.

Aus Gründen der Kompatibilität mit VibEdit wird bei .ext Dateien stets "." als Trennzeichen verwendet. Dies beinträchtigt die Möglichkeit zum Einlesen von .ext-Dateien mit verschiedenen Ländereinstellungen jedoch nicht.

Ist bei einem System für die Dezimaltrennung "," eingestellt, so können beim Einlesen von Dateien oder beim Einfügen von Daten aus der Zwischenablage beide Formen der Dezimaltrennung verwendet werden, andernfalls müssen alle Daten mit "." getrennt werden. Diese Vereinbarung ermöglicht die Nutzung des .csv Formats mit UK/USA Einstellung. Sofern "," als Dezimaltrennung genutzt wird, kann es nicht gleichzeitig als Trennzeichen zwischen den beiden Spalten eingesetzt werden.

# 7 m+p VibUtil (Testfolgen)

# **7.1 Einleitung**

Mit m+p VibUtil können Sie Schwingregeltestsequenzen automatisieren und verschiedene Tests während Ihrer Abwesenheit ausführen lassen. Die Testlaufzeit und die externen Signalzustände der aktiven Tests werden während der gesamten Testfolge überwacht.

m+p VibUtil bietet die Möglichkeit E-Mail Nachrichten an einen oder mehrere Adressaten zu senden.

Wenn Sie die hier beschriebenen m+p VibUtil Funktionen nutzen möchten, erwerben Sie ein über Ihre Keywords aktiviertes m+p VibUtil Modul.

Um die erweiterten m+p VibUtil Funktionen nutzen zu können, die vor allem die Einstellung der Digitalkanäle umfasst, brauchen Sie das m+p Advanced VibUtil Modul. m+p Advanced VibUtil unterstützt die Digitalkanäle unserer Hardware m+p VibPilot, m+p VibRunner und m+p VibMobile. Diese Hardware bietet einen Not-Aus über die Digitalkanäle.

# **7.2 Zusammenwirken von Hardware und Software**

Die Version m+p Advanced VibUtil unterstützt die Digitalkanäle der m+p VibPilot, m+p VibRunner und m+p VibMobile Frontends. Es stehen 7 digitale Eingangskanäle zur Verfügung (Kanal 8 wird für den externen Shutdown verwendet) sowie 4 digitale Ausgangskanäle. Beim m+p VibMobile Frontend sind 3 digitale Eingangskanäle verfügbar (Kanal 4 wird für den externen Shutdown verwendet) sowie 4 digitale Ausgangskanäle.

Der digitale Eingangskanal 8 (Kanal 4 bei m+p VibMobile) wird ausschließlich für den externen Shutdown verwendet.

Weitere Information finden Sie in Kapitel [2.9, page 14.](#page-25-0)

# **7.3 Fensterstruktur**

Das Hauptfenster von m+p Advanced VibUtil zeigt vier Fensterbereiche, den Testsequenz Kontrollbereich und vier Reiter.

Das m+p VibUtil Hauptfenster besteht lediglich aus zwei Fensterbereichen, da m+p VibUtil keine Digitalkanäle unterstützt.

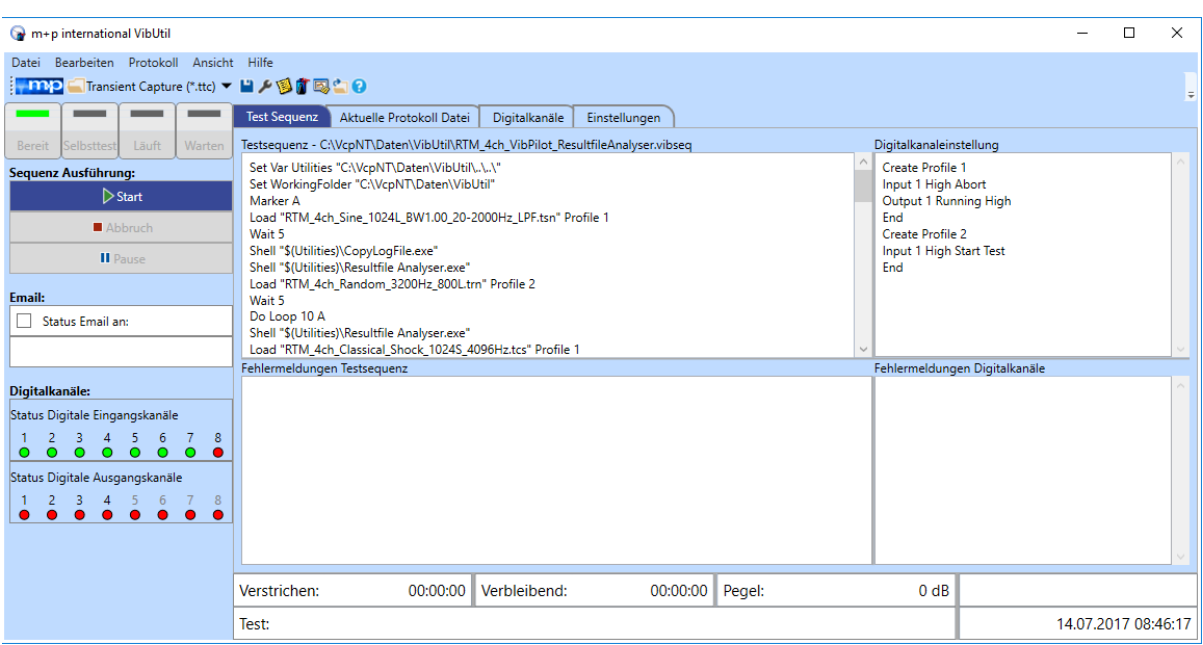

*m+p Advanced VibUtil Hauptfenster*

Der Reiter *Testsequenz* (Hauptfenster) ist in vier Fensterbereiche aufgeteilt.

Während der Definition einer Testsequenz finden Sie folgende Fensterbereiche: *Testsequenz, Digitalkanaleinstellung, Fehlermeldungen Testsequenz* und *Fehlermeldungen Digitalkanäle*.

Sobald die Testsequenz läuft, finden Sie folgende Fensterbereiche:

*Testsequenz, Digitalkanaleinstellung* (Fensterinhalt ist ausgegraut)*, Aktuelle Protokolldatei, Statusreport.*

Die einzelnen Fensterbereiche werden in den folgenden Unterkapiteln genauer beschrieben.

Über den Fensterbereichen befinden sich vier Reiter, in denen Sie ebenfalls sämtliche Parameter für die Testsequenz definieren können:

*Testsequenz, Aktuelle Protokolldatei, Digitalkanäle* und *Einstellungen*.

Einige Reiter haben den selben Inhalt wie die Fensterbereiche. Dieser Inhalt kann jedoch auch während der laufenden Testsequenz gezeigt werden, während die Fensterbereiche dann einen anderen Inhalt anzeigen.

Auf der linken Seite des Hauptfensters finden Sie den Kontrollbereich für die Testsequenz:

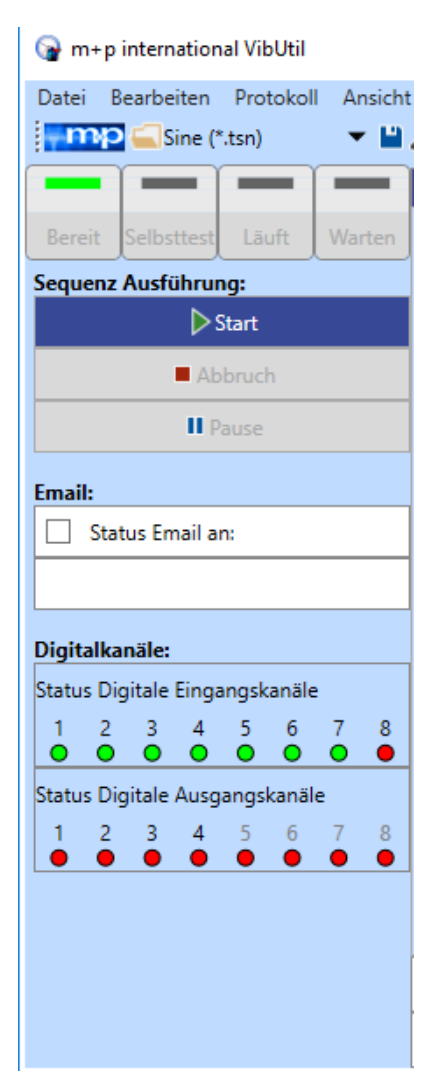

Der Kontrollbereich der Testsequenz zeigt den Online-Status der VibRunner Schaltflächen.

*Bereit, Selbsttest, Läuft* und *Warten*

Darunter finden Sie Schaltflächen für die Ausführung der Testsequenz:

*Start*, *Abbruch* und *Pause*.

Im *E-Mail* Bereich bietet eine Checkbox die Möglichkeit, die Versendung einer Status E-Mail zu aktivieren. Geben Sie die gewünschte E-Mail Adresse in die zweite Zeile ein. Mehrere Adressen werden über Kommata oder Semikolons getrennt.

Der letzte Bereich zeigt den aktuellen Status der Digitalkanäle an.

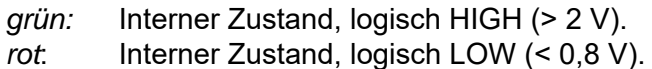

Kanäle, die aufgrund von Einschränkungen auf der Hardwareseite nicht verfügbar sind, werden ausgegraut. Nutzen Sie das Kontextmenü, um die Statusanzeige zu aktualisieren.

*Testsequenz Kontrollbereich*

## **Sprache**

In VibConfig wählen Sie die Sprache aus, die in m+p VibControl und damit auch in m+p VibUtil verwendet werden soll. Die für m+p VibUtil verfügbaren Sprachen sind Deutsch und Englisch.

# **7.3.1 Fensterbereich Testsequenz**

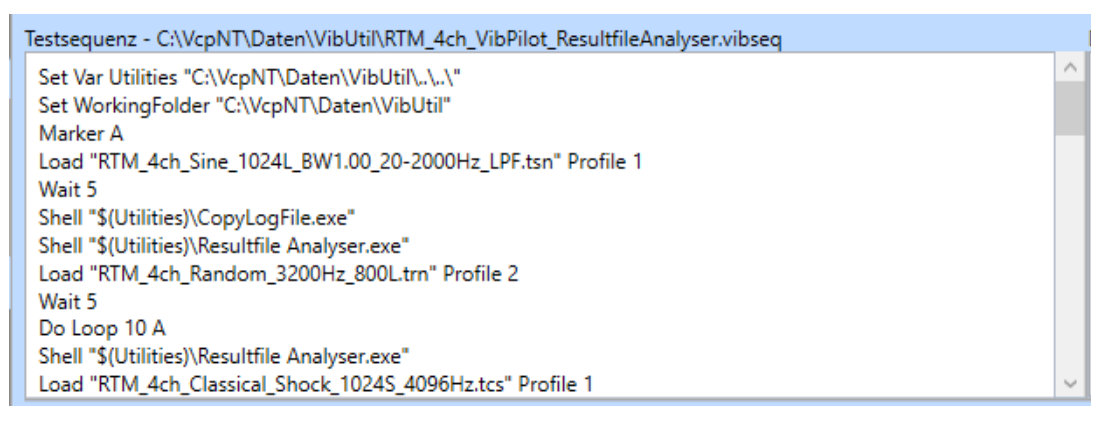

#### *Beispiel einer Testsequenz*

Bei der Definition einer Testsequenz laden Sie m+p VibControl Testdefinitionen, definieren Schleifen, Arbeitsordner usw. und nutzen dazu:

- die Befehle des Kontextmenüs im Fensterbereich Testsequenz
- das Menü *Bearbeiten*
- oder Sie schreiben bzw. kopieren die Befehle in den Fensterbereich.

Die folgenden Befehle finden sich im Kontextmenü. Einige davon sind auch im Menü *Bearbeiten* verfügbar:

#### Einfügen einer VibControl Testdefinition

Mit dieser Funktion öffnen Sie das Dateiauswahlfenster, um die gewünschte Testdefinition auszuwählen. Anschließend wird der Befehl "Load" zusammen mit dem Pfad der gewählten Datei in den Testsequenz-Fensterbereich geschrieben.

#### Einfügen eines anderen Befehls...

Öffnet folgendes Untermenü:

#### **- Einfügen eines Arbeitsverzeichnisses:**

Sie können ein Arbeitsverzeichnis festlegen, in das Sie die Testdefinitionen speichern, die Sie für m+p VibUtil verwenden möchten. Das hat den Vorteil, dass alle Testdefinitionen, die sich in diesem Ordner befinden ohne Pfadangabe ins Testsequenzfenster geschrieben werden. Der Test wird automatisch aus dem Arbeitsverzeichnis geladen.

Es ist natürlich weiterhin möglich, Testdefinitionen aus anderen Ordnern zu laden, doch dann muss dem Testnamen der Datenpfad vorausgehen.

#### **- Einfügen eines Hilfsmittelverzeichnisses:**

Sie können ein Hilfsmittelverzeichnis erstellen, in dem Sie Tools und externe Programme ablegen, die von m+p VibUtil gestartet werden können. Wählen Sie einen Hilfsmittelordner für Ihre Testsequenz aus, geben Sie den Programmnamen in den Testsequenz-Fensterbereich ein und das Programm wird aus dem Hilfsmittelordner geladen, ohne dass Sie einen Datenpfad eingeben müssen. Es ist natürlich weiterhin möglich, Programme und Tools aus anderen Ordnern zu laden, doch dann muss dem Namen der Datenpfad vorausgehen.

#### **- Wartezeit x Sekunden:**

Mit dieser Funktion geben Sie eine kurze Wartezeit (in Sekunden) zwischen den Testläufen ein.

#### **- Wartezeit d:hh:mm:ss**

Mit dieser Funktion geben Sie eine lange Wartezeit zwischen den Testläufen im Format Tage:Stunden:Minuten:Sekunden ein.

#### **- Einfügen einer Schleife**

Wählen Sie diese Option, um eine Schleife einzufügen. Laden Sie die Testdefinition, die mehrmals laufen soll und ersetzen Sie "x-times" mit der Anzahl an gewünschten Schleifen.

#### Starte Sequenz mit dieser Zeile

Sie können eine Testsequenz mit jeder beliebigen Zeile starten. Allerdings startet die Testsequenz immer im ersten Schleifendurchlauf.

#### Starte VibEdit, VibRunner, VibPostTest, Windows Explorer

Diese Kontextmenübefehle ermöglichen den Wechsel in andere m+p Vib-Control Programmteile, um während der Testsequenz Testdefinitionen zu ändern und Testdaten zu betrachten oder auszuwerten. Sie können auch den Windows Explorer öffnen, um Dateien zu öffnen oder zu speichern.

Die Programmteile können ebenso über die entsprechenden Ikonen in der Werkzeugleiste geöffnet werden.

#### Ausschneiden, Kopieren, Einfügen

Auch die Befehle *Ausschneiden-Kopieren-Einfügen* sind im Kontextmenü vorhanden.

Die Testsequenz kann über die Befehle *Ausschneiden*-*Kopieren*-*Einfügen* geändert werden. Diese Befehle sind ebenso über die Ikonen der Werkzeugleiste und die üblichen Windows Tastenkombinationen verfügbar.

#### Einfügen einer Protokollzeile

Mit der Kontextmenü-Option *Drucken* wird ein Text, den Sie danach eingeben, in die Protokolldatei aufgenommen.

#### **Beispiel einer Testsequenz:**

Der Befehl zum Laden einer m+p VibControl Testdefinition ist:

Load "C:\VcpNT\Daten\m+p\Getting Started Sine.tsn"

# **7.3.2 Fensterbereich Digitalkanaleinstellung**

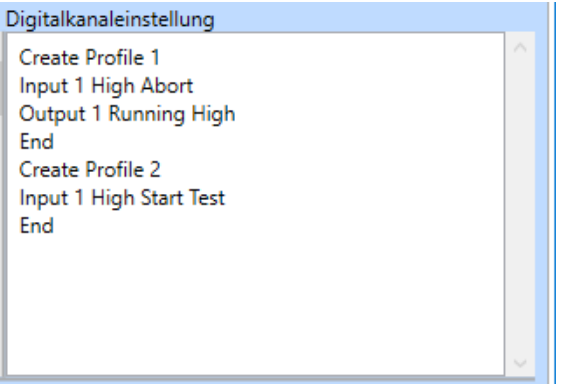

*Fensterbereich Digitalkanaleinstellung*

Digitalkanaleinstellungen sind nur mit der Version m+p Advanced VibUtil verfügbar.

In diesem Fensterbereich können Sie sämtliche Digitalkanaleinstellungen vornehmen, die Sie für Ihre Testsequenz benötigen.

Jeder Test lässt sich mit einem eigenen Profile verknüpfen, z. B.:

Load "C:\VcpNT\Daten\m+p\Getting Started Sine.tsn" Profile 2

Das bedeutet, dass der Test "Getting Started Sine" ausgeführt wird, sobald Digitalkanal 1 den Zustand *High* hat (siehe Digitalkanalprofil in obigem Screenshot)*.*

Weiterhin kann ein Profil verschiedene Einstellungen für digitale Eingangs- und Ausgangskanäle kombinieren:

```
Create Profile 2
Input 1 Low Start
Output 2 Running High
End
```
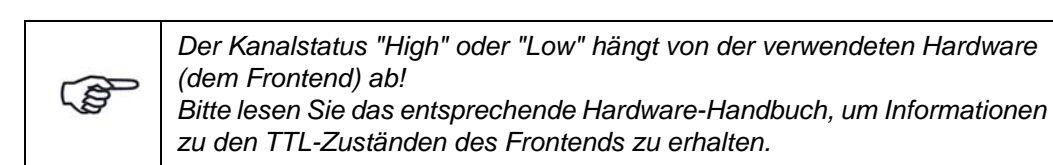

Wenn Sie die Befehle nicht eintippen möchten, können Sie auch den Reiter *Digitalkanäle* verwenden, um ein Profil zu definieren:

| m+p international VibUtil                                                                                                    |                                                 |                                                |                                                                   | $\Box$<br>$\times$                                              |
|----------------------------------------------------------------------------------------------------|-------------------------------------------------|------------------------------------------------|-------------------------------------------------------------------|-----------------------------------------------------------------|
| Bearbeiten Protokoll<br>Ansicht Hilfe<br>Datei                                                                                                    |                                                 |                                                |                                                                   |                                                                 |
| Transient Capture (*.ttc) ▼ 日 A 19 0 回 日 9<br>∥ mp                                                                                                    |                                                 |                                                |                                                                   |                                                                 |
| $\overline{\phantom{a}}$                                                                                                    | Aktuelle Protokoll Datei<br><b>Test Sequenz</b> | Digitalkanäle<br>Einstellungen                 |                                                                   |                                                                 |
| Läuft<br>Warten<br>Bereit<br>Selbsttest                                                                                                    | <b>Hinzufügen</b> Entfernen                     |                                                |                                                                   |                                                                 |
| Sequenz Ausführung:                                                                                                    | Kanal Spezifikation<br>Name                     |                                                |                                                                   |                                                                 |
| $\triangleright$ Start                                                                                                    | Profile 1<br>Input                              | Wenn Kanal:<br>$\checkmark$<br>1               | <b>HIGH</b><br>Abort<br>$\checkmark$<br>dann:                     | $\overline{\phantom{a}}$                                        |
| Abbruch                                                                                                    | Profile 1<br>Output                             | $\blacksquare$                                 | wenn VibRunner Status:<br>Running<br>Setze Ausgang:               | <b>HIGH</b><br>$\overline{\phantom{0}}$                         |
| Il Pause                                                                                                    | Profile 2<br>Input                              | $\checkmark$<br>Wenn Kanal:<br>1               | <b>HIGH</b><br><b>Start Test</b><br>dann:                         | $\checkmark$                                                    |
| Email:<br><b>Status Email an:</b><br>$\mathbf{L}$                                                                                                    | Profile Amplifier<br>Output                     | 4<br>Amplifier<br>$\overline{\phantom{a}}$     | <b>HIGH</b><br>Setze Ausgang:<br>٠                                |                                                                 |
|                                                                                                    | Profile 1<br>Output                             | $\overline{2}$<br>Time<br>$\blacktriangledown$ | 10<br>An [s]:<br>Verzögerung [s]:<br>10 <sub>10</sub><br>Aus [s]: | 20<br>Setze Ausgang:<br><b>HIGH</b><br>$\overline{\phantom{a}}$ |
| Digitalkanäle:                                                                                                    |                                                 |                                                |                                                                   |                                                                 |
| Status Digitale Eingangskanäle                                                                                                    |                                                 |                                                |                                                                   |                                                                 |
| $6\phantom{1}6$<br>$\overline{7}$<br>8<br>3<br>2<br>4<br>-5.<br>1.<br>$\circ$<br>$\bullet$<br>$\bullet$<br>$\bullet$<br>$\bullet$<br>$\circ$<br>$\bullet$<br>$\circ$ |                                                 |                                                |                                                                   |                                                                 |
| Status Digitale Ausgangskanäle                                                                                                    |                                                 |                                                |                                                                   |                                                                 |
| 8<br>$\sqrt{3}$<br>$4 \quad 5 \quad 6$<br>$\frac{2}{2}$<br>$-7$<br>1.<br>$\bullet$<br>$\bullet$                                                                      |                                                 |                                                |                                                                   |                                                                 |
|                                                                                                    |                                                 |                                                |                                                                   |                                                                 |
|                                                                                                    |                                                 |                                                |                                                                   |                                                                 |
|                                                                                                    | 00:00:00<br>Verstrichen:                        | Verbleibend:<br>00:00:00                       | Pegel:<br>0 <sub>d</sub> B                                        |                                                                 |
|                                                                                                    | Test:                                           |                                                |                                                                   | 14.07.2017 08:49:02                                             |

*Definition der Digitalkanaleinstellungen im Reiter Digitalkanäle*

Wenn Sie auf *Hinzufügen* klicken, öffnet sich ein Dialogfenster, in dem Sie die wählen können, welche Art an Digitalkanal Sie definieren möchten.

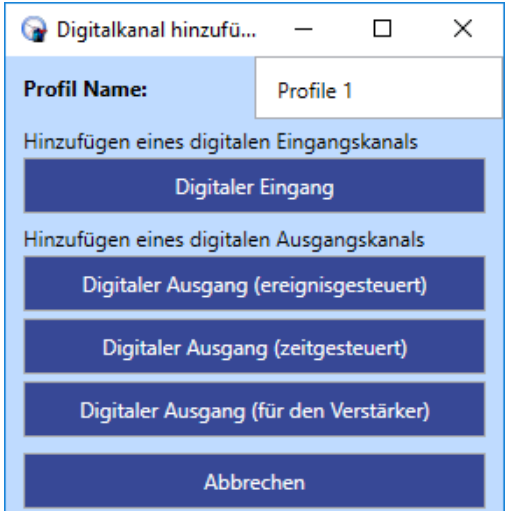

*Dialogfester zur Auswahl eines Digitalkanalprofils*

Klicken Sie auf *Digitaler Eingang*, um das Profil für einen digitalen Eingang zu erstellen. Klicken Sie auf eine der Schaltflächen *Digitaler Ausgang*, um ein Profil für einen digitalen Ausgang zu erstellen.

Klicken Sie auf *Digitaler Ausgang (für den Verstärker)*, um das Verstärkerprofil zu erstellen.

Anschließend öffnet sich ein Fenster für die entsprechende Profildefinition, in dem die nötigen Befehle zur Verfügung gestellt werden.

Die fertiggestellten Profildefinitionen erscheinen anschließend als Fließtext im Fensterbereich Digitalkanaleinstellung.

Wenn Sie eine Zeile löschen möchten, markieren Sie diese über einen Mausklick und klicken die Schaltfläche *Entfernen* (oben).

#### **Zusammenfassung der Digitalkanal-Profile und der Befehle**

#### **Digitaler Eingang**

```
Create Profile 1
Input 1 High Start Test
End
```
Im Folgenden finden Sie eine Liste an Befehlen, die Sie für die zentralen Zeilen eines digitalen Eingangsprofils nutzen können:

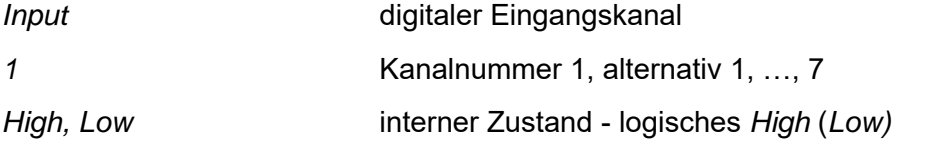

Sobald der definierte interne Signalpegel erreicht ist, wird einer der folgenden Befehle ausgeführt:

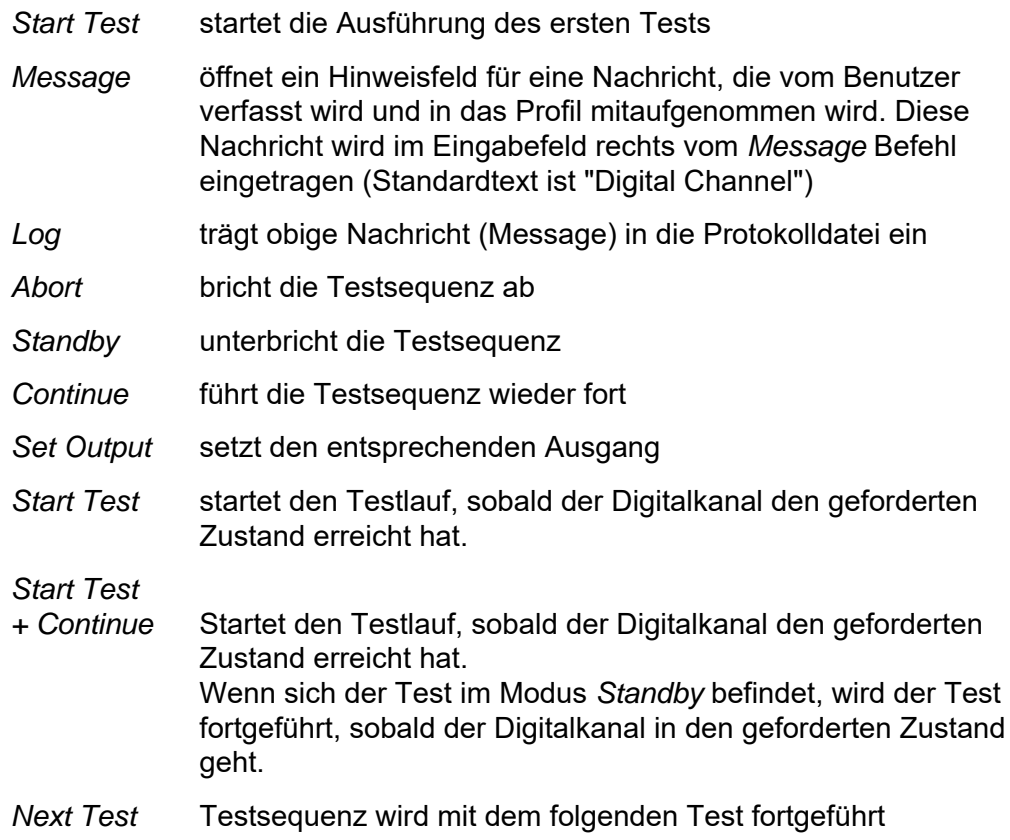

*Stop Test* Laufender Test wird abgebrochen, wobei die Testsequenz weiter läuft und mit dem folgenden Test fortfährt.

#### **Digitaler Ausgang (ereignisgesteuert)**

```
Create Profile 2
Output 2 Idle High
End
```
Im Folgenden finden Sie eine Befehlsliste, mit der Sie ein ereignisgesteuertes Profil für einen digitalen Ausgang definieren können:

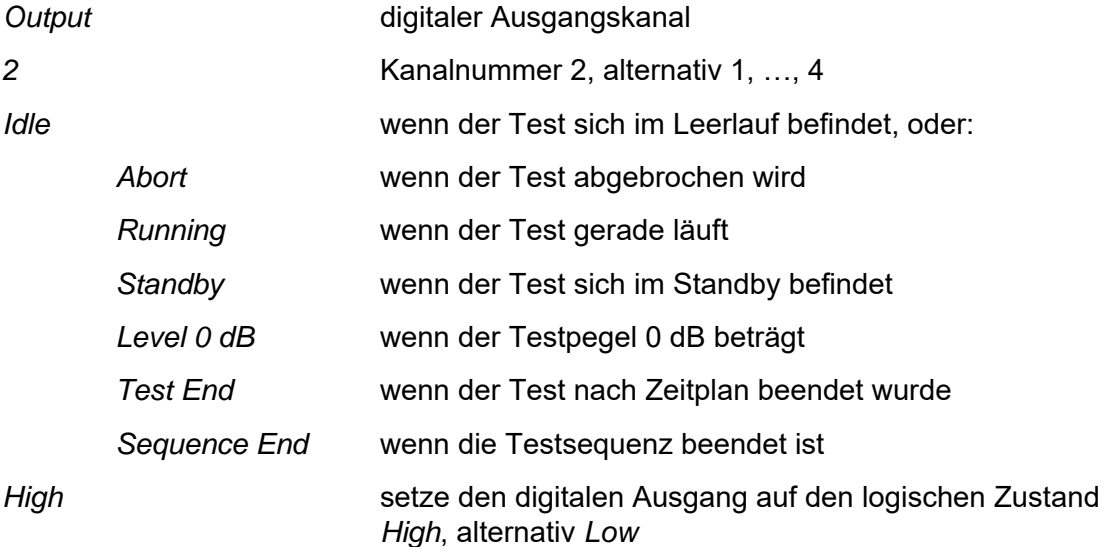

#### **Digitaler Ausgang (zeitgesteuert):**

```
Create Profile 2
Output 2 Offset 10 Off 10 On 10 High
End
```
#### Das bedeutet:

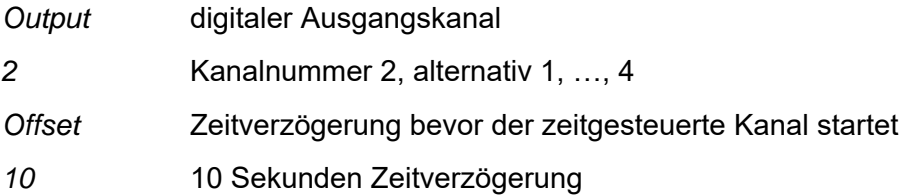

- *Off* falls der Ausgang aktuell auf *High* gesetzt ist, setzt dieser Befehl den Zustand für eine definierte Zeitdauer auf *Low*
- 10 10 Sekunden im *Off*-Status
- *On* falls der Ausgang aktuell auf *High* gesetzt ist, behält dieser Befehl den Zustand *High* für eine definierte Zeitdauer bei.
- *10* 10 Sekunden im *On*-Status

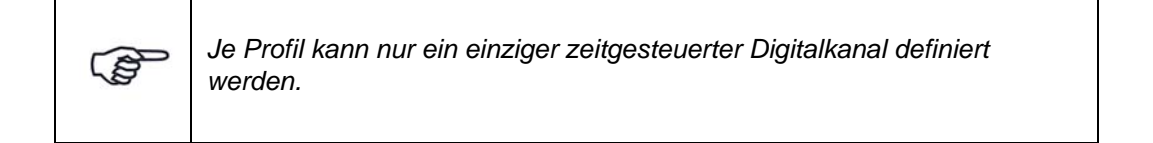

#### **Digitaler Ausgang (für den Verstärker)**:

```
Create Profile Amplifier
Output 4 High
End
```
Das bedeutet:

*Output* digitaler Ausgangskanal

*4* Kanalnummer

*High* setzt den digitalen Ausgangskanal auf den logischen Zustand *High*

Das Profil für den Verstärker ist über die gesamte Testsequenz hinweg gültig, selbst wenn es nicht über den "Load"-Befehl aufgerufen wurde.

Das Verstärker-Profil lässt sich dafür einsetzen, den Verstärker über die Ansteuerung eines Digitalkanals hoch- und/oder herunterzufahren.

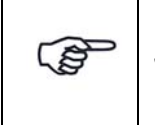

┯

Г

*Je Testsequenz kann nur ein einziges Verstärkerprofil definiert werden.*

# **7.3.3 Fensterbereich Fehlermeldungen Testsequenz / Auszug aus der Protokolldatei**

Dieser Fensterbereich zeigt die Fehlermeldungen, sobald eine Testsequenz ungültig ist. Im Screenshot unten gibt es einen "*File does not exist*" Fehler.

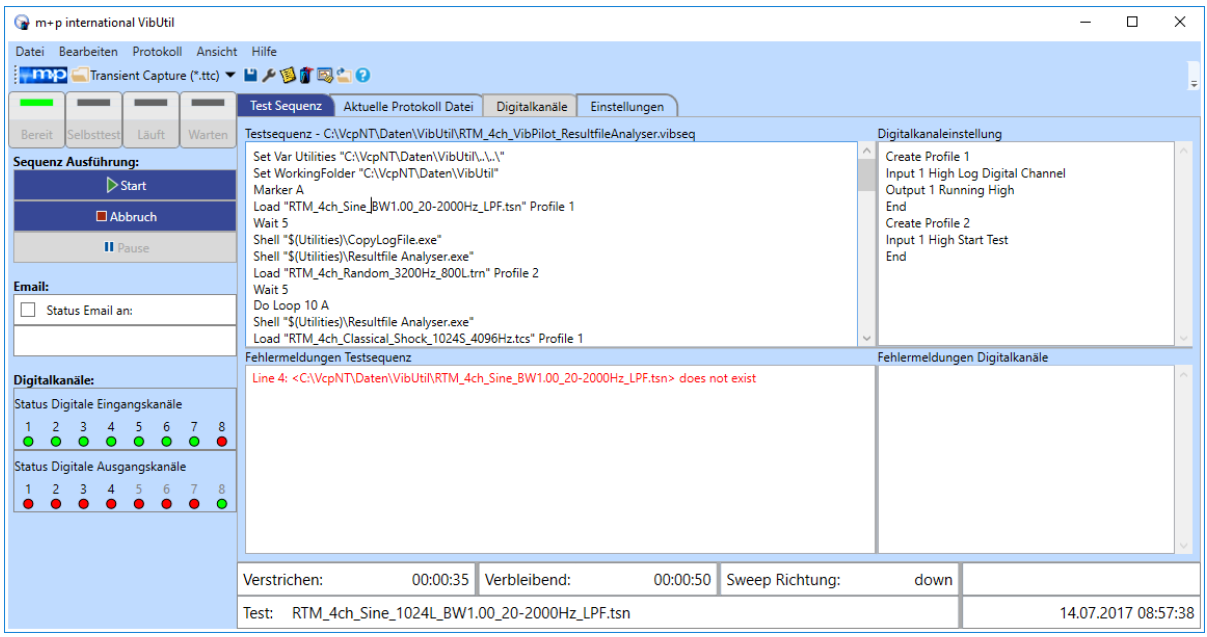

*Fehler: "File does not exist"*

Während die Testsequenz läuft, zeigt der Fensterbereich einen Auszug aus der Protokolldatei (siehe Screenshot unten). Derselbe Inhalt erscheint, wenn der Reiter *Aktuelle Protokolldatei* geöffnet wird.

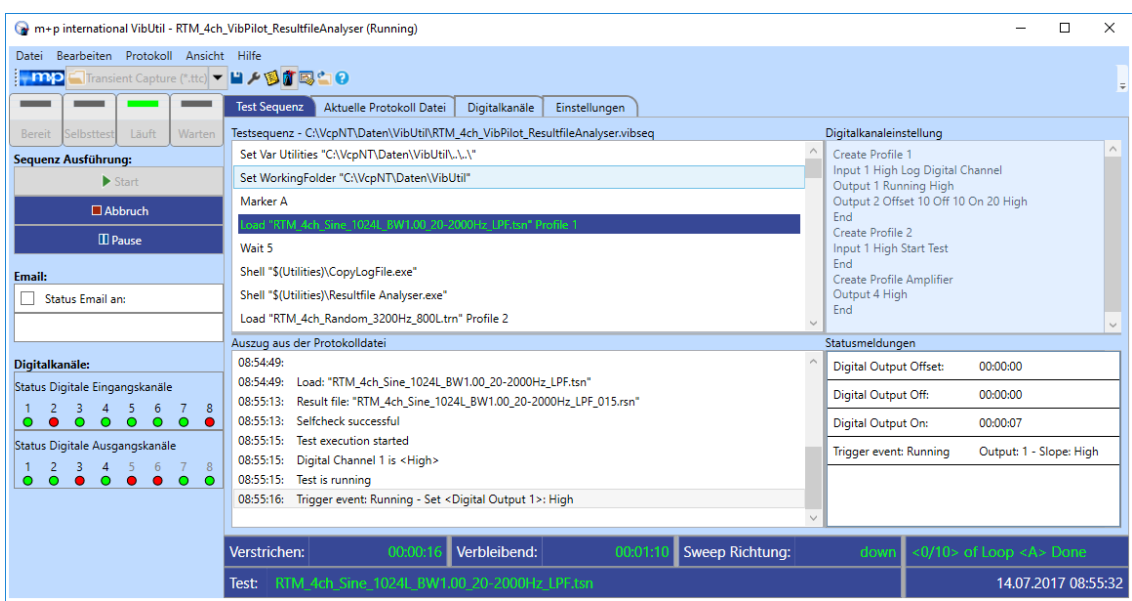

*Laufende Testsequenz mit Digitalkanaleinstellungen*

# **7.3.4 Fensterbereich Fehlermeldungen Digitalkanäle / Statusmeldungen**

Dieser Fensterbereich zeigt Fehlermeldungen, wenn ungültige Digitalkanal-Profile erkannt wurden (siehe Screenshot unten).

Während die Testsequenz läuft, berichtet dieser Fensterbereich über auftretende Ereignisse z. B. ein Digitalkanal schaltet von *Low* nach *High* (siehe Screenshot oben *"Laufende Testsequenz mit Digitalkanaleinstellungen"*).

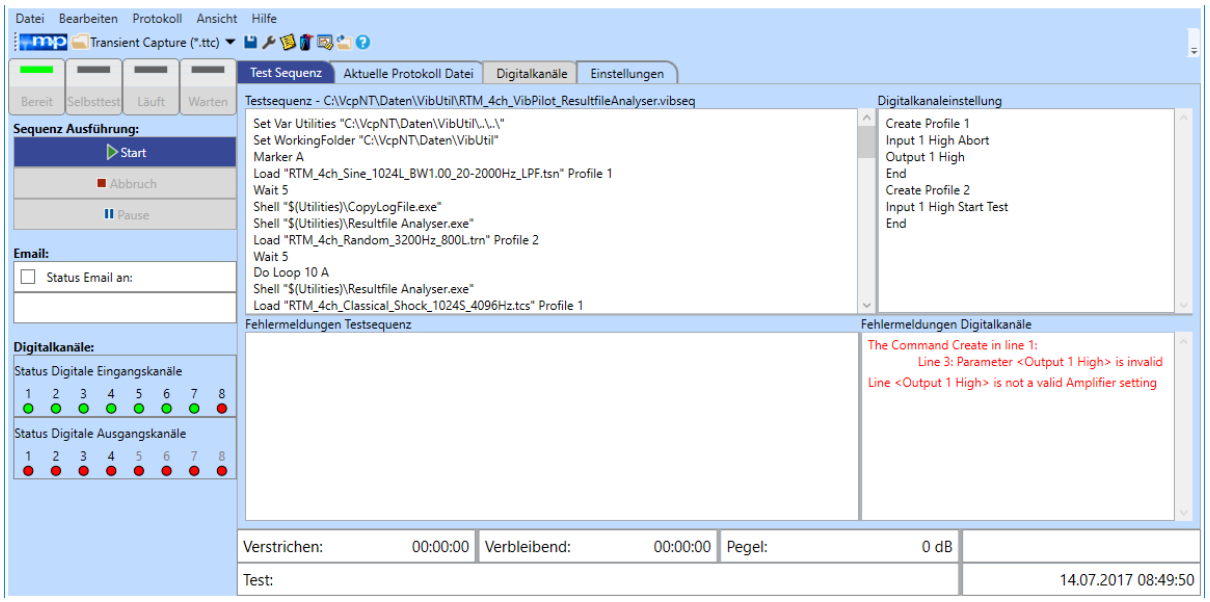

*Digitalkanalfehler*

# **7.4 Start der Testsequenz**

Starten Sie die definierte bzw. die geladene Testsequenz mit einem Klick auf *Start*.

Die Testsequenz kann jetzt nicht mehr geändert werden, während die einzelnen Testdefinitionen der Sequenz durchaus noch bearbeitet werden können.

Die Ikonen der Werkzeugleiste bieten Funktionen wie das Speichern der Testsequenz, Öffnen des Reiters *Einstellungen*, Wechseln in die m+p VibControl Programmteile VibEdit, VibRunner und VibPostTest, sowie das Öffnen des Windows Explorers oder des m+p VibControl Handbuchs.

## **Menü Datei**

Über das Menü *Datei* lässt sich eine bereits erstellte Testsequenz-Datei öffnen.

Eine Testsequenz wird mit den verfügbaren Digitalkanaleinstellungen geladen.

Auch Testsequenzen, die über andere Programme erstellt wurden (z.B. die alte Version des m+p VibUtil oder VibTestControl), lassen sich hier öffnen. Wählen Sie dazu entsprechende Menü-Option *Importiere eine alte VibTestControl Sequenz* oder *Importiere eine alte VibUtil Sequenz*.

Die Funktionen *Speichern/Speichern unter* speichern die aktuelle Testsequenz.

Unter *Zuletzt verwendet...* finden Sie eine Liste der kürzlich verwendeten Testsequenzen.

*Beenden* schließt das Programm m+p VibUtil, doch es schließt nicht die weiteren m+p VibControl Programmteile. Somit ist auch der VibRunner Programmteil noch aktiv und ein Test der noch am Laufen ist, wird korrekt beendet.

#### **Statusbereich**

Der untere Teil des m+p VibUtil Fensters ist der Statusbereich. Er zeigt aktuelle Werte zum Teststatus an.

#### **E-Mail Konfiguration**

Wenn Sie den E-Mail-Bereich konfiguriert haben, sendet m+p VibUtil eine E-Mail mit der aktuellen Protokolldatei an den/die Empfänger, sobald die Testsequenz erfolgreich beendet wurde oder sobald der Test aufgrund eines unerwarteten Ereignisses in *Standby* wechselte.

Wenn Sie diese Funktion nutzen möchten aktivieren Sie das *Status E-Mail an* Kästchen im Hauptfenster und fügen die E-Mail Adresse/n des/der Empfänger ein. Mehrere E-Mail Adressen werden über Kommata oder Semikolons getrennt.

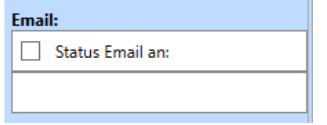

*Status E-Mail an: aktivieren*

Ein Klick in das Kästchen vor *Status E-Mail an* öffnet das E-Mail Konfigurationsfenster.

Geben Sie nun die verschiedenen Zugangsdaten ein. Anschließend überprüfen Sie die Einstellungen, indem Sie eine Testmail an den/die Empfänger senden. Ein Klick auf *Löschen* setzt alle Einstellungen auf die Standardeinstellungen zurück.

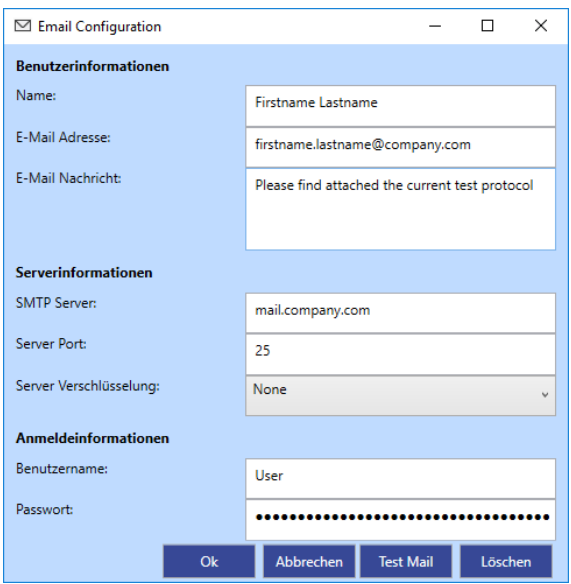

*E-Mail Konfiguration*

Die E-Mail Einstellungen lassen sich auch über das Menü *Bearbeiten* öffnen.

## **Reiter Einstellungen**

| m+p international VibUtil                                                                                      |                                                                                  |               |                            |                     | □ | $\times$ |
|----------------------------------------------------------------------------------------------------|----------------------------------------------------------------------------------|---------------|----------------------------|---------------------|---|----------|
| Bearbeiten Protokoll Ansicht Hilfe<br>Datei                                                                    |                                                                                  |               |                            |                     |   |          |
| Transient Capture (*.ttc) ▼ ■ A 图 直 國 自 ②<br>$\mathsf{mp}$                                                     |                                                                                  |               |                            |                     |   | $\equiv$ |
|                                                                                                    | Aktuelle Protokoll Datei<br>Digitalkanäle<br><b>Test Sequenz</b>                 | Einstellungen |                            |                     |   |          |
| Läuft<br>Warten<br>Selbsttest<br><b>Bereit</b>                                                                 | Zeitüberschreitung im Selbsttest [s]                                             |               | 90                         |                     |   |          |
| Sequenz Ausführung:                                                                                            |                                                                                  |               |                            |                     |   |          |
| $\triangleright$ Start                                                                                         | Selbsttestwiederholungsversuche nach Zeitüberschreitung                          | $\bullet$     |                            |                     |   |          |
| Abbruch                                                                                                    |                                                                                  |               |                            |                     |   |          |
| <b>II</b> Pause                                                                                                | Wiederholungsversuche nach VibRunner Abbruch                                     |               | $\circ$                    |                     |   |          |
| Email:<br>Status Email an:                                                                                     | Erlaubte Anzahl an Neuladungsversuchen der Testdefinition nach VibRunner Abbruch | $\circ$       |                            |                     |   |          |
|                                                                                                    | Unterbreche Ausführung der Test Sequenz bei Fehler                               |               | $\overline{\mathbf{v}}$    |                     |   |          |
| Digitalkanäle:<br>Status Digitale Eingangskanäle                                                               | Automatisches laden des letzten Tests                                            |               | П                          |                     |   |          |
| 8<br>2<br>6<br>-3<br>$\Omega$<br>$\circ$<br>$\Omega$<br>$\bullet$<br>$\circ$<br>$\circ$<br>$\circ$<br>$\Omega$ | Invertiere digitale Eingangskanäle                                               |               | П                          |                     |   |          |
| Status Digitale Ausgangskanäle<br>-8                                                                           | Unterbreche Testausführung nach dem Selbsttest                                   |               | П                          |                     |   |          |
|                                                                                                    | Anzahl der Einträge im Protokollauszug (0 = unlimited)                           |               | $\bullet$                  |                     |   |          |
|                                                                                                    | Verstrichen:<br>Verbleibend:<br>00:00:00                                         | 00:00:00      | Pegel:<br>0 <sub>d</sub> B |                     |   |          |
|                                                                                                    | Test:                                                                            |               |                            | 14.07.2017 09:56:04 |   |          |

*Reiter Einstellungen*

Im Reiter *Einstellungen* lassen sich wichtige Bedingungen für den Ablauf der Testsequenz festlegen:

#### Zeitüberschreitung im Selbsttest (s)

definiert eine Zeitspanne in Sekunden nach deren Ablauf der Selbsttestversuch abgebrochen wird.

#### Selbsttestwiederholungsversuche nach Zeitüberschreitung:

definiert eine Anzahl an Wiederholungsversuchen nach einem gescheitertem Selbsttest.

#### Wiederholungsversuche nach VibRunner Abbruch:

definiert, wie oft VibRunner versuchen soll, einen abgebrochenen Test fortzuführen.

#### Erlaubte Anzahl an Neuladeversuchen der Testdefinition nach VibRunner Abbruch:

definiert wie oft ein Test, der im VibRunner abgebrochen wurde, neu geladen und neu gestartet werden soll.

#### Unterbreche Ausführung der Testsequenz bei Fehler:

Wenn diese Funktion aktiv ist, unterbricht sie die Testsequenz sobald ein Fehler auftritt.

#### Automatisches Laden des letzten Tests:

Wenn diese Funktion aktiv ist, wird beim Start von m+p VibUtil automatisch der zuletzt ausgeführte Test in den VibRunner geladen.

#### Invertiere digitale Eingangskanäle:

Wenn diese Funktion aktiv ist, werden die logischen Zustände der digitalen Eingangskanäle invertiert.

#### Unterbreche Testausführung nach dem Selbsttest

Der Testlauf pausiert nach dem Selbsttest. Nachdem Sie den Selbsttest überprüft haben, können Sie ihn mit einem Klick auf *Start* weiterführen.

#### Anzahl der Einträge im Protokollauszug (0= unbegrenzt):

Geben Sie eine Zahl ein, die bestimmt, wie viele neueste Zeilen im Protokollauszug angezeigt werden. Wenn Sie eine "5" eingeben werden die 5 letzten Zeilen des Protokolls angezeigt, wenn Sie eine "0" eingeben, wird das Protokoll vollständig angezeigt.

#### **Stopp der Testsequenz**

Die Testsequenz wird über einen Klick auf *Standby* oder auf *Abbruch* gestoppt.

Wenn Sie in m+p VibUtil auf *Standby* klicken, um die Testsequenz zu stoppen, wird deren Ausführung solange unterbrochen, bis Sie auf *Start* klicken und so die Testsequenz fortführen.

Wenn Sie in m+p VibUtil auf *Abbruch* klicken, beenden Sie die Testsequenz. Sie kann nicht mehr weitergeführt werden.

Falls eine Testsequenz über den m+p VibControl VibRunner Programmteil aufgrund eine Fehlers nach *Standby* wechselt oder unterbrochen wird, erscheint folgendes Fenster, das mehrere Optionen für das weitere Vorgehen bietet:

*Fortsetzen, Neustart, Nächster Test* und *Abbruch.*

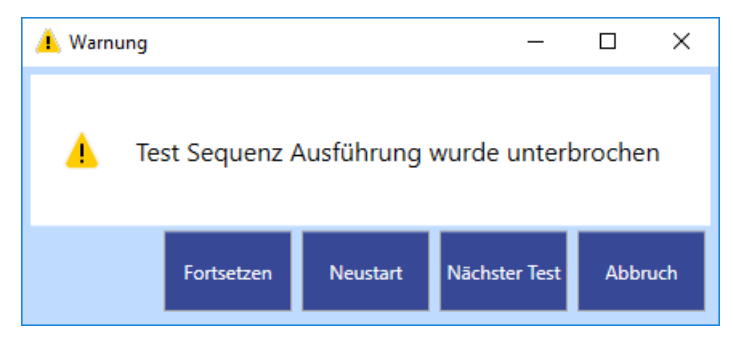

*Hinweisfenster erscheint, wenn die Testsequenz unterbrochen wurde*

Wählen Sie die passende Option aus.

# **7.5 Startup-Sequenz (frühere Temperaturkammerregelung)**

Wenn eine Testsequenz mit dem Namen "autostart.vibseq" im VibControl Config Ordner vorhanden ist, startet m+p VibUtil mit einer vereinfachten Benutzeroberfläche.

Das Programm führt die definierte Testsequenz aus, doch es gibt in dieser vereinfachten Oberfläche keine Editierfunktionen.

|              | m+p international VibUtil - autostart (Running) |                             |  |                       |                                                                  |                |               |                                |                                           |                     |               |               | г                                 | X |
|--------------|-------------------------------------------------|-----------------------------|--|-----------------------|------------------------------------------------------------------|----------------|---------------|--------------------------------|-------------------------------------------|---------------------|---------------|---------------|-----------------------------------|---|
| Datei        | Bearbeiten Protokoll                            |                             |  | Ansicht<br>Hilfe      |                                                                  |                |               |                                |                                           |                     |               |               |                                   |   |
|              |                                                 | $\blacktriangleright$ Start |  |                       |                                                                  | $\Box$ Abbruch |               |                                | <b>III</b> Pause                          |                     |               |               |                                   |   |
|              | Status Digitale Eingangskanäle                  |                             |  |                       |                                                                  |                |               | Status Digitale Ausgangskanäle |                                           |                     |               |               |                                   |   |
|              |                                                 |                             |  |                       | $\begin{array}{cccc} 4 & 5 & 6 & 7 \\ 0 & 0 & 0 & 0 \end{array}$ |                | $\frac{3}{2}$ |                                | $\frac{2}{9}$ $\frac{3}{9}$ $\frac{4}{9}$ |                     | $\frac{5}{2}$ | $\frac{6}{9}$ | $\bullet$                         | å |
| Verstrichen: |                                                 |                             |  | 00:00:08 Verbleibend: |                                                                  |                | 00:19:47      | Sweep<br>Richtung:             |                                           | <b>up</b>           | Done          |               | $\sim 0/100000$ > of Loop <a></a> |   |
| Test:        | <b>Getting Started Sine.tsn</b>                 |                             |  |                       |                                                                  |                |               |                                |                                           | 14.07.2017 09:01:29 |               |               |                                   |   |
|              |                                                 |                             |  |                       |                                                                  |                |               |                                |                                           |                     |               |               |                                   |   |

*Vereinfachte Benutzeroberfläche*

# 8 Testauswertung (VibPostTest)

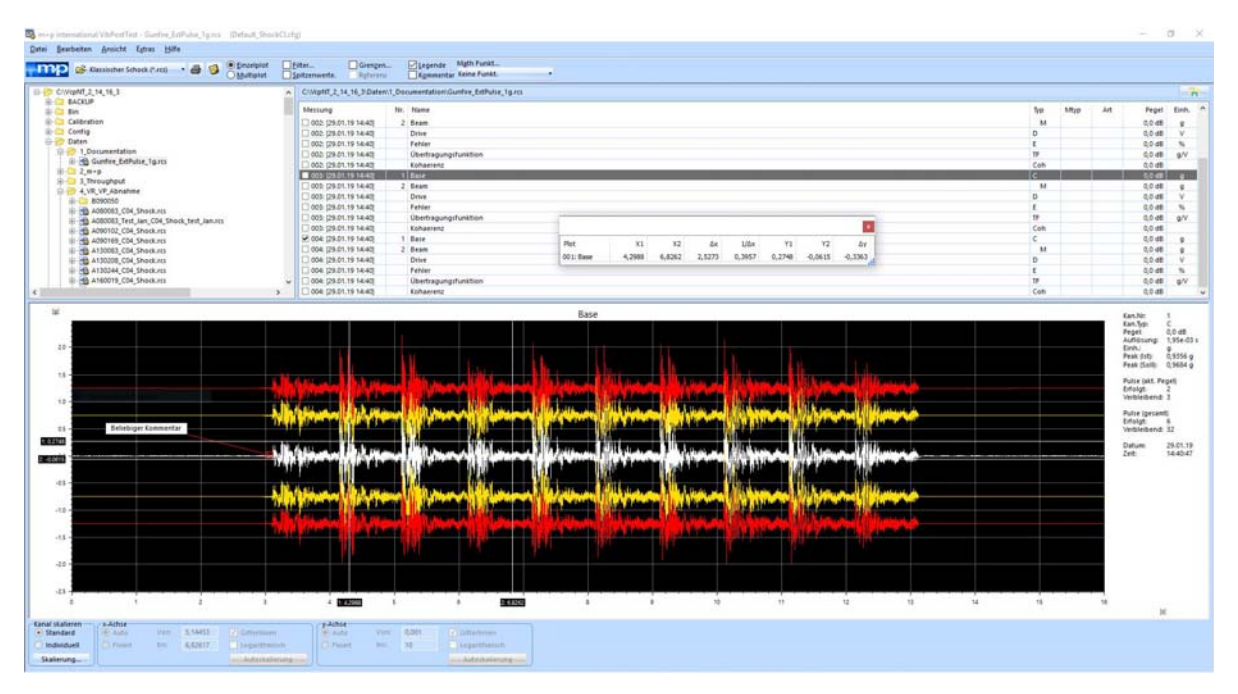

*Auswertung und Analyse in VibPostTest*

Im VibPostTest können Sie eine Ergebnisdatei aufrufen und den zugehörigen Test auswerten. Sie können auch während eines laufenden Tests in das Auswertungschart gehen und den gerade laufenden oder einen bereits zuvor durchgeführten Test auswerten.

Eine Messung wird grundsätzlich mit zugehörigem Fehler-, Regel- und Drive-Spektrum in der Ergebnisdatei abgelegt.

Öffnen Sie VibPostTest von der Werkzeugleiste aus mit einem Doppelklick auf die Schaltfläche *VibPostTest*.

Unabhängig von der geladenen Anregungsart stehen Ihnen zum Aufruf häufig gebrauchter Funktionen die folgenden Schaltflächen zur Verfügung:

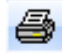

 $\mathbf{B}$  Aktuelles Chart ausdrucken.

**Alternatives Vorgehen:** Wählen Sie *Drucken* im Menü *Datei*.

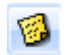

Testdefinition der aktuellen Ergebnisdatei in VibEdit laden. **Alternatives Vorgehen:** Wählen Sie *Testdefinition laden* im Menü *Datei*.

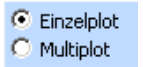

Aktivieren Sie entweder Einzelplot (eine Messung pro Chart auswerten), oder

Multiplot (mehrere Messungen pro Chart auswerten. Eine der beiden Optionen muss angewählt sein. **Alternatives Vorgehen:** Wählen Sie *Einzelplot* oder *Multiplot* im Menü *Extras*.

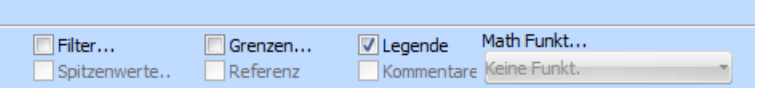

Mit diesen Auswahlfeldern werden verschiedene Optionen für Anzeige und Analyse festgelegt.

**Filter...** Nach Anwählen der Option *Filter...* öffnet sich ein separates Fenster, in dem Sie die Arten der anzuzeigenden Kanäle vorgeben können (vgl. [Kapitel 8.3.1 "Kanäle filtern" auf Seite 496](#page-507-0)).

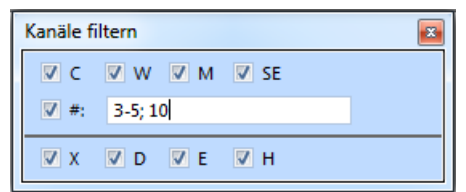

**Alternatives Vorgehen:** Wählen Sie *Filter* im Menü *Extras*

**Spitzenwerte** Nach Anwählen der Option **Spitzenwerte** öffnet sich ein separates Fenster,

in dem Sie Optionen für die Anzeige und Analyse von Spitzenwerten aktivieren bzw. deaktivieren können

(vgl. [Kapitel 8.5.1 "Spitzenwerte" auf Seite 526\)](#page-537-0).

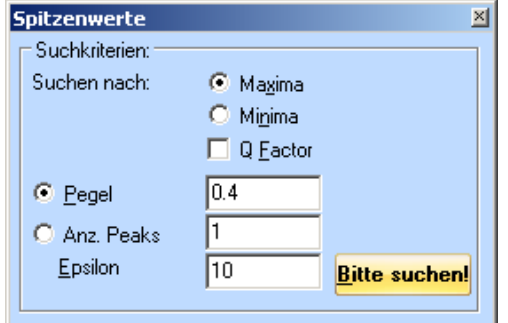

**Alternatives Vorgehen:** Wählen Sie *Spitzenwerte* im Menü *Extras.*

**Grenzen** Nach Anwählen der Option **Grenzen** öffnet sich ein separates Fenster, in dem Sie festlegen können, welche Arten von Grenzen und Referenzlinien Sie im der VibPostTest-Chart anzeigen möchten (vgl. [Kapitel 8.4.2 "Grenzen/Referenz" auf Seite 509](#page-520-0))

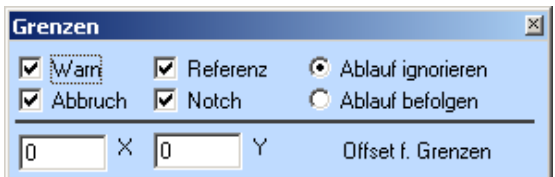

**Alternatives Vorgehen:** Wählen Sie *Grenzen* im Menü *Ansicht.*

**Referenz** Wählen Sie **Referenz**, wenn Sie Referenzwerte einblenden möchten, bzw. deaktivieren Sie **Referenz**, wenn Sie keine Referenzwerte anzeigen möchten.

**Legende** Wählen Sie **Legende**, wenn Sie im Bildschirmbereich rechts neben dem Chart die Werte der Testlegende einblenden möchten (vgl. [Kapitel 8.4.7 "Testlegende" auf Seite 520\)](#page-531-0)

**Alternatives Vorgehen:** Wählen Sie *Legende* im Menü *Ansicht.*

**Kommentare** Nach Anwählen der Option *Kommentare* öffnet sich ein separates Fenster, mit den Kommentaren, die beim Erstellen der Testdefinition hinterlegt wurden. (vgl. [Kapitel 8.4.10 "Kommentar" auf Seite 523](#page-534-0)).

**Alternatives Vorgehen:** Wählen Sie *Kommentare* im Menü *Ansicht.*

**Math Funktion**Wählen Sie mit Hilfe der **Math. Funkt...** Dropdown-Liste die Auswahl der zur Verfügung stehenden mathematischen Funktionen. (vgl. [Kapitel 8.5.3 "Mathematische Funktionen" auf Seite 533](#page-544-0)).

**Alternatives Vorgehen:** Wählen Sie *Math Funkt* im Menü *Extras.*

# **8.1 Ergebnisdateien anzeigen und verwalten**

# **8.1.1 Ergebnisdatei aufrufen**

Die Ergebnisse des Testlaufs sind bei Testende in eine Ergebnisdatei geschrieben worden. Die Ergebnisdatei trägt, wenn im VibRunner nicht anders gespeichert, standardmäßig den Namen der Testdefinition und die Nummer des Testlaufs.

Beispiel: Sie möchten den vierten Testlauf des Tests "Sinus\_16K\_" analysieren. Dann wählen Sie die Ergebnisdatei "Sinus\_16K\_004"

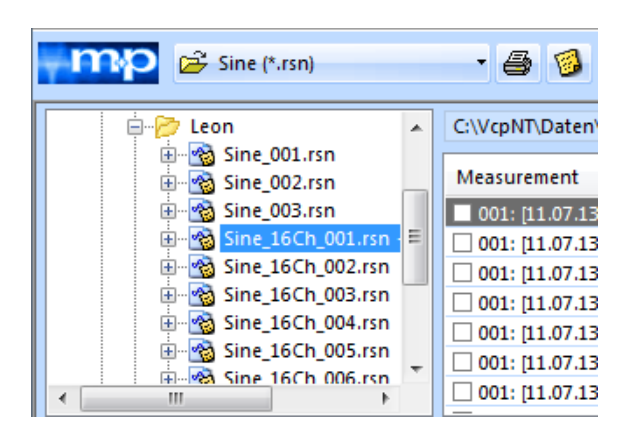

*Ergebnisdateien im VibPostTest Explorer*

Standardmäßig ist im VibPostTest Explorer die Anregungsart Rauschen voreingestellt. Wenn Sie eine Ergebnisdatei anwählen möchten, wählen Sie in der Dropdown-Liste zunächst die gewünschte Anregungsart.

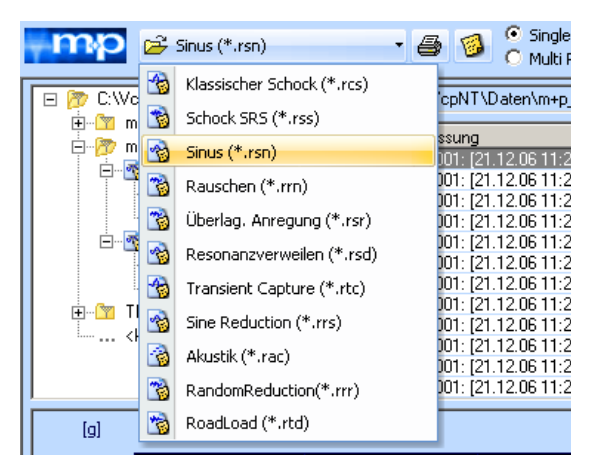

*Anwahl der Anregungsart*

Im VibPostTest Explorer-Bereich wird standardmäßig das m+p Verzeichnis angezeigt. Wählen Sie mit Hilfe des Rollbalkens die gewünschte Ergebnisdatei.

Der Name der gewählten Ergebnisdatei wird in der Statuszeile oberhalb des Chartbereichs angezeigt.

C:\VcpNT\Daten\m+p\_Sem\_Sep07\BNS04X.rsn

*Ergebnisdatei in der Statuszeile*

#### **Ergebnisdatei aus dem VibPosttest Explorer öffnen**

Sie haben mehrere Möglichkeiten, eine Ergebnisdatei im VibPosttest Explorer. Sie klicken einfach auf die gewünschte Datei im Dateibaum links und sie wird sofort angezeigt. Oder Sie

klicken entweder die Schaltfläche **oder wählen im Kontextmenü des Dateibaumes die** Funktion *Im Explorer anzeigen*. Der aktive Ordner öffnet sich im Explorer und Sie öffnen die gewünschte Ergebnisdatei über einen Doppelklick.

# **8.1.2 Ergebnisdatei löschen**

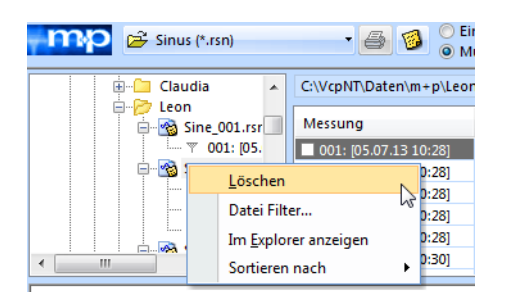

*Löschen von Ergebnisdateien*

VibPostTest ermöglicht Ihnen das komfortable Löschen einzelner Ergebnisdateien ohne irgendwelche weiteren Hilfsprogramme wie Windows Explorer. Eine Sicherheitskopie jeder gelöschten Datei wird zunächst im Papierkorb gespeichert, falls vom Nutzer versehentlich Dateien gelöscht und wieder aktiviert werden sollen.

Zum Löschen einer bestimmten Datei klicken Sie mit der rechten Maustaste auf die Datei, um das Kontextmenü zu öffnen. Dort wählen Sie dann die Option *Löschen*.

# **8.1.3 Sortieren von Dateien**

Um Ihnen das Suchen nach bestimmten Dateien innerhalb einer großen Dateimenge zu erleichtern, verfügt VibPostTest über die Möglichkeit, Ergebnisdateien entweder alphabetisch nach Dateiname oder nach Datum sortiert anzuzeigen.

Mit einem rechten Mausklick auf das betreffende Verzeichnis öffnen Sie ein Kontextmenü, in dem Sie zunächst "*Sortiert nach*" anwählen und dann das entsprechende Sortierkriterium angeben. VibPostTest sortiert anschließend alle in diesem Verzeichnis abgelegten Dateien nach dem entsprechenden Sortierkriterium.

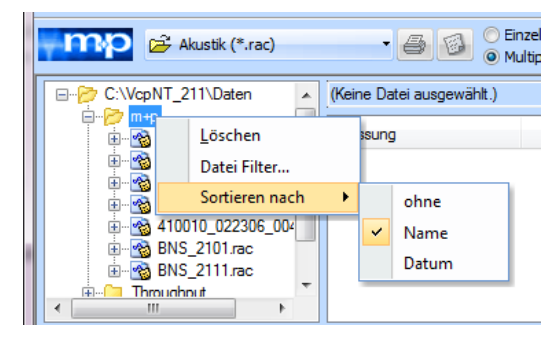

*Alphabetische Dateisortierung*

# **8.1.4 Suchen von Ergebnisdateien**

Um das Suchen von bestimmten Dateien zu erleichtern, gibt es im VibPostTest die Möglichkeit, Dateien auf der Basis des Speicherdatums oder nach bestimmten Buchstaben zu filtern/sortieren.

Klicken Sie dazu mit der rechten Maustaste in das entsprechende Verzeichnis im Verzeichnisbaum oben links. Wählen Sie in dem dann eingeblendeten Kontextmenü die Option *Dateifilter*.

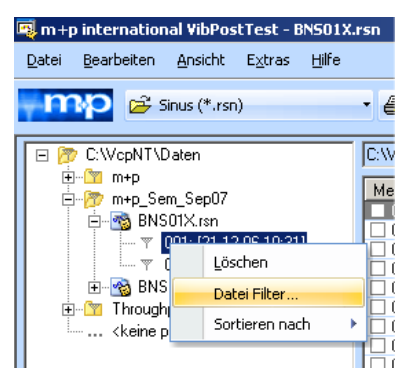

*Auswahl des Dateifilters*

Es erscheint das Fenster zur Eingabe der Filterkriterien.

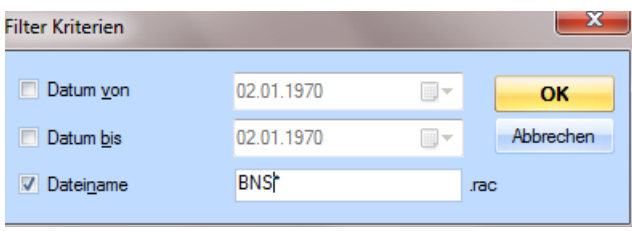

*Eingabe der Filterkriterien*

## **Suche nach Datum**

Geben Sie hier entweder ein Datum ein, von dem bzw. bis zu dem die vorhandenen Dateien angezeigt werden sollen.

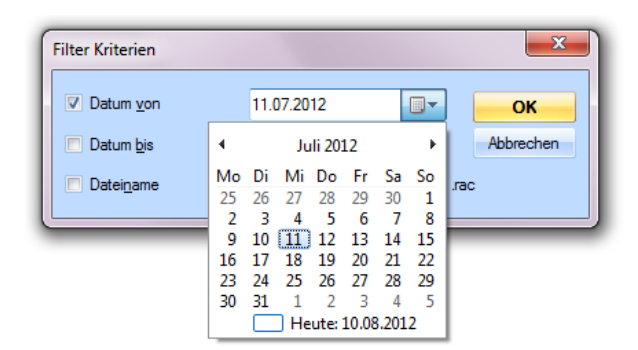

*Dateisuche nach Datum*

Wählen Sie in dem eingeblendeten Fenster das gewünschte Datum und bestätigen Sie mit OK. VibPostTest zeigt jetzt eine entsprechend der gewählten Kriterien veränderte Dateiliste.

## **Suche nach Dateiname**

Falls Sie mit Hilfe der Dateisuchfunktion nach Dateien suchen möchten, deren Name eine bestimmte Buchstabenkombination enthält, so klicken Sie auf die Option *Dateiname*.

| m+p international VibPostTest                 |                                       |                                                                                     |                                 |                                |
|-----------------------------------------------|---------------------------------------|-------------------------------------------------------------------------------------|---------------------------------|--------------------------------|
| Bearbeiten Ansicht Extras Hilfe<br>Datei      |                                       |                                                                                     |                                 |                                |
| $\mathsf{mp}$<br>$\mathbb{R}^2$ Sinus (*.rsn) | C Single Plot<br>$-5$<br>C Multi Plot | $\Box$ Record filter<br>$\Box$ Limits<br>$\Gamma$ Peak values<br>$\nabla$ Reference | $\Box$ Legend<br>$\Box$ Comment | Math function:<br>Keine Funkt. |
| 日 7 C:\VcpNT\Daten                            | (Keine Datei ausgewählt.)             |                                                                                     |                                 |                                |
| 由 <u>T</u> m+p<br>E-7 m+p_Sem_Sep07           | Nr.   Name<br>Messung                 |                                                                                     |                                 |                                |
| 白 8 BNS01X.rsn                                |                                       |                                                                                     |                                 |                                |
| 白 2 BNS04X.rsn                                |                                       |                                                                                     | $-\mathbf{x}$                   |                                |
| 由 Throughput                                  | <b>Filter Kriterien</b>               |                                                                                     |                                 |                                |
|                                               | Datum von                             | $\mathbb{R}$ -<br>02.01.1970                                                        | OK                              |                                |
|                                               | Datum bis                             | $\mathbb{R}$ $\mathbb{R}$<br>02.01.1970                                             | Abbrechen                       |                                |
|                                               | $\nabla$ Dateiname                    | <b>BNS</b>                                                                          | .rac                            |                                |

*Dateisuche nach Name*

Wenn Sie z.B. im oben gezeigten Fenster im Eingabefeld "Dateiname" die Kombination "BNS\*" eingeben, so zeigt VibPostTest sämtliche Dateien, deren Name mit den Buchstaben BNS beginnt (im nachstehenden Beispiel im Verzeichnis m+p\_Sem\_Sep07).

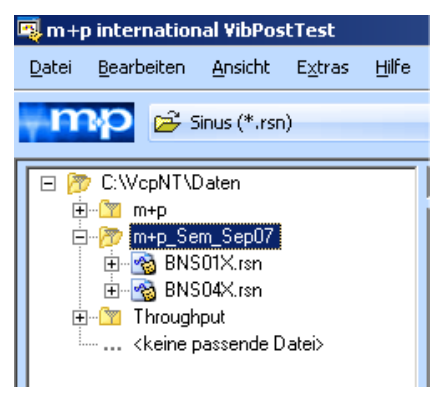

*Gefilterte Dateiliste*

# **8.1.5 Verarbeitung von Throughput-Dateien**

Sämtliche Throughput-Daten im \*.SOT-Format lassen sich in VibPostTest anzeigen und auswerten.

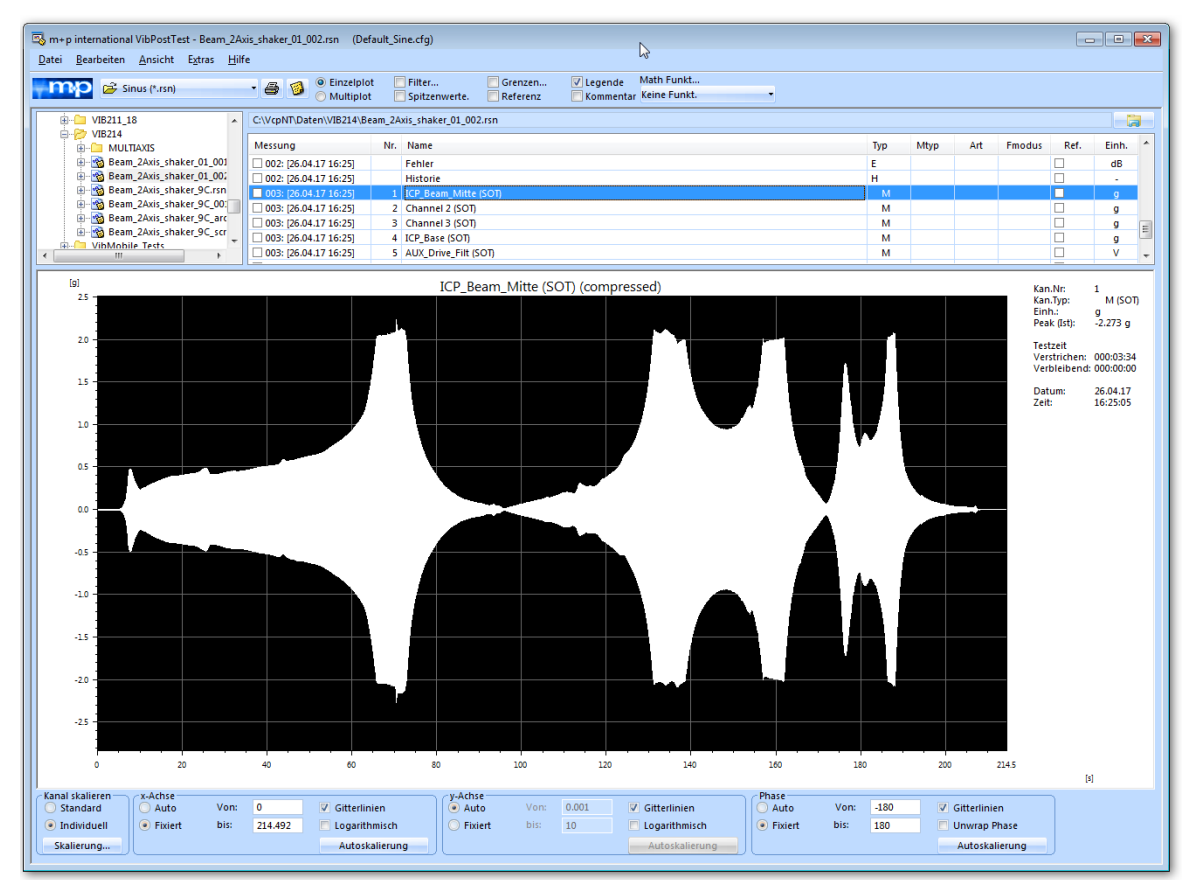

*Darstellung von Sinus Throughput-Daten*

Throughput-Dateien lassen sich mit den Testarten Sinus Datenreduktion, Rauschen Datenreduktion oder Transientenerfassung nachbearbeiten.

## **Auswertung von Throughput-Dateien aktivieren**

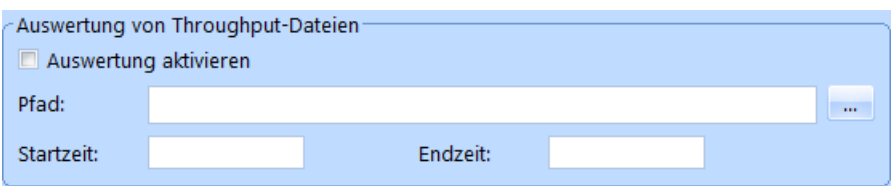

*Auswertung aktiviert*

- Sie aktivieren die Auswertung, indem Sie das Kästchen anklicken. Anschließend öffnen Sie über den File-Browser die gewünschte Datei zur Auswertung.
- Manche Parameter der Testdefinition werden aktualisiert, so dass sie zur Throughput-Datei passen, z. B. Abtastrate, Frequenzbereich und Kanaltabelle.
- Bestimmen Sie den Start- und Endzeitpunkt für die Auswertung.
• Konfigurieren Sie Ihren Test wie gewünscht. Es ist möglich, die Testdefinition abzuändern und/oder Kanäle herauszunehmen.

#### Besonderheit im Bereich Kanäle:

Für die Transientenerfassung kann nur **ein** Kanal als Regelkanal definiert werden. Wählen Sie den Kanal, den Sie zum Triggern benötigen, als Regelkanal.Der Regelkanal wird zum Triggern der Messung genutzt, wenn er im Bereich "Anfänglicher Trigger" auf *Level/Slope* gesetzt wurde.

Für Sinus Datenreduktion wählen Sie den Kanal mit dem COLA-Signal als Regelkanal.

- Laden Sie den Test in den VibRunner und starten Sie ihn wie gewohnt.
- Die Ergebnisdatei kann anschließend in VibPostTest betrachtet und ausgewertet werden.

In der VibPostTest Dateistruktur wird jede Throughput-Datei eines Testlaufs wie eine zusätzliche Messung angeordnet und kann als VibPostTest-Chart dargestellt werden. Die meist sehr umfangreichen Throughput-Daten werden für die grafische Darstellung mit

einem Min-Max Dezimationsfilter komprimiert. Wenn Sie einen zweiten Cursor aktivieren, können Sie über die Kontextmenüfunktion *X-Achse an Cursor ausrichten* ins Chart hineinzoomen, bis Sie schließlich die unkomprimierten Originaldaten betrachten.

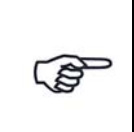

*Im Konfigurationsfenster haben Sie die Möglichkeit einen eigenen Datenpfad zur Speicherung der Throughput-Dateien einzurichten (siehe Kapitel [2.3.2\)](#page-19-0). So können Sie die Dateien auf SSD-Speichermedien sichern, was die Datenladezeiten deutlich verkürzt.*

## **8.1.6 Speichern der Selbsttestergebnisse**

Gemeinsam mit der Ergebnisdatei des Testlaufs werden auch das Ergebnis und die Logdatei des vor dem Testlauf durchgeführten Selbsttestes unter dem gleichen Namen abgespeichert. Die Endung der Datei mit diesen zusätzlichen Informationen lautet "\_\_\_STEST.bin" für das Selbsttestergebnis und "\_\_\_LOG.bin" für die Logdatei. Diese Informationen können Sie für jeden Testlauf im VibPostTest über die entsprechenden Funktionen im Menü *Datei* aufrufen.

Weiterhin wird in den Anregungsarten Sinus, Rauschen und Schock am Ende des Tests die komplette Messkurve des Selbsttestes als Chart mit der Ergebnisdatei verlinkt und abgelegt.

## **8.1.7 Export von VibPostTest Ergebnisdateien**

VibPostTest bietet verschiedene Möglichkeiten, Ergebnisdateien zum Zwecke der Weiterbearbeitung, Berichterstellung oder Archivierung in andere Dateiformate zu exportieren.

#### **Export als Textdatei**

Klicken Sie in der VibPostTest Menüleiste *Datei* und wählen Sie dort die Option *Als Textdatei speichern.* Damit öffnen Sie ein Dialogfenster, in dem Sie den Namen, das Zielverzeichnis und das Exportformat wählen können.

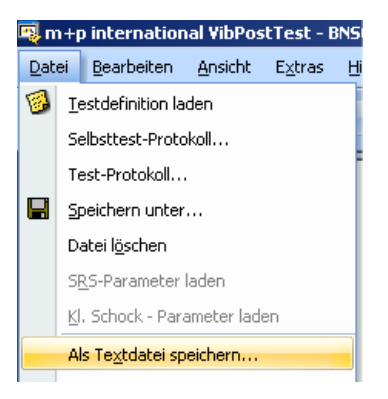

*Export von Messergebnissen als Textdatei*

Wählen Sie *Textdatei,* um die betreffende Ergebnisdatei in das Format \*.txt zu exportieren. Auf diese Weise stehen Ihnen alle einzelnen Ergebnisse in Form einer Textdatei zur Verfügung.

### **Export in das Universal File Format**

Sie haben die Möglichkeit, Messergebnisse zwecks Durchführung weiterer Analysen (z.B. mit der m+p Analyzer Software) in das Universal File Format (UFF) zu exportieren.

Klicken Sie dazu in der VibPostTest Menüleiste auf *Bearbeiten* und wählen Sie den letzten Eintrag *Daten exportieren.* Sie öffnen damit ein Dialogfenster, in dem Sie den Namen, das Zielverzeichnis und das gewünschte Dateiformat wählen können.

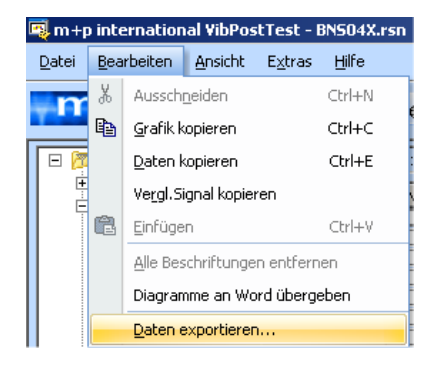

*Datenexport in das Universal File Format*

Wählen Sie *Universal File*, um die Messergebnisse in das Universal File Format umzuwandeln.

# **8.2 Ändern des Standard-(Daten)verzeichnisses**

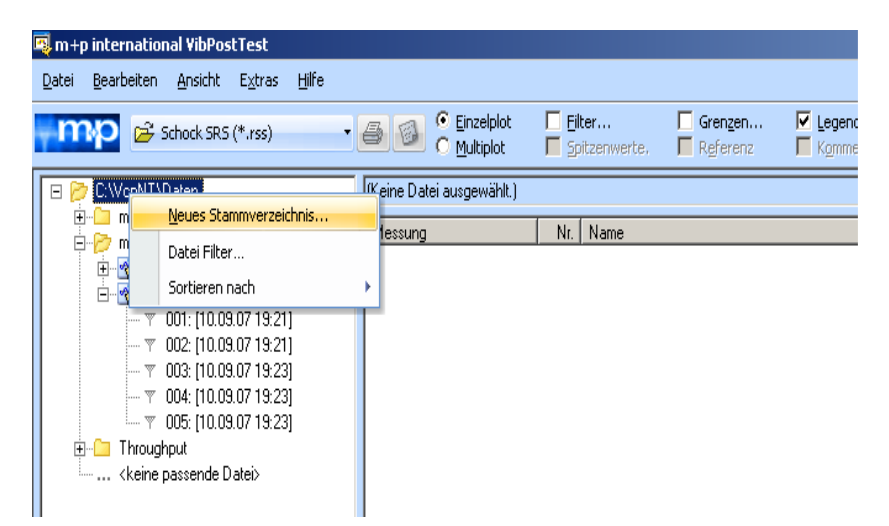

*Ändern der obersten Verzeichnisebene*

m+p VibControl ermöglicht eine Änderung der obersten Verzeichnisebene. Mit dieser Funktion können Sie Daten auf einem Remote-Rechner oder Server analysieren und von einem Remote-Rechner aus auf Daten des Systems vor Ort zurückgreifen.

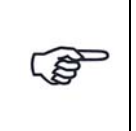

*Klicken Sie mit der rechten Maustaste auf die oberste Verzeichnisebene im Verzeichnisbaum, um diese einfach und schnell zu ändern.*

# **8.3 Anzeigefunktionen**

m+p VibControl bietet Ihnen für die Analyse, Auswertung und Berichterstellung die folgenden Anzeigefunktionen:

- Kanäle filtern
- Messungen sortieren und anzeigen
- Historie anzeigen
- Singleplot, Multiplot
- VibMultiplot

# **8.3.1 Kanäle filtern**

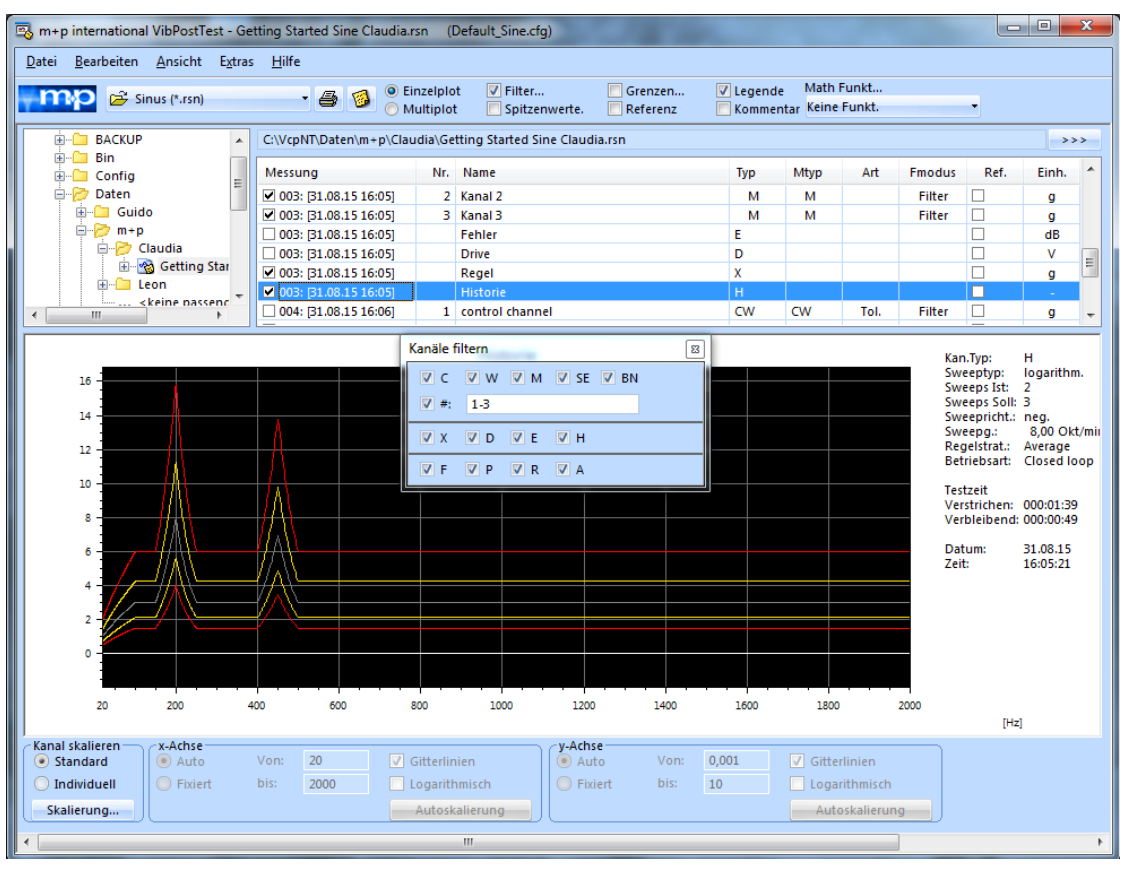

*Kanäle filtern*

Sie wählen über *Kanalfilter* den auszuwertenden Kanal und das auszuwertende Signal aus.

Um das Kanalfilter aufzurufen, klicken Sie auf die Schaltfläche *Record Filter* in der Symbolleiste, bzw. wählen Sie im Menü *Extras* die Option *Filter*. Das Kanalfilter mit den zur Verfügung stehenden Auswahloptionen wird geöffnet.

Setzen Sie z.B. mit einem Mausklick einen Haken bei *C*, *X*, *D* und *E*, um sich Regelkanal, Sollspektrum, Drivespektrum und Regelfehler anzeigen zu lassen.

Die zugehörigen Messungen werden in der Tabelle eingeblendet.

Um den Dialog zu schließen, klicken Sie auf die Fensterfunktion **X** in der Leiste *Kanäle filtern*.

**C** Regelkanal. Anzeige der Antworten der definierten Regelkanäle.

Bei Regelkanälen können Sie in der Auswertungschart Referenz und Grenzen ein- bzw. ausblenden:

- Referenz
- Warngrenzen
- Abbruchgrenzen
- Notchgrenzen

Diese Anzeigen werden standardmäßig eingeblendet. Um die Anzeigen auszublenden, öffnen Sie zunächst den Dialog Grenzen, indem Sie in der Symbolleiste das Häkchen vor *Grenzen* setzen.

Der Auswahldialog mit den zur Verfügung stehenden Optionen wird geöffnet. Entfernen Sie das Häkchen vor der Grenze, die nicht mehr eingeblendet werden soll.

Um den Dialog zu schließen, klicken Sie auf die Fensterfunktion **Die oder entfernen Sie** das Häkchen vor der Funktion *Grenzen* in der Symbolleiste.

**W** *Überwachungskanal*.

Für einen Überwachungskanal, auf den genotcht wurde, können Sie sich das Notchprofil anzeigen lassen:

Setzen Sie zunächst ein Häkchen vor *Grenzen* und öffnen Sie so den Auswahldialog. Setzen Sie zur Anzeige der Notchgrenzen hier mit einem Mausklick einen Haken bei *Notch*.

**M** *Messkanal*. Anzeige der Antworten der definierten Messkanäle.

Wenn Sie im Kanalfilter "X" für Sollwert aktivieren, wird bei Beschleunigungskanälen auch der Sollwert des definierten Spektrums angezeigt.

- **SE** *Selbsttest Ergebnisdateien*.
- **BN** *Berechneter Notchkanal*. Wenn Sie mit Hilfe der Ergebnisdatei neue Notchgrenzen für einen Notchtest errechnet haben, dann erhalten Sie eine neue Ergebnisdatei mit einer berechneten Notchdefinition.

Entfernen Sie das Häkchen vor *BN*, um diese Dateien auszublenden.

**#** In dieser Zeile können Sie nach Kanalnummer filtern. So lassen sich bei hohen Kanalzahlen einzelne Kanäle oder mehrere zusammenhängende Kanalbereiche anzeigen. Einzelne Kanalnummern trennen Sie mit Komma ab: z. B. "5, 7, 11" Kanalbereiche geben Sie mit Bindestrich ein und trennen Sie mit Semikolon: z. B. "3-5; 27-30"

Bei der Standardeinstellung "\*" werden alle Kanäle gezeigt.

**X** *Sollspektrum/-puls*. Anzeige des Spektrums, auf das geregelt wird, unter Berücksichtigung der jeweiligen Regelstrategie.

Sie können mit einem Häkchen vor Grenzen zudem alle Kombinationen aus Referenz, Warn- und Abbruchgrenzen einblenden.

- **D** *Drive*. Anzeige des Drivespektrums für die jeweilige Messung. Das Drivesignal ist das Signal, das der Signalausgang an den Leistungsverstärker ausgibt.
- **E** *Fehler*. Anzeige des Fehlerspektrums für die jeweilige Messung. Das Fehlerspektrum ist der Quotient aus Ist- und Sollwert der Regelkanäle. Zur Berechnung des SRS Fehlerspektrums in VibPosttest finden Sie Informationen in [Kapitel 8.5.3.3 "Schockantwortspektrum berechnen" auf Seite 537](#page-548-0).
- **H** *History* (nur unter "Sinus"). Das History-Chart bzw. die History-Tabelle zeigen Ihnen in der Anregungsart Sinus, wann welcher Kanal geregelt hat. Sie berücksichtigen sowohl Regelkanäle (Regelstrategie "Maximum" oder "Minimum") als auch Notchkanäle.
- **ST** *Sinusanteile* (nur unter "Sinus über Rauschen (über Rauschen)").

**TF** Anzeige der Transferfunktion.

**Koh** Anzeige der Kohärenz.

### **Sinus Filter**

Wenn Sie die Signale eines Messkanals in Sinus oder Sinus Datenreduktion aufzeichnen, können Sie verschiedene Filter wählen. m+p VibControl speichert eine Datei für jedes angewendete Filter (weitere Informationen zur Wahl der Filter in VibEdit finden Sie in Kapitel 6.2.4 "Kanaldefinition in der Testart Sinus" auf Seite 171).

Um die gespeicherten Dateien in VibPostTest anzuzeigen, setzen Sie ein Häkchen vor die entsprechenden Filter.

- **F** Filter
- **P** Peak
- **R** RMS
- **A** Averaged/gemittelt

Dann wählen Sie die gewünschte Datei(en). Aktivieren Sie die *Multiplot* Funktion, um alle Dateien im Chart anzuzeigen.

| EX m+p international VibPostTest - Sine FilterModi.rsn (Default Sine.cfg)                                                                                               |                                                |  |                   |  |  |                     |           |      |                   |    |  |
|----------------------------------------------------------------------------------------------------|------------------------------------------------|--|-------------------|--|--|---------------------|-----------|------|-------------------|----|--|
| Datei Bearbeiten Ansicht Extras Hilfe                                                                                                    |                                                |  |                   |  |  |                     |           |      |                   |    |  |
| Math Funkt<br>V Legende<br>Filter<br>Grenzen<br>O Einzelplot<br>$-56$<br><b>IMP B</b> Sinus (*.rsn)<br>Kommentare Keine Funkt.<br>Referenz<br>Spitzenwerte<br>Multiplot |                                                |  |                   |  |  |                     |           |      |                   |    |  |
| <b>E-P Manual</b><br><b>E</b> Screenshots                                                                                                    | C:\VcpNT\Daten\Manual\Tests\Sine_FiterModi.rsn |  |                   |  |  |                     |           |      |                   |    |  |
| <b>E-PD</b> Tests                                                                                                    | Messung                                        |  | Nr. Name          |  |  | Typ                 | Mtyp      | Art  | Fmodus R          |    |  |
| <b>E-Ra</b> Getting Started S                                                                                                    | 002: [06.03.13 11:17]                          |  | 4 control channel |  |  | <b>CW</b>           | <b>CW</b> | Tol. | Filter            | IГ |  |
| ti- co Sine_16Ch_3W_                                                                                                    | 002: [06.03.13 11:17]                          |  |                   |  |  |                     |           |      | Filter            |    |  |
| <b>B</b> -23 Sine_16Ch_3W_                                                                                                    | 002: [06.03.13 11:17]                          |  |                   |  |  | М                   | М         |      | Peak              | ıп |  |
| Sine_FilterModi.rt                                                                                                    | 002: [06.03.13 11:17]                          |  |                   |  |  | M                   | м         |      | <b>RMS</b>        | HП |  |
| $-7001:106.03.1$                                                                                                    | $\Box$ 002: [06.03.13 11:17]                   |  |                   |  |  | M                   | м         |      | $A$ verage $\Box$ |    |  |
| $-7002:106.03.1$<br>Louis deline nassende Dat                                                                                                    | $\Box$ 002: [06.03.13 11:17]                   |  | Fehler            |  |  | $\overline{a}$<br>ь |           |      |                   |    |  |
|                                                                                                    | 002: [06.03.13 11:17]                          |  | <b>Drive</b>      |  |  | D                   |           |      |                   | ਢ  |  |

*Vier Sinus Ergebnisdateien - je Filter eine Datei*

Den einzelnen Chart-Traces sind unterschiedliche Farben zugewiesen. Entnehmen Sie die Zuweisung dem Grafikmenü *Farben* (siehe Kapitel 7.9.8 "Farben" auf Seite 396).

#### m<sub>s</sub> m+p international VibPostTest - BN501X.rsn (I <u> - [리 × ]</u> Datei Bearbeiten Ansicht Extras Hilfe  $\cdot$   $\bullet$   $\circ$  Einzelplot Math Funkt.  $\begin{tabular}{|c|} \hline & Filter...\\ \hline & Spitzeruwerte.\\ \hline \end{tabular}$  $\Box$  Grenzen.<br>  $\Box$  Referenz □ Legende Math Funkt..<br>□ Kommentare Keine Funkt. **THP**  $\mathbf{B}$  Sinus (\*.rsn) C:WcpNTVDaten C:WcpNT\Daten\m+p\_Sem\_Sep07\BNS01X.rsr E-C m+p Messung<br>■ 001: [21.12.05 10:31]<br>■ 001: [21.12.06 10:31] Typ  $\sqrt{\frac{Mtyp}{}}$ Ref. Einh.  $Arct$  F m+p<br>m+p Sem Sep07 Āē  $\begin{tabular}{|c|c|} \hline \hline \multicolumn{3}{|c|}{\textbf{Proner},\textbf{SenV}} & \textbf{S} & \textbf{S} & \textbf{S} & \textbf{S} & \textbf{S} & \textbf{S} & \textbf{S} & \textbf{S} & \textbf{S} & \textbf{S} & \textbf{S} & \textbf{S} & \textbf{S} & \textbf{S} & \textbf{S} & \textbf{S} & \textbf{S} & \textbf{S} & \textbf{S} & \textbf$ 2 PL2 (STEST)<br>
3 PL2 (STEST)<br>
6 PL2 (STEST)<br>
6 PL2 (STEST)<br>
6 PL2 (STEST)<br>
8 0 DE REAR 2 (STEST)<br>
7 0 PL2 (STEST)<br>
7 0 PL2 (STEST)<br>
11 0 DE REAR 2 (STEST)<br>
13 RAD 2 (STEST)<br>
2 PL2 (STEST)<br>
2 PL2 (STEST)<br>
2 PL2 (STEST)<br>
4 P  $\verb!szzzzzzzzzzzzzzzzz| \leq \xi \leq \xi \leq \xi \leq \xi \leq \xi \leq \xi$ RESERES RESERVES SERES SERES<br>RESERENCES SERES SERES SERES io o de la construcción de la construcción de la construcción de la construcción de la construcción de la cons  $\mathbf{F}$ rmoughput<br>Keine nassende Datei: č  $\overline{[g]}$ P1\_Y (STEST)  $\overline{0.1}$  $0.01$  $0.001$  $0.0001$

## **8.3.2 Messungen sortieren, anzeigen, Kanäle umbenennen**

*Auswertungstabelle nach Abfolge der Messungen sortiert*

Werfen Sie zunächst einen Blick auf die Auswertungstabelle. Sie entnehmen hier die folgenden Informationen:

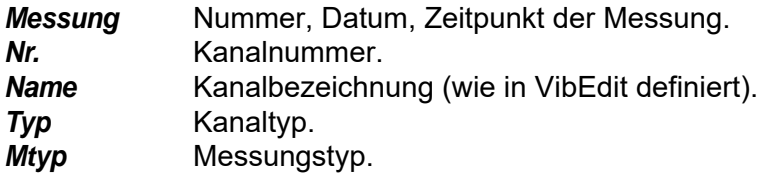

C-, W- und M-Kanäle werden von der Regelung getrennt behandelt. Der Anzeige *Mtyp* entnehmen Sie den zur Messung gehörigen Kanaltyp.

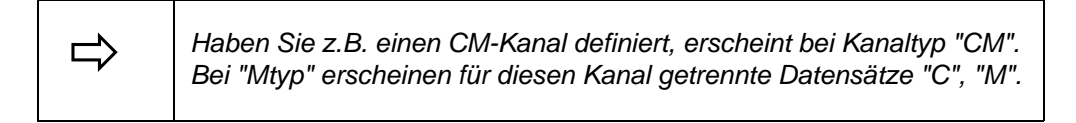

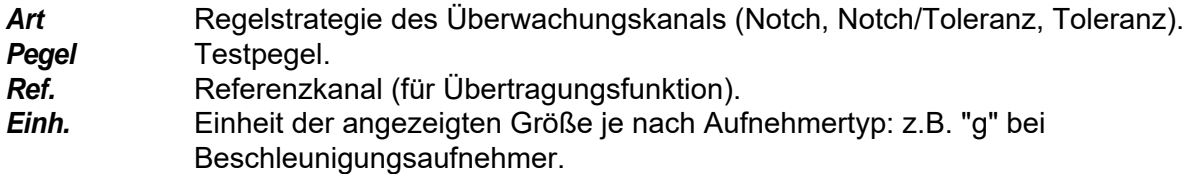

### **Messungen sortieren**

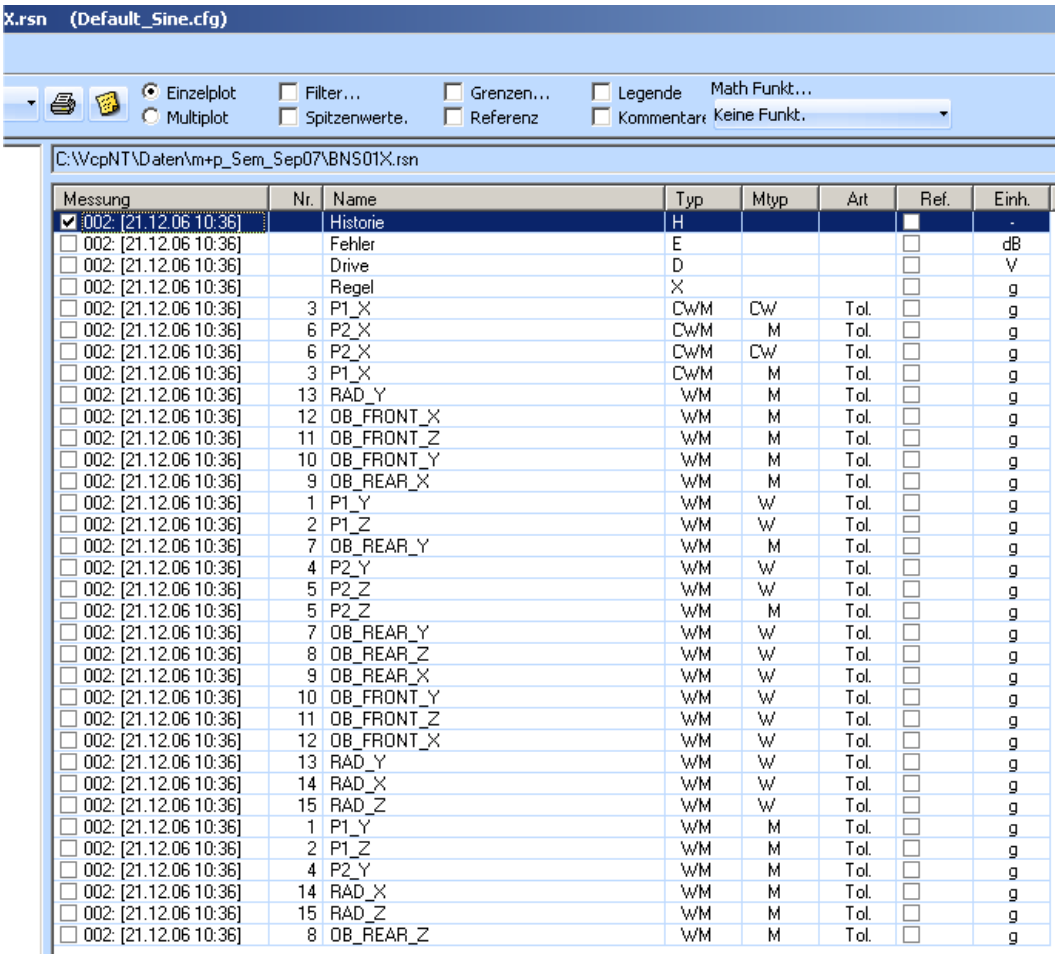

#### *Auswertungstabelle nach Kanaltyp sortiert*

Die Messungen sind zunächst nach zeitlicher Abfolge sortiert. Sie können die Messungen ebenso nach Kanalnummer, Kanalbezeichnung, Kanaltyp, Messungstyp, Art und Pegel sortieren lassen.

Klicken Sie in der Titelleiste der Tabelle auf den Namen des gewünschten Sortierkriteriums, z.B. auf *Typ*.

Die Messungen werden nach dem gewählten Sortierkriterium neu sortiert.

#### Spaltenbreiten verändern

Sie können innerhalb der Auswertungstabelle mit Hilfe der Maus die Spaltenbreite verändern.

Gehen Sie mit dem Mauszeiger auf die vertikalen Trennlinien. Ziehen Sie die Spalten mit gedrückt gehaltener Maustaste auf die gewünschte Breite.

### **Messungen anzeigen**

Standardmäßig wird die erste Messung angezeigt. Eine anzuzeigende Messung wählen Sie mit einem Mausklick aus:

Wählen Sie mit einem Mausklick die Messung, die Sie im Folgenden auswerten möchten. Die ausgewählte Messung ist jetzt unterlegt.

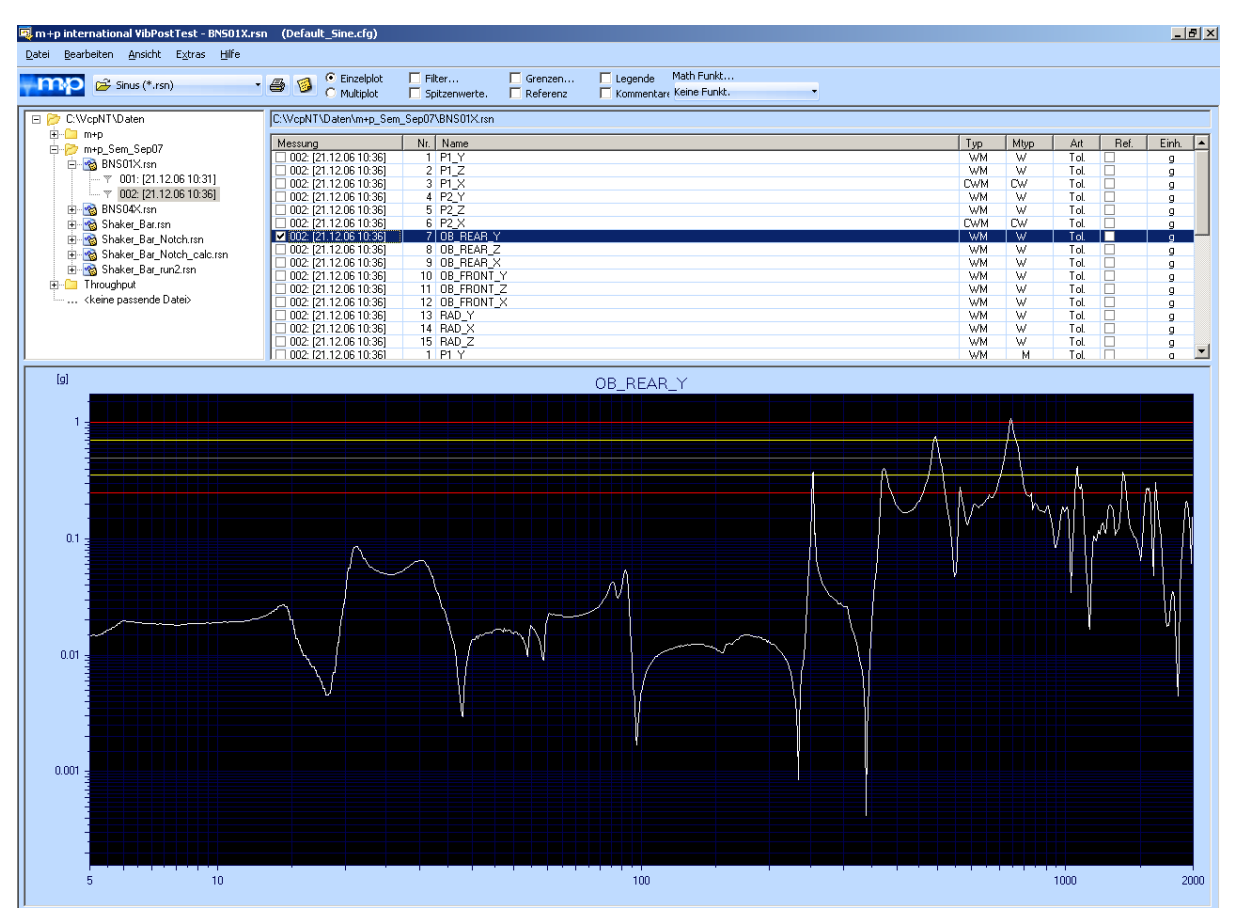

*Anzeige der ausgewählten Messung*

#### **Messkanäle umbenennen, Datumsformat anpassen**

Zum Umbenennen eines Messkanals doppelklicken Sie in die entsprechende Zeile und geben den neuen Namen ein. Auch das Datumsformat, welches ein Teil des Namens ist, kann angepasst werden. Sie bestätigen die Änderung, indem Sie einfach die Zeile verlassen oder die *Enter-*Taste drücken. Der neue Name wird automatisch für sämtliche Messungen übernommen. Sobald Sie die Datei speichern ist die Änderung des Namens dauerhaft. Zum Speichern der Datei wählen Sie im *Datei*-Menü die Funktion *Speichern unter* und geben einen Dateinamen ein.

#### **Nachträgliche Änderung der Einheit gleicher Dimension**

Sie können in VibPosttest die Einheit der Messungen in eine andere Einheit gleicher Dimension ändern. Der Messwert wird entsprechend umgerechnet.

# **8.3.3 Historie anzeigen**

Das History-Chart bzw. die History-Tabelle zeigen Ihnen in der Anregungsart Sinus an, wann welcher Kanal geregelt hat. Sie berücksichtigen sowohl Regelkanäle (Regelstrategie "Maximum" oder "Minimum") als auch Notchkanäle.

# **8.3.4 Einzelplot/Multiplot**

Sie können sich durch Wahl des Darstellungsmodus innerhalb desselben Charts entweder einen Signalverlauf (*Einzelplot*) oder mehrere Signalverläufe (*Multiplot*) anzeigen und ausdrucken lassen.

Standardmäßig wird jeder Signalverlauf in einem separaten Chart angezeigt (*Einzelplot*).

Im Modus *Multiplot* können Sie die Signalverläufe von bis zu 10 Kanälen derselben Ergebnisdatei anzeigen lassen. Sie können hier auch unterschiedliche Datensätze wählen (z.B. Signalverlauf des Regelkanals, des Anregungsspektrums oder des Fehlersignals).

## **8.3.4.1 Einzelplot - Anzeigeoptionen**

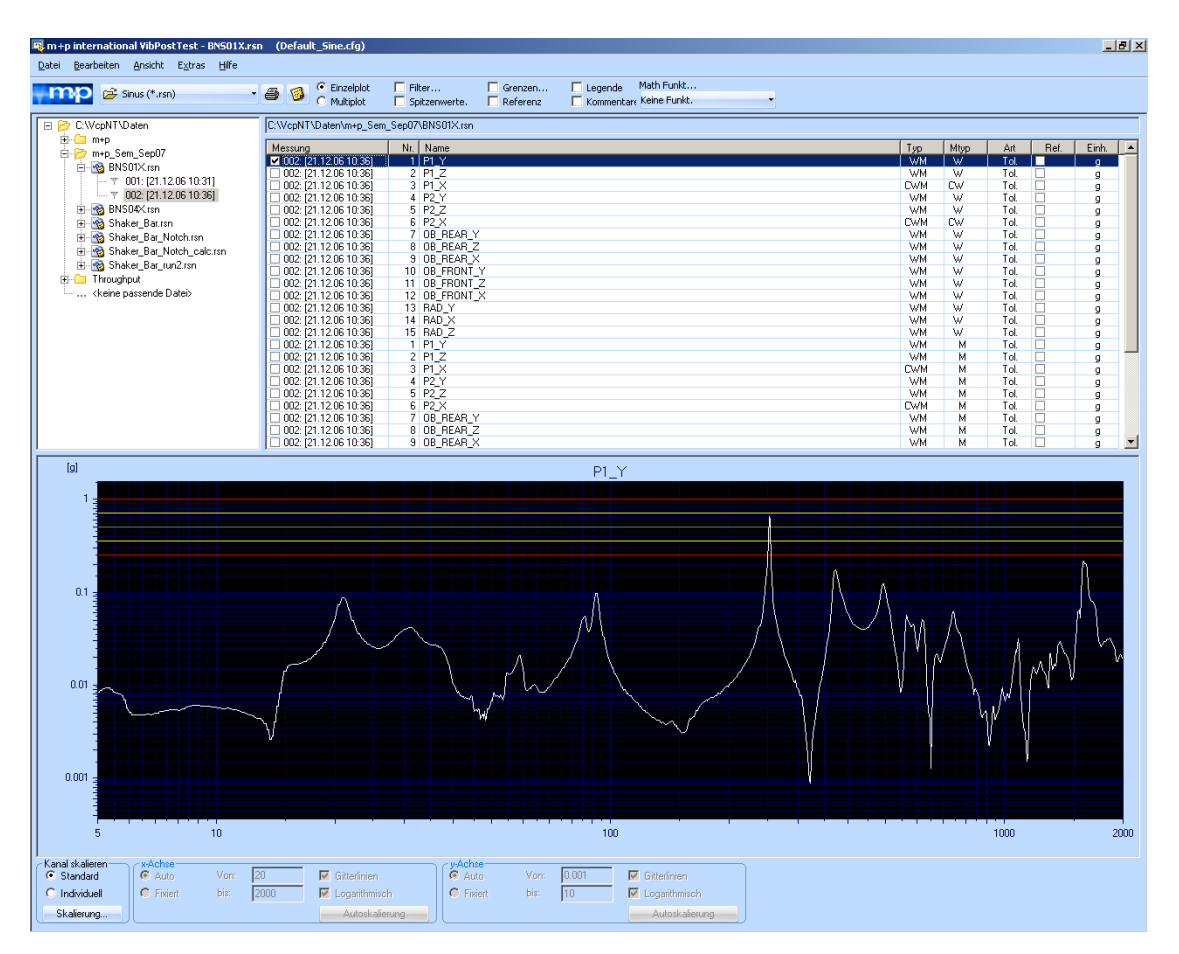

*Einzelplot*

Um die Funktion *Einzelplot* zu aktivieren, wählen Sie in der Werkzeugleiste die Option *Einzelplot*.

## **Darstellung der Kohärenz**

Im Einzelplot lässt sich auch die Kohärenz ausgewählter Kanäle der gleichen Ergebnisdatei in einem zweiten Chart darstellen. Sie öffnen dieses Chart über das Menü *Ansicht Kohärenz*.

#### **Darstellung der Phase**

Bei Rauschtests kann in einem dritten Chart die Phase angezeigt werden. Sie öffnen dieses Chart über *Ansicht Phase*.

### **Automatische Kanalüberlagerung für Triaxialaufnehmer**

Die Ergebnisdateien der drei Kanäle eines Triaxialaufnehmers lassen sich in einem Chart übereinanderlegen. Auch diese Funktion öffnen Sie über das Menü *Ansicht*.

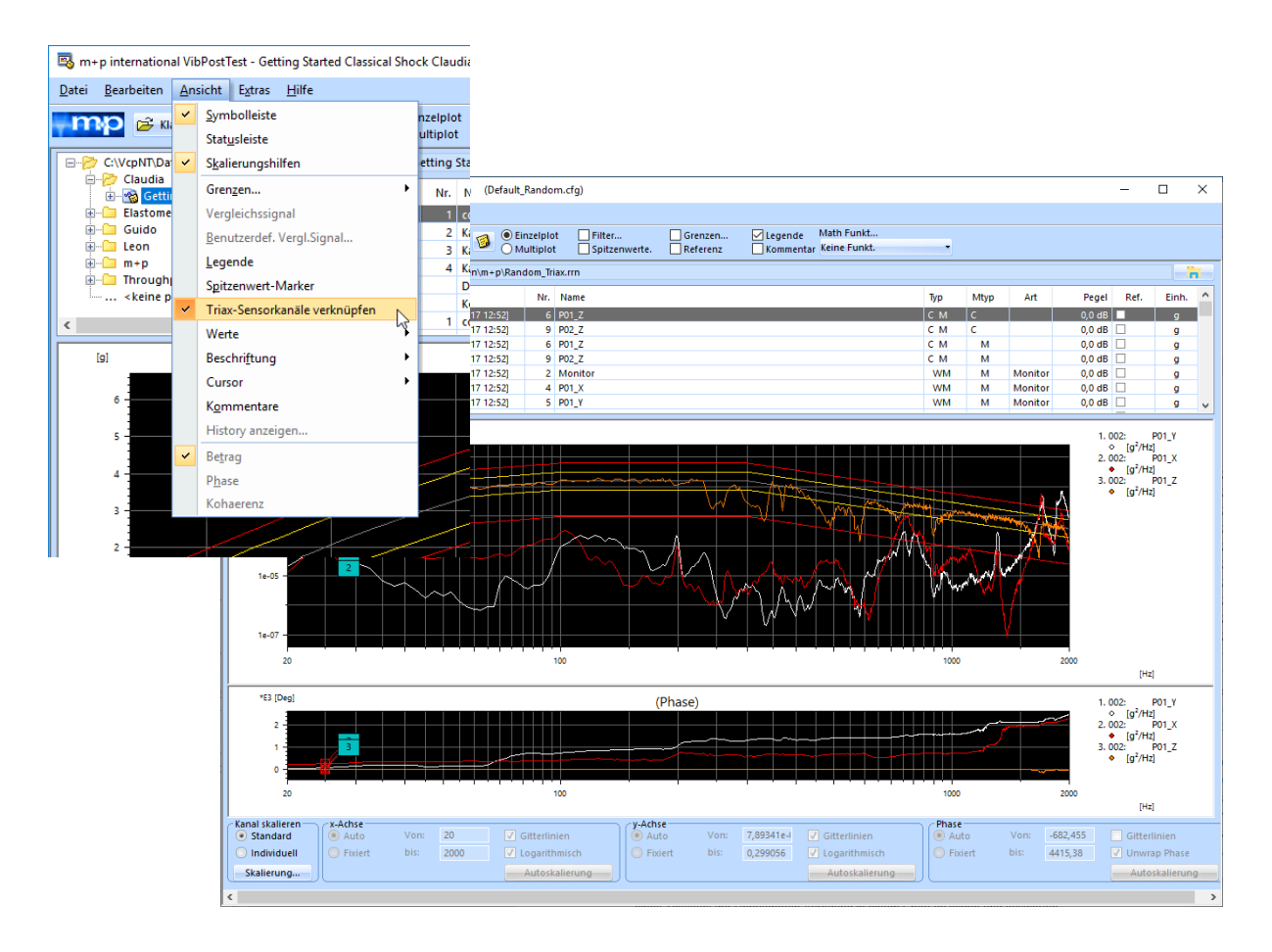

*Darstellung der überlagerten Kanäle eines Triaxialaufnehmers*

# **8.3.4.2 Multiplot (eine Ergebnisdatei)**

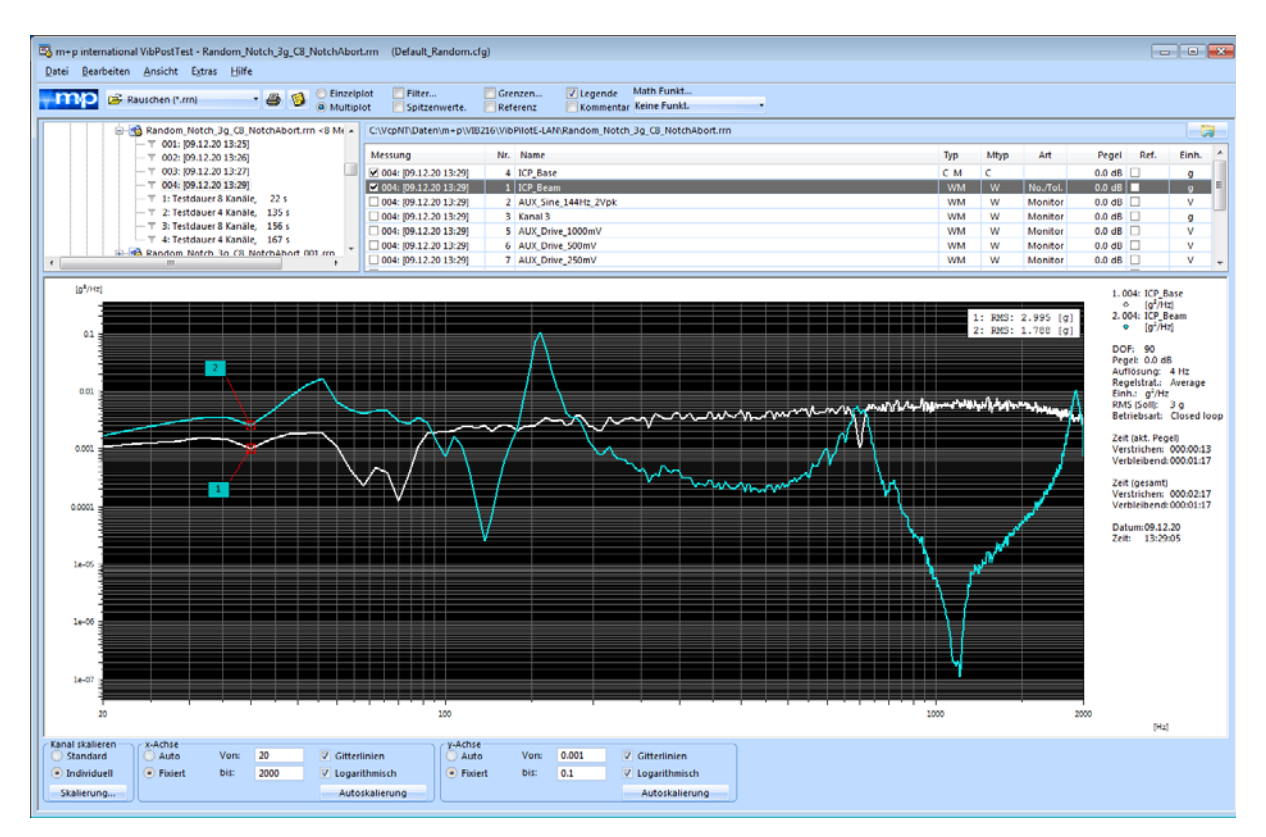

*Multiplot Chart*

Mit der Funktion *Multiplot* lassen sich die Antworten mehrerer Kanäle derselben Ergebnisdatei, z. B. Regelkanal und Drivespektrum, in einem Chart darstellen.

In der überlagerten Anregung ist es möglich, die Sinustöne gemeinsam mit dem Rauschsignal in einem Chart darzustellen.

- Um die Funktion *Multiplot* zu aktivieren, wählen Sie in der Werkzeugleiste die Option *Multiplot*.
- Setzen Sie vor jede der Messungen, die im Chart angezeigt werden sollen, einen Haken. Die zugehörigen Kurven werden hinzugefügt. Wenn Sie den Haken wieder entfernen, wird die Kurve ausgeblendet.
- Werfen Sie einen Blick auf die Legende im rechten Bildschirmbereich: Jede Kurve ist mit einer eigenen Farbe markiert. Die Markierung wird in der Legende zugewiesen.
- Die Legende zeigt alle Einträge die für sämtliche angezeigten Kanäle gleich sind. Die einzelnen Einträge lassen sich über das Kontextmenü einzeln ein- und ausblenden.
- Skalieren Sie das Chart wie gewünscht.
- Um die RMS-Werte in einer Rauschen Ergebnisdatei anzeigen zu lassen, wechseln Sie in das Menü *Ansicht* und wählen die Option *Werte RMS (Overall)*.
- Um die Phase und die Kohärenz in einer Rauschen Ergebnisdatei anzeigen zu lassen, wechseln Sie in das Menü *Ansicht* und wählen die Option *Phase* bzw. *Kohärenz*.
- Um den Ausdruck zu starten, wählen Sie aus dem Menü *Datei* die Funktion *Drucken*.
- Um die Funktion *Multiplot* zu beenden, wählen Sie die Option *Einzelplot*.

# **8.3.5 VibMultiplot Programmteil (mehrere Ergebnisdateien)**

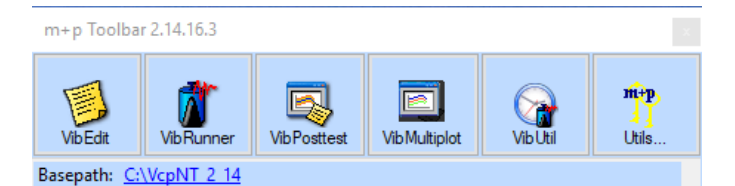

*Werkzeugleiste mit "VibMultiplot" Icon*

Mit dem Programmteil *VibMultiplot* können Sie die Antworten von bis zu 10 Kanälen einer Datei, z.B. Messkanaldatensätze aus unterschiedlichen Testläufen, über den Zwischenspeicher kopieren und in einem Chart darstellen. Die Daten können aus mehreren Ergebnisdateien stammen, vorausgesetzt, dass sie unter derselben Anregungsart erzeugt wurden.

Wählen Sie die darzustellende Messung in VibPostTest aus, so dass der zugehörige Signalverlauf eingeblendet wird.

Um die ausgewählte Messung in den Zwischenspeicher (Clipboard) zu kopieren, wählen Sie in VibPostTest aus dem Menü *Bearbeiten* die Funktion *Daten kopieren*.

Starten Sie nun VibMultiplot von der Desktopoberfläche aus mit einem Mausklick auf die Schaltfläche *VibMultiplot* (siehe obige Abbildung). Um die in den Zwischenspeicher kopierte Messung in VibMultiplot einzufügen, wählen Sie dort aus dem Menü *Bearbeiten* die Funktion *Einfügen*. Wiederholen Sie die Aktion für weitere Datensätze.

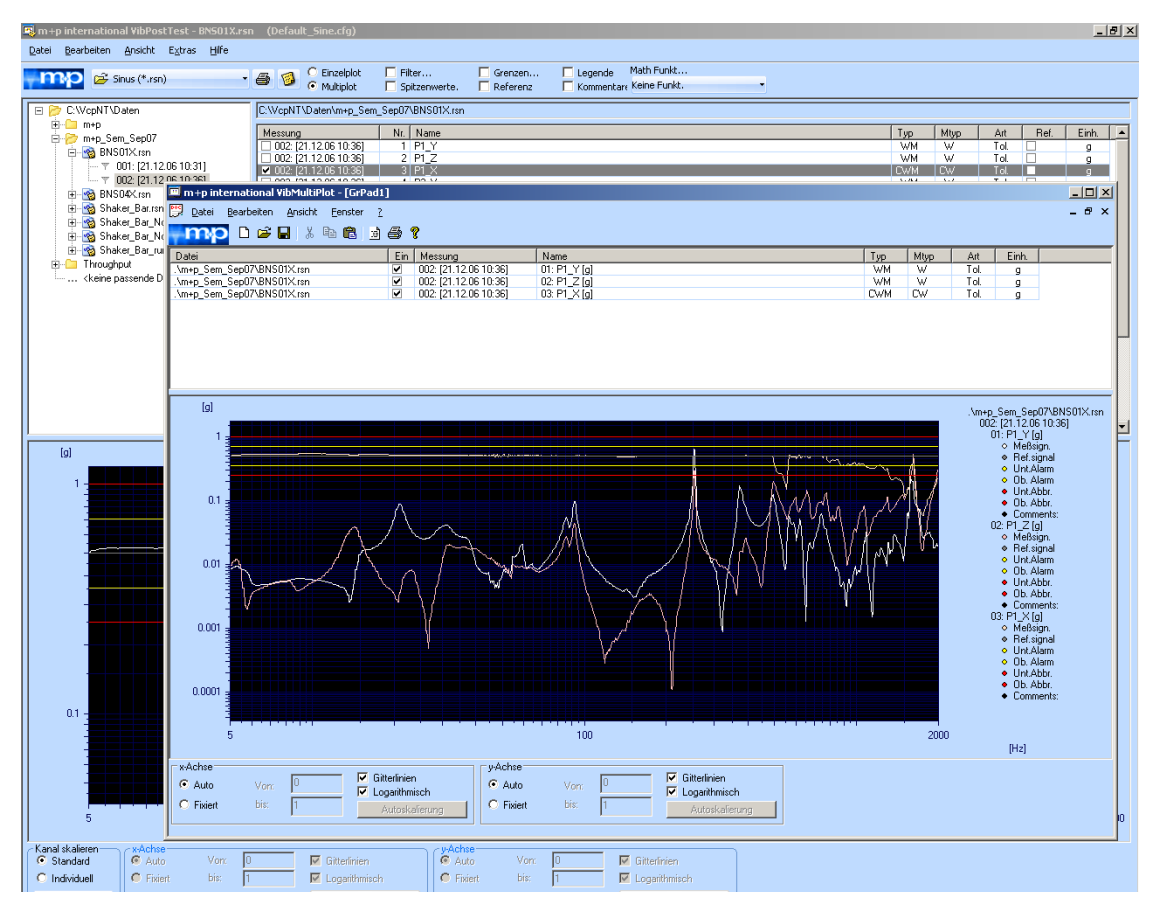

*Multiplot aus unterschiedlichen Ergebnisdateien*

Die Farbe jeder einzelnen Kurve wird in der Tabelle über dem Chart angezeigt. Wenn Sie die Farbe ändern möchten, klicken Sie in das Farbfeld und der Farbauswahldialog öffnet sich. Wählen Sie die gewünschte Farbe und bestätigen Sie die Auswahl.

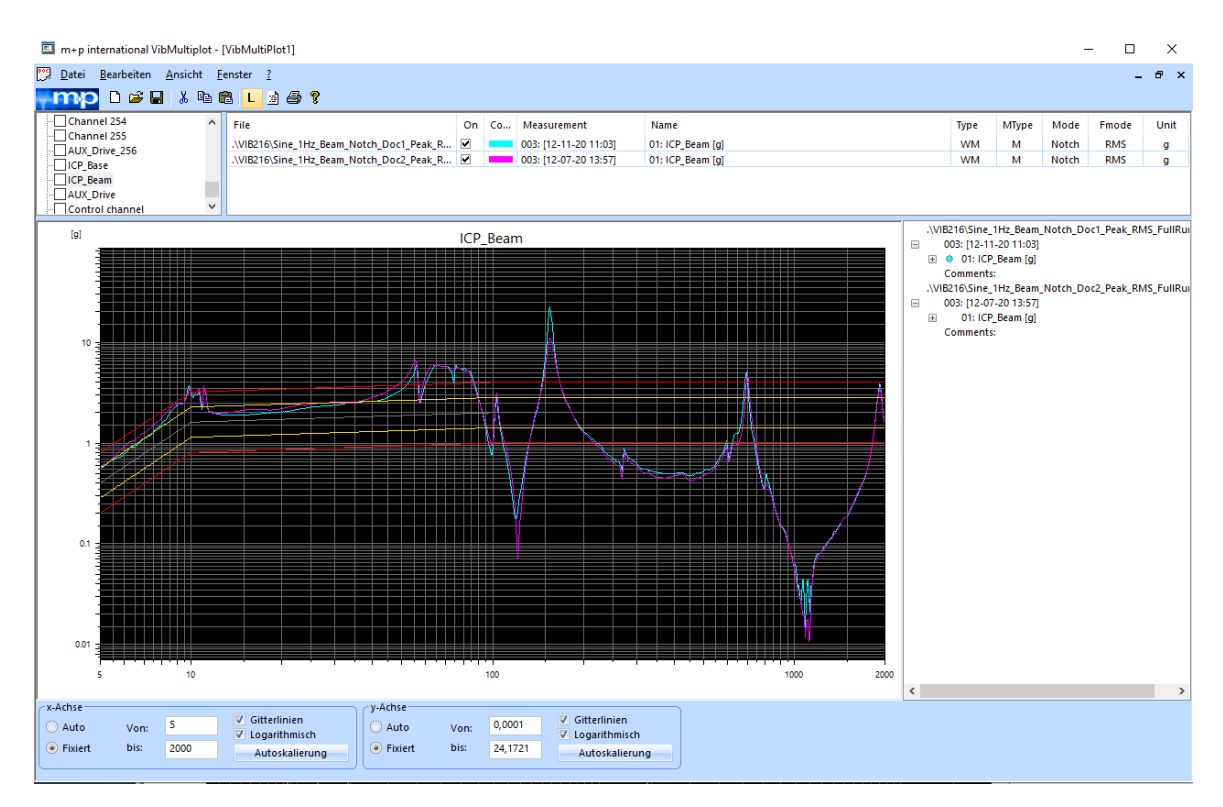

*VibMultiplot - Tabelle mit Farbenauswahl*

Zum Speichern des Multiplot, wählen Sie aus dem Menü *Datei* die Funktion *Speichern unter*.

Für einen Ausdruck aus VibMultiplot wählen Sie im Menü *Datei* die Funktion *Drucken oder Drucke alle gewählten Messungen*.

#### **Darstellung von Phase und Kohärenz**

Wenn die Ergebnisdateien Phase- und/oder Kohärenzinformationen beinhalten, lassen sich diese in separaten Charts anzeigen. Aktivieren Sie die Charts über das Menü *Ansicht*.

## **Compare Mode**

Mit dem *Compare Mode* lassen sich zwei Testläufe oder Datensätze vergleichen, z.B. ein Selbsttestspektrum vor dem Testlauf und nach dem Testlauf.

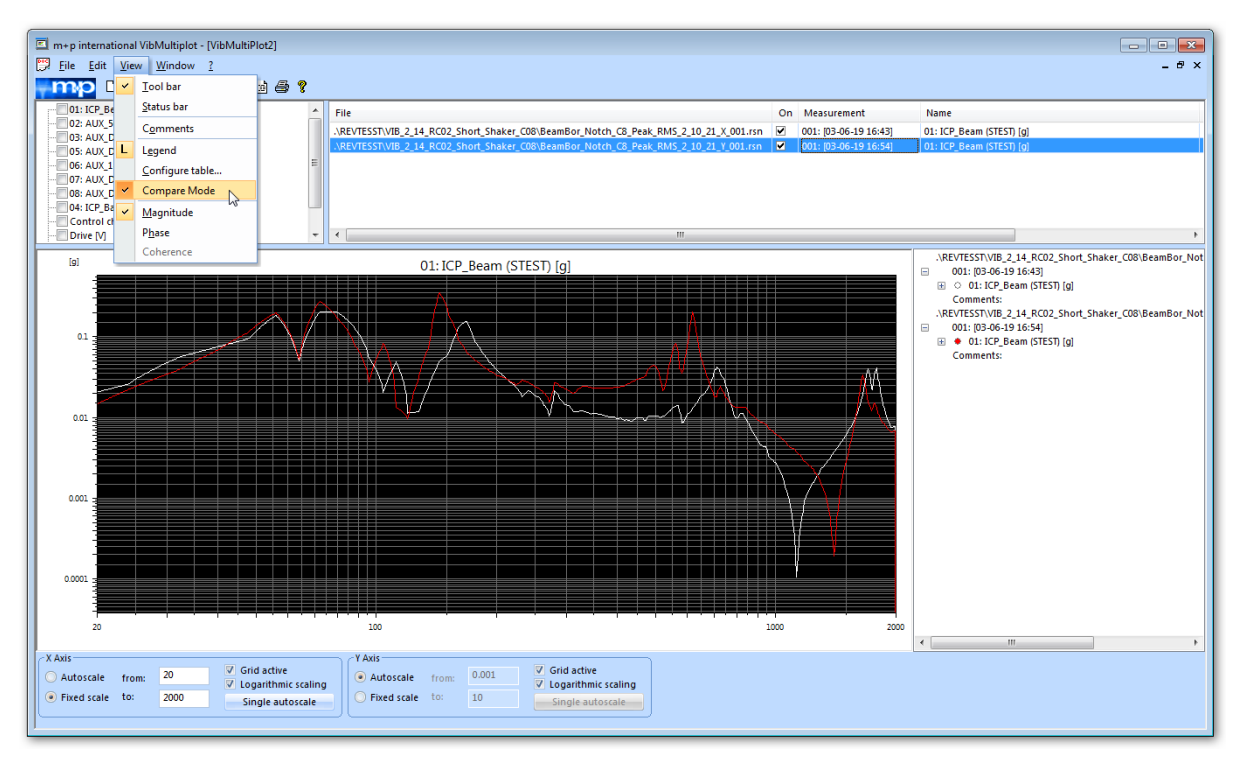

*Compare Mode - Selbsttest vor und nach dem Testlauf*

Sie können verschiedene Ergebnisdateien laden und mit der Funktion *Compare Mode* werden alle Kanäle mit exakt gleichem Namen herausgesucht und in einem Chart dargestellt

So lassen sich auch Ergebnisdateien aus verschiedenen Anregungsarten vergleichen. Beispielsweise können Sie mit einem Sinustest die Resonanzfrequenzen bestimmen und anschließend einen Rauschtest mit denselben Kanälen fahren. Über den *Compare Mode* lassen sich die Ergebnisdateien übereinanderlegen und Sie können direkt ablesen, wie sich das System beim Rauschtest an den Resonanzstellen verhält.

Auch Ordner können in den *Compare Mode* geladen werden, so dass sie die darin enthaltenen Ergebnisdateien mit gleichem Kanalnamen untereinander vergleichen können.

## **8.4 Grafische Darstellung**

m+p VibControl bietet eine Vielzahl an Optionen für die grafische Darstellung Ihrer Testläufe:

- Darstellung von Signalen und Referenzsignalen in einem Chart,
- Ein- und Ausblenden der Legende,
- Kennzeichnen von Peaks,
- Anzeige der Peakwerte und Overall RMS-Werte,
- Anzeige von Beschriftungen und Kommentaren,
- Anzeige einem History-Chart,
- Darstellung von Betrag, Phase und Kohärenz.
- usw.

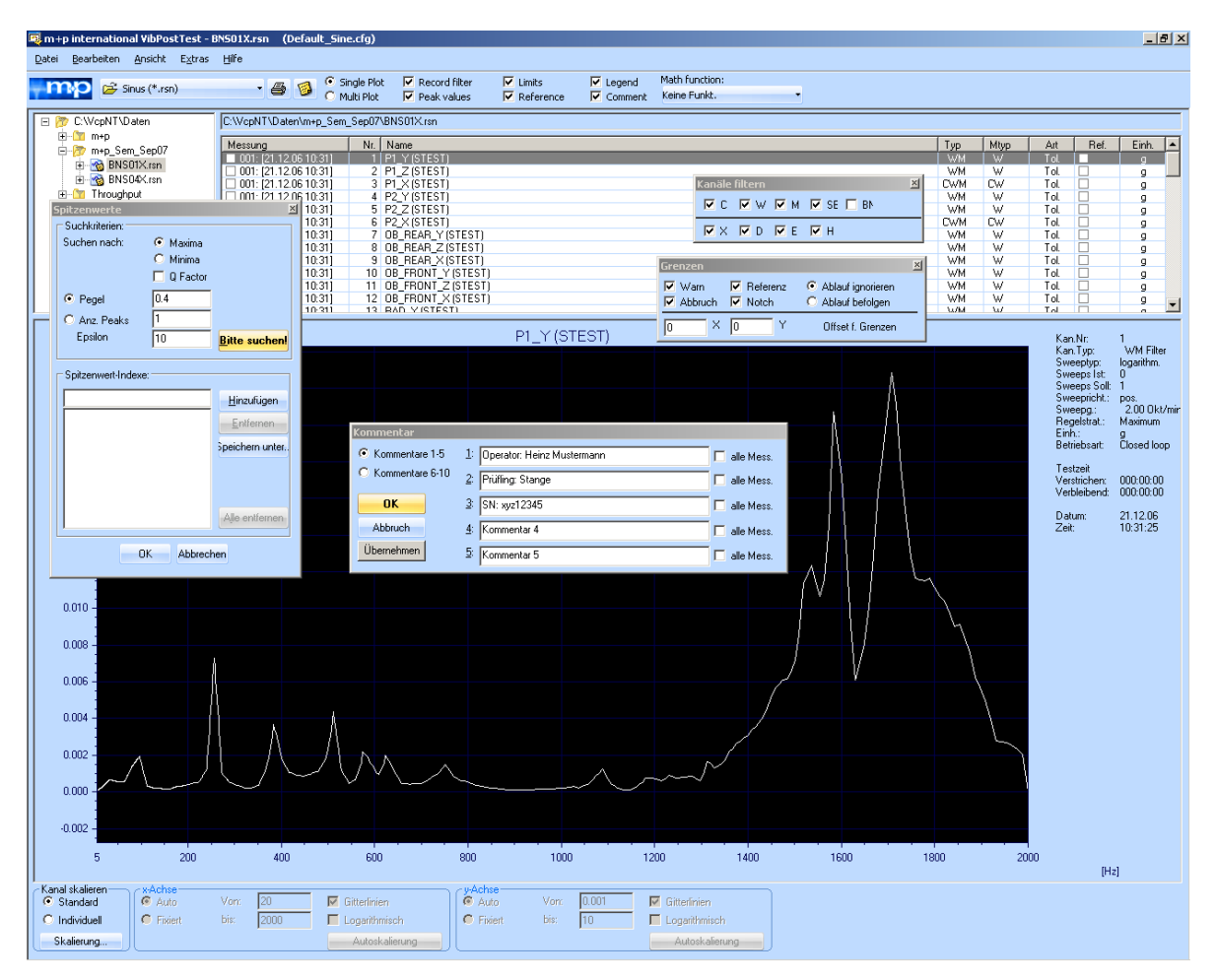

*VibPostTest mit eingeblendeten optionalen Funktionen*

# **8.4.1 Anzeigen aus- und einblenden**

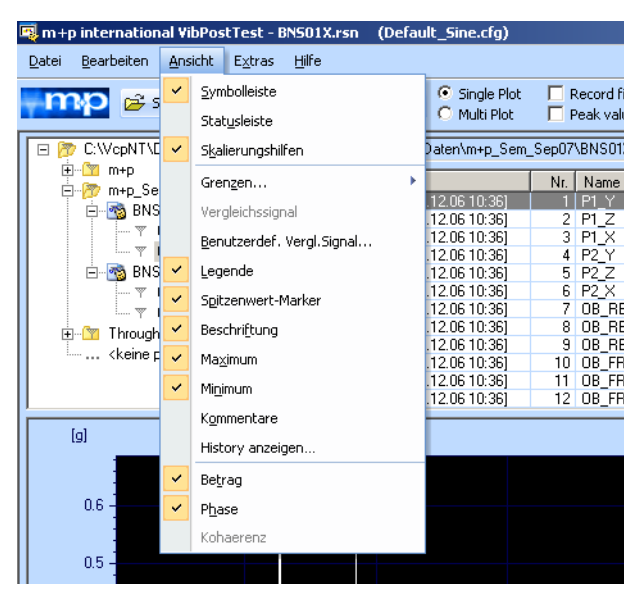

*Ein- und Ausblenden von Anzeigen*

Um einen größeren Bildschirmbereich für die Anzeige der Charts nutzen zu können, haben Sie die Möglichkeit, folgende Bedienleisten und Anzeigen aus- und bei Bedarf wieder einzublenden:

Öffnen Sie das Menü *Ansicht*. Die eingeblendeten Elementen sind angehakt.

Um ein Element auszublenden, entfernen Sie mit einem Mausklick den Haken vor dem auszublendenden Element. Um ein Element wieder einzublenden, setzen Sie mit einem Mausklick den Haken neu.

# **8.4.2 Grenzen/Referenz**

| m+p international VibPostTest - BNS01X.rsn (Default Sine.cfg) |                                                            |                                            |                                                                                                |  |
|---------------------------------------------------------------|------------------------------------------------------------|--------------------------------------------|------------------------------------------------------------------------------------------------|--|
| Bearbeiten Ansicht<br>Datei<br>Extras Hilfe                   |                                                            |                                            |                                                                                                |  |
| $\mathbb{R}^2$ Sinus (*.rsn)                                  | C Einzelplot<br>$\cdot$ 38<br>C Multiplot                  | $\Box$ Filter<br>Spitzenwerte.             | Math Funkt<br>$\nabla$ Grenzen<br>$\Box$ Legende<br>Kommentare Keine Funkt.<br>$\Box$ Referenz |  |
| 日 b C:\VcpNT\Daten                                            | C:\VcpNT\Daten\m+p Sem Sep07\BNS01X.rsn                    |                                            |                                                                                                |  |
| E-C m+p<br>⊟ m+p_Sem_Sep07                                    | Messung                                                    | Nr.   Name                                 | ×<br>Grenzen                                                                                   |  |
| ⊟ Rea BNS01X.rsn                                              | 002: [21.12.06 10:36]                                      | $1$ P1 $Y$                                 | $\nabla$ Referenz<br>Ablauf ignorieren<br>$\triangledown$ Warn                                 |  |
| $ \sqrt{ }$ 001: [21.12.06 10:31]                             | $\boxtimes$ 002: [21.12.06 10:36]<br>002: [21.12.06 10:36] | $2$ P1 $Z$<br>$3$ P1 $\times$              | $\nabla$ Notch<br>$\nabla$ Abbruch<br>C Ablauf befolgen                                        |  |
| $\frac{1}{2}$ $\sqrt{2}$ 002: [21.12.06 10:36]                | 002: [21.12.06 10:36]                                      | 4 P2 Y                                     | $\times$<br>Y<br>Offset f. Grenzen<br>10                                                       |  |
| 由 2 BNS04X.rsn                                                | 002: [21.12.06 10:36]                                      | $5$ P <sub>2</sub> $Z$                     |                                                                                                |  |
| 由 ·· Ra Shaker Bar.rsn                                        | 002: [21.12.06 10:36]<br>002: [21.12.06 10:36]             | $6$ P <sub>2</sub> $\times$<br>7 OB REAR Y |                                                                                                |  |
| में क्षेत्र Shaker Bar Notch.rsn                              | 002: 121:12:00:10:201                                      | <b>O OD DEAD 7</b>                         |                                                                                                |  |

*Grenzen und Referenz*

Standardmäßig werden Regelkanäle mit den zugehörigen Referenzspektren, Warn- und Abbruchgrenzen sowie Überwachungskanäle ggf. mit den zugehörigen Notchgrenzen angezeigt. Sie können Referenz und Grenzen auch aus- und bei Bedarf wieder einblenden.

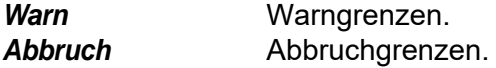

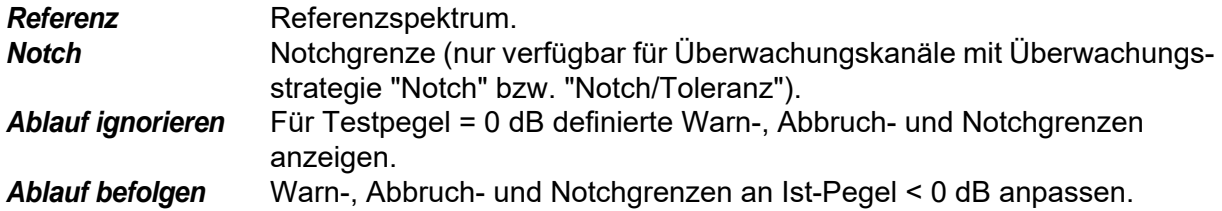

### **Grenzen/Referenz anpassen (Rauschen/Klassischer Schock)**

Sollspektrum/-puls, Warn-, Abbruch- und Notchgrenzen werden in VibEdit auf einen Testpegel von 0 dB bezogen definiert und im VibRunner und VibPostTest standardmäßig auf diesen Pegel bezogen angezeigt. Bei einem Ist-Testpegel < 0 dB können Sie Sollkurve und Grenzen auf den Pegel < 0 dB anpassen lassen.

Setzen Sie ein Häkchen vor *Grenzen* in der Symbolleiste. Der Auswahldialog mit den zur Verfügung stehenden Auswahloptionen wird geöffnet.

Wählen Sie mit einem Mausklick *Ablauf ignorieren*, um sich die für den Testpegel 0 dB definierten Warn-, Abbruch- und Notchgrenzen anzeigen zu lassen.

Um die Grenzen an den Ist-Pegel anzupassen, wählen Sie *Ablauf befolgen*. Um den Dialog zu schließen, klicken Sie auf die Fensterfunktion **im** 

### **Grenzen verschieben (alle Arten von Schocktests)**

Für die Schocktest-Anregungsarten Schockantwortspektrum (SRS), Klassischer Schock und Transientenerfassung gibt es in VibPostTest eine Funktion, mit der Sie die Grenzen und Referenzen linear verschieben können.

Wenn sich beispielsweise ein Signal durch einen Gleichanteil nach oben oder unten verschoben hat, können Sie mit Hilfe dieser Funktion die Grenzen wieder über das Signal legen und so überprüfen, ob der Testlauf ohne Gleichanteil innerhalb der Grenzen gelegen hätte. Das Gleiche gilt für den Fall, dass das Signal sich entlang der x-Achse verschoben hat, z. B. aufgrund einer positiven oder negativen Triggerverzögerung.

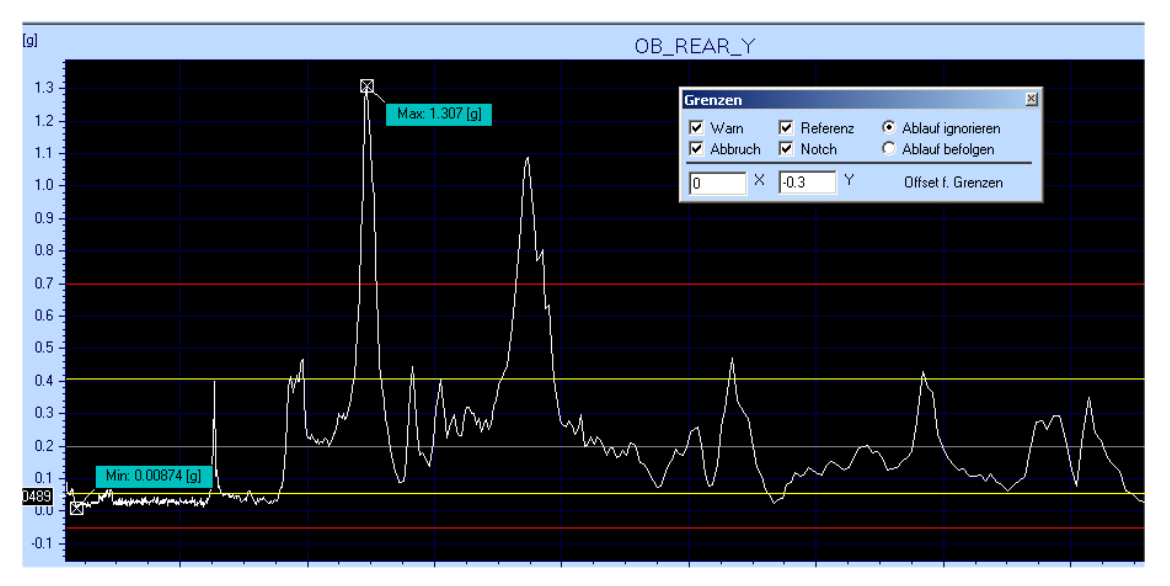

*Parametereingabe zum Verschieben der Grenzen entlang der x-Achse oder y-Achse*

## **8.4.3 Cursor**

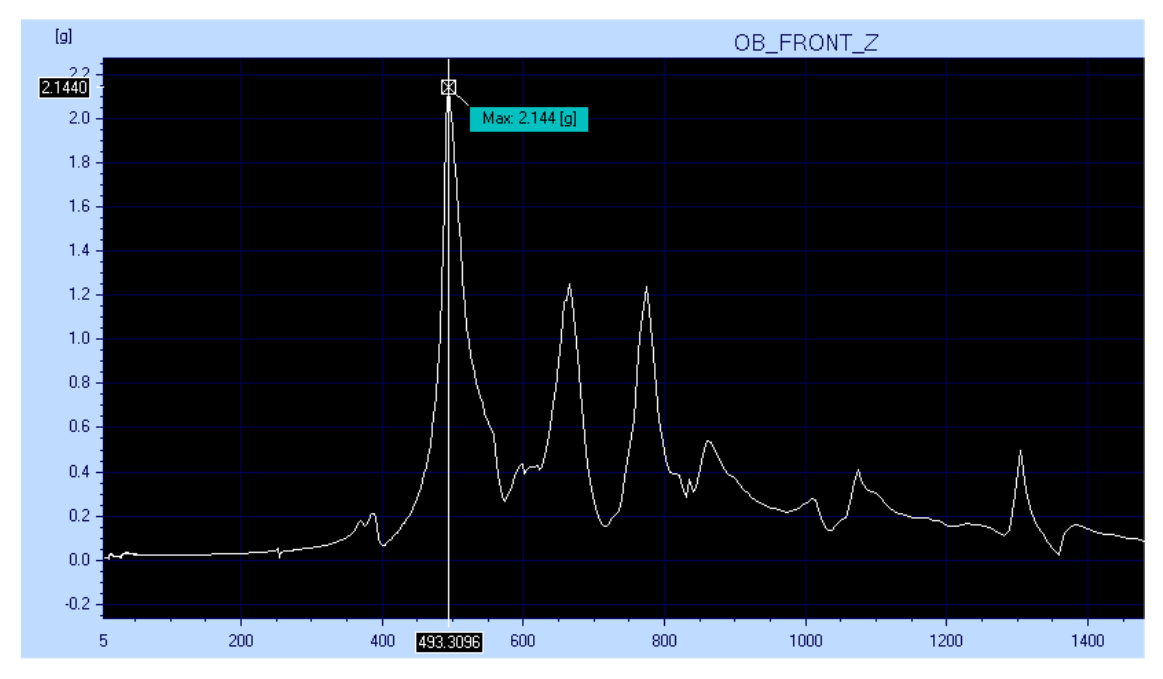

*Cursor in Auswertungschart* 

Der Cursor dient Ihnen zur Anzeige einzelner Kurvenpunkte. Die aktuelle Cursorposition wird durch Angabe der zugehörigen x-/y-Werte an den Achsen angezeigt:

Um den Cursor aufzurufen, drücken Sie die Umschalttaste, und halten sie gedrückt. Ziehen Sie den Cursor mit Hilfe Ihrer Maus an die gewünschte Position.

Um den Cursor zu entfernen, ziehen Sie den Cursor einfach aus dem Chart heraus.

Mit einem rechten Mausklick in den Chartbereich öffnen Sie das Kontextmenü.

Auf dem Ausdruck werden alle Cursor dargestellt.

|                   |                            |            |   |                             |                              |                |  |  |      |  | Antara Manara amarka |  |  | KIND (DOII);<br>Betriebsart:                | n'oaco d<br><b>Closed loop</b> |
|-------------------|----------------------------|------------|---|-----------------------------|------------------------------|----------------|--|--|------|--|----------------------|--|--|---------------------------------------------|--------------------------------|
|                   | Ausschneiden               | $Ctrl + N$ |   | AANN                        |                              |                |  |  |      |  |                      |  |  | Zeit (akt. Pegel)<br>Verstrichen: 000:12:54 |                                |
|                   |                            |            |   |                             |                              |                |  |  |      |  |                      |  |  | Verbleibend: 000:02:06                      |                                |
| e.                | Grafik kopieren            | $Ctrl + C$ |   |                             |                              |                |  |  |      |  |                      |  |  |                                             |                                |
| Ð                 | Daten kopieren             | $Ctrl + E$ |   |                             |                              |                |  |  |      |  |                      |  |  | Zeit (gesamt)<br>Verstrichen: 000:13:54     |                                |
| \<br>} <br>} <br> | Vergl.Signal kopieren      |            |   |                             |                              |                |  |  |      |  |                      |  |  | Verbleibend: 000:02:06                      |                                |
|                   | Einfügen                   | $Ctrl + V$ |   |                             |                              |                |  |  |      |  |                      |  |  | Datum:<br>Zeit:                             | 12.07.17<br>15:41:58           |
|                   | Benutzerdef. Vergl. Signal |            |   |                             |                              |                |  |  |      |  |                      |  |  |                                             |                                |
|                   | Farben                     |            |   |                             |                              |                |  |  |      |  |                      |  |  |                                             |                                |
|                   | Cursor                     |            | v |                             |                              | Zeige Cursor 1 |  |  |      |  |                      |  |  |                                             |                                |
|                   | v<br>Zeige Cursor 2        |            |   |                             |                              |                |  |  |      |  |                      |  |  |                                             |                                |
|                   |                            |            |   | <b>Horizontaler Cursor</b>  |                              |                |  |  |      |  |                      |  |  |                                             |                                |
|                   |                            |            |   |                             | X-Achse an Cursor ausrichten |                |  |  |      |  |                      |  |  |                                             |                                |
|                   |                            |            |   | Zeige Cursor Werteübersicht |                              |                |  |  | 2000 |  |                      |  |  |                                             |                                |
|                   |                            |            |   |                             |                              |                |  |  |      |  |                      |  |  | [Hz]                                        |                                |

*Kontextmenü mit den Cursor-Optionen*

Es bietet folgende Optionen:

- *Zeige Cursor 1* (Tastenkombination: Shift + Klick mit der linken Maustaste)
- *Zeige Cursor 2* (Tastenkombination: Shift + Strg + Klick mit der linken Maustaste)
- *Horizontaler Cursor*
- *X-Achse an Cursor ausrichten* (Zoom-Funktion)

Der Bereich zwischen Cursor 1 und Cursor 2 wird ausgedehnt und in einem neuen Chart dargestellt.

Diese Funktion ist hilfreich für die Darstellung von umfangreichen Throughput-Dateien, die über einen Min-Max-Dezimationsfilter komprimiert dargestellt werden. Wenn Sie ins Chart hineinzoomen, können Sie schließlich die unkomprimierten Daten betrachten.

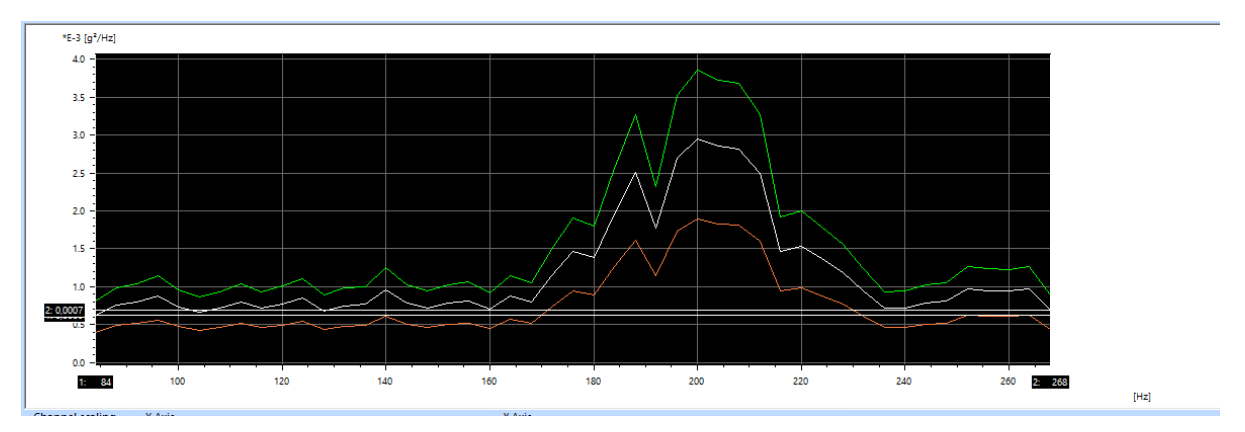

*Funktion X-Achse an Cursor ausrichten verwendet*

• *Zeige Cursor Werteübersicht:* Diese Option ist automatisch aktiv, sobald Sie einen Cursor verwenden. Sie kann bei Bedarf deaktiviert werden.

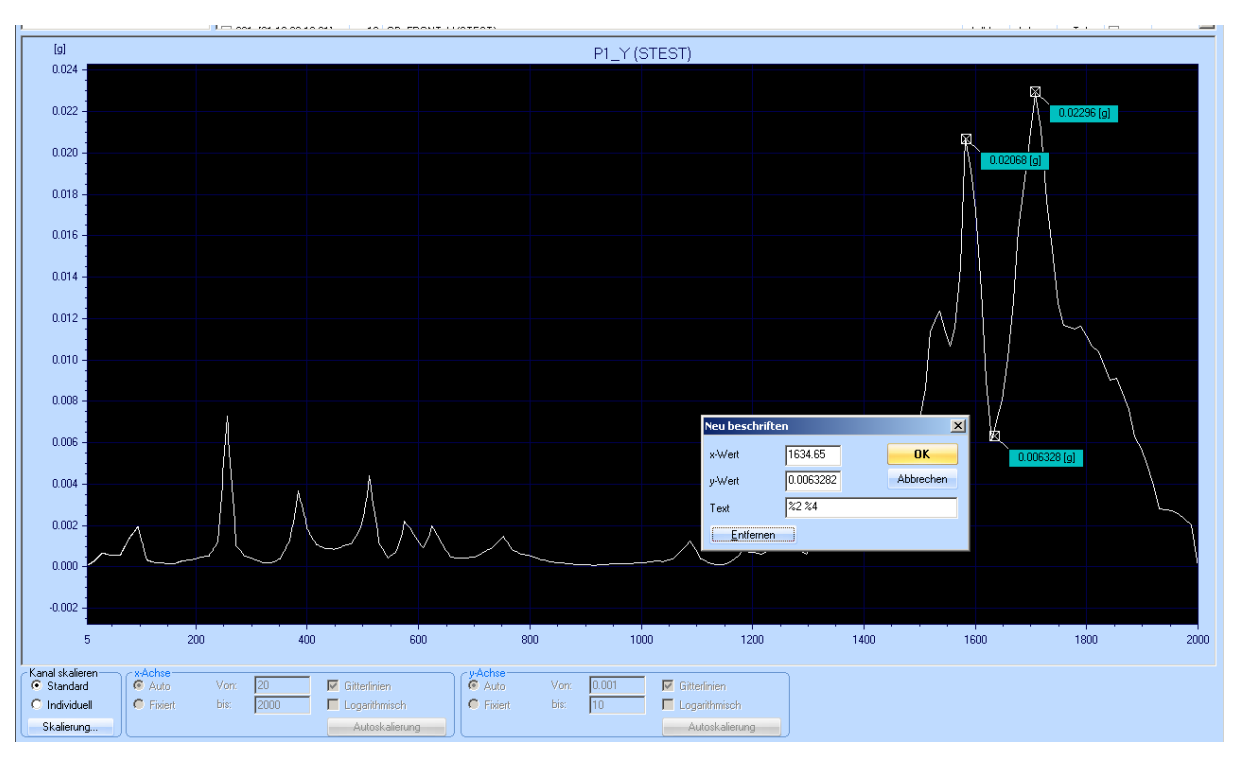

# <span id="page-524-0"></span>**8.4.4 Marker und deren Beschriftung (Labels)**

*Beschriftete Marker*

m+p VibControl bietet Ihnen die Möglichkeit, Punkte auf Ihrer Kurve zu markieren und mit den entsprechenden Daten zu beschriften. Standardmäßig enthält die Markerbeschriftung die y-Koordinate des markierten Punktes. Sie können die Beschriftung individuell verändern und z. B. auch die x-Koordinate dokumentieren lassen und/oder weiteren Text ergänzen.

Sie aktivieren die Anzeige von Markern im Chart, indem Sie im Menü *Ansicht* die Option *Beschriftung* aktivieren (vgl. Kapitel "Marker ausblenden und einblenden" auf Seite 515).

## **Setzen des Markers, Defintion der Position und Beschriftung**

Um einen Marker zu setzen, drücken Sie die *Alt*-Taste, und halten Sie die Taste gedrückt.

Setzen Sie den Marker mit einem Klick der linken Maustaste.

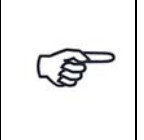

*Falls Sie den markierten Punkt verschieben möchten, platzieren Sie den Mauscursor auf dem Kreuz, das den Punkt markiert, halten die Maustaste gedrückt und verschieben das Kreuz an die gewünschte Stelle.*

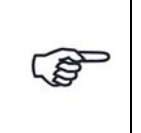

*Wenn Sie die Beschriftung verschieben möchten, platzieren Sie den Mauscursor auf dem Schriftfeld, drücken die Maustaste und verschieben das Feld an die gewünschte Stelle.*

Sie können für jeden Marker automatisch den zugehörigen x- und y-Wert anzeigen lassen. Geben Sie dazu im Text-Feld des "Neu beschriften" Dialogs die entsprechenden Steuerzeichen ein:

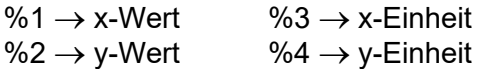

Beispiel:

Zur Anzeige von "Frequenzwert [Hz], Amplitudenwert [g²/Hz]", geben Sie in der Zeile *Text* die folgenden Steuerzeichen ein:

"%1 %3, %2 %4"

Verlassen Sie den Dialog mit einem Klick auf *OK*.

Alle weiteren Beschriftungen enthalten nun automatisch Frequenz und Amplitude mit zugehöriger Einheit, da für eine neue Beschriftung immer die vorangegangene Einstellung die Standardeinstellung ist.

Mehr Informationen zu den Steuerzeichen finden Sie unter [Kapitel 8.4.4 "Marker und deren](#page-524-0)  [Beschriftung \(Labels\)" auf Seite 513.](#page-524-0)

Um einen exakten Kurvenpunkt zu markieren, setzen Sie den Kurvenpunkt zunächst an eine beliebige Stelle.

Doppelklicken Sie auf das den Punkt markierende Kreuz. Der Dialog "Neu beschriften" wird geöffnet:

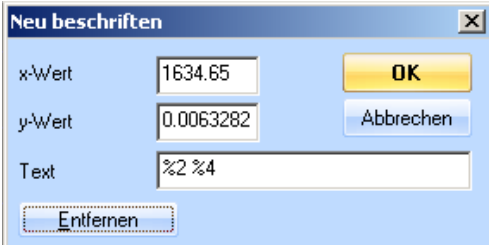

*Neu beschriften*

Nehmen Sie den Cursor zu Hilfe. Um einen Marker bei exakt 800 Hz zu positionieren, ziehen Sie zunächst den Cursor mit gedrückt gehaltener Umschalttaste auf 800 Hz. Entnehmen Sie der Cursor-Anzeige den zugehörigen y-Wert.

Übertragen Sie die Cursorwerte in die Eingabefelder *x-Wert* und *y-Wert*. Bestätigen Sie mit einem Klick auf die Schaltfläche *OK*.

#### **Hinzufügen von Text**

Wenn Sie dem Datenlabel Text hinzufügen möchten, klicken Sie wieder auf das rote Kreuz des Markers und öffnen so den Dialog "Neu beschriften". Damit Koordinaten und Einheiten des Punktes weiterhin angezeigt werden, sollten Sie die entsprechenden Steuerzeichen nicht löschen. Fügen Sie den gewünschten Text hinzu und bestätigen Sie Ihre Eingabe mit einem Klick auf *OK*.

Das Textfeld lässt sich auch mit einem Doppelklick in das Feld direkt öffnen. Bearbeiten Sie das Textfeld wie gewünscht und drücken Sie die Return-Taste um die Bearbeitung zu beenden und das geänderte Textfeld anzuzeigen.

### **Individuelle Beschriftungen**

Sie können Ihre Charts individuell beschriften und z.B. Marker mit Kommentaren oder das Chart mit Überschriften versehen.

Halten Sie die Alt-Taste gedrückt und klicken Sie beispielsweise in die linke obere Ecke, um dort eine Überschrift für das Chart zu definieren. Klicken Sie dann auf das den Punkt markierende rote Kreuz, damit sich der Dialog "Neu beschriften" öffnet. Löschen Sie die Steuerzeichen und geben Sie die Überschrift in das *Text* Feld ein.

Zur Bestätigung klicken Sie auf die Schaltfläche *OK*.

Um den Punkt zu verbergen und nur das Schriftfeld anzeigen zu lassen, ziehen Sie das Feld mit gedrückt gehaltener Maustaste direkt auf den zugehörigen Punkt.

Genauso lässt sich auch ein Kommentar an beliebiger Stelle des Charts erstellen.

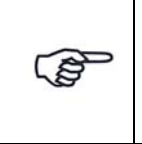

*Das nächste Beschriftungsfeld enthält denselben Text wie das vorherige, da die Definition des vorherigen Beschriftungsfeldes immer übernommen wird.*

### **Daten und Text aus dem Beschriftungsfeld löschen**

Um Daten oder Text aus dem Beschriftungsfeld zu löschen, doppelklicken Sie zunächst auf das rote Kreuz des dazugehörenden Markers. Es öffnet sich der Dialog "Neu beschriften". Löschen Sie nun den unerwünschten Text bzw. die überflüssigen Steuerzeichen und bestätigen die Eingabe mit einem Klick auf *OK*.

#### **Verschieben der Marker und Beschriftungsfelder**

Falls Sie den markierten Punkt verschieben möchten, platzieren Sie den Mauscursor auf dem Kreuz, das den Punkt markiert, halten die Maustaste gedrückt und verschieben das Kreuz an die gewünschte Stelle.

Wenn Sie die Beschriftung verschieben möchten, platzieren Sie den Mauscursor auf dem Schriftfeld (Label), drücken die Maustaste und verschieben das Feld an die gewünschte Stelle.

#### **Marker ausblenden und einblenden**

Sie können gesetzte Marker aus- und bei Bedarf wieder einblenden.

Um alle gesetzten Marker auszublenden, entfernen Sie unter dem Menü *Ansicht* bei *Beschriftung* den Haken mit einem Mausklick.

Um alle gesetzten Marker wieder einzublenden, setzen Sie unter dem Menü *Ansicht* bei *Beschriftung* den Haken neu.

#### **Entfernen**

Um einen Marker zu entfernen, doppelklicken Sie auf das den Punkt markierende Kreuz. Der Dialog "Neu beschriften" wird geöffnet. Klicken Sie hier auf die Schaltfläche *Entfernen*.

Sie können den Marker auch enfernen, indem Sie das Textfeld doppelklicken, den Inhalt entfernen und mit der Return-Taste die Eingabe bestätigen.

### **Standardisiertes Beschriftungsfeld**

Falls Sie immer dasselbe Format für das Beschriftungsfeld benötigen, können Sie dieses Format in der Datei "VcpNT.ini" definieren.

Dort findet sich folgender Abschnitt:

[common] DefaultLabelFormat=%2%4

Passen Sie das Format an und speichern Sie die Datei.

### **Ändern der Schriftgröße im Beschriftungsfeld**

Sie können ebenso die Schriftgröße der Markerbeschriftung in der Datei VcpNT.ini ändern.

Geben Sie einen negativen Wert in der Zeile RulerFontSize ein. Damit definieren Sie die Schriftgröße in Punkten.

### **Minimum und Maximum Beschriftung**

Im Einzelplot- und im Multiplot-Modus lassen sich Minima und Maxima einer oder mehrerer Kurven markieren und beschriften. So erhalten Sie auf einem Blick alle wichtigen Informationen.

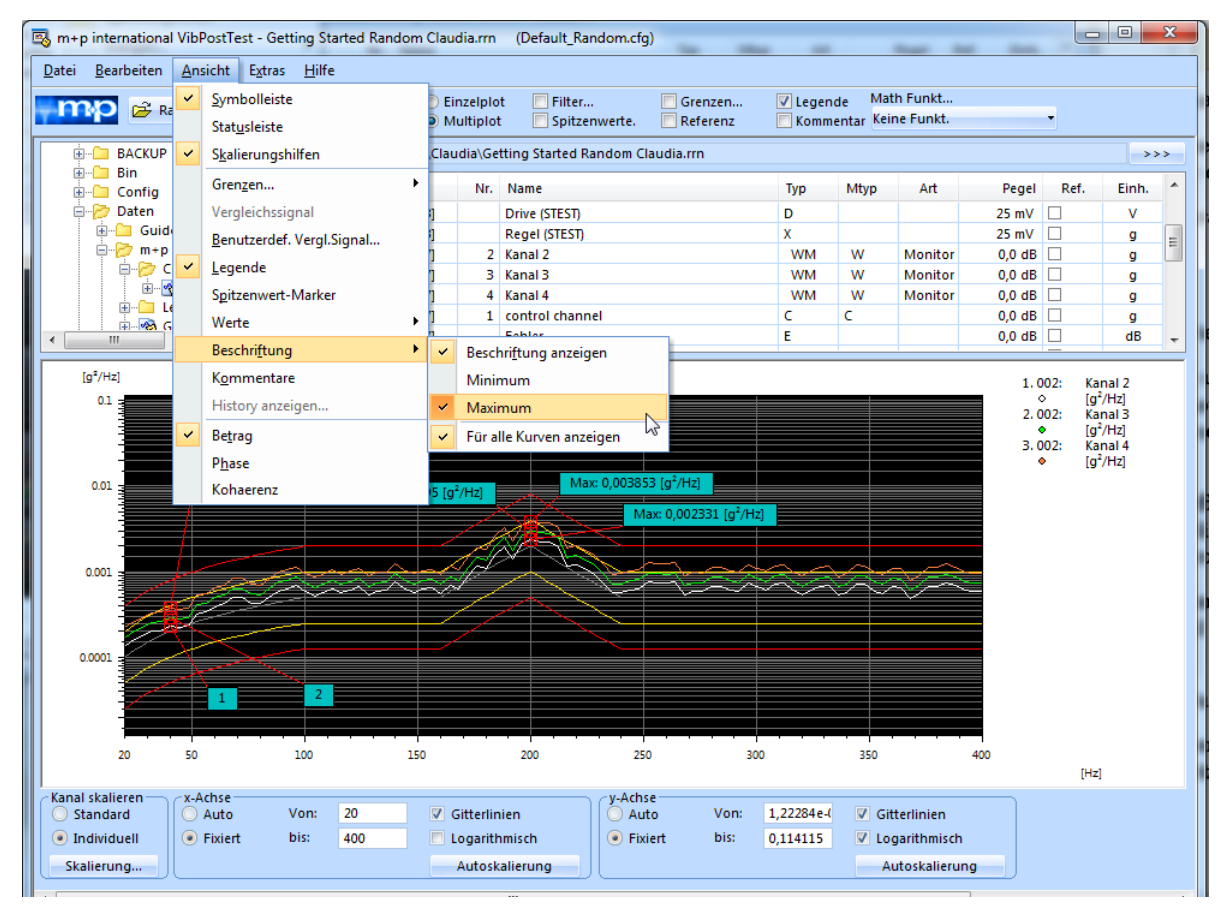

*Beschriftung aller Kanäle im Multiplot-Modus*

# **8.4.5 Skalieren**

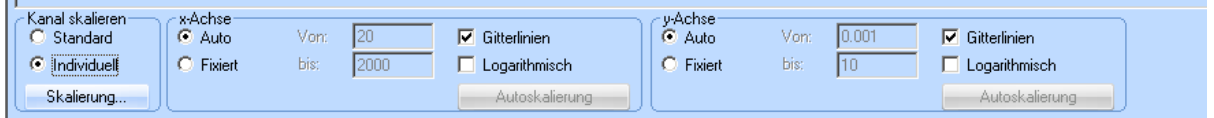

#### *Skalierungshilfen*

m+p VibControl zeigt das gewählte Chart zunächst in dem für die anzuzeigenden Größen definierten Wertebereich an (*Standard*). Sie können die Achsen nun wie gewünscht am unteren Chartrand skalieren (*Individuell*). Eine individuelle Skalierung lässt sich mit einem Mausklick auf alle Charts desselben Kanaltyps übertragen und so eine einheitliche Skalierung vornehmen *SkalierungSkal. zur Gruppe*).

#### **Kanal skalieren**

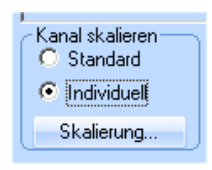

#### *Kanal skalieren*

Sie wählen *Standard*, *Individuell* oder eine der Optionen, die über die Schaltfläche *Skalierung...*  erreichbar sind.

#### **Standard**

Automatische Skalierung des Charts in Abhängigkeit der minimalen und maximalen x- und y-Werte, die in VibEdit definiert wurden.

#### Individuell

Sie können eine individuelle Achsenskalierung vornehmen. Die Achsenskalierung wird freigeschaltet (siehe nächstes Kap. "Achsen skalieren").

Sie können die Skalierung, die Sie für einen bestimmten Kanal über *Individuell* vorgenommen haben, über die Funktion *Skalierung...Skal. zur Gruppe* auf alle Kanäle desselben Typs übertragen lassen. Dadurch können Sie einfach und schnell unterschiedliche Charts mit einheitlicher Skalierung erstellen.

#### Skalierung...

Sie definieren z.B. für einen Regelkanal mit *Individuell* eine bestimmte Skalierung.

Mit Anwahl der Schaltfläche *Skalierung...* Option *Als Standard speichern* dient diese Skalierung als Standardeinstellung für sämtliche Kanäle.

Über die Schaltfläche *Skalierung...* Option *Skal. zur Gruppe* versehen Sie automatisch alle Regelkanäle (Gruppe = Kanaltyp) mit dieser Skalierung und erhalten auf diese Weise schnell eine einheitliche Darstellung auf den Ausdrucken.

Mit der Funktion *Skal. einfrieren* kann man die Skalierung für alle Plots mit  $x_{min}/x_{max}$  und  $y_{min}/y_{max}$  festhalten. Sie dient der einheitlichen Darstellung und der Vergleichbarkeit von Messdaten eines oder verschiedener Tests.

Wenn Sie nun die Skalierung einer Kanalgruppe wieder auf die Standardeinstellung zurücksetzen möchten, wählen Sie die Kanalskalierungsfunktion *Standard* (die Sie über der Schaltfläche *Skalierung...* finden).

#### **Achsen skalieren**

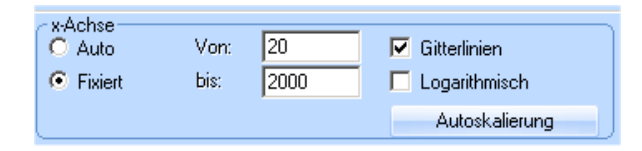

#### *Achsenskalierung*

Sie nehmen die Achsenskalierung für x- und y-Achse getrennt vor. Um eine Achse zu skalieren, muss für *Kanal skalieren* die Funktion *Individuell* aktiv sein.

#### Auto

Wenn Sie eine Achse bei Grundeinstellung *Individuell* automatisch auf die sich in Abhängigkeit der minimalen und maximalen x- und y-Werte ergebende Standardskalierung setzen möchten, setzen Sie mit einem Mausklick einen Punkt bei *Auto*.

#### Fixiert

Um für eine Achse eine neue Skalierung zu fixieren, setzen Sie im Feld der neu zu skalierenden Achse mit einem Mausklick einen Punkt bei *Fixiert*. Die Felder *Von:* und *bis:* werden freigeschaltet.

Geben Sie bei *Von:* und *bis:* den neuen Wertebereich ein.

Wenn Sie sich niedrigere bzw. höhere y-Werte als die angezeigten ansehen möchten, bietet Ihnen m+p VibControl eine weitere Mausfunktion, mit der Sie die y-Achse manuell herauf- und hinunterfahren können:

- Wählen Sie für die y-Achse die Einstellung *Fixiert* am unteren Chartrand.
- Drücken Sie die linke Maustaste, und halten Sie die Taste gedrückt.
- Ziehen Sie den Mauszeiger nun wie gewünscht die y-Achse herauf oder herunter. Die y-Achse folgt Ihrem Mauszeiger.

#### Autoskalierung

Um für eine Achse bei Grundeinstellung *Individuell* und *Fixiert* einmalig *Von:* und *bis:* automatisch auf die Standardskalierung zu setzen, klicken Sie auf die Schaltfläche *Autoskalierung*.

#### **Gitterlinien**

Um für eine Achse Skalierungslinien einzublenden, setzen Sie mit einem Mausklick einen Haken bei *Gitterlinien*. Um die Skalierungslinien wieder auszublenden, entfernen Sie den Haken.

Logarithmisch/Linear

Sie können für jede Achse zwischen logarithmischer und linearer Skalierung wählen.

Um logarithmisch zu skalieren, setzen Sie mit einem Mausklick einen Haken bei *Logarithmisch*. Um linear zu skalieren, entfernen Sie mit einem Mausklick den Haken bei *Logarithmisch*.

### **Einheitliche Achsenskalierung**

Unter der Schaltfläche *Skalierung...* in der Achsendefinition gibt es die Funktion *Skal. einfrie*ren. Mit dieser Funktion kann man die Skalierung für alle Plots mit x<sub>min</sub>/x<sub>max</sub> und y<sub>min</sub>/y<sub>max</sub> festhalten. Sie dient der einheitlichen Darstellung und der Vergleichbarkeit von Messdaten eines oder verschiedener Tests.

# **8.4.6 Zoom**

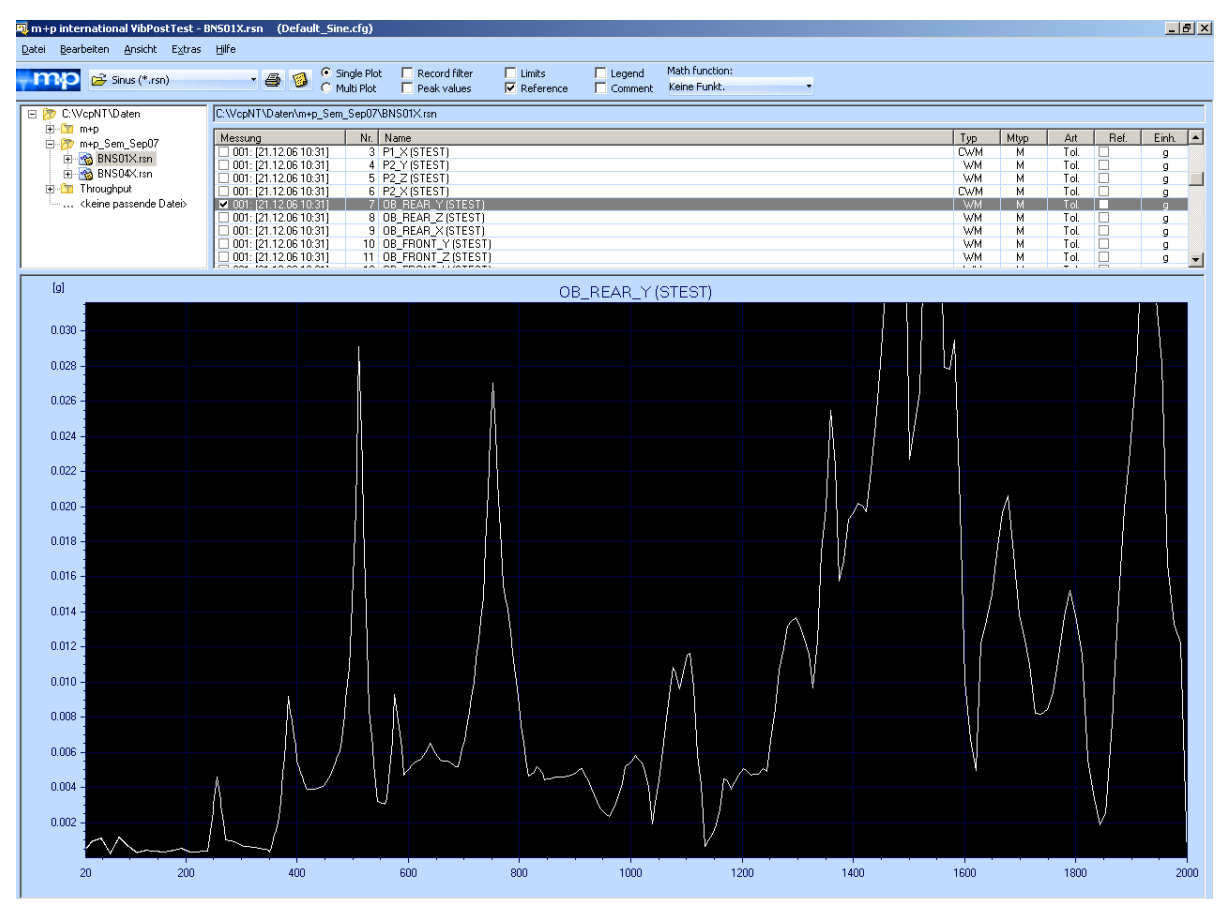

*Amplitude auf gewünschten Wertebereich zoomen*

Sie können im y-Achsenbereich mit einem Mausklick zoomen.

Wählen Sie für die y-Achse die Einstellung *Fixiert* am unteren Chartrand. Drücken Sie die *Strg*-Taste, und halten Sie die Taste gedrückt. Ziehen Sie den Mauszeiger nun die y-Achse herauf (Vergrößern). Ziehen Sie den Mauszeiger nun die y-Achse herunter (Verkleinern).

Sie kehren mit *Auto* zur automatischen Skalierung zurück.

## **8.4.7 Testlegende**

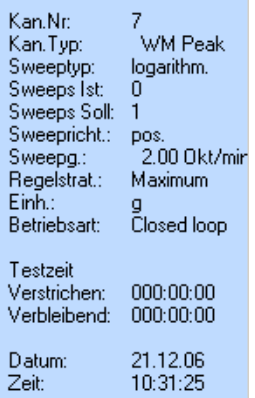

#### *Testlegende*

Neben dem rechten Chartrand befindet sich (sofern diese Funktion aktiviert ist) die Testlegende, die später auch auf dem Ausdruck ausgegeben wird. Die Testlegende enthält Testdaten und Kommentare. Als Anwender können Sie selbst definieren, welche Daten auf dem Ausdruck erscheinen sollen. Die wählbaren Testdaten sind von m+p VibControl vorgegeben.

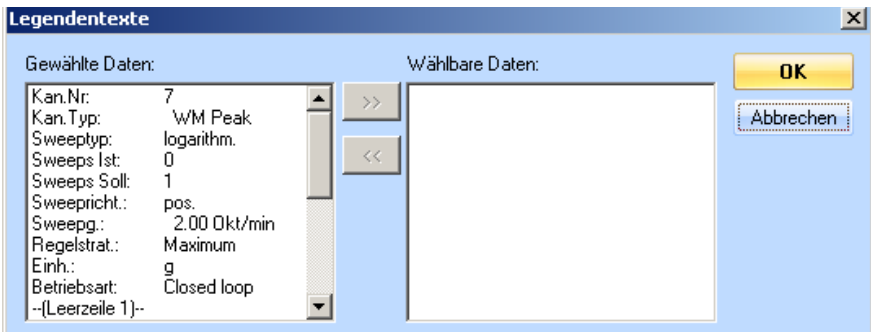

*Auswahl Legendentexte*

Doppelklicken Sie auf den rechten Chartrand. Ein Dialog mit den gewählten und wählbaren Daten wird geöffnet. Die Kommentare stehen am Listenende. Standardmäßig sind zunächst alle Daten gewählt (*Wählbare Daten* ist leer!).

Um Daten aus der Spalte *Gewählte Daten* in die Spalte *Wählbare Daten* zu verschieben, markieren Sie die betreffenden Daten mit einem Mausklick, und klicken Sie auf den Schalter *>>*. Um Daten aus der Spalte *Wählbare Daten* in die Spalte *Gewählte Daten* zu verschieben und damit wieder anzeigen und ausgeben zu lassen, markieren Sie die betreffenden Daten mit einem Mausklick, und klicken Sie auf den Schalter *<<*.

## **Der grms-Wert des Referenzspektrums in der Legende**

m+p VibControl zeigt den g<sub>rms</sub>-Wert des Referenzspektrums auf Plots für Rausch-Tests. Damit können Sie schnell überprüfen, ob der gemessene g<sub>rms</sub>-Wert dem Sollwert entspricht.

> *Wie alle Einträge in die Legende kann auch dieser einfach entfernt werden, indem man in den Bereich der Legende doppelklickt und ihn mit Hilfe des Pop-up-Fensters entfernt.*

# **8.4.8 Import und Vergleich von verschiedenen Ergebniskurven**

Wenn Sie eine Signalkurve einer PostTest-Chart mit einer Kurve aus früheren Testläufen vergleichen möchten, dann laden Sie ein Vergleichssignal ins Chart.

Öffnen Sie die VibPostTest Ergebnisdatei und wählen Sie das Signal aus, das Sie als Vergleichssignal kopieren möchten. Wählen Sie die Funktion *Vergleichssignal kopieren* aus dem Kontextmenü des Charts oder aus dem Menü *Bearbeiten*.

Öffnen Sie nun eine zweite VibPostTest-Chart und klicken Sie mit der rechten Maustaste in das Chart, um das Kontextmenü zu öffnen. Wählen Sie *Einfügen*, und das Vergleichssignal wird in das Chart kopiert.

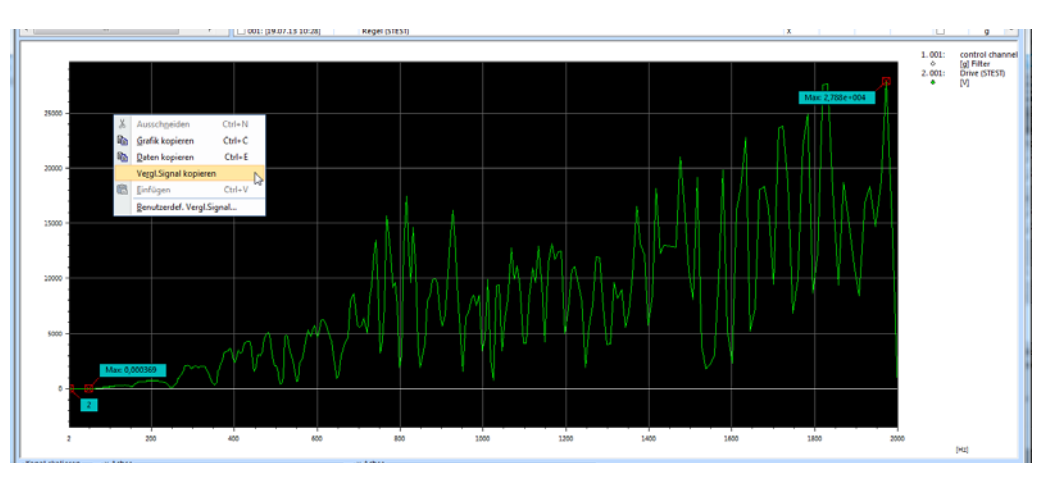

*Kopieren eines Vergleichssignals*

Die Option *Benutzerdef, Vergl.signal* im Menü *Ansicht* bietet die Möglichkeit, ein Vergleichssignal zu definieren, das dann im Chart angezeigt wird.

Die Option *Daten kopieren* des Chart-Kontextmenüs hat drei Funktionen:

- Erstens kopiert sie die Messwerte, um sie in Microsoft Excel oder anderen Tabellenprogrammen auszuwerten.
- Zweitens, kopiert sie die Messwerte, um sie in einem Multiplot Chart anzuzeigen.
- Drittens kopiert sie Daten in eine VibRunner Online-Chart, damit das Signal dort als Vergleichssignal genutzt werden kann.

Die Funktion *Gafik kopieren* kopiert die aktive Kurve.

# **8.4.9 Werte**

Wenn Sie im Menü *Ansicht* die Funktion *Werte* wählen, dann können Sie im nächsten Untermenü auswählen, ob Sie *Minimum*, *Maximum* oder *Overall RMS*-Werte anzeigen lassen möchten. Bei den Minimum- und Maximum-Werten sind die Punkte auch im Chart markiert.

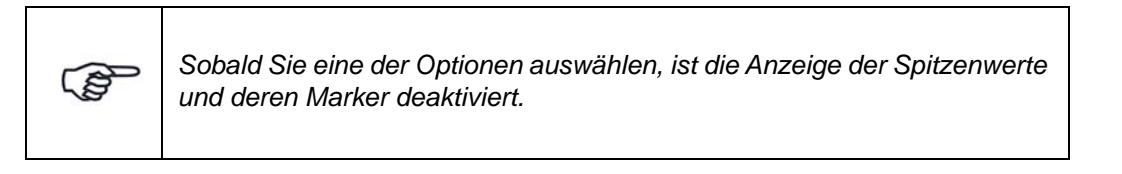

mo Datum<br>Zeit 06.03.19

Die Werte-Anzeige ist für *Singleplot*- und *Multiplot*-Charts möglich.

*Multiplot mit Maximum-Wertetabelle (rechts)* 

# **8.4.10 Kommentar**

| m +p international VibPostTest - BN501X.rsn (Default Sine.cfg)        |                                                                                                    |                                                                                              |                   |                         |  |  |  |  |  |
|-----------------------------------------------------------------------|----------------------------------------------------------------------------------------------------|----------------------------------------------------------------------------------------------|-------------------|-------------------------|--|--|--|--|--|
| Bearbeiten Ansicht Extras Hilfe<br>Datei                              |                                                                                                    |                                                                                              |                   |                         |  |  |  |  |  |
| Sinus (*.rsn)                                                         | $\Box$ Filter<br>C Einzelplot<br>C Multiplot<br>$\cdot$ 6 6<br>$\Box$ Spitzenwerte.                        | Math Funkt<br>$\Box$ Grenzen<br>$\Box$ Legende<br>Kommentare Keine Funkt.<br>$\Box$ Referenz |                   |                         |  |  |  |  |  |
| C:\VcpNT\Daten<br>日戸                                                  | C:WcpNT\Daten\m+p Sem Sep07\BNS01X.rsn                                                                     |                                                                                              |                   |                         |  |  |  |  |  |
| ⊞- <b>£∎</b> m+p<br>in+p_Sem_Sep07                                    | Nr.   Name<br>Messung                                                                                      |                                                                                              |                   | Typ                     |  |  |  |  |  |
| □ 2 BNS01X.rsn                                                        | 002: [21.12.06 10:361<br>P1Y<br>☑ 002: [21.12.06 1 Kommentar                                               |                                                                                              |                   | <b>WM</b><br><b>WM</b>  |  |  |  |  |  |
| $ \sqrt{ }$ 001: [21.12.06 10:31]<br>$ \sqrt{002}$ : [21.12.06 10:36] | ] 002: [21.12.06 1<br>C Kommentare 1-5<br>002: [21.12.06 1                                                 | Kommentar 1 Test vom 15.12.2008                                                              | $\Box$ alle Mess. | <b>CWM</b><br><b>WM</b> |  |  |  |  |  |
| 由 2 BNS04X.rsn<br>由 Ra Shaker_Bar.rsn                                 | 002: [21.12.06 1<br>C Kommentare 6-10<br>002: [21.12.06 1                                                  | Kommentar 2 Prüfling:                                                                        | $\Box$ alle Mess. | <b>WM</b><br><b>CWM</b> |  |  |  |  |  |
| <b>E-8</b> Shaker Bar Notch.rsn<br>由 % Shaker_Bar_Notch_calc.rsn      | 002: [21.12.06 1<br><b>OK</b><br>002: [21.12.06 1                                                          | Kommentar 3                                                                                  | $\Box$ alle Mess. | <b>WM</b><br>WM         |  |  |  |  |  |
| Fi- 2 Shaker_Bar_run2.rsn<br>F- <sup>1</sup> Throughput               | 002: [21.12.06 1<br><b>Abbruch</b><br>002: [21.12.06 1                                                     | Kommentar 4                                                                                  | $\Box$ alle Mess. | <b>WM</b><br><b>WM</b>  |  |  |  |  |  |
|                                                                       | 002: [21.12.06 1<br>Übernehmen<br>002: [21.12.06 1                                                         | Kommentar 5                                                                                  | $\Box$ alle Mess. | <b>WM</b><br><b>WM</b>  |  |  |  |  |  |
|                                                                       | $\Box$ 002: [21.12.06 1 <del>eroup</del><br><b>TOTTA MODE</b><br>14 $BAD \times$<br>2002: [21.12.06 10:36] |                                                                                              |                   | WM<br>WM.               |  |  |  |  |  |
|                                                                       | 002: [21.12.06 10:36]<br>$15$ RAD $Z$                                                                      |                                                                                              |                   | <b>WM</b>               |  |  |  |  |  |
|                                                                       | $1$ P1_Y<br>002: [21.12.06 10:36]                                                                          |                                                                                              |                   | <b>WM</b>               |  |  |  |  |  |
|                                                                       | 002: [21.12.06 10:36]<br>$2$ P1_Z                                                                          |                                                                                              |                   | <b>WM</b>               |  |  |  |  |  |

*Kommentarzeilen*

Zur Kommentierung stehen Ihnen in VibEdit, VibRunner und in VibPostTest zehn Kommentarzeilen zur Verfügung. Hier können Sie z.B. Informationen zu Spezifikation, Prüfling, Testlauf oder Prüfer aufnehmen.

Um die Funktion aufzurufen, klicken Sie in der Werkzeugleiste auf die Schaltfläche *Kommentar*e. Der Dialog "Kommentar" wird eingeblendet (siehe oben).

Je fünf Zeilen (Zeile 1-5 oder Zeile 6-10) können gleichzeitig eingeblendet und bearbeitet werden. Auf dem Ausdruck erscheinen Kommentarzeilen 1 bis 5 in der Testlegende, Kommentarzeilen 6 bis 8 oberhalb des Charts, Kommentarzeilen 9 bis 10 unterhalb des Charts. Zur Anordnung siehe Abschnitt ["Druckvorschau" auf Seite 542](#page-553-0).

Um die Kommentarzeilen 1 bis 5 einzublenden, klicken Sie in den Kontrollkreis *Kommentare 1-5*.

Um die Kommentarzeilen 6 bis 10 einzublenden, klicken Sie in den Kontrollkreis *Kommentare 6-10*.

Um einen neuen Kommentar zu speichern, klicken Sie auf die Schaltfläche *Übernehmen*.

Um den Dialog zu schließen und eventuell noch nicht übernommene Kommentare zu speichern, klicken Sie auf die Schaltfläche *OK*.

Um den Dialog abzubrechen, klicken Sie auf die Schaltfläche *Abbruch*.

### **Anzeige von Kommentarzeilen auf allen Messkurven**

Sofern Sie bestimmte Kommentarzeilen nicht nur bei der aktuellen Messkurve, sondern bei allen Messkurven einer Messung anzeigen möchten, setzen Sie hierzu mit dem Mauszeiger einen Haken in das Feld "alle Mess." der betreffenden Kommentarzeile.

# **8.4.11 Farben**

Den einzelnen Charts sind durch die Voreinstellung unterschiedliche Farben zugewiesen, z.B. "rot" für die Abbruchgrenzen. m+p VibControl bietet Ihnen die Möglichkeit, die Farbeinstellungen der gesamten Oberfläche Ihren individuellen Wünschen entsprechend zu gestalten und Voreinstellungen zu verändern.

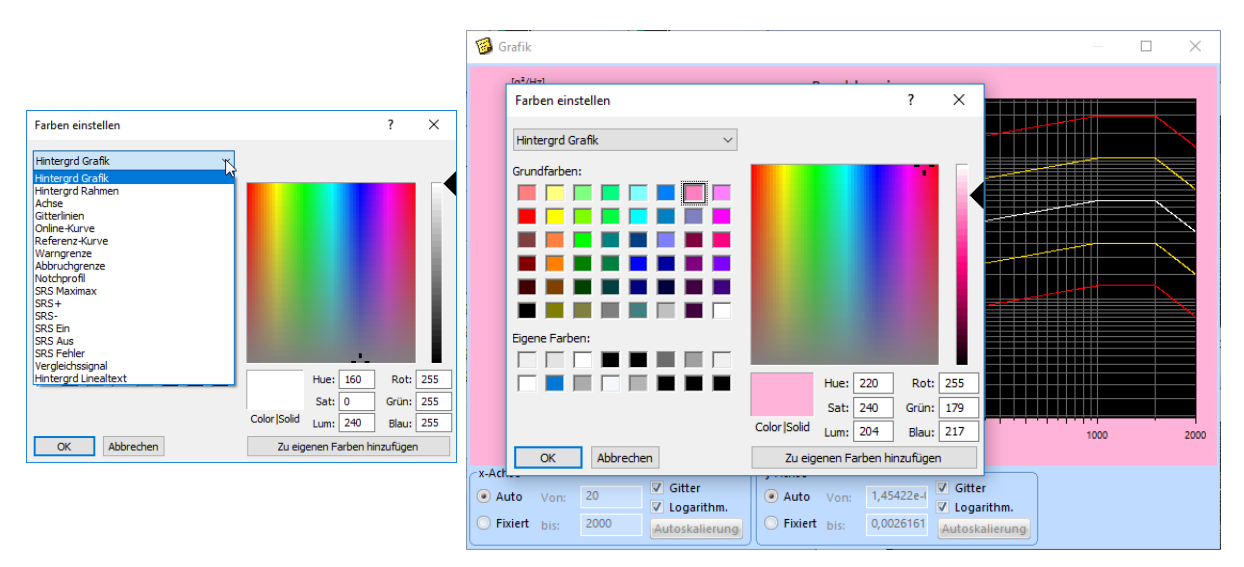

#### *Farbeinstellung*

- 1. Klicken Sie mit der rechten Maustaste ins Chart und wählen Sie aus dem erscheinenden Kontextmenü die Funktion *Farben einstellen*.
- 2. Öffnen Sie mit einem Mausklick die Dropdown-Liste mit den zur Verfügung stehenden Grafikanzeigen. Wählen Sie die jeweilige Anzeige (z.B. Hintergrund Grafik). Bei *Color|Solid* wird die bisher zugewiesene Farbe angezeigt. Sie haben hier die Auswahl zwischen Grundfarben und eigenen, von Ihnen zu gestaltenden Farben.
- 3. Sie können mit Hilfe der Grundfarben und Veränderung der Rot-, Grün- und Blau-Anteile sowie des Farbtons (*Hue*), der Sättigung (*Sat*) und Helligkeit (*Lum*) eine eigene Farbe für ein Grafikelement definieren. Fügen Sie diese Farbe mit Hilfe des Schalters *Zu eigenen Farben hinzufügen* zu der Palette *Eigene Farben* hinzu.
- 4. Über Herauf- und Herunterbewegen des kleinen Pfeils neben dem Farbspektrum können Sie mit der Maus die Helligkeit variieren und den Effekt unmittelbar in der Anzeige *Color|Solid* ablesen. Ergänzungen zu *Eigene Farben* stehen Ihnen in der Palette nur für die aktuelle Definition zur Verfügung. Schließen Sie das Fenster, ist die neue *Eigene Farbe* nach Wiederaufruf zwar nicht mehr in der Palette vorhanden, jedoch für das so gefärbte Grafikelement weiterhin aktiv.
- 5. Um zu bestätigen, klicken Sie auf die Schaltfläche *OK*. Um die Konfiguration abzubrechen, klicken sie auf *Abbrechen*.

In diesem Dialog können Sie auch einen Linienstil für einen Kanal auswählen. Wählen Sie zunächst den gewünschten Kanal aus und weisen Sie dann im Feld darunter den Linienstil zu.

# **8.4.12 Wahl der Linienart und Linienstärke**

Ihre Posttest-Charts lassen sich durch die Auswahl verschiedener Linienarten noch vielseitiger gestalten. Sie können den Kurven Ihres Charts eine Farbe und verschiedene Linienarten zuweisen und sie damit auch in Schwarz-Weiß darstellen und drucken.

Die Linienarten lassen sich auch in verschiedenen Farben zuordnen, um das Chart übersichtlicher zu gestalten.

Für die Zuordnung einer Linienart öffnen Sie den Dialog zur Farbeinstellung, wählen einen Kanal aus und weisen die gewünschte Linienart zu.

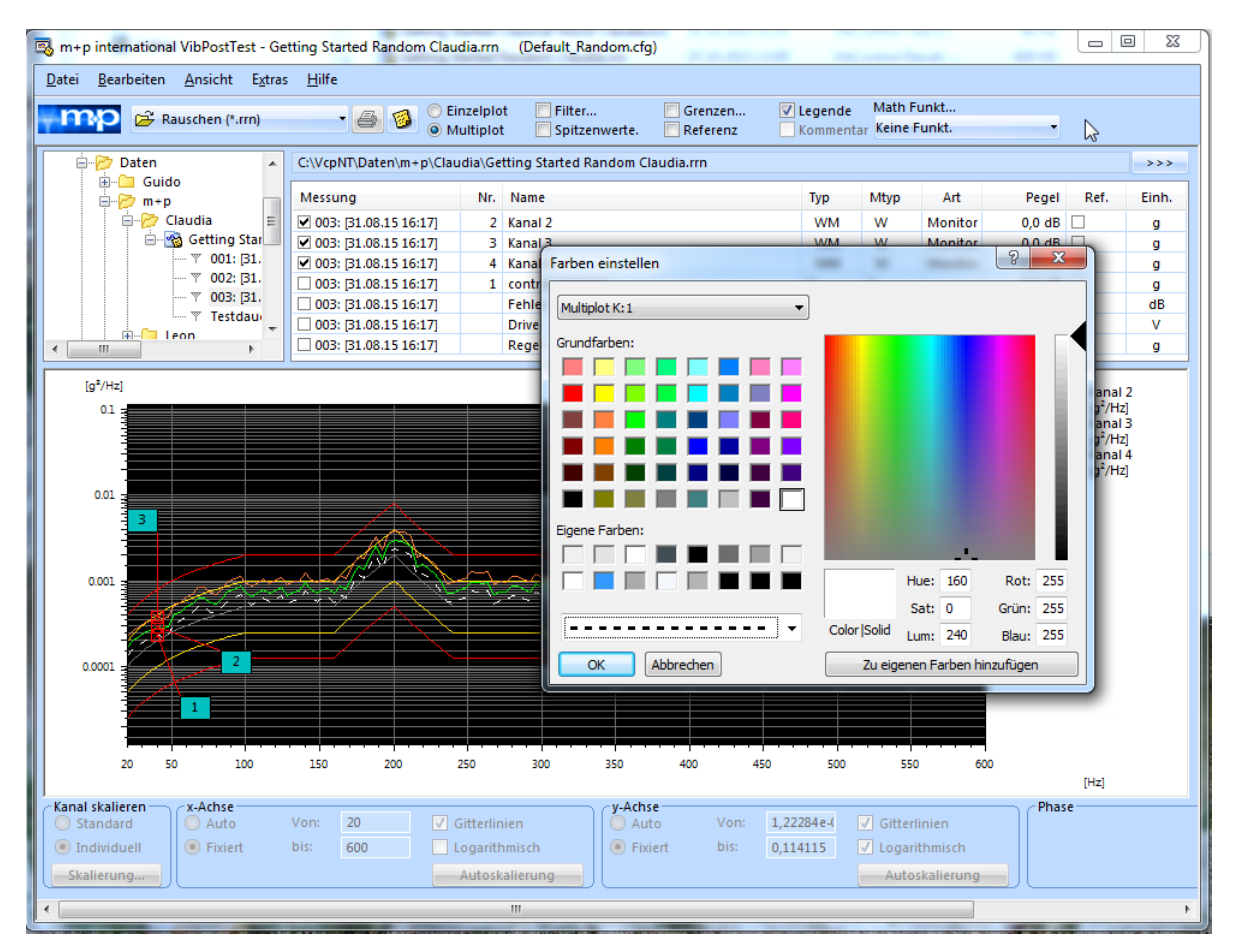

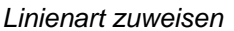

Um die Qualität der Ausdrucke zu erhöhen, können Sie hier auch die Linienstärke definieren, indem Sie aus dem Dropdown-Menü unterhalb der Linienart eine Linienstärke auswählen.

Mit der Auswahl einer Linienstärke deaktivieren Sie die Auswahl einer Linienart und umgekehrt.

## **8.5 Analysefunktionen**

m+p VibControl bietet Ihnen die folgenden Analysefunktionen:

- **Spitzenwerte**
- Übertragungsfunktion
- Mathematische Funktionen
- **Schockantwortspektrum**

## **8.5.1 Spitzenwerte**

m+p VibControl bietet verschiedene Möglichkeiten zur bequemen Bestimmung von Minimalund Maximalwerten einer Messung.

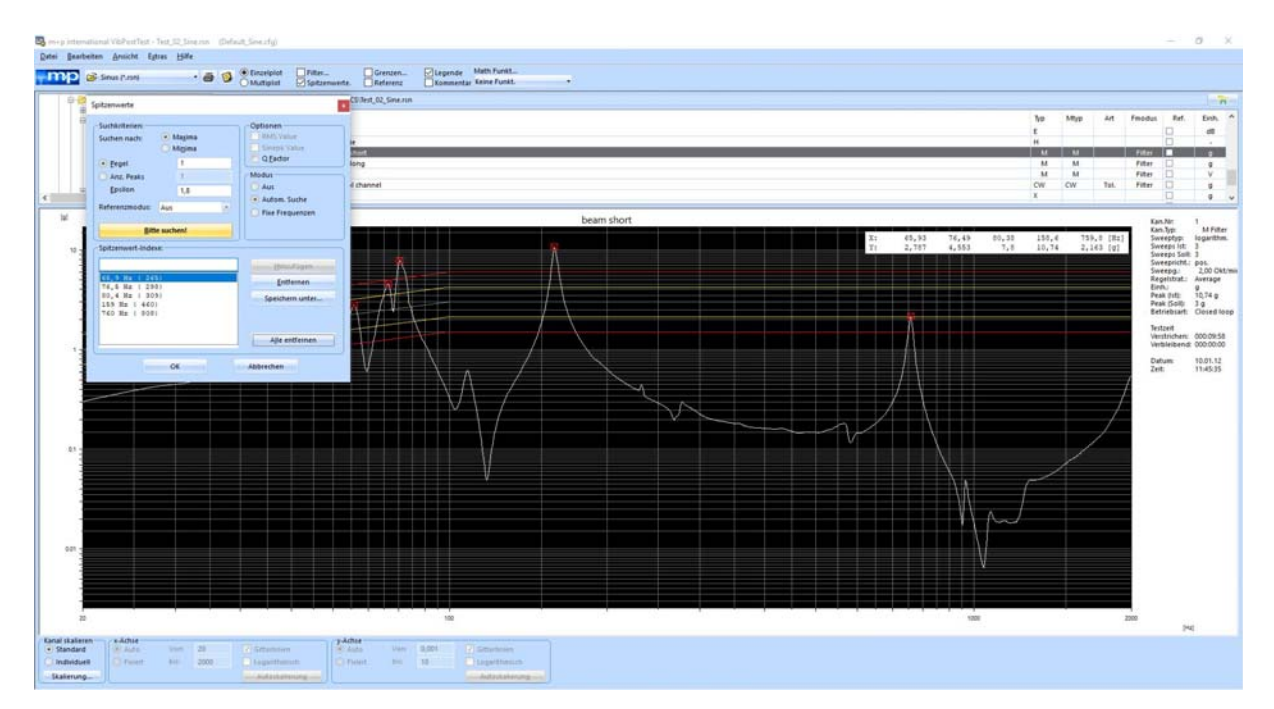

#### *Spitzenwerte*

Die Funktion *Spitzenwerte* wird in der Funktionsleiste oberhalb der Liste der Messungen angewählt. Sie sucht die angezeigte Kurve nach Spitzenwerten ab und listet deren x- und y-Werte in einer Tabelle auf.

Informationen zur Definition der Suchparameter finden Sie in den folgenden Unterkapiteln.

Die Spitzenwerte-Funktion ist sowohl für Einzelplots als auch für Multiplot verfügbar. Markieren Sie zunächst alle gewünschten Diagramme, für die Sie die automatische Peaksuche anwenden möchten, mit einem Häkchen. Setzen Sie anschließend ein Häkchen vor der Funktion *Spitzenwerte* im oberen Teil des Fensters, um den Dialog "Spitzenwerte" zu öffnen.

Dieser Dialog lässt sich auch über das Menü *Extras*, Funktion *Spitzenwerte* aufrufen. Die gewählten Diagramme einer Messung werden daraufhin auf Minima oder Maxima durchsucht und die entsprechenden Werte mit Amplitude und Frequenz in einer Tabelle angezeigt.

#### **Suchparameter setzen**

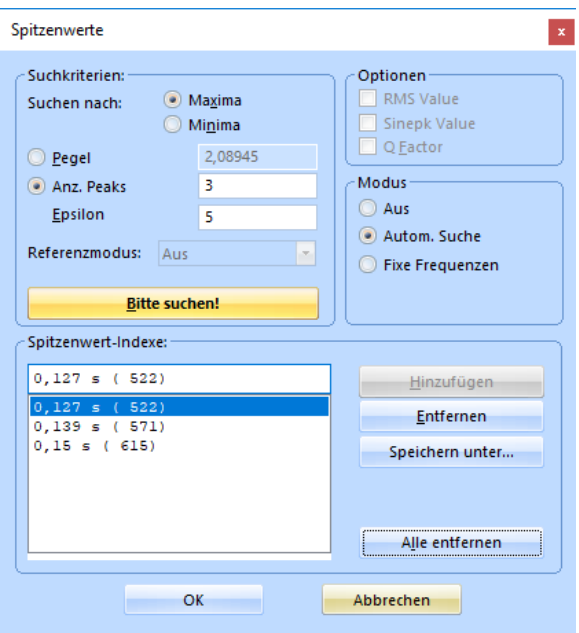

*Dialog "Spitzenwerte"* 

Zunächst bestimmen Sie die Suchkriterien.

Bei *Suchen nach* wählen Sie aus, ob Sie nach *Maxima* oder *Minima* suchen.

Geben Sie bei *Pegel* eine Amplitude vor, ab der das Signal oberhalb (*Maxima*) oder unterhalb (*Minima*) des definierten Pegels automatisch nach Spitzenwerten durchsucht werden soll.

Unter Optionen können Sie die Anzeige des dazugehörenden RMS-Wertes, Sinepeak-Wertes und Q-Faktors anzeigen lassen, falls diese Werte verfügbar sind.

Unter *Modus* können Sie die Peaksuche ausschalten, eine automatische Suche aktivieren (Standardeinstellung) oder fixe Frequenzen vorgeben.

#### **Parameter für die Peaksuche**

Ein Spitzenwert wird erkannt und markiert, wenn er folgende Bedingungen erfüllt:

- Der Wert ist ein lokales Maximum oder Minimum.
- Der Amplitudenwert beider Flanken der Spitze muss mindestens um den Wert Epsilon abfallen.
- [Optional] Der Wert liegt über/unter eines definierten Pegels (Pegel).
- [Optional] Der Wert ist im Bereich der geforderten Anzahl an Peaks.

Starten Sie die Peaksuche mit einem Klick auf die Schaltfläche *Bitte suchen!*

Die Kurve wird oberhalb oder unterhalb des definierten Pegels nach Punkten mit einem Steigungswechsel durchsucht. Diese Punkte sind mögliche Spitzenwerte. Die Suche wird beendet, sobald der Punkt mit der größten Amplitude und passendem Epsilon gefunden ist.

Wenn Sie einen Spitzenwert aus der Anzeige entfernen möchten, klicken Sie auf die Schaltfläche *Entfernen*.

Möchten Sie alle Spitzenwerte aus der Anzeige entfernen, klicken Sie auf die Schaltfläche *Alle entfernen*.

Sie können Punkte auch einzeln im Chart markieren, um die zugehörigen Koordinaten zu ermitteln.

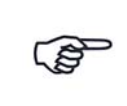

*Wenn Sie zu einem anderen Chart wechseln, werden die mit der Funktion "Spitzenwerte" ermittelten x-Werte beibehalten.*

## **8.5.1.1 Spitzenwerte markieren / Automatische Spitzenwertsuche**

#### **Spitzenwerte ein- und ausblenden**

In VibPostTest können Sie gesetzte Spitzenwerte aus- und wieder einblenden:

Um alle gesetzten Spitzenwerte auszublenden, entfernen Sie im Menü *Ansicht* bei *Spitzenwert-Marker* den Haken mit einem Mausklick.

Um alle gesetzten Spitzenwerte wieder einzublenden, setzen Sie unter dem Menü *Ansicht* bei *Spitzenwert-Marker* den Haken erneut.
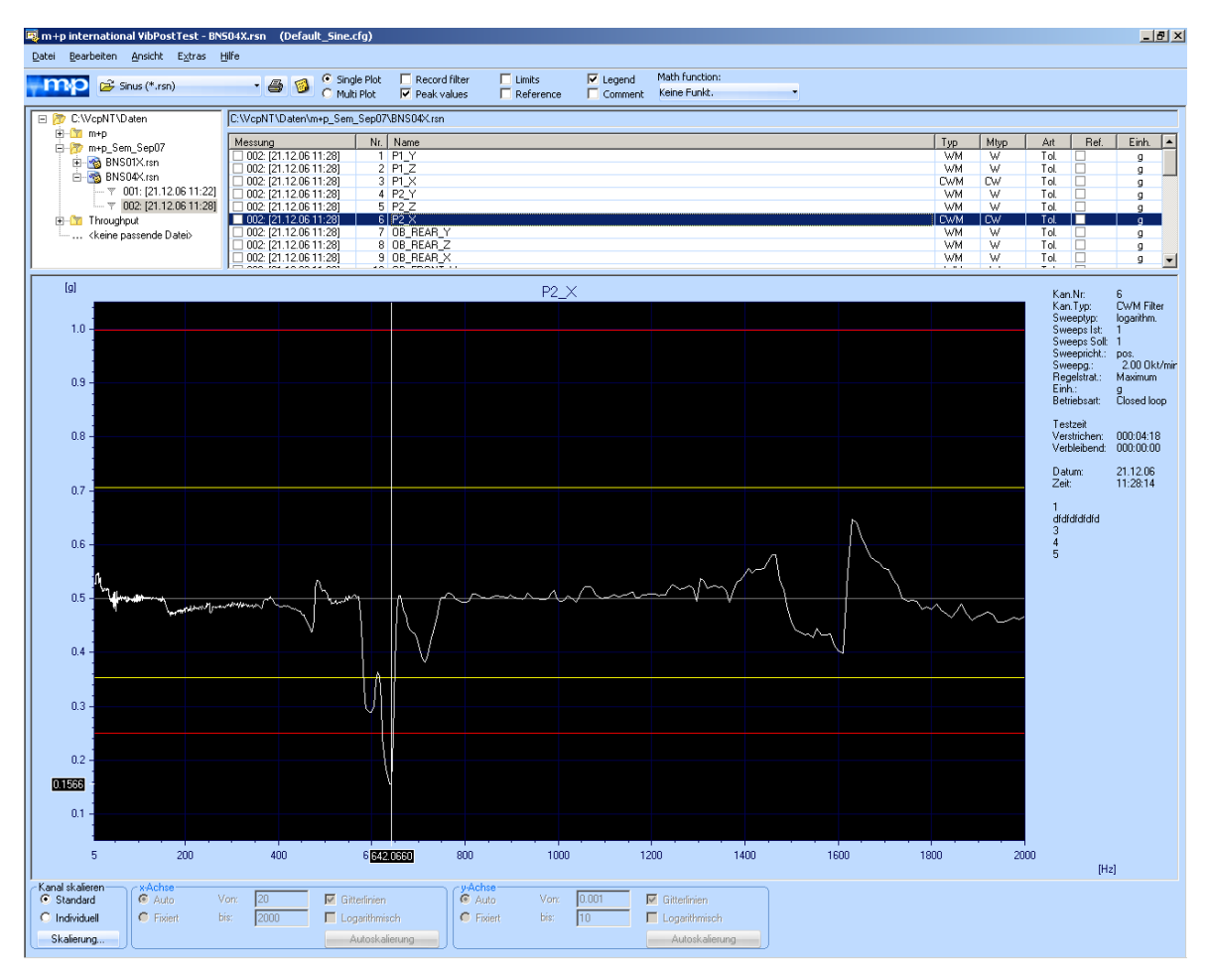

#### **Automatische Spitzenwertsuche: Cursor auf Minimum / Cursor auf Maximum**

*Automatische Suche des Minimums / Maximums* 

In der PostTest-Analyse können mit ganz einfachen Tastenkombinationen das Maximum (*Strg* + *M*) und/oder das Minimum (*Strg* + *N*) einer Kurve abgefragt werden. Beide Funktionen sind auch über das Menü *Extras* mit einem Mausklick wählbar. Die x-, y-Koordinaten werden auf den Achsen des Charts eingeblendet. Wollen Sie den Cursor verschieben, dann halten Sie die *Shift*-Taste gedrückt und bewegen die Maus nach links oder rechts.

#### **Minimum / Maximum anzeigen**

Minimum und Maximum einer Messung sind über das Menü *Ansicht Werte* wählbar. Über Ansicht  $\rightarrow$  Beschriftung werden Beschriftungen (Labels) von Min. oder Max. aktiviert. Standardmäßig werden Min./Max. mit der Einheit der y-Achse dargestellt. Wenn Sie auf das Label doppelklicken, sehen Sie den Eintrag "Max.: %2 %4". Wollen Sie zusätzlich die x-Koordinate mit Einheit haben, so ergänzen Sie "Max.%2 %4 / %1 %3".

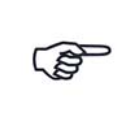

*Die Funktion "Maximum" und "Minimum" und die Anzeige der Spitzenwerte bleibt erhalten, wenn Sie eine andere Messung wählen. Bei Drucken von mehreren Messungen (Menü "Datei", Funktion "Markierte Daten drucken") kann es sehr hilfreich sein, auf jedem Ausdruck ein Minimum oder Maximum angezeigt zu bekommen.*

# **8.5.2 Übertragungsfunktionen**

## **8.5.2.1 Übertragungsfunktion (Sinus)**

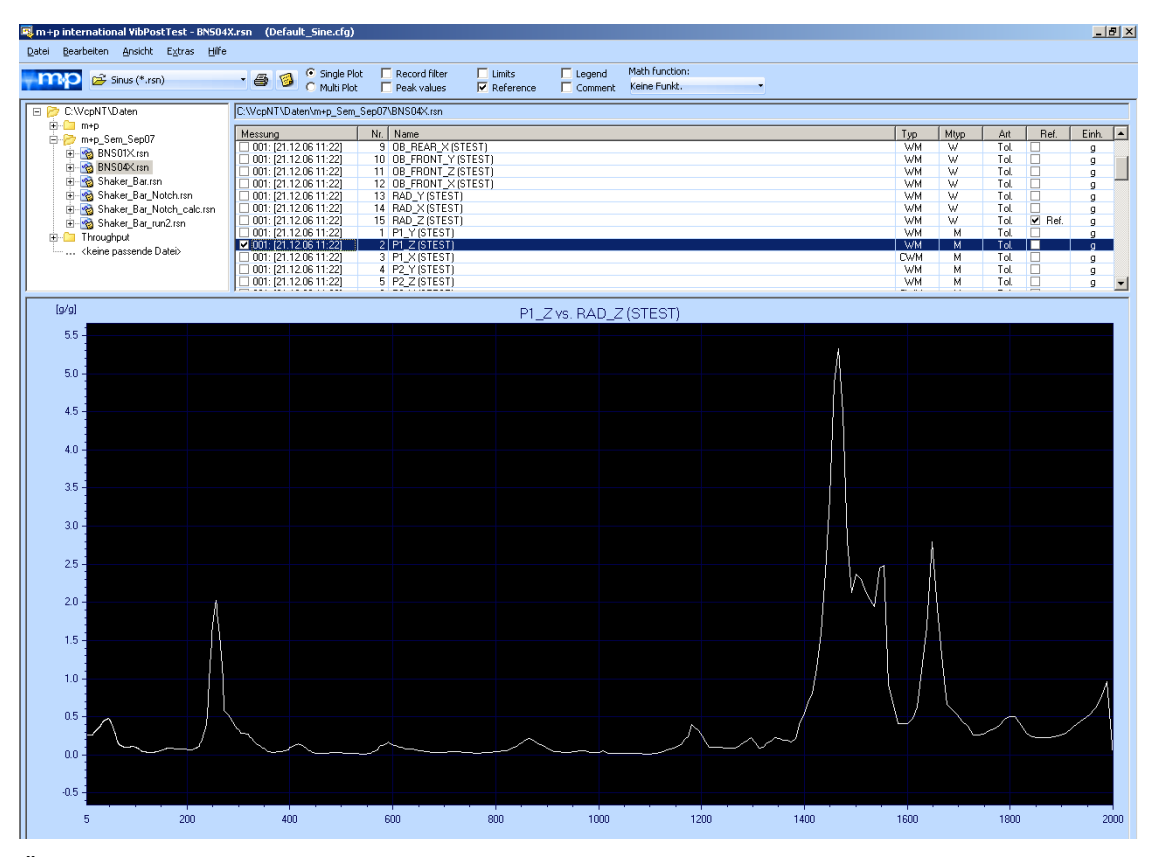

*Übertragungsfunktion*

Die Übertragungsfunktion gibt Ihnen in der Anregungsart Sinus eine schnelle Übersicht über das Verhalten von Regelkanälen und Messkanälen im Test. Wenn Sie sich das Verhältnis von Drivesignalen ansehen, können Sie auf einen Blick feststellen, wie sich der Prüfling während des Tests verändert hat.

Aktivieren Sie in der Werkzeugleiste die Funktion *Referenz*, damit Sie einen Referenzkanal definieren können.

Um den Referenzkanal zu definieren, mit dem verglichen werden soll, markieren Sie den Messdatensatz, der mit dem Kanal zum Referenzwert werden soll, indem Sie mit einem Mausklick einen Haken in das der Messung zugehörige Kontrollkästchen in der Spalte *Ref* setzen. Im obigen Bsp. ist dies der Kanal Nr. 15 (RAD\_Z).

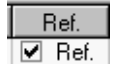

*Spalte "Ref"*

Im Chart sehen Sie zunächst den Quotienten aus Referenzwert zu Referenzwert, d.h. 1.

Jetzt wählen Sie den Kanal, mit dem der Referenzkanal (Bsp.: Kanal Nr. 15) verglichen werden soll: Markieren Sie die gewünschte Messung. Im obigen Beispiel ist dies der Kanal 2 (P1\_Z).

Die angezeigte Übertragungsfunktion ist der Quotient aus ausgewähltem Datensatz zum Referenzwert. Der Referenzwert steht im Nenner.

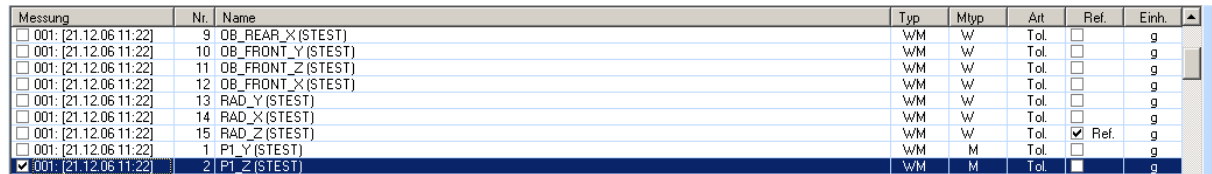

*Zu vergleichender Kanal 2 markiert*

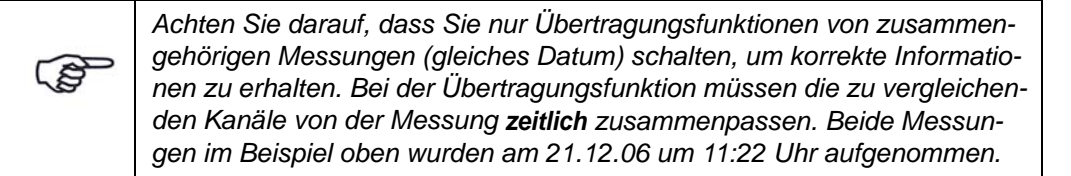

Wenn mehrere Messungen gemacht werden, ist hierauf besonders zu achten. Sonst ist die Phaseninformation falsch ("Schneegestöber"), da die Phasen zu unterschiedlichen Zeiten aufgenommen wurden und nicht zusammenpassen!

Alle Kanäle, von denen eine Übertragungsfunktion mit Phase gebildet werden soll, müssen in VibEdit im Fenster *Kanäle* mit der Messart *Filter* definiert werden (siehe nächste Abbildung). Ansonsten entsteht "Schneegestöber" bei der Phase!

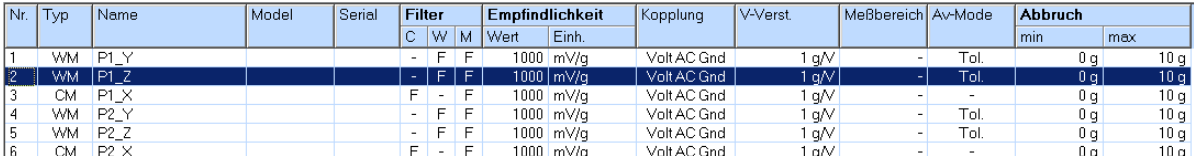

*Kanaldefinition in VibEdit*

Soll das Drivesignal für die Phasendarstellung verwendet werden, so ist der Drive auf einen Eingangskanal durchzuschleifen und als Mess- oder Regelkanal zu definieren (Empfindlichkeit 1000 mV/V, Messart *Filter*).

Um die Übertragungsfunktion zu beenden, deaktivieren Sie die Option *Reference*.

#### **8.5.2.2 Übertragungsfunktion (Rauschen)**

m+p VibControl errechnet die lineare Übertragungsfunktion für einen Rauschtest. Wählen Sie dazu zunächst im Auswertungschart einen Kanal als Referenz aus, indem Sie bei dem entsprechenden Kanal ein Häkchen in das Kästchen der Spalte *Ref.* setzen.

Aktivieren Sie zunächst in der Werkzeugleiste die Funktion *Reference*. Der Kanal wird als Referenzkanal aktiviert, d. h. auf 1 gesetzt.

Wählen Sie einen weiteren Kanal aus. Die Werte dieses Kanals werden auf den Referenzkanal bezogen, d. h. die Leistungsübertragungsfunktion (Einheit  $g^2/g^2$ ) inklusive Phase wird errechnet und im Chart angezeigt.

Sie können daraus die Übertragungsfunktion errechnen lassen, indem Sie in der DropdownListe *Math funkt...* die Funktion *Übertragungsfunktion* auswählen. Die Einheit der Übertragungsfunktion ist g/g.

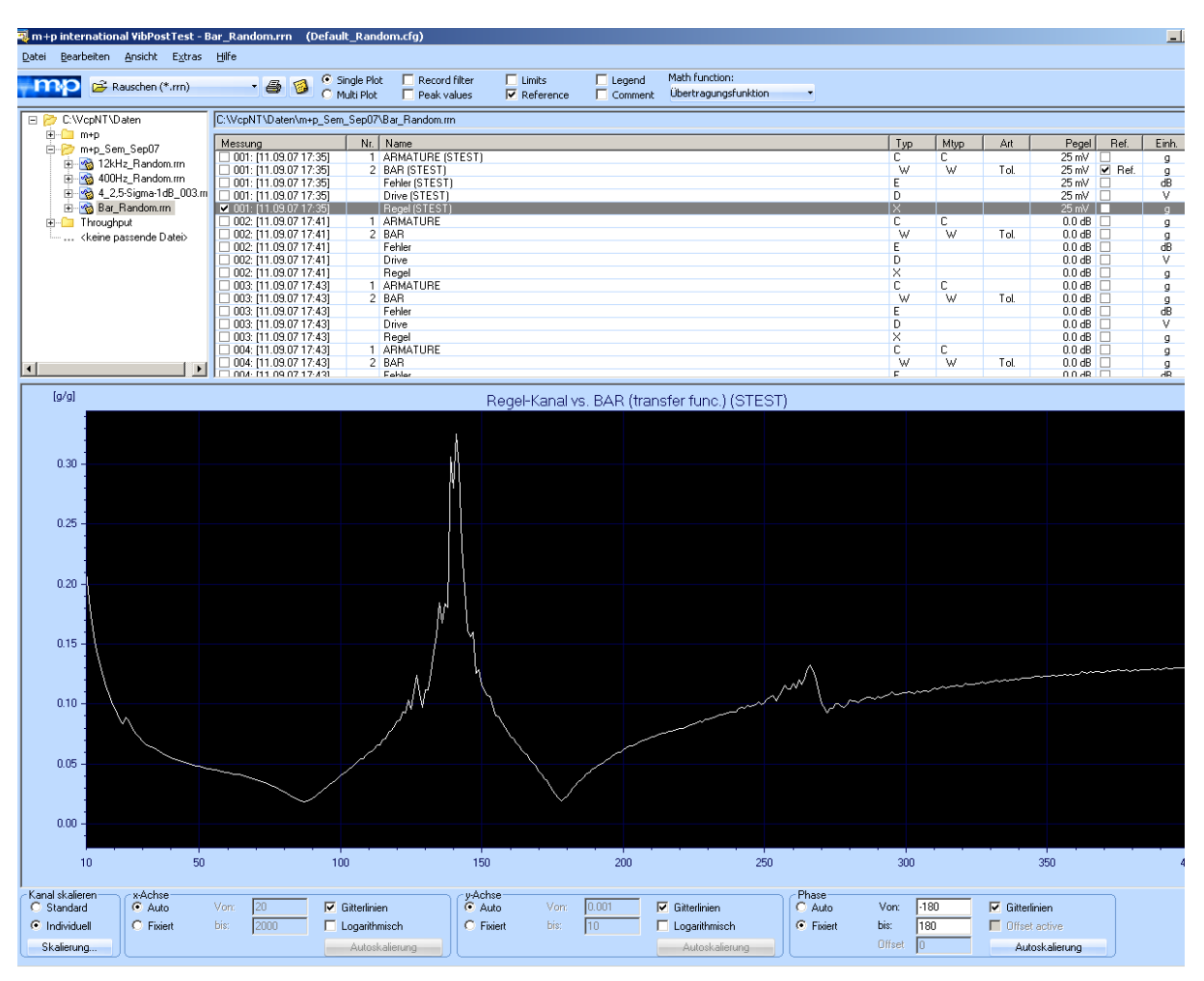

*Übertragungsfunktion Rauschen*

#### <span id="page-543-0"></span>**Klirrfaktor**

Mit der Übertragungsfunktion können Sie auch den Klirrfaktor bzw. die Signaltoleranz ermitteln. Für die Signaltoleranz gilt:

$$
T(\%) = (\frac{R}{F} - 1) - 100
$$
 in [%)  
mit R = ungefiltertes Signal aus der Messart "RMS"  
F = gefiltertes Signal aus der Messart "Filter"

Definieren Sie zur Bestimmung der Signaltoleranz unter der Anregungsart Sinus einen Kanal mit den Messarten *RMS* und *Filter*, z.B. einen CM-Kanal mit *RMS* für *C* und *Filter* für *M*. Nehmen Sie in VibPostTest das gefilterte Signal als Referenz.

## **8.5.3 Mathematische Funktionen**

| m +p international VibPostTest - Bar_Random.rrn (Default_Random.cfg) |                                                              |                                    |                                    |                          |                          |        |      |                                      |        | $ P$ $\times$                          |
|----------------------------------------------------------------------|--------------------------------------------------------------|------------------------------------|------------------------------------|--------------------------|--------------------------|--------|------|--------------------------------------|--------|----------------------------------------|
| Bearbeiten Ansicht Extras Hilfe<br>Datei                             |                                                              |                                    |                                    |                          |                          |        |      |                                      |        |                                        |
| Rauschen (*.mn)<br>mp                                                | $C$ Einzelplot<br>- 4<br>圈                                   | Grenzen<br>Filter                  | $\Box$ Legende                     | Math Funkt               |                          |        |      |                                      |        |                                        |
|                                                                      | C Multiplot                                                  | $\nabla$ Referenz<br>Spitzenwerte. | $\Gamma$ Kommentar $1 \times$ Diff |                          |                          |        |      |                                      |        |                                        |
| □ C:WcpNT\Daten                                                      | C:\VcpNT\Daten\m+p_Sem_Sep07\Bar_Random.rm                   |                                    |                                    | SRS-Transformation       |                          |        |      |                                      |        |                                        |
| È- <b>∟</b> m+p                                                      | Messung                                                      | Nr.   Name                         |                                    | SRS Fehler               | Typ                      | Mtyp   | Art  | Pegel                                | Ref.   | Einh.<br>∣▲                            |
| m+p_Sem_Sep07                                                        | 2001: [11.09.07 17:35]                                       | 1 ARMATURE (STEST                  |                                    | Übertragungsfunktion     |                          | c      |      | $25 \text{ mV}$                      |        |                                        |
| 由 2kHz Random.mn<br>由 2 400Hz Random.rm                              | $\Box$ 001: [11.09.07 17:35]                                 | 2 BAR (STEST)                      |                                    | Fourier Transform        | W                        | w      | Tol. | $25 \text{ mV}$                      |        | $\mathfrak{g}$                         |
| P 4_2,5-Sigma-1dB_003.rm                                             | $\Box$ 001: [11.09.07 17:35]<br>$\Box$ 001: [11.09.07 17:35] | Fehler (STEST)<br>Drive (STEST)    |                                    |                          | E<br>D.                  |        |      | 25 mV<br>25 mV                       | H<br>Г | ďB<br>v                                |
| Bar_Random.rm                                                        | □ 001: [11.09.07 17:35]                                      | Regel (STEST)                      |                                    | $2 \times$ Integr        | $\times$                 |        |      | 25 mV                                | Г      | $\mathfrak g$                          |
| E- <sup>C</sup> Throughput                                           | $\Box$ 002: [11.09.07 17:41]                                 | 1 ARMATURE                         |                                    | $1 \times$ Integr        | с                        | C.     |      | $0.0$ dB                             | Е      | g.                                     |
| <keine datei="" passende=""></keine>                                 | $\Box$ 002: [11.09.07 17:41]<br>□ 002: [11.09.07 17:41]      | 2 BAR<br>Fehler                    |                                    | Keine Funkt.             | W<br>E                   | W      | Tol. | $0.0$ dB<br>$0.0$ dB                 | П      | $\mathbf{g}$<br>dB                     |
|                                                                      | □ 002: [11.09.07 17:41]                                      | Drive                              |                                    | $\times$ 1 x Diff        | D                        |        |      | $0.0$ dB                             | IΠ     | $\overline{\mathsf{v}}$                |
|                                                                      | □ 002: [11.09.07 17:41]                                      | Regel                              |                                    |                          | $\times$                 |        |      | $0.0$ dB                             | IO     | g                                      |
|                                                                      | □ 003: [11.09.07 17:43]<br>□ 003: [11.09.07 17:43]           | 1 ARMATURE<br>2 BAR                |                                    | $2 \times$ Diff          | $\mathbb C$<br>W         | c<br>W | Tol. | $0.0 \text{ dB}$<br>$0.0 \text{ dB}$ | H<br>n | $\mathfrak{g}$<br>g                    |
|                                                                      | □ 003: [11.09.07 17:43]                                      | Fehler                             |                                    | relative Beschl.         | E                        |        |      | $0.0$ dB                             | IE     | ďB                                     |
|                                                                      | $\Box$ 003: [11.09.07 17:43]                                 | Drive                              |                                    | rel. Beschl. 1 x Integr. | D                        |        |      | $0.0$ dB                             |        | v                                      |
|                                                                      | 003: [11.09.07 17:43]<br>□ 004: [11.09.07 17:43]             | Regel<br>1 ARMATURE                |                                    | rel. Beschl. 2 x Integr  | $\times$<br>$\mathbb{C}$ | C.     |      | $0.0 \text{ dB}$<br>$0.0$ dB         | П      | q<br>g                                 |
|                                                                      | □ 004: [11.09.07 17:43]                                      | 2 BAR                              |                                    |                          | W                        | W      | Tol. | $0.0$ dB                             | In     | $\mathbf{g}$                           |
|                                                                      | □ 004: [11.09.07 17:43]<br>T 004: 111-09-07 17:43            | Fehler<br>Drive                    |                                    |                          | E<br>$\overline{p}$      |        |      | $0.0$ dB $\Box$<br>0.048             |        | dB<br>$\blacksquare$<br>$\overline{M}$ |
|                                                                      |                                                              |                                    |                                    |                          |                          |        |      |                                      |        |                                        |
| [g2/Hz*Omega]                                                        |                                                              |                                    | ARMATURE (1xdiff) (STEST)          |                          |                          |        |      |                                      |        |                                        |
|                                                                      |                                                              |                                    |                                    |                          |                          |        |      |                                      |        |                                        |
|                                                                      |                                                              |                                    |                                    |                          |                          |        |      |                                      |        |                                        |
| $1e+004$ :                                                           |                                                              |                                    |                                    |                          |                          |        |      |                                      |        |                                        |
|                                                                      |                                                              |                                    |                                    |                          |                          |        |      |                                      |        |                                        |
|                                                                      |                                                              |                                    |                                    |                          |                          |        |      |                                      |        |                                        |
|                                                                      |                                                              |                                    |                                    |                          |                          |        |      |                                      |        |                                        |
|                                                                      |                                                              |                                    |                                    |                          |                          |        |      |                                      |        |                                        |
| $1000 -$                                                             |                                                              |                                    |                                    |                          |                          |        |      |                                      |        |                                        |
|                                                                      |                                                              |                                    |                                    |                          |                          |        |      |                                      |        |                                        |
|                                                                      |                                                              |                                    |                                    |                          |                          |        |      |                                      |        |                                        |
|                                                                      |                                                              |                                    |                                    |                          |                          |        |      |                                      |        |                                        |
|                                                                      |                                                              |                                    |                                    |                          |                          |        |      |                                      |        |                                        |
| 100 <sub>z</sub>                                                     |                                                              |                                    |                                    |                          |                          |        |      |                                      |        |                                        |
|                                                                      |                                                              |                                    |                                    |                          |                          |        |      |                                      |        |                                        |
|                                                                      |                                                              |                                    |                                    |                          |                          |        |      |                                      |        |                                        |
|                                                                      |                                                              |                                    |                                    |                          |                          |        |      |                                      |        |                                        |
|                                                                      |                                                              |                                    |                                    |                          |                          |        |      |                                      |        |                                        |
| $10_{\pm}$                                                           |                                                              |                                    |                                    |                          |                          |        |      |                                      |        |                                        |
|                                                                      |                                                              |                                    |                                    |                          |                          |        |      |                                      |        |                                        |
|                                                                      |                                                              |                                    |                                    |                          |                          |        |      |                                      |        |                                        |
|                                                                      |                                                              |                                    |                                    |                          |                          |        |      |                                      |        |                                        |
|                                                                      |                                                              |                                    |                                    |                          |                          |        |      |                                      |        |                                        |
|                                                                      |                                                              |                                    |                                    |                          |                          |        |      |                                      |        |                                        |
|                                                                      |                                                              |                                    |                                    |                          |                          |        |      |                                      |        |                                        |
|                                                                      |                                                              |                                    |                                    |                          |                          |        |      |                                      |        |                                        |
| 10                                                                   |                                                              |                                    |                                    | 100                      |                          |        |      |                                      |        | 400                                    |

*Mathematische Funktionen*

Durch Anwendung der mathematischen Funktionen "Integration" und "Ableitung" lassen sich in den Anregungsarten Sinus, Rauschen und Schock aus den Beschleunigungsspektren Geschwindigkeits- und Wegspektren errechnen. In der Anregungsart SRS können Sie durch Transformation des angezeigten Pulses die Antwortspektren und den Fehler errechnen lassen.

Um die mathematischen Funktionen aufzurufen, öffnen Sie die Dropdown-Liste *Math Funkt...* in der Werkzeugleiste, oder wählen Sie aus dem Menü *Extras* die Funktion *Math Funkt..*.

#### **8.5.3.1 Entfernung von Gleichanteilen**

Gleichanteile können von Schocksignalen oder Signalen der Transientenerfassung entfernt werden. Wählen Sie dazu in der *Math. Funkt...* Dropdown-Liste die Option *DC Offset entfernen.* Sie lässt sich mit und ohne eine mathematischen Funktion wählen.

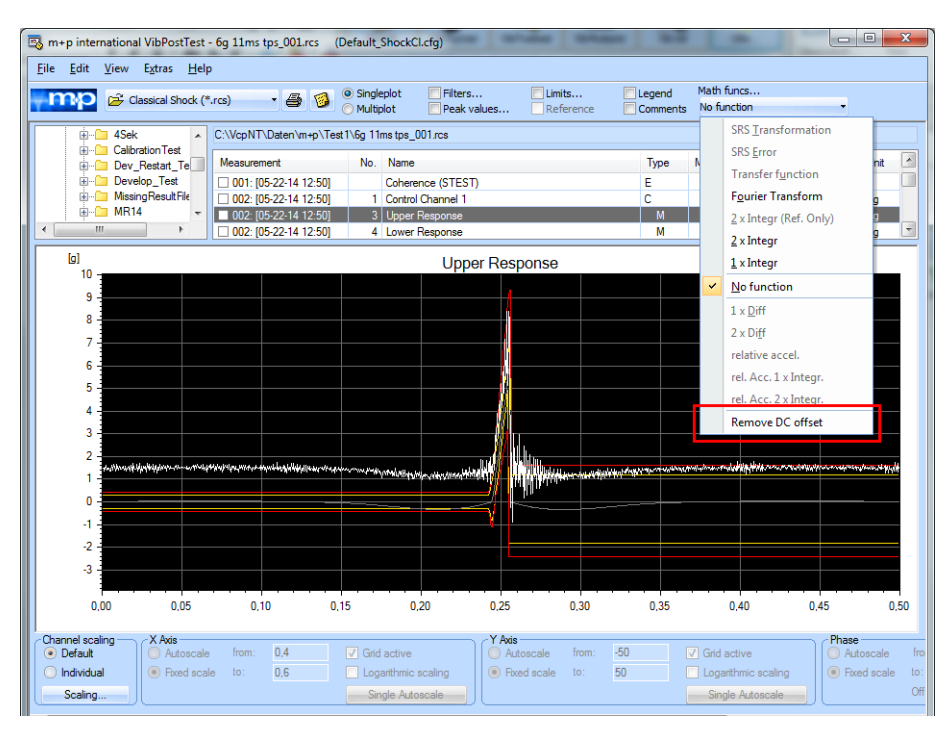

*Zeitsignal mit Gleichanteil (DC Offset)*

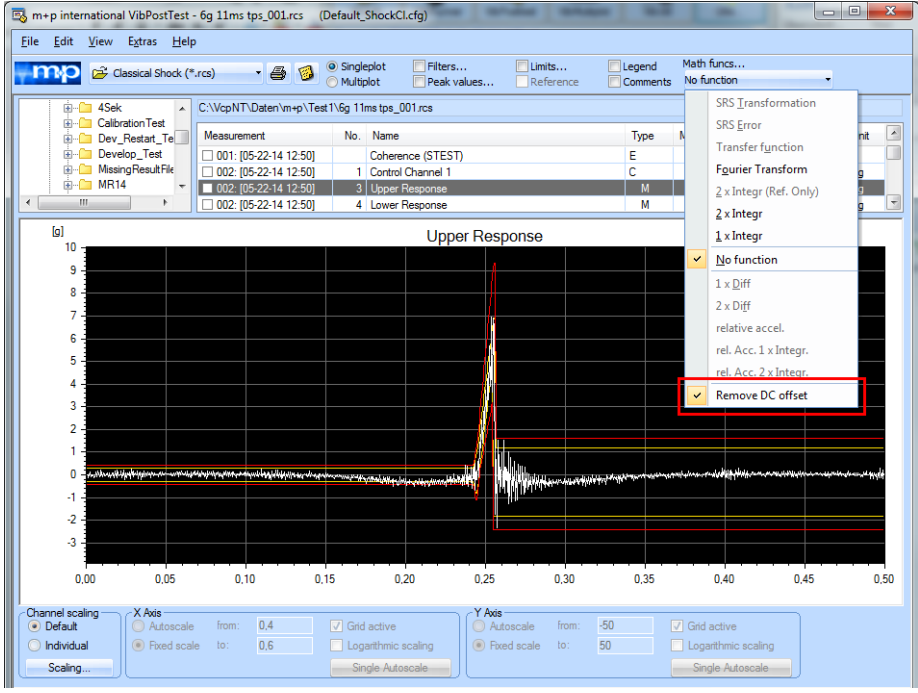

*Zeitsignal ohne Gleichanteil (DC Offset)*

Die Funktion *DC Offset entfernen* ist standardmäßig aktiviert, sobald Messwerte integriert werden. Der Mittelwert wird abgezogen, bevor das Signal integriert wird, so dass keine Abweichungen aufgrund der Integration von Gleichanteilen im Signal entstehen.

| File Edit View                         | m+p international VibPostTest - 6q 11ms tps_001.rcs<br>Extras   Help | (Default ShockCl.cfq)                                                                                                    | $\mathbf{x}$<br>$\overline{\phantom{a}}$ |
|----------------------------------------|----------------------------------------------------------------------|----------------------------------------------------------------------------------------------------|------------------------------------------|
| $\mapsto$ c                            | Singleplot<br>Multiplot                                              | Math funcs<br>Limits<br>Singleplot<br>Filters<br>$\Box$ Legend<br>2 x Integr<br>Peak values<br>Reference<br>Comments<br>Multiplot |                                          |
| <b>E-Com</b> 4Sek                      | Filters                                                              | NGg 11ms tps_001.rcs<br>$\blacktriangleright$                                                                                     |                                          |
| <b>E-C Calib</b><br><b>E-Ca</b> Dev    | Colors                                                               | Type<br>MType<br>Mode<br>No. Name<br>Level                                                                                        | $\blacktriangle$<br>Unit                 |
| <b>E-C Deve</b>                        | Peak values                                                          | E<br>Coherence (STEST)<br>25mV                                                                                                    |                                          |
| <b>H</b> -C Missi<br>$\leftarrow$<br>Ш | Peak Compare Mode                                                    | 1 Control Channel 1<br>$\mathsf{C}$<br>0.0 dB<br>2 Honer Reenonce<br>M<br>0.0 dB                                                  | $\mathsf{q}$                             |
|                                        | Math funcs                                                           | ¥<br><b>SRS Transformation</b>                                                                                                    | g                                        |
| [mm]                                   | <b>Export Drive Signal</b>                                           | 1 (2xintegr)<br><b>SRS</b> Error                                                                                                  |                                          |
| 3                                      | <b>Cursor to Maximum</b><br>$Ctrl+M$                                 | <b>Transfer function</b>                                                                                                    |                                          |
| $\overline{2}$                         | <b>Cursor to Minimum</b><br>$Ctrl + N$                               | <b>Fourier Transform</b>                                                                                                    |                                          |
|                                        | <b>Options</b>                                                       | ٠<br>2 x Integr (Ref. Only)                                                                                                    |                                          |
| $1 -$                                  | SRS Parameter                                                        | $\checkmark$<br>$2 \times$ Integr                                                                                                 |                                          |
|                                        |                                                                      | $1x$ Integr                                                                                                    |                                          |
| $\mathbf 0$                            |                                                                      | No function                                                                                                    |                                          |
|                                        |                                                                      | $1 \times$ Diff                                                                                                    |                                          |
| -1                                     |                                                                      | $2 \times$ Diff                                                                                                    |                                          |
|                                        |                                                                      | Remove DC offset                                                                                                    |                                          |
| $-2$                                   |                                                                      |                                                                                                    |                                          |
|                                        |                                                                      |                                                                                                    |                                          |
| $\mathbf{3}$                           |                                                                      |                                                                                                    |                                          |
| $-4$                                   |                                                                      |                                                                                                    |                                          |
|                                        |                                                                      |                                                                                                    |                                          |
| -5                                     |                                                                      |                                                                                                    |                                          |
| 0.00                                   | 0.05<br>0.10                                                         | 0.15<br>0.20<br>0.25<br>0.30<br>0.35<br>0.40<br>0.45                                                                              | 0.50                                     |
| Channel scaling                        | X Axis                                                               | Y Axis                                                                                                    |                                          |
| • Default                              | 0.2<br>Autoscale<br>from:                                            | $\boxed{\vee}$ Grid active<br>Autoscale<br>$-15$<br>$\sqrt{ }$ Grid active<br>from:                                               |                                          |
| ndividual                              | la Fixed scale<br>0.3<br>to:                                         | Logarithmic scaling<br>C Fixed scale<br>15<br>Logarithmic scaling<br>to:                                                          |                                          |
| Scaling                                |                                                                      | Single Autoscale<br>Single Autoscale                                                                                              |                                          |

*Integriertes Signal - "DC Offset entfernen" ist standardmäßig aktiv*

## <span id="page-546-1"></span><span id="page-546-0"></span>**8.5.3.2 Integrieren/Ableiten**

#### **Rauschen/Sinus**

Mit der Funktion *Mathematische Funktionen* können Sie in den Anregungsarten Rauschen und Sinus aus der Beschleunigung die Geschwindigkeit und den Weg berechnen und umgekehrt. Sie integrieren hierzu das Messsignal bzw. bilden die Ableitung.

Die Ergebnisse der Integration werden jetzt direkt in einer vom Anwender gewählten Engineering Unit (EU) angezeigt, z.B. in mm.

Wählen Sie in der Dropdown-Liste *Math Funkt...* je nach Aufnehmertyp *Integr* oder *Diff*. In der Titelleiste der Auswertungschart wird die mathematische Funktion entsprechend angezeigt, z.B. (2xdiff).

Diese rein mathematische Funktion beruht auf folgenden Beziehungen:

#### **Rauschen:**

 $PSD<sub>a</sub>$  (f)

$$
\text{PSD}_{\text{v}}\left(\mathbf{f}\right) = \frac{\text{PSD}_{\text{a}}(\mathbf{f})}{\omega^2}
$$

 $PSD_s$  (f) =  $\frac{a}{\omega^4}$  (PSD = Leistungsdichtespektrum (power spectral density))  $\mathsf{PSD}_{\mathbf{a}}(\mathsf{f})$  $\frac{a}{\omega^4}$ 

**Sinus:**

 $a = A \cdot \omega^2$ 

 $v = A \cdot \omega$ 

$$
s = A
$$

(A = Wegamplitude) mit  $\omega = 2 \cdot \pi \cdot f$  [Hz]

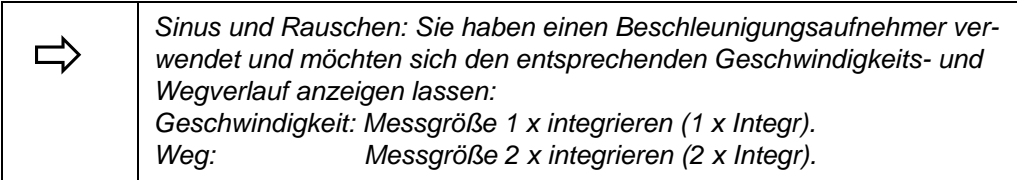

Um die Berechnung rückgängig zu machen, wählen Sie *Keine Funkt.* aus dem Menü *Mathematische Funktionen*.

#### <span id="page-547-1"></span><span id="page-547-0"></span>**Integrieren/Ableiten Klassischer Schock**

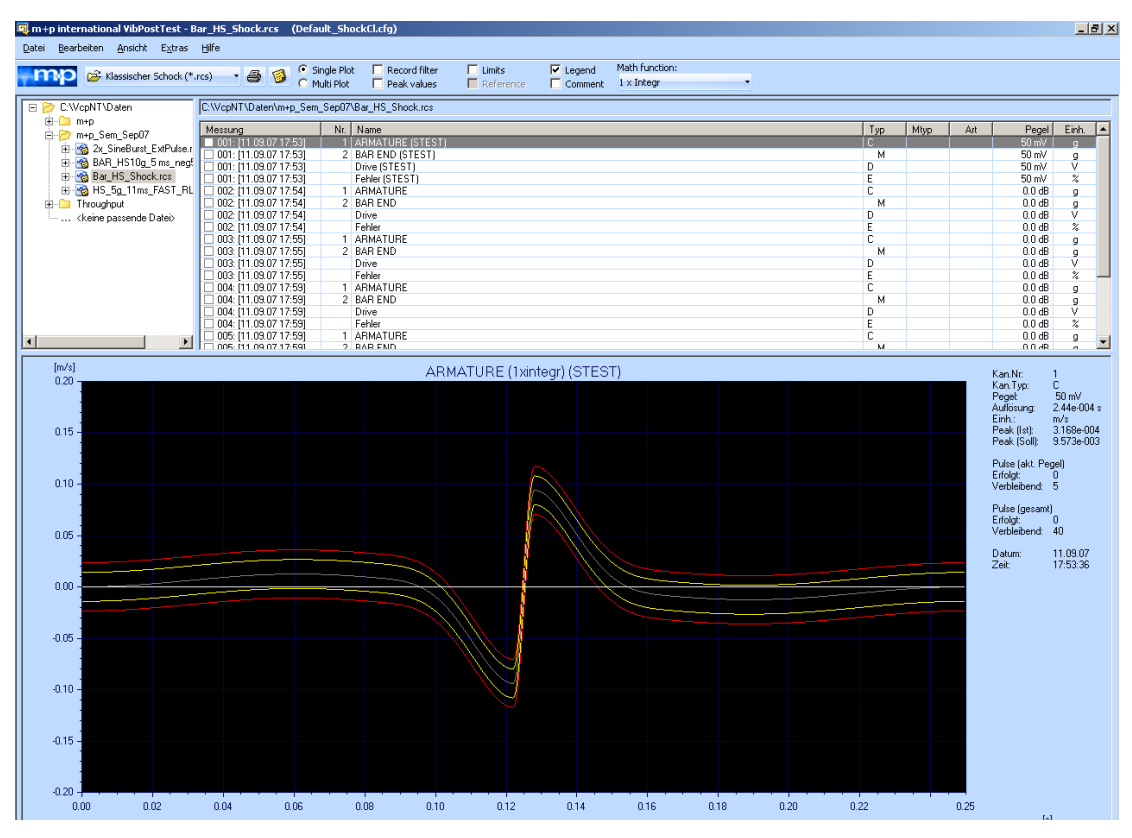

*Einmalige Integration des Beschleunigungssignals* 

Die Antwort des Regelkanals wird als Beschleunigung über der Zeit angezeigt. Der Geschwindigkeitsverlauf des Regelkanals kann durch einmalige Integration des gemessenen Beschleunigungssignals berechnet werden. Der Wegverlauf kann durch zweimalige Integration des Beschleunigungssignals berechnet werden.

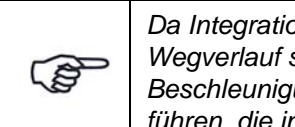

*Da Integration glättet, erscheinen berechneter Geschwindigkeits- und Wegverlauf sehr glatt. Beachten Sie bitte, dass kleine DC-Anteile in der Beschleunigungsmessung durch zweimalige Integration zu großen Wegen führen, die in der Realität sonst nicht auftreten.*

Um aus dem Beschleunigungsverlauf den Geschwindigkeitsverlauf berechnen zu lassen, wählen Sie die mathematische Funktion *1 x Integr*.

Um aus dem Beschleunigungsverlauf den Wegverlauf berechnen zu lassen, wählen Sie die mathematische Funktion *2 x Integr*. Es ist zu beachten, dass kleine DC-Anteile in der Beschleunigungsmessung durch zweimaliges Integrieren zu großen Wegen führen, die in der Realität nicht auftreten.

<span id="page-548-0"></span>Um das Beschleunigungssignal als FFT anzuzeigen (nur bei Klassischer Schock und Transientenerfassung), wählen Sie *Fourier Transform* aus dem Menü *Mathematische Funktionen*

Um eine Berechnung rückgängig zu machen, wählen Sie *Keine Funkt.* aus dem Menü *Mathematische Funktionen*.

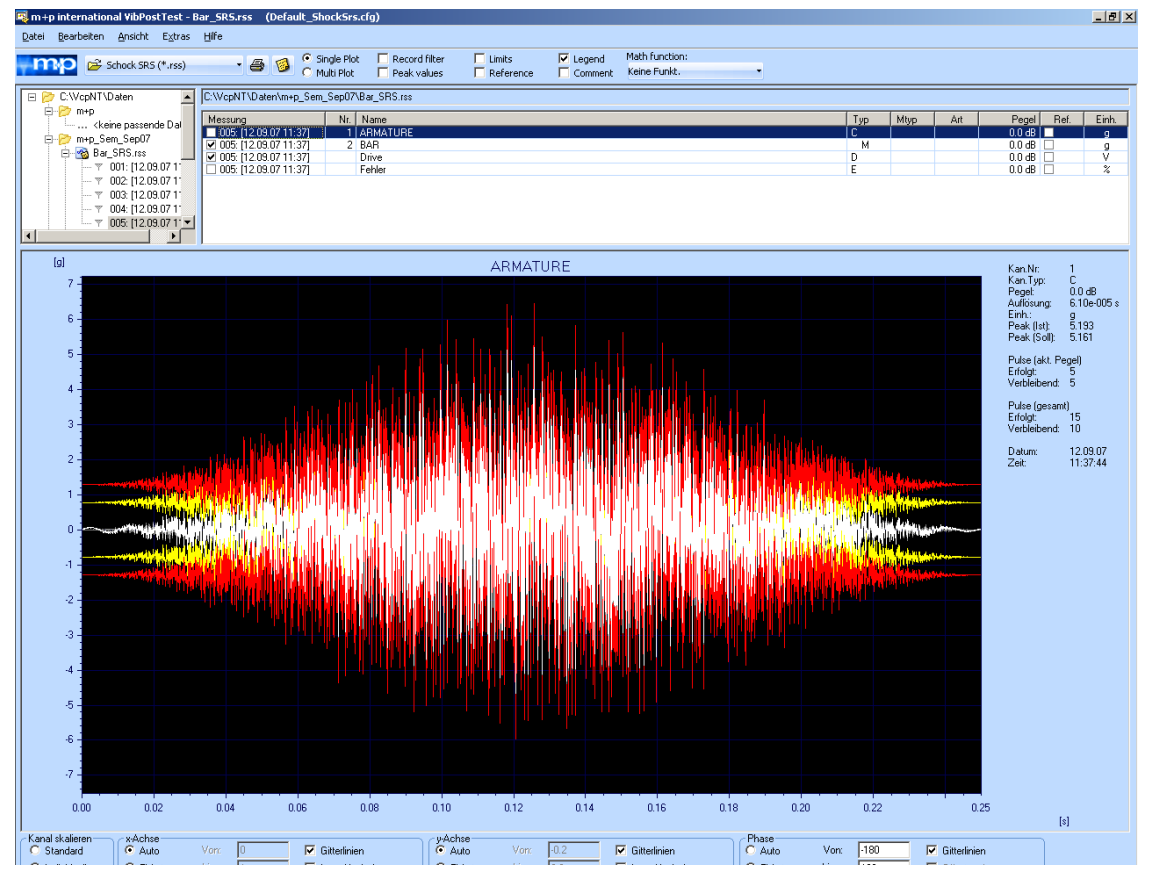

#### **8.5.3.3 Schockantwortspektrum berechnen**

*Auswahl der mathematischen Funktion*

Zur Analyse des SRS-Tests können Sie aus dem angezeigten Puls (Beschleunigung über Zeit) mit Hilfe der mathematischen Funktionen verschiedene Schockantwortspektren (Beschleunigung über Frequenz) und den Fehler berechnen lassen.

Folgende Schockantwortspektren können nach der SRS-Transformation angezeigt werden:

**SRS +** Positive Antwort nach der Einwirkzeit t des Eingangspulses. **SRS -** Negative Antwort nach der Einwirkzeit t des Eingangspulses. **SRS Maximax** Betragsmäßig maximale Antwort aus den Antworten SRS+ oder SRSund der Antwort während der Einwirkzeit t des Eingangspulses.

Öffnen Sie zunächst die Dropdown-Liste *Math Funkt...* oder wählen Sie das Untermenü *Math Funkt...* aus dem Menü *Extras*.

Zur Berechnung der Schockantwortspektren wählen Sie *SRS-Transformation*.

Zur Berechnung des Fehlers wählen Sie *SRS-Fehler*.

Geben Sie zur Berechnung den konstanten Dämpfungsfaktor der Einmassenschwinger (SDOF-Dämpfung) in [%] ein.

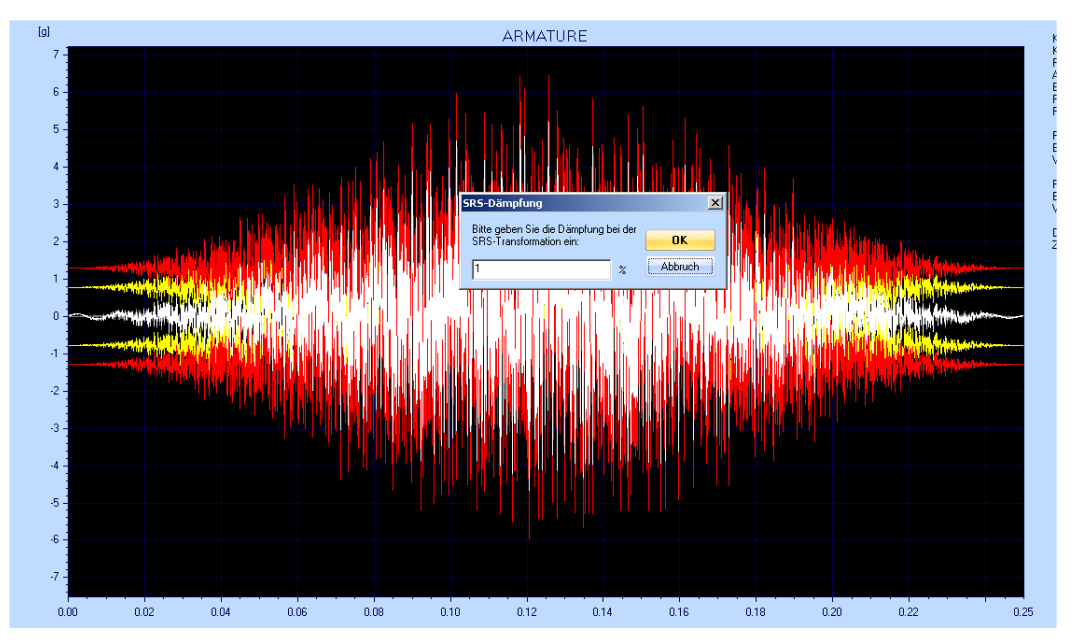

*Eingabe des Dämpfungsfaktors*

Die oben genannten Schockantwortspektren lassen sich über den Dialog "Grenzen" ein- und ausblenden.

Klicken Sie zum Aufruf des Dialogs "Grenzen" auf die Schaltfläche *T* der Symbolleiste. Setzen Sie mit einem Klick in die Kontrollkästchen einen Haken bei dem anzuzeigenden Spektrum (SRS+, SRS-, SRS Maximax).

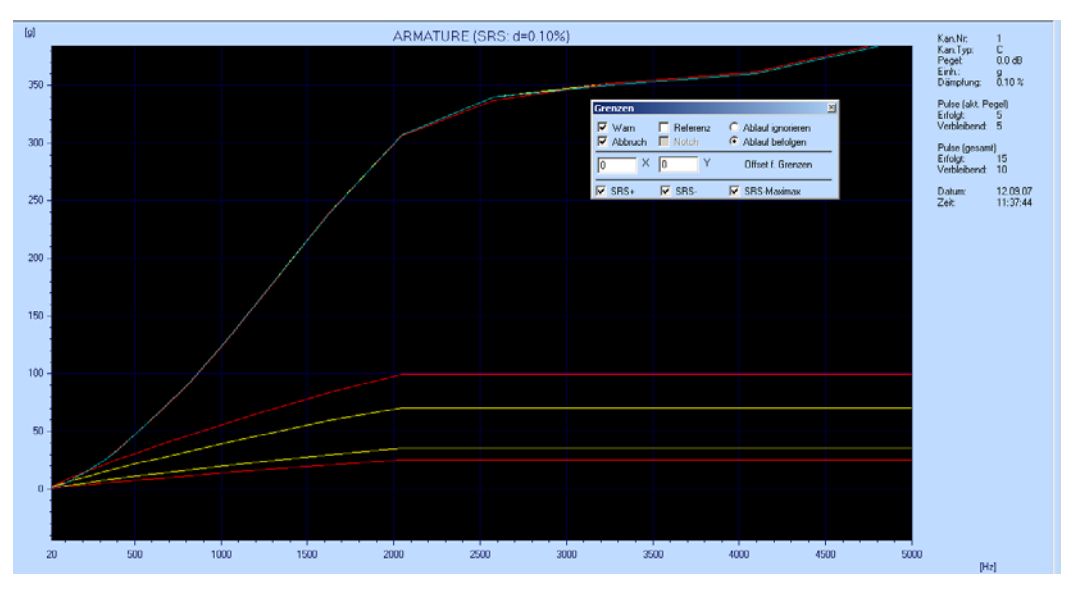

*Spektren ein- und ausblenden*

Um die Berechnung rückgängig zu machen und zum Pulssignal zurückzukehren, wählen Sie *Keine Funkt.* aus dem Menü *Mathematische Funktionen*.

## **8.6 Berichte erstellen**

VibPostTest ermöglicht die automatisierte Erstellung von Berichten.

Wählen Sie dazu im Menü *Datei* die Option *Reportgenerator*.

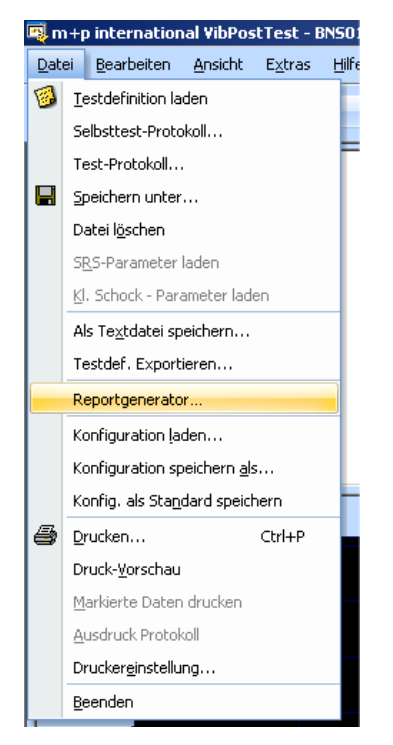

*Anwahl des Reportgenerators*

Daraufhin erscheint das nachfolgende Fenster:

| Messung                                    |                                         |                                                | Nr. Name                        |                                      |  |  |   |  |                         |  |          |  |              |  | Typ |    |
|--------------------------------------------|-----------------------------------------|------------------------------------------------|---------------------------------|--------------------------------------|--|--|---|--|-------------------------|--|----------|--|--------------|--|-----|----|
| $\Box$ 001: [23.02.06 12:52]               |                                         |                                                | 1 LA8 CM1                       |                                      |  |  |   |  |                         |  |          |  |              |  |     | C  |
| $\Box$ 001: [23.02.06 12:52]               |                                         |                                                | 2 LA8 CM2                       |                                      |  |  |   |  |                         |  |          |  |              |  |     | ¢  |
| $\Box$ 001: [23.02.06 12:52]               |                                         |                                                | 3 LA8 CM3                       |                                      |  |  |   |  |                         |  |          |  |              |  |     | ť  |
| $\Box$ 001: [23.02.06 12:52]<br>4   A8 CM4 |                                         |                                                |                                 |                                      |  |  |   |  |                         |  |          |  |              |  |     |    |
| 001: [23.02.]<br>П                         | Reportgenerator                         |                                                |                                 |                                      |  |  |   |  |                         |  |          |  | $\mathbf{x}$ |  |     |    |
| <b>M</b> 002: [23.02.                      |                                         |                                                |                                 |                                      |  |  |   |  |                         |  |          |  |              |  |     | Ic |
| $\Box$ 002: [23.02.]                       | Wordvorlage:                            |                                                |                                 | C:\VcpNT_211\Config\VcpNtResults.dot |  |  |   |  |                         |  | $\cdots$ |  | OK           |  |     | C  |
|                                            |                                         |                                                |                                 |                                      |  |  |   |  |                         |  |          |  |              |  |     |    |
|                                            |                                         |                                                | Selbsttest-Protokoll            |                                      |  |  | ▲ |  | Kanaldaten              |  |          |  | Abbrechen    |  |     |    |
|                                            |                                         | <b>V</b> Testprotokoll                         |                                 |                                      |  |  |   |  | Referenz                |  |          |  | Laden        |  |     |    |
|                                            |                                         | Testdefinition                                 |                                 |                                      |  |  |   |  |                         |  | $\sim$   |  |              |  |     |    |
|                                            | 001: [23.02.06 12:52]<br>$\overline{+}$ |                                                |                                 |                                      |  |  | Ξ |  |                         |  |          |  | Sichern als  |  |     |    |
|                                            | $\pm$                                   |                                                | 002: [23.02.06 12:52]           |                                      |  |  |   |  | Math Funkt              |  |          |  |              |  |     |    |
|                                            | 003: [23.02.06 12:52]<br>$\overline{+}$ |                                                |                                 |                                      |  |  |   |  |                         |  | ×,       |  |              |  |     |    |
|                                            | $\pm$                                   |                                                | 004: [23.02.06 12:52]           |                                      |  |  |   |  |                         |  |          |  |              |  |     |    |
|                                            | $\pm$                                   |                                                | 005: [23.02.06 12:52]           |                                      |  |  |   |  | $\Box$ Phase            |  |          |  |              |  |     |    |
|                                            | $\pm$<br>$\overline{+}$                 | 006: [23.02.06 12:52]<br>007: [23.02.06 12:52] |                                 | Kohaerenz                            |  |  |   |  |                         |  |          |  |              |  |     |    |
|                                            | $\pm$                                   |                                                | 008: [23.02.06 12:52]           |                                      |  |  |   |  |                         |  |          |  |              |  |     |    |
|                                            | 009: [23.02.06 12:52]<br>$\overline{+}$ |                                                |                                 |                                      |  |  |   |  | Alle Messungen anzeigen |  |          |  |              |  |     |    |
|                                            | $\overline{+}$                          |                                                | 010: [23.02.06 12:52]           |                                      |  |  |   |  |                         |  |          |  |              |  |     |    |
|                                            | $\overline{+}$                          |                                                | 011: [23.02.06 12:52]           |                                      |  |  |   |  |                         |  |          |  |              |  |     |    |
|                                            | $\pm$                                   |                                                | 012: [23.02.06 12:52]           |                                      |  |  |   |  |                         |  |          |  |              |  |     |    |
|                                            | $\overline{+}$                          |                                                | $\sqrt{013}$ : [23.02.06 12:52] |                                      |  |  |   |  |                         |  |          |  |              |  |     |    |
|                                            |                                         |                                                | □ 014: [23.02.06 12:52]         |                                      |  |  |   |  |                         |  |          |  |              |  |     |    |
|                                            |                                         |                                                |                                 |                                      |  |  |   |  |                         |  |          |  |              |  |     |    |
|                                            |                                         |                                                |                                 |                                      |  |  |   |  |                         |  |          |  |              |  |     |    |
|                                            |                                         |                                                |                                 |                                      |  |  |   |  |                         |  |          |  |              |  |     |    |

*Dialog zur Berichterstellung*

In diesem Dialogfenster wird angegeben/festgelegt

- die Berichtsvorlage (im Microsoft Word Format \*.dot) für den neu zu erstellenden Bericht
- die im Bericht zu erfassenden Messungen
- kanalbezogene Daten wie Referenzkanal, mathematische Funktionen, Phase, Kohärenz, etc., die in den neuen Bericht aufgenommen werden sollen

<span id="page-551-0"></span>Bestätigen Sie nach Auswahl der gewünschten Optionen mit einem Klick auf *OK*, um Ihren neuen Bericht in Microsoft Word erstellen zu lassen.

VibPostTest startet jetzt automatisch Microsoft Word (sofern auf Ihrem PC installiert) und öffnet dort den neuen Bericht.

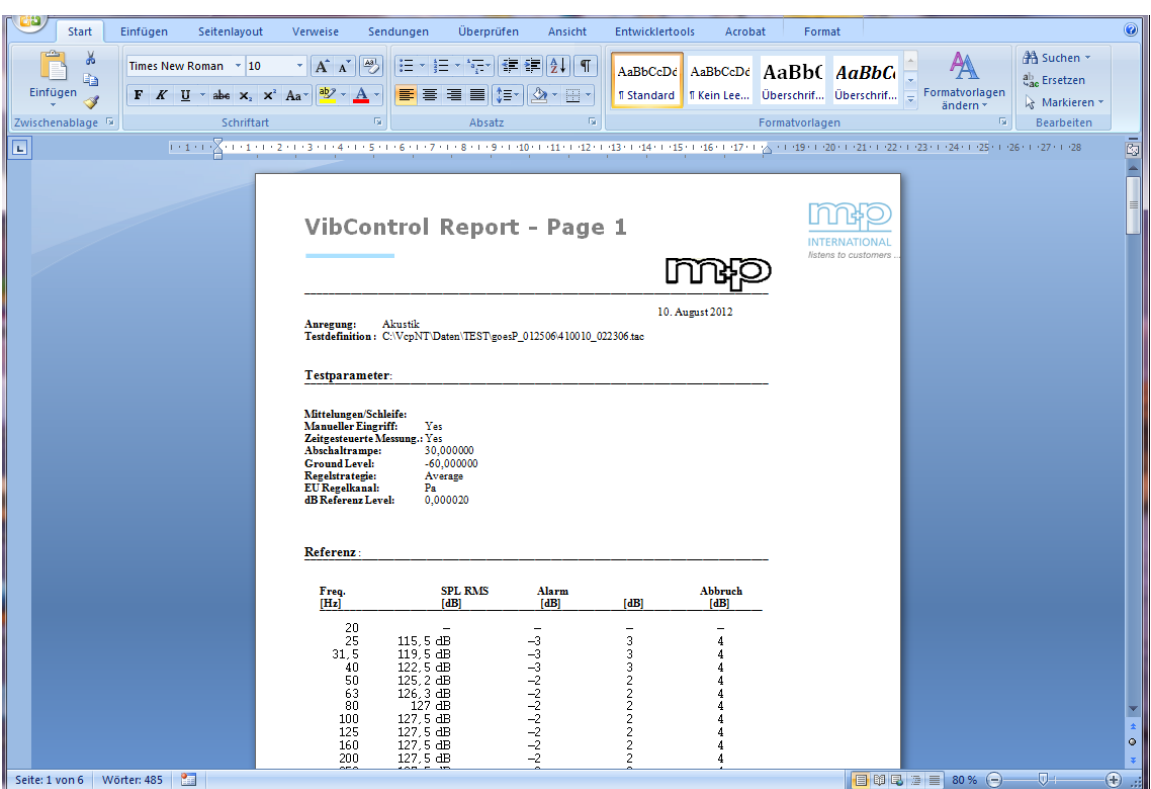

*Bericht in Microsoft Word*

Falls Sie die von m+p mitgelieferte Standard-Berichtsvorlage verwenden (C:\VcpNT\Config\VcpNtResults.dot), so besteht der Bericht aus folgenden Abschnitten:

- Allgemeine Testparameter
- Anregung / Prüfling / Daten
- Sweep-Tabelle
- Kanalkonfiguration
- Selbsttestergebnisse
- **Selbsttestprotokoll**
- **Charts**

Selbstverständlich können Sie diese Vorlage nach Ihren Testanforderungen verändern und sich eigene Berichtsvorlagen erstellen.

## <span id="page-552-0"></span>**8.6.1 Drucken**

Sie können ein Chart einzeln oder mehrere Charts nach Vorauswahl in einer Serie automatisch nacheinander (Autoplot) ausdrucken lassen. Das Druckprogramm rundet ggf. die definierten Skalierungswerte, so dass sich der Ausdruck geringfügig von der Bildschirmanzeige unterscheiden kann.

Nutzen Sie die Druckvorschau, um das Chartlayout vor dem Ausdruck zu überprüfen.

#### **Druckvorschau**

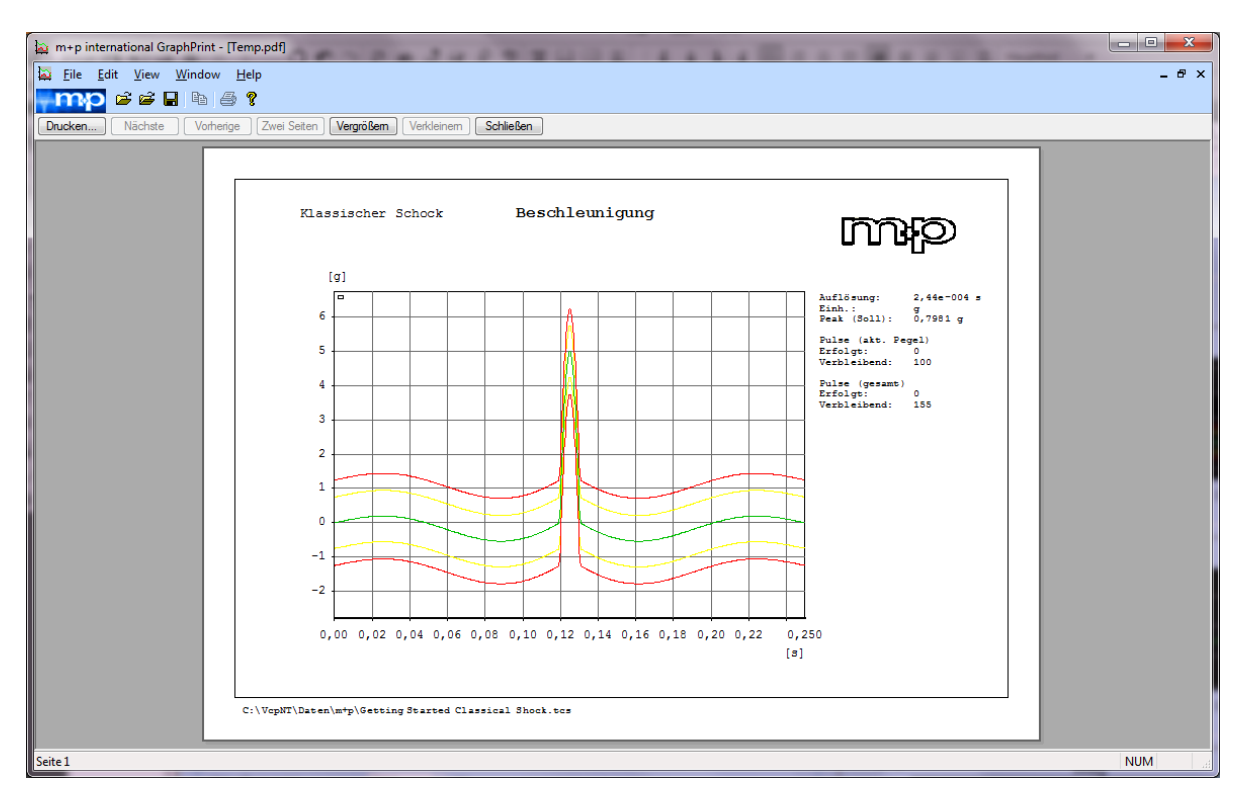

#### *Druckvorschau*

<span id="page-553-1"></span>Sie können die Druckausgabe vor dem Ausdruck in der Druckvorschau überprüfen.

Wählen Sie aus dem Menü *Datei* die Funktion *Druckvorschau*.

Um das Fenster auf Vollbildgröße zu bringen, klicken Sie am oberen Bildschirmrand des Fensters "GraphPrint" auf die Fensterfunktion  $\Box$ .

Beachten Sie bitte die Anordnung der Kommentarzeilen auf dem Ausdruck:

- die Kommentarzeilen 1 bis 5 erscheinen in der Testlegende,
- die Kommentarzeilen 6 bis 8 erscheinen oberhalb des Charts,
- die Kommentarzeilen 9 bis 10 erscheinen unterhalb des Charts.

Nicht in die Testlegende gewählte oder genutzte Kommentarzeilen werden nicht angezeigt.

Um das Chart nun direkt zu drucken, klicken Sie auf den Schaltfläche *Print*.

#### <span id="page-553-0"></span>**Marker der aktuellen Cursor-Position erscheint auf dem Ausdruck**

Die Position des im Online-Chart gewählten Cursors erscheint auch auf dem Ausdruck. Die entsprechenden Marker und ihre Werte werden entlang der x- und y-Achse des Chart angezeigt.

Der Ausdruck zeigt alle horizontalen und vertikalen Cursors.

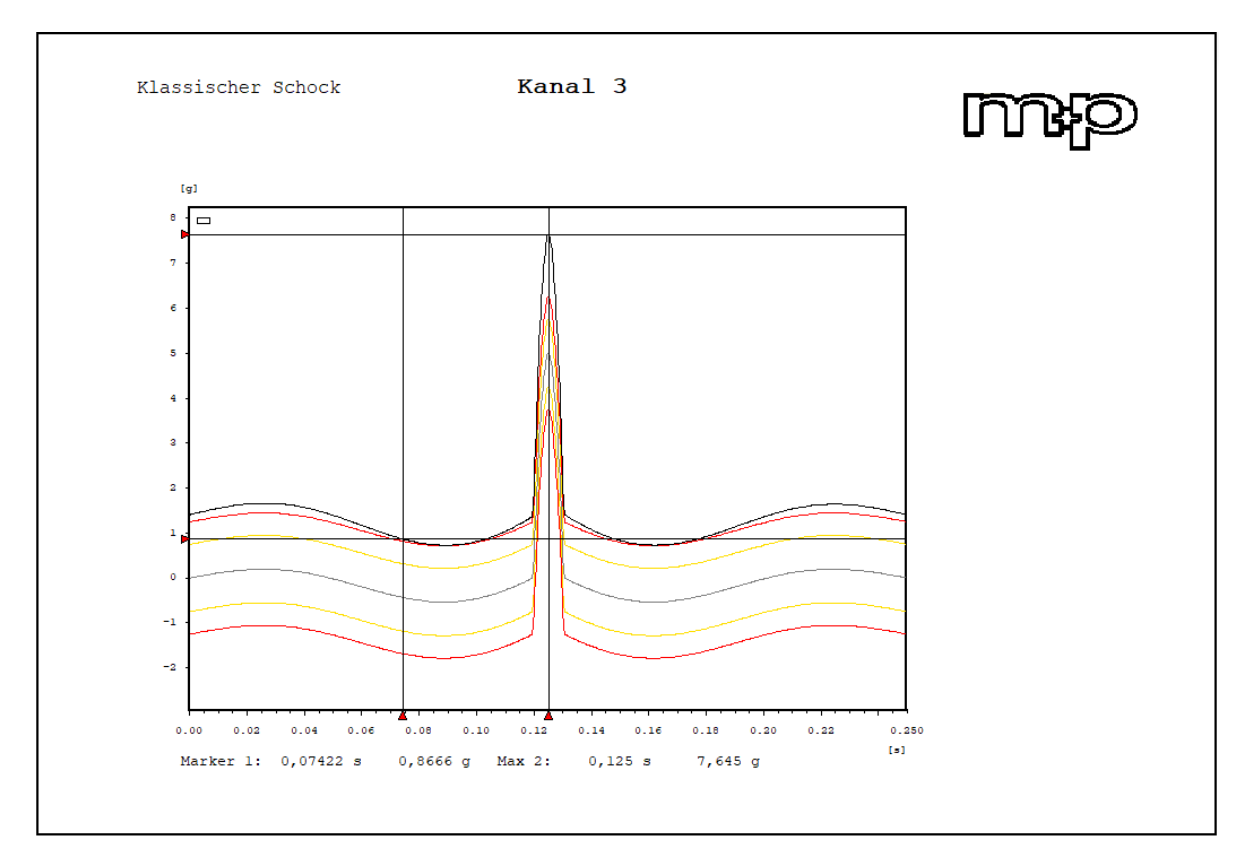

*Cursors im Ausdruck*

#### <span id="page-554-0"></span>**Logo auf dem Ausdruck**

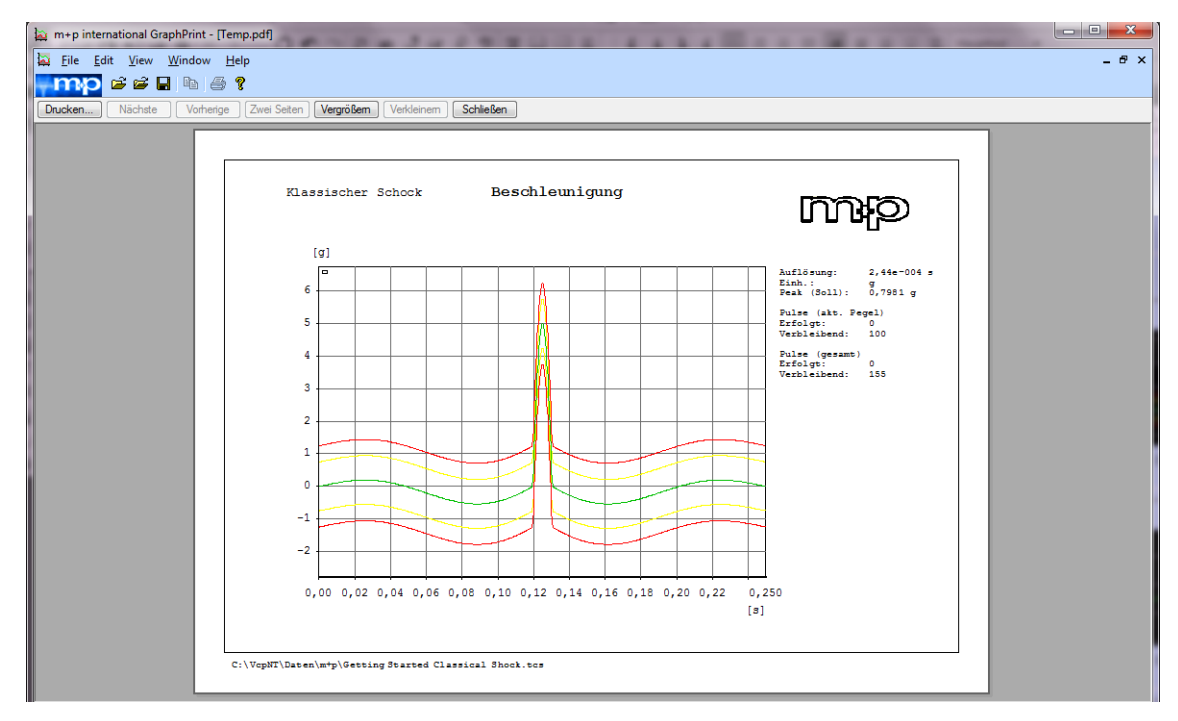

*Prüfbericht mit eingebundenem Logo "m+p" in Druckvorschau GraphPrint*

Prüfberichte lassen sich mühelos mit dem individuellen Firmenlogo versehen. Zur erfolgreichen Einbindung benötigen Sie das gewünschte Logo im bmp-Format. Standardmäßig ist das Logo "m+p" eingebunden. Dieses kann natürlich ersetzt bzw. entfernt werden.

Legen Sie das gewünschte Logo unter "C:\VcpNT\Config\" ab.

Öffnen Sie "C:\VcpNT\Config\TG\_Logo.ptf" in WordPad.

```
[Bitmaps]
NumberOfBitmaps=1
[Bitmap001]
File=..\\config\\m+p.bmp
RectLeft=2150
RectRight=2560
RectTop=150
RectBottom=280
Graphic=1
```
Tragen Sie in "File=..\\config\\" den Dateinamen des Logos (\*.bmp) ein.

Speichern Sie die Datei "TG\_Logo.ptf" mit der Änderung ab. Beenden Sie Wordpad.

#### **Optionen für den Ausdruck**

Um ein Chart direkt (ohne GraphPrint) auszudrucken, wählen Sie aus dem Menü *Datei* die Funktion *Drucken*.

Wählen Sie *Autoplot*, um eine Reihe an Graphiken nacheinander automatisch ausdrucken zu lassen (siehe folgende Seite).

Wählen Sie *Multiplot*, um mehrere Graphiken im selben Ausdruck zu zeigen. [Siehe "Multiplot](#page-515-0)  [\(eine Ergebnisdatei\)" auf Seite 504.](#page-515-0) und ["VibMultiplot Programmteil \(mehrere Ergebnisda](#page-516-0)[teien\)" auf Seite 505](#page-516-0).

## <span id="page-556-0"></span>**Autoplot (Seriendruck)**

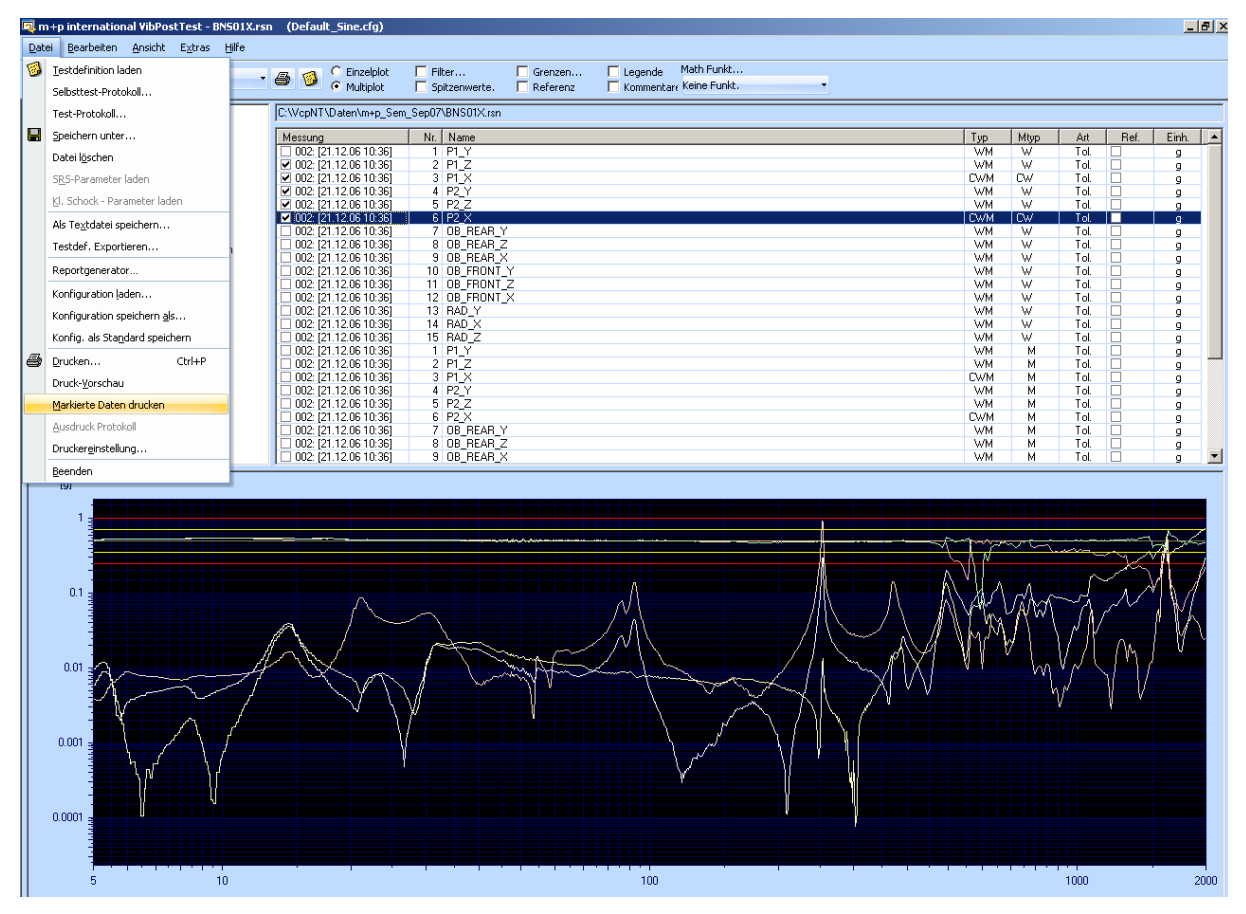

#### *Autoplot*

Mit der Funktion *Autoplot* haben Sie die Möglichkeit, sich eine Reihe von Charts automatisch nacheinander ausdrucken zu lassen. Sie definieren zunächst, welche Charts ausgegeben werden sollen und starten dann den Druckvorgang.

Wählen Sie die Option *Einzelplot* in der Werkzeugleiste.

Setzen Sie vor jede der Messungen, die im Chart ausgegeben werden sollen, einen Haken. Überprüfen Sie die Charts gegebenenfalls mit der Funktion *Druck-Vorschau*.

Skalieren Sie die Charts wie gewünscht. Verwenden Sie ggf. die Funktion *Skalierung...*

Um ein Chart aus dem Seriendruck zu entfernen, klicken Sie die Messung erneut an. Der Haken in dem zugehörigen Kästchen wird ausgeblendet.

Um den Druckvorgang zu starten, wählen Sie aus dem Menü *Datei* die Funktion *Markierte Daten drucken*.

VibPostTest zeigt an, wie viele Charts gewählt wurden. Klicken Sie hier auf die Schaltfläche *OK*, um den Druckvorgang zu starten. Die Charts werden nun automatisch nacheinander ausgedruckt.

Um die Funktion *Autoplot* abzubrechen, klicken Sie in dem Dialog auf die Schaltfläche *Abbrechen*.

#### **Multiplot**

Wählen Sie die Multiplot Funktion, um mehrere Messungen in einem Chart anzuzeigen und auszudrucken.

#### <span id="page-557-0"></span>**Kompakter Ausdruck der Testdefinition (Sinus und Rauschen)**

<span id="page-557-1"></span>Für die Anregungsarten Sinus und Rauschen, gibt es Druckvorlagen, die eine zusätzliche, sehr kompakte Ansicht der Kanaltabelle bieten.

Hier ein Beispiel für die Darstellung:

*Tiefpass-Filter aktiv:* Nein *Tiefpass-Filter Frequenz:* 2000 Hz

#### **Sinus / Sinus Datenreduktion:**

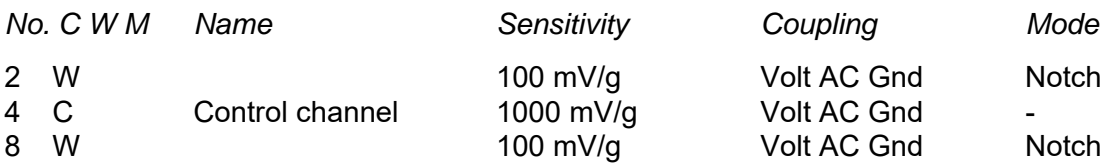

#### **Rauschen / Rauschen Datenreduktion:**

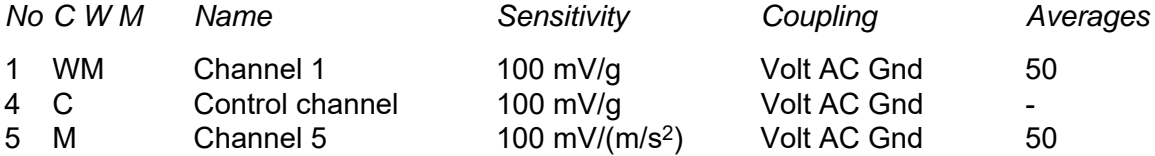

Bei der Installation werden neue Standard-Druckvorlagen mitinstalliert unter: "VcpNT\config\<LANGUAGE>\s\_sine.fmt.default" and "s\_random.fmt.default".

Um diese Vorlagen auf upgedateten Systemen zu aktivieren, kopieren Sie bitte eine der Dateien nach: "VcpNT\config\<LANGUAGE>\s\_sine.fmt" or "s\_random.fmt"

Die Vorlagendateien können nach Ihren Wünschen angepasst werden. So lassen sich kundenspezifische Informationen und Logos hinzufügen.

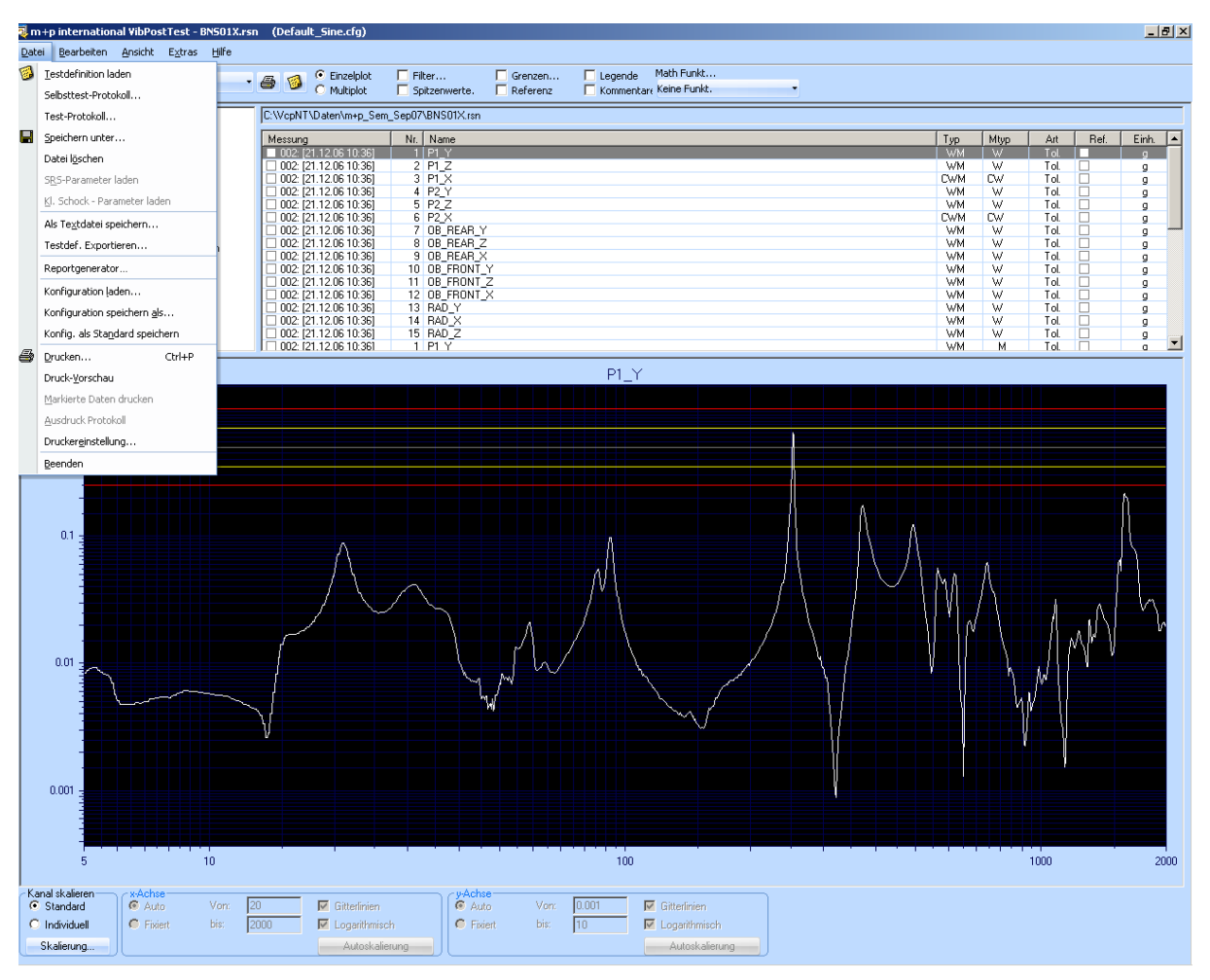

## **8.6.2 Speichern von Konfigurationen**

*PostTest-Chartformat speichern*

Im VibPostTest können Voreinstellungen für Konfigurationen (Layoutformate) gespeichert werden. Die Konfiguration kann standardmäßig oder benutzerdefiniert erfolgen. Das Layoutformat der Konfigurationen beinhaltet:

- Die Kurven, die angezeigt werden sollen
- Sämtliche Achseninformationen (X,Y, Log/Lin, Skalierung) für alle Charts
- Farbeinstellungen
- Datenfilter (C,W,M, Drive, Fehler usw.)
- Referenzeinstellung für Transferfunktionen
- Übereinanderlegen von Daten (Referenz, Alarm, Abbruch, Notch)
- Pegel skaliert oder unskaliert
- Legende oder einzelne Punkte der Legende ein- oder ausschalten

Mit abgespeicherten Konfigurationen können Tests oder eine Reihe ähnlicher Tests identisch angezeigt werden, indem definierte Layoutformate wiederaufgerufen werden.

Zudem bietet die Funktion ein Standard-Layoutformat pro Anregungsart, so dass der Benutzer das richtige Chart und Information zu allen ausgeführten Tests erhält.

Das Menü *Datei* bietet mehrere Funktionen zum Laden einer vorher gespeicherten Konfiguration oder zum Speichern der aktuellen Konfiguration: *Konfiguration laden*, *Konfiguration speichern*, *Konfig. als Standard speichern*.

## **8.6.3 Export von Daten in Microsoft Office Anwendungen**

Sie können die Messdaten von VibPostTest über das Clipboard (Zwischenspeicher) direkt in die Microsoft-Tools exportieren.

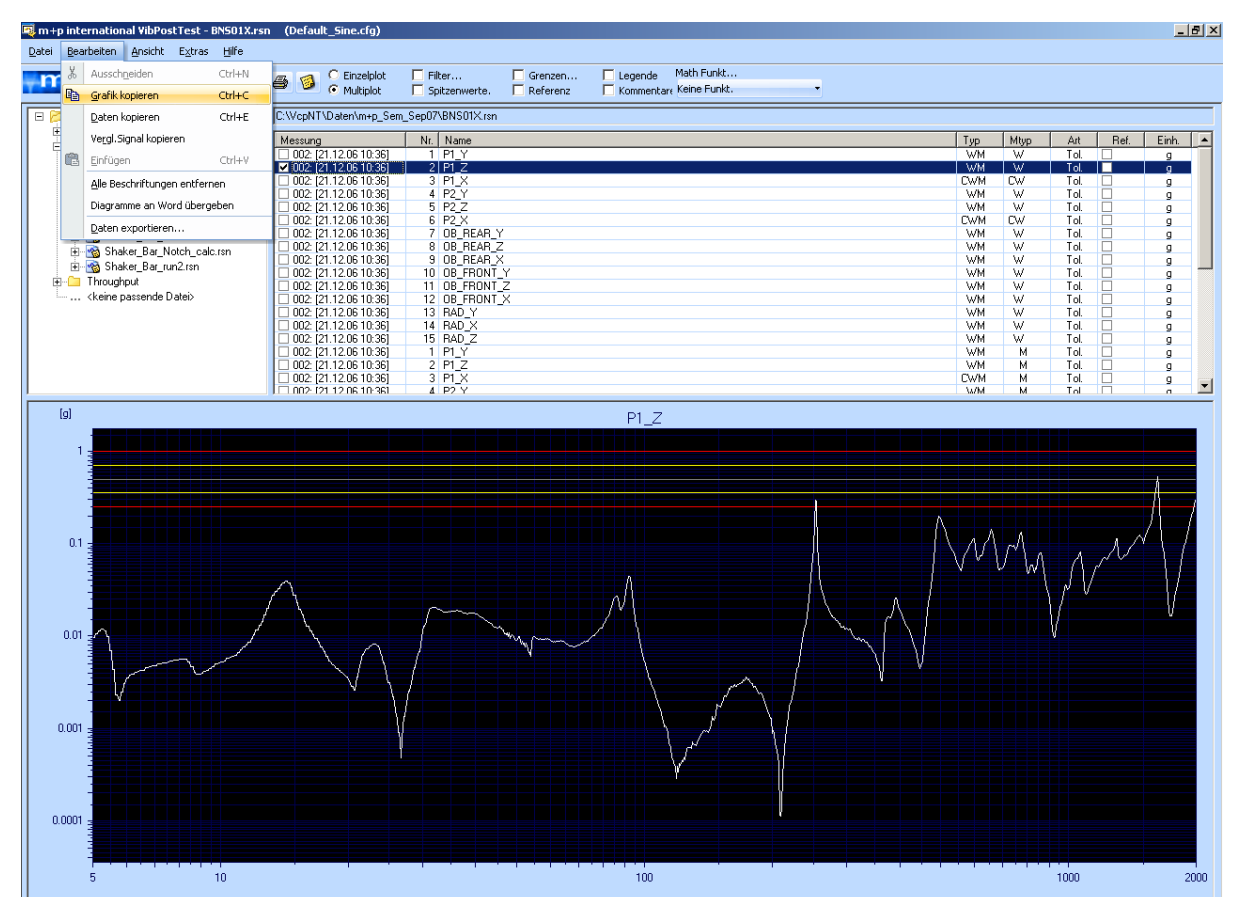

*Chart oder Daten kopieren*

#### **8.6.3.1 Kopieren nach Microsoft Word (Textverarbeitung)**

<span id="page-559-0"></span>Sie haben die Möglichkeit, Charts und Daten in ein Word-Dokument zu kopieren und dort weiterzuverarbeiten.

Rufen Sie das Chart bzw. die Daten auf, die in das Dokument kopiert werden sollen.

Wählen Sie aus dem Menü *Bearbeiten* die Funktion *Grafik kopieren* bzw. *Daten kopieren* oder drücken Sie die Tastenkombination *Strg* + *C*. Die Grafik(Chart)/Daten werden in den Zwischenspeicher gelegt.

Öffnen Sie nun Microsoft Word und öffnen Sie dort ein Dokument.

Um das Chart einzufügen, drücken Sie gleichzeitig die Tasten *Strg* + *V* oder wählen Sie aus dem Menü *Bearbeiten* die Funktion *Einfügen*.

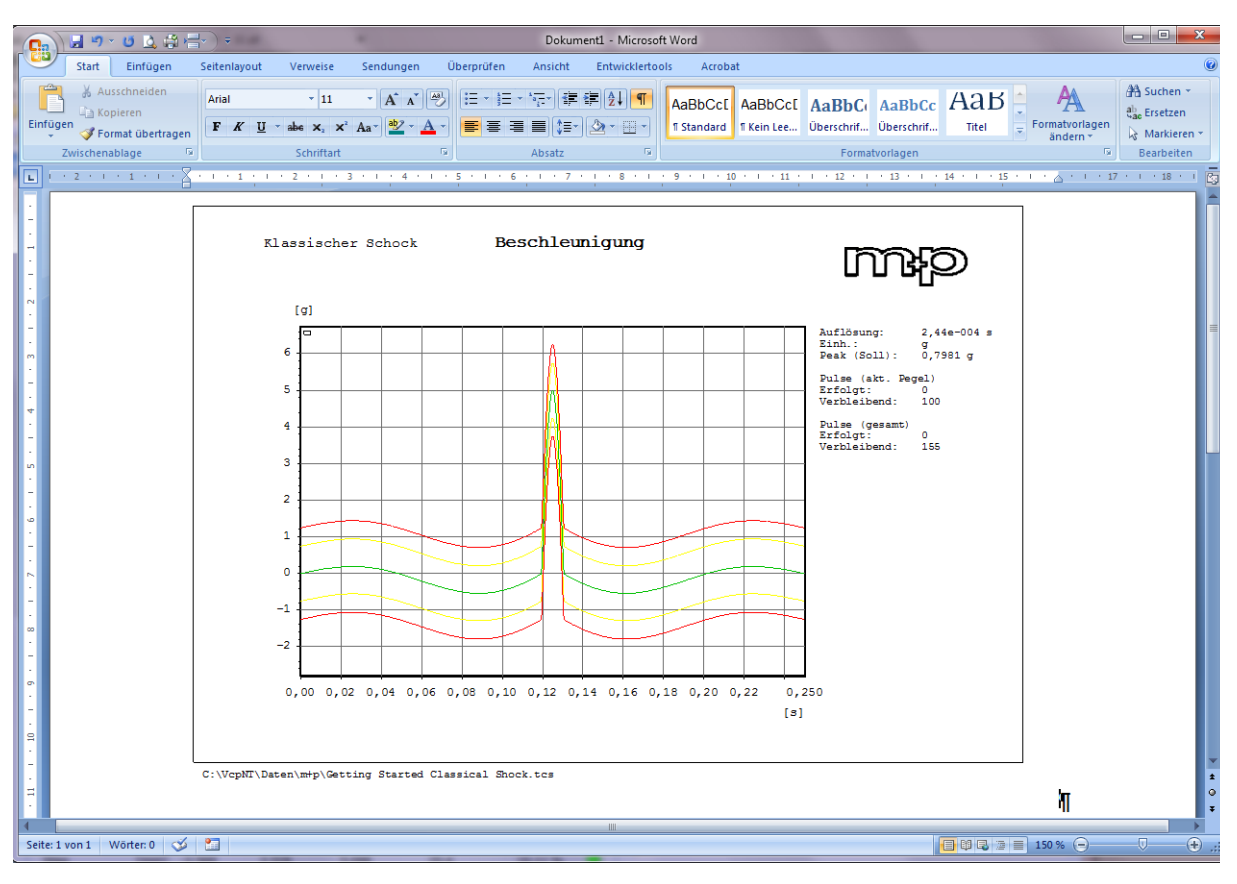

*Chart in Word-Dokument*

#### **8.6.3.2 Kopieren mehrerer Charts nach Word**

Die Funktion *Diagramme an Word übergeben* ermöglicht Ihnen, beliebig viele Charts nach Microsoft Word zu kopieren, wobei je vier Charts auf eine Seite platziert werden.

Markieren Sie die gewünschten Charts und wählen Sie im Menü *Bearbeiten* die Funktion *Diagramme an Word übergeben* aus.

Die Meldung: "Möchten Sie ... markierte Ergebnisse ausdrucken?" erscheint. Klicken Sie auf *OK*. Microsoft Word öffnet sich und die Charts werden automatisch in das erscheinende Dokument eingefügt.

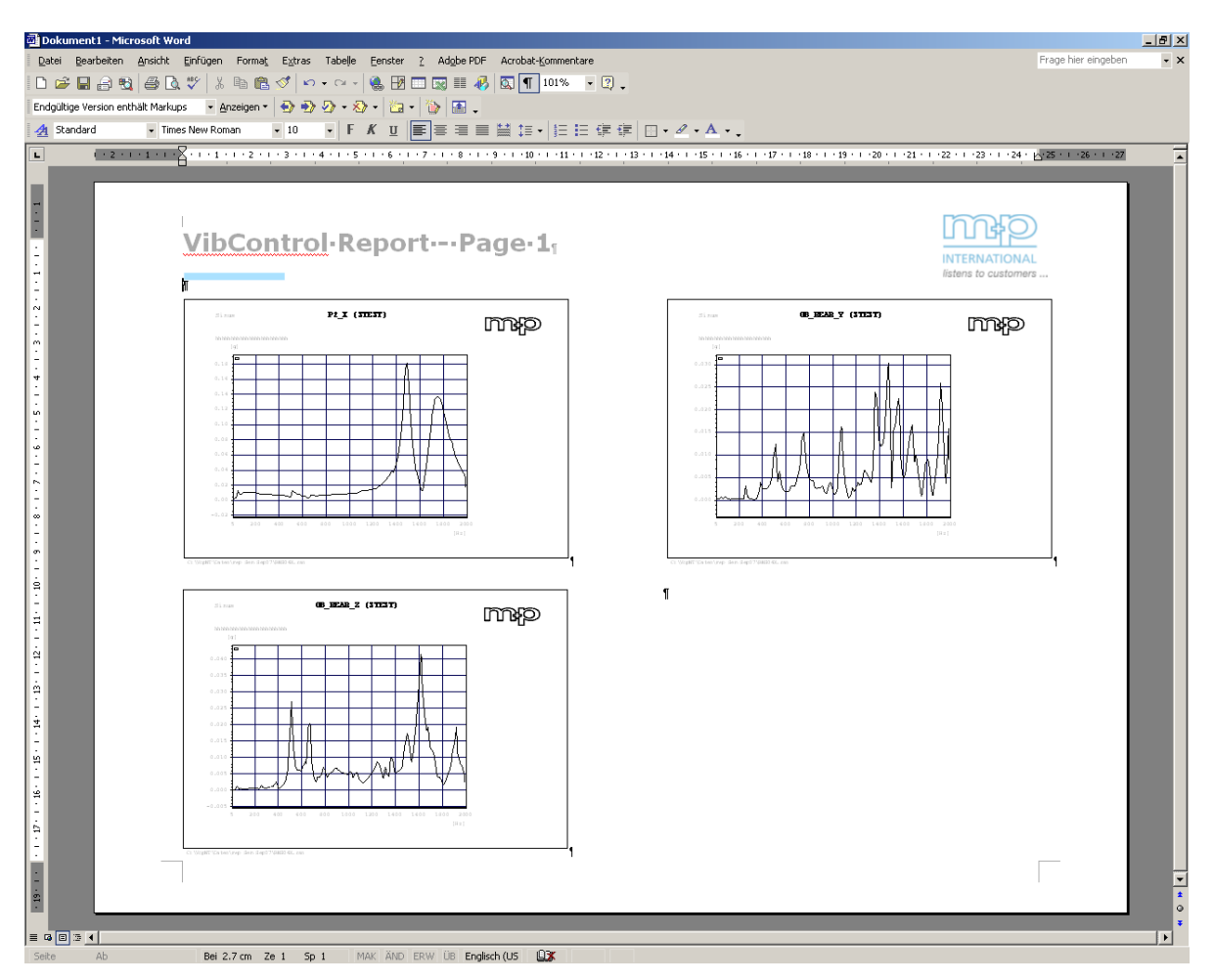

*Import von Charts nach Word*

Die Dokumentenvorlage für diese Reportdatei hat den Dateinamen "VcpNtResults.**dot**" und Sie finden sie im Verzeichnis:

#### "C:VcpNT\Config"

Sie können diese Vorlage nach Ihren Wünschen individuell gestalten.

## **8.6.3.3 Kopieren nach Microsoft Excel (Tabellenkalkulation)**

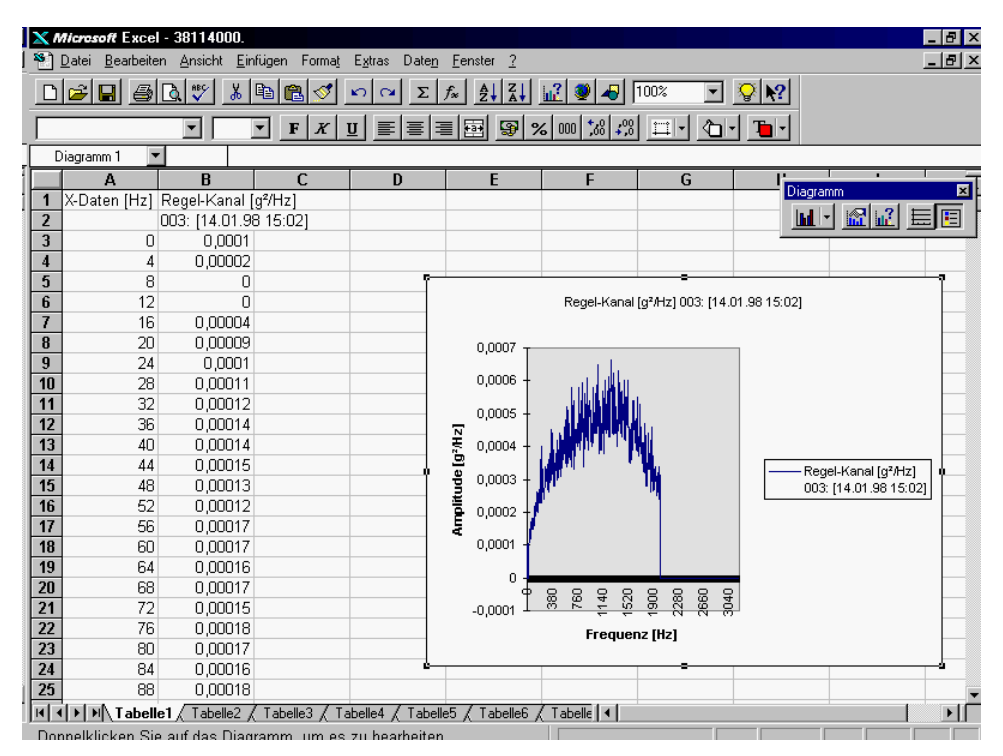

<span id="page-562-0"></span>*Messdaten in Excel*

Sie können Ihre Messdaten im Tabellenkalkulationsprogramm Microsoft Excel weiterverarbeiten.

Rufen Sie die Messung auf, deren Daten nach Excel exportiert werden sollen, z.B. Messung 1.

Wählen Sie aus dem Menü *Bearbeiten* die Funktion *Daten kopieren*. Die Messdaten werden in den Zwischenspeicher gelegt.

Um nun Microsoft Excel aufzurufen, klicken Sie in der Task-Leiste auf die Schaltfläche *Start*.

Ziehen Sie den Mauszeiger auf *Programme* und weiter auf "Microsoft Excel".

Um die Daten einzufügen, drücken Sie gleichzeitig die Tasten *Strg* + *V*. Die Messdaten werden in die Tabelle kopiert.

Auf der Grundlage dieser Tabelle können Sie nun mit dem Diagrammassistenten ein Diagramm erstellen.

Wenn Sie mit Hilfe der Menüfunktion *Bearbeiten* (oder mit der Tastenkombination Strg-E) im VibPostTest Daten kopieren und einfügen, so erfolgt dies in Engineering Units. Auf diese Weise wird sichergestellt, dass beim Verwenden der Daten in anderen Anwendungen (z.B. MS Excel) eine gleich hohe Skalierung verwendet wird wie bei der Software von m+p international.

## **8.7 Testspezifische Funktionen**

### **8.7.1 Transientenerfassung: SRS-Transformation**

m+p VibControl ist in der Lage, SRS-Parameter in der Ergebnisdatei zu speichern, um sie dort für spätere Auswertungen zur Verfügung zu stellen.

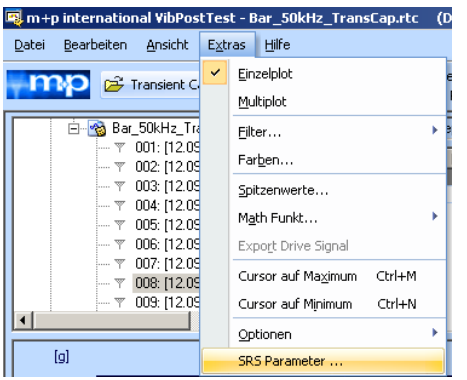

*Anwahl der Funktion SRS Parameter*

Wählen Sie im Menü *Extras* mit einem Mausklick die Funktion *SRS Parameters ...* . Das nachstehende Fenster wird geöffnet, in dem Sie die betreffenden SRS-Parameter editieren bzw. eigene SRS-Parameter eingeben können. Es lässt sich auch eine entsprechende Datei laden.

Im unteren Teil des Fensters können Sie eine Konformitätsprüfung ("Compliance Check") definieren.

Die neu geladenen bzw. geänderten Parameter können Sie über die Schaltfläche *Speichern unter* abspeichern.

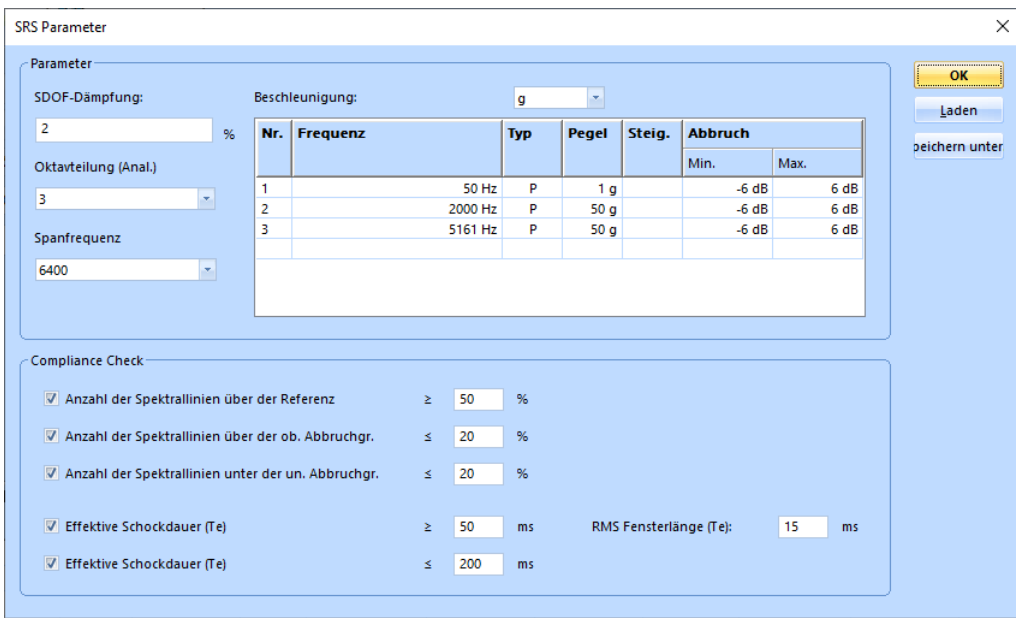

*Editierung der SRS-Parameter und Definition eines Compliance Checks*

Sofern noch keine SRS-Datei importiert wurde, wird dieser Dialog bei Aktivierung der Funktion SRS-Transformation automatisch angezeigt.

#### **Konformitätsprüfung als Online-Grenzwertprüfung der SRS-Transformationen**

Mit einem Transiententest lässt sich eine Konformitätsprüfung (Compliance Check) durchführen. Sie wird als Grenzwertprüfung für SRS-Transformationen definiert.

Sie können folgende Grenzwertprüfungen definieren:

- Prüfen, ob mindestens die benötige Anzahl an Spektrallinien über dem Referenzspektrum liegt, das in der Tabelle definiert wurde.
- Prüfen, ob die Abbruchgrenzen mit der angegebenen Mindestanzahl an Spektrallinien oder weniger verletzt wurden.
- Prüfen, ob die effektive Schockdauer (Te) im zulässigen Bereich liegt. Dabei ist es notwendig, eine sinnvolle RMS-Fensterlänge zu definieren, die für die Berechnung verwendet wird.

Die Grenzwertprüfungen sind immer verfügbar wenn eine SRS-Transformation durchgeführt wird. Sie werden online ausgeführt, während der Test läuft (VibRunner Chart) oder offline in der Ergebnisdatei (VibPosttest Chart),

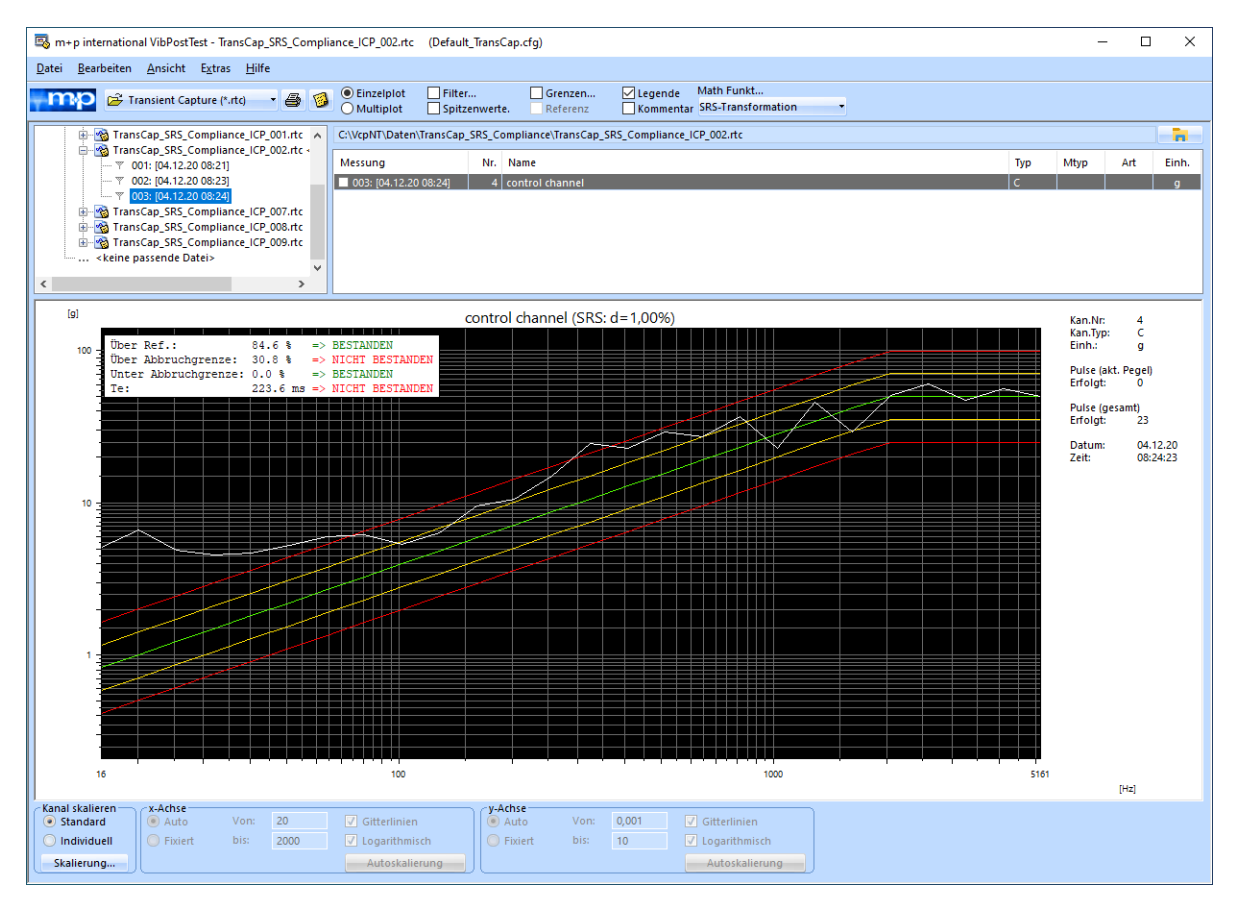

*Transiententest mit Grenzwertprüfung der SRS-Transformationen und Ergebnisanzeige*

## **8.7.2 Speicherung von Regel- und Drivesignal (Testlauf Überlagerte Anregung)**

Im Testlauf "Überlagerte Anregung" (Rauschen über Rauschen) werden innerhalb der Vib-Posttest-Ergebnisse auch die Schmalbandanteile des Regelsignals und des Drive-Signals (sofern vorhanden) mit abgespeichert (siehe unten).

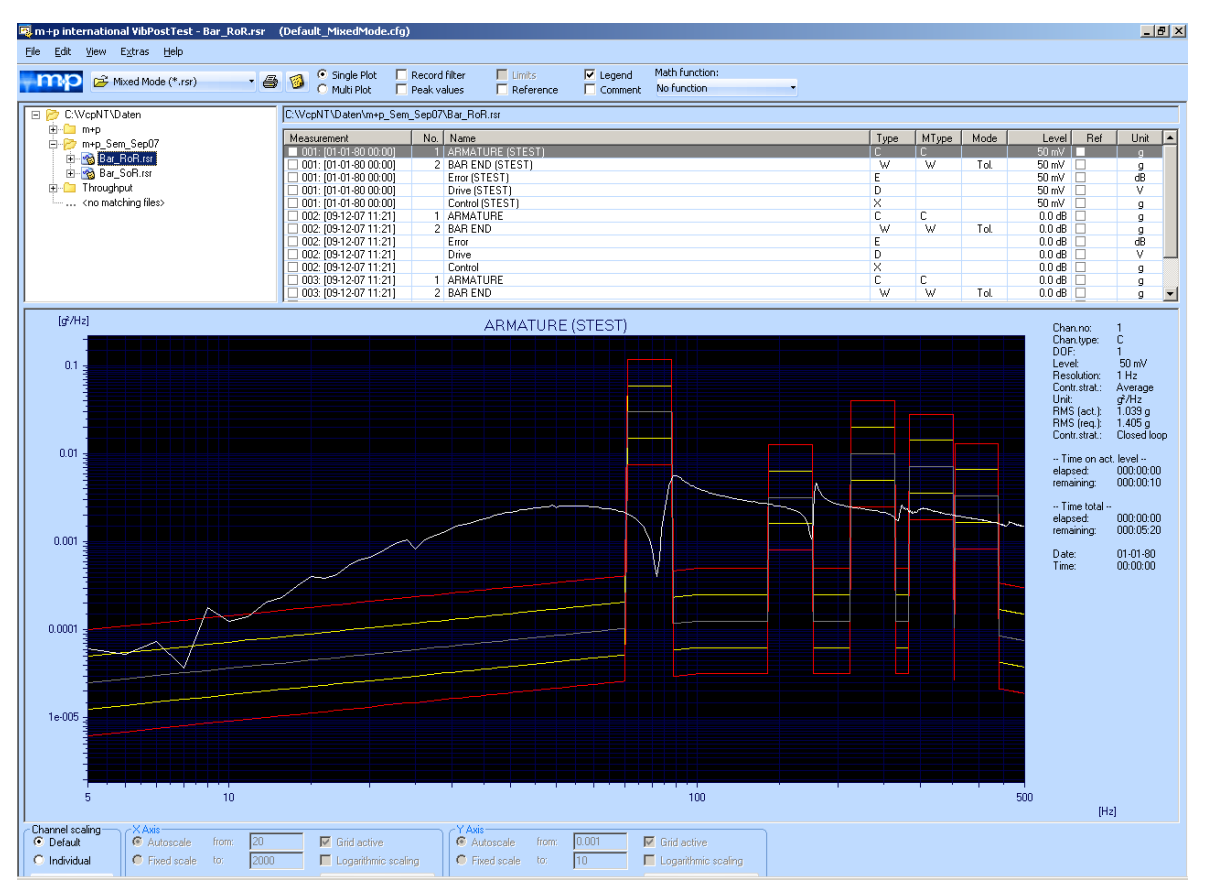

*Testergebnisse Überlagerte Anregung inklusive der Schmalbandanteile*

## **8.7.3 Kohärenzmessung im Testlauf Rauschen**

m+p VibControl kann im Testlauf Rauschen eine Messung der Kohärenz zwischen dem jeweiligen Messkanal und dem ersten Messkanal durchführen (vgl. VibRunner, Abschnitte "Kohärenzmessung" auf Seite 342 und "Kohärenz und Glättung" auf Seite 363). Die Ergebnisse dieser Messung lassen sich im VibPostTest mit Hilfe der Funktion *Ansicht* in der Menüleiste anzeigen. Wenn Sie nun z.B. die Optionen *Kohärenz* und *Betrag* aktivieren, jedoch *Phase*  deaktivieren, zeigt Ihnen VibPostTest im zweigeteilten Fenster die entsprechenden Ergebnisse an.

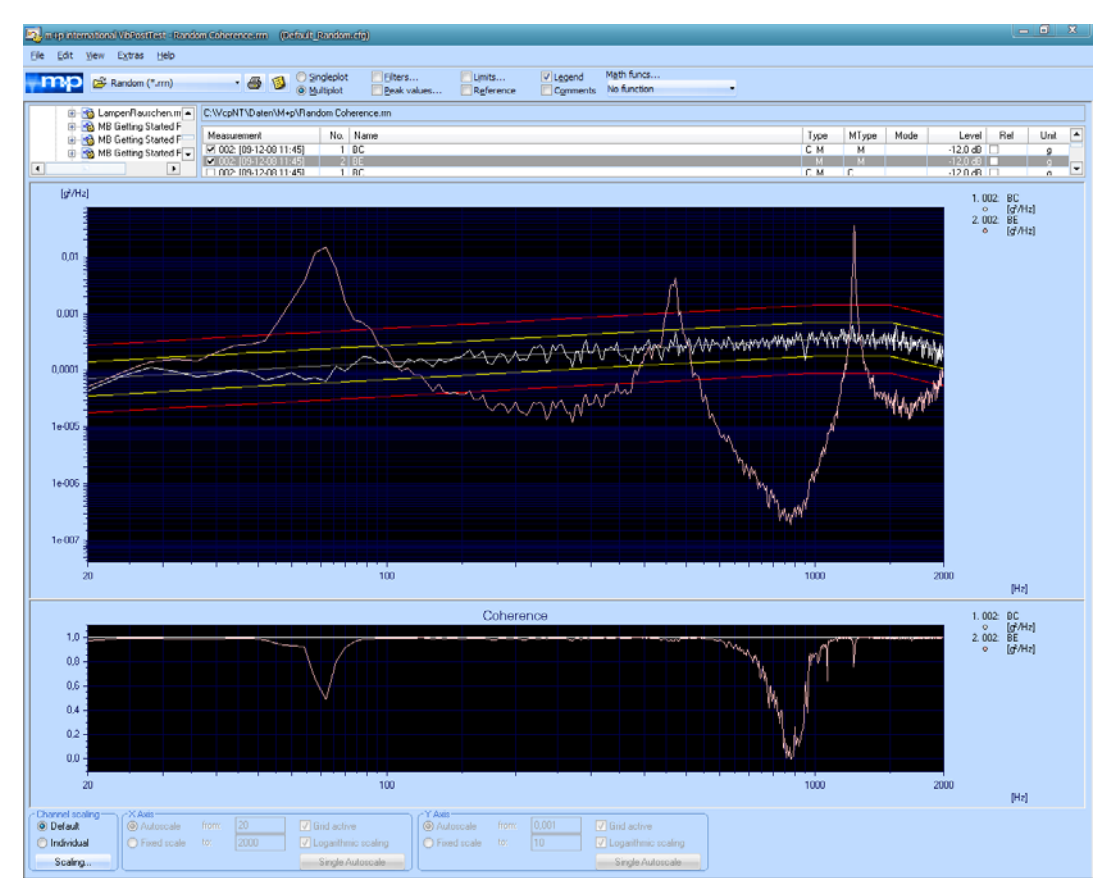

*Kohärenzmessung*

Sofern Sie all drei Anzeigefenster einblenden möchten, aktivieren Sie dazu *Kohärenz* und *Betrag* und *Phase.*

Hinweis: Es ist nicht möglich, einen Ausdruck mit allen drei Anzeigefenstern zu erzeugen - in diesem Fall werden auf dem Ausdruck lediglich die Fenster *Betrag* und *Phase* dargestellt.

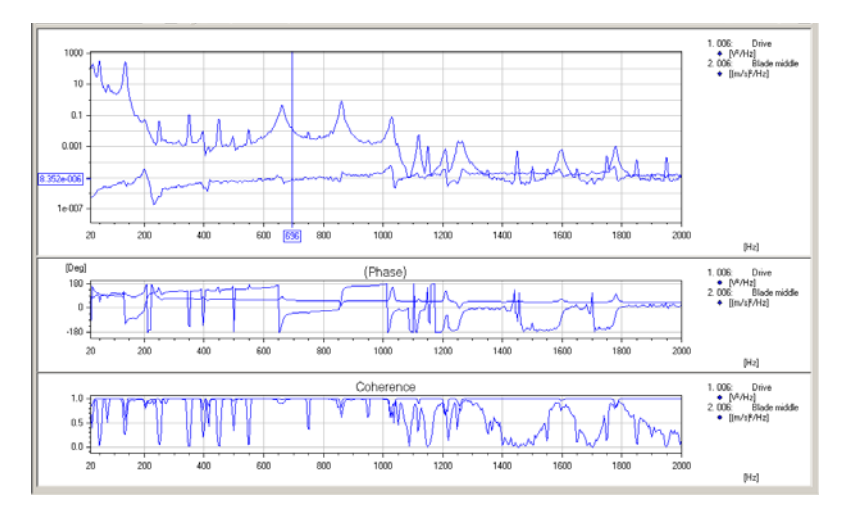

*Kombinierte Anzeige mit Coherence, Magnitude, Phase*

#### <span id="page-567-1"></span>**8.7.4 Import einer Referenzkurve in das Auswertungschart**

Öffnen Sie die VibPostTest Ergebnisdatei, die Sie kopieren möchten, und wählen Sie im Menü *Bearbeiten* die Funktion *Daten kopieren*.

Öffnen Sie dann eine weitere Ergebnisdatei und fügen Sie die Referenzkurve ein, indem Sie im Menü *Bearbeiten* die Funktion *Einfügen* auswählen oder die Tastenkombination *Strg* + *V* drücken. Die kopierte Kurve wird in das Chart eingefügt.

## <span id="page-567-0"></span>**8.7.5 Letztes Drivesignal für Schock klassisch und SRS (nur VXI)**

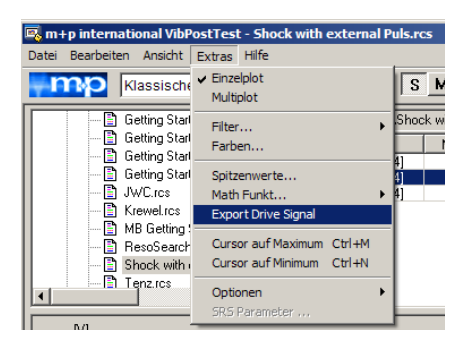

*Export Drivesignal*

m+p VibControl bietet die Möglichkeit, ein vorher gespeichertes Drivesignal neu zu verwenden, ohne dass Selbsttests oder Vorpulse durchgeführt werden müssen. Speichern Sie das Drivesignal mit Hilfe der Funktion *Export Drive Signal* im VibPostTest-Menü *Extras*

Diese Funktion wurde ursprünglich zur Verbesserung der Erdbeben-Anwendungen, die mit Hilfe der SRS-Regelsoftware durchgeführt werden, eingeführt. Die nun verbesserte Funktion kann auch für Hochgeschwindigkeits-Pyroschocktests eingesetzt werden. Der Ansatz in beiden Anwendungen ist folgender: Der Test wird mit einem Dummy oder einer ähnlichen Struktur wie das eigentliche Testobjekt durchgeführt. Jedes der gespeicherten Drivesignale kann (unabhängig vom Pegel der Anregung) zur Weiterverwendung exportiert und im VibRunner geladen werden.

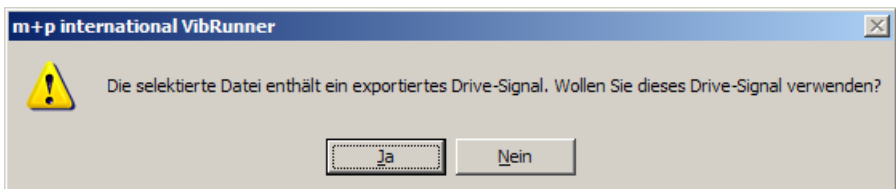

*Import des letzten Drivesignals*

Denken Sie jedoch daran, dass Sie beim Fahren eines Tests mit exportiertem Drive identische Testbedingungen haben sollten (Aufnehmerempfindlichkeit, Aufnehmerposition, Prüflingsadaption).

#### **8.8 VibPostTest schließen**

Um VibPostTest zu schließen, wählen Sie aus dem Menü *Datei* die Funktion *Beenden*. Wenn Sie die Testdefinition des geladenen Tests sehen möchten, laden Sie ihn direkt nach VibEdit.

# 9 Anhang

## **9.1 Fernsteuerung für B&K Ladungsverstärker NEXUS™**

Mit m+p VibControl können Sie den Brüel & Kjaer Ladungsverstärker NEXUS™ Typ 2692 über die RS232-Schnittstelle parametrieren und fernsteuern.

<span id="page-568-0"></span>Dieser Ladungsverstärker unterstützt bis zu vier piezoelektrische Beschleunigungsaufnehmer und sollte über einen Windows Gerätetreiber verfügen.

In der Kanaldefinition geben Sie die Empfindlichkeit des Beschleunigungsaufnehmers in "pC/g" ein und die Empfindlichkeit des Ladungsverstärkers in "mV/g". Diese Werte werden auf den Ladungsverstärker übertragen, bevor der Test startet. Das zeitlich aufwändige, manuelle Programmieren der Ladungsverstärker entfällt und der Bericht zur Testdefinition enthält einen eindeutigen Nachweis der verwendeten Beschleunigungsaufnehmer.

Die Kanaldefinition wird im VibEdit Programmteil durchgeführt. Wählen Sie den Reiter *Kanäle* aus und führen Sie die Einstellungen wie unten beschrieben aus.

## **9.1.1 VibEdit: Einstellungen im Reiter Kanäle**

#### **NEXUS**

<span id="page-568-1"></span>Mit m+p VibControl können Brüel & Kjaer Ladungsverstärker NEXUS™ Typ 2692 über RS232-Schnittstelle parametriert und ferngesteuert werden. Dieser Ladungsverstärker unterstützt bis zu vier piezoelektrische Beschleunigungsaufnehmer.

m+p VibControl verarbeitet Spannungen, doch häufig messen Aufnehmer Ladungen. Der NEXUS™ Ladungsverstärker misst Ladungen und wandelt sie in Spannungen um, die dann von m+p VibControl verarbeitet werden können. Der NEXUS™ Ladungsverstärker kann ferngesteuert werden. Die Software überträgt über die Fernsteuerung "mV/g" an den NEXUS™ Ladungsverstärker und der NEXUS™ Ladungsverstärker wiederum überträgt "pC/g" an den Messaufnehmer. In der umgekehrten Richtung misst der NEXUS™ Ladungsverstärker "pC/g" und wandelt sie in "mV/g" um, die von m+p VibControl verarbeitet werden.

|   | Nr. Typ | <b>Name</b>       | <b>Model</b> | <b>Serial</b> | <b>Filter</b> |                          |   | <b>Nexus</b> |         |             | <b>Empfindlichkeit</b> |      | <b>Kopplung</b> |             |  |
|---|---------|-------------------|--------------|---------------|---------------|--------------------------|---|--------------|---------|-------------|------------------------|------|-----------------|-------------|--|
|   |         |                   |              |               | $\mathsf{C}$  | W M                      |   | SerialNo     | Channel | Sensitivity | Einh.                  | Wert | Einh.           |             |  |
|   |         | control 353B33 S  |              |               | F             | $\overline{\phantom{a}}$ |   | 3001035      |         |             | $1$ pC/g               |      | $0,1 \mid mV/q$ | Volt AC Gnd |  |
| 2 | м       | X 356B21 SN 99023 |              |               | -             |                          |   | 3003617      | 3       | 10          | pC/q                   |      | $3,162$ mV/g    | Volt AC Gnd |  |
| 3 |         | Y 356B21 SN 99023 |              |               | -             | $\overline{\phantom{a}}$ |   | unused       | ۰       |             | - 1 -                  |      | $10,14$ mV/g    | Volt AC Gnd |  |
| 4 | м       | Z 356B21 SN 99023 |              |               |               | $\overline{\phantom{a}}$ | Е | unused       | -       |             |                        |      | $10,09$ mV/g    | Volt AC Gnd |  |
| 5 | -       |                   |              |               | -             | $\overline{\phantom{a}}$ |   |              | -       |             |                        | - -  |                 |             |  |
| 6 |         |                   |              |               |               |                          |   |              |         |             | - -                    | . .  |                 |             |  |

*Kanaldefinition mit Kanälen, die über den NEXUS™ Ladungsverstärker verbunden sind*

In der Kanaltabelle geben Sie die Empfindlichkeit des Beschleunigungsaufnehmers in "pC/g" an und die Ladungsverstärker-Empfindlichkeit in "mV/g". Diese Werte werden auf das Gerät heruntergeladen, bevor der Vibrationstest gestartet wird. Weiterhin geben Sie den Namen, das Modell und die Seriennummer des NEXUS™ Geräts ein und definieren, mit welchem NEXUS™ Kanal der Aufnehmer verbunden ist.

<span id="page-569-0"></span>Die vorhandenen analogen Eingangskanäle der verwendeten m+p VibControl Hardware (m+p VibPilot und m+p VibRunner Frontends) können beliebig mit Einzelkanälen eines oder mehrerer Ladungsverstärker oder IEPE-Beschleunigungsaufnehmer definiert und kombiniert werden, ohne eine Reihenfolge beachten zu müssen.

#### **9.1.2 Transfer der Kanaltabelle an den NEXUS™ Ladungsverstärker nach Selbsttest**

Der *NEXUS™* Ladungsverstärker Typ 2692 unterstützt bis zu vier piezoelektrische Beschleunigungsaufnehmer.

Ein Klick auf die Schaltfläche *Selbsttest* startet den Selbsttest und öffnet das *NEXUS™* Settings Fenster. Es bietet eine Übersicht über die Kanaleinstellungen wie sie in der m+p VibControl Kanaltabelle vorliegen.

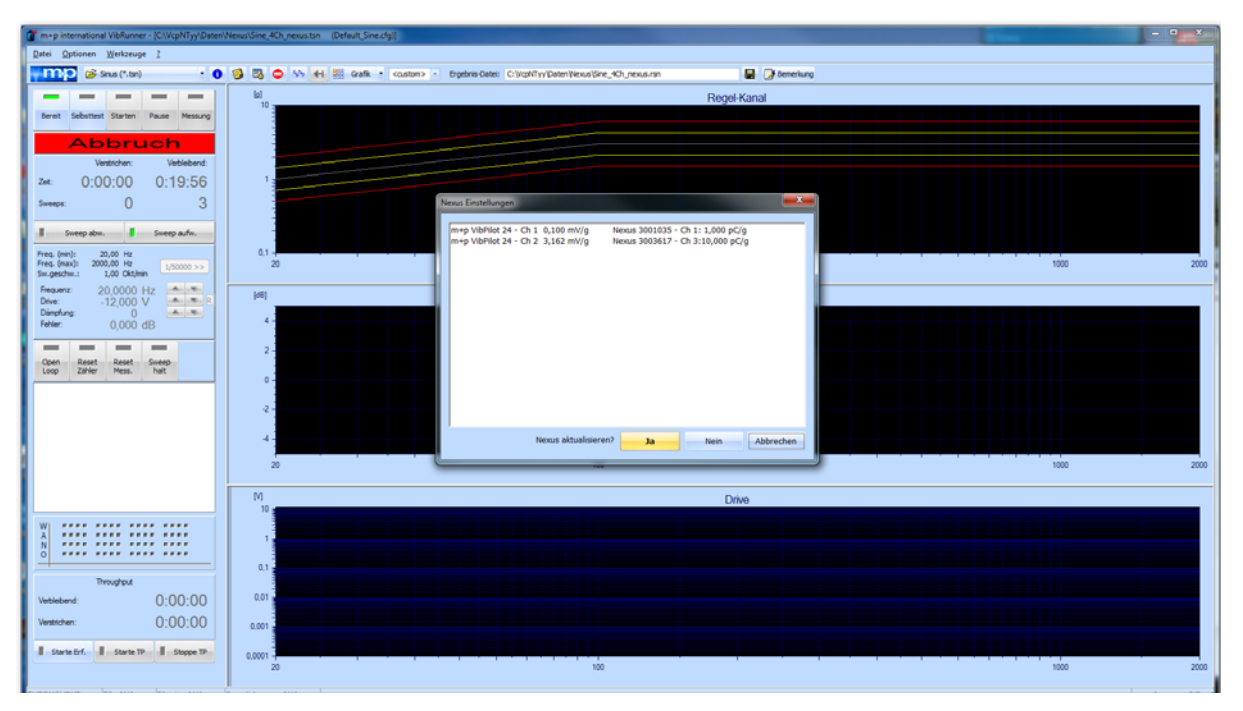

*Fenster NEXUS™ Einstellungen öffnet sich*

Vergleichen Sie die angezeigten Einstellungen mit denen, die im Anzeigefeld des *NEXUS™* Ladungsverstärkers erscheinen.

- Wenn die Kanaleinstellungen den in m+p VibControl definierten Einstellungen entspricht, klicken Sie auf *Nein*. Die Kanaleinstellungen am *NEXUS™* Ladungsverstärker bleiben dann unverändert.
- Wenn die Kanaleinstellungen sich unterscheiden, klicken Sie auf die Schaltfläche Ja. Die m+p VibControl Kanaleinstellungen werden dann auf den *NEXUS™* Ladungsverstärker heruntergeladen.

Das Update dauert einige Zeit, doch es vermeidet Fehler in den Kanaleinstellungen, das zeitaufwändige, manuelle Programmieren des Ladungsverstärkers entfällt und der Bericht zur Testdefinition erhält einen eindeutigen Nachweis der verwendeten Beschleunigungsaufnehmer.

### **9.1.3 Erzeugen einer NEXUS™ Datei**

Die Funktion *Create NEXUS™ file* des Menüs *Werkzeuge* bietet die Möglichkeit, die Parametereinstellungen des NEXUS™ Ladungsverstärkers neu zu definieren.

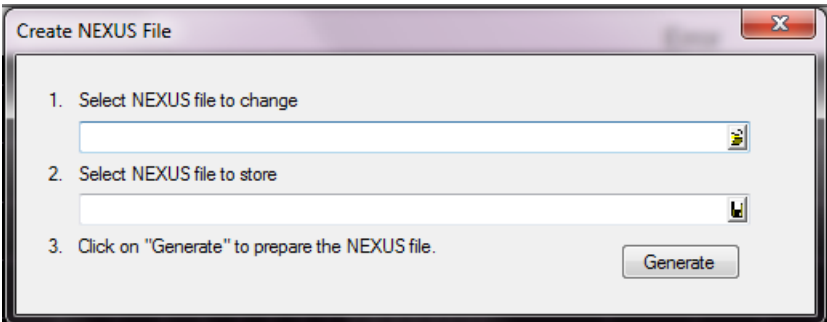

*Create NEXUS™ file Dialogfenster*

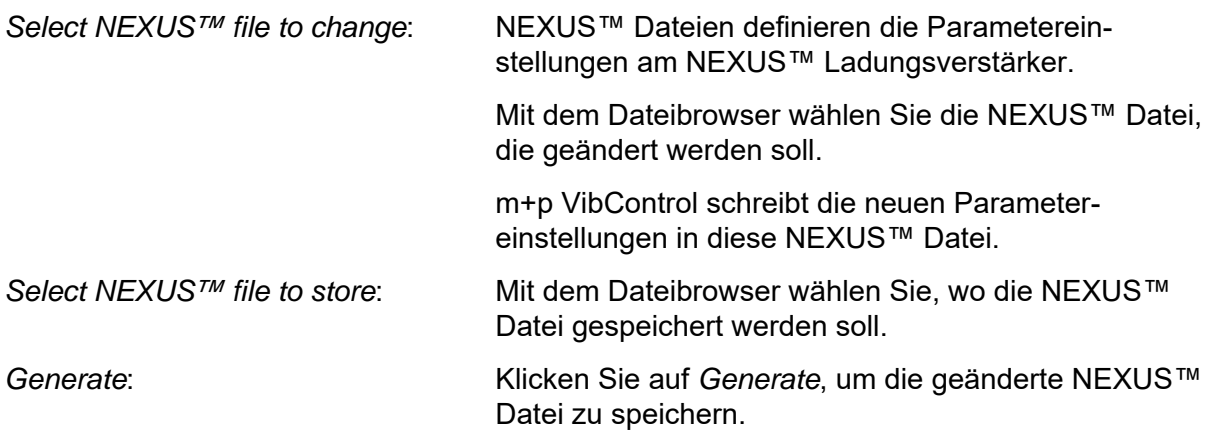

Wenn Sie weitere Informationen zur Integration eines NEXUS Ladungsverstärkers wünschen, wenden Sie sich bitte an uns.

# 10 Index

# A

Abbruch Sinus [157](#page-168-0) Abbruchgrenzen Kanaltabelle [135,](#page-146-0) [185,](#page-196-0) [256,](#page-267-0) [290,](#page-301-0) [333,](#page-344-0) [384,](#page-395-0) 438 Rauschen [108](#page-119-0) Sinus [156](#page-167-0) Sinus Resonanzverweilen [344](#page-355-0) Sinustöne [312](#page-323-0) Überlagerte Anregung [300](#page-311-0) Abbruchpegel Klassischer Schock [218](#page-229-0) Notchtabelle [189](#page-200-0) RoadLoad [420](#page-431-0) Schockantwortspektrum [273](#page-284-0) Abfallzeit Klassischer Schock [232](#page-243-0) Ableiten Klassischer Schock [536](#page-547-0) Rauschen, Sinus [535](#page-546-0) Abschaltpegel Ablauf Rauschen [121](#page-132-0) Abschaltrampe Ablauf Sinus [170](#page-181-0) Ablauf Sinus Resonanzverweilen [355](#page-366-0) Abtastfrequenz Klassischer Schock [215](#page-226-0) RoadLoad [419](#page-430-0) Sinus Datenreduktion [405](#page-416-0) Transientenerfassung [390](#page-401-0) **Abtastpunkte** Klassischer Schock [215](#page-226-1) Schockantwortspektrum [270](#page-281-0) Transientenerfassung [391](#page-402-0) Abtastpunkte Regelung RoadLoad [419](#page-430-1) Acceleration Offset Externer Puls [235](#page-246-0) ADC-Filter Ablauf Klassischer Schock [245](#page-256-0) ADC-Filter, anti-alias Filter Agilent Hardware [391](#page-402-1) Agilent VXI mit embedded Controller Software-Installation [4](#page-15-0) Aktionsschalter VibRunner [34](#page-45-0) Akustische Steuerung [412](#page-423-0) Aliasing-Effekt [459](#page-470-0) Amplitude Ablauf Sinus Resonanzverweilen [361](#page-372-0) Klassischer Schock [219](#page-230-0) Amplitudenanzeige, groß [41](#page-52-0)

Analysefunktionen VibPostTest [526](#page-537-0) Anfahrrampe Ablauf RoadLoad [427](#page-438-0) Ablauf Sinus [170](#page-181-1) Ablauf Sinus Resonanzverweilen [355](#page-366-1) Anregung Klassischer Schock [213](#page-224-0) Rauschen [20,](#page-31-0) [101](#page-112-0) Sinus [152](#page-163-0) Sinus Resonanzverweilen [341](#page-352-0) Anregungsprofile Rauschen [104](#page-115-0) Überlagerte Anregung [297](#page-308-0) Anstiegszeit Klassischer Schock [232](#page-243-1) Schmalbandrauschen [313](#page-324-0) Sinustöne [307](#page-318-0) Anzahl der Sweeps Schmalbandrauschen [313](#page-324-1) Sinustöne [307](#page-318-1) Anzeigen ein- und ausblenden [509](#page-520-0) ASCII Datenformate [465](#page-476-0) Aufnehmertabelle Sensorikdatenbank [129,](#page-140-0) [176,](#page-187-0) [252,](#page-263-0) [327,](#page-338-0) [375,](#page-386-0) 433 Ausdruck RoadLoad Editor [462](#page-473-0) Ausdruck der Testdefinition, kompakt Sinus, Rauschen [546](#page-557-0) **Ausgabezeit** Schockantwortspektrum [271](#page-282-0) Ausschneiden [25](#page-36-0) RoadLoadEditor [460](#page-471-0) Spalten [27](#page-38-0) Ausschneiden/Kopieren/Einfügen [25](#page-36-1) Auswertungsfunktionen VibPostTest [495](#page-506-0) Auswertungstabelle VibPostTest [499](#page-510-0) Auswertungstabelle sortieren VibPostTest [500](#page-511-0) Automatische Dateilaufnummer [40](#page-51-0) Autoplot Auswertungschart [545](#page-556-0) Autoskalierung Referenzcharts [72](#page-83-0) Average Kanaltabelle [180,](#page-191-0) [379](#page-390-0) Regelstrategie [128,](#page-139-0) [174,](#page-185-0) [326,](#page-337-0) [374](#page-385-0) Averages Rauschen [144](#page-155-0) AV-Mode Kanaltabelle [134,](#page-145-0) [184,](#page-195-0) [332,](#page-343-0) [383](#page-394-0) Sinus Wegregelung [198](#page-209-0) Axialsteifigkeit [69](#page-80-0) Schwingerreger [118,](#page-129-0) [163,](#page-174-0) [241,](#page-252-0) [323,](#page-334-0) [350,](#page-361-0) [425](#page-436-0)

# B

Bandpassfilter RoadLoad Editor [458](#page-469-0) Befehle Ablauf Rauschen [124](#page-135-0) Begrenzung, Amplitude Klassischer Schock [217](#page-228-0) Bericht Microsoft Word [540](#page-551-0) VibPostTest [509](#page-520-0) Beschleunigung Rauschen [107](#page-118-0) Schmalbandrauschen [316](#page-327-0) Schwingerreger [66](#page-77-0) Sinus [155](#page-166-0) Sinus Resonanzverweilen [342,](#page-353-0) [343](#page-354-0) Sinustöne [311](#page-322-0) Überlagerte Anregung [299](#page-310-0) Beschleunigung, max. Externer Puls [234](#page-245-0) Beschleunigungsaufnehmer, piezoelektrisch [557](#page-568-0) Betriebssysteme [1](#page-12-0) Breitbandrauschen Überlagerte Anregung [293,](#page-304-0) [295,](#page-306-0) [296](#page-307-0) Brüel & Kjaer Ladungsverstärker NEXUS™ [132,](#page-143-0) [181,](#page-192-0) [254,](#page-265-0) [288,](#page-299-0) [329,](#page-340-0) [380,](#page-391-0) [435,](#page-446-0) [557](#page-568-1)

# $\mathsf C$

**Chartkonfiguration** automatisch laden [41](#page-52-1) **Charts** Export nach Microsoft Word [548](#page-559-0) Clipping = Entfernen von Peaks [457](#page-468-0) Compare Mode [507](#page-518-0) Compensation Externer Puls [235](#page-246-1) Crashtest Grenzen verschieben [510](#page-521-0) **Cursor** Auswertungschart [511](#page-522-0) horizontal [76,](#page-87-0) [512](#page-523-0) Referenzcharts [75](#page-86-0) X-Achse an Cursor ausrichten [512](#page-523-1) Zweiter Cursor [512](#page-523-2) Cursor im Ausdruck [542](#page-553-0) Cursor Werteübersicht [512](#page-523-3) Cut/Copy/Paste [25](#page-36-1)

# D

Dämpfung [175,](#page-186-0) [374](#page-385-1) Ablauf Sinus [173](#page-184-0) Schockantwortspektrum, Pulssynthese [277](#page-288-0)

Sinustöne [308](#page-319-0) Testlauf Sinus [203](#page-214-0) Testlauf Sinus Resonanzverweilen [387](#page-398-0) Dateiendungen [22](#page-33-0) Dateiformat m+p Analyzer Throughput [114,](#page-125-0) [159,](#page-170-0) [237,](#page-248-0) [306,](#page-317-0) [347,](#page-358-0) [393,](#page-404-0) [422](#page-433-0) Raw Binary [114,](#page-125-1) [159,](#page-170-1) [237,](#page-248-1) [306,](#page-317-1) [347,](#page-358-1) [393,](#page-404-1) 422 Dateilaufnummer, automatisch [40](#page-51-1) Datenformate RoadLoad Editor [464](#page-475-0) Datenlabels [78,](#page-89-0) [513](#page-524-0) Auswertungschart [517](#page-528-0) Datenreduktion, Sinus [404](#page-415-0) Datenverzeichnis ändern [495](#page-506-1) Dauer Ablauf Sinus Resonanzverweilen [359](#page-370-0) Dauer, Sweep Ablauf Sinus [174](#page-185-1) DC Removal Externer Puls [235](#page-246-2) Definition [SRS Parameter \(Transientenerfassung\)](#page-409-0) [392,](#page-403-0) 398 Delay Schockantwortspektrum, Pulssynthese [277](#page-288-1) Differenzieren Online [264](#page-275-0) Dongle [3](#page-14-0) Dreieck Pulsform [232](#page-243-2) Drive Testlauf Sinus [203](#page-214-1) Testlauf Sinus Resonanzverweilen [387](#page-398-1) Drivebegrenzung Rauschen  $102$ Überlagerte Anregung [296](#page-307-1) **Drivesignal** Export [556](#page-567-0) Drucken Auswertungschart [541](#page-552-0) Referenzcharts [83](#page-94-0) Selbsttestprotokoll [54](#page-65-0) Drucken, Logo Auswertungschart [543](#page-554-0) Referenzcharts [83](#page-94-1) Druckvorlagen kompakte Ansicht [546](#page-557-1) **Druckvorschau** Auswertungschart [542](#page-553-1) Referenzcharts [83](#page-94-2) Durchführbarkeitsprüfung Prüfaufbau [120,](#page-131-0) [165,](#page-176-0) [243,](#page-254-0) [306](#page-317-2) Durchführbarkeitsprüfung (Parameter) RoadLoad [30,](#page-41-0) [419](#page-430-2) Durchführbarkeitsprüfung (Schwingerreger) Klassischer Schock [238](#page-249-0) Rauschen [115](#page-126-0)

RoadLoad [422](#page-433-2) Schockantwortspektrum [281](#page-292-0) Sinus [160](#page-171-0)

## E

Effektive Abbruchgrenze Rauschen [113](#page-124-0) Überlagerte Anregung [304](#page-315-0) Effektive Schockdauer Schockantowortspektrum [269](#page-280-0) Effektive Warngrenze Rauschen [113](#page-124-1) Überlagerte Anregung [304](#page-315-1) Effektivwert (RMS) [113,](#page-124-2) [304](#page-315-2) Klassischer Schock [215](#page-226-2) RoadLoad [420](#page-431-1) Schockantwortspektrum [271](#page-282-1) Einfrieren Online-Charts [98](#page-109-0) Einfügen [26](#page-37-0) RoadLoadEditor [460](#page-471-1) Spalten [27](#page-38-0) Eingangsspannung [69](#page-80-1) Schwingerreger [118,](#page-129-1) [164,](#page-175-0) [241,](#page-252-1) [323,](#page-334-1) [350,](#page-361-1) [425](#page-436-1) Einheiten Klassischer Schock [237](#page-248-2) Rauschen [114](#page-125-2) RoadLoad [421](#page-432-0) Schockantwortspektrum [274](#page-285-0) Sinus [158](#page-169-0) Sinus Resonanzverweilen [345](#page-356-0) Überlagerte Anregung  $300$ Einhüllende Schmalbandrauschen [314](#page-325-0) Einlesen von Testdaten ASCII-Format, RPC3-Format [61,](#page-72-0) [440](#page-451-0) Einmassenschwinger (SDOF) [268](#page-279-0) Einstellungen speichern, automatisch [40](#page-51-2) Einzel-Chart VibEdit [81](#page-92-0) **Einzelcharts** Kopieren [82](#page-93-0) **Einzelfenster** Online-Chart [87](#page-98-0) **Einzelplot** Auswertungschart [502](#page-513-0) **Einzelschock** Testlauf Klassischer Schock [260](#page-271-0) Empfindlichkeit Kanaltabelle [132,](#page-143-1) [181,](#page-192-1) [254,](#page-265-1) [288,](#page-299-1) [329,](#page-340-1) [380,](#page-391-1) 435 Entfernen von Peaks = Clipping [457](#page-468-0) Ergebnisdatei [51](#page-62-0) Aufrufen [487](#page-498-0) Automatisch nummerieren [40](#page-51-3) Löschen [24](#page-35-0) Erweitertes Notchen [196](#page-207-0)

Exponentielle Wavelets erzeugen Schockantwortspektrum [279](#page-290-0) Export Drivesignal [556](#page-567-0) Messergebnisse als Textdatei [493](#page-504-0) Nach Excel [551](#page-562-0) Nach Word [548](#page-559-0) Universal File Format (UFF) [494](#page-505-0) Externer Puls [61,](#page-72-1) [233](#page-244-0) Externer Trigger Ablauf Klassischer Schock [245](#page-256-1)

## F

Fadenkreuzcursor [457](#page-468-1) Falltisch Simulation [227](#page-238-0) Farben Referenzcharts [74,](#page-85-0) [524](#page-535-0) Fast Fourier Transform (FFT) [537](#page-548-0) Fehler Testlauf Sinus [203](#page-214-2) Testlauf Sinus Resonanzverweilen [387](#page-398-2) Fenster (Zeit) Schockantwortspektrum, Pulssynthese [277](#page-288-2) Fensterausnutzung Klassischer Schock [216](#page-227-0) Fensterlänge Klassischer Schock [216](#page-227-1) Fensterstruktur m+p VibUtil [469](#page-480-0) Fenstertyp Schockantwortspektrum, Pulssynthese [277](#page-288-3) Fester Pegel Selbsttest [49](#page-60-0) Filter Kanaltabelle [179,](#page-190-0) [377](#page-388-0) RoadLoad [421](#page-432-1) Filter Band Externer Puls [234](#page-245-1) Filteranzeige online [181,](#page-192-2) [379,](#page-390-1) [407](#page-418-0) **Filtereckfrequenz** Klassischer Schock [218](#page-229-1) Filterkombination wählen Sinus Resonanzverweilen [379](#page-390-2) Sinus, Sinus Datenreduktion [180](#page-191-1) Filter-Modes Online-Anzeige [208](#page-219-0) Filterung Klassischer Schock [217](#page-228-1) Fit Displacement Pulsform [230](#page-241-0) Freiheitsgrade Rauschen [111](#page-122-0) Überlagerte Anregung [303](#page-314-0) Frequenz Ablauf Sinus Resonanzverweilen [359](#page-370-1) Notchtabelle [187](#page-198-0) Rauschen [107](#page-118-1)

Resonanzstelle, Sinus Resonanzverweilen [342](#page-353-1) Schmalbandrauschen [314](#page-325-1) Schockantwortspektrum [273](#page-284-1) Schockantwortspektrum, Pulssynthese [276](#page-287-0) Sinus [155,](#page-166-1) [157](#page-168-1) Sinus Resonanzverweilen [345](#page-356-1) Sinus Wegregelung [198](#page-209-1) Sinustöne [309](#page-320-0) Stützstelle, Schmalbandrauschen [316](#page-327-1) Stützstelle, Sinustöne [311](#page-322-1) Testlauf Sinus [202](#page-213-0) Testlauf Sinus Resonanzverweilen [386](#page-397-0) Überlagerte Anregung [299](#page-310-1) Frequenz über Zeit Sinus Resonanzverweilen [389](#page-400-0) Frequenzauflösung Rauschen [102](#page-113-1) Überlagerte Anregung [296](#page-307-2) Frequenzbereich [68](#page-79-0) Frequenzgrenzen Testlauf Sinus [201](#page-212-0) Funktionstest (Messaufnehmer) [97](#page-108-0)

# G

Gesamtmasse Prüfaufnahme [118,](#page-129-2) [163,](#page-174-1) [241,](#page-252-2) [323,](#page-334-2) [350,](#page-361-2) [425](#page-436-2) Geschwindigkeit Online-Fenster Sinus [209](#page-220-0) Schwingerreger [66](#page-77-1) Sinus [155](#page-166-2) Sinus Resonanzverweilen [343](#page-354-1) Sinustöne [311](#page-322-2) Getting Started Testlauf Klassischer Schock [265](#page-276-0) Testlauf Rauschen [144](#page-155-1) Testlauf Sinus [206](#page-217-0) Testlauf Sinus Resonanzverweilen [389](#page-400-1) Testlauf Überlagerte Anregung [340](#page-351-0) Gewichtsfaktor Rauschen [111](#page-122-1) Überlagerte Anregung [302](#page-313-0) **Gitter** Referenzcharts [72](#page-83-1) **Glättung** Testlauf Klassischer Schock [266](#page-277-0) **Gleichanteil** Klassischer Schock  $216$ **Gleichrichtwert** Kanaltabelle [180,](#page-191-0) [379](#page-390-0) Globaler Eintrag [26](#page-37-1) Grenzen Auswertungschart [509](#page-520-1) Grenzen verschieben [510](#page-521-0) grms-Wert Referenzspektrum [521](#page-532-0)

# H

Halt Ablauf Klassischer Schock [249](#page-260-0) Ablauf Rauschen [125](#page-136-0) HCF shaker control [370](#page-381-0) High Cycle Fatigue Testing [370](#page-381-0) High-Q-Resonanz [372](#page-383-0) Horizontalcursor [458](#page-469-1) Horizontaler Cursor [512](#page-523-0) **Hubausgleich** Klassischer Schock [216](#page-227-3) Schockantwortspektrum [272](#page-283-0)

# I

IEPE-Beschleunigungsaufnehmer [558](#page-569-0) Import Notchtabelle [129,](#page-140-1) [176,](#page-187-1) [189,](#page-200-1) [326,](#page-337-1) [376](#page-387-0) Rauschspektrum [109,](#page-120-0) [300](#page-311-2) Referenzkurve [91](#page-102-0) Referenzkurve in Auswertungschart [556](#page-567-1) [SRS Parameter \(Transientenerfassung\)](#page-409-1) [392,](#page-403-1) 398 Importierte Schockgrenzen Transientenerfassung [400](#page-411-0) Integrieren Klassischer Schock [536](#page-547-1) Online [264](#page-275-1) Rauschen, Sinus [535](#page-546-1)

# K

Kalibrierung Messaufnehmer [63](#page-74-0) Kalibrierung über Mikrofon Progressive Wave Tubes [413](#page-424-0) Progressive Wellenkammern [413](#page-424-0) Rauschen [137](#page-148-0) Kanalantwort Online-Charts [88](#page-99-0) Kanalauswahl Online-Charts [88](#page-99-0) Kanäle filtern VibPostTest [496](#page-507-0) Kanalinformation WANO [44](#page-55-0) Klassischer Schock Anregung [213](#page-224-1) Grenzen verschieben  $510$ Online differenzieren [264](#page-275-0) Online integrieren [264](#page-275-1) Testlauf [259](#page-270-0) Klirrfaktor [532](#page-543-0) Kohärenz [51](#page-62-1) Testlauf Klassischer Schock [266](#page-277-1)
Kohärenzmessung Testlauf Rauschen [145](#page-156-0) Testlauf Rauschen, VibPostTest [554](#page-565-0) Kommentar Auswertungschart [523](#page-534-0) Online-Chart [38](#page-49-0) Prüfaufbau [120,](#page-131-0) [165,](#page-176-0) [243,](#page-254-0) [325,](#page-336-0) [351,](#page-362-0) [426](#page-437-0) Kompensation [220](#page-231-0) Vor- und Nachpuls [225](#page-236-0) Konfiguration Speichern [547](#page-558-0) Kopieren [26](#page-37-0) Einzelcharts [82](#page-93-0) RoadLoadEditor [460](#page-471-0) Spalten [27](#page-38-0) Kopplung Kanaltabelle [381](#page-392-0) Transientenerfassung [395](#page-406-0) Kraft Schwingerreger [66](#page-77-0) Kraftregelung (Sinus) [199](#page-210-0)

#### L

Label Referenzcharts [78](#page-89-0) Labelbeschriftung [78](#page-89-0) Labels [513](#page-524-0) Lehr'sche Dämpfung Rauschen [115](#page-126-0) Sinus [160](#page-171-0) Leistungsdichtespektrum [104,](#page-115-0) [297](#page-308-0) Rauschen [105,](#page-116-0) [297](#page-308-1) Leistungsdichtespektrum = Power Spectral Density (PSD) [105,](#page-116-1) [297](#page-308-2) Leistungsverstärker [69](#page-80-0) Limiter Modus Selbsttest [49](#page-60-0) Line Modifier [18](#page-29-0) Linienprüfung Rauschen [111](#page-122-0) Überlagerte Anregung  $303$ Linienzahl Rauschen [102](#page-113-0) Überlagerte Anregung [296](#page-307-0) Lizenzunabhängigkeit vom PC [3](#page-14-0) Löschen Ergebnisdateien [24,](#page-35-0) [489](#page-500-0) Low Pass Filter [130](#page-141-0)

#### M

m+p Utils... [17](#page-28-0) m+p VibControl-Lizenz [3](#page-14-1) m+p VibMobile Hardware m+p Advanced VibUtil [469](#page-480-0) m+p VibPilot [12](#page-23-0)

m+p VibPilot Hardware m+pAdvanced VibUtil [469](#page-480-1) m+p VibPilotE [12](#page-23-1) m+p VibRunner [12](#page-23-2) m+p VibRunner Hardware m+p Advanced VibUtil [469](#page-480-2) m+p VibSlideRule [62](#page-73-0) m+p VibUtil Testfolgen [59](#page-70-0) Marker Ablauf Rauschen [126](#page-137-0) Auswertungschart [513](#page-524-1) Referenzcharts [77](#page-88-0) Marker als RMS [42](#page-53-0) Marker als Sinus-Peak [42](#page-53-1) Marker ausblenden [515](#page-526-0) Marker einblenden [515](#page-526-0) Mathematische Funktionen [533](#page-544-0) Maximum Regelstrategie [128,](#page-139-0) [175,](#page-186-0) [326,](#page-337-0) [374](#page-385-0) Messarten Kanaltabelle [179,](#page-190-0) [377](#page-388-0) Messaufnehmer Kalibrierung [63](#page-74-0) Messaufnehmer-Funktionstest [97](#page-108-0) Messbereich Kanaltabelle [134,](#page-145-0) [183,](#page-194-0) [256,](#page-267-0) [290,](#page-301-0) [331,](#page-342-0) [382,](#page-393-0) 437 Messbereichsüberschreitung [45](#page-56-0) Messdaten Export nach Microsoft Excel [551](#page-562-0) Messdatenblöcke einfügen RoadLoad Editor [459](#page-470-0) Messung Ablauf Klassischer Schock [249](#page-260-0) Ablauf Rauschen [126](#page-137-1) Ablauf RoadLoad [431](#page-442-0) Ablauf Sinus [171](#page-182-0) Ablauf Sinus Resonanzverweilen [356](#page-367-0) Sinus Datenreduktion [407](#page-418-0) Microsoft Windows Betriebssysteme [1](#page-12-0) Minimum Regelstrategie [128,](#page-139-1) [175,](#page-186-1) [326,](#page-337-1) [374](#page-385-1) Mission Profiles [104,](#page-115-1) [297](#page-308-3) Befehle [125](#page-136-0) Mittelung des FFT Spektrums RoadLoad Editor [445](#page-456-0) Mittelungen Kanaltabelle [134,](#page-145-1) [256,](#page-267-1) [290,](#page-301-1) [332,](#page-343-0) [438](#page-449-0) Rauschen [110,](#page-121-0) [144](#page-155-0) Überlagerte Anregung [302](#page-313-0) Momentum Control [190](#page-201-0) Momentum Notch [190](#page-201-0) Multi-Monitor Funktion [96](#page-107-0) Multiplot [544](#page-555-0) Multiplot (eine Ergebnisdatei) [504](#page-515-0) Multi-Sinus [293](#page-304-0) Testlauf [337](#page-348-0)

# N

NEXUS™ Kanaldefinition [557](#page-568-0) NEXUS™ Datei erzeugen [559](#page-570-0) NEXUS™ Ladungsverstärker [132,](#page-143-0) [181,](#page-192-0) [254,](#page-265-0) [288,](#page-299-0) [329,](#page-340-0) [380,](#page-391-0) [435,](#page-446-0) [557](#page-568-1) ferngesteuert [557](#page-568-2) Transfer der Kanaltabelle [558](#page-569-0) Nichtlinearitätsfaktor (Drive) Testlauf Klassischer Schock [262](#page-273-0) **Notch** Momentum Notch [190](#page-201-0) Überwachungsart [186](#page-197-0) Notch/Toleranz Begrenzungsbänder [186](#page-197-1) Notchen Erweitertes Notchen [196](#page-207-0) Kanaltabelle [134,](#page-145-2) [184,](#page-195-0) [332,](#page-343-1) [383](#page-394-0) Notchen auf das Drehmoment [190](#page-201-0) Notchen auf die Vektorsummen [194](#page-205-0) Overturning Moment [190](#page-201-1) RSS Vektor-Notchen [193](#page-204-0) Vektor Add [194](#page-205-0) **Notchfilter** RoadLoad Editor [458](#page-469-0) Notch-Profil [189](#page-200-0) Notch-Referenz Online-Charts [149,](#page-160-0) [210](#page-221-0) Notchtabelle [186](#page-197-2) Import [129,](#page-140-0) [176,](#page-187-0) [189,](#page-200-1) [326,](#page-337-2) [376](#page-387-0) Nummerieren Automatisches Nummerieren der Ergebnisdateien [40](#page-51-0)

#### Nutzerkommentar im Online-Testprotokoll [39](#page-50-0)

# $\Omega$

OASPL (Overall Sound Pressure Level) [412](#page-423-0) **Offset** Klassischer Schock  $216$ Oktave Schockantwortspektrum, Pulssynthese [276](#page-287-0) **Oktavteilung** Schockantwortspektrum [271](#page-282-0) Online differenzieren Klassischer Schock [264](#page-275-0) Online integrieren Klassischer Schock [264](#page-275-1) Online-Charts Layoutformat speichern [98](#page-109-0) Testlauf Klassischer Schock [264](#page-275-2) Online-SRS Transientenerfassung [398](#page-409-0) Online-Testprotokoll Nutzerkommentar [39](#page-50-1) Optionen RoadLoad Editor [463](#page-474-0)

Testlauf [37](#page-48-0) Overall Sound Pressure Level (OASPL) [412](#page-423-1) Overload [45](#page-56-1) Overturning Moment Notchen [190](#page-201-1)

#### P

Parameterauswahl RoadLoad Editor [442](#page-453-0) Peak Kanaltabelle [179,](#page-190-1) [378](#page-389-0) Pegel Ablauf Klassischer Schock [248](#page-259-0) Ablauf Rauschen [125](#page-136-1) Ablauf RoadLoad [431](#page-442-1) Notchtabelle [188](#page-199-0) Schockantwortspektrum [274](#page-285-0) Schockantwortspektrum, Pulssynthese [277](#page-288-0) Testlauf Klassischer Schock  $261$ Testlauf Rauschen [142](#page-153-0) Testlauf Überlagerte Anregung [338](#page-349-0) Phase Ablauf Sinus Resonanzverweilen [360](#page-371-0) Phase über Zeit Sinus Resonanzverweilen [389](#page-400-0) Piezoelektrische Beschleunigungsaufnehmer [557](#page-568-3) Pistonphon [137](#page-148-0) Prepuls-Optimierung Schockantwortspektrum [272](#page-283-0) Probability Density Function = PDF (Wahrscheinlichkeitsdichtefunktion) [147](#page-158-0) Probability Function = PF (Wahrscheinlichkeitsfunktion) [147](#page-158-1) Profil Ablauf Rauschen [127](#page-138-0) Progressive Wellenkanalkammer [412](#page-423-2) Protokoll Notch-Aktivitäten [189](#page-200-2) Prüfablauf [427](#page-438-0) Sinus [166](#page-177-0) Sinus Resonanzverweilen [352](#page-363-0) Prüfaufbau [161,](#page-172-0) [239,](#page-250-0) [321,](#page-332-0) [347,](#page-358-0) [423](#page-434-0) Prüfaufnahme [67,](#page-78-0) [119,](#page-130-0) [164,](#page-175-0) [243,](#page-254-1) [324,](#page-335-0) [351,](#page-362-1) [426](#page-437-1) Auswählen [117,](#page-128-0) [162,](#page-173-0) [240,](#page-251-0) [322,](#page-333-0) [349,](#page-360-0) [424](#page-435-0) Prüffrequenz Ablauf Sinus [170](#page-181-0) Rauschen [112](#page-123-0) Überlagerte Anregung [303](#page-314-1) Prüfling [119,](#page-130-1) [164,](#page-175-1) [242,](#page-253-0) [324,](#page-335-1) [350,](#page-361-0) [426](#page-437-2) PSD Rauschen [105](#page-116-0) Überlagerte Anregung [297](#page-308-1) Puls, extern Klassischer Schock [233](#page-244-0) Schockantwortspektrum [269](#page-280-0)

Pulse Editor Pulsdefinition im Klassischen Schock  $60$ Pulse Encoding Externer Puls [235](#page-246-0) Pulsform Dreieck [232](#page-243-0) Fit Displacement [230](#page-241-0) Klassischer Schock [214](#page-225-0) Rechteck [225,](#page-236-1) [232](#page-243-1) Rounded Abklingend [225](#page-236-2) Rounded Decay [225](#page-236-3) Sine Decay [225](#page-236-4) Sine Rounded [224,](#page-235-0) [225](#page-236-5) Sine Square [224](#page-235-1) Sinus [225](#page-236-6) Sinus Abklingend [225](#page-236-7) Symmetrischer Puls [221](#page-232-0) Trapez [232](#page-243-2) Pulsrichtung Testlauf Klassischer Schock [263](#page-274-0) Pulssynthese Schockantwortspektrum [275](#page-286-0) Pulstabelle Ablauf Klassischer Schock [248](#page-259-1) Pulszahl Testlauf Klassischer Schock [259](#page-270-0)

# R

Rampe Ablauf Rauschen [121](#page-132-0) Random on Random (RoR) = Rauschen über Rauschen [294](#page-305-0) Rauschen [20,](#page-31-0) [101](#page-112-0) Kalibrierung über Mikrofon [137](#page-148-1) Testlauf Überlagerte Anregung [337](#page-348-1) Rauschen abschalten Testlauf Überlagerte Anregung [339](#page-350-0) Rauschen über Rauschen Überlagerte Anregung [293](#page-304-1) Rauschen über Rauschen = Random on Random (RoR) [294](#page-305-1) Rauschspektrum Import [109,](#page-120-0) [300](#page-311-0) Raw Binary Dateiformat [114,](#page-125-0) [159,](#page-170-0) [237,](#page-248-0) [306,](#page-317-0) [347,](#page-358-1) [393,](#page-404-0) [422](#page-433-0) Rechteck Pulsform [225,](#page-236-1) [232](#page-243-1) Referenz Auswertungschart [509](#page-520-0) **Referenzcharts** Screenshots [82](#page-93-0) Referenz-Charts prüfen Schockantwortspektrum [281](#page-292-0) Überlagerte Anregung [318](#page-329-0) Referenzkurve Import [91](#page-102-0) Import in Auswertungschart [556](#page-567-0)

Referenzspektrum Reskalierung [204](#page-215-0) Referenz-SRS Transientenerfassung [398](#page-409-1) Regelschleife Rauschen [110](#page-121-1) Sinustöne online [336](#page-347-0) Testlauf Klassischer Schock [262](#page-273-1) Testlauf Rauschen [142](#page-153-1) Testlauf Sinus [204](#page-215-1) Testlauf Sinus Resonanzverweilen [387](#page-398-0) Testlauf Überlagerte Anregung [339](#page-350-1) Überlagerte Anregung [302](#page-313-1) Regelstrategie Rauschen [128](#page-139-2) Sinus [174](#page-185-0) Sinus Resonanzverweilen [373](#page-384-0) Überlagerte Anregung [326](#page-337-3) Regelung Kanaltabelle [135,](#page-146-0) [185,](#page-196-0) [383](#page-394-1) Sinustöne [308](#page-319-0) Reportgenerator VibPostTest [539](#page-550-0) Reset Messung Testlauf Sinus [205](#page-216-0) Testlauf Sinus Resonanzverweilen [388](#page-399-0) Reset Zähler Testlauf Sinus [205](#page-216-1) Testlauf Sinus Resonanzverweilen [388](#page-399-1) Reskalierung Referenzspektrum [204](#page-215-0) Resonanzstellen Sinus Resonanzverweilen [342](#page-353-0) Resonanzstellenermittlung Sinus Resonanzverweilen [342](#page-353-1) Richtung, Sweep Ablauf Sinus [174](#page-185-1) RMS Kanaltabelle [180,](#page-191-0) [378](#page-389-1) Klassischer Schock [215](#page-226-0) Rauschen [113](#page-124-0) RoadLoad [420](#page-431-0) Schockantwortspektrum [271](#page-282-1) Überlagerte Anregung [304](#page-315-0) RMS Abbruchgrenze RoadLoad [420](#page-431-1) RMS Anzeige, groß [41](#page-52-0) RMS Legende, einfach [41](#page-52-1) RMS-Effektivwert über der Zeit Rauschen [144](#page-155-1) RMS-Werte Online-Charts [90](#page-101-0) RoadLoad Anregung [418](#page-429-0) RoadLoad Editor [18,](#page-29-1) [418](#page-429-1) Funktionen [445](#page-456-1) Rounded Abklingend Pulsform [225](#page-236-2)

Rounded Decay Pulsform [225](#page-236-3) RPC Datenformat [466](#page-477-0) RSS Vektor-Notchen [193](#page-204-0)

# S

Schmalbänder Schmalbandrauschen [314](#page-325-0) Überlagerte Anregung [293](#page-304-2) Schock, repetierend Testlauf Klassischer Schock [260](#page-271-0) Schockantwortspektrum Exponentielle Wavelets erzeugen [279](#page-290-0) Testlauf [291](#page-302-0) VibPostTest [537](#page-548-0) Wegoptimierung [279](#page-290-1) Schockbeschleunigung, nominell Klassischer Schock [214](#page-225-1) Schockdauer, nominell Klassischer Schock [215](#page-226-1) Schriftgröße Markerbeschriftung [516](#page-527-0) Schwingerreger [116,](#page-127-0) [162,](#page-173-1) [239,](#page-250-1) [321,](#page-332-1) [348,](#page-359-0) [423](#page-434-1) Axialsteifigkeit 69 Beschleunigung [66](#page-77-1) Definition [65](#page-76-0) Geschwindigkeit [66](#page-77-2) Kraft [66](#page-77-0) Schwingspulmasse [68](#page-79-0) Weg [66](#page-77-3) Schwingspulmasse [68](#page-79-1) Schwingerreger [118,](#page-129-0) [163,](#page-174-0) [241,](#page-252-0) [323,](#page-334-0) [349,](#page-360-1) [425](#page-436-0) Scope Modus [42](#page-53-2) **Screenshots** Referenzcharts [82](#page-93-0) SDOF = Single Degree of Freedom [268](#page-279-0) SDOF-Dämpfung Schockantwortspektrum [271](#page-282-2) Selbsttest [47](#page-58-0) Fester Pegel [49](#page-60-1) Limiter Modus [49](#page-60-0) Selbsttest Toleranz Gain - Abweichung Prüfablauf Klassischer Schock [247](#page-258-0) Prüfablauf Rauschen [123,](#page-134-0) [168,](#page-179-0) [354,](#page-365-0) [429](#page-440-0) Selbsttest-Dämpfung [123,](#page-134-1) [168,](#page-179-1) [247,](#page-258-1) [354,](#page-365-1) [429](#page-440-1) Selbsttestergebnisse speichern [493](#page-504-0) Selbsttestpegel Prüfablauf [123,](#page-134-2) [168,](#page-179-2) [246,](#page-257-0) [353,](#page-364-0) [429](#page-440-2) Selbsttestprotokoll [52](#page-63-0) Drucken [54](#page-65-0) SensCal [63](#page-75-0) Sensorikdatenbank [129,](#page-140-1) [175,](#page-186-2) [251,](#page-262-0) [327,](#page-338-0) [375,](#page-386-0) [432](#page-443-0) **Seriendruck** Auswertungschart [545](#page-556-0)

Shaker control HCF [370](#page-381-0) Shock Response Spectrum (SRS) = Schockantwortspektrum [268](#page-279-1) shock.ini (configuration file) [266](#page-277-0) **Sicherheitsfunktion** Kohärenz [54](#page-65-1) Signalton (Testende) [37](#page-48-1) Sine Decay Pulsform [225](#page-236-4) Sine on Random (SoR) = Sinus über Rauschen [293](#page-304-3) Sine on Random on Random (SoRoR) = Sinus über Rauschen über Rauschen [294](#page-305-2) Sine Rounded Pulsform [224,](#page-235-0) [225](#page-236-5) Sine Square Pulsform [224](#page-235-1) Sinus Anregung [152](#page-163-0) Filterkombination wählen [180](#page-191-1) Prüfablauf [166](#page-177-1) Pulsform [225](#page-236-6) Testlauf [200](#page-211-0) Sinus Abklingend Pulsform [225](#page-236-7) Sinus Burst Test [282](#page-293-0) Sinus Chirp Test [284](#page-295-0) Sinus Datenreduktion [404](#page-415-0) Filterkombination wählen [180](#page-191-1) Sinus Resonanzverweilen Anregung [341](#page-352-0) Filterkombination wählen [379](#page-390-0) Prüfablauf [352](#page-363-1) Testlauf [385](#page-396-0) Sinus über Rauschen [293](#page-304-4) Sinus über Rauschen = Sine on Random (SoR) [293](#page-304-5) Sinus über Rauschen über Rauschen Überlagerte Anregung [293](#page-304-6) Sinus über Rauschen über Rauschen = Sine on Random on Random (SoRoR) [294](#page-305-3) Sinus-Amplitudengänge Anzeige [208](#page-219-0) Sinus-Filter VibPostTest [498](#page-509-0) Sinustöne Abschalten [336](#page-347-1) Testlauf Überlagerte Anregung [335](#page-346-0) Überlagerte Anregung [293,](#page-304-7) [307](#page-318-0) Skalieren Achse [518](#page-529-0) Auswertungschart [517](#page-528-0) Kanal [517](#page-528-1) Skalierung, automatisch Referenzcharts [71](#page-82-0) Skalierung, fixiert Referenzcharts [72](#page-83-0)

Skalierung, linear Referenzcharts [73](#page-84-0) Skalierung, logarithmisch Referenzcharts [73](#page-84-1) Slave-Modus (gleichzeitiges Arbeiten mit mehreren VibRunner Fenstern) [97](#page-108-1) Software-Installation Agilent VXI mit embedded controller [4](#page-15-0) Soll-SRS Schockantwortspektrum [273](#page-284-0) Sortieren, Dateien VibPostTest [489](#page-500-1) **Spanfrequenz** Klassischer Schock [218](#page-229-0) Rauschen [102](#page-113-1) Schockantwortspektrum [270](#page-281-0) Überlagerte Anregung [296](#page-307-1) **Speichern** Konfiguration [547](#page-558-0) Online-Chart-Layoutformate [98](#page-109-1) Selbsttestergebnisse [493](#page-504-0) Spitzenwerte Auswertungschart [526](#page-537-0) automatische Suche [526](#page-537-1) Sprache Systemeinstellung [466](#page-477-1) Sprache auswählen [7](#page-18-0) **SRS** Grenzen verschieben [510](#page-521-0) SRS (Shock Response Spectrum) = Schockantwortspektrum [268](#page-279-2) SRS Parameter [552](#page-563-0) SRS Transformation Transientenerfassung [552](#page-563-1) SRS-Editor [280](#page-291-0) Weg-Optimierung [280](#page-291-0) **Startdrive** Ablauf Sinus [170](#page-181-1) Ablauf Sinus Resonanzverweilen [355](#page-366-0) **Startfrequenz** Ablauf Sinus [170](#page-181-2) Startpegel Schmalbandrauschen [313](#page-324-0) Sinustöne [307](#page-318-1) Steigung Notchtabelle [188](#page-199-1) Rauschen [107](#page-118-0) Schmalbandrauschen [316](#page-327-0) Schockantwortspektrum [274,](#page-285-1) [277](#page-288-1) Sinus [155](#page-166-0) Sinus Resonanzverweilen [343](#page-354-0) Sinustöne [312](#page-323-0) Überlagerte Anregung [299](#page-310-0) Steigungen Sinus [153](#page-164-0) Sinus Resonanzverweilen [342](#page-353-2) Steigungswechsel, automatisch [280](#page-291-1) Stepped Sine [369](#page-380-0)

**Stützstelle** Schmalbandrauschen [316](#page-327-1) Schockantowortspektrum [273](#page-284-1) Sinus [155](#page-166-1) Sinustöne [310](#page-321-0) Suche Datei nach Datum [490](#page-501-0) Datei nach Name [491](#page-502-0) Dateien [490](#page-501-1) Sweep Ablauf Sinus [169](#page-180-0) Ablauf Sinus Resonanzverweilen [355](#page-366-1) Schmalbandrauschen [315](#page-326-0) Sinustöne [309](#page-320-0) Sweep Halt Testlauf Sinus [205](#page-216-2) Testlauf Sinus Resonanzverweilen [388](#page-399-2) Sweep Stop Sinustöne online [336](#page-347-2) Sweepdauer Ablauf Sinus [172](#page-183-0) Ablauf Sinus Resonanzverweilen [356](#page-367-1) **Sweepfaktor** Testlauf Sinus [202](#page-213-0) Sweepgeschwindigkeit Ablauf Sinus [171](#page-182-1) Ablauf Sinus Resonanzverweilen [355,](#page-366-2) [360](#page-371-1) Testlauf Sinus [202](#page-213-1) Sweeprate, flexibel [317](#page-328-0) Sweeprichtung Ablauf Sinus [170](#page-181-3) Testlauf Sinus [201](#page-212-0) Testlauf Sinus Resonanzverweilen [386](#page-397-0) Sweeprichtung, Umkehr Sinustöne online [336](#page-347-3) Sweeps Testlauf Sinus [201](#page-212-1) Testlauf Sinus Resonanzverweilen [385](#page-396-1) Sweeps, Anzahl Ablauf Sinus [171](#page-182-2) Sweep-Tabelle Ablauf Sinus [173](#page-184-0) Symmetrischer Puls [221](#page-232-0)

### T

TEDS = Transducer Electronic Data Sheet [129,](#page-140-2) [176,](#page-187-1) [252,](#page-263-0) [327,](#page-338-1) [375,](#page-386-1) [433](#page-444-0) Test Status Fenster Rauschen [141](#page-152-0) Sinus [200](#page-211-1) **Testauswertung** VibPostTest [485](#page-496-0) Testdaten einlesen ASCII-Format, RPC3-Format [61,](#page-72-0) [440](#page-451-0) **Testdauer** Ablauf Sinus [172](#page-183-1) Ablauf Sinus Resonanzverweilen [356](#page-367-2)

Testdauer, gesamt (Total Test Time) Ablauf Rauschen [127](#page-138-1) Testfolgen [469](#page-480-3) Testinformation [29](#page-40-0) **Testlauf** Klassischer Schock [259](#page-270-1) Schockantwortspektrum [291](#page-302-0) Sinus [200](#page-211-0) Sinus Resonanzverweilen [385](#page-396-0) Überlagerte Anregung [334](#page-345-0) **Testlegende** Auswertungschart [520](#page-531-0) **Testprotokoll** Testlauf Klassischer Schock [264](#page-275-3) Testlauf Rauschen [143](#page-154-0) Testlauf Sinus [205](#page-216-3) Testlauf Sinus Resonanzverweilen [388](#page-399-3) Testlauf Überlagerte Anregung  $340$ Testsequenzen [59](#page-70-0) **Testzeit** Testlauf Rauschen [142](#page-153-2) Testlauf Sinus [201](#page-212-2) Testlauf Sinus Resonanzverweilen [385](#page-396-2) Testlauf Überlagerte Anregung [335](#page-346-1) Throughput [114,](#page-125-1) [159,](#page-170-1) [237,](#page-248-1) [305,](#page-316-0) [346,](#page-357-0) [393,](#page-404-1) [421](#page-432-0) VibRunner 46 Throughput Dateiformat [114,](#page-125-2) [159,](#page-170-2) [237,](#page-248-2) [306,](#page-317-1) [347,](#page-358-2) [393,](#page-404-2) [422](#page-433-1) Throughput-Funktion Kanaltabelle [134,](#page-145-3) [183,](#page-194-1) [256,](#page-267-2) [290,](#page-301-2) [331,](#page-342-1) [382,](#page-393-1) 437 Tiefpassfilter [130,](#page-141-0) [327,](#page-338-2) [376](#page-387-1) Time Domain Replication [418](#page-429-2) Time Offset Externer Puls [235](#page-246-1) **Timestep** Externer Puls [235](#page-246-2) Toleranz Ablauf Sinus [170](#page-181-4) Ablauf Sinus Resonanzverweilen [355](#page-366-3) Kanaltabelle [135,](#page-146-1) [185,](#page-196-1) [333,](#page-344-0) [383](#page-394-2) Toleranz Gain - Abweichung Selbsttest Klassischer Schock [247](#page-258-0) Selbsttest Rauschen [123,](#page-134-0) [168,](#page-179-0) [354,](#page-365-0) [429](#page-440-0) Transducer Electronic Data Sheet = TEDS [129,](#page-140-2) [176,](#page-187-1) [252,](#page-263-0) [327,](#page-338-1) [375,](#page-386-1) [433](#page-444-0) Transientenerfassung Grenzen verschieben [510](#page-521-0) **Transiententest** Importierte Schockgrenzen [400](#page-411-0) Trapez Pulsform [232](#page-243-2) **Trigger** Transientenerfassung [396](#page-407-0) Trigger Verzögerung Transientenerfassung [392](#page-403-0)

### $\mathsf{U}$

Übergangsfrequenz Sinus [154](#page-165-0) Überlagerte Anregung [292](#page-303-0) Testlauf [334](#page-345-0) Übertragungsfunktion Online-Berechnung [149,](#page-160-1) [211](#page-222-0) Rauschen Auswertungschart [531](#page-542-0) Sinus Auswertungschart [530](#page-541-0) VibPostTest [530](#page-541-1) Überwachungsfenster Testlauf Rauschen [141](#page-152-1) Testlauf Sinus [200](#page-211-2) UFF = Universal File Format [494](#page-505-0) Umskalieren Rauschen [113](#page-124-1) Sinus [158](#page-169-0) Sinus Resonanzverweilen [346](#page-357-1) Überlagerte Anregung [305](#page-316-1) Universal File Format = UFF [494](#page-505-1) Update VibRunner [278](#page-289-0)

#### V

Vektor Add = Notchen auf die Vektorsumme [194](#page-205-0) Verweilnummer Testlauf Sinus Resonanzverweilen  $386$ Verweiltabelle Ablauf Sinus Resonanzverweilen  $358$ VibCoPilot [63](#page-74-1) VibEdit [17,](#page-28-1) [21](#page-32-0) VibMultiPlot [17](#page-28-2) VibMultiplot (mehrere Ergebnisdateien) [505](#page-516-0) VibPilot [12](#page-23-0) VibPilotE [12](#page-23-1) VibPostTest [17](#page-28-3) Testauswertung [485](#page-496-0) Werkzeuge [56,](#page-67-0) [485](#page-496-1) VibRunner [12,](#page-23-2) [17](#page-28-4) VibShakerDef [65](#page-76-1) VibSlideRule [18](#page-29-2) VibUtil [17](#page-28-5) Visual Basic-Modul [63](#page-74-2) Vorlauftoleranz Klassischer Schock [217](#page-228-0) Vorwärtsverstärkung Kanäle [134,](#page-145-4) [183,](#page-194-2) [256,](#page-267-3) [290,](#page-301-3) [331,](#page-342-2) [382,](#page-393-2) [437](#page-448-2) Kanaltabelle [134,](#page-145-5) [183,](#page-194-3) [256,](#page-267-4) [290,](#page-301-4) [331,](#page-342-3) [382,](#page-393-3) 437 Vorwärtsverstärkung deaktivieren [47](#page-58-1) VXI-System Software-Installation [4](#page-15-0)

#### W

Wahrscheinlichkeitsfunktion (Probability Function  $=$  PF) [147](#page-158-2) WANO = Warn-, Abbruch-, Notchgrenze, Overload [44](#page-55-0) Warngrenzen Kanaltabelle [135,](#page-146-2) [185,](#page-196-2) [256,](#page-267-1) [290,](#page-301-1) [333,](#page-344-1) [384,](#page-395-0) 438 Klassischer Schock [218](#page-229-1) Rauschen [108](#page-119-0) Sinus [156](#page-167-0) Sinus Resonanzverweilen [344](#page-355-0) Überlagerte Anregung [299](#page-310-1) Warnpegel Klassischer Schock [218](#page-229-2) Notchtabelle [188](#page-199-2) RoadLoad [420](#page-431-2) Schockantowortspektrum [272](#page-283-1) Warnung Sinus [157](#page-168-0) Wavelets Optimierung (SRS) [279](#page-290-2) Schockantwortspektrum, Pulssynthese [276](#page-287-1) Weg Online-Fenster Sinus [209](#page-220-0) Schwingerreger [66](#page-77-3) Sinus [155](#page-166-2) Sinus Resonanzverweilen [343](#page-354-1) Sinustöne [311](#page-322-0) Weg-Optimierung Schockantowortspektrum [280](#page-291-0) Wegoptimierung Schockantwortspektrum [279](#page-290-1) Wegregelung Sinus [197](#page-208-0) Wiederherstellen [25](#page-36-0) Wiederholparameter Ablauf Sinus [171](#page-182-3) Ablauf Sinus Resonanzverweilen [356](#page-367-3) Wiederholrate Ablauf Klassischer Schock [245](#page-256-0) Wiederholungen, Anzahl Ablauf Sinus [171](#page-182-4)

# X

X-Achse an Cursor ausrichten [512](#page-523-0)

## Y

y-Werte Online-Charts [90](#page-101-1)

## Z

Zähler sichern Testlauf Klassischer Schock [263](#page-274-1) Zeit Klassischer Schock [219](#page-230-0) Schmalbandrauschen [315](#page-326-1) Sinustöne [309](#page-320-1) Zeit sichern Testlauf Rauschen [143](#page-154-1) Testlauf Überlagerte Anregung [339](#page-350-2) Zeitdatenaufzeichnung [114,](#page-125-3) [159,](#page-170-3) [237,](#page-248-3) [305,](#page-316-2) [346,](#page-357-2) [393,](#page-404-3) [421](#page-432-1) Kanaltabelle [134,](#page-145-6) [183,](#page-194-4) [256,](#page-267-5) [290,](#page-301-5) [331,](#page-342-4) [382,](#page-393-4) 437 VibRunner [46](#page-57-1) Zeitdatendarstellung Online [92,](#page-103-0) [150,](#page-161-0) [211](#page-222-1) **Zeitdatenmodus** Schaltfläche (Icon) [151](#page-162-0) Zero Padding Externer Puls [235](#page-246-3) Zoom Auswertungschart [519](#page-530-0) Referenzcharts [73](#page-84-2) Zoom-Funktion [512](#page-523-0) Zoom-in Funktion [76](#page-87-0) Zul. Verletzung Abbruchgrenzen Rauschen [112](#page-123-1) Überlagerte Anregung [304](#page-315-1) Zul. Verletzung Warngrenzen Rauschen [112](#page-123-2) Überlagerte Anregung [304](#page-315-2) Zweiter Cursor [512](#page-523-1) Zyklen Testlauf Sinus Resonanzverweilen [385](#page-396-3)